Versione 1.0 Luglio 2014

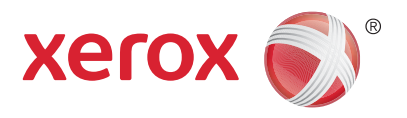

# Xerox® WorkCentre® 5945/5955 Stampante multifunzione a colori Guida per l'utente

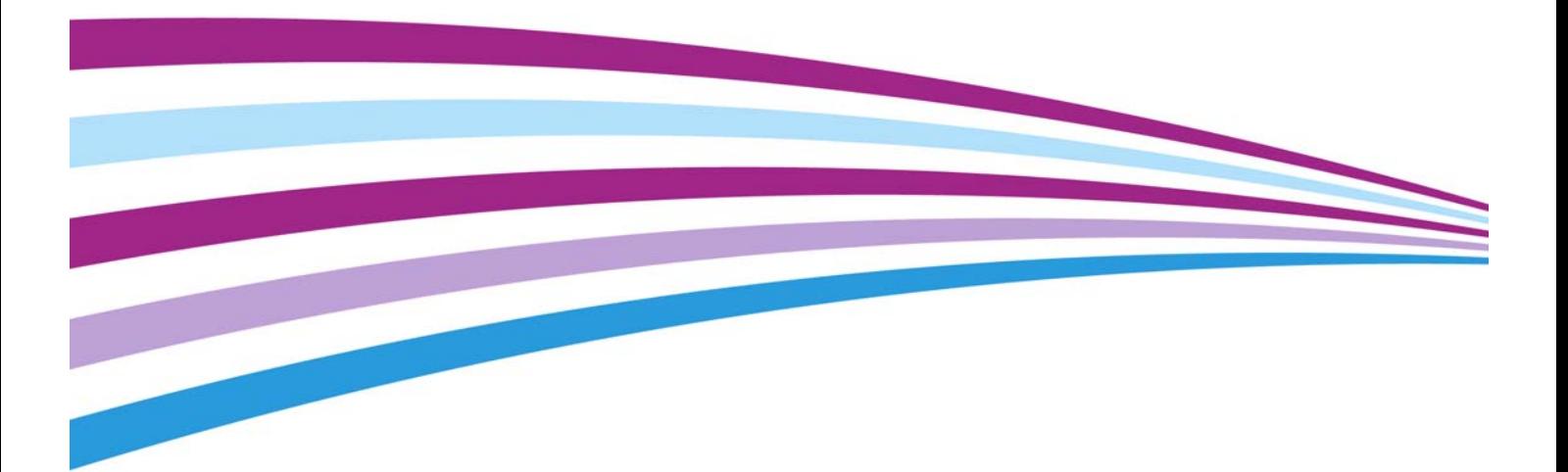

©2014 Xerox Corporation. Tutti i diritti riservati. Xerox $^\circledR$  e Xerox con il marchio figurativo $^\circledR$  sono marchi di Xerox Corporation negli Stati Uniti e/o in altri paesi.

Vengono riconosciuti anche i marchi di altre società.

Versione 1.0: Luglio 2014

# Indice generale

## [1 Sicurezza e normative](#page-10-0)

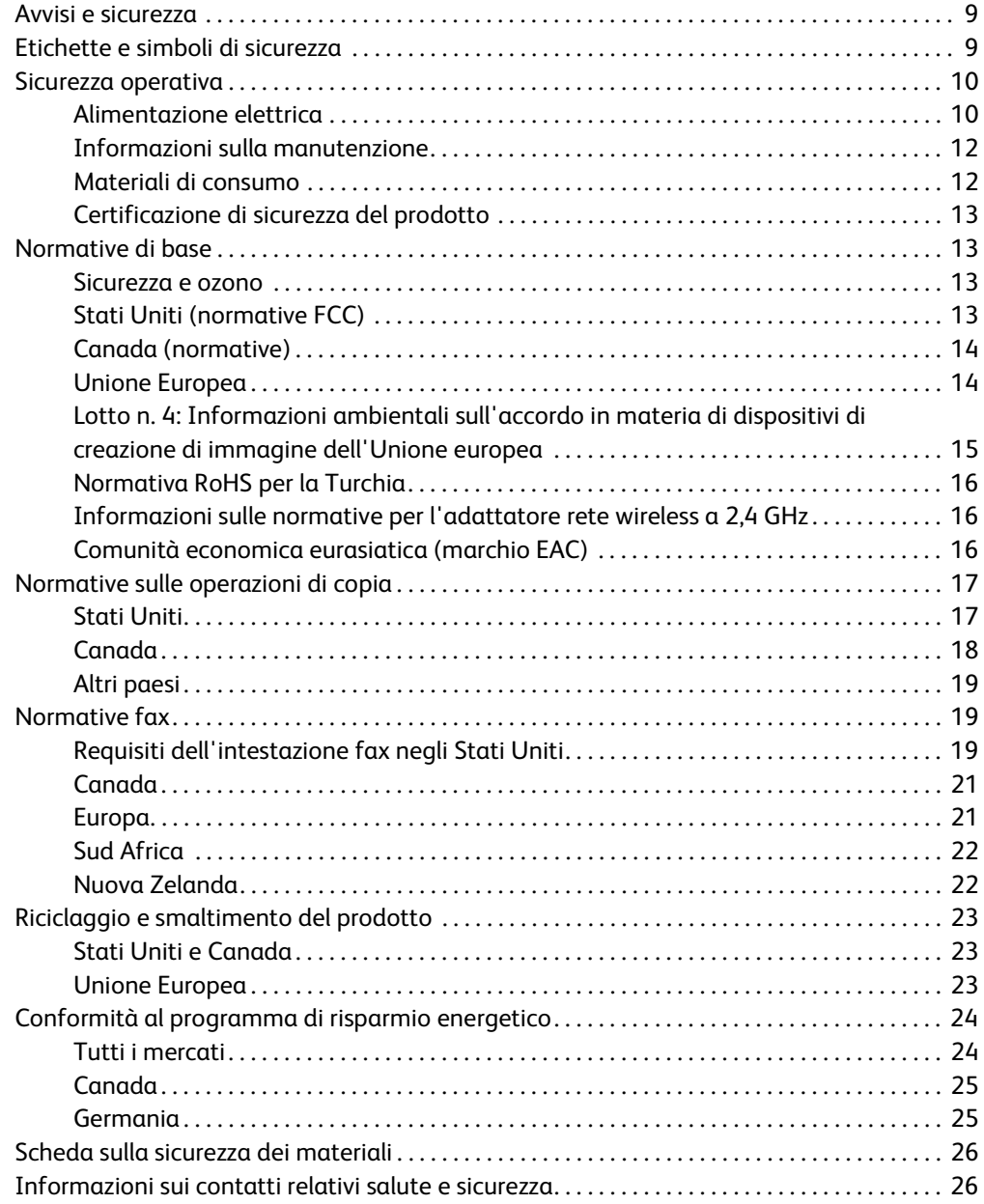

### [2 Introduzione](#page-28-0)

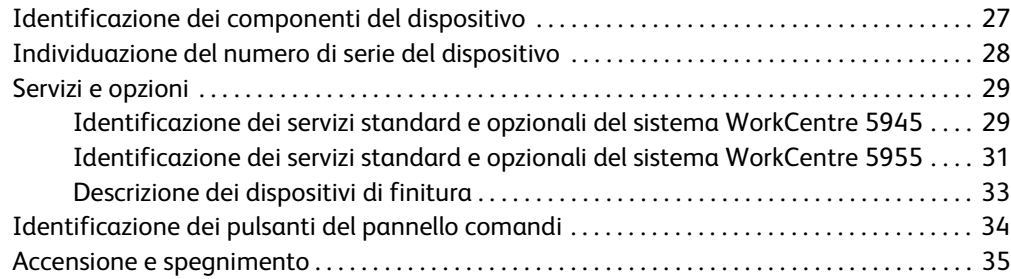

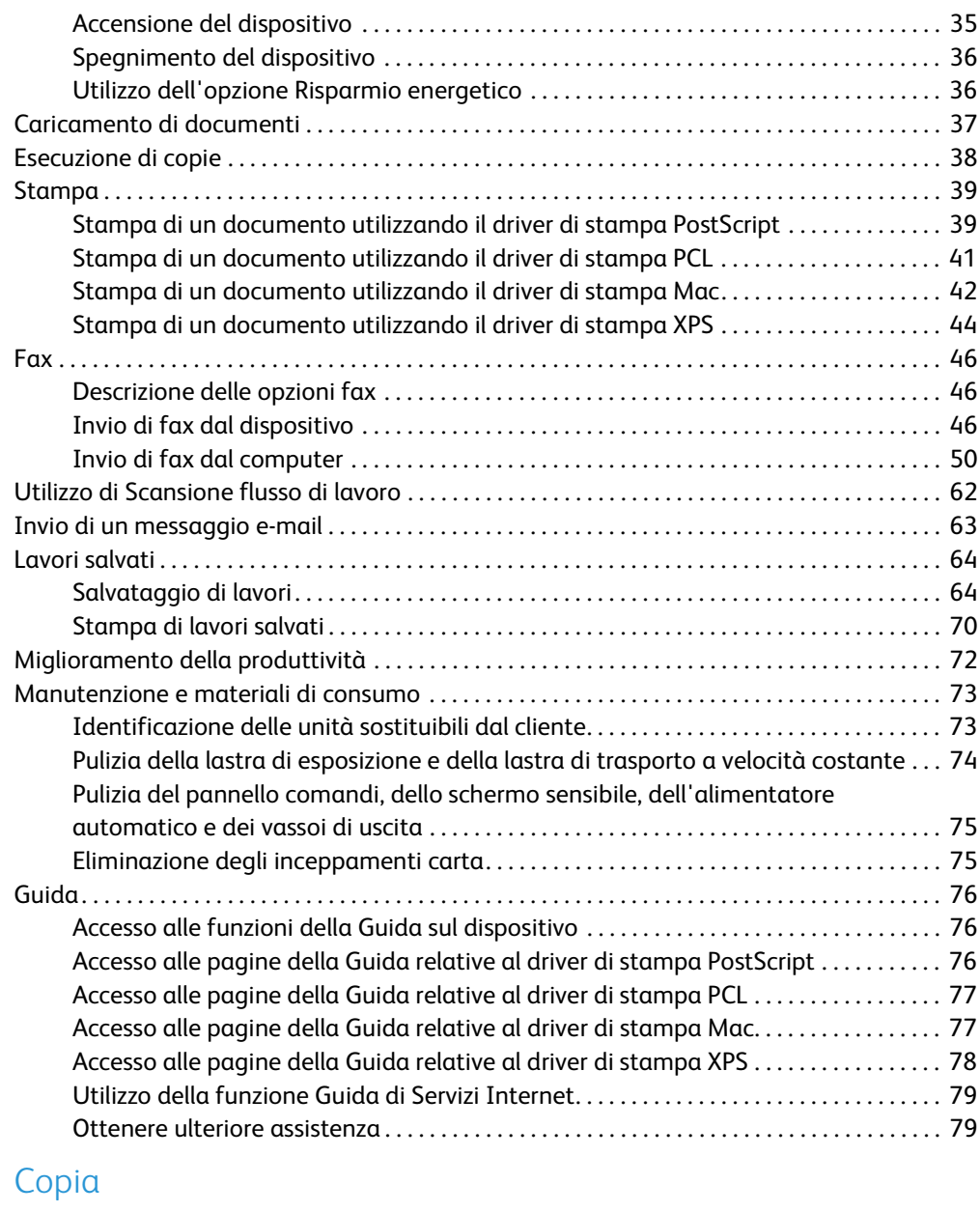

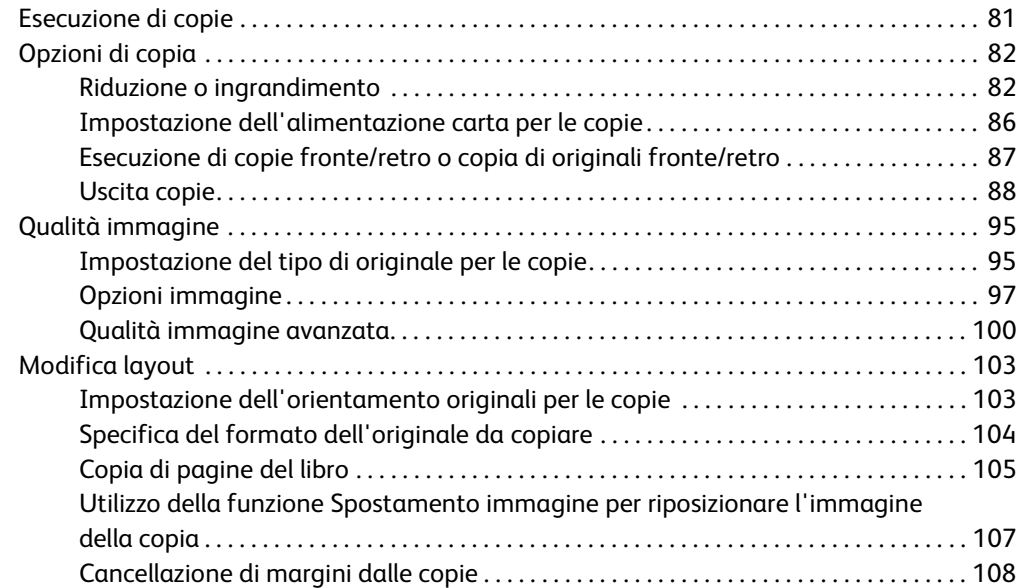

 $\overline{3}$ 

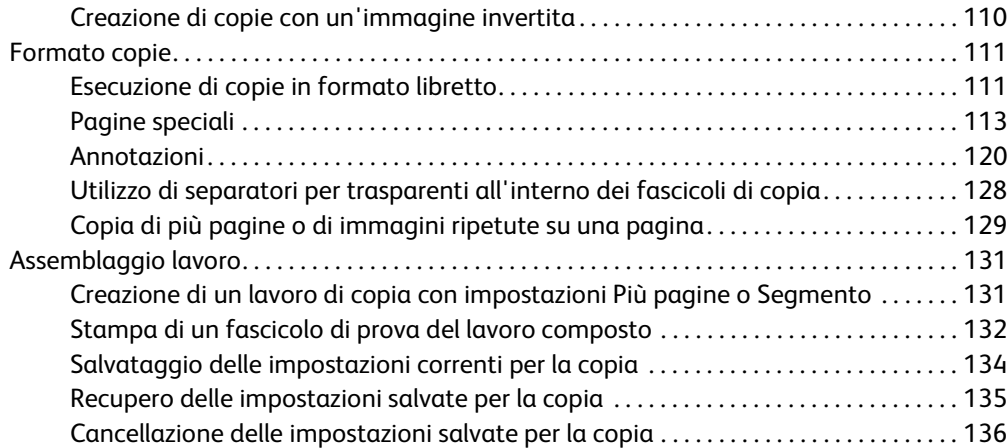

## [4 Fax](#page-138-0)

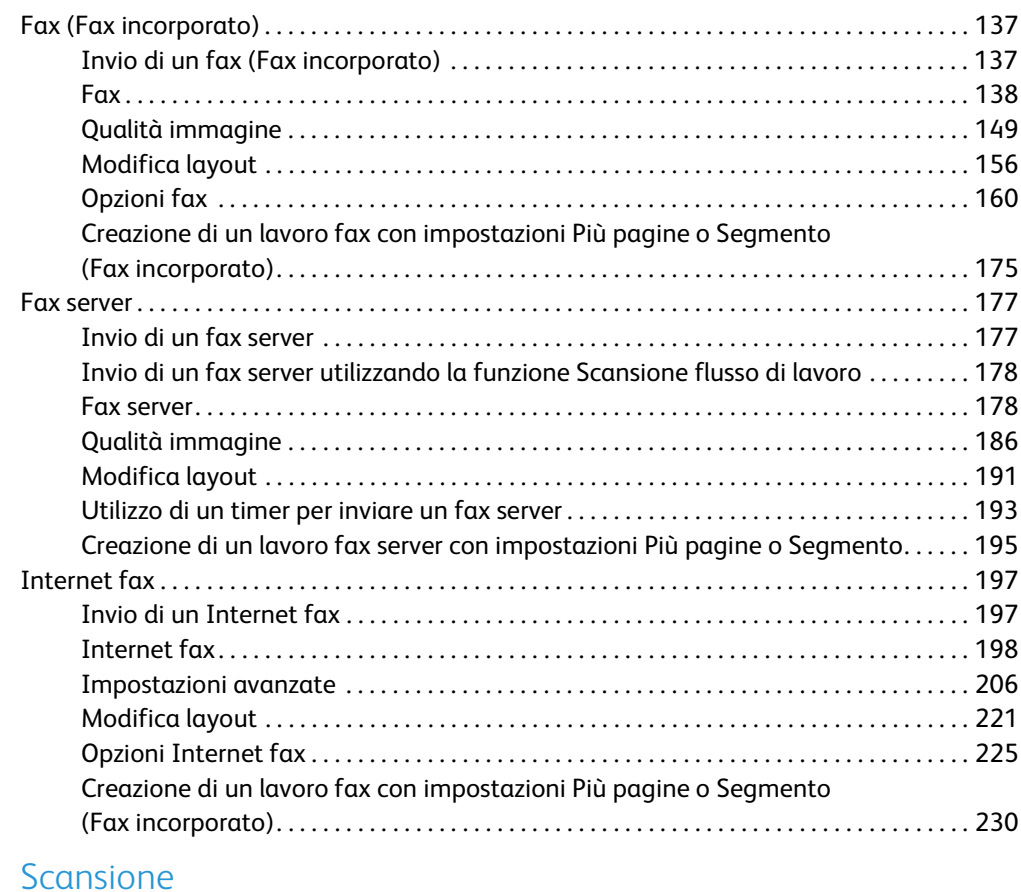

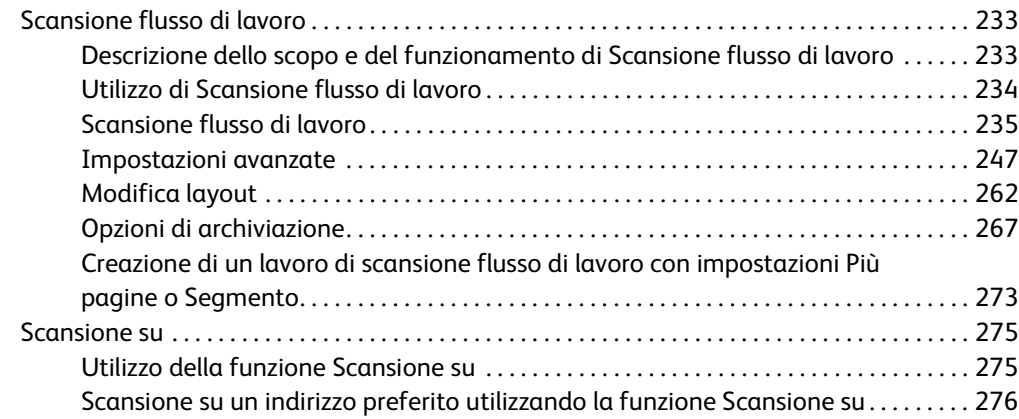

 $\overline{5}$ 

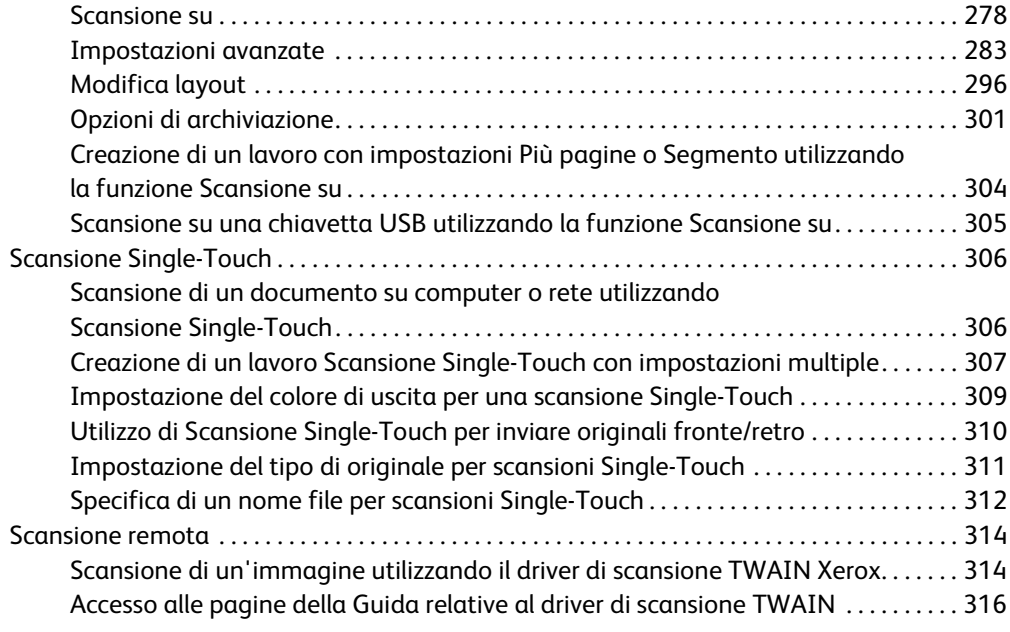

## [6 Stampa](#page-318-0)

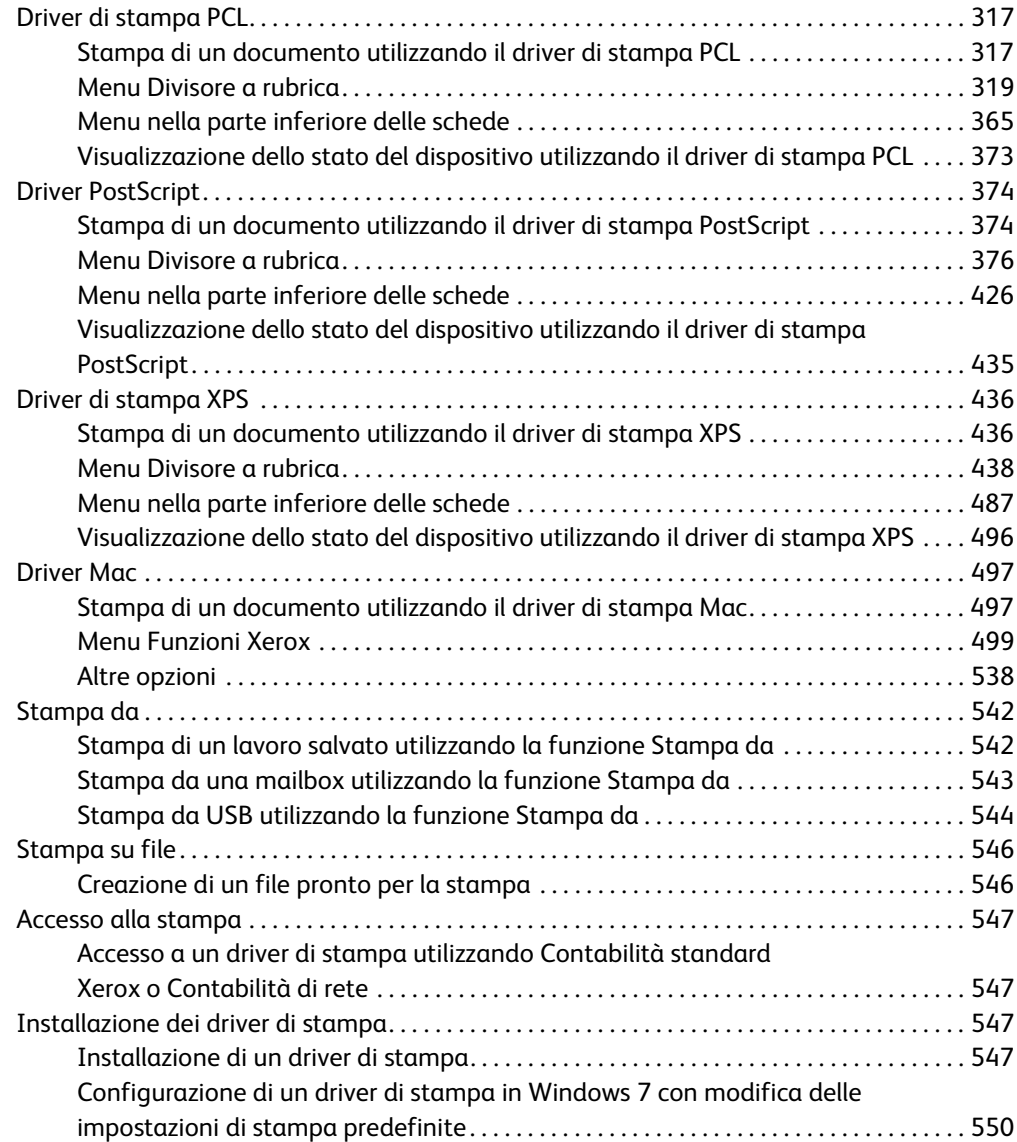

## [7 E-mail](#page-552-0)

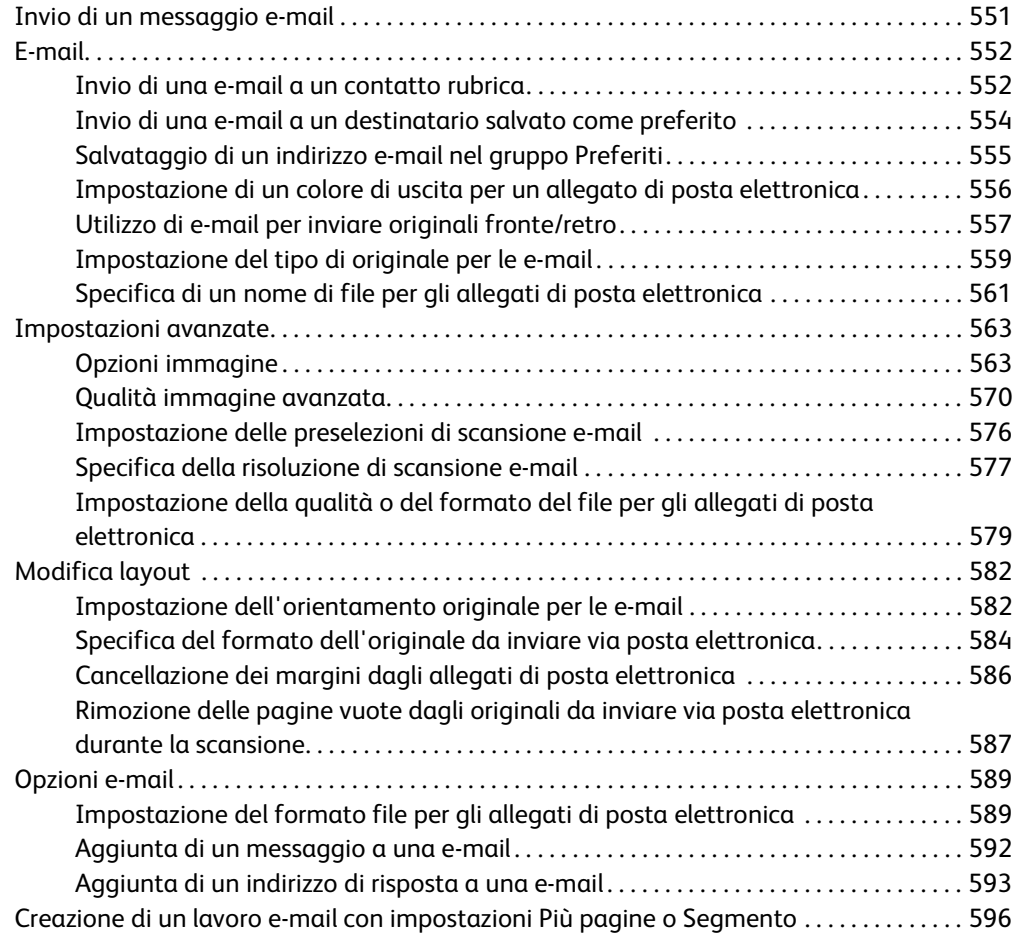

## [8 Copia scheda ID](#page-600-0)

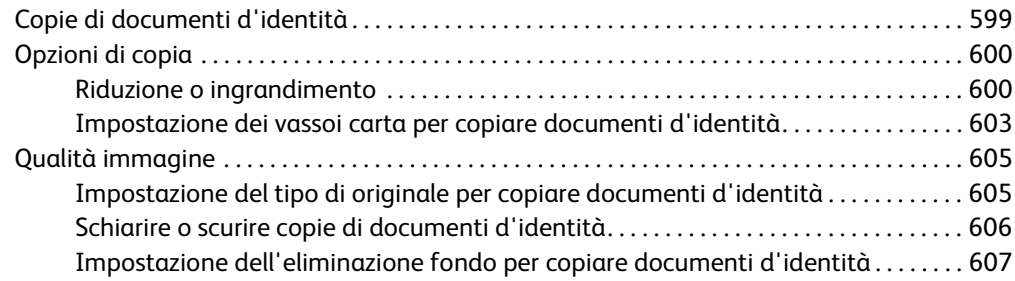

### [9 Servizi Internet](#page-610-0)

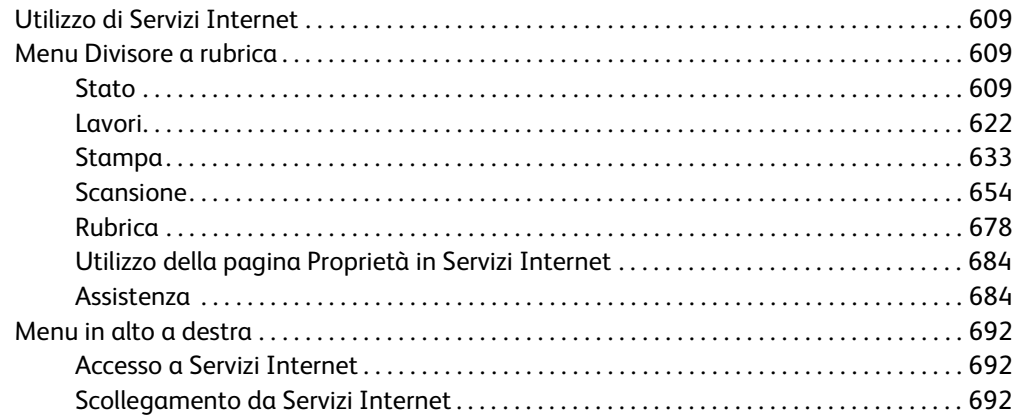

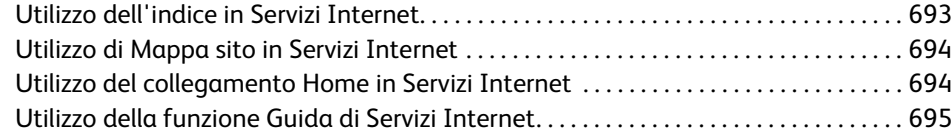

## [10 Carta e supporti](#page-698-0)

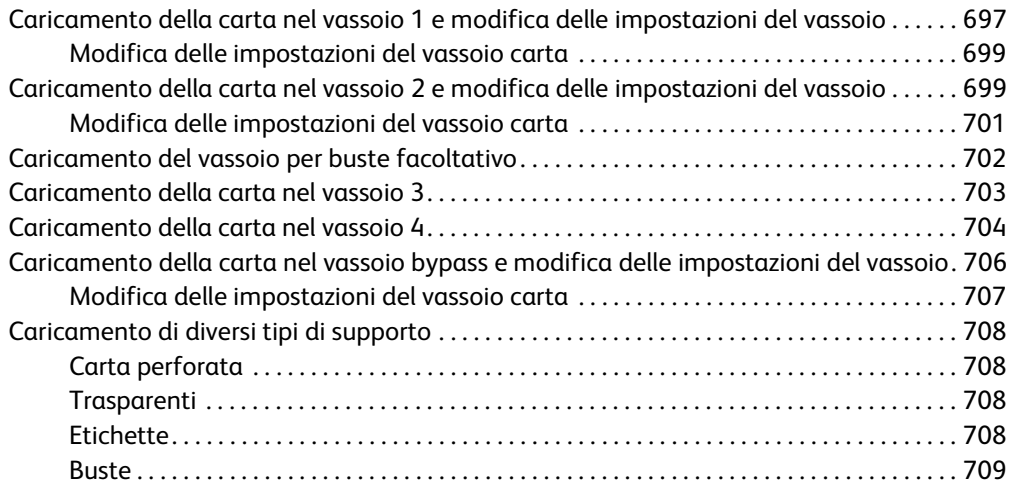

## [11 Stato macchina e Stato lavori](#page-712-0)

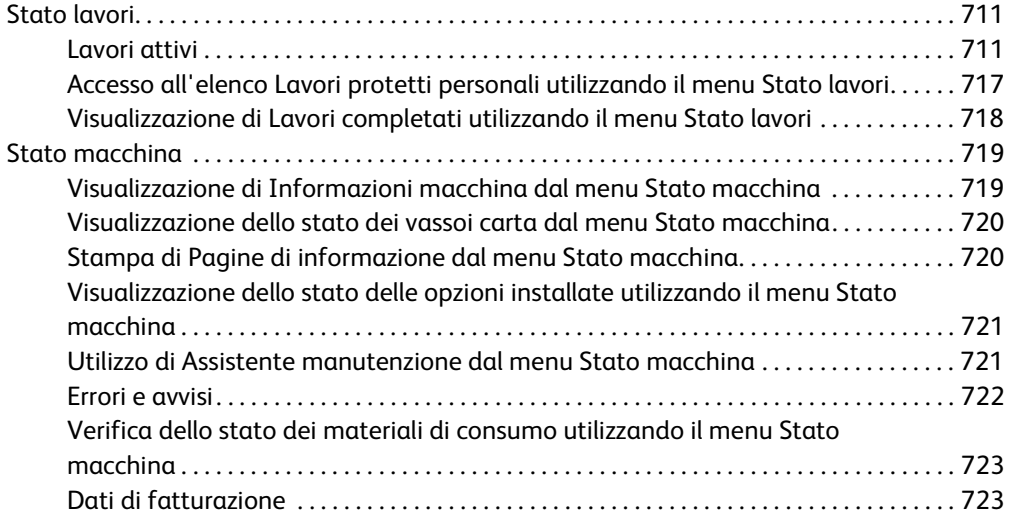

## [12 Amministrazione e contabilità](#page-726-0)

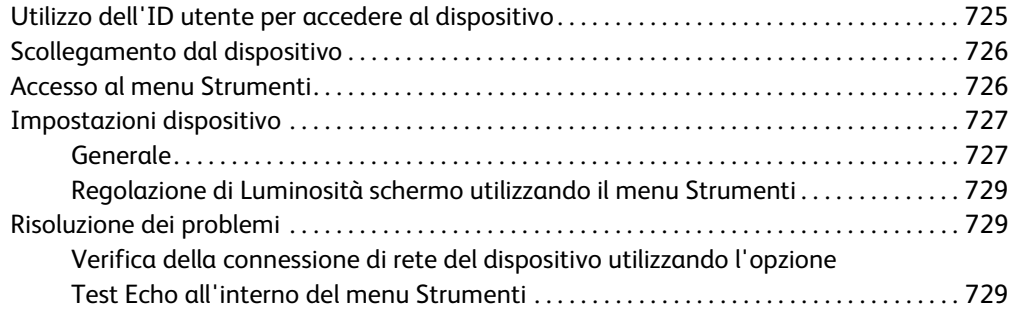

## [13 Installazione funzione](#page-732-0)

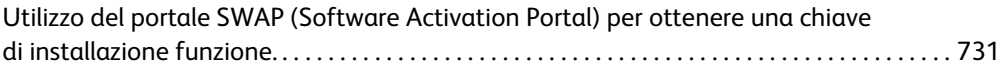

## [14 Manutenzione generale e risoluzione dei problemi](#page-734-0)

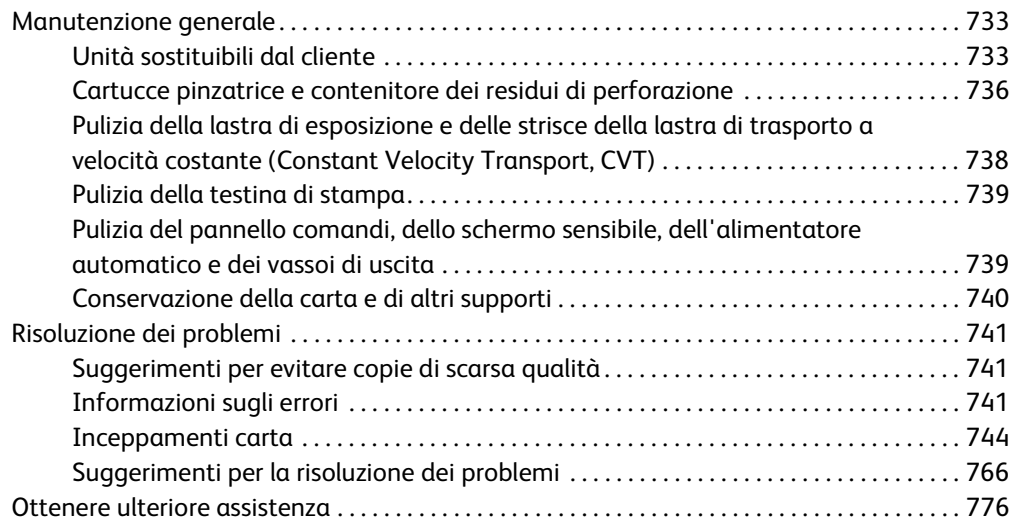

WorkCentre® 5945/5955

# <span id="page-10-0"></span>Sicurezza e normative

## <span id="page-10-1"></span>Avvisi e sicurezza

Prima di utilizzare il dispositivo, leggere attentamente le seguenti istruzioni. Fare riferimento a queste istruzioni in caso di necessità per garantire l'utilizzo sicuro del dispositivo.

Il dispositivo e i materiali di consumo Xerox sono stati progettati e collaudati in base a rigorose norme di sicurezza. Queste norme includono la convalida e la certificazione di enti responsabili della sicurezza e la conformità alle normative elettromagnetiche e agli standard vigenti in tema di tutela ambientale.

La sicurezza, i test ambientali e le prestazioni del dispositivo sono stati collaudati utilizzando solo materiali di consumo Xerox.

## **! AVVERTENZA**

Modifiche non autorizzate, ad esempio l'aggiunta di nuove funzioni o il collegamento a dispositivi esterni, possono influire sulla certificazione del dispositivo. Per ulteriori informazioni, rivolgersi a un rappresentante Xerox.

## <span id="page-10-2"></span>Etichette e simboli di sicurezza

Seguire sempre tutte le avvertenze e le istruzioni riportate sul dispositivo o fornite con questo.

## **! AVVERTENZA**

Questo simbolo di AVVERTENZA evidenzia le aree del dispositivo dove sussiste il rischio di lesioni personali.

## **AVVERTENZA**

Questo simbolo di AVVERTENZA evidenzia le aree molto calde del dispositivo che non vanno toccate.

## **! Attenzione**

Questo simbolo evidenzia le aree del dispositivo dove sussiste il rischio di lesioni personali. Il simbolo indica attività che devono essere eseguite. Seguire attentamente le istruzioni per eseguire queste attività essenziali.

## <span id="page-11-0"></span>Sicurezza operativa

Il dispositivo e i materiali di consumo Xerox sono stati progettati e collaudati in base a rigorose norme di sicurezza. Queste normative prevedono l'esame e l'approvazione di enti responsabili della sicurezza nonché la conformità agli standard ambientali vigenti. Per garantire un uso sicuro e ininterrotto del dispositivo Xerox, seguire sempre le linee guida sulla sicurezza riportate in questo sito Web.

### <span id="page-11-1"></span>Alimentazione elettrica

In questo documento vengono fornite informazioni importanti sulla sicurezza elettrica che devono essere lette prima di installare o utilizzare il dispositivo.

Leggere le informazioni nelle seguenti sezioni:

- Sicurezza elettrica della presa di alimentazione
- Sicurezza elettrica del cavo di alimentazione
- Sicurezza del dispositivo
- Spegnimento di emergenza
- Dispositivo di disinserimento

#### **Sicurezza elettrica della presa di alimentazione**

Il dispositivo deve essere fatto funzionare con il tipo di alimentazione elettrica indicato sulla targhetta dati che si trova sul pannello posteriore della macchina. In caso di dubbio sul tipo di alimentazione disponibile, rivolgersi all'ente erogatore di energia elettrica o a un elettricista qualificato.

È necessario che la presa di alimentazione elettrica sia installata vicino al dispositivo e facilmente accessibile.

## **AVVERTENZA**

Il dispositivo deve essere collegato a un circuito con messa a terra. La macchina è provvista di una spina con messa a terra da inserire unicamente in prese elettriche provviste di messa a terra. Si tratta di un dispositivo di sicurezza. Se non si riesce a inserire la spina nella presa, rivolgersi a un elettricista qualificato per sostituire la presa. Collegare sempre il dispositivo a una presa di corrente correttamente messa a terra. In caso di dubbio, fare controllare la presa da un elettricista esperto. Se il collegamento della messa a terra del dispositivo non è corretto, esiste il rischio di scosse elettriche.

#### **Sicurezza elettrica del cavo di alimentazione**

- Utilizzare solo il cavo di alimentazione fornito con il dispositivo.
- Inserire il cavo di alimentazione direttamente in una presa elettrica dotata di messa a terra. Non utilizzare prolunghe. In caso di dubbio, chiedere a un elettricista esperto di controllare la presa.
- Evitare di installare il dispositivo in posizioni dove il cavo di alimentazione può essere calpestato o d'inciampo.
- Non appoggiare oggetti di alcun tipo sul cavo di alimentazione.

• Per ridurre il rischio di incendio, utilizzare solo cavi n. 26 American Wire Gauge (AWG) o cavi telefonici più ampi.

#### **Sicurezza del dispositivo**

Il dispositivo è stato progettato in modo da consentire l'accesso solo ad aree sicure. L'accesso dell'operatore ad aree pericolose è ristretto da coperture o protezioni rimovibili solo con un apposito utensile. Non rimuovere mai le coperture e le protezioni che proteggono aree pericolose.

#### **Sicurezza del dispositivo - Norme da seguire**

- Seguire sempre tutte le avvertenze e le istruzioni riportate sul dispositivo o fornite con questo.
- Prima di pulire il dispositivo, staccare il cavo di alimentazione dalla presa elettrica. Utilizzare sempre i prodotti creati appositamente per il dispositivo. L'impiego di altri prodotti potrebbe influire sulle prestazioni e dar luogo a situazioni pericolose.
- Adottare sempre la massima cautela nello spostare o muovere il dispositivo. Per spostare il dispositivo all'esterno dell'edificio, rivolgersi al rivenditore Xerox autorizzato per assistenza.
- Collocare sempre il dispositivo su una superficie rigida, in grado di sostenerne il peso. Non appoggiare il dispositivo su un tappeto spesso.
- Collocare sempre il dispositivo in una posizione con adeguata ventilazione e spazio sufficiente per la manutenzione.

Nota: Il dispositivo Xerox è dotato di una funzione di risparmio energetico che conserva energia durante i periodi di inattività della macchina. Se preferito, il dispositivo può essere lasciato sempre accesso.

#### **Sicurezza del dispositivo - Operazioni da evitare**

## **! AVVERTENZA**

Non utilizzare detergenti spray, in quanto possono esplodere o infiammarsi quando vengono utilizzati con dispositivi elettromeccanici.

- Non utilizzare un adattatore a spina con messa a terra per collegare il dispositivo a una presa di corrente sprovvista di messa a terra.
- Non eseguire interventi di manutenzione che non siano specificamente descritti nella documentazione per il cliente.
- Non ostruire mai le aperture per la ventilazione. Queste servono a evitare il surriscaldamento.
- Non togliere mai coperture o protezioni fissate con viti. In queste aree non è previsto l'intervento dell'utente.
- Non installare il dispositivo vicino a un termosifone o a un'altra fonte di calore.
- Non inserire oggetti di alcun tipo nelle aperture per la ventilazione.
- Non escludere o disattivare interruttori di sicurezza elettrici o meccanici.
- Non installare mai il dispositivo in posizioni dove il cavo di alimentazione può essere calpestato o d'inciampo.
- Non installare il dispositivo in una stanza senza ventilazione adeguata.

Per ulteriori informazioni, rivolgersi al rivenditore di zona autorizzato.

#### **Spegnimento di emergenza**

Se si verifica una delle situazioni elencate di seguito, spegnere immediatamente il dispositivo e staccare il cavo di alimentazione dalla presa elettrica. Per risolvere il problema, rivolgersi a un tecnico Xerox autorizzato:

- Il dispositivo emette odori o rumori insoliti.
- Il cavo di alimentazione è danneggiato o consumato.
- Un interruttore automatico, un fusibile o un altro dispositivo di sicurezza è scattato.
- È stato versato del liquido sul dispositivo.
- Il dispositivo viene esposto all'acqua.
- Una parte del dispositivo è danneggiata.

#### **Dispositivo di disinserimento**

Il cavo di alimentazione è il dispositivo di disinserimento del sistema. Il cavo è connesso sul retro della macchina come dispositivo incorporato. Per togliere l'alimentazione elettrica un modo completo dal dispositivo, scollegare il cavo di alimentazione dalla presa di corrente.

### <span id="page-13-0"></span>Informazioni sulla manutenzione

## **! AVVERTENZA**

Non utilizzare detergenti spray, in quanto possono esplodere o infiammarsi quando vengono utilizzati con dispositivi elettromeccanici.

- Le procedure di manutenzione eseguibili dall'operatore sono descritte nella documentazione per l'utente fornita con il dispositivo.
- Non eseguire procedure di manutenzione che non sono descritte nella documentazione per il cliente.
- Utilizzare esclusivamente i materiali indicati nella presente documentazione.
- Non togliere mai coperture o protezioni fissate con viti. Nelle parti protette da queste coperture non è previsto l'intervento dell'utente.

### <span id="page-13-1"></span>Materiali di consumo

- Conservare tutti i materiali di consumo rispettando le istruzioni riportate sulla confezione o contenitore.
- Conservare i materiali di consumo fuori dalla portata dei bambini.
- Non bruciare cartucce o contenitori di toner.
- Evitare il contatto con la pelle o la zona oculare quando si maneggiano cartucce, ad esempio inchiostro, toner e simili. Il contatto con gli occhi può causare irritazione e infiammazione. Non tentare di smontare la cartuccia, in quanto ciò può aumentare il rischio di contatto con la pelle o gli occhi.

• Utilizzare una spazzola o un panno umido per eliminare il toner versato. Per minimizzare la formazione di pulviscolo, spazzolare o strofinare lentamente durante la pulizia. Evitare l'utilizzo di un aspirapolvere. Se è necessario usare un aspirapolvere, verificare che sia idoneo per contenere polveri combustibili (ad esempio dotato di motore a prova d'esplosione e di un tubo non conduttivo).

## <span id="page-14-0"></span>Certificazione di sicurezza del prodotto

Il prodotto ha ottenuto la certificazione dalle seguenti agenzie in base agli standard di sicurezza elencati.

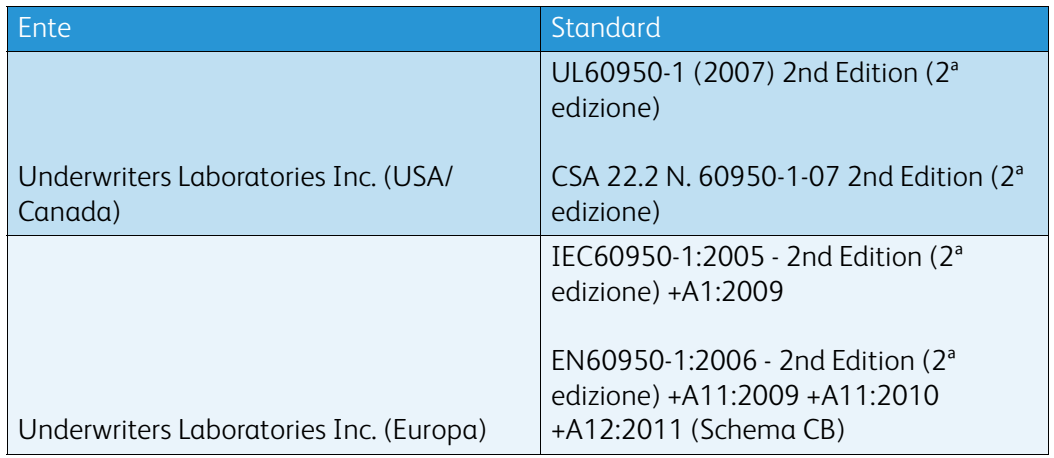

Il dispositivo è stato costruito in conformità con le norme di qualità ISO9001 registrate.

## <span id="page-14-1"></span>Normative di base

Xerox ha collaudato il dispositivo in base a standard di immunità ed emissioni elettromagnetiche. Tali standard sono finalizzati a ridurre le interferenze causate o ricevute dal dispositivo in ambienti aziendali tipici.

### <span id="page-14-2"></span>Sicurezza e ozono

Durante il normale funzionamento, il prodotto genera ozono. L'ozono prodotto è più pesante dell'aria e dipende dal numero di copie eseguite. Installare il sistema in un'area ben ventilata. Per ulteriori informazioni sull'ozono, ordinare la pubblicazione Xerox sull'ozono Facts About Ozone (numero di parte 610P64653) chiamando il numero 1-800-ASK-XEROX (negli Stati Uniti e in Canada). In altri mercati, rivolgersi al fornitore Xerox locale.

## <span id="page-14-3"></span>Stati Uniti (normative FCC)

Il dispositivo è stato collaudato ed è conforme ai limiti fissati per i dispositivi di classe A, ai sensi della sezione 15 delle normative FCC. Tali limitazioni sono volte a fornire un'adeguata protezione contro interferenze dannose provocate dall'uso del sistema in un ambiente commerciale. Il dispositivo genera, utilizza e può irradiare energia di radiofrequenze. Se non viene installato e usato in base alle istruzioni fornite, il dispositivo può causare interferenze dannose alle comunicazioni radio. L'utilizzo di questo dispositivo in una zona residenziale può causare interferenze dannose. In questo caso è responsabilità dell'utente eliminare queste interferenze a proprio costo.

Se si causano interferenze alla ricezione radiotelevisiva quando si spegne e riaccende il dispositivo, si raccomanda di correggere il problema in uno dei seguenti modi.

- Riposizionare o riorientare il ricevitore.
- Aumentare la distanza tra il dispositivo e il ricevitore.
- Connettere il dispositivo alla presa di un circuito diverso da quello a cui è connesso il ricevitore.
- Per ulteriore assistenza, rivolgersi al fornitore oppure a un tecnico radio/TV qualificato.

Eventuali modifiche o alterazioni non espressamente approvate da Xerox possono annullare l'autorizzazione dell'utente a utilizzare il dispositivo.

## **! AVVERTENZA**

Per garantire la conformità alle normative FCC, utilizzare cavi schermati con questo dispositivo.

## <span id="page-15-0"></span>Canada (normative)

Questo dispositivo digitale di Classe A è conforme alle normative ICES-003 del Canada.

Cet appareil numérique de la classe A est conforme à la norme NMB-003 du Canada.

## <span id="page-15-1"></span>Unione Europea

### **! AVVERTENZA**

 Questo è un prodotto di classe A. In ambienti domestici, il dispositivo può causare interferenze radio, nel qual caso è responsabilità dell'utente adottare le opportune contromisure.

- Il marchio CE applicato al dispositivo attesta la dichiarazione di conformità Xerox (Xerox CE Declaration of Conformity) alle seguenti Direttive dell'Unione Europea applicabili dalle date indicate:
- 12 dicembre 2006: Direttiva bassa tensione 2006/95/CE. Riavvicinamento delle normative degli Stati Membri relative ad apparecchiature a bassa tensione.
- 15 dicembre 2004: Direttiva sulla compatibilità elettromagnetica 2004/108/CE. Riavvicinamento delle normative degli Stati Membri relative alla compatibilità elettromagnetica.
- 9 marzo 1999: Direttiva relativa alle apparecchiature radio e per le telecomunicazioni 1999/5/ CE.
- 8 giugno 2011: Restrizioni relative all'utilizzo di alcune sostanze pericolose nei dispositivi elettrici ed elettronici. Direttiva 2011/65/EU.

Il dispositivo, se utilizzato in accordo con le istruzioni per l'utente, non è pericoloso né per il consumatore né per l'ambiente.

Per garantire conformità alle normative dell'Unione Europea, utilizzare cavi di interfaccia schermati.

Un copia firmata della Dichiarazione di conformità del dispositivo è disponibile su richiesta da Xerox.

## <span id="page-16-0"></span>Lotto n. 4: Informazioni ambientali sull'accordo in materia di dispositivi di creazione di immagine dell'Unione europea

#### **Informazioni ambientali in merito alle soluzioni ambientali e alla riduzione dei costi**

#### **Introduzione**

Le seguenti informazioni sono state sviluppate allo scopo di fornire assistenza agli utenti e rilasciate in conformità alla direttiva sui prodotti energetici dell'Unione europea, nella fattispecie in riferimento al Lotto n. 4 sui dispositivi di creazione di immagine. La direttiva richiede ai produttori di migliorare le prestazioni ambientali dei prodotti dell'ambito e di supportare la strategia d'azione dell'Unione europa sull'efficienza energetica.

I prodotti dell'ambito sono elettrodomestici o dispositivi da ufficio che soddisfano i seguenti criteri.

- Prodotti che supportano il formato monocromatico standard con una velocità massima inferiore alle 64 immagini A4 al minuto.
- Prodotti che supportano il formato a colori standard con una velocità massima inferiore alle 51 immagini A4 al minuto.

#### **Vantaggi ambientali della stampa fronte/retro**

La maggior parte dei prodotti Xerox dispone della funzionalità di stampa fronte/retro. Ciò consente di stampare automaticamente su entrambi i lati limitando l'utilizzo di risorse preziose e riducendo il consumo di carta. L'accordo sui dispositivi per il trattamento d'immagini, lotto 4, richiede che, sui modelli superiori o uguali a 40 ppm a colori, o superiori o uguali a 45 ppm in bianco e nero, la funzione fronte/retro sia automaticamente abilitata durante l'impostazione e l'installazione del driver. Anche alcuni modelli Xerox con velocità inferiore possono essere abilitati con le impostazioni di stampa fronte/retro predefinite al momento dell'installazione. L'uso continuato della funzione fronte/retro riduce l'impatto ambientale del lavoro svolto. Tuttavia, se si richiede una funzione di stampa solo fronte, è possibile modificare le impostazioni di stampa nel driver.

#### **Tipi di carta**

Questo prodotto può essere utilizzato per la stampa sia su carta riciclata che su carta vergine approvata in base a un piano di rispetto ambientale in conformità alla normativa EN12281 o standard di qualità analogo. Per alcune applicazioni è possibile utilizzare carta di grammatura più leggera (60 g/m²). Questo tipo di carta contiene meno materie prime e consente di risparmiare risorse a ogni stampa. Si consiglia di verificare attentamente se ciò si adatta alle esigenze di stampa.

## <span id="page-17-0"></span>Normativa RoHS per la Turchia

Conformità con l'articolo 7 (d) Si certifica che

"il prodotto è conforme con la normativa EEE."

"EEE yönetmeliðine uygundur"

## <span id="page-17-1"></span>Informazioni sulle normative per l'adattatore rete wireless a 2,4 GHz

Il prodotto è dotato di un modulo trasmettitore radio LAN wireless a 2,4 GHz conforme alla Parte 15 delle normative FCC, alle specifiche Industry Canada RSS-210 nonché alla direttiva 99/5/CE del Consiglio europeo.

L'utilizzo del dispositivo è soggetto alle seguenti due condizioni: (1) il dispositivo non deve generare interferenze dannose e (2) il dispositivo deve accettare la ricezione di interferenze, incluse quelle che potrebbero causare problemi di funzionamento.

Qualsiasi modifica al dispositivo apportata dall'utente ma non espressamente approvata da Xerox Corporation può invalidare il diritto dell'utente stesso a utilizzare il prodotto.

## <span id="page-17-2"></span>Comunità economica eurasiatica (marchio EAC)

Russia, Bielorussia e Kazakhstan stanno collaborando per stabilire un'unione doganale comune, la Comunità economica eurasiatica o EurAsEC. L'unione ha annunciato la condivisione di normative comuni e di un marchio di certificazione EurAsEC, il marchio EAC.

## <span id="page-18-0"></span>Normative sulle operazioni di copia

### <span id="page-18-1"></span>Stati Uniti

Il Congresso degli Stati Uniti ha proibito, in determinate circostanze, la riproduzione dei documenti riportati di seguito. La riproduzione di tali documenti potrebbe essere punibile con sanzioni pecuniarie o con la detenzione.

- 1. Titoli o obbligazioni del governo degli Stati Uniti, quali:
	- Certificati di deposito del Tesoro
	- Valuta delle banche nazionali
	- Cedole di obbligazioni
	- Banconote della Federal Reserve
	- Banconote Silver Certificate
	- Banconote Gold Certificate
	- Obbligazioni degli Stati Uniti
	- Buoni del Tesoro
	- Obbligazioni della Federal Reserve
	- Valuta divisionaria
	- Certificati di deposito
	- Carta moneta
	- Titoli e obbligazioni emessi da alcune agenzie governative, quali la FHA
	- Obbligazioni (i buoni di risparmio U.S.A. possono essere fotografati solo per fini pubblicitari collegati a campagne promozionali per la vendita di suddetti titoli)
	- Marche da bollo È consentito riprodurre documenti legali contenenti marca da bollo vidimata, purché tale riproduzione sia eseguita per scopi consentiti dalla legge.
	- Francobolli, vidimati e non vidimati. Per fini filatelici, è possibile fotografare francobolli, purché la riproduzione sia in bianco e nero e le dimensioni lineari della riproduzione siano inferiori al 75% o superiori al 150% dell'originale.
	- Vaglia postali
	- Fatture, assegni o tratte per denaro prelevato da o per conto di funzionari autorizzati degli Stati Uniti.
	- Bolli e altri titoli di qualsivoglia denominazione e valore emessi per atto del Congresso.
- 2. Certificati di indennità per i veterani delle guerre mondiali.
- 3. Obbligazioni o titoli di qualsivoglia Governo, Banca o Azienda estera.
- 4. Materiale protetto dalle leggi sul copyright, a meno che non si possieda l'autorizzazione del proprietario del marchio o che la riproduzione non rientri nelle clausole di "uso legale" previste da tali leggi.

Per ulteriori informazioni su tali clausole, è possibile contattare l'ufficio preposto: Copyright Office, Library of Congress, Washington, D.C. 20559. Circolare R21.5.

- 5. Certificati di cittadinanza o naturalizzazione. È possibile fotografare i certificati di naturalizzazione esteri.
- 6. Passaporti. È possibile fotografare i passaporti esteri.
- 7. Documenti d'immigrazione
- 8. Libretti di immatricolazione
- 9. Documenti di iscrizione al servizio militare contenenti una qualsiasi delle seguenti informazioni riguardo al nominativo registrato:
- Guadagni o reddito
- Fedina penale
- Stato fisico e mentale
- Vivenza a carico
- Servizio militare assolto

Eccezione: è consentito fotografare certificati di congedo dalle Forze Armate U.S.A.

10. Distintivi, tessere di riconoscimento, permessi e lasciapassare o attestati rilasciati da personale dell'Esercito o della Marina o dai membri dei vari dipartimenti ed enti federali, quali l'FBI o il Ministero del Tesoro, a meno che la fotografia non sia richiesta dal capo di tale dipartimento o ente.

In alcuni Stati è inoltre vietato riprodurre i seguenti documenti:

- Libretti di circolazione
- Patente di guida
- Certificati di immatricolazione

L'elenco di cui sopra non deve, in alcun modo, essere considerato esaustivo. Pertanto non si assume alcuna responsabilità per la sua completezza o accuratezza. In caso di dubbio, rivolgersi a un consulente legale.

### <span id="page-19-0"></span>Canada

Il parlamento ha proibito, in determinate circostanze, la riproduzione dei documenti riportati di seguito. La riproduzione di tali documenti potrebbe essere punibile con sanzioni pecuniarie o con la detenzione.

- 1. Banconote e valuta corrente.
- 2. Obbligazioni o titoli emessi da governi o banche.
- 3. Carta per titoli del tesoro.
- 4. Il sigillo ufficiale del Canada o di una sua provincia, di un ente o di un'autorità pubblica canadese o di una sua Corte di Giustizia.
- 5. Proclami, ordinanze, norme, nomine o avvisi relativi agli stessi (con l'intento fraudolento di indurre a credere che questi siano stati stampati dalle Stamperie Reali del Canada o dagli istituti poligrafici provinciali del Canada).
- 6. Marchi, logo, sigilli, fascette o disegni utilizzati da o per conto del Governo canadese o di una sua provincia, da un governo di uno Stato diverso dal Canada oppure da un dipartimento, comitato, commissione o agenzia istituita dal Governo canadese o da una sua provincia, ovvero da un governo di uno Stato diverso dal Canada.
- 7. Bolli o timbri impressi o adesivi utilizzati come fonte di entrata dal Governo canadese o da una sua provincia ovvero dal governo di uno Stato diverso dal Canada.
- 8. Documenti, registri o verbali conservati dai pubblici ufficiali incaricati di eseguirne o emetterne copie, con l'intento fraudolento di indurre a credere che tali copie siano delle copie certificate autentiche.
- 9. Materiale o marchi di qualsivoglia genere protetti da copyright, per i quali il titolare non abbia dato il proprio assenso.

L'elenco di cui sopra viene fornito per assistere l'utente e non deve, in alcun modo, essere considerato esaustivo. Pertanto non si assume alcuna responsabilità per la sua completezza e accuratezza. In caso di dubbio, rivolgersi a un rappresentante legale.

## <span id="page-20-0"></span>Altri paesi

In alcuni paesi, la copia di particolari documenti può essere proibita. I responsabili di tali riproduzioni possono essere puniti con ammende o la detenzione.

- **Banconote**
- Assegni e titoli bancari
- Titoli azionari e obbligazionari
- Passaporti e documenti di identità
- Materiale protetto dalle leggi sul copyright o marchi commerciali senza l'autorizzazione del titolare
- Francobolli e altri titoli negoziabili

Questo elenco non è completo e Xerox non si assume alcuna responsabilità per la sua completezza o precisione. In caso di dubbio, rivolgersi a un consulente legale.

## <span id="page-20-1"></span>Normative fax

## <span id="page-20-2"></span>Requisiti dell'intestazione fax negli Stati Uniti

#### **Requisiti dell'intestazione per l'invio di fax**

Il Telephone Consumer Protection Act del 1991 rende illegale l'uso di qualsiasi computer o dispositivo elettronico, inclusi gli apparecchi fax, per l'invio di qualsiasi messaggio a meno che tale messaggio non contenga chiaramente sul margine superiore o inferiore di ciascuna pagina inviata (o della prima pagina della trasmissione), la data e l'ora di invio, l'identificazione della società, dell'ente o dell'individuo da cui proviene, e il numero telefonico del dispositivo con cui viene inviato o di tale società, ente o individuo. Il numero telefonico indicato non può essere un numero con prefisso 900 o qualsiasi altro numero la cui tariffa sia superiore a quella locale o di teleselezione. Per programmare queste informazioni nel dispositivo, fare riferimento alla documentazione per il cliente e seguire le indicazioni fornite.

#### **Informazioni sull'accoppiatore dati**

Il dispositivo è conforme con la Parte 68 delle normative FCC e con le specifiche adottate dall'Administrative Council for Terminal Attachments (ACTA). Sulla copertura del dispositivo è apposta un'etichetta che contiene varie informazioni, tra cui un identificatore di prodotto con il formato US:AAAEQ##TXXXX. Se richiesto, questo numero va fornito alla società telefonica. La spina e la presa utilizzate per collegare il dispositivo ai cavi e alla rete telefonica aziendale devono essere conformi alle norme FCC, Parte 68, e ai requisiti adottati dall'ACTA. In dotazione al dispositivo viene fornito un cavo telefonico con spina modulare omologato. Il cavo è progettato per essere connesso a una presa modulare compatibile omologata. Per ulteriori informazioni, vedere le istruzioni di installazione.

È possibile collegare in tutta sicurezza il dispositivo al seguente jack modulare: USOC RJ-11C mediante un cavo telefonico compatibile (con spine modulari) fornito con il kit di installazione. Per ulteriori informazioni, vedere le istruzioni di installazione.

Il Ringer Equivalence Number (REN) indica il numero di dispositivi che è possibile collegare a una linea telefonica. In presenza di troppi REN sulla linea telefonica, i dispositivi potrebbero non suonare all'arrivo di una chiamata. In genere, la somma dei numeri REN non dovrebbe superare il numero cinque (5.0). Per essere certi del numero di dispositivi che è possibile collegare a una linea, in base al numero complessivo di REN consentiti, contattare la società telefonica. Per i prodotti approvati dopo il 23 luglio 2001, il REN fa parte dell'identificativo del prodotto (nel formato

US:AAAEQ##TXXXX). I numeri costituiti dai simboli ## rappresentano il REN senza virgola decimale (ad esempio, 03 equivale a un REN di 0,3). Per i prodotti precedenti, il REN è indicato separatamente sull'etichetta.

Per ordinare il servizio corretto dalla società telefonica, potrebbe essere necessario citare i codici elencati di seguito:

- FIC (Facility Interface Code) = 02LS2
- SOC (Service Order Code) = 9.0Y

### **! AVVERTENZA**

 Chiedere alla società telefonica locale informazioni sul tipo di presa modulare installata sulla propria linea. La connessione de dispositivo a una presa non autorizzata può danneggiare l'apparecchiatura della società telefonica. L'utente, non Xerox, si assume tutta la responsabilità per qualsiasi danno causato dalla connessione del dispositivo a una presa non autorizzata.

Se il dispositivo Xerox provoca danni alla rete telefonica, la società telefonica è tenuta a notificare in anticipo di una temporanea interruzione del servizio, se necessaria. Qualora non sia possibile avvisare il cliente con il dovuto anticipo, la società telefonica provvederà a farlo il prima possibile. L'utente avrà anche diritto a compilare un modulo di reclamo presso l'ente FCC se ritiene che sia necessario.

La società telefonica potrebbe alterare strutture, apparecchiature, procedure e attività operative proprie che potrebbero incidere sul funzionamento del dispositivo. In tal caso, la società telefonica è tenuta a inviare notifica con debito anticipo, in modo da permettere all'utente di apportare le modifiche necessarie per garantire la continuità del servizio.

Qualora si verifichino dei problemi con il dispositivo Xerox, per informazioni in materia di garanzia o riparazioni, contattare il centro assistenza appropriato; i dettagli si trovano sul dispositivo o nella Guida per l'utente. Qualora il dispositivo provochi danni alla rete telefonica, la società telefonica può richiedere all'utente di disconnettere il dispositivo finché il problema non viene risolto.

Le riparazioni a questo apparecchio devono essere effettuate esclusivamente da un rappresentante autorizzato Xerox o da un fornitore autorizzato di servizi Xerox. Queste regole si estendono oltre il periodo della garanzia. In caso di riparazioni non autorizzate, il periodo residuo di garanzia viene invalidato.

Questo dispositivo non deve essere utilizzato su linee condivise. Il collegamento a tali linee è soggetto a tariffe statali. Per informazioni, contattare la commissione di utilità pubblica, dei servizi pubblici o aziendale.

Se l'ambiente di installazione (ufficio) è dotato di apparecchiatura di allarme con collegamenti speciali alla linea telefonica, accertarsi che l'installazione di questo dispositivo Xerox non disabiliti tali apparecchiature.

In caso di dubbi al riguardo, consultare la società telefonica o un installatore qualificato.

### <span id="page-22-0"></span>**Canada**

Nota: l'etichetta Industry Canada identifica i dispositivi omologati. Tale certificazione significa che il dispositivo soddisfa i requisiti di protezione, funzionamento e sicurezza della rete di telecomunicazioni prestabiliti nella documentazione TETR (Terminal Equipment Technical Requirements, Requisiti tecnici dei dispositivi terminali). Il Dipartimento non garantisce, tuttavia, che il dispositivo funzioni conformemente alle esigenze dell'utenza.

Prima di installare il dispositivo, gli utenti devono accertarsi di essere autorizzati alla connessione con le strutture della società di telecomunicazioni locale. Il dispositivo deve inoltre essere installato utilizzando un metodo di connessione consentito. Tuttavia, la conformità con le condizioni sopra indicate può, in taluni casi, non essere sufficiente ad impedire un difetto di servizio.

Le riparazioni degli apparecchi omologati devono essere coordinate da un rappresentante designato dal fornitore. Eventuali riparazioni/modifiche effettuate dall'utente sul dispositivo o qualsiasi malfunzionamento del dispositivo possono indurre la società di telecomunicazioni a richiedere di disconnettere il dispositivo.

Per la propria protezione, gli utenti devono accertarsi che le connessioni elettriche di terra dell'impianto elettrico, le linee telefoniche e il complesso interno dei tubi idrici in metallo siano, se presenti, connessi assieme. Questa precauzione può essere particolarmente importante nelle aree rurali.

## **! Attenzione**

Gli utenti non devono effettuare personalmente le connessioni, ma rivolgersi all'apposita autorità di ispezione elettrica o a un elettricista autorizzato.

Il Ringer Equivalence Number (REN) assegnato a ciascun dispositivo terminale indica il numero massimo di dispositivi che è possibile collegare a un'interfaccia telefonica. La terminazione su un'interfaccia può consistere in una qualsiasi combinazione di dispositivi soggetti esclusivamente al requisito che la somma di REN di tutti i dispositivi non sia superiore a 5. Per conoscere il valore REN per il Canada, vedere l'etichetta sul dispositivo.

#### **Canada CS-03, versione 9:**

Il prodotto è stato collaudato ed è conforme allo standard CS–03, versione 9.

#### <span id="page-22-1"></span>Europa

#### **Direttiva relativa alle apparecchiature terminali radio e per telecomunicazioni**

Xerox certifica che questo prodotto è idoneo per una connessione a terminale singolo paneuropea alla rete pubblica commutata (PSTN) conformemente alla Direttiva 1999/5/CE.

Il prodotto è stato progettato per funzionare con le reti PSTN e i sistemi PBX compatibili dei seguenti paesi: **Austria, Belgio, Bulgaria, Cipro, Repubblica Ceca, Danimarca, Estonia, Finlandia, Francia, Germania, Grecia, Ungheria, Irlanda, Italia, Lettonia, Lituania, Lussemburgo, Malta, Paesi Bassi, Polonia, Portogallo, Romania, Slovacchia, Slovenia, Spagna, Svezia, Regno Unito, Islanda, Liechtenstein, Norvegia.**

In caso di problemi, contattare innanzitutto il fornitore Xerox locale. Questo prodotto è stato collaudato ed è risultato conforme alle specifiche TBR21 o ES 103 021-1/2/3 o ES 203 021-1/2/3, riguardanti l'uso di apparecchi terminali su reti telefoniche analogiche commutate nell'area della Comunità europea. Il prodotto può essere configurato per essere compatibile con le reti di altri paesi. In tal caso, contattare il proprio fornitore Xerox per maggiori informazioni.

Nota: Sebbene il dispositivo possa utilizzare sia segnali di selezione a impulsi (sistema decadico) sia a toni (DTMF), si consiglia di utilizzare il sistema DTMF. I segnali DTMF garantiscono un'impostazione affidabile e più veloce delle chiamate. Le modifiche al dispositivo e le connessioni a software o apparecchi di controllo esterni non autorizzate da Xerox invalidano la certificazione del prodotto.

## <span id="page-23-0"></span>Sud Africa

Questo modem deve essere utilizzato insieme a un dispositivo per la protezione da sovracorrenti approvato.

## <span id="page-23-1"></span>Nuova Zelanda

La concessione di un permesso Telepermit per qualsiasi apparecchio terminale indica solo che la Telecom ha indicato che questo apparecchio è conforme alle condizioni minime per la connessione alla sua rete. Non indica quindi alcuna approvazione del prodotto da parte della Telecom, e non estende alcun tipo di garanzia e non implica che qualsiasi prodotto sia compatibile con tutti i servizi di rete della Telecom. Soprattutto, non fornisce alcuna garanzia che un particolare apparecchio possa funzionare correttamente sotto tutti gli aspetti con un altro apparecchio di marca o modello diversi che abbia ricevuto un Telepermit.

La presente apparecchiatura, in tutte le condizioni operative, potrebbe non funzionare correttamente a velocità maggiori di quelle per cui è stata progettata. È possibile che le connessioni a 33,8 kbps e 56 kbps siano limitate a velocità di trasmissioni inferiori se il dispositivo è connesso a determinate reti PSTN. Telecom non assume alcuna responsabilità nel caso tali difficoltà dovessero presentarsi in simili circostanze.

- Scollegare immediatamente l'apparecchio qualora dovesse subire danni fisici, quindi predisporne lo smaltimento o la riparazione.
- Questo modem non dovrà essere utilizzato in maniera tale da costituire disturbo ad altri clienti Telecom.
- Il dispositivo è dotato di selezione a impulsi, mentre lo standard Telecom è la selezione a toni DTMF. Non si garantisce che le linee Telecom continuino a supportare la selezione a impulsi in futuro.
- L'uso della selezione a impulsi, quando il dispositivo è collegato alla stessa linea utilizzata da altri sistemi, può produrre uno squillo o un rumore e causare una condizione di falsa risposta. Se si riscontrano problemi simili, non contattare il servizio di assistenza Telecom.
- La selezione a toni DTMF è il metodo preferito in quanto più veloce della selezione a impulsi (decadica) ed è disponibile in quasi tutti i servizi telefonici neozelandesi.

### **! AVVERTENZA**

In caso di interruzione di corrente, non è possibile effettuare chiamate al servizio di emergenza 111 o altre chiamate da questo dispositivo.

- L'apparecchio può non consentire il trasferimento di chiamata a un altro dispositivo collegato alla stessa linea.
- Alcuni parametri richiesti per la conformità con i requisiti Telepermit di Telecom dipendono dall'apparecchio (computer) associato a questo dispositivo. Per la conformità con le specifiche Telecom, l'apparecchio associato dovrà essere configurato in modo da funzionare entro i seguenti limiti:
- Per chiamate ripetute allo stesso numero:
- Non è consentito richiamare lo stesso numero per più di 10 volte in un periodo di tempo di 30 minuti per qualsiasi singolo avvio di chiamata manuale
- L'apparecchio deve essere riagganciato per un periodo non inferiore a 30 secondi tra la fine di un tentativo e l'inizio di quello seguente.
- Per chiamate automatiche a numeri differenti:
	- L'apparecchio deve essere configurato in modo che per le chiamate automatiche dirette e numeri differenti sia rispettato un intervallo di tempo non inferiore a 5 secondi tra la fine di un tentativo e l'inizio di quello seguente.
	- Per il corretto funzionamento, il totale dei REN dei dispositivi collegati a un'unica linea in qualsiasi momento non deve superare cinque.

## <span id="page-24-0"></span>Riciclaggio e smaltimento del prodotto

## <span id="page-24-1"></span>Stati Uniti e Canada

[Xerox offre un programma di ritiro e riutilizzo/riciclaggio delle attrezzature in tutto il mondo. Per](www.xerox.com/environment.html)  verificare se il dispositivo Xerox è incluso nel programma, rivolgersi al fornitore Xerox. Per ulteriori [informazioni sui programmi ambientali Xerox, visitare il sito](www.xerox.com/environment.html) www.xerox.com/environment.html.

Se si è responsabili dello smaltimento del dispositivo Xerox, notare che il prodotto può contenere piombo, mercurio, perclorato e altri materiali il cui smaltimento è regolato da specifiche norme ambientali. La presenza di questi materiali è conforme alle normative internazionali vigenti al [lancio del dispositivo sul mercato. Per informazioni in merito a riciclaggio e smaltimento, contattare](http://www.eiae.org/)  le autorità locali. Negli Stati Uniti, è possibile anche fare riferimento al sito Web di Electronic [Industries Alliance, all'indirizzo: h](http://www.eiae.org/)ttp://www.eiae.org/.

## <span id="page-24-2"></span>Unione Europea

#### **Direttiva WEEE 2002/96/CE**

Alcune apparecchiature possono essere utilizzate in applicazioni di tipo sia domestico che aziendale/professionale.

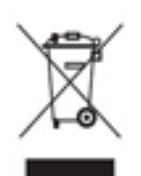

#### **Ambiente aziendale/professionale**

La presenza di questo simbolo sul dispositivo indica l'obbligo di smaltire la macchina in conformità con le norme nazionali vigenti. In conformità con la legislazione europea, le apparecchiature elettriche ed elettroniche esaurite vanno smaltite seguendo apposite procedure.

#### **Ambiente domestico**

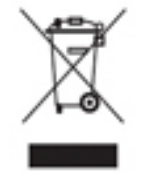

La presenza di questo simbolo sul dispositivo indica il divieto di smaltire la macchina insieme ai normali rifiuti domestici. In conformità con la legislazione europea, le apparecchiature elettriche ed elettroniche esaurite vanno smaltite separatamente dai rifiuti domestici. Gli utenti privati residenti negli stati membri dell'Unione Europea sono tenuti a consegnare - a titolo gratuito - le apparecchiature elettriche

ed elettroniche agli enti preposti. Per maggiori informazioni, contattare l'ente di smaltimento locale. In alcuni stati membri, quando si acquista un dispositivo nuovo, il rivenditore locale ha l'obbligo di ritirare a titolo gratuito il prodotto usato. Per ulteriori informazioni, rivolgersi al proprio rivenditore. Prima di smaltire il dispositivo, contattare il proprio rivenditore per informazioni sul ritiro delle apparecchiature usate.

## <span id="page-25-0"></span>Conformità al programma di risparmio energetico

### <span id="page-25-1"></span>Tutti i mercati

#### **ENERGY STAR**

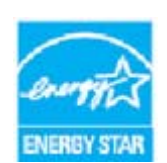

La serie Xerox WorkCentre® 5945/5955 è dotata di qualifica ENERGY STAR® in base ai requisiti del programma ENERGY STAR per i dispositivi di creazione di immagini.

I marchi ENERGY STAR e ENERGY STAR MARK sono marchi registrati negli Stati Uniti d'America. Il programma ENERGY STAR Office Equipment Program è il

risultato di uno sforzo congiunto tra i governi di Stati Uniti, Unione Europea e Giappone e le aziende produttrici nel settore dei dispositivi aziendali, volto a promuovere la diffusione di copiatrici, stampanti, fax, sistemi multifunzione, personal computer e monitor a basso consumo energetico. La riduzione del consumo energetico concorre alla lotta contro l'inquinamento atmosferico, le piogge acide e le variazioni climatiche, grazie a una diminuzione delle emissioni derivanti dalla produzione di energia elettrica. Le apparecchiature Xerox ENERGY STAR sono preimpostate in fabbrica.

Il programma ENERGY STAR è uno schema volontario per promuovere lo sviluppo e l'acquisto di modelli efficienti dal punto di vista energetico, contribuendo a ridurre l'impatto sull'ambiente. [Ulteriori informazioni relative al programma ENERGY STAR e ai modelli abilitati per ENERGY STAR](http://www.energystar.gov/index.cfm?fuseaction=find_a_product.showProductGroup&pgw_code=IEQ)  [sono disponibili sul sito Web h](http://www.energystar.gov/index.cfm?fuseaction=find_a_product.showProductGroup&pgw_code=IEQ)ttp://www.energystar.gov/

index.cfm?fuseaction=find\_a\_product.showProductGroup&pgw\_code=IEQ

#### **Consumo energetico e tempo di attivazione**

La quantità di energia elettrica consumata da un prodotto dipende dall'uso del dispositivo. Questo prodotto è sviluppato e configurato per consentire di ridurre i costi energetici. Dopo l'ultima stampa il prodotto passa al Modo Standby. In questa modalità, se richiesto, il prodotto può eseguire altre stampe immediatamente. Se il prodotto non viene utilizzato per un certo periodo di tempo, passa alla modalità Economizzatore. In queste modalità, solo le funzioni essenziali rimangono attive allo scopo di consentire una riduzione del consumo energetico. Quando la macchina esce dalla modalità Economizzatore, la prima stampa richiede un tempo di esecuzione leggermente più lungo rispetto al Modo Standby. Il ritardo è dovuto alla ripresa del sistema dalla modalità Economizzatore e questo avviene per la maggior parte dei prodotti di creazione di immagini sul mercato. Se si desidera impostare un tempo di attività più lungo o disattivare completamente la modalità Economizzatore, tenere presente che questo dispositivo passerebbe a un livello di consumo energetico inferiore solo dopo un intervallo di tempo più lungo, oppure mai. Per ulteriori informazioni sulla partecipazione di Xerox a iniziative relative alla sostenibilità, visitare il sito aziendale all'indirizzo:

http://www.xerox.com/about-xerox/environment/enus.html

## <span id="page-26-0"></span>Canada

#### **Environmental Choice**

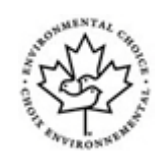

#### **Certificazione per le macchine per ufficio CCD-035**

Il prodotto dispone della certificazione allo standard Environmental Choice® per le macchine per ufficio e soddisfa tutti i requisiti per un ridotto impatto ambientale. Come parte del processo di certificazione, Xerox Corporation ha dimostrato che il prodotto soddisfa i criteri dello standard riguardanti l'efficienza energetica. I prodotti che hanno ottenuto la certificazione (copiatrici, stampanti, dispositivi multifunzionali e fax) devono inoltre soddisfare ulteriori criteri, quali emissioni chimiche ridotte nonché dimostrare compatibilità con i materiali di consumo riciclati. Environmental Choice è stato stabilito nel 1988 per aiutare i consumatori a trovare prodotti e servizi con impatti ambientali ridotti. Environmental Choice è una certificazione ambientale volontaria, basata su svariati attributi e sul ciclo di vita dei prodotti. La certificazione indica che un prodotto ha superato approfonditi test scientifici, controlli esaustivi o entrambi per garantire la propria conformità a rigorosi standard di prestazioni ambientali di terze parti.

### <span id="page-26-1"></span>Germania

#### **Germania - Blaue Engel (Angelo blu)**

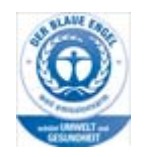

RAL, l'Istituto Tedesco per la Sicurezza della Qualità e la Certificazione, ha assegnato l'etichetta ambientale Blue Angel a questo dispositivo. Questa etichetta certifica che il prodotto soddisfa i criteri Blue Angel per l'accettabilità ambientale in termini di progettazione, fabbricazione e funzionamento.

#### **Blendschultz**

Das Gerät ist nicht für Benutzung im unmittelbaren Gesichtsfeld am Bildschirmarbeitsplatz vorgesehen. Um störende Reflexionen am Bildschirmarbeitsplatz zu vermeiden, darf dieses Produkt nicht im unmittelbaren Gesichtsfeld platziert werden.

#### **Lärmemission**

Maschinenlärminformations- Verordnung 3. GPSGV: Der höchste Schalldruckpegel beträgt 70 dB9A) oder weniger gemäß EN ISO 7779.

#### **Importeur**

Xerox GmbHHellersbergstraße 2-441460 Neuss Deutschland

## <span id="page-27-0"></span>Scheda sulla sicurezza dei materiali

Per informazioni sulla sicurezza dei materiali della macchina, consultare le informazioni sul servizio di assistenza della zona di competenza.

[La scheda sulla sicurezza dei materiali degli Stati Uniti è disponibile sul sito:](www.xerox.com/msds) www.xerox.com/msds.

[La scheda sulla sicurezza dei materiali dell'Unione europea è disponibile sul sito:](www.xerox.com/environment_europe) www.xerox.com/ environment\_europe.

[Per i numeri di telefono del centro assistenza clienti, visitare il sito w](www.xerox.com/office/worldcontacts)ww.xerox.com/office/ worldcontacts.

## <span id="page-27-1"></span>Informazioni sui contatti relativi salute e sicurezza

Per ulteriori informazioni su ambiente, salute e sicurezza in relazione al dispositivo e ai materiali di consumo Xerox, contattare i numeri di assistenza clienti della zona di competenza.

Informazioni sulla sicurezza del dispositivo sono disponibili inoltre sul sito Web Xerox all'indirizzo www.xerox.com/about-xerox/environment.

Stati Uniti: per informazioni su ambiente, salute e sicurezza, chiamare il numero 1-800 ASK-XEROX

Canada: per informazioni su ambiente, salute e sicurezza, chiamare il numero 1-800 ASK-XEROX

Europa: per informazioni su ambiente, salute e sicurezza, chiamare il numero +44 1707 353 434

# <span id="page-28-0"></span>Introduzione

## <span id="page-28-1"></span>Identificazione dei componenti del dispositivo

Questo dispositivo non è una comune copiatrice, bensì un sistema digitale in grado di eseguire copie, fax, stampe e scansioni (in base al modello e alla configurazione in uso).

In questa Guida per l'utente vengono descritte tutte le funzioni e opzioni disponibili in un sistema WorkCentre con configurazione completa, alcune delle quali potrebbero non essere disponibili nel dispositivo in uso. Per ulteriori informazioni sui componenti opzionali o su altre configurazioni del dispositivo, rivolgersi al fornitore Xerox autorizzato.

Sono disponibili diverse configurazioni, con velocità di 45 o 55 copie o stampe al minuto. Se richiesto, tutte le configurazioni possono essere aggiornate per soddisfare qualsiasi esigenza futura. Per ulteriori informazioni, rivolgersi al fornitore Xerox autorizzato.

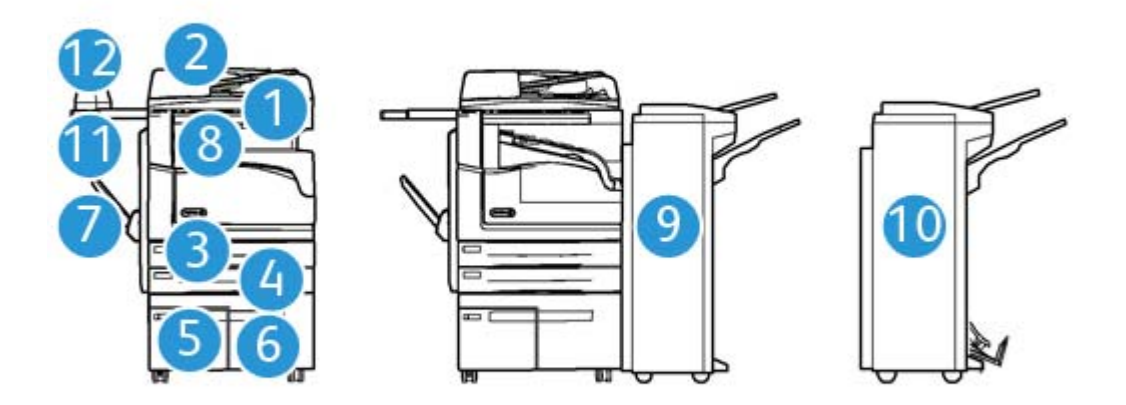

- 1. **Alimentatore automatico e lastra di esposizione:** utilizzati per scansire uno o più documenti. La lastra di esposizione può essere utilizzata per scansire documenti singoli, rilegati, di formato personalizzato o danneggiati.
- 2. **Pannello comandi:** schermo sensibile e tastierino numerico.
- 3. **Vassoio carta 1:** vassoio standard su tutti i modelli, completamente regolabile e utilizzabile per formati supporto da A5 LEF  $(5.5 \times 8.5 \text{ poll.})$  ad A3  $(11 \times 17 \text{ poll.})$ .
- 4. **Vassoio carta 2:** vassoio standard su tutti i modelli, completamente regolabile e utilizzabile per formati supporto da A5 LEF (5,5 x 8,5 poll.) ad A3 (11 x 17 poll.).
- 5. **Vassoio carta 3:** vassoio standard su tutti i modelli, utilizzabile per supporti di formato A4 LEF (8,5 x 11 poll. LEF).
- 6. **Vassoio carta 4:** vassoio facoltativo su tutti i modelli, utilizzabile per supporti di formato A4 LEF (8,5 x 11 poll. LEF).
- 7. **Vassoio 5 (bypass):** utilizzato per supporti di stampa non standard da A6 SEF (2,8 x 4,3 poll.) ad A3 (11 x 17 poll.).
- 8. **Vassoio a sfalsamento**: il vassoio a sfalsamento opzionale viene utilizzato per l'uscita di copie con o senza fascicolazione. Ogni fascicolo o pila viene sfalsato rispetto al precedente per facilità di separazione.
- 9. **Stazione di finitura Office**: dispositivo opzionale che consente di impilare, fascicolare, pinzare e sfalsare le copie. Diversi kit di perforazione possono essere installati con questa stazione di finitura.
- 10. **Nuova stazione di finitura Office con stazione libretto:** dispositivo di finitura opzionale che consente di creare libretti, fascicolare, sfalsare, impilare e pinzare le copie. Diversi kit di perforazione possono essere installati con questa stazione di finitura.
- 11. **Ripiano pinzatrice**: ripiano opzionale utilizzato per conservare documenti o la pinzatrice.
- 12. **Pinzatrice:** dispositivo opzionale utilizzato per pinzare i fogli in mancanza di una stazione di finitura, o per pinzare nuovamente gli originali dopo la copia.

Nota: SEF indica alimentazione lato corto (il lato corto del foglio di carta è quello che viene alimentato per primo nel dispositivo). LEF indica alimentazione lato lungo (la carta viene orientata in modo che il lato lungo venga alimentato per primo nel dispositivo).

## <span id="page-29-0"></span>Individuazione del numero di serie del dispositivo

[Se è richiesta assistenza durante o dopo l'installazione del prodotto, visitare](www.xerox.com) www.xerox.com per soluzioni e il supporto online.

Per ulteriore assistenza, chiamare gli esperti del centro di assistenza clienti Xerox oppure contattare il rivenditore autorizzato. Quando si chiama, citare il numero di serie della macchina.

Il numero di telefono del centro di assistenza clienti Xerox o del rivenditore autorizzato viene fornito durante l'installazione del dispositivo.

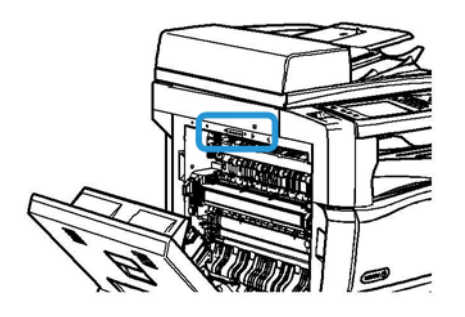

- 1. Sollevare la maniglia per aprire lo sportello sul lato sinistro del dispositivo, quindi abbassare lo sportello finché non si ferma formando un angolo di 45 gradi rispetto al dispositivo.
- 2. Il numero di serie si trova nella parte superiore dell'area esposta quando viene aperto lo sportello.

## <span id="page-30-0"></span>Servizi e opzioni

## <span id="page-30-1"></span>Identificazione dei servizi standard e opzionali del sistema WorkCentre 5945

Sono disponibili diversi servizi e opzioni per l'utilizzo del dispositivo. Molti servizi e opzioni sono forniti come standard e richiedono semplicemente l'abilitazione o la configurazione tramite hardware aggiuntivo di terze parti.

Ulteriori funzioni e kit opzionali sono inoltre disponibili per l'acquisto e l'installazione.

Le opzioni disponibili dipendono dal modello di dispositivo in uso.

#### **Standard**

- **Vassoio carta 1** vassoio completamente regolabile.
- **Vassoio carta 2** vassoio completamente regolabile.
- **Vassoio carta 3** vassoio ad alta capacità.
- **Vassoio carta 4** vassoio ad alta capacità.
- **Vassoio carta bypass**: utilizzato per supporti di stampa non standard.
- **Scanner a colori** utilizzato per eseguire scansioni a colori.
- **Scansione** consente di abilitare i servizi E-mail e Scansione flusso di lavoro.

#### **Opzionale**

- **Vassoio per buste** vassoio montato al posto del vassoio carta 2 per abilitare la stampa su buste. La capacità massima del vassoio è di 55 buste N.10 (4,1 x 9,5 poll.).
- **Kit di blocco vassoio carta** consente di bloccare i vassoi per impedire la rimozione della carta. Funzione utile nelle librerie.
- **Vassoio di ricezione a sfalsamento (OCT)** utilizzato per l'uscita di copie con o senza fascicolazione.
- **Stazione di finitura Office** consente di impilare, fascicolare, pinzare e sfalsare le copie. Questa stazione di finitura può essere fornita di un kit di perforazione.
- **Stazione di finitura Office Kit di perforazione a 2 fori** consente di utilizzare la stazione di finitura Office per eseguire 2 fori. Altri kit di perforazione sono disponibili per questa stazione di finitura. Può essere montato un solo kit di perforazione per volta.
- **Stazione di finitura Office Kit di perforazione a 3 fori** consente di utilizzare la stazione di finitura Office per eseguire 3 fori. Altri kit di perforazione sono disponibili per questa stazione di finitura. Può essere montato un solo kit di perforazione per volta.
- **Stazione di finitura Office Kit di perforazione a 4 fori** consente di utilizzare la stazione di finitura Office per eseguire 4 fori. Altri kit di perforazione sono disponibili per questa stazione di finitura. Può essere montato un solo kit di perforazione per volta.
- **Stazione di finitura Office Kit di perforazione a 4 fori svedese** consente di utilizzare la stazione di finitura Office per eseguire 4 fori. Altri kit di perforazione sono disponibili per questa stazione di finitura. Può essere montato un solo kit di perforazione per volta.
- **Nuova stazione di finitura Office con stazione libretto:** consente di creare libretti, fascicolare, sfalsare, impilare e pinzare le copie. Diversi kit di perforazione possono essere installati con questa stazione di finitura.
- **Nuova stazione di finitura Office con stazione libretto Kit di perforazione a 2 fori**: consente alla nuova stazione di finitura Office con stazione libretto di eseguire la perforazione a 2 fori. Altri kit di perforazione sono disponibili per questa stazione di finitura. Può essere montato un solo kit di perforazione per volta.
- **Nuova stazione di finitura Office con stazione libretto Kit di perforazione a 3 fori**: consente alla nuova stazione di finitura Office con stazione libretto di eseguire la perforazione a 3 fori. Altri kit di perforazione sono disponibili per questa stazione di finitura. Può essere montato un solo kit di perforazione per volta.
- **Nuova stazione di finitura Office con stazione libretto Kit di perforazione a 4 fori**: consente alla nuova stazione di finitura Office con stazione libretto di eseguire la perforazione a 4 fori. Altri kit di perforazione sono disponibili per questa stazione di finitura. Può essere montato un solo kit di perforazione per volta.
- **Nuova stazione di finitura Office con stazione libretto Kit di perforazione svedese**: consente alla nuova stazione di finitura Office con stazione libretto di eseguire la perforazione a 4 fori svedese. Altri kit di perforazione sono disponibili per questa stazione di finitura. Può essere montato un solo kit di perforazione per volta.
- **Pinzatrice** utilizzata per la pinzatura manuale (richiede l'installazione dell'apposito ripiano).
- **Ripiano pinzatrice** una mensola da installare sul lato sinistro del dispositivo.
- **Kit Fax di base (Incorporato)** questo kit abilita la connessione di una linea fax singola.
- **Kit Fax esteso (Incorporato)** questo kit consente la connessione di due linee fax.
- **LAN Fax**: consente agli utenti di inviare fax direttamente dal PC utilizzando il driver di stampa. Richiede l'installazione e la configurazione del kit Fax di base o del kit Fax esteso.
- **Fax server** consente di inviare e ricevere fax cartacei tramite un server fax.

Questa opzione richiede la configurazione e l'installazione di un server fax di terze parti.

- **Internet fax** consente di inviare e ricevere fax tramite Internet o una Intranet.
- **Kit Scan to PC Desktop** consente di eseguire la scansione sul computer. Sono disponibili le versioni Standard e Pro.
- **Kit di abilitazione XPS** consente di creare documenti nel formato XPS (XML Paper Specification).
- **Kit Sicurezza** offre funzioni di protezione aggiuntive, ad esempio le opzioni di Sovrascrittura immagini.
- **Kit Controllo integrità McAfee** utilizza il software McAfee per rilevare e impedire la modifica e l'esecuzione di file sul dispositivo.
- **Kit Unicode International Printing** consente la stampa dei caratteri unicode.
- **Kit di stampa wireless** consente la connessione a una rete wireless.
- **XSA (Xerox Secure Access)** fornisce un dispositivo di lettura schede per limitare l'accesso al dispositivo.
- **Contabilità di rete** consente di controllare l'utilizzo del dispositivo in relazione ai lavori di stampa, copia e scansione eseguiti da più sistemi sulla rete. È richiesto un server di terze parti.
- **Contabilità standard Xerox** strumento di contabilità che consente di registrare il numero di lavori di copia, stampa, scansione flusso di lavoro, fax server e fax per ciascun utente.
- **Kit Unicode International Printing** consente la stampa dei caratteri unicode.
- **Kit Xerox Copier Assistant** consente di semplificare l'accesso alle funzionalità di copia. Questa tecnologia per l'accesso facilitato è un'alternativa allo schermo sensibile standard e consente agli utenti, in particolare le persone con problemi di mobilità e problemi di vista, di programmare in modo semplice i lavori di copia ed eseguire copie.
- **Interfaccia dispositivo esterno** consente il collegamento di un dispositivo di accesso e contabilità di terze parti, ad esempio un dispositivo a monete o un lettore schede.

#### **Non disponibile**

• Tutte le opzioni potenziali per questo dispositivo sono disponibili su questo modello come funzioni standard o opzionali.

## <span id="page-32-0"></span>Identificazione dei servizi standard e opzionali del sistema WorkCentre 5955

Sono disponibili diversi servizi e opzioni per l'utilizzo del dispositivo. Molti servizi e opzioni sono forniti come standard e richiedono semplicemente l'abilitazione o la configurazione tramite hardware aggiuntivo di terze parti.

Ulteriori funzioni e kit opzionali sono inoltre disponibili per l'acquisto e l'installazione.

Le opzioni disponibili dipendono dal modello di dispositivo in uso.

#### **Standard**

- **Vassoio carta 1** vassoio completamente regolabile.
- **Vassoio carta 2** vassoio completamente regolabile.
- **Vassoio carta 3** vassoio ad alta capacità.
- **Vassoio carta 4** vassoio ad alta capacità.
- **Vassoio carta bypass**: utilizzato per supporti di stampa non standard.
- **Scanner a colori** utilizzato per eseguire scansioni a colori.
- **Scansione** consente di abilitare i servizi E-mail e Scansione flusso di lavoro.

#### **Opzionale**

- **Vassoio per buste** vassoio montato al posto del vassoio carta 2 per abilitare la stampa su buste. La capacità massima del vassoio è di 55 buste N.10 (4,1 x 9,5 poll.).
- **Kit di blocco vassoio carta** consente di bloccare i vassoi per impedire la rimozione della carta. Funzione utile nelle librerie.
- **Vassoio di ricezione a sfalsamento (OCT)** utilizzato per l'uscita di copie con o senza fascicolazione.
- **Stazione di finitura Office** consente di impilare, fascicolare, pinzare e sfalsare le copie. Questa stazione di finitura può essere fornita di un kit di perforazione.
- **Stazione di finitura Office Kit di perforazione a 2 fori** consente di utilizzare la stazione di finitura Office per eseguire 2 fori. Altri kit di perforazione sono disponibili per questa stazione di finitura. Può essere montato un solo kit di perforazione per volta.
- **Stazione di finitura Office Kit di perforazione a 3 fori** consente di utilizzare la stazione di finitura Office per eseguire 3 fori. Altri kit di perforazione sono disponibili per questa stazione di finitura. Può essere montato un solo kit di perforazione per volta.
- **Stazione di finitura Office Kit di perforazione a 4 fori** consente di utilizzare la stazione di finitura Office per eseguire 4 fori. Altri kit di perforazione sono disponibili per questa stazione di finitura. Può essere montato un solo kit di perforazione per volta.
- **Stazione di finitura Office Kit di perforazione a 4 fori svedese** consente di utilizzare la stazione di finitura Office per eseguire 4 fori. Altri kit di perforazione sono disponibili per questa stazione di finitura. Può essere montato un solo kit di perforazione per volta.
- **Nuova stazione di finitura Office con stazione libretto:** consente di creare libretti, fascicolare, sfalsare, impilare e pinzare le copie. Diversi kit di perforazione possono essere installati con questa stazione di finitura.
- **Nuova stazione di finitura Office con stazione libretto Kit di perforazione a 2 fori**: consente alla nuova stazione di finitura Office con stazione libretto di eseguire la perforazione a 2 fori. Altri kit di perforazione sono disponibili per questa stazione di finitura. Può essere montato un solo kit di perforazione per volta.
- **Nuova stazione di finitura Office con stazione libretto Kit di perforazione a 3 fori**: consente alla nuova stazione di finitura Office con stazione libretto di eseguire la perforazione a 3 fori. Altri kit di perforazione sono disponibili per questa stazione di finitura. Può essere montato un solo kit di perforazione per volta.
- **Nuova stazione di finitura Office con stazione libretto Kit di perforazione a 4 fori**: consente alla nuova stazione di finitura Office con stazione libretto di eseguire la perforazione a 4 fori. Altri kit di perforazione sono disponibili per questa stazione di finitura. Può essere montato un solo kit di perforazione per volta.
- **Nuova stazione di finitura Office con stazione libretto Kit di perforazione svedese**: consente alla nuova stazione di finitura Office con stazione libretto di eseguire la perforazione a 4 fori svedese. Altri kit di perforazione sono disponibili per questa stazione di finitura. Può essere montato un solo kit di perforazione per volta.
- **Pinzatrice** utilizzata per la pinzatura manuale (richiede l'installazione dell'apposito ripiano).
- **Ripiano pinzatrice** una mensola da installare sul lato sinistro del dispositivo.
- **Kit Fax di base (Incorporato)** questo kit abilita la connessione di una linea fax singola.
- **Kit Fax esteso (Incorporato)** questo kit consente la connessione di due linee fax.
- **LAN Fax**: consente agli utenti di inviare fax direttamente dal PC utilizzando il driver di stampa. Richiede l'installazione e la configurazione del kit Fax di base o del kit Fax esteso.
- **Fax server** consente di inviare e ricevere fax cartacei tramite un server fax.

Questa opzione richiede la configurazione e l'installazione di un server fax di terze parti.

- **Internet fax** consente di inviare e ricevere fax tramite Internet o una Intranet.
- **Kit Scan to PC Desktop** consente di eseguire la scansione sul computer. Sono disponibili le versioni Standard e Pro.
- **Kit di abilitazione XPS** consente di creare documenti nel formato XPS (XML Paper Specification).
- **Kit Sicurezza** offre funzioni di protezione aggiuntive, ad esempio le opzioni di Sovrascrittura immagini.
- **Kit Controllo integrità McAfee** utilizza il software McAfee per rilevare e impedire la modifica e l'esecuzione di file sul dispositivo.
- **Kit Unicode International Printing** consente la stampa dei caratteri unicode.
- **Kit di stampa wireless** consente la connessione a una rete wireless.
- **XSA (Xerox Secure Access)** fornisce un dispositivo di lettura schede per limitare l'accesso al dispositivo.
- **Contabilità di rete** consente di controllare l'utilizzo del dispositivo in relazione ai lavori di stampa, copia e scansione eseguiti da più sistemi sulla rete. È richiesto un server di terze parti.
- **Contabilità standard Xerox** strumento di contabilità che consente di registrare il numero di lavori di copia, stampa, scansione flusso di lavoro, fax server e fax per ciascun utente.
- **Kit Unicode International Printing** consente la stampa dei caratteri unicode.
- **Kit Xerox Copier Assistant** consente di semplificare l'accesso alle funzionalità di copia. Questa tecnologia per l'accesso facilitato è un'alternativa allo schermo sensibile standard e consente agli utenti, in particolare le persone con problemi di mobilità e problemi di vista, di programmare in modo semplice i lavori di copia ed eseguire copie.
- **Interfaccia dispositivo esterno** consente il collegamento di un dispositivo di accesso e contabilità di terze parti, ad esempio un dispositivo a monete o un lettore schede.

#### **Non disponibile**

• Tutte le opzioni potenziali per questo dispositivo sono disponibili su questo modello come funzioni standard o opzionali.

#### <span id="page-34-0"></span>Descrizione dei dispositivi di finitura

#### **Stazione di finitura Office**

- È in grado di contenere fino a 250 fogli nel vassoio superiore e fino a 2000 fogli nel vassoio impilatore.
- Grammature carta da 60 a 216 g/m² (da 16 a 57 lb).
- La stazione di finitura Office consente di fascicolare, impilare, pinzare e perforare (con kit di perforazione installato) le copie a seconda delle funzioni selezionate. È in grado di pinzare da 2 a 50 fogli di carta da 80 g/m² (20 lb) (ma un numero inferiore di fogli se si utilizzano supporti pesanti o divisori a rubrica).
- La pinzatrice della stazione di finitura dispone di 1 cartuccia pinzatrice contenente 5000 punti.
- La stazione di finitura può essere fornita di un kit di perforazione a 2, 3 o 4 fori opzionale.

#### **Nuova stazione di finitura Office con stazione libretto**

- È in grado di contenere fino a 250 fogli nel vassoio superiore e fino a 2000 fogli nel vassoio impilatore.
- Grammature carta da 60 a 216 g/m² (da 16 a 57 lb).
- La stazione libretto consente di fascicolare, impilare, pinzare e perforare (con kit di perforazione installato) le copie a seconda delle funzioni selezionate. È in grado di pinzare da 2 a 50 fogli di carta da 80 g/m² (20 lb) (ma un numero inferiore di fogli se si utilizzano supporti pesanti o divisori a rubrica).
- La pinzatrice della stazione di finitura dispone di 1 cartuccia pinzatrice contenente 5000 punti.
- La stazione di finitura può essere fornita di un kit di perforazione a 2, 3 o 4 fori opzionale.
- La stazione libretto è in grado di pinzare e piegare fino a 15 fogli di carta da 80 g/m<sup>2</sup> (20 lb).

## <span id="page-35-0"></span>Identificazione dei pulsanti del pannello comandi

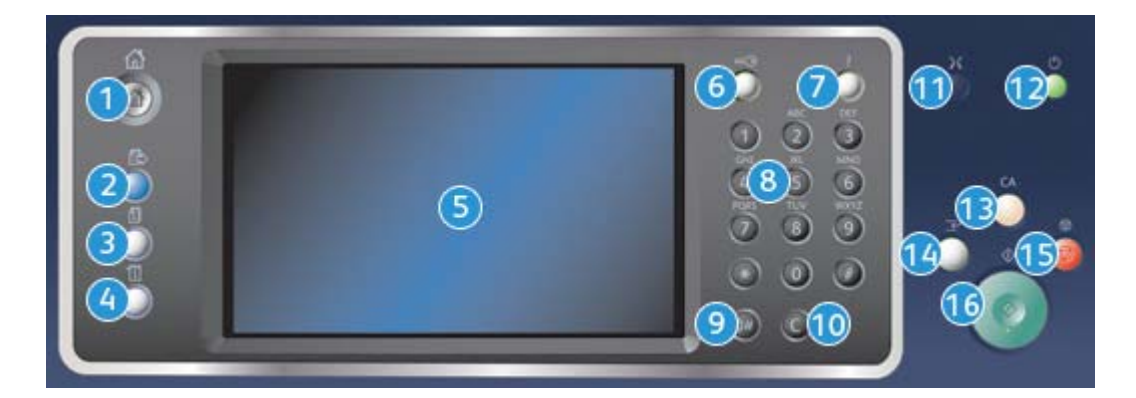

- 1. **Home page Servizi**: consente di accedere ai servizi disponibili nel dispositivo.
- 2. **Servizi**: consente di ritornare alla schermata della funzione di copia, fax o scansione precedente quando è visualizzata la schermata Stato lavori o Stato macchina.
- 3. **Stato lavori**: consente di controllare lo stato di avanzamento dei lavori attivi oppure di visualizzare informazioni dettagliate sui lavori completati.
- 4. **Stato macchina**: consente di controllare lo stato del dispositivo, i contatori di fatturazione, lo stato dei materiali di consumo oppure di stampare rapporti e la documentazione per l'utente. Questo pulsante può essere utilizzato anche durante l'accesso alla modalità Strumenti.
- 5. **Schermo sensibile**: consente di selezionare le funzioni di programmazione e di visualizzare le procedure di risoluzione dei problemi nonché informazioni generali relative al dispositivo.
- 6. **Accesso**: consente di immettere i dettagli di accesso e di disconnettersi dal sistema.
- 7. **Guida**: consente di visualizzare i messaggi della Guida per le funzioni del dispositivo.
- 8. **Tastierino numerico**: consente di immettere caratteri alfanumerici.
- 9. **Pausa di selezione**: consente di inserire una pausa durante la composizione di un numero fax.
- 10. **'C' (Cancella voce)**: consente di cancellare l'immissione precedente effettuata sul tastierino numerico.
- 11. **Lingua**: consente di selezionare una lingua diversa per la visualizzazione delle opzioni sullo schermo sensibile.
- 12. **Alimentazione**: consente di selezionare la modalità di risparmio energetico, eseguire un riavvio rapido oppure accendere/spegnere il dispositivo.
- 13. **Cancella tutto**: premere il pulsante una volta per cancellare la voce corrente. Premere il pulsante due volte per ripristinare le impostazioni predefinite.
- 14. **Interrompi stampa**: consente di sospendere il lavoro in fase di stampa per eseguire un lavoro di copia più urgente.
- 15. **Arresto**: consente di interrompere il lavoro in corso.
- 16. **Avvio**: consente di avviare un lavoro.

# Accensione e spegnimento

## Accensione del dispositivo

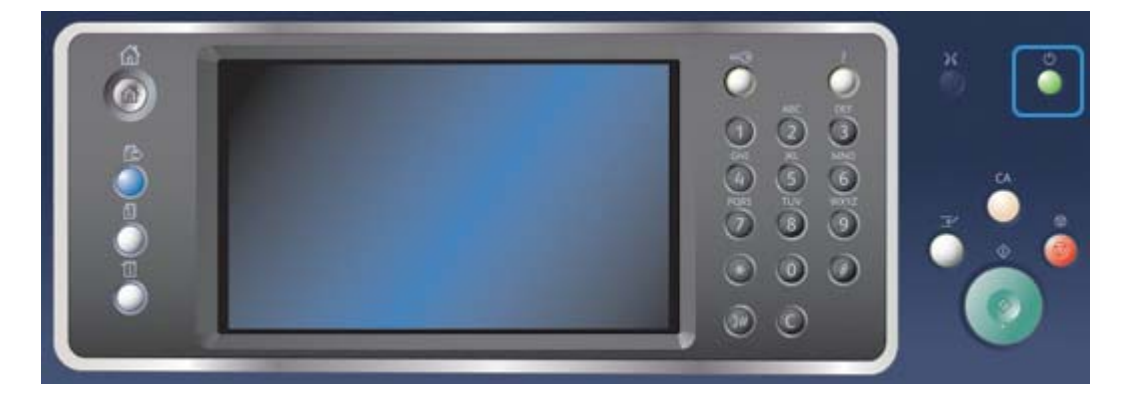

- 1. Accertarsi che il dispositivo sia collegato a una presa di corrente idonea e che il cavo di alimentazione sia inserito completamente nella presa elettrica del dispositivo.
- 2. Premere il pulsante di **alimentazione**. Il processo di accensione completo (per attivare tutte le opzioni installate) richiede meno di 3 minuti e 50 secondi.

Nota: se sono presenti alcune pagine nel vassoio dell'alimentatore originali quando il dispositivo viene acceso o esce dalla modalità Economizzatore, un messaggio sul pannello comandi avverte l'utente di ricaricare i documenti.

# <span id="page-37-1"></span>Spegnimento del dispositivo

L'operazione di spegnimento termina la sessione corrente e spegne il dispositivo.

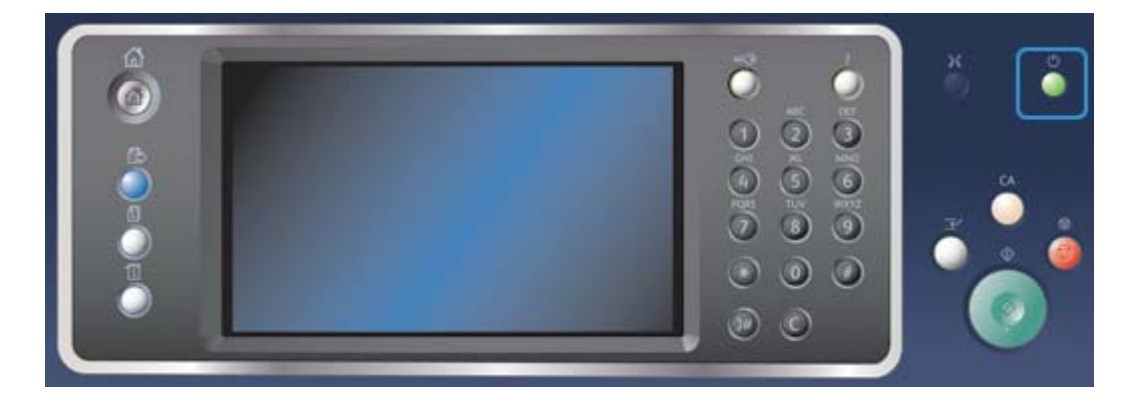

- 1. Premere il pulsante di **alimentazione** sul pannello comandi.
- 2. Selezionare il pulsante **Spegnimento** sullo schermo sensibile.
- 3. Selezionare nuovamente il pulsante **Spegnimento** per confermare che il dispositivo deve essere spento.

Nota: La conferma dello spegnimento comporta la cancellazione di tutti i lavori attualmente nella coda. Se si seleziona **Annulla**, l'operazione di spegnimento viene annullata, il dispositivo diventa disponibile per l'utilizzo e gli eventuali lavori attualmente in coda vengono mantenuti.

Il dispositivo avvia una sequenza di spegnimento controllata e rimane acceso per circa 36 secondi prima di spegnersi.

### Ulteriori informazioni

[Utilizzo dell'opzione Risparmio energetico](#page-37-0)

## <span id="page-37-0"></span>Utilizzo dell'opzione Risparmio energetico

L'opzione Risparmio energetico termina la sessione corrente e mantiene il dispositivo in esecuzione in modalità potenza ridotta. In modalità Risparmio energetico, premere il pulsante di alimentazione per riattivare il dispositivo.

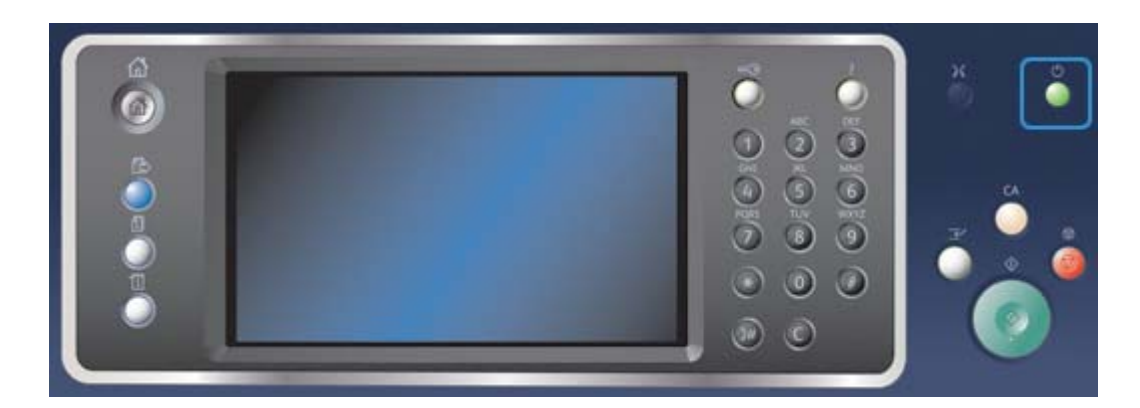

- 1. Premere il pulsante di **alimentazione** sul pannello comandi.
- 2. Selezionare il pulsante **Risparmio energetico** sullo schermo sensibile.

3. Selezionare nuovamente il pulsante **Risparmio energetico** per confermare che il dispositivo deve funzionare in modalità Risparmio energetico.

Nota: Quando la modalità Risparmio energetico è confermata, viene immediatamente attività la modalità Potenza ridotta. Se è stata configurata la modalità Economizzatore, questa viene attivata dopo un periodo di tempo specificato.

Nota: Quando viene attivata la modalità Risparmio energetico del dispositivo, il pulsante di alimentazione è illuminato. Una luce fissa indica che è attiva la modalità Potenza ridotta del dispositivo. Una luce lampeggiante indica che è attiva la modalità Economizzatore del dispositivo.

4. Per riattivare un dispositivo che si trova in modalità Potenza ridotta o Economizzatore, premere il pulsante di **alimentazione**. Il dispositivo impiega più tempo per uscire dalla modalità Economizzatore.

Nota: se sono presenti alcune pagine nel vassoio dell'alimentatore originali quando il dispositivo viene acceso o esce dalla modalità Economizzatore, un messaggio sul pannello comandi avverte l'utente di ricaricare i documenti.

Ulteriori informazioni [Spegnimento del dispositivo](#page-37-1)

# Caricamento di documenti

È possibile caricare gli originali nell'alimentatore automatico o appoggiarli sulla lastra di esposizione.

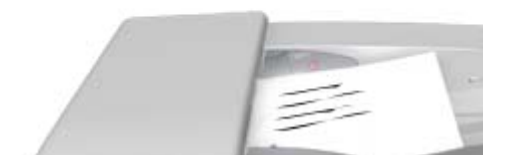

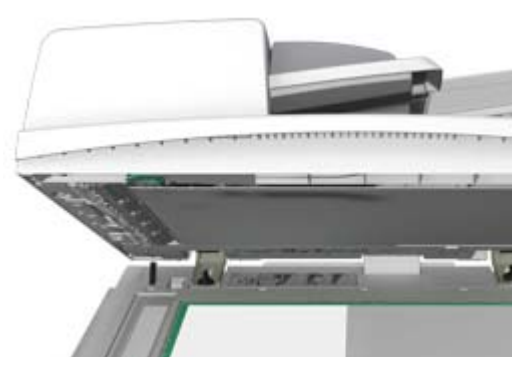

1. Caricare i documenti a faccia in su nel vassoio di entrata dell'alimentatore automatico. Regolare le guide in modo che tocchino appena i documenti.

Oppure

Sollevare l'alimentatore automatico. Appoggiare il documento a faccia in giù sulla lastra di esposizione e allinearlo alla freccia nell'angolo in alto a sinistra. Chiudere l'alimentatore automatico.

Nota: Gli originali vengono scansiti una sola volta, anche quando si selezionano più copie o si inseriscono originali fronte/retro nell'alimentatore automatico.

# Esecuzione di copie

Quando si preme il pulsante Avvio per eseguire una copia, gli originali vengono scansiti, le immagini vengono memorizzate temporaneamente e quindi stampate in base alle selezioni effettuate.

Se nel dispositivo sono state abilitate le funzioni di autenticazione o contabilità, per accedere alle funzioni di copia potrebbe essere necessario inserire i dettagli di accesso.

1. Caricare i documenti a faccia in su nel vassoio di entrata dell'alimentatore automatico. Regolare le guide in modo che tocchino appena i documenti.

**Oppure** 

Sollevare l'alimentatore automatico. Appoggiare il documento a faccia in giù sulla lastra di esposizione e allinearlo alla freccia nell'angolo in alto a sinistra. Chiudere l'alimentatore automatico.

- 2. Premere il pulsante **Cancella tutto** sul pannello comandi per annullare eventuali selezioni di programmazione eseguite in precedenza.
- 3. Premere il pulsante **Home page Servizi**.
- 4. Selezionare il pulsante **Copia** sullo schermo sensibile.
- 5. Se richiesto, selezionare la scheda **Copia**. Questa è in genere la scheda attiva quando il servizio di copia viene aperto.
- 6. Selezionare le eventuali opzioni richieste.
- 7. Immettere il numero di stampe richieste utilizzando il tastierino numerico sul pannello comandi.
- 8. Premere il pulsante **Avvio** sul pannello comandi per scansire l'originale.
- 9. Al termine della scansione, rimuovere l'originale dall'alimentatore automatico o dalla lastra di esposizione. Il lavoro viene aggiunto all'elenco lavori, pronto per essere elaborato.
- 10. Premere il pulsante **Stato lavori** sul pannello comandi del dispositivo per visualizzare l'elenco dei lavori e controllare lo stato del lavoro.
- 11. Se il lavoro viene trattenuto nell'elenco Lavori attivi, è necessario fornire risorse aggiuntive al dispositivo, ad esempio carta o punti, prima che il lavoro venga completato. Per individuare le risorse necessarie, selezionare il lavoro e scegliere il pulsante **Dettagli**. Quando le risorse richieste diventano disponibili, il lavoro viene stampato.

#### Ulteriori informazioni

[Utilizzo dell'ID utente per accedere al dispositivo](#page-726-0) [Visualizzazione dell'avanzamento e dei dettagli di un lavoro utilizzando il menu Stato lavori](#page-713-0)

# Stampa

## Stampa di un documento utilizzando il driver di stampa PostScript

È possibile stampare sul dispositivo dal computer tramite un driver di stampa. Esistono diversi driver di stampa Xerox disponibili con il dispositivo per supportare tutti i sistemi operativi più comuni. I driver di stampa Xerox consentono di utilizzare le funzioni specifiche disponibili sul dispositivo in uso.

Nota: Il dispositivo è abilitato per AirPrint. AirPrint è una tecnologia di stampa di Apple che consente ai dispositivi di stampa Apple, inclusi Mac, telefoni e tablet, di stampare sul dispositivo senza dover installare driver o scaricare software.

È possibile che un driver di stampa specifico sia stato caricato sul computer in uso dall'amministratore del sistema. Tuttavia, se si è autorizzati a scegliere il driver, le informazioni fornite di seguito consentono di stabilire quale driver installare.

- Il driver **PS (PostScript)** fornisce il numero maggiore di opzioni per ridimensionare e manipolare le immagini, consentendo una maggiore precisione nella realizzazione dei grafici. Il driver PostScript offre inoltre varie opzioni di gestione degli errori e di sostituzione.
- Il driver **PCL (Printer Control Language)** dispone in genere di meno funzioni avanzate rispetto al driver PostScript. I driver PCL consentono di elaborare la maggior parte dei lavori più velocemente rispetto ad altri driver e sono adatti per la maggior parte delle attività di stampa giornaliere.
- Il driver **XPS (XML Paper Specification)** è una specifica aperta per un linguaggio di descrizione pagina e un formato documento fisso originariamente sviluppato da Microsoft. Utilizzare questo driver per migliorare la velocità e la qualità di stampa dei file XPS stampati.
- Il driver **Mac** è un driver PostScript progettato specificamente per l'utilizzo su sistemi Mac.

Nota: Per stampare un documento XPS, è necessario che nel dispositivo sia installata la funzione XPS opzionale.

Oltre ai driver progettati specificatamente per il dispositivo, è anche possibile utilizzare Xerox Global Print Driver o Xerox Mobile Express Driver. Questi driver non offrono l'accesso a tutte le funzioni disponibili con i driver specifici del dispositivo.

- **Global Print Driver** è disponibile per i linguaggi di descrizione stampante PS o PCL, analogamente ai driver specifici per il dispositivo citati in precedenza. Questo driver funziona con stampanti Xerox e non Xerox. L'uso di questo driver semplifica l'aggiunta e l'aggiornamento delle stampanti poiché il driver di stampa non deve essere cambiato.
- **Mobile Express Driver** consente di individuare e utilizzare qualsiasi stampante PostScript in qualsiasi ubicazione senza che sia necessario scaricare e installare driver.

L'amministratore del sistema può configurare le autorizzazioni per controllare l'accesso alle funzioni di stampa.

- Specificando l'ora e il giorno della settimana in cui è possibile stampare sul dispositivo.
- Bloccando tipi di lavoro specifici, ad esempio i lavori di stampa protetta.
- Limitando l'accesso a vassoi carta specifici.
- Impedendo la stampa solo fronte.
- Configurando impostazioni di stampa specifiche per applicazioni, ad esempio impostando tutti i documenti Microsoft Word per la stampa solo fronte.

• Limitando i lavori di stampa ai lavori di stampa protetta.

L'amministratore del sistema può anche configurare il driver di stampa per richiedere l'inserimento dei dettagli di accesso quando si stampa un documento.

Per ulteriori informazioni, vedere la Guida per l'amministratore del sistema.

- 1. Aprire il documento da stampare. Nella maggior parte delle applicazioni, selezionare il pulsante **Office** o **File**, quindi scegliere **Stampa** dal menu File.
- 2. Immettere il numero di copie da produrre. In base all'applicazione utilizzata, potrebbe anche essere possibile selezionare un intervallo di pagine ed effettuare altre selezioni di stampa.
- 3. Selezionare il driver Xerox PS dall'elenco dei driver di stampa disponibili.
- 4. Aprire la finestra delle proprietà del driver di stampa. Il metodo può variare in base all'applicazione dalla quale si sta eseguendo la stampa. Nella maggior parte delle applicazioni Microsoft, selezionare il pulsante **Proprietà** o **Preferenze** per aprire la finestra.
- 5. Selezionare l'opzione o le opzioni richieste.
- 6. Fare clic sul pulsante **OK** per salvare le impostazioni.
- 7. Selezionare il pulsante di conferma. Il nome di questo pulsante varia in base all'applicazione dalla quale si sta eseguendo la stampa. Nella maggior parte delle applicazioni, selezionare il pulsante **OK** o **Stampa**.
- 8. Raccogliere le stampe dal dispositivo.
- 9. Premere il pulsante **Stato lavori** sul pannello comandi del dispositivo per visualizzare l'elenco dei lavori e controllare lo stato del lavoro.
- 10. I lavori di stampa vengono in genere visualizzati nell'elenco Lavori attivi. Tuttavia, se l'amministratore del sistema ha abilitato la funzione Trattieni tutti i lavori, il lavoro viene visualizzato nell'elenco dei lavori di stampa trattenuti o in quello dei lavori di stampa non identificati. Per rilasciare un lavoro trattenuto, selezionare il lavoro nell'elenco richiesto, quindi scegliere il pulsante **Rilascia**.
- 11. Se il lavoro viene trattenuto nell'elenco Lavori attivi, è necessario fornire risorse aggiuntive al dispositivo, ad esempio carta o punti, prima che il lavoro venga completato. Per individuare le risorse necessarie, selezionare il lavoro e scegliere il pulsante **Dettagli**. Quando le risorse richieste diventano disponibili, il lavoro viene stampato.

#### Ulteriori informazioni

[Utilizzo della funzione Tipo di lavoro con il driver di stampa PostScript](#page-377-0) [Visualizzazione di Lavori attivi utilizzando il menu Stato lavori](#page-712-0) [Rilascio di un lavoro trattenuto utilizzando il menu Stato lavori](#page-714-0) [Rilascio di un lavoro Stampa protetta utilizzando il menu Stato lavori](#page-715-0) [Accesso all'elenco Lavori protetti personali utilizzando il menu Stato lavori](#page-718-0) [Rilascio dei lavori trattenuti in una coda pubblica utilizzando il menu Stato lavori](#page-716-0) [Rilascio dei lavori trattenuti in una coda privata utilizzando il menu Stato lavori](#page-717-0) [Visualizzazione della coda Lavori trattenuti non identificati utilizzando il menu Stato lavori](#page-718-1) [Guida per l'amministratore del sistema w](www.xerox.com/support)ww.xerox.com/support. [Utilizzo di Servizi Internet per individuare i dettagli di contatto dell'amministratore del sistema](#page-688-0) [Visualizzazione dell'avanzamento e dei dettagli di un lavoro utilizzando il menu Stato lavori](#page-713-0)

# Stampa di un documento utilizzando il driver di stampa PCL

È possibile stampare sul dispositivo dal computer tramite un driver di stampa. Esistono diversi driver di stampa Xerox disponibili con il dispositivo per supportare tutti i sistemi operativi più comuni. I driver di stampa Xerox consentono di utilizzare le funzioni specifiche disponibili sul dispositivo in uso.

Nota: Il dispositivo è abilitato per AirPrint. AirPrint è una tecnologia di stampa di Apple che consente ai dispositivi di stampa Apple, inclusi Mac, telefoni e tablet, di stampare sul dispositivo senza dover installare driver o scaricare software.

È possibile che un driver di stampa specifico sia stato caricato sul computer in uso dall'amministratore del sistema. Tuttavia, se si è autorizzati a scegliere il driver, le informazioni fornite di seguito consentono di stabilire quale driver installare.

- Il driver **PS (PostScript)** fornisce il numero maggiore di opzioni per ridimensionare e manipolare le immagini, consentendo una maggiore precisione nella realizzazione dei grafici. Il driver PostScript offre inoltre varie opzioni di gestione degli errori e di sostituzione.
- Il driver **PCL (Printer Control Language)** dispone in genere di meno funzioni avanzate rispetto al driver PostScript. I driver PCL consentono di elaborare la maggior parte dei lavori più velocemente rispetto ad altri driver e sono adatti per la maggior parte delle attività di stampa giornaliere.
- Il driver **XPS (XML Paper Specification)** è una specifica aperta per un linguaggio di descrizione pagina e un formato documento fisso originariamente sviluppato da Microsoft. Utilizzare questo driver per migliorare la velocità e la qualità di stampa dei file XPS stampati.
- Il driver **Mac** è un driver PostScript progettato specificamente per l'utilizzo su sistemi Mac.

Nota: Per stampare un documento XPS, è necessario che nel dispositivo sia installata la funzione XPS opzionale.

Oltre ai driver progettati specificatamente per il dispositivo, è anche possibile utilizzare Xerox Global Print Driver o Xerox Mobile Express Driver. Questi driver non offrono l'accesso a tutte le funzioni disponibili con i driver specifici del dispositivo.

- **Global Print Driver** è disponibile per i linguaggi di descrizione stampante PS o PCL, analogamente ai driver specifici per il dispositivo citati in precedenza. Questo driver funziona con stampanti Xerox e non Xerox. L'uso di questo driver semplifica l'aggiunta e l'aggiornamento delle stampanti poiché il driver di stampa non deve essere cambiato.
- **Mobile Express Driver** consente di individuare e utilizzare qualsiasi stampante PostScript in qualsiasi ubicazione senza che sia necessario scaricare e installare driver.

L'amministratore del sistema può configurare le autorizzazioni per controllare l'accesso alle funzioni di stampa.

- Specificando l'ora e il giorno della settimana in cui è possibile stampare sul dispositivo.
- Bloccando tipi di lavoro specifici, ad esempio i lavori di stampa protetta.
- Limitando l'accesso a vassoi carta specifici.
- Impedendo la stampa solo fronte.
- Configurando impostazioni di stampa specifiche per applicazioni, ad esempio impostando tutti i documenti Microsoft Word per la stampa solo fronte.
- Limitando i lavori di stampa ai lavori di stampa protetta.

L'amministratore del sistema può anche configurare il driver di stampa per richiedere l'inserimento dei dettagli di accesso quando si stampa un documento.

Per ulteriori informazioni, vedere la Guida per l'amministratore del sistema.

- 1. Aprire il documento da stampare. Nella maggior parte delle applicazioni, selezionare il pulsante **Office** o **File**, quindi scegliere **Stampa** dal menu File.
- 2. Immettere il numero di copie da produrre. In base all'applicazione utilizzata, potrebbe anche essere possibile selezionare un intervallo di pagine ed effettuare altre selezioni di stampa.
- 3. Selezionare il driver Xerox PCL dall'elenco dei driver di stampa disponibili.
- 4. Aprire la finestra delle proprietà del driver di stampa. Il metodo può variare in base all'applicazione dalla quale si sta eseguendo la stampa. Nella maggior parte delle applicazioni Microsoft, selezionare il pulsante **Proprietà** o **Preferenze** per aprire la finestra.
- 5. Selezionare l'opzione o le opzioni richieste.
- 6. Fare clic sul pulsante **OK** per salvare le impostazioni.
- 7. Selezionare il pulsante di conferma. Il nome di questo pulsante varia in base all'applicazione dalla quale si sta eseguendo la stampa. Nella maggior parte delle applicazioni, selezionare il pulsante **OK** o **Stampa**.
- 8. I lavori di stampa vengono in genere visualizzati nell'elenco Lavori attivi. Tuttavia, se l'amministratore del sistema ha abilitato la funzione Trattieni tutti i lavori, il lavoro viene visualizzato nell'elenco dei lavori di stampa trattenuti o in quello dei lavori di stampa non identificati. Per rilasciare un lavoro trattenuto, selezionare il lavoro nell'elenco richiesto, quindi scegliere il pulsante **Rilascia**.
- 9. Premere il pulsante **Stato lavori** sul pannello comandi del dispositivo per visualizzare l'elenco dei lavori e controllare lo stato del lavoro.
- 10. Raccogliere le stampe dal dispositivo.
- 11. Se il lavoro viene trattenuto nell'elenco Lavori attivi, è necessario fornire risorse aggiuntive al dispositivo, ad esempio carta o punti, prima che il lavoro venga completato. Per individuare le risorse necessarie, selezionare il lavoro e scegliere il pulsante **Dettagli**. Quando le risorse richieste diventano disponibili, il lavoro viene stampato.

#### Ulteriori informazioni

[Utilizzo della funzione Tipo di lavoro con il driver di stampa PCL](#page-320-0) [Visualizzazione di Lavori attivi utilizzando il menu Stato lavori](#page-712-0) [Rilascio di un lavoro trattenuto utilizzando il menu Stato lavori](#page-714-0) [Rilascio di un lavoro Stampa protetta utilizzando il menu Stato lavori](#page-715-0) [Accesso all'elenco Lavori protetti personali utilizzando il menu Stato lavori](#page-718-0) [Rilascio dei lavori trattenuti in una coda pubblica utilizzando il menu Stato lavori](#page-716-0) [Rilascio dei lavori trattenuti in una coda privata utilizzando il menu Stato lavori](#page-717-0) [Visualizzazione della coda Lavori trattenuti non identificati utilizzando il menu Stato lavori](#page-718-1) [Guida per l'amministratore del sistema w](www.xerox.com/support)ww.xerox.com/support. [Utilizzo di Servizi Internet per individuare i dettagli di contatto dell'amministratore del sistema](#page-688-0) [Visualizzazione dell'avanzamento e dei dettagli di un lavoro utilizzando il menu Stato lavori](#page-713-0)

## Stampa di un documento utilizzando il driver di stampa Mac

È possibile stampare sul dispositivo dal computer tramite un driver di stampa. Il driver di stampa Xerox per Mac consente di utilizzare le funzioni specifiche disponibili sul dispositivo.

Nota: Il dispositivo è abilitato per AirPrint. AirPrint è una tecnologia di stampa di Apple che consente ai dispositivi di stampa Apple, inclusi Mac, telefoni e tablet, di stampare sul dispositivo senza dover installare driver o scaricare software.

L'amministratore del sistema può configurare le autorizzazioni per controllare l'accesso alle funzioni di stampa.

- Specificando l'ora e il giorno della settimana in cui è possibile stampare sul dispositivo.
- Bloccando tipi di lavoro specifici, ad esempio i lavori di stampa protetta.
- Limitando l'accesso a vassoi carta specifici.
- Impedendo la stampa solo fronte.
- Configurando impostazioni di stampa specifiche per applicazioni, ad esempio impostando tutti i documenti Microsoft Word per la stampa solo fronte.
- Limitando i lavori di stampa ai lavori di stampa protetta.

L'amministratore del sistema può anche configurare il driver di stampa per richiedere l'inserimento dei dettagli di accesso quando si stampa un documento.

Per ulteriori informazioni, vedere la Guida per l'amministratore del sistema.

- 1. Aprire il documento da stampare. Nella maggior parte delle applicazioni, selezionare **Archivio**, quindi scegliere **Stampa** dal menu Archivio.
- 2. Immettere il numero di copie da produrre. In base all'applicazione utilizzata, potrebbe anche essere possibile selezionare un intervallo di pagine ed effettuare altre selezioni di stampa.
- 3. Selezionare il driver Xerox dall'elenco dei driver di stampa disponibili.
- 4. Selezionare **Funzioni Xerox** dal menu delle proprietà del driver di stampa. Il nome del menu varia in base all'applicazione dalla quale si sta eseguendo la stampa. Nella maggiore parte delle applicazioni, selezionare il menu a discesa corrispondente a Copie o Pagine, o che riporta il nome dell'applicazione.
- 5. Selezionare l'opzione o le opzioni richieste.
- 6. Selezionare il pulsante di conferma. Il nome di questo pulsante varia in base all'applicazione dalla quale si sta eseguendo la stampa. Nella maggior parte delle applicazioni, selezionare il pulsante **OK** o **Stampa**.
- 7. Raccogliere le stampe dal dispositivo.
- 8. Premere il pulsante **Stato lavori** sul pannello comandi del dispositivo per visualizzare l'elenco dei lavori e controllare lo stato del lavoro.
- 9. I lavori di stampa vengono in genere visualizzati nell'elenco Lavori attivi. Tuttavia, se l'amministratore del sistema ha abilitato la funzione Trattieni tutti i lavori, il lavoro viene visualizzato nell'elenco dei lavori di stampa trattenuti o in quello dei lavori di stampa non identificati. Per rilasciare un lavoro trattenuto, selezionare il lavoro nell'elenco richiesto, quindi scegliere il pulsante **Rilascia**.
- 10. Se il lavoro viene trattenuto nell'elenco Lavori attivi, è necessario fornire risorse aggiuntive al dispositivo, ad esempio carta o punti, prima che il lavoro venga completato. Per individuare le risorse necessarie, selezionare il lavoro e scegliere il pulsante **Dettagli**. Quando le risorse richieste diventano disponibili, il lavoro viene stampato.

#### Ulteriori informazioni

[Utilizzo della funzione Tipo di lavoro con un driver di stampa Mac](#page-500-0) [Visualizzazione di Lavori attivi utilizzando il menu Stato lavori](#page-712-0) [Rilascio di un lavoro trattenuto utilizzando il menu Stato lavori](#page-714-0) [Stampa di un lavoro Stampa protetta utilizzando il driver di stampa Mac](#page-503-0) [Accesso all'elenco Lavori protetti personali utilizzando il menu Stato lavori](#page-718-0) [Rilascio dei lavori trattenuti in una coda pubblica utilizzando il menu Stato lavori](#page-716-0) [Rilascio dei lavori trattenuti in una coda privata utilizzando il menu Stato lavori](#page-717-0)

[Visualizzazione della coda Lavori trattenuti non identificati utilizzando il menu Stato lavori](#page-718-1) [Guida per l'amministratore del sistema w](www.xerox.com/support)ww.xerox.com/support. [Utilizzo di Servizi Internet per individuare i dettagli di contatto dell'amministratore del sistema](#page-688-0)

[Visualizzazione dell'avanzamento e dei dettagli di un lavoro utilizzando il menu Stato lavori](#page-713-0)

# Stampa di un documento utilizzando il driver di stampa XPS

È possibile stampare sul dispositivo dal computer tramite un driver di stampa. Esistono diversi driver di stampa Xerox disponibili con il dispositivo per supportare tutti i sistemi operativi più comuni. I driver di stampa Xerox consentono di utilizzare le funzioni specifiche disponibili sul dispositivo in uso.

È possibile che un driver di stampa specifico sia stato caricato sul computer in uso dall'amministratore del sistema. Tuttavia, se si è autorizzati a scegliere il driver, le informazioni fornite di seguito consentono di stabilire quale driver installare.

- Il driver **PS (PostScript)** fornisce il numero maggiore di opzioni per ridimensionare e manipolare le immagini, consentendo una maggiore precisione nella realizzazione dei grafici. Il driver PostScript offre inoltre varie opzioni di gestione degli errori e di sostituzione.
- Il driver **PCL (Printer Control Language)** dispone in genere di meno funzioni avanzate rispetto al driver PostScript. I driver PCL consentono di elaborare la maggior parte dei lavori più velocemente rispetto ad altri driver e sono adatti per la maggior parte delle attività di stampa giornaliere.
- Il driver **XPS (XML Paper Specification)** è una specifica aperta per un linguaggio di descrizione pagina e un formato documento fisso originariamente sviluppato da Microsoft. Utilizzare questo driver per migliorare la velocità e la qualità di stampa dei file XPS stampati.
- Il driver **Mac** è un driver PostScript progettato specificamente per l'utilizzo su sistemi Mac.

Nota: Per stampare un documento XPS, è necessario che nel dispositivo sia installata la funzione XPS opzionale.

Per ulteriori informazioni, vedere la Guida per l'amministratore del sistema.

Oltre ai driver progettati specificatamente per il dispositivo, è anche possibile utilizzare Xerox Global Print Driver o Xerox Mobile Express Driver. Questi driver non offrono l'accesso a tutte le funzioni disponibili con i driver specifici del dispositivo.

- **Global Print Driver** è disponibile per i linguaggi di descrizione stampante PS o PCL, analogamente ai driver specifici per il dispositivo citati in precedenza. Questo driver funziona con stampanti Xerox e non Xerox. L'uso di questo driver semplifica l'aggiunta e l'aggiornamento delle stampanti poiché il driver di stampa non deve essere cambiato.
- **Mobile Express Driver** consente di individuare e utilizzare qualsiasi stampante PostScript in qualsiasi ubicazione senza che sia necessario scaricare e installare driver.

L'amministratore del sistema può configurare le autorizzazioni per controllare l'accesso alle funzioni di stampa.

- Specificando l'ora e il giorno della settimana in cui è possibile stampare sul dispositivo.
- Bloccando tipi di lavoro specifici, ad esempio i lavori di stampa protetta.
- Limitando l'accesso a vassoi carta specifici.
- Impedendo la stampa solo fronte.
- Configurando impostazioni di stampa specifiche per applicazioni, ad esempio impostando tutti i documenti Microsoft Word per la stampa solo fronte.
- Limitando i lavori di stampa ai lavori di stampa protetta.

L'amministratore del sistema può anche configurare il driver di stampa per richiedere l'inserimento dei dettagli di accesso quando si stampa un documento.

Per ulteriori informazioni, vedere la Guida per l'amministratore del sistema.

- 1. Aprire il documento da stampare. Nella maggior parte delle applicazioni, selezionare il pulsante **Office** o **File**, quindi scegliere **Stampa** dal menu File.
- 2. Immettere il numero di copie da produrre. In base all'applicazione utilizzata, potrebbe anche essere possibile selezionare un intervallo di pagine ed effettuare altre selezioni di stampa.
- 3. Selezionare il driver XPS Xerox dall'elenco dei driver di stampa disponibili.
- 4. Aprire la finestra delle proprietà del driver di stampa. Il metodo può variare in base all'applicazione dalla quale si sta eseguendo la stampa. Nella maggior parte delle applicazioni Microsoft, selezionare il pulsante **Proprietà** o **Preferenze** per aprire la finestra.
- 5. Selezionare l'opzione o le opzioni richieste.
- 6. Fare clic sul pulsante **OK** per salvare le impostazioni.
- 7. Selezionare il pulsante di conferma. Il nome di questo pulsante varia in base all'applicazione dalla quale si sta eseguendo la stampa. Nella maggior parte delle applicazioni, selezionare il pulsante **OK** o **Stampa**.
- 8. Raccogliere le stampe dal dispositivo.
- 9. Premere il pulsante **Stato lavori** sul pannello comandi del dispositivo per visualizzare l'elenco dei lavori e controllare lo stato del lavoro.
- 10. I lavori di stampa vengono in genere visualizzati nell'elenco Lavori attivi. Tuttavia, se l'amministratore del sistema ha abilitato la funzione Trattieni tutti i lavori, il lavoro viene visualizzato nell'elenco dei lavori di stampa trattenuti o in quello dei lavori di stampa non identificati. Per rilasciare un lavoro trattenuto, selezionare il lavoro nell'elenco richiesto, quindi scegliere il pulsante **Rilascia**.
- 11. Se il lavoro viene trattenuto nell'elenco Lavori attivi, è necessario fornire risorse aggiuntive al dispositivo, ad esempio carta o punti, prima che il lavoro venga completato. Per individuare le risorse necessarie, selezionare il lavoro e scegliere il pulsante **Dettagli**. Quando le risorse richieste diventano disponibili, il lavoro viene stampato.

#### Ulteriori informazioni

[Utilizzo della funzione Tipo di lavoro con il driver di stampa XPS](#page-439-0) [Visualizzazione di Lavori attivi utilizzando il menu Stato lavori](#page-712-0) [Rilascio di un lavoro trattenuto utilizzando il menu Stato lavori](#page-714-0) [Rilascio di un lavoro Stampa protetta utilizzando il menu Stato lavori](#page-715-0) [Accesso all'elenco Lavori protetti personali utilizzando il menu Stato lavori](#page-718-0) [Rilascio dei lavori trattenuti in una coda pubblica utilizzando il menu Stato lavori](#page-716-0) [Rilascio dei lavori trattenuti in una coda privata utilizzando il menu Stato lavori](#page-717-0) [Visualizzazione della coda Lavori trattenuti non identificati utilizzando il menu Stato lavori](#page-718-1) [Guida per l'amministratore del sistema w](www.xerox.com/support)ww.xerox.com/support. [Utilizzo di Servizi Internet per individuare i dettagli di contatto dell'amministratore del sistema](#page-688-0) [Installazione dei servizi opzionali utilizzando il menu Strumenti](#page-729-0) [Visualizzazione dell'avanzamento e dei dettagli di un lavoro utilizzando il menu Stato lavori](#page-713-0)

# Fax

# <span id="page-47-0"></span>Descrizione delle opzioni fax

Sono disponibili tre servizi fax che è possibile installare o abilitare sul dispositivo: Fax (Fax incorporato), Internet fax e Fax server.

Se è installato il servizio Fax (Fax incorporato), il dispositivo è connesso direttamente a una linea telefonica e offre all'utente il controllo diretto delle trasmissioni fax. Questo tipo di fax viene inviato utilizzando le normali linee telefoniche e il costo viene quindi addebitato in base alle tariffe in vigore.

Con la funzione Fax è possibile scansire documenti e inviarli alla maggior parte degli apparecchi fax connessi alla rete telefonica.

I fax ricevuti possono essere stampati automaticamente sul dispositivo, trattenuti nell'elenco lavori finché non viene inserito l'apposito codice di accesso oppure inviati a un indirizzo e-mail utilizzando la funzione Inoltro fax.

L'opzione Fax standard consente la connessione a una sola linea telefonica. È disponibile anche un'opzione Fax esteso che utilizza due linee telefoniche. L'utilizzo di due linee telefoniche consente di inviare fax simultaneamente a due destinazioni, ricevere fax simultaneamente da due destinazioni oppure inviare e ricevere fax simultaneamente.

La funzione Internet fax consente di creare un file di immagini dalla scansione di un documento cartaceo. L'immagine scansita viene convertita in formato e-mail e trasmessa tramite Internet o una Intranet.

I nomi dei destinatari possono essere selezionati da una rubrica o immessi manualmente utilizzando la tastiera. I fax ricevuti tramite Internet fax vengono inviati automaticamente dal server al dispositivo come lavori di stampa.

La funzione Fax server consente di eseguire la scansione di documenti e di inviarli a qualsiasi apparecchio fax connesso alla rete telefonica. Le immagini vengono inviate dal dispositivo a un server fax di terze parti, dal quale vengono poi inoltrate al numero di fax selezionato tramite la rete telefonica.

La trasmissione dei fax è pertanto controllata dal server e ciò può limitare le opzioni fax disponibili. Ad esempio, il server potrebbe essere impostato in modo da raccogliere e inviare tutti i fax nelle fasce orarie più convenienti.

Il controllo server può anche ridurre i costi poiché è possibile che il server sia configurato per selezionare l'ora e la rete telefonica più appropriate per trasmettere il fax.

# Invio di fax dal dispositivo

## **Invio di un fax (Fax incorporato)**

Sono disponibili tre servizi fax che è possibile installare o abilitare sul dispositivo: Fax (Fax incorporato), Internet fax e Fax server.

Utilizzare il servizio Fax (Fax incorporato) per scansire documenti e inviarli alla maggior parte degli apparecchi fax connessi alla rete telefonica.

Nota: Questa opzione deve essere resa disponibile dall'amministratore del sistema.

Se nel dispositivo sono state abilitate le funzioni di autenticazione o contabilità, per accedere alle funzioni fax potrebbe essere necessario inserire i dettagli di accesso.

1. Caricare i documenti a faccia in su nel vassoio di entrata dell'alimentatore automatico. Regolare le guide in modo che tocchino appena i documenti.

Oppure

Sollevare l'alimentatore automatico. Appoggiare il documento a faccia in giù sulla lastra di esposizione e allinearlo alla freccia nell'angolo in alto a sinistra. Chiudere l'alimentatore automatico.

- 2. Premere il pulsante **Cancella tutto** sul pannello comandi per annullare eventuali selezioni di programmazione eseguite in precedenza.
- 3. Premere il pulsante **Home page Servizi**.
- 4. Selezionare il pulsante **Fax** sullo schermo sensibile.
- 5. Se richiesto, selezionare la scheda **Fax**. Questa è in genere la scheda attiva quando il servizio fax viene aperto.
- 6. Selezionare la **casella di inserimento Inserisci numero fax** e utilizzare il tastierino numerico o la tastiera dello schermo sensibile per immettere il numero fax del destinatario.
- 7. Selezionare il pulsante **Aggiungi**.
	- Per inviare il documento a più destinatari, immettere i dettagli aggiuntivi, un destinatario alla volta, e selezionare nuovamente il pulsante **Aggiungi** finché tutti i destinatari non sono stati aggiunti.
- 8. Selezionare il pulsante **Chiudi** per salvare le informazioni inserite.
- 9. Selezionare le eventuali opzioni richieste.
- 10. Premere il pulsante **Avvio** sul pannello comandi per scansire l'originale.
- 11. Al termine della scansione, rimuovere l'originale dall'alimentatore automatico o dalla lastra di esposizione.
- 12. Premere il pulsante **Stato lavori** sul pannello comandi del dispositivo per visualizzare l'elenco dei lavori e controllare lo stato del lavoro.

Ulteriori informazioni

[Utilizzo dell'ID utente per accedere al dispositivo](#page-726-0) [Descrizione delle opzioni fax](#page-47-0) [Utilizzo di Servizi Internet per individuare i dettagli di contatto dell'amministratore del sistema](#page-688-0) [Guida per l'amministratore del sistema w](www.xerox.com/support)ww.xerox.com/support. [Utilizzo dei caratteri di selezione in un numero fax \(Fax incorporato\)](#page-139-0)

## **Invio di un Internet fax**

La funzione Internet fax è simile alla funzione E-mail in quanto entrambe inviano documenti tramite Internet o una intranet utilizzando indirizzi e-mail. Le funzioni Internet fax ed E-mail differiscono tra loro per alcuni aspetti chiave.

- Utilizzare Internet fax se è richiesta una prova registrata per confermare che il documento è stato recapitato. Questa è una funzione utile per scopi di verifica.
- Utilizzare Internet fax se è necessario inviare a/ricevere da altri dispositivi abilitati per Internet Fax.

Nota: Questa opzione deve essere resa disponibile dall'amministratore del sistema.

Se nel dispositivo sono state abilitate le funzioni di autenticazione o contabilità, per accedere alle funzioni Internet fax potrebbe essere necessario inserire i dettagli di accesso.

1. Caricare i documenti a faccia in su nel vassoio di entrata dell'alimentatore automatico. Regolare le guide in modo che tocchino appena i documenti.

Oppure

Sollevare l'alimentatore automatico. Appoggiare il documento a faccia in giù sulla lastra di esposizione e allinearlo alla freccia nell'angolo in alto a sinistra. Chiudere l'alimentatore automatico.

- 2. Premere il pulsante **Cancella tutto** sul pannello comandi per annullare eventuali selezioni di programmazione eseguite in precedenza.
- 3. Premere il pulsante **Home page Servizi**.
- 4. Selezionare il pulsante **Internet fax**.
- 5. Se richiesto, selezionare la scheda **Internet fax**. Questa è in genere la scheda attiva quando il servizio Internet fax viene aperto.
- 6. Selezionare il pulsante **Nuovo destinatario...**
- 7. Utilizzare la tastiera dello schermo sensibile per inserire l'indirizzo e-mail del destinatario.
	- Il numero di caratteri alfanumerici che è possibile immettere dipende dalle dimensioni dei caratteri scelti. Quando si raggiunge la fine della casella di immissione non è possibile aggiungere altri caratteri.
	- Per cancellare un carattere utilizzare il pulsante **X** di backspace.
	- Utilizzare il pulsante dei caratteri speciali per accedere a caratteri speciali, ad esempio \$ e  $\%$
	- I pulsanti con un'icona nell'angolo inferiore destro rendono disponibili caratteri accentati o aggiuntivi. Selezionare e tenere premuto il pulsante per visualizzare i caratteri relativi in un menu di scelta rapida. Selezionare il carattere desiderato dal menu di scelta rapida.
	- Utilizzare il pulsante **IT** per accedere alle tastiere di altre lingue.
- 8. Selezionare il pulsante **Aggiungi**.
	- Per inviare il documento a più destinatari, immettere i dettagli aggiuntivi, un destinatario alla volta, e selezionare nuovamente il pulsante **Aggiungi** finché tutti i destinatari non sono stati aggiunti.
- 9. Se richiesto, selezionare **Cc** dal **menu a discesa A:** per copiare un destinatario nel messaggio e-mail. Utilizzare la tastiera dello schermo sensibile per immettere i dettagli del destinatario, quindi selezionare il pulsante **Aggiungi**.

Nota: È necessario selezionare almeno un indirizzo A poiché non è possibile inviare documenti solo a un indirizzo Cc.

- 10. Selezionare il pulsante **Chiudi** per salvare le informazioni inserite.
- 11. Selezionare le eventuali opzioni richieste.
- 12. Premere il pulsante **Avvio** sul pannello comandi per scansire l'originale.
- 13. Al termine della scansione, rimuovere l'originale dall'alimentatore automatico o dalla lastra di esposizione.
- 14. Premere il pulsante **Stato lavori** sul pannello comandi del dispositivo per visualizzare l'elenco dei lavori e controllare lo stato del lavoro.

Ulteriori informazioni [Utilizzo della rubrica Internet fax](#page-199-0) [Utilizzo dell'ID utente per accedere al dispositivo](#page-726-0) [Invio di un messaggio e-mail](#page-552-0) [Descrizione delle opzioni fax](#page-47-0) [Utilizzo di Servizi Internet per individuare i dettagli di contatto dell'amministratore del sistema](#page-688-0) [Guida per l'amministratore del sistema w](www.xerox.com/support)ww.xerox.com/support.

## **Invio di un fax server**

Sono disponibili tre servizi fax che è possibile installare o abilitare sul dispositivo: Fax (Fax incorporato), Internet fax e Fax server.

La funzione Fax server consente di eseguire la scansione di documenti e di inviarli a qualsiasi apparecchio fax connesso alla rete telefonica. Le immagini vengono inviate dal dispositivo a un server fax di terze parti, dal quale vengono poi inoltrate al numero di fax selezionato tramite la rete telefonica.

Nota: Questa opzione deve essere resa disponibile dall'amministratore del sistema.

Se nel dispositivo sono state abilitate le funzioni di autenticazione o contabilità, per accedere alle funzioni Fax server potrebbe essere necessario inserire i dettagli di accesso.

1. Caricare i documenti a faccia in su nel vassoio di entrata dell'alimentatore automatico. Regolare le guide in modo che tocchino appena i documenti.

**Oppure** 

Sollevare l'alimentatore automatico. Appoggiare il documento a faccia in giù sulla lastra di esposizione e allinearlo alla freccia nell'angolo in alto a sinistra. Chiudere l'alimentatore automatico.

- 2. Premere il pulsante **Cancella tutto** sul pannello comandi per annullare eventuali selezioni di programmazione eseguite in precedenza.
- 3. Premere il pulsante **Home page Servizi**.
- 4. Selezionare il pulsante **Fax server**.
- 5. Se richiesto, selezionare la scheda **Fax server**. Questa è in genere la scheda attiva quando il servizio Fax server viene aperto.
- 6. Selezionare la **casella di inserimento Inserisci numero fax** e utilizzare il tastierino numerico o la tastiera dello schermo sensibile per immettere il numero fax del destinatario.
- 7. Selezionare il pulsante **Aggiungi**.
	- Per inviare il documento a più destinatari, immettere i dettagli aggiuntivi, un destinatario alla volta, e selezionare nuovamente il pulsante **Aggiungi** finché tutti i destinatari non sono stati aggiunti.
- 8. Selezionare il pulsante **Chiudi** per salvare le informazioni inserite.
- 9. Selezionare le eventuali opzioni richieste.
- 10. Premere il pulsante **Avvio** sul pannello comandi per scansire l'originale.
- 11. Al termine della scansione, rimuovere l'originale dall'alimentatore automatico o dalla lastra di esposizione.
- 12. Premere il pulsante **Stato lavori** sul pannello comandi del dispositivo per visualizzare l'elenco dei lavori e controllare lo stato del lavoro.

#### Ulteriori informazioni

[Utilizzo dei caratteri di selezione in un numero fax \(fax server\)](#page-179-0) [Utilizzo dell'ID utente per accedere al dispositivo](#page-726-0)

#### [Descrizione delle opzioni fax](#page-47-0)

[Utilizzo di Servizi Internet per individuare i dettagli di contatto dell'amministratore del sistema](#page-688-0) [Guida per l'amministratore del sistema w](www.xerox.com/support)ww.xerox.com/support.

## Invio di fax dal computer

## **Invio di un fax utilizzando il driver di stampa PostScript**

È possibile stampare sul dispositivo dal computer tramite un driver di stampa. Esistono diversi driver di stampa Xerox disponibili con il dispositivo per supportare tutti i sistemi operativi più comuni. I driver di stampa Xerox consentono di utilizzare le funzioni specifiche disponibili sul dispositivo in uso.

Se nel dispositivo è stata abilitata le funzioni di autenticazione, potrebbe essere necessario accedere al dispositivo per visualizzare o rilasciare i lavori.

Se è stata abilitata la funzione di contabilità, potrebbe essere necessario immettere i dettagli di accesso nel driver di stampa per inviare il lavoro.

Utilizzare l'opzione Fax nel driver di stampa per inviare un documento a un indirizzo fax. Il lavoro viene inviato dal computer al dispositivo allo stesso modo di un lavoro di stampa, ma anziché essere stampato viene trasmesso via fax su una linea telefonica alla destinazione fax specificata.

Nota: Per utilizzare questa funzione, l'amministratore del sistema deve installare e abilitare l'opzione fax sul dispositivo.

- 1. Aprire il documento da stampare. Nella maggior parte delle applicazioni, selezionare il pulsante **Office** o **File**, quindi scegliere **Stampa** dal menu File.
- 2. Immettere il numero di copie da inviare.

Nota: Selezionare 1 copia anche se il fax viene inviato a più indirizzi. Se si selezionano più copie, il documento verrà stampato più volte sul dispositivo del destinatario ma il foglio di intestazione verrà stampato una sola volta (se si include un foglio di intestazione generato dal driver di stampa).

- 3. Selezionare il driver Xerox PS dall'elenco dei driver di stampa disponibili.
- 4. Aprire la finestra delle proprietà del driver di stampa. Il metodo può variare in base all'applicazione dalla quale si sta eseguendo la stampa. Nella maggior parte delle applicazioni Microsoft, selezionare il pulsante **Proprietà** o **Preferenze** per aprire la finestra.
- 5. Se richiesto, fare clic sulla scheda **Opzioni di stampa**. Questa è in genere la scheda attiva quando il driver di stampa viene aperto.
- 6. Selezionare **Fax** dal **menu a discesa Tipo di lavoro**.

#### **Eseguire le operazioni seguenti**

- Fare clic sul pulsante **Aggiungi destinatario** per aggiungere un nuovo destinatario manualmente.
	- Selezionare la **casella di inserimento Nome** e utilizzare la tastiera per immettere il nome del destinatario.
	- Selezionare la **casella di inserimento Numero fax** e utilizzare la tastiera per immettere il numero fax del destinatario.
	- Se richiesto, selezionare la **casella di inserimento Organizzazione** e utilizzare la tastiera per immettere il nome società del destinatario.
	- Se richiesto, selezionare la **casella di inserimento Numero di telefono** e utilizzare la tastiera per immettere il numero di telefono del destinatario.
- Se richiesto, selezionare la **casella di inserimento Indirizzo e-mail** e utilizzare la tastiera per immettere l'indirizzo e-mail del destinatario.
- Se richiesto, selezionare la **casella di inserimento Mailbox** e utilizzare la tastiera per immettere il numero mailbox del destinatario.
- Se richiesto, selezionare il destinatario fax nell'elenco e scegliere il pulsante **Salva**.

Nota: I dettagli del destinatario vengono salvati nel disco rigido del computer, all'interno della rubrica personale.

- Fare clic sul pulsante **OK**.

#### **Oppure**

- Fare clic sul pulsante **Aggiungi da elenco telefonico** per aggiungere un destinatario memorizzato nella rubrica.
	- Selezionare l'opzione richiesta.
		- **Elenco telefonico personale** visualizza i contatti che sono stati aggiunti all'elenco telefonico utilizzando il driver di stampa.
		- **Elenco telefonico condiviso** elenca i contatti che sono stati aggiunti dall'utente, ma anche i contatti aggiunti da altre persone. Questa rubrica viene in genere salvata su un server di rete e deve essere resa disponibile dall'amministratore del sistema.
		- **Elenco telefonico LDAP** contiene i contatti elencati nella rubrica LDAP (Lightweight Directory Access Protocol). Le rubriche LDAP sono in genere gestite dai team IT poiché vengono spesso utilizzate come rubriche aziendali e per l'autenticazione e l'autorizzazione di rete.
	- Selezionare il contatto richiesto dall'elenco.
- Se l'elenco dei contatti è troppo lungo, fare clic nella **casella di inserimento Ricerca...** e utilizzare la tastiera per immettere i dettagli del contatto.
- Fare clic sul pulsante **OK** per visualizzare i risultati della ricerca.
	- Selezionare il pulsante **Aggiungi**.
	- Fare clic sul pulsante **OK**.
- 7. Se richiesto, selezionare più destinatari dall'elenco corrispondente. A questo scopo, fare clic sul primo destinatario, tenere premuto il pulsante **CTRL** su un PC o il pulsante **Comando** su un Mac e fare clic su ogni destinatario aggiuntivo. Al termine, rilasciare il pulsante CTRL o Comando.
- 8. Per aggiungere un foglio di intestazione al lavoro fax, fare clic sulla scheda **Foglio intestazione**.
- 9. Selezionare **Stampa un foglio intestazione** dal menu Opzioni foglio intestazione.
	- Selezionare la scheda **Informazioni**. Questa è in genere la scheda attiva quando la casella Opzioni foglio intestazione viene aperta.
		- Se richiesto, selezionare la **casella di inserimento Nome mittente** e utilizzare la tastiera per immettere il proprio nome.
		- Se richiesto, selezionare la **casella di inserimento Organizzazione mittente** e utilizzare la tastiera per immettere il nome della propria società.
		- Se richiesto, selezionare la **casella di inserimento Numero di telefono mittente** e utilizzare la tastiera per immettere il proprio numero di telefono.
		- Se richiesto, selezionare la **casella di inserimento Indirizzo e-mail mittente** e utilizzare la tastiera per immettere il proprio indirizzo e-mail.
		- Se richiesto, selezionare la **casella di inserimento Numero fax mittente** e utilizzare la tastiera per immettere il numero fax cui trasmettere gli eventuali fax di risposta.
		- Se richiesto, selezionare l'opzione Destinatari.
			- **Mostra nomi destinatari** consente di stampare i nomi dei destinatari sul foglio di intestazione. I nomi utilizzati sono quelli inseriti durante l'aggiunta dei dettagli di ciascun destinatario.
			- **Nascondi nomi destinatari** impedisce la stampa del nome destinatario sul foglio di intestazione.
- **Mostra testo personalizzato** consente di aggiungere testo specifico inserito come dettagli destinatario. Questa opzione è utile se si invia il fax a più destinatari allo stesso numero, ma il numero è stato salvato sotto un solo nome.
- Selezionare la **casella di inserimento nel menu Destinatari** e utilizzare la tastiera per immettere il testo personalizzato.
- Per aggiungere una filigrana al foglio di intestazione, fare clic sulla scheda **Immagine**.
	- Selezionare l'opzione Filigrana richiesta.
	- Selezionare l'opzione richiesta.
		- **Testo** consente di attivare una **casella di inserimento** testo in cui è possibile digitare il testo. Sono disponibili opzioni per selezionare il font, il colore, l'orientamento e la posizione del testo.
		- **Immagine** consente di attivare le impostazioni grafiche. Fare clic sull'icona della cartella per selezionare l'immagine. Sono disponibili opzioni per selezionare il fattore di scala, la posizione e la luminosità del grafico.
	- Se richiesto, selezionare l'opzione Suddivisione in livelli.
		- **Stampa in background** consente di stampare il testo del foglio di intestazione sulla filigrana, pertanto è possibile che parte della filigrana venga coperta.
		- **Unisci** consente di assegnare la stessa importanza al testo del foglio di intestazione e alla filigrana.
		- **Stampa in primo piano** consente di stampare il testo del foglio di intestazione sotto la filigrana, pertanto è possibile che parte del testo del foglio di intestazione venga coperto.
- Fare clic sul pulsante **OK**.
- 10. Se si desidera stampare un rapporto di conferma, utilizzare una velocità di invio o una risoluzione particolari, inviare ad un orario specifico, utilizzare un prefisso di composizione o includere dettagli della carta di credito, fare clic sulla scheda **Opzioni**.
	- Se richiesto, selezionare **Stampa un rapporto di conferma** dal menu Rapporto di conferma per fare in modo che venga stampata una pagina per confermare che il lavoro è stato correttamente inviato via fax. In base alla configurazione del dispositivo, è possibile che venga stampato un foglio di errore se il lavoro non riesce.
	- Se richiesto, selezionare la velocità di trasmissione iniziale richiesta dal menu Velocità di invio.
	- Se richiesto, selezionare la risoluzione richiesta dal menu Risoluzione fax. Risoluzioni più elevate richiedono tempi di trasmissione più lunghi.
	- Se richiesto, selezionare l'ora prevista di invio del lavoro utilizzando le opzioni Ora di invio.
	- Se richiesto, selezionare la **casella di inserimento Prefisso di composizione** e utilizzare la tastiera per immettere il carattere che deve essere composto prima del numero fax principale.
	- Se richiesto, selezionare la **casella di inserimento Carta di credito** e utilizzare la tastiera per immettere un numero di carta di credito.
	- Fare clic sul pulsante **OK**.
- 11. Fare clic sul pulsante **OK** per salvare le impostazioni.
- 12. Selezionare il pulsante di conferma. Il nome di questo pulsante varia in base all'applicazione dalla quale si sta eseguendo la stampa. Nella maggior parte delle applicazioni, selezionare il pulsante **OK** o **Stampa**.
- 13. In base alla configurazione del dispositivo, la schermata Conferma fax potrebbe contenere i destinatari fax del lavoro. Se richiesto, fare clic sul pulsante **OK** per confermare.

#### Ulteriori informazioni

[Stampa di un documento utilizzando il driver di stampa PostScript](#page-375-0) [Utilizzo della funzione Tipo di lavoro con il driver di stampa PostScript](#page-377-0) [Guida per l'amministratore del sistema w](www.xerox.com/support)ww.xerox.com/support. [Utilizzo di Servizi Internet per individuare i dettagli di contatto dell'amministratore del sistema](#page-688-0)

## **Invio di un fax utilizzando il driver di stampa PCL**

È possibile stampare sul dispositivo dal computer tramite un driver di stampa. Esistono diversi driver di stampa Xerox disponibili con il dispositivo per supportare tutti i sistemi operativi più comuni. I driver di stampa Xerox consentono di utilizzare le funzioni specifiche disponibili sul dispositivo in uso.

Se nel dispositivo è stata abilitata le funzioni di autenticazione, potrebbe essere necessario accedere al dispositivo per visualizzare o rilasciare i lavori.

Se è stata abilitata la funzione di contabilità, potrebbe essere necessario immettere i dettagli di accesso nel driver di stampa per inviare il lavoro.

Utilizzare l'opzione Fax nel driver di stampa per inviare un documento a un indirizzo fax. Il lavoro viene inviato dal computer al dispositivo allo stesso modo di un lavoro di stampa, ma anziché essere stampato viene trasmesso via fax su una linea telefonica alla destinazione fax specificata.

Nota: Per utilizzare questa funzione, l'amministratore del sistema deve installare e abilitare l'opzione fax sul dispositivo.

- 1. Aprire il documento da stampare. Nella maggior parte delle applicazioni, selezionare il pulsante **Office** o **File**, quindi scegliere **Stampa** dal menu File.
- 2. Immettere il numero di copie da inviare.

Nota: Selezionare 1 copia anche se il fax viene inviato a più indirizzi. Se si selezionano più copie, il documento verrà stampato più volte sul dispositivo del destinatario ma il foglio di intestazione verrà stampato una sola volta (se si include un foglio di intestazione generato dal driver di stampa).

- 3. Selezionare il driver Xerox PCL dall'elenco dei driver di stampa disponibili.
- 4. Aprire la finestra delle proprietà del driver di stampa. Il metodo può variare in base all'applicazione dalla quale si sta eseguendo la stampa. Nella maggior parte delle applicazioni Microsoft, selezionare il pulsante **Proprietà** o **Preferenze** per aprire la finestra.
- 5. Se richiesto, fare clic sulla scheda **Opzioni di stampa**. Questa è in genere la scheda attiva quando il driver di stampa viene aperto.
- 6. Selezionare **Fax** dal **menu a discesa Tipo di lavoro**.

#### **Eseguire le operazioni seguenti**

- Fare clic sul pulsante **Aggiungi destinatario** per aggiungere un nuovo destinatario manualmente.
	- Selezionare la **casella di inserimento Nome** e utilizzare la tastiera per immettere il nome del destinatario.
	- Selezionare la **casella di inserimento Numero fax** e utilizzare la tastiera per immettere il numero fax del destinatario.
	- Se richiesto, selezionare la **casella di inserimento Organizzazione** e utilizzare la tastiera per immettere il nome società del destinatario.
	- Se richiesto, selezionare la **casella di inserimento Numero di telefono** e utilizzare la tastiera per immettere il numero di telefono del destinatario.
	- Se richiesto, selezionare la **casella di inserimento Indirizzo e-mail** e utilizzare la tastiera per immettere l'indirizzo e-mail del destinatario.
	- Se richiesto, selezionare la **casella di inserimento Mailbox** e utilizzare la tastiera per immettere il numero mailbox del destinatario.
	- Se richiesto, selezionare il destinatario fax nell'elenco e scegliere il pulsante **Salva**.

Nota: I dettagli del destinatario vengono salvati nel disco rigido del computer, all'interno della rubrica personale.

- Fare clic sul pulsante **OK**.

#### **Oppure**

- Fare clic sul pulsante **Aggiungi da elenco telefonico** per aggiungere un destinatario memorizzato nella rubrica.
	- Selezionare l'opzione richiesta.
		- **Elenco telefonico personale** visualizza i contatti che sono stati aggiunti all'elenco telefonico utilizzando il driver di stampa.
		- **Elenco telefonico condiviso** elenca i contatti che sono stati aggiunti dall'utente, ma anche i contatti aggiunti da altre persone. Questa rubrica viene in genere salvata su un server di rete e deve essere resa disponibile dall'amministratore del sistema.
		- **Elenco telefonico LDAP** contiene i contatti elencati nella rubrica LDAP (Lightweight Directory Access Protocol). Le rubriche LDAP sono in genere gestite dai team IT poiché vengono spesso utilizzate come rubriche aziendali e per l'autenticazione e l'autorizzazione di rete.
	- Selezionare il contatto richiesto dall'elenco.
- Se l'elenco dei contatti è troppo lungo, fare clic nella **casella di inserimento Ricerca...** e utilizzare la tastiera per immettere i dettagli del contatto.
	- Fare clic sul pulsante **OK** per visualizzare i risultati della ricerca.
		- Selezionare il pulsante **Aggiungi**.
		- Fare clic sul pulsante **OK**.
- 7. Se richiesto, selezionare più destinatari dall'elenco corrispondente. A questo scopo, fare clic sul primo destinatario, tenere premuto il pulsante **CTRL** su un PC o il pulsante **Comando** su un Mac e fare clic su ogni destinatario aggiuntivo. Al termine, rilasciare il pulsante CTRL o Comando.
- 8. Per aggiungere un foglio di intestazione al lavoro fax, fare clic sulla scheda **Foglio intestazione**.
- 9. Selezionare **Stampa un foglio intestazione** dal menu Opzioni foglio intestazione.
	- Selezionare la scheda **Informazioni**. Questa è in genere la scheda attiva quando la casella Opzioni foglio intestazione viene aperta.
		- Se richiesto, selezionare la **casella di inserimento Nome mittente** e utilizzare la tastiera per immettere il proprio nome.
		- Se richiesto, selezionare la **casella di inserimento Organizzazione mittente** e utilizzare la tastiera per immettere il nome della propria società.
		- Se richiesto, selezionare la **casella di inserimento Numero di telefono mittente** e utilizzare la tastiera per immettere il proprio numero di telefono.
		- Se richiesto, selezionare la **casella di inserimento Indirizzo e-mail mittente** e utilizzare la tastiera per immettere il proprio indirizzo e-mail.
		- Se richiesto, selezionare la **casella di inserimento Numero fax mittente** e utilizzare la tastiera per immettere il numero fax cui trasmettere gli eventuali fax di risposta.
		- Se richiesto, selezionare l'opzione Destinatari.
			- **Mostra nomi destinatari** consente di stampare i nomi dei destinatari sul foglio di intestazione. I nomi utilizzati sono quelli inseriti durante l'aggiunta dei dettagli di ciascun destinatario.
			- **Nascondi nomi destinatari** impedisce la stampa del nome destinatario sul foglio di intestazione.
			- **Mostra testo personalizzato** consente di aggiungere testo specifico inserito come dettagli destinatario. Questa opzione è utile se si invia il fax a più destinatari allo stesso numero, ma il numero è stato salvato sotto un solo nome.
	- Selezionare la **casella di inserimento nel menu Destinatari** e utilizzare la tastiera per immettere il testo personalizzato.
- Per aggiungere una filigrana al foglio di intestazione, fare clic sulla scheda **Immagine**.
	- Selezionare l'opzione Filigrana richiesta.
	- Selezionare l'opzione richiesta.
		- **Testo** consente di attivare una **casella di inserimento** testo in cui è possibile digitare il testo. Sono disponibili opzioni per selezionare il font, il colore, l'orientamento e la posizione del testo.
		- Immagine consente di attivare le impostazioni grafiche. Fare clic sull'icona della cartella per selezionare l'immagine. Sono disponibili opzioni per selezionare il fattore di scala, la posizione e la luminosità del grafico.
	- Se richiesto, selezionare l'opzione Suddivisione in livelli.
		- **Stampa in background** consente di stampare il testo del foglio di intestazione sulla filigrana, pertanto è possibile che parte della filigrana venga coperta.
		- **Unisci** consente di assegnare la stessa importanza al testo del foglio di intestazione e alla filigrana.
		- **Stampa in primo piano** consente di stampare il testo del foglio di intestazione sotto la filigrana, pertanto è possibile che parte del testo del foglio di intestazione venga coperto.
- Fare clic sul pulsante **OK**.
- 10. Se si desidera stampare un rapporto di conferma, utilizzare una velocità di invio o una risoluzione particolari, inviare ad un orario specifico, utilizzare un prefisso di composizione o includere dettagli della carta di credito, fare clic sulla scheda **Opzioni**.
	- Se richiesto, selezionare **Stampa un rapporto di conferma** dal menu Rapporto di conferma per fare in modo che venga stampata una pagina per confermare che il lavoro è stato correttamente inviato via fax. In base alla configurazione del dispositivo, è possibile che venga stampato un foglio di errore se il lavoro non riesce.
	- Se richiesto, selezionare la velocità di trasmissione iniziale richiesta dal menu Velocità di invio.
	- Se richiesto, selezionare la risoluzione richiesta dal menu Risoluzione fax. Risoluzioni più elevate richiedono tempi di trasmissione più lunghi.
	- Se richiesto, selezionare l'ora prevista di invio del lavoro utilizzando le opzioni Ora di invio.
	- Se richiesto, selezionare la **casella di inserimento Prefisso di composizione** e utilizzare la tastiera per immettere il carattere che deve essere composto prima del numero fax principale.
	- Se richiesto, selezionare la **casella di inserimento Carta di credito** e utilizzare la tastiera per immettere un numero di carta di credito.
	- Fare clic sul pulsante **OK**.
- 11. Fare clic sul pulsante **OK** per salvare le impostazioni.
- 12. Selezionare il pulsante di conferma. Il nome di questo pulsante varia in base all'applicazione dalla quale si sta eseguendo la stampa. Nella maggior parte delle applicazioni, selezionare il pulsante **OK** o **Stampa**.
- 13. In base alla configurazione del dispositivo, la schermata Conferma fax potrebbe contenere i destinatari fax del lavoro. Se richiesto, fare clic sul pulsante **OK** per confermare.

#### Ulteriori informazioni

[Stampa di un documento utilizzando il driver di stampa PCL](#page-318-0) [Utilizzo della funzione Tipo di lavoro con il driver di stampa PCL](#page-320-0) [Guida per l'amministratore del sistema w](www.xerox.com/support)ww.xerox.com/support. [Utilizzo di Servizi Internet per individuare i dettagli di contatto dell'amministratore del sistema](#page-688-0)

## **Invio di un fax utilizzando il driver di stampa Mac**

È possibile stampare sul dispositivo dal computer tramite un driver di stampa. Esistono diversi driver di stampa Xerox disponibili con il dispositivo per supportare tutti i sistemi operativi più comuni. I driver di stampa Xerox consentono di utilizzare le funzioni specifiche disponibili sul dispositivo in uso.

Se nel dispositivo è stata abilitata le funzioni di autenticazione, potrebbe essere necessario accedere al dispositivo per visualizzare o rilasciare i lavori.

Se è stata abilitata la funzione di contabilità, potrebbe essere necessario immettere i dettagli di accesso nel driver di stampa per inviare il lavoro.

Utilizzare l'opzione Fax nel driver di stampa per inviare un documento a un indirizzo fax. Il lavoro viene inviato dal computer al dispositivo allo stesso modo di un lavoro di stampa, ma anziché essere stampato viene trasmesso via fax su una linea telefonica alla destinazione fax specificata.

Nota: Per utilizzare questa funzione, l'amministratore del sistema deve installare e abilitare l'opzione fax sul dispositivo.

- 1. Aprire il documento da stampare. Nella maggior parte delle applicazioni, selezionare **Archivio**, quindi scegliere **Stampa** dal menu Archivio.
- 2. Immettere il numero di copie da inviare.

Nota: Selezionare 1 copia anche se il fax viene inviato a più indirizzi. Se si selezionano più copie, il documento verrà stampato più volte sul dispositivo del destinatario ma il foglio di intestazione verrà stampato una sola volta (se si include un foglio di intestazione generato dal driver di stampa).

- 3. Selezionare il driver Xerox dall'elenco dei driver di stampa disponibili.
- 4. Selezionare **Funzioni Xerox** dal menu delle proprietà del driver di stampa. Il nome del menu varia in base all'applicazione dalla quale si sta eseguendo la stampa. Nella maggiore parte delle applicazioni, selezionare il menu a discesa corrispondente a Copie o Pagine, o che riporta il nome dell'applicazione.
- 5. Selezionare **Carta/Opzioni di uscita** dal menu di selezione gruppo Funzioni Xerox. Questa è in genere l'area attiva quando il driver di stampa viene aperto.
- 6. Selezionare **Fax** dal **menu a discesa Tipo di lavoro**.

#### **Eseguire le operazioni seguenti**

- Fare clic sul pulsante **Aggiungi destinatario** per aggiungere un nuovo destinatario manualmente.
	- Selezionare la **casella di inserimento Nome** e utilizzare la tastiera per immettere il nome del destinatario.
	- Selezionare la **casella di inserimento Numero fax** e utilizzare la tastiera per immettere il numero fax del destinatario.
	- Se richiesto, selezionare la **casella di inserimento Organizzazione** e utilizzare la tastiera per immettere il nome società del destinatario.
	- Se richiesto, selezionare la **casella di inserimento Numero di telefono** e utilizzare la tastiera per immettere il numero di telefono del destinatario.
	- Se richiesto, selezionare la **casella di inserimento Indirizzo e-mail** e utilizzare la tastiera per immettere l'indirizzo e-mail del destinatario.
	- Se richiesto, selezionare la **casella di inserimento Mailbox** e utilizzare la tastiera per immettere il numero mailbox del destinatario.
	- Se richiesto, fare clic sulla **casella di controllo Aggiungi all'elenco telefonico**.

Nota: I dettagli del destinatario vengono salvati nel disco rigido del computer, all'interno della rubrica personale.

- Fare clic sul pulsante **OK**.

#### **Oppure**

- Fare clic sul pulsante **Aggiungi da elenco telefonico** per aggiungere un destinatario memorizzato nella rubrica.
	- Selezionare il contatto richiesto dall'elenco.
- Se l'elenco dei contatti è troppo lungo, fare clic nella **casella di inserimento Ricerca...** e utilizzare la tastiera per immettere i dettagli del contatto.
- Fare clic sul pulsante **OK** per visualizzare i risultati della ricerca.
	- Selezionare il pulsante **Aggiungi**.
	- Se richiesto, selezionare più destinatari dall'elenco corrispondente. A questo scopo, fare clic sul primo destinatario, tenere premuto il pulsante **CTRL** su un PC o il pulsante **Comando** su un Mac e fare clic su ogni destinatario aggiuntivo. Al termine, rilasciare il pulsante CTRL o Comando.
	- Fare clic sul pulsante **OK**.
- 7. Per aggiungere un foglio di intestazione al lavoro fax, fare clic sulla scheda **Foglio intestazione**.
- 8. Selezionare **Stampa un foglio intestazione** dal menu Opzioni foglio intestazione.
	- Fare clic sul pulsante **Note foglio intestazione**.
		- Fare clic sulla **casella di inserimento Note foglio intestazione** e utilizzare la tastiera per immettere la nota.
		- Fare clic sul pulsante **OK**.
	- Fare clic sul pulsante **Informazioni sul mittente**.
		- Se richiesto, selezionare la **casella di inserimento Nome mittente** e utilizzare la tastiera per immettere il proprio nome.
		- Se richiesto, selezionare la **casella di inserimento Organizzazione mittente** e utilizzare la tastiera per immettere il nome della propria società.
		- Se richiesto, selezionare la **casella di inserimento Indirizzo e-mail mittente** e utilizzare la tastiera per immettere il proprio indirizzo e-mail.
		- Se richiesto, selezionare la **casella di inserimento Numero di telefono mittente** e utilizzare la tastiera per immettere il proprio numero di telefono.
		- Se richiesto, selezionare la **casella di inserimento Numero fax mittente** e utilizzare la tastiera per immettere il numero fax cui trasmettere gli eventuali fax di risposta.
		- Fare clic sul pulsante OK.
	- Fare clic sul pulsante **Informazioni sul destinatario**.
		- Se richiesto, selezionare l'opzione Destinatari.
			- **Mostra nomi destinatari** consente di stampare i nomi dei destinatari sul foglio di intestazione. I nomi utilizzati sono quelli inseriti durante l'aggiunta dei dettagli di ciascun destinatario.
			- **Mostra testo personalizzato** consente di aggiungere testo specifico inserito come dettagli destinatario. Questa opzione è utile se si invia il fax a più destinatari allo stesso numero, ma il numero è stato salvato sotto un solo nome.
	- Selezionare la **casella di inserimento nel menu Destinatari** e utilizzare la tastiera per immettere il testo personalizzato.
		- Fare clic sul pulsante **OK**.
		- Fare clic sul pulsante **OK**.
- 9. Se richiesto, selezionare l'opzione Immagine foglio intestazione richiesta.
	- **Nuova** consente di aggiungere una nuova immagine.
	- **Testo** consente di aggiungere una copertina con testo.
	- **Immagine** consente di aggiungere un'immagine alla copertina.
- Fare clic sul pulsante **OK**.
- 10. Selezionare il formato carta richiesto dal **menu Formato foglio intestazione**.
- 11. Se si desidera stampare un rapporto di conferma, utilizzare una velocità di invio o una risoluzione particolari, inviare ad un orario specifico, utilizzare un prefisso di composizione o includere dettagli della carta di credito, fare clic sulla scheda **Opzioni**.
	- Se richiesto, selezionare **Stampa un rapporto di conferma** dal menu Rapporto di conferma per fare in modo che venga stampata una pagina per confermare che il lavoro è stato correttamente inviato via fax. In base alla configurazione del dispositivo, è possibile che venga stampato un foglio di errore se il lavoro non riesce.
	- Se richiesto, selezionare la velocità di trasmissione iniziale richiesta dal menu Velocità di invio.
	- Se richiesto, selezionare la risoluzione richiesta dal menu Risoluzione fax. Risoluzioni più elevate richiedono tempi di trasmissione più lunghi.
	- Se richiesto, selezionare l'ora prevista di invio del lavoro utilizzando le opzioni Ora di invio.
	- Se richiesto, selezionare la **casella di inserimento Prefisso di composizione** e utilizzare la tastiera per immettere il carattere che deve essere composto prima del numero fax principale.
	- Se richiesto, selezionare la **casella di inserimento Carta di credito** e utilizzare la tastiera per immettere un numero di carta di credito.
	- Fare clic sul pulsante **OK**.
- 12. Selezionare il pulsante di conferma. Il nome di questo pulsante varia in base all'applicazione dalla quale si sta eseguendo la stampa. Nella maggior parte delle applicazioni, selezionare il pulsante **OK** o **Stampa**.
- 13. In base alla configurazione del dispositivo, la schermata Conferma fax potrebbe contenere i destinatari fax del lavoro. Se richiesto, fare clic sul pulsante **OK** per confermare.

#### Ulteriori informazioni

[Stampa di un documento utilizzando il driver di stampa Mac](#page-498-0) [Utilizzo della funzione Tipo di lavoro con il driver di stampa PostScript](#page-377-0) [Guida per l'amministratore del sistema w](www.xerox.com/support)ww.xerox.com/support. [Utilizzo di Servizi Internet per individuare i dettagli di contatto dell'amministratore del sistema](#page-688-0)

## **Invio di un fax utilizzando il driver di stampa XPS**

È possibile stampare sul dispositivo dal computer tramite un driver di stampa. Esistono diversi driver di stampa Xerox disponibili con il dispositivo per supportare tutti i sistemi operativi più comuni. I driver di stampa Xerox consentono di utilizzare le funzioni specifiche disponibili sul dispositivo in uso.

Se nel dispositivo è stata abilitata le funzioni di autenticazione, potrebbe essere necessario accedere al dispositivo per visualizzare o rilasciare i lavori.

Se è stata abilitata la funzione di contabilità, potrebbe essere necessario immettere i dettagli di accesso nel driver di stampa per inviare il lavoro.

Nota: Per stampare un documento XPS, è necessario che nel dispositivo sia installata la funzione XPS opzionale.

Utilizzare l'opzione Fax nel driver di stampa per inviare un documento a un indirizzo fax. Il lavoro viene inviato dal computer al dispositivo allo stesso modo di un lavoro di stampa, ma anziché essere stampato viene trasmesso via fax su una linea telefonica alla destinazione fax specificata.

Nota: Per utilizzare questa funzione, l'amministratore del sistema deve installare e abilitare l'opzione fax sul dispositivo.

- 1. Aprire il documento da stampare. Nella maggior parte delle applicazioni, selezionare il pulsante **Office** o **File**, quindi scegliere **Stampa** dal menu File.
- 2. Immettere il numero di copie da inviare.

Nota: Selezionare 1 copia anche se il fax viene inviato a più indirizzi. Se si selezionano più copie, il documento verrà stampato più volte sul dispositivo del destinatario ma il foglio di intestazione verrà stampato una sola volta (se si include un foglio di intestazione generato dal driver di stampa).

- 3. Selezionare il driver XPS Xerox dall'elenco dei driver di stampa disponibili.
- 4. Aprire la finestra delle proprietà del driver di stampa. Il metodo può variare in base all'applicazione dalla quale si sta eseguendo la stampa. Nella maggior parte delle applicazioni Microsoft, selezionare il pulsante **Proprietà** o **Preferenze** per aprire la finestra.
- 5. Se richiesto, fare clic sulla scheda **Opzioni di stampa**. Questa è in genere la scheda attiva quando il driver di stampa viene aperto.
- 6. Selezionare **Fax** dal **menu a discesa Tipo di lavoro**.

#### **Eseguire le operazioni seguenti**

- Fare clic sul pulsante **Aggiungi destinatario** per aggiungere un nuovo destinatario manualmente.
	- Selezionare la **casella di inserimento Nome** e utilizzare la tastiera per immettere il nome del destinatario.
	- Selezionare la **casella di inserimento Numero fax** e utilizzare la tastiera per immettere il numero fax del destinatario.
	- Se richiesto, selezionare la **casella di inserimento Organizzazione** e utilizzare la tastiera per immettere il nome società del destinatario.
	- Se richiesto, selezionare la **casella di inserimento Numero di telefono** e utilizzare la tastiera per immettere il numero di telefono del destinatario.
	- Se richiesto, selezionare la **casella di inserimento Indirizzo e-mail** e utilizzare la tastiera per immettere l'indirizzo e-mail del destinatario.
	- Se richiesto, selezionare la **casella di inserimento Mailbox** e utilizzare la tastiera per immettere il numero mailbox del destinatario.
	- Se richiesto, selezionare il destinatario fax nell'elenco e scegliere il pulsante **Salva**.

Nota: I dettagli del destinatario vengono salvati nel disco rigido del computer, all'interno della rubrica personale.

- Fare clic sul pulsante **OK**.

#### **Oppure**

- Fare clic sul pulsante **Aggiungi da elenco telefonico** per aggiungere un destinatario memorizzato nella rubrica.
	- Selezionare l'opzione richiesta.
		- **Elenco telefonico personale** visualizza i contatti che sono stati aggiunti all'elenco telefonico utilizzando il driver di stampa.
		- **Elenco telefonico condiviso** elenca i contatti che sono stati aggiunti dall'utente, ma anche i contatti aggiunti da altre persone. Questa rubrica viene in genere salvata su un server di rete e deve essere resa disponibile dall'amministratore del sistema.
		- **Elenco telefonico LDAP** contiene i contatti elencati nella rubrica LDAP (Lightweight Directory Access Protocol). Le rubriche LDAP sono in genere gestite dai team IT poiché vengono spesso utilizzate come rubriche aziendali e per l'autenticazione e l'autorizzazione di rete.
- Selezionare il contatto richiesto dall'elenco.
- Se l'elenco dei contatti è troppo lungo, fare clic nella **casella di inserimento Ricerca...** e utilizzare la tastiera per immettere i dettagli del contatto.
- Fare clic sul pulsante **OK** per visualizzare i risultati della ricerca.
	- Selezionare il pulsante **Aggiungi**.
	- Fare clic sul pulsante **OK**.
- 7. Se richiesto, selezionare più destinatari dall'elenco corrispondente. A questo scopo, fare clic sul primo destinatario, tenere premuto il pulsante **CTRL** su un PC o il pulsante **Comando** su un Mac e fare clic su ogni destinatario aggiuntivo. Al termine, rilasciare il pulsante CTRL o Comando.
- 8. Per aggiungere un foglio di intestazione al lavoro fax, fare clic sulla scheda **Foglio intestazione**.
- 9. Selezionare **Stampa un foglio intestazione** dal menu Opzioni foglio intestazione.
	- Selezionare la scheda **Informazioni**. Questa è in genere la scheda attiva quando la casella Opzioni foglio intestazione viene aperta.
		- Se richiesto, selezionare la **casella di inserimento Nome mittente** e utilizzare la tastiera per immettere il proprio nome.
		- Se richiesto, selezionare la **casella di inserimento Organizzazione mittente** e utilizzare la tastiera per immettere il nome della propria società.
		- Se richiesto, selezionare la **casella di inserimento Numero di telefono mittente** e utilizzare la tastiera per immettere il proprio numero di telefono.
		- Se richiesto, selezionare la **casella di inserimento Indirizzo e-mail mittente** e utilizzare la tastiera per immettere il proprio indirizzo e-mail.
		- Se richiesto, selezionare la **casella di inserimento Numero fax mittente** e utilizzare la tastiera per immettere il numero fax cui trasmettere gli eventuali fax di risposta.
		- Se richiesto, selezionare l'opzione Destinatari.
			- **Mostra nomi destinatari** consente di stampare i nomi dei destinatari sul foglio di intestazione. I nomi utilizzati sono quelli inseriti durante l'aggiunta dei dettagli di ciascun destinatario.
			- **Nascondi nomi destinatari** impedisce la stampa del nome destinatario sul foglio di intestazione.
			- **Mostra testo personalizzato** consente di aggiungere testo specifico inserito come dettagli destinatario. Questa opzione è utile se si invia il fax a più destinatari allo stesso numero, ma il numero è stato salvato sotto un solo nome.
	- Selezionare la **casella di inserimento nel menu Destinatari** e utilizzare la tastiera per immettere il testo personalizzato.
	- Per aggiungere una filigrana al foglio di intestazione, fare clic sulla scheda **Immagine**.
		- Selezionare l'opzione Filigrana richiesta.
		- Selezionare l'opzione richiesta.
			- **Testo** consente di attivare una **casella di inserimento** testo in cui è possibile digitare il testo. Sono disponibili opzioni per selezionare il font, il colore, l'orientamento e la posizione del testo.
			- Immagine consente di attivare le impostazioni grafiche. Fare clic sull'icona della cartella per selezionare l'immagine. Sono disponibili opzioni per selezionare il fattore di scala, la posizione e la luminosità del grafico.
		- Se richiesto, selezionare l'opzione Suddivisione in livelli.
			- **Stampa in background** consente di stampare il testo del foglio di intestazione sulla filigrana, pertanto è possibile che parte della filigrana venga coperta.
			- **Unisci** consente di assegnare la stessa importanza al testo del foglio di intestazione e alla filigrana.
			- **Stampa in primo piano** consente di stampare il testo del foglio di intestazione sotto la filigrana, pertanto è possibile che parte del testo del foglio di intestazione venga coperto.
	- Fare clic sul pulsante **OK**.
- 10. Se si desidera stampare un rapporto di conferma, utilizzare una velocità di invio o una risoluzione particolari, inviare ad un orario specifico, utilizzare un prefisso di composizione o includere dettagli della carta di credito, fare clic sulla scheda **Opzioni**.
	- Se richiesto, selezionare **Stampa un rapporto di conferma** dal menu Rapporto di conferma per fare in modo che venga stampata una pagina per confermare che il lavoro è stato correttamente inviato via fax. In base alla configurazione del dispositivo, è possibile che venga stampato un foglio di errore se il lavoro non riesce.
	- Se richiesto, selezionare la velocità di trasmissione iniziale richiesta dal menu Velocità di invio.
	- Se richiesto, selezionare la risoluzione richiesta dal menu Risoluzione fax. Risoluzioni più elevate richiedono tempi di trasmissione più lunghi.
	- Se richiesto, selezionare l'ora prevista di invio del lavoro utilizzando le opzioni Ora di invio.
	- Se richiesto, selezionare la **casella di inserimento Prefisso di composizione** e utilizzare la tastiera per immettere il carattere che deve essere composto prima del numero fax principale.
	- Se richiesto, selezionare la **casella di inserimento Carta di credito** e utilizzare la tastiera per immettere un numero di carta di credito.
	- Fare clic sul pulsante **OK**.
- 11. Fare clic sul pulsante **OK** per salvare le impostazioni.
- 12. Selezionare il pulsante di conferma. Il nome di questo pulsante varia in base all'applicazione dalla quale si sta eseguendo la stampa. Nella maggior parte delle applicazioni, selezionare il pulsante **OK** o **Stampa**.
- 13. In base alla configurazione del dispositivo, la schermata Conferma fax potrebbe contenere i destinatari fax del lavoro. Se richiesto, fare clic sul pulsante **OK** per confermare.

#### Ulteriori informazioni

[Stampa di un documento utilizzando il driver di stampa XPS](#page-437-0) [Utilizzo della funzione Tipo di lavoro con il driver di stampa XPS](#page-439-0) [Guida per l'amministratore del sistema w](www.xerox.com/support)ww.xerox.com/support. [Utilizzo di Servizi Internet per individuare i dettagli di contatto dell'amministratore del sistema](#page-688-0)

# Utilizzo di Scansione flusso di lavoro

Scansione flusso di lavoro consente di convertire documenti cartacei in immagini elettroniche , salvando quindi i file in destinazioni di archiviazione di rete (archivi).

Quando si esegue una scansione è necessario utilizzare un modello. Il modello contiene l'indirizzo di destinazione di archiviazione e altre impostazioni di scansione, ad esempio la qualità immagine. Quando si esegue una scansione è possibile modificare le impostazioni di scansione ma non la destinazione di archiviazione.

Nota: Questa opzione deve essere resa disponibile dall'amministratore del sistema.

Se nel dispositivo sono state abilitate le funzioni di autenticazione o contabilità, per accedere alle funzioni Scansione flusso di lavoro potrebbe essere necessario inserire i dettagli di accesso.

1. Caricare i documenti a faccia in su nel vassoio di entrata dell'alimentatore automatico. Regolare le guide in modo che tocchino appena i documenti.

**Oppure** 

Sollevare l'alimentatore automatico. Appoggiare il documento a faccia in giù sulla lastra di esposizione e allinearlo alla freccia nell'angolo in alto a sinistra. Chiudere l'alimentatore automatico.

- 2. Premere il pulsante **Cancella tutto** sul pannello comandi per annullare eventuali selezioni di programmazione eseguite in precedenza.
- 3. Premere il pulsante **Home page Servizi**.
- 4. Selezionare il pulsante **Scansione flusso di lavoro** sullo schermo sensibile.

Nota: Se l'amministratore del sistema ha aggiunto campi obbligatori al modello predefinito, non appena si seleziona il pulsante Scansione flusso di lavoro verrà richiesto di completare le informazioni relative al documento richieste.

- 5. Se richiesto, selezionare la scheda **Scansione flusso di lavoro**. Questa è in genere la scheda attiva quando il servizio Scansione flusso di lavoro viene aperto.
- 6. Selezionare un tipo di modello dal menu a discesa **Tutti i modelli**.
- 7. Se richiesto, accertarsi che i modelli più recenti siano disponibili selezionando **Aggiorna modelli** dalla scheda **Impostazioni avanzate**.
- 8. Selezionare il modello richiesto.
- 9. Selezionare le eventuali opzioni richieste.
- 10. Premere il pulsante **Avvio** sul pannello comandi per scansire l'originale.
- 11. Al termine della scansione, rimuovere l'originale dall'alimentatore automatico o dalla lastra di esposizione.
- 12. Premere il pulsante **Stato lavori** sul pannello comandi del dispositivo per visualizzare l'elenco dei lavori e controllare lo stato del lavoro.

#### Ulteriori informazioni

[Descrizione dello scopo e del funzionamento di Scansione flusso di lavoro](#page-234-0) [Utilizzo dell'ID utente per accedere al dispositivo](#page-726-0) [Scansione di un documento su computer o rete utilizzando Scansione Single-Touch](#page-307-0) [Creazione di un nuovo modello in Servizi Internet](#page-655-0) [Utilizzo di Servizi Internet per individuare i dettagli di contatto dell'amministratore del sistema](#page-688-0) [Guida per l'amministratore del sistema w](www.xerox.com/support)ww.xerox.com/support. [Assegnazione di dati descrittivi a un lavoro Scansione flusso di lavoro](#page-271-0)

# Invio di un messaggio e-mail

Utilizzare la funzione E-mail per scansire le immagini e inviarle a un destinatario come un allegato di un messaggio e-mail.

Nota: Questa opzione deve essere resa disponibile dall'amministratore del sistema.

Se nel dispositivo sono state abilitate le funzioni di autenticazione o contabilità, per accedere alle funzioni E-mail potrebbe essere necessario inserire i dettagli di accesso.

1. Caricare i documenti a faccia in su nel vassoio di entrata dell'alimentatore automatico. Regolare le guide in modo che tocchino appena i documenti.

#### Oppure

Sollevare l'alimentatore automatico. Appoggiare il documento a faccia in giù sulla lastra di esposizione e allinearlo alla freccia nell'angolo in alto a sinistra. Chiudere l'alimentatore automatico.

- 2. Premere il pulsante **Cancella tutto** sul pannello comandi per annullare eventuali selezioni di programmazione eseguite in precedenza.
- 3. Premere il pulsante **Home page Servizi**.
- 4. Selezionare il pulsante **E-mail** sullo schermo sensibile.
- 5. Se richiesto, selezionare la scheda **E-mail**. Questa è in genere la scheda attiva quando il servizio E-mail viene aperto.
- 6. Selezionare il pulsante **Nuovo destinatario...**
- 7. Utilizzare la tastiera dello schermo sensibile per inserire l'indirizzo e-mail del destinatario.
	- Il numero di caratteri alfanumerici che è possibile immettere dipende dalle dimensioni dei caratteri scelti. Quando si raggiunge la fine della casella di immissione non è possibile aggiungere altri caratteri.
	- Per cancellare un carattere utilizzare il pulsante **X** di backspace.
	- Utilizzare il pulsante dei caratteri speciali per accedere a caratteri speciali, ad esempio \$ e  $\%$
	- I pulsanti con un'icona nell'angolo inferiore destro rendono disponibili caratteri accentati o aggiuntivi. Selezionare e tenere premuto il pulsante per visualizzare i caratteri relativi in un menu di scelta rapida. Selezionare il carattere desiderato dal menu di scelta rapida.

Nota: Se la crittografia e-mail è abilitata, è possibile inviare messaggi e-mail solo a destinatari con un certificato di crittografia valido. La crittografia garantisce che i messaggi possano essere letti solo dal destinatario previsto. Inoltre, se la firma e-mail è abilitata, il destinatario è certo che il messaggio proviene effettivamente dalla persona contrassegnata come mittente.

- 8. Selezionare il pulsante **Aggiungi**.
	- Per inviare il documento a più destinatari, immettere i dettagli aggiuntivi, un destinatario alla volta, e selezionare nuovamente il pulsante **Aggiungi** finché tutti i destinatari non sono stati aggiunti.
- 9. Se richiesto, selezionare **Cc** dal **menu a discesa A:** per copiare un destinatario nel messaggio e-mail. Utilizzare la tastiera dello schermo sensibile per immettere i dettagli del destinatario, quindi selezionare il pulsante **Aggiungi**.

Nota: È necessario selezionare almeno un indirizzo A poiché non è possibile inviare documenti solo a un indirizzo Cc.

- 10. Selezionare il pulsante **Chiudi** per salvare le informazioni inserite.
- 11. Se richiesto, selezionare il pulsante **Da...** e utilizzare la tastiera dello schermo sensibile per immettere o modificare l'indirizzo Da del messaggio e-mail.

Nota: L'amministratore del sistema potrebbe scegliere di bloccare il campo Da per impedire che l'impostazione predefinita venga modificata.

- Selezionare il pulsante **OK**.
- 12. Se richiesto, selezionare il pulsante **Oggetto...** e utilizzare la tastiera dello schermo sensibile per immettere o modificare il titolo oggetto del messaggio e-mail.
	- Selezionare il pulsante **OK**.
- 13. Se richiesto, selezionare il pulsante **Nome file** e utilizzare la tastiera dello schermo sensibile per immettere un nome per il file creato dal documento scansito. Se si sceglie di non inserire un nome file, verrà utilizzato un nome predefinito inserito dall'amministratore del sistema.
	- Selezionare il pulsante **OK**.
- 14. Selezionare le eventuali opzioni richieste.
- 15. Premere il pulsante **Avvio** sul pannello comandi per scansire l'originale.
- 16. Al termine della scansione, rimuovere l'originale dall'alimentatore automatico o dalla lastra di esposizione. Il lavoro viene aggiunto all'elenco lavori, pronto per essere elaborato.
- 17. Premere il pulsante **Stato lavori** sul pannello comandi del dispositivo per visualizzare l'elenco dei lavori e controllare lo stato del lavoro.

#### Ulteriori informazioni

[Utilizzo dell'ID utente per accedere al dispositivo](#page-726-0) [Utilizzo di Servizi Internet per individuare i dettagli di contatto dell'amministratore del sistema](#page-688-0) [Guida per l'amministratore del sistema w](www.xerox.com/support)ww.xerox.com/support.

# Lavori salvati

## Salvataggio di lavori

## **Salvataggio di lavori utilizzando il driver di stampa PostScript**

È possibile stampare sul dispositivo dal computer tramite un driver di stampa. Esistono diversi driver di stampa Xerox disponibili con il dispositivo per supportare tutti i sistemi operativi più comuni. I driver di stampa Xerox consentono di utilizzare le funzioni specifiche disponibili sul dispositivo in uso.

Se nel dispositivo è stata abilitata le funzioni di autenticazione, potrebbe essere necessario accedere al dispositivo per visualizzare o rilasciare i lavori.

Se è stata abilitata la funzione di contabilità, potrebbe essere necessario immettere i dettagli di accesso nel driver di stampa per inviare il lavoro.

Utilizzare l'opzione Lavori salvati per memorizzare il lavoro nel disco rigido del dispositivo in modo da poterlo stampare su richiesta o da Servizi Internet.

Nota: Prima di utilizzare l'opzione Lavori salvati, l'amministratore del sistema deve abilitare la funzione Memorizzazione lavori nel driver di stampa. Se è possibile aggiornare le impostazioni del driver, per individuare questa funzione aprire la finestra dei driver, fare clic con il pulsante destro del mouse sul driver, selezionare Proprietà della stampante, quindi scegliere la scheda Configurazione. Utilizzare il menu a discesa per impostare lo stato di Modulo di archiviazione lavori nella sezione Opzioni installabili su Installato.

Per ulteriori informazioni, vedere la Guida per l'amministratore del sistema.

- 1. Aprire il documento da stampare. Nella maggior parte delle applicazioni, selezionare il pulsante **Office** o **File**, quindi scegliere **Stampa** dal menu File.
- 2. Immettere il numero di copie da produrre. In base all'applicazione utilizzata, potrebbe anche essere possibile selezionare un intervallo di pagine ed effettuare altre selezioni di stampa.
- 3. Selezionare il driver Xerox PS dall'elenco dei driver di stampa disponibili.
- 4. Aprire la finestra delle proprietà del driver di stampa. Il metodo può variare in base all'applicazione dalla quale si sta eseguendo la stampa. Nella maggior parte delle applicazioni Microsoft, selezionare il pulsante **Proprietà** o **Preferenze** per aprire la finestra.
- 5. Se richiesto, fare clic sulla scheda **Opzioni di stampa**. Questa è in genere la scheda attiva quando il driver di stampa viene aperto.
- 6. Selezionare **Lavori salvati** dal **menu a discesa Tipo di lavoro**.
- 7. Selezionare la **casella di inserimento Nome lavoro** e utilizzare la tastiera per immettere un nome per il lavoro.
	- Scegliere **Usa nome documento** dal **menu a discesa Nome lavoro** per salvare il lavoro con lo stesso nome del documento originale.
- 8. Dal menu **Salva su** selezionare la cartella in cui salvare il lavoro.
	- Se la cartella richiesta non viene visualizzata, è possibile utilizzare la tastiera per immettere il nome della cartella di salvataggio del lavoro. La Cartella pubblica predefinita è disponibile per tutti gli utenti per il salvataggio dei lavori.
- 9. Se richiesto, selezionare la **casella di controllo Stampa e salva** per stampare il documento. Se questa casella di controllo non viene selezionata, il lavoro viene salvato ma non stampato.
- 10. Se richiesto, selezionare il **pulsante di opzione Privato** per proteggere il documento con un codice di accesso.
	- Fare clic sulla **casella di inserimento ID** e utilizzare la tastiera per immettere un codice di accesso a 4-10 cifre.

Nota: Per rilasciare il lavoro, immettere il codice di accesso utilizzando il tastierino numerico sul pannello comandi del dispositivo. Utilizzare solo numeri e scegliere un codice di accesso facile da ricordare ma che non possa essere facilmente indovinato da altri.

- Fare clic sulla **casella di inserimento Conferma ID** e utilizzare la tastiera per immettere nuovamente il codice di accesso a 4-10 cifre.
- 11. Fare clic sul pulsante **OK**.
- 12. Selezionare l'opzione o le opzioni richieste.
- 13. Fare clic sul pulsante **OK** per salvare le impostazioni.
- 14. Selezionare il pulsante di conferma. Il nome di questo pulsante varia in base all'applicazione dalla quale si sta eseguendo la stampa. Nella maggior parte delle applicazioni, selezionare il pulsante **OK** o **Stampa**.

#### Ulteriori informazioni

[Stampa di un documento utilizzando il driver di stampa PostScript](#page-375-0) [Stampa di un lavoro salvato utilizzando la funzione Stampa da](#page-543-0) [Stampa di lavori salvati da Servizi Internet](#page-626-0) [Creazione di una nuova cartella per i lavori salvati in Servizi Internet](#page-630-0) [Guida per l'amministratore del sistema w](www.xerox.com/support)ww.xerox.com/support. [Utilizzo di Servizi Internet per individuare i dettagli di contatto dell'amministratore del sistema](#page-688-0)

## **Salvataggio di lavori utilizzando il driver di stampa PCL**

È possibile stampare sul dispositivo dal computer tramite un driver di stampa. Esistono diversi driver di stampa Xerox disponibili con il dispositivo per supportare tutti i sistemi operativi più comuni. I driver di stampa Xerox consentono di utilizzare le funzioni specifiche disponibili sul dispositivo in uso.

Se nel dispositivo è stata abilitata le funzioni di autenticazione, potrebbe essere necessario accedere al dispositivo per visualizzare o rilasciare i lavori.

Se è stata abilitata la funzione di contabilità, potrebbe essere necessario immettere i dettagli di accesso nel driver di stampa per inviare il lavoro.

Utilizzare l'opzione Lavori salvati per memorizzare il lavoro nel disco rigido del dispositivo in modo da poterlo stampare su richiesta o da Servizi Internet.

Nota: Prima di utilizzare l'opzione Lavori salvati, l'amministratore del sistema deve abilitare la funzione Memorizzazione lavori nel driver di stampa. Se è possibile aggiornare le impostazioni del driver, per individuare questa funzione aprire la finestra dei driver, fare clic con il pulsante destro del mouse sul driver, selezionare Proprietà della stampante, quindi scegliere la scheda Configurazione. Utilizzare il menu a discesa per impostare lo stato di Modulo di archiviazione lavori nella sezione Opzioni installabili su Installato.

Per ulteriori informazioni, vedere la Guida per l'amministratore del sistema.

- 1. Aprire il documento da stampare. Nella maggior parte delle applicazioni, selezionare il pulsante **Office** o **File**, quindi scegliere **Stampa** dal menu File.
- 2. Immettere il numero di copie da produrre. In base all'applicazione utilizzata, potrebbe anche essere possibile selezionare un intervallo di pagine ed effettuare altre selezioni di stampa.
- 3. Selezionare il driver Xerox PS dall'elenco dei driver di stampa disponibili.
- 4. Aprire la finestra delle proprietà del driver di stampa. Il metodo può variare in base all'applicazione dalla quale si sta eseguendo la stampa. Nella maggior parte delle applicazioni Microsoft, selezionare il pulsante **Proprietà** o **Preferenze** per aprire la finestra.
- 5. Se richiesto, fare clic sulla scheda **Opzioni di stampa**. Questa è in genere la scheda attiva quando il driver di stampa viene aperto.
- 6. Selezionare **Lavori salvati** dal **menu a discesa Tipo di lavoro**.
- 7. Selezionare la **casella di inserimento Nome lavoro** e utilizzare la tastiera per immettere un nome per il lavoro.
	- Scegliere **Usa nome documento** dal **menu a discesa Nome lavoro** per salvare il lavoro con lo stesso nome del documento originale.
- 8. Dal menu **Salva su** selezionare la cartella in cui salvare il lavoro.
	- Se la cartella richiesta non viene visualizzata, è possibile utilizzare la tastiera per immettere il nome della cartella di salvataggio del lavoro. La Cartella pubblica predefinita è disponibile per tutti gli utenti per il salvataggio dei lavori.
- 9. Se richiesto, selezionare la **casella di controllo Stampa e salva** per stampare il documento. Se questa casella di controllo non viene selezionata, il lavoro viene salvato ma non stampato.
- 10. Se richiesto, selezionare il **pulsante di opzione Privato** per proteggere il documento con un codice di accesso.
	- Fare clic sulla **casella di inserimento ID** e utilizzare la tastiera per immettere un codice di accesso a 4-10 cifre.

Nota: Per rilasciare il lavoro, immettere il codice di accesso utilizzando il tastierino numerico sul pannello comandi del dispositivo. Utilizzare solo numeri e scegliere un codice di accesso facile da ricordare ma che non possa essere facilmente indovinato da altri.

- Fare clic sulla **casella di inserimento Conferma ID** e utilizzare la tastiera per immettere nuovamente il codice di accesso a 4-10 cifre.
- 11. Fare clic sul pulsante **OK**.
- 12. Selezionare l'opzione o le opzioni richieste.
- 13. Fare clic sul pulsante **OK** per salvare le impostazioni.
- 14. Selezionare il pulsante di conferma. Il nome di questo pulsante varia in base all'applicazione dalla quale si sta eseguendo la stampa. Nella maggior parte delle applicazioni, selezionare il pulsante **OK** o **Stampa**.

#### Ulteriori informazioni

[Stampa di un documento utilizzando il driver di stampa PCL](#page-318-0) [Stampa di un lavoro salvato utilizzando la funzione Stampa da](#page-543-0) [Stampa di lavori salvati da Servizi Internet](#page-626-0) [Creazione di una nuova cartella per i lavori salvati in Servizi Internet](#page-630-0) [Guida per l'amministratore del sistema w](www.xerox.com/support)ww.xerox.com/support. [Utilizzo di Servizi Internet per individuare i dettagli di contatto dell'amministratore del sistema](#page-688-0)

## **Salvataggio di lavori utilizzando il driver di stampa Mac**

È possibile stampare sul dispositivo dal computer tramite un driver di stampa. Esistono diversi driver di stampa Xerox disponibili con il dispositivo per supportare tutti i sistemi operativi più comuni. I driver di stampa Xerox consentono di utilizzare le funzioni specifiche disponibili sul dispositivo in uso.

Se nel dispositivo è stata abilitata le funzioni di autenticazione, potrebbe essere necessario accedere al dispositivo per visualizzare o rilasciare i lavori.

Se è stata abilitata la funzione di contabilità, potrebbe essere necessario immettere i dettagli di accesso nel driver di stampa per inviare il lavoro.

Utilizzare l'opzione Lavori salvati per memorizzare il lavoro nel disco rigido del dispositivo in modo da poterlo stampare su richiesta o da Servizi Internet.

Nota: Prima di utilizzare l'opzione Lavori salvati, l'amministratore del sistema deve abilitare la funzione Memorizzazione lavori nel driver di stampa. Se è possibile aggiornare le impostazioni del driver, per individuare questa funzione aprire la finestra dei driver, fare clic con il pulsante destro del mouse sul driver, selezionare Proprietà della stampante, quindi scegliere la scheda Configurazione. Utilizzare il menu a discesa per impostare lo stato di Modulo di archiviazione lavori nella sezione Opzioni installabili su Installato.

- 1. Aprire il documento da stampare. Nella maggior parte delle applicazioni, selezionare **Archivio**, quindi scegliere **Stampa** dal menu Archivio.
- 2. Immettere il numero di copie da produrre. In base all'applicazione utilizzata, potrebbe anche essere possibile selezionare un intervallo di pagine ed effettuare altre selezioni di stampa.
- 3. Selezionare il driver Xerox dall'elenco dei driver di stampa disponibili.
- 4. Selezionare **Funzioni Xerox** dal menu delle proprietà del driver di stampa. Il nome del menu varia in base all'applicazione dalla quale si sta eseguendo la stampa. Nella maggiore parte delle applicazioni, selezionare il menu a discesa corrispondente a Copie o Pagine, o che riporta il nome dell'applicazione.
- 5. Selezionare **Carta/Opzioni di uscita** dal menu di selezione gruppo Funzioni Xerox. Questa è in genere l'area attiva quando il driver di stampa viene aperto.
- 6. Selezionare **Lavori salvati** dal **menu a discesa Tipo di lavoro**.
- 7. Selezionare la **casella di inserimento Nome lavoro** e utilizzare la tastiera per immettere un nome per il lavoro.
	- Scegliere **Usa nome documento** dal **menu a discesa Nome lavoro** per salvare il lavoro con lo stesso nome del documento originale.
- 8. Utilizzare il menu a discesa **Cartella** per selezionare la cartella di salvataggio del lavoro.
	- Se la cartella richiesta non viene visualizzata, è possibile utilizzare la tastiera per immettere il nome della cartella di salvataggio del lavoro. La Cartella pubblica predefinita è disponibile per tutti gli utenti per il salvataggio dei lavori.
- 9. Se richiesto, selezionare il pulsante **Stampa e salva**. Se si seleziona il pulsante **Salva**, il lavoro viene salvato ma non stampato.
- 10. Se richiesto, selezionare il pulsante **Privato** per proteggere il documento con un codice di accesso.
	- Fare clic sulla **casella di inserimento ID** e utilizzare la tastiera per immettere un codice di accesso a 4-10 cifre.

Nota: Per rilasciare il lavoro, immettere il codice di accesso utilizzando il tastierino numerico sul pannello comandi del dispositivo. Utilizzare solo numeri e scegliere un codice di accesso facile da ricordare ma che non possa essere facilmente indovinato da altri.

- Fare clic sulla **casella di inserimento Conferma ID** e utilizzare la tastiera per immettere nuovamente il codice di accesso a 4-10 cifre.
- 11. Fare clic sul pulsante **OK**.
- 12. Selezionare l'opzione o le opzioni richieste.
- 13. Selezionare il pulsante di conferma. Il nome di questo pulsante varia in base all'applicazione dalla quale si sta eseguendo la stampa. Nella maggior parte delle applicazioni, selezionare il pulsante **OK** o **Stampa**.

Ulteriori informazioni

[Stampa di un documento utilizzando il driver di stampa Mac](#page-498-0) [Stampa di un lavoro salvato utilizzando la funzione Stampa da](#page-543-0) [Stampa di lavori salvati da Servizi Internet](#page-626-0) [Creazione di una nuova cartella per i lavori salvati in Servizi Internet](#page-630-0) [Guida per l'amministratore del sistema w](www.xerox.com/support)ww.xerox.com/support. [Utilizzo di Servizi Internet per individuare i dettagli di contatto dell'amministratore del sistema](#page-688-0)

## **Salvataggio di lavori utilizzando il driver di stampa XPS**

È possibile stampare sul dispositivo dal computer tramite un driver di stampa. Esistono diversi driver di stampa Xerox disponibili con il dispositivo per supportare tutti i sistemi operativi più comuni. I driver di stampa Xerox consentono di utilizzare le funzioni specifiche disponibili sul dispositivo in uso.

Se nel dispositivo è stata abilitata le funzioni di autenticazione, potrebbe essere necessario accedere al dispositivo per visualizzare o rilasciare i lavori.

Se è stata abilitata la funzione di contabilità, potrebbe essere necessario immettere i dettagli di accesso nel driver di stampa per inviare il lavoro.

Nota: Per stampare un documento XPS, è necessario che nel dispositivo sia installata la funzione XPS opzionale.

Utilizzare l'opzione Lavori salvati per memorizzare il lavoro nel disco rigido del dispositivo in modo da poterlo stampare su richiesta o da Servizi Internet.

Nota: Prima di utilizzare l'opzione Lavori salvati, l'amministratore del sistema deve abilitare la funzione Memorizzazione lavori nel driver di stampa. Se è possibile aggiornare le impostazioni del driver, per individuare questa funzione aprire la finestra dei driver, fare clic con il pulsante destro del mouse sul driver, selezionare Proprietà della stampante, quindi scegliere la scheda Configurazione. Utilizzare il menu a discesa per impostare lo stato di Modulo di archiviazione lavori nella sezione Opzioni installabili su Installato.

Per ulteriori informazioni, vedere la Guida per l'amministratore del sistema.

- 1. Aprire il documento da stampare. Nella maggior parte delle applicazioni, selezionare il pulsante **Office** o **File**, quindi scegliere **Stampa** dal menu File.
- 2. Immettere il numero di copie da produrre. In base all'applicazione utilizzata, potrebbe anche essere possibile selezionare un intervallo di pagine ed effettuare altre selezioni di stampa.
- 3. Selezionare il driver XPS Xerox dall'elenco dei driver di stampa disponibili.
- 4. Aprire la finestra delle proprietà del driver di stampa. Il metodo può variare in base all'applicazione dalla quale si sta eseguendo la stampa. Nella maggior parte delle applicazioni Microsoft, selezionare il pulsante **Proprietà** o **Preferenze** per aprire la finestra.
- 5. Se richiesto, fare clic sulla scheda **Opzioni di stampa**. Questa è in genere la scheda attiva quando il driver di stampa viene aperto.
- 6. Selezionare **Lavori salvati** dal **menu a discesa Tipo di lavoro**.
- 7. Selezionare la **casella di inserimento Nome lavoro** e utilizzare la tastiera per immettere un nome per il lavoro.
	- Scegliere **Usa nome documento** dal **menu a discesa Nome lavoro** per salvare il lavoro con lo stesso nome del documento originale.
- 8. Dal menu **Salva su** selezionare la cartella in cui salvare il lavoro.
	- Se la cartella richiesta non viene visualizzata, è possibile utilizzare la tastiera per immettere il nome della cartella di salvataggio del lavoro. La Cartella pubblica predefinita è disponibile per tutti gli utenti per il salvataggio dei lavori.
- 9. Se richiesto, selezionare la **casella di controllo Stampa e salva** per stampare il documento. Se questa casella di controllo non viene selezionata, il lavoro viene salvato ma non stampato.
- 10. Se richiesto, selezionare il **pulsante di opzione Privato** per proteggere il documento con un codice di accesso.
	- Fare clic sulla **casella di inserimento ID** e utilizzare la tastiera per immettere un codice di accesso a 4-10 cifre.

Nota: Per rilasciare il lavoro, immettere il codice di accesso utilizzando il tastierino numerico sul pannello comandi del dispositivo. Utilizzare solo numeri e scegliere un codice di accesso facile da ricordare ma che non possa essere facilmente indovinato da altri.

- Fare clic sulla **casella di inserimento Conferma ID** e utilizzare la tastiera per immettere nuovamente il codice di accesso a 4-10 cifre.
- 11. Fare clic sul pulsante **OK**.
- 12. Selezionare l'opzione o le opzioni richieste.
- 13. Fare clic sul pulsante **OK** per salvare le impostazioni.

14. Selezionare il pulsante di conferma. Il nome di questo pulsante varia in base all'applicazione dalla quale si sta eseguendo la stampa. Nella maggior parte delle applicazioni, selezionare il pulsante **OK** o **Stampa**.

#### Ulteriori informazioni

[Stampa di un documento utilizzando il driver di stampa XPS](#page-437-0) [Stampa di un lavoro salvato utilizzando la funzione Stampa da](#page-543-0) [Stampa di lavori salvati da Servizi Internet](#page-626-0) [Creazione di una nuova cartella per i lavori salvati in Servizi Internet](#page-630-0) [Guida per l'amministratore del sistema w](www.xerox.com/support)ww.xerox.com/support. [Utilizzo di Servizi Internet per individuare i dettagli di contatto dell'amministratore del sistema](#page-688-0)

## Stampa di lavori salvati

### **Stampa di un lavoro salvato utilizzando la funzione Stampa da**

La funzione Stampa da consente di stampare lavori che sono stati salvati sul dispositivo o su una chiavetta USB. Si tratta di una funzione utile nel caso di documenti che devono essere stampati periodicamente.

Nota: Questa opzione deve essere resa disponibile dall'amministratore del sistema.

Se nel dispositivo sono state abilitate le funzioni di autenticazione o contabilità, per accedere alla funzione Stampa da potrebbe essere necessario inserire i dettagli di accesso.

Utilizzare Stampa da - Lavori salvati per stampare lavori che sono stati salvati in una cartella del dispositivo utilizzando la funzione Lavori salvati.

I lavori salvati sono documenti che sono stati inviati al dispositivo e memorizzati per l'utilizzo futuro. È possibile accedere ai lavori salvati e stamparli sul dispositivo e da Servizi Internet.

- 1. Premere il pulsante **Cancella tutto** sul pannello comandi per annullare eventuali selezioni di programmazione eseguite in precedenza.
- 2. Premere il pulsante **Home page Servizi**.
- 3. Selezionare il pulsante **Stampa da...** sullo schermo sensibile.
- 4. Selezionare il pulsante **Lavori salvati...**
- 5. Selezionare la cartella richiesta.
- 6. Selezionare il lavoro salvato richiesto.
- 7. Selezionare le eventuali opzioni richieste.
- 8. Selezionare il pulsante **Vassoi carta**.
- 9. Selezionare l'opzione Vassoi carta richiesta.
	- **Selezione autom.** consente al dispositivo di selezionare il formato carta appropriato per ogni originale in base al formato dell'originale alla programmazione di riduzione o ingrandimento.
	- Selezionare un vassoio carta contenente il formato e il tipo di carta richiesti. Vengono visualizzati il formato e il tipo del supporto caricato in ciascun vassoio.
- 10. Selezionare il pulsante **OK**.
- 11. Selezionare il pulsante **Stampa fronte/retro**.
- 12. Selezionare l'opzione Scansione fronte/retro richiesta.
	- **Fronte** utilizzare questa opzione se gli originali vengono stampati sul lato 1.
	- **Fronte/retro** utilizzare questa opzione se gli originali sono fronte/retro. Per scansire gli originali con questa opzione, utilizzare l'alimentatore automatico.
	- **Fronte/retro, ruota lato 2** utilizzare questa opzione se gli originali sono fronte/retro e vengono sfogliati come un calendario. Per scansire gli originali con questa opzione, utilizzare l'alimentatore automatico.
- 13. Selezionare il pulsante **Finitura** per scegliere un'opzione di finitura specifica per le copie, oppure selezionare **Auto** per consentire al dispositivo di scegliere un'opzione appropriata.
- 14. Premere il pulsante **Avvio** sul pannello comandi per stampare il lavoro.
- 15. Se il lavoro è protetto, immettere il codice di accesso richiesto e selezionare **OK**.
- 16. Premere il pulsante **Stato lavori** sul pannello comandi del dispositivo per visualizzare l'elenco dei lavori e controllare lo stato del lavoro.

#### Ulteriori informazioni

[Stampa di lavori salvati da Servizi Internet](#page-626-0) [Utilizzo della funzione Tipo di lavoro con il driver di stampa PostScript](#page-377-0) [Utilizzo dell'ID utente per accedere al dispositivo](#page-726-0) [Guida per l'amministratore del sistema w](www.xerox.com/support)ww.xerox.com/support. [Utilizzo di Servizi Internet per individuare i dettagli di contatto dell'amministratore del sistema](#page-688-0)

### **Stampa di lavori salvati da Servizi Internet**

Servizi Internet utilizza il server Web incorporato nel dispositivo. Questo consente di comunicare con il dispositivo tramite Internet o una intranet mediante il Web browser.

Se nel dispositivo sono state abilitate le funzioni di autenticazione o contabilità, per accedere a questa funzione potrebbe essere necessario inserire i dettagli di accesso.

I lavori salvati sono documenti che sono stati inviati al dispositivo e memorizzati per l'utilizzo futuro. È possibile accedere ai lavori salvati e stamparli sul dispositivo e da Servizi Internet.

Nota: Questa opzione deve essere resa disponibile dall'amministratore del sistema.

Utilizzare l'opzione Lavori salvati come un modo semplice e conveniente per memorizzare documenti utilizzati comunemente che è necessario stampare, ad esempio i moduli. I lavori salvati possono essere memorizzati utilizzando il driver di stampa e Servizi Internet. I lavori salvati possono essere stampati dal pannello comandi del dispositivo e da Servizi Internet.

- 1. Dal computer, aprire il Web browser.
- 2. Nel campo URL, utilizzare la tastiera per immettere http:// seguito dall'indirizzo IP del dispositivo. Ad esempio, se l'indirizzo IP è 192.168.100.100, immettere http:// 192.168.100.100.

Nota: Per individuare l'indirizzo IP del dispositivo, stampare un rapporto di configurazione o chiedere all'amministratore del sistema.

- 3. Premere il pulsante **Invio** sulla tastiera per caricare la pagina.
- 4. Fare clic sulla scheda **Lavori**.
- 5. Fare clic sulla scheda **Lavori salvati**. Viene visualizzata la pagina Ristampa lavori salvati in cui sono elencati gli eventuali lavori salvati nella cartella pubblica predefinita.
- 6. Selezionare la **casella di controllo** a sinistra del lavoro o dei lavori richiesti. Per selezionare tutti i lavori, selezionare la **casella di controllo** in cima alla riga di intestazione.
- 7. Selezionare l'opzione **Lavoro di stampa** dal **menu a discesa Lavoro di stampa**.
- 8. Se richiesto, selezionare la **casella di inserimento Copie** e utilizzare la tastiera per aggiornare il numero di copie. Il valore predefinito è 1 anche se sono state richieste più copie quando il lavoro è stato originariamente salvato.
- 9. Fare clic sul pulsante **Vai**.
- 10. Raccogliere le stampe dal dispositivo.
- 11. Premere il pulsante **Stato lavori** sul pannello comandi del dispositivo per visualizzare l'elenco dei lavori e controllare lo stato del lavoro.
- 12. I lavori di stampa vengono in genere visualizzati nell'elenco Lavori attivi. Tuttavia, se l'amministratore del sistema ha abilitato la funzione Trattieni tutti i lavori, il lavoro viene visualizzato nell'elenco dei lavori di stampa trattenuti o in quello dei lavori di stampa non identificati. Per rilasciare un lavoro trattenuto, selezionare il lavoro nell'elenco richiesto, quindi scegliere il pulsante **Rilascia**.
- 13. Se il lavoro viene trattenuto nell'elenco Lavori attivi, è necessario fornire risorse aggiuntive al dispositivo, ad esempio carta o punti, prima che il lavoro venga completato. Per individuare le risorse necessarie, selezionare il lavoro e scegliere il pulsante **Dettagli**. Quando le risorse richieste diventano disponibili, il lavoro viene stampato.

#### Ulteriori informazioni

[Salvataggio di lavori utilizzando il driver di stampa PostScript](#page-384-0) [Stampa di un lavoro salvato utilizzando la funzione Stampa da](#page-543-0) [Utilizzo di Servizi Internet per individuare i dettagli di contatto dell'amministratore del sistema](#page-688-0) [Guida per l'amministratore del sistema w](www.xerox.com/support)ww.xerox.com/support. [Visualizzazione di Lavori attivi utilizzando il menu Stato lavori](#page-712-0) [Accesso a Servizi Internet](#page-693-0) [Visualizzazione dell'avanzamento e dei dettagli di un lavoro utilizzando il menu Stato lavori](#page-713-0) [Stampa di Pagine di informazione dal menu Stato macchina](#page-721-0)

## Miglioramento della produttività

Questo dispositivo è un sistema multifunzione potente con numerose funzioni digitali integrate in un'unica macchina progettata per supportare gruppi di lavoro con molti utenti in ambienti aziendali diversi. Il dispositivo consente di semplificare il flusso di lavoro grazie all'utilizzo di funzioni che migliorano la produttività, ad esempio:

- Rubriche in linea
- Funzionalità di personalizzazione per soddisfare specifici processi di lavoro
- Potenti funzioni di creazione documenti, ad esempio Creazione libretto, Pagine speciali, Lavoro composto e Annotazioni

Per ottimizzare la produttività, utilizzare il pulsante **Stato lavori** per accedere all'elenco Lavori attivi e gestire i lavori. Se un lavoro è urgente, definire la priorità utilizzando l'opzione Priorità.

Se un lavoro è trattenuto nell'elenco, significa che richiede risorse aggiuntive o un codice di protezione per essere stampato. Il motivo di questo stato viene visualizzato nella schermata Avanzamento lavoro. Dopo aver inserito il codice corretto o soddisfatta la richiesta di risorse, il lavoro viene rilasciato per la stampa.

Per migliorare la produttività, l'amministratore del sistema può modificare le impostazioni predefinite di molte funzioni configurandole sui valori utilizzati più comunemente nel gruppo di lavoro degli utenti. Ad esempio, se si copiano regolarmente dei documenti con segni chiari, quali disegni a matita, l'amministratore del sistema può aumentare la scurezza predefinita delle copie.

Per ulteriori informazioni, vedere la Guida per l'amministratore del sistema.

#### Ulteriori informazioni

[Visualizzazione dell'avanzamento e dei dettagli di un lavoro utilizzando il menu Stato lavori](#page-713-0) [Utilizzo di Servizi Internet per individuare i dettagli di contatto dell'amministratore del sistema](#page-688-0) [Guida per l'amministratore del sistema w](www.xerox.com/support)ww.xerox.com/support.

## Manutenzione e materiali di consumo

## Identificazione delle unità sostituibili dal cliente

Il dispositivo funziona con vari materiali di consumo che richiedono periodicamente il rifornimento o la sostituzione, ad esempio carta, punti metallici e CRU (Customer Replaceable Unit, unità sostituibili dall'utente).

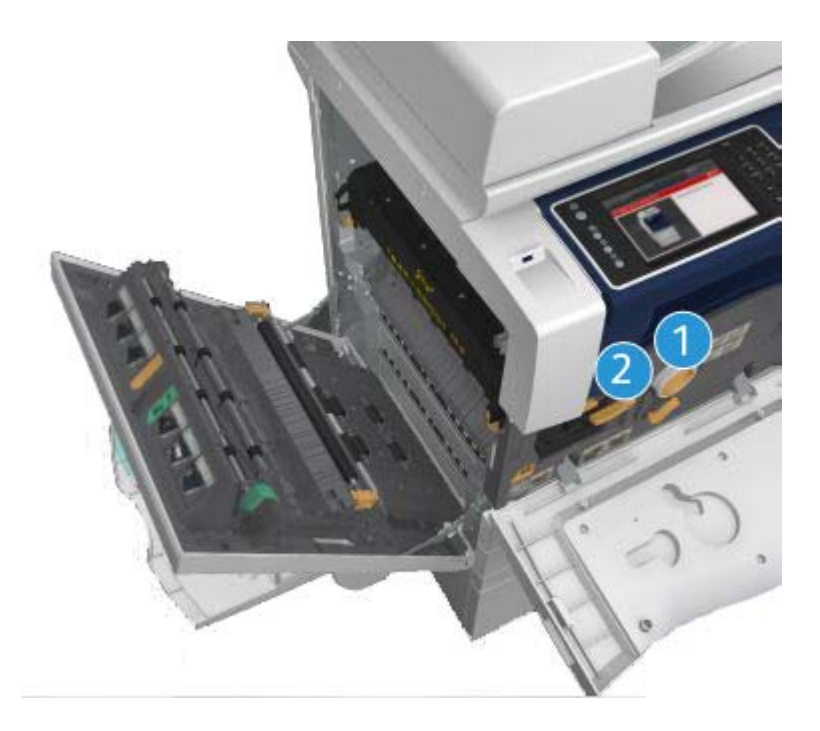

- 1. Cartuccia toner
- 2. Cartuccia di stampa

Quando è necessario ordinare uno dei componenti indicati sopra, viene visualizzato un messaggio sullo schermo sensibile del dispositivo. Il messaggio indica che l'unità è quasi esaurita. Sostituire l'unità solo quando richiesto dal sistema con un messaggio sullo schermo.

## **! AVVERTENZA**

Durante la sostituzione dei materiali di consumo, NON rimuovere le coperture e le protezioni avvitate. In queste aree non è previsto l'intervento dell'utente. NON eseguire interventi di manutenzione che NON siano specificamente descritti nella documentazione fornita con il dispositivo.

Ulteriori informazioni [Sostituzione della cartuccia toner](#page-735-0) [Sostituzione della cartuccia di stampa](#page-736-0)

## Pulizia della lastra di esposizione e della lastra di trasporto a velocità costante

Per garantire sempre la massima qualità di stampa, pulire regolarmente le lastre di vetro del dispositivo. Se una lastra è sporca, le copie risultano rigate o macchiate, perché i segni sulla lastra vengono trasferiti sull'immagine durante la scansione.

Quando si utilizza l'alimentatore automatico, i documenti passano sopra lo scanner fisso e sulla lastra CVT (trasporto a velocità costante). Eventuali tracce di sporco o segni su questa parte di lastra provocheranno righe o striature sulle copie, sui fax o sulle immagini scansite. Inoltre, eventuali segni o tracce di sporco sul rullo CVT potrebbero essere trasferiti sul documento e apparire sulle immagini scansite.

- 1. Per pulire la lastra di esposizione e la lastra CVT (la stretta striscia di vetro sulla sinistra della lastra di esposizione principale), utilizzare un panno non lanuginoso leggermente inumidito con acqua o un prodotto di pulizia idoneo non abrasivo.
- 2. Rimuovere eventuali residui con un panno o una salvietta.
- 3. Per pulire la zona sotto la copertura della lastra di esposizione o dell'alimentatore automatico e l'intera circonferenza del rullo CVT, utilizzare un panno non lanuginoso leggermente inumidito con acqua.

## **! AVVERTENZA**

Per la pulizia del dispositivo, NON utilizzare solventi chimici abrasivi né prodotti organici o spray. NON versare liquidi direttamente sulla macchina. Utilizzare esclusivamente i materiali indicati nella presente documentazione. Tenere tutti i prodotti per la pulizia lontano dalla portata dei bambini.

## **! AVVERTENZA**

Non utilizzare prodotti di pulizia ad aria compressa nelle aree esterne o interne del dispositivo. Alcuni di questi prodotti contengono materiali esplosivi e non sono idonei per essere utilizzati con componenti elettrici. L'utilizzo di questi prodotti di pulizia può causare esplosioni e incendi.

## Pulizia del pannello comandi, dello schermo sensibile, dell'alimentatore automatico e dei vassoi di uscita

Lo schermo sensibile e il pannello comandi devono essere puliti regolarmente per rimuovere polvere e sporco.

- 1. Utilizzare un panno morbido e non lanuginoso, inumidito con acqua.
- 2. Pulire l'intera superficie, incluso lo schermo sensibile.
- 3. Pulire l'alimentatore automatico, i vassoi di uscita, i vassoi carta e le aree esterne della macchina.
- 4. Rimuovere eventuali residui con un panno o una salvietta.

## Eliminazione degli inceppamenti carta

Se si verifica un inceppamento carta, viene visualizzata una schermata con le istruzioni di ripristino. Seguire queste istruzioni per eliminare il problema.

Gli eventuali fogli stampati rimossi verranno ristampati automaticamente a inceppamento eliminato.

- 1. Sulla schermata di errore viene segnalato il punto in cui la carta è inceppata. Utilizzare le manopole verdi indicate nelle istruzioni visualizzate sullo schermo sensibile per rimuovere la carta inceppata.
- 2. Accertarsi che le manopole e le levette da utilizzare per eliminare l'inceppamento siano nella posizione corretta. Le luci lampeggianti rosse dietro le maniglie e le leve utilizzate per eliminare l'inceppamento non dovrebbero essere visibili.

## Guida

## Accesso alle funzioni della Guida sul dispositivo

Quando si usa il dispositivo, è possibile accedere con facilità e rapidità a informazioni dettagliate di assistenza. Suggerimenti, informazioni e il sistema della Guida sono accessibili in vari modi.

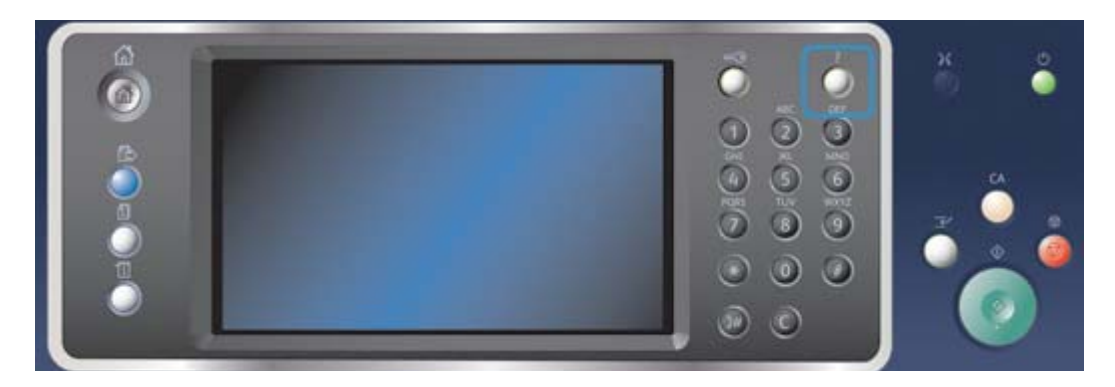

- 1. Premere il pulsante **Guida (?)** sul pannello comandi in qualsiasi momento per visualizzare le schermate della Guida.
- 2. Utilizzare la barra di scorrimento per individuare l'elemento richiesto, quindi selezionarlo. Ulteriori informazioni vengono fornite tramite messaggi, istruzioni su schermo e grafica.
- 3. Premere nuovamente il pulsante **Guida (?)** per chiudere le schermate della Guida.

## Accesso alle pagine della Guida relative al driver di stampa **PostScript**

È possibile stampare sul dispositivo dal computer tramite un driver di stampa. Esistono diversi driver di stampa Xerox disponibili con il dispositivo per supportare tutti i sistemi operativi più comuni. I driver di stampa Xerox consentono di utilizzare le funzioni specifiche disponibili sul dispositivo in uso.

Se nel dispositivo è stata abilitata le funzioni di autenticazione, potrebbe essere necessario accedere al dispositivo per visualizzare o rilasciare i lavori.

Se è stata abilitata la funzione di contabilità, potrebbe essere necessario immettere i dettagli di accesso nel driver di stampa per inviare il lavoro.

Utilizzare il pulsante della Guida per aprire la Guida in linea Xerox. Per utilizzare questa funzione della Guida è necessario essere connessi a Internet.

- 1. Aprire il documento da stampare. Nella maggior parte delle applicazioni, selezionare il pulsante **Office** o **File**, quindi scegliere **Stampa** dal menu File.
- 2. Selezionare il driver Xerox PS dall'elenco dei driver di stampa disponibili.
- 3. Aprire la finestra delle proprietà del driver di stampa. Il metodo può variare in base all'applicazione dalla quale si sta eseguendo la stampa. Nella maggior parte delle applicazioni Microsoft, selezionare il pulsante **Proprietà** o **Preferenze** per aprire la finestra.
- 4. Fare clic sul pulsante **?**. Si verrà indirizzati alla Guida in linea Xerox nel browser Internet predefinito.

#### Ulteriori informazioni

[Stampa di un documento utilizzando il driver di stampa PostScript](#page-375-0) [Guida per l'amministratore del sistema w](www.xerox.com/support)ww.xerox.com/support. [Utilizzo di Servizi Internet per individuare i dettagli di contatto dell'amministratore del sistema](#page-688-0)

## Accesso alle pagine della Guida relative al driver di stampa PCL

È possibile stampare sul dispositivo dal computer tramite un driver di stampa. Esistono diversi driver di stampa Xerox disponibili con il dispositivo per supportare tutti i sistemi operativi più comuni. I driver di stampa Xerox consentono di utilizzare le funzioni specifiche disponibili sul dispositivo in uso.

Se nel dispositivo è stata abilitata le funzioni di autenticazione, potrebbe essere necessario accedere al dispositivo per visualizzare o rilasciare i lavori.

Se è stata abilitata la funzione di contabilità, potrebbe essere necessario immettere i dettagli di accesso nel driver di stampa per inviare il lavoro.

Utilizzare il pulsante della Guida per aprire la Guida in linea Xerox. Per utilizzare questa funzione della Guida è necessario essere connessi a Internet.

- 1. Aprire il documento da stampare. Nella maggior parte delle applicazioni, selezionare il pulsante **Office** o **File**, quindi scegliere **Stampa** dal menu File.
- 2. Selezionare il driver Xerox PCL dall'elenco dei driver di stampa disponibili.
- 3. Aprire la finestra delle proprietà del driver di stampa. Il metodo può variare in base all'applicazione dalla quale si sta eseguendo la stampa. Nella maggior parte delle applicazioni Microsoft, selezionare il pulsante **Proprietà** o **Preferenze** per aprire la finestra.
- 4. Fare clic sul pulsante **?**. Si verrà indirizzati alla Guida in linea Xerox nel browser Internet predefinito.

#### Ulteriori informazioni

[Stampa di un documento utilizzando il driver di stampa PCL](#page-318-0) [Guida per l'amministratore del sistema w](www.xerox.com/support)ww.xerox.com/support. [Utilizzo di Servizi Internet per individuare i dettagli di contatto dell'amministratore del sistema](#page-688-0)

## Accesso alle pagine della Guida relative al driver di stampa Mac

È possibile stampare sul dispositivo dal computer tramite un driver di stampa. Esistono diversi driver di stampa Xerox disponibili con il dispositivo per supportare tutti i sistemi operativi più comuni. I driver di stampa Xerox consentono di utilizzare le funzioni specifiche disponibili sul dispositivo in uso.

Se nel dispositivo è stata abilitata le funzioni di autenticazione, potrebbe essere necessario accedere al dispositivo per visualizzare o rilasciare i lavori.

Se è stata abilitata la funzione di contabilità, potrebbe essere necessario immettere i dettagli di accesso nel driver di stampa per inviare il lavoro.

Utilizzare il pulsante della Guida per aprire la Guida in linea Xerox. Per utilizzare questa funzione della Guida è necessario essere connessi a Internet.

- 1. Aprire il documento da stampare. Nella maggior parte delle applicazioni, selezionare **Archivio**, quindi scegliere **Stampa** dal menu Archivio.
- 2. Selezionare il driver Xerox dall'elenco dei driver di stampa disponibili.
- 3. Selezionare **Funzioni Xerox** dal menu delle proprietà del driver di stampa. Il nome del menu varia in base all'applicazione dalla quale si sta eseguendo la stampa. Nella maggiore parte delle applicazioni, selezionare il menu a discesa corrispondente a Copie o Pagine, o che riporta il nome dell'applicazione.
- 4. Fare clic sul pulsante **?**. Si verrà indirizzati alla Guida in linea Xerox nel browser Internet predefinito.

Ulteriori informazioni

[Stampa di un documento utilizzando il driver di stampa Mac](#page-498-0) [Guida per l'amministratore del sistema w](www.xerox.com/support)ww.xerox.com/support. [Utilizzo di Servizi Internet per individuare i dettagli di contatto dell'amministratore del sistema](#page-688-0)

## Accesso alle pagine della Guida relative al driver di stampa XPS

È possibile stampare sul dispositivo dal computer tramite un driver di stampa. Esistono diversi driver di stampa Xerox disponibili con il dispositivo per supportare tutti i sistemi operativi più comuni. I driver di stampa Xerox consentono di utilizzare le funzioni specifiche disponibili sul dispositivo in uso.

Se nel dispositivo è stata abilitata le funzioni di autenticazione, potrebbe essere necessario accedere al dispositivo per visualizzare o rilasciare i lavori.

Se è stata abilitata la funzione di contabilità, potrebbe essere necessario immettere i dettagli di accesso nel driver di stampa per inviare il lavoro.

Nota: Per stampare un documento XPS, è necessario che nel dispositivo sia installata la funzione XPS opzionale.

Utilizzare il pulsante della Guida per aprire la Guida in linea Xerox. Per utilizzare questa funzione della Guida è necessario essere connessi a Internet.

- 1. Aprire il documento da stampare. Nella maggior parte delle applicazioni, selezionare il pulsante **Office** o **File**, quindi scegliere **Stampa** dal menu File.
- 2. Selezionare il driver XPS Xerox dall'elenco dei driver di stampa disponibili.
- 3. Aprire la finestra delle proprietà del driver di stampa. Il metodo può variare in base all'applicazione dalla quale si sta eseguendo la stampa. Nella maggior parte delle applicazioni Microsoft, selezionare il pulsante **Proprietà** o **Preferenze** per aprire la finestra.
- 4. Fare clic sul pulsante **?**. Si verrà indirizzati alla Guida in linea Xerox nel browser Internet predefinito.

#### Ulteriori informazioni

[Stampa di un documento utilizzando il driver di stampa XPS](#page-437-0) [Guida per l'amministratore del sistema w](www.xerox.com/support)ww.xerox.com/support. [Utilizzo di Servizi Internet per individuare i dettagli di contatto dell'amministratore del sistema](#page-688-0)

## Utilizzo della funzione Guida di Servizi Internet

Servizi Internet utilizza il server Web incorporato nel dispositivo. Questo consente di comunicare con il dispositivo tramite Internet o una intranet mediante il Web browser.

Se nel dispositivo sono state abilitate le funzioni di autenticazione o contabilità, per accedere a questa funzione potrebbe essere necessario inserire i dettagli di accesso.

Utilizzare il collegamento Guida di Servizi Internet per visualizzare istruzioni e informazioni su come utilizzare le funzioni disponibili in Servizi Internet. La Guida di Servizi Internet viene aperta in un nuova finestra.

Nota: Servizi Internet è uno strumento riservato principalmente agli amministratori di sistema. La funzione Guida è stata ideata per gli amministratori di sistema piuttosto che gli utenti generici.

Per ulteriori informazioni, vedere la Guida per l'amministratore del sistema.

- 1. Dal computer, aprire il Web browser.
- 2. Nel campo URL, utilizzare la tastiera per immettere http:// seguito dall'indirizzo IP del dispositivo. Ad esempio, se l'indirizzo IP è 192.168.100.100, immettere http:// 192.168.100.100.

Nota: Per individuare l'indirizzo IP del dispositivo, stampare un rapporto di configurazione o chiedere all'amministratore del sistema.

- 3. Premere il pulsante **Invio** sulla tastiera per caricare la pagina.
- 4. Selezionare il collegamento **Guida** nell'angolo in alto a destra della schermata.
- 5. Selezionare l'opzione o le opzioni richieste.

#### Ulteriori informazioni

[Utilizzo di Servizi Internet per individuare i dettagli di contatto dell'amministratore del sistema](#page-688-0) [Guida per l'amministratore del sistema w](www.xerox.com/support)ww.xerox.com/support. [Stampa di Pagine di informazione dal menu Stato macchina](#page-721-0)

## Ottenere ulteriore assistenza

Per ulteriori assistenza, visitare il sito web dedicato ai clienti all'indirizzo www.xerox.com oppure rivolgersi al centro assistenza clienti Xerox indicando il numero di serie della macchina.

Fornire le seguenti informazioni al centro assistenza clienti Xerox: natura del problema, numero di serie della macchina, codice di errore (se presente) nonché nome e sede della società.

Ulteriori informazioni [Identificazione dei componenti del dispositivo](#page-28-0)

# Copia

## Esecuzione di copie

Quando si preme il pulsante Avvio per eseguire una copia, gli originali vengono scansiti, le immagini vengono memorizzate temporaneamente e quindi stampate in base alle selezioni effettuate.

Se nel dispositivo sono state abilitate le funzioni di autenticazione o contabilità, per accedere alle funzioni di copia potrebbe essere necessario inserire i dettagli di accesso.

1. Caricare i documenti a faccia in su nel vassoio di entrata dell'alimentatore automatico. Regolare le guide in modo che tocchino appena i documenti.

**Oppure** 

Sollevare l'alimentatore automatico. Appoggiare il documento a faccia in giù sulla lastra di esposizione e allinearlo alla freccia nell'angolo in alto a sinistra. Chiudere l'alimentatore automatico.

- 2. Premere il pulsante **Cancella tutto** sul pannello comandi per annullare eventuali selezioni di programmazione eseguite in precedenza.
- 3. Premere il pulsante **Home page Servizi**.
- 4. Selezionare il pulsante **Copia** sullo schermo sensibile.
- 5. Se richiesto, selezionare la scheda **Copia**. Questa è in genere la scheda attiva quando il servizio di copia viene aperto.
- 6. Selezionare le eventuali opzioni richieste.
- 7. Immettere il numero di stampe richieste utilizzando il tastierino numerico sul pannello comandi.
- 8. Premere il pulsante **Avvio** sul pannello comandi per scansire l'originale.
- 9. Al termine della scansione, rimuovere l'originale dall'alimentatore automatico o dalla lastra di esposizione. Il lavoro viene aggiunto all'elenco lavori, pronto per essere elaborato.
- 10. Premere il pulsante **Stato lavori** sul pannello comandi del dispositivo per visualizzare l'elenco dei lavori e controllare lo stato del lavoro.
- 11. Se il lavoro viene trattenuto nell'elenco Lavori attivi, è necessario fornire risorse aggiuntive al dispositivo, ad esempio carta o punti, prima che il lavoro venga completato. Per individuare le risorse necessarie, selezionare il lavoro e scegliere il pulsante **Dettagli**. Quando le risorse richieste diventano disponibili, il lavoro viene stampato.

#### Ulteriori informazioni

[Utilizzo dell'ID utente per accedere al dispositivo](#page-726-0) [Visualizzazione dell'avanzamento e dei dettagli di un lavoro utilizzando il menu Stato lavori](#page-713-0)

## Opzioni di copia

## Riduzione o ingrandimento

## **Riduzione o ingrandimento delle copie**

Quando si preme il pulsante Avvio per eseguire una copia, gli originali vengono scansiti, le immagini vengono memorizzate temporaneamente e quindi stampate in base alle selezioni effettuate.

Se nel dispositivo sono state abilitate le funzioni di autenticazione o contabilità, per accedere alle funzioni di copia potrebbe essere necessario inserire i dettagli di accesso.

Il dispositivo offre varie opzioni per ridurre o ingrandire le copie rispetto all'originale. È possibile specificare un rapporto di riduzione o ingrandimento specifico, oppure scegliere da una selezione di opzioni predefinite.

1. Caricare i documenti a faccia in su nel vassoio di entrata dell'alimentatore automatico. Regolare le guide in modo che tocchino appena i documenti.

Oppure

Sollevare l'alimentatore automatico. Appoggiare il documento a faccia in giù sulla lastra di esposizione e allinearlo alla freccia nell'angolo in alto a sinistra. Chiudere l'alimentatore automatico.

- 2. Premere il pulsante **Cancella tutto** sul pannello comandi per annullare eventuali selezioni di programmazione eseguite in precedenza.
- 3. Premere il pulsante **Home page Servizi**.
- 4. Selezionare il pulsante **Copia** sullo schermo sensibile.
- 5. Se richiesto, selezionare la scheda **Copia**. Questa è in genere la scheda attiva quando il servizio di copia viene aperto.
- 6. Selezionare l'opzione Riduzione/Ingrandimento richiesta.
	- Utilizzare i pulsanti **+** e **-** per impostare la percentuale di riduzione/ingrandimento esatta oppure utilizzate il tastierino numerico per digitare il rapporto richiesto.
	- **100 %** consente di mantenere le dimensioni dell'immagine di copia identiche a quelle dell'originale. L'opzione è utile durante la programmazione di un lavoro complesso per annullare eventuali impostazioni di riduzione o ingrandimento senza annullare le altre impostazioni effettuate.
	- **% automatica** consente al dispositivo di selezionare il rapporto di riduzione o ingrandimento migliore in base al formato carta selezionato.

Nota: Prima di utilizzare questa opzione, è necessario specificare un vassoio carta.

- **Altro...** consente di accedere a opzioni non elencate nella pagina principale.
- 7. Immettere il numero di stampe richieste utilizzando il tastierino numerico sul pannello comandi.
- 8. Premere il pulsante **Avvio** sul pannello comandi per scansire l'originale.
- 9. Al termine della scansione, rimuovere l'originale dall'alimentatore automatico o dalla lastra di esposizione. Il lavoro viene aggiunto all'elenco lavori, pronto per essere elaborato.
- 10. Premere il pulsante **Stato lavori** sul pannello comandi del dispositivo per visualizzare l'elenco dei lavori e controllare lo stato del lavoro.
- 
- 11. Se il lavoro viene trattenuto nell'elenco Lavori attivi, è necessario fornire risorse aggiuntive al dispositivo, ad esempio carta o punti, prima che il lavoro venga completato. Per individuare le risorse necessarie, selezionare il lavoro e scegliere il pulsante **Dettagli**. Quando le risorse richieste diventano disponibili, il lavoro viene stampato.

#### Ulteriori informazioni

[Riduzione o ingrandimento di copie utilizzando l'opzione % proporzionale](#page-84-0) [Riduzione o ingrandimento di copie utilizzando l'opzione % X-Y indipendente](#page-85-0) [Utilizzo dell'ID utente per accedere al dispositivo](#page-726-0) [Visualizzazione dell'avanzamento e dei dettagli di un lavoro utilizzando il menu Stato lavori](#page-713-0) [Impostazione dell'alimentazione carta per le copie](#page-87-0)

## <span id="page-84-0"></span>**Riduzione o ingrandimento di copie utilizzando l'opzione % proporzionale**

Quando si preme il pulsante Avvio per eseguire una copia, gli originali vengono scansiti, le immagini vengono memorizzate temporaneamente e quindi stampate in base alle selezioni effettuate.

Se nel dispositivo sono state abilitate le funzioni di autenticazione o contabilità, per accedere alle funzioni di copia potrebbe essere necessario inserire i dettagli di accesso.

Il dispositivo offre varie opzioni per ridurre o ingrandire le copie rispetto all'originale. È possibile specificare un rapporto di riduzione o ingrandimento specifico, oppure scegliere da una selezione di opzioni predefinite.

Utilizzare le opzioni % proporzionale per ridurre o ingrandire l'immagine dello stesso fattore in entrambe le direzioni, in modo da mantenere le proporzioni dell'immagine.

1. Caricare i documenti a faccia in su nel vassoio di entrata dell'alimentatore automatico. Regolare le guide in modo che tocchino appena i documenti.

#### Oppure

- 2. Premere il pulsante **Cancella tutto** sul pannello comandi per annullare eventuali selezioni di programmazione eseguite in precedenza.
- 3. Premere il pulsante **Home page Servizi**.
- 4. Selezionare il pulsante **Copia** sullo schermo sensibile.
- 5. Se richiesto, selezionare la scheda **Copia**. Questa è in genere la scheda attiva quando il servizio di copia viene aperto.
- 6. Selezionare il pulsante **Altro...** nella parte inferiore della sezione Riduzione/Ingrandimento per accedere alle opzioni di riduzione/ingrandimento non elencate nella pagina principale.
- 7. Selezionare il pulsante **% proporzionale**.
- 8. Selezionare l'opzione richiesta. È possibile selezionare più opzioni.
	- Per impostare un rapporto specifico, selezionare la **casella di inserimento 25-400 %** e utilizzare il tastierino numerico o i pulsanti **+** e **-** per inserire il rapporto richiesto.
	- Per centrare la copia sulla pagina, selezionare la **casella di controllo Autocentratura**. Per risultati ottimali, la copia deve essere più piccola del supporto di copia selezionato.
	- Per utilizzare un rapporto di riduzione o ingrandimento predefinito, utilizzare i pulsanti Preselezioni (% X-Y) per selezionare 100%, % automatica o i rapporti utilizzati più frequentemente. Le opzioni di preselezione possono essere modificate dall'amministratore del sistema.

Nota: quando si seleziona % automatica, viene scelto il rapporto migliore per ridurre o ingrandire l'originale sul formato carta selezionato.

Nota: Prima di utilizzare questa opzione, è necessario specificare un vassoio carta.

- 9. Selezionare il pulsante **OK**.
- 10. Immettere il numero di stampe richieste utilizzando il tastierino numerico sul pannello comandi.
- 11. Premere il pulsante **Avvio** sul pannello comandi per scansire l'originale.
- 12. Al termine della scansione, rimuovere l'originale dall'alimentatore automatico o dalla lastra di esposizione. Il lavoro viene aggiunto all'elenco lavori, pronto per essere elaborato.
- 13. Premere il pulsante **Stato lavori** sul pannello comandi del dispositivo per visualizzare l'elenco dei lavori e controllare lo stato del lavoro.
- 14. Se il lavoro viene trattenuto nell'elenco Lavori attivi, è necessario fornire risorse aggiuntive al dispositivo, ad esempio carta o punti, prima che il lavoro venga completato. Per individuare le risorse necessarie, selezionare il lavoro e scegliere il pulsante **Dettagli**. Quando le risorse richieste diventano disponibili, il lavoro viene stampato.

#### Ulteriori informazioni

[Riduzione o ingrandimento di copie utilizzando l'opzione % X-Y indipendente](#page-85-0) [Utilizzo dell'ID utente per accedere al dispositivo](#page-726-0) [Utilizzo di Servizi Internet per individuare i dettagli di contatto dell'amministratore del sistema](#page-688-0) [Visualizzazione dell'avanzamento e dei dettagli di un lavoro utilizzando il menu Stato lavori](#page-713-0) [Impostazione dell'alimentazione carta per le copie](#page-87-0)

### <span id="page-85-0"></span>**Riduzione o ingrandimento di copie utilizzando l'opzione % X-Y indipendente**

Quando si preme il pulsante Avvio per eseguire una copia, gli originali vengono scansiti, le immagini vengono memorizzate temporaneamente e quindi stampate in base alle selezioni effettuate.

Se nel dispositivo sono state abilitate le funzioni di autenticazione o contabilità, per accedere alle funzioni di copia potrebbe essere necessario inserire i dettagli di accesso.

Il dispositivo offre varie opzioni per ridurre o ingrandire le copie rispetto all'originale. È possibile specificare un rapporto di riduzione o ingrandimento specifico, oppure scegliere da una selezione di opzioni predefinite.

La selezione % X-Y indipendente consente di impostare rapporti di riduzione o ingrandimento diversi per la dimensione X (larghezza) e la dimensione Y (lunghezza) dell'immagine. Questo produce una copia distorta dell'originale.

1. Caricare i documenti a faccia in su nel vassoio di entrata dell'alimentatore automatico. Regolare le guide in modo che tocchino appena i documenti.

**Oppure** 

- 2. Premere il pulsante **Cancella tutto** sul pannello comandi per annullare eventuali selezioni di programmazione eseguite in precedenza.
- 3. Premere il pulsante **Home page Servizi**.
- 4. Selezionare il pulsante **Copia** sullo schermo sensibile.
- 5. Se richiesto, selezionare la scheda **Copia**. Questa è in genere la scheda attiva quando il servizio di copia viene aperto.
- 6. Selezionare il pulsante **Altro...** nella parte inferiore della sezione Riduzione/Ingrandimento per accedere alle opzioni di riduzione/ingrandimento non elencate nella pagina principale.
- 7. Selezionare il pulsante **% indipendente**.
- 8. Selezionare l'opzione richiesta. È possibile selezionare più opzioni.
	- Per impostare un rapporto specifico, selezionare la **casella di inserimento Larghezza X** e la **casella di inserimento Lunghezza Y**, quindi utilizzare il tastierino numerico o i pulsanti **+** o **-** per immettere i rapporti di larghezza e lunghezza richiesti.
	- Per utilizzare un rapporto di riduzione o ingrandimento predefinito, utilizzare i pulsanti Preselezioni (% X-Y) per selezionare 100/100%, % X-Y automatica o i rapporti utilizzati più frequentemente. I rapporti proporzionali X e Y selezionati appaiono come valori percentuali accanto al pulsante. Le opzioni di preselezione possono essere modificate dall'amministratore del sistema.
	- **100/100%** consente di mantenere le dimensioni dell'immagine di copia identiche a quelle dell'originale. L'opzione è utile durante la programmazione di un lavoro complesso per annullare eventuali impostazioni di riduzione o ingrandimento senza annullare le altre impostazioni effettuate.
	- **% X-Y indipendente automatica** consente di adattare automaticamente l'immagine dell'originale alla carta selezionata. È possibile che la riduzione o l'ingrandimento non sia proporzionale e che l'immagine venga distorta per adattarla alla carta.
	- Per centrare la copia sulla pagina, selezionare la **casella di controllo Autocentratura**. Per risultati ottimali, la copia deve essere più piccola del supporto di copia selezionato.

Nota: Se non si è ancora selezionato un formato carta, questo dovrà essere fatto quando si selezionerà l'opzione % X-Y indipendente automatica.

Nota: Prima di utilizzare questa opzione, è necessario specificare un vassoio carta.

- 9. Selezionare il pulsante **OK**.
- 10. Immettere il numero di stampe richieste utilizzando il tastierino numerico sul pannello comandi.
- 11. Premere il pulsante **Avvio** sul pannello comandi per scansire l'originale.
- 12. Al termine della scansione, rimuovere l'originale dall'alimentatore automatico o dalla lastra di esposizione. Il lavoro viene aggiunto all'elenco lavori, pronto per essere elaborato.
- 13. Premere il pulsante **Stato lavori** sul pannello comandi del dispositivo per visualizzare l'elenco dei lavori e controllare lo stato del lavoro.
- 14. Se il lavoro viene trattenuto nell'elenco Lavori attivi, è necessario fornire risorse aggiuntive al dispositivo, ad esempio carta o punti, prima che il lavoro venga completato. Per individuare le risorse necessarie, selezionare il lavoro e scegliere il pulsante **Dettagli**. Quando le risorse richieste diventano disponibili, il lavoro viene stampato.

#### Ulteriori informazioni

[Riduzione o ingrandimento di copie utilizzando l'opzione % proporzionale](#page-84-0) [Utilizzo dell'ID utente per accedere al dispositivo](#page-726-0) [Utilizzo di Servizi Internet per individuare i dettagli di contatto dell'amministratore del sistema](#page-688-0) [Visualizzazione dell'avanzamento e dei dettagli di un lavoro utilizzando il menu Stato lavori](#page-713-0) [Impostazione dell'alimentazione carta per le copie](#page-87-0)

## <span id="page-87-0"></span>Impostazione dell'alimentazione carta per le copie

Quando si preme il pulsante Avvio per eseguire una copia, gli originali vengono scansiti, le immagini vengono memorizzate temporaneamente e quindi stampate in base alle selezioni effettuate.

Se nel dispositivo sono state abilitate le funzioni di autenticazione o contabilità, per accedere alle funzioni di copia potrebbe essere necessario inserire i dettagli di accesso.

Utilizzare le opzioni Vassoi carta per selezionare un vassoio carta specifico per il lavoro, o per consentire la selezione automatica di un vassoio.

L'opzione di selezione automatica consente di selezionare automaticamente il formato carta appropriato per ogni originale in base al formato dell'originale e all'eventuale programmazione di riduzione o ingrandimento scelta. In alternativa, è possibile selezionare un vassoio carta contenente il formato e il tipo di carta richiesti.

Se la funzione Selezione automatica è stata abilitata dall'amministratore del sistema e più vassoi contengono supporti dello stesso formato, colore e tipo, il dispositivo passa automaticamente a un altro vassoio quando il vassoio attivo è vuoto. Se si dispone di un accesso amministratore, è possibile attivare la funzione Selezione automatica.

1. Caricare i documenti a faccia in su nel vassoio di entrata dell'alimentatore automatico. Regolare le guide in modo che tocchino appena i documenti.

**Oppure** 

- 2. Premere il pulsante **Cancella tutto** sul pannello comandi per annullare eventuali selezioni di programmazione eseguite in precedenza.
- 3. Premere il pulsante **Home page Servizi**.
- 4. Selezionare il pulsante **Copia** sullo schermo sensibile.
- 5. Se richiesto, selezionare la scheda **Copia**. Questa è in genere la scheda attiva quando il servizio di copia viene aperto.
- 6. Selezionare l'opzione Vassoi carta richiesta.
	- **Selezione autom.** consente al dispositivo di selezionare il formato carta appropriato per ogni originale in base al formato dell'originale alla programmazione di riduzione o ingrandimento.
	- Selezionare un vassoio carta contenente il formato e il tipo di carta richiesti. Vengono visualizzati il formato e il tipo del supporto caricato in ciascun vassoio.
- 7. Se l'alimentazione carta scelta non è elencata nella schermata principale, selezionare **Altro...** per visualizzare le opzioni aggiuntive.
	- Selezionare il vassoio richiesto dall'elenco. Il vassoio scelto viene evidenziato in blu.
	- Selezionare il pulsante **OK**.
- 8. Immettere il numero di stampe richieste utilizzando il tastierino numerico sul pannello comandi.
- 9. Premere il pulsante **Avvio** sul pannello comandi per scansire l'originale.
- 10. Al termine della scansione, rimuovere l'originale dall'alimentatore automatico o dalla lastra di esposizione. Il lavoro viene aggiunto all'elenco lavori, pronto per essere elaborato.
- 11. Premere il pulsante **Stato lavori** sul pannello comandi del dispositivo per visualizzare l'elenco dei lavori e controllare lo stato del lavoro.

12. Se il lavoro viene trattenuto nell'elenco Lavori attivi, è necessario fornire risorse aggiuntive al dispositivo, ad esempio carta o punti, prima che il lavoro venga completato. Per individuare le risorse necessarie, selezionare il lavoro e scegliere il pulsante **Dettagli**. Quando le risorse richieste diventano disponibili, il lavoro viene stampato.

#### Ulteriori informazioni

[Utilizzo dell'ID utente per accedere al dispositivo](#page-726-0) [Visualizzazione dell'avanzamento e dei dettagli di un lavoro utilizzando il menu Stato lavori](#page-713-0)

## Esecuzione di copie fronte/retro o copia di originali fronte/retro

Quando si preme il pulsante Avvio per eseguire una copia, gli originali vengono scansiti, le immagini vengono memorizzate temporaneamente e quindi stampate in base alle selezioni effettuate.

Se nel dispositivo sono state abilitate le funzioni di autenticazione o contabilità, per accedere alle funzioni di copia potrebbe essere necessario inserire i dettagli di accesso.

Il dispositivo consente di eseguire copie solo fronte o fronte/retro da originali solo fronte o fronte/ retro utilizzando l'alimentatore automatico o la lastra di esposizione.

Nota: Se si utilizza la lastra di esposizione per scansire gli originali, viene visualizzato un messaggio quando il dispositivo è pronto per la scansione del lato 2.

1. Caricare i documenti a faccia in su nel vassoio di entrata dell'alimentatore automatico. Regolare le guide in modo che tocchino appena i documenti.

#### **Oppure**

- 2. Premere il pulsante **Cancella tutto** sul pannello comandi per annullare eventuali selezioni di programmazione eseguite in precedenza.
- 3. Premere il pulsante **Home page Servizi**.
- 4. Selezionare il pulsante **Copia** sullo schermo sensibile.
- 5. Se richiesto, selezionare la scheda **Copia**. Questa è in genere la scheda attiva quando il servizio di copia viene aperto.
- 6. Selezionare l'opzione Lati da copiare richiesta.
	- **1 > 1** utilizzare questa opzione se gli originali sono stampati sul lato 1 e si desiderano copie solo fronte.
	- **1 > 2** utilizzare questa opzione se gli originali sono stampati sul lato 1 e si desiderano copie fronte/retro. È possibile inoltre selezionare il pulsante **Ruota lato 2** per ruotare la seconda pagina di 180°.
	- **2 > 2** utilizzare questa opzione per eseguire copie fronte/retro da originali fronte/retro. È possibile inoltre selezionare il pulsante **Ruota lato 2** per ruotare il secondo lato di 180°.
	- **2 > 1** questa opzione consente di eseguire copie solo fronte da originali fronte/retro.
- 7. Immettere il numero di stampe richieste utilizzando il tastierino numerico sul pannello comandi.
- 8. Premere il pulsante **Avvio** sul pannello comandi per scansire l'originale.
- 9. Al termine della scansione, rimuovere l'originale dall'alimentatore automatico o dalla lastra di esposizione. Il lavoro viene aggiunto all'elenco lavori, pronto per essere elaborato.
- 10. Premere il pulsante **Stato lavori** sul pannello comandi del dispositivo per visualizzare l'elenco dei lavori e controllare lo stato del lavoro.
- 11. Se il lavoro viene trattenuto nell'elenco Lavori attivi, è necessario fornire risorse aggiuntive al dispositivo, ad esempio carta o punti, prima che il lavoro venga completato. Per individuare le risorse necessarie, selezionare il lavoro e scegliere il pulsante **Dettagli**. Quando le risorse richieste diventano disponibili, il lavoro viene stampato.

Ulteriori informazioni

[Utilizzo dell'ID utente per accedere al dispositivo](#page-726-0) [Visualizzazione dell'avanzamento e dei dettagli di un lavoro utilizzando il menu Stato lavori](#page-713-0)

## Uscita copie

## **Scelta di un'opzione di uscita per le copie**

Quando si preme il pulsante Avvio per eseguire una copia, gli originali vengono scansiti, le immagini vengono memorizzate temporaneamente e quindi stampate in base alle selezioni effettuate.

Se nel dispositivo sono state abilitate le funzioni di autenticazione o contabilità, per accedere alle funzioni di copia potrebbe essere necessario inserire i dettagli di accesso.

In base al dispositivo di finitura opzionale e ai kit installati sarà possibile scegliere diverse opzioni di uscita, ad esempio pinzatura, piegatura e fascicolazione.

Utilizzare l'opzione Non fascicolate se non è richiesta alcuna finitura per le copie.

Utilizzare le opzioni di fascicolazione per ordinare le copie in fascicoli (1,2,3 1,2,3 1,2,3) o pile (1,1,1 2,2,2 3,3,3).

Utilizzare le opzioni di pinzatura per pinzare il documento. Le opzioni disponibili dipendono dal dispositivo di finitura installato. Le opzioni di pinzatura di base sono No, 1 punto, 2 punti e Pinzatura multipla.

Utilizzare l'opzione Perforato/pinzato se si desidera ottenere copie perforate o perforate e pinzate. Poiché ogni foglio viene perforato individualmente, non esiste un limite al numero massimo di pagine in un fascicolo. La perforazione può essere selezionata solo per supporti A4 LEF (8,5 x 11 poll. LEF) e A3 (11 x 17 poll.).

Nota: Prima di selezionare le opzioni Perforato/pinzato, impostare le opzioni di fascicolazione.

Nota: SEF indica alimentazione lato corto (il lato corto del foglio di carta è quello che viene alimentato per primo nel dispositivo). LEF indica alimentazione lato lungo (la carta viene orientata in modo che il lato lungo venga alimentato per primo nel dispositivo).

Utilizzare le opzioni Libretto per produrre automaticamente libretti piegati e pinzati. È possibile inserire una copertina nel libretto automaticamente.

Utilizzare l'opzione Creazione libretto per ridurre e disporre automaticamente le immagini nella sequenza corretta sul supporto selezionato, in modo da ottenere un libretto quando i fascicoli di copie vengono piegati a metà.

1. Caricare i documenti a faccia in su nel vassoio di entrata dell'alimentatore automatico. Regolare le guide in modo che tocchino appena i documenti.

**Oppure** 

Sollevare l'alimentatore automatico. Appoggiare il documento a faccia in giù sulla lastra di esposizione e allinearlo alla freccia nell'angolo in alto a sinistra. Chiudere l'alimentatore automatico.

- 2. Premere il pulsante **Cancella tutto** sul pannello comandi per annullare eventuali selezioni di programmazione eseguite in precedenza.
- 3. Premere il pulsante **Home page Servizi**.
- 4. Selezionare il pulsante **Copia** sullo schermo sensibile.
- 5. Se richiesto, selezionare la scheda **Copia**. Questa è in genere la scheda attiva quando il servizio di copia viene aperto.
- 6. Se richiesto, selezionare il pulsante **Altro...** nella parte inferiore della sezione Uscita copie per accedere a tutte le opzioni di finitura. Il numero di opzioni visualizzate dipende dal dispositivo di finitura e dai kit installati (è possibile che non ce ne siano al punto da richiedere un pulsante Altro...).
- 7. Selezionare l'opzione Uscita copie richiesta.
	- **Non fascicolate** consente di ordinare le copie in pile 1,1,1 2,2,2 3,3,3.
	- **Fascicolate** consente di ordinare le copie in fascicoli: 1,2,3; 1,2,3; 1,2,3.
	- Pinzato
	- Perforato/Pinzato
	- Libretto
- 8. Selezionare il pulsante **OK**.
- 9. Immettere il numero di stampe richieste utilizzando il tastierino numerico sul pannello comandi.
- 10. Premere il pulsante **Avvio** sul pannello comandi per scansire l'originale.
- 11. Al termine della scansione, rimuovere l'originale dall'alimentatore automatico o dalla lastra di esposizione. Il lavoro viene aggiunto all'elenco lavori, pronto per essere elaborato.
- 12. Premere il pulsante **Stato lavori** sul pannello comandi del dispositivo per visualizzare l'elenco dei lavori e controllare lo stato del lavoro.
- 13. Se il lavoro viene trattenuto nell'elenco Lavori attivi, è necessario fornire risorse aggiuntive al dispositivo, ad esempio carta o punti, prima che il lavoro venga completato. Per individuare le risorse necessarie, selezionare il lavoro e scegliere il pulsante **Dettagli**. Quando le risorse richieste diventano disponibili, il lavoro viene stampato.

Ulteriori informazioni

[Fascicolazione delle copie](#page-91-0) [Pinzatura di copie](#page-92-0) [Perforazione di copie](#page-93-0) [Preparazione delle copie per creare un libretto](#page-95-0) [Utilizzo dell'ID utente per accedere al dispositivo](#page-726-0) [Visualizzazione dell'avanzamento e dei dettagli di un lavoro utilizzando il menu Stato lavori](#page-713-0) [Descrizione dei dispositivi di finitura](#page-34-0) [Identificazione dei servizi standard e opzionali del sistema WorkCentre 5945](#page-30-0) [Identificazione dei servizi standard e opzionali del sistema WorkCentre 5955](#page-32-0)

### <span id="page-91-0"></span>**Fascicolazione delle copie**

Quando si preme il pulsante Avvio per eseguire una copia, gli originali vengono scansiti, le immagini vengono memorizzate temporaneamente e quindi stampate in base alle selezioni effettuate.

Se nel dispositivo sono state abilitate le funzioni di autenticazione o contabilità, per accedere alle funzioni di copia potrebbe essere necessario inserire i dettagli di accesso.

In base al dispositivo di finitura opzionale e ai kit installati sarà possibile scegliere diverse opzioni di uscita, ad esempio pinzatura, piegatura e fascicolazione.

Utilizzare le opzioni di fascicolazione per ordinare le copie in fascicoli (1,2,3 1,2,3 1,2,3) o pile (1,1,1 2,2,2 3,3,3).

1. Caricare i documenti a faccia in su nel vassoio di entrata dell'alimentatore automatico. Regolare le guide in modo che tocchino appena i documenti.

**Oppure** 

Sollevare l'alimentatore automatico. Appoggiare il documento a faccia in giù sulla lastra di esposizione e allinearlo alla freccia nell'angolo in alto a sinistra. Chiudere l'alimentatore automatico.

- 2. Premere il pulsante **Cancella tutto** sul pannello comandi per annullare eventuali selezioni di programmazione eseguite in precedenza.
- 3. Premere il pulsante **Home page Servizi**.
- 4. Selezionare il pulsante **Copia** sullo schermo sensibile.
- 5. Se richiesto, selezionare la scheda **Copia**. Questa è in genere la scheda attiva quando il servizio di copia viene aperto.
- 6. Se richiesto, selezionare il pulsante **Altro...** nella parte inferiore della sezione Uscita copie per accedere a tutte le opzioni di finitura. Il numero di opzioni visualizzate dipende dal dispositivo di finitura e dai kit installati (è possibile che non ce ne siano al punto da richiedere un pulsante Altro...).
- 7. Selezionare l'opzione Fascicolazione richiesta.
	- **Fascicolate** consente di ordinare le copie in fascicoli: 1,2,3; 1,2,3; 1,2,3.
	- **Non fascicolate** consente di ordinare le copie in pile 1,1,1 2,2,2 3,3,3.
- 8. Selezionare il pulsante **OK**.
- 9. Immettere il numero di stampe richieste utilizzando il tastierino numerico sul pannello comandi.
- 10. Premere il pulsante **Avvio** sul pannello comandi per scansire l'originale.
- 11. Al termine della scansione, rimuovere l'originale dall'alimentatore automatico o dalla lastra di esposizione. Il lavoro viene aggiunto all'elenco lavori, pronto per essere elaborato.
- 12. Premere il pulsante **Stato lavori** sul pannello comandi del dispositivo per visualizzare l'elenco dei lavori e controllare lo stato del lavoro.
- 13. Se il lavoro viene trattenuto nell'elenco Lavori attivi, è necessario fornire risorse aggiuntive al dispositivo, ad esempio carta o punti, prima che il lavoro venga completato. Per individuare le risorse necessarie, selezionare il lavoro e scegliere il pulsante **Dettagli**. Quando le risorse richieste diventano disponibili, il lavoro viene stampato.

Ulteriori informazioni [Pinzatura di copie](#page-92-0) [Perforazione di copie](#page-93-0)

[Preparazione delle copie per creare un libretto](#page-95-0) [Utilizzo dell'ID utente per accedere al dispositivo](#page-726-0) [Visualizzazione dell'avanzamento e dei dettagli di un lavoro utilizzando il menu Stato lavori](#page-713-0)

### <span id="page-92-0"></span>**Pinzatura di copie**

Quando si preme il pulsante Avvio per eseguire una copia, gli originali vengono scansiti, le immagini vengono memorizzate temporaneamente e quindi stampate in base alle selezioni effettuate.

Se nel dispositivo sono state abilitate le funzioni di autenticazione o contabilità, per accedere alle funzioni di copia potrebbe essere necessario inserire i dettagli di accesso.

In base al dispositivo di finitura opzionale e ai kit installati sarà possibile scegliere diverse opzioni di uscita, ad esempio pinzatura, piegatura e fascicolazione.

Utilizzare le opzioni di pinzatura per pinzare il documento. Le opzioni disponibili dipendono dal dispositivo di finitura installato. Le opzioni di pinzatura di base sono No, 1 punto, 2 punti e Pinzatura multipla.

1. Caricare i documenti a faccia in su nel vassoio di entrata dell'alimentatore automatico. Regolare le guide in modo che tocchino appena i documenti.

#### **Oppure**

Sollevare l'alimentatore automatico. Appoggiare il documento a faccia in giù sulla lastra di esposizione e allinearlo alla freccia nell'angolo in alto a sinistra. Chiudere l'alimentatore automatico.

- 2. Premere il pulsante **Cancella tutto** sul pannello comandi per annullare eventuali selezioni di programmazione eseguite in precedenza.
- 3. Premere il pulsante **Home page Servizi**.
- 4. Selezionare il pulsante **Copia** sullo schermo sensibile.
- 5. Se richiesto, selezionare la scheda **Copia**. Questa è in genere la scheda attiva quando il servizio di copia viene aperto.
- 6. Se richiesto, selezionare il pulsante **Altro...** nella parte inferiore della sezione Uscita copie per accedere a tutte le opzioni di finitura. Il numero di opzioni visualizzate dipende dal dispositivo di finitura e dai kit installati (è possibile che non ce ne siano al punto da richiedere un pulsante Altro...).
- 7. Selezionare l'opzione Pinzatura richiesta.
	- Se richiesto, selezionare il pulsante **No** per annullare qualsiasi programmazione eventualmente inserita.
	- **1 punto** consente di posizionare un punto singolo nell'angolo in alto a sinistra del documento.
	- **2 punti** consente di posizionare 2 punti in corrispondenza del lato lungo del documento.
	- **Punti multipli** consente di posizionare tre o quattro punti sul bordo selezionato. Il numero di punti dipende dal formato del supporto scelto. Ad esempio: 4 punti = A4 LEF (8,5 x 11 poll. LEF), A3 (11 x 17 poll.) e 8 x 10 poll. LEF. 3 punti = 8 x 10 poll. SEF, A4 SEF (8,5 x 11 poll. SEF), A5 LEF (8,5 x 5,5 poll. LEF) e B5 SEF (8,5 x 14 poll. SEF).

Nota: Per alcune selezioni di pinzatura, il dispositivo esegue la rotazione dell'immagine. Se non è possibile eseguire la pinzatura, accertarsi che l'opzione Rotazione immagine sia impostata su Ruota autom. in Strumenti. Le opzioni di rotazione immagine vengono impostate dall'amministratore del sistema durante l'installazione del dispositivo.

Nota: SEF indica alimentazione lato corto (il lato corto del foglio di carta è quello che viene alimentato per primo nel dispositivo). LEF indica alimentazione lato lungo (la carta viene orientata in modo che il lato lungo venga alimentato per primo nel dispositivo).

- 8. Selezionare il pulsante **OK**.
- 9. Immettere il numero di stampe richieste utilizzando il tastierino numerico sul pannello comandi.
- 10. Premere il pulsante **Avvio** sul pannello comandi per scansire l'originale.
- 11. Al termine della scansione, rimuovere l'originale dall'alimentatore automatico o dalla lastra di esposizione. Il lavoro viene aggiunto all'elenco lavori, pronto per essere elaborato.
- 12. Premere il pulsante **Stato lavori** sul pannello comandi del dispositivo per visualizzare l'elenco dei lavori e controllare lo stato del lavoro.
- 13. Se il lavoro viene trattenuto nell'elenco Lavori attivi, è necessario fornire risorse aggiuntive al dispositivo, ad esempio carta o punti, prima che il lavoro venga completato. Per individuare le risorse necessarie, selezionare il lavoro e scegliere il pulsante **Dettagli**. Quando le risorse richieste diventano disponibili, il lavoro viene stampato.

Ulteriori informazioni [Fascicolazione delle copie](#page-91-0) [Perforazione di copie](#page-93-0) [Preparazione delle copie per creare un libretto](#page-95-0) [Utilizzo dell'ID utente per accedere al dispositivo](#page-726-0) [Utilizzo di Servizi Internet per individuare i dettagli di contatto dell'amministratore del sistema](#page-688-0) [Visualizzazione dell'avanzamento e dei dettagli di un lavoro utilizzando il menu Stato lavori](#page-713-0)

### <span id="page-93-0"></span>**Perforazione di copie**

Quando si preme il pulsante Avvio per eseguire una copia, gli originali vengono scansiti, le immagini vengono memorizzate temporaneamente e quindi stampate in base alle selezioni effettuate.

Se nel dispositivo sono state abilitate le funzioni di autenticazione o contabilità, per accedere alle funzioni di copia potrebbe essere necessario inserire i dettagli di accesso.

In base al dispositivo di finitura opzionale e ai kit installati sarà possibile scegliere diverse opzioni di uscita, ad esempio pinzatura, piegatura e fascicolazione.

Utilizzare l'opzione Perforato/pinzato se si desidera ottenere copie perforate o perforate e pinzate. Poiché ogni foglio viene perforato individualmente, non esiste un limite al numero massimo di pagine in un fascicolo. La perforazione può essere selezionata solo per supporti A4 LEF (8,5 x 11 poll. LEF) e A3 (11 x 17 poll.).

Nota: Prima di selezionare le opzioni Perforato/pinzato, impostare le opzioni di fascicolazione.

Nota: SEF indica alimentazione lato corto (il lato corto del foglio di carta è quello che viene alimentato per primo nel dispositivo). LEF indica alimentazione lato lungo (la carta viene orientata in modo che il lato lungo venga alimentato per primo nel dispositivo).

1. Caricare i documenti a faccia in su nel vassoio di entrata dell'alimentatore automatico. Regolare le guide in modo che tocchino appena i documenti.

**Oppure** 

Sollevare l'alimentatore automatico. Appoggiare il documento a faccia in giù sulla lastra di esposizione e allinearlo alla freccia nell'angolo in alto a sinistra. Chiudere l'alimentatore automatico.

- 2. Premere il pulsante **Cancella tutto** sul pannello comandi per annullare eventuali selezioni di programmazione eseguite in precedenza.
- 3. Premere il pulsante **Home page Servizi**.
- 4. Selezionare il pulsante **Copia** sullo schermo sensibile.
- 5. Se richiesto, selezionare la scheda **Copia**. Questa è in genere la scheda attiva quando il servizio di copia viene aperto.
- 6. Se richiesto, selezionare il pulsante **Altro...** nella parte inferiore della sezione Uscita copie per accedere a tutte le opzioni di finitura. Il numero di opzioni visualizzate dipende dal dispositivo di finitura e dai kit installati (è possibile che non ce ne siano al punto da richiedere un pulsante Altro...).
- 7. Selezionare l'opzione Fascicolazione richiesta.
	- **Fascicolate** consente di ordinare le copie in fascicoli: 1,2,3; 1,2,3; 1,2,3.
	- **Non fascicolate** consente di ordinare le copie in pile 1,1,1 2,2,2 3,3,3.
- 8. Selezionare il pulsante **OK**.
- 9. Selezionare l'opzione Perforato/pinzato richiesta.
	- **Solo perforazione** selezionare questa opzione per perforare i fascicoli o le pile di copie sul bordo sinistro.
	- **1 punto** selezionare questa opzione per perforare i fascicoli e aggiungere un singolo punto. Selezionare la posizione per il punto.
	- **2 punti** selezionare questa opzione per perforare i fascicoli o le pile di copie e aggiungere due punti. Selezionare il bordo richiesto per i punti.
- 10. Selezionare il pulsante **OK**.
- 11. Immettere il numero di stampe richieste utilizzando il tastierino numerico sul pannello comandi.
- 12. Premere il pulsante **Avvio** sul pannello comandi per scansire l'originale.
- 13. Al termine della scansione, rimuovere l'originale dall'alimentatore automatico o dalla lastra di esposizione. Il lavoro viene aggiunto all'elenco lavori, pronto per essere elaborato.
- 14. Premere il pulsante **Stato lavori** sul pannello comandi del dispositivo per visualizzare l'elenco dei lavori e controllare lo stato del lavoro.
- 15. Se il lavoro viene trattenuto nell'elenco Lavori attivi, è necessario fornire risorse aggiuntive al dispositivo, ad esempio carta o punti, prima che il lavoro venga completato. Per individuare le risorse necessarie, selezionare il lavoro e scegliere il pulsante **Dettagli**. Quando le risorse richieste diventano disponibili, il lavoro viene stampato.

Ulteriori informazioni [Fascicolazione delle copie](#page-91-0) [Pinzatura di copie](#page-92-0) [Preparazione delle copie per creare un libretto](#page-95-0) [Utilizzo dell'ID utente per accedere al dispositivo](#page-726-0) [Visualizzazione dell'avanzamento e dei dettagli di un lavoro utilizzando il menu Stato lavori](#page-713-0)

#### <span id="page-95-0"></span>**Preparazione delle copie per creare un libretto**

Quando si preme il pulsante Avvio per eseguire una copia, gli originali vengono scansiti, le immagini vengono memorizzate temporaneamente e quindi stampate in base alle selezioni effettuate.

Se nel dispositivo sono state abilitate le funzioni di autenticazione o contabilità, per accedere alle funzioni di copia potrebbe essere necessario inserire i dettagli di accesso.

In base al dispositivo di finitura opzionale e ai kit installati sarà possibile scegliere diverse opzioni di uscita, ad esempio pinzatura, piegatura e fascicolazione.

Utilizzare le opzioni Libretto per produrre automaticamente libretti piegati e pinzati. È possibile inserire una copertina nel libretto automaticamente.

Utilizzare l'opzione Creazione libretto per ridurre e disporre automaticamente le immagini nella sequenza corretta sul supporto selezionato, in modo da ottenere un libretto quando i fascicoli di copie vengono piegati a metà.

1. Caricare i documenti a faccia in su nel vassoio di entrata dell'alimentatore automatico. Regolare le guide in modo che tocchino appena i documenti.

#### **Oppure**

- 2. Premere il pulsante **Cancella tutto** sul pannello comandi per annullare eventuali selezioni di programmazione eseguite in precedenza.
- 3. Premere il pulsante **Home page Servizi**.
- 4. Selezionare il pulsante **Copia** sullo schermo sensibile.
- 5. Se richiesto, selezionare la scheda **Copia**. Questa è in genere la scheda attiva quando il servizio di copia viene aperto.
- 6. Se richiesto, selezionare il pulsante **Altro...** nella parte inferiore della sezione Uscita copie per accedere a tutte le opzioni di finitura. Il numero di opzioni visualizzate dipende dal dispositivo di finitura e dai kit installati (è possibile che non ce ne siano al punto da richiedere un pulsante Altro...).
- 7. Selezionare la scheda **Formato copie**.
- 8. Selezionare l'opzione Creazione libretto richiesta.
	- **No** selezionare questa opzione quando il layout delle copie deve corrispondere a quello degli originali. Ad esempio, quando gli originali hanno già un layout libretto.
	- **Sì** selezionare questa opzione quando si desidera che la macchina riduca e disponga automaticamente le immagini in un layout libretto.
- 9. Selezionare l'opzione Finitura richiesta.
	- **Piegato e pinzato** consente di piegare e pinzare le copie lungo il margine interno per creare libretti pinzati.
	- **Solo piegatura** consente di piegare le copie lungo il margine interno per creare libretti a fogli mobili.
	- **No** selezionare questa opzione se si desidera che le copie non vengano né piegate né pinzate.
- 10. Selezionare il pulsante **OK**.
- 11. Immettere il numero di stampe richieste utilizzando il tastierino numerico sul pannello comandi.
- 12. Premere il pulsante **Avvio** sul pannello comandi per scansire l'originale.
- 13. Al termine della scansione, rimuovere l'originale dall'alimentatore automatico o dalla lastra di esposizione. Il lavoro viene aggiunto all'elenco lavori, pronto per essere elaborato.
- 14. Premere il pulsante **Stato lavori** sul pannello comandi del dispositivo per visualizzare l'elenco dei lavori e controllare lo stato del lavoro.
- 15. Se il lavoro viene trattenuto nell'elenco Lavori attivi, è necessario fornire risorse aggiuntive al dispositivo, ad esempio carta o punti, prima che il lavoro venga completato. Per individuare le risorse necessarie, selezionare il lavoro e scegliere il pulsante **Dettagli**. Quando le risorse richieste diventano disponibili, il lavoro viene stampato.

Di seguito vengono indicate le specifiche applicabili per la stazione di finitura libretto.

- Formati carta: A3 (11 x 17 poll.), A4 (8,5 x 11 poll.), 8,5 x 13 poll. e 8,5 x 14 poll.
- Grammature carta da 60 a 216 g/m² (da 16 a 57 lb).
- Tutti i supporti devono essere alimentati dal lato corto (SEF).

Specifiche relative allo spessore dei libretti.

- Per i libretti piegati e pinzati, un massimo di 15 fogli di carta da 80 g/m² (20 lb) o spessore equivalente. Ad esempio, sono consentiti 13 fogli di carta da 80 g/m<sup>2</sup> (20 lb) e una copertina da 160 g/m² (43 lb).
- Per i libretti solo piegati, un massimo di 5 fogli di carta da 80 g/m² (20 lb) o spessore equivalente. Ad esempio, sono consentiti 3 fogli di carta da 80 g/m² (20 lb) e una copertina da 200 g/m² (53 lb).

Nota: SEF indica alimentazione lato corto (il lato corto del foglio di carta è quello che viene alimentato per primo nel dispositivo). LEF indica alimentazione lato lungo (la carta viene orientata in modo che il lato lungo venga alimentato per primo nel dispositivo).

Ulteriori informazioni [Esecuzione di copie in formato libretto](#page-112-0) [Fascicolazione delle copie](#page-91-0) [Pinzatura di copie](#page-92-0) [Perforazione di copie](#page-93-0) [Utilizzo dell'ID utente per accedere al dispositivo](#page-726-0) [Visualizzazione dell'avanzamento e dei dettagli di un lavoro utilizzando il menu Stato lavori](#page-713-0)

## Qualità immagine

## Impostazione del tipo di originale per le copie

Quando si preme il pulsante Avvio per eseguire una copia, gli originali vengono scansiti, le immagini vengono memorizzate temporaneamente e quindi stampate in base alle selezioni effettuate.

Se nel dispositivo sono state abilitate le funzioni di autenticazione o contabilità, per accedere alle funzioni di copia potrebbe essere necessario inserire i dettagli di accesso.

Utilizzare le opzioni Tipo di originale per migliorare la qualità delle copie in base al tipo di immagini originali e alla loro modalità di creazione. Ad esempio, se si utilizza un'impostazione testo per il tipo di originale, la definizione delle copie sarà migliore rispetto all'impostazione foto. I documenti di testo saranno più leggibili ma la qualità delle immagini fotografiche risulterà ridotta nelle aree di gradazione della luminosità non presenti nel testo.

1. Caricare i documenti a faccia in su nel vassoio di entrata dell'alimentatore automatico. Regolare le guide in modo che tocchino appena i documenti.

Oppure

- 2. Premere il pulsante **Cancella tutto** sul pannello comandi per annullare eventuali selezioni di programmazione eseguite in precedenza.
- 3. Premere il pulsante **Home page Servizi**.
- 4. Selezionare il pulsante **Copia** sullo schermo sensibile.
- 5. Selezionare la scheda **Qualità immagine**.
- 6. Selezionare il pulsante **Tipo di originale**.
- 7. Selezionare il tipo di contenuto richiesto.
	- **Testo e foto** consente di produrre immagini di alta qualità ma riduce leggermente la definizione del testo e dei disegni al tratto. Questa impostazione è consigliata per originali contenenti fotografie di alta qualità o disegni al tratto e testo.
	- **Testo** consente di migliorare la definizione ed è l'opzione consigliata per testo e disegno al tratto.
	- **Foto** offre la migliore qualità per le fotografie, ma una qualità inferiore per testo e disegni al tratto. È l'opzione ottimale per originali contenenti fotografie o immagini a tono continuo, senza testo né disegni al tratto.
	- **Mappa** è l'opzione utilizzata se l'originale è una mappa.
	- **Giornale/Rivista** è l'opzione utilizzata se l'originale è tratto da una rivista o un giornale contenente fotografie o testo.
- 8. Selezionare l'opzione di Produzione dell'originale richiesta.
	- **Stampato** consente di ottenere i migliori risultati per giornali, riviste, mappe e altri originali stampati in modo professionale.
	- **Fotocopiato** viene utilizzata per la maggior parte degli originali fotocopiati o stampati su stampanti laser.
	- **Fotografia** opzione consigliata per originali contenenti fotografie di alta qualità su carta fotografica.
	- **Getto d'inchiostro** viene utilizzata in particolare per originali prodotti su stampanti a getto d'inchiostro.
	- **Inchiostro solido** opzione consigliata per originali prodotti su dispositivi a inchiostro solido.
- 9. Selezionare il pulsante **OK**.
- 10. Immettere il numero di stampe richieste utilizzando il tastierino numerico sul pannello comandi.
- 11. Premere il pulsante **Avvio** sul pannello comandi per scansire l'originale.
- 12. Al termine della scansione, rimuovere l'originale dall'alimentatore automatico o dalla lastra di esposizione. Il lavoro viene aggiunto all'elenco lavori, pronto per essere elaborato.
- 13. Premere il pulsante **Stato lavori** sul pannello comandi del dispositivo per visualizzare l'elenco dei lavori e controllare lo stato del lavoro.

14. Se il lavoro viene trattenuto nell'elenco Lavori attivi, è necessario fornire risorse aggiuntive al dispositivo, ad esempio carta o punti, prima che il lavoro venga completato. Per individuare le risorse necessarie, selezionare il lavoro e scegliere il pulsante **Dettagli**. Quando le risorse richieste diventano disponibili, il lavoro viene stampato.

Ulteriori informazioni

[Utilizzo dell'ID utente per accedere al dispositivo](#page-726-0) [Visualizzazione dell'avanzamento e dei dettagli di un lavoro utilizzando il menu Stato lavori](#page-713-0)

## Opzioni immagine

#### **Scelta delle opzioni immagini per le copie**

Quando si preme il pulsante Avvio per eseguire una copia, gli originali vengono scansiti, le immagini vengono memorizzate temporaneamente e quindi stampate in base alle selezioni effettuate.

Se nel dispositivo sono state abilitate le funzioni di autenticazione o contabilità, per accedere alle funzioni di copia potrebbe essere necessario inserire i dettagli di accesso.

Le funzioni Opzioni immagini offrono la possibilità di modificare l'aspetto delle copie.

Utilizzare le opzioni Più chiara/Più scura per regolare manualmente la luminosità dell'immagine. Originali chiari contenenti disegni a matita possono generare copie migliori se la luminosità viene ridotta. Originali scuri, ad esempio mezzitoni o documenti con sfondi colorati, possono richiedere un aumento della luminosità.

Utilizzare l'opzione Definizione per regolare manualmente la definizione delle immagini scansite.

1. Caricare i documenti a faccia in su nel vassoio di entrata dell'alimentatore automatico. Regolare le guide in modo che tocchino appena i documenti.

**Oppure** 

- 2. Premere il pulsante **Cancella tutto** sul pannello comandi per annullare eventuali selezioni di programmazione eseguite in precedenza.
- 3. Premere il pulsante **Home page Servizi**.
- 4. Selezionare il pulsante **Copia** sullo schermo sensibile.
- 5. Selezionare la scheda **Qualità immagine**.
- 6. Selezionare il pulsante **Opzioni immagine**.
- 7. Selezionare l'opzione o le opzioni richieste.
- 8. Selezionare il pulsante **OK**.
- 9. Immettere il numero di stampe richieste utilizzando il tastierino numerico sul pannello comandi.
- 10. Premere il pulsante **Avvio** sul pannello comandi per scansire l'originale.
- 11. Al termine della scansione, rimuovere l'originale dall'alimentatore automatico o dalla lastra di esposizione. Il lavoro viene aggiunto all'elenco lavori, pronto per essere elaborato.
- 12. Premere il pulsante **Stato lavori** sul pannello comandi del dispositivo per visualizzare l'elenco dei lavori e controllare lo stato del lavoro.

13. Se il lavoro viene trattenuto nell'elenco Lavori attivi, è necessario fornire risorse aggiuntive al dispositivo, ad esempio carta o punti, prima che il lavoro venga completato. Per individuare le risorse necessarie, selezionare il lavoro e scegliere il pulsante **Dettagli**. Quando le risorse richieste diventano disponibili, il lavoro viene stampato.

Ulteriori informazioni [Modifica della definizione delle copie](#page-100-0) [Utilizzo dell'ID utente per accedere al dispositivo](#page-726-0) [Visualizzazione dell'avanzamento e dei dettagli di un lavoro utilizzando il menu Stato lavori](#page-713-0) [Schiarire o scurire le copie](#page-99-0)

## <span id="page-99-0"></span>**Schiarire o scurire le copie**

Quando si preme il pulsante Avvio per eseguire una copia, gli originali vengono scansiti, le immagini vengono memorizzate temporaneamente e quindi stampate in base alle selezioni effettuate.

Se nel dispositivo sono state abilitate le funzioni di autenticazione o contabilità, per accedere alle funzioni di copia potrebbe essere necessario inserire i dettagli di accesso.

Utilizzare le opzioni Più chiara/Più scura per regolare manualmente la luminosità dell'immagine. Originali chiari contenenti disegni a matita possono generare copie migliori se la luminosità viene ridotta. Originali scuri, ad esempio mezzitoni o documenti con sfondi colorati, possono richiedere un aumento della luminosità.

1. Caricare i documenti a faccia in su nel vassoio di entrata dell'alimentatore automatico. Regolare le guide in modo che tocchino appena i documenti.

Oppure

- 2. Premere il pulsante **Cancella tutto** sul pannello comandi per annullare eventuali selezioni di programmazione eseguite in precedenza.
- 3. Premere il pulsante **Home page Servizi**.
- 4. Selezionare il pulsante **Copia** sullo schermo sensibile.
- 5. Selezionare la scheda **Qualità immagine**.
- 6. Selezionare il pulsante **Opzioni immagine**.
- 7. Selezionare l'opzione di Più chiara/Più scura richiesta.
	- Spostare l'indicatore verso il basso per ridurre la luminosità dell'immagine scansita. Se la copia creata presenta uno sfondo troppo scuro, utilizzare la funzione Eliminazione fondo per rimuovere lo sfondo.
	- Spostare l'indicatore verso l'alto per aumentare la luminosità dell'immagine scansita.
- 8. Selezionare il pulsante **OK**.
- 9. Immettere il numero di stampe richieste utilizzando il tastierino numerico sul pannello comandi.
- 10. Premere il pulsante **Avvio** sul pannello comandi per scansire l'originale.
- 11. Al termine della scansione, rimuovere l'originale dall'alimentatore automatico o dalla lastra di esposizione. Il lavoro viene aggiunto all'elenco lavori, pronto per essere elaborato.
- 12. Premere il pulsante **Stato lavori** sul pannello comandi del dispositivo per visualizzare l'elenco dei lavori e controllare lo stato del lavoro.
- 
- 13. Se il lavoro viene trattenuto nell'elenco Lavori attivi, è necessario fornire risorse aggiuntive al dispositivo, ad esempio carta o punti, prima che il lavoro venga completato. Per individuare le risorse necessarie, selezionare il lavoro e scegliere il pulsante **Dettagli**. Quando le risorse richieste diventano disponibili, il lavoro viene stampato.

#### Ulteriori informazioni

[Modifica della definizione delle copie](#page-100-0) [Utilizzo dell'ID utente per accedere al dispositivo](#page-726-0) [Impostazione dell'eliminazione fondo per le copie](#page-102-0) [Visualizzazione dell'avanzamento e dei dettagli di un lavoro utilizzando il menu Stato lavori](#page-713-0) [Suggerimenti per evitare copie di scarsa qualità](#page-742-0)

### <span id="page-100-0"></span>**Modifica della definizione delle copie**

Quando si preme il pulsante Avvio per eseguire una copia, gli originali vengono scansiti, le immagini vengono memorizzate temporaneamente e quindi stampate in base alle selezioni effettuate.

Se nel dispositivo sono state abilitate le funzioni di autenticazione o contabilità, per accedere alle funzioni di copia potrebbe essere necessario inserire i dettagli di accesso.

Utilizzare l'opzione Definizione per regolare manualmente la definizione delle immagini scansite.

1. Caricare i documenti a faccia in su nel vassoio di entrata dell'alimentatore automatico. Regolare le guide in modo che tocchino appena i documenti.

Oppure

- 2. Premere il pulsante **Cancella tutto** sul pannello comandi per annullare eventuali selezioni di programmazione eseguite in precedenza.
- 3. Premere il pulsante **Home page Servizi**.
- 4. Selezionare il pulsante **Copia** sullo schermo sensibile.
- 5. Selezionare la scheda **Qualità immagine**.
- 6. Selezionare il pulsante **Opzioni immagine**.
- 7. Selezionare l'opzione di Definizione richiesta.
	- Spostare l'indicatore verso l'alto per accentuare la definizione dell'immagine scansita. L'accentuazione della definizione migliora più le immagini di testo che non le immagini fotografiche.
	- Spostare l'indicatore verso il basso per attenuare la definizione delle immagini scansite. Questo è particolarmente utile durante la scansione delle foto.
- 8. Selezionare il pulsante **OK**.
- 9. Immettere il numero di stampe richieste utilizzando il tastierino numerico sul pannello comandi.
- 10. Premere il pulsante **Avvio** sul pannello comandi per scansire l'originale.
- 11. Al termine della scansione, rimuovere l'originale dall'alimentatore automatico o dalla lastra di esposizione. Il lavoro viene aggiunto all'elenco lavori, pronto per essere elaborato.
- 12. Premere il pulsante **Stato lavori** sul pannello comandi del dispositivo per visualizzare l'elenco dei lavori e controllare lo stato del lavoro.

13. Se il lavoro viene trattenuto nell'elenco Lavori attivi, è necessario fornire risorse aggiuntive al dispositivo, ad esempio carta o punti, prima che il lavoro venga completato. Per individuare le risorse necessarie, selezionare il lavoro e scegliere il pulsante **Dettagli**. Quando le risorse richieste diventano disponibili, il lavoro viene stampato.

#### Ulteriori informazioni

[Utilizzo dell'ID utente per accedere al dispositivo](#page-726-0) [Visualizzazione dell'avanzamento e dei dettagli di un lavoro utilizzando il menu Stato lavori](#page-713-0) [Schiarire o scurire le copie](#page-99-0)

## Qualità immagine avanzata

### **Scelta di un'opzione Qualità immagine avanzata per le copie**

Quando si preme il pulsante Avvio per eseguire una copia, gli originali vengono scansiti, le immagini vengono memorizzate temporaneamente e quindi stampate in base alle selezioni effettuate.

Se nel dispositivo sono state abilitate le funzioni di autenticazione o contabilità, per accedere alle funzioni di copia potrebbe essere necessario inserire i dettagli di accesso.

Le opzioni Qualità immagine avanzata consentono di migliorare la qualità delle copie riducendo lo sfondo o regolando il contrasto.

Utilizzare l'opzione Eliminazione fondo per migliorare gli originali con sfondi colorati riducendo o eliminando lo sfondo sulle copie. L'opzione è utile con originali di carta colorata.

Utilizzare l'opzione Contrasto per controllare la densità dell'immagine sulla copia e compensare un originale con troppo o poco contrasto.

1. Caricare i documenti a faccia in su nel vassoio di entrata dell'alimentatore automatico. Regolare le guide in modo che tocchino appena i documenti.

**Oppure** 

- 2. Premere il pulsante **Cancella tutto** sul pannello comandi per annullare eventuali selezioni di programmazione eseguite in precedenza.
- 3. Premere il pulsante **Home page Servizi**.
- 4. Selezionare il pulsante **Copia** sullo schermo sensibile.
- 5. Selezionare la scheda **Qualità immagine**.
- 6. Selezionare il pulsante **Qualità immagine avanzata**.
- 7. Selezionare l'opzione o le opzioni richieste.
- 8. Selezionare il pulsante **OK**.
- 9. Immettere il numero di stampe richieste utilizzando il tastierino numerico sul pannello comandi.
- 10. Premere il pulsante **Avvio** sul pannello comandi per scansire l'originale.
- 11. Al termine della scansione, rimuovere l'originale dall'alimentatore automatico o dalla lastra di esposizione. Il lavoro viene aggiunto all'elenco lavori, pronto per essere elaborato.
- 
- 12. Premere il pulsante **Stato lavori** sul pannello comandi del dispositivo per visualizzare l'elenco dei lavori e controllare lo stato del lavoro.
- 13. Se il lavoro viene trattenuto nell'elenco Lavori attivi, è necessario fornire risorse aggiuntive al dispositivo, ad esempio carta o punti, prima che il lavoro venga completato. Per individuare le risorse necessarie, selezionare il lavoro e scegliere il pulsante **Dettagli**. Quando le risorse richieste diventano disponibili, il lavoro viene stampato.

Ulteriori informazioni [Impostazione dell'eliminazione fondo per le copie](#page-102-0) [Impostazione del contrasto di copia](#page-103-0) [Utilizzo dell'ID utente per accedere al dispositivo](#page-726-0) [Visualizzazione dell'avanzamento e dei dettagli di un lavoro utilizzando il menu Stato lavori](#page-713-0)

### <span id="page-102-0"></span>**Impostazione dell'eliminazione fondo per le copie**

Quando si preme il pulsante Avvio per eseguire una copia, gli originali vengono scansiti, le immagini vengono memorizzate temporaneamente e quindi stampate in base alle selezioni effettuate.

Se nel dispositivo sono state abilitate le funzioni di autenticazione o contabilità, per accedere alle funzioni di copia potrebbe essere necessario inserire i dettagli di accesso.

Utilizzare l'opzione Eliminazione fondo per migliorare gli originali con sfondi colorati riducendo o eliminando lo sfondo sulle copie. L'opzione è utile con originali di carta colorata.

1. Caricare i documenti a faccia in su nel vassoio di entrata dell'alimentatore automatico. Regolare le guide in modo che tocchino appena i documenti.

**Oppure** 

- 2. Premere il pulsante **Cancella tutto** sul pannello comandi per annullare eventuali selezioni di programmazione eseguite in precedenza.
- 3. Premere il pulsante **Home page Servizi**.
- 4. Selezionare il pulsante **Copia** sullo schermo sensibile.
- 5. Selezionare la scheda **Qualità immagine**.
- 6. Selezionare il pulsante **Qualità immagine avanzata**.
- 7. Selezionare **Eliminazione automatica** dal **menu Eliminazione fondo** per eliminare automaticamente lo sfondo non desiderato.
	- Se richiesto, selezionare **No** per disattivare la funzione Eliminazione fondo. L'opzione No è particolarmente utile quando la regolazione Più scuro non produce un risultato soddisfacente da originali chiari, l'originale ha un bordo grigio o colorato, ad esempio un certificato, o si desidera riprodurre dei dettagli persi a causa di un bordo scuro quando si utilizzano originali rilegati.
- 8. Selezionare il pulsante **OK**.
- 9. Immettere il numero di stampe richieste utilizzando il tastierino numerico sul pannello comandi.
- 10. Premere il pulsante **Avvio** sul pannello comandi per scansire l'originale.
- 11. Al termine della scansione, rimuovere l'originale dall'alimentatore automatico o dalla lastra di esposizione. Il lavoro viene aggiunto all'elenco lavori, pronto per essere elaborato.
- 12. Premere il pulsante **Stato lavori** sul pannello comandi del dispositivo per visualizzare l'elenco dei lavori e controllare lo stato del lavoro.
- 13. Se il lavoro viene trattenuto nell'elenco Lavori attivi, è necessario fornire risorse aggiuntive al dispositivo, ad esempio carta o punti, prima che il lavoro venga completato. Per individuare le risorse necessarie, selezionare il lavoro e scegliere il pulsante **Dettagli**. Quando le risorse richieste diventano disponibili, il lavoro viene stampato.

Ulteriori informazioni [Impostazione del contrasto di copia](#page-103-0) [Utilizzo dell'ID utente per accedere al dispositivo](#page-726-0) [Visualizzazione dell'avanzamento e dei dettagli di un lavoro utilizzando il menu Stato lavori](#page-713-0)

## <span id="page-103-0"></span>**Impostazione del contrasto di copia**

Quando si preme il pulsante Avvio per eseguire una copia, gli originali vengono scansiti, le immagini vengono memorizzate temporaneamente e quindi stampate in base alle selezioni effettuate.

Se nel dispositivo sono state abilitate le funzioni di autenticazione o contabilità, per accedere alle funzioni di copia potrebbe essere necessario inserire i dettagli di accesso.

Utilizzare l'opzione Contrasto per controllare la densità dell'immagine sulla copia e compensare un originale con troppo o poco contrasto.

1. Caricare i documenti a faccia in su nel vassoio di entrata dell'alimentatore automatico. Regolare le guide in modo che tocchino appena i documenti.

**Oppure** 

- 2. Premere il pulsante **Cancella tutto** sul pannello comandi per annullare eventuali selezioni di programmazione eseguite in precedenza.
- 3. Premere il pulsante **Home page Servizi**.
- 4. Selezionare il pulsante **Copia** sullo schermo sensibile.
- 5. Selezionare la scheda **Qualità immagine**.
- 6. Selezionare il pulsante **Qualità immagine avanzata**.
- 7. Selezionare il pulsante **Contrasto automatico** dal **menu Contrasto** per consentire al dispositivo di determinare automaticamente le impostazioni di contrasto, oppure selezionare il pulsante **Contrasto manuale** per controllare manualmente le impostazioni.
	- Spostare l'indicatore Contrasto manuale verso Più per produrre tonalità bianche e nere più nitide per testo e linee ma ridurre la definizione delle illustrazioni.
	- Spostare l'indicatore Contrasto manuale verso Meno per produrre più dettagli nelle aree chiare e scure dell'originale.
- 8. Selezionare il pulsante **OK**.
- 9. Immettere il numero di stampe richieste utilizzando il tastierino numerico sul pannello comandi.
- 10. Premere il pulsante **Avvio** sul pannello comandi per scansire l'originale.
- 11. Al termine della scansione, rimuovere l'originale dall'alimentatore automatico o dalla lastra di esposizione. Il lavoro viene aggiunto all'elenco lavori, pronto per essere elaborato.
- 12. Premere il pulsante **Stato lavori** sul pannello comandi del dispositivo per visualizzare l'elenco dei lavori e controllare lo stato del lavoro.
- 13. Se il lavoro viene trattenuto nell'elenco Lavori attivi, è necessario fornire risorse aggiuntive al dispositivo, ad esempio carta o punti, prima che il lavoro venga completato. Per individuare le risorse necessarie, selezionare il lavoro e scegliere il pulsante **Dettagli**. Quando le risorse richieste diventano disponibili, il lavoro viene stampato.

Ulteriori informazioni [Impostazione dell'eliminazione fondo per le copie](#page-102-0) [Utilizzo dell'ID utente per accedere al dispositivo](#page-726-0) [Visualizzazione dell'avanzamento e dei dettagli di un lavoro utilizzando il menu Stato lavori](#page-713-0)

## Modifica layout

## Impostazione dell'orientamento originali per le copie

Quando si preme il pulsante Avvio per eseguire una copia, gli originali vengono scansiti, le immagini vengono memorizzate temporaneamente e quindi stampate in base alle selezioni effettuate.

Se nel dispositivo sono state abilitate le funzioni di autenticazione o contabilità, per accedere alle funzioni di copia potrebbe essere necessario inserire i dettagli di accesso.

Utilizzare l'opzione Orientamento originali per specificare il layout degli originali in corso di scansione, se l'orientamento dell'immagine sulla pagina è verticale, orizzontale, testa in alto o ruotato in relazione alla pagina stessa. L'orientamento delle immagini degli originali deve corrispondere all'orientamento selezionato. Il dispositivo utilizza questa informazione per identificare le immagini che vanno ruotate per produrre le copie richieste.

1. Caricare i documenti a faccia in su nel vassoio di entrata dell'alimentatore automatico. Regolare le guide in modo che tocchino appena i documenti.

#### **Oppure**

- 2. Premere il pulsante **Cancella tutto** sul pannello comandi per annullare eventuali selezioni di programmazione eseguite in precedenza.
- 3. Premere il pulsante **Home page Servizi**.
- 4. Selezionare il pulsante **Copia** sullo schermo sensibile.
- 5. Selezionare la scheda **Modifica layout**.
- 6. Selezionare il pulsante **Orientamento originali**.
- 7. Selezionare l'opzione Orientamento originali richiesta.
	- **Originali verticali** le immagini degli originali hanno orientamento LEF.
	- **Originali orizzontali** le immagini degli originali hanno orientamento SEF.
	- **Testa in alto** le immagini degli originali sono caricate con orientamento testa in alto nell'alimentatore automatico.
	- **Testa a sinistra** le immagini degli originali sono caricate con orientamento testa a sinistra nell'alimentatore automatico.

Nota: Se si utilizza la lastra di esposizione, l'orientamento è quello prima di capovolgere l'originale.

- 8. Selezionare il pulsante **OK**.
- 9. Immettere il numero di stampe richieste utilizzando il tastierino numerico sul pannello comandi.
- 10. Premere il pulsante **Avvio** sul pannello comandi per scansire l'originale.
- 11. Al termine della scansione, rimuovere l'originale dall'alimentatore automatico o dalla lastra di esposizione. Il lavoro viene aggiunto all'elenco lavori, pronto per essere elaborato.
- 12. Premere il pulsante **Stato lavori** sul pannello comandi del dispositivo per visualizzare l'elenco dei lavori e controllare lo stato del lavoro.
- 13. Se il lavoro viene trattenuto nell'elenco Lavori attivi, è necessario fornire risorse aggiuntive al dispositivo, ad esempio carta o punti, prima che il lavoro venga completato. Per individuare le risorse necessarie, selezionare il lavoro e scegliere il pulsante **Dettagli**. Quando le risorse richieste diventano disponibili, il lavoro viene stampato.

#### Ulteriori informazioni

[Utilizzo dell'ID utente per accedere al dispositivo](#page-726-0) [Visualizzazione dell'avanzamento e dei dettagli di un lavoro utilizzando il menu Stato lavori](#page-713-0)

## Specifica del formato dell'originale da copiare

Quando si preme il pulsante Avvio per eseguire una copia, gli originali vengono scansiti, le immagini vengono memorizzate temporaneamente e quindi stampate in base alle selezioni effettuate.

Se nel dispositivo sono state abilitate le funzioni di autenticazione o contabilità, per accedere alle funzioni di copia potrebbe essere necessario inserire i dettagli di accesso.

Utilizzare le opzioni Formato originale per selezionare il rilevamento automatico del formato degli originali, specificare le dimensioni di originali misti, o specificare le dimensioni esatte di un'immagine da scansire.

1. Caricare i documenti a faccia in su nel vassoio di entrata dell'alimentatore automatico. Regolare le guide in modo che tocchino appena i documenti.

**Oppure** 

- 2. Premere il pulsante **Cancella tutto** sul pannello comandi per annullare eventuali selezioni di programmazione eseguite in precedenza.
- 3. Premere il pulsante **Home page Servizi**.
- 4. Selezionare il pulsante **Copia** sullo schermo sensibile.
- 5. Selezionare la scheda **Modifica layout**.
- 6. Selezionare il pulsante **Formato originale**.
- 7. Selezionare l'opzione di Formato originale richiesta.
	- **Rilevamento aut.** consente il rilevamento automatico del formato ed è l'impostazione predefinita. Il formato rilevato viene confrontato a un formato carta standard.
	- **Area di scansione predefinita** consente di definire il formato dell'originale da un elenco di formati standard preimpostati. È possibile visualizzare l'elenco utilizzando la barra di scorrimento.
	- **Area di scansione personalizzata** consente di impostare un'area di scansione specifica ed è utile per la scansione di ricevute. Misurare la larghezza (X) e l'altezza (Y) dell'originale da scansire e inserire le misure X e Y nei campi forniti.
	- **Originali misti** consente di scansire documenti che contengono pagine di formato diverso. Le pagine devono avere la stessa larghezza, ad esempio i formati A4 (8,5 x 11 poll.) LEF e A3 (11 x 17 poll.) SEF. Altre combinazioni vengono visualizzate sullo schermo sensibile del dispositivo. Il dispositivo è in grado di rilevare il formato dei documenti e di produrre risultati diversi in base alle combinazioni selezionate.

Nota: Se si seleziona R/I autom. e un vassoio carta specifico, tutte le immagini vengono ridotte o ingrandite per adattarle a un formato carta specifico. Se si sceglie Selezione automatica, vengono prodotte copie di formato misto.

Nota: SEF indica alimentazione lato corto (il lato corto del foglio di carta è quello che viene alimentato per primo nel dispositivo). LEF indica alimentazione lato lungo (la carta viene orientata in modo che il lato lungo venga alimentato per primo nel dispositivo).

- 8. Selezionare il pulsante **OK**.
- 9. Immettere il numero di stampe richieste utilizzando il tastierino numerico sul pannello comandi.
- 10. Premere il pulsante **Avvio** sul pannello comandi per scansire l'originale.
- 11. Al termine della scansione, rimuovere l'originale dall'alimentatore automatico o dalla lastra di esposizione. Il lavoro viene aggiunto all'elenco lavori, pronto per essere elaborato.
- 12. Premere il pulsante **Stato lavori** sul pannello comandi del dispositivo per visualizzare l'elenco dei lavori e controllare lo stato del lavoro.
- 13. Se il lavoro viene trattenuto nell'elenco Lavori attivi, è necessario fornire risorse aggiuntive al dispositivo, ad esempio carta o punti, prima che il lavoro venga completato. Per individuare le risorse necessarie, selezionare il lavoro e scegliere il pulsante **Dettagli**. Quando le risorse richieste diventano disponibili, il lavoro viene stampato.

#### Ulteriori informazioni

[Utilizzo dell'ID utente per accedere al dispositivo](#page-726-0) [Visualizzazione dell'avanzamento e dei dettagli di un lavoro utilizzando il menu Stato lavori](#page-713-0)

## Copia di pagine del libro

Quando si preme il pulsante Avvio per eseguire una copia, gli originali vengono scansiti, le immagini vengono memorizzate temporaneamente e quindi stampate in base alle selezioni effettuate.

Se nel dispositivo sono state abilitate le funzioni di autenticazione o contabilità, per accedere alle funzioni di copia potrebbe essere necessario inserire i dettagli di accesso.

Utilizzare le opzioni relative al libro per specificare quale pagina o pagine di un libro, o altro originale rilegato, è necessario scansire.

Il dispositivo identifica il formato dell'originale durante la scansione. Se le pagine hanno un bordo nero o di colore scuro, nel dispositivo si presuppone che le dimensioni delle pagine siano inferiori a quelle reali. Per evitare questo problema, utilizzare la funzione Area di scansione personalizzata nelle impostazioni Formato originale per immettere le dimensioni esatte della pagina.

Utilizzare la funzione Assemblaggio lavoro > Lavoro composto per creare fascicoli finiti del documento rilegato.

Nota: Durante la scansione degli originali rilegati non chiudere l'alimentatore automatico (è possibile che il libro, l'alimentatore automatico o entrambi vengano danneggiati).

- 1. Appoggiare il libro contro l'angolo superiore sinistro della lastra.
- 2. Premere il pulsante **Cancella tutto** sul pannello comandi per annullare eventuali selezioni di programmazione eseguite in precedenza.
- 3. Premere il pulsante **Home page Servizi**.
- 4. Selezionare il pulsante **Copia** sullo schermo sensibile.
- 5. Selezionare la scheda **Modifica layout**.
- 6. Se l'originale rilegato aperto non ha un formato standard, inserire manualmente il formato corretto utilizzando la funzione Formato originale.
	- Selezionare il pulsante **Formato originale**.
	- Selezionare l'opzione di Formato originale richiesta.
		- **Rilevamento aut.** consente il rilevamento automatico del formato ed è l'impostazione predefinita. Il formato rilevato viene confrontato a un formato carta standard.
		- **Area di scansione predefinita** consente di definire il formato dell'originale da un elenco di formati standard preimpostati. È possibile visualizzare l'elenco utilizzando la barra di scorrimento.
		- Area di scansione personalizzata consente di impostare un'area di scansione specifica ed è utile per la scansione di ricevute. Misurare la larghezza (X) e l'altezza (Y) dell'originale da scansire e inserire le misure X e Y nei campi forniti.
		- **Originali misti** consente di scansire documenti che contengono pagine di formato diverso. Le pagine devono avere la stessa larghezza, ad esempio i formati A4 (8,5 x 11 poll.) LEF e A3 (11 x 17 poll.) SEF. Altre combinazioni vengono visualizzate sullo schermo sensibile del dispositivo. Il dispositivo è in grado di rilevare il formato dei documenti e di produrre risultati diversi in base alle combinazioni selezionate.

Nota: SEF indica alimentazione lato corto (il lato corto del foglio di carta è quello che viene alimentato per primo nel dispositivo). LEF indica alimentazione lato lungo (la carta viene orientata in modo che il lato lungo venga alimentato per primo nel dispositivo).

- Selezionare il pulsante **OK**.
- 7. Selezionare il pulsante **Originali rilegati**.
- 8. Selezionare l'opzione Originali rilegati per cancellare un'area dal centro dell'originale rilegato per evitare che segni non desiderati vengano riprodotti dal margine interno del libro.
	- **No** non viene applicata alcun cancellazione in centro.
	- **Entrambe le pagine** consente di scansire entrambe le pagine; la pagina sinistra del libro viene scansita per prima. Utilizzare i pulsanti freccia per specificare una quantità compresa tra 0 e 50 mm (da 0 a 2 poll.) da cancellare dal centro del libro.
	- **Solo pagina sinistra** consente di scansire solo la pagina sinistra. Utilizzare i pulsanti freccia per specificare una quantità compresa tra 0 e 25 mm (da 0 a 1 poll.) da cancellare dal lato destro dell'immagine pagina.
- **Solo pagina destra** consente di scansire solo la pagina destra. Utilizzare i pulsanti freccia per specificare una quantità compresa tra 0 e 25 mm (da 0 a 1 poll.) da cancellare dal lato sinistro dell'immagine pagina.
- 9. Selezionare il pulsante **OK**.
- 10. Immettere il numero di stampe richieste utilizzando il tastierino numerico sul pannello comandi.
- 11. Premere il pulsante **Avvio** sul pannello comandi per scansire l'originale.
- 12. Al termine della scansione, rimuovere l'originale dall'alimentatore automatico o dalla lastra di esposizione. Il lavoro viene aggiunto all'elenco lavori, pronto per essere elaborato.
- 13. Premere il pulsante **Stato lavori** sul pannello comandi del dispositivo per visualizzare l'elenco dei lavori e controllare lo stato del lavoro.
- 14. Se il lavoro viene trattenuto nell'elenco Lavori attivi, è necessario fornire risorse aggiuntive al dispositivo, ad esempio carta o punti, prima che il lavoro venga completato. Per individuare le risorse necessarie, selezionare il lavoro e scegliere il pulsante **Dettagli**. Quando le risorse richieste diventano disponibili, il lavoro viene stampato.

[Creazione di un lavoro di copia con impostazioni Più pagine o Segmento](#page-132-0) [Utilizzo dell'ID utente per accedere al dispositivo](#page-726-0) [Visualizzazione dell'avanzamento e dei dettagli di un lavoro utilizzando il menu Stato lavori](#page-713-0) [Specifica del formato dell'originale da copiare](#page-105-0)

## <span id="page-108-0"></span>Utilizzo della funzione Spostamento immagine per riposizionare l'immagine della copia

Quando si preme il pulsante Avvio per eseguire una copia, gli originali vengono scansiti, le immagini vengono memorizzate temporaneamente e quindi stampate in base alle selezioni effettuate.

Se nel dispositivo sono state abilitate le funzioni di autenticazione o contabilità, per accedere alle funzioni di copia potrebbe essere necessario inserire i dettagli di accesso.

Utilizzare l'opzione Spostamento immagine per spostare la posizione dell'immagine sulla copia. Questa opzione è utile quando è necessario rilegare le stampe perché consente di spostare l'immagine a sinistra o a destra per lasciare lo spazio sufficiente per la rilegatura.

1. Caricare i documenti a faccia in su nel vassoio di entrata dell'alimentatore automatico. Regolare le guide in modo che tocchino appena i documenti.

Oppure

- 2. Premere il pulsante **Cancella tutto** sul pannello comandi per annullare eventuali selezioni di programmazione eseguite in precedenza.
- 3. Premere il pulsante **Home page Servizi**.
- 4. Selezionare il pulsante **Copia** sullo schermo sensibile.
- 5. Selezionare la scheda **Modifica layout**.
- 6. Selezionare il pulsante **Spostamento immagine**.
- 7. Selezionare l'opzione Spostamento immagine richiesta.
	- **No** consente di rimuovere le eventuali impostazioni Spostamento immagine precedenti. L'opzione è utile durante la programmazione di un lavoro complesso per annullare eventuali impostazioni di spostamento immagine senza annullare le altre impostazioni effettuate.
	- **Centra automaticamente** consente di trasferire automaticamente l'immagine scansita al centro del supporto selezionato. Per risultati ottimali, l'originale deve essere più piccolo del supporto di uscita o, in alternativa, l'immagine deve essere ridotta.
	- **Spostamento margine** consente di spostare l'immagine sulla pagina verso l'alto/il basso oppure verso sinistra/destra in modo da ottenere margini più grandi o più piccoli. Utilizzare i pulsanti freccia per immettere lo spostamento richiesto. La quantità di spostamento è in incrementi di 1 mm (0,1 poll.) fino a 50 mm (2,0 poll.). Quando si copia in modalità fronte/ retro sono disponibili due opzioni.
	- Regolare il margine del lato 2 in modo indipendente dal lato 1.
	- Selezionare la casella di controllo **Speculare Lato1** se si desidera replicare per il lato 2 lo spostamento impostato per il lato 1.
	- Utilizzare il menu Preselezioni per selezionare un'opzione Spostamento immagine utilizzata comunemente. Le opzioni di preselezione possono essere modificate dall'amministratore del sistema. Dopo averla selezionata, è possibile modificare un'opzione di preselezione utilizzando i pulsanti freccia. La quantità di spostamento è in incrementi di 1 mm (0,1 poll.) fino a 50 mm (2,0 poll.). Quando si copia in modalità fronte/ retro sono disponibili due opzioni.
	- Regolare il margine del lato 2 in modo indipendente dal lato 1.
	- Selezionare la casella di controllo **Speculare Lato1** se si desidera replicare per il lato 2 lo spostamento impostato per il lato 1.
- 8. Selezionare il pulsante **OK**.
- 9. Immettere il numero di stampe richieste utilizzando il tastierino numerico sul pannello comandi.
- 10. Premere il pulsante **Avvio** sul pannello comandi per scansire l'originale.
- 11. Al termine della scansione, rimuovere l'originale dall'alimentatore automatico o dalla lastra di esposizione. Il lavoro viene aggiunto all'elenco lavori, pronto per essere elaborato.
- 12. Premere il pulsante **Stato lavori** sul pannello comandi del dispositivo per visualizzare l'elenco dei lavori e controllare lo stato del lavoro.
- 13. Se il lavoro viene trattenuto nell'elenco Lavori attivi, è necessario fornire risorse aggiuntive al dispositivo, ad esempio carta o punti, prima che il lavoro venga completato. Per individuare le risorse necessarie, selezionare il lavoro e scegliere il pulsante **Dettagli**. Quando le risorse richieste diventano disponibili, il lavoro viene stampato.

[Utilizzo dell'ID utente per accedere al dispositivo](#page-726-0) [Utilizzo di Servizi Internet per individuare i dettagli di contatto dell'amministratore del sistema](#page-688-0) [Visualizzazione dell'avanzamento e dei dettagli di un lavoro utilizzando il menu Stato lavori](#page-713-0)

## Cancellazione di margini dalle copie

Quando si preme il pulsante Avvio per eseguire una copia, gli originali vengono scansiti, le immagini vengono memorizzate temporaneamente e quindi stampate in base alle selezioni effettuate.

Se nel dispositivo sono state abilitate le funzioni di autenticazione o contabilità, per accedere alle funzioni di copia potrebbe essere necessario inserire i dettagli di accesso.

Utilizzare le opzioni Cancellazione margine per specificare l'area di scansione in modo che venga eseguita la scansione solo di una sezione specifica del documento. Questa opzione è utile se si desidera rimuovere i segni causati da fori o punti metallici nell'originale.

1. Caricare i documenti a faccia in su nel vassoio di entrata dell'alimentatore automatico. Regolare le guide in modo che tocchino appena i documenti.

**Oppure** 

Sollevare l'alimentatore automatico. Appoggiare il documento a faccia in giù sulla lastra di esposizione e allinearlo alla freccia nell'angolo in alto a sinistra. Chiudere l'alimentatore automatico.

- 2. Premere il pulsante **Cancella tutto** sul pannello comandi per annullare eventuali selezioni di programmazione eseguite in precedenza.
- 3. Premere il pulsante **Home page Servizi**.
- 4. Selezionare il pulsante **Copia** sullo schermo sensibile.
- 5. Selezionare la scheda **Modifica layout**.
- 6. Selezionare il pulsante **Cancellazione margine**.
- 7. Selezionare l'opzione Cancellazione margine richiesta.
	- **Tutti i bordi** consente di cancellare la stessa quantità da tutti i bordi. Utilizzare i pulsanti freccia per regolare la quantità da cancellare, da 3 a 50 mm (da 0,1 a 2,0 poll.). Oppure, selezionare il campo di inserimento e utilizzare il tastierino numerico per immettere la quantità richiesta.
	- **Bordi indipendenti** consente di cancellare una quantità diversa da ciascuno dei bordi, sui lati 1 e 2. Utilizzare i pulsanti freccia per regolare la quantità da cancellare, da 3 a 50 mm (da 0,1 a 2,0 poll.). Oppure, selezionare il campo di inserimento appropriato e utilizzare il tastierino numerico per immettere la quantità richiesta.
		- Selezionare il pulsante **Lato 1**.
		- Selezionare **le caselle di inserimento In alto, A destra, In basso e A sinistra** in base alle esigenze e utilizzare i pulsanti freccia per regolare la quantità da cancellare, da 3 a 50 mm (da 0,1 a 2,0 poll.), oppure utilizzare il tastierino numerico per immettere la quantità richiesta.

## **Eseguire le operazioni seguenti**

- Selezionare il pulsante **Lato 2**.
- Selezionare **le caselle di inserimento In alto, A destra, In basso e A sinistra** in base alle esigenze e utilizzare i pulsanti freccia per regolare la quantità da cancellare, da 3 a 50 mm (da 0,1 a 2,0 poll.), oppure utilizzare il tastierino numerico per immettere la quantità richiesta.

## **Oppure**

- Selezionare la **casella di controllo della voce Speculare Lato 1** per invertire le impostazioni del lato 1 sul lato 2. In base all'orientamento della pagina, verranno invertite le impostazioni delle opzioni A sinistra e A destra o In alto e In basso.
- Selezionare un'opzione dall'elenco Preselezioni per selezionare le impostazioni Cancellazione margine utilizzate più frequentemente, ad esempio Canc. perforaz. e Canc. intest./piè di pag. Le opzioni di preselezione possono essere modificate dall'amministratore del sistema. Dopo averla selezionata, è possibile modificare un'impostazione di cancellazione margine.
	- Selezionare il pulsante **Lato 1**.
	- Selezionare **le caselle di inserimento In alto, A destra, In basso e A sinistra** in base alle esigenze e utilizzare i pulsanti freccia per regolare la quantità da cancellare, da 3 a 50 mm (da 0,1 a 2,0 poll.), oppure utilizzare il tastierino numerico per immettere la quantità richiesta.

## **Eseguire le operazioni seguenti**

- Selezionare il pulsante **Lato 2**.
- Selezionare **le caselle di inserimento In alto, A destra, In basso e A sinistra** in base alle esigenze e utilizzare i pulsanti freccia per regolare la quantità da cancellare, da 3 a 50 mm (da 0,1 a 2,0 poll.), oppure utilizzare il tastierino numerico per immettere la quantità richiesta.

## **Oppure**

- Selezionare la **casella di controllo della voce Speculare Lato 1** per invertire le impostazioni del lato 1 sul lato 2. In base all'orientamento della pagina, verranno invertite le impostazioni delle opzioni A sinistra e A destra o In alto e In basso.
- 8. Selezionare il pulsante **OK**.
- 9. Immettere il numero di stampe richieste utilizzando il tastierino numerico sul pannello comandi.
- 10. Premere il pulsante **Avvio** sul pannello comandi per scansire l'originale.
- 11. Al termine della scansione, rimuovere l'originale dall'alimentatore automatico o dalla lastra di esposizione. Il lavoro viene aggiunto all'elenco lavori, pronto per essere elaborato.
- 12. Premere il pulsante **Stato lavori** sul pannello comandi del dispositivo per visualizzare l'elenco dei lavori e controllare lo stato del lavoro.
- 13. Se il lavoro viene trattenuto nell'elenco Lavori attivi, è necessario fornire risorse aggiuntive al dispositivo, ad esempio carta o punti, prima che il lavoro venga completato. Per individuare le risorse necessarie, selezionare il lavoro e scegliere il pulsante **Dettagli**. Quando le risorse richieste diventano disponibili, il lavoro viene stampato.

## Ulteriori informazioni

[Utilizzo dell'ID utente per accedere al dispositivo](#page-726-0) [Utilizzo di Servizi Internet per individuare i dettagli di contatto dell'amministratore del sistema](#page-688-0) [Visualizzazione dell'avanzamento e dei dettagli di un lavoro utilizzando il menu Stato lavori](#page-713-0)

## Creazione di copie con un'immagine invertita

Quando si preme il pulsante Avvio per eseguire una copia, gli originali vengono scansiti, le immagini vengono memorizzate temporaneamente e quindi stampate in base alle selezioni effettuate.

Se nel dispositivo sono state abilitate le funzioni di autenticazione o contabilità, per accedere alle funzioni di copia potrebbe essere necessario inserire i dettagli di accesso.

Utilizzare le opzioni Immagine invertita per creare un'immagine speculare o un'immagine negativa. Questa funzione è utile per gli originali che presentano uno sfondo scuro e/o testo e immagini chiare.

1. Caricare i documenti a faccia in su nel vassoio di entrata dell'alimentatore automatico. Regolare le guide in modo che tocchino appena i documenti.

**Oppure** 

- 2. Premere il pulsante **Cancella tutto** sul pannello comandi per annullare eventuali selezioni di programmazione eseguite in precedenza.
- 3. Premere il pulsante **Home page Servizi**.
- 4. Selezionare il pulsante **Copia** sullo schermo sensibile.
- 5. Selezionare la scheda **Modifica layout**.
- 6. Selezionare il pulsante **Immagine invertita**.
- 7. Selezionare l'opzione Immagine speculare richiesta.
	- **Immagine normale** consente di ottenere copie che corrispondono all'originale.
	- **Immagine speculare** consente di invertire l'immagine originale creando un'immagine speculare dell'originale.
- 8. Selezionare l'opzione Immagine negativa richiesta.
	- **Immagine positiva** consente di ottenere copie che corrispondono all'originale.
	- **Immagine negativa** consente di convertire in chiaro le aree scure e in scuro le aree chiare dell'originale.
- 9. Selezionare il pulsante **OK**.
- 10. Immettere il numero di stampe richieste utilizzando il tastierino numerico sul pannello comandi.
- 11. Premere il pulsante **Avvio** sul pannello comandi per scansire l'originale.
- 12. Al termine della scansione, rimuovere l'originale dall'alimentatore automatico o dalla lastra di esposizione. Il lavoro viene aggiunto all'elenco lavori, pronto per essere elaborato.
- 13. Premere il pulsante **Stato lavori** sul pannello comandi del dispositivo per visualizzare l'elenco dei lavori e controllare lo stato del lavoro.
- 14. Se il lavoro viene trattenuto nell'elenco Lavori attivi, è necessario fornire risorse aggiuntive al dispositivo, ad esempio carta o punti, prima che il lavoro venga completato. Per individuare le risorse necessarie, selezionare il lavoro e scegliere il pulsante **Dettagli**. Quando le risorse richieste diventano disponibili, il lavoro viene stampato.

[Utilizzo dell'ID utente per accedere al dispositivo](#page-726-0) [Visualizzazione dell'avanzamento e dei dettagli di un lavoro utilizzando il menu Stato lavori](#page-713-0)

## Formato copie

## Esecuzione di copie in formato libretto

Quando si preme il pulsante Avvio per eseguire una copia, gli originali vengono scansiti, le immagini vengono memorizzate temporaneamente e quindi stampate in base alle selezioni effettuate.

Se nel dispositivo sono state abilitate le funzioni di autenticazione o contabilità, per accedere alle funzioni di copia potrebbe essere necessario inserire i dettagli di accesso.

Utilizzare le opzioni Creazione libretto per produrre libretti da originali solo fronte o fronte/retro. Il dispositivo esegue la scansione degli originali quindi riduce e dispone automaticamente le immagini nella corretta sequenza sul supporto di uscita selezionato, in modo che, una volta piegati i fogli, si ottenga un libretto. È possibile inserire una copertina nel libretto automaticamente.

Se è installata una stazione libretto, è possibile utilizzare la funzione Creazione libretto per generare automaticamente libretti piegati e pinzati.

1. Caricare i documenti a faccia in su nel vassoio di entrata dell'alimentatore automatico. Regolare le guide in modo che tocchino appena i documenti.

**Oppure** 

Sollevare l'alimentatore automatico. Appoggiare il documento a faccia in giù sulla lastra di esposizione e allinearlo alla freccia nell'angolo in alto a sinistra. Chiudere l'alimentatore automatico.

- 2. Premere il pulsante **Cancella tutto** sul pannello comandi per annullare eventuali selezioni di programmazione eseguite in precedenza.
- 3. Premere il pulsante **Home page Servizi**.
- 4. Selezionare il pulsante **Copia** sullo schermo sensibile.
- 5. Selezionare la scheda **Formato copie**.
- 6. Selezionare il pulsante **Creazione libretto**.
- 7. Selezionare il pulsante **Sì**.
- 8. Selezionare l'opzione Originali richiesta.
	- Originali solo fronte
	- Originali fronte/retro
- 9. Impostare il vassoio carta richiesto per il lavoro. Se si desidera pinzare e/o piegare le copie, è necessario selezionare un vassoio con carta alimentata dal lato corto (SEF).

Nota: SEF indica alimentazione lato corto (il lato corto del foglio di carta è quello che viene alimentato per primo nel dispositivo). LEF indica alimentazione lato lungo (la carta viene orientata in modo che il lato lungo venga alimentato per primo nel dispositivo).

10. Selezionare l'opzione Ordine di lettura richiesta per le copie, **Da sinistra a destra** o **Da destra a sinistra**.

Nota: Questa opzione deve essere resa disponibile dall'amministratore del sistema.

- 11. Se è installata una stazione libretto, selezionare l'opzione di finitura richiesta.
	- **Piegatura e pinzatura** consente di piegare e pinzare le copie lungo il margine interno per creare libretti.
	- **Solo piegatura** consente di piegare le copie lungo il margine interno per creare libretti.
- 12. Selezionare il pulsante **OK**.
- 13. Immettere il numero di stampe richieste utilizzando il tastierino numerico sul pannello comandi.
- 14. Premere il pulsante **Avvio** sul pannello comandi per scansire l'originale.
- 15. Al termine della scansione, rimuovere l'originale dall'alimentatore automatico o dalla lastra di esposizione. Il lavoro viene aggiunto all'elenco lavori, pronto per essere elaborato.
- 16. Premere il pulsante **Stato lavori** sul pannello comandi del dispositivo per visualizzare l'elenco dei lavori e controllare lo stato del lavoro.
- 17. Se il lavoro viene trattenuto nell'elenco Lavori attivi, è necessario fornire risorse aggiuntive al dispositivo, ad esempio carta o punti, prima che il lavoro venga completato. Per individuare le risorse necessarie, selezionare il lavoro e scegliere il pulsante **Dettagli**. Quando le risorse richieste diventano disponibili, il lavoro viene stampato.

Ulteriori informazioni

[Impostazione dell'alimentazione carta per le copie](#page-87-0) [Utilizzo dell'ID utente per accedere al dispositivo](#page-726-0)

[Visualizzazione dell'avanzamento e dei dettagli di un lavoro utilizzando il menu Stato lavori](#page-713-0) [Aggiunta di copertine alle copie](#page-115-0)

## Pagine speciali

## **Scelta di un'opzione Pagine speciali per le copie**

Le opzioni Pagine speciali vengono utilizzate per conferire un aspetto più professionale al documento, ad esempio aggiungendo copertine o pagine stampate su carta diversa.

Utilizzare l'opzione Copertine per aggiungere pagine vuote o stampate alla parte anteriore, posteriore o a entrambe del fascicolo. L'opzione viene anche utilizzata per aggiungere una copertina a un libretto. Il supporto delle copertine può essere diverso da quello del resto del lavoro.

Utilizzare l'opzione Inizi capitolo per accertarsi che il capitolo inizi sulla pagina a sinistra o a destra inserendo una pagina in bianco, se necessario.

Utilizzare l'opzione Inserti per aggiungere pagine vuote su supporti diversi nel documento, o per specificare pagine da stampare su un supporto diverso. Per alimentare gli inserti è possibile utilizzare fino a 2 vassoi. Se si desidera inserire pagine vuote, è necessario aggiungere un foglio vuoto nella posizione appropriata del documento originale.

1. Caricare i documenti a faccia in su nel vassoio di entrata dell'alimentatore automatico. Regolare le guide in modo che tocchino appena i documenti.

#### **Oppure**

Sollevare l'alimentatore automatico. Appoggiare il documento a faccia in giù sulla lastra di esposizione e allinearlo alla freccia nell'angolo in alto a sinistra. Chiudere l'alimentatore automatico.

- 2. Premere il pulsante **Cancella tutto** sul pannello comandi per annullare eventuali selezioni di programmazione eseguite in precedenza.
- 3. Premere il pulsante **Home page Servizi**.
- 4. Selezionare il pulsante **Copia** sullo schermo sensibile.
- 5. Se richiesto, selezionare la scheda **Copia**. Questa è in genere la scheda attiva quando il servizio di copia viene aperto.

Nota: Questa funzione non è disponibile finché non si seleziona un vassoio carta specifico oppure quando l'opzione Selezione autom. è attiva.

- 6. Impostare il vassoio carta richiesto per il corpo principale del lavoro.
- 7. Selezionare la scheda **Formato copie**.
- 8. Selezionare il pulsante **Pagine speciali**.
- 9. Selezionare l'opzione Pagine speciali richiesta.
	- **Copertine** consente di aggiungere pagine vuote o stampate alle copie.
	- **Inizi capitolo** garantisce che un capitolo inizi sulla pagina a sinistra o a destra.
	- **Inserti** consente di aggiungere pagine vuote su supporti diversi nel documento.
	- **Pagine non standard** consente di impostare un vassoio carta diverso per un intervallo di pagine.
- 10. Selezionare il pulsante **OK**.
- 11. Immettere il numero di stampe richieste utilizzando il tastierino numerico sul pannello comandi.
- 
- 12. Premere il pulsante **Avvio** sul pannello comandi per scansire l'originale.
- 13. Al termine della scansione, rimuovere l'originale dall'alimentatore automatico o dalla lastra di esposizione. Il lavoro viene aggiunto all'elenco lavori, pronto per essere elaborato.
- 14. Premere il pulsante **Stato lavori** sul pannello comandi del dispositivo per visualizzare l'elenco dei lavori e controllare lo stato del lavoro.
- 15. Se il lavoro viene trattenuto nell'elenco Lavori attivi, è necessario fornire risorse aggiuntive al dispositivo, ad esempio carta o punti, prima che il lavoro venga completato. Per individuare le risorse necessarie, selezionare il lavoro e scegliere il pulsante **Dettagli**. Quando le risorse richieste diventano disponibili, il lavoro viene stampato.

[Aggiunta di copertine alle copie](#page-115-0) [Aggiunta di sezioni Inizio capitolo alle copie](#page-117-0) [Aggiunta di inserti nei fascicoli di copia](#page-118-0) [Selezione di pagine non standard all'interno dei fascicoli di copia](#page-119-0) [Utilizzo dell'ID utente per accedere al dispositivo](#page-726-0) [Visualizzazione dell'avanzamento e dei dettagli di un lavoro utilizzando il menu Stato lavori](#page-713-0)

## <span id="page-115-0"></span>**Aggiunta di copertine alle copie**

Quando si preme il pulsante Avvio per eseguire una copia, gli originali vengono scansiti, le immagini vengono memorizzate temporaneamente e quindi stampate in base alle selezioni effettuate.

Se nel dispositivo sono state abilitate le funzioni di autenticazione o contabilità, per accedere alle funzioni di copia potrebbe essere necessario inserire i dettagli di accesso.

Utilizzare l'opzione Copertine per aggiungere pagine vuote o stampate alla parte anteriore, posteriore o a entrambe del fascicolo. L'opzione viene anche utilizzata per aggiungere una copertina a un libretto. Il supporto delle copertine può essere diverso da quello del resto del lavoro.

1. Caricare i documenti a faccia in su nel vassoio di entrata dell'alimentatore automatico. Regolare le guide in modo che tocchino appena i documenti.

**Oppure** 

Sollevare l'alimentatore automatico. Appoggiare il documento a faccia in giù sulla lastra di esposizione e allinearlo alla freccia nell'angolo in alto a sinistra. Chiudere l'alimentatore automatico.

- 2. Premere il pulsante **Cancella tutto** sul pannello comandi per annullare eventuali selezioni di programmazione eseguite in precedenza.
- 3. Premere il pulsante **Home page Servizi**.
- 4. Selezionare il pulsante **Copia** sullo schermo sensibile.
- 5. Se richiesto, selezionare la scheda **Copia**. Questa è in genere la scheda attiva quando il servizio di copia viene aperto.

Nota: Questa funzione non è disponibile finché non si seleziona un vassoio carta specifico oppure quando l'opzione Selezione autom. è attiva.

- 6. Impostare il vassoio carta richiesto per il corpo principale del lavoro.
- 7. Caricare i supporti per le copertine in un altro vassoio, accertandosi che l'orientamento e il formato dei supporti siano identici a quelli della carta utilizzata per la parte principale del lavoro.
- 8. Se richiesto, aggiornare la schermata Impostazioni supporto e selezionare il pulsante **Conferma** per approvare le selezioni effettuate.
- 9. Selezionare la scheda **Formato copie**.
- 10. Selezionare il pulsante **Pagine speciali**.
- 11. Selezionare il pulsante **Copertine...**
- 12. Selezionare l'opzione richiesta per le copertine. Le copertine possono essere vuote o contenere immagini.
	- **No** consente di annullare l'eventuale programmazione immessa.
	- **Anteriore e posteriore uguali** consente di aggiungere una copertina vuota o stampata alla parte anteriore e posteriore del documento. Le opzioni di stampa e di alimentazione carta sono identiche per entrambe le copertine.
	- **Anteriore e posteriore diverse** consente di aggiungere una copertina vuota o stampata alla parte anteriore e posteriore del documento. Le opzioni di stampa e alimentazione carta possono essere programmate individualmente per ciascuna copertina.
	- **Solo anteriore** consente di aggiungere una copertina anteriore vuota o stampata al documento.
	- **Solo posteriore** consente di aggiungere una copertina posteriore vuota o stampata al documento.
- 13. Selezionare l'opzione di stampa richiesta per le copertine.
	- **Copertina vuota** consente di utilizzare un foglio vuoto per la copertina.
	- **Stampa su lato 1** consente di stampare un'immagine sul lato 1 della copertina.
	- **Stampa su lato 2** consente di stampare un'immagine sul lato 2 della copertina. Selezionare **Ruota lato 2** per ruotare l'immagine sul secondo lato.
	- **Stampa su entrambi i lati** consente di stampare un'immagine su entrambi i lati della copertina. Selezionare **Ruota lato 2** per ruotare l'immagine sul secondo lato.
- 14. Selezionare l'alimentazione carta richiesta per le copertine selezionate. Se richiesto, selezionare il pulsante **Altro...** per accedere a opzioni non elencate nella pagina principale.
- 15. Selezionare il pulsante **OK**.
- 16. Selezionare il pulsante **OK**.
- 17. Immettere il numero di stampe richieste utilizzando il tastierino numerico sul pannello comandi.
- 18. Premere il pulsante **Avvio** sul pannello comandi per scansire l'originale.
- 19. Al termine della scansione, rimuovere l'originale dall'alimentatore automatico o dalla lastra di esposizione. Il lavoro viene aggiunto all'elenco lavori, pronto per essere elaborato.
- 20. Premere il pulsante **Stato lavori** sul pannello comandi del dispositivo per visualizzare l'elenco dei lavori e controllare lo stato del lavoro.
- 21. Se il lavoro viene trattenuto nell'elenco Lavori attivi, è necessario fornire risorse aggiuntive al dispositivo, ad esempio carta o punti, prima che il lavoro venga completato. Per individuare le risorse necessarie, selezionare il lavoro e scegliere il pulsante **Dettagli**. Quando le risorse richieste diventano disponibili, il lavoro viene stampato.

[Utilizzo dell'ID utente per accedere al dispositivo](#page-726-0) [Creazione di un lavoro di copia con impostazioni Più pagine o Segmento](#page-132-0) [Visualizzazione dell'avanzamento e dei dettagli di un lavoro utilizzando il menu Stato lavori](#page-713-0) [Caricamento di diversi tipi di supporto](#page-709-0) [Caricamento della carta nel vassoio 1 e modifica delle impostazioni del vassoio](#page-698-0) [Caricamento della carta nel vassoio 2 e modifica delle impostazioni del vassoio](#page-700-0) [Caricamento della carta nel vassoio 3](#page-704-0) [Caricamento della carta nel vassoio 4](#page-705-0) [Caricamento della carta nel vassoio bypass e modifica delle impostazioni del vassoio](#page-707-0)

## <span id="page-117-0"></span>**Aggiunta di sezioni Inizio capitolo alle copie**

Quando si preme il pulsante Avvio per eseguire una copia, gli originali vengono scansiti, le immagini vengono memorizzate temporaneamente e quindi stampate in base alle selezioni effettuate.

Se nel dispositivo sono state abilitate le funzioni di autenticazione o contabilità, per accedere alle funzioni di copia potrebbe essere necessario inserire i dettagli di accesso.

Utilizzare l'opzione Inizi capitolo per accertarsi che il capitolo inizi sulla pagina a sinistra o a destra inserendo una pagina in bianco, se necessario.

1. Caricare i documenti a faccia in su nel vassoio di entrata dell'alimentatore automatico. Regolare le guide in modo che tocchino appena i documenti.

Oppure

Sollevare l'alimentatore automatico. Appoggiare il documento a faccia in giù sulla lastra di esposizione e allinearlo alla freccia nell'angolo in alto a sinistra. Chiudere l'alimentatore automatico.

- 2. Premere il pulsante **Cancella tutto** sul pannello comandi per annullare eventuali selezioni di programmazione eseguite in precedenza.
- 3. Premere il pulsante **Home page Servizi**.
- 4. Selezionare il pulsante **Copia** sullo schermo sensibile.
- 5. Se richiesto, selezionare la scheda **Copia**. Questa è in genere la scheda attiva quando il servizio di copia viene aperto.

Nota: Questa funzione non è disponibile finché non si seleziona un vassoio carta specifico oppure quando l'opzione Selezione autom. è attiva.

- 6. Impostare il vassoio carta richiesto per il corpo principale del lavoro.
- 7. Selezionare la scheda **Formato copie**.
- 8. Selezionare il pulsante **Pagine speciali**.
- 9. Selezionare il pulsante **Inizi capitolo...**
- 10. Selezionare la **casella di inserimento Numero pagina** e utilizzare il tastierino numerico per immettere il numero pagina dell'originale che si desidera impostare come inizio capitolo.
- 11. Selezionare l'opzione richiesta dalla sezione Inizio capitolo.
	- **Sulla pagina destra** consente di iniziare il nuovo capitolo su una pagina destra.
	- **Sulla pagina sinistra** consente di iniziare il nuovo capitolo su una pagina sinistra.
- 12. Selezionare il pulsante **Aggiungi**.
- 13. Ripetere i tre passaggi precedenti come richiesto finché tutti i capitoli non sono stati programmati.
- 14. Selezionare il pulsante **Chiudi** per salvare le informazioni inserite.
- 15. Selezionare il pulsante **OK**.
- 16. Immettere il numero di stampe richieste utilizzando il tastierino numerico sul pannello comandi.
- 17. Premere il pulsante **Avvio** sul pannello comandi per scansire l'originale.
- 18. Al termine della scansione, rimuovere l'originale dall'alimentatore automatico o dalla lastra di esposizione. Il lavoro viene aggiunto all'elenco lavori, pronto per essere elaborato.
- 19. Premere il pulsante **Stato lavori** sul pannello comandi del dispositivo per visualizzare l'elenco dei lavori e controllare lo stato del lavoro.

20. Se il lavoro viene trattenuto nell'elenco Lavori attivi, è necessario fornire risorse aggiuntive al dispositivo, ad esempio carta o punti, prima che il lavoro venga completato. Per individuare le risorse necessarie, selezionare il lavoro e scegliere il pulsante **Dettagli**. Quando le risorse richieste diventano disponibili, il lavoro viene stampato.

#### Ulteriori informazioni

[Utilizzo dell'ID utente per accedere al dispositivo](#page-726-0) [Visualizzazione dell'avanzamento e dei dettagli di un lavoro utilizzando il menu Stato lavori](#page-713-0)

## <span id="page-118-0"></span>**Aggiunta di inserti nei fascicoli di copia**

Quando si preme il pulsante Avvio per eseguire una copia, gli originali vengono scansiti, le immagini vengono memorizzate temporaneamente e quindi stampate in base alle selezioni effettuate.

Se nel dispositivo sono state abilitate le funzioni di autenticazione o contabilità, per accedere alle funzioni di copia potrebbe essere necessario inserire i dettagli di accesso.

Utilizzare l'opzione Inserti per aggiungere pagine vuote su supporti diversi nel documento, o per specificare pagine da stampare su un supporto diverso. Per alimentare gli inserti è possibile utilizzare fino a 2 vassoi. Se si desidera inserire pagine vuote, è necessario aggiungere un foglio vuoto nella posizione appropriata del documento originale.

1. Caricare i documenti a faccia in su nel vassoio di entrata dell'alimentatore automatico. Regolare le guide in modo che tocchino appena i documenti.

#### Oppure

Sollevare l'alimentatore automatico. Appoggiare il documento a faccia in giù sulla lastra di esposizione e allinearlo alla freccia nell'angolo in alto a sinistra. Chiudere l'alimentatore automatico.

- 2. Premere il pulsante **Cancella tutto** sul pannello comandi per annullare eventuali selezioni di programmazione eseguite in precedenza.
- 3. Premere il pulsante **Home page Servizi**.
- 4. Selezionare il pulsante **Copia** sullo schermo sensibile.
- 5. Se richiesto, selezionare la scheda **Copia**. Questa è in genere la scheda attiva quando il servizio di copia viene aperto.

Nota: Questa funzione non è disponibile finché non si seleziona un vassoio carta specifico oppure quando l'opzione Selezione autom. è attiva.

- 6. Impostare il vassoio carta richiesto per il corpo principale del lavoro.
- 7. Caricare i supporti per gli inserti in un altro vassoio, accertandosi che l'orientamento e il formato dei supporti siano identici a quelli della carta utilizzata per la parte principale del lavoro.
- 8. Se richiesto, aggiornare la schermata Impostazioni supporto e selezionare il pulsante **Conferma** per approvare le selezioni effettuate.
- 9. Selezionare la scheda **Formato copie**.
- 10. Selezionare il pulsante **Pagine speciali**.
- 11. Selezionare il pulsante **Inserti...**
- 12. Selezionare la **casella di inserimento Dopo numero pagina** e utilizzare il tastierino numerico per immettere il numero di pagina dell'inserto.

Nota: i numeri di pagina corrispondono ai numeri delle pagine fisiche e non ai numeri di pagina che potrebbero essere stampati sul documento. Per documenti fronte/retro, ogni pagina del documento ha 2 numeri di pagina, per cui è necessario conteggiare ogni lato del documento.

- 13. Utilizzare i pulsanti freccia o selezionare la **casella di inserimento Quantità inserti** e utilizzare il tastierino numerico per immettere il numero di pagine da inserire.
- 14. Selezionare il vassoio richiesto per gli inserti.
	- Se sono richiesti inserti a rubrica, accertarsi che siano caricati nella corretta quantità e sequenza per il lavoro. Se si stampa su divisori a rubrica, utilizzare l'opzione Spost. div. per inserire il valore di spostamento richiesto in modo che l'immagine del divisore venga stampata correttamente.
- 15. Selezionare il pulsante **Aggiungi**.
- 16. Ripetere i quattro passaggi precedenti finché tutti gli inserti richiesti non sono stati programmati.
- 17. Selezionare il pulsante **Chiudi** per salvare le informazioni inserite.
- 18. Selezionare il pulsante **OK**.
- 19. Immettere il numero di stampe richieste utilizzando il tastierino numerico sul pannello comandi.
- 20. Premere il pulsante **Avvio** sul pannello comandi per scansire l'originale.
- 21. Al termine della scansione, rimuovere l'originale dall'alimentatore automatico o dalla lastra di esposizione. Il lavoro viene aggiunto all'elenco lavori, pronto per essere elaborato.
- 22. Premere il pulsante **Stato lavori** sul pannello comandi del dispositivo per visualizzare l'elenco dei lavori e controllare lo stato del lavoro.
- 23. Se il lavoro viene trattenuto nell'elenco Lavori attivi, è necessario fornire risorse aggiuntive al dispositivo, ad esempio carta o punti, prima che il lavoro venga completato. Per individuare le risorse necessarie, selezionare il lavoro e scegliere il pulsante **Dettagli**. Quando le risorse richieste diventano disponibili, il lavoro viene stampato.

#### Ulteriori informazioni

[Utilizzo dell'ID utente per accedere al dispositivo](#page-726-0) [Utilizzo della funzione Spostamento immagine per riposizionare l'immagine della copia](#page-108-0) [Creazione di un lavoro di copia con impostazioni Più pagine o Segmento](#page-132-0) [Visualizzazione dell'avanzamento e dei dettagli di un lavoro utilizzando il menu Stato lavori](#page-713-0) [Caricamento della carta nel vassoio 1 e modifica delle impostazioni del vassoio](#page-698-0) [Caricamento della carta nel vassoio 2 e modifica delle impostazioni del vassoio](#page-700-0) [Caricamento della carta nel vassoio 3](#page-704-0) [Caricamento della carta nel vassoio 4](#page-705-0) [Caricamento della carta nel vassoio bypass e modifica delle impostazioni del vassoio](#page-707-0) [Caricamento di diversi tipi di supporto](#page-709-0)

## <span id="page-119-0"></span>**Selezione di pagine non standard all'interno dei fascicoli di copia**

Quando si preme il pulsante Avvio per eseguire una copia, gli originali vengono scansiti, le immagini vengono memorizzate temporaneamente e quindi stampate in base alle selezioni effettuate.

Se nel dispositivo sono state abilitate le funzioni di autenticazione o contabilità, per accedere alle funzioni di copia potrebbe essere necessario inserire i dettagli di accesso.

Utilizzare la funzione Pagine non standard per utilizzare un'alimentazione carta diversa per un intervallo di pagine. Ad esempio, è possibile stampare le pagine di autodiagnosi in una guida di formazione su carta di colore diverso.

1. Caricare i documenti a faccia in su nel vassoio di entrata dell'alimentatore automatico. Regolare le guide in modo che tocchino appena i documenti.

**Oppure** 

Sollevare l'alimentatore automatico. Appoggiare il documento a faccia in giù sulla lastra di esposizione e allinearlo alla freccia nell'angolo in alto a sinistra. Chiudere l'alimentatore automatico.

- 2. Premere il pulsante **Cancella tutto** sul pannello comandi per annullare eventuali selezioni di programmazione eseguite in precedenza.
- 3. Premere il pulsante **Home page Servizi**.
- 4. Selezionare il pulsante **Copia** sullo schermo sensibile.
- 5. Se richiesto, selezionare la scheda **Copia**. Questa è in genere la scheda attiva quando il servizio di copia viene aperto.

Nota: Questa funzione non è disponibile finché non si seleziona un vassoio carta specifico oppure quando l'opzione Selezione autom. è attiva.

- 6. Impostare il vassoio carta richiesto per il corpo principale del lavoro.
- 7. Selezionare la scheda **Formato copie**.
- 8. Selezionare il pulsante **Pagine speciali**.
- 9. Selezionare il pulsante **Pagine non standard...**
- 10. Selezionare ogni casella Numero pagina e utilizzare il tastierino numerico per immettere i numeri di pagina iniziali e finali nell'intervallo delle pagine non standard.
- 11. Se richiesto, selezionare il vassoio carta richiesto per la pagina non standard. È possibile selezionare vassoi carta diversi per ogni intervallo di pagine non standard.
- 12. Selezionare il pulsante **Aggiungi**.
- 13. Ripetere i tre passaggi precedenti finché tutte le pagine non standard richieste non sono state programmate.
- 14. Selezionare il pulsante **Chiudi** per salvare le informazioni inserite.
- 15. Selezionare il pulsante **OK**.
- 16. Immettere il numero di stampe richieste utilizzando il tastierino numerico sul pannello comandi.
- 17. Premere il pulsante **Avvio** sul pannello comandi per scansire l'originale.
- 18. Premere il pulsante **Stato lavori** sul pannello comandi del dispositivo per visualizzare l'elenco dei lavori e controllare lo stato del lavoro.
- 19. Se il lavoro viene trattenuto nell'elenco Lavori attivi, è necessario fornire risorse aggiuntive al dispositivo, ad esempio carta o punti, prima che il lavoro venga completato. Per individuare le risorse necessarie, selezionare il lavoro e scegliere il pulsante **Dettagli**. Quando le risorse richieste diventano disponibili, il lavoro viene stampato.
- 20. Al termine della scansione, rimuovere l'originale dall'alimentatore automatico o dalla lastra di esposizione. Il lavoro viene aggiunto all'elenco lavori, pronto per essere elaborato.

Ulteriori informazioni

[Utilizzo dell'ID utente per accedere al dispositivo](#page-726-0) [Visualizzazione dell'avanzamento e dei dettagli di un lavoro utilizzando il menu Stato lavori](#page-713-0)

## Annotazioni

## **Scelta delle opzioni di annotazione copia**

Quando si preme il pulsante Avvio per eseguire una copia, gli originali vengono scansiti, le immagini vengono memorizzate temporaneamente e quindi stampate in base alle selezioni effettuate.

Se nel dispositivo sono state abilitate le funzioni di autenticazione o contabilità, per accedere alle funzioni di copia potrebbe essere necessario inserire i dettagli di accesso.

La funzione Annotazioni consente di aggiungere automaticamente commenti, numeri di pagina, data e timbri Bates alle copie. È possibile selezionare una o tutte le opzioni di annotazione e specificare dove devono apparire sulla copia. È possibile inoltre selezionare l'aspetto delle annotazioni, ad esempio le dimensioni del font.

Le annotazioni vengono applicate a copertine (anteriore e posteriore), inserti a rubrica, inserti e pagine di inizio capitolo vuote

Utilizzare l'opzione Numeri di pagina per stampare automaticamente un numero pagina in una posizione specificata sulla pagina. I numeri pagina vengono incrementati automaticamente di uno. Per le copie fronte/retro, il numero di pagina viene stampato su entrambi i lati e conteggiato come due pagine.

Utilizzare la funzione Commento per aggiungere fino a 50 caratteri alfanumerici in una posizione specificata sulla pagina. È possibile modificare un commento esistente oppure creare un nuovo commento.

Utilizzare l'annotazione data per aggiungere la data corrente alla posizione scelta sulla pagina. La data stampata è quella impostata nel dispositivo. Il calendario viene impostato dall'amministratore del sistema durante l'installazione del dispositivo.

Utilizzare l'opzione Timbro Bates per aggiungere un timbro Bates selezionato in una posizione specifica sulla pagina. Il timbro Bates è utilizzato principalmente nei settori legale e aziendale e consiste di un prefisso impostato (ad esempio il numero di un caso o un riferimento cliente) insieme a un numero pagina applicati al documento durante la fase di elaborazione. Il prefisso può contenere fino a un massimo di 8 caratteri alfanumerici. È possibile aggiungere un nuovo prefisso o sceglierne uno esistente nell'elenco fornito.

Utilizzare le opzioni Formato e stile per specificare l'orientamento, lo stile e i requisiti di stampa per le annotazioni selezionate.

Nota: Per rendere disponibili le opzioni Formato e stile è necessario programmare almeno un'annotazione.

1. Caricare i documenti a faccia in su nel vassoio di entrata dell'alimentatore automatico. Regolare le guide in modo che tocchino appena i documenti.

Oppure

- 2. Premere il pulsante **Cancella tutto** sul pannello comandi per annullare eventuali selezioni di programmazione eseguite in precedenza.
- 3. Premere il pulsante **Home page Servizi**.
- 4. Selezionare il pulsante **Copia** sullo schermo sensibile.
- 5. Selezionare la scheda **Formato copie**.
- 6. Selezionare il pulsante **Annotazioni**.
- 7. Selezionare l'opzione o le opzioni richieste per le annotazioni. È possibile selezionare più opzioni, ma per ognuna è necessario scegliere una posizione diversa.
	- **Numeri pagina** consente di stampare automaticamente un numero di pagina.
	- **Commento** consente di aggiungere alla pagina commenti composti da un massimo di 50 caratteri alfanumerici.
	- **Data** consente di aggiungere la data corrente alla pagina.
	- **Timbro Bates** consente di aggiungere un timbro Bates selezionato alla pagina.
- 8. Selezionare il pulsante **OK**.
- 9. Immettere il numero di stampe richieste utilizzando il tastierino numerico sul pannello comandi.
- 10. Premere il pulsante **Avvio** sul pannello comandi per scansire l'originale.
- 11. Al termine della scansione, rimuovere l'originale dall'alimentatore automatico o dalla lastra di esposizione. Il lavoro viene aggiunto all'elenco lavori, pronto per essere elaborato.
- 12. Premere il pulsante **Stato lavori** sul pannello comandi del dispositivo per visualizzare l'elenco dei lavori e controllare lo stato del lavoro.
- 13. Se il lavoro viene trattenuto nell'elenco Lavori attivi, è necessario fornire risorse aggiuntive al dispositivo, ad esempio carta o punti, prima che il lavoro venga completato. Per individuare le risorse necessarie, selezionare il lavoro e scegliere il pulsante **Dettagli**. Quando le risorse richieste diventano disponibili, il lavoro viene stampato.

[Aggiunta di numeri di pagina alle copie](#page-122-0) [Aggiunta di commenti alle copie](#page-124-0) [Stampa di una data sulle copie](#page-126-0) [Stampa di un timbro Bates sulle copie](#page-127-0) [Utilizzo dell'ID utente per accedere al dispositivo](#page-726-0) [Visualizzazione dell'avanzamento e dei dettagli di un lavoro utilizzando il menu Stato lavori](#page-713-0)

## <span id="page-122-0"></span>**Aggiunta di numeri di pagina alle copie**

Quando si preme il pulsante Avvio per eseguire una copia, gli originali vengono scansiti, le immagini vengono memorizzate temporaneamente e quindi stampate in base alle selezioni effettuate.

Se nel dispositivo sono state abilitate le funzioni di autenticazione o contabilità, per accedere alle funzioni di copia potrebbe essere necessario inserire i dettagli di accesso.

Utilizzare l'opzione Numeri di pagina per stampare automaticamente un numero pagina in una posizione specificata sulla pagina. I numeri pagina vengono incrementati automaticamente di uno. Per le copie fronte/retro, il numero di pagina viene stampato su entrambi i lati e conteggiato come due pagine.

1. Caricare i documenti a faccia in su nel vassoio di entrata dell'alimentatore automatico. Regolare le guide in modo che tocchino appena i documenti.

**Oppure** 

Sollevare l'alimentatore automatico. Appoggiare il documento a faccia in giù sulla lastra di esposizione e allinearlo alla freccia nell'angolo in alto a sinistra. Chiudere l'alimentatore automatico.

- 2. Premere il pulsante **Cancella tutto** sul pannello comandi per annullare eventuali selezioni di programmazione eseguite in precedenza.
- 3. Premere il pulsante **Home page Servizi**.
- 4. Selezionare il pulsante **Copia** sullo schermo sensibile.
- 5. Selezionare la scheda **Formato copie**.
- 6. Selezionare il pulsante **Annotazioni**.
- 7. Selezionare il pulsante **Numeri pagina**.
- 8. Selezionare il pulsante **Sì** per applicare numeri di pagina alle copie.
	- Se richiesto, selezionare il pulsante **No** per produrre copie senza numeri di pagina.
- 9. Selezionare la **casella di inserimento Numero pagina iniziale** e utilizzare il tastierino numerico per inserire il primo numero di pagina che si desidera stampare sulla prima copia.
- 10. Selezionare un pulsante freccia per determinare la posizione dei numeri di pagina sui fogli in uscita.
- 11. Selezionare l'opzione Applica a richiesta.
	- **Tutte le pagine** consente di aggiungere l'annotazione a tutte le pagine.
	- **Tutte le pagine eccetto la prima** consente di aggiungere l'annotazione a tutte le pagine tranne la prima pagina.
- 12. Selezionare il pulsante **OK**.

Il pulsante Formato e stile diventa visibile dopo che un'annotazione è stata programmata.

- 13. Selezionare il pulsante **Formato e stile**.
- 14. Selezionare l'opzione Sfondo del testo richiesta.
	- **Opaco** consente di creare annotazioni di un solo colore posizionate in cima alle copie senza alcuna immagine visibile sotto il testo dell'annotazione.
	- **Trasparente** consente di creare annotazioni semitrasparenti con l'immagine della copia visibile sotto il testo dell'annotazione.
- 15. Selezionare la **casella di inserimento Dimensione in punti font** e utilizzare il tastierino numerico o i pulsanti **+** o **-** per immettere la dimensione in punti del font.
- 16. Selezionare l'opzione Lato 2 richiesta.
	- **Uguale al lato 1** consente di applicare le stesse impostazioni a entrambi i lati (1 e 2) della copia.
	- **Speculare Lato 1 Capovolgi orizzontale**: le copie si aprono da destra a sinistra come un libro, con il bordo di rilegatura sulla sinistra. La posizione dell'annotazione sul lato 2 riflette quella sul lato 1 rispetto al bordo di rilegatura, ad esempio, un numero di pagina posizionato nell'angolo in basso a sinistra del lato 1 viene visualizzato nell'angolo in basso a destra del lato 2.
- **Speculare Lato 1 Capovolgi verticale**: le copie si aprono dal basso all'alto come un calendario, con il bordo di rilegatura in alto. La posizione dell'annotazione sul lato 2 riflette quella sul lato 1 rispetto al bordo di rilegatura, ad esempio, un numero di pagina posizionato nell'angolo in basso a sinistra del lato 1 viene visualizzato nell'angolo in alto a sinistra del lato 2.
- 17. Selezionare il pulsante **OK**.
- 18. Selezionare il pulsante **OK**.
- 19. Immettere il numero di stampe richieste utilizzando il tastierino numerico sul pannello comandi.
- 20. Premere il pulsante **Avvio** sul pannello comandi per scansire l'originale.
- 21. Al termine della scansione, rimuovere l'originale dall'alimentatore automatico o dalla lastra di esposizione. Il lavoro viene aggiunto all'elenco lavori, pronto per essere elaborato.
- 22. Premere il pulsante **Stato lavori** sul pannello comandi del dispositivo per visualizzare l'elenco dei lavori e controllare lo stato del lavoro.
- 23. Se il lavoro viene trattenuto nell'elenco Lavori attivi, è necessario fornire risorse aggiuntive al dispositivo, ad esempio carta o punti, prima che il lavoro venga completato. Per individuare le risorse necessarie, selezionare il lavoro e scegliere il pulsante **Dettagli**. Quando le risorse richieste diventano disponibili, il lavoro viene stampato.

[Utilizzo dell'ID utente per accedere al dispositivo](#page-726-0) [Visualizzazione dell'avanzamento e dei dettagli di un lavoro utilizzando il menu Stato lavori](#page-713-0)

## <span id="page-124-0"></span>**Aggiunta di commenti alle copie**

Quando si preme il pulsante Avvio per eseguire una copia, gli originali vengono scansiti, le immagini vengono memorizzate temporaneamente e quindi stampate in base alle selezioni effettuate.

Se nel dispositivo sono state abilitate le funzioni di autenticazione o contabilità, per accedere alle funzioni di copia potrebbe essere necessario inserire i dettagli di accesso.

Utilizzare la funzione Commento per aggiungere fino a 50 caratteri alfanumerici in una posizione specificata sulla pagina. È possibile modificare un commento esistente oppure creare un nuovo commento.

1. Caricare i documenti a faccia in su nel vassoio di entrata dell'alimentatore automatico. Regolare le guide in modo che tocchino appena i documenti.

Oppure

- 2. Premere il pulsante **Cancella tutto** sul pannello comandi per annullare eventuali selezioni di programmazione eseguite in precedenza.
- 3. Premere il pulsante **Home page Servizi**.
- 4. Selezionare il pulsante **Copia** sullo schermo sensibile.
- 5. Selezionare la scheda **Formato copie**.
- 6. Selezionare il pulsante **Annotazioni**.
- 7. Selezionare il pulsante **Commento**.
- 8. Selezionare il pulsante **Sì** per applicare un commento alle copie.
	- Se richiesto, selezionare il pulsante **No** per produrre copie senza un commento.
- 9. Selezionare il commento richiesto dall'elenco Commenti memorizzati. Per modificare un commento esistente, evidenziare il commento nell'elenco e selezionare il pulsante **Modifica**. Utilizzare la tastiera per modificare la voce, quindi selezionare **OK** per chiudere la tastiera.
- 10. Selezionare una freccia per determinare la posizione del commento sui fogli in uscita.
- 11. Selezionare l'opzione richiesta dal menu a discesa Applica a.
	- **Tutte le pagine** consente di aggiungere l'annotazione a tutte le pagine.
	- **Tutte le pagine eccetto la prima** consente di aggiungere l'annotazione a tutte le pagine tranne la prima pagina.
	- **Solo prima pagina** consente di aggiungere l'annotazione alla prima pagina ma non alle eventuali pagine successive.
- 12. Selezionare il pulsante **OK**.

Il pulsante Formato e stile diventa visibile dopo che un'annotazione è stata programmata.

- 13. Selezionare il pulsante **Formato e stile**.
- 14. Selezionare l'opzione Sfondo del testo richiesta.
	- **Opaco** consente di creare annotazioni di un solo colore posizionate in cima alle copie senza alcuna immagine visibile sotto il testo dell'annotazione.
	- **Trasparente** consente di creare annotazioni semitrasparenti con l'immagine della copia visibile sotto il testo dell'annotazione.
- 15. Selezionare la **casella di inserimento Dimensione in punti font** e utilizzare il tastierino numerico o i pulsanti **+** o **-** per immettere la dimensione in punti del font.
- 16. Selezionare l'opzione Lato 2 richiesta.
	- **Uguale al lato 1** consente di applicare le stesse impostazioni a entrambi i lati (1 e 2) della copia.
	- **Speculare Lato 1 Capovolgi orizzontale**: le copie si aprono da destra a sinistra come un libro, con il bordo di rilegatura sulla sinistra. La posizione dell'annotazione sul lato 2 riflette quella sul lato 1 rispetto al bordo di rilegatura, ad esempio, un numero di pagina posizionato nell'angolo in basso a sinistra del lato 1 viene visualizzato nell'angolo in basso a destra del lato 2.
	- **Speculare Lato 1 Capovolgi verticale**: le copie si aprono dal basso all'alto come un calendario, con il bordo di rilegatura in alto. La posizione dell'annotazione sul lato 2 riflette quella sul lato 1 rispetto al bordo di rilegatura, ad esempio, un numero di pagina posizionato nell'angolo in basso a sinistra del lato 1 viene visualizzato nell'angolo in alto a sinistra del lato 2.
- 17. Selezionare il pulsante **OK**.
- 18. Selezionare il pulsante **OK**.
- 19. Immettere il numero di stampe richieste utilizzando il tastierino numerico sul pannello comandi.
- 20. Premere il pulsante **Avvio** sul pannello comandi per scansire l'originale.
- 21. Al termine della scansione, rimuovere l'originale dall'alimentatore automatico o dalla lastra di esposizione. Il lavoro viene aggiunto all'elenco lavori, pronto per essere elaborato.
- 22. Premere il pulsante **Stato lavori** sul pannello comandi del dispositivo per visualizzare l'elenco dei lavori e controllare lo stato del lavoro.
- 23. Se il lavoro viene trattenuto nell'elenco Lavori attivi, è necessario fornire risorse aggiuntive al dispositivo, ad esempio carta o punti, prima che il lavoro venga completato. Per individuare le risorse necessarie, selezionare il lavoro e scegliere il pulsante **Dettagli**. Quando le risorse richieste diventano disponibili, il lavoro viene stampato.

[Utilizzo dell'ID utente per accedere al dispositivo](#page-726-0) [Visualizzazione dell'avanzamento e dei dettagli di un lavoro utilizzando il menu Stato lavori](#page-713-0)

## <span id="page-126-0"></span>**Stampa di una data sulle copie**

Quando si preme il pulsante Avvio per eseguire una copia, gli originali vengono scansiti, le immagini vengono memorizzate temporaneamente e quindi stampate in base alle selezioni effettuate.

Se nel dispositivo sono state abilitate le funzioni di autenticazione o contabilità, per accedere alle funzioni di copia potrebbe essere necessario inserire i dettagli di accesso.

Utilizzare l'annotazione data per aggiungere la data corrente alla posizione scelta sulla pagina. La data stampata è quella impostata nel dispositivo. Il calendario viene impostato dall'amministratore del sistema durante l'installazione del dispositivo.

Per ulteriori informazioni, vedere la Guida per l'amministratore del sistema.

1. Caricare i documenti a faccia in su nel vassoio di entrata dell'alimentatore automatico. Regolare le guide in modo che tocchino appena i documenti.

**Oppure** 

Sollevare l'alimentatore automatico. Appoggiare il documento a faccia in giù sulla lastra di esposizione e allinearlo alla freccia nell'angolo in alto a sinistra. Chiudere l'alimentatore automatico.

- 2. Premere il pulsante **Cancella tutto** sul pannello comandi per annullare eventuali selezioni di programmazione eseguite in precedenza.
- 3. Premere il pulsante **Home page Servizi**.
- 4. Selezionare il pulsante **Copia** sullo schermo sensibile.
- 5. Selezionare la scheda **Formato copie**.
- 6. Selezionare il pulsante **Annotazioni**.
- 7. Selezionare il pulsante **Data**.
- 8. Selezionare il pulsante **Sì** per applicare date alle copie.
	- Se richiesto, selezionare il pulsante **No** per produrre copie senza una data.
- 9. Selezionare il formato richiesto.
	- GG/MM/AAAA
	- MM/GG/AAAA
	- AAAA/MM/GG
- 10. Selezionare un pulsante freccia per determinare la posizione della data sui fogli in uscita.
- 11. Selezionare l'opzione richiesta dal menu a discesa Applica a.
	- **Tutte le pagine** consente di aggiungere l'annotazione a tutte le pagine.
	- **Tutte le pagine eccetto la prima** consente di aggiungere l'annotazione a tutte le pagine tranne la prima pagina.
	- **Solo prima pagina** consente di aggiungere l'annotazione alla prima pagina ma non alle eventuali pagine successive.
- 12. Selezionare il pulsante **OK**.

Il pulsante Formato e stile diventa visibile dopo che un'annotazione è stata programmata.

13. Selezionare il pulsante **Formato e stile**.

- 
- 14. Selezionare l'opzione Sfondo del testo richiesta.
	- **Opaco** consente di creare annotazioni di un solo colore posizionate in cima alle copie senza alcuna immagine visibile sotto il testo dell'annotazione.
	- **Trasparente** consente di creare annotazioni semitrasparenti con l'immagine della copia visibile sotto il testo dell'annotazione.
- 15. Selezionare la **casella di inserimento Dimensione in punti font** e utilizzare il tastierino numerico o i pulsanti **+** o **-** per immettere la dimensione in punti del font.
- 16. Selezionare l'opzione Lato 2 richiesta.
	- **Uguale al lato 1** consente di applicare le stesse impostazioni a entrambi i lati (1 e 2) della copia.
	- **Speculare Lato 1 Capovolgi orizzontale**: le copie si aprono da destra a sinistra come un libro, con il bordo di rilegatura sulla sinistra. La posizione dell'annotazione sul lato 2 riflette quella sul lato 1 rispetto al bordo di rilegatura, ad esempio, un numero di pagina posizionato nell'angolo in basso a sinistra del lato 1 viene visualizzato nell'angolo in basso a destra del lato 2.
	- **Speculare Lato 1 Capovolgi verticale**: le copie si aprono dal basso all'alto come un calendario, con il bordo di rilegatura in alto. La posizione dell'annotazione sul lato 2 riflette quella sul lato 1 rispetto al bordo di rilegatura, ad esempio, un numero di pagina posizionato nell'angolo in basso a sinistra del lato 1 viene visualizzato nell'angolo in alto a sinistra del lato 2.
- 17. Selezionare il pulsante **OK**.
- 18. Selezionare il pulsante **OK**.
- 19. Immettere il numero di stampe richieste utilizzando il tastierino numerico sul pannello comandi.
- 20. Premere il pulsante **Avvio** sul pannello comandi per scansire l'originale.
- 21. Al termine della scansione, rimuovere l'originale dall'alimentatore automatico o dalla lastra di esposizione. Il lavoro viene aggiunto all'elenco lavori, pronto per essere elaborato.
- 22. Premere il pulsante **Stato lavori** sul pannello comandi del dispositivo per visualizzare l'elenco dei lavori e controllare lo stato del lavoro.
- 23. Se il lavoro viene trattenuto nell'elenco Lavori attivi, è necessario fornire risorse aggiuntive al dispositivo, ad esempio carta o punti, prima che il lavoro venga completato. Per individuare le risorse necessarie, selezionare il lavoro e scegliere il pulsante **Dettagli**. Quando le risorse richieste diventano disponibili, il lavoro viene stampato.

[Utilizzo dell'ID utente per accedere al dispositivo](#page-726-0)

[Utilizzo di Servizi Internet per individuare i dettagli di contatto dell'amministratore del sistema](#page-688-0) [Guida per l'amministratore del sistema w](www.xerox.com/support)ww.xerox.com/support. [Visualizzazione dell'avanzamento e dei dettagli di un lavoro utilizzando il menu Stato lavori](#page-713-0)

## <span id="page-127-0"></span>**Stampa di un timbro Bates sulle copie**

Quando si preme il pulsante Avvio per eseguire una copia, gli originali vengono scansiti, le immagini vengono memorizzate temporaneamente e quindi stampate in base alle selezioni effettuate.

Se nel dispositivo sono state abilitate le funzioni di autenticazione o contabilità, per accedere alle funzioni di copia potrebbe essere necessario inserire i dettagli di accesso.

Utilizzare l'opzione Timbro Bates per aggiungere un timbro Bates selezionato in una posizione specifica sulla pagina. Il timbro Bates è utilizzato principalmente nei settori legale e aziendale e consiste di un prefisso impostato (ad esempio il numero di un caso o un riferimento cliente) insieme

a un numero pagina applicati al documento durante la fase di elaborazione. Il prefisso può contenere fino a un massimo di 8 caratteri alfanumerici. È possibile aggiungere un nuovo prefisso o sceglierne uno esistente nell'elenco fornito.

1. Caricare i documenti a faccia in su nel vassoio di entrata dell'alimentatore automatico. Regolare le guide in modo che tocchino appena i documenti.

**Oppure** 

Sollevare l'alimentatore automatico. Appoggiare il documento a faccia in giù sulla lastra di esposizione e allinearlo alla freccia nell'angolo in alto a sinistra. Chiudere l'alimentatore automatico.

- 2. Premere il pulsante **Cancella tutto** sul pannello comandi per annullare eventuali selezioni di programmazione eseguite in precedenza.
- 3. Premere il pulsante **Home page Servizi**.
- 4. Selezionare il pulsante **Copia** sullo schermo sensibile.
- 5. Selezionare la scheda **Formato copie**.
- 6. Selezionare il pulsante **Annotazioni**.
- 7. Selezionare il pulsante **Timbro Bates**.
- 8. Selezionare il pulsante **Sì** per applicare un timbro Bates alle copie.
	- Se richiesto, selezionare il pulsante **No** per produrre copie senza un timbro Bates.
- 9. Selezionare il timbro Bates richiesto dall'elenco Prefissi memorizzati. Se un prefisso non è stato ancora programmato, verrà visualizzato come Disponibile. Per modificare un prefisso esistente, evidenziare il prefisso nell'elenco e selezionare il pulsante **Modifica**. Utilizzare la tastiera per modificare la voce, quindi selezionare **OK** per chiudere la tastiera.
- 10. Selezionare un pulsante freccia per determinare la posizione del timbro Bates sui fogli in uscita.
- 11. Selezionare la **casella di inserimento Numero pagina iniziale** e utilizzare il tastierino numerico per immettere un numero pagina iniziale. Per impostare la lunghezza del numero di pagina iniziale è consentito aggiungere degli zeri iniziali, ad esempio 000000001.
- 12. Selezionare l'opzione Applica a richiesta.
	- **Tutte le pagine** consente di aggiungere l'annotazione a tutte le pagine.
	- **Tutte le pagine eccetto la prima** consente di aggiungere l'annotazione a tutte le pagine tranne la prima pagina.
- 13. Selezionare il pulsante **OK**.

Il pulsante Formato e stile diventa visibile dopo che un'annotazione è stata programmata.

- 14. Selezionare il pulsante **Formato e stile**.
- 15. Selezionare l'opzione Sfondo del testo richiesta.
	- **Opaco** consente di creare annotazioni di un solo colore posizionate in cima alle copie senza alcuna immagine visibile sotto il testo dell'annotazione.
	- **Trasparente** consente di creare annotazioni semitrasparenti con l'immagine della copia visibile sotto il testo dell'annotazione.
- 16. Selezionare la **casella di inserimento Dimensione in punti font** e utilizzare il tastierino numerico o i pulsanti **+** o **-** per immettere la dimensione in punti del font.
- 17. Selezionare l'opzione Lato 2 richiesta.
	- **Uguale al lato 1** consente di applicare le stesse impostazioni a entrambi i lati (1 e 2) della copia.
- **Speculare Lato 1 Capovolgi orizzontale**: le copie si aprono da destra a sinistra come un libro, con il bordo di rilegatura sulla sinistra. La posizione dell'annotazione sul lato 2 riflette quella sul lato 1 rispetto al bordo di rilegatura, ad esempio, un numero di pagina posizionato nell'angolo in basso a sinistra del lato 1 viene visualizzato nell'angolo in basso a destra del lato 2.
- **Speculare Lato 1 Capovolgi verticale**: le copie si aprono dal basso all'alto come un calendario, con il bordo di rilegatura in alto. La posizione dell'annotazione sul lato 2 riflette quella sul lato 1 rispetto al bordo di rilegatura, ad esempio, un numero di pagina posizionato nell'angolo in basso a sinistra del lato 1 viene visualizzato nell'angolo in alto a sinistra del lato 2.
- 18. Selezionare il pulsante **OK**.
- 19. Selezionare il pulsante **OK**.
- 20. Immettere il numero di stampe richieste utilizzando il tastierino numerico sul pannello comandi.
- 21. Premere il pulsante **Avvio** sul pannello comandi per scansire l'originale.
- 22. Al termine della scansione, rimuovere l'originale dall'alimentatore automatico o dalla lastra di esposizione. Il lavoro viene aggiunto all'elenco lavori, pronto per essere elaborato.
- 23. Premere il pulsante **Stato lavori** sul pannello comandi del dispositivo per visualizzare l'elenco dei lavori e controllare lo stato del lavoro.
- 24. Se il lavoro viene trattenuto nell'elenco Lavori attivi, è necessario fornire risorse aggiuntive al dispositivo, ad esempio carta o punti, prima che il lavoro venga completato. Per individuare le risorse necessarie, selezionare il lavoro e scegliere il pulsante **Dettagli**. Quando le risorse richieste diventano disponibili, il lavoro viene stampato.

[Utilizzo dell'ID utente per accedere al dispositivo](#page-726-0) [Visualizzazione dell'avanzamento e dei dettagli di un lavoro utilizzando il menu Stato lavori](#page-713-0)

## Utilizzo di separatori per trasparenti all'interno dei fascicoli di copia

Quando si preme il pulsante Avvio per eseguire una copia, gli originali vengono scansiti, le immagini vengono memorizzate temporaneamente e quindi stampate in base alle selezioni effettuate.

Se nel dispositivo sono state abilitate le funzioni di autenticazione o contabilità, per accedere alle funzioni di copia potrebbe essere necessario inserire i dettagli di accesso.

Utilizzare l'opzione Separatori per trasparenti per separare ogni trasparente stampato con un foglio vuoto o prestampato, alimentato da un vassoio carta specificato.

Nota: Il formato e l'orientamento dei separatori devono essere identici a quelli dei fogli trasparenti.

1. Caricare i documenti a faccia in su nel vassoio di entrata dell'alimentatore automatico. Regolare le guide in modo che tocchino appena i documenti.

**Oppure** 

- 2. Premere il pulsante **Cancella tutto** sul pannello comandi per annullare eventuali selezioni di programmazione eseguite in precedenza.
- 3. Premere il pulsante **Home page Servizi**.
- 4. Selezionare il pulsante **Copia** sullo schermo sensibile.
- 5. Se richiesto, selezionare la scheda **Copia**. Questa è in genere la scheda attiva quando il servizio di copia viene aperto.

Nota: Questa funzione non è disponibile finché non si seleziona un vassoio carta specifico oppure quando l'opzione Selezione autom. è attiva.

- 6. Impostare il vassoio carta richiesto per il corpo principale del lavoro.
- 7. Selezionare la scheda **Formato copie**.
- 8. Selezionare il pulsante **Separatori per trasparenti**.
- 9. Selezionare il pulsante **Sì** per aggiungere separatori per trasparenti al lavoro.
	- Se richiesto, selezionare il pulsante **No** per rimuovere i separatori per trasparenti dal lavoro.
- 10. Selezionare il vassoio contenente la carta per i separatori dall'elenco Vassoio separatori. Se necessario, selezionare **Altro...** per accedere a tutte le opzioni vassoio.
- 11. Se richiesto, modificare il vassoio carta contenente i trasparenti dall'elenco Vassoio trasparenti. Se necessario, selezionare **Altro...** per accedere a tutte le opzioni vassoio.
- 12. Selezionare il pulsante **OK**.
- 13. Immettere il numero di stampe richieste utilizzando il tastierino numerico sul pannello comandi.
- 14. Premere il pulsante **Avvio** sul pannello comandi per scansire l'originale.
- 15. Al termine della scansione, rimuovere l'originale dall'alimentatore automatico o dalla lastra di esposizione. Il lavoro viene aggiunto all'elenco lavori, pronto per essere elaborato.
- 16. Premere il pulsante **Stato lavori** sul pannello comandi del dispositivo per visualizzare l'elenco dei lavori e controllare lo stato del lavoro.
- 17. Se il lavoro viene trattenuto nell'elenco Lavori attivi, è necessario fornire risorse aggiuntive al dispositivo, ad esempio carta o punti, prima che il lavoro venga completato. Per individuare le risorse necessarie, selezionare il lavoro e scegliere il pulsante **Dettagli**. Quando le risorse richieste diventano disponibili, il lavoro viene stampato.

#### Ulteriori informazioni

[Utilizzo dell'ID utente per accedere al dispositivo](#page-726-0) [Visualizzazione dell'avanzamento e dei dettagli di un lavoro utilizzando il menu Stato lavori](#page-713-0) [Caricamento di diversi tipi di supporto](#page-709-0) [Caricamento della carta nel vassoio bypass e modifica delle impostazioni del vassoio](#page-707-0)

## Copia di più pagine o di immagini ripetute su una pagina

Utilizzare la funzione Layout pagina durante la creazione di dispense, storyboard o documenti di archivio. Le immagini vengono ridotte o ingrandite a seconda dei casi e vengono stampate su una sola pagina con orientamento orizzontale o verticale in base al vassoio carta selezionato.

È possibile inserire un massimo di 36 immagini su un foglio di carta. La funzione di layout pagina consente di produrre diversi formati di uscita.

- 4 originali usando 2 righe e 2 colonne.
- 6 originali usando 3 righe e 2 colonne.
- 2 originali usando 2 righe e 1 colonna.

Nota: Alcune funzioni non possono essere utilizzate insieme alla funzione Layout di pagina e appaiono in grigio (deselezionate) sullo schermo sensibile.

1. Caricare i documenti a faccia in su nel vassoio di entrata dell'alimentatore automatico. Regolare le guide in modo che tocchino appena i documenti.

**Oppure** 

Sollevare l'alimentatore automatico. Appoggiare il documento a faccia in giù sulla lastra di esposizione e allinearlo alla freccia nell'angolo in alto a sinistra. Chiudere l'alimentatore automatico.

- 2. Premere il pulsante **Cancella tutto** sul pannello comandi per annullare eventuali selezioni di programmazione eseguite in precedenza.
- 3. Premere il pulsante **Home page Servizi**.
- 4. Selezionare il pulsante **Copia** sullo schermo sensibile.
- 5. Selezionare la scheda **Formato copie**.
- 6. Selezionare il pulsante **Layout pagina**.
- 7. Selezionare l'opzione Layout pagina richiesta.
	- **No** per produrre una singola immagine per pagina.
	- **Pagine per lato** consente di collocare un dato numero di pagine su uno o entrambi i lati del foglio.
	- **Immagine ripetuta** consente di collocare un dato numero della stessa immagine su uno o entrambi i lati del foglio.
- 8. Selezionare il numero di pagine o di ripetizioni dall'elenco preselezioni oppure scegliere **Specifica righe e colonne** e utilizzare i pulsanti freccia per impostare un numero specifico di righe e colonne per creare un layout personalizzato.
- 9. Selezionare l'opzione Orientamento originali richiesta.
	- **Originali verticali** se le immagini degli originali hanno orientamento verticale.
	- **Originali orizzontali** se le immagini degli originali hanno orientamento orizzontale.
- 10. Selezionare il pulsante **OK**.
- 11. Immettere il numero di stampe richieste utilizzando il tastierino numerico sul pannello comandi.
- 12. Premere il pulsante **Avvio** sul pannello comandi per scansire l'originale.
- 13. Al termine della scansione, rimuovere l'originale dall'alimentatore automatico o dalla lastra di esposizione. Il lavoro viene aggiunto all'elenco lavori, pronto per essere elaborato.
- 14. Premere il pulsante **Stato lavori** sul pannello comandi del dispositivo per visualizzare l'elenco dei lavori e controllare lo stato del lavoro.
- 15. Se il lavoro viene trattenuto nell'elenco Lavori attivi, è necessario fornire risorse aggiuntive al dispositivo, ad esempio carta o punti, prima che il lavoro venga completato. Per individuare le risorse necessarie, selezionare il lavoro e scegliere il pulsante **Dettagli**. Quando le risorse richieste diventano disponibili, il lavoro viene stampato.

## Ulteriori informazioni

[Utilizzo dell'ID utente per accedere al dispositivo](#page-726-0) [Visualizzazione dell'avanzamento e dei dettagli di un lavoro utilizzando il menu Stato lavori](#page-713-0)

# Assemblaggio lavoro

## <span id="page-132-0"></span>Creazione di un lavoro di copia con impostazioni Più pagine o **Segmento**

Quando si preme il pulsante Avvio per eseguire una copia, gli originali vengono scansiti, le immagini vengono memorizzate temporaneamente e quindi stampate in base alle selezioni effettuate.

Se nel dispositivo sono state abilitate le funzioni di autenticazione o contabilità, per accedere alle funzioni di copia potrebbe essere necessario inserire i dettagli di accesso.

Utilizzare l'opzione Lavoro composto per creare un lavoro che richiede impostazioni diverse per ogni pagina, o per gruppi di pagine (segmenti) del documento.

È possibile inoltre utilizzare l'opzione Lavoro composto per assemblare in un singolo lavoro pagine singole scansite utilizzando la lastra di esposizione.

- 1. Suddividere gli originali in sezioni da programmare singolarmente.
- 2. Caricare i documenti a faccia in su nel vassoio di entrata dell'alimentatore automatico. Regolare le guide in modo che tocchino appena i documenti.

Oppure

Sollevare l'alimentatore automatico. Appoggiare il documento a faccia in giù sulla lastra di esposizione e allinearlo alla freccia nell'angolo in alto a sinistra. Chiudere l'alimentatore automatico.

- 3. Premere il pulsante **Cancella tutto** sul pannello comandi per annullare eventuali selezioni di programmazione eseguite in precedenza.
- 4. Premere il pulsante **Home page Servizi**.
- 5. Selezionare il pulsante **Copia** sullo schermo sensibile.
- 6. Selezionare la scheda **Assemblaggio lavoro**.
- 7. Selezionare il pulsante **Lavoro composto**
- 8. Selezionare il pulsante **Sì** per attivare la funzione Lavoro composto e abilitare le opzioni Lavoro composto.
	- Se richiesto, selezionare il pulsante **No** per annullare l'eventuale programmazione inserita.
- 9. Selezionare il pulsante **Opzioni...** e scegliere le opzioni richieste.
	- **Mostra questa finestra di riepilogo tra i segmenti** visualizza lo stato del lavoro dopo la scansione di ciascuna sezione.
	- **Disattiva Lavoro composto dopo l'invio del lavoro** consente di disattivare automaticamente la funzione al termine della scansione del segmento finale.
- 10. Selezionare il pulsante **OK**.
- 11. Selezionare il pulsante **OK**.
- 12. Selezionare le opzioni richieste per il primo segmento del lavoro.
	- Se si utilizza Lavoro composto per un lavoro con divisori a rubrica, accertarsi che i divisori a rubrica siano caricati correttamente e poi selezionare il vassoio che li contiene.

Nota: Se si selezionano supporti a rubrica, l'immagine viene spostata automaticamente a destra di 13 mm (0,5 poll.) se l'originale del divisore ha un formato A4 oppure 8,5 x 11 pollici. 13. Caricare gli originali del primo segmento a faccia in su nel vassoio dell'alimentatore automatico. Regolare le guide in modo che tocchino appena i documenti.

**Oppure** 

Sollevare l'alimentatore automatico. Appoggiare il primo segmento a faccia in giù sulla lastra di esposizione e allinearlo alla freccia nell'angolo in alto a sinistra. Chiudere l'alimentatore automatico.

- 14. Premere il pulsante **Avvio** sul pannello comandi per scansire l'originale.
- 15. Al termine della scansione, rimuovere gli originali del primo segmento. Nella schermata Lavoro composto viene visualizzato il primo segmento nell'elenco.
- 16. Se richiesto, selezionare le opzioni per il segmento.
	- **Prova ultimo segmento** consente di eseguire una stampa di prova dell'ultimo segmento scansito. Se il risultato è soddisfacente, è possibile continuare la programmazione del lavoro composto.
	- **Cancella ultimo segmento** consente di cancellare l'ultimo segmento scansito. È possibile continuare la programmazione del lavoro composto.
	- **Cancella tutti i segmenti** consente di cancellare il lavoro composto corrente e di tornare alla schermata principale Lavoro composto.
- 17. Selezionare le funzioni richieste per il secondo segmento.
- 18. Caricare gli originali del secondo segmento.
- 19. Premere il pulsante **Avvio** sul pannello comandi per scansire l'originale.
- 20. Ripetere questi passaggi finché non sono state programmate e scansite tutte le sezioni del lavoro.
- 21. Al termine della scansione dell'ultimo segmento, selezionare il pulsante **Invia lavoro**.
- 22. Selezionare il pulsante **OK**.
- 23. Immettere il numero di stampe richieste utilizzando il tastierino numerico sul pannello comandi.
- 24. Premere il pulsante **Avvio** sul pannello comandi per scansire l'originale.
- 25. Al termine della scansione, rimuovere l'originale dall'alimentatore automatico o dalla lastra di esposizione. Il lavoro viene aggiunto all'elenco lavori, pronto per essere elaborato.
- 26. Premere il pulsante **Stato lavori** sul pannello comandi del dispositivo per visualizzare l'elenco dei lavori e controllare lo stato del lavoro.
- 27. Se il lavoro viene trattenuto nell'elenco Lavori attivi, è necessario fornire risorse aggiuntive al dispositivo, ad esempio carta o punti, prima che il lavoro venga completato. Per individuare le risorse necessarie, selezionare il lavoro e scegliere il pulsante **Dettagli**. Quando le risorse richieste diventano disponibili, il lavoro viene stampato.

Ulteriori informazioni [Stampa di un fascicolo di prova del lavoro composto](#page-133-0) [Utilizzo dell'ID utente per accedere al dispositivo](#page-726-0) [Visualizzazione dell'avanzamento e dei dettagli di un lavoro utilizzando il menu Stato lavori](#page-713-0)

## <span id="page-133-0"></span>Stampa di un fascicolo di prova del lavoro composto

Quando si preme il pulsante Avvio per eseguire una copia, gli originali vengono scansiti, le immagini vengono memorizzate temporaneamente e quindi stampate in base alle selezioni effettuate.

Se nel dispositivo sono state abilitate le funzioni di autenticazione o contabilità, per accedere alle funzioni di copia potrebbe essere necessario inserire i dettagli di accesso.

Quando si eseguono molte copie di fascicoli, utilizzare la funzione Lavoro di prova per rivedere una copia di prova e controllare che tutte le impostazioni di stampa siano corrette prima di stampare i fascicoli rimanenti.

1. Caricare i documenti a faccia in su nel vassoio di entrata dell'alimentatore automatico. Regolare le guide in modo che tocchino appena i documenti.

**Oppure** 

Sollevare l'alimentatore automatico. Appoggiare il documento a faccia in giù sulla lastra di esposizione e allinearlo alla freccia nell'angolo in alto a sinistra. Chiudere l'alimentatore automatico.

- 2. Premere il pulsante **Cancella tutto** sul pannello comandi per annullare eventuali selezioni di programmazione eseguite in precedenza.
- 3. Premere il pulsante **Home page Servizi**.
- 4. Selezionare il pulsante **Copia** sullo schermo sensibile.
- 5. Selezionare la scheda **Assemblaggio lavoro**.
- 6. Selezionare il pulsante **Lavoro di prova**
- 7. Selezionare il pulsante **Sì** per attivare la funzione Lavoro composto e abilitare le opzioni Lavoro composto.
	- Se richiesto, selezionare il pulsante **No** per annullare l'eventuale programmazione inserita.
- 8. Selezionare il pulsante **OK**.
- 9. Immettere il numero di stampe richieste utilizzando il tastierino numerico sul pannello comandi.
- 10. Premere il pulsante **Avvio** sul pannello comandi per scansire l'originale.

Viene stampata una sola copia del lavoro di prova. Il resto del lavoro viene trattenuto nell'elenco lavori.

- 11. Selezionare il pulsante **Stato lavori** per accedere al lavoro. Lo stato del lavoro è Trattenuto: Stampa di prova.
- 12. Selezionare il lavoro nell'elenco.
	- Se il lavoro di prova è accettabile, selezionare **Rilascia**. Vengono stampati i fascicoli richiesti.
	- Se il lavoro di prova non è accettabile, selezionare **Cancella**, quindi scegliere **Cancella lavoro** per confermare la cancellazione. Il lavoro viene cancellato dall'elenco. Ripetere il lavoro di prova finché il risultato non è soddisfacente.
- 13. Selezionare il lavoro nell'elenco.
- 14. Se il lavoro di prova è accettabile, selezionare **Rilascia**. Vengono stampati i fascicoli richiesti.
- 15. Se il lavoro di prova non è accettabile, selezionare **Cancella**, quindi scegliere nuovamente **Cancella** per confermare la cancellazione. Il lavoro viene cancellato dall'elenco.
- 16. Ripetere il lavoro di prova finché il risultato non è soddisfacente.
- 17. Premere il pulsante **Stato lavori** sul pannello comandi del dispositivo per visualizzare l'elenco dei lavori e controllare lo stato del lavoro.
- 18. Se il lavoro viene trattenuto nell'elenco Lavori attivi, è necessario fornire risorse aggiuntive al dispositivo, ad esempio carta o punti, prima che il lavoro venga completato. Per individuare le risorse necessarie, selezionare il lavoro e scegliere il pulsante **Dettagli**. Quando le risorse richieste diventano disponibili, il lavoro viene stampato.
- 19. Al termine della scansione, rimuovere l'originale dall'alimentatore automatico o dalla lastra di esposizione. Il lavoro viene aggiunto all'elenco lavori, pronto per essere elaborato.

[Recupero delle impostazioni salvate per la copia](#page-136-0) [Utilizzo dell'ID utente per accedere al dispositivo](#page-726-0) [Visualizzazione dell'avanzamento e dei dettagli di un lavoro utilizzando il menu Stato lavori](#page-713-0) [Salvataggio delle impostazioni correnti per la copia](#page-135-0)

## <span id="page-135-0"></span>Salvataggio delle impostazioni correnti per la copia

Quando si preme il pulsante Avvio per eseguire una copia, gli originali vengono scansiti, le immagini vengono memorizzate temporaneamente e quindi stampate in base alle selezioni effettuate.

Se nel dispositivo sono state abilitate le funzioni di autenticazione o contabilità, per accedere alle funzioni di copia potrebbe essere necessario inserire i dettagli di accesso.

Utilizzare l'opzione Salva impostazioni correnti per salvare un massimo di 50 combinazioni di selezioni di funzioni comunemente utilizzate nella memoria del dispositivo. È possibile memorizzare solo la programmazione del lavoro, non l'immagine. Ogni volta che le impostazioni salvate vengono recuperate e utilizzate, è necessario eseguire la scansione dell'immagine.

Questa funzione è utile se si utilizzano spesso le stesse impostazioni per produrre documenti.

1. Caricare i documenti a faccia in su nel vassoio di entrata dell'alimentatore automatico. Regolare le guide in modo che tocchino appena i documenti.

#### **Oppure**

Sollevare l'alimentatore automatico. Appoggiare il documento a faccia in giù sulla lastra di esposizione e allinearlo alla freccia nell'angolo in alto a sinistra. Chiudere l'alimentatore automatico.

- 2. Premere il pulsante **Cancella tutto** sul pannello comandi per annullare eventuali selezioni di programmazione eseguite in precedenza.
- 3. Premere il pulsante **Home page Servizi**.
- 4. Selezionare il pulsante **Copia** sullo schermo sensibile.
- 5. Programmare le funzioni lavoro richieste.
- 6. Immettere il numero di stampe richieste utilizzando il tastierino numerico sul pannello comandi.
- 7. Selezionare la scheda **Assemblaggio lavoro**.
- 8. Selezionare il pulsante **Salva impostazioni correnti**.
- 9. Selezionare un'impostazione disponibile dal menu a discesa Nome impostazione.
- 10. Utilizzare la tastiera per inserire un nome per le impostazioni.
- 11. Selezionare il pulsante **OK**.

Le impostazioni vengono memorizzate e sono accessibili utilizzando la funzione Recupera impostazioni salvate.

Se richiesto, è possibile continuare a stampare il lavoro corrente.

- 12. Premere il pulsante **Avvio** sul pannello comandi per scansire l'originale.
- 13. Al termine della scansione, rimuovere l'originale dall'alimentatore automatico o dalla lastra di esposizione. Il lavoro viene aggiunto all'elenco lavori, pronto per essere elaborato.
- 14. Premere il pulsante **Stato lavori** sul pannello comandi del dispositivo per visualizzare l'elenco dei lavori e controllare lo stato del lavoro.

15. Se il lavoro viene trattenuto nell'elenco Lavori attivi, è necessario fornire risorse aggiuntive al dispositivo, ad esempio carta o punti, prima che il lavoro venga completato. Per individuare le risorse necessarie, selezionare il lavoro e scegliere il pulsante **Dettagli**. Quando le risorse richieste diventano disponibili, il lavoro viene stampato.

#### Ulteriori informazioni

[Recupero delle impostazioni salvate per la copia](#page-136-0) [Utilizzo dell'ID utente per accedere al dispositivo](#page-726-0) [Visualizzazione dell'avanzamento e dei dettagli di un lavoro utilizzando il menu Stato lavori](#page-713-0)

## <span id="page-136-0"></span>Recupero delle impostazioni salvate per la copia

Quando si preme il pulsante Avvio per eseguire una copia, gli originali vengono scansiti, le immagini vengono memorizzate temporaneamente e quindi stampate in base alle selezioni effettuate.

Se nel dispositivo sono state abilitate le funzioni di autenticazione o contabilità, per accedere alle funzioni di copia potrebbe essere necessario inserire i dettagli di accesso.

Utilizzare l'opzione Recupera impostazioni salvate per riutilizzare le impostazioni di un lavoro precedente. L'opzione Salva impostazioni correnti viene utilizzata per salvare le impostazioni nella memoria del dispositivo e poterle poi applicare a qualsiasi lavoro.

Dopo che sono state recuperate, alcune impostazioni possono essere modificate ma le modifiche non verranno memorizzate con le impostazioni salvate.

1. Caricare i documenti a faccia in su nel vassoio di entrata dell'alimentatore automatico. Regolare le guide in modo che tocchino appena i documenti.

**Oppure** 

- 2. Premere il pulsante **Cancella tutto** sul pannello comandi per annullare eventuali selezioni di programmazione eseguite in precedenza.
- 3. Premere il pulsante **Home page Servizi**.
- 4. Selezionare il pulsante **Copia** sullo schermo sensibile.
- 5. Selezionare la scheda **Assemblaggio lavoro**.
- 6. Selezionare il pulsante **Recupera impostazioni salvate**.
- 7. Selezionare l'impostazione desiderata dall'elenco Nome impostazione.
- 8. Selezionare il pulsante **Carica impostazioni**. Le funzioni di programmazione richiamate diventano attive.
- 9. Se richiesto, è possibile modificare le impostazioni. Tali modifiche non vengono salvate con le impostazioni.
- 10. Premere il pulsante **Avvio** sul pannello comandi per scansire l'originale.
- 11. Al termine della scansione, rimuovere l'originale dall'alimentatore automatico o dalla lastra di esposizione. Il lavoro viene aggiunto all'elenco lavori, pronto per essere elaborato.
- 12. Premere il pulsante **Stato lavori** sul pannello comandi del dispositivo per visualizzare l'elenco dei lavori e controllare lo stato del lavoro.

13. Se il lavoro viene trattenuto nell'elenco Lavori attivi, è necessario fornire risorse aggiuntive al dispositivo, ad esempio carta o punti, prima che il lavoro venga completato. Per individuare le risorse necessarie, selezionare il lavoro e scegliere il pulsante **Dettagli**. Quando le risorse richieste diventano disponibili, il lavoro viene stampato.

#### Ulteriori informazioni

[Salvataggio delle impostazioni correnti per la copia](#page-135-0) [Utilizzo dell'ID utente per accedere al dispositivo](#page-726-0) [Visualizzazione dell'avanzamento e dei dettagli di un lavoro utilizzando il menu Stato lavori](#page-713-0)

## Cancellazione delle impostazioni salvate per la copia

Quando si preme il pulsante Avvio per eseguire una copia, gli originali vengono scansiti, le immagini vengono memorizzate temporaneamente e quindi stampate in base alle selezioni effettuate.

Se nel dispositivo sono state abilitate le funzioni di autenticazione o contabilità, per accedere alle funzioni di copia potrebbe essere necessario inserire i dettagli di accesso.

Utilizzare l'opzione Cancella impostazioni per cancellare impostazioni salvate dalla memoria del dispositivo. È possibile salvare solo 10 insiemi di impostazioni, pertanto potrebbe essere necessario cancellare insiemi obsoleti.

- 1. Premere il pulsante **Home page Servizi**.
- 2. Selezionare il pulsante **Copia** sullo schermo sensibile.
- 3. Selezionare la scheda **Assemblaggio lavoro**.
- 4. Selezionare il pulsante **Recupera impostazioni salvate**.
- 5. Selezionare l'impostazione desiderata dall'elenco Nome impostazione.
- 6. Selezionare il pulsante **Cancella impostazioni**.
- 7. Selezionare il pulsante **Cancella** per confermare la cancellazione.

Ulteriori informazioni

[Salvataggio delle impostazioni correnti per la copia](#page-135-0) [Utilizzo dell'ID utente per accedere al dispositivo](#page-726-0)

# Fax

# 4

# Fax (Fax incorporato)

## Invio di un fax (Fax incorporato)

Sono disponibili tre servizi fax che è possibile installare o abilitare sul dispositivo: Fax (Fax incorporato), Internet fax e Fax server.

Utilizzare il servizio Fax (Fax incorporato) per scansire documenti e inviarli alla maggior parte degli apparecchi fax connessi alla rete telefonica.

Nota: Questa opzione deve essere resa disponibile dall'amministratore del sistema.

Se nel dispositivo sono state abilitate le funzioni di autenticazione o contabilità, per accedere alle funzioni fax potrebbe essere necessario inserire i dettagli di accesso.

1. Caricare i documenti a faccia in su nel vassoio di entrata dell'alimentatore automatico. Regolare le guide in modo che tocchino appena i documenti.

Oppure

- 2. Premere il pulsante **Cancella tutto** sul pannello comandi per annullare eventuali selezioni di programmazione eseguite in precedenza.
- 3. Premere il pulsante **Home page Servizi**.
- 4. Selezionare il pulsante **Fax** sullo schermo sensibile.
- 5. Se richiesto, selezionare la scheda **Fax**. Questa è in genere la scheda attiva quando il servizio fax viene aperto.
- 6. Selezionare la **casella di inserimento Inserisci numero fax** e utilizzare il tastierino numerico o la tastiera dello schermo sensibile per immettere il numero fax del destinatario.
- 7. Selezionare il pulsante **Aggiungi**.
	- Per inviare il documento a più destinatari, immettere i dettagli aggiuntivi, un destinatario alla volta, e selezionare nuovamente il pulsante **Aggiungi** finché tutti i destinatari non sono stati aggiunti.
- 8. Selezionare il pulsante **Chiudi** per salvare le informazioni inserite.
- 9. Selezionare le eventuali opzioni richieste.
- 10. Premere il pulsante **Avvio** sul pannello comandi per scansire l'originale.
- 11. Al termine della scansione, rimuovere l'originale dall'alimentatore automatico o dalla lastra di esposizione.
- 12. Premere il pulsante **Stato lavori** sul pannello comandi del dispositivo per visualizzare l'elenco dei lavori e controllare lo stato del lavoro.

Ulteriori informazioni [Utilizzo dell'ID utente per accedere al dispositivo](#page-726-0) [Descrizione delle opzioni fax](#page-47-0) [Utilizzo di Servizi Internet per individuare i dettagli di contatto dell'amministratore del sistema](#page-688-0) [Guida per l'amministratore del sistema w](www.xerox.com/support)ww.xerox.com/support. [Utilizzo dei caratteri di selezione in un numero fax \(Fax incorporato\)](#page-139-0)

## Fax

## <span id="page-139-0"></span>**Utilizzo dei caratteri di selezione in un numero fax (Fax incorporato)**

Utilizzare il servizio Fax (Fax incorporato) per scansire documenti e inviarli alla maggior parte degli apparecchi fax connessi alla rete telefonica.

Nota: Questa opzione deve essere resa disponibile dall'amministratore del sistema.

Se nel dispositivo sono state abilitate le funzioni di autenticazione o contabilità, per accedere alle funzioni fax potrebbe essere necessario inserire i dettagli di accesso.

Utilizzare le opzioni Caratteri selezione per aggiungere caratteri speciali, ad esempio Pausa di selezione, Impulsi-toni, Maschera dati o Attesa segnale di linea nei numeri fax. È possibile inserire più caratteri di selezione in un numero fax.

1. Caricare i documenti a faccia in su nel vassoio di entrata dell'alimentatore automatico. Regolare le guide in modo che tocchino appena i documenti.

## **Oppure**

- 2. Premere il pulsante **Cancella tutto** sul pannello comandi per annullare eventuali selezioni di programmazione eseguite in precedenza.
- 3. Premere il pulsante **Home page Servizi**.
- 4. Selezionare il pulsante **Fax** sullo schermo sensibile.
- 5. Se richiesto, selezionare la scheda **Fax**. Questa è in genere la scheda attiva quando il servizio fax viene aperto.
- 6. Selezionare il pulsante **Caratteri selezione...**
- 7. Utilizzare il tastierino numerico dello schermo sensibile per inserire il numero fax del destinatario più i caratteri di selezione aggiuntivi.
	- **Pausa di selezione [,]** consente di aggiungere un ritardo tra i numeri. La pausa consente di passare da una linea interna a una esterna durante la selezione automatica. Per avere dei tempi di pausa più lunghi, aggiungere più pause. Se si utilizzano numeri di codice di addebito, inserire una pausa dopo il numero fax ma prima del numero di codice di addebito.
	- **Impulsi-toni [:]** consente di passare dalla selezione a impulsi a quella a toni, e viceversa.
	- **Maschera dati [/]** consente di proteggere informazioni riservate cambiando ciascun carattere visualizzato in un carattere asterisco (\*). Questo è utile se per una chiamata è richiesto uno speciale codice di fatturazione o numero di carta di credito. Selezionare il pulsante **Maschera dati [/]** prima di inserire numeri riservati. Al termine, selezionare nuovamente il pulsante per disattivare la mascheratura.
	- I caratteri **spazio ( ) -** vengono utilizzati per rendere più leggibili i numeri inseriti ma vengono ignorati dal dispositivo durante la selezione.
- **Attesa segnale di linea [=]** consente di sospendere la selezione finché non viene rilevato il segnale di linea previsto. L'opzione consente inoltre di rilevare un segnale specifico durante l'accesso a una linea esterna o ad altri servizi.
- 8. Selezionare il pulsante **Aggiungi**.
	- Per inviare il documento a più destinatari, immettere i dettagli aggiuntivi, un destinatario alla volta, e selezionare nuovamente il pulsante **Aggiungi** finché tutti i destinatari non sono stati aggiunti.
- 9. Selezionare il pulsante **Chiudi** per salvare le informazioni inserite.
- 10. Selezionare le eventuali opzioni richieste.
- 11. Premere il pulsante **Avvio** sul pannello comandi per scansire l'originale.
- 12. Al termine della scansione, rimuovere l'originale dall'alimentatore automatico o dalla lastra di esposizione.
- 13. Premere il pulsante **Stato lavori** sul pannello comandi del dispositivo per visualizzare l'elenco dei lavori e controllare lo stato del lavoro.

[Invio di un fax a un numero salvato come un preferito \(Fax incorporato\)](#page-140-0) [Invio di un fax utilizzando la rubrica \(Fax incorporato\)](#page-142-0) [Utilizzo dell'ID utente per accedere al dispositivo](#page-726-0) [Descrizione delle opzioni fax](#page-47-0) [Utilizzo di Servizi Internet per individuare i dettagli di contatto dell'amministratore del sistema](#page-688-0) [Guida per l'amministratore del sistema w](www.xerox.com/support)ww.xerox.com/support.

## <span id="page-140-0"></span>**Invio di un fax a un numero salvato come un preferito (Fax incorporato)**

Utilizzare il servizio Fax (Fax incorporato) per scansire documenti e inviarli alla maggior parte degli apparecchi fax connessi alla rete telefonica.

Nota: Questa opzione deve essere resa disponibile dall'amministratore del sistema.

Se nel dispositivo sono state abilitate le funzioni di autenticazione o contabilità, per accedere alle funzioni fax potrebbe essere necessario inserire i dettagli di accesso.

Utilizzare l'opzione Preferiti per accedere rapidamente a numeri fax utilizzati regolarmente. I preferiti vengono salvati nella rubrica.

1. Caricare i documenti a faccia in su nel vassoio di entrata dell'alimentatore automatico. Regolare le guide in modo che tocchino appena i documenti.

Oppure

- 2. Premere il pulsante **Cancella tutto** sul pannello comandi per annullare eventuali selezioni di programmazione eseguite in precedenza.
- 3. Premere il pulsante **Home page Servizi**.
- 4. Selezionare il pulsante **Fax** sullo schermo sensibile.
- 5. Se richiesto, selezionare la scheda **Fax**. Questa è in genere la scheda attiva quando il servizio fax viene aperto.
- 6. Selezionare il pulsante **Preferiti...**
- 7. Selezionare il destinatario o i destinatari.
- 
- 8. Selezionare il pulsante **OK**.
- 9. Selezionare le eventuali opzioni richieste.
- 10. Premere il pulsante **Avvio** sul pannello comandi per scansire l'originale.
- 11. Al termine della scansione, rimuovere l'originale dall'alimentatore automatico o dalla lastra di esposizione.
- 12. Premere il pulsante **Stato lavori** sul pannello comandi del dispositivo per visualizzare l'elenco dei lavori e controllare lo stato del lavoro.

[Utilizzo dei caratteri di selezione in un numero fax \(Fax incorporato\)](#page-139-0) [Invio di un fax utilizzando la rubrica \(Fax incorporato\)](#page-142-0) [Utilizzo dell'ID utente per accedere al dispositivo](#page-726-0) [Salvataggio di un numero della rubrica come un preferito \(Fax incorporato\)](#page-141-0) [Descrizione delle opzioni fax](#page-47-0) [Utilizzo di Servizi Internet per individuare i dettagli di contatto dell'amministratore del sistema](#page-688-0) [Guida per l'amministratore del sistema w](www.xerox.com/support)ww.xerox.com/support.

## <span id="page-141-0"></span>**Salvataggio di un numero della rubrica come un preferito (Fax incorporato)**

Utilizzare il servizio Fax (Fax incorporato) per scansire documenti e inviarli alla maggior parte degli apparecchi fax connessi alla rete telefonica.

Nota: Questa opzione deve essere resa disponibile dall'amministratore del sistema.

Se nel dispositivo sono state abilitate le funzioni di autenticazione o contabilità, per accedere alle funzioni fax potrebbe essere necessario inserire i dettagli di accesso.

Utilizzare l'opzione Preferiti per accedere rapidamente a numeri fax utilizzati regolarmente. I preferiti vengono salvati nella rubrica.

Nota: l'opzione potrebbe essere stata nascosta dall'amministratore del sistema. Se è necessario aggiungere un preferito ma non si vede l'icona della stella che consente di aggiungere un indirizzo ai preferiti, chiedere all'amministratore del sistema di abilitare l'opzione. In alternativa, utilizzare Centreware Internet Services per aggiungere il preferito.

- 1. Premere il pulsante **Cancella tutto** sul pannello comandi per annullare eventuali selezioni di programmazione eseguite in precedenza.
- 2. Premere il pulsante **Home page Servizi**.
- 3. Selezionare il pulsante **Fax** sullo schermo sensibile.
- 4. Se richiesto, selezionare la scheda **Fax**. Questa è in genere la scheda attiva quando il servizio fax viene aperto.
- 5. Selezionare il pulsante **Rubrica**. Il nome del pulsante varia in base al tipo di rubrica installata e impostata dall'amministratore del sistema come predefinita. Ad esempio, il pulsante può riportare l'indicazione **Rubrica dispositivo** o **Rubrica di rete**.
- 6. Selezionare l'opzione Contatti fax richiesta.
	- **Contatti fax** elenca contatti fax singoli.
	- **Gruppi fax** elenca gruppi di numeri fax.
	- **Preferiti fax** elenca solo i contatti fax o i gruppi fax contrassegnati come preferiti.
	- **Tutti i contatti** elenca tutti i contatti fax ed è l'opzione ideale se non si è certi a quale gruppo appartengono i propri contatti.
- 7. Se richiesto, selezionare il pulsante **Cerca...** e utilizzare la tastiera per immettere il nome destinatario o gruppo. Se non si conosce il nome completo, immettere il nome parziale, quindi selezionare il pulsante **Cerca**.
- 8. Selezionare il destinatario richiesto.
- 9. Selezionare il pulsante **Dettagli**.
- 10. Selezionare l'icona della stella a destra di un campo per aggiungere i dettagli del contatto ai preferiti.
- 11. Selezionare il pulsante **OK**.
- 12. Selezionare il pulsante **Chiudi**.

[Utilizzo di Servizi Internet per individuare i dettagli di contatto dell'amministratore del sistema](#page-688-0) [Creazione di un indirizzo fax utilizzando Servizi Internet](#page-681-0) [Invio di un fax utilizzando la rubrica \(Fax incorporato\)](#page-142-0) [Utilizzo dell'ID utente per accedere al dispositivo](#page-726-0) [Invio di un fax a un numero salvato come un preferito \(Fax incorporato\)](#page-140-0) [Descrizione delle opzioni fax](#page-47-0) [Creazione di un nuovo contatto rubrica fax \(Fax incorporato\)](#page-143-0) [Guida per l'amministratore del sistema w](www.xerox.com/support)ww.xerox.com/support.

## **Rubrica**

## <span id="page-142-0"></span>**Invio di un fax utilizzando la rubrica (Fax incorporato)**

Utilizzare il servizio Fax (Fax incorporato) per scansire documenti e inviarli alla maggior parte degli apparecchi fax connessi alla rete telefonica.

Nota: Questa opzione deve essere resa disponibile dall'amministratore del sistema.

Se nel dispositivo sono state abilitate le funzioni di autenticazione o contabilità, per accedere alle funzioni fax potrebbe essere necessario inserire i dettagli di accesso.

Utilizzare l'opzione Rubrica per accedere a numeri o gruppi di numeri fax utilizzati di frequente che sono stati salvati nella rubrica.

È possibile memorizzare un massimo di 200 voci singole e 40 voci di gruppo. Per ogni numero memorizzato è anche possibile configurare impostazioni di trasmissione.

1. Caricare i documenti a faccia in su nel vassoio di entrata dell'alimentatore automatico. Regolare le guide in modo che tocchino appena i documenti.

Oppure

- 2. Premere il pulsante **Cancella tutto** sul pannello comandi per annullare eventuali selezioni di programmazione eseguite in precedenza.
- 3. Premere il pulsante **Home page Servizi**.
- 4. Selezionare il pulsante **Fax** sullo schermo sensibile.
- 5. Se richiesto, selezionare la scheda **Fax**. Questa è in genere la scheda attiva quando il servizio fax viene aperto.
- 6. Selezionare il pulsante **Rubrica**. Il nome del pulsante varia in base al tipo di rubrica installata e impostata dall'amministratore del sistema come predefinita. Ad esempio, il pulsante può riportare l'indicazione **Rubrica dispositivo** o **Rubrica di rete**.
- 7. Selezionare l'opzione Contatti fax richiesta.
	- **Contatti fax** elenca contatti fax singoli.
	- **Gruppi fax** elenca gruppi di numeri fax.
	- **Preferiti fax** elenca solo i contatti fax o i gruppi fax contrassegnati come preferiti.
	- **Tutti i contatti** elenca tutti i contatti fax ed è l'opzione ideale se non si è certi a quale gruppo appartengono i propri contatti.
- 8. Se richiesto, selezionare il pulsante **Cerca...** e utilizzare la tastiera per immettere il nome destinatario o gruppo. Se non si conosce il nome completo, immettere il nome parziale, quindi selezionare il pulsante **Cerca**.
- 9. Selezionare il destinatario richiesto e scegliere **Aggiungi a destinatari** dal menu.

Continuare ad aggiungere destinatari in base alle esigenze.

- 10. Per cancellare una voce dall'elenco, selezionare prima la voce e poi **Rimuovi destinatario** dal menu. Nella schermata di conferma, selezionare il pulsante **Rimuovi** per approvare la cancellazione.
- 11. Selezionare il pulsante **Chiudi**.
- 12. Selezionare le eventuali opzioni richieste.
- 13. Premere il pulsante **Avvio** sul pannello comandi per scansire l'originale.
- 14. Al termine della scansione, rimuovere l'originale dall'alimentatore automatico o dalla lastra di esposizione.
- 15. Premere il pulsante **Stato lavori** sul pannello comandi del dispositivo per visualizzare l'elenco dei lavori e controllare lo stato del lavoro.

## Ulteriori informazioni

[Creazione di un nuovo contatto rubrica fax \(Fax incorporato\)](#page-143-0) [Utilizzo dei caratteri di selezione in un numero fax \(Fax incorporato\)](#page-139-0) [Invio di un fax a un numero salvato come un preferito \(Fax incorporato\)](#page-140-0) [Utilizzo dell'ID utente per accedere al dispositivo](#page-726-0) [Descrizione delle opzioni fax](#page-47-0) [Creazione di un indirizzo fax utilizzando Servizi Internet](#page-681-0) [Utilizzo di Servizi Internet per individuare i dettagli di contatto dell'amministratore del sistema](#page-688-0) [Guida per l'amministratore del sistema w](www.xerox.com/support)ww.xerox.com/support.

## **Rubrica**

#### <span id="page-143-0"></span>**Creazione di un nuovo contatto rubrica fax (Fax incorporato)**

Utilizzare il servizio Fax (Fax incorporato) per scansire documenti e inviarli alla maggior parte degli apparecchi fax connessi alla rete telefonica.

Nota: Questa opzione deve essere resa disponibile dall'amministratore del sistema.

Se nel dispositivo sono state abilitate le funzioni di autenticazione o contabilità, per accedere alle funzioni fax potrebbe essere necessario inserire i dettagli di accesso.

L'opzione Crea nuovo contatto consente di aggiungere un contatto alla rubrica. Il contatto verrà memorizzato ed è accessibile dalla rubrica.
Nota: Questa opzione deve essere resa disponibile dall'amministratore del sistema.

- 1. Premere il pulsante **Cancella tutto** sul pannello comandi per annullare eventuali selezioni di programmazione eseguite in precedenza.
- 2. Premere il pulsante **Home page Servizi**.
- 3. Selezionare il pulsante **Fax** sullo schermo sensibile.
- 4. Se richiesto, selezionare la scheda **Fax**. Questa è in genere la scheda attiva quando il servizio fax viene aperto.
- 5. Selezionare la **casella di inserimento Inserisci numero fax** e utilizzare il tastierino numerico o la tastiera dello schermo sensibile per immettere il numero fax del destinatario.
- 6. Selezionare il pulsante **Rubrica con un segno più**.
- 7. Selezionare il pulsante **Crea nuovo contatto**.
- 8. Selezionare il pulsante **Informazioni**.
- 9. Selezionare il campo vuoto da modificare.
- 10. Utilizzare la tastiera dello schermo sensibile per immettere i dettagli.
- 11. Selezionare il pulsante **OK**.
- 12. Selezionare i campi da modificare e utilizzare la tastiera dello schermo sensibile per immettere i dettagli.
	- Il campo accanto all'icona E-mail consente di inserire un indirizzo e-mail.
	- Il campo accanto all'icona del telefono con sfondo verde consente di inserire un numero  $fax$
	- Il campo accanto all'icona del telefono con sfondo della terra consente di inserire un indirizzo Internet fax.
- 13. Selezionare il pulsante **OK**.
- 14. Selezionare l'icona della stella a destra di un campo per aggiungere i dettagli del contatto ai preferiti.
- 15. Selezionare il pulsante **OK**.

#### Ulteriori informazioni

[Aggiunta di un contatto rubrica fax esistente \(Fax incorporato\)](#page-144-0) [Invio di un fax utilizzando la rubrica \(Fax incorporato\)](#page-142-0) [Utilizzo dei caratteri di selezione in un numero fax \(Fax incorporato\)](#page-139-0) [Invio di un fax a un numero salvato come un preferito \(Fax incorporato\)](#page-140-0) [Utilizzo dell'ID utente per accedere al dispositivo](#page-726-0) [Descrizione delle opzioni fax](#page-47-0) [Creazione di un indirizzo fax utilizzando Servizi Internet](#page-681-0) [Utilizzo di Servizi Internet per individuare i dettagli di contatto dell'amministratore del sistema](#page-688-0) [Guida per l'amministratore del sistema w](www.xerox.com/support)ww.xerox.com/support.

#### <span id="page-144-0"></span>**Aggiunta di un contatto rubrica fax esistente (Fax incorporato)**

Utilizzare il servizio Fax (Fax incorporato) per scansire documenti e inviarli alla maggior parte degli apparecchi fax connessi alla rete telefonica.

Nota: Questa opzione deve essere resa disponibile dall'amministratore del sistema.

Se nel dispositivo sono state abilitate le funzioni di autenticazione o contabilità, per accedere alle funzioni fax potrebbe essere necessario inserire i dettagli di accesso.

L'opzione Aggiungi a contatto esistente consente di aggiungere i dettagli del contatto a un contatto esistente. Il nuovo contatto verrà memorizzato ed è accessibile dalla rubrica.

Nota: Questa opzione deve essere resa disponibile dall'amministratore del sistema.

- 1. Premere il pulsante **Cancella tutto** sul pannello comandi per annullare eventuali selezioni di programmazione eseguite in precedenza.
- 2. Premere il pulsante **Home page Servizi**.
- 3. Selezionare il pulsante **Fax** sullo schermo sensibile.
- 4. Se richiesto, selezionare la scheda **Fax**. Questa è in genere la scheda attiva quando il servizio fax viene aperto.
- 5. Selezionare la **casella di inserimento Inserisci numero fax** e utilizzare il tastierino numerico o la tastiera dello schermo sensibile per immettere il numero fax del destinatario.
- 6. Utilizzare il tastierino numerico per immettere il numero fax del destinatario.
- 7. Selezionare il pulsante **Rubrica con un segno più**.
- 8. Selezionare il pulsante **Aggiungi a contatto esistente**.
- 9. Selezionare il destinatario in cui si desidera aggiungere i dettagli del nuovo contatto.
- 10. Selezionare il pulsante **OK**.

#### Ulteriori informazioni

[Creazione di un nuovo contatto rubrica fax \(Fax incorporato\)](#page-143-0) [Invio di un fax utilizzando la rubrica \(Fax incorporato\)](#page-142-0) [Utilizzo dei caratteri di selezione in un numero fax \(Fax incorporato\)](#page-139-0) [Invio di un fax a un numero salvato come un preferito \(Fax incorporato\)](#page-140-0) [Utilizzo dell'ID utente per accedere al dispositivo](#page-726-0) [Descrizione delle opzioni fax](#page-47-0) [Creazione di un indirizzo fax utilizzando Servizi Internet](#page-681-0) [Utilizzo di Servizi Internet per individuare i dettagli di contatto dell'amministratore del sistema](#page-688-0) [Guida per l'amministratore del sistema w](www.xerox.com/support)ww.xerox.com/support.

# <span id="page-145-0"></span>**Invio via fax di originali fronte/retro (Fax incorporato)**

Utilizzare il servizio Fax (Fax incorporato) per scansire documenti e inviarli alla maggior parte degli apparecchi fax connessi alla rete telefonica.

Nota: Questa opzione deve essere resa disponibile dall'amministratore del sistema.

Se nel dispositivo sono state abilitate le funzioni di autenticazione o contabilità, per accedere alle funzioni fax potrebbe essere necessario inserire i dettagli di accesso.

Utilizzare le opzioni Scansione fronte/retro per eseguire la scansione di entrambi i lati del documento. È possibile ruotare il lato retro.

1. Caricare i documenti a faccia in su nel vassoio di entrata dell'alimentatore automatico. Regolare le guide in modo che tocchino appena i documenti.

**Oppure** 

Sollevare l'alimentatore automatico. Appoggiare il documento a faccia in giù sulla lastra di esposizione e allinearlo alla freccia nell'angolo in alto a sinistra. Chiudere l'alimentatore automatico.

Nota: se si preferisce utilizzare la lastra di esposizione anziché l'alimentatore originali, è necessario utilizzare l'opzione Lavoro composto per salvare tutti i lati come parti dello stesso lavoro. Altrimenti, ciascun lato viene trattato come un documento diverso.

- 2. Premere il pulsante **Cancella tutto** sul pannello comandi per annullare eventuali selezioni di programmazione eseguite in precedenza.
- 3. Premere il pulsante **Home page Servizi**.
- 4. Selezionare il pulsante **Fax** sullo schermo sensibile.
- 5. Se richiesto, selezionare la scheda **Fax**. Questa è in genere la scheda attiva quando il servizio fax viene aperto.
- 6. Selezionare la **casella di inserimento Inserisci numero fax** e utilizzare il tastierino numerico o la tastiera dello schermo sensibile per immettere il numero fax del destinatario.
- 7. Selezionare il pulsante **Aggiungi**.
	- Per inviare il documento a più destinatari, immettere i dettagli aggiuntivi, un destinatario alla volta, e selezionare nuovamente il pulsante **Aggiungi** finché tutti i destinatari non sono stati aggiunti.
- 8. Selezionare il pulsante **Chiudi** per salvare le informazioni inserite.
- 9. Selezionare l'opzione Scansione fronte/retro richiesta.
	- **Fronte** utilizzare questa opzione se gli originali vengono stampati sul lato 1.
	- **Fronte/retro** utilizzare questa opzione se gli originali sono fronte/retro. Per scansire gli originali con questa opzione, utilizzare l'alimentatore automatico.
	- **Fronte/retro, ruota lato 2** utilizzare questa opzione se gli originali sono fronte/retro e vengono sfogliati come un calendario. Per scansire gli originali con questa opzione, utilizzare l'alimentatore automatico.
- 10. Premere il pulsante **Avvio** sul pannello comandi per scansire l'originale.
- 11. Al termine della scansione, rimuovere l'originale dall'alimentatore automatico o dalla lastra di esposizione.
- 12. Premere il pulsante **Stato lavori** sul pannello comandi del dispositivo per visualizzare l'elenco dei lavori e controllare lo stato del lavoro.

#### Ulteriori informazioni

[Creazione di un lavoro fax con impostazioni Più pagine o Segmento \(Fax incorporato\)](#page-176-0) [Utilizzo dell'ID utente per accedere al dispositivo](#page-726-0) [Descrizione delle opzioni fax](#page-47-0) [Utilizzo di Servizi Internet per individuare i dettagli di contatto dell'amministratore del sistema](#page-688-0) [Guida per l'amministratore del sistema w](www.xerox.com/support)ww.xerox.com/support.

# <span id="page-147-0"></span>**Impostazione del tipo di originale per i fax (Fax incorporato)**

Utilizzare il servizio Fax (Fax incorporato) per scansire documenti e inviarli alla maggior parte degli apparecchi fax connessi alla rete telefonica.

Nota: Questa opzione deve essere resa disponibile dall'amministratore del sistema.

Se nel dispositivo sono state abilitate le funzioni di autenticazione o contabilità, per accedere alle funzioni fax potrebbe essere necessario inserire i dettagli di accesso.

Utilizzare le opzioni Tipo di originale per definire il tipo di originale in corso di scansione. La corretta selezione migliora la qualità dell'immagine di uscita.

1. Caricare i documenti a faccia in su nel vassoio di entrata dell'alimentatore automatico. Regolare le guide in modo che tocchino appena i documenti.

**Oppure** 

Sollevare l'alimentatore automatico. Appoggiare il documento a faccia in giù sulla lastra di esposizione e allinearlo alla freccia nell'angolo in alto a sinistra. Chiudere l'alimentatore automatico.

- 2. Premere il pulsante **Cancella tutto** sul pannello comandi per annullare eventuali selezioni di programmazione eseguite in precedenza.
- 3. Premere il pulsante **Home page Servizi**.
- 4. Selezionare il pulsante **Fax** sullo schermo sensibile.
- 5. Se richiesto, selezionare la scheda **Fax**. Questa è in genere la scheda attiva quando il servizio fax viene aperto.
- 6. Selezionare la **casella di inserimento Inserisci numero fax** e utilizzare il tastierino numerico o la tastiera dello schermo sensibile per immettere il numero fax del destinatario.
- 7. Selezionare il pulsante **Aggiungi**.
	- Per inviare il documento a più destinatari, immettere i dettagli aggiuntivi, un destinatario alla volta, e selezionare nuovamente il pulsante **Aggiungi** finché tutti i destinatari non sono stati aggiunti.
- 8. Selezionare il pulsante **Chiudi** per salvare le informazioni inserite.
- 9. Selezionare l'opzione Tipo di originale richiesta.
	- **Testo e foto** consente di produrre immagini di alta qualità ma riduce leggermente la definizione del testo e dei disegni al tratto. Questa impostazione è consigliata per originali contenenti fotografie di alta qualità o disegni al tratto e testo.
	- **Foto** offre la migliore qualità per le fotografie, ma una qualità inferiore per testo e disegni al tratto. È l'opzione ottimale per originali contenenti fotografie o immagini a tono continuo, senza testo né disegni al tratto.
	- **Testo** consente di migliorare la definizione ed è l'opzione consigliata per testo e disegno al tratto.

Nota: L'opzione Testo richiede un tempo di trasmissione inferiore.

- 10. Premere il pulsante **Avvio** sul pannello comandi per scansire l'originale.
- 11. Al termine della scansione, rimuovere l'originale dall'alimentatore automatico o dalla lastra di esposizione.
- 12. Premere il pulsante **Stato lavori** sul pannello comandi del dispositivo per visualizzare l'elenco dei lavori e controllare lo stato del lavoro.

[Invio via fax di originali fronte/retro \(Fax incorporato\)](#page-145-0) [Utilizzo dell'ID utente per accedere al dispositivo](#page-726-0) [Descrizione delle opzioni fax](#page-47-0) [Utilizzo di Servizi Internet per individuare i dettagli di contatto dell'amministratore del sistema](#page-688-0) [Guida per l'amministratore del sistema w](www.xerox.com/support)ww.xerox.com/support.

# <span id="page-148-0"></span>**Specifica della risoluzione fax (Fax incorporato)**

Utilizzare il servizio Fax (Fax incorporato) per scansire documenti e inviarli alla maggior parte degli apparecchi fax connessi alla rete telefonica.

Nota: Questa opzione deve essere resa disponibile dall'amministratore del sistema.

Se nel dispositivo sono state abilitate le funzioni di autenticazione o contabilità, per accedere alle funzioni fax potrebbe essere necessario inserire i dettagli di accesso.

Utilizzare le opzioni Risoluzione per bilanciare la qualità dell'immagine rispetto al tempo di trasmissione se l'immagine deve essere inviata su una rete. Una risoluzione più elevata produce una migliore qualità immagine, ma il tempo di trasmissione è maggiore. Un risoluzione più bassa riduce la qualità dell'immagine ma il tempo di comunicazione è minore.

1. Caricare i documenti a faccia in su nel vassoio di entrata dell'alimentatore automatico. Regolare le guide in modo che tocchino appena i documenti.

**Oppure** 

- 2. Premere il pulsante **Cancella tutto** sul pannello comandi per annullare eventuali selezioni di programmazione eseguite in precedenza.
- 3. Premere il pulsante **Home page Servizi**.
- 4. Selezionare il pulsante **Fax** sullo schermo sensibile.
- 5. Se richiesto, selezionare la scheda **Fax**. Questa è in genere la scheda attiva quando il servizio fax viene aperto.
- 6. Selezionare la **casella di inserimento Inserisci numero fax** e utilizzare il tastierino numerico o la tastiera dello schermo sensibile per immettere il numero fax del destinatario.
- 7. Selezionare il pulsante **Aggiungi**.
	- Per inviare il documento a più destinatari, immettere i dettagli aggiuntivi, un destinatario alla volta, e selezionare nuovamente il pulsante **Aggiungi** finché tutti i destinatari non sono stati aggiunti.
- 8. Selezionare il pulsante **Chiudi** per salvare le informazioni inserite.
- 9. Selezionare l'opzione Risoluzione richiesta.
	- **Standard (200x100 dpi)** richiede un tempo di comunicazione minimo, ma non consente di ottenere la migliore qualità per grafica e foto. Questa è la risoluzione consigliata per documenti di testo.
	- **Fine (200 dpi)** produce testo di qualità media e fotografie e grafica di bassa qualità. Questa è la risoluzione consigliata per documenti di testo di qualità media e disegni al tratto.
	- **Superfine (600 dpi)** produce la migliore qualità immagine ed è la scelta consigliata per fotografie e mezzitoni, o immagini con tonalità di grigio.
- 10. Premere il pulsante **Avvio** sul pannello comandi per scansire l'originale.
- 11. Al termine della scansione, rimuovere l'originale dall'alimentatore automatico o dalla lastra di esposizione.
- 12. Premere il pulsante **Stato lavori** sul pannello comandi del dispositivo per visualizzare l'elenco dei lavori e controllare lo stato del lavoro.

Ulteriori informazioni [Impostazione del tipo di originale per i fax \(Fax incorporato\)](#page-147-0) [Utilizzo dell'ID utente per accedere al dispositivo](#page-726-0) [Descrizione delle opzioni fax](#page-47-0) [Utilizzo di Servizi Internet per individuare i dettagli di contatto dell'amministratore del sistema](#page-688-0) [Guida per l'amministratore del sistema w](www.xerox.com/support)ww.xerox.com/support.

## **Aggiunta di un foglio di intestazione fax (Fax incorporato)**

Utilizzare il servizio Fax (Fax incorporato) per scansire documenti e inviarli alla maggior parte degli apparecchi fax connessi alla rete telefonica.

Nota: Questa opzione deve essere resa disponibile dall'amministratore del sistema.

Se nel dispositivo sono state abilitate le funzioni di autenticazione o contabilità, per accedere alle funzioni fax potrebbe essere necessario inserire i dettagli di accesso.

Utilizzare l'opzione Copertina fax per aggiungere una pagina di introduzione all'inizio del fax. È possibile aggiungere un breve commento al foglio di intestazione, nonché i dettagli A e Da.

1. Caricare i documenti a faccia in su nel vassoio di entrata dell'alimentatore automatico. Regolare le guide in modo che tocchino appena i documenti.

**Oppure** 

- 2. Premere il pulsante **Cancella tutto** sul pannello comandi per annullare eventuali selezioni di programmazione eseguite in precedenza.
- 3. Premere il pulsante **Home page Servizi**.
- 4. Selezionare il pulsante **Fax** sullo schermo sensibile.
- 5. Se richiesto, selezionare la scheda **Fax**. Questa è in genere la scheda attiva quando il servizio fax viene aperto.
- 6. Selezionare la **casella di inserimento Inserisci numero fax** e utilizzare il tastierino numerico o la tastiera dello schermo sensibile per immettere il numero fax del destinatario.
- 7. Selezionare il pulsante **Aggiungi**.
	- Per inviare il documento a più destinatari, immettere i dettagli aggiuntivi, un destinatario alla volta, e selezionare nuovamente il pulsante **Aggiungi** finché tutti i destinatari non sono stati aggiunti.
- 8. Selezionare il pulsante **Chiudi** per salvare le informazioni inserite.
- 9. Selezionare il pulsante **Copertina fax** sullo schermo sensibile.
- 10. Selezionare il pulsante **Sì** per aggiungere un foglio di intestazione alla trasmissione.
	- Se richiesto, selezionare il pulsante **No** per annullare l'eventuale programmazione immessa e inviare il fax senza un foglio di intestazione.
- 11. Selezionare la **casella di inserimento A** e utilizzare la tastiera per immettere il nome del destinatario.
- 12. Selezionare la **casella di inserimento Da** e utilizzare la tastiera per immettere il nome del mittente.
- 13. Selezionare il commento richiesto dall'**elenco Commento**.
	- Se richiesto, selezionare il pulsante **Modifica** e utilizzare la tastiera per modificare il commento.
	- Se richiesto, selezionare il pulsante **No** per annullare l'eventuale programmazione inserita.
- 14. Selezionare il pulsante **OK**.
- 15. Premere il pulsante **Avvio** sul pannello comandi per scansire l'originale.
- 16. Al termine della scansione, rimuovere l'originale dall'alimentatore automatico o dalla lastra di esposizione.
- 17. Premere il pulsante **Stato lavori** sul pannello comandi del dispositivo per visualizzare l'elenco dei lavori e controllare lo stato del lavoro.

Ulteriori informazioni [Utilizzo dell'ID utente per accedere al dispositivo](#page-726-0) [Descrizione delle opzioni fax](#page-47-0) [Utilizzo di Servizi Internet per individuare i dettagli di contatto dell'amministratore del sistema](#page-688-0) [Guida per l'amministratore del sistema w](www.xerox.com/support)ww.xerox.com/support.

# Qualità immagine

# **Opzioni immagine**

## <span id="page-150-0"></span>**Scelta delle opzioni immagine per i fax (Fax incorporato)**

Utilizzare il servizio Fax (Fax incorporato) per scansire documenti e inviarli alla maggior parte degli apparecchi fax connessi alla rete telefonica.

Nota: Questa opzione deve essere resa disponibile dall'amministratore del sistema.

Se nel dispositivo sono state abilitate le funzioni di autenticazione o contabilità, per accedere alle funzioni fax potrebbe essere necessario inserire i dettagli di accesso.

Le funzioni Opzioni immagini offrono la possibilità di modificare l'aspetto delle copie.

Utilizzare le opzioni Più chiara/Più scura per regolare manualmente la luminosità dell'immagine. Originali chiari contenenti disegni a matita possono generare copie migliori se la luminosità viene ridotta. Originali scuri, ad esempio mezzitoni o documenti con sfondi colorati, possono richiedere un aumento della luminosità.

Utilizzare l'opzione Definizione per regolare manualmente la definizione delle immagini scansite.

1. Caricare i documenti a faccia in su nel vassoio di entrata dell'alimentatore automatico. Regolare le guide in modo che tocchino appena i documenti.

**Oppure** 

Sollevare l'alimentatore automatico. Appoggiare il documento a faccia in giù sulla lastra di esposizione e allinearlo alla freccia nell'angolo in alto a sinistra. Chiudere l'alimentatore automatico.

- 2. Premere il pulsante **Cancella tutto** sul pannello comandi per annullare eventuali selezioni di programmazione eseguite in precedenza.
- 3. Premere il pulsante **Home page Servizi**.
- 4. Selezionare il pulsante **Fax** sullo schermo sensibile.
- 5. Se richiesto, selezionare la scheda **Fax**. Questa è in genere la scheda attiva quando il servizio fax viene aperto.
- 6. Selezionare la **casella di inserimento Inserisci numero fax** e utilizzare il tastierino numerico o la tastiera dello schermo sensibile per immettere il numero fax del destinatario.
- 7. Selezionare il pulsante **Aggiungi**.
	- Per inviare il documento a più destinatari, immettere i dettagli aggiuntivi, un destinatario alla volta, e selezionare nuovamente il pulsante **Aggiungi** finché tutti i destinatari non sono stati aggiunti.
- 8. Selezionare il pulsante **Chiudi** per salvare le informazioni inserite.
- 9. Selezionare la scheda **Qualità immagine**.
- 10. Selezionare il pulsante **Opzioni immagine**.
- 11. Selezionare l'opzione o le opzioni richieste.
- 12. Selezionare il pulsante **OK**.
- 13. Premere il pulsante **Avvio** sul pannello comandi per scansire l'originale.
- 14. Al termine della scansione, rimuovere l'originale dall'alimentatore automatico o dalla lastra di esposizione.
- 15. Premere il pulsante **Stato lavori** sul pannello comandi del dispositivo per visualizzare l'elenco dei lavori e controllare lo stato del lavoro.

#### Ulteriori informazioni

[Schiarire o scurire i fax \(Fax incorporato\)](#page-151-0) [Modifica della definizione dei fax \(Fax incorporato\)](#page-153-0) [Utilizzo dell'ID utente per accedere al dispositivo](#page-726-0) [Descrizione delle opzioni fax](#page-47-0) [Specifica della risoluzione fax \(Fax incorporato\)](#page-148-0) [Utilizzo di Servizi Internet per individuare i dettagli di contatto dell'amministratore del sistema](#page-688-0) [Guida per l'amministratore del sistema w](www.xerox.com/support)ww.xerox.com/support.

#### <span id="page-151-0"></span>**Schiarire o scurire i fax (Fax incorporato)**

Utilizzare il servizio Fax (Fax incorporato) per scansire documenti e inviarli alla maggior parte degli apparecchi fax connessi alla rete telefonica.

Nota: Questa opzione deve essere resa disponibile dall'amministratore del sistema.

Se nel dispositivo sono state abilitate le funzioni di autenticazione o contabilità, per accedere alle funzioni fax potrebbe essere necessario inserire i dettagli di accesso.

Utilizzare le opzioni Più chiara/Più scura per regolare manualmente la luminosità dell'immagine. Originali chiari contenenti disegni a matita possono generare copie migliori se la luminosità viene ridotta. Originali scuri, ad esempio mezzitoni o documenti con sfondi colorati, possono richiedere un aumento della luminosità.

1. Caricare i documenti a faccia in su nel vassoio di entrata dell'alimentatore automatico. Regolare le guide in modo che tocchino appena i documenti.

Oppure

Sollevare l'alimentatore automatico. Appoggiare il documento a faccia in giù sulla lastra di esposizione e allinearlo alla freccia nell'angolo in alto a sinistra. Chiudere l'alimentatore automatico.

- 2. Premere il pulsante **Cancella tutto** sul pannello comandi per annullare eventuali selezioni di programmazione eseguite in precedenza.
- 3. Premere il pulsante **Home page Servizi**.
- 4. Selezionare il pulsante **Fax** sullo schermo sensibile.
- 5. Se richiesto, selezionare la scheda **Fax**. Questa è in genere la scheda attiva quando il servizio fax viene aperto.
- 6. Selezionare la **casella di inserimento Inserisci numero fax** e utilizzare il tastierino numerico o la tastiera dello schermo sensibile per immettere il numero fax del destinatario.
- 7. Selezionare il pulsante **Aggiungi**.
	- Per inviare il documento a più destinatari, immettere i dettagli aggiuntivi, un destinatario alla volta, e selezionare nuovamente il pulsante **Aggiungi** finché tutti i destinatari non sono stati aggiunti.
- 8. Selezionare il pulsante **Chiudi** per salvare le informazioni inserite.
- 9. Selezionare la scheda **Qualità immagine**.
- 10. Selezionare il pulsante **Opzioni immagine**.
- 11. Selezionare l'opzione di Più chiara/Più scura richiesta.
	- Spostare l'indicatore verso il basso per ridurre la luminosità dell'immagine scansita. Se la copia creata presenta uno sfondo troppo scuro, utilizzare la funzione Eliminazione fondo per rimuovere lo sfondo.
	- Spostare l'indicatore verso l'alto per aumentare la luminosità dell'immagine scansita.
- 12. Selezionare il pulsante **OK**.
- 13. Premere il pulsante **Avvio** sul pannello comandi per scansire l'originale.
- 14. Al termine della scansione, rimuovere l'originale dall'alimentatore automatico o dalla lastra di esposizione.
- 15. Premere il pulsante **Stato lavori** sul pannello comandi del dispositivo per visualizzare l'elenco dei lavori e controllare lo stato del lavoro.

#### Ulteriori informazioni

[Modifica della definizione dei fax \(Fax incorporato\)](#page-153-0) [Scelta delle opzioni immagine per i fax \(Fax incorporato\)](#page-150-0) [Utilizzo dell'ID utente per accedere al dispositivo](#page-726-0) [Descrizione delle opzioni fax](#page-47-0) [Utilizzo di Servizi Internet per individuare i dettagli di contatto dell'amministratore del sistema](#page-688-0) [Guida per l'amministratore del sistema w](www.xerox.com/support)ww.xerox.com/support.

#### <span id="page-153-0"></span>**Modifica della definizione dei fax (Fax incorporato)**

Utilizzare il servizio Fax (Fax incorporato) per scansire documenti e inviarli alla maggior parte degli apparecchi fax connessi alla rete telefonica.

Nota: Questa opzione deve essere resa disponibile dall'amministratore del sistema.

Se nel dispositivo sono state abilitate le funzioni di autenticazione o contabilità, per accedere alle funzioni fax potrebbe essere necessario inserire i dettagli di accesso.

Utilizzare l'opzione Definizione per regolare manualmente la definizione delle immagini scansite.

1. Caricare i documenti a faccia in su nel vassoio di entrata dell'alimentatore automatico. Regolare le guide in modo che tocchino appena i documenti.

**Oppure** 

Sollevare l'alimentatore automatico. Appoggiare il documento a faccia in giù sulla lastra di esposizione e allinearlo alla freccia nell'angolo in alto a sinistra. Chiudere l'alimentatore automatico.

- 2. Premere il pulsante **Cancella tutto** sul pannello comandi per annullare eventuali selezioni di programmazione eseguite in precedenza.
- 3. Premere il pulsante **Home page Servizi**.
- 4. Selezionare il pulsante **Fax** sullo schermo sensibile.
- 5. Se richiesto, selezionare la scheda **Fax**. Questa è in genere la scheda attiva quando il servizio fax viene aperto.
- 6. Selezionare la **casella di inserimento Inserisci numero fax** e utilizzare il tastierino numerico o la tastiera dello schermo sensibile per immettere il numero fax del destinatario.
- 7. Selezionare il pulsante **Aggiungi**.
	- Per inviare il documento a più destinatari, immettere i dettagli aggiuntivi, un destinatario alla volta, e selezionare nuovamente il pulsante **Aggiungi** finché tutti i destinatari non sono stati aggiunti.
- 8. Selezionare il pulsante **Chiudi** per salvare le informazioni inserite.
- 9. Selezionare la scheda **Qualità immagine**.
- 10. Selezionare il pulsante **Opzioni immagine**.
- 11. Selezionare l'opzione di Definizione richiesta.
	- Spostare l'indicatore verso l'alto per accentuare la definizione dell'immagine scansita. L'accentuazione della definizione migliora più le immagini di testo che non le immagini fotografiche.
	- Spostare l'indicatore verso il basso per attenuare la definizione delle immagini scansite. Questo è particolarmente utile durante la scansione delle foto.
- 12. Selezionare il pulsante **OK**.
- 13. Premere il pulsante **Avvio** sul pannello comandi per scansire l'originale.
- 14. Al termine della scansione, rimuovere l'originale dall'alimentatore automatico o dalla lastra di esposizione.
- 15. Premere il pulsante **Stato lavori** sul pannello comandi del dispositivo per visualizzare l'elenco dei lavori e controllare lo stato del lavoro.

#### Ulteriori informazioni

[Schiarire o scurire i fax \(Fax incorporato\)](#page-151-0) [Scelta delle opzioni immagine per i fax \(Fax incorporato\)](#page-150-0) [Utilizzo dell'ID utente per accedere al dispositivo](#page-726-0) [Descrizione delle opzioni fax](#page-47-0) [Utilizzo di Servizi Internet per individuare i dettagli di contatto dell'amministratore del sistema](#page-688-0) [Guida per l'amministratore del sistema w](www.xerox.com/support)ww.xerox.com/support.

# **Qualità immagine avanzata**

#### <span id="page-154-0"></span>**Scelta di un'opzione di qualità immagine avanzata per i fax (Fax incorporato)**

Utilizzare il servizio Fax (Fax incorporato) per scansire documenti e inviarli alla maggior parte degli apparecchi fax connessi alla rete telefonica.

Nota: Questa opzione deve essere resa disponibile dall'amministratore del sistema.

Se nel dispositivo sono state abilitate le funzioni di autenticazione o contabilità, per accedere alle funzioni fax potrebbe essere necessario inserire i dettagli di accesso.

Le opzioni Qualità immagine avanzata consentono di migliorare la qualità delle copie riducendo lo sfondo o regolando il contrasto.

Utilizzare l'opzione Eliminazione fondo per migliorare gli originali con sfondi colorati riducendo o eliminando lo sfondo sulle copie. L'opzione è utile con originali di carta colorata.

Utilizzare l'opzione Contrasto per controllare la densità dell'immagine sulla copia e compensare un originale con troppo o poco contrasto.

1. Caricare i documenti a faccia in su nel vassoio di entrata dell'alimentatore automatico. Regolare le guide in modo che tocchino appena i documenti.

Oppure

- 2. Premere il pulsante **Cancella tutto** sul pannello comandi per annullare eventuali selezioni di programmazione eseguite in precedenza.
- 3. Premere il pulsante **Home page Servizi**.
- 4. Selezionare il pulsante **Fax** sullo schermo sensibile.
- 5. Se richiesto, selezionare la scheda **Fax**. Questa è in genere la scheda attiva quando il servizio fax viene aperto.
- 6. Selezionare la **casella di inserimento Inserisci numero fax** e utilizzare il tastierino numerico o la tastiera dello schermo sensibile per immettere il numero fax del destinatario.
- 7. Selezionare il pulsante **Aggiungi**.
	- Per inviare il documento a più destinatari, immettere i dettagli aggiuntivi, un destinatario alla volta, e selezionare nuovamente il pulsante **Aggiungi** finché tutti i destinatari non sono stati aggiunti.
- 8. Selezionare il pulsante **Chiudi** per salvare le informazioni inserite.
- 9. Selezionare la scheda **Qualità immagine**.
- 10. Selezionare il pulsante **Qualità immagine avanzata**.
- 11. Selezionare l'opzione o le opzioni richieste.
- 12. Selezionare il pulsante **OK**.
- 13. Premere il pulsante **Avvio** sul pannello comandi per scansire l'originale.
- 14. Al termine della scansione, rimuovere l'originale dall'alimentatore automatico o dalla lastra di esposizione.
- 15. Premere il pulsante **Stato lavori** sul pannello comandi del dispositivo per visualizzare l'elenco dei lavori e controllare lo stato del lavoro.

[Aggiunta o rimozione dell'opzione di eliminazione fondo per i fax \(Fax incorporato\)](#page-155-0) [Impostazione del contrasto fax \(Fax incorporato\)](#page-156-0) [Utilizzo dell'ID utente per accedere al dispositivo](#page-726-0) [Descrizione delle opzioni fax](#page-47-0) [Utilizzo di Servizi Internet per individuare i dettagli di contatto dell'amministratore del sistema](#page-688-0) [Guida per l'amministratore del sistema w](www.xerox.com/support)ww.xerox.com/support.

#### <span id="page-155-0"></span>**Aggiunta o rimozione dell'opzione di eliminazione fondo per i fax (Fax incorporato)**

Utilizzare il servizio Fax (Fax incorporato) per scansire documenti e inviarli alla maggior parte degli apparecchi fax connessi alla rete telefonica.

Nota: Questa opzione deve essere resa disponibile dall'amministratore del sistema.

Se nel dispositivo sono state abilitate le funzioni di autenticazione o contabilità, per accedere alle funzioni fax potrebbe essere necessario inserire i dettagli di accesso.

Utilizzare l'opzione Eliminazione fondo per migliorare gli originali con sfondi colorati riducendo o eliminando lo sfondo sulle copie. L'opzione è utile con originali di carta colorata.

1. Caricare i documenti a faccia in su nel vassoio di entrata dell'alimentatore automatico. Regolare le guide in modo che tocchino appena i documenti.

**Oppure** 

- 2. Premere il pulsante **Cancella tutto** sul pannello comandi per annullare eventuali selezioni di programmazione eseguite in precedenza.
- 3. Premere il pulsante **Home page Servizi**.
- 4. Selezionare il pulsante **Fax** sullo schermo sensibile.
- 5. Se richiesto, selezionare la scheda **Fax**. Questa è in genere la scheda attiva quando il servizio fax viene aperto.
- 6. Selezionare la **casella di inserimento Inserisci numero fax** e utilizzare il tastierino numerico o la tastiera dello schermo sensibile per immettere il numero fax del destinatario.
- 7. Selezionare il pulsante **Aggiungi**.
	- Per inviare il documento a più destinatari, immettere i dettagli aggiuntivi, un destinatario alla volta, e selezionare nuovamente il pulsante **Aggiungi** finché tutti i destinatari non sono stati aggiunti.
- 8. Selezionare il pulsante **Chiudi** per salvare le informazioni inserite.
- 9. Selezionare la scheda **Qualità immagine**.
- 10. Selezionare il pulsante **Qualità immagine avanzata**.
- 11. Selezionare **Eliminazione automatica** dal **menu Eliminazione fondo** per eliminare automaticamente lo sfondo non desiderato.
- Se richiesto, selezionare **No** per disattivare la funzione Eliminazione fondo. L'opzione No è particolarmente utile quando la regolazione Più scuro non produce un risultato soddisfacente da originali chiari, l'originale ha un bordo grigio o colorato, ad esempio un certificato, o si desidera riprodurre dei dettagli persi a causa di un bordo scuro quando si utilizzano originali rilegati.
- 12. Selezionare il pulsante **OK**.
- 13. Premere il pulsante **Avvio** sul pannello comandi per scansire l'originale.
- 14. Al termine della scansione, rimuovere l'originale dall'alimentatore automatico o dalla lastra di esposizione.
- 15. Premere il pulsante **Stato lavori** sul pannello comandi del dispositivo per visualizzare l'elenco dei lavori e controllare lo stato del lavoro.

[Scelta di un'opzione di qualità immagine avanzata per i fax \(Fax incorporato\)](#page-154-0) [Impostazione del contrasto fax \(Fax incorporato\)](#page-156-0) [Utilizzo dell'ID utente per accedere al dispositivo](#page-726-0) [Schiarire o scurire i fax \(Fax incorporato\)](#page-151-0) [Descrizione delle opzioni fax](#page-47-0) [Utilizzo di Servizi Internet per individuare i dettagli di contatto dell'amministratore del sistema](#page-688-0) [Guida per l'amministratore del sistema w](www.xerox.com/support)ww.xerox.com/support.

#### <span id="page-156-0"></span>**Impostazione del contrasto fax (Fax incorporato)**

Utilizzare il servizio Fax (Fax incorporato) per scansire documenti e inviarli alla maggior parte degli apparecchi fax connessi alla rete telefonica.

Nota: Questa opzione deve essere resa disponibile dall'amministratore del sistema.

Se nel dispositivo sono state abilitate le funzioni di autenticazione o contabilità, per accedere alle funzioni fax potrebbe essere necessario inserire i dettagli di accesso.

Utilizzare l'opzione Contrasto per controllare la densità dell'immagine sulla copia e compensare un originale con troppo o poco contrasto.

1. Caricare i documenti a faccia in su nel vassoio di entrata dell'alimentatore automatico. Regolare le guide in modo che tocchino appena i documenti.

**Oppure** 

- 2. Premere il pulsante **Cancella tutto** sul pannello comandi per annullare eventuali selezioni di programmazione eseguite in precedenza.
- 3. Premere il pulsante **Home page Servizi**.
- 4. Selezionare il pulsante **Fax** sullo schermo sensibile.
- 5. Se richiesto, selezionare la scheda **Fax**. Questa è in genere la scheda attiva quando il servizio fax viene aperto.
- 6. Selezionare la **casella di inserimento Inserisci numero fax** e utilizzare il tastierino numerico o la tastiera dello schermo sensibile per immettere il numero fax del destinatario.
- 7. Selezionare il pulsante **Aggiungi**.
- Per inviare il documento a più destinatari, immettere i dettagli aggiuntivi, un destinatario alla volta, e selezionare nuovamente il pulsante **Aggiungi** finché tutti i destinatari non sono stati aggiunti.
- 8. Selezionare il pulsante **Chiudi** per salvare le informazioni inserite.
- 9. Selezionare la scheda **Qualità immagine**.
- 10. Selezionare il pulsante **Qualità immagine avanzata**.
- 11. Selezionare il pulsante **Contrasto automatico** dal **menu Contrasto** per consentire al dispositivo di determinare automaticamente le impostazioni di contrasto, oppure selezionare il pulsante **Contrasto manuale** per controllare manualmente le impostazioni.
	- Spostare l'indicatore Contrasto manuale verso Più per produrre tonalità bianche e nere più nitide per testo e linee ma ridurre la definizione delle illustrazioni.
	- Spostare l'indicatore Contrasto manuale verso Meno per produrre più dettagli nelle aree chiare e scure dell'originale.
- 12. Selezionare il pulsante **OK**.
- 13. Premere il pulsante **Avvio** sul pannello comandi per scansire l'originale.
- 14. Al termine della scansione, rimuovere l'originale dall'alimentatore automatico o dalla lastra di esposizione.
- 15. Premere il pulsante **Stato lavori** sul pannello comandi del dispositivo per visualizzare l'elenco dei lavori e controllare lo stato del lavoro.

[Aggiunta o rimozione dell'opzione di eliminazione fondo per i fax \(Fax incorporato\)](#page-155-0) [Scelta di un'opzione di qualità immagine avanzata per i fax \(Fax incorporato\)](#page-154-0) [Utilizzo dell'ID utente per accedere al dispositivo](#page-726-0) [Descrizione delle opzioni fax](#page-47-0) [Utilizzo di Servizi Internet per individuare i dettagli di contatto dell'amministratore del sistema](#page-688-0) [Guida per l'amministratore del sistema w](www.xerox.com/support)ww.xerox.com/support.

# Modifica layout

# <span id="page-157-0"></span>**Specifica del formato dell'originale da inviare via fax (Fax incorporato)**

Utilizzare il servizio Fax (Fax incorporato) per scansire documenti e inviarli alla maggior parte degli apparecchi fax connessi alla rete telefonica.

Nota: Questa opzione deve essere resa disponibile dall'amministratore del sistema.

Se nel dispositivo sono state abilitate le funzioni di autenticazione o contabilità, per accedere alle funzioni fax potrebbe essere necessario inserire i dettagli di accesso.

Utilizzare le opzioni Formato originale per selezionare il rilevamento automatico del formato degli originali, specificare le dimensioni di originali misti, o specificare le dimensioni esatte di un'immagine da scansire.

1. Caricare i documenti a faccia in su nel vassoio di entrata dell'alimentatore automatico. Regolare le guide in modo che tocchino appena i documenti.

**Oppure** 

Sollevare l'alimentatore automatico. Appoggiare il documento a faccia in giù sulla lastra di esposizione e allinearlo alla freccia nell'angolo in alto a sinistra. Chiudere l'alimentatore automatico.

- 2. Premere il pulsante **Cancella tutto** sul pannello comandi per annullare eventuali selezioni di programmazione eseguite in precedenza.
- 3. Premere il pulsante **Home page Servizi**.
- 4. Selezionare il pulsante **Fax** sullo schermo sensibile.
- 5. Se richiesto, selezionare la scheda **Fax**. Questa è in genere la scheda attiva quando il servizio fax viene aperto.
- 6. Selezionare la **casella di inserimento Inserisci numero fax** e utilizzare il tastierino numerico o la tastiera dello schermo sensibile per immettere il numero fax del destinatario.
- 7. Selezionare il pulsante **Aggiungi**.
	- Per inviare il documento a più destinatari, immettere i dettagli aggiuntivi, un destinatario alla volta, e selezionare nuovamente il pulsante **Aggiungi** finché tutti i destinatari non sono stati aggiunti.
- 8. Selezionare il pulsante **Chiudi** per salvare le informazioni inserite.
- 9. Selezionare la scheda **Modifica layout**.
- 10. Selezionare il pulsante **Formato originale**.
- 11. Selezionare l'opzione di Formato originale richiesta.
	- **Rilevamento aut.** consente il rilevamento automatico del formato ed è l'impostazione predefinita. Il formato rilevato viene confrontato a un formato carta standard.
	- **Area di scansione predefinita** consente di definire il formato dell'originale da un elenco di formati standard preimpostati. È possibile visualizzare l'elenco utilizzando la barra di scorrimento.
	- **Area di scansione personalizzata** consente di impostare un'area di scansione specifica ed è utile per la scansione di ricevute. Misurare la larghezza (X) e l'altezza (Y) dell'originale da scansire e inserire le misure X e Y nei campi forniti.
	- **Originali misti** consente di scansire documenti che contengono pagine di formato diverso. Le pagine devono avere la stessa larghezza, ad esempio i formati A4 (8,5 x 11 poll.) LEF e A3 (11 x 17 poll.) SEF. Altre combinazioni vengono visualizzate sullo schermo sensibile del dispositivo. Il dispositivo è in grado di rilevare il formato dei documenti e di produrre risultati diversi in base alle combinazioni selezionate.

Nota: Se non si conoscono i formati carta nella macchina di ricezione, ridimensionare il documento su un formato carta standard. La maggior parte delle macchine negli Stati Uniti e in Canada stampano pagine 8,5 x 11 poll. per impostazione standard, mentre altrove il formato di stampa standard è A4.

- 12. Selezionare il pulsante **OK**.
- 13. Premere il pulsante **Avvio** sul pannello comandi per scansire l'originale.
- 14. Al termine della scansione, rimuovere l'originale dall'alimentatore automatico o dalla lastra di esposizione.
- 15. Premere il pulsante **Stato lavori** sul pannello comandi del dispositivo per visualizzare l'elenco dei lavori e controllare lo stato del lavoro.

#### Ulteriori informazioni

[Invio via fax delle pagine di un libro \(Fax incorporato\)](#page-160-0)

[Impostazione della riduzione o suddivisione di un fax ricevuto \(Fax incorporato\)](#page-159-0) [Utilizzo dell'ID utente per accedere al dispositivo](#page-726-0) [Descrizione delle opzioni fax](#page-47-0) [Utilizzo di Servizi Internet per individuare i dettagli di contatto dell'amministratore del sistema](#page-688-0) [Guida per l'amministratore del sistema w](www.xerox.com/support)ww.xerox.com/support.

# <span id="page-159-0"></span>**Impostazione della riduzione o suddivisione di un fax ricevuto (Fax incorporato)**

Utilizzare il servizio Fax (Fax incorporato) per scansire documenti e inviarli alla maggior parte degli apparecchi fax connessi alla rete telefonica.

Nota: Questa opzione deve essere resa disponibile dall'amministratore del sistema.

Se nel dispositivo sono state abilitate le funzioni di autenticazione o contabilità, per accedere alle funzioni fax potrebbe essere necessario inserire i dettagli di accesso.

Utilizzare l'opzione Riduzione/Suddivisione per specificare la modalità di stampa del documento inviato via fax sull'apparecchio fax di ricezione.

1. Caricare i documenti a faccia in su nel vassoio di entrata dell'alimentatore automatico. Regolare le guide in modo che tocchino appena i documenti.

**Oppure** 

- 2. Premere il pulsante **Cancella tutto** sul pannello comandi per annullare eventuali selezioni di programmazione eseguite in precedenza.
- 3. Premere il pulsante **Home page Servizi**.
- 4. Selezionare il pulsante **Fax** sullo schermo sensibile.
- 5. Se richiesto, selezionare la scheda **Fax**. Questa è in genere la scheda attiva quando il servizio fax viene aperto.
- 6. Selezionare la **casella di inserimento Inserisci numero fax** e utilizzare il tastierino numerico o la tastiera dello schermo sensibile per immettere il numero fax del destinatario.
- 7. Selezionare il pulsante **Aggiungi**.
	- Per inviare il documento a più destinatari, immettere i dettagli aggiuntivi, un destinatario alla volta, e selezionare nuovamente il pulsante **Aggiungi** finché tutti i destinatari non sono stati aggiunti.
- 8. Selezionare il pulsante **Chiudi** per salvare le informazioni inserite.
- 9. Selezionare la scheda **Modifica layout**.
- 10. Selezionare il pulsante **Riduzione/Suddivisione**.
- 11. Selezionare l'opzione richiesta.
	- **Adatta al formato** consente di ridurre l'immagine per adattarla al formato carta dell'apparecchio fax di ricezione.
	- **Suddividi su più pagine** consente di suddividere pagine grandi nell'originale su più pagine in uscita.
- 12. Premere il pulsante **Avvio** sul pannello comandi per scansire l'originale.
- 13. Al termine della scansione, rimuovere l'originale dall'alimentatore automatico o dalla lastra di esposizione.

14. Premere il pulsante **Stato lavori** sul pannello comandi del dispositivo per visualizzare l'elenco dei lavori e controllare lo stato del lavoro.

#### Ulteriori informazioni

[Specifica del formato dell'originale da inviare via fax \(Fax incorporato\)](#page-157-0) [Invio via fax delle pagine di un libro \(Fax incorporato\)](#page-160-0) [Utilizzo dell'ID utente per accedere al dispositivo](#page-726-0) [Descrizione delle opzioni fax](#page-47-0) [Utilizzo di Servizi Internet per individuare i dettagli di contatto dell'amministratore del sistema](#page-688-0) [Guida per l'amministratore del sistema w](www.xerox.com/support)ww.xerox.com/support.

## <span id="page-160-0"></span>**Invio via fax delle pagine di un libro (Fax incorporato)**

Utilizzare il servizio Fax (Fax incorporato) per scansire documenti e inviarli alla maggior parte degli apparecchi fax connessi alla rete telefonica.

Nota: Questa opzione deve essere resa disponibile dall'amministratore del sistema.

Se nel dispositivo sono state abilitate le funzioni di autenticazione o contabilità, per accedere alle funzioni fax potrebbe essere necessario inserire i dettagli di accesso.

Utilizzare le opzioni relative al libro per specificare quale pagina o pagine di un libro, o altro originale rilegato, è necessario scansire.

Il dispositivo identifica il formato dell'originale durante la scansione. Se le pagine hanno un bordo nero o di colore scuro, nel dispositivo si presuppone che le dimensioni delle pagine siano inferiori a quelle reali. Per evitare questo problema, utilizzare la funzione Area di scansione personalizzata nelle impostazioni Formato originale per immettere le dimensioni esatte della pagina.

Utilizzare la funzione Assemblaggio lavoro > Lavoro composto per creare fascicoli finiti del documento rilegato.

- 1. Appoggiare il libro contro l'angolo superiore sinistro della lastra.
- 2. Premere il pulsante **Cancella tutto** sul pannello comandi per annullare eventuali selezioni di programmazione eseguite in precedenza.
- 3. Premere il pulsante **Home page Servizi**.
- 4. Selezionare il pulsante **Fax** sullo schermo sensibile.
- 5. Se richiesto, selezionare la scheda **Fax**. Questa è in genere la scheda attiva quando il servizio fax viene aperto.
- 6. Selezionare la **casella di inserimento Inserisci numero fax** e utilizzare il tastierino numerico o la tastiera dello schermo sensibile per immettere il numero fax del destinatario.
- 7. Selezionare il pulsante **Aggiungi**.
	- Per inviare il documento a più destinatari, immettere i dettagli aggiuntivi, un destinatario alla volta, e selezionare nuovamente il pulsante **Aggiungi** finché tutti i destinatari non sono stati aggiunti.
- 8. Selezionare il pulsante **Chiudi** per salvare le informazioni inserite.
- 9. Selezionare la scheda **Modifica layout**.
- 10. Selezionare il pulsante **Originali rilegati**.
- 11. Selezionare l'opzione Originali rilegati per cancellare un'area dal centro dell'originale rilegato per evitare che segni non desiderati vengano riprodotti dal margine interno del libro.
	- **No** non viene applicata alcun cancellazione in centro.
- **Entrambe le pagine** consente di scansire entrambe le pagine; la pagina sinistra del libro viene scansita per prima. Utilizzare i pulsanti freccia per specificare una quantità compresa tra 0 e 50 mm (da 0 a 2 poll.) da cancellare dal centro del libro.
- **Solo pagina sinistra** consente di scansire solo la pagina sinistra. Utilizzare i pulsanti freccia per specificare una quantità compresa tra 0 e 25 mm (da 0 a 1 poll.) da cancellare dal lato destro dell'immagine pagina.
- **Solo pagina destra** consente di scansire solo la pagina destra. Utilizzare i pulsanti freccia per specificare una quantità compresa tra 0 e 25 mm (da 0 a 1 poll.) da cancellare dal lato sinistro dell'immagine pagina.
- 12. Premere il pulsante **Avvio** sul pannello comandi per scansire l'originale.
- 13. Al termine della scansione, rimuovere l'originale dall'alimentatore automatico o dalla lastra di esposizione.
- 14. Premere il pulsante **Stato lavori** sul pannello comandi del dispositivo per visualizzare l'elenco dei lavori e controllare lo stato del lavoro.

[Specifica del formato dell'originale da inviare via fax \(Fax incorporato\)](#page-157-0) [Impostazione della riduzione o suddivisione di un fax ricevuto \(Fax incorporato\)](#page-159-0) [Utilizzo dell'ID utente per accedere al dispositivo](#page-726-0) [Descrizione delle opzioni fax](#page-47-0) [Impostazione del tipo di originale per i fax \(Fax incorporato\)](#page-147-0) [Utilizzo di Servizi Internet per individuare i dettagli di contatto dell'amministratore del sistema](#page-688-0) [Guida per l'amministratore del sistema w](www.xerox.com/support)ww.xerox.com/support. [Creazione di un lavoro fax con impostazioni Più pagine o Segmento \(Fax incorporato\)](#page-176-0)

# Opzioni fax

# **Stampa di un rapporto di conferma fax (Fax incorporato)**

Utilizzare il servizio Fax (Fax incorporato) per scansire documenti e inviarli alla maggior parte degli apparecchi fax connessi alla rete telefonica.

Nota: Questa opzione deve essere resa disponibile dall'amministratore del sistema.

Se nel dispositivo sono state abilitate le funzioni di autenticazione o contabilità, per accedere alle funzioni fax potrebbe essere necessario inserire i dettagli di accesso.

Utilizzare l'opzione Rapporto di conferma per stampare un rapporto di stato che mostra lo stato di completamento di un lavoro fax (riuscito o non riuscito).

1. Caricare i documenti a faccia in su nel vassoio di entrata dell'alimentatore automatico. Regolare le guide in modo che tocchino appena i documenti.

Oppure

- 2. Premere il pulsante **Cancella tutto** sul pannello comandi per annullare eventuali selezioni di programmazione eseguite in precedenza.
- 3. Premere il pulsante **Home page Servizi**.
- 4. Selezionare il pulsante **Fax** sullo schermo sensibile.
- 5. Se richiesto, selezionare la scheda **Fax**. Questa è in genere la scheda attiva quando il servizio fax viene aperto.
- 6. Selezionare la **casella di inserimento Inserisci numero fax** e utilizzare il tastierino numerico o la tastiera dello schermo sensibile per immettere il numero fax del destinatario.
- 7. Selezionare il pulsante **Aggiungi**.
	- Per inviare il documento a più destinatari, immettere i dettagli aggiuntivi, un destinatario alla volta, e selezionare nuovamente il pulsante **Aggiungi** finché tutti i destinatari non sono stati aggiunti.
- 8. Selezionare il pulsante **Chiudi** per salvare le informazioni inserite.
- 9. Selezionare la scheda **Opzioni fax**.
- 10. Selezionare il pulsante **Rapporto di conferma**.
- 11. Selezionare l'opzione richiesta.
	- **Stampa conferma** consente di stampare un rapporto contenente dettagli relativi alla trasmissione di un fax, insieme a una copia ridotta della prima pagina inviata. Un rapporto di conferma viene stampato dopo ogni trasmissione. Quando si invia un fax a più destinatari, viene stampato un unico rapporto contenente l'elenco completo dei destinatari.
	- **Stampa se errore** consente di stampare un rapporto solo se si verifica un errore.
- 12. Selezionare il pulsante **OK**.
- 13. Selezionare le eventuali opzioni richieste.
- 14. Premere il pulsante **Avvio** sul pannello comandi per scansire l'originale.
- 15. Al termine della scansione, rimuovere l'originale dall'alimentatore automatico o dalla lastra di esposizione.
- 16. Premere il pulsante **Stato lavori** sul pannello comandi del dispositivo per visualizzare l'elenco dei lavori e controllare lo stato del lavoro.

[Utilizzo dell'ID utente per accedere al dispositivo](#page-726-0) [Descrizione delle opzioni fax](#page-47-0) [Utilizzo di Servizi Internet per individuare i dettagli di contatto dell'amministratore del sistema](#page-688-0) [Guida per l'amministratore del sistema w](www.xerox.com/support)ww.xerox.com/support.

## **Impostazione della velocità iniziale fax (Fax incorporato)**

Utilizzare il servizio Fax (Fax incorporato) per scansire documenti e inviarli alla maggior parte degli apparecchi fax connessi alla rete telefonica.

Nota: Questa opzione deve essere resa disponibile dall'amministratore del sistema.

Se nel dispositivo sono state abilitate le funzioni di autenticazione o contabilità, per accedere alle funzioni fax potrebbe essere necessario inserire i dettagli di accesso.

Utilizzare l'opzione Velocità iniziale per selezionare la velocità di trasmissione massima del lavoro fax. La velocità di trasmissione effettiva dipende tuttavia dall'apparecchio fax di ricezione.

1. Caricare i documenti a faccia in su nel vassoio di entrata dell'alimentatore automatico. Regolare le guide in modo che tocchino appena i documenti.

**Oppure** 

Sollevare l'alimentatore automatico. Appoggiare il documento a faccia in giù sulla lastra di esposizione e allinearlo alla freccia nell'angolo in alto a sinistra. Chiudere l'alimentatore automatico.

- 2. Premere il pulsante **Cancella tutto** sul pannello comandi per annullare eventuali selezioni di programmazione eseguite in precedenza.
- 3. Premere il pulsante **Home page Servizi**.
- 4. Selezionare il pulsante **Fax** sullo schermo sensibile.
- 5. Se richiesto, selezionare la scheda **Fax**. Questa è in genere la scheda attiva quando il servizio fax viene aperto.
- 6. Selezionare la **casella di inserimento Inserisci numero fax** e utilizzare il tastierino numerico o la tastiera dello schermo sensibile per immettere il numero fax del destinatario.
- 7. Selezionare il pulsante **Aggiungi**.
	- Per inviare il documento a più destinatari, immettere i dettagli aggiuntivi, un destinatario alla volta, e selezionare nuovamente il pulsante **Aggiungi** finché tutti i destinatari non sono stati aggiunti.
- 8. Selezionare il pulsante **Chiudi** per salvare le informazioni inserite.
- 9. Selezionare la scheda **Opzioni fax**.
- 10. Selezionare il pulsante **Velocità iniziale**
- 11. Selezionare l'opzione richiesta.
	- **Super G3 (33,6 Kbps)** la trasmissione avviene inizialmente a una velocità di 33.600 bps utilizzando la modalità ECM (Error Correction Mode) per minimizzare gli errori di trasmissione. Si tratta della velocità di trasmissione massima ed è l'impostazione predefinita.
	- **G3 (14,4 Kbps)** la trasmissione avviene inizialmente a una velocità di 14.400 bps, che è la velocità di trasmissione fax digitale Group 3 standard. Questa opzione viene utilizzata in ambienti fax dove interferenze e problemi sulla rete telefonica impediscono le trasmissioni fax a velocità superiori. La modalità ECM (Error Correction Mode) viene utilizzata per minimizzare gli errori di trasmissione.
	- **Forzata (4800 bps)** consente di trasmettere a una velocità adatta per le zone con scarsa qualità di trasmissione. Questo include le zone in cui la linea telefonica è disturbata o quando le connessioni fax sono facilmente soggette a problemi.
- 12. Selezionare il pulsante **OK**.
- 13. Selezionare le eventuali opzioni richieste.
- 14. Premere il pulsante **Avvio** sul pannello comandi per scansire l'originale.
- 15. Al termine della scansione, rimuovere l'originale dall'alimentatore automatico o dalla lastra di esposizione.
- 16. Premere il pulsante **Stato lavori** sul pannello comandi del dispositivo per visualizzare l'elenco dei lavori e controllare lo stato del lavoro.

#### Ulteriori informazioni

[Utilizzo dell'ID utente per accedere al dispositivo](#page-726-0) [Descrizione delle opzioni fax](#page-47-0) [Utilizzo di Servizi Internet per individuare i dettagli di contatto dell'amministratore del sistema](#page-688-0) [Guida per l'amministratore del sistema w](www.xerox.com/support)ww.xerox.com/support.

## **Utilizzo di un timer per inviare un fax (Fax incorporato)**

Utilizzare il servizio Fax (Fax incorporato) per scansire documenti e inviarli alla maggior parte degli apparecchi fax connessi alla rete telefonica.

Nota: Questa opzione deve essere resa disponibile dall'amministratore del sistema.

Se nel dispositivo sono state abilitate le funzioni di autenticazione o contabilità, per accedere alle funzioni fax potrebbe essere necessario inserire i dettagli di accesso.

Utilizzare l'opzione Invio differito per memorizzare un fax nella memoria del dispositivo e inviarlo a un'ora specificata. I lavori possono essere inviati da 15 minuti a 24 ore dopo l'ora programmata. Questa funzione è utile se si desidera inviare il fax per sfruttare tariffe telefoniche ridotte, o se si invia il fax in un paese con fuso orario diverso.

1. Caricare i documenti a faccia in su nel vassoio di entrata dell'alimentatore automatico. Regolare le guide in modo che tocchino appena i documenti.

Oppure

- 2. Premere il pulsante **Cancella tutto** sul pannello comandi per annullare eventuali selezioni di programmazione eseguite in precedenza.
- 3. Premere il pulsante **Home page Servizi**.
- 4. Selezionare il pulsante **Fax** sullo schermo sensibile.
- 5. Se richiesto, selezionare la scheda **Fax**. Questa è in genere la scheda attiva quando il servizio fax viene aperto.
- 6. Selezionare la **casella di inserimento Inserisci numero fax** e utilizzare il tastierino numerico o la tastiera dello schermo sensibile per immettere il numero fax del destinatario.
- 7. Selezionare il pulsante **Aggiungi**.
	- Per inviare il documento a più destinatari, immettere i dettagli aggiuntivi, un destinatario alla volta, e selezionare nuovamente il pulsante **Aggiungi** finché tutti i destinatari non sono stati aggiunti.
- 8. Selezionare il pulsante **Chiudi** per salvare le informazioni inserite.
- 9. Selezionare la scheda **Opzioni fax**.
- 10. Selezionare il pulsante **Invio differito**.
- 11. Selezionare il pulsante **Invio differito**.
	- Se richiesto, selezionare il pulsante **No** per annullare l'eventuale programmazione inserita.
- 12. Utilizzare i pulsanti freccia per specificare un'ora di invio del fax.
	- Se il dispositivo utilizza il formato a 12 ore, selezionare il pulsante **AM** o **PM**.
- 13. Selezionare il pulsante **OK**.
- 14. Selezionare le eventuali opzioni richieste.
- 15. Premere il pulsante **Avvio** sul pannello comandi per scansire l'originale.
- 16. Al termine della scansione, rimuovere l'originale dall'alimentatore automatico o dalla lastra di esposizione.
- 17. Premere il pulsante **Stato lavori** sul pannello comandi del dispositivo per visualizzare l'elenco dei lavori e controllare lo stato del lavoro.

Ulteriori informazioni [Utilizzo dell'ID utente per accedere al dispositivo](#page-726-0) [Descrizione delle opzioni fax](#page-47-0) [Utilizzo di Servizi Internet per individuare i dettagli di contatto dell'amministratore del sistema](#page-688-0) [Guida per l'amministratore del sistema w](www.xerox.com/support)ww.xerox.com/support.

# **Mailbox**

#### <span id="page-165-0"></span>**Invio di un fax a una mailbox remota (Fax incorporato)**

Utilizzare il servizio Fax (Fax incorporato) per scansire documenti e inviarli alla maggior parte degli apparecchi fax connessi alla rete telefonica.

Nota: Questa opzione deve essere resa disponibile dall'amministratore del sistema.

Se nel dispositivo sono state abilitate le funzioni di autenticazione o contabilità, per accedere alle funzioni fax potrebbe essere necessario inserire i dettagli di accesso.

Le mailbox sono aree della memoria del dispositivo dove vengono memorizzati i fax in entrata o da cui è possibile recuperare i fax in uscita. Le mailbox consentono di memorizzare tutti i documenti fax ricevuti fino al momento più adatto per recuperarli. È possibile inoltre memorizzare i documenti fax in una mailbox per il polling.

Le mailbox vengono impostate dall'amministratore del sistema. Prima di utilizzare questa funzione è necessario impostare almeno una mailbox. È possibile impostare un massimo di 200 mailbox. Per ricevere fax nella mailbox, il mittente deve conoscere il numero mailbox. Per recuperare un fax dalla mailbox è necessario conoscere il numero mailbox. È possibile inoltre impostare un codice di accesso per la mailbox.

Utilizzare un codice di accesso mailbox per garantire che i documenti fax siano protetti e accessibili solo da parte di utenti autorizzati. Il codice di accesso è composto da 4 cifre.

Nota: Se la mailbox è stata impostata con un codice di accesso 0000, è possibile inserire qualsiasi combinazione di numeri come codice di accesso per la mailbox.

Nota: Se si esegue il polling, il fax non viene inviato a un destinatario ma salvato nel dispositivo di origine. Quando il destinatario è pronto per ricevere il fax, viene eseguito il polling del dispositivo e richiesto il fax.

Utilizzare l'opzione Invia a mailbox remota per inviare un fax direttamente alla mailbox privata di un individuo su una macchina remota. La mailbox della macchina remota deve essere attiva.

1. Caricare i documenti a faccia in su nel vassoio di entrata dell'alimentatore automatico. Regolare le guide in modo che tocchino appena i documenti.

#### **Oppure**

- 2. Premere il pulsante **Cancella tutto** sul pannello comandi per annullare eventuali selezioni di programmazione eseguite in precedenza.
- 3. Premere il pulsante **Home page Servizi**.
- 4. Selezionare il pulsante **Fax** sullo schermo sensibile.
- 5. Selezionare la scheda **Opzioni fax**.
- 6. Selezionare il pulsante **Mailbox**.
- 7. Selezionare il pulsante **Invia a mailbox remota**.
- 8. Selezionare il pulsante **Caratteri selezione...**
- 9. Utilizzare il tastierino numerico dello schermo sensibile per inserire il numero fax del destinatario più i caratteri di selezione aggiuntivi.
- 10. Selezionare il pulsante **OK**.
- 11. Selezionare il **campo di inserimento Numero mailbox** e inserire il numero della mailbox (compreso tra 001 e 200).
- 12. Premere il pulsante **Avvio** sul pannello comandi per scansire l'originale.
- 13. Al termine della scansione, rimuovere l'originale dall'alimentatore automatico o dalla lastra di esposizione.
- 14. Premere il pulsante **Stato lavori** sul pannello comandi del dispositivo per visualizzare l'elenco dei lavori e controllare lo stato del lavoro.

[Memorizzazione di un fax in una mailbox locale \(Fax incorporato\)](#page-166-0) [Stampa di fax memorizzati nella mailbox locale \(Fax incorporato\)](#page-167-0) [Cancellazione di un fax memorizzato nella mailbox locale \(Fax incorporato\)](#page-168-0) [Utilizzo dell'ID utente per accedere al dispositivo](#page-726-0) [Descrizione delle opzioni fax](#page-47-0) [Utilizzo di Servizi Internet per individuare i dettagli di contatto dell'amministratore del sistema](#page-688-0) [Guida per l'amministratore del sistema w](www.xerox.com/support)ww.xerox.com/support.

#### <span id="page-166-0"></span>**Memorizzazione di un fax in una mailbox locale (Fax incorporato)**

Utilizzare il servizio Fax (Fax incorporato) per scansire documenti e inviarli alla maggior parte degli apparecchi fax connessi alla rete telefonica.

Nota: Questa opzione deve essere resa disponibile dall'amministratore del sistema.

Se nel dispositivo sono state abilitate le funzioni di autenticazione o contabilità, per accedere alle funzioni fax potrebbe essere necessario inserire i dettagli di accesso.

Le mailbox sono aree della memoria del dispositivo dove vengono memorizzati i fax in entrata o da cui è possibile recuperare i fax in uscita. Le mailbox consentono di memorizzare tutti i documenti fax ricevuti fino al momento più adatto per recuperarli. È possibile inoltre memorizzare i documenti fax in una mailbox per il polling.

Le mailbox vengono impostate dall'amministratore del sistema. Prima di utilizzare questa funzione è necessario impostare almeno una mailbox. È possibile impostare un massimo di 200 mailbox. Per ricevere fax nella mailbox, il mittente deve conoscere il numero mailbox. Per recuperare un fax dalla mailbox è necessario conoscere il numero mailbox. È possibile inoltre impostare un codice di accesso per la mailbox.

Utilizzare un codice di accesso mailbox per garantire che i documenti fax siano protetti e accessibili solo da parte di utenti autorizzati. Il codice di accesso è composto da 4 cifre.

Nota: Se la mailbox è stata impostata con un codice di accesso 0000, è possibile inserire qualsiasi combinazione di numeri come codice di accesso per la mailbox.

Nota: Se si esegue il polling, il fax non viene inviato a un destinatario ma salvato nel dispositivo di origine. Quando il destinatario è pronto per ricevere il fax, viene eseguito il polling del dispositivo e richiesto il fax.

Utilizzare l'opzione Archivia su mbox locale per salvare un documento nel dispositivo, pronto per il polling. Il documento viene memorizzato nella mailbox e inviato automaticamente a un apparecchio fax remoto su richiesta.

1. Caricare i documenti a faccia in su nel vassoio di entrata dell'alimentatore automatico. Regolare le guide in modo che tocchino appena i documenti.

**Oppure** 

Sollevare l'alimentatore automatico. Appoggiare il documento a faccia in giù sulla lastra di esposizione e allinearlo alla freccia nell'angolo in alto a sinistra. Chiudere l'alimentatore automatico.

- 2. Premere il pulsante **Cancella tutto** sul pannello comandi per annullare eventuali selezioni di programmazione eseguite in precedenza.
- 3. Premere il pulsante **Home page Servizi**.
- 4. Selezionare il pulsante **Fax** sullo schermo sensibile.
- 5. Selezionare la scheda **Opzioni fax**.
- 6. Selezionare il pulsante **Mailbox**.
- 7. Selezionare il pulsante **Archivia su mbox locale**.
- 8. Selezionare il **campo di inserimento Numero mailbox** e inserire il numero della mailbox (compreso tra 001 e 200).
- 9. Se richiesto, selezionare il **campo di inserimento Codice di accesso mailbox** e inserire il valore a 4 cifre.
- 10. Selezionare il pulsante **OK**.
- 11. Premere il pulsante **Avvio** sul pannello comandi per scansire l'originale.
- 12. Al termine della scansione, rimuovere l'originale dall'alimentatore automatico o dalla lastra di esposizione.
- 13. Premere il pulsante **Stato lavori** sul pannello comandi del dispositivo per visualizzare l'elenco dei lavori e controllare lo stato del lavoro.

#### Ulteriori informazioni

[Invio di un fax a una mailbox remota \(Fax incorporato\)](#page-165-0) [Stampa di fax memorizzati nella mailbox locale \(Fax incorporato\)](#page-167-0) [Cancellazione di un fax memorizzato nella mailbox locale \(Fax incorporato\)](#page-168-0) [Utilizzo dell'ID utente per accedere al dispositivo](#page-726-0) [Descrizione delle opzioni fax](#page-47-0) [Utilizzo di Servizi Internet per individuare i dettagli di contatto dell'amministratore del sistema](#page-688-0) [Guida per l'amministratore del sistema w](www.xerox.com/support)ww.xerox.com/support.

#### <span id="page-167-0"></span>**Stampa di fax memorizzati nella mailbox locale (Fax incorporato)**

Utilizzare il servizio Fax (Fax incorporato) per scansire documenti e inviarli alla maggior parte degli apparecchi fax connessi alla rete telefonica.

Nota: Questa opzione deve essere resa disponibile dall'amministratore del sistema.

Se nel dispositivo sono state abilitate le funzioni di autenticazione o contabilità, per accedere alle funzioni fax potrebbe essere necessario inserire i dettagli di accesso.

Le mailbox sono aree della memoria del dispositivo dove vengono memorizzati i fax in entrata o da cui è possibile recuperare i fax in uscita. Le mailbox consentono di memorizzare tutti i documenti fax ricevuti fino al momento più adatto per recuperarli. È possibile inoltre memorizzare i documenti fax in una mailbox per il polling.

Le mailbox vengono impostate dall'amministratore del sistema. Prima di utilizzare questa funzione è necessario impostare almeno una mailbox. È possibile impostare un massimo di 200 mailbox. Per ricevere fax nella mailbox, il mittente deve conoscere il numero mailbox. Per recuperare un fax dalla mailbox è necessario conoscere il numero mailbox. È possibile inoltre impostare un codice di accesso per la mailbox.

Utilizzare un codice di accesso mailbox per garantire che i documenti fax siano protetti e accessibili solo da parte di utenti autorizzati. Il codice di accesso è composto da 4 cifre.

Nota: Se la mailbox è stata impostata con un codice di accesso 0000, è possibile inserire qualsiasi combinazione di numeri come codice di accesso per la mailbox.

Nota: Se si esegue il polling, il fax non viene inviato a un destinatario ma salvato nel dispositivo di origine. Quando il destinatario è pronto per ricevere il fax, viene eseguito il polling del dispositivo e richiesto il fax.

Utilizzare l'opzione Stampa documenti mailbox locale per stampare i fax memorizzati nella mailbox.

- 1. Premere il pulsante **Cancella tutto** sul pannello comandi per annullare eventuali selezioni di programmazione eseguite in precedenza.
- 2. Premere il pulsante **Home page Servizi**.
- 3. Selezionare il pulsante **Fax** sullo schermo sensibile.
- 4. Selezionare la scheda **Opzioni fax**.
- 5. Selezionare il pulsante **Mailbox**.
- 6. Selezionare il pulsante **Stampa documenti mailbox locale**.
- 7. Selezionare il **campo di inserimento Numero mailbox** e inserire il numero della mailbox (compreso tra 001 e 200).
- 8. Se richiesto, selezionare il **campo di inserimento Codice di accesso mailbox** e inserire il valore a 4 cifre.
- 9. Per stampare tutti i documenti nella mailbox scelta, selezionare **Stampa tutti i documenti** dal menu. Nella schermata di conferma visualizzata, selezionare **Stampa tutto**.
- 10. Selezionare il pulsante **OK**.

#### Ulteriori informazioni

[Invio di un fax a una mailbox remota \(Fax incorporato\)](#page-165-0) [Memorizzazione di un fax in una mailbox locale \(Fax incorporato\)](#page-166-0) [Cancellazione di un fax memorizzato nella mailbox locale \(Fax incorporato\)](#page-168-0) [Utilizzo dell'ID utente per accedere al dispositivo](#page-726-0) [Descrizione delle opzioni fax](#page-47-0) [Utilizzo di Servizi Internet per individuare i dettagli di contatto dell'amministratore del sistema](#page-688-0) [Guida per l'amministratore del sistema w](www.xerox.com/support)ww.xerox.com/support.

#### <span id="page-168-0"></span>**Cancellazione di un fax memorizzato nella mailbox locale (Fax incorporato)**

Utilizzare il servizio Fax (Fax incorporato) per scansire documenti e inviarli alla maggior parte degli apparecchi fax connessi alla rete telefonica.

Nota: Questa opzione deve essere resa disponibile dall'amministratore del sistema.

Se nel dispositivo sono state abilitate le funzioni di autenticazione o contabilità, per accedere alle funzioni fax potrebbe essere necessario inserire i dettagli di accesso.

Le mailbox sono aree della memoria del dispositivo dove vengono memorizzati i fax in entrata o da cui è possibile recuperare i fax in uscita. Le mailbox consentono di memorizzare tutti i documenti fax ricevuti fino al momento più adatto per recuperarli. È possibile inoltre memorizzare i documenti fax in una mailbox per il polling.

Le mailbox vengono impostate dall'amministratore del sistema. Prima di utilizzare questa funzione è necessario impostare almeno una mailbox. È possibile impostare un massimo di 200 mailbox. Per ricevere fax nella mailbox, il mittente deve conoscere il numero mailbox. Per recuperare un fax dalla mailbox è necessario conoscere il numero mailbox. È possibile inoltre impostare un codice di accesso per la mailbox.

Utilizzare un codice di accesso mailbox per garantire che i documenti fax siano protetti e accessibili solo da parte di utenti autorizzati. Il codice di accesso è composto da 4 cifre.

Nota: Se la mailbox è stata impostata con un codice di accesso 0000, è possibile inserire qualsiasi combinazione di numeri come codice di accesso per la mailbox.

Nota: Se si esegue il polling, il fax non viene inviato a un destinatario ma salvato nel dispositivo di origine. Quando il destinatario è pronto per ricevere il fax, viene eseguito il polling del dispositivo e richiesto il fax.

Utilizzare l'opzione Cancella documenti mailbox locale per cancellare i fax memorizzati nella mailbox.

- 1. Premere il pulsante **Cancella tutto** sul pannello comandi per annullare eventuali selezioni di programmazione eseguite in precedenza.
- 2. Premere il pulsante **Home page Servizi**.
- 3. Selezionare il pulsante **Fax** sullo schermo sensibile.
- 4. Selezionare la scheda **Opzioni fax**.
- 5. Selezionare il pulsante **Mailbox**.
- 6. Selezionare il pulsante **Cancella documenti mailbox locale**.
- 7. Selezionare il **campo di inserimento Numero mailbox** e inserire il numero della mailbox (compreso tra 001 e 200).
- 8. Se richiesto, selezionare il **campo di inserimento Codice di accesso mailbox** e inserire il valore a 4 cifre.
- 9. Selezionare il pulsante **OK**.
- 10. Per cancellare tutti i documenti nella mailbox scelta, selezionare **Cancella tutti i documenti** dal menu. Nella schermata di conferma visualizzata, selezionare **Cancella tutto**.
- 11. Premere il pulsante **Stato lavori** sul pannello comandi del dispositivo per visualizzare l'elenco dei lavori e controllare lo stato del lavoro.

#### Ulteriori informazioni

[Invio di un fax a una mailbox remota \(Fax incorporato\)](#page-165-0) [Memorizzazione di un fax in una mailbox locale \(Fax incorporato\)](#page-166-0) [Stampa di fax memorizzati nella mailbox locale \(Fax incorporato\)](#page-167-0) [Utilizzo dell'ID utente per accedere al dispositivo](#page-726-0) [Descrizione delle opzioni fax](#page-47-0) [Utilizzo di Servizi Internet per individuare i dettagli di contatto dell'amministratore del sistema](#page-688-0) [Guida per l'amministratore del sistema w](www.xerox.com/support)ww.xerox.com/support.

## **Invio del testo di intestazione (Fax incorporato)**

Utilizzare il servizio Fax (Fax incorporato) per scansire documenti e inviarli alla maggior parte degli apparecchi fax connessi alla rete telefonica.

Nota: Questa opzione deve essere resa disponibile dall'amministratore del sistema.

Se nel dispositivo sono state abilitate le funzioni di autenticazione o contabilità, per accedere alle funzioni fax potrebbe essere necessario inserire i dettagli di accesso.

L'opzione Invia testo intestazione viene utilizzata per aggiungere informazioni al testo dell'intestazione quando si invia il fax. Questo testo è aggiuntivo rispetto al testo dell'intestazione standard. Le informazioni sono stampate nell'intestazione sulla parte superiore di ciascuna pagina della trasmissione fax. Le informazioni incluse vengono visualizzate sullo schermo e possono essere personalizzate utilizzando il menu Strumenti. Per ulteriori informazioni, vedere la Guida per l'amministratore del sistema.

1. Caricare i documenti a faccia in su nel vassoio di entrata dell'alimentatore automatico. Regolare le guide in modo che tocchino appena i documenti.

Oppure

Sollevare l'alimentatore automatico. Appoggiare il documento a faccia in giù sulla lastra di esposizione e allinearlo alla freccia nell'angolo in alto a sinistra. Chiudere l'alimentatore automatico.

- 2. Premere il pulsante **Cancella tutto** sul pannello comandi per annullare eventuali selezioni di programmazione eseguite in precedenza.
- 3. Premere il pulsante **Home page Servizi**.
- 4. Selezionare il pulsante **Fax** sullo schermo sensibile.
- 5. Selezionare la scheda **Opzioni fax**.
- 6. Selezionare il pulsante **Invia intestazione testo**.
- 7. Selezionare il pulsante **Sì** per aggiungere il testo dell'intestazione alla trasmissione.
	- Se richiesto, selezionare il pulsante **No** per annullare la programmazione del testo dell'intestazione inserita.
- 8. Selezionare il pulsante **OK**.
- 9. Premere il pulsante **Avvio** sul pannello comandi per scansire l'originale.
- 10. Al termine della scansione, rimuovere l'originale dall'alimentatore automatico o dalla lastra di esposizione.
- 11. Premere il pulsante **Stato lavori** sul pannello comandi del dispositivo per visualizzare l'elenco dei lavori e controllare lo stato del lavoro.

Ulteriori informazioni [Utilizzo dell'ID utente per accedere al dispositivo](#page-726-0) [Descrizione delle opzioni fax](#page-47-0) [Utilizzo di Servizi Internet per individuare i dettagli di contatto dell'amministratore del sistema](#page-688-0) [Guida per l'amministratore del sistema w](www.xerox.com/support)ww.xerox.com/support.

# **Polling locale**

#### **Distribuzione di documenti utilizzando Polling fax non protetto (Fax incorporato)**

Utilizzare il servizio Fax (Fax incorporato) per scansire documenti e inviarli alla maggior parte degli apparecchi fax connessi alla rete telefonica.

Nota: Questa opzione deve essere resa disponibile dall'amministratore del sistema.

Se nel dispositivo sono state abilitate le funzioni di autenticazione o contabilità, per accedere alle funzioni fax potrebbe essere necessario inserire i dettagli di accesso.

Utilizzare l'opzione Polling non protetto per memorizzare documenti non riservati nel dispositivo. I documenti possono essere recuperati da chiunque disponga del numero fax e di funzionalità di polling remoto del fax.

Nota: Se si esegue il polling, il fax non viene inviato a un destinatario ma salvato nel dispositivo di origine. Quando il destinatario è pronto per ricevere il fax, viene eseguito il polling del dispositivo e richiesto il fax.

1. Caricare i documenti a faccia in su nel vassoio di entrata dell'alimentatore automatico. Regolare le guide in modo che tocchino appena i documenti.

**Oppure** 

Sollevare l'alimentatore automatico. Appoggiare il documento a faccia in giù sulla lastra di esposizione e allinearlo alla freccia nell'angolo in alto a sinistra. Chiudere l'alimentatore automatico.

- 2. Premere il pulsante **Cancella tutto** sul pannello comandi per annullare eventuali selezioni di programmazione eseguite in precedenza.
- 3. Premere il pulsante **Home page Servizi**.
- 4. Selezionare il pulsante **Fax** sullo schermo sensibile.
- 5. Selezionare la scheda **Opzioni fax**.
- 6. Selezionare il pulsante **Polling locale**.
- 7. Selezionare il pulsante **Polling non protetto**.
- 8. Selezionare il pulsante **OK**.
- 9. Premere il pulsante **Avvio** sul pannello comandi per scansire l'originale.
- 10. Al termine della scansione, rimuovere l'originale dall'alimentatore automatico o dalla lastra di esposizione.
- 11. Premere il pulsante **Stato lavori** sul pannello comandi del dispositivo per visualizzare l'elenco dei lavori e controllare lo stato del lavoro.

#### Ulteriori informazioni

[Utilizzo dell'ID utente per accedere al dispositivo](#page-726-0) [Descrizione delle opzioni fax](#page-47-0) [Utilizzo di Servizi Internet per individuare i dettagli di contatto dell'amministratore del sistema](#page-688-0) [Guida per l'amministratore del sistema w](www.xerox.com/support)ww.xerox.com/support. [Utilizzo di Polling fax protetto \(Fax incorporato\)](#page-173-0)

#### **Cancellazione di documenti Polling fax non protetto (Fax incorporato)**

Utilizzare il servizio Fax (Fax incorporato) per scansire documenti e inviarli alla maggior parte degli apparecchi fax connessi alla rete telefonica.

Nota: Questa opzione deve essere resa disponibile dall'amministratore del sistema.

Se nel dispositivo sono state abilitate le funzioni di autenticazione o contabilità, per accedere alle funzioni fax potrebbe essere necessario inserire i dettagli di accesso.

Utilizzare l'opzione Cancella tutti i documenti memorizzati per cancellare tutti i documenti memorizzati nel dispositivo per il polling.

Nota: Se si esegue il polling, il fax non viene inviato a un destinatario ma salvato nel dispositivo di origine. Quando il destinatario è pronto per ricevere il fax, viene eseguito il polling del dispositivo e richiesto il fax.

- 1. Premere il pulsante **Cancella tutto** sul pannello comandi per annullare eventuali selezioni di programmazione eseguite in precedenza.
- 2. Premere il pulsante **Home page Servizi**.
- 3. Selezionare il pulsante **Fax** sullo schermo sensibile.
- 4. Selezionare la scheda **Opzioni fax**.
- 5. Selezionare il pulsante **Polling locale**.
- 6. Selezionare il pulsante **Cancella tutti i documenti memorizzati** per cancellare tutti i documenti memorizzati nella memoria.
- 7. Nella schermata di conferma, selezionare il pulsante **Cancella tutto**.
- 8. Selezionare il pulsante **OK**.

#### Ulteriori informazioni

[Utilizzo dell'ID utente per accedere al dispositivo](#page-726-0) [Descrizione delle opzioni fax](#page-47-0)

[Utilizzo di Servizi Internet per individuare i dettagli di contatto dell'amministratore del sistema](#page-688-0) [Guida per l'amministratore del sistema w](www.xerox.com/support)ww.xerox.com/support.

#### <span id="page-172-0"></span>**Stampa di documenti Polling fax non protetto (Fax incorporato)**

Utilizzare il servizio Fax (Fax incorporato) per scansire documenti e inviarli alla maggior parte degli apparecchi fax connessi alla rete telefonica.

Nota: Questa opzione deve essere resa disponibile dall'amministratore del sistema.

Se nel dispositivo sono state abilitate le funzioni di autenticazione o contabilità, per accedere alle funzioni fax potrebbe essere necessario inserire i dettagli di accesso.

Utilizzare l'opzione Polling non protetto per memorizzare documenti non riservati nel dispositivo. I documenti possono essere recuperati da chiunque disponga del numero fax e di funzionalità di polling remoto del fax.

Nota: Se si esegue il polling, il fax non viene inviato a un destinatario ma salvato nel dispositivo di origine. Quando il destinatario è pronto per ricevere il fax, viene eseguito il polling del dispositivo e richiesto il fax.

- 1. Premere il pulsante **Cancella tutto** sul pannello comandi per annullare eventuali selezioni di programmazione eseguite in precedenza.
- 2. Premere il pulsante **Home page Servizi**.
- 3. Selezionare il pulsante **Fax** sullo schermo sensibile.
- 4. Selezionare la scheda **Opzioni fax**.
- 5. Selezionare il pulsante **Polling locale**.
- 6. Selezionare il pulsante **Stampa tutti i documenti memorizzati** per stampare tutti i documenti memorizzati nella memoria.
- 7. Selezionare il pulsante **OK**.

Ulteriori informazioni [Utilizzo dell'ID utente per accedere al dispositivo](#page-726-0) [Descrizione delle opzioni fax](#page-47-0) [Utilizzo di Servizi Internet per individuare i dettagli di contatto dell'amministratore del sistema](#page-688-0) [Guida per l'amministratore del sistema w](www.xerox.com/support)ww.xerox.com/support.

#### <span id="page-173-0"></span>**Utilizzo di Polling fax protetto (Fax incorporato)**

Utilizzare il servizio Fax (Fax incorporato) per scansire documenti e inviarli alla maggior parte degli apparecchi fax connessi alla rete telefonica.

Nota: Questa opzione deve essere resa disponibile dall'amministratore del sistema.

Se nel dispositivo sono state abilitate le funzioni di autenticazione o contabilità, per accedere alle funzioni fax potrebbe essere necessario inserire i dettagli di accesso.

Utilizzare l'opzione Polling protetto per memorizzare documenti riservati nel dispositivo per il polling. Il fax può essere recuperato solo da dispositivi per i quali è stato specificato il numero fax.

Nota: Se si esegue il polling, il fax non viene inviato a un destinatario ma salvato nel dispositivo di origine. Quando il destinatario è pronto per ricevere il fax, viene eseguito il polling del dispositivo e richiesto il fax.

1. Caricare i documenti a faccia in su nel vassoio di entrata dell'alimentatore automatico. Regolare le guide in modo che tocchino appena i documenti.

**Oppure** 

Sollevare l'alimentatore automatico. Appoggiare il documento a faccia in giù sulla lastra di esposizione e allinearlo alla freccia nell'angolo in alto a sinistra. Chiudere l'alimentatore automatico.

- 2. Premere il pulsante **Cancella tutto** sul pannello comandi per annullare eventuali selezioni di programmazione eseguite in precedenza.
- 3. Premere il pulsante **Home page Servizi**.
- 4. Selezionare il pulsante **Fax** sullo schermo sensibile.
- 5. Selezionare la scheda **Opzioni fax**.
- 6. Selezionare il pulsante **Polling locale**.
- 7. Selezionare l'opzione **Polling protetto**.
- 8. Selezionare la **casella di inserimento Inserisci numero fax** e utilizzare il tastierino numerico o la tastiera dello schermo sensibile per immettere il numero fax del destinatario.
- 9. Selezionare il pulsante **Più [+]** per aggiungere il numero fax all'elenco.

Continuare ad aggiungere numeri fax in base alle esigenze.

- 10. Premere il pulsante **Avvio** sul pannello comandi per scansire l'originale.
- 11. Al termine della scansione, rimuovere l'originale dall'alimentatore automatico o dalla lastra di esposizione.

12. Premere il pulsante **Stato lavori** sul pannello comandi del dispositivo per visualizzare l'elenco dei lavori e controllare lo stato del lavoro.

Ulteriori informazioni

[Utilizzo dell'ID utente per accedere al dispositivo](#page-726-0) [Descrizione delle opzioni fax](#page-47-0) [Utilizzo di Servizi Internet per individuare i dettagli di contatto dell'amministratore del sistema](#page-688-0) [Guida per l'amministratore del sistema w](www.xerox.com/support)ww.xerox.com/support. [Stampa di documenti Polling fax non protetto \(Fax incorporato\)](#page-172-0)

## **Polling remoto**

#### <span id="page-174-0"></span>**Polling a un apparecchio fax remoto (Fax incorporato)**

Utilizzare il servizio Fax (Fax incorporato) per scansire documenti e inviarli alla maggior parte degli apparecchi fax connessi alla rete telefonica.

Nota: Questa opzione deve essere resa disponibile dall'amministratore del sistema.

Se nel dispositivo sono state abilitate le funzioni di autenticazione o contabilità, per accedere alle funzioni fax potrebbe essere necessario inserire i dettagli di accesso.

Utilizzare l'opzione Polling fax remoto per chiamare un apparecchio fax remoto e recuperare un fax. Il polling remoto consente di eseguire il polling di un apparecchio remoto immediatamente o a un orario specifico. È possibile eseguire il polling di più apparecchi remoti contemporaneamente.

Utilizzare l'opzione Polling differito per programmare il polling della macchina remota a un orario specifico.

Nota: Se si esegue il polling, il fax non viene inviato a un destinatario ma salvato nel dispositivo di origine. Quando il destinatario è pronto per ricevere il fax, viene eseguito il polling del dispositivo e richiesto il fax.

- 1. Premere il pulsante **Cancella tutto** sul pannello comandi per annullare eventuali selezioni di programmazione eseguite in precedenza.
- 2. Premere il pulsante **Home page Servizi**.
- 3. Selezionare il pulsante **Fax** sullo schermo sensibile.
- 4. Selezionare la scheda **Opzioni fax**.
- 5. Selezionare il pulsante **Polling remoto**.
- 6. Selezionare l'opzione **Fax remoto**.
- 7. Selezionare il pulsante **Caratteri selezione...**
- 8. Utilizzare il tastierino numerico dello schermo sensibile per inserire il numero fax del destinatario più i caratteri di selezione aggiuntivi.
- 9. Selezionare il pulsante **Chiudi** per salvare le informazioni inserite.
- 10. Se richiesto, selezionare l'opzione **Polling differito** per recuperare eventuali fax in un secondo momento. Ad esempio, potrebbe essere necessario recuperare documenti da un altro fuso orario.
	- Selezionare il pulsante **Polling differito**.
	- Utilizzare i pulsanti freccia per specificare un'ora di invio del fax.
	- Se il dispositivo utilizza il formato a 12 ore, selezionare il pulsante **AM** o **PM**.
- 11. Selezionare il pulsante **OK**.
- 12. Selezionare il pulsante **Chiudi** per salvare le informazioni inserite.
- 13. Selezionare il pulsante **Esegui il polling ora** per avviare il polling.

[Polling di una mailbox fax remota \(Fax incorporato\)](#page-175-0) [Utilizzo dell'ID utente per accedere al dispositivo](#page-726-0) [Descrizione delle opzioni fax](#page-47-0) [Utilizzo di Polling fax protetto \(Fax incorporato\)](#page-173-0) [Utilizzo di Servizi Internet per individuare i dettagli di contatto dell'amministratore del sistema](#page-688-0) [Guida per l'amministratore del sistema w](www.xerox.com/support)ww.xerox.com/support.

#### <span id="page-175-0"></span>**Polling di una mailbox fax remota (Fax incorporato)**

Utilizzare il servizio Fax (Fax incorporato) per scansire documenti e inviarli alla maggior parte degli apparecchi fax connessi alla rete telefonica.

Nota: Questa opzione deve essere resa disponibile dall'amministratore del sistema.

Se nel dispositivo sono state abilitate le funzioni di autenticazione o contabilità, per accedere alle funzioni fax potrebbe essere necessario inserire i dettagli di accesso.

Utilizzare l'opzione Polling mailbox remota per recuperare un fax da una mailbox specifica in un altro dispositivo. Prima di utilizzare questa opzione è necessario conoscere il numero mailbox. A volte, è necessario anche conoscere un codice per accedere alla mailbox remota.

Nota: Se si esegue il polling, il fax non viene inviato a un destinatario ma salvato nel dispositivo di origine. Quando il destinatario è pronto per ricevere il fax, viene eseguito il polling del dispositivo e richiesto il fax.

- 1. Premere il pulsante **Cancella tutto** sul pannello comandi per annullare eventuali selezioni di programmazione eseguite in precedenza.
- 2. Premere il pulsante **Home page Servizi**.
- 3. Selezionare il pulsante **Fax** sullo schermo sensibile.
- 4. Selezionare la scheda **Opzioni fax**.
- 5. Selezionare il pulsante **Polling remoto**.
- 6. Selezionare l'opzione **Mailbox remota**.
- 7. Selezionare il pulsante **Caratteri selezione...**
- 8. Utilizzare il tastierino numerico dello schermo sensibile per inserire il numero fax del destinatario più i caratteri di selezione aggiuntivi.
	- I caratteri aggiuntivi includono il numero della mailbox e un codice di accesso per la mailbox.
- 9. Selezionare il pulsante **OK**.
- 10. Selezionare il **campo di inserimento Numero mailbox** e inserire il numero della mailbox (compreso tra 001 e 200).
- 11. Se richiesto, selezionare il **campo di inserimento Codice di accesso mailbox** e inserire il valore a 4 cifre.
- 12. Selezionare il pulsante **Esegui il polling ora** per avviare il polling.

#### Ulteriori informazioni

[Polling a un apparecchio fax remoto \(Fax incorporato\)](#page-174-0) [Utilizzo dell'ID utente per accedere al dispositivo](#page-726-0)

#### [Descrizione delle opzioni fax](#page-47-0)

[Utilizzo di Servizi Internet per individuare i dettagli di contatto dell'amministratore del sistema](#page-688-0) [Guida per l'amministratore del sistema w](www.xerox.com/support)ww.xerox.com/support.

# <span id="page-176-0"></span>Creazione di un lavoro fax con impostazioni Più pagine o Segmento (Fax incorporato)

Utilizzare il servizio Fax (Fax incorporato) per scansire documenti e inviarli alla maggior parte degli apparecchi fax connessi alla rete telefonica.

Nota: Questa opzione deve essere resa disponibile dall'amministratore del sistema.

Se nel dispositivo sono state abilitate le funzioni di autenticazione o contabilità, per accedere alle funzioni fax potrebbe essere necessario inserire i dettagli di accesso.

Utilizzare l'opzione Lavoro composto per creare un lavoro che richiede impostazioni diverse per ogni pagina, o per gruppi di pagine (segmenti) del documento.

È possibile inoltre utilizzare l'opzione Lavoro composto per assemblare in un singolo lavoro pagine singole scansite utilizzando la lastra di esposizione.

- 1. Suddividere gli originali in sezioni da programmare singolarmente.
- 2. Premere il pulsante **Cancella tutto** sul pannello comandi per annullare eventuali selezioni di programmazione eseguite in precedenza.
- 3. Premere il pulsante **Home page Servizi**.
- 4. Selezionare il pulsante **Fax** sullo schermo sensibile.
- 5. Se richiesto, selezionare la scheda **Fax**. Questa è in genere la scheda attiva quando il servizio fax viene aperto.
- 6. Selezionare la **casella di inserimento Inserisci numero fax** e utilizzare il tastierino numerico o la tastiera dello schermo sensibile per immettere il numero fax del destinatario.
- 7. Selezionare il pulsante **Aggiungi**.
	- Per inviare il documento a più destinatari, immettere i dettagli aggiuntivi, un destinatario alla volta, e selezionare nuovamente il pulsante **Aggiungi** finché tutti i destinatari non sono stati aggiunti.
- 8. Selezionare il pulsante **Chiudi** per salvare le informazioni inserite.
- 9. Selezionare la scheda **Assemblaggio lavoro**.
- 10. Selezionare il pulsante **Lavoro composto**
- 11. Selezionare il pulsante **Sì** per attivare la funzione Lavoro composto e abilitare le opzioni Lavoro composto.
	- Se richiesto, selezionare il pulsante **No** per annullare l'eventuale programmazione inserita.
- 12. Selezionare il pulsante **Opzioni...** e scegliere le opzioni richieste.
	- **Mostra questa finestra di riepilogo tra i segmenti** visualizza lo stato del lavoro dopo la scansione di ciascuna sezione.
	- **Disattiva Lavoro composto dopo l'invio del lavoro** consente di disattivare automaticamente la funzione al termine della scansione del segmento finale.
- 13. Selezionare il pulsante **OK**.
- 14. Selezionare il pulsante **OK**.
- 15. Selezionare le opzioni richieste per il primo segmento del lavoro.

• Se si utilizza Lavoro composto per un lavoro con divisori a rubrica, accertarsi che i divisori a rubrica siano caricati correttamente e poi selezionare il vassoio che li contiene.

Nota: Se si selezionano supporti a rubrica, l'immagine viene spostata automaticamente a destra di 13 mm (0,5 poll.) se l'originale del divisore ha un formato A4 oppure 8,5 x 11 pollici.

16. Caricare gli originali del primo segmento a faccia in su nel vassoio dell'alimentatore automatico. Regolare le guide in modo che tocchino appena i documenti.

**Oppure** 

Sollevare l'alimentatore automatico. Appoggiare il primo segmento a faccia in giù sulla lastra di esposizione e allinearlo alla freccia nell'angolo in alto a sinistra. Chiudere l'alimentatore automatico.

- 17. Premere il pulsante **Avvio** sul pannello comandi per scansire l'originale.
- 18. Al termine della scansione, rimuovere gli originali del primo segmento. Nella schermata Lavoro composto viene visualizzato il primo segmento nell'elenco.
- 19. Se richiesto, selezionare le opzioni per il segmento.
	- **Cancella ultimo segmento** consente di cancellare l'ultimo segmento scansito. È possibile continuare la programmazione del lavoro composto.
	- **Cancella tutti i segmenti** consente di cancellare il lavoro composto corrente e di tornare alla schermata principale Lavoro composto.
- 20. Selezionare il pulsante **Programma segm. success.**
- 21. Selezionare le funzioni richieste per il secondo segmento.
- 22. Caricare gli originali del secondo segmento.
- 23. Premere il pulsante **Avvio** sul pannello comandi per scansire l'originale.
- 24. Ripetere questi passaggi finché non sono state programmate e scansite tutte le sezioni del lavoro.
- 25. Al termine della scansione dell'ultimo segmento, selezionare il pulsante **Invia lavoro**.
- 26. Premere il pulsante **Stato lavori** sul pannello comandi del dispositivo per visualizzare l'elenco dei lavori e controllare lo stato del lavoro.

#### Ulteriori informazioni

[Utilizzo dell'ID utente per accedere al dispositivo](#page-726-0) [Descrizione delle opzioni fax](#page-47-0) [Utilizzo di Servizi Internet per individuare i dettagli di contatto dell'amministratore del sistema](#page-688-0) [Guida per l'amministratore del sistema w](www.xerox.com/support)ww.xerox.com/support.

# Fax server

# Invio di un fax server

Sono disponibili tre servizi fax che è possibile installare o abilitare sul dispositivo: Fax (Fax incorporato), Internet fax e Fax server.

La funzione Fax server consente di eseguire la scansione di documenti e di inviarli a qualsiasi apparecchio fax connesso alla rete telefonica. Le immagini vengono inviate dal dispositivo a un server fax di terze parti, dal quale vengono poi inoltrate al numero di fax selezionato tramite la rete telefonica.

Nota: Questa opzione deve essere resa disponibile dall'amministratore del sistema.

Se nel dispositivo sono state abilitate le funzioni di autenticazione o contabilità, per accedere alle funzioni Fax server potrebbe essere necessario inserire i dettagli di accesso.

1. Caricare i documenti a faccia in su nel vassoio di entrata dell'alimentatore automatico. Regolare le guide in modo che tocchino appena i documenti.

#### **Oppure**

Sollevare l'alimentatore automatico. Appoggiare il documento a faccia in giù sulla lastra di esposizione e allinearlo alla freccia nell'angolo in alto a sinistra. Chiudere l'alimentatore automatico.

- 2. Premere il pulsante **Cancella tutto** sul pannello comandi per annullare eventuali selezioni di programmazione eseguite in precedenza.
- 3. Premere il pulsante **Home page Servizi**.
- 4. Selezionare il pulsante **Fax server**.
- 5. Se richiesto, selezionare la scheda **Fax server**. Questa è in genere la scheda attiva quando il servizio Fax server viene aperto.
- 6. Selezionare la **casella di inserimento Inserisci numero fax** e utilizzare il tastierino numerico o la tastiera dello schermo sensibile per immettere il numero fax del destinatario.
- 7. Selezionare il pulsante **Aggiungi**.
	- Per inviare il documento a più destinatari, immettere i dettagli aggiuntivi, un destinatario alla volta, e selezionare nuovamente il pulsante **Aggiungi** finché tutti i destinatari non sono stati aggiunti.
- 8. Selezionare il pulsante **Chiudi** per salvare le informazioni inserite.
- 9. Selezionare le eventuali opzioni richieste.
- 10. Premere il pulsante **Avvio** sul pannello comandi per scansire l'originale.
- 11. Al termine della scansione, rimuovere l'originale dall'alimentatore automatico o dalla lastra di esposizione.
- 12. Premere il pulsante **Stato lavori** sul pannello comandi del dispositivo per visualizzare l'elenco dei lavori e controllare lo stato del lavoro.

#### Ulteriori informazioni

[Utilizzo dei caratteri di selezione in un numero fax \(fax server\)](#page-179-0) [Utilizzo dell'ID utente per accedere al dispositivo](#page-726-0) [Descrizione delle opzioni fax](#page-47-0) [Utilizzo di Servizi Internet per individuare i dettagli di contatto dell'amministratore del sistema](#page-688-0) [Guida per l'amministratore del sistema w](www.xerox.com/support)ww.xerox.com/support.

# Invio di un fax server utilizzando la funzione Scansione flusso di lavoro

Sono disponibili tre servizi fax che è possibile installare o abilitare sul dispositivo: Fax (Fax incorporato), Internet fax e Fax server.

La funzione Fax server consente di eseguire la scansione di documenti e di inviarli a qualsiasi apparecchio fax connesso alla rete telefonica. Le immagini vengono inviate dal dispositivo a un server fax di terze parti, dal quale vengono poi inoltrate al numero di fax selezionato tramite la rete telefonica.

Se si inviano periodicamente fax allo stesso numero e si utilizzano ogni volta le stesse impostazioni, potrebbe essere più semplice utilizzare la funzione Scansione flusso di lavoro per inviare il fax anziché la funzione Fax server.

Se si utilizza la funzione Scansione flusso di lavoro, è necessario impostare un modello contenente le istruzioni di invio del fax e selezionare il servizio Scansione flusso di lavoro anziché il servizio Fax server. La funzione Scansione flusso di lavoro utilizzerà quindi la funzione Fax server per inviare il fax.

Nota: Questa opzione deve essere resa disponibile dall'amministratore del sistema.

#### Ulteriori informazioni [Utilizzo di Scansione flusso di lavoro](#page-235-0) [Creazione di un nuovo modello in Servizi Internet](#page-655-0) [Utilizzo di modelli memorizzati nella macchina in Scansione flusso di lavoro](#page-242-0) [Utilizzo di Servizi Internet per individuare i dettagli di contatto dell'amministratore del sistema](#page-688-0) [Utilizzo dell'ID utente per accedere al dispositivo](#page-726-0) [Descrizione delle opzioni fax](#page-47-0)

# Fax server

# <span id="page-179-0"></span>**Utilizzo dei caratteri di selezione in un numero fax (fax server)**

La funzione Fax server consente di eseguire la scansione di documenti e di inviarli a qualsiasi apparecchio fax connesso alla rete telefonica. Le immagini vengono inviate dal dispositivo a un server fax di terze parti, dal quale vengono poi inoltrate al numero di fax selezionato tramite la rete telefonica.

Nota: Questa opzione deve essere resa disponibile dall'amministratore del sistema.

Se nel dispositivo sono state abilitate le funzioni di autenticazione o contabilità, per accedere alle funzioni Fax server potrebbe essere necessario inserire i dettagli di accesso.
Utilizzare le opzioni Caratteri selezione per aggiungere caratteri speciali, ad esempio Pausa di selezione, Impulsi-toni, Maschera dati o Attesa segnale di linea nei numeri fax. È possibile inserire più caratteri di selezione in un numero fax.

1. Caricare i documenti a faccia in su nel vassoio di entrata dell'alimentatore automatico. Regolare le guide in modo che tocchino appena i documenti.

**Oppure** 

- 2. Premere il pulsante **Cancella tutto** sul pannello comandi per annullare eventuali selezioni di programmazione eseguite in precedenza.
- 3. Premere il pulsante **Home page Servizi**.
- 4. Selezionare il pulsante **Fax server**.
- 5. Se richiesto, selezionare la scheda **Fax server**. Questa è in genere la scheda attiva quando il servizio Fax server viene aperto.
- 6. Selezionare il pulsante **Caratteri selezione...**
- 7. Utilizzare il tastierino numerico dello schermo sensibile per inserire il numero fax del destinatario più i caratteri di selezione aggiuntivi.
	- **Pausa di selezione [,]** consente di aggiungere un ritardo tra i numeri. La pausa consente di passare da una linea interna a una esterna durante la selezione automatica. Per avere dei tempi di pausa più lunghi, aggiungere più pause. Se si utilizzano numeri di codice di addebito, inserire una pausa dopo il numero fax ma prima del numero di codice di addebito.
	- **Pausa lunga [|]** consente di inserire una pausa lunga tra i numeri.
	- **Maschera dati [/]** consente di proteggere informazioni riservate cambiando ciascun carattere visualizzato in un carattere asterisco (\*). Questo è utile se per una chiamata è richiesto uno speciale codice di fatturazione o numero di carta di credito. Selezionare il pulsante **Maschera dati [/]** prima di inserire numeri riservati. Al termine, selezionare nuovamente il pulsante per disattivare la mascheratura.
	- **Selezione di gruppo [\]** consente di aggiungere un altro numero fax alla voce se il fax è trasmesso a più destinatari.
	- **Impulsi-toni [:]** consente di passare dalla selezione a impulsi a quella a toni, e viceversa.
	- **Verifica password [S]** consente di identificare i terminali remoti, verificando che sia stato selezionato il numero corretto.
	- **Attendere segnale di rete [W]** consente di sospendere la selezione fino a quando non viene rilevato il segnale di rete previsto. L'opzione consente inoltre di rilevare un segnale specifico durante l'accesso a una linea esterna o ad altri servizi.
	- **Carattere leggibilità [+]** viene utilizzato a scopo di leggibilità ma non incide sul numero inserito.
- 8. Selezionare il pulsante **Aggiungi**.
	- Per inviare il documento a più destinatari, immettere i dettagli aggiuntivi, un destinatario alla volta, e selezionare nuovamente il pulsante **Aggiungi** finché tutti i destinatari non sono stati aggiunti.
- 9. Selezionare il pulsante **Chiudi** per salvare le informazioni inserite.
- 10. Premere il pulsante **Avvio** sul pannello comandi per scansire l'originale.
- 11. Al termine della scansione, rimuovere l'originale dall'alimentatore automatico o dalla lastra di esposizione.

12. Premere il pulsante **Stato lavori** sul pannello comandi del dispositivo per visualizzare l'elenco dei lavori e controllare lo stato del lavoro.

#### Ulteriori informazioni

[Invio di un fax utilizzando l'elenco fax \(Fax server\)](#page-181-0) [Aggiunta di un numero all'elenco fax \(Fax server\)](#page-182-0) [Utilizzo dell'ID utente per accedere al dispositivo](#page-726-0) [Descrizione delle opzioni fax](#page-47-0) [Utilizzo di Servizi Internet per individuare i dettagli di contatto dell'amministratore del sistema](#page-688-0) [Guida per l'amministratore del sistema w](www.xerox.com/support)ww.xerox.com/support.

# **Elenco fax**

#### <span id="page-181-0"></span>**Invio di un fax utilizzando l'elenco fax (Fax server)**

La funzione Fax server consente di eseguire la scansione di documenti e di inviarli a qualsiasi apparecchio fax connesso alla rete telefonica. Le immagini vengono inviate dal dispositivo a un server fax di terze parti, dal quale vengono poi inoltrate al numero di fax selezionato tramite la rete telefonica.

Nota: Questa opzione deve essere resa disponibile dall'amministratore del sistema.

Se nel dispositivo sono state abilitate le funzioni di autenticazione o contabilità, per accedere alle funzioni Fax server potrebbe essere necessario inserire i dettagli di accesso.

Utilizzare l'elenco fax per memorizzare numeri fax singoli utilizzati di frequente. È possibile aggiungere un massimo di 30 voci.

1. Caricare i documenti a faccia in su nel vassoio di entrata dell'alimentatore automatico. Regolare le guide in modo che tocchino appena i documenti.

Oppure

Sollevare l'alimentatore automatico. Appoggiare il documento a faccia in giù sulla lastra di esposizione e allinearlo alla freccia nell'angolo in alto a sinistra. Chiudere l'alimentatore automatico.

- 2. Premere il pulsante **Cancella tutto** sul pannello comandi per annullare eventuali selezioni di programmazione eseguite in precedenza.
- 3. Premere il pulsante **Home page Servizi**.
- 4. Selezionare il pulsante **Fax server**.
- 5. Se richiesto, selezionare la scheda **Fax server**. Questa è in genere la scheda attiva quando il servizio Fax server viene aperto.
- 6. Selezionare il pulsante **Elenco fax**.
- 7. Selezionare il destinatario richiesto e scegliere **Aggiungi a destinatari** dal menu.

Continuare ad aggiungere destinatari in base alle esigenze.

- Per modificare una voce, selezionarla nell'elenco e scegliere **Modifica...** dal menu. Modificare la voce come richiesto e selezionare **OK**.
- Per cancellare una voce dall'elenco, selezionare prima la voce e poi **Rimuovi destinatario** dal menu. Nella schermata di conferma, selezionare il pulsante **Rimuovi** per approvare la cancellazione.
- 8. Selezionare il pulsante **OK**.
- 9. Selezionare le eventuali opzioni richieste.
- 10. Premere il pulsante **Avvio** sul pannello comandi per scansire l'originale.
- 11. Al termine della scansione, rimuovere l'originale dall'alimentatore automatico o dalla lastra di esposizione.
- 12. Premere il pulsante **Stato lavori** sul pannello comandi del dispositivo per visualizzare l'elenco dei lavori e controllare lo stato del lavoro.

Ulteriori informazioni [Utilizzo dei caratteri di selezione in un numero fax \(fax server\)](#page-179-0) [Aggiunta di un numero all'elenco fax \(Fax server\)](#page-182-0) [Utilizzo dell'ID utente per accedere al dispositivo](#page-726-0) [Descrizione delle opzioni fax](#page-47-0) [Utilizzo di Servizi Internet per individuare i dettagli di contatto dell'amministratore del sistema](#page-688-0) [Guida per l'amministratore del sistema w](www.xerox.com/support)ww.xerox.com/support.

#### <span id="page-182-0"></span>**Aggiunta di un numero all'elenco fax (Fax server)**

La funzione Fax server consente di eseguire la scansione di documenti e di inviarli a qualsiasi apparecchio fax connesso alla rete telefonica. Le immagini vengono inviate dal dispositivo a un server fax di terze parti, dal quale vengono poi inoltrate al numero di fax selezionato tramite la rete telefonica.

Nota: Questa opzione deve essere resa disponibile dall'amministratore del sistema.

Se nel dispositivo sono state abilitate le funzioni di autenticazione o contabilità, per accedere alle funzioni Fax server potrebbe essere necessario inserire i dettagli di accesso.

Utilizzare l'elenco fax per memorizzare numeri fax singoli utilizzati di frequente. È possibile aggiungere un massimo di 30 voci.

- 1. Premere il pulsante **Cancella tutto** sul pannello comandi per annullare eventuali selezioni di programmazione eseguite in precedenza.
- 2. Premere il pulsante **Home page Servizi**.
- 3. Selezionare il pulsante **Fax server**.
- 4. Se richiesto, selezionare la scheda **Fax server**. Questa è in genere la scheda attiva quando il servizio Fax server viene aperto.
- 5. Selezionare il pulsante **Elenco fax**.
- 6. Selezionare un blocco vuoto dall'elenco Numero fax. Se necessario, utilizzare la barra di scorrimento.
- 7. Utilizzare il tastierino numerico dello schermo sensibile per inserire il numero fax del destinatario più i caratteri di selezione aggiuntivi.
	- **Pausa di selezione [,]** consente di aggiungere un ritardo tra i numeri. La pausa consente di passare da una linea interna a una esterna durante la selezione automatica. Per avere dei tempi di pausa più lunghi, aggiungere più pause. Se si utilizzano numeri di codice di addebito, inserire una pausa dopo il numero fax ma prima del numero di codice di addebito.
	- **Pausa lunga [|]** consente di inserire una pausa lunga tra i numeri.
	- **Maschera dati [/]** consente di proteggere informazioni riservate cambiando ciascun carattere visualizzato in un carattere asterisco (\*). Questo è utile se per una chiamata è richiesto uno speciale codice di fatturazione o numero di carta di credito. Selezionare il pulsante **Maschera dati [/]** prima di inserire numeri riservati. Al termine, selezionare nuovamente il pulsante per disattivare la mascheratura.
- **Selezione di gruppo [\]** consente di aggiungere un altro numero fax alla voce se il fax è trasmesso a più destinatari.
- **Impulsi-toni [:]** consente di passare dalla selezione a impulsi a quella a toni, e viceversa.
- **Verifica password [S]** consente di identificare i terminali remoti, verificando che sia stato selezionato il numero corretto.
- **Attendere segnale di rete [W]** consente di sospendere la selezione fino a quando non viene rilevato il segnale di rete previsto. L'opzione consente inoltre di rilevare un segnale specifico durante l'accesso a una linea esterna o ad altri servizi.
- **Carattere leggibilità [+]** viene utilizzato a scopo di leggibilità ma non incide sul numero inserito.
- 8. Selezionare il pulsante **OK**.
	- Per modificare una voce, selezionarla nell'elenco e scegliere **Modifica...** dal menu. Modificare la voce come richiesto e selezionare **OK**.
	- Per cancellare una voce dall'elenco, selezionare prima la voce e poi **Rimuovi destinatario** dal menu. Nella schermata di conferma, selezionare il pulsante **Rimuovi** per approvare la cancellazione.

[Utilizzo dei caratteri di selezione in un numero fax \(fax server\)](#page-179-0) [Invio di un fax utilizzando l'elenco fax \(Fax server\)](#page-181-0) [Utilizzo dell'ID utente per accedere al dispositivo](#page-726-0) [Descrizione delle opzioni fax](#page-47-0) [Utilizzo di Servizi Internet per individuare i dettagli di contatto dell'amministratore del sistema](#page-688-0) [Guida per l'amministratore del sistema w](www.xerox.com/support)ww.xerox.com/support.

# **Invio via fax di originali fronte/retro (Fax server)**

La funzione Fax server consente di eseguire la scansione di documenti e di inviarli a qualsiasi apparecchio fax connesso alla rete telefonica. Le immagini vengono inviate dal dispositivo a un server fax di terze parti, dal quale vengono poi inoltrate al numero di fax selezionato tramite la rete telefonica.

Nota: Questa opzione deve essere resa disponibile dall'amministratore del sistema.

Se nel dispositivo sono state abilitate le funzioni di autenticazione o contabilità, per accedere alle funzioni Fax server potrebbe essere necessario inserire i dettagli di accesso.

Utilizzare le opzioni Scansione fronte/retro per eseguire la scansione di entrambi i lati del documento. È possibile ruotare il lato retro.

1. Caricare i documenti a faccia in su nel vassoio di entrata dell'alimentatore automatico. Regolare le guide in modo che tocchino appena i documenti.

**Oppure** 

Sollevare l'alimentatore automatico. Appoggiare il documento a faccia in giù sulla lastra di esposizione e allinearlo alla freccia nell'angolo in alto a sinistra. Chiudere l'alimentatore automatico.

Nota: se si preferisce utilizzare la lastra di esposizione anziché l'alimentatore originali, è necessario utilizzare l'opzione Lavoro composto per salvare tutti i lati come parti dello stesso lavoro. Altrimenti, ciascun lato viene trattato come un documento diverso.

- 2. Premere il pulsante **Cancella tutto** sul pannello comandi per annullare eventuali selezioni di programmazione eseguite in precedenza.
- 3. Premere il pulsante **Home page Servizi**.
- 4. Selezionare il pulsante **Fax server**.
- 5. Se richiesto, selezionare la scheda **Fax server**. Questa è in genere la scheda attiva quando il servizio Fax server viene aperto.
- 6. Selezionare la **casella di inserimento Inserisci numero fax** e utilizzare il tastierino numerico o la tastiera dello schermo sensibile per immettere il numero fax del destinatario.
- 7. Selezionare il pulsante **Aggiungi**.
	- Per inviare il documento a più destinatari, immettere i dettagli aggiuntivi, un destinatario alla volta, e selezionare nuovamente il pulsante **Aggiungi** finché tutti i destinatari non sono stati aggiunti.
- 8. Selezionare il pulsante **Chiudi** per salvare le informazioni inserite.
- 9. Selezionare l'opzione Scansione fronte/retro richiesta.
	- **Fronte** utilizzare questa opzione se gli originali vengono stampati sul lato 1.
	- **Fronte/retro** utilizzare questa opzione se gli originali sono fronte/retro. Per scansire gli originali con questa opzione, utilizzare l'alimentatore automatico.
	- **Fronte/retro, ruota lato 2** utilizzare questa opzione se gli originali sono fronte/retro e vengono sfogliati come un calendario. Per scansire gli originali con questa opzione, utilizzare l'alimentatore automatico.
- 10. Premere il pulsante **Avvio** sul pannello comandi per scansire l'originale.
- 11. Al termine della scansione, rimuovere l'originale dall'alimentatore automatico o dalla lastra di esposizione.
- 12. Premere il pulsante **Stato lavori** sul pannello comandi del dispositivo per visualizzare l'elenco dei lavori e controllare lo stato del lavoro.

[Creazione di un lavoro fax server con impostazioni Più pagine o Segmento](#page-196-0) [Utilizzo dell'ID utente per accedere al dispositivo](#page-726-0) [Descrizione delle opzioni fax](#page-47-0) [Utilizzo di Servizi Internet per individuare i dettagli di contatto dell'amministratore del sistema](#page-688-0) [Guida per l'amministratore del sistema w](www.xerox.com/support)ww.xerox.com/support.

## **Impostazione del tipo di originale per i fax (Fax server)**

La funzione Fax server consente di eseguire la scansione di documenti e di inviarli a qualsiasi apparecchio fax connesso alla rete telefonica. Le immagini vengono inviate dal dispositivo a un server fax di terze parti, dal quale vengono poi inoltrate al numero di fax selezionato tramite la rete telefonica.

Nota: Questa opzione deve essere resa disponibile dall'amministratore del sistema.

Se nel dispositivo sono state abilitate le funzioni di autenticazione o contabilità, per accedere alle funzioni Fax server potrebbe essere necessario inserire i dettagli di accesso.

Utilizzare le opzioni Tipo di originale per definire il tipo di originale in corso di scansione. La corretta selezione migliora la qualità dell'immagine di uscita.

1. Caricare i documenti a faccia in su nel vassoio di entrata dell'alimentatore automatico. Regolare le guide in modo che tocchino appena i documenti.

**Oppure** 

Sollevare l'alimentatore automatico. Appoggiare il documento a faccia in giù sulla lastra di esposizione e allinearlo alla freccia nell'angolo in alto a sinistra. Chiudere l'alimentatore automatico.

- 2. Premere il pulsante **Cancella tutto** sul pannello comandi per annullare eventuali selezioni di programmazione eseguite in precedenza.
- 3. Premere il pulsante **Home page Servizi**.
- 4. Selezionare il pulsante **Fax server**.
- 5. Se richiesto, selezionare la scheda **Fax server**. Questa è in genere la scheda attiva quando il servizio Fax server viene aperto.
- 6. Selezionare la **casella di inserimento Inserisci numero fax** e utilizzare il tastierino numerico o la tastiera dello schermo sensibile per immettere il numero fax del destinatario.
- 7. Selezionare il pulsante **Aggiungi**.
	- Per inviare il documento a più destinatari, immettere i dettagli aggiuntivi, un destinatario alla volta, e selezionare nuovamente il pulsante **Aggiungi** finché tutti i destinatari non sono stati aggiunti.
- 8. Selezionare il pulsante **Chiudi** per salvare le informazioni inserite.
- 9. Selezionare l'opzione Tipo di originale richiesta.
	- **Testo e foto** consente di produrre immagini di alta qualità ma riduce leggermente la definizione del testo e dei disegni al tratto. Questa impostazione è consigliata per originali contenenti fotografie di alta qualità o disegni al tratto e testo.
	- **Foto** offre la migliore qualità per le fotografie, ma una qualità inferiore per testo e disegni al tratto. È l'opzione ottimale per originali contenenti fotografie o immagini a tono continuo, senza testo né disegni al tratto.
	- **Testo** consente di migliorare la definizione ed è l'opzione consigliata per testo e disegno al tratto.

Nota: L'opzione Testo richiede un tempo di trasmissione inferiore.

- 10. Premere il pulsante **Avvio** sul pannello comandi per scansire l'originale.
- 11. Al termine della scansione, rimuovere l'originale dall'alimentatore automatico o dalla lastra di esposizione.
- 12. Premere il pulsante **Stato lavori** sul pannello comandi del dispositivo per visualizzare l'elenco dei lavori e controllare lo stato del lavoro.

Ulteriori informazioni [Utilizzo dell'ID utente per accedere al dispositivo](#page-726-0) [Descrizione delle opzioni fax](#page-47-0) [Utilizzo di Servizi Internet per individuare i dettagli di contatto dell'amministratore del sistema](#page-688-0) [Guida per l'amministratore del sistema w](www.xerox.com/support)ww.xerox.com/support.

## **Specifica della risoluzione fax (Fax server)**

La funzione Fax server consente di eseguire la scansione di documenti e di inviarli a qualsiasi apparecchio fax connesso alla rete telefonica. Le immagini vengono inviate dal dispositivo a un server fax di terze parti, dal quale vengono poi inoltrate al numero di fax selezionato tramite la rete telefonica.

Nota: Questa opzione deve essere resa disponibile dall'amministratore del sistema.

Se nel dispositivo sono state abilitate le funzioni di autenticazione o contabilità, per accedere alle funzioni Fax server potrebbe essere necessario inserire i dettagli di accesso.

Utilizzare le opzioni Risoluzione per bilanciare la qualità dell'immagine rispetto al tempo di trasmissione se l'immagine deve essere inviata su una rete. Una risoluzione più elevata produce una migliore qualità immagine, ma il tempo di trasmissione è maggiore. Un risoluzione più bassa riduce la qualità dell'immagine ma il tempo di comunicazione è minore.

1. Caricare i documenti a faccia in su nel vassoio di entrata dell'alimentatore automatico. Regolare le guide in modo che tocchino appena i documenti.

**Oppure** 

Sollevare l'alimentatore automatico. Appoggiare il documento a faccia in giù sulla lastra di esposizione e allinearlo alla freccia nell'angolo in alto a sinistra. Chiudere l'alimentatore automatico.

- 2. Premere il pulsante **Cancella tutto** sul pannello comandi per annullare eventuali selezioni di programmazione eseguite in precedenza.
- 3. Premere il pulsante **Home page Servizi**.
- 4. Selezionare il pulsante **Fax server**.
- 5. Se richiesto, selezionare la scheda **Fax server**. Questa è in genere la scheda attiva quando il servizio Fax server viene aperto.
- 6. Selezionare la **casella di inserimento Inserisci numero fax** e utilizzare il tastierino numerico o la tastiera dello schermo sensibile per immettere il numero fax del destinatario.
- 7. Selezionare il pulsante **Aggiungi**.
	- Per inviare il documento a più destinatari, immettere i dettagli aggiuntivi, un destinatario alla volta, e selezionare nuovamente il pulsante **Aggiungi** finché tutti i destinatari non sono stati aggiunti.
- 8. Selezionare il pulsante **Chiudi** per salvare le informazioni inserite.
- 9. Selezionare il pulsante **Risoluzione**.
- 10. Selezionare l'opzione Risoluzione richiesta.
	- **Standard (200x100 dpi)** richiede un tempo di comunicazione minimo, ma non consente di ottenere la migliore qualità per grafica e foto. Questa è la risoluzione consigliata per documenti di testo.
	- **Fine (200 dpi)** produce testo di qualità media e fotografie e grafica di bassa qualità. Questa è la risoluzione consigliata per documenti di testo di qualità media e disegni al tratto.
- 11. Premere il pulsante **Avvio** sul pannello comandi per scansire l'originale.
- 12. Al termine della scansione, rimuovere l'originale dall'alimentatore automatico o dalla lastra di esposizione.
- 13. Premere il pulsante **Stato lavori** sul pannello comandi del dispositivo per visualizzare l'elenco dei lavori e controllare lo stato del lavoro.

#### Ulteriori informazioni

[Utilizzo dell'ID utente per accedere al dispositivo](#page-726-0) [Descrizione delle opzioni fax](#page-47-0) [Utilizzo di Servizi Internet per individuare i dettagli di contatto dell'amministratore del sistema](#page-688-0) [Guida per l'amministratore del sistema w](www.xerox.com/support)ww.xerox.com/support.

# Qualità immagine

# <span id="page-187-0"></span>**Scelta delle opzioni immagini per i fax server**

La funzione Fax server consente di eseguire la scansione di documenti e di inviarli a qualsiasi apparecchio fax connesso alla rete telefonica. Le immagini vengono inviate dal dispositivo a un server fax di terze parti, dal quale vengono poi inoltrate al numero di fax selezionato tramite la rete telefonica.

Nota: Questa opzione deve essere resa disponibile dall'amministratore del sistema.

Se nel dispositivo sono state abilitate le funzioni di autenticazione o contabilità, per accedere alle funzioni Fax server potrebbe essere necessario inserire i dettagli di accesso.

Utilizzare le opzioni Più chiara/Più scura per regolare manualmente la luminosità dell'immagine. Originali chiari contenenti disegni a matita possono generare copie migliori se la luminosità viene ridotta. Originali scuri, ad esempio mezzitoni o documenti con sfondi colorati, possono richiedere un aumento della luminosità.

1. Caricare i documenti a faccia in su nel vassoio di entrata dell'alimentatore automatico. Regolare le guide in modo che tocchino appena i documenti.

**Oppure** 

- 2. Premere il pulsante **Cancella tutto** sul pannello comandi per annullare eventuali selezioni di programmazione eseguite in precedenza.
- 3. Premere il pulsante **Home page Servizi**.
- 4. Selezionare il pulsante **Fax server**.
- 5. Se richiesto, selezionare la scheda **Fax server**. Questa è in genere la scheda attiva quando il servizio Fax server viene aperto.
- 6. Selezionare la **casella di inserimento Inserisci numero fax** e utilizzare il tastierino numerico o la tastiera dello schermo sensibile per immettere il numero fax del destinatario.
- 7. Selezionare il pulsante **Aggiungi**.
	- Per inviare il documento a più destinatari, immettere i dettagli aggiuntivi, un destinatario alla volta, e selezionare nuovamente il pulsante **Aggiungi** finché tutti i destinatari non sono stati aggiunti.
- 8. Selezionare il pulsante **Chiudi** per salvare le informazioni inserite.
- 9. Selezionare la scheda **Qualità immagine**.
- 10. Selezionare il pulsante **Opzioni immagine**.
- 11. Selezionare l'opzione di Più chiara/Più scura richiesta.
	- Spostare l'indicatore verso il basso per ridurre la luminosità dell'immagine scansita. Se la copia creata presenta uno sfondo troppo scuro, utilizzare la funzione Eliminazione fondo per rimuovere lo sfondo.
	- Spostare l'indicatore verso l'alto per aumentare la luminosità dell'immagine scansita.
- 12. Selezionare il pulsante **OK**.
- 13. Premere il pulsante **Avvio** sul pannello comandi per scansire l'originale.
- 14. Al termine della scansione, rimuovere l'originale dall'alimentatore automatico o dalla lastra di esposizione.
- 15. Premere il pulsante **Stato lavori** sul pannello comandi del dispositivo per visualizzare l'elenco dei lavori e controllare lo stato del lavoro.

Ulteriori informazioni [Scelta delle opzioni Qualità immagine avanzata per i fax server](#page-188-0) [Utilizzo dell'ID utente per accedere al dispositivo](#page-726-0) [Aggiunta o rimozione dell'eliminazione fondo per i fax server](#page-189-0) [Descrizione delle opzioni fax](#page-47-0) [Utilizzo di Servizi Internet per individuare i dettagli di contatto dell'amministratore del sistema](#page-688-0) [Guida per l'amministratore del sistema w](www.xerox.com/support)ww.xerox.com/support.

## **Qualità immagine avanzata**

#### <span id="page-188-0"></span>**Scelta delle opzioni Qualità immagine avanzata per i fax server**

La funzione Fax server consente di eseguire la scansione di documenti e di inviarli a qualsiasi apparecchio fax connesso alla rete telefonica. Le immagini vengono inviate dal dispositivo a un server fax di terze parti, dal quale vengono poi inoltrate al numero di fax selezionato tramite la rete telefonica.

Nota: Questa opzione deve essere resa disponibile dall'amministratore del sistema.

Se nel dispositivo sono state abilitate le funzioni di autenticazione o contabilità, per accedere alle funzioni Fax server potrebbe essere necessario inserire i dettagli di accesso.

Le opzioni Qualità immagine avanzata consentono di migliorare la qualità delle copie riducendo lo sfondo o regolando il contrasto.

Utilizzare l'opzione Eliminazione fondo per migliorare gli originali con sfondi colorati riducendo o eliminando lo sfondo sulle copie. L'opzione è utile con originali di carta colorata.

Utilizzare l'opzione Contrasto per controllare la densità dell'immagine sulla copia e compensare un originale con troppo o poco contrasto.

1. Caricare i documenti a faccia in su nel vassoio di entrata dell'alimentatore automatico. Regolare le guide in modo che tocchino appena i documenti.

**Oppure** 

- 2. Premere il pulsante **Cancella tutto** sul pannello comandi per annullare eventuali selezioni di programmazione eseguite in precedenza.
- 3. Premere il pulsante **Home page Servizi**.
- 4. Selezionare il pulsante **Fax server**.
- 5. Se richiesto, selezionare la scheda **Fax server**. Questa è in genere la scheda attiva quando il servizio Fax server viene aperto.
- 6. Selezionare la **casella di inserimento Inserisci numero fax** e utilizzare il tastierino numerico o la tastiera dello schermo sensibile per immettere il numero fax del destinatario.
- 7. Selezionare il pulsante **Aggiungi**.
- Per inviare il documento a più destinatari, immettere i dettagli aggiuntivi, un destinatario alla volta, e selezionare nuovamente il pulsante **Aggiungi** finché tutti i destinatari non sono stati aggiunti.
- 8. Selezionare il pulsante **Chiudi** per salvare le informazioni inserite.
- 9. Selezionare la scheda **Qualità immagine**.
- 10. Selezionare il pulsante **Qualità immagine avanzata**.
- 11. Selezionare l'opzione o le opzioni richieste.
- 12. Selezionare il pulsante **OK**.
- 13. Premere il pulsante **Avvio** sul pannello comandi per scansire l'originale.
- 14. Al termine della scansione, rimuovere l'originale dall'alimentatore automatico o dalla lastra di esposizione.
- 15. Premere il pulsante **Stato lavori** sul pannello comandi del dispositivo per visualizzare l'elenco dei lavori e controllare lo stato del lavoro.

[Aggiunta o rimozione dell'eliminazione fondo per i fax server](#page-189-0) [Impostazione del contrasto fax server](#page-190-0) [Scelta delle opzioni immagini per i fax server](#page-187-0) [Utilizzo dell'ID utente per accedere al dispositivo](#page-726-0) [Descrizione delle opzioni fax](#page-47-0) [Utilizzo di Servizi Internet per individuare i dettagli di contatto dell'amministratore del sistema](#page-688-0) [Guida per l'amministratore del sistema w](www.xerox.com/support)ww.xerox.com/support.

### <span id="page-189-0"></span>**Aggiunta o rimozione dell'eliminazione fondo per i fax server**

La funzione Fax server consente di eseguire la scansione di documenti e di inviarli a qualsiasi apparecchio fax connesso alla rete telefonica. Le immagini vengono inviate dal dispositivo a un server fax di terze parti, dal quale vengono poi inoltrate al numero di fax selezionato tramite la rete telefonica.

Nota: Questa opzione deve essere resa disponibile dall'amministratore del sistema.

Se nel dispositivo sono state abilitate le funzioni di autenticazione o contabilità, per accedere alle funzioni Fax server potrebbe essere necessario inserire i dettagli di accesso.

Le opzioni Qualità immagine avanzata consentono di migliorare la qualità delle copie riducendo lo sfondo o regolando il contrasto.

Utilizzare l'opzione Eliminazione fondo per migliorare gli originali con sfondi colorati riducendo o eliminando lo sfondo sulle copie. L'opzione è utile con originali di carta colorata.

1. Caricare i documenti a faccia in su nel vassoio di entrata dell'alimentatore automatico. Regolare le guide in modo che tocchino appena i documenti.

**Oppure** 

- 2. Premere il pulsante **Cancella tutto** sul pannello comandi per annullare eventuali selezioni di programmazione eseguite in precedenza.
- 3. Premere il pulsante **Home page Servizi**.
- 4. Selezionare il pulsante **Fax server**.
- 5. Se richiesto, selezionare la scheda **Fax server**. Questa è in genere la scheda attiva quando il servizio Fax server viene aperto.
- 6. Selezionare la **casella di inserimento Inserisci numero fax** e utilizzare il tastierino numerico o la tastiera dello schermo sensibile per immettere il numero fax del destinatario.
- 7. Selezionare il pulsante **Aggiungi**.
	- Per inviare il documento a più destinatari, immettere i dettagli aggiuntivi, un destinatario alla volta, e selezionare nuovamente il pulsante **Aggiungi** finché tutti i destinatari non sono stati aggiunti.
- 8. Selezionare il pulsante **Chiudi** per salvare le informazioni inserite.
- 9. Selezionare la scheda **Qualità immagine**.
- 10. Selezionare il pulsante **Qualità immagine avanzata**.
- 11. Selezionare **Eliminazione automatica** dal **menu Eliminazione fondo** per eliminare automaticamente lo sfondo non desiderato.
	- Se richiesto, selezionare **No** per disattivare la funzione Eliminazione fondo. L'opzione No è particolarmente utile quando la regolazione Più scuro non produce un risultato soddisfacente da originali chiari, l'originale ha un bordo grigio o colorato, ad esempio un certificato, o si desidera riprodurre dei dettagli persi a causa di un bordo scuro quando si utilizzano originali rilegati.
- 12. Selezionare il pulsante **OK**.
- 13. Premere il pulsante **Avvio** sul pannello comandi per scansire l'originale.
- 14. Al termine della scansione, rimuovere l'originale dall'alimentatore automatico o dalla lastra di esposizione.
- 15. Premere il pulsante **Stato lavori** sul pannello comandi del dispositivo per visualizzare l'elenco dei lavori e controllare lo stato del lavoro.

[Impostazione del contrasto fax server](#page-190-0) [Scelta delle opzioni Qualità immagine avanzata per i fax server](#page-188-0) [Scelta delle opzioni immagini per i fax server](#page-187-0) [Utilizzo dell'ID utente per accedere al dispositivo](#page-726-0) [Descrizione delle opzioni fax](#page-47-0) [Utilizzo di Servizi Internet per individuare i dettagli di contatto dell'amministratore del sistema](#page-688-0) [Guida per l'amministratore del sistema w](www.xerox.com/support)ww.xerox.com/support.

#### <span id="page-190-0"></span>**Impostazione del contrasto fax server**

La funzione Fax server consente di eseguire la scansione di documenti e di inviarli a qualsiasi apparecchio fax connesso alla rete telefonica. Le immagini vengono inviate dal dispositivo a un server fax di terze parti, dal quale vengono poi inoltrate al numero di fax selezionato tramite la rete telefonica.

Nota: Questa opzione deve essere resa disponibile dall'amministratore del sistema.

Se nel dispositivo sono state abilitate le funzioni di autenticazione o contabilità, per accedere alle funzioni Fax server potrebbe essere necessario inserire i dettagli di accesso.

Le opzioni Qualità immagine avanzata consentono di migliorare la qualità delle copie riducendo lo sfondo o regolando il contrasto.

Utilizzare l'opzione Contrasto per controllare la densità dell'immagine sulla copia e compensare un originale con troppo o poco contrasto.

1. Caricare i documenti a faccia in su nel vassoio di entrata dell'alimentatore automatico. Regolare le guide in modo che tocchino appena i documenti.

**Oppure** 

Sollevare l'alimentatore automatico. Appoggiare il documento a faccia in giù sulla lastra di esposizione e allinearlo alla freccia nell'angolo in alto a sinistra. Chiudere l'alimentatore automatico.

- 2. Premere il pulsante **Cancella tutto** sul pannello comandi per annullare eventuali selezioni di programmazione eseguite in precedenza.
- 3. Premere il pulsante **Home page Servizi**.
- 4. Selezionare il pulsante **Fax server**.
- 5. Se richiesto, selezionare la scheda **Fax server**. Questa è in genere la scheda attiva quando il servizio Fax server viene aperto.
- 6. Selezionare la **casella di inserimento Inserisci numero fax** e utilizzare il tastierino numerico o la tastiera dello schermo sensibile per immettere il numero fax del destinatario.
- 7. Selezionare il pulsante **Aggiungi**.
	- Per inviare il documento a più destinatari, immettere i dettagli aggiuntivi, un destinatario alla volta, e selezionare nuovamente il pulsante **Aggiungi** finché tutti i destinatari non sono stati aggiunti.
- 8. Selezionare il pulsante **Chiudi** per salvare le informazioni inserite.
- 9. Selezionare la scheda **Qualità immagine**.
- 10. Selezionare il pulsante **Qualità immagine avanzata**.
- 11. Selezionare il pulsante **Contrasto automatico** dal **menu Contrasto** per consentire al dispositivo di determinare automaticamente le impostazioni di contrasto, oppure selezionare il pulsante **Contrasto manuale** per controllare manualmente le impostazioni.
	- Spostare l'indicatore Contrasto manuale verso Più per produrre tonalità bianche e nere più nitide per testo e linee ma ridurre la definizione delle illustrazioni.
	- Spostare l'indicatore Contrasto manuale verso Meno per produrre più dettagli nelle aree chiare e scure dell'originale.
- 12. Selezionare il pulsante **OK**.
- 13. Premere il pulsante **Avvio** sul pannello comandi per scansire l'originale.
- 14. Al termine della scansione, rimuovere l'originale dall'alimentatore automatico o dalla lastra di esposizione.
- 15. Premere il pulsante **Stato lavori** sul pannello comandi del dispositivo per visualizzare l'elenco dei lavori e controllare lo stato del lavoro.

#### Ulteriori informazioni

[Aggiunta o rimozione dell'eliminazione fondo per i fax server](#page-189-0) [Scelta delle opzioni Qualità immagine avanzata per i fax server](#page-188-0) [Scelta delle opzioni immagini per i fax server](#page-187-0) [Utilizzo dell'ID utente per accedere al dispositivo](#page-726-0) [Descrizione delle opzioni fax](#page-47-0) [Utilizzo di Servizi Internet per individuare i dettagli di contatto dell'amministratore del sistema](#page-688-0) [Guida per l'amministratore del sistema w](www.xerox.com/support)ww.xerox.com/support.

# Modifica layout

# <span id="page-192-0"></span>**Impostazione dell'orientamento originali per i fax server**

La funzione Fax server consente di eseguire la scansione di documenti e di inviarli a qualsiasi apparecchio fax connesso alla rete telefonica. Le immagini vengono inviate dal dispositivo a un server fax di terze parti, dal quale vengono poi inoltrate al numero di fax selezionato tramite la rete telefonica.

Nota: Questa opzione deve essere resa disponibile dall'amministratore del sistema.

Se nel dispositivo sono state abilitate le funzioni di autenticazione o contabilità, per accedere alle funzioni Fax server potrebbe essere necessario inserire i dettagli di accesso.

Utilizzare l'opzione Orientamento originali per specificare il layout degli originali in corso di scansione, se l'orientamento dell'immagine sulla pagina è verticale, orizzontale, testa in alto o ruotato in relazione alla pagina stessa. L'orientamento delle immagini degli originali deve corrispondere all'orientamento selezionato. Il dispositivo utilizza questa informazione per identificare le immagini che vanno ruotate per produrre le copie richieste.

1. Caricare i documenti a faccia in su nel vassoio di entrata dell'alimentatore automatico. Regolare le guide in modo che tocchino appena i documenti.

#### **Oppure**

Sollevare l'alimentatore automatico. Appoggiare il documento a faccia in giù sulla lastra di esposizione e allinearlo alla freccia nell'angolo in alto a sinistra. Chiudere l'alimentatore automatico.

- 2. Premere il pulsante **Cancella tutto** sul pannello comandi per annullare eventuali selezioni di programmazione eseguite in precedenza.
- 3. Premere il pulsante **Home page Servizi**.
- 4. Selezionare il pulsante **Fax server**.
- 5. Se richiesto, selezionare la scheda **Fax server**. Questa è in genere la scheda attiva quando il servizio Fax server viene aperto.
- 6. Selezionare la **casella di inserimento Inserisci numero fax** e utilizzare il tastierino numerico o la tastiera dello schermo sensibile per immettere il numero fax del destinatario.
- 7. Selezionare il pulsante **Aggiungi**.
	- Per inviare il documento a più destinatari, immettere i dettagli aggiuntivi, un destinatario alla volta, e selezionare nuovamente il pulsante **Aggiungi** finché tutti i destinatari non sono stati aggiunti.
- 8. Selezionare il pulsante **Chiudi** per salvare le informazioni inserite.
- 9. Selezionare la scheda **Modifica layout**.
- 10. Selezionare l'opzione Orientamento originali richiesta.
	- **Originali verticali** le immagini degli originali hanno orientamento LEF.
	- **Originali orizzontali** le immagini degli originali hanno orientamento SEF.
	- **Testa in alto** le immagini degli originali sono caricate con orientamento testa in alto nell'alimentatore automatico.
	- **Testa a sinistra** le immagini degli originali sono caricate con orientamento testa a sinistra nell'alimentatore automatico.

Nota: Se si utilizza la lastra di esposizione, l'orientamento è quello prima di capovolgere l'originale.

- 11. Selezionare il pulsante **OK**.
- 12. Premere il pulsante **Avvio** sul pannello comandi per scansire l'originale.
- 13. Al termine della scansione, rimuovere l'originale dall'alimentatore automatico o dalla lastra di esposizione.
- 14. Premere il pulsante **Stato lavori** sul pannello comandi del dispositivo per visualizzare l'elenco dei lavori e controllare lo stato del lavoro.

[Specifica del formato dell'originale da inviare via fax \(Fax server\)](#page-193-0) [Utilizzo dell'ID utente per accedere al dispositivo](#page-726-0) [Descrizione delle opzioni fax](#page-47-0) [Utilizzo di Servizi Internet per individuare i dettagli di contatto dell'amministratore del sistema](#page-688-0) [Guida per l'amministratore del sistema w](www.xerox.com/support)ww.xerox.com/support.

## <span id="page-193-0"></span>**Specifica del formato dell'originale da inviare via fax (Fax server)**

La funzione Fax server consente di eseguire la scansione di documenti e di inviarli a qualsiasi apparecchio fax connesso alla rete telefonica. Le immagini vengono inviate dal dispositivo a un server fax di terze parti, dal quale vengono poi inoltrate al numero di fax selezionato tramite la rete telefonica.

Nota: Questa opzione deve essere resa disponibile dall'amministratore del sistema.

Se nel dispositivo sono state abilitate le funzioni di autenticazione o contabilità, per accedere alle funzioni Fax server potrebbe essere necessario inserire i dettagli di accesso.

Utilizzare le opzioni Formato originale per selezionare il rilevamento automatico del formato degli originali, specificare le dimensioni di originali misti, o specificare le dimensioni esatte di un'immagine da scansire.

1. Caricare i documenti a faccia in su nel vassoio di entrata dell'alimentatore automatico. Regolare le guide in modo che tocchino appena i documenti.

Oppure

- 2. Premere il pulsante **Cancella tutto** sul pannello comandi per annullare eventuali selezioni di programmazione eseguite in precedenza.
- 3. Premere il pulsante **Home page Servizi**.
- 4. Selezionare il pulsante **Fax server**.
- 5. Se richiesto, selezionare la scheda **Fax server**. Questa è in genere la scheda attiva quando il servizio Fax server viene aperto.
- 6. Selezionare la **casella di inserimento Inserisci numero fax** e utilizzare il tastierino numerico o la tastiera dello schermo sensibile per immettere il numero fax del destinatario.
- 7. Selezionare il pulsante **Aggiungi**.
	- Per inviare il documento a più destinatari, immettere i dettagli aggiuntivi, un destinatario alla volta, e selezionare nuovamente il pulsante **Aggiungi** finché tutti i destinatari non sono stati aggiunti.
- 8. Selezionare il pulsante **Chiudi** per salvare le informazioni inserite.
- 9. Selezionare la scheda **Modifica layout**.
- 10. Selezionare il pulsante **Formato originale**.
- 11. Selezionare l'opzione di Formato originale richiesta.
	- **Rilevamento aut.** consente il rilevamento automatico del formato ed è l'impostazione predefinita. Il formato rilevato viene confrontato a un formato carta standard.
	- **Area di scansione predefinita** consente di definire il formato dell'originale da un elenco di formati standard preimpostati. È possibile visualizzare l'elenco utilizzando la barra di scorrimento.
	- **Area di scansione personalizzata** consente di impostare un'area di scansione specifica ed è utile per la scansione di ricevute. Misurare la larghezza (X) e l'altezza (Y) dell'originale da scansire e inserire le misure X e Y nei campi forniti.
	- **Originali misti** consente di scansire documenti che contengono pagine di formato diverso. Le pagine devono avere la stessa larghezza, ad esempio i formati A4 (8,5 x 11 poll.) LEF e A3 (11 x 17 poll.) SEF. Altre combinazioni vengono visualizzate sullo schermo sensibile del dispositivo. Il dispositivo è in grado di rilevare il formato dei documenti e di produrre risultati diversi in base alle combinazioni selezionate.
- 12. Selezionare il pulsante **OK**.
- 13. Premere il pulsante **Avvio** sul pannello comandi per scansire l'originale.
- 14. Al termine della scansione, rimuovere l'originale dall'alimentatore automatico o dalla lastra di esposizione.
- 15. Premere il pulsante **Stato lavori** sul pannello comandi del dispositivo per visualizzare l'elenco dei lavori e controllare lo stato del lavoro.

[Impostazione dell'orientamento originali per i fax server](#page-192-0) [Utilizzo dell'ID utente per accedere al dispositivo](#page-726-0) [Descrizione delle opzioni fax](#page-47-0) [Utilizzo di Servizi Internet per individuare i dettagli di contatto dell'amministratore del sistema](#page-688-0) [Guida per l'amministratore del sistema w](www.xerox.com/support)ww.xerox.com/support.

# Utilizzo di un timer per inviare un fax server

La funzione Fax server consente di eseguire la scansione di documenti e di inviarli a qualsiasi apparecchio fax connesso alla rete telefonica. Le immagini vengono inviate dal dispositivo a un server fax di terze parti, dal quale vengono poi inoltrate al numero di fax selezionato tramite la rete telefonica.

Nota: Questa opzione deve essere resa disponibile dall'amministratore del sistema.

Se nel dispositivo sono state abilitate le funzioni di autenticazione o contabilità, per accedere alle funzioni Fax server potrebbe essere necessario inserire i dettagli di accesso.

Utilizzare l'opzione Invio differito per memorizzare un fax nella memoria del dispositivo e inviarlo a un'ora specificata. I lavori possono essere inviati da 15 minuti a 24 ore dopo l'ora programmata. Questa funzione è utile se si desidera inviare il fax per sfruttare tariffe telefoniche ridotte, o se si invia il fax in un paese con fuso orario diverso.

Nota: Il server fax può essere programmato per inviare fax solo entro un periodo di tempo specificato. Se si utilizza l'opzione Invio differito per selezionare un'ora di trasmissione all'esterno dell'ora specificata sul server, il fax verrà inviato durante il prossimo slot di trasmissione dopo che è trascorso il tempo specificato in Invio differito.

1. Caricare i documenti a faccia in su nel vassoio di entrata dell'alimentatore automatico. Regolare le guide in modo che tocchino appena i documenti.

Oppure

Sollevare l'alimentatore automatico. Appoggiare il documento a faccia in giù sulla lastra di esposizione e allinearlo alla freccia nell'angolo in alto a sinistra. Chiudere l'alimentatore automatico.

- 2. Premere il pulsante **Cancella tutto** sul pannello comandi per annullare eventuali selezioni di programmazione eseguite in precedenza.
- 3. Premere il pulsante **Home page Servizi**.
- 4. Selezionare il pulsante **Fax server**.
- 5. Se richiesto, selezionare la scheda **Fax server**. Questa è in genere la scheda attiva quando il servizio Fax server viene aperto.
- 6. Selezionare la **casella di inserimento Inserisci numero fax** e utilizzare il tastierino numerico o la tastiera dello schermo sensibile per immettere il numero fax del destinatario.
- 7. Selezionare il pulsante **Aggiungi**.
	- Per inviare il documento a più destinatari, immettere i dettagli aggiuntivi, un destinatario alla volta, e selezionare nuovamente il pulsante **Aggiungi** finché tutti i destinatari non sono stati aggiunti.
- 8. Selezionare il pulsante **Chiudi** per salvare le informazioni inserite.
- 9. Selezionare la scheda **Opzioni fax**.
- 10. Selezionare il pulsante **Invio differito**.
- 11. Selezionare il pulsante **Invio differito**.
	- Se richiesto, selezionare il pulsante **No** per annullare l'eventuale programmazione inserita.
- 12. Utilizzare i pulsanti freccia per specificare un'ora di invio del fax.
	- Se il dispositivo utilizza il formato a 12 ore, selezionare il pulsante **AM** o **PM**.
- 13. Selezionare il pulsante **OK**.
- 14. Selezionare le eventuali opzioni richieste.
- 15. Premere il pulsante **Avvio** sul pannello comandi per scansire l'originale.
- 16. Al termine della scansione, rimuovere l'originale dall'alimentatore automatico o dalla lastra di esposizione.
- 17. Premere il pulsante **Stato lavori** sul pannello comandi del dispositivo per visualizzare l'elenco dei lavori e controllare lo stato del lavoro.

Ulteriori informazioni [Utilizzo dell'ID utente per accedere al dispositivo](#page-726-0) [Descrizione delle opzioni fax](#page-47-0) [Utilizzo di Servizi Internet per individuare i dettagli di contatto dell'amministratore del sistema](#page-688-0) [Guida per l'amministratore del sistema w](www.xerox.com/support)ww.xerox.com/support.

# <span id="page-196-0"></span>Creazione di un lavoro fax server con impostazioni Più pagine o **Segmento**

La funzione Fax server consente di eseguire la scansione di documenti e di inviarli a qualsiasi apparecchio fax connesso alla rete telefonica. Le immagini vengono inviate dal dispositivo a un server fax di terze parti, dal quale vengono poi inoltrate al numero di fax selezionato tramite la rete telefonica.

Nota: Questa opzione deve essere resa disponibile dall'amministratore del sistema.

Se nel dispositivo sono state abilitate le funzioni di autenticazione o contabilità, per accedere alle funzioni Fax server potrebbe essere necessario inserire i dettagli di accesso.

Utilizzare l'opzione Lavoro composto per creare un lavoro che richiede impostazioni diverse per ogni pagina, o per gruppi di pagine (segmenti) del documento.

È possibile inoltre utilizzare l'opzione Lavoro composto per assemblare in un singolo lavoro pagine singole scansite utilizzando la lastra di esposizione.

- 1. Suddividere gli originali in sezioni da programmare singolarmente.
- 2. Premere il pulsante **Cancella tutto** sul pannello comandi per annullare eventuali selezioni di programmazione eseguite in precedenza.
- 3. Premere il pulsante **Home page Servizi**.
- 4. Selezionare il pulsante **Fax server**.
- 5. Se richiesto, selezionare la scheda **Fax server**. Questa è in genere la scheda attiva quando il servizio Fax server viene aperto.
- 6. Selezionare la **casella di inserimento Inserisci numero fax** e utilizzare il tastierino numerico o la tastiera dello schermo sensibile per immettere il numero fax del destinatario.
- 7. Selezionare il pulsante **Aggiungi**.
	- Per inviare il documento a più destinatari, immettere i dettagli aggiuntivi, un destinatario alla volta, e selezionare nuovamente il pulsante **Aggiungi** finché tutti i destinatari non sono stati aggiunti.
- 8. Selezionare il pulsante **Chiudi** per salvare le informazioni inserite.
- 9. Selezionare la scheda **Assemblaggio lavoro**.
- 10. Selezionare il pulsante **Lavoro composto**
- 11. Selezionare il pulsante **Sì** per attivare la funzione Lavoro composto e abilitare le opzioni Lavoro composto.
	- Se richiesto, selezionare il pulsante **No** per annullare l'eventuale programmazione inserita.
- 12. Selezionare il pulsante **Opzioni...** e scegliere le opzioni richieste.
	- **Mostra questa finestra di riepilogo tra i segmenti** visualizza lo stato del lavoro dopo la scansione di ciascuna sezione.
	- **Disattiva Lavoro composto dopo l'invio del lavoro** consente di disattivare automaticamente la funzione al termine della scansione del segmento finale.
- 13. Selezionare il pulsante **OK**.
- 14. Selezionare il pulsante **OK**.
- 15. Selezionare le opzioni richieste per il primo segmento del lavoro.
	- Se si utilizza Lavoro composto per un lavoro con divisori a rubrica, accertarsi che i divisori a rubrica siano caricati correttamente e poi selezionare il vassoio che li contiene.

Nota: Se si selezionano supporti a rubrica, l'immagine viene spostata automaticamente a destra di 13 mm (0,5 poll.) se l'originale del divisore ha un formato A4 oppure 8,5 x 11 pollici.

16. Caricare gli originali del primo segmento a faccia in su nel vassoio dell'alimentatore automatico. Regolare le guide in modo che tocchino appena i documenti.

Oppure

Sollevare l'alimentatore automatico. Appoggiare il primo segmento a faccia in giù sulla lastra di esposizione e allinearlo alla freccia nell'angolo in alto a sinistra. Chiudere l'alimentatore automatico.

- 17. Premere il pulsante **Avvio** sul pannello comandi per scansire l'originale.
- 18. Al termine della scansione, rimuovere gli originali del primo segmento. Nella schermata Lavoro composto viene visualizzato il primo segmento nell'elenco.
- 19. Se richiesto, selezionare le opzioni per il segmento.
- 20. Selezionare il pulsante **Programma segm. success.**
- 21. Selezionare le funzioni richieste per il secondo segmento.
- 22. Ripetere questi passaggi finché non sono state programmate e scansite tutte le sezioni del lavoro.
- 23. Caricare gli originali del secondo segmento.
- 24. **Cancella tutti i segmenti** consente di cancellare il lavoro composto corrente e di tornare alla schermata principale Lavoro composto.
- 25. Premere il pulsante **Avvio** sul pannello comandi per scansire l'originale.
- 26. Al termine della scansione dell'ultimo segmento, selezionare il pulsante **Invia lavoro**.
- 27. Al termine della scansione, rimuovere l'originale dall'alimentatore automatico o dalla lastra di esposizione.
- 28. Premere il pulsante **Stato lavori** sul pannello comandi del dispositivo per visualizzare l'elenco dei lavori e controllare lo stato del lavoro.

Ulteriori informazioni

[Utilizzo dell'ID utente per accedere al dispositivo](#page-726-0) [Descrizione delle opzioni fax](#page-47-0) [Utilizzo di Servizi Internet per individuare i dettagli di contatto dell'amministratore del sistema](#page-688-0) [Guida per l'amministratore del sistema w](www.xerox.com/support)ww.xerox.com/support.

# Internet fax

# <span id="page-198-0"></span>Invio di un Internet fax

La funzione Internet fax è simile alla funzione E-mail in quanto entrambe inviano documenti tramite Internet o una intranet utilizzando indirizzi e-mail. Le funzioni Internet fax ed E-mail differiscono tra loro per alcuni aspetti chiave.

- Utilizzare Internet fax se è richiesta una prova registrata per confermare che il documento è stato recapitato. Questa è una funzione utile per scopi di verifica.
- Utilizzare Internet fax se è necessario inviare a/ricevere da altri dispositivi abilitati per Internet Fax.

Nota: Questa opzione deve essere resa disponibile dall'amministratore del sistema.

Se nel dispositivo sono state abilitate le funzioni di autenticazione o contabilità, per accedere alle funzioni Internet fax potrebbe essere necessario inserire i dettagli di accesso.

1. Caricare i documenti a faccia in su nel vassoio di entrata dell'alimentatore automatico. Regolare le guide in modo che tocchino appena i documenti.

#### **Oppure**

- 2. Premere il pulsante **Cancella tutto** sul pannello comandi per annullare eventuali selezioni di programmazione eseguite in precedenza.
- 3. Premere il pulsante **Home page Servizi**.
- 4. Selezionare il pulsante **Internet fax**.
- 5. Se richiesto, selezionare la scheda **Internet fax**. Questa è in genere la scheda attiva quando il servizio Internet fax viene aperto.
- 6. Selezionare il pulsante **Nuovo destinatario...**
- 7. Utilizzare la tastiera dello schermo sensibile per inserire l'indirizzo e-mail del destinatario.
	- Il numero di caratteri alfanumerici che è possibile immettere dipende dalle dimensioni dei caratteri scelti. Quando si raggiunge la fine della casella di immissione non è possibile aggiungere altri caratteri.
	- Per cancellare un carattere utilizzare il pulsante **X** di backspace.
	- Utilizzare il pulsante dei caratteri speciali per accedere a caratteri speciali, ad esempio \$ e %.
	- I pulsanti con un'icona nell'angolo inferiore destro rendono disponibili caratteri accentati o aggiuntivi. Selezionare e tenere premuto il pulsante per visualizzare i caratteri relativi in un menu di scelta rapida. Selezionare il carattere desiderato dal menu di scelta rapida.
	- Utilizzare il pulsante **IT** per accedere alle tastiere di altre lingue.
- 8. Selezionare il pulsante **Aggiungi**.
	- Per inviare il documento a più destinatari, immettere i dettagli aggiuntivi, un destinatario alla volta, e selezionare nuovamente il pulsante **Aggiungi** finché tutti i destinatari non sono stati aggiunti.
- 9. Se richiesto, selezionare **Cc** dal **menu a discesa A:** per copiare un destinatario nel messaggio e-mail. Utilizzare la tastiera dello schermo sensibile per immettere i dettagli del destinatario, quindi selezionare il pulsante **Aggiungi**.

Nota: È necessario selezionare almeno un indirizzo A poiché non è possibile inviare documenti solo a un indirizzo Cc.

- 10. Selezionare il pulsante **Chiudi** per salvare le informazioni inserite.
- 11. Selezionare le eventuali opzioni richieste.
- 12. Premere il pulsante **Avvio** sul pannello comandi per scansire l'originale.
- 13. Al termine della scansione, rimuovere l'originale dall'alimentatore automatico o dalla lastra di esposizione.
- 14. Premere il pulsante **Stato lavori** sul pannello comandi del dispositivo per visualizzare l'elenco dei lavori e controllare lo stato del lavoro.

Ulteriori informazioni

[Utilizzo della rubrica Internet fax](#page-199-0) [Utilizzo dell'ID utente per accedere al dispositivo](#page-726-0) [Invio di un messaggio e-mail](#page-552-0) [Descrizione delle opzioni fax](#page-47-0) [Utilizzo di Servizi Internet per individuare i dettagli di contatto dell'amministratore del sistema](#page-688-0) [Guida per l'amministratore del sistema w](www.xerox.com/support)ww.xerox.com/support.

# Internet fax

# <span id="page-199-0"></span>**Utilizzo della rubrica Internet fax**

La funzione Internet fax è simile alla funzione E-mail in quanto entrambe inviano documenti tramite Internet o una intranet utilizzando indirizzi e-mail. Le funzioni Internet fax ed E-mail differiscono tra loro per alcuni aspetti chiave.

- Utilizzare Internet fax se è richiesta una prova registrata per confermare che il documento è stato recapitato. Questa è una funzione utile per scopi di verifica.
- Utilizzare Internet fax se è necessario inviare a/ricevere da altri dispositivi abilitati per Internet Fax.

Nota: Questa opzione deve essere resa disponibile dall'amministratore del sistema.

Se nel dispositivo sono state abilitate le funzioni di autenticazione o contabilità, per accedere alle funzioni Internet fax potrebbe essere necessario inserire i dettagli di accesso.

Utilizzare l'opzione Rubrica per accedere a indirizzi creati in precedenza.

1. Caricare i documenti a faccia in su nel vassoio di entrata dell'alimentatore automatico. Regolare le guide in modo che tocchino appena i documenti.

**Oppure** 

- 2. Premere il pulsante **Cancella tutto** sul pannello comandi per annullare eventuali selezioni di programmazione eseguite in precedenza.
- 3. Premere il pulsante **Home page Servizi**.
- 4. Selezionare il pulsante **Internet fax**.
- 5. Se richiesto, selezionare la scheda **Internet fax**. Questa è in genere la scheda attiva quando il servizio Internet fax viene aperto.
- 6. Selezionare il pulsante **Rubrica**. Il nome del pulsante varia in base al tipo di rubrica installata e impostata dall'amministratore del sistema come predefinita. Ad esempio, il pulsante può riportare l'indicazione **Rubrica dispositivo** o **Rubrica di rete**.
- 7. Selezionare il tipo di rubrica dal menu a discesa a sinistra della casella di inserimento Inserisci nome.
	- Se richiesto, selezionare il pulsante **Cerca** per eseguire una ricerca nella rubrica del dispositivo. Utilizzare la tastiera dello schermo sensibile per inserire i dettagli del destinatario. Se non si conosce l'indirizzo completo, immettere l'indirizzo parziale, quindi selezionare il pulsante **Cerca**.
- 8. Selezionare il destinatario richiesto e scegliere **A** o **Cc** dal menu.

Continuare ad aggiungere destinatari in base alle esigenze.

Nota: È necessario selezionare almeno un indirizzo A poiché non è possibile inviare documenti solo a un indirizzo Cc.

- Per cancellare una voce dall'elenco, selezionare prima la voce e poi **Rimuovi destinatario** dal menu. Nella schermata di conferma, selezionare il pulsante **Rimuovi** per approvare la cancellazione.
- 9. Selezionare il pulsante **Chiudi**.
- 10. Selezionare le eventuali opzioni richieste.
- 11. Premere il pulsante **Avvio** sul pannello comandi per scansire l'originale.
- 12. Al termine della scansione, rimuovere l'originale dall'alimentatore automatico o dalla lastra di esposizione.
- 13. Premere il pulsante **Stato lavori** sul pannello comandi del dispositivo per visualizzare l'elenco dei lavori e controllare lo stato del lavoro.

#### Ulteriori informazioni

[Invio di un Internet fax](#page-198-0) [Utilizzo dell'ID utente per accedere al dispositivo](#page-726-0) [Invio di un messaggio e-mail](#page-552-0) [Descrizione delle opzioni fax](#page-47-0) [Creazione di un indirizzo Internet fax utilizzando Servizi Internet](#page-683-0) [Utilizzo di Servizi Internet per individuare i dettagli di contatto dell'amministratore del sistema](#page-688-0) [Guida per l'amministratore del sistema w](www.xerox.com/support)ww.xerox.com/support.

## **Aggiunta di un oggetto a un Internet fax**

La funzione Internet fax è simile alla funzione E-mail in quanto entrambe inviano documenti tramite Internet o una intranet utilizzando indirizzi e-mail. Le funzioni Internet fax ed E-mail differiscono tra loro per alcuni aspetti chiave.

- Utilizzare Internet fax se è richiesta una prova registrata per confermare che il documento è stato recapitato. Questa è una funzione utile per scopi di verifica.
- Utilizzare Internet fax se è necessario inviare a/ricevere da altri dispositivi abilitati per Internet Fax.

Nota: Questa opzione deve essere resa disponibile dall'amministratore del sistema.

Se nel dispositivo sono state abilitate le funzioni di autenticazione o contabilità, per accedere alle funzioni Internet fax potrebbe essere necessario inserire i dettagli di accesso.

Utilizzare l'opzione Oggetto per aggiungere un'intestazione oggetto al messaggio e-mail.

1. Caricare i documenti a faccia in su nel vassoio di entrata dell'alimentatore automatico. Regolare le guide in modo che tocchino appena i documenti.

**Oppure** 

Sollevare l'alimentatore automatico. Appoggiare il documento a faccia in giù sulla lastra di esposizione e allinearlo alla freccia nell'angolo in alto a sinistra. Chiudere l'alimentatore automatico.

- 2. Premere il pulsante **Cancella tutto** sul pannello comandi per annullare eventuali selezioni di programmazione eseguite in precedenza.
- 3. Premere il pulsante **Home page Servizi**.
- 4. Selezionare il pulsante **Internet fax**.
- 5. Se richiesto, selezionare la scheda **Internet fax**. Questa è in genere la scheda attiva quando il servizio Internet fax viene aperto.
- 6. Selezionare il pulsante **Nuovo destinatario...**
- 7. Utilizzare la tastiera dello schermo sensibile per inserire l'indirizzo e-mail del destinatario.
	- Il numero di caratteri alfanumerici che è possibile immettere dipende dalle dimensioni dei caratteri scelti. Quando si raggiunge la fine della casella di immissione non è possibile aggiungere altri caratteri.
	- Per cancellare un carattere utilizzare il pulsante **X** di backspace.
	- Utilizzare il pulsante dei caratteri speciali per accedere a caratteri speciali, ad esempio \$ e %.
	- I pulsanti con un'icona nell'angolo inferiore destro rendono disponibili caratteri accentati o aggiuntivi. Selezionare e tenere premuto il pulsante per visualizzare i caratteri relativi in un menu di scelta rapida. Selezionare il carattere desiderato dal menu di scelta rapida.
	- Utilizzare il pulsante **IT** per accedere alle tastiere di altre lingue.
- 8. Selezionare il pulsante **Aggiungi**.
	- Per inviare il documento a più destinatari, immettere i dettagli aggiuntivi, un destinatario alla volta, e selezionare nuovamente il pulsante **Aggiungi** finché tutti i destinatari non sono stati aggiunti.
- 9. Se richiesto, selezionare **Cc** dal **menu a discesa A:** per copiare un destinatario nel messaggio e-mail. Utilizzare la tastiera dello schermo sensibile per immettere i dettagli del destinatario, quindi selezionare il pulsante **Aggiungi**.

Nota: È necessario selezionare almeno un indirizzo A poiché non è possibile inviare documenti solo a un indirizzo Cc.

- 10. Selezionare il pulsante **Chiudi** per salvare le informazioni inserite.
- 11. Selezionare il pulsante **Oggetto...**
- 12. Utilizzare la tastiera dello schermo sensibile per inserire il testo del soggetto.
	- È possibile inserire fino a 128 caratteri alfanumerici.
	- Per cancellare un carattere utilizzare il pulsante **X** di backspace.
	- Utilizzare il pulsante dei caratteri speciali per accedere a caratteri speciali, ad esempio \$ e  $\%$ .
	- I pulsanti con un'icona nell'angolo inferiore destro rendono disponibili caratteri accentati o aggiuntivi. Selezionare e tenere premuto il pulsante per visualizzare i caratteri relativi in un menu di scelta rapida. Selezionare il carattere desiderato dal menu di scelta rapida.
	- Utilizzare il pulsante **IT** per accedere alle tastiere di altre lingue.
- 13. Selezionare il pulsante **OK**.
- 14. Premere il pulsante **Avvio** sul pannello comandi per scansire l'originale.
- 15. Al termine della scansione, rimuovere l'originale dall'alimentatore automatico o dalla lastra di esposizione.
- 16. Premere il pulsante **Stato lavori** sul pannello comandi del dispositivo per visualizzare l'elenco dei lavori e controllare lo stato del lavoro.

Ulteriori informazioni [Utilizzo dell'ID utente per accedere al dispositivo](#page-726-0) [Invio di un messaggio e-mail](#page-552-0) [Descrizione delle opzioni fax](#page-47-0) [Utilizzo di Servizi Internet per individuare i dettagli di contatto dell'amministratore del sistema](#page-688-0) [Guida per l'amministratore del sistema w](www.xerox.com/support)ww.xerox.com/support.

## <span id="page-202-0"></span>**Impostazione del colore di uscita per un Internet fax**

La funzione Internet fax è simile alla funzione E-mail in quanto entrambe inviano documenti tramite Internet o una intranet utilizzando indirizzi e-mail. Le funzioni Internet fax ed E-mail differiscono tra loro per alcuni aspetti chiave.

- Utilizzare Internet fax se è richiesta una prova registrata per confermare che il documento è stato recapitato. Questa è una funzione utile per scopi di verifica.
- Utilizzare Internet fax se è necessario inviare a/ricevere da altri dispositivi abilitati per Internet Fax.

Nota: Questa opzione deve essere resa disponibile dall'amministratore del sistema.

Se nel dispositivo sono state abilitate le funzioni di autenticazione o contabilità, per accedere alle funzioni Internet fax potrebbe essere necessario inserire i dettagli di accesso.

Utilizzare l'opzione Colore di uscita per controllare se i colori originali del documento vengono replicati sulle copie o modificati, ad esempio, eseguendo la scansione degli originali a colori ma convertendoli in copie in bianco e nero.

1. Caricare i documenti a faccia in su nel vassoio di entrata dell'alimentatore automatico. Regolare le guide in modo che tocchino appena i documenti.

**Oppure** 

- 2. Premere il pulsante **Cancella tutto** sul pannello comandi per annullare eventuali selezioni di programmazione eseguite in precedenza.
- 3. Premere il pulsante **Home page Servizi**.
- 4. Selezionare il pulsante **Internet fax**.
- 5. Se richiesto, selezionare la scheda **Internet fax**. Questa è in genere la scheda attiva quando il servizio Internet fax viene aperto.
- 6. Selezionare il pulsante **Nuovo destinatario...**
- 7. Utilizzare la tastiera dello schermo sensibile per inserire l'indirizzo e-mail del destinatario.
	- Il numero di caratteri alfanumerici che è possibile immettere dipende dalle dimensioni dei caratteri scelti. Quando si raggiunge la fine della casella di immissione non è possibile aggiungere altri caratteri.
	- Per cancellare un carattere utilizzare il pulsante **X** di backspace.
	- Utilizzare il pulsante dei caratteri speciali per accedere a caratteri speciali, ad esempio \$ e %.
	- I pulsanti con un'icona nell'angolo inferiore destro rendono disponibili caratteri accentati o aggiuntivi. Selezionare e tenere premuto il pulsante per visualizzare i caratteri relativi in un menu di scelta rapida. Selezionare il carattere desiderato dal menu di scelta rapida.
	- Utilizzare il pulsante **IT** per accedere alle tastiere di altre lingue.
- 8. Selezionare il pulsante **Aggiungi**.
	- Per inviare il documento a più destinatari, immettere i dettagli aggiuntivi, un destinatario alla volta, e selezionare nuovamente il pulsante **Aggiungi** finché tutti i destinatari non sono stati aggiunti.
- 9. Se richiesto, selezionare **Cc** dal **menu a discesa A:** per copiare un destinatario nel messaggio e-mail. Utilizzare la tastiera dello schermo sensibile per immettere i dettagli del destinatario, quindi selezionare il pulsante **Aggiungi**.

Nota: È necessario selezionare almeno un indirizzo A poiché non è possibile inviare documenti solo a un indirizzo Cc.

- 10. Selezionare il pulsante **Chiudi** per salvare le informazioni inserite.
- 11. Selezionare l'opzione Colore di uscita richiesta.
	- **Rilevamento aut.** consente di selezionare l'impostazione colore più appropriata.
	- **Bianco e nero** produce copie in bianco e nero anche da originali a colori.
	- **Scala di grigi** consente di produrre copie utilizzando varie gradazioni di grigio.
	- **Colore** consente di produrre copie a colori.
- 12. Premere il pulsante **Avvio** sul pannello comandi per scansire l'originale.
- 13. Al termine della scansione, rimuovere l'originale dall'alimentatore automatico o dalla lastra di esposizione.
- 14. Premere il pulsante **Stato lavori** sul pannello comandi del dispositivo per visualizzare l'elenco dei lavori e controllare lo stato del lavoro.

Ulteriori informazioni

[Utilizzo dell'ID utente per accedere al dispositivo](#page-726-0) [Invio di un messaggio e-mail](#page-552-0) [Descrizione delle opzioni fax](#page-47-0) [Utilizzo di Servizi Internet per individuare i dettagli di contatto dell'amministratore del sistema](#page-688-0) [Guida per l'amministratore del sistema w](www.xerox.com/support)ww.xerox.com/support.

# **Utilizzo di Internet fax per inviare originali fronte/retro**

La funzione Internet fax è simile alla funzione E-mail in quanto entrambe inviano documenti tramite Internet o una intranet utilizzando indirizzi e-mail. Le funzioni Internet fax ed E-mail differiscono tra loro per alcuni aspetti chiave.

- Utilizzare Internet fax se è richiesta una prova registrata per confermare che il documento è stato recapitato. Questa è una funzione utile per scopi di verifica.
- Utilizzare Internet fax se è necessario inviare a/ricevere da altri dispositivi abilitati per Internet Fax.

Nota: Questa opzione deve essere resa disponibile dall'amministratore del sistema.

Se nel dispositivo sono state abilitate le funzioni di autenticazione o contabilità, per accedere alle funzioni Internet fax potrebbe essere necessario inserire i dettagli di accesso.

Utilizzare le opzioni Scansione fronte/retro per eseguire la scansione di entrambi i lati del documento. È possibile ruotare il lato retro.

1. Caricare i documenti a faccia in su nel vassoio di entrata dell'alimentatore automatico. Regolare le guide in modo che tocchino appena i documenti.

**Oppure** 

Sollevare l'alimentatore automatico. Appoggiare il documento a faccia in giù sulla lastra di esposizione e allinearlo alla freccia nell'angolo in alto a sinistra. Chiudere l'alimentatore automatico.

Nota: se si preferisce utilizzare la lastra di esposizione anziché l'alimentatore originali, è necessario utilizzare l'opzione Lavoro composto per salvare tutti i lati come parti dello stesso lavoro. Altrimenti, ciascun lato viene trattato come un documento diverso.

- 2. Premere il pulsante **Cancella tutto** sul pannello comandi per annullare eventuali selezioni di programmazione eseguite in precedenza.
- 3. Premere il pulsante **Home page Servizi**.
- 4. Selezionare il pulsante **Internet fax**.
- 5. Se richiesto, selezionare la scheda **Internet fax**. Questa è in genere la scheda attiva quando il servizio Internet fax viene aperto.
- 6. Selezionare il pulsante **Nuovo destinatario...**
- 7. Utilizzare la tastiera dello schermo sensibile per inserire l'indirizzo e-mail del destinatario.
	- Il numero di caratteri alfanumerici che è possibile immettere dipende dalle dimensioni dei caratteri scelti. Quando si raggiunge la fine della casella di immissione non è possibile aggiungere altri caratteri.
	- Per cancellare un carattere utilizzare il pulsante **X** di backspace.
	- Utilizzare il pulsante dei caratteri speciali per accedere a caratteri speciali, ad esempio \$ e  $\%$ .
	- I pulsanti con un'icona nell'angolo inferiore destro rendono disponibili caratteri accentati o aggiuntivi. Selezionare e tenere premuto il pulsante per visualizzare i caratteri relativi in un menu di scelta rapida. Selezionare il carattere desiderato dal menu di scelta rapida.
	- Utilizzare il pulsante **IT** per accedere alle tastiere di altre lingue.
- 8. Selezionare il pulsante **Aggiungi**.
	- Per inviare il documento a più destinatari, immettere i dettagli aggiuntivi, un destinatario alla volta, e selezionare nuovamente il pulsante **Aggiungi** finché tutti i destinatari non sono stati aggiunti.
- 9. Se richiesto, selezionare **Cc** dal **menu a discesa A:** per copiare un destinatario nel messaggio e-mail. Utilizzare la tastiera dello schermo sensibile per immettere i dettagli del destinatario, quindi selezionare il pulsante **Aggiungi**.

Nota: È necessario selezionare almeno un indirizzo A poiché non è possibile inviare documenti solo a un indirizzo Cc.

10. Selezionare il pulsante **Chiudi** per salvare le informazioni inserite.

- 11. Selezionare l'opzione Scansione fronte/retro richiesta.
	- **Fronte** utilizzare questa opzione se gli originali vengono stampati sul lato 1.
	- **Fronte/retro** utilizzare questa opzione se gli originali sono fronte/retro. Per scansire gli originali con questa opzione, utilizzare l'alimentatore automatico.
	- **Fronte/retro, ruota lato 2** utilizzare questa opzione se gli originali sono fronte/retro e vengono sfogliati come un calendario. Per scansire gli originali con questa opzione, utilizzare l'alimentatore automatico.
- 12. Premere il pulsante **Avvio** sul pannello comandi per scansire l'originale.
- 13. Al termine della scansione, rimuovere l'originale dall'alimentatore automatico o dalla lastra di esposizione.
- 14. Premere il pulsante **Stato lavori** sul pannello comandi del dispositivo per visualizzare l'elenco dei lavori e controllare lo stato del lavoro.

[Creazione di un lavoro fax con impostazioni Più pagine o Segmento \(Fax incorporato\)](#page-231-0) [Utilizzo dell'ID utente per accedere al dispositivo](#page-726-0) [Invio di un messaggio e-mail](#page-552-0) [Descrizione delle opzioni fax](#page-47-0) [Utilizzo di Servizi Internet per individuare i dettagli di contatto dell'amministratore del sistema](#page-688-0) [Guida per l'amministratore del sistema w](www.xerox.com/support)ww.xerox.com/support.

# **Impostazione del tipo di originale per Internet fax**

La funzione Internet fax è simile alla funzione E-mail in quanto entrambe inviano documenti tramite Internet o una intranet utilizzando indirizzi e-mail. Le funzioni Internet fax ed E-mail differiscono tra loro per alcuni aspetti chiave.

- Utilizzare Internet fax se è richiesta una prova registrata per confermare che il documento è stato recapitato. Questa è una funzione utile per scopi di verifica.
- Utilizzare Internet fax se è necessario inviare a/ricevere da altri dispositivi abilitati per Internet Fax.

Nota: Questa opzione deve essere resa disponibile dall'amministratore del sistema.

Se nel dispositivo sono state abilitate le funzioni di autenticazione o contabilità, per accedere alle funzioni Internet fax potrebbe essere necessario inserire i dettagli di accesso.

Utilizzare le opzioni Tipo di originale per definire il tipo di originale in corso di scansione. La corretta selezione migliora la qualità dell'immagine di uscita.

1. Caricare i documenti a faccia in su nel vassoio di entrata dell'alimentatore automatico. Regolare le guide in modo che tocchino appena i documenti.

Oppure

- 2. Premere il pulsante **Cancella tutto** sul pannello comandi per annullare eventuali selezioni di programmazione eseguite in precedenza.
- 3. Premere il pulsante **Home page Servizi**.
- 4. Selezionare il pulsante **Internet fax**.
- 5. Se richiesto, selezionare la scheda **Internet fax**. Questa è in genere la scheda attiva quando il servizio Internet fax viene aperto.
- 6. Selezionare il pulsante **Nuovo destinatario...**
- 7. Utilizzare la tastiera dello schermo sensibile per inserire l'indirizzo e-mail del destinatario.
	- Il numero di caratteri alfanumerici che è possibile immettere dipende dalle dimensioni dei caratteri scelti. Quando si raggiunge la fine della casella di immissione non è possibile aggiungere altri caratteri.
	- Per cancellare un carattere utilizzare il pulsante **X** di backspace.
	- Utilizzare il pulsante dei caratteri speciali per accedere a caratteri speciali, ad esempio \$ e  $\frac{0}{6}$
	- I pulsanti con un'icona nell'angolo inferiore destro rendono disponibili caratteri accentati o aggiuntivi. Selezionare e tenere premuto il pulsante per visualizzare i caratteri relativi in un menu di scelta rapida. Selezionare il carattere desiderato dal menu di scelta rapida.
	- Utilizzare il pulsante **IT** per accedere alle tastiere di altre lingue.
- 8. Selezionare il pulsante **Aggiungi**.
	- Per inviare il documento a più destinatari, immettere i dettagli aggiuntivi, un destinatario alla volta, e selezionare nuovamente il pulsante **Aggiungi** finché tutti i destinatari non sono stati aggiunti.
- 9. Se richiesto, selezionare **Cc** dal **menu a discesa A:** per copiare un destinatario nel messaggio e-mail. Utilizzare la tastiera dello schermo sensibile per immettere i dettagli del destinatario, quindi selezionare il pulsante **Aggiungi**.

Nota: È necessario selezionare almeno un indirizzo A poiché non è possibile inviare documenti solo a un indirizzo Cc.

- 10. Selezionare il pulsante **Chiudi** per salvare le informazioni inserite.
- 11. Selezionare l'opzione Tipo di originale richiesta.
	- **Testo e foto** consente di produrre immagini di alta qualità ma riduce leggermente la definizione del testo e dei disegni al tratto. Questa impostazione è consigliata per originali contenenti fotografie di alta qualità o disegni al tratto e testo.
	- **Foto** offre la migliore qualità per le fotografie, ma una qualità inferiore per testo e disegni al tratto. È l'opzione ottimale per originali contenenti fotografie o immagini a tono continuo, senza testo né disegni al tratto.
	- **Testo** consente di migliorare la definizione ed è l'opzione consigliata per testo e disegno al tratto.
	- **Mappa** è l'opzione utilizzata se l'originale è una mappa.
	- **Giornale/Rivista** è l'opzione utilizzata se l'originale è tratto da una rivista o un giornale contenente fotografie o testo.

Nota: L'opzione Testo richiede un tempo di trasmissione inferiore.

- 12. Per gli originali di testo e di stampa, selezionare l'opzione Come è stato prodotto l'originale richiesta.
	- **Stampato** consente di ottenere i migliori risultati per giornali, riviste, mappe e altri originali stampati in modo professionale.
	- **Fotocopiato** viene utilizzata per la maggior parte degli originali fotocopiati o stampati su stampanti laser.
	- **Fotografia** opzione consigliata per originali contenenti fotografie di alta qualità su carta fotografica.
	- **Getto d'inchiostro** viene utilizzata in particolare per originali prodotti su stampanti a getto d'inchiostro.
	- **Inchiostro solido** opzione consigliata per originali prodotti su dispositivi a inchiostro solido.
- 13. Premere il pulsante **Avvio** sul pannello comandi per scansire l'originale.
- 14. Al termine della scansione, rimuovere l'originale dall'alimentatore automatico o dalla lastra di esposizione.
- 15. Premere il pulsante **Stato lavori** sul pannello comandi del dispositivo per visualizzare l'elenco dei lavori e controllare lo stato del lavoro.

Ulteriori informazioni [Utilizzo dell'ID utente per accedere al dispositivo](#page-726-0) [Invio di un messaggio e-mail](#page-552-0) [Descrizione delle opzioni fax](#page-47-0) [Utilizzo di Servizi Internet per individuare i dettagli di contatto dell'amministratore del sistema](#page-688-0) [Guida per l'amministratore del sistema w](www.xerox.com/support)ww.xerox.com/support.

# Impostazioni avanzate

# **Opzioni immagine**

#### <span id="page-207-0"></span>**Scelta delle opzioni immagini per Internet fax**

La funzione Internet fax è simile alla funzione E-mail in quanto entrambe inviano documenti tramite Internet o una intranet utilizzando indirizzi e-mail. Le funzioni Internet fax ed E-mail differiscono tra loro per alcuni aspetti chiave.

- Utilizzare Internet fax se è richiesta una prova registrata per confermare che il documento è stato recapitato. Questa è una funzione utile per scopi di verifica.
- Utilizzare Internet fax se è necessario inviare a/ricevere da altri dispositivi abilitati per Internet Fax.

Nota: Questa opzione deve essere resa disponibile dall'amministratore del sistema.

Se nel dispositivo sono state abilitate le funzioni di autenticazione o contabilità, per accedere alle funzioni Internet fax potrebbe essere necessario inserire i dettagli di accesso.

Le funzioni Opzioni immagini offrono la possibilità di modificare l'aspetto delle copie.

Utilizzare le opzioni Più chiara/Più scura per regolare manualmente la luminosità dell'immagine. Originali chiari contenenti disegni a matita possono generare copie migliori se la luminosità viene ridotta. Originali scuri, ad esempio mezzitoni o documenti con sfondi colorati, possono richiedere un aumento della luminosità.

Utilizzare l'opzione Definizione per regolare manualmente la definizione delle immagini scansite.

1. Caricare i documenti a faccia in su nel vassoio di entrata dell'alimentatore automatico. Regolare le guide in modo che tocchino appena i documenti.

#### **Oppure**

- 2. Premere il pulsante **Cancella tutto** sul pannello comandi per annullare eventuali selezioni di programmazione eseguite in precedenza.
- 3. Premere il pulsante **Home page Servizi**.
- 4. Selezionare il pulsante **Internet fax**.
- 5. Se richiesto, selezionare la scheda **Internet fax**. Questa è in genere la scheda attiva quando il servizio Internet fax viene aperto.
- 6. Selezionare il pulsante **Nuovo destinatario...**
- 7. Utilizzare la tastiera dello schermo sensibile per inserire l'indirizzo e-mail del destinatario.
	- Il numero di caratteri alfanumerici che è possibile immettere dipende dalle dimensioni dei caratteri scelti. Quando si raggiunge la fine della casella di immissione non è possibile aggiungere altri caratteri.
	- Per cancellare un carattere utilizzare il pulsante **X** di backspace.
	- Utilizzare il pulsante dei caratteri speciali per accedere a caratteri speciali, ad esempio \$ e  $\frac{0}{6}$
	- I pulsanti con un'icona nell'angolo inferiore destro rendono disponibili caratteri accentati o aggiuntivi. Selezionare e tenere premuto il pulsante per visualizzare i caratteri relativi in un menu di scelta rapida. Selezionare il carattere desiderato dal menu di scelta rapida.
	- Utilizzare il pulsante **IT** per accedere alle tastiere di altre lingue.
- 8. Selezionare il pulsante **Aggiungi**.
	- Per inviare il documento a più destinatari, immettere i dettagli aggiuntivi, un destinatario alla volta, e selezionare nuovamente il pulsante **Aggiungi** finché tutti i destinatari non sono stati aggiunti.
- 9. Se richiesto, selezionare **Cc** dal **menu a discesa A:** per copiare un destinatario nel messaggio e-mail. Utilizzare la tastiera dello schermo sensibile per immettere i dettagli del destinatario, quindi selezionare il pulsante **Aggiungi**.

Nota: È necessario selezionare almeno un indirizzo A poiché non è possibile inviare documenti solo a un indirizzo Cc.

- 10. Selezionare il pulsante **Chiudi** per salvare le informazioni inserite.
- 11. Selezionare la scheda **Impostazioni avanzate**.
- 12. Selezionare il pulsante **Opzioni immagine**.
- 13. Selezionare l'opzione o le opzioni richieste.
- 14. Selezionare il pulsante **OK**.
- 15. Premere il pulsante **Avvio** sul pannello comandi per scansire l'originale.
- 16. Al termine della scansione, rimuovere l'originale dall'alimentatore automatico o dalla lastra di esposizione.
- 17. Premere il pulsante **Stato lavori** sul pannello comandi del dispositivo per visualizzare l'elenco dei lavori e controllare lo stato del lavoro.

#### Ulteriori informazioni

[Schiarimento o scurimento di Internet fax](#page-209-0) [Modifica della definizione degli Internet fax](#page-210-0) [Impostazione della saturazione per Internet fax](#page-212-0) [Utilizzo dell'ID utente per accedere al dispositivo](#page-726-0) [Invio di un messaggio e-mail](#page-552-0) [Descrizione delle opzioni fax](#page-47-0) [Utilizzo di Servizi Internet per individuare i dettagli di contatto dell'amministratore del sistema](#page-688-0) [Guida per l'amministratore del sistema w](www.xerox.com/support)ww.xerox.com/support.

### <span id="page-209-0"></span>**Schiarimento o scurimento di Internet fax**

La funzione Internet fax è simile alla funzione E-mail in quanto entrambe inviano documenti tramite Internet o una intranet utilizzando indirizzi e-mail. Le funzioni Internet fax ed E-mail differiscono tra loro per alcuni aspetti chiave.

- Utilizzare Internet fax se è richiesta una prova registrata per confermare che il documento è stato recapitato. Questa è una funzione utile per scopi di verifica.
- Utilizzare Internet fax se è necessario inviare a/ricevere da altri dispositivi abilitati per Internet Fax.

Nota: Questa opzione deve essere resa disponibile dall'amministratore del sistema.

Se nel dispositivo sono state abilitate le funzioni di autenticazione o contabilità, per accedere alle funzioni Internet fax potrebbe essere necessario inserire i dettagli di accesso.

Le funzioni Opzioni immagini offrono la possibilità di modificare l'aspetto delle copie.

Utilizzare le opzioni Più chiara/Più scura per regolare manualmente la luminosità dell'immagine. Originali chiari contenenti disegni a matita possono generare copie migliori se la luminosità viene ridotta. Originali scuri, ad esempio mezzitoni o documenti con sfondi colorati, possono richiedere un aumento della luminosità.

1. Caricare i documenti a faccia in su nel vassoio di entrata dell'alimentatore automatico. Regolare le guide in modo che tocchino appena i documenti.

Oppure

- 2. Premere il pulsante **Cancella tutto** sul pannello comandi per annullare eventuali selezioni di programmazione eseguite in precedenza.
- 3. Premere il pulsante **Home page Servizi**.
- 4. Selezionare il pulsante **Internet fax**.
- 5. Se richiesto, selezionare la scheda **Internet fax**. Questa è in genere la scheda attiva quando il servizio Internet fax viene aperto.
- 6. Selezionare il pulsante **Nuovo destinatario...**
- 7. Utilizzare la tastiera dello schermo sensibile per inserire l'indirizzo e-mail del destinatario.
	- Il numero di caratteri alfanumerici che è possibile immettere dipende dalle dimensioni dei caratteri scelti. Quando si raggiunge la fine della casella di immissione non è possibile aggiungere altri caratteri.
	- Per cancellare un carattere utilizzare il pulsante **X** di backspace.
	- Utilizzare il pulsante dei caratteri speciali per accedere a caratteri speciali, ad esempio \$ e %.
	- I pulsanti con un'icona nell'angolo inferiore destro rendono disponibili caratteri accentati o aggiuntivi. Selezionare e tenere premuto il pulsante per visualizzare i caratteri relativi in un menu di scelta rapida. Selezionare il carattere desiderato dal menu di scelta rapida.
	- Utilizzare il pulsante **IT** per accedere alle tastiere di altre lingue.
- 8. Selezionare il pulsante **Aggiungi**.
	- Per inviare il documento a più destinatari, immettere i dettagli aggiuntivi, un destinatario alla volta, e selezionare nuovamente il pulsante **Aggiungi** finché tutti i destinatari non sono stati aggiunti.

9. Se richiesto, selezionare **Cc** dal **menu a discesa A:** per copiare un destinatario nel messaggio e-mail. Utilizzare la tastiera dello schermo sensibile per immettere i dettagli del destinatario, quindi selezionare il pulsante **Aggiungi**.

Nota: È necessario selezionare almeno un indirizzo A poiché non è possibile inviare documenti solo a un indirizzo Cc.

- 10. Selezionare il pulsante **Chiudi** per salvare le informazioni inserite.
- 11. Selezionare la scheda **Impostazioni avanzate**.
- 12. Selezionare il pulsante **Opzioni immagine**.
- 13. Selezionare l'opzione di Più chiara/Più scura richiesta.
	- Spostare l'indicatore verso il basso per ridurre la luminosità dell'immagine scansita. Se la copia creata presenta uno sfondo troppo scuro, utilizzare la funzione Eliminazione fondo per rimuovere lo sfondo.
	- Spostare l'indicatore verso l'alto per aumentare la luminosità dell'immagine scansita.
- 14. Selezionare il pulsante **OK**.
- 15. Premere il pulsante **Avvio** sul pannello comandi per scansire l'originale.
- 16. Al termine della scansione, rimuovere l'originale dall'alimentatore automatico o dalla lastra di esposizione.
- 17. Premere il pulsante **Stato lavori** sul pannello comandi del dispositivo per visualizzare l'elenco dei lavori e controllare lo stato del lavoro.

#### Ulteriori informazioni

[Scelta delle opzioni immagini per Internet fax](#page-207-0) [Modifica della definizione degli Internet fax](#page-210-0) [Impostazione della saturazione per Internet fax](#page-212-0) [Utilizzo dell'ID utente per accedere al dispositivo](#page-726-0) [Invio di un messaggio e-mail](#page-552-0) [Aggiunta o rimozione dell'eliminazione fondo per Internet fax](#page-215-0) [Descrizione delle opzioni fax](#page-47-0) [Utilizzo di Servizi Internet per individuare i dettagli di contatto dell'amministratore del sistema](#page-688-0) [Guida per l'amministratore del sistema w](www.xerox.com/support)ww.xerox.com/support.

#### <span id="page-210-0"></span>**Modifica della definizione degli Internet fax**

La funzione Internet fax è simile alla funzione E-mail in quanto entrambe inviano documenti tramite Internet o una intranet utilizzando indirizzi e-mail. Le funzioni Internet fax ed E-mail differiscono tra loro per alcuni aspetti chiave.

- Utilizzare Internet fax se è richiesta una prova registrata per confermare che il documento è stato recapitato. Questa è una funzione utile per scopi di verifica.
- Utilizzare Internet fax se è necessario inviare a/ricevere da altri dispositivi abilitati per Internet Fax.

Nota: Questa opzione deve essere resa disponibile dall'amministratore del sistema.

Se nel dispositivo sono state abilitate le funzioni di autenticazione o contabilità, per accedere alle funzioni Internet fax potrebbe essere necessario inserire i dettagli di accesso.

Le funzioni Opzioni immagini offrono la possibilità di modificare l'aspetto delle copie.

Utilizzare l'opzione Definizione per regolare manualmente la definizione delle immagini scansite.

1. Caricare i documenti a faccia in su nel vassoio di entrata dell'alimentatore automatico. Regolare le guide in modo che tocchino appena i documenti.

**Oppure** 

Sollevare l'alimentatore automatico. Appoggiare il documento a faccia in giù sulla lastra di esposizione e allinearlo alla freccia nell'angolo in alto a sinistra. Chiudere l'alimentatore automatico.

- 2. Premere il pulsante **Cancella tutto** sul pannello comandi per annullare eventuali selezioni di programmazione eseguite in precedenza.
- 3. Premere il pulsante **Home page Servizi**.
- 4. Selezionare il pulsante **Internet fax**.
- 5. Se richiesto, selezionare la scheda **Internet fax**. Questa è in genere la scheda attiva quando il servizio Internet fax viene aperto.
- 6. Selezionare il pulsante **Nuovo destinatario...**
- 7. Utilizzare la tastiera dello schermo sensibile per inserire l'indirizzo e-mail del destinatario.
	- Il numero di caratteri alfanumerici che è possibile immettere dipende dalle dimensioni dei caratteri scelti. Quando si raggiunge la fine della casella di immissione non è possibile aggiungere altri caratteri.
	- Per cancellare un carattere utilizzare il pulsante **X** di backspace.
	- Utilizzare il pulsante dei caratteri speciali per accedere a caratteri speciali, ad esempio \$ e %.
	- I pulsanti con un'icona nell'angolo inferiore destro rendono disponibili caratteri accentati o aggiuntivi. Selezionare e tenere premuto il pulsante per visualizzare i caratteri relativi in un menu di scelta rapida. Selezionare il carattere desiderato dal menu di scelta rapida.
	- Utilizzare il pulsante **IT** per accedere alle tastiere di altre lingue.
- 8. Selezionare il pulsante **Aggiungi**.
	- Per inviare il documento a più destinatari, immettere i dettagli aggiuntivi, un destinatario alla volta, e selezionare nuovamente il pulsante **Aggiungi** finché tutti i destinatari non sono stati aggiunti.
- 9. Se richiesto, selezionare **Cc** dal **menu a discesa A:** per copiare un destinatario nel messaggio e-mail. Utilizzare la tastiera dello schermo sensibile per immettere i dettagli del destinatario, quindi selezionare il pulsante **Aggiungi**.

Nota: È necessario selezionare almeno un indirizzo A poiché non è possibile inviare documenti solo a un indirizzo Cc.

- 10. Selezionare il pulsante **Chiudi** per salvare le informazioni inserite.
- 11. Selezionare la scheda **Impostazioni avanzate**.
- 12. Selezionare il pulsante **Opzioni immagine**.
- 13. Selezionare l'opzione di Definizione richiesta.
	- Spostare l'indicatore verso l'alto per accentuare la definizione dell'immagine scansita. L'accentuazione della definizione migliora più le immagini di testo che non le immagini fotografiche.
	- Spostare l'indicatore verso il basso per attenuare la definizione delle immagini scansite. Questo è particolarmente utile durante la scansione delle foto.
- 14. Selezionare il pulsante **OK**.
- 15. Premere il pulsante **Avvio** sul pannello comandi per scansire l'originale.
- 16. Al termine della scansione, rimuovere l'originale dall'alimentatore automatico o dalla lastra di esposizione.
- 17. Premere il pulsante **Stato lavori** sul pannello comandi del dispositivo per visualizzare l'elenco dei lavori e controllare lo stato del lavoro.

[Scelta delle opzioni immagini per Internet fax](#page-207-0) [Schiarimento o scurimento di Internet fax](#page-209-0) [Impostazione della saturazione per Internet fax](#page-212-0) [Utilizzo dell'ID utente per accedere al dispositivo](#page-726-0) [Invio di un messaggio e-mail](#page-552-0) [Descrizione delle opzioni fax](#page-47-0) [Utilizzo di Servizi Internet per individuare i dettagli di contatto dell'amministratore del sistema](#page-688-0) [Guida per l'amministratore del sistema w](www.xerox.com/support)ww.xerox.com/support.

#### <span id="page-212-0"></span>**Impostazione della saturazione per Internet fax**

La funzione Internet fax è simile alla funzione E-mail in quanto entrambe inviano documenti tramite Internet o una intranet utilizzando indirizzi e-mail. Le funzioni Internet fax ed E-mail differiscono tra loro per alcuni aspetti chiave.

- Utilizzare Internet fax se è richiesta una prova registrata per confermare che il documento è stato recapitato. Questa è una funzione utile per scopi di verifica.
- Utilizzare Internet fax se è necessario inviare a/ricevere da altri dispositivi abilitati per Internet Fax.

Se nel dispositivo sono state abilitate le funzioni di autenticazione o contabilità, per accedere alle funzioni Internet fax potrebbe essere necessario inserire i dettagli di accesso.

Le funzioni Opzioni immagini offrono la possibilità di modificare l'aspetto delle copie.

Utilizzare l'opzione Saturazione per controllare manualmente la luminosità del colore nelle immagini scansite.

Nota: L'opzione di saturazione non è disponibile per le copie in bianco e nero.

1. Caricare i documenti a faccia in su nel vassoio di entrata dell'alimentatore automatico. Regolare le guide in modo che tocchino appena i documenti.

Oppure

- 2. Premere il pulsante **Cancella tutto** sul pannello comandi per annullare eventuali selezioni di programmazione eseguite in precedenza.
- 3. Premere il pulsante **Home page Servizi**.
- 4. Selezionare il pulsante **Internet fax**.
- 5. Se richiesto, selezionare la scheda **Internet fax**. Questa è in genere la scheda attiva quando il servizio Internet fax viene aperto.
- 6. Selezionare il pulsante **Nuovo destinatario...**
- 7. Utilizzare la tastiera dello schermo sensibile per inserire l'indirizzo e-mail del destinatario.
	- Il numero di caratteri alfanumerici che è possibile immettere dipende dalle dimensioni dei caratteri scelti. Quando si raggiunge la fine della casella di immissione non è possibile aggiungere altri caratteri.
	- Per cancellare un carattere utilizzare il pulsante **X** di backspace.
	- Utilizzare il pulsante dei caratteri speciali per accedere a caratteri speciali, ad esempio \$ e %.
	- I pulsanti con un'icona nell'angolo inferiore destro rendono disponibili caratteri accentati o aggiuntivi. Selezionare e tenere premuto il pulsante per visualizzare i caratteri relativi in un menu di scelta rapida. Selezionare il carattere desiderato dal menu di scelta rapida.
	- Utilizzare il pulsante **IT** per accedere alle tastiere di altre lingue.
- 8. Selezionare il pulsante **Aggiungi**.
	- Per inviare il documento a più destinatari, immettere i dettagli aggiuntivi, un destinatario alla volta, e selezionare nuovamente il pulsante **Aggiungi** finché tutti i destinatari non sono stati aggiunti.
- 9. Se richiesto, selezionare **Cc** dal **menu a discesa A:** per copiare un destinatario nel messaggio e-mail. Utilizzare la tastiera dello schermo sensibile per immettere i dettagli del destinatario, quindi selezionare il pulsante **Aggiungi**.

Nota: È necessario selezionare almeno un indirizzo A poiché non è possibile inviare documenti solo a un indirizzo Cc.

- 10. Selezionare il pulsante **Chiudi** per salvare le informazioni inserite.
- 11. Selezionare le eventuali opzioni richieste.
- 12. Selezionare l'opzione Saturazione richiesta.
	- Spostare l'indicatore verso l'alto per aumentare il colore nell'immagine scansita.
	- Spostare l'indicatore verso il basso per ridurre il colore nell'immagine scansita.
- 13. Premere il pulsante **Avvio** sul pannello comandi per scansire l'originale.
- 14. Al termine della scansione, rimuovere l'originale dall'alimentatore automatico o dalla lastra di esposizione.
- 15. Premere il pulsante **Stato lavori** sul pannello comandi del dispositivo per visualizzare l'elenco dei lavori e controllare lo stato del lavoro.

#### Ulteriori informazioni

[Scelta delle opzioni immagini per Internet fax](#page-207-0) [Schiarimento o scurimento di Internet fax](#page-209-0) [Modifica della definizione degli Internet fax](#page-210-0) [Impostazione del colore di uscita per un Internet fax](#page-202-0) [Utilizzo dell'ID utente per accedere al dispositivo](#page-726-0) [Invio di un messaggio e-mail](#page-552-0) [Descrizione delle opzioni fax](#page-47-0) [Utilizzo di Servizi Internet per individuare i dettagli di contatto dell'amministratore del sistema](#page-688-0) [Guida per l'amministratore del sistema w](www.xerox.com/support)ww.xerox.com/support.

## **Qualità immagine avanzata**

#### **Scelta di un'opzione Qualità immagine avanzata per Internet fax**

La funzione Internet fax è simile alla funzione E-mail in quanto entrambe inviano documenti tramite Internet o una intranet utilizzando indirizzi e-mail. Le funzioni Internet fax ed E-mail differiscono tra loro per alcuni aspetti chiave.

- Utilizzare Internet fax se è richiesta una prova registrata per confermare che il documento è stato recapitato. Questa è una funzione utile per scopi di verifica.
- Utilizzare Internet fax se è necessario inviare a/ricevere da altri dispositivi abilitati per Internet Fax.

Nota: Questa opzione deve essere resa disponibile dall'amministratore del sistema.

Se nel dispositivo sono state abilitate le funzioni di autenticazione o contabilità, per accedere alle funzioni Internet fax potrebbe essere necessario inserire i dettagli di accesso.

Le opzioni Qualità immagine avanzata consentono di migliorare la qualità delle copie riducendo lo sfondo o regolando il contrasto.

Utilizzare l'opzione Eliminazione fondo per migliorare gli originali con sfondi colorati riducendo o eliminando lo sfondo sulle copie. L'opzione è utile con originali di carta colorata.

Utilizzare l'opzione Contrasto per controllare la densità dell'immagine sulla copia e compensare un originale con troppo o poco contrasto.

1. Caricare i documenti a faccia in su nel vassoio di entrata dell'alimentatore automatico. Regolare le guide in modo che tocchino appena i documenti.

**Oppure** 

- 2. Premere il pulsante **Cancella tutto** sul pannello comandi per annullare eventuali selezioni di programmazione eseguite in precedenza.
- 3. Premere il pulsante **Home page Servizi**.
- 4. Selezionare il pulsante **Internet fax**.
- 5. Se richiesto, selezionare la scheda **Internet fax**. Questa è in genere la scheda attiva quando il servizio Internet fax viene aperto.
- 6. Selezionare il pulsante **Nuovo destinatario...**
- 7. Utilizzare la tastiera dello schermo sensibile per inserire l'indirizzo e-mail del destinatario.
	- Il numero di caratteri alfanumerici che è possibile immettere dipende dalle dimensioni dei caratteri scelti. Quando si raggiunge la fine della casella di immissione non è possibile aggiungere altri caratteri.
	- Per cancellare un carattere utilizzare il pulsante **X** di backspace.
	- Utilizzare il pulsante dei caratteri speciali per accedere a caratteri speciali, ad esempio \$ e %.
	- I pulsanti con un'icona nell'angolo inferiore destro rendono disponibili caratteri accentati o aggiuntivi. Selezionare e tenere premuto il pulsante per visualizzare i caratteri relativi in un menu di scelta rapida. Selezionare il carattere desiderato dal menu di scelta rapida.
	- Utilizzare il pulsante **IT** per accedere alle tastiere di altre lingue.
- 8. Selezionare il pulsante **Aggiungi**.
	- Per inviare il documento a più destinatari, immettere i dettagli aggiuntivi, un destinatario alla volta, e selezionare nuovamente il pulsante **Aggiungi** finché tutti i destinatari non sono stati aggiunti.
- 9. Se richiesto, selezionare **Cc** dal **menu a discesa A:** per copiare un destinatario nel messaggio e-mail. Utilizzare la tastiera dello schermo sensibile per immettere i dettagli del destinatario, quindi selezionare il pulsante **Aggiungi**.

Nota: È necessario selezionare almeno un indirizzo A poiché non è possibile inviare documenti solo a un indirizzo Cc.

- 10. Selezionare il pulsante **Chiudi** per salvare le informazioni inserite.
- 11. Selezionare la scheda **Impostazioni avanzate**.
- 12. Selezionare il pulsante **Qualità immagine avanzata**.
- 13. Selezionare l'opzione o le opzioni richieste.
- 14. Selezionare il pulsante **OK**.
- 15. Premere il pulsante **Avvio** sul pannello comandi per scansire l'originale.
- 16. Al termine della scansione, rimuovere l'originale dall'alimentatore automatico o dalla lastra di esposizione.
- 17. Premere il pulsante **Stato lavori** sul pannello comandi del dispositivo per visualizzare l'elenco dei lavori e controllare lo stato del lavoro.

#### Ulteriori informazioni

[Aggiunta o rimozione dell'eliminazione fondo per Internet fax](#page-215-0) [Impostazione del contrasto per Internet fax](#page-217-0) [Utilizzo dell'ID utente per accedere al dispositivo](#page-726-0) [Invio di un messaggio e-mail](#page-552-0) [Descrizione delle opzioni fax](#page-47-0) [Utilizzo di Servizi Internet per individuare i dettagli di contatto dell'amministratore del sistema](#page-688-0) [Guida per l'amministratore del sistema w](www.xerox.com/support)ww.xerox.com/support.

#### <span id="page-215-0"></span>**Aggiunta o rimozione dell'eliminazione fondo per Internet fax**

La funzione Internet fax è simile alla funzione E-mail in quanto entrambe inviano documenti tramite Internet o una intranet utilizzando indirizzi e-mail. Le funzioni Internet fax ed E-mail differiscono tra loro per alcuni aspetti chiave.

- Utilizzare Internet fax se è richiesta una prova registrata per confermare che il documento è stato recapitato. Questa è una funzione utile per scopi di verifica.
- Utilizzare Internet fax se è necessario inviare a/ricevere da altri dispositivi abilitati per Internet Fax.

Nota: Questa opzione deve essere resa disponibile dall'amministratore del sistema.

Se nel dispositivo sono state abilitate le funzioni di autenticazione o contabilità, per accedere alle funzioni Internet fax potrebbe essere necessario inserire i dettagli di accesso.

Le opzioni Qualità immagine avanzata consentono di migliorare la qualità delle copie riducendo lo sfondo o regolando il contrasto.
Utilizzare l'opzione Eliminazione fondo per migliorare gli originali con sfondi colorati riducendo o eliminando lo sfondo sulle copie. L'opzione è utile con originali di carta colorata.

1. Caricare i documenti a faccia in su nel vassoio di entrata dell'alimentatore automatico. Regolare le guide in modo che tocchino appena i documenti.

**Oppure** 

Sollevare l'alimentatore automatico. Appoggiare il documento a faccia in giù sulla lastra di esposizione e allinearlo alla freccia nell'angolo in alto a sinistra. Chiudere l'alimentatore automatico.

- 2. Premere il pulsante **Cancella tutto** sul pannello comandi per annullare eventuali selezioni di programmazione eseguite in precedenza.
- 3. Premere il pulsante **Home page Servizi**.
- 4. Selezionare il pulsante **Internet fax**.
- 5. Se richiesto, selezionare la scheda **Internet fax**. Questa è in genere la scheda attiva quando il servizio Internet fax viene aperto.
- 6. Selezionare il pulsante **Nuovo destinatario...**
- 7. Utilizzare la tastiera dello schermo sensibile per inserire l'indirizzo e-mail del destinatario.
	- Il numero di caratteri alfanumerici che è possibile immettere dipende dalle dimensioni dei caratteri scelti. Quando si raggiunge la fine della casella di immissione non è possibile aggiungere altri caratteri.
	- Per cancellare un carattere utilizzare il pulsante **X** di backspace.
	- Utilizzare il pulsante dei caratteri speciali per accedere a caratteri speciali, ad esempio \$ e %.
	- I pulsanti con un'icona nell'angolo inferiore destro rendono disponibili caratteri accentati o aggiuntivi. Selezionare e tenere premuto il pulsante per visualizzare i caratteri relativi in un menu di scelta rapida. Selezionare il carattere desiderato dal menu di scelta rapida.
	- Utilizzare il pulsante **IT** per accedere alle tastiere di altre lingue.
- 8. Selezionare il pulsante **Aggiungi**.
	- Per inviare il documento a più destinatari, immettere i dettagli aggiuntivi, un destinatario alla volta, e selezionare nuovamente il pulsante **Aggiungi** finché tutti i destinatari non sono stati aggiunti.
- 9. Se richiesto, selezionare **Cc** dal **menu a discesa A:** per copiare un destinatario nel messaggio e-mail. Utilizzare la tastiera dello schermo sensibile per immettere i dettagli del destinatario, quindi selezionare il pulsante **Aggiungi**.

Nota: È necessario selezionare almeno un indirizzo A poiché non è possibile inviare documenti solo a un indirizzo Cc.

- 10. Selezionare il pulsante **Chiudi** per salvare le informazioni inserite.
- 11. Selezionare la scheda **Impostazioni avanzate**.
- 12. Selezionare il pulsante **Qualità immagine avanzata**.
- 13. Selezionare **Eliminazione automatica** dal **menu Eliminazione fondo** per eliminare automaticamente lo sfondo non desiderato.
	- Se richiesto, selezionare **No** per disattivare la funzione Eliminazione fondo. L'opzione No è particolarmente utile quando la regolazione Più scuro non produce un risultato soddisfacente da originali chiari, l'originale ha un bordo grigio o colorato, ad esempio un certificato, o si desidera riprodurre dei dettagli persi a causa di un bordo scuro quando si utilizzano originali rilegati.
- 14. Selezionare il pulsante **OK**.
- 15. Premere il pulsante **Avvio** sul pannello comandi per scansire l'originale.
- 16. Al termine della scansione, rimuovere l'originale dall'alimentatore automatico o dalla lastra di esposizione.
- 17. Premere il pulsante **Stato lavori** sul pannello comandi del dispositivo per visualizzare l'elenco dei lavori e controllare lo stato del lavoro.

### Ulteriori informazioni

[Scelta di un'opzione Qualità immagine avanzata per Internet fax](#page-214-0) [Impostazione del contrasto per Internet fax](#page-217-0) [Utilizzo dell'ID utente per accedere al dispositivo](#page-726-0) [Invio di un messaggio e-mail](#page-552-0) [Schiarimento o scurimento di Internet fax](#page-209-0) [Descrizione delle opzioni fax](#page-47-0) [Utilizzo di Servizi Internet per individuare i dettagli di contatto dell'amministratore del sistema](#page-688-0) [Guida per l'amministratore del sistema w](www.xerox.com/support)ww.xerox.com/support.

#### <span id="page-217-0"></span>**Impostazione del contrasto per Internet fax**

La funzione Internet fax è simile alla funzione E-mail in quanto entrambe inviano documenti tramite Internet o una intranet utilizzando indirizzi e-mail. Le funzioni Internet fax ed E-mail differiscono tra loro per alcuni aspetti chiave.

- Utilizzare Internet fax se è richiesta una prova registrata per confermare che il documento è stato recapitato. Questa è una funzione utile per scopi di verifica.
- Utilizzare Internet fax se è necessario inviare a/ricevere da altri dispositivi abilitati per Internet Fax.

Nota: Questa opzione deve essere resa disponibile dall'amministratore del sistema.

Se nel dispositivo sono state abilitate le funzioni di autenticazione o contabilità, per accedere alle funzioni Internet fax potrebbe essere necessario inserire i dettagli di accesso.

Le opzioni Qualità immagine avanzata consentono di migliorare la qualità delle copie riducendo lo sfondo o regolando il contrasto.

Utilizzare l'opzione Contrasto per controllare la densità dell'immagine sulla copia e compensare un originale con troppo o poco contrasto.

1. Caricare i documenti a faccia in su nel vassoio di entrata dell'alimentatore automatico. Regolare le guide in modo che tocchino appena i documenti.

**Oppure** 

Sollevare l'alimentatore automatico. Appoggiare il documento a faccia in giù sulla lastra di esposizione e allinearlo alla freccia nell'angolo in alto a sinistra. Chiudere l'alimentatore automatico.

- 2. Premere il pulsante **Cancella tutto** sul pannello comandi per annullare eventuali selezioni di programmazione eseguite in precedenza.
- 3. Premere il pulsante **Home page Servizi**.
- 4. Selezionare il pulsante **Internet fax**.
- 5. Se richiesto, selezionare la scheda **Internet fax**. Questa è in genere la scheda attiva quando il servizio Internet fax viene aperto.
- 6. Selezionare il pulsante **Nuovo destinatario...**
- 7. Utilizzare la tastiera dello schermo sensibile per inserire l'indirizzo e-mail del destinatario.
	- Il numero di caratteri alfanumerici che è possibile immettere dipende dalle dimensioni dei caratteri scelti. Quando si raggiunge la fine della casella di immissione non è possibile aggiungere altri caratteri.
	- Per cancellare un carattere utilizzare il pulsante **X** di backspace.
	- Utilizzare il pulsante dei caratteri speciali per accedere a caratteri speciali, ad esempio \$ e %.
	- I pulsanti con un'icona nell'angolo inferiore destro rendono disponibili caratteri accentati o aggiuntivi. Selezionare e tenere premuto il pulsante per visualizzare i caratteri relativi in un menu di scelta rapida. Selezionare il carattere desiderato dal menu di scelta rapida.
	- Utilizzare il pulsante **IT** per accedere alle tastiere di altre lingue.
- 8. Selezionare il pulsante **Aggiungi**.
	- Per inviare il documento a più destinatari, immettere i dettagli aggiuntivi, un destinatario alla volta, e selezionare nuovamente il pulsante **Aggiungi** finché tutti i destinatari non sono stati aggiunti.
- 9. Se richiesto, selezionare **Cc** dal **menu a discesa A:** per copiare un destinatario nel messaggio e-mail. Utilizzare la tastiera dello schermo sensibile per immettere i dettagli del destinatario, quindi selezionare il pulsante **Aggiungi**.

Nota: È necessario selezionare almeno un indirizzo A poiché non è possibile inviare documenti solo a un indirizzo Cc.

- 10. Selezionare il pulsante **Chiudi** per salvare le informazioni inserite.
- 11. Selezionare la scheda **Impostazioni avanzate**.
- 12. Selezionare il pulsante **Qualità immagine avanzata**.
- 13. Selezionare il pulsante **Contrasto automatico** dal **menu Contrasto** per consentire al dispositivo di determinare automaticamente le impostazioni di contrasto, oppure selezionare il pulsante **Contrasto manuale** per controllare manualmente le impostazioni.
	- Spostare l'indicatore Contrasto manuale verso Più per produrre tonalità bianche e nere più nitide per testo e linee ma ridurre la definizione delle illustrazioni.
	- Spostare l'indicatore Contrasto manuale verso Meno per produrre più dettagli nelle aree chiare e scure dell'originale.
- 14. Selezionare il pulsante **OK**.
- 15. Premere il pulsante **Avvio** sul pannello comandi per scansire l'originale.
- 16. Al termine della scansione, rimuovere l'originale dall'alimentatore automatico o dalla lastra di esposizione.
- 17. Premere il pulsante **Stato lavori** sul pannello comandi del dispositivo per visualizzare l'elenco dei lavori e controllare lo stato del lavoro.

#### Ulteriori informazioni

[Scelta di un'opzione Qualità immagine avanzata per Internet fax](#page-214-0) [Aggiunta o rimozione dell'eliminazione fondo per Internet fax](#page-215-0) [Utilizzo dell'ID utente per accedere al dispositivo](#page-726-0) [Invio di un messaggio e-mail](#page-552-0) [Descrizione delle opzioni fax](#page-47-0) [Utilizzo di Servizi Internet per individuare i dettagli di contatto dell'amministratore del sistema](#page-688-0) [Guida per l'amministratore del sistema w](www.xerox.com/support)ww.xerox.com/support.

## <span id="page-219-0"></span>**Specifica della risoluzione per Internet fax**

La funzione Internet fax è simile alla funzione E-mail in quanto entrambe inviano documenti tramite Internet o una intranet utilizzando indirizzi e-mail. Le funzioni Internet fax ed E-mail differiscono tra loro per alcuni aspetti chiave.

- Utilizzare Internet fax se è richiesta una prova registrata per confermare che il documento è stato recapitato. Questa è una funzione utile per scopi di verifica.
- Utilizzare Internet fax se è necessario inviare a/ricevere da altri dispositivi abilitati per Internet Fax.

Nota: Questa opzione deve essere resa disponibile dall'amministratore del sistema.

Se nel dispositivo sono state abilitate le funzioni di autenticazione o contabilità, per accedere alle funzioni Internet fax potrebbe essere necessario inserire i dettagli di accesso.

Utilizzare le opzioni Risoluzione per bilanciare la qualità dell'immagine rispetto al tempo di trasmissione se l'immagine deve essere inviata su una rete. Una risoluzione più elevata produce una migliore qualità immagine, ma il tempo di trasmissione è maggiore. Un risoluzione più bassa riduce la qualità dell'immagine ma il tempo di comunicazione è minore.

1. Caricare i documenti a faccia in su nel vassoio di entrata dell'alimentatore automatico. Regolare le guide in modo che tocchino appena i documenti.

Oppure

Sollevare l'alimentatore automatico. Appoggiare il documento a faccia in giù sulla lastra di esposizione e allinearlo alla freccia nell'angolo in alto a sinistra. Chiudere l'alimentatore automatico.

- 2. Premere il pulsante **Cancella tutto** sul pannello comandi per annullare eventuali selezioni di programmazione eseguite in precedenza.
- 3. Premere il pulsante **Home page Servizi**.
- 4. Selezionare il pulsante **Internet fax**.
- 5. Se richiesto, selezionare la scheda **Internet fax**. Questa è in genere la scheda attiva quando il servizio Internet fax viene aperto.
- 6. Selezionare il pulsante **Nuovo destinatario...**
- 7. Utilizzare la tastiera dello schermo sensibile per inserire l'indirizzo e-mail del destinatario.
	- Il numero di caratteri alfanumerici che è possibile immettere dipende dalle dimensioni dei caratteri scelti. Quando si raggiunge la fine della casella di immissione non è possibile aggiungere altri caratteri.
	- Per cancellare un carattere utilizzare il pulsante **X** di backspace.
	- Utilizzare il pulsante dei caratteri speciali per accedere a caratteri speciali, ad esempio \$ e  $\%$ .
	- I pulsanti con un'icona nell'angolo inferiore destro rendono disponibili caratteri accentati o aggiuntivi. Selezionare e tenere premuto il pulsante per visualizzare i caratteri relativi in un menu di scelta rapida. Selezionare il carattere desiderato dal menu di scelta rapida.
	- Utilizzare il pulsante **IT** per accedere alle tastiere di altre lingue.
- 8. Selezionare il pulsante **Aggiungi**.
	- Per inviare il documento a più destinatari, immettere i dettagli aggiuntivi, un destinatario alla volta, e selezionare nuovamente il pulsante **Aggiungi** finché tutti i destinatari non sono stati aggiunti.

9. Se richiesto, selezionare **Cc** dal **menu a discesa A:** per copiare un destinatario nel messaggio e-mail. Utilizzare la tastiera dello schermo sensibile per immettere i dettagli del destinatario, quindi selezionare il pulsante **Aggiungi**.

Nota: È necessario selezionare almeno un indirizzo A poiché non è possibile inviare documenti solo a un indirizzo Cc.

- 10. Selezionare il pulsante **Chiudi** per salvare le informazioni inserite.
- 11. Selezionare la scheda **Impostazioni avanzate**.
- 12. Selezionare il pulsante **Risoluzione**.
- 13. Selezionare l'opzione Risoluzione richiesta.
	- **72 dpi** produce file di dimensioni minime ed è l'opzione consigliata per copie da visualizzare su schermo.
	- **100 dpi** offre una bassa qualità immagine ed è l'opzione consigliata per documenti di testo di scarsa qualità. Questa impostazione è la soluzione ideale per le copie visualizzate su schermo anziché stampate.
	- **150 dpi** produce testo di qualità media e bassa qualità immagine per fotografie e grafica. Questa risoluzione è consigliata per documenti di testo di qualità media e disegni al tratto.
	- **200 dpi** produce testo di qualità media e fotografie e grafica di bassa qualità. Questa è la risoluzione consigliata per documenti di testo di qualità media e disegni al tratto.
	- **200 x 100 dpi** produce copie di qualità media ed è l'opzione consigliata per documenti aziendali standard e fotografie.
	- **300 dpi** produce copie di qualità superiore. Questa impostazione è consigliata per documenti di testo di alta qualità scansiti tramite applicazioni OCR (Optical Character Recognition). È anche consigliata per disegni al tratto di alta qualità o fotografie e grafica di media qualità. Si tratta della migliore risoluzione predefinita nella maggior parte dei casi.
	- **400 dpi** consente di ottenere qualità immagine media per fotografie e grafica ed è l'opzione consigliata per fotografie e grafica.
	- **600 dpi** genera file di grandi dimensioni ma con la migliore qualità immagine in assoluto. Questa è l'impostazione consigliata per fotografie e grafica di alta qualità.
- 14. Selezionare il pulsante **OK**.
- 15. Premere il pulsante **Avvio** sul pannello comandi per scansire l'originale.
- 16. Al termine della scansione, rimuovere l'originale dall'alimentatore automatico o dalla lastra di esposizione.
- 17. Premere il pulsante **Stato lavori** sul pannello comandi del dispositivo per visualizzare l'elenco dei lavori e controllare lo stato del lavoro.

#### Ulteriori informazioni

[Utilizzo dell'ID utente per accedere al dispositivo](#page-726-0) [Invio di un messaggio e-mail](#page-552-0) [Descrizione delle opzioni fax](#page-47-0) [Impostazione della qualità e delle dimensioni file per Internet fax](#page-221-0) [Utilizzo di Servizi Internet per individuare i dettagli di contatto dell'amministratore del sistema](#page-688-0) [Guida per l'amministratore del sistema w](www.xerox.com/support)ww.xerox.com/support.

## <span id="page-221-0"></span>**Impostazione della qualità e delle dimensioni file per Internet fax**

La funzione Internet fax è simile alla funzione E-mail in quanto entrambe inviano documenti tramite Internet o una intranet utilizzando indirizzi e-mail. Le funzioni Internet fax ed E-mail differiscono tra loro per alcuni aspetti chiave.

- Utilizzare Internet fax se è richiesta una prova registrata per confermare che il documento è stato recapitato. Questa è una funzione utile per scopi di verifica.
- Utilizzare Internet fax se è necessario inviare a/ricevere da altri dispositivi abilitati per Internet Fax.

Nota: Questa opzione deve essere resa disponibile dall'amministratore del sistema.

Se nel dispositivo sono state abilitate le funzioni di autenticazione o contabilità, per accedere alle funzioni Internet fax potrebbe essere necessario inserire i dettagli di accesso.

Utilizzare le opzioni Qualità/Dimensioni file per scegliere tra la qualità dell'immagine scansita e le dimensioni del file. È possibile selezionare la qualità più alta, le dimensioni file minime o regolare le impostazioni per bilanciare la qualità rispetto alle dimensioni file.

- Un file di piccole dimensioni offre una qualità dell'immagine leggermente inferiore ma presenta dei vantaggi quando viene condiviso su una rete.
- Un file di dimensioni più grandi offre una migliore qualità dell'immagine ma richiede tempi di trasmissione in rete più lunghi.
- 1. Caricare i documenti a faccia in su nel vassoio di entrata dell'alimentatore automatico. Regolare le guide in modo che tocchino appena i documenti.

Oppure

Sollevare l'alimentatore automatico. Appoggiare il documento a faccia in giù sulla lastra di esposizione e allinearlo alla freccia nell'angolo in alto a sinistra. Chiudere l'alimentatore automatico.

- 2. Premere il pulsante **Cancella tutto** sul pannello comandi per annullare eventuali selezioni di programmazione eseguite in precedenza.
- 3. Premere il pulsante **Home page Servizi**.
- 4. Selezionare il pulsante **Internet fax**.
- 5. Se richiesto, selezionare la scheda **Internet fax**. Questa è in genere la scheda attiva quando il servizio Internet fax viene aperto.
- 6. Selezionare il pulsante **Nuovo destinatario...**
- 7. Utilizzare la tastiera dello schermo sensibile per inserire l'indirizzo e-mail del destinatario.
	- Il numero di caratteri alfanumerici che è possibile immettere dipende dalle dimensioni dei caratteri scelti. Quando si raggiunge la fine della casella di immissione non è possibile aggiungere altri caratteri.
	- Per cancellare un carattere utilizzare il pulsante **X** di backspace.
	- Utilizzare il pulsante dei caratteri speciali per accedere a caratteri speciali, ad esempio \$ e  $\%$ .
	- I pulsanti con un'icona nell'angolo inferiore destro rendono disponibili caratteri accentati o aggiuntivi. Selezionare e tenere premuto il pulsante per visualizzare i caratteri relativi in un menu di scelta rapida. Selezionare il carattere desiderato dal menu di scelta rapida.
	- Utilizzare il pulsante **IT** per accedere alle tastiere di altre lingue.
- 8. Selezionare il pulsante **Aggiungi**.
- Per inviare il documento a più destinatari, immettere i dettagli aggiuntivi, un destinatario alla volta, e selezionare nuovamente il pulsante **Aggiungi** finché tutti i destinatari non sono stati aggiunti.
- 9. Se richiesto, selezionare **Cc** dal **menu a discesa A:** per copiare un destinatario nel messaggio e-mail. Utilizzare la tastiera dello schermo sensibile per immettere i dettagli del destinatario, quindi selezionare il pulsante **Aggiungi**.

Nota: È necessario selezionare almeno un indirizzo A poiché non è possibile inviare documenti solo a un indirizzo Cc.

- 10. Selezionare il pulsante **Chiudi** per salvare le informazioni inserite.
- 11. Selezionare la scheda **Impostazioni avanzate**.
- 12. Selezionare il pulsante **Qualità/Dimensioni file**.
- 13. Selezionare l'opzione Qualità/Dimensioni file richiesta.
	- Spostare l'indicatore verso Qualità normale/File piccolo per una dimensione file più piccola e qualità immagine inferiore. Questo consente di generare file di piccole dimensioni utilizzando tecniche di compressione avanzate. La qualità immagine è accettabile, ma con alcuni originali può verificarsi una degradazione della qualità del testo ed errori di sostituzione dei caratteri.
	- Spostare l'indicatore verso il centro della scala per ottenere una qualità immagine migliore e file di dimensioni maggiori, ma non la qualità più alta o i file più grandi.
	- Spostare l'indicatore verso Massima qualità / Dimensione file massima per produrre i file più grandi con massima qualità immagine. I file grandi non sono indicati per la condivisione e la trasmissione in rete.
- 14. Selezionare il pulsante **OK**.
- 15. Premere il pulsante **Avvio** sul pannello comandi per scansire l'originale.
- 16. Al termine della scansione, rimuovere l'originale dall'alimentatore automatico o dalla lastra di esposizione.
- 17. Premere il pulsante **Stato lavori** sul pannello comandi del dispositivo per visualizzare l'elenco dei lavori e controllare lo stato del lavoro.

#### Ulteriori informazioni

[Utilizzo dell'ID utente per accedere al dispositivo](#page-726-0) [Invio di un messaggio e-mail](#page-552-0) [Descrizione delle opzioni fax](#page-47-0) [Specifica della risoluzione per Internet fax](#page-219-0)

# Modifica layout

## <span id="page-222-0"></span>**Impostazione dell'orientamento originali per Internet fax**

La funzione Internet fax è simile alla funzione E-mail in quanto entrambe inviano documenti tramite Internet o una intranet utilizzando indirizzi e-mail. Le funzioni Internet fax ed E-mail differiscono tra loro per alcuni aspetti chiave.

- Utilizzare Internet fax se è richiesta una prova registrata per confermare che il documento è stato recapitato. Questa è una funzione utile per scopi di verifica.
- Utilizzare Internet fax se è necessario inviare a/ricevere da altri dispositivi abilitati per Internet Fax.

Nota: Questa opzione deve essere resa disponibile dall'amministratore del sistema.

Se nel dispositivo sono state abilitate le funzioni di autenticazione o contabilità, per accedere alle funzioni Internet fax potrebbe essere necessario inserire i dettagli di accesso.

Utilizzare l'opzione Orientamento originali per specificare il layout degli originali in corso di scansione, se l'orientamento dell'immagine sulla pagina è verticale, orizzontale, testa in alto o ruotato in relazione alla pagina stessa. L'orientamento delle immagini degli originali deve corrispondere all'orientamento selezionato. Il dispositivo utilizza questa informazione per identificare le immagini che vanno ruotate per produrre le copie richieste.

1. Caricare i documenti a faccia in su nel vassoio di entrata dell'alimentatore automatico. Regolare le guide in modo che tocchino appena i documenti.

#### **Oppure**

Sollevare l'alimentatore automatico. Appoggiare il documento a faccia in giù sulla lastra di esposizione e allinearlo alla freccia nell'angolo in alto a sinistra. Chiudere l'alimentatore automatico.

- 2. Premere il pulsante **Cancella tutto** sul pannello comandi per annullare eventuali selezioni di programmazione eseguite in precedenza.
- 3. Premere il pulsante **Home page Servizi**.
- 4. Selezionare il pulsante **Internet fax**.
- 5. Se richiesto, selezionare la scheda **Internet fax**. Questa è in genere la scheda attiva quando il servizio Internet fax viene aperto.
- 6. Selezionare il pulsante **Nuovo destinatario...**
- 7. Utilizzare la tastiera dello schermo sensibile per inserire l'indirizzo e-mail del destinatario.
	- Il numero di caratteri alfanumerici che è possibile immettere dipende dalle dimensioni dei caratteri scelti. Quando si raggiunge la fine della casella di immissione non è possibile aggiungere altri caratteri.
	- Per cancellare un carattere utilizzare il pulsante **X** di backspace.
	- Utilizzare il pulsante dei caratteri speciali per accedere a caratteri speciali, ad esempio \$ e %.
	- I pulsanti con un'icona nell'angolo inferiore destro rendono disponibili caratteri accentati o aggiuntivi. Selezionare e tenere premuto il pulsante per visualizzare i caratteri relativi in un menu di scelta rapida. Selezionare il carattere desiderato dal menu di scelta rapida.
	- Utilizzare il pulsante **IT** per accedere alle tastiere di altre lingue.
- 8. Selezionare il pulsante **Aggiungi**.
	- Per inviare il documento a più destinatari, immettere i dettagli aggiuntivi, un destinatario alla volta, e selezionare nuovamente il pulsante **Aggiungi** finché tutti i destinatari non sono stati aggiunti.
- 9. Se richiesto, selezionare **Cc** dal **menu a discesa A:** per copiare un destinatario nel messaggio e-mail. Utilizzare la tastiera dello schermo sensibile per immettere i dettagli del destinatario, quindi selezionare il pulsante **Aggiungi**.

Nota: È necessario selezionare almeno un indirizzo A poiché non è possibile inviare documenti solo a un indirizzo Cc.

- 10. Selezionare il pulsante **Chiudi** per salvare le informazioni inserite.
- 11. Selezionare la scheda **Modifica layout**.
- 12. Selezionare il pulsante **Orientamento originali**.
- 13. Selezionare l'opzione Orientamento originali richiesta.
	- **Originali verticali** le immagini degli originali hanno orientamento LEF.
	- **Originali orizzontali** le immagini degli originali hanno orientamento SEF.
- **Testa in alto** le immagini degli originali sono caricate con orientamento testa in alto nell'alimentatore automatico.
- **Testa a sinistra** le immagini degli originali sono caricate con orientamento testa a sinistra nell'alimentatore automatico.

Nota: SEF indica alimentazione lato corto (il lato corto del foglio di carta è quello che viene alimentato per primo nel dispositivo). LEF indica alimentazione lato lungo (la carta viene orientata in modo che il lato lungo venga alimentato per primo nel dispositivo).

Nota: Se si utilizza la lastra di esposizione, l'orientamento è quello prima di capovolgere l'originale.

- 14. Selezionare il pulsante **OK**.
- 15. Premere il pulsante **Avvio** sul pannello comandi per scansire l'originale.
- 16. Al termine della scansione, rimuovere l'originale dall'alimentatore automatico o dalla lastra di esposizione.
- 17. Premere il pulsante **Stato lavori** sul pannello comandi del dispositivo per visualizzare l'elenco dei lavori e controllare lo stato del lavoro.

Ulteriori informazioni [Specifica del formato dell'originale da inviare mediante Internet fax](#page-224-0) [Utilizzo dell'ID utente per accedere al dispositivo](#page-726-0) [Invio di un messaggio e-mail](#page-552-0) [Descrizione delle opzioni fax](#page-47-0) [Utilizzo di Servizi Internet per individuare i dettagli di contatto dell'amministratore del sistema](#page-688-0) [Guida per l'amministratore del sistema w](www.xerox.com/support)ww.xerox.com/support.

## <span id="page-224-0"></span>**Specifica del formato dell'originale da inviare mediante Internet fax**

La funzione Internet fax è simile alla funzione E-mail in quanto entrambe inviano documenti tramite Internet o una intranet utilizzando indirizzi e-mail. Le funzioni Internet fax ed E-mail differiscono tra loro per alcuni aspetti chiave.

- Utilizzare Internet fax se è richiesta una prova registrata per confermare che il documento è stato recapitato. Questa è una funzione utile per scopi di verifica.
- Utilizzare Internet fax se è necessario inviare a/ricevere da altri dispositivi abilitati per Internet Fax.

Nota: Questa opzione deve essere resa disponibile dall'amministratore del sistema.

Se nel dispositivo sono state abilitate le funzioni di autenticazione o contabilità, per accedere alle funzioni Internet fax potrebbe essere necessario inserire i dettagli di accesso.

Utilizzare le opzioni Formato originale per selezionare il rilevamento automatico del formato degli originali, specificare le dimensioni di originali misti, o specificare le dimensioni esatte di un'immagine da scansire.

1. Caricare i documenti a faccia in su nel vassoio di entrata dell'alimentatore automatico. Regolare le guide in modo che tocchino appena i documenti.

#### **Oppure**

Sollevare l'alimentatore automatico. Appoggiare il documento a faccia in giù sulla lastra di esposizione e allinearlo alla freccia nell'angolo in alto a sinistra. Chiudere l'alimentatore automatico.

- 2. Premere il pulsante **Cancella tutto** sul pannello comandi per annullare eventuali selezioni di programmazione eseguite in precedenza.
- 3. Premere il pulsante **Home page Servizi**.
- 4. Selezionare il pulsante **Internet fax**.
- 5. Se richiesto, selezionare la scheda **Internet fax**. Questa è in genere la scheda attiva quando il servizio Internet fax viene aperto.
- 6. Selezionare il pulsante **Nuovo destinatario...**
- 7. Utilizzare la tastiera dello schermo sensibile per inserire l'indirizzo e-mail del destinatario.
	- Il numero di caratteri alfanumerici che è possibile immettere dipende dalle dimensioni dei caratteri scelti. Quando si raggiunge la fine della casella di immissione non è possibile aggiungere altri caratteri.
	- Per cancellare un carattere utilizzare il pulsante **X** di backspace.
	- Utilizzare il pulsante dei caratteri speciali per accedere a caratteri speciali, ad esempio \$ e  $\frac{0}{6}$
	- I pulsanti con un'icona nell'angolo inferiore destro rendono disponibili caratteri accentati o aggiuntivi. Selezionare e tenere premuto il pulsante per visualizzare i caratteri relativi in un menu di scelta rapida. Selezionare il carattere desiderato dal menu di scelta rapida.
	- Utilizzare il pulsante **IT** per accedere alle tastiere di altre lingue.
- 8. Selezionare il pulsante **Aggiungi**.
	- Per inviare il documento a più destinatari, immettere i dettagli aggiuntivi, un destinatario alla volta, e selezionare nuovamente il pulsante **Aggiungi** finché tutti i destinatari non sono stati aggiunti.
- 9. Se richiesto, selezionare **Cc** dal **menu a discesa A:** per copiare un destinatario nel messaggio e-mail. Utilizzare la tastiera dello schermo sensibile per immettere i dettagli del destinatario, quindi selezionare il pulsante **Aggiungi**.

Nota: È necessario selezionare almeno un indirizzo A poiché non è possibile inviare documenti solo a un indirizzo Cc.

- 10. Selezionare il pulsante **Chiudi** per salvare le informazioni inserite.
- 11. Selezionare la scheda **Modifica layout**.
- 12. Selezionare il pulsante **Formato originale**.
- 13. Selezionare l'opzione di Formato originale richiesta.
	- **Rilevamento aut.** consente il rilevamento automatico del formato ed è l'impostazione predefinita. Il formato rilevato viene confrontato a un formato carta standard.
	- **Area di scansione predefinita** consente di definire il formato dell'originale da un elenco di formati standard preimpostati. È possibile visualizzare l'elenco utilizzando la barra di scorrimento.
	- **Area di scansione personalizzata** consente di impostare un'area di scansione specifica ed è utile per la scansione di ricevute. Misurare la larghezza (X) e l'altezza (Y) dell'originale da scansire e inserire le misure X e Y nei campi forniti.
- **Originali misti** consente di scansire documenti che contengono pagine di formato diverso. Le pagine devono avere la stessa larghezza, ad esempio i formati A4 (8,5 x 11 poll.) LEF e A3 (11 x 17 poll.) SEF. Altre combinazioni vengono visualizzate sullo schermo sensibile del dispositivo. Il dispositivo è in grado di rilevare il formato dei documenti e di produrre risultati diversi in base alle combinazioni selezionate.
- 14. Selezionare il pulsante **OK**.
- 15. Premere il pulsante **Avvio** sul pannello comandi per scansire l'originale.
- 16. Al termine della scansione, rimuovere l'originale dall'alimentatore automatico o dalla lastra di esposizione.
- 17. Premere il pulsante **Stato lavori** sul pannello comandi del dispositivo per visualizzare l'elenco dei lavori e controllare lo stato del lavoro.

#### Ulteriori informazioni

[Impostazione dell'orientamento originali per Internet fax](#page-222-0) [Utilizzo dell'ID utente per accedere al dispositivo](#page-726-0) [Invio di un messaggio e-mail](#page-552-0) [Descrizione delle opzioni fax](#page-47-0) [Utilizzo di Servizi Internet per individuare i dettagli di contatto dell'amministratore del sistema](#page-688-0) [Guida per l'amministratore del sistema w](www.xerox.com/support)ww.xerox.com/support.

# Opzioni Internet fax

## **Aggiunta di un messaggio a un Internet fax**

La funzione Internet fax è simile alla funzione E-mail in quanto entrambe inviano documenti tramite Internet o una intranet utilizzando indirizzi e-mail. Le funzioni Internet fax ed E-mail differiscono tra loro per alcuni aspetti chiave.

- Utilizzare Internet fax se è richiesta una prova registrata per confermare che il documento è stato recapitato. Questa è una funzione utile per scopi di verifica.
- Utilizzare Internet fax se è necessario inviare a/ricevere da altri dispositivi abilitati per Internet Fax.

Nota: Questa opzione deve essere resa disponibile dall'amministratore del sistema.

Se nel dispositivo sono state abilitate le funzioni di autenticazione o contabilità, per accedere alle funzioni Internet fax potrebbe essere necessario inserire i dettagli di accesso.

Utilizzare l'opzione Messaggio per aggiungere un breve messaggio al file che verrà inviato.

1. Caricare i documenti a faccia in su nel vassoio di entrata dell'alimentatore automatico. Regolare le guide in modo che tocchino appena i documenti.

#### **Oppure**

Sollevare l'alimentatore automatico. Appoggiare il documento a faccia in giù sulla lastra di esposizione e allinearlo alla freccia nell'angolo in alto a sinistra. Chiudere l'alimentatore automatico.

- 2. Premere il pulsante **Cancella tutto** sul pannello comandi per annullare eventuali selezioni di programmazione eseguite in precedenza.
- 3. Premere il pulsante **Home page Servizi**.
- 4. Selezionare il pulsante **Internet fax**.
- 5. Se richiesto, selezionare la scheda **Internet fax**. Questa è in genere la scheda attiva quando il servizio Internet fax viene aperto.
- 6. Selezionare il pulsante **Nuovo destinatario...**
- 7. Utilizzare la tastiera dello schermo sensibile per inserire l'indirizzo e-mail del destinatario.
	- Il numero di caratteri alfanumerici che è possibile immettere dipende dalle dimensioni dei caratteri scelti. Quando si raggiunge la fine della casella di immissione non è possibile aggiungere altri caratteri.
	- Per cancellare un carattere utilizzare il pulsante **X** di backspace.
	- Utilizzare il pulsante dei caratteri speciali per accedere a caratteri speciali, ad esempio \$ e %.
	- I pulsanti con un'icona nell'angolo inferiore destro rendono disponibili caratteri accentati o aggiuntivi. Selezionare e tenere premuto il pulsante per visualizzare i caratteri relativi in un menu di scelta rapida. Selezionare il carattere desiderato dal menu di scelta rapida.
	- Utilizzare il pulsante **IT** per accedere alle tastiere di altre lingue.
- 8. Selezionare il pulsante **Aggiungi**.
	- Per inviare il documento a più destinatari, immettere i dettagli aggiuntivi, un destinatario alla volta, e selezionare nuovamente il pulsante **Aggiungi** finché tutti i destinatari non sono stati aggiunti.
- 9. Se richiesto, selezionare **Cc** dal **menu a discesa A:** per copiare un destinatario nel messaggio e-mail. Utilizzare la tastiera dello schermo sensibile per immettere i dettagli del destinatario, quindi selezionare il pulsante **Aggiungi**.

Nota: È necessario selezionare almeno un indirizzo A poiché non è possibile inviare documenti solo a un indirizzo Cc.

- 10. Selezionare il pulsante **Chiudi** per salvare le informazioni inserite.
- 11. Selezionare la scheda **Opzioni Internet fax**.
- 12. Selezionare il pulsante **Messaggio**.
- 13. Utilizzare la tastiera dello schermo sensibile per inserire il testo richiesto.
	- Il numero di caratteri alfanumerici che è possibile immettere dipende dalle dimensioni dei caratteri scelti. Quando si raggiunge la fine della casella di immissione non è possibile aggiungere altri caratteri.
	- Per cancellare un carattere utilizzare il pulsante **X** di backspace.
	- Utilizzare il pulsante dei caratteri speciali per accedere a caratteri speciali, ad esempio \$ e %.
	- I pulsanti con un'icona nell'angolo inferiore destro rendono disponibili caratteri accentati o aggiuntivi. Selezionare e tenere premuto il pulsante per visualizzare i caratteri relativi in un menu di scelta rapida. Selezionare il carattere desiderato dal menu di scelta rapida.
	- Utilizzare il pulsante **IT** per accedere alle tastiere di altre lingue.
- 14. Selezionare il pulsante **OK**.
- 15. Premere il pulsante **Avvio** sul pannello comandi per scansire l'originale.
- 16. Al termine della scansione, rimuovere l'originale dall'alimentatore automatico o dalla lastra di esposizione.
- 17. Premere il pulsante **Stato lavori** sul pannello comandi del dispositivo per visualizzare l'elenco dei lavori e controllare lo stato del lavoro.

#### Ulteriori informazioni

[Utilizzo dell'ID utente per accedere al dispositivo](#page-726-0) [Invio di un messaggio e-mail](#page-552-0) [Descrizione delle opzioni fax](#page-47-0) [Utilizzo di Servizi Internet per individuare i dettagli di contatto dell'amministratore del sistema](#page-688-0) [Guida per l'amministratore del sistema w](www.xerox.com/support)ww.xerox.com/support.

## **Aggiunta di un indirizzo di risposta a un Internet fax**

La funzione Internet fax è simile alla funzione E-mail in quanto entrambe inviano documenti tramite Internet o una intranet utilizzando indirizzi e-mail. Le funzioni Internet fax ed E-mail differiscono tra loro per alcuni aspetti chiave.

- Utilizzare Internet fax se è richiesta una prova registrata per confermare che il documento è stato recapitato. Questa è una funzione utile per scopi di verifica.
- Utilizzare Internet fax se è necessario inviare a/ricevere da altri dispositivi abilitati per Internet Fax.

Nota: Questa opzione deve essere resa disponibile dall'amministratore del sistema.

Se nel dispositivo sono state abilitate le funzioni di autenticazione o contabilità, per accedere alle funzioni Internet fax potrebbe essere necessario inserire i dettagli di accesso.

Utilizzare l'opzione Risposta a per includere un indirizzo e-mail a cui il destinatario deve inviare la risposta. Questa opzione è utile se il destinatario deve rispondere all'indirizzo e-mail dell'utente anziché al dispositivo.

Nota: Questa opzione deve essere resa disponibile dall'amministratore del sistema.

1. Caricare i documenti a faccia in su nel vassoio di entrata dell'alimentatore automatico. Regolare le guide in modo che tocchino appena i documenti.

**Oppure** 

Sollevare l'alimentatore automatico. Appoggiare il documento a faccia in giù sulla lastra di esposizione e allinearlo alla freccia nell'angolo in alto a sinistra. Chiudere l'alimentatore automatico.

- 2. Premere il pulsante **Cancella tutto** sul pannello comandi per annullare eventuali selezioni di programmazione eseguite in precedenza.
- 3. Premere il pulsante **Home page Servizi**.
- 4. Selezionare il pulsante **Internet fax**.
- 5. Se richiesto, selezionare la scheda **Internet fax**. Questa è in genere la scheda attiva quando il servizio Internet fax viene aperto.
- 6. Selezionare il pulsante **Nuovo destinatario...**
- 7. Utilizzare la tastiera dello schermo sensibile per inserire l'indirizzo e-mail del destinatario.
	- Il numero di caratteri alfanumerici che è possibile immettere dipende dalle dimensioni dei caratteri scelti. Quando si raggiunge la fine della casella di immissione non è possibile aggiungere altri caratteri.
	- Per cancellare un carattere utilizzare il pulsante **X** di backspace.
	- Utilizzare il pulsante dei caratteri speciali per accedere a caratteri speciali, ad esempio \$ e  $\%$ .
	- I pulsanti con un'icona nell'angolo inferiore destro rendono disponibili caratteri accentati o aggiuntivi. Selezionare e tenere premuto il pulsante per visualizzare i caratteri relativi in un menu di scelta rapida. Selezionare il carattere desiderato dal menu di scelta rapida.
	- Utilizzare il pulsante **IT** per accedere alle tastiere di altre lingue.
- 8. Selezionare il pulsante **Aggiungi**.
	- Per inviare il documento a più destinatari, immettere i dettagli aggiuntivi, un destinatario alla volta, e selezionare nuovamente il pulsante **Aggiungi** finché tutti i destinatari non sono stati aggiunti.

9. Se richiesto, selezionare **Cc** dal **menu a discesa A:** per copiare un destinatario nel messaggio e-mail. Utilizzare la tastiera dello schermo sensibile per immettere i dettagli del destinatario, quindi selezionare il pulsante **Aggiungi**.

Nota: È necessario selezionare almeno un indirizzo A poiché non è possibile inviare documenti solo a un indirizzo Cc.

- 10. Selezionare il pulsante **Chiudi** per salvare le informazioni inserite.
- 11. Selezionare la scheda **Opzioni Internet fax**.
- 12. Selezionare il pulsante **Risposta a**.
- 13. Utilizzare la tastiera dello schermo sensibile per inserire l'indirizzo richiesto.
	- Il numero di caratteri alfanumerici che è possibile immettere dipende dalle dimensioni dei caratteri scelti. Quando si raggiunge la fine della casella di immissione non è possibile aggiungere altri caratteri.
	- Per cancellare un carattere utilizzare il pulsante **X** di backspace.
	- Utilizzare il pulsante dei caratteri speciali per accedere a caratteri speciali, ad esempio \$ e %.
	- I pulsanti con un'icona nell'angolo inferiore destro rendono disponibili caratteri accentati o aggiuntivi. Selezionare e tenere premuto il pulsante per visualizzare i caratteri relativi in un menu di scelta rapida. Selezionare il carattere desiderato dal menu di scelta rapida.
	- Utilizzare il pulsante **IT** per accedere alle tastiere di altre lingue.
- 14. Selezionare il pulsante **OK**.
- 15. Premere il pulsante **Avvio** sul pannello comandi per scansire l'originale.
- 16. Al termine della scansione, rimuovere l'originale dall'alimentatore automatico o dalla lastra di esposizione.
- 17. Premere il pulsante **Stato lavori** sul pannello comandi del dispositivo per visualizzare l'elenco dei lavori e controllare lo stato del lavoro.

Ulteriori informazioni [Utilizzo dell'ID utente per accedere al dispositivo](#page-726-0) [Invio di un messaggio e-mail](#page-552-0) [Descrizione delle opzioni fax](#page-47-0) [Utilizzo di Servizi Internet per individuare i dettagli di contatto dell'amministratore del sistema](#page-688-0) [Guida per l'amministratore del sistema w](www.xerox.com/support)ww.xerox.com/support.

## **Stampa di un rapporto di conferma Internet fax**

La funzione Internet fax è simile alla funzione E-mail in quanto entrambe inviano documenti tramite Internet o una intranet utilizzando indirizzi e-mail. Le funzioni Internet fax ed E-mail differiscono tra loro per alcuni aspetti chiave.

- Utilizzare Internet fax se è richiesta una prova registrata per confermare che il documento è stato recapitato. Questa è una funzione utile per scopi di verifica.
- Utilizzare Internet fax se è necessario inviare a/ricevere da altri dispositivi abilitati per Internet Fax.

Nota: Questa opzione deve essere resa disponibile dall'amministratore del sistema.

Se nel dispositivo sono state abilitate le funzioni di autenticazione o contabilità, per accedere alle funzioni Internet fax potrebbe essere necessario inserire i dettagli di accesso.

Utilizzare l'opzione Rapporto di conferma per stampare un rapporto di conferma che indica lo stato di recapito dell'Internet fax. Questa opzione è utile per scopi di verifica poiché, a differenza dell'email, esiste una prova di consegna.

1. Caricare i documenti a faccia in su nel vassoio di entrata dell'alimentatore automatico. Regolare le guide in modo che tocchino appena i documenti.

**Oppure** 

Sollevare l'alimentatore automatico. Appoggiare il documento a faccia in giù sulla lastra di esposizione e allinearlo alla freccia nell'angolo in alto a sinistra. Chiudere l'alimentatore automatico.

- 2. Premere il pulsante **Cancella tutto** sul pannello comandi per annullare eventuali selezioni di programmazione eseguite in precedenza.
- 3. Premere il pulsante **Home page Servizi**.
- 4. Selezionare il pulsante **Internet fax**.
- 5. Se richiesto, selezionare la scheda **Internet fax**. Questa è in genere la scheda attiva quando il servizio Internet fax viene aperto.
- 6. Selezionare il pulsante **Nuovo destinatario...**
- 7. Utilizzare la tastiera dello schermo sensibile per inserire l'indirizzo e-mail del destinatario.
	- Il numero di caratteri alfanumerici che è possibile immettere dipende dalle dimensioni dei caratteri scelti. Quando si raggiunge la fine della casella di immissione non è possibile aggiungere altri caratteri.
	- Per cancellare un carattere utilizzare il pulsante **X** di backspace.
	- Utilizzare il pulsante dei caratteri speciali per accedere a caratteri speciali, ad esempio \$ e  $\%$
	- I pulsanti con un'icona nell'angolo inferiore destro rendono disponibili caratteri accentati o aggiuntivi. Selezionare e tenere premuto il pulsante per visualizzare i caratteri relativi in un menu di scelta rapida. Selezionare il carattere desiderato dal menu di scelta rapida.
	- Utilizzare il pulsante **IT** per accedere alle tastiere di altre lingue.
- 8. Selezionare il pulsante **Aggiungi**.
	- Per inviare il documento a più destinatari, immettere i dettagli aggiuntivi, un destinatario alla volta, e selezionare nuovamente il pulsante **Aggiungi** finché tutti i destinatari non sono stati aggiunti.
- 9. Se richiesto, selezionare **Cc** dal **menu a discesa A:** per copiare un destinatario nel messaggio e-mail. Utilizzare la tastiera dello schermo sensibile per immettere i dettagli del destinatario, quindi selezionare il pulsante **Aggiungi**.

Nota: È necessario selezionare almeno un indirizzo A poiché non è possibile inviare documenti solo a un indirizzo Cc.

- 10. Selezionare il pulsante **Chiudi** per salvare le informazioni inserite.
- 11. Selezionare la scheda **Opzioni Internet fax**.
- 12. Selezionare il pulsante **Rapporto di conferma**.
- 13. Selezionare il pulsante **Stampa rapporto** per stampare un rapporto di conferma.
	- Se richiesto, selezionare il pulsante **No** per impedire la stampa del rapporto di conferma.
- 14. Selezionare il pulsante **OK**.
- 15. Premere il pulsante **Avvio** sul pannello comandi per scansire l'originale.
- 16. Al termine della scansione, rimuovere l'originale dall'alimentatore automatico o dalla lastra di esposizione.

17. Premere il pulsante **Stato lavori** sul pannello comandi del dispositivo per visualizzare l'elenco dei lavori e controllare lo stato del lavoro.

#### Ulteriori informazioni

[Utilizzo dell'ID utente per accedere al dispositivo](#page-726-0) [Invio di un messaggio e-mail](#page-552-0) [Descrizione delle opzioni fax](#page-47-0) [Utilizzo di Servizi Internet per individuare i dettagli di contatto dell'amministratore del sistema](#page-688-0) [Guida per l'amministratore del sistema w](www.xerox.com/support)ww.xerox.com/support.

# Creazione di un lavoro fax con impostazioni Più pagine o Segmento (Fax incorporato)

La funzione Internet fax è simile alla funzione E-mail in quanto entrambe inviano documenti tramite Internet o una intranet utilizzando indirizzi e-mail. Le funzioni Internet fax ed E-mail differiscono tra loro per alcuni aspetti chiave.

- Utilizzare Internet fax se è richiesta una prova registrata per confermare che il documento è stato recapitato. Questa è una funzione utile per scopi di verifica.
- Utilizzare Internet fax se è necessario inviare a/ricevere da altri dispositivi abilitati per Internet Fax.

Nota: Questa opzione deve essere resa disponibile dall'amministratore del sistema.

Se nel dispositivo sono state abilitate le funzioni di autenticazione o contabilità, per accedere alle funzioni Internet fax potrebbe essere necessario inserire i dettagli di accesso.

Utilizzare l'opzione Lavoro composto per creare un lavoro che richiede impostazioni diverse per ogni pagina, o per gruppi di pagine (segmenti) del documento.

È possibile inoltre utilizzare l'opzione Lavoro composto per assemblare in un singolo lavoro pagine singole scansite utilizzando la lastra di esposizione.

- 1. Suddividere gli originali in sezioni da programmare singolarmente.
- 2. Premere il pulsante **Cancella tutto** sul pannello comandi per annullare eventuali selezioni di programmazione eseguite in precedenza.
- 3. Premere il pulsante **Home page Servizi**.
- 4. Selezionare il pulsante **Internet fax**.
- 5. Se richiesto, selezionare la scheda **Internet fax**. Questa è in genere la scheda attiva quando il servizio Internet fax viene aperto.
- 6. Selezionare il pulsante **Nuovo destinatario...**
- 7. Utilizzare la tastiera dello schermo sensibile per inserire l'indirizzo e-mail del destinatario.
	- Il numero di caratteri alfanumerici che è possibile immettere dipende dalle dimensioni dei caratteri scelti. Quando si raggiunge la fine della casella di immissione non è possibile aggiungere altri caratteri.
	- Per cancellare un carattere utilizzare il pulsante **X** di backspace.
	- Utilizzare il pulsante dei caratteri speciali per accedere a caratteri speciali, ad esempio \$ e  $\%$ .
	- I pulsanti con un'icona nell'angolo inferiore destro rendono disponibili caratteri accentati o aggiuntivi. Selezionare e tenere premuto il pulsante per visualizzare i caratteri relativi in un menu di scelta rapida. Selezionare il carattere desiderato dal menu di scelta rapida.
- Utilizzare il pulsante **IT** per accedere alle tastiere di altre lingue.
- 8. Selezionare il pulsante **Aggiungi**.
	- Per inviare il documento a più destinatari, immettere i dettagli aggiuntivi, un destinatario alla volta, e selezionare nuovamente il pulsante **Aggiungi** finché tutti i destinatari non sono stati aggiunti.
- 9. Se richiesto, selezionare **Cc** dal **menu a discesa A:** per copiare un destinatario nel messaggio e-mail. Utilizzare la tastiera dello schermo sensibile per immettere i dettagli del destinatario, quindi selezionare il pulsante **Aggiungi**.

Nota: È necessario selezionare almeno un indirizzo A poiché non è possibile inviare documenti solo a un indirizzo Cc.

- 10. Selezionare il pulsante **Chiudi** per salvare le informazioni inserite.
- 11. Selezionare la scheda **Assemblaggio lavoro**.
- 12. Selezionare il pulsante **Lavoro composto**
- 13. Selezionare il pulsante **Sì** per attivare la funzione Lavoro composto e abilitare le opzioni Lavoro composto.
	- Se richiesto, selezionare il pulsante **No** per annullare l'eventuale programmazione inserita.
- 14. Selezionare il pulsante **Opzioni...** e scegliere le opzioni richieste.
	- **Mostra questa finestra di riepilogo tra i segmenti** visualizza lo stato del lavoro dopo la scansione di ciascuna sezione.
	- **Disattiva Lavoro composto dopo l'invio del lavoro** consente di disattivare automaticamente la funzione al termine della scansione del segmento finale.
- 15. Selezionare il pulsante **OK**.
- 16. Selezionare il pulsante **OK**.
- 17. Selezionare le opzioni richieste per il primo segmento del lavoro.
	- Se si utilizza Lavoro composto per un lavoro con divisori a rubrica, accertarsi che i divisori a rubrica siano caricati correttamente e poi selezionare il vassoio che li contiene.

Nota: Se si selezionano supporti a rubrica, l'immagine viene spostata automaticamente a destra di 13 mm (0,5 poll.) se l'originale del divisore ha un formato A4 oppure 8,5 x 11 pollici.

18. Caricare gli originali del primo segmento a faccia in su nel vassoio dell'alimentatore automatico. Regolare le guide in modo che tocchino appena i documenti.

**Oppure** 

Sollevare l'alimentatore automatico. Appoggiare il primo segmento a faccia in giù sulla lastra di esposizione e allinearlo alla freccia nell'angolo in alto a sinistra. Chiudere l'alimentatore automatico.

- 19. Premere il pulsante **Avvio** sul pannello comandi per scansire l'originale.
- 20. Al termine della scansione, rimuovere gli originali del primo segmento. Nella schermata Lavoro composto viene visualizzato il primo segmento nell'elenco.
- 21. Se richiesto, selezionare le opzioni per il segmento.
	- **Cancella ultimo segmento** consente di cancellare l'ultimo segmento scansito. È possibile continuare la programmazione del lavoro composto.
	- **Cancella tutti i segmenti** consente di cancellare il lavoro composto corrente e di tornare alla schermata principale Lavoro composto.
- 22. Selezionare il pulsante **Programma segm. success.**
- 23. Selezionare le funzioni richieste per il secondo segmento.
- 24. Caricare gli originali del secondo segmento.
- 25. Premere il pulsante **Avvio** sul pannello comandi per scansire l'originale.
- 26. Ripetere questi passaggi finché non sono state programmate e scansite tutte le sezioni del lavoro.
- 27. Al termine della scansione dell'ultimo segmento, selezionare il pulsante **Invia lavoro**.
- 28. Premere il pulsante **Stato lavori** sul pannello comandi del dispositivo per visualizzare l'elenco dei lavori e controllare lo stato del lavoro.

Ulteriori informazioni [Utilizzo dell'ID utente per accedere al dispositivo](#page-726-0) [Invio di un messaggio e-mail](#page-552-0) [Descrizione delle opzioni fax](#page-47-0) [Utilizzo di Servizi Internet per individuare i dettagli di contatto dell'amministratore del sistema](#page-688-0) [Guida per l'amministratore del sistema w](www.xerox.com/support)ww.xerox.com/support.

# Scansione

# Scansione flusso di lavoro

# <span id="page-234-0"></span>Descrizione dello scopo e del funzionamento di Scansione flusso di lavoro

L'opzione Scansione flusso di lavoro standard consente la memorizzazione e il recupero delle immagini in formato elettronico da un server o workstation sulla rete. Sono disponibili due ulteriori opzioni:

- Scansione su mailbox archivia l'immagine nel disco rigido del dispositivo. Da qui l'utente può recuperare il file utilizzando Servizi Internet.
- Scansione su home consente all'utente di inviare i file a un percorso di rete specificato come destinazione Home.

L'opzione Scansione flusso di lavoro viene impostata dall'amministratore del sistema utilizzando Servizi Internet. Dopo che la funzione di scansione è stata impostata e abilitata, gli utenti possono utilizzare Servizi Internet per creare modelli e cartelle.

Utilizzare Scansione su mailbox per eseguire la scansione di originali cartacei e memorizzarli in una cartella sul dispositivo. È possibile recuperare i documenti memorizzati sul dispositivo utilizzando la funzione Stampa da, o sul computer utilizzando Servizi Internet. Scansione su mailbox fornisce un metodo di scansione che è molto semplice da impostare e utilizzare.

È possibile memorizzare i documenti nella cartella pubblica predefinita o creare una cartella privata. Se si crea una cartella privata, è necessario immettere un nome utente e una password per accedere alla cartella. Tutti gli utenti possono creare cartelle private. L'amministratore del sistema può scegliere di impostare l'opzione Scansione su mailbox in modo da richiedere l'inserimento di una password per accedere a una cartella.

La cartella pubblica predefinita e le eventuali cartelle private che sono state impostate vengono visualizzate sul dispositivo nell'elenco dei modelli Scansione flusso di lavoro e nella funzione Stampa da.

Per memorizzare immagini in una cartella, selezionare il modello richiesto e scansire le immagini.

## **Archivi**

Gli archivi sono directory o percorsi di archiviazione impostati su un server, in cui vengono salvati e trattenuti i file di scansione.

Gli archivi vengono impostati utilizzando Servizi Internet. Prima di utilizzare Scansione flusso di lavoro, l'amministratore del sistema deve impostare gli archivi disponibili nel dispositivo.

La selezione di un modello consente di individuare l'archivio o il percorso in cui vengono archiviati i lavori di scansione.

Gli archivi vengono convalidati tramite Servizi Internet quando vengono definiti come destinazioni di scansione dall'amministratore del sistema. È possibile definire fino a 5 archivi (1 predefinito e 4 supplementari). Al termine della procedura di impostazione, gli archivi sono disponibili per la scelta durante la modifica dei modelli.

Oltre ai 5 archivi predefiniti, è possibile impostare altri 50 archivi per gli utenti.

### **Modelli**

Se si desidera eseguire la scansione dei lavori o inviarli via fax utilizzando il servizio Scansione flusso di lavoro sul dispositivo, utilizzare la funzione Modelli. I modelli contengono le informazioni relative al percorso di archiviazione di un documento scansito. Contengono anche impostazioni, ad esempio qualità immagine o formato file. I modelli consentono di scansire le immagini più rapidamente perché contengono tutte le impostazioni preprogrammate per la scansione. Se necessario, è possibile modificare le impostazioni sul dispositivo.

Tutti i modelli disponibili vengono visualizzati sul dispositivo nell'elenco modelli Scansione flusso di lavoro.

Ulteriori informazioni [Utilizzo di Scansione flusso di lavoro](#page-235-0)

# <span id="page-235-0"></span>Utilizzo di Scansione flusso di lavoro

Scansione flusso di lavoro consente di convertire documenti cartacei in immagini elettroniche , salvando quindi i file in destinazioni di archiviazione di rete (archivi).

Quando si esegue una scansione è necessario utilizzare un modello. Il modello contiene l'indirizzo di destinazione di archiviazione e altre impostazioni di scansione, ad esempio la qualità immagine. Quando si esegue una scansione è possibile modificare le impostazioni di scansione ma non la destinazione di archiviazione.

Nota: Questa opzione deve essere resa disponibile dall'amministratore del sistema.

Se nel dispositivo sono state abilitate le funzioni di autenticazione o contabilità, per accedere alle funzioni Scansione flusso di lavoro potrebbe essere necessario inserire i dettagli di accesso.

1. Caricare i documenti a faccia in su nel vassoio di entrata dell'alimentatore automatico. Regolare le guide in modo che tocchino appena i documenti.

Oppure

Sollevare l'alimentatore automatico. Appoggiare il documento a faccia in giù sulla lastra di esposizione e allinearlo alla freccia nell'angolo in alto a sinistra. Chiudere l'alimentatore automatico.

- 2. Premere il pulsante **Cancella tutto** sul pannello comandi per annullare eventuali selezioni di programmazione eseguite in precedenza.
- 3. Premere il pulsante **Home page Servizi**.
- 4. Selezionare il pulsante **Scansione flusso di lavoro** sullo schermo sensibile.

Nota: Se l'amministratore del sistema ha aggiunto campi obbligatori al modello predefinito, non appena si seleziona il pulsante Scansione flusso di lavoro verrà richiesto di completare le informazioni relative al documento richieste.

5. Se richiesto, selezionare la scheda **Scansione flusso di lavoro**. Questa è in genere la scheda attiva quando il servizio Scansione flusso di lavoro viene aperto.

- 6. Selezionare un tipo di modello dal menu a discesa **Tutti i modelli**.
- 7. Se richiesto, accertarsi che i modelli più recenti siano disponibili selezionando **Aggiorna modelli** dalla scheda **Impostazioni avanzate**.
- 8. Selezionare il modello richiesto.
- 9. Selezionare le eventuali opzioni richieste.
- 10. Premere il pulsante **Avvio** sul pannello comandi per scansire l'originale.
- 11. Al termine della scansione, rimuovere l'originale dall'alimentatore automatico o dalla lastra di esposizione.
- 12. Premere il pulsante **Stato lavori** sul pannello comandi del dispositivo per visualizzare l'elenco dei lavori e controllare lo stato del lavoro.

#### Ulteriori informazioni

[Descrizione dello scopo e del funzionamento di Scansione flusso di lavoro](#page-234-0) [Utilizzo dell'ID utente per accedere al dispositivo](#page-726-0) [Scansione di un documento su computer o rete utilizzando Scansione Single-Touch](#page-307-0) [Creazione di un nuovo modello in Servizi Internet](#page-655-0) [Utilizzo di Servizi Internet per individuare i dettagli di contatto dell'amministratore del sistema](#page-688-0) [Guida per l'amministratore del sistema w](www.xerox.com/support)ww.xerox.com/support. [Assegnazione di dati descrittivi a un lavoro Scansione flusso di lavoro](#page-271-0)

# Scansione flusso di lavoro

### **Impostazione del colore di uscita per una scansione flusso di lavoro**

Scansione flusso di lavoro consente di convertire documenti cartacei in immagini elettroniche , salvando quindi i file in destinazioni di archiviazione di rete (archivi).

Quando si esegue una scansione è necessario utilizzare un modello. Il modello contiene l'indirizzo di destinazione di archiviazione e altre impostazioni di scansione, ad esempio la qualità immagine. Quando si esegue una scansione è possibile modificare le impostazioni di scansione ma non la destinazione di archiviazione.

Nota: Questa opzione deve essere resa disponibile dall'amministratore del sistema.

Se nel dispositivo sono state abilitate le funzioni di autenticazione o contabilità, per accedere alle funzioni Scansione flusso di lavoro potrebbe essere necessario inserire i dettagli di accesso.

Utilizzare l'opzione Colore di uscita per controllare se i colori originali del documento vengono replicati sulle copie o modificati, ad esempio, eseguendo la scansione degli originali a colori ma convertendoli in copie in bianco e nero.

1. Caricare i documenti a faccia in su nel vassoio di entrata dell'alimentatore automatico. Regolare le guide in modo che tocchino appena i documenti.

**Oppure** 

Sollevare l'alimentatore automatico. Appoggiare il documento a faccia in giù sulla lastra di esposizione e allinearlo alla freccia nell'angolo in alto a sinistra. Chiudere l'alimentatore automatico.

- 2. Premere il pulsante **Cancella tutto** sul pannello comandi per annullare eventuali selezioni di programmazione eseguite in precedenza.
- 3. Premere il pulsante **Home page Servizi**.

4. Selezionare il pulsante **Scansione flusso di lavoro** sullo schermo sensibile.

Nota: Se l'amministratore del sistema ha aggiunto campi obbligatori al modello predefinito, non appena si seleziona il pulsante Scansione flusso di lavoro verrà richiesto di completare le informazioni relative al documento richieste.

- 5. Se richiesto, selezionare la scheda **Scansione flusso di lavoro**. Questa è in genere la scheda attiva quando il servizio Scansione flusso di lavoro viene aperto.
- 6. Selezionare un tipo di modello dal menu a discesa **Tutti i modelli**.
- 7. Se richiesto, accertarsi che i modelli più recenti siano disponibili selezionando **Aggiorna modelli** dalla scheda **Impostazioni avanzate**.
- 8. Selezionare il modello richiesto.
- 9. Selezionare l'opzione Colore di uscita richiesta.
	- **Rilevamento aut.** consente di selezionare l'impostazione colore più appropriata.
	- **Bianco e nero** produce copie in bianco e nero anche da originali a colori.
	- **Scala di grigi** consente di produrre copie utilizzando varie gradazioni di grigio.
	- **Colore** consente di produrre copie a colori.
- 10. Premere il pulsante **Avvio** sul pannello comandi per scansire l'originale.
- 11. Al termine della scansione, rimuovere l'originale dall'alimentatore automatico o dalla lastra di esposizione.
- 12. Premere il pulsante **Stato lavori** sul pannello comandi del dispositivo per visualizzare l'elenco dei lavori e controllare lo stato del lavoro.

#### Ulteriori informazioni

[Descrizione dello scopo e del funzionamento di Scansione flusso di lavoro](#page-234-0) [Utilizzo dell'ID utente per accedere al dispositivo](#page-726-0) [Utilizzo di Servizi Internet per individuare i dettagli di contatto dell'amministratore del sistema](#page-688-0) [Guida per l'amministratore del sistema w](www.xerox.com/support)ww.xerox.com/support. [Assegnazione di dati descrittivi a un lavoro Scansione flusso di lavoro](#page-271-0)

## **Utilizzo di Scansione flusso di lavoro per inviare originali fronte/retro**

Scansione flusso di lavoro consente di convertire documenti cartacei in immagini elettroniche , salvando quindi i file in destinazioni di archiviazione di rete (archivi).

Quando si esegue una scansione è necessario utilizzare un modello. Il modello contiene l'indirizzo di destinazione di archiviazione e altre impostazioni di scansione, ad esempio la qualità immagine. Quando si esegue una scansione è possibile modificare le impostazioni di scansione ma non la destinazione di archiviazione.

Nota: Questa opzione deve essere resa disponibile dall'amministratore del sistema.

Se nel dispositivo sono state abilitate le funzioni di autenticazione o contabilità, per accedere alle funzioni Scansione flusso di lavoro potrebbe essere necessario inserire i dettagli di accesso.

Utilizzare le opzioni Scansione fronte/retro per eseguire la scansione di entrambi i lati del documento. È possibile ruotare il lato retro.

1. Caricare i documenti a faccia in su nel vassoio di entrata dell'alimentatore automatico. Regolare le guide in modo che tocchino appena i documenti.

**Oppure** 

Sollevare l'alimentatore automatico. Appoggiare il documento a faccia in giù sulla lastra di esposizione e allinearlo alla freccia nell'angolo in alto a sinistra. Chiudere l'alimentatore automatico.

Nota: se si preferisce utilizzare la lastra di esposizione anziché l'alimentatore originali, è necessario utilizzare l'opzione Lavoro composto per salvare tutti i lati come parti dello stesso lavoro. Altrimenti, ciascun lato viene trattato come un documento diverso.

- 2. Premere il pulsante **Cancella tutto** sul pannello comandi per annullare eventuali selezioni di programmazione eseguite in precedenza.
- 3. Premere il pulsante **Home page Servizi**.
- 4. Selezionare il pulsante **Scansione flusso di lavoro** sullo schermo sensibile.

Nota: Se l'amministratore del sistema ha aggiunto campi obbligatori al modello predefinito, non appena si seleziona il pulsante Scansione flusso di lavoro verrà richiesto di completare le informazioni relative al documento richieste.

- 5. Se richiesto, selezionare la scheda **Scansione flusso di lavoro**. Questa è in genere la scheda attiva quando il servizio Scansione flusso di lavoro viene aperto.
- 6. Selezionare un tipo di modello dal menu a discesa **Tutti i modelli**.
- 7. Se richiesto, accertarsi che i modelli più recenti siano disponibili selezionando **Aggiorna modelli** dalla scheda **Impostazioni avanzate**.
- 8. Selezionare il modello richiesto.
- 9. Selezionare l'opzione Scansione fronte/retro richiesta.
	- **Fronte** utilizzare questa opzione se gli originali vengono stampati sul lato 1.
	- **Fronte/retro** utilizzare questa opzione se gli originali sono fronte/retro. Per scansire gli originali con questa opzione, utilizzare l'alimentatore automatico.
	- **Fronte/retro, ruota lato 2** utilizzare questa opzione se gli originali sono fronte/retro e vengono sfogliati come un calendario. Per scansire gli originali con questa opzione, utilizzare l'alimentatore automatico.
- 10. Premere il pulsante **Avvio** sul pannello comandi per scansire l'originale.
- 11. Al termine della scansione, rimuovere l'originale dall'alimentatore automatico o dalla lastra di esposizione.
- 12. Premere il pulsante **Avvio** sul pannello comandi per scansire l'originale.
- 13. Al termine della scansione, rimuovere l'originale dall'alimentatore automatico o dalla lastra di esposizione.
- 14. Premere il pulsante **Stato lavori** sul pannello comandi del dispositivo per visualizzare l'elenco dei lavori e controllare lo stato del lavoro.

#### Ulteriori informazioni

[Creazione di un lavoro di scansione flusso di lavoro con impostazioni Più pagine o Segmento](#page-274-0) [Descrizione dello scopo e del funzionamento di Scansione flusso di lavoro](#page-234-0) [Utilizzo dell'ID utente per accedere al dispositivo](#page-726-0) [Utilizzo di Servizi Internet per individuare i dettagli di contatto dell'amministratore del sistema](#page-688-0) [Guida per l'amministratore del sistema w](www.xerox.com/support)ww.xerox.com/support. [Assegnazione di dati descrittivi a un lavoro Scansione flusso di lavoro](#page-271-0) [Creazione di un nuovo modello in Servizi Internet](#page-655-0)

## **Impostazione del tipo di originale per scansioni flusso di lavoro**

Scansione flusso di lavoro consente di convertire documenti cartacei in immagini elettroniche , salvando quindi i file in destinazioni di archiviazione di rete (archivi).

Quando si esegue una scansione è necessario utilizzare un modello. Il modello contiene l'indirizzo di destinazione di archiviazione e altre impostazioni di scansione, ad esempio la qualità immagine. Quando si esegue una scansione è possibile modificare le impostazioni di scansione ma non la destinazione di archiviazione.

Nota: Questa opzione deve essere resa disponibile dall'amministratore del sistema.

Se nel dispositivo sono state abilitate le funzioni di autenticazione o contabilità, per accedere alle funzioni Scansione flusso di lavoro potrebbe essere necessario inserire i dettagli di accesso.

Utilizzare le opzioni Tipo di originale per definire il tipo di originale in corso di scansione. La corretta selezione migliora la qualità dell'immagine di uscita.

1. Caricare i documenti a faccia in su nel vassoio di entrata dell'alimentatore automatico. Regolare le guide in modo che tocchino appena i documenti.

Oppure

Sollevare l'alimentatore automatico. Appoggiare il documento a faccia in giù sulla lastra di esposizione e allinearlo alla freccia nell'angolo in alto a sinistra. Chiudere l'alimentatore automatico.

- 2. Premere il pulsante **Cancella tutto** sul pannello comandi per annullare eventuali selezioni di programmazione eseguite in precedenza.
- 3. Premere il pulsante **Home page Servizi**.
- 4. Selezionare il pulsante **Scansione flusso di lavoro** sullo schermo sensibile.

Nota: Se l'amministratore del sistema ha aggiunto campi obbligatori al modello predefinito, non appena si seleziona il pulsante Scansione flusso di lavoro verrà richiesto di completare le informazioni relative al documento richieste.

- 5. Se richiesto, selezionare la scheda **Scansione flusso di lavoro**. Questa è in genere la scheda attiva quando il servizio Scansione flusso di lavoro viene aperto.
- 6. Selezionare un tipo di modello dal menu a discesa **Tutti i modelli**.
- 7. Se richiesto, accertarsi che i modelli più recenti siano disponibili selezionando **Aggiorna modelli** dalla scheda **Impostazioni avanzate**.
- 8. Selezionare il modello richiesto.
- 9. Selezionare l'opzione Tipo di originale richiesta.
	- **Testo e foto** consente di produrre immagini di alta qualità ma riduce leggermente la definizione del testo e dei disegni al tratto. Questa impostazione è consigliata per originali contenenti fotografie di alta qualità o disegni al tratto e testo.
	- Selezionare l'opzione di Produzione dell'originale richiesta.
		- **Stampato** consente di ottenere i migliori risultati per giornali, riviste, mappe e altri originali stampati in modo professionale.
		- **Fotocopiato** viene utilizzata per la maggior parte degli originali fotocopiati o stampati su stampanti laser.
		- **Fotografia** opzione consigliata per originali contenenti fotografie di alta qualità su carta fotografica.
		- **Getto d'inchiostro** viene utilizzata in particolare per originali prodotti su stampanti a getto d'inchiostro.
- **Inchiostro solido** opzione consigliata per originali prodotti su dispositivi a inchiostro solido.
- Selezionare il pulsante **OK**.
- **Foto** offre la migliore qualità per le fotografie, ma una qualità inferiore per testo e disegni al tratto. È l'opzione ottimale per originali contenenti fotografie o immagini a tono continuo, senza testo né disegni al tratto.
- Selezionare l'opzione di Produzione dell'originale richiesta.
	- Stampato consente di ottenere i migliori risultati per giornali, riviste, mappe e altri originali stampati in modo professionale.
	- **Fotocopiato** viene utilizzata per la maggior parte degli originali fotocopiati o stampati su stampanti laser.
	- **Fotografia** opzione consigliata per originali contenenti fotografie di alta qualità su carta fotografica.
	- Getto d'inchiostro viene utilizzata in particolare per originali prodotti su stampanti a getto d'inchiostro.
	- **Inchiostro solido** opzione consigliata per originali prodotti su dispositivi a inchiostro solido.
- Selezionare il pulsante **OK**.
- **Testo** consente di migliorare la definizione ed è l'opzione consigliata per testo e disegno al tratto.
- Selezionare l'opzione di Produzione dell'originale richiesta.
	- **Stampato** consente di ottenere i migliori risultati per giornali, riviste, mappe e altri originali stampati in modo professionale.
	- **Fotocopiato** viene utilizzata per la maggior parte degli originali fotocopiati o stampati su stampanti laser.
	- **Fotografia** opzione consigliata per originali contenenti fotografie di alta qualità su carta fotografica.
	- Getto d'inchiostro viene utilizzata in particolare per originali prodotti su stampanti a getto d'inchiostro.
	- **Inchiostro solido** opzione consigliata per originali prodotti su dispositivi a inchiostro solido.
- Selezionare il pulsante **OK**.
- 10. **Mappa** è l'opzione utilizzata se l'originale è una mappa.
- 11. **Giornale/Rivista** è l'opzione utilizzata se l'originale è tratto da una rivista o un giornale contenente fotografie o testo.

Nota: L'opzione Testo richiede un tempo di trasmissione inferiore.

- 12. Premere il pulsante **Avvio** sul pannello comandi per scansire l'originale.
- 13. Al termine della scansione, rimuovere l'originale dall'alimentatore automatico o dalla lastra di esposizione.
- 14. Premere il pulsante **Stato lavori** sul pannello comandi del dispositivo per visualizzare l'elenco dei lavori e controllare lo stato del lavoro.

#### Ulteriori informazioni

[Descrizione dello scopo e del funzionamento di Scansione flusso di lavoro](#page-234-0) [Utilizzo dell'ID utente per accedere al dispositivo](#page-726-0) [Utilizzo di Servizi Internet per individuare i dettagli di contatto dell'amministratore del sistema](#page-688-0) [Guida per l'amministratore del sistema w](www.xerox.com/support)ww.xerox.com/support. [Assegnazione di dati descrittivi a un lavoro Scansione flusso di lavoro](#page-271-0) [Creazione di un nuovo modello in Servizi Internet](#page-655-0)

## **Specifica di un nome file per scansioni flusso di lavoro**

Scansione flusso di lavoro consente di convertire documenti cartacei in immagini elettroniche , salvando quindi i file in destinazioni di archiviazione di rete (archivi).

Quando si esegue una scansione è necessario utilizzare un modello. Il modello contiene l'indirizzo di destinazione di archiviazione e altre impostazioni di scansione, ad esempio la qualità immagine. Quando si esegue una scansione è possibile modificare le impostazioni di scansione ma non la destinazione di archiviazione.

Nota: Questa opzione deve essere resa disponibile dall'amministratore del sistema.

Se nel dispositivo sono state abilitate le funzioni di autenticazione o contabilità, per accedere alle funzioni Scansione flusso di lavoro potrebbe essere necessario inserire i dettagli di accesso.

Utilizzare l'opzione Nome file per specificare un nome per il file contenente le immagini scansite.

1. Caricare i documenti a faccia in su nel vassoio di entrata dell'alimentatore automatico. Regolare le guide in modo che tocchino appena i documenti.

#### **Oppure**

Sollevare l'alimentatore automatico. Appoggiare il documento a faccia in giù sulla lastra di esposizione e allinearlo alla freccia nell'angolo in alto a sinistra. Chiudere l'alimentatore automatico.

- 2. Premere il pulsante **Cancella tutto** sul pannello comandi per annullare eventuali selezioni di programmazione eseguite in precedenza.
- 3. Premere il pulsante **Home page Servizi**.
- 4. Selezionare il pulsante **Scansione flusso di lavoro** sullo schermo sensibile.

Nota: Se l'amministratore del sistema ha aggiunto campi obbligatori al modello predefinito, non appena si seleziona il pulsante Scansione flusso di lavoro verrà richiesto di completare le informazioni relative al documento richieste.

- 5. Se richiesto, selezionare la scheda **Scansione flusso di lavoro**. Questa è in genere la scheda attiva quando il servizio Scansione flusso di lavoro viene aperto.
- 6. Selezionare un tipo di modello dal menu a discesa **Tutti i modelli**.
- 7. Se richiesto, accertarsi che i modelli più recenti siano disponibili selezionando **Aggiorna modelli** dalla scheda **Impostazioni avanzate**.
- 8. Selezionare il modello richiesto.
- 9. Selezionare il pulsante **Nome file**.
- 10. Utilizzare la tastiera dello schermo sensibile per inserire il nome file.
	- È possibile inserire fino a 40 caratteri alfanumerici.
	- Per cancellare un carattere utilizzare il pulsante **X** di backspace.
	- Utilizzare il pulsante dei caratteri speciali per accedere a caratteri speciali, ad esempio \$ e  $\%$
	- I pulsanti con un'icona nell'angolo inferiore destro rendono disponibili caratteri accentati o aggiuntivi. Selezionare e tenere premuto il pulsante per visualizzare i caratteri relativi in un menu di scelta rapida. Selezionare il carattere desiderato dal menu di scelta rapida.
- 11. Selezionare il pulsante **OK**.
- 12. Premere il pulsante **Avvio** sul pannello comandi per scansire l'originale.
- 13. Al termine della scansione, rimuovere l'originale dall'alimentatore automatico o dalla lastra di esposizione.

14. Premere il pulsante **Stato lavori** sul pannello comandi del dispositivo per visualizzare l'elenco dei lavori e controllare lo stato del lavoro.

#### Ulteriori informazioni

[Determinazione della modalità di elaborazione dei nomi file di scansione flusso di lavoro duplicati](#page-269-0) [Descrizione dello scopo e del funzionamento di Scansione flusso di lavoro](#page-234-0) [Utilizzo dell'ID utente per accedere al dispositivo](#page-726-0) [Utilizzo di Servizi Internet per individuare i dettagli di contatto dell'amministratore del sistema](#page-688-0) [Guida per l'amministratore del sistema w](www.xerox.com/support)ww.xerox.com/support. [Assegnazione di dati descrittivi a un lavoro Scansione flusso di lavoro](#page-271-0) [Creazione di un nuovo modello in Servizi Internet](#page-655-0)

## **Tutti i modelli**

#### **Utilizzo di modelli memorizzati nella macchina in Scansione flusso di lavoro**

Scansione flusso di lavoro consente di convertire documenti cartacei in immagini elettroniche , salvando quindi i file in destinazioni di archiviazione di rete (archivi).

Quando si esegue una scansione è necessario utilizzare un modello. Il modello contiene l'indirizzo di destinazione di archiviazione e altre impostazioni di scansione, ad esempio la qualità immagine. Quando si esegue una scansione è possibile modificare le impostazioni di scansione ma non la destinazione di archiviazione.

Nota: Questa opzione deve essere resa disponibile dall'amministratore del sistema.

Se nel dispositivo sono state abilitate le funzioni di autenticazione o contabilità, per accedere alle funzioni Scansione flusso di lavoro potrebbe essere necessario inserire i dettagli di accesso.

Utilizzare l'opzione Modelli memorizzati nella macchina per selezionare il modello dal dispositivo.

Per ulteriori informazioni, vedere la Guida per l'amministratore del sistema.

1. Caricare i documenti a faccia in su nel vassoio di entrata dell'alimentatore automatico. Regolare le guide in modo che tocchino appena i documenti.

Oppure

Sollevare l'alimentatore automatico. Appoggiare il documento a faccia in giù sulla lastra di esposizione e allinearlo alla freccia nell'angolo in alto a sinistra. Chiudere l'alimentatore automatico.

- 2. Premere il pulsante **Cancella tutto** sul pannello comandi per annullare eventuali selezioni di programmazione eseguite in precedenza.
- 3. Premere il pulsante **Home page Servizi**.
- 4. Selezionare il pulsante **Scansione flusso di lavoro** sullo schermo sensibile.

Nota: Se l'amministratore del sistema ha aggiunto campi obbligatori al modello predefinito, non appena si seleziona il pulsante Scansione flusso di lavoro verrà richiesto di completare le informazioni relative al documento richieste.

- 5. Se richiesto, selezionare la scheda **Scansione flusso di lavoro**. Questa è in genere la scheda attiva quando il servizio Scansione flusso di lavoro viene aperto.
- 6. Selezionare il pulsante **Tutti i modelli**.
- 7. Selezionare il pulsante **Modelli memorizzati nella macchina**.
- 8. Selezionare il modello richiesto.
- 9. Se richiesto, accertarsi che i modelli più recenti siano disponibili selezionando **Aggiorna modelli** dalla scheda **Impostazioni avanzate**.
- 10. Selezionare le eventuali opzioni richieste.
- 11. Premere il pulsante **Avvio** sul pannello comandi per scansire l'originale.
- 12. Al termine della scansione, rimuovere l'originale dall'alimentatore automatico o dalla lastra di esposizione.
- 13. Premere il pulsante **Stato lavori** sul pannello comandi del dispositivo per visualizzare l'elenco dei lavori e controllare lo stato del lavoro.

#### Ulteriori informazioni

[Descrizione dello scopo e del funzionamento di Scansione flusso di lavoro](#page-234-0) [Utilizzo dell'ID utente per accedere al dispositivo](#page-726-0) [Utilizzo di Servizi Internet per individuare i dettagli di contatto dell'amministratore del sistema](#page-688-0) [Guida per l'amministratore del sistema w](www.xerox.com/support)ww.xerox.com/support. [Assegnazione di dati descrittivi a un lavoro Scansione flusso di lavoro](#page-271-0) [Creazione di un nuovo modello in Servizi Internet](#page-655-0)

#### **Utilizzo di Modelli memorizzati in remoto in Scansione flusso di lavoro**

Scansione flusso di lavoro consente di convertire documenti cartacei in immagini elettroniche , salvando quindi i file in destinazioni di archiviazione di rete (archivi).

Quando si esegue una scansione è necessario utilizzare un modello. Il modello contiene l'indirizzo di destinazione di archiviazione e altre impostazioni di scansione, ad esempio la qualità immagine. Quando si esegue una scansione è possibile modificare le impostazioni di scansione ma non la destinazione di archiviazione.

Nota: Questa opzione deve essere resa disponibile dall'amministratore del sistema.

Se nel dispositivo sono state abilitate le funzioni di autenticazione o contabilità, per accedere alle funzioni Scansione flusso di lavoro potrebbe essere necessario inserire i dettagli di accesso.

Utilizzare l'opzione Modelli memorizzati in remoto per selezionare i modelli dalla rete.

Per ulteriori informazioni, vedere la Guida per l'amministratore del sistema.

1. Caricare i documenti a faccia in su nel vassoio di entrata dell'alimentatore automatico. Regolare le guide in modo che tocchino appena i documenti.

**Oppure** 

Sollevare l'alimentatore automatico. Appoggiare il documento a faccia in giù sulla lastra di esposizione e allinearlo alla freccia nell'angolo in alto a sinistra. Chiudere l'alimentatore automatico.

- 2. Premere il pulsante **Cancella tutto** sul pannello comandi per annullare eventuali selezioni di programmazione eseguite in precedenza.
- 3. Premere il pulsante **Home page Servizi**.
- 4. Selezionare il pulsante **Scansione flusso di lavoro** sullo schermo sensibile.

Nota: Se l'amministratore del sistema ha aggiunto campi obbligatori al modello predefinito, non appena si seleziona il pulsante Scansione flusso di lavoro verrà richiesto di completare le informazioni relative al documento richieste.

5. Se richiesto, selezionare la scheda **Scansione flusso di lavoro**. Questa è in genere la scheda attiva quando il servizio Scansione flusso di lavoro viene aperto.

- 6. Selezionare il pulsante **Tutti i modelli**.
- 7. Selezionare il pulsante **Modelli memorizzati in remoto**.
- 8. Selezionare il modello richiesto.
- 9. Se richiesto, accertarsi che i modelli più recenti siano disponibili selezionando **Aggiorna modelli** dalla scheda **Impostazioni avanzate**.
- 10. Selezionare le eventuali opzioni richieste.
- 11. Premere il pulsante **Avvio** sul pannello comandi per scansire l'originale.
- 12. Al termine della scansione, rimuovere l'originale dall'alimentatore automatico o dalla lastra di esposizione.
- 13. Premere il pulsante **Stato lavori** sul pannello comandi del dispositivo per visualizzare l'elenco dei lavori e controllare lo stato del lavoro.

#### Ulteriori informazioni

[Descrizione dello scopo e del funzionamento di Scansione flusso di lavoro](#page-234-0) [Utilizzo dell'ID utente per accedere al dispositivo](#page-726-0) [Utilizzo di Servizi Internet per individuare i dettagli di contatto dell'amministratore del sistema](#page-688-0) [Guida per l'amministratore del sistema w](www.xerox.com/support)ww.xerox.com/support. [Assegnazione di dati descrittivi a un lavoro Scansione flusso di lavoro](#page-271-0) [Creazione di un nuovo modello in Servizi Internet](#page-655-0)

#### **Utilizzo di modelli Scansione su mailbox in Scansione flusso di lavoro**

Scansione flusso di lavoro consente di convertire documenti cartacei in immagini elettroniche , salvando quindi i file in destinazioni di archiviazione di rete (archivi).

Quando si esegue una scansione è necessario utilizzare un modello. Il modello contiene l'indirizzo di destinazione di archiviazione e altre impostazioni di scansione, ad esempio la qualità immagine. Quando si esegue una scansione è possibile modificare le impostazioni di scansione ma non la destinazione di archiviazione.

Nota: Questa opzione deve essere resa disponibile dall'amministratore del sistema.

Se nel dispositivo sono state abilitate le funzioni di autenticazione o contabilità, per accedere alle funzioni Scansione flusso di lavoro potrebbe essere necessario inserire i dettagli di accesso.

Utilizzare Scansione su mailbox per eseguire la scansione di originali cartacei e memorizzarli in una cartella sul dispositivo. È possibile recuperare i documenti memorizzati sul dispositivo utilizzando la funzione Stampa da, o sul computer utilizzando Servizi Internet. Scansione su mailbox fornisce un metodo di scansione che è molto semplice da impostare e utilizzare.

È possibile memorizzare i documenti nella cartella pubblica predefinita o creare una cartella privata. Se si crea una cartella privata, è necessario immettere un nome utente e una password per accedere alla cartella. Tutti gli utenti possono creare cartelle private. L'amministratore del sistema può scegliere di impostare l'opzione Scansione su mailbox in modo da richiedere l'inserimento di una password per accedere a una cartella.

La cartella pubblica predefinita e le eventuali cartelle private che sono state impostate vengono visualizzate sul dispositivo nell'elenco dei modelli Scansione flusso di lavoro e nella funzione Stampa da.

Per memorizzare immagini in una cartella, selezionare il modello richiesto e scansire le immagini.

Per ulteriori informazioni, vedere la Guida per l'amministratore del sistema.

1. Caricare i documenti a faccia in su nel vassoio di entrata dell'alimentatore automatico. Regolare le guide in modo che tocchino appena i documenti.

**Oppure** 

Sollevare l'alimentatore automatico. Appoggiare il documento a faccia in giù sulla lastra di esposizione e allinearlo alla freccia nell'angolo in alto a sinistra. Chiudere l'alimentatore automatico.

- 2. Premere il pulsante **Cancella tutto** sul pannello comandi per annullare eventuali selezioni di programmazione eseguite in precedenza.
- 3. Premere il pulsante **Home page Servizi**.
- 4. Selezionare il pulsante **Scansione flusso di lavoro** sullo schermo sensibile.

Nota: Se l'amministratore del sistema ha aggiunto campi obbligatori al modello predefinito, non appena si seleziona il pulsante Scansione flusso di lavoro verrà richiesto di completare le informazioni relative al documento richieste.

- 5. Se richiesto, selezionare la scheda **Scansione flusso di lavoro**. Questa è in genere la scheda attiva quando il servizio Scansione flusso di lavoro viene aperto.
- 6. Selezionare il pulsante **Tutti i modelli**.
- 7. Selezionare il pulsante **Scansione su mailbox**.
- 8. Selezionare il modello richiesto.
- 9. Per salvare i documenti nella cartella pubblica predefinita, selezionare il modello **\_PUBLIC**.
- 10. Se è stata selezionata una cartella privata, potrebbe essere richiesto l'inserimento di una password. Selezionare **Inserire password** e immettere la password utilizzando il tastierino per accedere alla cartella privata. Al termine, selezionare **Fatto**, quindi scegliere **OK**.
- 11. Selezionare le eventuali opzioni richieste.
- 12. Premere il pulsante **Avvio** sul pannello comandi per scansire l'originale.
- 13. Al termine della scansione, rimuovere l'originale dall'alimentatore automatico o dalla lastra di esposizione.
- 14. Per recuperare l'immagine scansita, aprire la mailbox da Servizi Internet. Per ulteriori informazioni, vedere Recupero di documenti dalla mailbox.

### Ulteriori informazioni

[Utilizzo dell'ID utente per accedere al dispositivo](#page-726-0) [Scaricamento dei documenti dalla mailbox utilizzando Servizi Internet](#page-669-0) [Stampa da una mailbox utilizzando la funzione Stampa da](#page-544-0) [Utilizzo di Servizi Internet per individuare i dettagli di contatto dell'amministratore del sistema](#page-688-0) [Guida per l'amministratore del sistema w](www.xerox.com/support)ww.xerox.com/support. [Assegnazione di dati descrittivi a un lavoro Scansione flusso di lavoro](#page-271-0) [Creazione di un nuovo modello in Servizi Internet](#page-655-0) [Creazione di una mailbox utilizzando Servizi Internet](#page-668-0)

#### **Utilizzo di modelli Scansione su home in Scansione flusso di lavoro**

Scansione flusso di lavoro consente di convertire documenti cartacei in immagini elettroniche , salvando quindi i file in destinazioni di archiviazione di rete (archivi).

Quando si esegue una scansione è necessario utilizzare un modello. Il modello contiene l'indirizzo di destinazione di archiviazione e altre impostazioni di scansione, ad esempio la qualità immagine. Quando si esegue una scansione è possibile modificare le impostazioni di scansione ma non la destinazione di archiviazione.

Nota: Questa opzione deve essere resa disponibile dall'amministratore del sistema.

Se nel dispositivo sono state abilitate le funzioni di autenticazione o contabilità, per accedere alle funzioni Scansione flusso di lavoro potrebbe essere necessario inserire i dettagli di accesso.

L'opzione Scansione su home consente di eseguire la scansione di documenti cartacei sul dispositivo e di inviarli a una destinazione sulla rete specificata come destinazione Home.

Scansione su home funziona con la funzione di autenticazione (Login). Quando l'autenticazione è abilitata sul dispositivo, per accedere ai servizi è necessario disporre di un conto valido. I dettagli di accesso sono collegati alla destinazione home.

Prima di utilizzare questa funzione, l'amministratore del sistema deve abilitare e configurare le funzioni Scansione su home e Autenticazione (Login).

Per utilizzare Scansione su home, immettere i dettagli di accesso e selezionare il modello Scansione su home nel servizio Scansione flusso di lavoro.

Per ulteriori informazioni, vedere la Guida per l'amministratore del sistema.

- 1. Premere il pulsante **Accesso** sul pannello comandi.
- 2. Selezionare la **casella di inserimento ID utente** e utilizzare la tastiera per immettere il nome utente.
- 3. Selezionare il pulsante **Avanti**.
- 4. Selezionare la **casella di inserimento Password** e utilizzare la tastiera dello schermo sensibile per inserire la password.
- 5. Selezionare il pulsante **Fatto**.
- 6. Caricare i documenti a faccia in su nel vassoio di entrata dell'alimentatore automatico. Regolare le guide in modo che tocchino appena i documenti.

Oppure

Sollevare l'alimentatore automatico. Appoggiare il documento a faccia in giù sulla lastra di esposizione e allinearlo alla freccia nell'angolo in alto a sinistra. Chiudere l'alimentatore automatico.

- 7. Premere il pulsante **Home page Servizi**.
- 8. Selezionare il pulsante **Scansione flusso di lavoro** sullo schermo sensibile.

Nota: Se l'amministratore del sistema ha aggiunto campi obbligatori al modello predefinito, non appena si seleziona il pulsante Scansione flusso di lavoro verrà richiesto di completare le informazioni relative al documento richieste.

- 9. Se richiesto, selezionare la scheda **Scansione flusso di lavoro**. Questa è in genere la scheda attiva quando il servizio Scansione flusso di lavoro viene aperto.
- 10. Selezionare il pulsante **Tutti i modelli**.
- 11. Selezionare il pulsante **Scansione su home**.
- 12. Selezionare il modello richiesto. Se il nome del modello non è stato modificato dall'amministratore del sistema, il nome predefinito è @S2HOME.
- 13. Selezionare le eventuali opzioni richieste.
- 14. Premere il pulsante **Avvio** sul pannello comandi per scansire l'originale.
- 15. Al termine della scansione, rimuovere l'originale dall'alimentatore automatico o dalla lastra di esposizione.
- 16. Premere il pulsante **Accesso** sul pannello comandi.
- 17. Nella schermata di conferma, selezionare il pulsante **Logout**.

#### Ulteriori informazioni

[Utilizzo dell'ID utente per accedere al dispositivo](#page-726-0) [Utilizzo di Servizi Internet per individuare i dettagli di contatto dell'amministratore del sistema](#page-688-0) [Guida per l'amministratore del sistema w](www.xerox.com/support)ww.xerox.com/support. [Assegnazione di dati descrittivi a un lavoro Scansione flusso di lavoro](#page-271-0) [Creazione di un nuovo modello in Servizi Internet](#page-655-0)

### **Utilizzo di modelli Scansione su USB in Scansione flusso di lavoro**

Scansione flusso di lavoro consente di convertire documenti cartacei in immagini elettroniche , salvando quindi i file in destinazioni di archiviazione di rete (archivi).

Quando si esegue una scansione è necessario utilizzare un modello. Il modello contiene l'indirizzo di destinazione di archiviazione e altre impostazioni di scansione, ad esempio la qualità immagine. Quando si esegue una scansione è possibile modificare le impostazioni di scansione ma non la destinazione di archiviazione.

Nota: Questa opzione deve essere resa disponibile dall'amministratore del sistema.

Se nel dispositivo sono state abilitate le funzioni di autenticazione o contabilità, per accedere alle funzioni Scansione flusso di lavoro potrebbe essere necessario inserire i dettagli di accesso.

Utilizzare l'opzione Scansione su USB per eseguire la scansione di documenti direttamente nell'unità flash/chiavetta USB.

Per ulteriori informazioni, vedere la Guida per l'amministratore del sistema.

1. Caricare i documenti a faccia in su nel vassoio di entrata dell'alimentatore automatico. Regolare le guide in modo che tocchino appena i documenti.

Oppure

Sollevare l'alimentatore automatico. Appoggiare il documento a faccia in giù sulla lastra di esposizione e allinearlo alla freccia nell'angolo in alto a sinistra. Chiudere l'alimentatore automatico.

- 2. Premere il pulsante **Home page Servizi**.
- 3. Selezionare il pulsante **Scansione flusso di lavoro** sullo schermo sensibile.

Nota: Se l'amministratore del sistema ha aggiunto campi obbligatori al modello predefinito, non appena si seleziona il pulsante Scansione flusso di lavoro verrà richiesto di completare le informazioni relative al documento richieste.

- 4. Se richiesto, selezionare la scheda **Scansione flusso di lavoro**. Questa è in genere la scheda attiva quando il servizio Scansione flusso di lavoro viene aperto.
- 5. Selezionare il pulsante **Tutti i modelli**.
- 6. Selezionare il pulsante **Scansione su USB**.
- 7. Selezionare il modello richiesto.
- 8. Selezionare le eventuali opzioni richieste.

9. Inserire l'unità flash USB nella porta USB che si trova a sinistra dello schermo sensibile.

L'apertura della schermata Unità USB rilevata potrebbe richiedere alcuni secondi.

- 10. Premere il pulsante **Avvio** sul pannello comandi per scansire l'originale.
- 11. Al termine della scansione, rimuovere l'originale dall'alimentatore automatico o dalla lastra di esposizione.
- 12. Al termine, rimuovere l'unità flash USB dalla porta USB.

#### Ulteriori informazioni

[Utilizzo dell'ID utente per accedere al dispositivo](#page-726-0) [Utilizzo di Servizi Internet per individuare i dettagli di contatto dell'amministratore del sistema](#page-688-0) [Guida per l'amministratore del sistema w](www.xerox.com/support)ww.xerox.com/support. [Assegnazione di dati descrittivi a un lavoro Scansione flusso di lavoro](#page-271-0) [Creazione di un nuovo modello in Servizi Internet](#page-655-0)

## Impostazioni avanzate

## **Opzioni immagine**

#### <span id="page-248-0"></span>**Scelta delle opzioni immagini per Scansione flusso di lavoro**

Scansione flusso di lavoro consente di convertire documenti cartacei in immagini elettroniche , salvando quindi i file in destinazioni di archiviazione di rete (archivi).

Quando si esegue una scansione è necessario utilizzare un modello. Il modello contiene l'indirizzo di destinazione di archiviazione e altre impostazioni di scansione, ad esempio la qualità immagine. Quando si esegue una scansione è possibile modificare le impostazioni di scansione ma non la destinazione di archiviazione.

Nota: Questa opzione deve essere resa disponibile dall'amministratore del sistema.

Se nel dispositivo sono state abilitate le funzioni di autenticazione o contabilità, per accedere alle funzioni Scansione flusso di lavoro potrebbe essere necessario inserire i dettagli di accesso.

Le funzioni Opzioni immagini offrono la possibilità di modificare l'aspetto delle copie.

Utilizzare le opzioni Più chiara/Più scura per regolare manualmente la luminosità dell'immagine. Originali chiari contenenti disegni a matita possono generare copie migliori se la luminosità viene ridotta. Originali scuri, ad esempio mezzitoni o documenti con sfondi colorati, possono richiedere un aumento della luminosità.

Utilizzare l'opzione Definizione per regolare manualmente la definizione delle immagini scansite.

Utilizzare l'opzione Saturazione per controllare manualmente la luminosità del colore nelle immagini scansite.

1. Caricare i documenti a faccia in su nel vassoio di entrata dell'alimentatore automatico. Regolare le guide in modo che tocchino appena i documenti.

**Oppure** 

Sollevare l'alimentatore automatico. Appoggiare il documento a faccia in giù sulla lastra di esposizione e allinearlo alla freccia nell'angolo in alto a sinistra. Chiudere l'alimentatore automatico.

- 2. Premere il pulsante **Cancella tutto** sul pannello comandi per annullare eventuali selezioni di programmazione eseguite in precedenza.
- 3. Premere il pulsante **Home page Servizi**.
- 4. Selezionare il pulsante **Scansione flusso di lavoro** sullo schermo sensibile.

Nota: Se l'amministratore del sistema ha aggiunto campi obbligatori al modello predefinito, non appena si seleziona il pulsante Scansione flusso di lavoro verrà richiesto di completare le informazioni relative al documento richieste.

- 5. Se richiesto, selezionare la scheda **Scansione flusso di lavoro**. Questa è in genere la scheda attiva quando il servizio Scansione flusso di lavoro viene aperto.
- 6. Selezionare un tipo di modello dal menu a discesa **Tutti i modelli**.
- 7. Se richiesto, accertarsi che i modelli più recenti siano disponibili selezionando **Aggiorna modelli** dalla scheda **Impostazioni avanzate**.
- 8. Selezionare il modello richiesto.
- 9. Selezionare la scheda **Impostazioni avanzate**.
- 10. Selezionare il pulsante **Opzioni immagine**.
- 11. Selezionare l'opzione o le opzioni richieste.
- 12. Selezionare il pulsante **OK**.
- 13. Premere il pulsante **Avvio** sul pannello comandi per scansire l'originale.
- 14. Al termine della scansione, rimuovere l'originale dall'alimentatore automatico o dalla lastra di esposizione.
- 15. Premere il pulsante **Stato lavori** sul pannello comandi del dispositivo per visualizzare l'elenco dei lavori e controllare lo stato del lavoro.

## Ulteriori informazioni

[Schiarire o scurire le scansioni flusso di lavoro](#page-249-0) [Modifica della definizione delle scansioni flusso di lavoro](#page-251-0) [Modifica della saturazione delle scansioni flusso di lavoro](#page-252-0) [Descrizione dello scopo e del funzionamento di Scansione flusso di lavoro](#page-234-0) [Utilizzo dell'ID utente per accedere al dispositivo](#page-726-0) [Utilizzo di Servizi Internet per individuare i dettagli di contatto dell'amministratore del sistema](#page-688-0) [Guida per l'amministratore del sistema w](www.xerox.com/support)ww.xerox.com/support. [Assegnazione di dati descrittivi a un lavoro Scansione flusso di lavoro](#page-271-0) [Creazione di un nuovo modello in Servizi Internet](#page-655-0)

#### <span id="page-249-0"></span>**Schiarire o scurire le scansioni flusso di lavoro**

Scansione flusso di lavoro consente di convertire documenti cartacei in immagini elettroniche , salvando quindi i file in destinazioni di archiviazione di rete (archivi).

Quando si esegue una scansione è necessario utilizzare un modello. Il modello contiene l'indirizzo di destinazione di archiviazione e altre impostazioni di scansione, ad esempio la qualità immagine. Quando si esegue una scansione è possibile modificare le impostazioni di scansione ma non la destinazione di archiviazione.

Nota: Questa opzione deve essere resa disponibile dall'amministratore del sistema.

Se nel dispositivo sono state abilitate le funzioni di autenticazione o contabilità, per accedere alle funzioni Scansione flusso di lavoro potrebbe essere necessario inserire i dettagli di accesso.

Utilizzare le opzioni Più chiara/Più scura per regolare manualmente la luminosità dell'immagine. Originali chiari contenenti disegni a matita possono generare copie migliori se la luminosità viene ridotta. Originali scuri, ad esempio mezzitoni o documenti con sfondi colorati, possono richiedere un aumento della luminosità.

1. Caricare i documenti a faccia in su nel vassoio di entrata dell'alimentatore automatico. Regolare le guide in modo che tocchino appena i documenti.

**Oppure** 

Sollevare l'alimentatore automatico. Appoggiare il documento a faccia in giù sulla lastra di esposizione e allinearlo alla freccia nell'angolo in alto a sinistra. Chiudere l'alimentatore automatico.

- 2. Premere il pulsante **Cancella tutto** sul pannello comandi per annullare eventuali selezioni di programmazione eseguite in precedenza.
- 3. Premere il pulsante **Home page Servizi**.
- 4. Selezionare il pulsante **Scansione flusso di lavoro** sullo schermo sensibile.

Nota: Se l'amministratore del sistema ha aggiunto campi obbligatori al modello predefinito, non appena si seleziona il pulsante Scansione flusso di lavoro verrà richiesto di completare le informazioni relative al documento richieste.

- 5. Se richiesto, selezionare la scheda **Scansione flusso di lavoro**. Questa è in genere la scheda attiva quando il servizio Scansione flusso di lavoro viene aperto.
- 6. Selezionare un tipo di modello dal menu a discesa **Tutti i modelli**.
- 7. Se richiesto, accertarsi che i modelli più recenti siano disponibili selezionando **Aggiorna modelli** dalla scheda **Impostazioni avanzate**.
- 8. Selezionare il modello richiesto.
- 9. Selezionare la scheda **Impostazioni avanzate**.
- 10. Selezionare il pulsante **Opzioni immagine**.
- 11. Selezionare l'opzione di Più chiara/Più scura richiesta.
	- Spostare l'indicatore verso il basso per ridurre la luminosità dell'immagine scansita. Se la copia creata presenta uno sfondo troppo scuro, utilizzare la funzione Eliminazione fondo per rimuovere lo sfondo.
	- Spostare l'indicatore verso l'alto per aumentare la luminosità dell'immagine scansita.
- 12. Premere il pulsante **Avvio** sul pannello comandi per scansire l'originale.
- 13. Al termine della scansione, rimuovere l'originale dall'alimentatore automatico o dalla lastra di esposizione.
- 14. Premere il pulsante **Stato lavori** sul pannello comandi del dispositivo per visualizzare l'elenco dei lavori e controllare lo stato del lavoro.

#### Ulteriori informazioni

[Scelta delle opzioni immagini per Scansione flusso di lavoro](#page-248-0)

[Modifica della definizione delle scansioni flusso di lavoro](#page-251-0) [Descrizione dello scopo e del funzionamento di Scansione flusso di lavoro](#page-234-0) [Utilizzo dell'ID utente per accedere al dispositivo](#page-726-0) [Impostazione dell'eliminazione fondo per scansioni flusso di lavoro](#page-255-0) [Utilizzo di Servizi Internet per individuare i dettagli di contatto dell'amministratore del sistema](#page-688-0) [Guida per l'amministratore del sistema w](www.xerox.com/support)ww.xerox.com/support. [Assegnazione di dati descrittivi a un lavoro Scansione flusso di lavoro](#page-271-0) [Creazione di un nuovo modello in Servizi Internet](#page-655-0)

#### <span id="page-251-0"></span>**Modifica della definizione delle scansioni flusso di lavoro**

Scansione flusso di lavoro consente di convertire documenti cartacei in immagini elettroniche , salvando quindi i file in destinazioni di archiviazione di rete (archivi).

Quando si esegue una scansione è necessario utilizzare un modello. Il modello contiene l'indirizzo di destinazione di archiviazione e altre impostazioni di scansione, ad esempio la qualità immagine. Quando si esegue una scansione è possibile modificare le impostazioni di scansione ma non la destinazione di archiviazione.

Nota: Questa opzione deve essere resa disponibile dall'amministratore del sistema.

Se nel dispositivo sono state abilitate le funzioni di autenticazione o contabilità, per accedere alle funzioni Scansione flusso di lavoro potrebbe essere necessario inserire i dettagli di accesso.

Utilizzare l'opzione Definizione per regolare manualmente la definizione delle immagini scansite.

1. Caricare i documenti a faccia in su nel vassoio di entrata dell'alimentatore automatico. Regolare le guide in modo che tocchino appena i documenti.

**Oppure** 

Sollevare l'alimentatore automatico. Appoggiare il documento a faccia in giù sulla lastra di esposizione e allinearlo alla freccia nell'angolo in alto a sinistra. Chiudere l'alimentatore automatico.

- 2. Premere il pulsante **Cancella tutto** sul pannello comandi per annullare eventuali selezioni di programmazione eseguite in precedenza.
- 3. Premere il pulsante **Home page Servizi**.
- 4. Selezionare il pulsante **Scansione flusso di lavoro** sullo schermo sensibile.

Nota: Se l'amministratore del sistema ha aggiunto campi obbligatori al modello predefinito, non appena si seleziona il pulsante Scansione flusso di lavoro verrà richiesto di completare le informazioni relative al documento richieste.

- 5. Se richiesto, selezionare la scheda **Scansione flusso di lavoro**. Questa è in genere la scheda attiva quando il servizio Scansione flusso di lavoro viene aperto.
- 6. Selezionare un tipo di modello dal menu a discesa **Tutti i modelli**.
- 7. Se richiesto, accertarsi che i modelli più recenti siano disponibili selezionando **Aggiorna modelli** dalla scheda **Impostazioni avanzate**.
- 8. Selezionare il modello richiesto.
- 9. Selezionare la scheda **Impostazioni avanzate**.
- 10. Selezionare il pulsante **Opzioni immagine**.
- 11. Selezionare l'opzione di Definizione richiesta.
	- Spostare l'indicatore verso l'alto per accentuare la definizione dell'immagine scansita. L'accentuazione della definizione migliora più le immagini di testo che non le immagini fotografiche.
	- Spostare l'indicatore verso il basso per attenuare la definizione delle immagini scansite. Questo è particolarmente utile durante la scansione delle foto.
- 12. Selezionare il pulsante **OK**.
- 13. Premere il pulsante **Avvio** sul pannello comandi per scansire l'originale.
- 14. Al termine della scansione, rimuovere l'originale dall'alimentatore automatico o dalla lastra di esposizione.
- 15. Premere il pulsante **Stato lavori** sul pannello comandi del dispositivo per visualizzare l'elenco dei lavori e controllare lo stato del lavoro.

[Scelta delle opzioni immagini per Scansione flusso di lavoro](#page-248-0) [Schiarire o scurire le scansioni flusso di lavoro](#page-249-0) [Descrizione dello scopo e del funzionamento di Scansione flusso di lavoro](#page-234-0) [Utilizzo dell'ID utente per accedere al dispositivo](#page-726-0) [Utilizzo di Servizi Internet per individuare i dettagli di contatto dell'amministratore del sistema](#page-688-0) [Guida per l'amministratore del sistema w](www.xerox.com/support)ww.xerox.com/support. [Assegnazione di dati descrittivi a un lavoro Scansione flusso di lavoro](#page-271-0) [Creazione di un nuovo modello in Servizi Internet](#page-655-0)

### **Modifica della saturazione delle scansioni flusso di lavoro**

Scansione flusso di lavoro consente di convertire documenti cartacei in immagini elettroniche , salvando quindi i file in destinazioni di archiviazione di rete (archivi).

Quando si esegue una scansione è necessario utilizzare un modello. Il modello contiene l'indirizzo di destinazione di archiviazione e altre impostazioni di scansione, ad esempio la qualità immagine. Quando si esegue una scansione è possibile modificare le impostazioni di scansione ma non la destinazione di archiviazione.

Nota: Questa opzione deve essere resa disponibile dall'amministratore del sistema.

Utilizzare l'opzione Saturazione per controllare manualmente la luminosità del colore nelle immagini scansite.

Nota: L'opzione di saturazione non è disponibile per le copie in bianco e nero.

1. Caricare i documenti a faccia in su nel vassoio di entrata dell'alimentatore automatico. Regolare le guide in modo che tocchino appena i documenti.

**Oppure** 

- 2. Premere il pulsante **Cancella tutto** sul pannello comandi per annullare eventuali selezioni di programmazione eseguite in precedenza.
- 3. Premere il pulsante **Home page Servizi**.
- 4. Selezionare il pulsante **Scansione flusso di lavoro** sullo schermo sensibile.

Nota: Se l'amministratore del sistema ha aggiunto campi obbligatori al modello predefinito, non appena si seleziona il pulsante Scansione flusso di lavoro verrà richiesto di completare le informazioni relative al documento richieste.

- 5. Se richiesto, selezionare la scheda **Scansione flusso di lavoro**. Questa è in genere la scheda attiva quando il servizio Scansione flusso di lavoro viene aperto.
- 6. Selezionare un tipo di modello dal menu a discesa **Tutti i modelli**.
- 7. Se richiesto, accertarsi che i modelli più recenti siano disponibili selezionando **Aggiorna modelli** dalla scheda **Impostazioni avanzate**.
- 8. Selezionare il modello richiesto.
- 9. Selezionare la scheda **Impostazioni avanzate**.
- 10. Selezionare il pulsante **Opzioni immagine**.
- 11. Selezionare l'opzione Saturazione richiesta.
	- Spostare l'indicatore verso l'alto per aumentare il colore nell'immagine scansita.
	- Spostare l'indicatore verso il basso per ridurre il colore nell'immagine scansita.
- 12. Selezionare il pulsante **OK**.
- 13. Premere il pulsante **Avvio** sul pannello comandi per scansire l'originale.
- 14. Al termine della scansione, rimuovere l'originale dall'alimentatore automatico o dalla lastra di esposizione.
- 15. Premere il pulsante **Stato lavori** sul pannello comandi del dispositivo per visualizzare l'elenco dei lavori e controllare lo stato del lavoro.

### Ulteriori informazioni

[Scelta delle opzioni immagini per Scansione flusso di lavoro](#page-248-0) [Schiarire o scurire le scansioni flusso di lavoro](#page-249-0) [Descrizione dello scopo e del funzionamento di Scansione flusso di lavoro](#page-234-0) [Utilizzo dell'ID utente per accedere al dispositivo](#page-726-0) [Utilizzo di Servizi Internet per individuare i dettagli di contatto dell'amministratore del sistema](#page-688-0) [Guida per l'amministratore del sistema w](www.xerox.com/support)ww.xerox.com/support. [Assegnazione di dati descrittivi a un lavoro Scansione flusso di lavoro](#page-271-0) [Creazione di un nuovo modello in Servizi Internet](#page-655-0)

# **Qualità immagine avanzata**

### **Scelta di un'opzione Qualità immagine avanzata per Scansione flusso di lavoro**

Scansione flusso di lavoro consente di convertire documenti cartacei in immagini elettroniche , salvando quindi i file in destinazioni di archiviazione di rete (archivi).

Quando si esegue una scansione è necessario utilizzare un modello. Il modello contiene l'indirizzo di destinazione di archiviazione e altre impostazioni di scansione, ad esempio la qualità immagine. Quando si esegue una scansione è possibile modificare le impostazioni di scansione ma non la destinazione di archiviazione.

Nota: Questa opzione deve essere resa disponibile dall'amministratore del sistema.

Se nel dispositivo sono state abilitate le funzioni di autenticazione o contabilità, per accedere alle funzioni Scansione flusso di lavoro potrebbe essere necessario inserire i dettagli di accesso.

Le opzioni Qualità immagine avanzata consentono di migliorare la qualità delle copie riducendo lo sfondo o regolando il contrasto.

Utilizzare l'opzione Eliminazione fondo per migliorare gli originali con sfondi colorati riducendo o eliminando lo sfondo sulle copie. L'opzione è utile con originali di carta colorata.

Utilizzare l'opzione Contrasto per controllare la densità dell'immagine sulla copia e compensare un originale con troppo o poco contrasto.

1. Caricare i documenti a faccia in su nel vassoio di entrata dell'alimentatore automatico. Regolare le guide in modo che tocchino appena i documenti.

**Oppure** 

Sollevare l'alimentatore automatico. Appoggiare il documento a faccia in giù sulla lastra di esposizione e allinearlo alla freccia nell'angolo in alto a sinistra. Chiudere l'alimentatore automatico.

- 2. Premere il pulsante **Cancella tutto** sul pannello comandi per annullare eventuali selezioni di programmazione eseguite in precedenza.
- 3. Premere il pulsante **Home page Servizi**.
- 4. Selezionare il pulsante **Scansione flusso di lavoro** sullo schermo sensibile.

Nota: Se l'amministratore del sistema ha aggiunto campi obbligatori al modello predefinito, non appena si seleziona il pulsante Scansione flusso di lavoro verrà richiesto di completare le informazioni relative al documento richieste.

- 5. Se richiesto, selezionare la scheda **Scansione flusso di lavoro**. Questa è in genere la scheda attiva quando il servizio Scansione flusso di lavoro viene aperto.
- 6. Selezionare un tipo di modello dal menu a discesa **Tutti i modelli**.
- 7. Se richiesto, accertarsi che i modelli più recenti siano disponibili selezionando **Aggiorna modelli** dalla scheda **Impostazioni avanzate**.
- 8. Selezionare il modello richiesto.
- 9. Selezionare la scheda **Impostazioni avanzate**.
- 10. Selezionare il pulsante **Qualità immagine avanzata**.
- 11. Selezionare l'opzione o le opzioni richieste.
- 12. Selezionare il pulsante **OK**.
- 13. Premere il pulsante **Avvio** sul pannello comandi per scansire l'originale.
- 14. Al termine della scansione, rimuovere l'originale dall'alimentatore automatico o dalla lastra di esposizione.
- 15. Premere il pulsante **Stato lavori** sul pannello comandi del dispositivo per visualizzare l'elenco dei lavori e controllare lo stato del lavoro.

### Ulteriori informazioni

[Impostazione dell'eliminazione fondo per scansioni flusso di lavoro](#page-255-0) [Impostazione del contrasto di Scansione flusso di lavoro](#page-256-0) [Descrizione dello scopo e del funzionamento di Scansione flusso di lavoro](#page-234-0) [Utilizzo dell'ID utente per accedere al dispositivo](#page-726-0) [Utilizzo di Servizi Internet per individuare i dettagli di contatto dell'amministratore del sistema](#page-688-0) [Guida per l'amministratore del sistema w](www.xerox.com/support)ww.xerox.com/support. [Assegnazione di dati descrittivi a un lavoro Scansione flusso di lavoro](#page-271-0) [Creazione di un nuovo modello in Servizi Internet](#page-655-0)

### <span id="page-255-0"></span>**Impostazione dell'eliminazione fondo per scansioni flusso di lavoro**

Scansione flusso di lavoro consente di convertire documenti cartacei in immagini elettroniche , salvando quindi i file in destinazioni di archiviazione di rete (archivi).

Quando si esegue una scansione è necessario utilizzare un modello. Il modello contiene l'indirizzo di destinazione di archiviazione e altre impostazioni di scansione, ad esempio la qualità immagine. Quando si esegue una scansione è possibile modificare le impostazioni di scansione ma non la destinazione di archiviazione.

Nota: Questa opzione deve essere resa disponibile dall'amministratore del sistema.

Se nel dispositivo sono state abilitate le funzioni di autenticazione o contabilità, per accedere alle funzioni Scansione flusso di lavoro potrebbe essere necessario inserire i dettagli di accesso.

Utilizzare l'opzione Eliminazione fondo per migliorare gli originali con sfondi colorati riducendo o eliminando lo sfondo sulle copie. L'opzione è utile con originali di carta colorata.

1. Caricare i documenti a faccia in su nel vassoio di entrata dell'alimentatore automatico. Regolare le guide in modo che tocchino appena i documenti.

Oppure

Sollevare l'alimentatore automatico. Appoggiare il documento a faccia in giù sulla lastra di esposizione e allinearlo alla freccia nell'angolo in alto a sinistra. Chiudere l'alimentatore automatico.

- 2. Premere il pulsante **Cancella tutto** sul pannello comandi per annullare eventuali selezioni di programmazione eseguite in precedenza.
- 3. Premere il pulsante **Home page Servizi**.
- 4. Selezionare il pulsante **Scansione flusso di lavoro** sullo schermo sensibile.

- 5. Se richiesto, selezionare la scheda **Scansione flusso di lavoro**. Questa è in genere la scheda attiva quando il servizio Scansione flusso di lavoro viene aperto.
- 6. Selezionare un tipo di modello dal menu a discesa **Tutti i modelli**.
- 7. Se richiesto, accertarsi che i modelli più recenti siano disponibili selezionando **Aggiorna modelli** dalla scheda **Impostazioni avanzate**.
- 8. Selezionare il modello richiesto.
- 9. Selezionare la scheda **Impostazioni avanzate**.
- 10. Selezionare il pulsante **Qualità immagine avanzata**.
- 11. Selezionare **Eliminazione automatica** dal **menu Eliminazione fondo** per eliminare automaticamente lo sfondo non desiderato.
	- Se richiesto, selezionare **No** per disattivare la funzione Eliminazione fondo. L'opzione No è particolarmente utile quando la regolazione Più scuro non produce un risultato soddisfacente da originali chiari, l'originale ha un bordo grigio o colorato, ad esempio un certificato, o si desidera riprodurre dei dettagli persi a causa di un bordo scuro quando si utilizzano originali rilegati.
- 12. Selezionare il pulsante **OK**.
- 13. Premere il pulsante **Avvio** sul pannello comandi per scansire l'originale.
- 14. Al termine della scansione, rimuovere l'originale dall'alimentatore automatico o dalla lastra di esposizione.
- 15. Premere il pulsante **Stato lavori** sul pannello comandi del dispositivo per visualizzare l'elenco dei lavori e controllare lo stato del lavoro.

[Impostazione del contrasto di Scansione flusso di lavoro](#page-256-0) [Descrizione dello scopo e del funzionamento di Scansione flusso di lavoro](#page-234-0) [Utilizzo dell'ID utente per accedere al dispositivo](#page-726-0) [Schiarire o scurire le scansioni flusso di lavoro](#page-249-0) [Utilizzo di Servizi Internet per individuare i dettagli di contatto dell'amministratore del sistema](#page-688-0) [Guida per l'amministratore del sistema w](www.xerox.com/support)ww.xerox.com/support. [Assegnazione di dati descrittivi a un lavoro Scansione flusso di lavoro](#page-271-0) [Creazione di un nuovo modello in Servizi Internet](#page-655-0)

### <span id="page-256-0"></span>**Impostazione del contrasto di Scansione flusso di lavoro**

Scansione flusso di lavoro consente di convertire documenti cartacei in immagini elettroniche , salvando quindi i file in destinazioni di archiviazione di rete (archivi).

Quando si esegue una scansione è necessario utilizzare un modello. Il modello contiene l'indirizzo di destinazione di archiviazione e altre impostazioni di scansione, ad esempio la qualità immagine. Quando si esegue una scansione è possibile modificare le impostazioni di scansione ma non la destinazione di archiviazione.

Nota: Questa opzione deve essere resa disponibile dall'amministratore del sistema.

Se nel dispositivo sono state abilitate le funzioni di autenticazione o contabilità, per accedere alle funzioni Scansione flusso di lavoro potrebbe essere necessario inserire i dettagli di accesso.

Utilizzare l'opzione Contrasto per controllare la densità dell'immagine sulla copia e compensare un originale con troppo o poco contrasto.

1. Caricare i documenti a faccia in su nel vassoio di entrata dell'alimentatore automatico. Regolare le guide in modo che tocchino appena i documenti.

### **Oppure**

Sollevare l'alimentatore automatico. Appoggiare il documento a faccia in giù sulla lastra di esposizione e allinearlo alla freccia nell'angolo in alto a sinistra. Chiudere l'alimentatore automatico.

- 2. Premere il pulsante **Cancella tutto** sul pannello comandi per annullare eventuali selezioni di programmazione eseguite in precedenza.
- 3. Premere il pulsante **Home page Servizi**.
- 4. Selezionare il pulsante **Scansione flusso di lavoro** sullo schermo sensibile.

- 5. Se richiesto, selezionare la scheda **Scansione flusso di lavoro**. Questa è in genere la scheda attiva quando il servizio Scansione flusso di lavoro viene aperto.
- 6. Selezionare un tipo di modello dal menu a discesa **Tutti i modelli**.
- 7. Se richiesto, accertarsi che i modelli più recenti siano disponibili selezionando **Aggiorna modelli** dalla scheda **Impostazioni avanzate**.
- 8. Selezionare il modello richiesto.
- 9. Selezionare la scheda **Impostazioni avanzate**.
- 10. Selezionare il pulsante **Qualità immagine avanzata**.
- 11. Selezionare il pulsante **Contrasto automatico** dal **menu Contrasto** per consentire al dispositivo di determinare automaticamente le impostazioni di contrasto, oppure selezionare il pulsante **Contrasto manuale** per controllare manualmente le impostazioni.
	- Spostare l'indicatore Contrasto manuale verso Più per produrre tonalità bianche e nere più nitide per testo e linee ma ridurre la definizione delle illustrazioni.
	- Spostare l'indicatore Contrasto manuale verso Meno per produrre più dettagli nelle aree chiare e scure dell'originale.
- 12. Selezionare il pulsante **OK**.
- 13. Premere il pulsante **Avvio** sul pannello comandi per scansire l'originale.
- 14. Al termine della scansione, rimuovere l'originale dall'alimentatore automatico o dalla lastra di esposizione.
- 15. Premere il pulsante **Stato lavori** sul pannello comandi del dispositivo per visualizzare l'elenco dei lavori e controllare lo stato del lavoro.

[Impostazione dell'eliminazione fondo per scansioni flusso di lavoro](#page-255-0) [Descrizione dello scopo e del funzionamento di Scansione flusso di lavoro](#page-234-0) [Utilizzo dell'ID utente per accedere al dispositivo](#page-726-0) [Utilizzo di Servizi Internet per individuare i dettagli di contatto dell'amministratore del sistema](#page-688-0) [Guida per l'amministratore del sistema w](www.xerox.com/support)ww.xerox.com/support. [Assegnazione di dati descrittivi a un lavoro Scansione flusso di lavoro](#page-271-0) [Creazione di un nuovo modello in Servizi Internet](#page-655-0)

### **Impostazione delle preselezioni di scansione di Scansione flusso di lavoro**

Scansione flusso di lavoro consente di convertire documenti cartacei in immagini elettroniche , salvando quindi i file in destinazioni di archiviazione di rete (archivi).

Quando si esegue una scansione è necessario utilizzare un modello. Il modello contiene l'indirizzo di destinazione di archiviazione e altre impostazioni di scansione, ad esempio la qualità immagine. Quando si esegue una scansione è possibile modificare le impostazioni di scansione ma non la destinazione di archiviazione.

Nota: Questa opzione deve essere resa disponibile dall'amministratore del sistema.

Se nel dispositivo sono state abilitate le funzioni di autenticazione o contabilità, per accedere alle funzioni Scansione flusso di lavoro potrebbe essere necessario inserire i dettagli di accesso.

Utilizzare le opzioni Preselezioni di scansione per selezionare un gruppo di impostazioni di scansione utilizzate di frequente. Queste opzioni sono utili se non si è certi quali impostazioni sono necessarie, ma si conosce l'utilizzo finale delle immagini scansite.

1. Caricare i documenti a faccia in su nel vassoio di entrata dell'alimentatore automatico. Regolare le guide in modo che tocchino appena i documenti.

**Oppure** 

Sollevare l'alimentatore automatico. Appoggiare il documento a faccia in giù sulla lastra di esposizione e allinearlo alla freccia nell'angolo in alto a sinistra. Chiudere l'alimentatore automatico.

- 2. Premere il pulsante **Cancella tutto** sul pannello comandi per annullare eventuali selezioni di programmazione eseguite in precedenza.
- 3. Premere il pulsante **Home page Servizi**.
- 4. Selezionare il pulsante **Scansione flusso di lavoro** sullo schermo sensibile.

Nota: Se l'amministratore del sistema ha aggiunto campi obbligatori al modello predefinito, non appena si seleziona il pulsante Scansione flusso di lavoro verrà richiesto di completare le informazioni relative al documento richieste.

- 5. Se richiesto, selezionare la scheda **Scansione flusso di lavoro**. Questa è in genere la scheda attiva quando il servizio Scansione flusso di lavoro viene aperto.
- 6. Selezionare un tipo di modello dal menu a discesa **Tutti i modelli**.
- 7. Se richiesto, accertarsi che i modelli più recenti siano disponibili selezionando **Aggiorna modelli** dalla scheda **Impostazioni avanzate**.
- 8. Selezionare il modello richiesto.
- 9. Selezionare la scheda **Impostazioni avanzate**.
- 10. Selezionare il pulsante **Preselezioni di scansione**.
- 11. Selezionare l'opzione di Preselezioni di scansione richiesta.
	- **Condivisione e stampa** produce un file di dimensioni medie, sufficientemente piccolo da condividere ma della qualità richiesta per la stampa.
	- **OCR** produce un file grande di alta qualità con la funzione OCR (Optical Character Recognition) abilitata. Questo file è completamente ricercabile.
	- **Record per archiviazione** produce un file piccolo, di qualità inferiore, adatto per la visualizzazione su schermo, ma non per la stampa.
	- **Stampa di alta qualità** produce un file grande di alta qualità.
	- **Scansione semplice** produce un file scansito di base, senza alcuna impostazione avanzata selezionata.
- 12. Premere il pulsante **Avvio** sul pannello comandi per scansire l'originale.
- 13. Al termine della scansione, rimuovere l'originale dall'alimentatore automatico o dalla lastra di esposizione.
- 14. Premere il pulsante **Stato lavori** sul pannello comandi del dispositivo per visualizzare l'elenco dei lavori e controllare lo stato del lavoro.

### Ulteriori informazioni

[Descrizione dello scopo e del funzionamento di Scansione flusso di lavoro](#page-234-0) [Utilizzo dell'ID utente per accedere al dispositivo](#page-726-0) [Utilizzo di Servizi Internet per individuare i dettagli di contatto dell'amministratore del sistema](#page-688-0) [Guida per l'amministratore del sistema w](www.xerox.com/support)ww.xerox.com/support. [Assegnazione di dati descrittivi a un lavoro Scansione flusso di lavoro](#page-271-0) [Creazione di un nuovo modello in Servizi Internet](#page-655-0)

# **Specifica della risoluzione di Scansione flusso di lavoro**

Scansione flusso di lavoro consente di convertire documenti cartacei in immagini elettroniche , salvando quindi i file in destinazioni di archiviazione di rete (archivi).

Quando si esegue una scansione è necessario utilizzare un modello. Il modello contiene l'indirizzo di destinazione di archiviazione e altre impostazioni di scansione, ad esempio la qualità immagine. Quando si esegue una scansione è possibile modificare le impostazioni di scansione ma non la destinazione di archiviazione.

Nota: Questa opzione deve essere resa disponibile dall'amministratore del sistema.

Se nel dispositivo sono state abilitate le funzioni di autenticazione o contabilità, per accedere alle funzioni Scansione flusso di lavoro potrebbe essere necessario inserire i dettagli di accesso.

Utilizzare le opzioni Risoluzione per bilanciare la qualità dell'immagine rispetto al tempo di trasmissione se l'immagine deve essere inviata su una rete. Una risoluzione più elevata produce una migliore qualità immagine, ma il tempo di trasmissione è maggiore. Un risoluzione più bassa riduce la qualità dell'immagine ma il tempo di comunicazione è minore.

1. Caricare i documenti a faccia in su nel vassoio di entrata dell'alimentatore automatico. Regolare le guide in modo che tocchino appena i documenti.

### **Oppure**

Sollevare l'alimentatore automatico. Appoggiare il documento a faccia in giù sulla lastra di esposizione e allinearlo alla freccia nell'angolo in alto a sinistra. Chiudere l'alimentatore automatico.

- 2. Premere il pulsante **Cancella tutto** sul pannello comandi per annullare eventuali selezioni di programmazione eseguite in precedenza.
- 3. Premere il pulsante **Home page Servizi**.
- 4. Selezionare il pulsante **Scansione flusso di lavoro** sullo schermo sensibile.

- 5. Se richiesto, selezionare la scheda **Scansione flusso di lavoro**. Questa è in genere la scheda attiva quando il servizio Scansione flusso di lavoro viene aperto.
- 6. Selezionare un tipo di modello dal menu a discesa **Tutti i modelli**.
- 7. Se richiesto, accertarsi che i modelli più recenti siano disponibili selezionando **Aggiorna modelli** dalla scheda **Impostazioni avanzate**.
- 8. Selezionare il modello richiesto.
- 9. Selezionare la scheda **Impostazioni avanzate**.
- 10. Selezionare il pulsante **Risoluzione**.
- 11. Selezionare l'opzione Risoluzione richiesta.
	- **72 dpi** produce file di dimensioni minime ed è l'opzione consigliata per copie da visualizzare su schermo.
	- **100 dpi** offre una bassa qualità immagine ed è l'opzione consigliata per documenti di testo di scarsa qualità. Questa impostazione è la soluzione ideale per le copie visualizzate su schermo anziché stampate.
	- **150 dpi** produce testo di qualità media e bassa qualità immagine per fotografie e grafica. Questa risoluzione è consigliata per documenti di testo di qualità media e disegni al tratto.
- **200 dpi** produce testo di qualità media e fotografie e grafica di bassa qualità. Questa è la risoluzione consigliata per documenti di testo di qualità media e disegni al tratto.
- **300 dpi** produce copie di qualità superiore. Questa impostazione è consigliata per documenti di testo di alta qualità scansiti tramite applicazioni OCR (Optical Character Recognition). È anche consigliata per disegni al tratto di alta qualità o fotografie e grafica di media qualità. Si tratta della migliore risoluzione predefinita nella maggior parte dei casi.
- **400 dpi** consente di ottenere qualità immagine media per fotografie e grafica ed è l'opzione consigliata per fotografie e grafica.
- **600 dpi** genera file di grandi dimensioni ma con la migliore qualità immagine in assoluto. Questa è l'impostazione consigliata per fotografie e grafica di alta qualità.
- 12. Selezionare il pulsante **OK**.
- 13. Premere il pulsante **Avvio** sul pannello comandi per scansire l'originale.
- 14. Al termine della scansione, rimuovere l'originale dall'alimentatore automatico o dalla lastra di esposizione.
- 15. Premere il pulsante **Stato lavori** sul pannello comandi del dispositivo per visualizzare l'elenco dei lavori e controllare lo stato del lavoro.

[Descrizione dello scopo e del funzionamento di Scansione flusso di lavoro](#page-234-0) [Utilizzo dell'ID utente per accedere al dispositivo](#page-726-0) [Utilizzo di Servizi Internet per individuare i dettagli di contatto dell'amministratore del sistema](#page-688-0) [Guida per l'amministratore del sistema w](www.xerox.com/support)ww.xerox.com/support. [Assegnazione di dati descrittivi a un lavoro Scansione flusso di lavoro](#page-271-0) [Creazione di un nuovo modello in Servizi Internet](#page-655-0)

# **Impostazione di qualità e dimensioni file per Scansione flusso di lavoro**

Scansione flusso di lavoro consente di convertire documenti cartacei in immagini elettroniche , salvando quindi i file in destinazioni di archiviazione di rete (archivi).

Quando si esegue una scansione è necessario utilizzare un modello. Il modello contiene l'indirizzo di destinazione di archiviazione e altre impostazioni di scansione, ad esempio la qualità immagine. Quando si esegue una scansione è possibile modificare le impostazioni di scansione ma non la destinazione di archiviazione.

Nota: Questa opzione deve essere resa disponibile dall'amministratore del sistema.

Se nel dispositivo sono state abilitate le funzioni di autenticazione o contabilità, per accedere alle funzioni Scansione flusso di lavoro potrebbe essere necessario inserire i dettagli di accesso.

Utilizzare le opzioni Qualità/Dimensioni file per scegliere tra la qualità dell'immagine scansita e le dimensioni del file. È possibile selezionare la qualità più alta, le dimensioni file minime o regolare le impostazioni per bilanciare la qualità rispetto alle dimensioni file.

- Un file di piccole dimensioni offre una qualità dell'immagine leggermente inferiore ma presenta dei vantaggi quando viene condiviso su una rete.
- Un file di dimensioni più grandi offre una migliore qualità dell'immagine ma richiede tempi di trasmissione in rete più lunghi.

Nota: La modifica delle impostazioni Qualità/Dimensioni file potrebbe influire sulle impostazioni nelle opzioni Preselezioni di scansione.

1. Caricare i documenti a faccia in su nel vassoio di entrata dell'alimentatore automatico. Regolare le guide in modo che tocchino appena i documenti.

**Oppure** 

Sollevare l'alimentatore automatico. Appoggiare il documento a faccia in giù sulla lastra di esposizione e allinearlo alla freccia nell'angolo in alto a sinistra. Chiudere l'alimentatore automatico.

- 2. Premere il pulsante **Cancella tutto** sul pannello comandi per annullare eventuali selezioni di programmazione eseguite in precedenza.
- 3. Premere il pulsante **Home page Servizi**.
- 4. Selezionare il pulsante **Scansione flusso di lavoro** sullo schermo sensibile.

Nota: Se l'amministratore del sistema ha aggiunto campi obbligatori al modello predefinito, non appena si seleziona il pulsante Scansione flusso di lavoro verrà richiesto di completare le informazioni relative al documento richieste.

- 5. Se richiesto, selezionare la scheda **Scansione flusso di lavoro**. Questa è in genere la scheda attiva quando il servizio Scansione flusso di lavoro viene aperto.
- 6. Selezionare un tipo di modello dal menu a discesa **Tutti i modelli**.
- 7. Se richiesto, accertarsi che i modelli più recenti siano disponibili selezionando **Aggiorna modelli** dalla scheda **Impostazioni avanzate**.
- 8. Selezionare il modello richiesto.
- 9. Selezionare la scheda **Impostazioni avanzate**.
- 10. Selezionare il pulsante **Qualità/Dimensioni file**.
- 11. Selezionare l'opzione Qualità/Dimensioni file richiesta.
	- Spostare l'indicatore verso Qualità normale/File piccolo per una dimensione file più piccola e qualità immagine inferiore. Questo consente di generare file di piccole dimensioni utilizzando tecniche di compressione avanzate. La qualità immagine è accettabile, ma con alcuni originali può verificarsi una degradazione della qualità del testo ed errori di sostituzione dei caratteri.
	- Spostare l'indicatore verso il centro della scala per ottenere una qualità immagine migliore e file di dimensioni maggiori, ma non la qualità più alta o i file più grandi.
	- Spostare l'indicatore verso Massima qualità / Dimensione file massima per produrre i file più grandi con massima qualità immagine. I file grandi non sono indicati per la condivisione e la trasmissione in rete.
- 12. Selezionare il pulsante **OK**.
- 13. Premere il pulsante **Avvio** sul pannello comandi per scansire l'originale.
- 14. Al termine della scansione, rimuovere l'originale dall'alimentatore automatico o dalla lastra di esposizione.
- 15. Premere il pulsante **Stato lavori** sul pannello comandi del dispositivo per visualizzare l'elenco dei lavori e controllare lo stato del lavoro.

### Ulteriori informazioni

[Descrizione dello scopo e del funzionamento di Scansione flusso di lavoro](#page-234-0) [Utilizzo dell'ID utente per accedere al dispositivo](#page-726-0) [Utilizzo di Servizi Internet per individuare i dettagli di contatto dell'amministratore del sistema](#page-688-0) [Guida per l'amministratore del sistema w](www.xerox.com/support)ww.xerox.com/support. [Assegnazione di dati descrittivi a un lavoro Scansione flusso di lavoro](#page-271-0) [Creazione di un nuovo modello in Servizi Internet](#page-655-0)

# **Aggiornamento dell'elenco Modelli scansione flusso di lavoro sul dispositivo**

Scansione flusso di lavoro consente di convertire documenti cartacei in immagini elettroniche , salvando quindi i file in destinazioni di archiviazione di rete (archivi).

Quando si esegue una scansione è necessario utilizzare un modello. Il modello contiene l'indirizzo di destinazione di archiviazione e altre impostazioni di scansione, ad esempio la qualità immagine. Quando si esegue una scansione è possibile modificare le impostazioni di scansione ma non la destinazione di archiviazione.

Nota: Questa opzione deve essere resa disponibile dall'amministratore del sistema.

Se nel dispositivo sono state abilitate le funzioni di autenticazione o contabilità, per accedere alle funzioni Scansione flusso di lavoro potrebbe essere necessario inserire i dettagli di accesso.

Per memorizzare immagini in una cartella, selezionare il modello richiesto e scansire le immagini.

Utilizzare l'opzione Aggiorna modelli per recuperare modelli nuovi o aggiornati. Gli elementi obsoleti vengono rimossi dall'elenco durante un aggiornamento.

I modelli vengono creati in Servizi Internet dall'amministratore del sistema.

- 1. Premere il pulsante **Home page Servizi**.
- 2. Selezionare il pulsante **Scansione flusso di lavoro** sullo schermo sensibile.

Nota: Se l'amministratore del sistema ha aggiunto campi obbligatori al modello predefinito, non appena si seleziona il pulsante Scansione flusso di lavoro verrà richiesto di completare le informazioni relative al documento richieste.

- 3. Se richiesto, selezionare la scheda **Scansione flusso di lavoro**. Questa è in genere la scheda attiva quando il servizio Scansione flusso di lavoro viene aperto.
- 4. Se richiesto, selezionare un tipo di modello diverso da Tutti i modelli per attivare la scheda Impostazioni avanzate.
- 5. Selezionare la scheda **Impostazioni avanzate**.
- 6. Selezionare il pulsante **Aggiorna modelli**.
- 7. Selezionare il pulsante **Aggiorna ora**.
- 8. Selezionare il secondo pulsante **Aggiorna ora** per confermare l'aggiornamento.

Nota: La selezione di questa opzione può causare un ritardo e il servizio Scansione flusso di lavoro non sarà disponibile per alcuni minuti. Il ritardo non riguarda gli altri servizi disponibili nel dispositivo.

9. Selezionare il pulsante **Chiudi**.

### Ulteriori informazioni

[Descrizione dello scopo e del funzionamento di Scansione flusso di lavoro](#page-234-0) [Utilizzo dell'ID utente per accedere al dispositivo](#page-726-0) [Utilizzo di Servizi Internet per individuare i dettagli di contatto dell'amministratore del sistema](#page-688-0) [Guida per l'amministratore del sistema w](www.xerox.com/support)ww.xerox.com/support. [Assegnazione di dati descrittivi a un lavoro Scansione flusso di lavoro](#page-271-0) [Creazione di un nuovo modello in Servizi Internet](#page-655-0)

# Modifica layout

# **Impostazione dell'orientamento originali per Scansione flusso di lavoro**

Scansione flusso di lavoro consente di convertire documenti cartacei in immagini elettroniche , salvando quindi i file in destinazioni di archiviazione di rete (archivi).

Quando si esegue una scansione è necessario utilizzare un modello. Il modello contiene l'indirizzo di destinazione di archiviazione e altre impostazioni di scansione, ad esempio la qualità immagine. Quando si esegue una scansione è possibile modificare le impostazioni di scansione ma non la destinazione di archiviazione.

Nota: Questa opzione deve essere resa disponibile dall'amministratore del sistema.

Se nel dispositivo sono state abilitate le funzioni di autenticazione o contabilità, per accedere alle funzioni Scansione flusso di lavoro potrebbe essere necessario inserire i dettagli di accesso.

Utilizzare l'opzione Orientamento originali per specificare il layout degli originali in corso di scansione, se l'orientamento dell'immagine sulla pagina è verticale, orizzontale, testa in alto o ruotato in relazione alla pagina stessa. L'orientamento delle immagini degli originali deve corrispondere all'orientamento selezionato. Il dispositivo utilizza questa informazione per identificare le immagini che vanno ruotate per produrre le copie richieste.

1. Caricare i documenti a faccia in su nel vassoio di entrata dell'alimentatore automatico. Regolare le guide in modo che tocchino appena i documenti.

### **Oppure**

Sollevare l'alimentatore automatico. Appoggiare il documento a faccia in giù sulla lastra di esposizione e allinearlo alla freccia nell'angolo in alto a sinistra. Chiudere l'alimentatore automatico.

- 2. Premere il pulsante **Cancella tutto** sul pannello comandi per annullare eventuali selezioni di programmazione eseguite in precedenza.
- 3. Premere il pulsante **Home page Servizi**.
- 4. Selezionare il pulsante **Scansione flusso di lavoro** sullo schermo sensibile.

- 5. Se richiesto, selezionare la scheda **Scansione flusso di lavoro**. Questa è in genere la scheda attiva quando il servizio Scansione flusso di lavoro viene aperto.
- 6. Selezionare un tipo di modello dal menu a discesa **Tutti i modelli**.
- 7. Se richiesto, accertarsi che i modelli più recenti siano disponibili selezionando **Aggiorna modelli** dalla scheda **Impostazioni avanzate**.
- 8. Selezionare il modello richiesto.
- 9. Selezionare la scheda **Modifica layout**.
- 10. Selezionare il pulsante **Orientamento originali**.
- 11. Selezionare l'opzione Orientamento originali richiesta.
	- **Originali verticali** le immagini degli originali hanno orientamento LEF.
	- **Originali orizzontali** le immagini degli originali hanno orientamento SEF.
	- **Testa in alto** le immagini degli originali sono caricate con orientamento testa in alto nell'alimentatore automatico.

• **Testa a sinistra** le immagini degli originali sono caricate con orientamento testa a sinistra nell'alimentatore automatico.

Nota: Se si utilizza la lastra di esposizione, l'orientamento è quello prima di capovolgere l'originale.

- 12. Selezionare il pulsante **OK**.
- 13. Premere il pulsante **Avvio** sul pannello comandi per scansire l'originale.
- 14. Al termine della scansione, rimuovere l'originale dall'alimentatore automatico o dalla lastra di esposizione.
- 15. Premere il pulsante **Stato lavori** sul pannello comandi del dispositivo per visualizzare l'elenco dei lavori e controllare lo stato del lavoro.

### Ulteriori informazioni

[Descrizione dello scopo e del funzionamento di Scansione flusso di lavoro](#page-234-0) [Utilizzo dell'ID utente per accedere al dispositivo](#page-726-0) [Utilizzo di Servizi Internet per individuare i dettagli di contatto dell'amministratore del sistema](#page-688-0) [Guida per l'amministratore del sistema w](www.xerox.com/support)ww.xerox.com/support. [Creazione di un nuovo modello in Servizi Internet](#page-655-0) [Assegnazione di dati descrittivi a un lavoro Scansione flusso di lavoro](#page-271-0)

# **Specifica del formato dell'originale da scansire in un flusso di lavoro**

Scansione flusso di lavoro consente di convertire documenti cartacei in immagini elettroniche , salvando quindi i file in destinazioni di archiviazione di rete (archivi).

Quando si esegue una scansione è necessario utilizzare un modello. Il modello contiene l'indirizzo di destinazione di archiviazione e altre impostazioni di scansione, ad esempio la qualità immagine. Quando si esegue una scansione è possibile modificare le impostazioni di scansione ma non la destinazione di archiviazione.

Nota: Questa opzione deve essere resa disponibile dall'amministratore del sistema.

Se nel dispositivo sono state abilitate le funzioni di autenticazione o contabilità, per accedere alle funzioni Scansione flusso di lavoro potrebbe essere necessario inserire i dettagli di accesso.

Utilizzare le opzioni Formato originale per selezionare il rilevamento automatico del formato degli originali, specificare le dimensioni di originali misti, o specificare le dimensioni esatte di un'immagine da scansire.

1. Caricare i documenti a faccia in su nel vassoio di entrata dell'alimentatore automatico. Regolare le guide in modo che tocchino appena i documenti.

**Oppure** 

Sollevare l'alimentatore automatico. Appoggiare il documento a faccia in giù sulla lastra di esposizione e allinearlo alla freccia nell'angolo in alto a sinistra. Chiudere l'alimentatore automatico.

- 2. Premere il pulsante **Cancella tutto** sul pannello comandi per annullare eventuali selezioni di programmazione eseguite in precedenza.
- 3. Premere il pulsante **Home page Servizi**.
- 4. Selezionare il pulsante **Scansione flusso di lavoro** sullo schermo sensibile.

- 5. Se richiesto, selezionare la scheda **Scansione flusso di lavoro**. Questa è in genere la scheda attiva quando il servizio Scansione flusso di lavoro viene aperto.
- 6. Selezionare un tipo di modello dal menu a discesa **Tutti i modelli**.
- 7. Se richiesto, accertarsi che i modelli più recenti siano disponibili selezionando **Aggiorna modelli** dalla scheda **Impostazioni avanzate**.
- 8. Selezionare il modello richiesto.
- 9. Selezionare la scheda **Modifica layout**.
- 10. Selezionare il pulsante **Formato originale**.
- 11. Selezionare l'opzione di Formato originale richiesta.
	- **Rilevamento aut.** consente il rilevamento automatico del formato ed è l'impostazione predefinita. Il formato rilevato viene confrontato a un formato carta standard.
	- **Area di scansione predefinita** consente di definire il formato dell'originale da un elenco di formati standard preimpostati. È possibile visualizzare l'elenco utilizzando la barra di scorrimento.
	- **Area di scansione personalizzata** consente di impostare un'area di scansione specifica ed è utile per la scansione di ricevute. Misurare la larghezza (X) e l'altezza (Y) dell'originale da scansire e inserire le misure X e Y nei campi forniti.
	- **Originali misti** consente di scansire documenti che contengono pagine di formato diverso. Le pagine devono avere la stessa larghezza, ad esempio i formati A4 (8,5 x 11 poll.) LEF e A3 (11 x 17 poll.) SEF. Altre combinazioni vengono visualizzate sullo schermo sensibile del dispositivo. Il dispositivo è in grado di rilevare il formato dei documenti e di produrre risultati diversi in base alle combinazioni selezionate.
- 12. Selezionare il pulsante **OK**.
- 13. Premere il pulsante **Avvio** sul pannello comandi per scansire l'originale.
- 14. Al termine della scansione, rimuovere l'originale dall'alimentatore automatico o dalla lastra di esposizione.
- 15. Premere il pulsante **Stato lavori** sul pannello comandi del dispositivo per visualizzare l'elenco dei lavori e controllare lo stato del lavoro.

[Descrizione dello scopo e del funzionamento di Scansione flusso di lavoro](#page-234-0) [Utilizzo dell'ID utente per accedere al dispositivo](#page-726-0) [Utilizzo di Servizi Internet per individuare i dettagli di contatto dell'amministratore del sistema](#page-688-0) [Guida per l'amministratore del sistema w](www.xerox.com/support)ww.xerox.com/support. [Assegnazione di dati descrittivi a un lavoro Scansione flusso di lavoro](#page-271-0) [Creazione di un nuovo modello in Servizi Internet](#page-655-0)

### <span id="page-265-0"></span>**Cancellazione margini da scansioni flussi di lavoro**

Scansione flusso di lavoro consente di convertire documenti cartacei in immagini elettroniche , salvando quindi i file in destinazioni di archiviazione di rete (archivi).

Quando si esegue una scansione è necessario utilizzare un modello. Il modello contiene l'indirizzo di destinazione di archiviazione e altre impostazioni di scansione, ad esempio la qualità immagine. Quando si esegue una scansione è possibile modificare le impostazioni di scansione ma non la destinazione di archiviazione.

Nota: Questa opzione deve essere resa disponibile dall'amministratore del sistema.

Se nel dispositivo sono state abilitate le funzioni di autenticazione o contabilità, per accedere alle funzioni Scansione flusso di lavoro potrebbe essere necessario inserire i dettagli di accesso.

Utilizzare le opzioni Cancellazione margine per specificare l'area di scansione in modo che venga eseguita la scansione solo di una sezione specifica del documento. Questa opzione è utile se si desidera rimuovere i segni causati da fori o punti metallici nell'originale.

1. Caricare i documenti a faccia in su nel vassoio di entrata dell'alimentatore automatico. Regolare le guide in modo che tocchino appena i documenti.

**Oppure** 

Sollevare l'alimentatore automatico. Appoggiare il documento a faccia in giù sulla lastra di esposizione e allinearlo alla freccia nell'angolo in alto a sinistra. Chiudere l'alimentatore automatico.

- 2. Premere il pulsante **Cancella tutto** sul pannello comandi per annullare eventuali selezioni di programmazione eseguite in precedenza.
- 3. Premere il pulsante **Home page Servizi**.
- 4. Selezionare il pulsante **Scansione flusso di lavoro** sullo schermo sensibile.

Nota: Se l'amministratore del sistema ha aggiunto campi obbligatori al modello predefinito, non appena si seleziona il pulsante Scansione flusso di lavoro verrà richiesto di completare le informazioni relative al documento richieste.

- 5. Se richiesto, selezionare la scheda **Scansione flusso di lavoro**. Questa è in genere la scheda attiva quando il servizio Scansione flusso di lavoro viene aperto.
- 6. Selezionare un tipo di modello dal menu a discesa **Tutti i modelli**.
- 7. Se richiesto, accertarsi che i modelli più recenti siano disponibili selezionando **Aggiorna modelli** dalla scheda **Impostazioni avanzate**.
- 8. Selezionare il modello richiesto.
- 9. Selezionare la scheda **Modifica layout**.
- 10. Selezionare il pulsante **Cancellazione margine**.
- 11. Selezionare l'opzione Cancellazione margine richiesta.
	- **Tutti i bordi** consente di cancellare la stessa quantità da tutti i bordi. Utilizzare i pulsanti freccia per regolare la quantità da cancellare, da 3 a 50 mm (da 0,1 a 2,0 poll.). Oppure, selezionare il campo di inserimento e utilizzare il tastierino numerico per immettere la quantità richiesta.
	- **Bordi indipendenti** consente di cancellare una quantità diversa da ciascuno dei bordi, sui lati 1 e 2. Utilizzare i pulsanti freccia per regolare la quantità da cancellare, da 3 a 50 mm (da 0,1 a 2,0 poll.). Oppure, selezionare il campo di inserimento appropriato e utilizzare il tastierino numerico per immettere la quantità richiesta.
- 12. Selezionare il pulsante **OK**.
- 13. Premere il pulsante **Avvio** sul pannello comandi per scansire l'originale.
- 14. Al termine della scansione, rimuovere l'originale dall'alimentatore automatico o dalla lastra di esposizione.
- 15. Premere il pulsante **Stato lavori** sul pannello comandi del dispositivo per visualizzare l'elenco dei lavori e controllare lo stato del lavoro.

### Ulteriori informazioni

[Descrizione dello scopo e del funzionamento di Scansione flusso di lavoro](#page-234-0) [Utilizzo dell'ID utente per accedere al dispositivo](#page-726-0) [Utilizzo di Servizi Internet per individuare i dettagli di contatto dell'amministratore del sistema](#page-688-0) [Guida per l'amministratore del sistema w](www.xerox.com/support)ww.xerox.com/support. [Assegnazione di dati descrittivi a un lavoro Scansione flusso di lavoro](#page-271-0) [Creazione di un nuovo modello in Servizi Internet](#page-655-0)

# **Rimozione di pagine vuote da originali Scansione flusso di lavoro durante la scansione**

Scansione flusso di lavoro consente di convertire documenti cartacei in immagini elettroniche , salvando quindi i file in destinazioni di archiviazione di rete (archivi).

Quando si esegue una scansione è necessario utilizzare un modello. Il modello contiene l'indirizzo di destinazione di archiviazione e altre impostazioni di scansione, ad esempio la qualità immagine. Quando si esegue una scansione è possibile modificare le impostazioni di scansione ma non la destinazione di archiviazione.

Nota: Questa opzione deve essere resa disponibile dall'amministratore del sistema.

Se nel dispositivo sono state abilitate le funzioni di autenticazione o contabilità, per accedere alle funzioni Scansione flusso di lavoro potrebbe essere necessario inserire i dettagli di accesso.

Utilizzare l'opzione Gestione pagine vuote per ignorare le pagine senza immagini negli originali durante la scansione. Le funzioni Eliminazione fondo e Cancellazione margine possono migliorare le prestazioni dell'opzione Rimuovi pagine vuote.

1. Caricare i documenti a faccia in su nel vassoio di entrata dell'alimentatore automatico. Regolare le guide in modo che tocchino appena i documenti.

**Oppure** 

Sollevare l'alimentatore automatico. Appoggiare il documento a faccia in giù sulla lastra di esposizione e allinearlo alla freccia nell'angolo in alto a sinistra. Chiudere l'alimentatore automatico.

- 2. Premere il pulsante **Cancella tutto** sul pannello comandi per annullare eventuali selezioni di programmazione eseguite in precedenza.
- 3. Premere il pulsante **Home page Servizi**.
- 4. Selezionare il pulsante **Scansione flusso di lavoro** sullo schermo sensibile.

- 5. Se richiesto, selezionare la scheda **Scansione flusso di lavoro**. Questa è in genere la scheda attiva quando il servizio Scansione flusso di lavoro viene aperto.
- 6. Selezionare un tipo di modello dal menu a discesa **Tutti i modelli**.
- 7. Se richiesto, accertarsi che i modelli più recenti siano disponibili selezionando **Aggiorna modelli** dalla scheda **Impostazioni avanzate**.
- 8. Selezionare il modello richiesto.
- 9. Selezionare la scheda **Modifica layout**.
- 10. Selezionare il pulsante **Gestione pagine vuote**.
- 11. Selezionare l'opzione richiesta.
	- **Includi pagine vuote** consente di includere eventuali pagine senza immagini nel lavoro.
	- **Rimuovi pagine vuote** consente di ignorare le pagine senza immagini negli originali durante la scansione. L'impostazione è utile quando vengono scansiti originali fronte/retro senza immagini sul lato retro di alcune pagine.
- 12. Selezionare il pulsante **OK**.
- 13. Premere il pulsante **Avvio** sul pannello comandi per scansire l'originale.
- 14. Al termine della scansione, rimuovere l'originale dall'alimentatore automatico o dalla lastra di esposizione.
- 15. Premere il pulsante **Stato lavori** sul pannello comandi del dispositivo per visualizzare l'elenco dei lavori e controllare lo stato del lavoro.

[Descrizione dello scopo e del funzionamento di Scansione flusso di lavoro](#page-234-0) [Utilizzo dell'ID utente per accedere al dispositivo](#page-726-0) [Cancellazione margini da scansioni flussi di lavoro](#page-265-0) [Impostazione dell'eliminazione fondo per scansioni flusso di lavoro](#page-255-0) [Utilizzo di Servizi Internet per individuare i dettagli di contatto dell'amministratore del sistema](#page-688-0) [Guida per l'amministratore del sistema w](www.xerox.com/support)ww.xerox.com/support. [Assegnazione di dati descrittivi a un lavoro Scansione flusso di lavoro](#page-271-0) [Creazione di un nuovo modello in Servizi Internet](#page-655-0)

# Opzioni di archiviazione

# **Impostazione di un formato file per scansioni flusso di lavoro**

Scansione flusso di lavoro consente di convertire documenti cartacei in immagini elettroniche , salvando quindi i file in destinazioni di archiviazione di rete (archivi).

Quando si esegue una scansione è necessario utilizzare un modello. Il modello contiene l'indirizzo di destinazione di archiviazione e altre impostazioni di scansione, ad esempio la qualità immagine. Quando si esegue una scansione è possibile modificare le impostazioni di scansione ma non la destinazione di archiviazione.

Nota: Questa opzione deve essere resa disponibile dall'amministratore del sistema.

Se nel dispositivo sono state abilitate le funzioni di autenticazione o contabilità, per accedere alle funzioni Scansione flusso di lavoro potrebbe essere necessario inserire i dettagli di accesso.

Utilizzare le opzioni di archiviazione per specificare i dettagli relativi alle immagini scansite da memorizzare, ad esempio il formato file, se il documento è memorizzato come un file singolo per pagina o come un documento di più pagine, o se deve essere possibile eseguire ricerche nel documento scansito.

1. Caricare i documenti a faccia in su nel vassoio di entrata dell'alimentatore automatico. Regolare le guide in modo che tocchino appena i documenti.

**Oppure** 

Sollevare l'alimentatore automatico. Appoggiare il documento a faccia in giù sulla lastra di esposizione e allinearlo alla freccia nell'angolo in alto a sinistra. Chiudere l'alimentatore automatico.

- 2. Premere il pulsante **Cancella tutto** sul pannello comandi per annullare eventuali selezioni di programmazione eseguite in precedenza.
- 3. Premere il pulsante **Home page Servizi**.
- 4. Selezionare il pulsante **Scansione flusso di lavoro** sullo schermo sensibile.

Nota: Se l'amministratore del sistema ha aggiunto campi obbligatori al modello predefinito, non appena si seleziona il pulsante Scansione flusso di lavoro verrà richiesto di completare le informazioni relative al documento richieste.

5. Se richiesto, selezionare la scheda **Scansione flusso di lavoro**. Questa è in genere la scheda attiva quando il servizio Scansione flusso di lavoro viene aperto.

- 6. Selezionare un tipo di modello dal menu a discesa **Tutti i modelli**.
- 7. Se richiesto, accertarsi che i modelli più recenti siano disponibili selezionando **Aggiorna modelli** dalla scheda **Impostazioni avanzate**.
- 8. Selezionare il modello richiesto.
- 9. Selezionare la scheda **Opzioni archiviazione**.
- 10. Selezionare il pulsante **Formato file**.
- 11. Selezionare l'impostazione di ricerca Solo immagine richiesta.
	- **Solo immagine** produce immagini non ricercabili.
	- **Ricercabile** consente di ottenere testo ricercabile. Se richiesto, utilizzare il menu a discesa per modificare la lingua di scrittura del documento.
- 12. Selezionare il tipo di file richiesto.
	- **PDF (Portable Document Format)** produce un unico file o un file singolo per pagina non ricercabile. In base al dispositivo di ricezione, la selezione PDF potrebbe non essere compatibile se la risoluzione è impostata su 200 dpi. Si consiglia di utilizzare questa opzione per la condivisione e la stampa di documenti.
	- **PDF/A** produce un unico file, o un file singolo per pagina, non ricercabile. Si consiglia di utilizzare questa opzione per archiviazione a lungo termine di documenti in formato elettronico.
	- **XPS (XML Paper Specification)** produce un unico file, o un file singolo per pagina, non ricercabile. Si consiglia di utilizzare l'opzione XPS per la condivisione e la stampa di documenti contenenti testo e foto
	- **TIFF (Tagged Image File Format)** produce un unico file, o un file singolo per pagina, non ricercabile. I file TIFF sono indicati per l'archiviazione.
	- **JPEG** produce file adatti per la visualizzazione su schermo e la condivisione di file. Non è possibile eseguire ricerche nei file JPEG. Non è possibile creare file JPEG come documenti di più pagine.
- 13. Selezionare l'opzione pagina richiesta.
	- **Multipagina** produce un unico file contenente alcune pagine di immagini scansite.
	- **1 file per pagina** produce un file separato per ogni immagine scansita.
- 14. Selezionare il pulsante **OK**.
- 15. Premere il pulsante **Avvio** sul pannello comandi per scansire l'originale.
- 16. Al termine della scansione, rimuovere l'originale dall'alimentatore automatico o dalla lastra di esposizione.
- 17. Premere il pulsante **Stato lavori** sul pannello comandi del dispositivo per visualizzare l'elenco dei lavori e controllare lo stato del lavoro.

[Descrizione dello scopo e del funzionamento di Scansione flusso di lavoro](#page-234-0) [Utilizzo dell'ID utente per accedere al dispositivo](#page-726-0) [Utilizzo di Servizi Internet per individuare i dettagli di contatto dell'amministratore del sistema](#page-688-0) [Guida per l'amministratore del sistema w](www.xerox.com/support)ww.xerox.com/support. [Assegnazione di dati descrittivi a un lavoro Scansione flusso di lavoro](#page-271-0) [Creazione di un nuovo modello in Servizi Internet](#page-655-0)

# **Determinazione della modalità di elaborazione dei nomi file di scansione flusso di lavoro duplicati**

Scansione flusso di lavoro consente di convertire documenti cartacei in immagini elettroniche , salvando quindi i file in destinazioni di archiviazione di rete (archivi).

Quando si esegue una scansione è necessario utilizzare un modello. Il modello contiene l'indirizzo di destinazione di archiviazione e altre impostazioni di scansione, ad esempio la qualità immagine. Quando si esegue una scansione è possibile modificare le impostazioni di scansione ma non la destinazione di archiviazione.

Nota: Questa opzione deve essere resa disponibile dall'amministratore del sistema.

Se nel dispositivo sono state abilitate le funzioni di autenticazione o contabilità, per accedere alle funzioni Scansione flusso di lavoro potrebbe essere necessario inserire i dettagli di accesso.

Utilizzare le opzioni di archiviazione per determinare la modalità di gestione dei nomi file duplicati. Le opzioni possibili sono: sovrascrivere il file esistente, annullare il processo di scansione o generare un nuovo nome file.

1. Caricare i documenti a faccia in su nel vassoio di entrata dell'alimentatore automatico. Regolare le guide in modo che tocchino appena i documenti.

**Oppure** 

Sollevare l'alimentatore automatico. Appoggiare il documento a faccia in giù sulla lastra di esposizione e allinearlo alla freccia nell'angolo in alto a sinistra. Chiudere l'alimentatore automatico.

- 2. Premere il pulsante **Cancella tutto** sul pannello comandi per annullare eventuali selezioni di programmazione eseguite in precedenza.
- 3. Premere il pulsante **Home page Servizi**.
- 4. Selezionare il pulsante **Scansione flusso di lavoro** sullo schermo sensibile.

- 5. Se richiesto, selezionare la scheda **Scansione flusso di lavoro**. Questa è in genere la scheda attiva quando il servizio Scansione flusso di lavoro viene aperto.
- 6. Selezionare un tipo di modello dal menu a discesa **Tutti i modelli**.
- 7. Se richiesto, accertarsi che i modelli più recenti siano disponibili selezionando **Aggiorna modelli** dalla scheda **Impostazioni avanzate**.
- 8. Selezionare il modello richiesto.
- 9. Selezionare la scheda **Opzioni archiviazione**.
- 10. Selezionare il pulsante **Se il file esiste già**.
- 11. Selezionare l'opzione Se il file esiste già richiesta.
	- **Aggiungi numero al nome (000,001,002...)** consente di aggiungere un numero sequenziale alla fine del nome file.
	- **Aggiungi data e ora al nome (AAAAMMGGhhmmss)** consente di aggiungere la data e l'ora correnti alla fine del nome file.
	- **Aggiungi a cartella <formato file>** consente di creare una cartella con lo stesso nome del file e di aggiungere il nuovo file alla cartella. Il nome della cartella varia in base al formato file selezionato, ad esempio se l'uscita è un file PDF l'opzione sarà Aggiungi a cartella PDF.
	- **Sovrascrivi file esistente** consente di cancellare il file esistente e di salvare il nuovo file.
	- **Non salvare** consente di interrompere il processo senza salvare il file.
- 12. Premere il pulsante **Avvio** sul pannello comandi per scansire l'originale.
- 13. Selezionare il pulsante **OK**.
- 14. Al termine della scansione, rimuovere l'originale dall'alimentatore automatico o dalla lastra di esposizione.

15. Premere il pulsante **Stato lavori** sul pannello comandi del dispositivo per visualizzare l'elenco dei lavori e controllare lo stato del lavoro.

### Ulteriori informazioni

[Descrizione dello scopo e del funzionamento di Scansione flusso di lavoro](#page-234-0) [Utilizzo dell'ID utente per accedere al dispositivo](#page-726-0) [Utilizzo di Servizi Internet per individuare i dettagli di contatto dell'amministratore del sistema](#page-688-0) [Guida per l'amministratore del sistema w](www.xerox.com/support)ww.xerox.com/support. [Assegnazione di dati descrittivi a un lavoro Scansione flusso di lavoro](#page-271-0) [Creazione di un nuovo modello in Servizi Internet](#page-655-0)

# <span id="page-271-0"></span>**Assegnazione di dati descrittivi a un lavoro Scansione flusso di lavoro**

Scansione flusso di lavoro consente di convertire documenti cartacei in immagini elettroniche , salvando quindi i file in destinazioni di archiviazione di rete (archivi).

Quando si esegue una scansione è necessario utilizzare un modello. Il modello contiene l'indirizzo di destinazione di archiviazione e altre impostazioni di scansione, ad esempio la qualità immagine. Quando si esegue una scansione è possibile modificare le impostazioni di scansione ma non la destinazione di archiviazione.

Nota: Questa opzione deve essere resa disponibile dall'amministratore del sistema.

Se nel dispositivo sono state abilitate le funzioni di autenticazione o contabilità, per accedere alle funzioni Scansione flusso di lavoro potrebbe essere necessario inserire i dettagli di accesso.

Utilizzare l'opzione Gestione documenti per assegnare dati descrittivi (metadati) a un lavoro scansito. È possibile accedere ai dati da altre applicazioni software per la ricerca, l'indicizzazione e l'elaborazione automatica dei documenti scansiti.

I campi dati di Gestione documenti possono essere obbligatori o facoltativi. Se i dati sono obbligatori, verrà chiesto di inserire i dati prima di iniziare la scansione. Se i dati sono opzionali, verrà chiesto di inserire i dati, ma sarà possibile completare il lavoro senza i dati.

1. Caricare i documenti a faccia in su nel vassoio di entrata dell'alimentatore automatico. Regolare le guide in modo che tocchino appena i documenti.

**Oppure** 

Sollevare l'alimentatore automatico. Appoggiare il documento a faccia in giù sulla lastra di esposizione e allinearlo alla freccia nell'angolo in alto a sinistra. Chiudere l'alimentatore automatico.

- 2. Premere il pulsante **Cancella tutto** sul pannello comandi per annullare eventuali selezioni di programmazione eseguite in precedenza.
- 3. Premere il pulsante **Home page Servizi**.
- 4. Selezionare il pulsante **Scansione flusso di lavoro** sullo schermo sensibile.

- 5. Se richiesto, selezionare la scheda **Scansione flusso di lavoro**. Questa è in genere la scheda attiva quando il servizio Scansione flusso di lavoro viene aperto.
- 6. Selezionare un tipo di modello dal menu a discesa **Tutti i modelli**.
- 7. Se richiesto, accertarsi che i modelli più recenti siano disponibili selezionando **Aggiorna modelli** dalla scheda **Impostazioni avanzate**.

8. Selezionare il modello richiesto.

### **Eseguire le operazioni seguenti**

- Se la funzione Gestione documenti è stata impostata dall'amministratore del sistema con campi obbligatori, non appena si seleziona un modello verrà chiesto di completare le informazioni documento richieste. Utilizzare la tastiera dello schermo sensibile per inserire o modificare le informazioni documento, se necessario.
	- Selezionare il pulsante **OK**.
	- Premere il pulsante **Avvio** sul pannello comandi per scansire l'originale.
	- Al termine della scansione, rimuovere l'originale dall'alimentatore automatico o dalla lastra di esposizione.
	- Premere il pulsante **Stato lavori** sul pannello comandi del dispositivo per visualizzare l'elenco dei lavori e controllare lo stato del lavoro.

### **Oppure**

- Se la funzione Gestione documenti non è stata impostata dall'amministratore del sistema con campi obbligatori, selezionare la scheda **Opzioni di archiviazione**.
	- Selezionare il pulsante **Gestione documenti**.
	- Selezionare la sezione da modificare.
	- Utilizzare la tastiera dello schermo sensibile per inserire o modificare le informazioni documento, se necessario.
		- È possibile inserire fino a 40 caratteri alfanumerici.
		- Per cancellare un carattere utilizzare il pulsante **X** di backspace.
		- Utilizzare il pulsante dei caratteri speciali per accedere a caratteri speciali, ad esempio \$ e %.
		- I pulsanti con un'icona nell'angolo inferiore destro rendono disponibili caratteri accentati o aggiuntivi. Selezionare e tenere premuto il pulsante per visualizzare i caratteri relativi in un menu di scelta rapida. Selezionare il carattere desiderato dal menu di scelta rapida.
	- Selezionare **Fatto** per salvare i dati.
	- Selezionare il pulsante **OK**.
	- Premere il pulsante **Avvio** sul pannello comandi per scansire l'originale.
	- Al termine della scansione, rimuovere l'originale dall'alimentatore automatico o dalla lastra di esposizione.
	- Premere il pulsante **Stato lavori** sul pannello comandi del dispositivo per visualizzare l'elenco dei lavori e controllare lo stato del lavoro.

### Ulteriori informazioni

[Descrizione dello scopo e del funzionamento di Scansione flusso di lavoro](#page-234-0) [Modifica di un modello utilizzando Servizi Internet](#page-661-0) [Utilizzo dell'ID utente per accedere al dispositivo](#page-726-0) [Utilizzo di Servizi Internet per individuare i dettagli di contatto dell'amministratore del sistema](#page-688-0) [Guida per l'amministratore del sistema w](www.xerox.com/support)ww.xerox.com/support. [Creazione di un nuovo modello in Servizi Internet](#page-655-0)

# **Aggiunta di ulteriori destinazioni file di Scansione flusso di lavoro**

Scansione flusso di lavoro consente di convertire documenti cartacei in immagini elettroniche , salvando quindi i file in destinazioni di archiviazione di rete (archivi).

Quando si esegue una scansione è necessario utilizzare un modello. Il modello contiene l'indirizzo di destinazione di archiviazione e altre impostazioni di scansione, ad esempio la qualità immagine. Quando si esegue una scansione è possibile modificare le impostazioni di scansione ma non la destinazione di archiviazione.

Nota: Questa opzione deve essere resa disponibile dall'amministratore del sistema.

Se nel dispositivo sono state abilitate le funzioni di autenticazione o contabilità, per accedere alle funzioni Scansione flusso di lavoro potrebbe essere necessario inserire i dettagli di accesso.

Utilizzare l'opzione Aggiungi destinazioni file per selezionare le destinazioni di archiviazione aggiuntive dall'elenco. Ogni destinazione di archiviazione deve essere impostata in Servizi Internet dall'amministratore del sistema.

1. Caricare i documenti a faccia in su nel vassoio di entrata dell'alimentatore automatico. Regolare le guide in modo che tocchino appena i documenti.

**Oppure** 

Sollevare l'alimentatore automatico. Appoggiare il documento a faccia in giù sulla lastra di esposizione e allinearlo alla freccia nell'angolo in alto a sinistra. Chiudere l'alimentatore automatico.

- 2. Premere il pulsante **Cancella tutto** sul pannello comandi per annullare eventuali selezioni di programmazione eseguite in precedenza.
- 3. Premere il pulsante **Home page Servizi**.
- 4. Selezionare il pulsante **Scansione flusso di lavoro** sullo schermo sensibile.

Nota: Se l'amministratore del sistema ha aggiunto campi obbligatori al modello predefinito, non appena si seleziona il pulsante Scansione flusso di lavoro verrà richiesto di completare le informazioni relative al documento richieste.

- 5. Se richiesto, selezionare la scheda **Scansione flusso di lavoro**. Questa è in genere la scheda attiva quando il servizio Scansione flusso di lavoro viene aperto.
- 6. Selezionare un tipo di modello dal menu a discesa **Tutti i modelli**.
- 7. Se richiesto, accertarsi che i modelli più recenti siano disponibili selezionando **Aggiorna modelli** dalla scheda **Impostazioni avanzate**.
- 8. Selezionare il modello richiesto.
- 9. Selezionare la scheda **Opzioni archiviazione**.
- 10. Selezionare il pulsante **Aggiungi destinazioni file**.
- 11. Selezionare la destinazione richiesta. È possibile selezionare più destinazioni.
- 12. Selezionare il pulsante **OK**.
- 13. Premere il pulsante **Avvio** sul pannello comandi per scansire l'originale.
- 14. Al termine della scansione, rimuovere l'originale dall'alimentatore automatico o dalla lastra di esposizione.
- 15. Premere il pulsante **Stato lavori** sul pannello comandi del dispositivo per visualizzare l'elenco dei lavori e controllare lo stato del lavoro.

### Ulteriori informazioni

[Descrizione dello scopo e del funzionamento di Scansione flusso di lavoro](#page-234-0) [Utilizzo dell'ID utente per accedere al dispositivo](#page-726-0) [Utilizzo di Servizi Internet per individuare i dettagli di contatto dell'amministratore del sistema](#page-688-0) [Guida per l'amministratore del sistema w](www.xerox.com/support)ww.xerox.com/support. [Assegnazione di dati descrittivi a un lavoro Scansione flusso di lavoro](#page-271-0) [Creazione di un nuovo modello in Servizi Internet](#page-655-0)

# Creazione di un lavoro di scansione flusso di lavoro con impostazioni Più pagine o Segmento

Scansione flusso di lavoro consente di convertire documenti cartacei in immagini elettroniche , salvando quindi i file in destinazioni di archiviazione di rete (archivi).

Quando si esegue una scansione è necessario utilizzare un modello. Il modello contiene l'indirizzo di destinazione di archiviazione e altre impostazioni di scansione, ad esempio la qualità immagine. Quando si esegue una scansione è possibile modificare le impostazioni di scansione ma non la destinazione di archiviazione.

Nota: Questa opzione deve essere resa disponibile dall'amministratore del sistema.

Se nel dispositivo sono state abilitate le funzioni di autenticazione o contabilità, per accedere alle funzioni Scansione flusso di lavoro potrebbe essere necessario inserire i dettagli di accesso.

Utilizzare l'opzione Lavoro composto per creare un lavoro che richiede impostazioni diverse per ogni pagina, o per gruppi di pagine (segmenti) del documento.

È possibile inoltre utilizzare l'opzione Lavoro composto per assemblare in un singolo lavoro pagine singole scansite utilizzando la lastra di esposizione.

1. Caricare i documenti a faccia in su nel vassoio di entrata dell'alimentatore automatico. Regolare le guide in modo che tocchino appena i documenti.

**Oppure** 

Sollevare l'alimentatore automatico. Appoggiare il documento a faccia in giù sulla lastra di esposizione e allinearlo alla freccia nell'angolo in alto a sinistra. Chiudere l'alimentatore automatico.

- 2. Premere il pulsante **Cancella tutto** sul pannello comandi per annullare eventuali selezioni di programmazione eseguite in precedenza.
- 3. Premere il pulsante **Home page Servizi**.
- 4. Selezionare il pulsante **Scansione flusso di lavoro** sullo schermo sensibile.

- 5. Se richiesto, selezionare la scheda **Scansione flusso di lavoro**. Questa è in genere la scheda attiva quando il servizio Scansione flusso di lavoro viene aperto.
- 6. Selezionare un tipo di modello dal menu a discesa **Tutti i modelli**.
- 7. Se richiesto, accertarsi che i modelli più recenti siano disponibili selezionando **Aggiorna modelli** dalla scheda **Impostazioni avanzate**.
- 8. Selezionare il modello richiesto.
- 9. Selezionare la scheda **Assemblaggio lavoro**.
- 10. Selezionare il pulsante **Lavoro composto**
- 11. Selezionare il pulsante **Sì** per attivare la funzione Lavoro composto e abilitare le opzioni Lavoro composto.
	- Se richiesto, selezionare il pulsante **No** per annullare l'eventuale programmazione inserita.
- 12. Selezionare il pulsante **Opzioni...** e scegliere le opzioni richieste.
	- **Mostra questa finestra di riepilogo tra i segmenti** visualizza lo stato del lavoro dopo la scansione di ciascuna sezione.
- **Disattiva Lavoro composto dopo l'invio del lavoro** consente di disattivare automaticamente la funzione al termine della scansione del segmento finale.
- 13. Selezionare il pulsante **OK**.
- 14. Selezionare le opzioni richieste per il primo segmento del lavoro.
	- Se si utilizza Lavoro composto per un lavoro con divisori a rubrica, accertarsi che i divisori a rubrica siano caricati correttamente e poi selezionare il vassoio che li contiene.

Nota: Se si selezionano supporti a rubrica, l'immagine viene spostata automaticamente a destra di 13 mm (0,5 poll.) se l'originale del divisore ha un formato A4 oppure 8,5 x 11 pollici.

15. Caricare gli originali del primo segmento a faccia in su nel vassoio dell'alimentatore automatico. Regolare le guide in modo che tocchino appena i documenti.

**Oppure** 

Sollevare l'alimentatore automatico. Appoggiare il primo segmento a faccia in giù sulla lastra di esposizione e allinearlo alla freccia nell'angolo in alto a sinistra. Chiudere l'alimentatore automatico.

- 16. Premere il pulsante **Avvio** sul pannello comandi per scansire l'originale.
- 17. Al termine della scansione, rimuovere gli originali del primo segmento. Nella schermata Lavoro composto viene visualizzato il primo segmento nell'elenco.
- 18. Se richiesto, selezionare le opzioni per il segmento.
	- **Prova ultimo segmento** consente di eseguire una stampa di prova dell'ultimo segmento scansito. Se il risultato è soddisfacente, è possibile continuare la programmazione del lavoro composto.
	- **Cancella ultimo segmento** consente di cancellare l'ultimo segmento scansito. È possibile continuare la programmazione del lavoro composto.
	- **Cancella tutti i segmenti** consente di cancellare il lavoro composto corrente e di tornare alla schermata principale Lavoro composto.
- 19. Selezionare le funzioni richieste per il secondo segmento.
- 20. Caricare gli originali del secondo segmento.
- 21. Premere il pulsante **Avvio** sul pannello comandi per scansire l'originale.
- 22. Ripetere questi passaggi finché non sono state programmate e scansite tutte le sezioni del lavoro.
- 23. Al termine della scansione dell'ultimo segmento, selezionare il pulsante **Invia lavoro**.
- 24. Selezionare il pulsante **OK**.
- 25. Premere il pulsante **Avvio** sul pannello comandi per scansire l'originale.
- 26. Al termine della scansione, rimuovere l'originale dall'alimentatore automatico o dalla lastra di esposizione.
- 27. Premere il pulsante **Stato lavori** sul pannello comandi del dispositivo per visualizzare l'elenco dei lavori e controllare lo stato del lavoro.

### Ulteriori informazioni

[Descrizione dello scopo e del funzionamento di Scansione flusso di lavoro](#page-234-0) [Utilizzo dell'ID utente per accedere al dispositivo](#page-726-0) [Utilizzo di Servizi Internet per individuare i dettagli di contatto dell'amministratore del sistema](#page-688-0) [Guida per l'amministratore del sistema w](www.xerox.com/support)ww.xerox.com/support. [Assegnazione di dati descrittivi a un lavoro Scansione flusso di lavoro](#page-271-0) [Creazione di un nuovo modello in Servizi Internet](#page-655-0)

# Scansione su

# <span id="page-276-0"></span>Utilizzo della funzione Scansione su

Utilizzare la funzione Scansione su... per eseguire la scansione di un documento e memorizzarlo in una cartella del computer o della rete.

Per utilizzare Scansione su è necessario creare una voce nella rubrica dispositivo contenente il percorso di scansione.

Se nella rubrica dispositivo non è presente alcuna voce Scansione su, il pulsante Scansione su non è selezionabile sullo schermo sensibile del dispositivo.

Nota: Questa opzione deve essere resa disponibile dall'amministratore del sistema.

Se nel dispositivo sono state abilitate le funzioni di autenticazione o contabilità, per accedere alle funzioni Scansione su potrebbe essere necessario inserire i dettagli di accesso.

1. Caricare i documenti a faccia in su nel vassoio di entrata dell'alimentatore automatico. Regolare le guide in modo che tocchino appena i documenti.

Oppure

Sollevare l'alimentatore automatico. Appoggiare il documento a faccia in giù sulla lastra di esposizione e allinearlo alla freccia nell'angolo in alto a sinistra. Chiudere l'alimentatore automatico.

- 2. Premere il pulsante **Cancella tutto** sul pannello comandi per annullare eventuali selezioni di programmazione eseguite in precedenza.
- 3. Premere il pulsante **Home page Servizi**.
- 4. Selezionare il pulsante **Scansione su...** sullo schermo sensibile.
- 5. Se richiesto, selezionare il pulsante **Rubrica dispositivo**. (è possibile che l'amministratore del sistema abbia impostato l'aperturaautomatica della rubrica).
- 6. Selezionare l'indirizzo richiesto.
- 7. Selezionare il pulsante **Aggiungi a destinatari**.
- 8. Selezionare il pulsante **OK**.
- 9. Selezionare l'opzione o le opzioni richieste.
- 10. Premere il pulsante **Avvio** sul pannello comandi per scansire l'originale.
- 11. Al termine della scansione, rimuovere l'originale dall'alimentatore automatico o dalla lastra di esposizione.
- 12. Premere il pulsante **Stato lavori** sul pannello comandi del dispositivo per visualizzare l'elenco dei lavori e controllare lo stato del lavoro.

### Ulteriori informazioni

[Utilizzo dell'ID utente per accedere al dispositivo](#page-726-0) [Utilizzo di Servizi Internet per individuare i dettagli di contatto dell'amministratore del sistema](#page-688-0) [Guida per l'amministratore del sistema w](www.xerox.com/support)ww.xerox.com/support.

# Scansione su un indirizzo preferito utilizzando la funzione Scansione su

Utilizzare la funzione Scansione su... per eseguire la scansione di un documento e memorizzarlo in una cartella del computer o della rete.

Per utilizzare Scansione su è necessario creare una voce nella rubrica dispositivo contenente il percorso di scansione.

Se nella rubrica dispositivo non è presente alcuna voce Scansione su, il pulsante Scansione su non è selezionabile sullo schermo sensibile del dispositivo.

Nota: Questa opzione deve essere resa disponibile dall'amministratore del sistema.

Se nel dispositivo sono state abilitate le funzioni di autenticazione o contabilità, per accedere alle funzioni Scansione su potrebbe essere necessario inserire i dettagli di accesso.

Utilizzare l'opzione Preferiti per selezionare un indirizzo memorizzato dai servizi E-mail, Fax, Internet fax o Scansione su. I preferiti sono utili se si invia regolarmente un documento allo stesso indirizzo. I preferiti possono essere creati dall'amministratore del sistema nella rubrica dispositivo.

Per ulteriori informazioni, vedere la Guida per l'amministratore del sistema.

1. Caricare i documenti a faccia in su nel vassoio di entrata dell'alimentatore automatico. Regolare le guide in modo che tocchino appena i documenti.

Oppure

- 2. Premere il pulsante **Cancella tutto** sul pannello comandi per annullare eventuali selezioni di programmazione eseguite in precedenza.
- 3. Premere il pulsante **Home page Servizi**.
- 4. Selezionare il pulsante **Scansione su...** sullo schermo sensibile.
- 5. Se richiesto, selezionare **Scansione preferiti** dal **menu a discesa Contatti di scansione**. (è possibile che l'amministratore del sistema abbia impostato la visualizzazione automatica dei preferiti).
- 6. Selezionare l'indirizzo richiesto.
- 7. Selezionare il pulsante **Aggiungi a destinatari**.
- 8. Selezionare il pulsante **OK**.
- 9. Selezionare l'opzione Colore di uscita richiesta.
	- **Rilevamento aut.** consente di selezionare l'impostazione colore più appropriata.
	- **Bianco e nero** produce copie in bianco e nero anche da originali a colori.
	- **Scala di grigi** consente di produrre copie utilizzando varie gradazioni di grigio.
	- **Colore** consente di produrre copie a colori.
- 10. Selezionare l'opzione Scansione fronte/retro richiesta.
	- **Fronte** utilizzare questa opzione se gli originali vengono stampati sul lato 1.
	- **Fronte/retro** utilizzare questa opzione se gli originali sono fronte/retro. Per scansire gli originali con questa opzione, utilizzare l'alimentatore automatico.
- **Fronte/retro, ruota lato 2** utilizzare questa opzione se gli originali sono fronte/retro e vengono sfogliati come un calendario. Per scansire gli originali con questa opzione, utilizzare l'alimentatore automatico.
- 11. Selezionare l'opzione Tipo di originale richiesta.
	- **Testo e foto** consente di produrre immagini di alta qualità ma riduce leggermente la definizione del testo e dei disegni al tratto. Questa impostazione è consigliata per originali contenenti fotografie di alta qualità o disegni al tratto e testo.
	- Selezionare l'opzione di Produzione dell'originale richiesta.
		- **Stampato** consente di ottenere i migliori risultati per giornali, riviste, mappe e altri originali stampati in modo professionale.
		- **Fotocopiato** viene utilizzata per la maggior parte degli originali fotocopiati o stampati su stampanti laser.
		- **Fotografia** opzione consigliata per originali contenenti fotografie di alta qualità su carta fotografica.
		- Getto d'inchiostro viene utilizzata in particolare per originali prodotti su stampanti a getto d'inchiostro.
		- **Inchiostro solido** opzione consigliata per originali prodotti su dispositivi a inchiostro solido.
	- Selezionare il pulsante **OK**.
	- **Foto** offre la migliore qualità per le fotografie, ma una qualità inferiore per testo e disegni al tratto. È l'opzione ottimale per originali contenenti fotografie o immagini a tono continuo, senza testo né disegni al tratto.
	- Selezionare l'opzione di Produzione dell'originale richiesta.
		- **Stampato** consente di ottenere i migliori risultati per giornali, riviste, mappe e altri originali stampati in modo professionale.
		- **Fotocopiato** viene utilizzata per la maggior parte degli originali fotocopiati o stampati su stampanti laser.
		- **Fotografia** opzione consigliata per originali contenenti fotografie di alta qualità su carta fotografica.
		- **Getto d'inchiostro** viene utilizzata in particolare per originali prodotti su stampanti a getto d'inchiostro.
		- **Inchiostro solido** opzione consigliata per originali prodotti su dispositivi a inchiostro solido.
	- Selezionare il pulsante **OK**.
	- **Testo** consente di migliorare la definizione ed è l'opzione consigliata per testo e disegno al tratto.
	- Selezionare l'opzione di Produzione dell'originale richiesta.
		- **Stampato** consente di ottenere i migliori risultati per giornali, riviste, mappe e altri originali stampati in modo professionale.
		- **Fotocopiato** viene utilizzata per la maggior parte degli originali fotocopiati o stampati su stampanti laser.
		- **Fotografia** opzione consigliata per originali contenenti fotografie di alta qualità su carta fotografica.
		- Getto d'inchiostro viene utilizzata in particolare per originali prodotti su stampanti a getto d'inchiostro.
		- **Inchiostro solido** opzione consigliata per originali prodotti su dispositivi a inchiostro solido.
	- Selezionare il pulsante **OK**.
- 12. **Mappa** è l'opzione utilizzata se l'originale è una mappa.
- 13. **Giornale/Rivista** è l'opzione utilizzata se l'originale è tratto da una rivista o un giornale contenente fotografie o testo.

Nota: L'opzione Testo richiede un tempo di trasmissione inferiore.

- 14. Selezionare il pulsante **Nome file**.
- 15. Utilizzare la tastiera dello schermo sensibile per inserire il nome file.
	- È possibile inserire fino a 40 caratteri alfanumerici.
	- Per cancellare un carattere utilizzare il pulsante **X** di backspace.
	- Utilizzare il pulsante dei caratteri speciali per accedere a caratteri speciali, ad esempio \$ e  $\%$ .
	- I pulsanti con un'icona nell'angolo inferiore destro rendono disponibili caratteri accentati o aggiuntivi. Selezionare e tenere premuto il pulsante per visualizzare i caratteri relativi in un menu di scelta rapida. Selezionare il carattere desiderato dal menu di scelta rapida.
- 16. Selezionare il pulsante **OK**.
- 17. Premere il pulsante **Avvio** sul pannello comandi per scansire l'originale.
- 18. Al termine della scansione, rimuovere l'originale dall'alimentatore automatico o dalla lastra di esposizione.
- 19. Premere il pulsante **Stato lavori** sul pannello comandi del dispositivo per visualizzare l'elenco dei lavori e controllare lo stato del lavoro.

#### [Utilizzo dell'ID utente per accedere al dispositivo](#page-726-0)

[Utilizzo di Servizi Internet per individuare i dettagli di contatto dell'amministratore del sistema](#page-688-0) [Guida per l'amministratore del sistema w](www.xerox.com/support)ww.xerox.com/support.

# Scansione su

# **Impostazione del colore di uscita utilizzando la funzione Scansione su**

Utilizzare la funzione Scansione su... per eseguire la scansione di un documento e memorizzarlo in una cartella del computer o della rete.

Per utilizzare Scansione su è necessario creare una voce nella rubrica dispositivo contenente il percorso di scansione.

Se nella rubrica dispositivo non è presente alcuna voce Scansione su, il pulsante Scansione su non è selezionabile sullo schermo sensibile del dispositivo.

Nota: Questa opzione deve essere resa disponibile dall'amministratore del sistema.

Se nel dispositivo sono state abilitate le funzioni di autenticazione o contabilità, per accedere alle funzioni Scansione su potrebbe essere necessario inserire i dettagli di accesso.

Utilizzare l'opzione Colore di uscita per controllare se i colori originali del documento vengono replicati sulle copie o modificati, ad esempio, eseguendo la scansione degli originali a colori ma convertendoli in copie in bianco e nero.

1. Caricare i documenti a faccia in su nel vassoio di entrata dell'alimentatore automatico. Regolare le guide in modo che tocchino appena i documenti.

**Oppure** 

Sollevare l'alimentatore automatico. Appoggiare il documento a faccia in giù sulla lastra di esposizione e allinearlo alla freccia nell'angolo in alto a sinistra. Chiudere l'alimentatore automatico.

2. Premere il pulsante **Cancella tutto** sul pannello comandi per annullare eventuali selezioni di programmazione eseguite in precedenza.

- 3. Premere il pulsante **Home page Servizi**.
- 4. Selezionare il pulsante **Scansione su...** sullo schermo sensibile.
- 5. Se richiesto, selezionare il pulsante **Rubrica dispositivo**. (è possibile che l'amministratore del sistema abbia impostato l'aperturaautomatica della rubrica).
- 6. Selezionare l'indirizzo richiesto.
- 7. Selezionare il pulsante **Aggiungi a destinatari**.
- 8. Selezionare il pulsante **OK**.
- 9. Selezionare l'opzione Colore di uscita richiesta.
	- **Rilevamento aut.** consente di selezionare l'impostazione colore più appropriata.
	- **Bianco e nero** produce copie in bianco e nero anche da originali a colori.
	- **Scala di grigi** consente di produrre copie utilizzando varie gradazioni di grigio.
	- **Colore** consente di produrre copie a colori.
- 10. Premere il pulsante **Avvio** sul pannello comandi per scansire l'originale.
- 11. Al termine della scansione, rimuovere l'originale dall'alimentatore automatico o dalla lastra di esposizione.
- 12. Premere il pulsante **Stato lavori** sul pannello comandi del dispositivo per visualizzare l'elenco dei lavori e controllare lo stato del lavoro.

[Utilizzo dell'ID utente per accedere al dispositivo](#page-726-0)

[Utilizzo di Servizi Internet per individuare i dettagli di contatto dell'amministratore del sistema](#page-688-0) [Guida per l'amministratore del sistema w](www.xerox.com/support)ww.xerox.com/support.

# **Utilizzo della funzione Scansione su per inviare originali fronte/retro**

Utilizzare la funzione Scansione su... per eseguire la scansione di un documento e memorizzarlo in una cartella del computer o della rete.

Per utilizzare Scansione su è necessario creare una voce nella rubrica dispositivo contenente il percorso di scansione.

Se nella rubrica dispositivo non è presente alcuna voce Scansione su, il pulsante Scansione su non è selezionabile sullo schermo sensibile del dispositivo.

Nota: Questa opzione deve essere resa disponibile dall'amministratore del sistema.

Se nel dispositivo sono state abilitate le funzioni di autenticazione o contabilità, per accedere alle funzioni Scansione su potrebbe essere necessario inserire i dettagli di accesso.

Utilizzare le opzioni Scansione fronte/retro per eseguire la scansione di entrambi i lati del documento. È possibile ruotare il lato retro.

1. Caricare i documenti a faccia in su nel vassoio di entrata dell'alimentatore automatico. Regolare le guide in modo che tocchino appena i documenti.

**Oppure** 

Sollevare l'alimentatore automatico. Appoggiare il documento a faccia in giù sulla lastra di esposizione e allinearlo alla freccia nell'angolo in alto a sinistra. Chiudere l'alimentatore automatico.

2. Premere il pulsante **Cancella tutto** sul pannello comandi per annullare eventuali selezioni di programmazione eseguite in precedenza.

- 3. Premere il pulsante **Home page Servizi**.
- 4. Selezionare il pulsante **Scansione su...** sullo schermo sensibile.
- 5. Se richiesto, selezionare il pulsante **Rubrica dispositivo**. (è possibile che l'amministratore del sistema abbia impostato l'aperturaautomatica della rubrica).
- 6. Selezionare l'indirizzo richiesto.
- 7. Selezionare il pulsante **Aggiungi a destinatari**.
- 8. Selezionare il pulsante **OK**.
- 9. Selezionare l'opzione Scansione fronte/retro richiesta.
	- **Fronte** utilizzare questa opzione se gli originali vengono stampati sul lato 1.
	- **Fronte/retro** utilizzare questa opzione se gli originali sono fronte/retro. Per scansire gli originali con questa opzione, utilizzare l'alimentatore automatico.
	- **Fronte/retro, ruota lato 2** utilizzare questa opzione se gli originali sono fronte/retro e vengono sfogliati come un calendario. Per scansire gli originali con questa opzione, utilizzare l'alimentatore automatico.
- 10. Premere il pulsante **Avvio** sul pannello comandi per scansire l'originale.
- 11. Al termine della scansione, rimuovere l'originale dall'alimentatore automatico o dalla lastra di esposizione.
- 12. Premere il pulsante **Stato lavori** sul pannello comandi del dispositivo per visualizzare l'elenco dei lavori e controllare lo stato del lavoro.

[Utilizzo dell'ID utente per accedere al dispositivo](#page-726-0) [Utilizzo di Servizi Internet per individuare i dettagli di contatto dell'amministratore del sistema](#page-688-0) [Guida per l'amministratore del sistema w](www.xerox.com/support)ww.xerox.com/support.

# **Impostazione del tipo di originale utilizzando la funzione Scansione su**

Utilizzare la funzione Scansione su... per eseguire la scansione di un documento e memorizzarlo in una cartella del computer o della rete.

Per utilizzare Scansione su è necessario creare una voce nella rubrica dispositivo contenente il percorso di scansione.

Se nella rubrica dispositivo non è presente alcuna voce Scansione su, il pulsante Scansione su non è selezionabile sullo schermo sensibile del dispositivo.

Nota: Questa opzione deve essere resa disponibile dall'amministratore del sistema.

Se nel dispositivo sono state abilitate le funzioni di autenticazione o contabilità, per accedere alle funzioni Scansione su potrebbe essere necessario inserire i dettagli di accesso.

Utilizzare le opzioni Tipo di originale per definire il tipo di originale in corso di scansione. La corretta selezione migliora la qualità dell'immagine di uscita.

1. Caricare i documenti a faccia in su nel vassoio di entrata dell'alimentatore automatico. Regolare le guide in modo che tocchino appena i documenti.

**Oppure** 

- 2. Premere il pulsante **Cancella tutto** sul pannello comandi per annullare eventuali selezioni di programmazione eseguite in precedenza.
- 3. Premere il pulsante **Home page Servizi**.
- 4. Selezionare il pulsante **Scansione su...** sullo schermo sensibile.
- 5. Se richiesto, selezionare il pulsante **Rubrica dispositivo**. (è possibile che l'amministratore del sistema abbia impostato l'aperturaautomatica della rubrica).
- 6. Selezionare l'indirizzo richiesto.
- 7. Selezionare il pulsante **Aggiungi a destinatari**.
- 8. Selezionare il pulsante **OK**.
- 9. Selezionare l'opzione Tipo di originale richiesta.
	- **Testo e foto** consente di produrre immagini di alta qualità ma riduce leggermente la definizione del testo e dei disegni al tratto. Questa impostazione è consigliata per originali contenenti fotografie di alta qualità o disegni al tratto e testo.
	- Selezionare l'opzione di Produzione dell'originale richiesta.
		- **Stampato** consente di ottenere i migliori risultati per giornali, riviste, mappe e altri originali stampati in modo professionale.
		- **Fotocopiato** viene utilizzata per la maggior parte degli originali fotocopiati o stampati su stampanti laser.
		- **Fotografia** opzione consigliata per originali contenenti fotografie di alta qualità su carta fotografica.
		- **Getto d'inchiostro** viene utilizzata in particolare per originali prodotti su stampanti a getto d'inchiostro.
		- **Inchiostro solido** opzione consigliata per originali prodotti su dispositivi a inchiostro solido.
	- Selezionare il pulsante **OK**.
	- **Foto** offre la migliore qualità per le fotografie, ma una qualità inferiore per testo e disegni al tratto. È l'opzione ottimale per originali contenenti fotografie o immagini a tono continuo, senza testo né disegni al tratto.
	- Selezionare l'opzione di Produzione dell'originale richiesta.
		- **Stampato** consente di ottenere i migliori risultati per giornali, riviste, mappe e altri originali stampati in modo professionale.
		- **Fotocopiato** viene utilizzata per la maggior parte degli originali fotocopiati o stampati su stampanti laser.
		- **Fotografia** opzione consigliata per originali contenenti fotografie di alta qualità su carta fotografica.
		- **Getto d'inchiostro** viene utilizzata in particolare per originali prodotti su stampanti a getto d'inchiostro.
		- **Inchiostro solido** opzione consigliata per originali prodotti su dispositivi a inchiostro solido.
- Selezionare il pulsante **OK**.
- **Testo** consente di migliorare la definizione ed è l'opzione consigliata per testo e disegno al tratto.
- Selezionare l'opzione di Produzione dell'originale richiesta.
	- **Stampato** consente di ottenere i migliori risultati per giornali, riviste, mappe e altri originali stampati in modo professionale.
	- **Fotocopiato** viene utilizzata per la maggior parte degli originali fotocopiati o stampati su stampanti laser.
	- **Fotografia** opzione consigliata per originali contenenti fotografie di alta qualità su carta fotografica.
	- **Getto d'inchiostro** viene utilizzata in particolare per originali prodotti su stampanti a getto d'inchiostro.
	- **Inchiostro solido** opzione consigliata per originali prodotti su dispositivi a inchiostro solido.
- Selezionare il pulsante **OK**.
- 10. **Mappa** è l'opzione utilizzata se l'originale è una mappa.
- 11. **Giornale/Rivista** è l'opzione utilizzata se l'originale è tratto da una rivista o un giornale contenente fotografie o testo.

Nota: L'opzione Testo richiede un tempo di trasmissione inferiore.

- 12. Premere il pulsante **Avvio** sul pannello comandi per scansire l'originale.
- 13. Al termine della scansione, rimuovere l'originale dall'alimentatore automatico o dalla lastra di esposizione.
- 14. Premere il pulsante **Stato lavori** sul pannello comandi del dispositivo per visualizzare l'elenco dei lavori e controllare lo stato del lavoro.

### Ulteriori informazioni

[Utilizzo dell'ID utente per accedere al dispositivo](#page-726-0) [Utilizzo di Servizi Internet per individuare i dettagli di contatto dell'amministratore del sistema](#page-688-0) [Guida per l'amministratore del sistema w](www.xerox.com/support)ww.xerox.com/support.

# **Specifica di un nome file utilizzando la funzione Scansione su**

Utilizzare la funzione Scansione su... per eseguire la scansione di un documento e memorizzarlo in una cartella del computer o della rete.

Per utilizzare Scansione su è necessario creare una voce nella rubrica dispositivo contenente il percorso di scansione.

Se nella rubrica dispositivo non è presente alcuna voce Scansione su, il pulsante Scansione su non è selezionabile sullo schermo sensibile del dispositivo.

Nota: Questa opzione deve essere resa disponibile dall'amministratore del sistema.

Se nel dispositivo sono state abilitate le funzioni di autenticazione o contabilità, per accedere alle funzioni Scansione su potrebbe essere necessario inserire i dettagli di accesso.

Utilizzare l'opzione Nome file per specificare un nome per il file contenente le immagini scansite.

1. Caricare i documenti a faccia in su nel vassoio di entrata dell'alimentatore automatico. Regolare le guide in modo che tocchino appena i documenti.

**Oppure** 

Sollevare l'alimentatore automatico. Appoggiare il documento a faccia in giù sulla lastra di esposizione e allinearlo alla freccia nell'angolo in alto a sinistra. Chiudere l'alimentatore automatico.

- 2. Premere il pulsante **Cancella tutto** sul pannello comandi per annullare eventuali selezioni di programmazione eseguite in precedenza.
- 3. Premere il pulsante **Home page Servizi**.
- 4. Selezionare il pulsante **Scansione su...** sullo schermo sensibile.
- 5. Se richiesto, selezionare il pulsante **Rubrica dispositivo**. (è possibile che l'amministratore del sistema abbia impostato l'aperturaautomatica della rubrica).
- 6. Selezionare l'indirizzo richiesto.
- 7. Selezionare il pulsante **Aggiungi a destinatari**.
- 8. Selezionare il pulsante **OK**.
- 9. Selezionare il pulsante **Nome file**.
- 10. Utilizzare la tastiera dello schermo sensibile per inserire il nome file.
	- È possibile inserire fino a 40 caratteri alfanumerici.
	- Per cancellare un carattere utilizzare il pulsante **X** di backspace.
	- Utilizzare il pulsante dei caratteri speciali per accedere a caratteri speciali, ad esempio \$ e %.
	- I pulsanti con un'icona nell'angolo inferiore destro rendono disponibili caratteri accentati o aggiuntivi. Selezionare e tenere premuto il pulsante per visualizzare i caratteri relativi in un menu di scelta rapida. Selezionare il carattere desiderato dal menu di scelta rapida.
- 11. Premere il pulsante **Avvio** sul pannello comandi per scansire l'originale.
- 12. Al termine della scansione, rimuovere l'originale dall'alimentatore automatico o dalla lastra di esposizione.
- 13. Premere il pulsante **Stato lavori** sul pannello comandi del dispositivo per visualizzare l'elenco dei lavori e controllare lo stato del lavoro.

### Ulteriori informazioni

[Utilizzo dell'ID utente per accedere al dispositivo](#page-726-0) [Utilizzo di Servizi Internet per individuare i dettagli di contatto dell'amministratore del sistema](#page-688-0) [Guida per l'amministratore del sistema w](www.xerox.com/support)ww.xerox.com/support.

# Impostazioni avanzate

# **Opzioni immagine**

### **Scelta delle opzioni immagine utilizzando la funzione Scansione su**

Utilizzare la funzione Scansione su... per eseguire la scansione di un documento e memorizzarlo in una cartella del computer o della rete.

Per utilizzare Scansione su è necessario creare una voce nella rubrica dispositivo contenente il percorso di scansione.

Se nella rubrica dispositivo non è presente alcuna voce Scansione su, il pulsante Scansione su non è selezionabile sullo schermo sensibile del dispositivo.

Nota: Questa opzione deve essere resa disponibile dall'amministratore del sistema.

Se nel dispositivo sono state abilitate le funzioni di autenticazione o contabilità, per accedere alle funzioni Scansione su potrebbe essere necessario inserire i dettagli di accesso.

Le funzioni Opzioni immagini offrono la possibilità di modificare l'aspetto delle copie.

Utilizzare le opzioni Più chiara/Più scura per regolare manualmente la luminosità dell'immagine. Originali chiari contenenti disegni a matita possono generare copie migliori se la luminosità viene ridotta. Originali scuri, ad esempio mezzitoni o documenti con sfondi colorati, possono richiedere un aumento della luminosità.

Utilizzare l'opzione Definizione per regolare manualmente la definizione delle immagini scansite.

Utilizzare l'opzione Saturazione per controllare manualmente la luminosità del colore nelle immagini scansite.

1. Caricare i documenti a faccia in su nel vassoio di entrata dell'alimentatore automatico. Regolare le guide in modo che tocchino appena i documenti.

**Oppure** 

- 2. Premere il pulsante **Cancella tutto** sul pannello comandi per annullare eventuali selezioni di programmazione eseguite in precedenza.
- 3. Premere il pulsante **Home page Servizi**.
- 4. Selezionare il pulsante **Scansione su...** sullo schermo sensibile.
- 5. Se richiesto, selezionare il pulsante **Rubrica dispositivo**. (è possibile che l'amministratore del sistema abbia impostato l'aperturaautomatica della rubrica).
- 6. Selezionare l'indirizzo richiesto.
- 7. Selezionare il pulsante **Aggiungi a destinatari**.
- 8. Selezionare il pulsante **OK**.
- 9. Selezionare la scheda **Impostazioni avanzate**.
- 10. Selezionare il pulsante **Opzioni immagine**.
- 11. Selezionare l'opzione o le opzioni richieste.
- 12. Selezionare il pulsante **OK**.
- 13. Premere il pulsante **Avvio** sul pannello comandi per scansire l'originale.
- 14. Al termine della scansione, rimuovere l'originale dall'alimentatore automatico o dalla lastra di esposizione.
- 15. Premere il pulsante **Stato lavori** sul pannello comandi del dispositivo per visualizzare l'elenco dei lavori e controllare lo stato del lavoro.

[Utilizzo dell'ID utente per accedere al dispositivo](#page-726-0) [Utilizzo di Servizi Internet per individuare i dettagli di contatto dell'amministratore del sistema](#page-688-0) [Guida per l'amministratore del sistema w](www.xerox.com/support)ww.xerox.com/support. [Utilizzo della funzione Scansione su](#page-276-0) [Schiarire o scurire i documenti utilizzando la funzione Scansione su](#page-286-0) [Modifica della definizione dei documenti Scansione su](#page-287-0) [Modifica della saturazione dei documenti Scansione su](#page-288-0)

### <span id="page-286-0"></span>**Schiarire o scurire i documenti utilizzando la funzione Scansione su**

Utilizzare la funzione Scansione su... per eseguire la scansione di un documento e memorizzarlo in una cartella del computer o della rete.

Per utilizzare Scansione su è necessario creare una voce nella rubrica dispositivo contenente il percorso di scansione.

Se nella rubrica dispositivo non è presente alcuna voce Scansione su, il pulsante Scansione su non è selezionabile sullo schermo sensibile del dispositivo.

Nota: Questa opzione deve essere resa disponibile dall'amministratore del sistema.

Se nel dispositivo sono state abilitate le funzioni di autenticazione o contabilità, per accedere alle funzioni Scansione su potrebbe essere necessario inserire i dettagli di accesso.

Utilizzare le opzioni Più chiara/Più scura per regolare manualmente la luminosità dell'immagine. Originali chiari contenenti disegni a matita possono generare copie migliori se la luminosità viene ridotta. Originali scuri, ad esempio mezzitoni o documenti con sfondi colorati, possono richiedere un aumento della luminosità.

1. Caricare i documenti a faccia in su nel vassoio di entrata dell'alimentatore automatico. Regolare le guide in modo che tocchino appena i documenti.

Oppure

- 2. Premere il pulsante **Cancella tutto** sul pannello comandi per annullare eventuali selezioni di programmazione eseguite in precedenza.
- 3. Premere il pulsante **Home page Servizi**.
- 4. Selezionare il pulsante **Scansione su...** sullo schermo sensibile.
- 5. Se richiesto, selezionare il pulsante **Rubrica dispositivo**. (è possibile che l'amministratore del sistema abbia impostato l'aperturaautomatica della rubrica).
- 6. Selezionare l'indirizzo richiesto.
- 7. Selezionare il pulsante **Aggiungi a destinatari**.
- 8. Selezionare il pulsante **OK**.
- 9. Selezionare la scheda **Impostazioni avanzate**.
- 10. Selezionare il pulsante **Opzioni immagine**.
- 11. Selezionare l'opzione di Più chiara/Più scura richiesta.
	- Spostare l'indicatore verso il basso per ridurre la luminosità dell'immagine scansita. Se la copia creata presenta uno sfondo troppo scuro, utilizzare la funzione Eliminazione fondo per rimuovere lo sfondo.
	- Spostare l'indicatore verso l'alto per aumentare la luminosità dell'immagine scansita.
- 12. Premere il pulsante **Avvio** sul pannello comandi per scansire l'originale.
- 13. Al termine della scansione, rimuovere l'originale dall'alimentatore automatico o dalla lastra di esposizione.
- 14. Premere il pulsante **Stato lavori** sul pannello comandi del dispositivo per visualizzare l'elenco dei lavori e controllare lo stato del lavoro.

[Utilizzo dell'ID utente per accedere al dispositivo](#page-726-0) [Utilizzo di Servizi Internet per individuare i dettagli di contatto dell'amministratore del sistema](#page-688-0) [Guida per l'amministratore del sistema w](www.xerox.com/support)ww.xerox.com/support. [Utilizzo della funzione Scansione su](#page-276-0) [Impostazione dell'eliminazione fondo utilizzando la funzione Scansione su](#page-290-0)

### <span id="page-287-0"></span>**Modifica della definizione dei documenti Scansione su**

Utilizzare la funzione Scansione su... per eseguire la scansione di un documento e memorizzarlo in una cartella del computer o della rete.

Per utilizzare Scansione su è necessario creare una voce nella rubrica dispositivo contenente il percorso di scansione.

Se nella rubrica dispositivo non è presente alcuna voce Scansione su, il pulsante Scansione su non è selezionabile sullo schermo sensibile del dispositivo.

Nota: Questa opzione deve essere resa disponibile dall'amministratore del sistema.

Se nel dispositivo sono state abilitate le funzioni di autenticazione o contabilità, per accedere alle funzioni Scansione su potrebbe essere necessario inserire i dettagli di accesso.

Utilizzare l'opzione Definizione per regolare manualmente la definizione delle immagini scansite.

1. Caricare i documenti a faccia in su nel vassoio di entrata dell'alimentatore automatico. Regolare le guide in modo che tocchino appena i documenti.

**Oppure** 

- 2. Premere il pulsante **Cancella tutto** sul pannello comandi per annullare eventuali selezioni di programmazione eseguite in precedenza.
- 3. Premere il pulsante **Home page Servizi**.
- 4. Selezionare il pulsante **Scansione su...** sullo schermo sensibile.
- 5. Se richiesto, selezionare il pulsante **Rubrica dispositivo**. (è possibile che l'amministratore del sistema abbia impostato l'aperturaautomatica della rubrica).
- 6. Selezionare l'indirizzo richiesto.
- 7. Selezionare il pulsante **Aggiungi a destinatari**.
- 8. Selezionare il pulsante **OK**.
- 9. Selezionare la scheda **Impostazioni avanzate**.
- 10. Selezionare il pulsante **Opzioni immagine**.
- 11. Selezionare l'opzione di Definizione richiesta.
	- Spostare l'indicatore verso l'alto per accentuare la definizione dell'immagine scansita. L'accentuazione della definizione migliora più le immagini di testo che non le immagini fotografiche.
	- Spostare l'indicatore verso il basso per attenuare la definizione delle immagini scansite. Questo è particolarmente utile durante la scansione delle foto.
- 12. Selezionare il pulsante **OK**.
- 13. Premere il pulsante **Avvio** sul pannello comandi per scansire l'originale.
- 14. Al termine della scansione, rimuovere l'originale dall'alimentatore automatico o dalla lastra di esposizione.
- 15. Premere il pulsante **Stato lavori** sul pannello comandi del dispositivo per visualizzare l'elenco dei lavori e controllare lo stato del lavoro.

[Utilizzo dell'ID utente per accedere al dispositivo](#page-726-0) [Utilizzo di Servizi Internet per individuare i dettagli di contatto dell'amministratore del sistema](#page-688-0) [Guida per l'amministratore del sistema w](www.xerox.com/support)ww.xerox.com/support. [Utilizzo della funzione Scansione su](#page-276-0)

#### **Modifica della saturazione dei documenti Scansione su**

Utilizzare la funzione Scansione su... per eseguire la scansione di un documento e memorizzarlo in una cartella del computer o della rete.

Per utilizzare Scansione su è necessario creare una voce nella rubrica dispositivo contenente il percorso di scansione.

Se nella rubrica dispositivo non è presente alcuna voce Scansione su, il pulsante Scansione su non è selezionabile sullo schermo sensibile del dispositivo.

Nota: Questa opzione deve essere resa disponibile dall'amministratore del sistema.

Utilizzare l'opzione Saturazione per controllare manualmente la luminosità del colore nelle immagini scansite.

Nota: L'opzione di saturazione non è disponibile per le copie in bianco e nero.

1. Caricare i documenti a faccia in su nel vassoio di entrata dell'alimentatore automatico. Regolare le guide in modo che tocchino appena i documenti.

#### **Oppure**

- 2. Premere il pulsante **Cancella tutto** sul pannello comandi per annullare eventuali selezioni di programmazione eseguite in precedenza.
- 3. Premere il pulsante **Home page Servizi**.
- 4. Selezionare il pulsante **Scansione su...** sullo schermo sensibile.
- 5. Se richiesto, selezionare il pulsante **Rubrica dispositivo**. (è possibile che l'amministratore del sistema abbia impostato l'aperturaautomatica della rubrica).
- 6. Selezionare l'indirizzo richiesto.
- 7. Selezionare il pulsante **Aggiungi a destinatari**.
- 8. Selezionare il pulsante **OK**.
- 9. Selezionare la scheda **Impostazioni avanzate**.
- 10. Selezionare il pulsante **Opzioni immagine**.
- 11. Selezionare l'opzione Saturazione richiesta.
	- Spostare l'indicatore verso l'alto per aumentare il colore nell'immagine scansita.
	- Spostare l'indicatore verso il basso per ridurre il colore nell'immagine scansita.
- 12. Selezionare il pulsante **OK**.
- 13. Premere il pulsante **Avvio** sul pannello comandi per scansire l'originale.
- 14. Al termine della scansione, rimuovere l'originale dall'alimentatore automatico o dalla lastra di esposizione.
- 15. Premere il pulsante **Stato lavori** sul pannello comandi del dispositivo per visualizzare l'elenco dei lavori e controllare lo stato del lavoro.

[Utilizzo dell'ID utente per accedere al dispositivo](#page-726-0) [Utilizzo di Servizi Internet per individuare i dettagli di contatto dell'amministratore del sistema](#page-688-0) [Guida per l'amministratore del sistema w](www.xerox.com/support)ww.xerox.com/support. [Utilizzo della funzione Scansione su](#page-276-0)

### **Qualità immagine avanzata**

#### **Scelta di un'opzione Qualità immagine avanzata quando si utilizza la funzione Scansione su**

Utilizzare la funzione Scansione su... per eseguire la scansione di un documento e memorizzarlo in una cartella del computer o della rete.

Per utilizzare Scansione su è necessario creare una voce nella rubrica dispositivo contenente il percorso di scansione.

Se nella rubrica dispositivo non è presente alcuna voce Scansione su, il pulsante Scansione su non è selezionabile sullo schermo sensibile del dispositivo.

Nota: Questa opzione deve essere resa disponibile dall'amministratore del sistema.

Se nel dispositivo sono state abilitate le funzioni di autenticazione o contabilità, per accedere alle funzioni Scansione su potrebbe essere necessario inserire i dettagli di accesso.

Le opzioni Qualità immagine avanzata consentono di migliorare la qualità delle copie riducendo lo sfondo o regolando il contrasto.

Utilizzare l'opzione Eliminazione fondo per migliorare gli originali con sfondi colorati riducendo o eliminando lo sfondo sulle copie. L'opzione è utile con originali di carta colorata.

Utilizzare l'opzione Contrasto per controllare la densità dell'immagine sulla copia e compensare un originale con troppo o poco contrasto.

1. Caricare i documenti a faccia in su nel vassoio di entrata dell'alimentatore automatico. Regolare le guide in modo che tocchino appena i documenti.

**Oppure** 

Sollevare l'alimentatore automatico. Appoggiare il documento a faccia in giù sulla lastra di esposizione e allinearlo alla freccia nell'angolo in alto a sinistra. Chiudere l'alimentatore automatico.

- 2. Premere il pulsante **Cancella tutto** sul pannello comandi per annullare eventuali selezioni di programmazione eseguite in precedenza.
- 3. Premere il pulsante **Home page Servizi**.
- 4. Selezionare il pulsante **Scansione su...** sullo schermo sensibile.
- 5. Se richiesto, selezionare il pulsante **Rubrica dispositivo**. (è possibile che l'amministratore del sistema abbia impostato l'aperturaautomatica della rubrica).
- 6. Selezionare l'indirizzo richiesto.
- 7. Selezionare il pulsante **Aggiungi a destinatari**.
- 8. Selezionare il pulsante **OK**.
- 9. Selezionare la scheda **Impostazioni avanzate**.
- 10. Selezionare il pulsante **Qualità immagine avanzata**.
- 11. Selezionare l'opzione o le opzioni richieste.
- 12. Selezionare il pulsante **OK**.
- 13. Premere il pulsante **Avvio** sul pannello comandi per scansire l'originale.
- 14. Al termine della scansione, rimuovere l'originale dall'alimentatore automatico o dalla lastra di esposizione.
- 15. Premere il pulsante **Stato lavori** sul pannello comandi del dispositivo per visualizzare l'elenco dei lavori e controllare lo stato del lavoro.

#### Ulteriori informazioni

[Utilizzo dell'ID utente per accedere al dispositivo](#page-726-0) [Guida per l'amministratore del sistema w](www.xerox.com/support)ww.xerox.com/support. [Utilizzo della funzione Scansione su](#page-276-0) [Impostazione dell'eliminazione fondo utilizzando la funzione Scansione su](#page-290-0) [Impostazione del contrasto utilizzando la funzione Scansione su](#page-291-0)

#### <span id="page-290-0"></span>**Impostazione dell'eliminazione fondo utilizzando la funzione Scansione su**

Utilizzare la funzione Scansione su... per eseguire la scansione di un documento e memorizzarlo in una cartella del computer o della rete.

Per utilizzare Scansione su è necessario creare una voce nella rubrica dispositivo contenente il percorso di scansione.

Se nella rubrica dispositivo non è presente alcuna voce Scansione su, il pulsante Scansione su non è selezionabile sullo schermo sensibile del dispositivo.

Nota: Questa opzione deve essere resa disponibile dall'amministratore del sistema.

Se nel dispositivo sono state abilitate le funzioni di autenticazione o contabilità, per accedere alle funzioni Scansione su potrebbe essere necessario inserire i dettagli di accesso.

Utilizzare l'opzione Eliminazione fondo per migliorare gli originali con sfondi colorati riducendo o eliminando lo sfondo sulle copie. L'opzione è utile con originali di carta colorata.

1. Caricare i documenti a faccia in su nel vassoio di entrata dell'alimentatore automatico. Regolare le guide in modo che tocchino appena i documenti.

**Oppure** 

Sollevare l'alimentatore automatico. Appoggiare il documento a faccia in giù sulla lastra di esposizione e allinearlo alla freccia nell'angolo in alto a sinistra. Chiudere l'alimentatore automatico.

- 2. Premere il pulsante **Cancella tutto** sul pannello comandi per annullare eventuali selezioni di programmazione eseguite in precedenza.
- 3. Premere il pulsante **Home page Servizi**.
- 4. Selezionare il pulsante **Scansione su...** sullo schermo sensibile.
- 5. Se richiesto, selezionare il pulsante **Rubrica dispositivo**. (è possibile che l'amministratore del sistema abbia impostato l'aperturaautomatica della rubrica).
- 6. Selezionare l'indirizzo richiesto.
- 7. Selezionare il pulsante **Aggiungi a destinatari**.
- 8. Selezionare il pulsante **OK**.
- 9. Selezionare la scheda **Impostazioni avanzate**.
- 10. Selezionare il pulsante **Qualità immagine avanzata**.
- 11. Selezionare **Eliminazione automatica** dal **menu Eliminazione fondo** per eliminare automaticamente lo sfondo non desiderato.
	- Se richiesto, selezionare **No** per disattivare la funzione Eliminazione fondo. L'opzione No è particolarmente utile quando la regolazione Più scuro non produce un risultato soddisfacente da originali chiari, l'originale ha un bordo grigio o colorato, ad esempio un certificato, o si desidera riprodurre dei dettagli persi a causa di un bordo scuro quando si utilizzano originali rilegati.
- 12. Selezionare il pulsante **OK**.
- 13. Premere il pulsante **Avvio** sul pannello comandi per scansire l'originale.
- 14. Al termine della scansione, rimuovere l'originale dall'alimentatore automatico o dalla lastra di esposizione.
- 15. Premere il pulsante **Stato lavori** sul pannello comandi del dispositivo per visualizzare l'elenco dei lavori e controllare lo stato del lavoro.

#### Ulteriori informazioni

[Utilizzo dell'ID utente per accedere al dispositivo](#page-726-0) [Utilizzo di Servizi Internet per individuare i dettagli di contatto dell'amministratore del sistema](#page-688-0) [Guida per l'amministratore del sistema w](www.xerox.com/support)ww.xerox.com/support. [Utilizzo della funzione Scansione su](#page-276-0) [Schiarire o scurire i documenti utilizzando la funzione Scansione su](#page-286-0)

#### <span id="page-291-0"></span>**Impostazione del contrasto utilizzando la funzione Scansione su**

Utilizzare la funzione Scansione su... per eseguire la scansione di un documento e memorizzarlo in una cartella del computer o della rete.

Per utilizzare Scansione su è necessario creare una voce nella rubrica dispositivo contenente il percorso di scansione.

Se nella rubrica dispositivo non è presente alcuna voce Scansione su, il pulsante Scansione su non è selezionabile sullo schermo sensibile del dispositivo.

Nota: Questa opzione deve essere resa disponibile dall'amministratore del sistema.

Se nel dispositivo sono state abilitate le funzioni di autenticazione o contabilità, per accedere alle funzioni Scansione su potrebbe essere necessario inserire i dettagli di accesso.

Utilizzare l'opzione Contrasto per controllare la densità dell'immagine sulla copia e compensare un originale con troppo o poco contrasto.

1. Caricare i documenti a faccia in su nel vassoio di entrata dell'alimentatore automatico. Regolare le guide in modo che tocchino appena i documenti.

**Oppure** 

Sollevare l'alimentatore automatico. Appoggiare il documento a faccia in giù sulla lastra di esposizione e allinearlo alla freccia nell'angolo in alto a sinistra. Chiudere l'alimentatore automatico.

- 2. Premere il pulsante **Cancella tutto** sul pannello comandi per annullare eventuali selezioni di programmazione eseguite in precedenza.
- 3. Premere il pulsante **Home page Servizi**.
- 4. Selezionare il pulsante **Scansione su...** sullo schermo sensibile.
- 5. Se richiesto, selezionare il pulsante **Rubrica dispositivo**. (è possibile che l'amministratore del sistema abbia impostato l'aperturaautomatica della rubrica).
- 6. Selezionare l'indirizzo richiesto.
- 7. Selezionare il pulsante **Aggiungi a destinatari**.
- 8. Selezionare il pulsante **OK**.
- 9. Selezionare la scheda **Impostazioni avanzate**.
- 10. Selezionare il pulsante **Qualità immagine avanzata**.
- 11. Selezionare il pulsante **Contrasto automatico** dal **menu Contrasto** per consentire al dispositivo di determinare automaticamente le impostazioni di contrasto, oppure selezionare il pulsante **Contrasto manuale** per controllare manualmente le impostazioni.
	- Spostare l'indicatore Contrasto manuale verso Più per produrre tonalità bianche e nere più nitide per testo e linee ma ridurre la definizione delle illustrazioni.
	- Spostare l'indicatore Contrasto manuale verso Meno per produrre più dettagli nelle aree chiare e scure dell'originale.
- 12. Selezionare il pulsante **OK**.
- 13. Premere il pulsante **Avvio** sul pannello comandi per scansire l'originale.
- 14. Al termine della scansione, rimuovere l'originale dall'alimentatore automatico o dalla lastra di esposizione.
- 15. Premere il pulsante **Stato lavori** sul pannello comandi del dispositivo per visualizzare l'elenco dei lavori e controllare lo stato del lavoro.

#### Ulteriori informazioni

[Utilizzo dell'ID utente per accedere al dispositivo](#page-726-0) [Utilizzo di Servizi Internet per individuare i dettagli di contatto dell'amministratore del sistema](#page-688-0) [Guida per l'amministratore del sistema w](www.xerox.com/support)ww.xerox.com/support. [Utilizzo della funzione Scansione su](#page-276-0)

### **Impostazione delle preselezioni di scansione utilizzando la funzione Scansione su**

Utilizzare la funzione Scansione su... per eseguire la scansione di un documento e memorizzarlo in una cartella del computer o della rete.

Per utilizzare Scansione su è necessario creare una voce nella rubrica dispositivo contenente il percorso di scansione.

Se nella rubrica dispositivo non è presente alcuna voce Scansione su, il pulsante Scansione su non è selezionabile sullo schermo sensibile del dispositivo.

Nota: Questa opzione deve essere resa disponibile dall'amministratore del sistema.

Se nel dispositivo sono state abilitate le funzioni di autenticazione o contabilità, per accedere alle funzioni Scansione su potrebbe essere necessario inserire i dettagli di accesso.

Utilizzare le opzioni Preselezioni di scansione per selezionare un gruppo di impostazioni di scansione utilizzate di frequente. Queste opzioni sono utili se non si è certi quali impostazioni sono necessarie, ma si conosce l'utilizzo finale delle immagini scansite.

1. Caricare i documenti a faccia in su nel vassoio di entrata dell'alimentatore automatico. Regolare le guide in modo che tocchino appena i documenti.

Oppure

- 2. Premere il pulsante **Cancella tutto** sul pannello comandi per annullare eventuali selezioni di programmazione eseguite in precedenza.
- 3. Premere il pulsante **Home page Servizi**.
- 4. Selezionare il pulsante **Scansione su...** sullo schermo sensibile.
- 5. Se richiesto, selezionare il pulsante **Rubrica dispositivo**. (è possibile che l'amministratore del sistema abbia impostato l'aperturaautomatica della rubrica).
- 6. Selezionare l'indirizzo richiesto.
- 7. Selezionare il pulsante **Aggiungi a destinatari**.
- 8. Selezionare il pulsante **OK**.
- 9. Selezionare la scheda **Impostazioni avanzate**.
- 10. Selezionare il pulsante **Preselezioni di scansione**.
- 11. Selezionare l'opzione di Preselezioni di scansione richiesta.
	- **Condivisione e stampa** produce un file di dimensioni medie, sufficientemente piccolo da condividere ma della qualità richiesta per la stampa.
	- **OCR** produce un file grande di alta qualità con la funzione OCR (Optical Character Recognition) abilitata. Questo file è completamente ricercabile.
	- **Record per archiviazione** produce un file piccolo, di qualità inferiore, adatto per la visualizzazione su schermo, ma non per la stampa.
	- **Stampa di alta qualità** produce un file grande di alta qualità.
	- **Scansione semplice** produce un file scansito di base, senza alcuna impostazione avanzata selezionata.
- 12. Premere il pulsante **Avvio** sul pannello comandi per scansire l'originale.
- 13. Al termine della scansione, rimuovere l'originale dall'alimentatore automatico o dalla lastra di esposizione.
- 14. Premere il pulsante **Stato lavori** sul pannello comandi del dispositivo per visualizzare l'elenco dei lavori e controllare lo stato del lavoro.

[Utilizzo dell'ID utente per accedere al dispositivo](#page-726-0) [Utilizzo di Servizi Internet per individuare i dettagli di contatto dell'amministratore del sistema](#page-688-0) [Guida per l'amministratore del sistema w](www.xerox.com/support)ww.xerox.com/support. [Utilizzo della funzione Scansione su](#page-276-0)

### **Specifica della risoluzione utilizzando la funzione Scansione su**

Utilizzare la funzione Scansione su... per eseguire la scansione di un documento e memorizzarlo in una cartella del computer o della rete.

Per utilizzare Scansione su è necessario creare una voce nella rubrica dispositivo contenente il percorso di scansione.

Se nella rubrica dispositivo non è presente alcuna voce Scansione su, il pulsante Scansione su non è selezionabile sullo schermo sensibile del dispositivo.

Nota: Questa opzione deve essere resa disponibile dall'amministratore del sistema.

Se nel dispositivo sono state abilitate le funzioni di autenticazione o contabilità, per accedere alle funzioni Scansione su potrebbe essere necessario inserire i dettagli di accesso.

Utilizzare le opzioni Risoluzione per bilanciare la qualità dell'immagine rispetto al tempo di trasmissione se l'immagine deve essere inviata su una rete. Una risoluzione più elevata produce una migliore qualità immagine, ma il tempo di trasmissione è maggiore. Un risoluzione più bassa riduce la qualità dell'immagine ma il tempo di comunicazione è minore.

1. Caricare i documenti a faccia in su nel vassoio di entrata dell'alimentatore automatico. Regolare le guide in modo che tocchino appena i documenti.

Oppure

- 2. Premere il pulsante **Cancella tutto** sul pannello comandi per annullare eventuali selezioni di programmazione eseguite in precedenza.
- 3. Premere il pulsante **Home page Servizi**.
- 4. Selezionare il pulsante **Scansione su...** sullo schermo sensibile.
- 5. Se richiesto, selezionare il pulsante **Rubrica dispositivo**. (è possibile che l'amministratore del sistema abbia impostato l'aperturaautomatica della rubrica).
- 6. Selezionare l'indirizzo richiesto.
- 7. Selezionare il pulsante **Aggiungi a destinatari**.
- 8. Selezionare il pulsante **OK**.
- 9. Selezionare la scheda **Impostazioni avanzate**.
- 10. Selezionare il pulsante **Risoluzione**.
- 11. Selezionare l'opzione Risoluzione richiesta.
	- **72 dpi** produce file di dimensioni minime ed è l'opzione consigliata per copie da visualizzare su schermo.
	- **100 dpi** offre una bassa qualità immagine ed è l'opzione consigliata per documenti di testo di scarsa qualità. Questa impostazione è la soluzione ideale per le copie visualizzate su schermo anziché stampate.
	- **150 dpi** produce testo di qualità media e bassa qualità immagine per fotografie e grafica. Questa risoluzione è consigliata per documenti di testo di qualità media e disegni al tratto.
	- **200 dpi** produce testo di qualità media e fotografie e grafica di bassa qualità. Questa è la risoluzione consigliata per documenti di testo di qualità media e disegni al tratto.
	- **300 dpi** produce copie di qualità superiore. Questa impostazione è consigliata per documenti di testo di alta qualità scansiti tramite applicazioni OCR (Optical Character Recognition). È anche consigliata per disegni al tratto di alta qualità o fotografie e grafica di media qualità. Si tratta della migliore risoluzione predefinita nella maggior parte dei casi.
	- **400 dpi** consente di ottenere qualità immagine media per fotografie e grafica ed è l'opzione consigliata per fotografie e grafica.
	- **600 dpi** genera file di grandi dimensioni ma con la migliore qualità immagine in assoluto. Questa è l'impostazione consigliata per fotografie e grafica di alta qualità.
- 12. Selezionare il pulsante **OK**.
- 13. Premere il pulsante **Avvio** sul pannello comandi per scansire l'originale.
- 14. Al termine della scansione, rimuovere l'originale dall'alimentatore automatico o dalla lastra di esposizione.
- 15. Premere il pulsante **Stato lavori** sul pannello comandi del dispositivo per visualizzare l'elenco dei lavori e controllare lo stato del lavoro.

[Utilizzo dell'ID utente per accedere al dispositivo](#page-726-0) [Utilizzo di Servizi Internet per individuare i dettagli di contatto dell'amministratore del sistema](#page-688-0) [Guida per l'amministratore del sistema w](www.xerox.com/support)ww.xerox.com/support. [Utilizzo della funzione Scansione su](#page-276-0)

### **Impostazione di qualità o dimensioni file utilizzando la funzione Scansione su**

Utilizzare la funzione Scansione su... per eseguire la scansione di un documento e memorizzarlo in una cartella del computer o della rete.

Per utilizzare Scansione su è necessario creare una voce nella rubrica dispositivo contenente il percorso di scansione.

Se nella rubrica dispositivo non è presente alcuna voce Scansione su, il pulsante Scansione su non è selezionabile sullo schermo sensibile del dispositivo.

Nota: Questa opzione deve essere resa disponibile dall'amministratore del sistema.

Se nel dispositivo sono state abilitate le funzioni di autenticazione o contabilità, per accedere alle funzioni Scansione su potrebbe essere necessario inserire i dettagli di accesso.

Utilizzare le opzioni Qualità/Dimensioni file per scegliere tra la qualità dell'immagine scansita e le dimensioni del file. È possibile selezionare la qualità più alta, le dimensioni file minime o regolare le impostazioni per bilanciare la qualità rispetto alle dimensioni file.

- Un file di piccole dimensioni offre una qualità dell'immagine leggermente inferiore ma presenta dei vantaggi quando viene condiviso su una rete.
- Un file di dimensioni più grandi offre una migliore qualità dell'immagine ma richiede tempi di trasmissione in rete più lunghi.

Nota: La modifica delle impostazioni Qualità/Dimensioni file potrebbe influire sulle impostazioni nelle opzioni Preselezioni di scansione.

1. Caricare i documenti a faccia in su nel vassoio di entrata dell'alimentatore automatico. Regolare le guide in modo che tocchino appena i documenti.

**Oppure** 

Sollevare l'alimentatore automatico. Appoggiare il documento a faccia in giù sulla lastra di esposizione e allinearlo alla freccia nell'angolo in alto a sinistra. Chiudere l'alimentatore automatico.

- 2. Premere il pulsante **Cancella tutto** sul pannello comandi per annullare eventuali selezioni di programmazione eseguite in precedenza.
- 3. Premere il pulsante **Home page Servizi**.
- 4. Selezionare il pulsante **Scansione su...** sullo schermo sensibile.
- 5. Se richiesto, selezionare il pulsante **Rubrica dispositivo**. (è possibile che l'amministratore del sistema abbia impostato l'aperturaautomatica della rubrica).
- 6. Selezionare l'indirizzo richiesto.
- 7. Selezionare il pulsante **Aggiungi a destinatari**.
- 8. Selezionare il pulsante **OK**.
- 9. Selezionare la scheda **Impostazioni avanzate**.
- 10. Selezionare il pulsante **Qualità/Dimensioni file**.
- 11. Selezionare l'opzione Qualità/Dimensioni file richiesta.
	- Spostare l'indicatore verso Qualità normale/File piccolo per una dimensione file più piccola e qualità immagine inferiore. Questo consente di generare file di piccole dimensioni utilizzando tecniche di compressione avanzate. La qualità immagine è accettabile, ma con alcuni originali può verificarsi una degradazione della qualità del testo ed errori di sostituzione dei caratteri.
	- Spostare l'indicatore verso il centro della scala per ottenere una qualità immagine migliore e file di dimensioni maggiori, ma non la qualità più alta o i file più grandi.
	- Spostare l'indicatore verso Massima qualità / Dimensione file massima per produrre i file più grandi con massima qualità immagine. I file grandi non sono indicati per la condivisione e la trasmissione in rete.
- 12. Selezionare il pulsante **OK**.
- 13. Premere il pulsante **Avvio** sul pannello comandi per scansire l'originale.
- 14. Al termine della scansione, rimuovere l'originale dall'alimentatore automatico o dalla lastra di esposizione.
- 15. Premere il pulsante **Stato lavori** sul pannello comandi del dispositivo per visualizzare l'elenco dei lavori e controllare lo stato del lavoro.

#### Ulteriori informazioni

[Utilizzo dell'ID utente per accedere al dispositivo](#page-726-0) [Utilizzo di Servizi Internet per individuare i dettagli di contatto dell'amministratore del sistema](#page-688-0) [Guida per l'amministratore del sistema w](www.xerox.com/support)ww.xerox.com/support. [Utilizzo della funzione Scansione su](#page-276-0)

# Modifica layout

### **Impostazione dell'orientamento originali utilizzando la funzione Scansione su**

Utilizzare la funzione Scansione su... per eseguire la scansione di un documento e memorizzarlo in una cartella del computer o della rete.

Per utilizzare Scansione su è necessario creare una voce nella rubrica dispositivo contenente il percorso di scansione.

Se nella rubrica dispositivo non è presente alcuna voce Scansione su, il pulsante Scansione su non è selezionabile sullo schermo sensibile del dispositivo.

Nota: Questa opzione deve essere resa disponibile dall'amministratore del sistema.

Se nel dispositivo sono state abilitate le funzioni di autenticazione o contabilità, per accedere alle funzioni Scansione su potrebbe essere necessario inserire i dettagli di accesso.

Utilizzare l'opzione Orientamento originali per specificare il layout degli originali in corso di scansione, se l'orientamento dell'immagine sulla pagina è verticale, orizzontale, testa in alto o ruotato in relazione alla pagina stessa. L'orientamento delle immagini degli originali deve corrispondere all'orientamento selezionato. Il dispositivo utilizza questa informazione per identificare le immagini che vanno ruotate per produrre le copie richieste.

1. Caricare i documenti a faccia in su nel vassoio di entrata dell'alimentatore automatico. Regolare le guide in modo che tocchino appena i documenti.

Oppure

- 2. Premere il pulsante **Cancella tutto** sul pannello comandi per annullare eventuali selezioni di programmazione eseguite in precedenza.
- 3. Premere il pulsante **Home page Servizi**.
- 4. Selezionare il pulsante **Scansione su...** sullo schermo sensibile.
- 5. Se richiesto, selezionare il pulsante **Rubrica dispositivo**. (è possibile che l'amministratore del sistema abbia impostato l'aperturaautomatica della rubrica).
- 6. Selezionare l'indirizzo richiesto.
- 7. Selezionare il pulsante **Aggiungi a destinatari**.
- 8. Selezionare il pulsante **OK**.
- 9. Selezionare la scheda **Modifica layout**.
- 10. Selezionare il pulsante **Orientamento originali**.
- 11. Selezionare l'opzione Orientamento originali richiesta.
	- **Originali verticali** le immagini degli originali hanno orientamento LEF.
	- **Originali orizzontali** le immagini degli originali hanno orientamento SEF.
	- **Testa in alto** le immagini degli originali sono caricate con orientamento testa in alto nell'alimentatore automatico.
	- **Testa a sinistra** le immagini degli originali sono caricate con orientamento testa a sinistra nell'alimentatore automatico.

Nota: Se si utilizza la lastra di esposizione, l'orientamento è quello prima di capovolgere l'originale.

- 12. Selezionare il pulsante **OK**.
- 13. Premere il pulsante **Avvio** sul pannello comandi per scansire l'originale.
- 14. Al termine della scansione, rimuovere l'originale dall'alimentatore automatico o dalla lastra di esposizione.
- 15. Premere il pulsante **Stato lavori** sul pannello comandi del dispositivo per visualizzare l'elenco dei lavori e controllare lo stato del lavoro.

#### Ulteriori informazioni

[Utilizzo dell'ID utente per accedere al dispositivo](#page-726-0) [Utilizzo di Servizi Internet per individuare i dettagli di contatto dell'amministratore del sistema](#page-688-0) [Guida per l'amministratore del sistema w](www.xerox.com/support)ww.xerox.com/support. [Utilizzo della funzione Scansione su](#page-276-0)

### **Specifica del formato dell'originale da scansire utilizzando la funzione Scansione su**

Utilizzare la funzione Scansione su... per eseguire la scansione di un documento e memorizzarlo in una cartella del computer o della rete.

Per utilizzare Scansione su è necessario creare una voce nella rubrica dispositivo contenente il percorso di scansione.

Se nella rubrica dispositivo non è presente alcuna voce Scansione su, il pulsante Scansione su non è selezionabile sullo schermo sensibile del dispositivo.

Nota: Questa opzione deve essere resa disponibile dall'amministratore del sistema.

Se nel dispositivo sono state abilitate le funzioni di autenticazione o contabilità, per accedere alle funzioni Scansione su potrebbe essere necessario inserire i dettagli di accesso.

Utilizzare le opzioni Formato originale per selezionare il rilevamento automatico del formato degli originali, specificare le dimensioni di originali misti, o specificare le dimensioni esatte di un'immagine da scansire.

1. Caricare i documenti a faccia in su nel vassoio di entrata dell'alimentatore automatico. Regolare le guide in modo che tocchino appena i documenti.

**Oppure** 

- 2. Premere il pulsante **Cancella tutto** sul pannello comandi per annullare eventuali selezioni di programmazione eseguite in precedenza.
- 3. Premere il pulsante **Home page Servizi**.
- 4. Selezionare il pulsante **Scansione su...** sullo schermo sensibile.
- 5. Se richiesto, selezionare il pulsante **Rubrica dispositivo**. (è possibile che l'amministratore del sistema abbia impostato l'aperturaautomatica della rubrica).
- 6. Selezionare l'indirizzo richiesto.
- 7. Selezionare il pulsante **Aggiungi a destinatari**.
- 8. Selezionare il pulsante **OK**.
- 9. Selezionare la scheda **Modifica layout**.
- 10. Selezionare il pulsante **Formato originale**.
- 11. Selezionare l'opzione di Formato originale richiesta.
	- **Rilevamento aut.** consente il rilevamento automatico del formato ed è l'impostazione predefinita. Il formato rilevato viene confrontato a un formato carta standard.
	- **Area di scansione predefinita** consente di definire il formato dell'originale da un elenco di formati standard preimpostati. È possibile visualizzare l'elenco utilizzando la barra di scorrimento.
	- **Area di scansione personalizzata** consente di impostare un'area di scansione specifica ed è utile per la scansione di ricevute. Misurare la larghezza (X) e l'altezza (Y) dell'originale da scansire e inserire le misure X e Y nei campi forniti.
	- **Originali misti** consente di scansire documenti che contengono pagine di formato diverso. Le pagine devono avere la stessa larghezza, ad esempio i formati A4 (8,5 x 11 poll.) LEF e A3 (11 x 17 poll.) SEF. Altre combinazioni vengono visualizzate sullo schermo sensibile del dispositivo. Il dispositivo è in grado di rilevare il formato dei documenti e di produrre risultati diversi in base alle combinazioni selezionate.

Nota: SEF indica alimentazione lato corto (il lato corto del foglio di carta è quello che viene alimentato per primo nel dispositivo). LEF indica alimentazione lato lungo (la carta viene orientata in modo che il lato lungo venga alimentato per primo nel dispositivo).

- 12. Selezionare il pulsante **OK**.
- 13. Premere il pulsante **Avvio** sul pannello comandi per scansire l'originale.
- 14. Al termine della scansione, rimuovere l'originale dall'alimentatore automatico o dalla lastra di esposizione.
- 15. Premere il pulsante **Stato lavori** sul pannello comandi del dispositivo per visualizzare l'elenco dei lavori e controllare lo stato del lavoro.

#### Ulteriori informazioni

[Utilizzo dell'ID utente per accedere al dispositivo](#page-726-0) [Utilizzo di Servizi Internet per individuare i dettagli di contatto dell'amministratore del sistema](#page-688-0) [Guida per l'amministratore del sistema w](www.xerox.com/support)ww.xerox.com/support. [Utilizzo della funzione Scansione su](#page-276-0)

### **Cancellazione dei margini dai documenti utilizzando la funzione Scansione su**

Utilizzare la funzione Scansione su... per eseguire la scansione di un documento e memorizzarlo in una cartella del computer o della rete.

Per utilizzare Scansione su è necessario creare una voce nella rubrica dispositivo contenente il percorso di scansione.

Se nella rubrica dispositivo non è presente alcuna voce Scansione su, il pulsante Scansione su non è selezionabile sullo schermo sensibile del dispositivo.

Nota: Questa opzione deve essere resa disponibile dall'amministratore del sistema.

Se nel dispositivo sono state abilitate le funzioni di autenticazione o contabilità, per accedere alle funzioni Scansione su potrebbe essere necessario inserire i dettagli di accesso.

Utilizzare le opzioni Cancellazione margine per specificare l'area di scansione in modo che venga eseguita la scansione solo di una sezione specifica del documento. Questa opzione è utile se si desidera rimuovere i segni causati da fori o punti metallici nell'originale.

1. Caricare i documenti a faccia in su nel vassoio di entrata dell'alimentatore automatico. Regolare le guide in modo che tocchino appena i documenti.

**Oppure** 

Sollevare l'alimentatore automatico. Appoggiare il documento a faccia in giù sulla lastra di esposizione e allinearlo alla freccia nell'angolo in alto a sinistra. Chiudere l'alimentatore automatico.

- 2. Premere il pulsante **Cancella tutto** sul pannello comandi per annullare eventuali selezioni di programmazione eseguite in precedenza.
- 3. Premere il pulsante **Home page Servizi**.
- 4. Selezionare il pulsante **Scansione su...** sullo schermo sensibile.
- 5. Se richiesto, selezionare il pulsante **Rubrica dispositivo**. (è possibile che l'amministratore del sistema abbia impostato l'aperturaautomatica della rubrica).
- 6. Selezionare l'indirizzo richiesto.
- 7. Selezionare il pulsante **Aggiungi a destinatari**.
- 8. Selezionare il pulsante **OK**.
- 9. Selezionare la scheda **Modifica layout**.
- 10. Selezionare il pulsante **Cancellazione margine**.
- 11. Selezionare l'opzione Cancellazione margine richiesta.
	- **Tutti i bordi** consente di cancellare la stessa quantità da tutti i bordi. Utilizzare i pulsanti freccia per regolare la quantità da cancellare, da 3 a 50 mm (da 0,1 a 2,0 poll.). Oppure, selezionare il campo di inserimento e utilizzare il tastierino numerico per immettere la quantità richiesta.
	- **Bordi indipendenti** consente di cancellare una quantità diversa da ciascuno dei bordi, sui lati 1 e 2. Utilizzare i pulsanti freccia per regolare la quantità da cancellare, da 3 a 50 mm (da 0,1 a 2,0 poll.). Oppure, selezionare il campo di inserimento appropriato e utilizzare il tastierino numerico per immettere la quantità richiesta.
- 12. Selezionare il pulsante **OK**.
- 13. Premere il pulsante **Avvio** sul pannello comandi per scansire l'originale.
- 14. Al termine della scansione, rimuovere l'originale dall'alimentatore automatico o dalla lastra di esposizione.
- 15. Premere il pulsante **Stato lavori** sul pannello comandi del dispositivo per visualizzare l'elenco dei lavori e controllare lo stato del lavoro.

#### Ulteriori informazioni

[Utilizzo dell'ID utente per accedere al dispositivo](#page-726-0) [Utilizzo di Servizi Internet per individuare i dettagli di contatto dell'amministratore del sistema](#page-688-0) [Guida per l'amministratore del sistema w](www.xerox.com/support)ww.xerox.com/support. [Utilizzo della funzione Scansione su](#page-276-0)

### **Rimozione di pagine vuote da originali durante la scansione utilizzando la funzione Scansione su**

Utilizzare la funzione Scansione su... per eseguire la scansione di un documento e memorizzarlo in una cartella del computer o della rete.

Per utilizzare Scansione su è necessario creare una voce nella rubrica dispositivo contenente il percorso di scansione.

Se nella rubrica dispositivo non è presente alcuna voce Scansione su, il pulsante Scansione su non è selezionabile sullo schermo sensibile del dispositivo.

Nota: Questa opzione deve essere resa disponibile dall'amministratore del sistema.

Se nel dispositivo sono state abilitate le funzioni di autenticazione o contabilità, per accedere alle funzioni Scansione su potrebbe essere necessario inserire i dettagli di accesso.

Utilizzare l'opzione Gestione pagine vuote per ignorare le pagine senza immagini negli originali durante la scansione. Le funzioni Eliminazione fondo e Cancellazione margine possono migliorare le prestazioni dell'opzione Rimuovi pagine vuote.

1. Caricare i documenti a faccia in su nel vassoio di entrata dell'alimentatore automatico. Regolare le guide in modo che tocchino appena i documenti.

**Oppure** 

Sollevare l'alimentatore automatico. Appoggiare il documento a faccia in giù sulla lastra di esposizione e allinearlo alla freccia nell'angolo in alto a sinistra. Chiudere l'alimentatore automatico.

- 2. Premere il pulsante **Cancella tutto** sul pannello comandi per annullare eventuali selezioni di programmazione eseguite in precedenza.
- 3. Premere il pulsante **Home page Servizi**.
- 4. Selezionare il pulsante **Scansione su...** sullo schermo sensibile.
- 5. Se richiesto, selezionare il pulsante **Rubrica dispositivo**. (è possibile che l'amministratore del sistema abbia impostato l'aperturaautomatica della rubrica).
- 6. Selezionare l'indirizzo richiesto.
- 7. Selezionare il pulsante **Aggiungi a destinatari**.
- 8. Selezionare il pulsante **OK**.
- 9. Selezionare la scheda **Modifica layout**.
- 10. Selezionare il pulsante **Gestione pagine vuote**.
- 11. Selezionare l'opzione richiesta.
	- **Includi pagine vuote** consente di includere eventuali pagine senza immagini nel lavoro.
	- **Rimuovi pagine vuote** consente di ignorare le pagine senza immagini negli originali durante la scansione. L'impostazione è utile quando vengono scansiti originali fronte/retro senza immagini sul lato retro di alcune pagine.
- 12. Selezionare il pulsante **OK**.
- 13. Premere il pulsante **Avvio** sul pannello comandi per scansire l'originale.
- 14. Al termine della scansione, rimuovere l'originale dall'alimentatore automatico o dalla lastra di esposizione.
- 15. Premere il pulsante **Stato lavori** sul pannello comandi del dispositivo per visualizzare l'elenco dei lavori e controllare lo stato del lavoro.

#### Ulteriori informazioni

[Utilizzo dell'ID utente per accedere al dispositivo](#page-726-0) [Utilizzo di Servizi Internet per individuare i dettagli di contatto dell'amministratore del sistema](#page-688-0) [Guida per l'amministratore del sistema w](www.xerox.com/support)ww.xerox.com/support. [Utilizzo della funzione Scansione su](#page-276-0)

# Opzioni di archiviazione

### **Impostazione di un formato file utilizzando la funzione Scansione su**

Utilizzare la funzione Scansione su... per eseguire la scansione di un documento e memorizzarlo in una cartella del computer o della rete.

Per utilizzare Scansione su è necessario creare una voce nella rubrica dispositivo contenente il percorso di scansione.

Se nella rubrica dispositivo non è presente alcuna voce Scansione su, il pulsante Scansione su non è selezionabile sullo schermo sensibile del dispositivo.

Nota: Questa opzione deve essere resa disponibile dall'amministratore del sistema.

Se nel dispositivo sono state abilitate le funzioni di autenticazione o contabilità, per accedere alle funzioni Scansione su potrebbe essere necessario inserire i dettagli di accesso.

Utilizzare le opzioni di archiviazione per specificare i dettagli relativi alle immagini scansite da memorizzare, ad esempio il formato file, se il documento è memorizzato come un file singolo per pagina o come un documento di più pagine, o se deve essere possibile eseguire ricerche nel documento scansito.

1. Caricare i documenti a faccia in su nel vassoio di entrata dell'alimentatore automatico. Regolare le guide in modo che tocchino appena i documenti.

Oppure

- 2. Premere il pulsante **Cancella tutto** sul pannello comandi per annullare eventuali selezioni di programmazione eseguite in precedenza.
- 3. Premere il pulsante **Home page Servizi**.
- 4. Selezionare il pulsante **Scansione su...** sullo schermo sensibile.
- 5. Se richiesto, selezionare il pulsante **Rubrica dispositivo**. (è possibile che l'amministratore del sistema abbia impostato l'aperturaautomatica della rubrica).
- 6. Selezionare l'indirizzo richiesto.
- 7. Selezionare il pulsante **Aggiungi a destinatari**.
- 8. Selezionare il pulsante **OK**.
- 9. Selezionare la scheda **Opzioni archiviazione**.
- 10. Selezionare il pulsante **Formato file**.
- 11. Selezionare l'impostazione di ricerca Solo immagine richiesta.
	- **Solo immagine** produce immagini non ricercabili.
	- **Ricercabile** consente di ottenere testo ricercabile. Se richiesto, utilizzare il menu a discesa per modificare la lingua di scrittura del documento.
- 12. Selezionare il tipo di file richiesto.
	- **PDF (Portable Document Format)** produce un unico file o un file singolo per pagina non ricercabile. In base al dispositivo di ricezione, la selezione PDF potrebbe non essere compatibile se la risoluzione è impostata su 200 dpi. Si consiglia di utilizzare questa opzione per la condivisione e la stampa di documenti.
- **PDF/A** produce un unico file, o un file singolo per pagina, non ricercabile. Si consiglia di utilizzare questa opzione per archiviazione a lungo termine di documenti in formato elettronico.
- **XPS (XML Paper Specification)** produce un unico file, o un file singolo per pagina, non ricercabile. Si consiglia di utilizzare l'opzione XPS per la condivisione e la stampa di documenti contenenti testo e foto
- **TIFF (Tagged Image File Format)** produce un unico file, o un file singolo per pagina, non ricercabile. I file TIFF sono indicati per l'archiviazione.
- **JPEG** produce file adatti per la visualizzazione su schermo e la condivisione di file. Non è possibile eseguire ricerche nei file JPEG. Non è possibile creare file JPEG come documenti di più pagine.
- 13. Selezionare l'opzione pagina richiesta.
	- **Multipagina** produce un unico file contenente alcune pagine di immagini scansite.
	- **1 file per pagina** produce un file separato per ogni immagine scansita.
- 14. Selezionare il pulsante **OK**.
- 15. Premere il pulsante **Avvio** sul pannello comandi per scansire l'originale.
- 16. Al termine della scansione, rimuovere l'originale dall'alimentatore automatico o dalla lastra di esposizione.
- 17. Premere il pulsante **Stato lavori** sul pannello comandi del dispositivo per visualizzare l'elenco dei lavori e controllare lo stato del lavoro.

[Utilizzo dell'ID utente per accedere al dispositivo](#page-726-0) [Utilizzo di Servizi Internet per individuare i dettagli di contatto dell'amministratore del sistema](#page-688-0) [Guida per l'amministratore del sistema w](www.xerox.com/support)ww.xerox.com/support. [Utilizzo della funzione Scansione su](#page-276-0)

### **Determinazione della modalità di elaborazione dei nomi file duplicati quando si utilizza la funzione Scansione su**

Utilizzare la funzione Scansione su... per eseguire la scansione di un documento e memorizzarlo in una cartella del computer o della rete.

Per utilizzare Scansione su è necessario creare una voce nella rubrica dispositivo contenente il percorso di scansione.

Se nella rubrica dispositivo non è presente alcuna voce Scansione su, il pulsante Scansione su non è selezionabile sullo schermo sensibile del dispositivo.

Nota: Questa opzione deve essere resa disponibile dall'amministratore del sistema.

Se nel dispositivo sono state abilitate le funzioni di autenticazione o contabilità, per accedere alle funzioni Scansione su potrebbe essere necessario inserire i dettagli di accesso.

Utilizzare le opzioni di archiviazione per determinare la modalità di gestione dei nomi file duplicati. Le opzioni possibili sono: sovrascrivere il file esistente, annullare il processo di scansione o generare un nuovo nome file.

1. Caricare i documenti a faccia in su nel vassoio di entrata dell'alimentatore automatico. Regolare le guide in modo che tocchino appena i documenti.

**Oppure** 

Sollevare l'alimentatore automatico. Appoggiare il documento a faccia in giù sulla lastra di esposizione e allinearlo alla freccia nell'angolo in alto a sinistra. Chiudere l'alimentatore automatico.

- 2. Premere il pulsante **Cancella tutto** sul pannello comandi per annullare eventuali selezioni di programmazione eseguite in precedenza.
- 3. Premere il pulsante **Home page Servizi**.
- 4. Selezionare il pulsante **Scansione su...** sullo schermo sensibile.
- 5. Se richiesto, selezionare il pulsante **Rubrica dispositivo**. (è possibile che l'amministratore del sistema abbia impostato l'aperturaautomatica della rubrica).
- 6. Selezionare l'indirizzo richiesto.
- 7. Selezionare il pulsante **Aggiungi a destinatari**.
- 8. Selezionare il pulsante **OK**.
- 9. Selezionare la scheda **Opzioni archiviazione**.
- 10. Selezionare il pulsante **Se il file esiste già**.
- 11. Selezionare l'opzione Se il file esiste già richiesta.
	- **Aggiungi numero al nome (000,001,002...)** consente di aggiungere un numero sequenziale alla fine del nome file.
	- **Aggiungi data e ora al nome (AAAAMMGGhhmmss)** consente di aggiungere la data e l'ora correnti alla fine del nome file.
	- **Aggiungi a cartella <formato file>** consente di creare una cartella con lo stesso nome del file e di aggiungere il nuovo file alla cartella. Il nome della cartella varia in base al formato file selezionato, ad esempio se l'uscita è un file PDF l'opzione sarà Aggiungi a cartella PDF.
	- **Sovrascrivi file esistente** consente di cancellare il file esistente e di salvare il nuovo file.
	- **Non salvare** consente di interrompere il processo senza salvare il file.
- 12. Premere il pulsante **Avvio** sul pannello comandi per scansire l'originale.
- 13. Selezionare il pulsante **OK**.
- 14. Al termine della scansione, rimuovere l'originale dall'alimentatore automatico o dalla lastra di esposizione.
- 15. Premere il pulsante **Stato lavori** sul pannello comandi del dispositivo per visualizzare l'elenco dei lavori e controllare lo stato del lavoro.

#### Ulteriori informazioni

[Utilizzo dell'ID utente per accedere al dispositivo](#page-726-0) [Utilizzo di Servizi Internet per individuare i dettagli di contatto dell'amministratore del sistema](#page-688-0) [Guida per l'amministratore del sistema w](www.xerox.com/support)ww.xerox.com/support. [Utilizzo della funzione Scansione su](#page-276-0)

# Creazione di un lavoro con impostazioni Più pagine o Segmento utilizzando la funzione Scansione su

Utilizzare la funzione Scansione su... per eseguire la scansione di un documento e memorizzarlo in una cartella del computer o della rete.

Per utilizzare Scansione su è necessario creare una voce nella rubrica dispositivo contenente il percorso di scansione.

Se nella rubrica dispositivo non è presente alcuna voce Scansione su, il pulsante Scansione su non è selezionabile sullo schermo sensibile del dispositivo.

Nota: Questa opzione deve essere resa disponibile dall'amministratore del sistema.

Se nel dispositivo sono state abilitate le funzioni di autenticazione o contabilità, per accedere alle funzioni Scansione su potrebbe essere necessario inserire i dettagli di accesso.

Utilizzare l'opzione Lavoro composto per creare un lavoro che richiede impostazioni diverse per ogni pagina, o per gruppi di pagine (segmenti) del documento.

È possibile inoltre utilizzare l'opzione Lavoro composto per assemblare in un singolo lavoro pagine singole scansite utilizzando la lastra di esposizione.

1. Caricare i documenti a faccia in su nel vassoio di entrata dell'alimentatore automatico. Regolare le guide in modo che tocchino appena i documenti.

**Oppure** 

- 2. Premere il pulsante **Cancella tutto** sul pannello comandi per annullare eventuali selezioni di programmazione eseguite in precedenza.
- 3. Premere il pulsante **Home page Servizi**.
- 4. Selezionare il pulsante **Scansione su...** sullo schermo sensibile.
- 5. Se richiesto, selezionare il pulsante **Rubrica dispositivo**. (è possibile che l'amministratore del sistema abbia impostato l'aperturaautomatica della rubrica).
- 6. Selezionare l'indirizzo richiesto.
- 7. Selezionare il pulsante **Aggiungi a destinatari**.
- 8. Selezionare il pulsante **OK**.
- 9. Selezionare la scheda **Assemblaggio lavoro**.
- 10. Selezionare il pulsante **Lavoro composto**
- 11. Selezionare il pulsante **Sì** per attivare la funzione Lavoro composto e abilitare le opzioni Lavoro composto.
	- Se richiesto, selezionare il pulsante **No** per annullare l'eventuale programmazione inserita.
- 12. Selezionare il pulsante **Opzioni...** e scegliere le opzioni richieste.
	- **Mostra questa finestra di riepilogo tra i segmenti** visualizza lo stato del lavoro dopo la scansione di ciascuna sezione.
	- **Disattiva Lavoro composto dopo l'invio del lavoro** consente di disattivare automaticamente la funzione al termine della scansione del segmento finale.
- 13. Selezionare il pulsante **OK**.
- 14. Selezionare le opzioni richieste per il primo segmento del lavoro.
	- Se si utilizza Lavoro composto per un lavoro con divisori a rubrica, accertarsi che i divisori a rubrica siano caricati correttamente e poi selezionare il vassoio che li contiene.

Nota: Se si selezionano supporti a rubrica, l'immagine viene spostata automaticamente a destra di 13 mm (0,5 poll.) se l'originale del divisore ha un formato A4 oppure 8,5 x 11 pollici.

15. Caricare gli originali del primo segmento a faccia in su nel vassoio dell'alimentatore automatico. Regolare le guide in modo che tocchino appena i documenti.

**Oppure** 

Sollevare l'alimentatore automatico. Appoggiare il primo segmento a faccia in giù sulla lastra di esposizione e allinearlo alla freccia nell'angolo in alto a sinistra. Chiudere l'alimentatore automatico.

- 16. Premere il pulsante **Avvio** sul pannello comandi per scansire l'originale.
- 17. Al termine della scansione, rimuovere gli originali del primo segmento. Nella schermata Lavoro composto viene visualizzato il primo segmento nell'elenco.
- 18. Se richiesto, selezionare le opzioni per il segmento.
	- **Prova ultimo segmento** consente di eseguire una stampa di prova dell'ultimo segmento scansito. Se il risultato è soddisfacente, è possibile continuare la programmazione del lavoro composto.
	- **Cancella ultimo segmento** consente di cancellare l'ultimo segmento scansito. È possibile continuare la programmazione del lavoro composto.
	- **Cancella tutti i segmenti** consente di cancellare il lavoro composto corrente e di tornare alla schermata principale Lavoro composto.
- 19. Selezionare le funzioni richieste per il secondo segmento.
- 20. Caricare gli originali del secondo segmento.
- 21. Premere il pulsante **Avvio** sul pannello comandi per scansire l'originale.
- 22. Ripetere questi passaggi finché non sono state programmate e scansite tutte le sezioni del lavoro.
- 23. Al termine della scansione dell'ultimo segmento, selezionare il pulsante **Invia lavoro**.
- 24. Selezionare il pulsante **OK**.
- 25. Premere il pulsante **Avvio** sul pannello comandi per scansire l'originale.
- 26. Al termine della scansione, rimuovere l'originale dall'alimentatore automatico o dalla lastra di esposizione.
- 27. Premere il pulsante **Stato lavori** sul pannello comandi del dispositivo per visualizzare l'elenco dei lavori e controllare lo stato del lavoro.

#### Ulteriori informazioni

[Utilizzo dell'ID utente per accedere al dispositivo](#page-726-0)

[Utilizzo di Servizi Internet per individuare i dettagli di contatto dell'amministratore del sistema](#page-688-0) [Guida per l'amministratore del sistema w](www.xerox.com/support)ww.xerox.com/support. [Utilizzo della funzione Scansione su](#page-276-0)

### Scansione su una chiavetta USB utilizzando la funzione Scansione su

Utilizzare l'opzione Scansione su USB per eseguire la scansione di documenti direttamente nell'unità flash/chiavetta USB.

Nota: Questa opzione deve essere resa disponibile dall'amministratore del sistema.

Per ulteriori informazioni, vedere la Guida per l'amministratore del sistema.

Se nel dispositivo sono state abilitate le funzioni di autenticazione o contabilità, per accedere alle funzioni Scansione su potrebbe essere necessario inserire i dettagli di accesso.

1. Caricare i documenti a faccia in su nel vassoio di entrata dell'alimentatore automatico. Regolare le guide in modo che tocchino appena i documenti.

**Oppure** 

Sollevare l'alimentatore automatico. Appoggiare il documento a faccia in giù sulla lastra di esposizione e allinearlo alla freccia nell'angolo in alto a sinistra. Chiudere l'alimentatore automatico.

- 2. Premere il pulsante **Cancella tutto** sul pannello comandi per annullare eventuali selezioni di programmazione eseguite in precedenza.
- 3. Inserire l'unità flash USB nella porta USB che si trova a sinistra dello schermo sensibile.

L'apertura della schermata Unità USB rilevata potrebbe richiedere alcuni secondi.

- 4. Selezionare il pulsante **Scansione su USB**.
- 5. Selezionare le eventuali opzioni richieste.
- 6. Premere il pulsante **Avvio** sul pannello comandi per scansire l'originale.
- 7. Al termine della scansione, rimuovere l'originale dall'alimentatore automatico o dalla lastra di esposizione.
- 8. Al termine, rimuovere l'unità flash USB dalla porta USB.

#### Ulteriori informazioni

[Utilizzo dell'ID utente per accedere al dispositivo](#page-726-0) [Stampa da USB utilizzando la funzione Stampa da](#page-545-0) [Guida per l'amministratore del sistema w](www.xerox.com/support)ww.xerox.com/support. [Utilizzo di Servizi Internet per individuare i dettagli di contatto dell'amministratore del sistema](#page-688-0)

# Scansione Single-Touch

## Scansione di un documento su computer o rete utilizzando Scansione Single-Touch

La funzione Scansione Single-Touch è un modo veloce e comodo per eseguire la scansione di un documento e inviarlo a una destinazione di scansione predefinita sul computer o percorso di rete.

Per ogni destinazione Scansione Single-Touch, l'amministratore del sistema crea un pulsante (fino a un massimo di 10) sullo schermo sensibile del dispositivo e può personalizzare lo schema colori, il logo e il testo di istruzioni che viene visualizzato quando si seleziona un pulsante Scansione Single-Touch. L'amministratore del sistema può inoltre modificare il nome del pulsante Scansione Single-Touch.

Il servizio Scansione Single-Touch può essere configurato con impostazioni di scansione già specificate per consentire una scansione più rapida dei documenti. L'amministratore del sistema può anche personalizzare il servizio per poter selezionare le impostazioni Lavoro composto, Colore di uscita, Tipo di originale, Scansione fronte/retro e Nome file ogni volta che il documento viene scansito.

Nota: Questa opzione deve essere resa disponibile dall'amministratore del sistema.

Se nel dispositivo sono state abilitate le funzioni di autenticazione o contabilità, per accedere alla funzione Scansione Single-Touch potrebbe essere necessario inserire i dettagli di accesso.

1. Caricare i documenti a faccia in su nel vassoio di entrata dell'alimentatore automatico. Regolare le guide in modo che tocchino appena i documenti.

**Oppure** 

Sollevare l'alimentatore automatico. Appoggiare il documento a faccia in giù sulla lastra di esposizione e allinearlo alla freccia nell'angolo in alto a sinistra. Chiudere l'alimentatore automatico.

- 2. Premere il pulsante **Cancella tutto** sul pannello comandi per annullare eventuali selezioni di programmazione eseguite in precedenza.
- 3. Premere il pulsante **Home page Servizi**.
- 4. Selezionare il pulsante **Scansione Single-Touch** sullo schermo sensibile.

Nota: L'amministratore del sistema può inoltre personalizzare il nome del pulsante Scansione Single-Touch. Se il pulsante Scansione Single-Touch non è visualizzato sullo schermo sensibile, rivolgersi all'amministratore del sistema.

- 5. Premere il pulsante **Avvio** sul pannello comandi per scansire l'originale.
- 6. Al termine della scansione, rimuovere l'originale dall'alimentatore automatico o dalla lastra di esposizione.
- 7. Premere il pulsante **Stato lavori** sul pannello comandi del dispositivo per visualizzare l'elenco dei lavori e controllare lo stato del lavoro.

#### Ulteriori informazioni

[Utilizzo dell'ID utente per accedere al dispositivo](#page-726-0) [Guida per l'amministratore del sistema w](www.xerox.com/support)ww.xerox.com/support. [Utilizzo di Servizi Internet per individuare i dettagli di contatto dell'amministratore del sistema](#page-688-0) [Utilizzo di Scansione flusso di lavoro](#page-235-0)

## Creazione di un lavoro Scansione Single-Touch con impostazioni multiple

La funzione Scansione Single-Touch è un modo veloce e comodo per eseguire la scansione di un documento e inviarlo a una destinazione di scansione predefinita sul computer o percorso di rete.

Per ogni destinazione Scansione Single-Touch, l'amministratore del sistema crea un pulsante (fino a un massimo di 10) sullo schermo sensibile del dispositivo e può personalizzare lo schema colori, il logo e il testo di istruzioni che viene visualizzato quando si seleziona un pulsante Scansione Single-Touch. L'amministratore del sistema può inoltre modificare il nome del pulsante Scansione Single-Touch.

Il servizio Scansione Single-Touch può essere configurato con impostazioni di scansione già specificate per consentire una scansione più rapida dei documenti. L'amministratore del sistema può anche personalizzare il servizio per poter selezionare le impostazioni Lavoro composto, Colore di uscita, Tipo di originale, Scansione fronte/retro e Nome file ogni volta che il documento viene scansito.

Nota: Questa opzione deve essere resa disponibile dall'amministratore del sistema.

Se nel dispositivo sono state abilitate le funzioni di autenticazione o contabilità, per accedere alla funzione Scansione Single-Touch potrebbe essere necessario inserire i dettagli di accesso.

Utilizzare l'opzione Lavoro composto per creare un lavoro che richiede impostazioni diverse per ogni pagina, o per gruppi di pagine (segmenti) del documento.

È possibile inoltre utilizzare l'opzione Lavoro composto per assemblare in un singolo lavoro pagine singole scansite utilizzando la lastra di esposizione.

- 1. Suddividere gli originali in sezioni da programmare singolarmente.
- 2. Premere il pulsante **Cancella tutto** sul pannello comandi per annullare eventuali selezioni di programmazione eseguite in precedenza.
- 3. Premere il pulsante **Home page Servizi**.
- 4. Selezionare il pulsante **Scansione Single-Touch** sullo schermo sensibile.

Nota: L'amministratore del sistema può inoltre personalizzare il nome del pulsante Scansione Single-Touch. Se il pulsante Scansione Single-Touch non è visualizzato sullo schermo sensibile, rivolgersi all'amministratore del sistema.

5. Caricare gli originali del primo segmento a faccia in su nel vassoio dell'alimentatore automatico. Regolare le guide in modo che tocchino appena i documenti.

Oppure

Sollevare l'alimentatore automatico. Appoggiare il primo segmento a faccia in giù sulla lastra di esposizione e allinearlo alla freccia nell'angolo in alto a sinistra. Chiudere l'alimentatore automatico.

- 6. Selezionare il pulsante **Lavoro composto**
- 7. Selezionare il pulsante **Sì** per attivare la funzione Lavoro composto e abilitare le opzioni Lavoro composto.
	- Se richiesto, selezionare il pulsante **No** per annullare l'eventuale programmazione inserita.
- 8. Se richiesto, selezionare le opzioni per il segmento.
- 9. Premere il pulsante **Avvio** sul pannello comandi per scansire l'originale.
- 10. Al termine della scansione, rimuovere gli originali del primo segmento. Nella schermata Lavoro composto viene visualizzato il primo segmento nell'elenco.
- 11. Caricare gli originali del secondo segmento.
- 12. Selezionare le funzioni richieste per il secondo segmento.
- 13. Premere il pulsante **Avvio** sul pannello comandi per scansire l'originale.
- 14. Ripetere questi passaggi finché non sono state programmate e scansite tutte le sezioni del lavoro.
- 15. Al termine della scansione dell'ultimo segmento, selezionare il pulsante **Invia lavoro**.
- 16. Premere il pulsante **Stato lavori** sul pannello comandi del dispositivo per visualizzare l'elenco dei lavori e controllare lo stato del lavoro.
- 17. Al termine della scansione, rimuovere l'originale dall'alimentatore automatico o dalla lastra di esposizione.
- 18. Premere il pulsante **Stato lavori** sul pannello comandi del dispositivo per visualizzare l'elenco dei lavori e controllare lo stato del lavoro.

#### Ulteriori informazioni

[Utilizzo dell'ID utente per accedere al dispositivo](#page-726-0)

[Guida per l'amministratore del sistema w](www.xerox.com/support)ww.xerox.com/support.

[Utilizzo di Servizi Internet per individuare i dettagli di contatto dell'amministratore del sistema](#page-688-0)

# Impostazione del colore di uscita per una scansione Single-Touch

La funzione Scansione Single-Touch è un modo veloce e comodo per eseguire la scansione di un documento e inviarlo a una destinazione di scansione predefinita sul computer o percorso di rete.

Per ogni destinazione Scansione Single-Touch, l'amministratore del sistema crea un pulsante (fino a un massimo di 10) sullo schermo sensibile del dispositivo e può personalizzare lo schema colori, il logo e il testo di istruzioni che viene visualizzato quando si seleziona un pulsante Scansione Single-Touch. L'amministratore del sistema può inoltre modificare il nome del pulsante Scansione Single-Touch.

Il servizio Scansione Single-Touch può essere configurato con impostazioni di scansione già specificate per consentire una scansione più rapida dei documenti. L'amministratore del sistema può anche personalizzare il servizio per poter selezionare le impostazioni Lavoro composto, Colore di uscita, Tipo di originale, Scansione fronte/retro e Nome file ogni volta che il documento viene scansito.

Nota: Questa opzione deve essere resa disponibile dall'amministratore del sistema.

Se nel dispositivo sono state abilitate le funzioni di autenticazione o contabilità, per accedere alla funzione Scansione Single-Touch potrebbe essere necessario inserire i dettagli di accesso.

Utilizzare l'opzione Colore di uscita per controllare se i colori originali del documento vengono replicati sulle copie o modificati, ad esempio, eseguendo la scansione degli originali a colori ma convertendoli in copie in bianco e nero.

1. Caricare i documenti a faccia in su nel vassoio di entrata dell'alimentatore automatico. Regolare le guide in modo che tocchino appena i documenti.

Oppure

Sollevare l'alimentatore automatico. Appoggiare il documento a faccia in giù sulla lastra di esposizione e allinearlo alla freccia nell'angolo in alto a sinistra. Chiudere l'alimentatore automatico.

- 2. Premere il pulsante **Cancella tutto** sul pannello comandi per annullare eventuali selezioni di programmazione eseguite in precedenza.
- 3. Premere il pulsante **Home page Servizi**.
- 4. Selezionare il pulsante **Scansione Single-Touch** sullo schermo sensibile.

Nota: L'amministratore del sistema può inoltre personalizzare il nome del pulsante Scansione Single-Touch. Se il pulsante Scansione Single-Touch non è visualizzato sullo schermo sensibile, rivolgersi all'amministratore del sistema.

- 5. Selezionare l'opzione Colore di uscita richiesta.
	- **Rilevamento aut.** consente di selezionare l'impostazione colore più appropriata.
	- **Bianco e nero** produce copie in bianco e nero anche da originali a colori.
	- **Scala di grigi** consente di produrre copie utilizzando varie gradazioni di grigio.
	- **Colore** consente di produrre copie a colori.
- 6. Premere il pulsante **Avvio** sul pannello comandi per scansire l'originale.
- 7. Al termine della scansione, rimuovere l'originale dall'alimentatore automatico o dalla lastra di esposizione.
- 8. Premere il pulsante **Stato lavori** sul pannello comandi del dispositivo per visualizzare l'elenco dei lavori e controllare lo stato del lavoro.

[Utilizzo dell'ID utente per accedere al dispositivo](#page-726-0) [Guida per l'amministratore del sistema w](www.xerox.com/support)ww.xerox.com/support. [Utilizzo di Servizi Internet per individuare i dettagli di contatto dell'amministratore del sistema](#page-688-0)

# Utilizzo di Scansione Single-Touch per inviare originali fronte/retro

La funzione Scansione Single-Touch è un modo veloce e comodo per eseguire la scansione di un documento e inviarlo a una destinazione di scansione predefinita sul computer o percorso di rete.

Per ogni destinazione Scansione Single-Touch, l'amministratore del sistema crea un pulsante (fino a un massimo di 10) sullo schermo sensibile del dispositivo e può personalizzare lo schema colori, il logo e il testo di istruzioni che viene visualizzato quando si seleziona un pulsante Scansione Single-Touch. L'amministratore del sistema può inoltre modificare il nome del pulsante Scansione Single-Touch.

Il servizio Scansione Single-Touch può essere configurato con impostazioni di scansione già specificate per consentire una scansione più rapida dei documenti. L'amministratore del sistema può anche personalizzare il servizio per poter selezionare le impostazioni Lavoro composto, Colore di uscita, Tipo di originale, Scansione fronte/retro e Nome file ogni volta che il documento viene scansito.

Nota: Questa opzione deve essere resa disponibile dall'amministratore del sistema.

Se nel dispositivo sono state abilitate le funzioni di autenticazione o contabilità, per accedere alla funzione Scansione Single-Touch potrebbe essere necessario inserire i dettagli di accesso.

Utilizzare le opzioni Scansione fronte/retro per eseguire la scansione di entrambi i lati del documento. È possibile ruotare il lato retro.

1. Caricare i documenti a faccia in su nel vassoio di entrata dell'alimentatore automatico. Regolare le guide in modo che tocchino appena i documenti.

Oppure

Sollevare l'alimentatore automatico. Appoggiare il documento a faccia in giù sulla lastra di esposizione e allinearlo alla freccia nell'angolo in alto a sinistra. Chiudere l'alimentatore automatico.

- 2. Premere il pulsante **Cancella tutto** sul pannello comandi per annullare eventuali selezioni di programmazione eseguite in precedenza.
- 3. Premere il pulsante **Home page Servizi**.
- 4. Selezionare il pulsante **Scansione Single-Touch** sullo schermo sensibile.

Nota: L'amministratore del sistema può inoltre personalizzare il nome del pulsante Scansione Single-Touch. Se il pulsante Scansione Single-Touch non è visualizzato sullo schermo sensibile, rivolgersi all'amministratore del sistema.

- 5. Selezionare l'opzione Scansione fronte/retro richiesta.
	- **Fronte** utilizzare questa opzione se gli originali vengono stampati sul lato 1.
	- **Fronte/retro** utilizzare questa opzione se gli originali sono fronte/retro. Per scansire gli originali con questa opzione, utilizzare l'alimentatore automatico.
	- **Fronte/retro, ruota lato 2** utilizzare questa opzione se gli originali sono fronte/retro e vengono sfogliati come un calendario. Per scansire gli originali con questa opzione, utilizzare l'alimentatore automatico.
- 6. Premere il pulsante **Avvio** sul pannello comandi per scansire l'originale.
- 7. Al termine della scansione, rimuovere l'originale dall'alimentatore automatico o dalla lastra di esposizione.
- 8. Premere il pulsante **Stato lavori** sul pannello comandi del dispositivo per visualizzare l'elenco dei lavori e controllare lo stato del lavoro.

[Utilizzo dell'ID utente per accedere al dispositivo](#page-726-0) [Guida per l'amministratore del sistema w](www.xerox.com/support)ww.xerox.com/support. [Utilizzo di Servizi Internet per individuare i dettagli di contatto dell'amministratore del sistema](#page-688-0)

### Impostazione del tipo di originale per scansioni Single-Touch

La funzione Scansione Single-Touch è un modo veloce e comodo per eseguire la scansione di un documento e inviarlo a una destinazione di scansione predefinita sul computer o percorso di rete.

Per ogni destinazione Scansione Single-Touch, l'amministratore del sistema crea un pulsante (fino a un massimo di 10) sullo schermo sensibile del dispositivo e può personalizzare lo schema colori, il logo e il testo di istruzioni che viene visualizzato quando si seleziona un pulsante Scansione Single-Touch. L'amministratore del sistema può inoltre modificare il nome del pulsante Scansione Single-Touch.

Il servizio Scansione Single-Touch può essere configurato con impostazioni di scansione già specificate per consentire una scansione più rapida dei documenti. L'amministratore del sistema può anche personalizzare il servizio per poter selezionare le impostazioni Lavoro composto, Colore di uscita, Tipo di originale, Scansione fronte/retro e Nome file ogni volta che il documento viene scansito.

Nota: Questa opzione deve essere resa disponibile dall'amministratore del sistema.

Se nel dispositivo sono state abilitate le funzioni di autenticazione o contabilità, per accedere alla funzione Scansione Single-Touch potrebbe essere necessario inserire i dettagli di accesso.

Utilizzare le opzioni Tipo di originale per definire il tipo di originale in corso di scansione. La corretta selezione migliora la qualità dell'immagine di uscita.

1. Caricare i documenti a faccia in su nel vassoio di entrata dell'alimentatore automatico. Regolare le guide in modo che tocchino appena i documenti.

**Oppure** 

Sollevare l'alimentatore automatico. Appoggiare il documento a faccia in giù sulla lastra di esposizione e allinearlo alla freccia nell'angolo in alto a sinistra. Chiudere l'alimentatore automatico.

- 2. Premere il pulsante **Cancella tutto** sul pannello comandi per annullare eventuali selezioni di programmazione eseguite in precedenza.
- 3. Premere il pulsante **Home page Servizi**.
- 4. Selezionare il pulsante **Scansione Single-Touch** sullo schermo sensibile.

Nota: L'amministratore del sistema può inoltre personalizzare il nome del pulsante Scansione Single-Touch. Se il pulsante Scansione Single-Touch non è visualizzato sullo schermo sensibile, rivolgersi all'amministratore del sistema.

- 5. Selezionare l'opzione Tipo di originale richiesta.
	- **Testo e foto** consente di produrre immagini di alta qualità ma riduce leggermente la definizione del testo e dei disegni al tratto. Questa impostazione è consigliata per originali contenenti fotografie di alta qualità o disegni al tratto e testo.
	- **Foto** offre la migliore qualità per le fotografie, ma una qualità inferiore per testo e disegni al tratto. È l'opzione ottimale per originali contenenti fotografie o immagini a tono continuo, senza testo né disegni al tratto.
	- **Testo** consente di migliorare la definizione ed è l'opzione consigliata per testo e disegno al tratto.
	- **Mappa** è l'opzione utilizzata se l'originale è una mappa.
	- **Giornale/Rivista** è l'opzione utilizzata se l'originale è tratto da una rivista o un giornale contenente fotografie o testo.

Nota: L'opzione Testo richiede un tempo di trasmissione inferiore.

- 6. Selezionare l'opzione di Produzione dell'originale richiesta.
	- **Stampato** consente di ottenere i migliori risultati per giornali, riviste, mappe e altri originali stampati in modo professionale.
	- **Fotocopiato** viene utilizzata per la maggior parte degli originali fotocopiati o stampati su stampanti laser.
	- **Fotografia** opzione consigliata per originali contenenti fotografie di alta qualità su carta fotografica.
	- **Getto d'inchiostro** viene utilizzata in particolare per originali prodotti su stampanti a getto d'inchiostro.
	- **Inchiostro solido** opzione consigliata per originali prodotti su dispositivi a inchiostro solido.
- 7. Selezionare il pulsante **OK**.
- 8. Premere il pulsante **Avvio** sul pannello comandi per scansire l'originale.
- 9. Al termine della scansione, rimuovere l'originale dall'alimentatore automatico o dalla lastra di esposizione.
- 10. Premere il pulsante **Stato lavori** sul pannello comandi del dispositivo per visualizzare l'elenco dei lavori e controllare lo stato del lavoro.

Ulteriori informazioni

[Utilizzo dell'ID utente per accedere al dispositivo](#page-726-0) [Guida per l'amministratore del sistema w](www.xerox.com/support)ww.xerox.com/support. [Utilizzo di Servizi Internet per individuare i dettagli di contatto dell'amministratore del sistema](#page-688-0)

# Specifica di un nome file per scansioni Single-Touch

La funzione Scansione Single-Touch è un modo veloce e comodo per eseguire la scansione di un documento e inviarlo a una destinazione di scansione predefinita sul computer o percorso di rete.

Per ogni destinazione Scansione Single-Touch, l'amministratore del sistema crea un pulsante (fino a un massimo di 10) sullo schermo sensibile del dispositivo e può personalizzare lo schema colori, il logo e il testo di istruzioni che viene visualizzato quando si seleziona un pulsante Scansione Single-Touch. L'amministratore del sistema può inoltre modificare il nome del pulsante Scansione Single-Touch.

Il servizio Scansione Single-Touch può essere configurato con impostazioni di scansione già specificate per consentire una scansione più rapida dei documenti. L'amministratore del sistema può anche personalizzare il servizio per poter selezionare le impostazioni Lavoro composto, Colore di uscita, Tipo di originale, Scansione fronte/retro e Nome file ogni volta che il documento viene scansito.

Nota: Questa opzione deve essere resa disponibile dall'amministratore del sistema.

Se nel dispositivo sono state abilitate le funzioni di autenticazione o contabilità, per accedere alla funzione Scansione Single-Touch potrebbe essere necessario inserire i dettagli di accesso.

Utilizzare l'opzione Nome file per specificare un nome per il file contenente le immagini scansite.

1. Caricare i documenti a faccia in su nel vassoio di entrata dell'alimentatore automatico. Regolare le guide in modo che tocchino appena i documenti.

**Oppure** 

Sollevare l'alimentatore automatico. Appoggiare il documento a faccia in giù sulla lastra di esposizione e allinearlo alla freccia nell'angolo in alto a sinistra. Chiudere l'alimentatore automatico.

- 2. Premere il pulsante **Cancella tutto** sul pannello comandi per annullare eventuali selezioni di programmazione eseguite in precedenza.
- 3. Premere il pulsante **Home page Servizi**.
- 4. Selezionare il pulsante **Scansione Single-Touch** sullo schermo sensibile.

Nota: L'amministratore del sistema può inoltre personalizzare il nome del pulsante Scansione Single-Touch. Se il pulsante Scansione Single-Touch non è visualizzato sullo schermo sensibile, rivolgersi all'amministratore del sistema.

- 5. Selezionare il pulsante **Nome file**.
	- È possibile inserire fino a 40 caratteri alfanumerici.
	- Per cancellare un carattere utilizzare il pulsante **X** di backspace.
	- Utilizzare il pulsante dei caratteri speciali per accedere a caratteri speciali, ad esempio \$ e %.
	- I pulsanti con un'icona nell'angolo inferiore destro rendono disponibili caratteri accentati o aggiuntivi. Selezionare e tenere premuto il pulsante per visualizzare i caratteri relativi in un menu di scelta rapida. Selezionare il carattere desiderato dal menu di scelta rapida.
- 6. Selezionare il pulsante **OK**.
- 7. Premere il pulsante **Avvio** sul pannello comandi per scansire l'originale.
- 8. Al termine della scansione, rimuovere l'originale dall'alimentatore automatico o dalla lastra di esposizione.
- 9. Premere il pulsante **Stato lavori** sul pannello comandi del dispositivo per visualizzare l'elenco dei lavori e controllare lo stato del lavoro.

#### Ulteriori informazioni

[Utilizzo dell'ID utente per accedere al dispositivo](#page-726-0) [Guida per l'amministratore del sistema w](www.xerox.com/support)ww.xerox.com/support. [Utilizzo di Servizi Internet per individuare i dettagli di contatto dell'amministratore del sistema](#page-688-0)

# Scansione remota

# Scansione di un'immagine utilizzando il driver di scansione TWAIN Xerox

Il driver di scansione TWAIN Xerox consente di eseguire la scansione di immagini direttamente sul computer. Il driver TWAIN può essere utilizzato da numerose applicazioni software comuni per importare immagini scansite. Il driver di scansione consente di utilizzare le funzioni specifiche disponibili nel dispositivo in uso.

L'amministratore del sistema può configurare l'accesso alla funzione di scansione remota. Se la funzione di scansione sull'applicazione in uso non è disponibile o non funziona, chiedere all'amministratore del sistema di abilitare la funzione di scansione remota e installare il driver di scansione TWAIN Xerox.

Per ulteriori informazioni, vedere la Guida per l'amministratore del sistema.

1. Caricare i documenti a faccia in su nel vassoio di entrata dell'alimentatore automatico. Regolare le guide in modo che tocchino appena i documenti.

**Oppure** 

- 2. Premere il pulsante **Cancella tutto** sul pannello comandi per annullare eventuali selezioni di programmazione eseguite in precedenza.
- 3. Dal computer, aprire l'applicazione in cui si desidera scansire l'immagine.
- 4. Iniziare il processo di importazione. Per la maggior parte della applicazioni, selezionare **File**, quindi scegliere **Importa**.
- 5. Se richiesto, seguire le istruzioni all'interno dell'applicazione finché non è possibile scegliere un driver di scansione o uno scanner.
- 6. Se richiesto, selezionare il driver TWAIN Xerox dall'elenco dei driver disponibili.
- 7. Se richiesto, selezionare il dispositivo richiesto dall'elenco degli scanner disponibili.
- 8. Selezionare l'opzione Dimensioni scansione richiesta.
	- **Auto** consente allo scanner di rilevare automaticamente le dimensioni immagine.
	- **Originali misti** consente di programmare i fascicoli di scansione utilizzando pagine di origine di formati diversi.
	- Vengono elencati i formati carta standard accettati dallo scanner.
- 9. Selezionare l'opzione Lato da scansire richiesta.
	- **Fronte** utilizzare questa opzione se gli originali vengono stampati sul lato 1.
	- **Fronte/retro** utilizzare questa opzione se gli originali sono fronte/retro. Per scansire gli originali con questa opzione, utilizzare l'alimentatore automatico.
	- **Fronte/retro, ruota lato 2** utilizzare questa opzione se gli originali sono fronte/retro e vengono sfogliati come un calendario. Per scansire gli originali con questa opzione, utilizzare l'alimentatore automatico.
- 10. Selezionare l'opzione Risoluzione richiesta.
	- **72 dpi** produce file di dimensioni minime ed è l'opzione consigliata per copie da visualizzare su schermo.
	- **100 dpi** offre una bassa qualità immagine ed è l'opzione consigliata per documenti di testo di scarsa qualità. Questa impostazione è la soluzione ideale per le copie visualizzate su schermo anziché stampate.
	- **150 dpi** produce testo di qualità media e bassa qualità immagine per fotografie e grafica. Questa risoluzione è consigliata per documenti di testo di qualità media e disegni al tratto.
	- **300 dpi** produce copie di qualità superiore. Questa impostazione è consigliata per documenti di testo di alta qualità scansiti tramite applicazioni OCR (Optical Character Recognition). È anche consigliata per disegni al tratto di alta qualità o fotografie e grafica di media qualità. Si tratta della migliore risoluzione predefinita nella maggior parte dei casi.
	- **400 dpi** consente di ottenere qualità immagine media per fotografie e grafica ed è l'opzione consigliata per fotografie e grafica.
	- **600 dpi** genera file di grandi dimensioni ma con la migliore qualità immagine in assoluto. Questa è l'impostazione consigliata per fotografie e grafica di alta qualità.
- 11. Selezionare l'opzione Colori immagine richiesta.
	- **Rilevamento aut.** consente di selezionare l'impostazione colore più appropriata.
	- **Bianco e nero** produce copie in bianco e nero anche da originali a colori.
	- **Scala di grigi** consente di produrre copie utilizzando varie gradazioni di grigio.
	- **Colore** consente di produrre copie a colori.
- 12. Fare clic sul pulsante **Scansione** per salvare le impostazioni e scansire l'immagine.
- 13. Premere il pulsante **Stato lavori** sul pannello comandi del dispositivo per visualizzare l'elenco dei lavori e controllare lo stato del lavoro.
- 14. Aprire la cartella Driver Xerox TWAIN (o altra cartella di destinazione selezionata) per recuperare il documento scansito.

[Guida per l'amministratore del sistema w](www.xerox.com/support)ww.xerox.com/support. [Utilizzo di Servizi Internet per individuare i dettagli di contatto dell'amministratore del sistema](#page-688-0)

# Accesso alle pagine della Guida relative al driver di scansione TWAIN

Il driver di scansione TWAIN Xerox consente di eseguire la scansione di immagini direttamente sul computer. Il driver TWAIN può essere utilizzato da numerose applicazioni software comuni per importare immagini scansite. Il driver di scansione consente di utilizzare le funzioni specifiche disponibili nel dispositivo in uso.

L'amministratore del sistema può configurare l'accesso alla funzione di scansione remota. Se la funzione di scansione sull'applicazione in uso non è disponibile o non funziona, chiedere all'amministratore del sistema di abilitare la funzione di scansione remota e installare il driver di scansione TWAIN Xerox.

Per ulteriori informazioni, vedere la Guida per l'amministratore del sistema.

1. Caricare i documenti a faccia in su nel vassoio di entrata dell'alimentatore automatico. Regolare le guide in modo che tocchino appena i documenti.

Oppure

Sollevare l'alimentatore automatico. Appoggiare il documento a faccia in giù sulla lastra di esposizione e allinearlo alla freccia nell'angolo in alto a sinistra. Chiudere l'alimentatore automatico.

- 2. Premere il pulsante **Cancella tutto** sul pannello comandi per annullare eventuali selezioni di programmazione eseguite in precedenza.
- 3. Dal computer, aprire l'applicazione in cui si desidera scansire l'immagine.
- 4. Iniziare il processo di importazione. Per la maggior parte della applicazioni, selezionare **File**, quindi scegliere **Importa**.
- 5. Se richiesto, seguire le istruzioni all'interno dell'applicazione finché non è possibile scegliere un driver di scansione o uno scanner.
- 6. Se richiesto, selezionare il dispositivo richiesto dall'elenco degli scanner disponibili.
- 7. Se richiesto, selezionare il driver TWAIN Xerox dall'elenco dei driver disponibili.
- 8. Fare clic sul pulsante **?**. Si verrà indirizzati alla Guida in linea Xerox nel browser Internet predefinito.

Ulteriori informazioni

[Guida per l'amministratore del sistema w](www.xerox.com/support)ww.xerox.com/support. [Utilizzo di Servizi Internet per individuare i dettagli di contatto dell'amministratore del sistema](#page-688-0)

# Stampa

# Driver di stampa PCL

# <span id="page-318-0"></span>Stampa di un documento utilizzando il driver di stampa PCL

È possibile stampare sul dispositivo dal computer tramite un driver di stampa. Esistono diversi driver di stampa Xerox disponibili con il dispositivo per supportare tutti i sistemi operativi più comuni. I driver di stampa Xerox consentono di utilizzare le funzioni specifiche disponibili sul dispositivo in uso.

Nota: Il dispositivo è abilitato per AirPrint. AirPrint è una tecnologia di stampa di Apple che consente ai dispositivi di stampa Apple, inclusi Mac, telefoni e tablet, di stampare sul dispositivo senza dover installare driver o scaricare software.

È possibile che un driver di stampa specifico sia stato caricato sul computer in uso dall'amministratore del sistema. Tuttavia, se si è autorizzati a scegliere il driver, le informazioni fornite di seguito consentono di stabilire quale driver installare.

- Il driver **PS (PostScript)** fornisce il numero maggiore di opzioni per ridimensionare e manipolare le immagini, consentendo una maggiore precisione nella realizzazione dei grafici. Il driver PostScript offre inoltre varie opzioni di gestione degli errori e di sostituzione.
- Il driver **PCL (Printer Control Language)** dispone in genere di meno funzioni avanzate rispetto al driver PostScript. I driver PCL consentono di elaborare la maggior parte dei lavori più velocemente rispetto ad altri driver e sono adatti per la maggior parte delle attività di stampa giornaliere.
- Il driver **XPS (XML Paper Specification)** è una specifica aperta per un linguaggio di descrizione pagina e un formato documento fisso originariamente sviluppato da Microsoft. Utilizzare questo driver per migliorare la velocità e la qualità di stampa dei file XPS stampati.
- Il driver **Mac** è un driver PostScript progettato specificamente per l'utilizzo su sistemi Mac.

Nota: Per stampare un documento XPS, è necessario che nel dispositivo sia installata la funzione XPS opzionale.

Oltre ai driver progettati specificatamente per il dispositivo, è anche possibile utilizzare Xerox Global Print Driver o Xerox Mobile Express Driver. Questi driver non offrono l'accesso a tutte le funzioni disponibili con i driver specifici del dispositivo.

- **Global Print Driver** è disponibile per i linguaggi di descrizione stampante PS o PCL, analogamente ai driver specifici per il dispositivo citati in precedenza. Questo driver funziona con stampanti Xerox e non Xerox. L'uso di questo driver semplifica l'aggiunta e l'aggiornamento delle stampanti poiché il driver di stampa non deve essere cambiato.
- **Mobile Express Driver** consente di individuare e utilizzare qualsiasi stampante PostScript in qualsiasi ubicazione senza che sia necessario scaricare e installare driver.

L'amministratore del sistema può configurare le autorizzazioni per controllare l'accesso alle funzioni di stampa.

- Specificando l'ora e il giorno della settimana in cui è possibile stampare sul dispositivo.
- Bloccando tipi di lavoro specifici, ad esempio i lavori di stampa protetta.
- Limitando l'accesso a vassoi carta specifici.
- Impedendo la stampa solo fronte.
- Configurando impostazioni di stampa specifiche per applicazioni, ad esempio impostando tutti i documenti Microsoft Word per la stampa solo fronte.
- Limitando i lavori di stampa ai lavori di stampa protetta.

L'amministratore del sistema può anche configurare il driver di stampa per richiedere l'inserimento dei dettagli di accesso quando si stampa un documento.

Per ulteriori informazioni, vedere la Guida per l'amministratore del sistema.

- 1. Aprire il documento da stampare. Nella maggior parte delle applicazioni, selezionare il pulsante **Office** o **File**, quindi scegliere **Stampa** dal menu File.
- 2. Immettere il numero di copie da produrre. In base all'applicazione utilizzata, potrebbe anche essere possibile selezionare un intervallo di pagine ed effettuare altre selezioni di stampa.
- 3. Selezionare il driver Xerox PCL dall'elenco dei driver di stampa disponibili.
- 4. Aprire la finestra delle proprietà del driver di stampa. Il metodo può variare in base all'applicazione dalla quale si sta eseguendo la stampa. Nella maggior parte delle applicazioni Microsoft, selezionare il pulsante **Proprietà** o **Preferenze** per aprire la finestra.
- 5. Selezionare l'opzione o le opzioni richieste.
- 6. Fare clic sul pulsante **OK** per salvare le impostazioni.
- 7. Selezionare il pulsante di conferma. Il nome di questo pulsante varia in base all'applicazione dalla quale si sta eseguendo la stampa. Nella maggior parte delle applicazioni, selezionare il pulsante **OK** o **Stampa**.
- 8. I lavori di stampa vengono in genere visualizzati nell'elenco Lavori attivi. Tuttavia, se l'amministratore del sistema ha abilitato la funzione Trattieni tutti i lavori, il lavoro viene visualizzato nell'elenco dei lavori di stampa trattenuti o in quello dei lavori di stampa non identificati. Per rilasciare un lavoro trattenuto, selezionare il lavoro nell'elenco richiesto, quindi scegliere il pulsante **Rilascia**.
- 9. Premere il pulsante **Stato lavori** sul pannello comandi del dispositivo per visualizzare l'elenco dei lavori e controllare lo stato del lavoro.
- 10. Raccogliere le stampe dal dispositivo.
- 11. Se il lavoro viene trattenuto nell'elenco Lavori attivi, è necessario fornire risorse aggiuntive al dispositivo, ad esempio carta o punti, prima che il lavoro venga completato. Per individuare le risorse necessarie, selezionare il lavoro e scegliere il pulsante **Dettagli**. Quando le risorse richieste diventano disponibili, il lavoro viene stampato.

#### Ulteriori informazioni

[Utilizzo della funzione Tipo di lavoro con il driver di stampa PCL](#page-320-0) [Visualizzazione di Lavori attivi utilizzando il menu Stato lavori](#page-712-0) [Rilascio di un lavoro trattenuto utilizzando il menu Stato lavori](#page-714-0) [Rilascio di un lavoro Stampa protetta utilizzando il menu Stato lavori](#page-715-0) [Accesso all'elenco Lavori protetti personali utilizzando il menu Stato lavori](#page-718-0) [Rilascio dei lavori trattenuti in una coda pubblica utilizzando il menu Stato lavori](#page-716-0) [Rilascio dei lavori trattenuti in una coda privata utilizzando il menu Stato lavori](#page-717-0)

[Visualizzazione della coda Lavori trattenuti non identificati utilizzando il menu Stato lavori](#page-718-1) [Guida per l'amministratore del sistema w](www.xerox.com/support)ww.xerox.com/support. [Utilizzo di Servizi Internet per individuare i dettagli di contatto dell'amministratore del sistema](#page-688-0) [Visualizzazione dell'avanzamento e dei dettagli di un lavoro utilizzando il menu Stato lavori](#page-713-0) [Accesso a un driver di stampa utilizzando Contabilità standard Xerox o Contabilità di rete](#page-548-0)

## Menu Divisore a rubrica

### **Opzioni di stampa**

#### **Tipo di lavoro**

#### <span id="page-320-0"></span>**Utilizzo della funzione Tipo di lavoro con il driver di stampa PCL**

È possibile stampare sul dispositivo dal computer tramite un driver di stampa. Esistono diversi driver di stampa Xerox disponibili con il dispositivo per supportare tutti i sistemi operativi più comuni. I driver di stampa Xerox consentono di utilizzare le funzioni specifiche disponibili sul dispositivo in uso.

Se nel dispositivo è stata abilitata le funzioni di autenticazione, potrebbe essere necessario accedere al dispositivo per visualizzare o rilasciare i lavori.

Se è stata abilitata la funzione di contabilità, potrebbe essere necessario immettere i dettagli di accesso nel driver di stampa per inviare il lavoro.

Utilizzare l'opzione Tipo di lavoro per specificare come deve essere gestito il lavoro dal dispositivo, ad esempio se deve essere considerato come un documento riservato (Stampa protetta) o come una stampa di prova (Fascicolo di prova).

Utilizzare il tipo di lavoro Stampa normale per impostare il dispositivo per stampare il lavoro non appena arriva in cima alla coda di stampa.

Utilizzare l'opzione Stampa protetta per trattenere il lavoro sul dispositivo finché non viene inserito un codice di accesso per rilasciarlo. Questa funzione impedisce l'uscita della stampe riservate nel vassoio di ricezione finché non si è pronti per rilasciarle e ritirarle. La funzione è utile anche se si desidera controllare quando i lavori vengono rilasciati per la stampa, anche se non sono riservati.

Nota: Se si inviano più lavori di Stampa protetta utilizzando lo stesso codice di accesso, è sufficiente poi inserire il codice sul dispositivo una sola volta per rilasciare tutti i lavori per la stampa.

Utilizzare l'opzione Fascicolo di prova per stampare una sola copia di un lavoro di stampa multicopie. Quando si ritira la stampa, prima di approvare la stampa del resto del lavoro è possibile controllare se il risultato è quello atteso. Se la prima copia non è corretta, è possibile annullare il resto delle copie e inviare nuovamente il lavoro con impostazioni di stampa diverse.

Utilizzare l'opzione Stampa differita per stampare il documento a un'ora specifica, fino a 24 ore dopo l'invio del lavoro originale. Questa opzione è utile se si desidera stampare lavori di grandi dimensioni durante i momenti di quiete dell'ufficio, o se si desidera stampare tutti i lavori contemporaneamente.

Utilizzare l'opzione Lavori salvati per memorizzare il lavoro nel disco rigido del dispositivo in modo da poterlo stampare su richiesta o da Servizi Internet.

Nota: Prima di utilizzare l'opzione Lavori salvati, l'amministratore del sistema deve abilitare la funzione Memorizzazione lavori nel driver di stampa. Se è possibile aggiornare le impostazioni del driver, per individuare questa funzione aprire la finestra dei driver, fare clic con il pulsante destro del mouse sul driver, selezionare Proprietà della stampante, quindi scegliere la scheda Configurazione. Utilizzare il menu a discesa per impostare lo stato di Modulo di archiviazione lavori nella sezione Opzioni installabili su Installato.

Utilizzare l'opzione Fax nel driver di stampa per inviare un documento a un indirizzo fax. Il lavoro viene inviato dal computer al dispositivo allo stesso modo di un lavoro di stampa, ma anziché essere stampato viene trasmesso via fax su una linea telefonica alla destinazione fax specificata.

Nota: Per utilizzare questa funzione, l'amministratore del sistema deve installare e abilitare l'opzione fax sul dispositivo.

- 1. Aprire il documento da stampare. Nella maggior parte delle applicazioni, selezionare il pulsante **Office** o **File**, quindi scegliere **Stampa** dal menu File.
- 2. Immettere il numero di copie da produrre. In base all'applicazione utilizzata, potrebbe anche essere possibile selezionare un intervallo di pagine ed effettuare altre selezioni di stampa.
- 3. Selezionare il driver Xerox PCL dall'elenco dei driver di stampa disponibili.
- 4. Aprire la finestra delle proprietà del driver di stampa. Il metodo può variare in base all'applicazione dalla quale si sta eseguendo la stampa. Nella maggior parte delle applicazioni Microsoft, selezionare il pulsante **Proprietà** o **Preferenze** per aprire la finestra.
- 5. Se richiesto, fare clic sulla scheda **Opzioni di stampa**. Questa è in genere la scheda attiva quando il driver di stampa viene aperto.
- 6. Selezionare l'opzione richiesta dal menu **Tipo di lavoro**.
- 7. Selezionare l'opzione o le opzioni richieste.
- 8. Fare clic sul pulsante **OK** per salvare le impostazioni.
- 9. Selezionare il pulsante di conferma. Il nome di questo pulsante varia in base all'applicazione dalla quale si sta eseguendo la stampa. Nella maggior parte delle applicazioni, selezionare il pulsante **OK** o **Stampa**.
- 10. Raccogliere le stampe dal dispositivo.
- 11. Premere il pulsante **Stato lavori** sul pannello comandi del dispositivo per visualizzare l'elenco dei lavori e controllare lo stato del lavoro.
- 12. I lavori di stampa vengono in genere visualizzati nell'elenco Lavori attivi. Tuttavia, se l'amministratore del sistema ha abilitato la funzione Trattieni tutti i lavori, il lavoro viene visualizzato nell'elenco dei lavori di stampa trattenuti o in quello dei lavori di stampa non identificati. Per rilasciare un lavoro trattenuto, selezionare il lavoro nell'elenco richiesto, quindi scegliere il pulsante **Rilascia**.
- 13. Se il lavoro viene trattenuto nell'elenco Lavori attivi, è necessario fornire risorse aggiuntive al dispositivo, ad esempio carta o punti, prima che il lavoro venga completato. Per individuare le risorse necessarie, selezionare il lavoro e scegliere il pulsante **Dettagli**. Quando le risorse richieste diventano disponibili, il lavoro viene stampato.

#### Ulteriori informazioni

[Stampa di un documento utilizzando il driver di stampa PCL](#page-318-0) [Visualizzazione di Lavori attivi utilizzando il menu Stato lavori](#page-712-0) [Rilascio di un lavoro trattenuto utilizzando il menu Stato lavori](#page-714-0) [Rilascio di un lavoro Stampa protetta utilizzando il menu Stato lavori](#page-715-0) [Accesso all'elenco Lavori protetti personali utilizzando il menu Stato lavori](#page-718-0) [Rilascio dei lavori trattenuti in una coda pubblica utilizzando il menu Stato lavori](#page-716-0) [Rilascio dei lavori trattenuti in una coda privata utilizzando il menu Stato lavori](#page-717-0) [Visualizzazione della coda Lavori trattenuti non identificati utilizzando il menu Stato lavori](#page-718-1) [Guida per l'amministratore del sistema w](www.xerox.com/support)ww.xerox.com/support. [Utilizzo di Servizi Internet per individuare i dettagli di contatto dell'amministratore del sistema](#page-688-0) [Visualizzazione dell'avanzamento e dei dettagli di un lavoro utilizzando il menu Stato lavori](#page-713-0) [Accesso a un driver di stampa utilizzando Contabilità standard Xerox o Contabilità di rete](#page-548-0)

#### **Stampa di un lavoro di stampa normale utilizzando il driver di stampa PCL**

È possibile stampare sul dispositivo dal computer tramite un driver di stampa. Esistono diversi driver di stampa Xerox disponibili con il dispositivo per supportare tutti i sistemi operativi più comuni. I driver di stampa Xerox consentono di utilizzare le funzioni specifiche disponibili sul dispositivo in uso.

Se nel dispositivo è stata abilitata le funzioni di autenticazione, potrebbe essere necessario accedere al dispositivo per visualizzare o rilasciare i lavori.

Se è stata abilitata la funzione di contabilità, potrebbe essere necessario immettere i dettagli di accesso nel driver di stampa per inviare il lavoro.

Utilizzare il tipo di lavoro Stampa normale per impostare il dispositivo per stampare il lavoro non appena arriva in cima alla coda di stampa.

- 1. Aprire il documento da stampare. Nella maggior parte delle applicazioni, selezionare il pulsante **Office** o **File**, quindi scegliere **Stampa** dal menu File.
- 2. Immettere il numero di copie da produrre. In base all'applicazione utilizzata, potrebbe anche essere possibile selezionare un intervallo di pagine ed effettuare altre selezioni di stampa.
- 3. Selezionare il driver Xerox PCL dall'elenco dei driver di stampa disponibili.
- 4. Aprire la finestra delle proprietà del driver di stampa. Il metodo può variare in base all'applicazione dalla quale si sta eseguendo la stampa. Nella maggior parte delle applicazioni Microsoft, selezionare il pulsante **Proprietà** o **Preferenze** per aprire la finestra.
- 5. Se richiesto, fare clic sulla scheda **Opzioni di stampa**. Questa è in genere la scheda attiva quando il driver di stampa viene aperto.
- 6. Selezionare **Stampa normale** dal **menu a discesa Tipo di lavoro**.
- 7. Selezionare l'opzione o le opzioni richieste.
- 8. Fare clic sul pulsante **OK**.
- 9. Selezionare il pulsante di conferma. Il nome di questo pulsante varia in base all'applicazione dalla quale si sta eseguendo la stampa. Nella maggior parte delle applicazioni, selezionare il pulsante **OK** o **Stampa**.
- 10. Raccogliere le stampe dal dispositivo.
- 11. Premere il pulsante **Stato lavori** sul pannello comandi del dispositivo per visualizzare l'elenco dei lavori e controllare lo stato del lavoro.
- 12. I lavori di stampa vengono in genere visualizzati nell'elenco Lavori attivi. Tuttavia, se l'amministratore del sistema ha abilitato la funzione Trattieni tutti i lavori, il lavoro viene visualizzato nell'elenco dei lavori di stampa trattenuti o in quello dei lavori di stampa non identificati. Per rilasciare un lavoro trattenuto, selezionare il lavoro nell'elenco richiesto, quindi scegliere il pulsante **Rilascia**.
- 13. Se il lavoro viene trattenuto nell'elenco Lavori attivi, è necessario fornire risorse aggiuntive al dispositivo, ad esempio carta o punti, prima che il lavoro venga completato. Per individuare le risorse necessarie, selezionare il lavoro e scegliere il pulsante **Dettagli**. Quando le risorse richieste diventano disponibili, il lavoro viene stampato.

#### Ulteriori informazioni

[Stampa di un documento utilizzando il driver di stampa PCL](#page-318-0) [Utilizzo della funzione Tipo di lavoro con il driver di stampa PCL](#page-320-0) [Visualizzazione di Lavori attivi utilizzando il menu Stato lavori](#page-712-0) [Guida per l'amministratore del sistema w](www.xerox.com/support)ww.xerox.com/support. [Utilizzo di Servizi Internet per individuare i dettagli di contatto dell'amministratore del sistema](#page-688-0) [Visualizzazione dell'avanzamento e dei dettagli di un lavoro utilizzando il menu Stato lavori](#page-713-0) [Accesso a un driver di stampa utilizzando Contabilità standard Xerox o Contabilità di rete](#page-548-0)

#### **Stampa di un lavoro di stampa protetto utilizzando il driver di stampa PCL**

È possibile stampare sul dispositivo dal computer tramite un driver di stampa. Esistono diversi driver di stampa Xerox disponibili con il dispositivo per supportare tutti i sistemi operativi più comuni. I driver di stampa Xerox consentono di utilizzare le funzioni specifiche disponibili sul dispositivo in uso.

Se nel dispositivo è stata abilitata le funzioni di autenticazione, potrebbe essere necessario accedere al dispositivo per visualizzare o rilasciare i lavori.

Se è stata abilitata la funzione di contabilità, potrebbe essere necessario immettere i dettagli di accesso nel driver di stampa per inviare il lavoro.

Utilizzare l'opzione Stampa protetta per trattenere il lavoro sul dispositivo finché non viene inserito un codice di accesso per rilasciarlo. Questa funzione impedisce l'uscita della stampe riservate nel vassoio di ricezione finché non si è pronti per rilasciarle e ritirarle. La funzione è utile anche se si desidera controllare quando i lavori vengono rilasciati per la stampa, anche se non sono riservati.

Nota: Se si inviano più lavori di Stampa protetta utilizzando lo stesso codice di accesso, è sufficiente poi inserire il codice sul dispositivo una sola volta per rilasciare tutti i lavori per la stampa.

- 1. Aprire il documento da stampare. Nella maggior parte delle applicazioni, selezionare il pulsante **Office** o **File**, quindi scegliere **Stampa** dal menu File.
- 2. Immettere il numero di copie da produrre. In base all'applicazione utilizzata, potrebbe anche essere possibile selezionare un intervallo di pagine ed effettuare altre selezioni di stampa.
- 3. Selezionare il driver Xerox PCL dall'elenco dei driver di stampa disponibili.
- 4. Aprire la finestra delle proprietà del driver di stampa. Il metodo può variare in base all'applicazione dalla quale si sta eseguendo la stampa. Nella maggior parte delle applicazioni Microsoft, selezionare il pulsante **Proprietà** o **Preferenze** per aprire la finestra.
- 5. Se richiesto, fare clic sulla scheda **Opzioni di stampa**. Questa è in genere la scheda attiva quando il driver di stampa viene aperto.
- 6. Selezionare **Stampa protetta** dal **menu a discesa Tipo di lavoro**.
- 7. Fare clic sulla **casella di inserimento ID** e utilizzare la tastiera per immettere un codice di accesso a 4-10 cifre.

Nota: Per rilasciare il lavoro, immettere il codice di accesso utilizzando il tastierino numerico sul pannello comandi del dispositivo. Utilizzare solo numeri e scegliere un codice di accesso facile da ricordare ma che non possa essere facilmente indovinato da altri.

- 8. Fare clic sulla **casella di inserimento Conferma ID** e utilizzare la tastiera per immettere nuovamente il codice di accesso a 4-10 cifre.
- 9. Fare clic sul pulsante **OK**.
- 10. Selezionare l'opzione o le opzioni richieste.
- 11. Fare clic sul pulsante **OK** per salvare le impostazioni.
- 12. Selezionare il pulsante di conferma. Il nome di questo pulsante varia in base all'applicazione dalla quale si sta eseguendo la stampa. Nella maggior parte delle applicazioni, selezionare il pulsante **OK** o **Stampa**.
- 13. I lavori che arrivano al dispositivo vengono visualizzati nell'elenco dei lavori Stampa protetta. Per visualizzare l'elenco sul dispositivo, premere il pulsante **Stato lavori** sul pannello comandi e selezionare **Lavori di stampa protetta**.
- 14. Selezionare il lavoro nell'elenco, inserire il codice di stampa protetta e selezionare **OK**.
- 15. Selezionare **Rilascia tutti** per stampare tutti i lavori protetti, oppure selezionare un lavoro singolo e scegliere **Rilascia**.
- 16. Se il lavoro viene trattenuto nell'elenco Lavori attivi, è necessario fornire risorse aggiuntive al dispositivo, ad esempio carta o punti, prima che il lavoro venga completato. Per individuare le risorse necessarie, selezionare il lavoro e scegliere il pulsante **Dettagli**. Quando le risorse richieste diventano disponibili, il lavoro viene stampato.

[Stampa di un documento utilizzando il driver di stampa PCL](#page-318-0) [Utilizzo della funzione Tipo di lavoro con il driver di stampa PCL](#page-320-0) [Guida per l'amministratore del sistema w](www.xerox.com/support)ww.xerox.com/support. [Utilizzo di Servizi Internet per individuare i dettagli di contatto dell'amministratore del sistema](#page-688-0) [Visualizzazione dell'avanzamento e dei dettagli di un lavoro utilizzando il menu Stato lavori](#page-713-0) [Accesso a un driver di stampa utilizzando Contabilità standard Xerox o Contabilità di rete](#page-548-0)

#### **Stampa di un fascicolo di prova utilizzando il driver di stampa PCL**

È possibile stampare sul dispositivo dal computer tramite un driver di stampa. Esistono diversi driver di stampa Xerox disponibili con il dispositivo per supportare tutti i sistemi operativi più comuni. I driver di stampa Xerox consentono di utilizzare le funzioni specifiche disponibili sul dispositivo in uso.

Se nel dispositivo è stata abilitata le funzioni di autenticazione, potrebbe essere necessario accedere al dispositivo per visualizzare o rilasciare i lavori.

Se è stata abilitata la funzione di contabilità, potrebbe essere necessario immettere i dettagli di accesso nel driver di stampa per inviare il lavoro.

Utilizzare l'opzione Fascicolo di prova per stampare una sola copia di un lavoro di stampa multicopie. Quando si ritira la stampa, prima di approvare la stampa del resto del lavoro è possibile controllare se il risultato è quello atteso. Se la prima copia non è corretta, è possibile annullare il resto delle copie e inviare nuovamente il lavoro con impostazioni di stampa diverse.

- 1. Aprire il documento da stampare. Nella maggior parte delle applicazioni, selezionare il pulsante **Office** o **File**, quindi scegliere **Stampa** dal menu File.
- 2. Immettere il numero di copie da produrre. In base all'applicazione utilizzata, potrebbe anche essere possibile selezionare un intervallo di pagine ed effettuare altre selezioni di stampa.

Nota: Per utilizzare la funzione Fascicolo di prova, è necessario inviare almeno due copie al dispositivo.

- 3. Selezionare il driver Xerox PCL dall'elenco dei driver di stampa disponibili.
- 4. Aprire la finestra delle proprietà del driver di stampa. Il metodo può variare in base all'applicazione dalla quale si sta eseguendo la stampa. Nella maggior parte delle applicazioni Microsoft, selezionare il pulsante **Proprietà** o **Preferenze** per aprire la finestra.
- 5. Se richiesto, fare clic sulla scheda **Opzioni di stampa**. Questa è in genere la scheda attiva quando il driver di stampa viene aperto.
- 6. Selezionare **Fascicolo di prova** dal **menu a discesa Tipo di lavoro**.
- 7. Selezionare l'opzione o le opzioni richieste.
- 8. Fare clic sul pulsante **OK** per salvare le impostazioni.
- 9. Selezionare il pulsante di conferma. Il nome di questo pulsante varia in base all'applicazione dalla quale si sta eseguendo la stampa. Nella maggior parte delle applicazioni, selezionare il pulsante **OK** o **Stampa**.
- 10. Premere il pulsante **Stato lavori** sul pannello comandi del dispositivo per visualizzare l'elenco dei lavori e controllare lo stato del lavoro.
- 11. I lavori di stampa vengono in genere visualizzati nell'elenco Lavoro attivi. Tuttavia, se l'amministratore del sistema ha abilitato la funzione Trattieni tutti i lavori, il lavoro viene visualizzato nell'elenco dei lavori di stampa trattenuti o in quello dei lavori di stampa non identificati. Selezionare il lavoro nell'elenco richiesto e scegliere il pulsante **Rilascia** per stampare il fascicolo di prova.
- 12. Verificare che la prova stampata sia corretta.
- 13. Selezionare il lavoro richiesto dall'elenco.
	- Se la stampa di prova è corretta, selezionare il pulsante **Rilascia** per stampare i fascicoli rimanenti.
	- Se il risultato della stampa di prova non è quello atteso, selezionare il pulsante **Cancella**.
- 14. Se il lavoro viene trattenuto nell'elenco Lavori attivi, è necessario fornire risorse aggiuntive al dispositivo, ad esempio carta o punti, prima che il lavoro venga completato. Per individuare le risorse necessarie, selezionare il lavoro e scegliere il pulsante **Dettagli**. Quando le risorse richieste diventano disponibili, il lavoro viene stampato.

[Stampa di un documento utilizzando il driver di stampa PCL](#page-318-0) [Utilizzo della funzione Tipo di lavoro con il driver di stampa PCL](#page-320-0) [Rilascio di un lavoro trattenuto utilizzando il menu Stato lavori](#page-714-0) [Guida per l'amministratore del sistema w](www.xerox.com/support)ww.xerox.com/support. [Utilizzo di Servizi Internet per individuare i dettagli di contatto dell'amministratore del sistema](#page-688-0) [Visualizzazione dell'avanzamento e dei dettagli di un lavoro utilizzando il menu Stato lavori](#page-713-0) [Accesso a un driver di stampa utilizzando Contabilità standard Xerox o Contabilità di rete](#page-548-0)

## **Stampa di un lavoro Stampa differita utilizzando il driver di stampa PCL**

È possibile stampare sul dispositivo dal computer tramite un driver di stampa. Esistono diversi driver di stampa Xerox disponibili con il dispositivo per supportare tutti i sistemi operativi più comuni. I driver di stampa Xerox consentono di utilizzare le funzioni specifiche disponibili sul dispositivo in uso.

Se nel dispositivo è stata abilitata le funzioni di autenticazione, potrebbe essere necessario accedere al dispositivo per visualizzare o rilasciare i lavori.

Se è stata abilitata la funzione di contabilità, potrebbe essere necessario immettere i dettagli di accesso nel driver di stampa per inviare il lavoro.

Utilizzare l'opzione Stampa differita per stampare il documento a un'ora specifica, fino a 24 ore dopo l'invio del lavoro originale. Questa opzione è utile se si desidera stampare lavori di grandi dimensioni durante i momenti di quiete dell'ufficio, o se si desidera stampare tutti i lavori contemporaneamente.

- 1. Aprire il documento da stampare. Nella maggior parte delle applicazioni, selezionare il pulsante **Office** o **File**, quindi scegliere **Stampa** dal menu File.
- 2. Immettere il numero di copie da produrre. In base all'applicazione utilizzata, potrebbe anche essere possibile selezionare un intervallo di pagine ed effettuare altre selezioni di stampa.
- 3. Selezionare il driver Xerox PCL dall'elenco dei driver di stampa disponibili.
- 4. Aprire la finestra delle proprietà del driver di stampa. Il metodo può variare in base all'applicazione dalla quale si sta eseguendo la stampa. Nella maggior parte delle applicazioni Microsoft, selezionare il pulsante **Proprietà** o **Preferenze** per aprire la finestra.
- 5. Se richiesto, fare clic sulla scheda **Opzioni di stampa**. Questa è in genere la scheda attiva quando il driver di stampa viene aperto.
- 6. Selezionare **Stampa differita** dal **menu a discesa Tipo di lavoro**.
- 7. Selezionare la **casella di inserimento Ora di stampa** e utilizzare la tastiera per inserire l'ora di stampa del lavoro.
- 8. Fare clic sul pulsante **OK**.
- 9. Selezionare l'opzione o le opzioni richieste.
- 10. Fare clic sul pulsante **OK** per salvare le impostazioni.
- 11. Selezionare il pulsante di conferma. Il nome di questo pulsante varia in base all'applicazione dalla quale si sta eseguendo la stampa. Nella maggior parte delle applicazioni, selezionare il pulsante **OK** o **Stampa**.
- 12. All'ora specificata, ritirare il documento sul dispositivo.
- 13. Premere il pulsante **Stato lavori** sul pannello comandi del dispositivo per visualizzare l'elenco dei lavori e controllare lo stato del lavoro.
- 14. I lavori di stampa vengono in genere visualizzati nell'elenco Lavori attivi. Tuttavia, se l'amministratore del sistema ha abilitato la funzione Trattieni tutti i lavori, il lavoro viene visualizzato nell'elenco dei lavori di stampa trattenuti o in quello dei lavori di stampa non identificati. Per rilasciare un lavoro trattenuto, selezionare il lavoro nell'elenco richiesto, quindi scegliere il pulsante **Rilascia**.
- 15. Se il lavoro viene trattenuto nell'elenco Lavori attivi, è necessario fornire risorse aggiuntive al dispositivo, ad esempio carta o punti, prima che il lavoro venga completato. Per individuare le risorse necessarie, selezionare il lavoro e scegliere il pulsante **Dettagli**. Quando le risorse richieste diventano disponibili, il lavoro viene stampato.

[Stampa di un documento utilizzando il driver di stampa PCL](#page-318-0) [Utilizzo della funzione Tipo di lavoro con il driver di stampa PCL](#page-320-0) [Guida per l'amministratore del sistema w](www.xerox.com/support)ww.xerox.com/support. [Utilizzo di Servizi Internet per individuare i dettagli di contatto dell'amministratore del sistema](#page-688-0) [Visualizzazione dell'avanzamento e dei dettagli di un lavoro utilizzando il menu Stato lavori](#page-713-0) [Accesso a un driver di stampa utilizzando Contabilità standard Xerox o Contabilità di rete](#page-548-0)

# **Salvataggio di lavori utilizzando il driver di stampa PCL**

È possibile stampare sul dispositivo dal computer tramite un driver di stampa. Esistono diversi driver di stampa Xerox disponibili con il dispositivo per supportare tutti i sistemi operativi più comuni. I driver di stampa Xerox consentono di utilizzare le funzioni specifiche disponibili sul dispositivo in uso.

Se nel dispositivo è stata abilitata le funzioni di autenticazione, potrebbe essere necessario accedere al dispositivo per visualizzare o rilasciare i lavori.

Se è stata abilitata la funzione di contabilità, potrebbe essere necessario immettere i dettagli di accesso nel driver di stampa per inviare il lavoro.

Utilizzare l'opzione Lavori salvati per memorizzare il lavoro nel disco rigido del dispositivo in modo da poterlo stampare su richiesta o da Servizi Internet.

Nota: Prima di utilizzare l'opzione Lavori salvati, l'amministratore del sistema deve abilitare la funzione Memorizzazione lavori nel driver di stampa. Se è possibile aggiornare le impostazioni del driver, per individuare questa funzione aprire la finestra dei driver, fare clic con il pulsante destro del mouse sul driver, selezionare Proprietà della stampante, quindi scegliere la scheda Configurazione. Utilizzare il menu a discesa per impostare lo stato di Modulo di archiviazione lavori nella sezione Opzioni installabili su Installato.

Per ulteriori informazioni, vedere la Guida per l'amministratore del sistema.

- 1. Aprire il documento da stampare. Nella maggior parte delle applicazioni, selezionare il pulsante **Office** o **File**, quindi scegliere **Stampa** dal menu File.
- 2. Immettere il numero di copie da produrre. In base all'applicazione utilizzata, potrebbe anche essere possibile selezionare un intervallo di pagine ed effettuare altre selezioni di stampa.
- 3. Selezionare il driver Xerox PS dall'elenco dei driver di stampa disponibili.
- 4. Aprire la finestra delle proprietà del driver di stampa. Il metodo può variare in base all'applicazione dalla quale si sta eseguendo la stampa. Nella maggior parte delle applicazioni Microsoft, selezionare il pulsante **Proprietà** o **Preferenze** per aprire la finestra.
- 5. Se richiesto, fare clic sulla scheda **Opzioni di stampa**. Questa è in genere la scheda attiva quando il driver di stampa viene aperto.
- 6. Selezionare **Lavori salvati** dal **menu a discesa Tipo di lavoro**.
- 7. Selezionare la **casella di inserimento Nome lavoro** e utilizzare la tastiera per immettere un nome per il lavoro.
	- Scegliere **Usa nome documento** dal **menu a discesa Nome lavoro** per salvare il lavoro con lo stesso nome del documento originale.
- 8. Dal menu **Salva su** selezionare la cartella in cui salvare il lavoro.
	- Se la cartella richiesta non viene visualizzata, è possibile utilizzare la tastiera per immettere il nome della cartella di salvataggio del lavoro. La Cartella pubblica predefinita è disponibile per tutti gli utenti per il salvataggio dei lavori.
- 9. Se richiesto, selezionare la **casella di controllo Stampa e salva** per stampare il documento. Se questa casella di controllo non viene selezionata, il lavoro viene salvato ma non stampato.
- 10. Se richiesto, selezionare il **pulsante di opzione Privato** per proteggere il documento con un codice di accesso.
	- Fare clic sulla **casella di inserimento ID** e utilizzare la tastiera per immettere un codice di accesso a 4-10 cifre.

Nota: Per rilasciare il lavoro, immettere il codice di accesso utilizzando il tastierino numerico sul pannello comandi del dispositivo. Utilizzare solo numeri e scegliere un codice di accesso facile da ricordare ma che non possa essere facilmente indovinato da altri.

- Fare clic sulla **casella di inserimento Conferma ID** e utilizzare la tastiera per immettere nuovamente il codice di accesso a 4-10 cifre.
- 11. Fare clic sul pulsante **OK**.
- 12. Selezionare l'opzione o le opzioni richieste.
- 13. Fare clic sul pulsante **OK** per salvare le impostazioni.
- 14. Selezionare il pulsante di conferma. Il nome di questo pulsante varia in base all'applicazione dalla quale si sta eseguendo la stampa. Nella maggior parte delle applicazioni, selezionare il pulsante **OK** o **Stampa**.

#### Ulteriori informazioni

[Stampa di un documento utilizzando il driver di stampa PCL](#page-318-0) [Stampa di un lavoro salvato utilizzando la funzione Stampa da](#page-543-0) [Stampa di lavori salvati da Servizi Internet](#page-626-0) [Creazione di una nuova cartella per i lavori salvati in Servizi Internet](#page-630-0) [Guida per l'amministratore del sistema w](www.xerox.com/support)ww.xerox.com/support.

## [Utilizzo di Servizi Internet per individuare i dettagli di contatto dell'amministratore del sistema](#page-688-0) [Accesso a un driver di stampa utilizzando Contabilità standard Xerox o Contabilità di rete](#page-548-0)

#### **Invio di un fax utilizzando il driver di stampa PCL**

È possibile stampare sul dispositivo dal computer tramite un driver di stampa. Esistono diversi driver di stampa Xerox disponibili con il dispositivo per supportare tutti i sistemi operativi più comuni. I driver di stampa Xerox consentono di utilizzare le funzioni specifiche disponibili sul dispositivo in uso.

Se nel dispositivo è stata abilitata le funzioni di autenticazione, potrebbe essere necessario accedere al dispositivo per visualizzare o rilasciare i lavori.

Se è stata abilitata la funzione di contabilità, potrebbe essere necessario immettere i dettagli di accesso nel driver di stampa per inviare il lavoro.

Utilizzare l'opzione Fax nel driver di stampa per inviare un documento a un indirizzo fax. Il lavoro viene inviato dal computer al dispositivo allo stesso modo di un lavoro di stampa, ma anziché essere stampato viene trasmesso via fax su una linea telefonica alla destinazione fax specificata.

Nota: Per utilizzare questa funzione, l'amministratore del sistema deve installare e abilitare l'opzione fax sul dispositivo.

- 1. Aprire il documento da stampare. Nella maggior parte delle applicazioni, selezionare il pulsante **Office** o **File**, quindi scegliere **Stampa** dal menu File.
- 2. Immettere il numero di copie da inviare.

Nota: Selezionare 1 copia anche se il fax viene inviato a più indirizzi. Se si selezionano più copie, il documento verrà stampato più volte sul dispositivo del destinatario ma il foglio di intestazione verrà stampato una sola volta (se si include un foglio di intestazione generato dal driver di stampa).

- 3. Selezionare il driver Xerox PCL dall'elenco dei driver di stampa disponibili.
- 4. Aprire la finestra delle proprietà del driver di stampa. Il metodo può variare in base all'applicazione dalla quale si sta eseguendo la stampa. Nella maggior parte delle applicazioni Microsoft, selezionare il pulsante **Proprietà** o **Preferenze** per aprire la finestra.
- 5. Se richiesto, fare clic sulla scheda **Opzioni di stampa**. Questa è in genere la scheda attiva quando il driver di stampa viene aperto.
- 6. Selezionare **Fax** dal **menu a discesa Tipo di lavoro**.

#### **Eseguire le operazioni seguenti**

- Fare clic sul pulsante **Aggiungi destinatario** per aggiungere un nuovo destinatario manualmente.
	- Selezionare la **casella di inserimento Nome** e utilizzare la tastiera per immettere il nome del destinatario.
	- Selezionare la **casella di inserimento Numero fax** e utilizzare la tastiera per immettere il numero fax del destinatario.
	- Se richiesto, selezionare la **casella di inserimento Organizzazione** e utilizzare la tastiera per immettere il nome società del destinatario.
	- Se richiesto, selezionare la **casella di inserimento Numero di telefono** e utilizzare la tastiera per immettere il numero di telefono del destinatario.
	- Se richiesto, selezionare la **casella di inserimento Indirizzo e-mail** e utilizzare la tastiera per immettere l'indirizzo e-mail del destinatario.
	- Se richiesto, selezionare la **casella di inserimento Mailbox** e utilizzare la tastiera per immettere il numero mailbox del destinatario.

- Se richiesto, selezionare il destinatario fax nell'elenco e scegliere il pulsante **Salva**.

Nota: I dettagli del destinatario vengono salvati nel disco rigido del computer, all'interno della rubrica personale.

- Fare clic sul pulsante **OK**.

# **Oppure**

- Fare clic sul pulsante **Aggiungi da elenco telefonico** per aggiungere un destinatario memorizzato nella rubrica.
	- Selezionare l'opzione richiesta.
		- **Elenco telefonico personale** visualizza i contatti che sono stati aggiunti all'elenco telefonico utilizzando il driver di stampa.
		- **Elenco telefonico condiviso** elenca i contatti che sono stati aggiunti dall'utente, ma anche i contatti aggiunti da altre persone. Questa rubrica viene in genere salvata su un server di rete e deve essere resa disponibile dall'amministratore del sistema.
		- **Elenco telefonico LDAP** contiene i contatti elencati nella rubrica LDAP (Lightweight Directory Access Protocol). Le rubriche LDAP sono in genere gestite dai team IT poiché vengono spesso utilizzate come rubriche aziendali e per l'autenticazione e l'autorizzazione di rete.
	- Selezionare il contatto richiesto dall'elenco.
- Se l'elenco dei contatti è troppo lungo, fare clic nella **casella di inserimento Ricerca...** e utilizzare la tastiera per immettere i dettagli del contatto.
- Fare clic sul pulsante **OK** per visualizzare i risultati della ricerca.
	- Selezionare il pulsante **Aggiungi**.
	- Fare clic sul pulsante **OK**.
- 7. Se richiesto, selezionare più destinatari dall'elenco corrispondente. A questo scopo, fare clic sul primo destinatario, tenere premuto il pulsante **CTRL** su un PC o il pulsante **Comando** su un Mac e fare clic su ogni destinatario aggiuntivo. Al termine, rilasciare il pulsante CTRL o Comando.
- 8. Per aggiungere un foglio di intestazione al lavoro fax, fare clic sulla scheda **Foglio intestazione**.
- 9. Selezionare **Stampa un foglio intestazione** dal menu Opzioni foglio intestazione.
	- Selezionare la scheda **Informazioni**. Questa è in genere la scheda attiva quando la casella Opzioni foglio intestazione viene aperta.
		- Se richiesto, selezionare la **casella di inserimento Nome mittente** e utilizzare la tastiera per immettere il proprio nome.
		- Se richiesto, selezionare la **casella di inserimento Organizzazione mittente** e utilizzare la tastiera per immettere il nome della propria società.
		- Se richiesto, selezionare la **casella di inserimento Numero di telefono mittente** e utilizzare la tastiera per immettere il proprio numero di telefono.
		- Se richiesto, selezionare la **casella di inserimento Indirizzo e-mail mittente** e utilizzare la tastiera per immettere il proprio indirizzo e-mail.
		- Se richiesto, selezionare la **casella di inserimento Numero fax mittente** e utilizzare la tastiera per immettere il numero fax cui trasmettere gli eventuali fax di risposta.
		- Se richiesto, selezionare l'opzione Destinatari.
			- **Mostra nomi destinatari** consente di stampare i nomi dei destinatari sul foglio di intestazione. I nomi utilizzati sono quelli inseriti durante l'aggiunta dei dettagli di ciascun destinatario.
			- **Nascondi nomi destinatari** impedisce la stampa del nome destinatario sul foglio di intestazione.
			- **Mostra testo personalizzato** consente di aggiungere testo specifico inserito come dettagli destinatario. Questa opzione è utile se si invia il fax a più destinatari allo stesso numero, ma il numero è stato salvato sotto un solo nome.
- Selezionare la **casella di inserimento nel menu Destinatari** e utilizzare la tastiera per immettere il testo personalizzato.
- Per aggiungere una filigrana al foglio di intestazione, fare clic sulla scheda **Immagine**.
	- Selezionare la filigrana salvata richiesta dal **menu a discesa Filigrana** oppure selezionare **Personalizzato** per creare una nuova filigrana.
	- Selezionare l'opzione richiesta.
		- **Testo** consente di attivare una **casella di inserimento** testo in cui è possibile digitare il testo. Sono disponibili opzioni per selezionare il font, il colore, l'orientamento e la posizione del testo.
		- Immagine consente di attivare le impostazioni grafiche. Fare clic sull'icona della cartella per selezionare l'immagine. Sono disponibili opzioni per selezionare il fattore di scala, la posizione e la luminosità del grafico.
	- Se richiesto, selezionare l'opzione Suddivisione in livelli.
		- Stampa in background consente di stampare il testo del foglio di intestazione sulla filigrana, pertanto è possibile che parte della filigrana venga coperta.
		- **Unisci** consente di assegnare la stessa importanza al testo del foglio di intestazione e alla filigrana.
		- **Stampa in primo piano** consente di stampare il testo del foglio di intestazione sotto la filigrana, pertanto è possibile che parte del testo del foglio di intestazione venga coperto.
- Fare clic sul pulsante **OK**.
- 10. Se si desidera stampare un rapporto di conferma, utilizzare una velocità di invio o una risoluzione particolari, inviare ad un orario specifico, utilizzare un prefisso di composizione o includere dettagli della carta di credito, fare clic sulla scheda **Opzioni**.
	- Se richiesto, selezionare **Invia a stampante** dal menu Conferma per fare in modo che venga stampata una pagina per confermare che il lavoro è stato inviato correttamente via fax. In base alla configurazione del dispositivo effettuata dall'amministratore del sistema, è possibile che venga stampato un foglio di errore se il lavoro non viene stampato correttamente.
	- Se richiesto, selezionare **Invia a e-mail** dal menu Conferma per fare in modo che venga stampata una pagina per confermare che il lavoro è stato inviato correttamente via fax. In base alla configurazione del dispositivo, è possibile che venga stampato un foglio di errore se il lavoro non viene stampato correttamente.
	- Se richiesto, selezionare la velocità di trasmissione iniziale richiesta dal menu Velocità di invio.
	- Se richiesto, selezionare la risoluzione richiesta dal menu Risoluzione fax. Risoluzioni più elevate richiedono tempi di trasmissione più lunghi.
	- Se richiesto, selezionare l'ora prevista di invio del lavoro utilizzando le opzioni Ora di invio.
	- Se richiesto, selezionare la **casella di inserimento Prefisso di composizione** e utilizzare la tastiera per immettere il carattere che deve essere composto prima del numero fax principale.
	- Se richiesto, selezionare la **casella di inserimento Carta di credito** e utilizzare la tastiera per immettere un numero di carta di credito.
	- Fare clic sul pulsante **OK**.
- 11. Fare clic sul pulsante **OK** per salvare le impostazioni.
- 12. Selezionare il pulsante di conferma. Il nome di questo pulsante varia in base all'applicazione dalla quale si sta eseguendo la stampa. Nella maggior parte delle applicazioni, selezionare il pulsante **OK** o **Stampa**.
- 13. In base alla configurazione del dispositivo, la schermata Conferma fax potrebbe contenere i destinatari fax del lavoro. Se richiesto, fare clic sul pulsante **OK** per confermare.

[Stampa di un documento utilizzando il driver di stampa PCL](#page-318-0)

[Utilizzo della funzione Tipo di lavoro con il driver di stampa PCL](#page-320-0) [Guida per l'amministratore del sistema w](www.xerox.com/support)ww.xerox.com/support. [Utilizzo di Servizi Internet per individuare i dettagli di contatto dell'amministratore del sistema](#page-688-0) [Accesso a un driver di stampa utilizzando Contabilità standard Xerox o Contabilità di rete](#page-548-0)

# **Specifica di un tipo di carta utilizzando il driver di stampa PCL**

È possibile stampare sul dispositivo dal computer tramite un driver di stampa. Esistono diversi driver di stampa Xerox disponibili con il dispositivo per supportare tutti i sistemi operativi più comuni. I driver di stampa Xerox consentono di utilizzare le funzioni specifiche disponibili sul dispositivo in uso.

Se nel dispositivo è stata abilitata le funzioni di autenticazione, potrebbe essere necessario accedere al dispositivo per visualizzare o rilasciare i lavori.

Se è stata abilitata la funzione di contabilità, potrebbe essere necessario immettere i dettagli di accesso nel driver di stampa per inviare il lavoro.

Utilizzare l'opzione Carta per specificare un tipo di carta per il lavoro. Il tipo di carta selezionato automaticamente per il lavoro viene impostato dall'amministratore del sistema e visualizzato nella casella Carta.

Vengono elencati i tipi di carta caricati nel dispositivo. È possibile selezionare altri tipi di carta che tuttavia devono essere caricati nel vassoio appropriato per consentire la stampa corretta del lavoro. In genere è più semplice caricare la carta richiesta nel dispositivo prima di programmare il lavoro, poiché in questo modo è possibile selezionare il tipo di carta e il vassoio corretti quando si invia il lavoro.

- 1. Aprire il documento da stampare. Nella maggior parte delle applicazioni, selezionare il pulsante **Office** o **File**, quindi scegliere **Stampa** dal menu File.
- 2. Immettere il numero di copie da produrre. In base all'applicazione utilizzata, potrebbe anche essere possibile selezionare un intervallo di pagine ed effettuare altre selezioni di stampa.
- 3. Selezionare il driver Xerox PCL dall'elenco dei driver di stampa disponibili.
- 4. Aprire la finestra delle proprietà del driver di stampa. Il metodo può variare in base all'applicazione dalla quale si sta eseguendo la stampa. Nella maggior parte delle applicazioni Microsoft, selezionare il pulsante **Proprietà** o **Preferenze** per aprire la finestra.
- 5. Se richiesto, fare clic sulla scheda **Opzioni di stampa**. Questa è in genere la scheda attiva quando il driver di stampa viene aperto.
- 6. Selezionare l'opzione Carta richiesta.
	- **Altro formato** consente di aprire la schermata Formato supporto in cui è possibile specificare il formato carta richiesto e l'eventuale quantità di ridimensionamento richiesta per adattare il documento al formato carta scelto.
		- **Adatta al nuovo formato** consente di ridurre o ingrandire automaticamente l'immagine di stampa per adattarla al formato della carta selezionato dal menu.
	- **Altro colore** consente di elencare i formati carta di uso comune. Utilizzare l'opzione **Selezione automatica** per consentire alla stampante di selezionare un colore carta.
	- **Altro tipo** consente di selezionare un tipo di carta o supporto da utilizzare per il lavoro di stampa, ad esempio trasparenti. Utilizzare l'opzione **Selezione automatica** per consentire alla stampante di selezionare un tipo di carta.
- **Seleziona da vassoio** consente di specificare un vassoio carta particolare per il lavoro. La stampante utilizza carta solo dal vassoio selezionato, anche quando più vassoi contengono lo stesso formato e tipo di carta. Utilizzare **Selezione automatica** per consentire alla stampante di selezionare un vassoio contenente carta del formato e del tipo selezionati per il lavoro.
- **Separatori per trasparenti** consente di separare ogni trasparente stampato con un foglio vuoto o prestampato, alimentato da un vassoio carta specificato.
- 7. Fare clic sul pulsante **OK** per salvare le impostazioni.
- 8. Selezionare il pulsante di conferma. Il nome di questo pulsante varia in base all'applicazione dalla quale si sta eseguendo la stampa. Nella maggior parte delle applicazioni, selezionare il pulsante **OK** o **Stampa**.
- 9. Raccogliere le stampe dal dispositivo.
- 10. Premere il pulsante **Stato lavori** sul pannello comandi del dispositivo per visualizzare l'elenco dei lavori e controllare lo stato del lavoro.
- 11. I lavori di stampa vengono in genere visualizzati nell'elenco Lavori attivi. Tuttavia, se l'amministratore del sistema ha abilitato la funzione Trattieni tutti i lavori, il lavoro viene visualizzato nell'elenco dei lavori di stampa trattenuti o in quello dei lavori di stampa non identificati. Per rilasciare un lavoro trattenuto, selezionare il lavoro nell'elenco richiesto, quindi scegliere il pulsante **Rilascia**.
- 12. Se il lavoro viene trattenuto nell'elenco Lavori attivi, è necessario fornire risorse aggiuntive al dispositivo, ad esempio carta o punti, prima che il lavoro venga completato. Per individuare le risorse necessarie, selezionare il lavoro e scegliere il pulsante **Dettagli**. Quando le risorse richieste diventano disponibili, il lavoro viene stampato.

[Stampa di un documento utilizzando il driver di stampa PCL](#page-318-0) [Guida per l'amministratore del sistema w](www.xerox.com/support)ww.xerox.com/support. [Utilizzo di Servizi Internet per individuare i dettagli di contatto dell'amministratore del sistema](#page-688-0) [Visualizzazione dell'avanzamento e dei dettagli di un lavoro utilizzando il menu Stato lavori](#page-713-0) [Caricamento della carta nel vassoio 1 e modifica delle impostazioni del vassoio](#page-698-0) [Caricamento della carta nel vassoio 2 e modifica delle impostazioni del vassoio](#page-700-0) [Caricamento della carta nel vassoio 3](#page-704-0) [Caricamento della carta nel vassoio 4](#page-705-0) [Caricamento della carta nel vassoio bypass e modifica delle impostazioni del vassoio](#page-707-0) [Accesso a un driver di stampa utilizzando Contabilità standard Xerox o Contabilità di rete](#page-548-0)

#### **Stampa fronte/retro utilizzando il driver di stampa PCL**

È possibile stampare sul dispositivo dal computer tramite un driver di stampa. Esistono diversi driver di stampa Xerox disponibili con il dispositivo per supportare tutti i sistemi operativi più comuni. I driver di stampa Xerox consentono di utilizzare le funzioni specifiche disponibili sul dispositivo in uso.

Se nel dispositivo è stata abilitata le funzioni di autenticazione, potrebbe essere necessario accedere al dispositivo per visualizzare o rilasciare i lavori.

Se è stata abilitata la funzione di contabilità, potrebbe essere necessario immettere i dettagli di accesso nel driver di stampa per inviare il lavoro.

Utilizzare l'opzione Stampa fronte/retro per scegliere se stampare il lavoro su uno o entrambi i lati del foglio di carta e se le copie devono essere adatte per la rilegatura sul lato lungo o sul lato corto del documento.

Nota: [Alcuni tipi di supporto, formati e grammature non sono compatibili con la stampa](www.xerox.com)  [automatica sui due lati. Per ulteriori informazioni, vedere w](www.xerox.com)ww.xerox.com .

- 1. Aprire il documento da stampare. Nella maggior parte delle applicazioni, selezionare il pulsante **Office** o **File**, quindi scegliere **Stampa** dal menu File.
- 2. Immettere il numero di copie da produrre. In base all'applicazione utilizzata, potrebbe anche essere possibile selezionare un intervallo di pagine ed effettuare altre selezioni di stampa.
- 3. Selezionare il driver Xerox PCL dall'elenco dei driver di stampa disponibili.
- 4. Aprire la finestra delle proprietà del driver di stampa. Il metodo può variare in base all'applicazione dalla quale si sta eseguendo la stampa. Nella maggior parte delle applicazioni Microsoft, selezionare il pulsante **Proprietà** o **Preferenze** per aprire la finestra.
- 5. Se richiesto, fare clic sulla scheda **Opzioni di stampa**. Questa è in genere la scheda attiva quando il driver di stampa viene aperto.
- 6. Selezionare l'opzione Stampa fronte/retro richiesta.
	- **Fronte** consente di stampare su un solo lato del supporto o trasparente. Utilizzare questa opzione quando si stampa su trasparenti, buste o etichette.
	- **Fronte/retro** consente di stampare su entrambi i lati di un foglio. Le immagini vengono stampate in modo che sia possibile rilegare il lavoro sul bordo lungo dei fogli.
	- **Fronte/retro, lato corto** consente di stampare su entrambi i lati di un foglio. Le immagini vengono stampate in modo che sia possibile rilegare il lavoro sul bordo corto dei fogli.
- 7. Fare clic sul pulsante **OK** per salvare le impostazioni.
- 8. Selezionare il pulsante di conferma. Il nome di questo pulsante varia in base all'applicazione dalla quale si sta eseguendo la stampa. Nella maggior parte delle applicazioni, selezionare il pulsante **OK** o **Stampa**.
- 9. Raccogliere le stampe dal dispositivo.
- 10. Premere il pulsante **Stato lavori** sul pannello comandi del dispositivo per visualizzare l'elenco dei lavori e controllare lo stato del lavoro.
- 11. I lavori di stampa vengono in genere visualizzati nell'elenco Lavori attivi. Tuttavia, se l'amministratore del sistema ha abilitato la funzione Trattieni tutti i lavori, il lavoro viene visualizzato nell'elenco dei lavori di stampa trattenuti o in quello dei lavori di stampa non identificati. Per rilasciare un lavoro trattenuto, selezionare il lavoro nell'elenco richiesto, quindi scegliere il pulsante **Rilascia**.
- 12. Se il lavoro viene trattenuto nell'elenco Lavori attivi, è necessario fornire risorse aggiuntive al dispositivo, ad esempio carta o punti, prima che il lavoro venga completato. Per individuare le risorse necessarie, selezionare il lavoro e scegliere il pulsante **Dettagli**. Quando le risorse richieste diventano disponibili, il lavoro viene stampato.

Ulteriori informazioni

[Stampa di un documento utilizzando il driver di stampa PCL](#page-318-0)

[Guida per l'amministratore del sistema w](www.xerox.com/support)ww.xerox.com/support.

[Utilizzo di Servizi Internet per individuare i dettagli di contatto dell'amministratore del sistema](#page-688-0) [Visualizzazione dell'avanzamento e dei dettagli di un lavoro utilizzando il menu Stato lavori](#page-713-0) [Accesso a un driver di stampa utilizzando Contabilità standard Xerox o Contabilità di rete](#page-548-0)

## **Finitura**

## <span id="page-334-0"></span>**Scelta di un'opzione di finitura utilizzando il driver di stampa PCL**

È possibile stampare sul dispositivo dal computer tramite un driver di stampa. Esistono diversi driver di stampa Xerox disponibili con il dispositivo per supportare tutti i sistemi operativi più comuni. I driver di stampa Xerox consentono di utilizzare le funzioni specifiche disponibili sul dispositivo in uso.

Se nel dispositivo è stata abilitata le funzioni di autenticazione, potrebbe essere necessario accedere al dispositivo per visualizzare o rilasciare i lavori.

Se è stata abilitata la funzione di contabilità, potrebbe essere necessario immettere i dettagli di accesso nel driver di stampa per inviare il lavoro.

In base al dispositivo di finitura opzionale e ai kit installati sarà possibile scegliere diverse opzioni di uscita, ad esempio pinzatura, piegatura e fascicolazione.

Nota: Questa opzione deve essere resa disponibile dall'amministratore del sistema.

Le opzioni disponibili nel driver di stampa dipendono da come questo è stato configurato sul computer dall'amministratore del sistema.

Utilizzare l'opzione Senza finitura se non è richiesta alcuna finitura per le copie.

Utilizzare le opzioni di pinzatura per pinzare il documento. Le opzioni disponibili dipendono dal dispositivo di finitura installato. Le opzioni di pinzatura di base sono No, 1 punto, 2 punti e Pinzatura multipla.

Utilizzare l'opzione Perforazione per perforare ogni pagina dopo la stampa. Poiché ogni foglio viene perforato individualmente, non esiste un limite al numero massimo di pagine in un fascicolo. La perforazione può essere selezionata solo per supporti A4 LEF (8,5 x 11 poll. LEF) e A3 (11 x 17 poll.).

Nota: SEF indica alimentazione lato corto (il lato corto del foglio di carta è quello che viene alimentato per primo nel dispositivo). LEF indica alimentazione lato lungo (la carta viene orientata in modo che il lato lungo venga alimentato per primo nel dispositivo).

Utilizzare le opzioni Piegatura per piegare un singolo foglio di supporto A4 (8,5 x 11 poll.) con grammatura compresa tra 60 e 120 g/m<sup>2</sup> (da 16 a 32 lb). Le pagine possono essere piegate con piegatura doppia (piegate a metà).

Utilizzare le opzioni Libretto per produrre automaticamente libretti piegati e pinzati. È possibile inserire una copertina nel libretto automaticamente.

- 1. Aprire il documento da stampare. Nella maggior parte delle applicazioni, selezionare il pulsante **Office** o **File**, quindi scegliere **Stampa** dal menu File.
- 2. Immettere il numero di copie da produrre. In base all'applicazione utilizzata, potrebbe anche essere possibile selezionare un intervallo di pagine ed effettuare altre selezioni di stampa.
- 3. Selezionare il driver Xerox PCL dall'elenco dei driver di stampa disponibili.
- 4. Aprire la finestra delle proprietà del driver di stampa. Il metodo può variare in base all'applicazione dalla quale si sta eseguendo la stampa. Nella maggior parte delle applicazioni Microsoft, selezionare il pulsante **Proprietà** o **Preferenze** per aprire la finestra.
- 5. Se richiesto, fare clic sulla scheda **Opzioni di stampa**. Questa è in genere la scheda attiva quando il driver di stampa viene aperto.
- 6. Selezionare l'opzione **Finitura** richiesta.
- 7. Fare clic sul pulsante **OK** per salvare le impostazioni.
- 8. Selezionare il pulsante di conferma. Il nome di questo pulsante varia in base all'applicazione dalla quale si sta eseguendo la stampa. Nella maggior parte delle applicazioni, selezionare il pulsante **OK** o **Stampa**.
- 9. Raccogliere le stampe dal dispositivo.
- 10. Premere il pulsante **Stato lavori** sul pannello comandi del dispositivo per visualizzare l'elenco dei lavori e controllare lo stato del lavoro.

[Stampa di un documento utilizzando il driver di stampa PCL](#page-318-0) [Guida per l'amministratore del sistema w](www.xerox.com/support)ww.xerox.com/support. [Utilizzo di Servizi Internet per individuare i dettagli di contatto dell'amministratore del sistema](#page-688-0) [Accesso a un driver di stampa utilizzando Contabilità standard Xerox o Contabilità di rete](#page-548-0)

## **Pinzatura utilizzando il driver di stampa PCL**

È possibile stampare sul dispositivo dal computer tramite un driver di stampa. Esistono diversi driver di stampa Xerox disponibili con il dispositivo per supportare tutti i sistemi operativi più comuni. I driver di stampa Xerox consentono di utilizzare le funzioni specifiche disponibili sul dispositivo in uso.

Se nel dispositivo è stata abilitata le funzioni di autenticazione, potrebbe essere necessario accedere al dispositivo per visualizzare o rilasciare i lavori.

Se è stata abilitata la funzione di contabilità, potrebbe essere necessario immettere i dettagli di accesso nel driver di stampa per inviare il lavoro.

In base al dispositivo di finitura opzionale e ai kit installati sarà possibile scegliere diverse opzioni di uscita, ad esempio pinzatura, piegatura e fascicolazione.

Nota: Questa opzione deve essere resa disponibile dall'amministratore del sistema.

Le opzioni disponibili nel driver di stampa dipendono da come questo è stato configurato sul computer dall'amministratore del sistema.

Utilizzare le opzioni di pinzatura per pinzare il documento. Le opzioni disponibili dipendono dal dispositivo di finitura installato. Le opzioni di pinzatura di base sono No, 1 punto, 2 punti e Pinzatura multipla.

- 1. Aprire il documento da stampare. Nella maggior parte delle applicazioni, selezionare il pulsante **Office** o **File**, quindi scegliere **Stampa** dal menu File.
- 2. Immettere il numero di copie da produrre. In base all'applicazione utilizzata, potrebbe anche essere possibile selezionare un intervallo di pagine ed effettuare altre selezioni di stampa.
- 3. Aprire la finestra delle proprietà del driver di stampa. Il metodo può variare in base all'applicazione dalla quale si sta eseguendo la stampa. Nella maggior parte delle applicazioni Microsoft, selezionare il pulsante **Proprietà** o **Preferenze** per aprire la finestra.
- 4. Selezionare il driver Xerox PCL dall'elenco dei driver di stampa disponibili.
- 5. Se richiesto, fare clic sulla scheda **Opzioni di stampa**. Questa è in genere la scheda attiva quando il driver di stampa viene aperto.
- 6. Selezionare l'opzione di pinzatura richiesta dal menu Finitura.
	- **1 punto** consente di posizionare un punto singolo nell'angolo in alto a sinistra del documento.
	- **2 punti** consente di posizionare 2 punti in corrispondenza del lato lungo del documento.
- 7. Fare clic sul pulsante **OK** per salvare le impostazioni.
- 8. Selezionare il pulsante di conferma. Il nome di questo pulsante varia in base all'applicazione dalla quale si sta eseguendo la stampa. Nella maggior parte delle applicazioni, selezionare il pulsante **OK** o **Stampa**.
- 9. Raccogliere le stampe dal dispositivo.
- 10. Premere il pulsante **Stato lavori** sul pannello comandi del dispositivo per visualizzare l'elenco dei lavori e controllare lo stato del lavoro.
- 11. I lavori di stampa vengono in genere visualizzati nell'elenco Lavori attivi. Tuttavia, se l'amministratore del sistema ha abilitato la funzione Trattieni tutti i lavori, il lavoro viene visualizzato nell'elenco dei lavori di stampa trattenuti o in quello dei lavori di stampa non identificati. Per rilasciare un lavoro trattenuto, selezionare il lavoro nell'elenco richiesto, quindi scegliere il pulsante **Rilascia**.
- 12. Se il lavoro viene trattenuto nell'elenco Lavori attivi, è necessario fornire risorse aggiuntive al dispositivo, ad esempio carta o punti, prima che il lavoro venga completato. Per individuare le risorse necessarie, selezionare il lavoro e scegliere il pulsante **Dettagli**. Quando le risorse richieste diventano disponibili, il lavoro viene stampato.

[Stampa di un documento utilizzando il driver di stampa PCL](#page-318-0) [Guida per l'amministratore del sistema w](www.xerox.com/support)ww.xerox.com/support. [Utilizzo di Servizi Internet per individuare i dettagli di contatto dell'amministratore del sistema](#page-688-0) [Visualizzazione dell'avanzamento e dei dettagli di un lavoro utilizzando il menu Stato lavori](#page-713-0) [Accesso a un driver di stampa utilizzando Contabilità standard Xerox o Contabilità di rete](#page-548-0)

#### **Perforazione utilizzando il driver di stampa PCL**

È possibile stampare sul dispositivo dal computer tramite un driver di stampa. Esistono diversi driver di stampa Xerox disponibili con il dispositivo per supportare tutti i sistemi operativi più comuni. I driver di stampa Xerox consentono di utilizzare le funzioni specifiche disponibili sul dispositivo in uso.

Se nel dispositivo è stata abilitata le funzioni di autenticazione, potrebbe essere necessario accedere al dispositivo per visualizzare o rilasciare i lavori.

Se è stata abilitata la funzione di contabilità, potrebbe essere necessario immettere i dettagli di accesso nel driver di stampa per inviare il lavoro.

In base al dispositivo di finitura opzionale e ai kit installati sarà possibile scegliere diverse opzioni di uscita, ad esempio pinzatura, piegatura e fascicolazione.

Nota: Questa opzione deve essere resa disponibile dall'amministratore del sistema.

Le opzioni disponibili nel driver di stampa dipendono da come questo è stato configurato sul computer dall'amministratore del sistema.

Utilizzare l'opzione Perforazione per perforare ogni pagina dopo la stampa. Poiché ogni foglio viene perforato individualmente, non esiste un limite al numero massimo di pagine in un fascicolo. La perforazione può essere selezionata solo per supporti A4 LEF (8,5 x 11 poll. LEF) e A3 (11 x 17 poll.). Nota: SEF indica alimentazione lato corto (il lato corto del foglio di carta è quello che viene alimentato per primo nel dispositivo). LEF indica alimentazione lato lungo (la carta viene orientata in modo che il lato lungo venga alimentato per primo nel dispositivo).

- 1. Aprire il documento da stampare. Nella maggior parte delle applicazioni, selezionare il pulsante **Office** o **File**, quindi scegliere **Stampa** dal menu File.
- 2. Immettere il numero di copie da produrre. In base all'applicazione utilizzata, potrebbe anche essere possibile selezionare un intervallo di pagine ed effettuare altre selezioni di stampa.
- 3. Selezionare il driver Xerox PCL dall'elenco dei driver di stampa disponibili.
- 4. Aprire la finestra delle proprietà del driver di stampa. Il metodo può variare in base all'applicazione dalla quale si sta eseguendo la stampa. Nella maggior parte delle applicazioni Microsoft, selezionare il pulsante **Proprietà** o **Preferenze** per aprire la finestra.
- 5. Se richiesto, fare clic sulla scheda **Opzioni di stampa**. Questa è in genere la scheda attiva quando il driver di stampa viene aperto.
- 6. Selezionare **Perforazione** dal menu Finitura.
- 7. Fare clic sul pulsante **OK** per salvare le impostazioni.
- 8. Selezionare il pulsante di conferma. Il nome di questo pulsante varia in base all'applicazione dalla quale si sta eseguendo la stampa. Nella maggior parte delle applicazioni, selezionare il pulsante **OK** o **Stampa**.
- 9. Raccogliere le stampe dal dispositivo.
- 10. Premere il pulsante **Stato lavori** sul pannello comandi del dispositivo per visualizzare l'elenco dei lavori e controllare lo stato del lavoro.
- 11. I lavori di stampa vengono in genere visualizzati nell'elenco Lavori attivi. Tuttavia, se l'amministratore del sistema ha abilitato la funzione Trattieni tutti i lavori, il lavoro viene visualizzato nell'elenco dei lavori di stampa trattenuti o in quello dei lavori di stampa non identificati. Per rilasciare un lavoro trattenuto, selezionare il lavoro nell'elenco richiesto, quindi scegliere il pulsante **Rilascia**.
- 12. Se il lavoro viene trattenuto nell'elenco Lavori attivi, è necessario fornire risorse aggiuntive al dispositivo, ad esempio carta o punti, prima che il lavoro venga completato. Per individuare le risorse necessarie, selezionare il lavoro e scegliere il pulsante **Dettagli**. Quando le risorse richieste diventano disponibili, il lavoro viene stampato.

#### Ulteriori informazioni

[Stampa di un documento utilizzando il driver di stampa PCL](#page-318-0) [Scelta di un'opzione di finitura utilizzando il driver di stampa PCL](#page-334-0) [Guida per l'amministratore del sistema w](www.xerox.com/support)ww.xerox.com/support. [Utilizzo di Servizi Internet per individuare i dettagli di contatto dell'amministratore del sistema](#page-688-0) [Visualizzazione dell'avanzamento e dei dettagli di un lavoro utilizzando il menu Stato lavori](#page-713-0) [Accesso a un driver di stampa utilizzando Contabilità standard Xerox o Contabilità di rete](#page-548-0)

# **Piegatura utilizzando il driver di stampa PCL**

È possibile stampare sul dispositivo dal computer tramite un driver di stampa. Esistono diversi driver di stampa Xerox disponibili con il dispositivo per supportare tutti i sistemi operativi più comuni. I driver di stampa Xerox consentono di utilizzare le funzioni specifiche disponibili sul dispositivo in uso.

Utilizzare le opzioni Piegatura per piegare un singolo foglio di supporto A4 (8,5 x 11 poll.) con grammatura compresa tra 60 e 120 g/m² (da 16 a 32 lb). Le pagine possono essere piegate con piegatura doppia (piegate a metà).

Se nel dispositivo è stata abilitata le funzioni di autenticazione, potrebbe essere necessario accedere al dispositivo per visualizzare o rilasciare i lavori.

Se è stata abilitata la funzione di contabilità, potrebbe essere necessario immettere i dettagli di accesso nel driver di stampa per inviare il lavoro.

In base al dispositivo di finitura opzionale e ai kit installati sarà possibile scegliere diverse opzioni di uscita, ad esempio pinzatura, piegatura e fascicolazione.

Nota: Questa opzione deve essere resa disponibile dall'amministratore del sistema.

Le opzioni disponibili nel driver di stampa dipendono da come questo è stato configurato sul computer dall'amministratore del sistema.

Le opzioni di piegatura variano in base al tipo di stazione di finitura del dispositivo. Se non è collegata al dispositivo alcuna stazione di finitura, non è possibile selezionare le opzioni di piegatura.

Nota: SEF indica alimentazione lato corto (il lato corto del foglio di carta è quello che viene alimentato per primo nel dispositivo). LEF indica alimentazione lato lungo (la carta viene orientata in modo che il lato lungo venga alimentato per primo nel dispositivo).

- 1. Aprire il documento da stampare. Nella maggior parte delle applicazioni, selezionare il pulsante **Office** o **File**, quindi scegliere **Stampa** dal menu File.
- 2. Immettere il numero di copie da produrre. In base all'applicazione utilizzata, potrebbe anche essere possibile selezionare un intervallo di pagine ed effettuare altre selezioni di stampa.
- 3. Selezionare il driver Xerox PCL dall'elenco dei driver di stampa disponibili.
- 4. Aprire la finestra delle proprietà del driver di stampa. Il metodo può variare in base all'applicazione dalla quale si sta eseguendo la stampa. Nella maggior parte delle applicazioni Microsoft, selezionare il pulsante **Proprietà** o **Preferenze** per aprire la finestra.
- 5. Se richiesto, fare clic sulla scheda **Opzioni di stampa**. Questa è in genere la scheda attiva quando il driver di stampa viene aperto.
- 6. Selezionare **Piegatura...** dal menu Finitura.
- 7. Selezionare l'opzione Piegatura richiesta.
	- **Fogli singoli con piegatura doppia: Stampa all'interno** consente di piegare le copie al centro della pagina. Se la pagina è solo fronte, il contenuto stampato è all'interno della piegatura. Se la pagina è fronte/retro, la pagina 1 sarà all'interno.
	- **Fogli singoli con piegatura doppia: Stampa all'esterno** consente di piegare le copie al centro della pagina. Se la pagina è solo fronte, il contenuto stampato è all'esterno della piegatura. Se la pagina è fronte/retro, la pagina 2 sarà all'interno.
	- **Fogli multipli con piegatura doppia Stampa all'esterno** consente di piegare le copie al centro della pagina. Se le pagine sono solo fronte, il contenuto stampato è all'interno della piegatura. Se le pagine sono fronte/retro, la pagina 1 sarà all'interno.
	- **Fogli multipli con piegatura doppia Stampa all'interno** consente di piegare le copie al centro della pagina. Se le pagine sono solo fronte, il contenuto stampato è all'esterno della piegatura. Se le pagine sono fronte/retro, la pagina 2 sarà all'interno.
- 8. Selezionare il pulsante **OK**.
- 9. Fare clic sul pulsante **OK** per salvare le impostazioni.
- 10. Selezionare il pulsante **OK**.
- 11. Selezionare il pulsante di conferma. Il nome di questo pulsante varia in base all'applicazione dalla quale si sta eseguendo la stampa. Nella maggior parte delle applicazioni, selezionare il pulsante **OK** o **Stampa**.
- 12. Raccogliere le stampe dal dispositivo.
- 13. Premere il pulsante **Stato lavori** sul pannello comandi del dispositivo per visualizzare l'elenco dei lavori e controllare lo stato del lavoro.
- 14. I lavori di stampa vengono in genere visualizzati nell'elenco Lavori attivi. Tuttavia, se l'amministratore del sistema ha abilitato la funzione Trattieni tutti i lavori, il lavoro viene visualizzato nell'elenco dei lavori di stampa trattenuti o in quello dei lavori di stampa non identificati. Per rilasciare un lavoro trattenuto, selezionare il lavoro nell'elenco richiesto, quindi scegliere il pulsante **Rilascia**.
- 15. Se il lavoro viene trattenuto nell'elenco Lavori attivi, è necessario fornire risorse aggiuntive al dispositivo, ad esempio carta o punti, prima che il lavoro venga completato. Per individuare le risorse necessarie, selezionare il lavoro e scegliere il pulsante **Dettagli**. Quando le risorse richieste diventano disponibili, il lavoro viene stampato.

[Stampa di un documento utilizzando il driver di stampa PCL](#page-318-0) [Scelta di un'opzione di finitura utilizzando il driver di stampa PCL](#page-334-0) [Guida per l'amministratore del sistema w](www.xerox.com/support)ww.xerox.com/support. [Utilizzo di Servizi Internet per individuare i dettagli di contatto dell'amministratore del sistema](#page-688-0) [Visualizzazione dell'avanzamento e dei dettagli di un lavoro utilizzando il menu Stato lavori](#page-713-0) [Accesso a un driver di stampa utilizzando Contabilità standard Xerox o Contabilità di rete](#page-548-0)

## **Pinzatura e perforazione utilizzando il driver di stampa PCL**

È possibile stampare sul dispositivo dal computer tramite un driver di stampa. Esistono diversi driver di stampa Xerox disponibili con il dispositivo per supportare tutti i sistemi operativi più comuni. I driver di stampa Xerox consentono di utilizzare le funzioni specifiche disponibili sul dispositivo in uso.

Se nel dispositivo è stata abilitata le funzioni di autenticazione, potrebbe essere necessario accedere al dispositivo per visualizzare o rilasciare i lavori.

Se è stata abilitata la funzione di contabilità, potrebbe essere necessario immettere i dettagli di accesso nel driver di stampa per inviare il lavoro.

In base al dispositivo di finitura opzionale e ai kit installati sarà possibile scegliere diverse opzioni di uscita, ad esempio pinzatura, piegatura e fascicolazione.

Nota: Questa opzione deve essere resa disponibile dall'amministratore del sistema.

Le opzioni disponibili nel driver di stampa dipendono da come questo è stato configurato sul computer dall'amministratore del sistema.

Utilizzare l'opzione Finitura multipla per perforare e pinzare il documento in uso.

Utilizzare le opzioni di pinzatura per pinzare il documento. Le opzioni disponibili dipendono dal dispositivo di finitura installato. Le opzioni di pinzatura di base sono No, 1 punto, 2 punti e Pinzatura multipla.

Utilizzare l'opzione Perforazione per perforare ogni pagina dopo la stampa. Poiché ogni foglio viene perforato individualmente, non esiste un limite al numero massimo di pagine in un fascicolo. La perforazione può essere selezionata solo per supporti A4 LEF (8,5 x 11 poll. LEF) e A3 (11 x 17 poll.). Nota: SEF indica alimentazione lato corto (il lato corto del foglio di carta è quello che viene alimentato per primo nel dispositivo). LEF indica alimentazione lato lungo (la carta viene orientata in modo che il lato lungo venga alimentato per primo nel dispositivo).

- 1. Aprire il documento da stampare. Nella maggior parte delle applicazioni, selezionare il pulsante **Office** o **File**, quindi scegliere **Stampa** dal menu File.
- 2. Immettere il numero di copie da produrre. In base all'applicazione utilizzata, potrebbe anche essere possibile selezionare un intervallo di pagine ed effettuare altre selezioni di stampa.
- 3. Selezionare il driver Xerox PCL dall'elenco dei driver di stampa disponibili.
- 4. Aprire la finestra delle proprietà del driver di stampa. Il metodo può variare in base all'applicazione dalla quale si sta eseguendo la stampa. Nella maggior parte delle applicazioni Microsoft, selezionare il pulsante **Proprietà** o **Preferenze** per aprire la finestra.
- 5. Se richiesto, fare clic sulla scheda **Opzioni di stampa**. Questa è in genere la scheda attiva quando il driver di stampa viene aperto.
- 6. Selezionare l'opzione **Finitura multipla...** dal menu Finitura.
- 7. Selezionare l'opzione Pinzatura richiesta.
	- **Senza pinzatura** consente di annullare l'eventuale programmazione di pinzatura immessa.
	- **1 punto** consente di posizionare un punto singolo nell'angolo in alto a sinistra del documento.
	- **2 punti** consente di posizionare 2 punti in corrispondenza del lato lungo del documento.

Nota: Per alcune selezioni di pinzatura, il dispositivo esegue la rotazione dell'immagine. Se non è possibile eseguire la pinzatura, accertarsi che l'opzione Rotazione immagine sia impostata su Ruota autom. in Strumenti. Le opzioni di rotazione immagine vengono impostate dall'amministratore del sistema durante l'installazione del dispositivo.

- 8. Selezionare **Perforazione** dal **menu Perforazione**.
	- Se richiesto, selezionare il pulsante **Senza perforazione** per annullare l'eventuale programmazione inserita.
- 9. Selezionare il pulsante **OK**.
- 10. Fare clic sul pulsante **OK** per salvare le impostazioni.
- 11. Selezionare il pulsante di conferma. Il nome di questo pulsante varia in base all'applicazione dalla quale si sta eseguendo la stampa. Nella maggior parte delle applicazioni, selezionare il pulsante **OK** o **Stampa**.
- 12. Raccogliere le stampe dal dispositivo.
- 13. Premere il pulsante **Stato lavori** sul pannello comandi del dispositivo per visualizzare l'elenco dei lavori e controllare lo stato del lavoro.
- 14. I lavori di stampa vengono in genere visualizzati nell'elenco Lavori attivi. Tuttavia, se l'amministratore del sistema ha abilitato la funzione Trattieni tutti i lavori, il lavoro viene visualizzato nell'elenco dei lavori di stampa trattenuti o in quello dei lavori di stampa non identificati. Per rilasciare un lavoro trattenuto, selezionare il lavoro nell'elenco richiesto, quindi scegliere il pulsante **Rilascia**.
- 15. Se il lavoro viene trattenuto nell'elenco Lavori attivi, è necessario fornire risorse aggiuntive al dispositivo, ad esempio carta o punti, prima che il lavoro venga completato. Per individuare le risorse necessarie, selezionare il lavoro e scegliere il pulsante **Dettagli**. Quando le risorse richieste diventano disponibili, il lavoro viene stampato.

#### Ulteriori informazioni

[Stampa di un documento utilizzando il driver di stampa PCL](#page-318-0) [Scelta di un'opzione di finitura utilizzando il driver di stampa PCL](#page-334-0)

## [Guida per l'amministratore del sistema w](www.xerox.com/support)ww.xerox.com/support.

[Utilizzo di Servizi Internet per individuare i dettagli di contatto dell'amministratore del sistema](#page-688-0) [Visualizzazione dell'avanzamento e dei dettagli di un lavoro utilizzando il menu Stato lavori](#page-713-0) [Accesso a un driver di stampa utilizzando Contabilità standard Xerox o Contabilità di rete](#page-548-0)

# **Creazione libretto**

## **Creazione di un layout libretto utilizzando il driver di stampa PCL**

È possibile stampare sul dispositivo dal computer tramite un driver di stampa. Esistono diversi driver di stampa Xerox disponibili con il dispositivo per supportare tutti i sistemi operativi più comuni. I driver di stampa Xerox consentono di utilizzare le funzioni specifiche disponibili sul dispositivo in uso.

Se nel dispositivo è stata abilitata le funzioni di autenticazione, potrebbe essere necessario accedere al dispositivo per visualizzare o rilasciare i lavori.

Se è stata abilitata la funzione di contabilità, potrebbe essere necessario immettere i dettagli di accesso nel driver di stampa per inviare il lavoro.

In base al dispositivo di finitura opzionale e ai kit installati sarà possibile scegliere diverse opzioni di uscita, ad esempio pinzatura, piegatura e fascicolazione.

Nota: Questa opzione deve essere resa disponibile dall'amministratore del sistema.

Le opzioni disponibili nel driver di stampa dipendono da come questo è stato configurato sul computer dall'amministratore del sistema.

Utilizzare l'opzione Libretto per ridurre e disporre le pagine dell'originale nella sequenza corretta in modo da formare un libretto quando le pagine vengono piegate a metà.

Se è installata una stazione libretto, è possibile utilizzare la funzione Creazione libretto per generare automaticamente libretti piegati e pinzati.

- 1. Aprire il documento da stampare. Nella maggior parte delle applicazioni, selezionare il pulsante **Office** o **File**, quindi scegliere **Stampa** dal menu File.
- 2. Immettere il numero di copie da produrre. In base all'applicazione utilizzata, potrebbe anche essere possibile selezionare un intervallo di pagine ed effettuare altre selezioni di stampa.
- 3. Selezionare il driver Xerox PCL dall'elenco dei driver di stampa disponibili.
- 4. Aprire la finestra delle proprietà del driver di stampa. Il metodo può variare in base all'applicazione dalla quale si sta eseguendo la stampa. Nella maggior parte delle applicazioni Microsoft, selezionare il pulsante **Proprietà** o **Preferenze** per aprire la finestra.
- 5. Se richiesto, fare clic sulla scheda **Opzioni di stampa**. Questa è in genere la scheda attiva quando il driver di stampa viene aperto.
- 6. Selezionare **Creazione libretto...** dal **menu Finitura**.
- 7. Selezionare il **pulsante di opzione Libretto**.
- 8. Se richiesto, fare clic sul pulsante **Regolazioni libretto** per specificare le opzioni di layout.
	- Selezionare l'opzione Formato carta libretto richiesta.
		- **Usa impostazione lavoro** consente di creare il libretto utilizzando il formato carta selezionato nel documento di origine.
		- **Manuale** consente di attivare un menu a discesa in cui è possibile selezionare il formato carta richiesto.
- Selezionare **Standard** dal **menu Margini libretto** per creare un margine tra ogni immagine del libretto.
- Se richiesto, selezionare il pulsante **No** per annullare l'eventuale programmazione inserita.
- Fare clic sul pulsante **OK**.
- 9. Se richiesto, selezionare la **casella di controllo Profili** per stampare un bordo intorno a ciascuna immagine.
- 10. Fare clic sul pulsante **OK**.
- 11. Fare clic sul pulsante **OK** per salvare le impostazioni.
- 12. Selezionare il pulsante di conferma. Il nome di questo pulsante varia in base all'applicazione dalla quale si sta eseguendo la stampa. Nella maggior parte delle applicazioni, selezionare il pulsante **OK** o **Stampa**.
- 13. Raccogliere le stampe dal dispositivo.
- 14. Premere il pulsante **Stato lavori** sul pannello comandi del dispositivo per visualizzare l'elenco dei lavori e controllare lo stato del lavoro.
- 15. I lavori di stampa vengono in genere visualizzati nell'elenco Lavori attivi. Tuttavia, se l'amministratore del sistema ha abilitato la funzione Trattieni tutti i lavori, il lavoro viene visualizzato nell'elenco dei lavori di stampa trattenuti o in quello dei lavori di stampa non identificati. Per rilasciare un lavoro trattenuto, selezionare il lavoro nell'elenco richiesto, quindi scegliere il pulsante **Rilascia**.
- 16. Se il lavoro viene trattenuto nell'elenco Lavori attivi, è necessario fornire risorse aggiuntive al dispositivo, ad esempio carta o punti, prima che il lavoro venga completato. Per individuare le risorse necessarie, selezionare il lavoro e scegliere il pulsante **Dettagli**. Quando le risorse richieste diventano disponibili, il lavoro viene stampato.

[Stampa di un documento utilizzando il driver di stampa PCL](#page-318-0) [Scelta di un'opzione di finitura utilizzando il driver di stampa PCL](#page-334-0) [Guida per l'amministratore del sistema w](www.xerox.com/support)ww.xerox.com/support. [Utilizzo di Servizi Internet per individuare i dettagli di contatto dell'amministratore del sistema](#page-688-0) [Visualizzazione dell'avanzamento e dei dettagli di un lavoro utilizzando il menu Stato lavori](#page-713-0) [Accesso a un driver di stampa utilizzando Contabilità standard Xerox o Contabilità di rete](#page-548-0)

#### **Piegatura libretti utilizzando il driver di stampa PCL**

È possibile stampare sul dispositivo dal computer tramite un driver di stampa. Esistono diversi driver di stampa Xerox disponibili con il dispositivo per supportare tutti i sistemi operativi più comuni. I driver di stampa Xerox consentono di utilizzare le funzioni specifiche disponibili sul dispositivo in uso.

Se nel dispositivo è stata abilitata le funzioni di autenticazione, potrebbe essere necessario accedere al dispositivo per visualizzare o rilasciare i lavori.

Se è stata abilitata la funzione di contabilità, potrebbe essere necessario immettere i dettagli di accesso nel driver di stampa per inviare il lavoro.

In base al dispositivo di finitura opzionale e ai kit installati sarà possibile scegliere diverse opzioni di uscita, ad esempio pinzatura, piegatura e fascicolazione.

Nota: Questa opzione deve essere resa disponibile dall'amministratore del sistema.

Le opzioni disponibili nel driver di stampa dipendono da come questo è stato configurato sul computer dall'amministratore del sistema.

Utilizzare l'opzione Piegatura libretto per ridurre e disporre automaticamente le pagine dell'originale nella sequenza corretta in modo da formare un libretto quando le pagine vengono piegate a metà, nonché piegare automaticamente le pagine quando vengono stampate.

- 1. Aprire il documento da stampare. Nella maggior parte delle applicazioni, selezionare il pulsante **Office** o **File**, quindi scegliere **Stampa** dal menu File.
- 2. Immettere il numero di copie da produrre. In base all'applicazione utilizzata, potrebbe anche essere possibile selezionare un intervallo di pagine ed effettuare altre selezioni di stampa.
- 3. Selezionare il driver Xerox PCL dall'elenco dei driver di stampa disponibili.
- 4. Aprire la finestra delle proprietà del driver di stampa. Il metodo può variare in base all'applicazione dalla quale si sta eseguendo la stampa. Nella maggior parte delle applicazioni Microsoft, selezionare il pulsante **Proprietà** o **Preferenze** per aprire la finestra.
- 5. Se richiesto, fare clic sulla scheda **Opzioni di stampa**. Questa è in genere la scheda attiva quando il driver di stampa viene aperto.
- 6. Selezionare **Creazione libretto...** dal **menu Finitura**.
- 7. Selezionare il **pulsante di opzione Piegatura libretto**.
- 8. Se richiesto, fare clic sul pulsante **Regolazioni libretto** per specificare le opzioni di layout.
	- Selezionare l'opzione Origine imposizione richiesta.
		- **Imposto dal driver** consente di disporre automaticamente le pagine dell'originale nella sequenza corretta in modo da formare un libretto quando le pagine vengono piegate a metà.
		- **Preimposto dall'app** consente all'applicazione da cui si esegue la stampa di determinare la sequenza pagine corretta in modo da formare un libretto quando vengono piegate a metà. La maggior parte delle applicazioni di desktop publishing consente di creare un layout libretto.
	- Selezionare l'opzione Formato carta libretto richiesta.
		- **Usa impostazione lavoro** consente di creare il libretto utilizzando il formato carta selezionato nel documento di origine.
		- **Manuale** consente di attivare un menu a discesa in cui è possibile selezionare il formato carta richiesto.
	- Selezionare **Standard** dal **menu Margini libretto** per creare un margine tra ogni immagine del libretto.
	- Se richiesto, selezionare il pulsante **No** per annullare l'eventuale programmazione inserita.
	- Fare clic sul pulsante **OK**.
- 9. Se richiesto, selezionare la **casella di controllo Profili** per stampare un bordo intorno a ciascuna immagine.
- 10. Fare clic sul pulsante **OK** per salvare le impostazioni.
- 11. Selezionare il pulsante di conferma. Il nome di questo pulsante varia in base all'applicazione dalla quale si sta eseguendo la stampa. Nella maggior parte delle applicazioni, selezionare il pulsante **OK** o **Stampa**.
- 12. Raccogliere le stampe dal dispositivo.
- 13. Premere il pulsante **Stato lavori** sul pannello comandi del dispositivo per visualizzare l'elenco dei lavori e controllare lo stato del lavoro.
- 14. I lavori di stampa vengono in genere visualizzati nell'elenco Lavori attivi. Tuttavia, se l'amministratore del sistema ha abilitato la funzione Trattieni tutti i lavori, il lavoro viene visualizzato nell'elenco dei lavori di stampa trattenuti o in quello dei lavori di stampa non identificati. Per rilasciare un lavoro trattenuto, selezionare il lavoro nell'elenco richiesto, quindi scegliere il pulsante **Rilascia**.

15. Se il lavoro viene trattenuto nell'elenco Lavori attivi, è necessario fornire risorse aggiuntive al dispositivo, ad esempio carta o punti, prima che il lavoro venga completato. Per individuare le risorse necessarie, selezionare il lavoro e scegliere il pulsante **Dettagli**. Quando le risorse richieste diventano disponibili, il lavoro viene stampato.

#### Ulteriori informazioni

[Stampa di un documento utilizzando il driver di stampa PCL](#page-318-0) [Scelta di un'opzione di finitura utilizzando il driver di stampa PCL](#page-334-0) [Guida per l'amministratore del sistema w](www.xerox.com/support)ww.xerox.com/support. [Utilizzo di Servizi Internet per individuare i dettagli di contatto dell'amministratore del sistema](#page-688-0) [Visualizzazione dell'avanzamento e dei dettagli di un lavoro utilizzando il menu Stato lavori](#page-713-0) [Accesso a un driver di stampa utilizzando Contabilità standard Xerox o Contabilità di rete](#page-548-0)

#### **Piegatura e pinzatura di libretti utilizzando il driver di stampa PCL**

È possibile stampare sul dispositivo dal computer tramite un driver di stampa. Esistono diversi driver di stampa Xerox disponibili con il dispositivo per supportare tutti i sistemi operativi più comuni. I driver di stampa Xerox consentono di utilizzare le funzioni specifiche disponibili sul dispositivo in uso.

Se nel dispositivo è stata abilitata le funzioni di autenticazione, potrebbe essere necessario accedere al dispositivo per visualizzare o rilasciare i lavori.

Se è stata abilitata la funzione di contabilità, potrebbe essere necessario immettere i dettagli di accesso nel driver di stampa per inviare il lavoro.

In base al dispositivo di finitura opzionale e ai kit installati sarà possibile scegliere diverse opzioni di uscita, ad esempio pinzatura, piegatura e fascicolazione.

Nota: Questa opzione deve essere resa disponibile dall'amministratore del sistema.

Le opzioni disponibili nel driver di stampa dipendono da come questo è stato configurato sul computer dall'amministratore del sistema.

Utilizzare l'opzione Piegatura e pinzatura libretto per ridurre e disporre automaticamente le pagine dell'originale nella sequenza corretta in modo da formare un libretto quando le pagine vengono piegate a metà, nonché piegare e pinzare automaticamente le pagine quando vengono stampate.

- 1. Aprire il documento da stampare. Nella maggior parte delle applicazioni, selezionare il pulsante **Office** o **File**, quindi scegliere **Stampa** dal menu File.
- 2. Immettere il numero di copie da produrre. In base all'applicazione utilizzata, potrebbe anche essere possibile selezionare un intervallo di pagine ed effettuare altre selezioni di stampa.
- 3. Selezionare il driver Xerox PCL dall'elenco dei driver di stampa disponibili.
- 4. Aprire la finestra delle proprietà del driver di stampa. Il metodo può variare in base all'applicazione dalla quale si sta eseguendo la stampa. Nella maggior parte delle applicazioni Microsoft, selezionare il pulsante **Proprietà** o **Preferenze** per aprire la finestra.
- 5. Se richiesto, fare clic sulla scheda **Opzioni di stampa**. Questa è in genere la scheda attiva quando il driver di stampa viene aperto.
- 6. Selezionare **Creazione libretto...** dal **menu Finitura**.
- 7. Selezionare il **pulsante di opzione Piegatura e pinzatura libretto**.
- 8. Se richiesto, fare clic sul pulsante **Regolazioni libretto** per specificare le opzioni di layout.
	- Selezionare l'opzione Origine imposizione richiesta.
		- Imposto dal driver consente di disporre automaticamente le pagine dell'originale nella sequenza corretta in modo da formare un libretto quando le pagine vengono piegate a metà.
		- Preimposto dall'app consente all'applicazione da cui si eseque la stampa di determinare la sequenza pagine corretta in modo da formare un libretto quando vengono piegate a metà. La maggior parte delle applicazioni di desktop publishing consente di creare un layout libretto.
	- Selezionare l'opzione Formato carta libretto richiesta.
		- **Usa impostazione lavoro** consente di creare il libretto utilizzando il formato carta selezionato nel documento di origine.
		- **Manuale** consente di attivare un menu a discesa in cui è possibile selezionare il formato carta richiesto.
	- Selezionare **Standard** dal **menu Margini libretto** per creare un margine tra ogni immagine del libretto.
	- Se richiesto, selezionare il pulsante **No** per annullare l'eventuale programmazione inserita.
	- Fare clic sul pulsante **OK**.
- 9. Se richiesto, selezionare la **casella di controllo Profili** per stampare un bordo intorno a ciascuna immagine.
- 10. Fare clic sul pulsante **OK**.
- 11. Fare clic sul pulsante **OK** per salvare le impostazioni.
- 12. Selezionare il pulsante di conferma. Il nome di questo pulsante varia in base all'applicazione dalla quale si sta eseguendo la stampa. Nella maggior parte delle applicazioni, selezionare il pulsante **OK** o **Stampa**.
- 13. Raccogliere le stampe dal dispositivo.
- 14. Premere il pulsante **Stato lavori** sul pannello comandi del dispositivo per visualizzare l'elenco dei lavori e controllare lo stato del lavoro.
- 15. I lavori di stampa vengono in genere visualizzati nell'elenco Lavori attivi. Tuttavia, se l'amministratore del sistema ha abilitato la funzione Trattieni tutti i lavori, il lavoro viene visualizzato nell'elenco dei lavori di stampa trattenuti o in quello dei lavori di stampa non identificati. Per rilasciare un lavoro trattenuto, selezionare il lavoro nell'elenco richiesto, quindi scegliere il pulsante **Rilascia**.
- 16. Se il lavoro viene trattenuto nell'elenco Lavori attivi, è necessario fornire risorse aggiuntive al dispositivo, ad esempio carta o punti, prima che il lavoro venga completato. Per individuare le risorse necessarie, selezionare il lavoro e scegliere il pulsante **Dettagli**. Quando le risorse richieste diventano disponibili, il lavoro viene stampato.

[Stampa di un documento utilizzando il driver di stampa PCL](#page-318-0)

[Scelta di un'opzione di finitura utilizzando il driver di stampa PCL](#page-334-0)

[Guida per l'amministratore del sistema w](www.xerox.com/support)ww.xerox.com/support.

[Utilizzo di Servizi Internet per individuare i dettagli di contatto dell'amministratore del sistema](#page-688-0) [Visualizzazione dell'avanzamento e dei dettagli di un lavoro utilizzando il menu Stato lavori](#page-713-0) [Accesso a un driver di stampa utilizzando Contabilità standard Xerox o Contabilità di rete](#page-548-0)

## **Impostazione della qualità di stampa utilizzando il driver di stampa PCL**

È possibile stampare sul dispositivo dal computer tramite un driver di stampa. Esistono diversi driver di stampa Xerox disponibili con il dispositivo per supportare tutti i sistemi operativi più comuni. I driver di stampa Xerox consentono di utilizzare le funzioni specifiche disponibili sul dispositivo in uso.

Se nel dispositivo è stata abilitata le funzioni di autenticazione, potrebbe essere necessario accedere al dispositivo per visualizzare o rilasciare i lavori.

Se è stata abilitata la funzione di contabilità, potrebbe essere necessario immettere i dettagli di accesso nel driver di stampa per inviare il lavoro.

Utilizzare le opzioni Qualità di stampa per regolare la quantità di toner utilizzata per stampare i documenti. Se si utilizza una piccola quantità di toner, l'aspetto risultante è leggermente più granuloso, in particolare durante la stampa di grafica e oggetti di un solo colore, ma è anche l'opzione più ecosostenibile.

- 1. Aprire il documento da stampare. Nella maggior parte delle applicazioni, selezionare il pulsante **Office** o **File**, quindi scegliere **Stampa** dal menu File.
- 2. Immettere il numero di copie da produrre. In base all'applicazione utilizzata, potrebbe anche essere possibile selezionare un intervallo di pagine ed effettuare altre selezioni di stampa.
- 3. Selezionare il driver Xerox PCL dall'elenco dei driver di stampa disponibili.
- 4. Aprire la finestra delle proprietà del driver di stampa. Il metodo può variare in base all'applicazione dalla quale si sta eseguendo la stampa. Nella maggior parte delle applicazioni Microsoft, selezionare il pulsante **Proprietà** o **Preferenze** per aprire la finestra.
- 5. Se richiesto, fare clic sulla scheda **Opzioni di stampa**. Questa è in genere la scheda attiva quando il driver di stampa viene aperto.
- 6. Selezionare l'opzione Qualità di stampa richiesta.
	- **Standard** consente di ottenere il compresso migliore in termini di qualità di stampa, rispetto ambientale e dimensioni dei file inviati in rete. La qualità di stampa Standard è adatta per la maggior parte dei lavori di stampa.
	- **Risparmio toner** consente di utilizzare meno toner rispetto ad altre opzioni. L'aspetto dei documenti potrebbe essere leggermente più chiaro rispetto a quello di altre opzioni.
- 7. Fare clic sul pulsante **OK** per salvare le impostazioni.
- 8. Selezionare il pulsante di conferma. Il nome di questo pulsante varia in base all'applicazione dalla quale si sta eseguendo la stampa. Nella maggior parte delle applicazioni, selezionare il pulsante **OK** o **Stampa**.
- 9. Raccogliere le stampe dal dispositivo.
- 10. Premere il pulsante **Stato lavori** sul pannello comandi del dispositivo per visualizzare l'elenco dei lavori e controllare lo stato del lavoro.
- 11. I lavori di stampa vengono in genere visualizzati nell'elenco Lavori attivi. Tuttavia, se l'amministratore del sistema ha abilitato la funzione Trattieni tutti i lavori, il lavoro viene visualizzato nell'elenco dei lavori di stampa trattenuti o in quello dei lavori di stampa non identificati. Per rilasciare un lavoro trattenuto, selezionare il lavoro nell'elenco richiesto, quindi scegliere il pulsante **Rilascia**.
- 12. Se il lavoro viene trattenuto nell'elenco Lavori attivi, è necessario fornire risorse aggiuntive al dispositivo, ad esempio carta o punti, prima che il lavoro venga completato. Per individuare le risorse necessarie, selezionare il lavoro e scegliere il pulsante **Dettagli**. Quando le risorse richieste diventano disponibili, il lavoro viene stampato.

[Stampa di un documento utilizzando il driver di stampa PCL](#page-318-0) [Guida per l'amministratore del sistema w](www.xerox.com/support)ww.xerox.com/support. [Utilizzo di Servizi Internet per individuare i dettagli di contatto dell'amministratore del sistema](#page-688-0) [Visualizzazione dell'avanzamento e dei dettagli di un lavoro utilizzando il menu Stato lavori](#page-713-0) [Accesso a un driver di stampa utilizzando Contabilità standard Xerox o Contabilità di rete](#page-548-0)

## **Scelta di una destinazione lavoro utilizzando il driver di stampa PCL**

È possibile stampare sul dispositivo dal computer tramite un driver di stampa. Esistono diversi driver di stampa Xerox disponibili con il dispositivo per supportare tutti i sistemi operativi più comuni. I driver di stampa Xerox consentono di utilizzare le funzioni specifiche disponibili sul dispositivo in uso.

Se nel dispositivo è stata abilitata le funzioni di autenticazione, potrebbe essere necessario accedere al dispositivo per visualizzare o rilasciare i lavori.

Se è stata abilitata la funzione di contabilità, potrebbe essere necessario immettere i dettagli di accesso nel driver di stampa per inviare il lavoro.

Utilizzare le opzioni Destinazione lavoro per specificare una destinazione per le copie. Le destinazioni dipendono dal tipo di stazione di finitura collegata al dispositivo.

Nota: Se una destinazione è elencata ma non è selezionabile (testo grigio), potrebbe non essere disponibile a causa di un'opzione di finitura selezionata.

Nota: Questa opzione deve essere resa disponibile dall'amministratore del sistema.

- 1. Aprire il documento da stampare. Nella maggior parte delle applicazioni, selezionare il pulsante **Office** o **File**, quindi scegliere **Stampa** dal menu File.
- 2. Immettere il numero di copie da produrre. In base all'applicazione utilizzata, potrebbe anche essere possibile selezionare un intervallo di pagine ed effettuare altre selezioni di stampa.
- 3. Selezionare il driver Xerox PCL dall'elenco dei driver di stampa disponibili.
- 4. Aprire la finestra delle proprietà del driver di stampa. Il metodo può variare in base all'applicazione dalla quale si sta eseguendo la stampa. Nella maggior parte delle applicazioni Microsoft, selezionare il pulsante **Proprietà** o **Preferenze** per aprire la finestra.
- 5. Se richiesto, fare clic sulla scheda **Opzioni di stampa**. Questa è in genere la scheda attiva quando il driver di stampa viene aperto.
- 6. Selezionare l'opzione Destinazione lavoro richiesta.
	- **Selezione automatica** consente di inviare il lavoro a un vassoio di uscita in base al formato carta.
	- **Vassoio superiore** consente di inviare il lavoro al vassoio di uscita nella parte superiore del dispositivo.
	- **Vassoio impilatore** il documento viene stampato nel vassoio impilatore a lato del dispositivo.
	- **Scomparto stazione libretto** consente di inviare il lavoro al vassoio di uscita sul lato destro del dispositivo.
- 7. Fare clic sul pulsante **OK**.
- 8. Selezionare il pulsante di conferma. Il nome di questo pulsante varia in base all'applicazione dalla quale si sta eseguendo la stampa. Nella maggior parte delle applicazioni, selezionare il pulsante **OK** o **Stampa**.
- 9. Raccogliere le stampe dal dispositivo.
- 10. Premere il pulsante **Stato lavori** sul pannello comandi del dispositivo per visualizzare l'elenco dei lavori e controllare lo stato del lavoro.
- 11. I lavori di stampa vengono in genere visualizzati nell'elenco Lavori attivi. Tuttavia, se l'amministratore del sistema ha abilitato la funzione Trattieni tutti i lavori, il lavoro viene visualizzato nell'elenco dei lavori di stampa trattenuti o in quello dei lavori di stampa non identificati. Per rilasciare un lavoro trattenuto, selezionare il lavoro nell'elenco richiesto, quindi scegliere il pulsante **Rilascia**.
- 12. Se il lavoro viene trattenuto nell'elenco Lavori attivi, è necessario fornire risorse aggiuntive al dispositivo, ad esempio carta o punti, prima che il lavoro venga completato. Per individuare le risorse necessarie, selezionare il lavoro e scegliere il pulsante **Dettagli**. Quando le risorse richieste diventano disponibili, il lavoro viene stampato.

[Stampa di un documento utilizzando il driver di stampa PCL](#page-318-0) [Scelta di un'opzione di finitura utilizzando il driver di stampa PCL](#page-334-0) [Guida per l'amministratore del sistema w](www.xerox.com/support)ww.xerox.com/support. [Utilizzo di Servizi Internet per individuare i dettagli di contatto dell'amministratore del sistema](#page-688-0) [Visualizzazione dell'avanzamento e dei dettagli di un lavoro utilizzando il menu Stato lavori](#page-713-0) [Accesso a un driver di stampa utilizzando Contabilità standard Xerox o Contabilità di rete](#page-548-0)

# **Opzioni documento**

## **Layout pagina**

## **Stampa di più pagine su un foglio utilizzando il driver di stampa PCL**

È possibile stampare sul dispositivo dal computer tramite un driver di stampa. Esistono diversi driver di stampa Xerox disponibili con il dispositivo per supportare tutti i sistemi operativi più comuni. I driver di stampa Xerox consentono di utilizzare le funzioni specifiche disponibili sul dispositivo in uso.

Se nel dispositivo è stata abilitata le funzioni di autenticazione, potrebbe essere necessario accedere al dispositivo per visualizzare o rilasciare i lavori.

Se è stata abilitata la funzione di contabilità, potrebbe essere necessario immettere i dettagli di accesso nel driver di stampa per inviare il lavoro.

Utilizzare la funzione Layout pagina durante la creazione di dispense, storyboard o documenti di archivio. Le immagini vengono ridotte o ingrandite a seconda dei casi e vengono stampate su una sola pagina con orientamento orizzontale o verticale in base al vassoio carta selezionato.

- 1. Aprire il documento da stampare. Nella maggior parte delle applicazioni, selezionare il pulsante **Office** o **File**, quindi scegliere **Stampa** dal menu File.
- 2. Immettere il numero di copie da produrre. In base all'applicazione utilizzata, potrebbe anche essere possibile selezionare un intervallo di pagine ed effettuare altre selezioni di stampa.
- 3. Selezionare il driver Xerox PCL dall'elenco dei driver di stampa disponibili.
- 4. Aprire la finestra delle proprietà del driver di stampa. Il metodo può variare in base all'applicazione dalla quale si sta eseguendo la stampa. Nella maggior parte delle applicazioni Microsoft, selezionare il pulsante **Proprietà** o **Preferenze** per aprire la finestra.
- 5. Fare clic sulla scheda **Opzioni documento**.
- 6. Fare clic sulla scheda **Layout pagina**.

7. Selezionare il pulsante di opzione richiesto per scegliere il numero di pagine da stampare per foglio.

Nota: Il numero di pagine per foglio è il numero di pagine per lato del foglio. Ad esempio, se si seleziona 2 pagine per foglio e il documento viene stampato fronte/retro, verranno stampate due pagine su ogni lato del foglio (in totale 4 pagine).

- 8. Se richiesto, selezionare la **casella di controllo Profili** per stampare un bordo intorno a ciascuna immagine.
- 9. Se richiesto, selezionare un'opzione Fronte o Fronte/retro dal menu a discesa che si trova sotto l'immagine di anteprima.
	- **Fronte** consente di stampare su un solo lato del supporto o trasparente. Utilizzare questa opzione quando si stampa su trasparenti, buste o etichette.
	- **Fronte/retro** consente di stampare su entrambi i lati di un foglio. Le immagini vengono stampate in modo che sia possibile rilegare il lavoro sul bordo lungo dei fogli.
	- **Fronte/retro, lato corto** consente di stampare su entrambi i lati di un foglio. Le immagini vengono stampate in modo che sia possibile rilegare il lavoro sul bordo corto dei fogli.
- 10. Fare clic sul pulsante **OK** per salvare le impostazioni.
- 11. Selezionare il pulsante di conferma. Il nome di questo pulsante varia in base all'applicazione dalla quale si sta eseguendo la stampa. Nella maggior parte delle applicazioni, selezionare il pulsante **OK** o **Stampa**.
- 12. Raccogliere le stampe dal dispositivo.
- 13. Premere il pulsante **Stato lavori** sul pannello comandi del dispositivo per visualizzare l'elenco dei lavori e controllare lo stato del lavoro.
- 14. I lavori di stampa vengono in genere visualizzati nell'elenco Lavori attivi. Tuttavia, se l'amministratore del sistema ha abilitato la funzione Trattieni tutti i lavori, il lavoro viene visualizzato nell'elenco dei lavori di stampa trattenuti o in quello dei lavori di stampa non identificati. Per rilasciare un lavoro trattenuto, selezionare il lavoro nell'elenco richiesto, quindi scegliere il pulsante **Rilascia**.
- 15. Se il lavoro viene trattenuto nell'elenco Lavori attivi, è necessario fornire risorse aggiuntive al dispositivo, ad esempio carta o punti, prima che il lavoro venga completato. Per individuare le risorse necessarie, selezionare il lavoro e scegliere il pulsante **Dettagli**. Quando le risorse richieste diventano disponibili, il lavoro viene stampato.

## Ulteriori informazioni

[Stampa di un documento utilizzando il driver di stampa PCL](#page-318-0) [Guida per l'amministratore del sistema w](www.xerox.com/support)ww.xerox.com/support. [Utilizzo di Servizi Internet per individuare i dettagli di contatto dell'amministratore del sistema](#page-688-0) [Visualizzazione dell'avanzamento e dei dettagli di un lavoro utilizzando il menu Stato lavori](#page-713-0) [Accesso a un driver di stampa utilizzando Contabilità standard Xerox o Contabilità di rete](#page-548-0)

#### **Creazione libretto**

#### **Creazione di un layout libretto utilizzando le opzioni di layout del driver di stampa PCL**

È possibile stampare sul dispositivo dal computer tramite un driver di stampa. Esistono diversi driver di stampa Xerox disponibili con il dispositivo per supportare tutti i sistemi operativi più comuni. I driver di stampa Xerox consentono di utilizzare le funzioni specifiche disponibili sul dispositivo in uso.

Se nel dispositivo è stata abilitata le funzioni di autenticazione, potrebbe essere necessario accedere al dispositivo per visualizzare o rilasciare i lavori.

Se è stata abilitata la funzione di contabilità, potrebbe essere necessario immettere i dettagli di accesso nel driver di stampa per inviare il lavoro.

Utilizzare l'opzione Libretto per ridurre e disporre le pagine dell'originale nella sequenza corretta in modo da formare un libretto quando le pagine vengono piegate a metà.

Se è installata una stazione libretto, è possibile utilizzare la funzione Creazione libretto per generare automaticamente libretti piegati e pinzati.

- 1. Aprire il documento da stampare. Nella maggior parte delle applicazioni, selezionare il pulsante **Office** o **File**, quindi scegliere **Stampa** dal menu File.
- 2. Immettere il numero di copie da produrre. In base all'applicazione utilizzata, potrebbe anche essere possibile selezionare un intervallo di pagine ed effettuare altre selezioni di stampa.
- 3. Selezionare il driver Xerox PCL dall'elenco dei driver di stampa disponibili.
- 4. Aprire la finestra delle proprietà del driver di stampa. Il metodo può variare in base all'applicazione dalla quale si sta eseguendo la stampa. Nella maggior parte delle applicazioni Microsoft, selezionare il pulsante **Proprietà** o **Preferenze** per aprire la finestra.
- 5. Fare clic sulla scheda **Opzioni documento**.
- 6. Fare clic sulla scheda **Layout pagina**.
- 7. Selezionare il **pulsante di opzione Creazione libretto** per aprire la finestra corrispondente. Se la finestra non si apre, fare clic sul pulsante **Impostazione...**
- 8. Se richiesto, fare clic sul pulsante **Regolazioni libretto** per specificare le opzioni di layout.
	- Selezionare l'opzione Formato carta libretto richiesta.
		- **Usa impostazione lavoro** consente di creare il libretto utilizzando il formato carta selezionato nel documento di origine.
		- Manuale consente di attivare un menu a discesa in cui è possibile selezionare il formato carta richiesto.
	- Selezionare **Standard** dal **menu Margini libretto** per creare un margine tra ogni immagine del libretto.
	- Se richiesto, selezionare il pulsante **No** per annullare l'eventuale programmazione inserita.
	- Fare clic sul pulsante **OK**.
- 9. Se richiesto, selezionare la **casella di controllo Profili** per stampare un bordo intorno a ciascuna immagine.
- 10. Fare clic sul pulsante **OK**.
- 11. Fare clic sul pulsante **OK** per salvare le impostazioni.
- 12. Selezionare il pulsante di conferma. Il nome di questo pulsante varia in base all'applicazione dalla quale si sta eseguendo la stampa. Nella maggior parte delle applicazioni, selezionare il pulsante **OK** o **Stampa**.
- 13. Raccogliere le stampe dal dispositivo.
- 14. Premere il pulsante **Stato lavori** sul pannello comandi del dispositivo per visualizzare l'elenco dei lavori e controllare lo stato del lavoro.
- 15. I lavori di stampa vengono in genere visualizzati nell'elenco Lavori attivi. Tuttavia, se l'amministratore del sistema ha abilitato la funzione Trattieni tutti i lavori, il lavoro viene visualizzato nell'elenco dei lavori di stampa trattenuti o in quello dei lavori di stampa non identificati. Per rilasciare un lavoro trattenuto, selezionare il lavoro nell'elenco richiesto, quindi scegliere il pulsante **Rilascia**.

16. Se il lavoro viene trattenuto nell'elenco Lavori attivi, è necessario fornire risorse aggiuntive al dispositivo, ad esempio carta o punti, prima che il lavoro venga completato. Per individuare le risorse necessarie, selezionare il lavoro e scegliere il pulsante **Dettagli**. Quando le risorse richieste diventano disponibili, il lavoro viene stampato.

#### Ulteriori informazioni

[Stampa di un documento utilizzando il driver di stampa PCL](#page-318-0) [Guida per l'amministratore del sistema w](www.xerox.com/support)ww.xerox.com/support. [Utilizzo di Servizi Internet per individuare i dettagli di contatto dell'amministratore del sistema](#page-688-0) [Visualizzazione dell'avanzamento e dei dettagli di un lavoro utilizzando il menu Stato lavori](#page-713-0) [Accesso a un driver di stampa utilizzando Contabilità standard Xerox o Contabilità di rete](#page-548-0)

## **Piegatura di libretti utilizzando le opzioni di layout del driver di stampa PCL**

È possibile stampare sul dispositivo dal computer tramite un driver di stampa. Esistono diversi driver di stampa Xerox disponibili con il dispositivo per supportare tutti i sistemi operativi più comuni. I driver di stampa Xerox consentono di utilizzare le funzioni specifiche disponibili sul dispositivo in uso.

Se nel dispositivo è stata abilitata le funzioni di autenticazione, potrebbe essere necessario accedere al dispositivo per visualizzare o rilasciare i lavori.

Se è stata abilitata la funzione di contabilità, potrebbe essere necessario immettere i dettagli di accesso nel driver di stampa per inviare il lavoro.

Utilizzare l'opzione Piegatura libretto per ridurre e disporre automaticamente le pagine dell'originale nella sequenza corretta in modo da formare un libretto quando le pagine vengono piegate a metà, nonché piegare automaticamente le pagine quando vengono stampate.

- 1. Aprire il documento da stampare. Nella maggior parte delle applicazioni, selezionare il pulsante **Office** o **File**, quindi scegliere **Stampa** dal menu File.
- 2. Immettere il numero di copie da produrre. In base all'applicazione utilizzata, potrebbe anche essere possibile selezionare un intervallo di pagine ed effettuare altre selezioni di stampa.
- 3. Selezionare il driver Xerox PCL dall'elenco dei driver di stampa disponibili.
- 4. Aprire la finestra delle proprietà del driver di stampa. Il metodo può variare in base all'applicazione dalla quale si sta eseguendo la stampa. Nella maggior parte delle applicazioni Microsoft, selezionare il pulsante **Proprietà** o **Preferenze** per aprire la finestra.
- 5. Fare clic sulla scheda **Opzioni documento**.
- 6. Fare clic sulla scheda **Layout pagina**.
- 7. Selezionare il **pulsante di opzione Creazione libretto** per aprire la finestra corrispondente. Se la finestra non si apre, fare clic sul pulsante **Impostazione...**
- 8. Selezionare il **pulsante di opzione Piegatura libretto**.
- 9. Se richiesto, fare clic sul pulsante **Regolazioni libretto** per specificare le opzioni di layout.
	- Selezionare l'opzione Origine imposizione richiesta.
		- Imposto dal driver consente di disporre automaticamente le pagine dell'originale nella sequenza corretta in modo da formare un libretto quando le pagine vengono piegate a metà.
		- Preimposto dall'app consente all'applicazione da cui si eseque la stampa di determinare la sequenza pagine corretta in modo da formare un libretto quando vengono piegate a metà. La maggior parte delle applicazioni di desktop publishing consente di creare un layout libretto.
- Selezionare l'opzione Formato carta libretto richiesta.
	- **Usa impostazione lavoro** consente di creare il libretto utilizzando il formato carta selezionato nel documento di origine.
	- **Manuale** consente di attivare un menu a discesa in cui è possibile selezionare il formato carta richiesto.
- Selezionare **Standard** dal **menu Margini libretto** per creare un margine tra ogni immagine del libretto.
- Se richiesto, selezionare il pulsante **No** per annullare l'eventuale programmazione inserita.
- Fare clic sul pulsante **OK**.
- 10. Se richiesto, selezionare la **casella di controllo Profili** per stampare un bordo intorno a ciascuna immagine.
- 11. Fare clic sul pulsante **OK**.
- 12. Fare clic sul pulsante **OK** per salvare le impostazioni.
- 13. Selezionare il pulsante di conferma. Il nome di questo pulsante varia in base all'applicazione dalla quale si sta eseguendo la stampa. Nella maggior parte delle applicazioni, selezionare il pulsante **OK** o **Stampa**.
- 14. Raccogliere le stampe dal dispositivo.
- 15. Premere il pulsante **Stato lavori** sul pannello comandi del dispositivo per visualizzare l'elenco dei lavori e controllare lo stato del lavoro.
- 16. I lavori di stampa vengono in genere visualizzati nell'elenco Lavori attivi. Tuttavia, se l'amministratore del sistema ha abilitato la funzione Trattieni tutti i lavori, il lavoro viene visualizzato nell'elenco dei lavori di stampa trattenuti o in quello dei lavori di stampa non identificati. Per rilasciare un lavoro trattenuto, selezionare il lavoro nell'elenco richiesto, quindi scegliere il pulsante **Rilascia**.
- 17. Se il lavoro viene trattenuto nell'elenco Lavori attivi, è necessario fornire risorse aggiuntive al dispositivo, ad esempio carta o punti, prima che il lavoro venga completato. Per individuare le risorse necessarie, selezionare il lavoro e scegliere il pulsante **Dettagli**. Quando le risorse richieste diventano disponibili, il lavoro viene stampato.

[Stampa di un documento utilizzando il driver di stampa PCL](#page-318-0) [Scelta di un'opzione di finitura utilizzando il driver di stampa PCL](#page-334-0) [Guida per l'amministratore del sistema w](www.xerox.com/support)ww.xerox.com/support. [Utilizzo di Servizi Internet per individuare i dettagli di contatto dell'amministratore del sistema](#page-688-0) [Visualizzazione dell'avanzamento e dei dettagli di un lavoro utilizzando il menu Stato lavori](#page-713-0) [Accesso a un driver di stampa utilizzando Contabilità standard Xerox o Contabilità di rete](#page-548-0)

#### **Piegatura e pinzatura di libretti utilizzando le opzioni di layout del driver di stampa PCL**

È possibile stampare sul dispositivo dal computer tramite un driver di stampa. Esistono diversi driver di stampa Xerox disponibili con il dispositivo per supportare tutti i sistemi operativi più comuni. I driver di stampa Xerox consentono di utilizzare le funzioni specifiche disponibili sul dispositivo in uso.

Se nel dispositivo è stata abilitata le funzioni di autenticazione, potrebbe essere necessario accedere al dispositivo per visualizzare o rilasciare i lavori.

Se è stata abilitata la funzione di contabilità, potrebbe essere necessario immettere i dettagli di accesso nel driver di stampa per inviare il lavoro.

Utilizzare l'opzione Piegatura e pinzatura libretto per ridurre e disporre automaticamente le pagine dell'originale nella sequenza corretta in modo da formare un libretto quando le pagine vengono piegate a metà, nonché piegare e pinzare automaticamente le pagine quando vengono stampate.

- 1. Aprire il documento da stampare. Nella maggior parte delle applicazioni, selezionare il pulsante **Office** o **File**, quindi scegliere **Stampa** dal menu File.
- 2. Immettere il numero di copie da produrre. In base all'applicazione utilizzata, potrebbe anche essere possibile selezionare un intervallo di pagine ed effettuare altre selezioni di stampa.
- 3. Selezionare il driver Xerox PCL dall'elenco dei driver di stampa disponibili.
- 4. Aprire la finestra delle proprietà del driver di stampa. Il metodo può variare in base all'applicazione dalla quale si sta eseguendo la stampa. Nella maggior parte delle applicazioni Microsoft, selezionare il pulsante **Proprietà** o **Preferenze** per aprire la finestra.
- 5. Fare clic sulla scheda **Opzioni documento**.
- 6. Fare clic sulla scheda **Layout pagina**.
- 7. Selezionare il **pulsante di opzione Creazione libretto** per aprire la finestra corrispondente. Se la finestra non si apre, fare clic sul pulsante **Impostazione...**
- 8. Selezionare il **pulsante di opzione Piegatura libretto**.
- 9. Se richiesto, fare clic sul pulsante **Regolazioni libretto** per specificare le opzioni di layout.
	- Selezionare l'opzione Origine imposizione richiesta.
		- Imposto dal driver consente di disporre automaticamente le pagine dell'originale nella sequenza corretta in modo da formare un libretto quando le pagine vengono piegate a metà.
		- **Preimposto dall'app** consente all'applicazione da cui si esegue la stampa di determinare la sequenza pagine corretta in modo da formare un libretto quando vengono piegate a metà. La maggior parte delle applicazioni di desktop publishing consente di creare un layout libretto.
	- Selezionare l'opzione Formato carta libretto richiesta.
		- **Usa impostazione lavoro** consente di creare il libretto utilizzando il formato carta selezionato nel documento di origine.
		- **Manuale** consente di attivare un menu a discesa in cui è possibile selezionare il formato carta richiesto.
	- Selezionare **Standard** dal **menu Margini libretto** per creare un margine tra ogni immagine del libretto.
	- Se richiesto, selezionare il pulsante **No** per annullare l'eventuale programmazione inserita.
	- Fare clic sul pulsante **OK**.
- 10. Se richiesto, selezionare la **casella di controllo Profili** per stampare un bordo intorno a ciascuna immagine.
- 11. Fare clic sul pulsante **OK**.
- 12. Fare clic sul pulsante **OK** per salvare le impostazioni.
- 13. Selezionare il pulsante di conferma. Il nome di questo pulsante varia in base all'applicazione dalla quale si sta eseguendo la stampa. Nella maggior parte delle applicazioni, selezionare il pulsante **OK** o **Stampa**.
- 14. Raccogliere le stampe dal dispositivo.
- 15. Premere il pulsante **Stato lavori** sul pannello comandi del dispositivo per visualizzare l'elenco dei lavori e controllare lo stato del lavoro.
- 16. I lavori di stampa vengono in genere visualizzati nell'elenco Lavori attivi. Tuttavia, se l'amministratore del sistema ha abilitato la funzione Trattieni tutti i lavori, il lavoro viene visualizzato nell'elenco dei lavori di stampa trattenuti o in quello dei lavori di stampa non identificati. Per rilasciare un lavoro trattenuto, selezionare il lavoro nell'elenco richiesto, quindi scegliere il pulsante **Rilascia**.
- 17. Se il lavoro viene trattenuto nell'elenco Lavori attivi, è necessario fornire risorse aggiuntive al dispositivo, ad esempio carta o punti, prima che il lavoro venga completato. Per individuare le risorse necessarie, selezionare il lavoro e scegliere il pulsante **Dettagli**. Quando le risorse richieste diventano disponibili, il lavoro viene stampato.

[Stampa di un documento utilizzando il driver di stampa PCL](#page-318-0) [Scelta di un'opzione di finitura utilizzando il driver di stampa PCL](#page-334-0) [Guida per l'amministratore del sistema w](www.xerox.com/support)ww.xerox.com/support. [Utilizzo di Servizi Internet per individuare i dettagli di contatto dell'amministratore del sistema](#page-688-0) [Visualizzazione dell'avanzamento e dei dettagli di un lavoro utilizzando il menu Stato lavori](#page-713-0) [Accesso a un driver di stampa utilizzando Contabilità standard Xerox o Contabilità di rete](#page-548-0)

# **Pagine speciali**

## **Scelta di un'opzione Pagine speciali utilizzando il driver di stampa PCL**

È possibile stampare sul dispositivo dal computer tramite un driver di stampa. Esistono diversi driver di stampa Xerox disponibili con il dispositivo per supportare tutti i sistemi operativi più comuni. I driver di stampa Xerox consentono di utilizzare le funzioni specifiche disponibili sul dispositivo in uso.

Se nel dispositivo è stata abilitata le funzioni di autenticazione, potrebbe essere necessario accedere al dispositivo per visualizzare o rilasciare i lavori.

Se è stata abilitata la funzione di contabilità, potrebbe essere necessario immettere i dettagli di accesso nel driver di stampa per inviare il lavoro.

Le opzioni Pagine speciali vengono utilizzate per conferire un aspetto più professionale al documento, ad esempio aggiungendo copertine o pagine stampate su carta diversa.

Utilizzare l'opzione Copertine per aggiungere pagine vuote o stampate alla parte anteriore, posteriore o a entrambe del fascicolo. L'opzione viene anche utilizzata per aggiungere una copertina a un libretto. Il supporto delle copertine può essere diverso da quello del resto del lavoro.

Utilizzare l'opzione Inserti per aggiungere pagine vuote su supporti diversi nel documento, o per specificare pagine da stampare su un supporto diverso. Per alimentare gli inserti è possibile utilizzare fino a 2 vassoi. Se si desidera inserire pagine vuote, è necessario aggiungere un foglio vuoto nella posizione appropriata del documento originale.

Utilizzare la funzione Pagine non standard per utilizzare un'alimentazione carta diversa per un intervallo di pagine. Ad esempio, è possibile stampare le pagine di autodiagnosi in una guida di formazione su carta di colore diverso.

- 1. Aprire il documento da stampare. Nella maggior parte delle applicazioni, selezionare il pulsante **Office** o **File**, quindi scegliere **Stampa** dal menu File.
- 2. Immettere il numero di copie da produrre. In base all'applicazione utilizzata, potrebbe anche essere possibile selezionare un intervallo di pagine ed effettuare altre selezioni di stampa.
- 3. Selezionare il driver Xerox PCL dall'elenco dei driver di stampa disponibili.
- 4. Aprire la finestra delle proprietà del driver di stampa. Il metodo può variare in base all'applicazione dalla quale si sta eseguendo la stampa. Nella maggior parte delle applicazioni Microsoft, selezionare il pulsante **Proprietà** o **Preferenze** per aprire la finestra.
- 5. Fare clic sulla scheda **Opzioni documento**.
- 6. Selezionare la scheda **Pagine speciali**.
- 7. Fare clic sul pulsante **Aggiungi copertine**.
- 8. Selezionare l'opzione o le opzioni richieste.
- 9. Fare clic sul pulsante **OK**.
- 10. Fare clic sul pulsante **Aggiungi inserti**.

Nota: Se il pulsante Aggiungi inseriti non è selezionabile (testo grigio), è stata selezionata un'opzione di finitura che non è compatibile con gli inserti oppure il lavoro contiene una sola pagina.

- 11. Selezionare l'opzione o le opzioni richieste.
- 12. Fare clic sul pulsante **OK**.
- 13. Fare clic sul pulsante **Aggiungi pagine non standard**.

Nota: Se il pulsante Aggiungi pagine non standard non è selezionabile (testo grigio), è stata selezionata un'opzione di finitura che non è compatibile con gli inserti oppure il lavoro contiene una sola pagina.

- 14. Selezionare l'opzione o le opzioni richieste.
- 15. Fare clic sul pulsante **OK**.
- 16. Fare clic sul pulsante **OK** per salvare le impostazioni.
- 17. Selezionare il pulsante di conferma. Il nome di questo pulsante varia in base all'applicazione dalla quale si sta eseguendo la stampa. Nella maggior parte delle applicazioni, selezionare il pulsante **OK** o **Stampa**.
- 18. Fare clic sul pulsante **OK**.
- 19. Raccogliere le stampe dal dispositivo.
- 20. Premere il pulsante **Stato lavori** sul pannello comandi del dispositivo per visualizzare l'elenco dei lavori e controllare lo stato del lavoro.
- 21. I lavori di stampa vengono in genere visualizzati nell'elenco Lavori attivi. Tuttavia, se l'amministratore del sistema ha abilitato la funzione Trattieni tutti i lavori, il lavoro viene visualizzato nell'elenco dei lavori di stampa trattenuti o in quello dei lavori di stampa non identificati. Per rilasciare un lavoro trattenuto, selezionare il lavoro nell'elenco richiesto, quindi scegliere il pulsante **Rilascia**.
- 22. Se il lavoro viene trattenuto nell'elenco Lavori attivi, è necessario fornire risorse aggiuntive al dispositivo, ad esempio carta o punti, prima che il lavoro venga completato. Per individuare le risorse necessarie, selezionare il lavoro e scegliere il pulsante **Dettagli**. Quando le risorse richieste diventano disponibili, il lavoro viene stampato.

#### Ulteriori informazioni

[Stampa di un documento utilizzando il driver di stampa PCL](#page-318-0)

[Guida per l'amministratore del sistema w](www.xerox.com/support)ww.xerox.com/support.

[Utilizzo di Servizi Internet per individuare i dettagli di contatto dell'amministratore del sistema](#page-688-0) [Visualizzazione dell'avanzamento e dei dettagli di un lavoro utilizzando il menu Stato lavori](#page-713-0) [Accesso a un driver di stampa utilizzando Contabilità standard Xerox o Contabilità di rete](#page-548-0)

## **Aggiunta di copertine utilizzando il driver di stampa PCL**

È possibile stampare sul dispositivo dal computer tramite un driver di stampa. Esistono diversi driver di stampa Xerox disponibili con il dispositivo per supportare tutti i sistemi operativi più comuni. I driver di stampa Xerox consentono di utilizzare le funzioni specifiche disponibili sul dispositivo in uso.

Se nel dispositivo è stata abilitata le funzioni di autenticazione, potrebbe essere necessario accedere al dispositivo per visualizzare o rilasciare i lavori.

Se è stata abilitata la funzione di contabilità, potrebbe essere necessario immettere i dettagli di accesso nel driver di stampa per inviare il lavoro.

Utilizzare l'opzione Copertine per aggiungere pagine vuote o stampate alla parte anteriore, posteriore o a entrambe del fascicolo. L'opzione viene anche utilizzata per aggiungere una copertina a un libretto. Il supporto delle copertine può essere diverso da quello del resto del lavoro.

- 1. Aprire il documento da stampare. Nella maggior parte delle applicazioni, selezionare il pulsante **Office** o **File**, quindi scegliere **Stampa** dal menu File.
- 2. Immettere il numero di copie da produrre. In base all'applicazione utilizzata, potrebbe anche essere possibile selezionare un intervallo di pagine ed effettuare altre selezioni di stampa.
- 3. Selezionare il driver Xerox PCL dall'elenco dei driver di stampa disponibili.
- 4. Aprire la finestra delle proprietà del driver di stampa. Il metodo può variare in base all'applicazione dalla quale si sta eseguendo la stampa. Nella maggior parte delle applicazioni Microsoft, selezionare il pulsante **Proprietà** o **Preferenze** per aprire la finestra.
- 5. Fare clic sulla scheda **Opzioni documento**.
- 6. Selezionare la scheda **Pagine speciali**.
- 7. Fare clic sul pulsante **Aggiungi copertine**.
- 8. Selezionare l'opzione Opzioni copertina richiesta.
	- **Senza copertine** consente di annullare l'eventuale programmazione immessa.
	- **Solo anteriore** consente di aggiungere una copertina anteriore vuota o stampata al documento.
	- **Solo posteriore** consente di aggiungere una copertina posteriore vuota o stampata al documento.
	- **Anteriore e posteriore uguali** consente di aggiungere una copertina vuota o stampata alla parte anteriore e posteriore del documento. Le opzioni di stampa e di alimentazione carta sono identiche per entrambe le copertine.
	- **Anteriore e posteriore diverse** consente di aggiungere una copertina vuota o stampata alla parte anteriore e posteriore del documento. Le opzioni di stampa e alimentazione carta possono essere programmate individualmente per ciascuna copertina.
- 9. Se richiesto, selezionare le opzioni Carta copertina anteriore richieste.
	- È possibile selezionare un formato, un colore o un tipo di carta specifico. Per scegliere le impostazioni di stampa per le copertine, utilizzare il menu Vuota o prestampata.
- 10. Se richiesto, selezionare le opzioni Carta copertina posteriore richieste.
	- È possibile selezionare un formato, un colore o un tipo di carta specifico. Per scegliere le impostazioni di stampa per le copertine, utilizzare il menu Vuota o prestampata.
- 11. Fare clic sul pulsante **OK**.
- 12. Fare clic sul pulsante **OK** per salvare le impostazioni.
- 13. Selezionare il pulsante di conferma. Il nome di questo pulsante varia in base all'applicazione dalla quale si sta eseguendo la stampa. Nella maggior parte delle applicazioni, selezionare il pulsante **OK** o **Stampa**.
- 14. Raccogliere le stampe dal dispositivo.
- 15. Premere il pulsante **Stato lavori** sul pannello comandi del dispositivo per visualizzare l'elenco dei lavori e controllare lo stato del lavoro.
- 16. I lavori di stampa vengono in genere visualizzati nell'elenco Lavori attivi. Tuttavia, se l'amministratore del sistema ha abilitato la funzione Trattieni tutti i lavori, il lavoro viene visualizzato nell'elenco dei lavori di stampa trattenuti o in quello dei lavori di stampa non identificati. Per rilasciare un lavoro trattenuto, selezionare il lavoro nell'elenco richiesto, quindi scegliere il pulsante **Rilascia**.
- 17. Se il lavoro viene trattenuto nell'elenco Lavori attivi, è necessario fornire risorse aggiuntive al dispositivo, ad esempio carta o punti, prima che il lavoro venga completato. Per individuare le risorse necessarie, selezionare il lavoro e scegliere il pulsante **Dettagli**. Quando le risorse richieste diventano disponibili, il lavoro viene stampato.

[Stampa di un documento utilizzando il driver di stampa PCL](#page-318-0) [Guida per l'amministratore del sistema w](www.xerox.com/support)ww.xerox.com/support. [Utilizzo di Servizi Internet per individuare i dettagli di contatto dell'amministratore del sistema](#page-688-0) [Visualizzazione dell'avanzamento e dei dettagli di un lavoro utilizzando il menu Stato lavori](#page-713-0) [Caricamento della carta nel vassoio 1 e modifica delle impostazioni del vassoio](#page-698-0) [Caricamento della carta nel vassoio 2 e modifica delle impostazioni del vassoio](#page-700-0) [Caricamento della carta nel vassoio 3](#page-704-0) [Caricamento della carta nel vassoio 4](#page-705-0) [Caricamento della carta nel vassoio bypass e modifica delle impostazioni del vassoio](#page-707-0) [Accesso a un driver di stampa utilizzando Contabilità standard Xerox o Contabilità di rete](#page-548-0)

# **Aggiunta di inserti utilizzando il driver di stampa PCL**

È possibile stampare sul dispositivo dal computer tramite un driver di stampa. Esistono diversi driver di stampa Xerox disponibili con il dispositivo per supportare tutti i sistemi operativi più comuni. I driver di stampa Xerox consentono di utilizzare le funzioni specifiche disponibili sul dispositivo in uso.

Se nel dispositivo è stata abilitata le funzioni di autenticazione, potrebbe essere necessario accedere al dispositivo per visualizzare o rilasciare i lavori.

Se è stata abilitata la funzione di contabilità, potrebbe essere necessario immettere i dettagli di accesso nel driver di stampa per inviare il lavoro.

Utilizzare l'opzione Inserti per aggiungere pagine vuote su supporti diversi nel documento, o per specificare pagine da stampare su un supporto diverso. Per alimentare gli inserti è possibile utilizzare fino a 2 vassoi. Se si desidera inserire pagine vuote, è necessario aggiungere un foglio vuoto nella posizione appropriata del documento originale.

- 1. Aprire il documento da stampare. Nella maggior parte delle applicazioni, selezionare il pulsante **Office** o **File**, quindi scegliere **Stampa** dal menu File.
- 2. Immettere il numero di copie da produrre. In base all'applicazione utilizzata, potrebbe anche essere possibile selezionare un intervallo di pagine ed effettuare altre selezioni di stampa.
- 3. Selezionare il driver Xerox PCL dall'elenco dei driver di stampa disponibili.
- 4. Aprire la finestra delle proprietà del driver di stampa. Il metodo può variare in base all'applicazione dalla quale si sta eseguendo la stampa. Nella maggior parte delle applicazioni Microsoft, selezionare il pulsante **Proprietà** o **Preferenze** per aprire la finestra.
- 5. Fare clic sulla scheda **Opzioni documento**.
- 6. Selezionare la scheda **Pagine speciali**.
- 7. Fare clic sul pulsante **Aggiungi inserti**.

Nota: Se il pulsante Aggiungi inseriti non è selezionabile (testo grigio), è stata selezionata un'opzione di finitura che non è compatibile con gli inserti oppure il lavoro contiene una sola pagina.

- 8. Selezionare l'opzione Opzioni inserti richiesta.
	- **Prima di pagina 1** consente di aggiungere pagine inserto all'inizio del documento.
	- **Dopo pagina** consente di attivare la casella di inserimento Pagine. Selezionare la **casella di inserimento Pagine** e utilizzare la tastiera per immettere il numero di pagina richiesto.

Nota: i numeri di pagina corrispondono ai numeri delle pagine fisiche e non ai numeri di pagina che potrebbero essere stampati sul documento. Per documenti fronte/retro, ogni pagina del documento ha 2 numeri di pagina, per cui è necessario conteggiare ogni lato del documento.

- 9. Selezionare la **casella di inserimento Quantità** e utilizzare la tastiera per digitare il numero di pagine da inserire.
- 10. Selezionare l'opzione o le opzioni Carta richieste. È possibile selezionare un formato, un colore o un tipo di carta specifico nonché specificare che gli inserti vengano stampati utilizzando le impostazioni lavoro correnti.
- 11. Fare clic sul pulsante **OK**.
- 12. Fare clic sul pulsante **OK** per salvare le impostazioni.
- 13. Selezionare il pulsante di conferma. Il nome di questo pulsante varia in base all'applicazione dalla quale si sta eseguendo la stampa. Nella maggior parte delle applicazioni, selezionare il pulsante **OK** o **Stampa**.
- 14. Raccogliere le stampe dal dispositivo.
- 15. Premere il pulsante **Stato lavori** sul pannello comandi del dispositivo per visualizzare l'elenco dei lavori e controllare lo stato del lavoro.
- 16. I lavori di stampa vengono in genere visualizzati nell'elenco Lavori attivi. Tuttavia, se l'amministratore del sistema ha abilitato la funzione Trattieni tutti i lavori, il lavoro viene visualizzato nell'elenco dei lavori di stampa trattenuti o in quello dei lavori di stampa non identificati. Per rilasciare un lavoro trattenuto, selezionare il lavoro nell'elenco richiesto, quindi scegliere il pulsante **Rilascia**.
- 17. Se il lavoro viene trattenuto nell'elenco Lavori attivi, è necessario fornire risorse aggiuntive al dispositivo, ad esempio carta o punti, prima che il lavoro venga completato. Per individuare le risorse necessarie, selezionare il lavoro e scegliere il pulsante **Dettagli**. Quando le risorse richieste diventano disponibili, il lavoro viene stampato.

#### Ulteriori informazioni

[Stampa di un documento utilizzando il driver di stampa PCL](#page-318-0) [Guida per l'amministratore del sistema w](www.xerox.com/support)ww.xerox.com/support. [Utilizzo di Servizi Internet per individuare i dettagli di contatto dell'amministratore del sistema](#page-688-0) [Visualizzazione dell'avanzamento e dei dettagli di un lavoro utilizzando il menu Stato lavori](#page-713-0) [Caricamento della carta nel vassoio 1 e modifica delle impostazioni del vassoio](#page-698-0) [Caricamento della carta nel vassoio 2 e modifica delle impostazioni del vassoio](#page-700-0) [Caricamento della carta nel vassoio 3](#page-704-0) [Caricamento della carta nel vassoio 4](#page-705-0) [Caricamento della carta nel vassoio bypass e modifica delle impostazioni del vassoio](#page-707-0) [Accesso a un driver di stampa utilizzando Contabilità standard Xerox o Contabilità di rete](#page-548-0)

# **Impostazione delle pagine non standard utilizzando il driver di stampa PCL**

È possibile stampare sul dispositivo dal computer tramite un driver di stampa. Esistono diversi driver di stampa Xerox disponibili con il dispositivo per supportare tutti i sistemi operativi più comuni. I driver di stampa Xerox consentono di utilizzare le funzioni specifiche disponibili sul dispositivo in uso.

Se nel dispositivo è stata abilitata le funzioni di autenticazione, potrebbe essere necessario accedere al dispositivo per visualizzare o rilasciare i lavori.

Se è stata abilitata la funzione di contabilità, potrebbe essere necessario immettere i dettagli di accesso nel driver di stampa per inviare il lavoro.

Utilizzare la funzione Pagine non standard per utilizzare un'alimentazione carta diversa per un intervallo di pagine. Ad esempio, è possibile stampare le pagine di autodiagnosi in una guida di formazione su carta di colore diverso.

- 1. Aprire il documento da stampare. Nella maggior parte delle applicazioni, selezionare il pulsante **Office** o **File**, quindi scegliere **Stampa** dal menu File.
- 2. Immettere il numero di copie da produrre. In base all'applicazione utilizzata, potrebbe anche essere possibile selezionare un intervallo di pagine ed effettuare altre selezioni di stampa.
- 3. Selezionare il driver Xerox PCL dall'elenco dei driver di stampa disponibili.
- 4. Aprire la finestra delle proprietà del driver di stampa. Il metodo può variare in base all'applicazione dalla quale si sta eseguendo la stampa. Nella maggior parte delle applicazioni Microsoft, selezionare il pulsante **Proprietà** o **Preferenze** per aprire la finestra.
- 5. Fare clic sulla scheda **Opzioni documento**.
- 6. Selezionare la scheda **Pagine speciali**.
- 7. Fare clic sul pulsante **Aggiungi pagine non standard**.

Nota: Se il pulsante Aggiungi pagine non standard non è selezionabile (testo grigio), è stata selezionata un'opzione di finitura che non è compatibile con gli inserti oppure il lavoro contiene una sola pagina.

- 8. Fare clic sulla **casella di inserimento Pagine** e utilizzare la tastiera per inserire le pagine del documento di origine che sono pagine non standard.
- 9. Selezionare l'opzione o le opzioni Carta richieste. È possibile selezionare un formato, un colore o un tipo di carta specifico nonché specificare che gli inserti vengano stampati utilizzando le impostazioni lavoro correnti.
- 10. Selezionare l'opzione Stampa fronte/retro richiesta.
	- **Usa impostazione lavoro** consente di utilizzare l'eventuale programmazione già inserita per il lavoro.
	- **Fronte** consente di stampare su un solo lato del supporto o trasparente. Utilizzare questa opzione quando si stampa su trasparenti, buste o etichette.
	- **Fronte/retro** consente di stampare su entrambi i lati di un foglio. Le immagini vengono stampate in modo che sia possibile rilegare il lavoro sul bordo lungo dei fogli.
	- **Fronte/retro, lato corto** consente di stampare su entrambi i lati di un foglio. Le immagini vengono stampate in modo che sia possibile rilegare il lavoro sul bordo corto dei fogli.
- 11. Fare clic sul pulsante **OK**.
- 12. Fare clic sul pulsante **OK** per salvare le impostazioni.
- 13. Selezionare il pulsante di conferma. Il nome di questo pulsante varia in base all'applicazione dalla quale si sta eseguendo la stampa. Nella maggior parte delle applicazioni, selezionare il pulsante **OK** o **Stampa**.
- 14. Raccogliere le stampe dal dispositivo.
- 15. Premere il pulsante **Stato lavori** sul pannello comandi del dispositivo per visualizzare l'elenco dei lavori e controllare lo stato del lavoro.
- 16. I lavori di stampa vengono in genere visualizzati nell'elenco Lavori attivi. Tuttavia, se l'amministratore del sistema ha abilitato la funzione Trattieni tutti i lavori, il lavoro viene visualizzato nell'elenco dei lavori di stampa trattenuti o in quello dei lavori di stampa non identificati. Per rilasciare un lavoro trattenuto, selezionare il lavoro nell'elenco richiesto, quindi scegliere il pulsante **Rilascia**.
- 17. Se il lavoro viene trattenuto nell'elenco Lavori attivi, è necessario fornire risorse aggiuntive al dispositivo, ad esempio carta o punti, prima che il lavoro venga completato. Per individuare le risorse necessarie, selezionare il lavoro e scegliere il pulsante **Dettagli**. Quando le risorse richieste diventano disponibili, il lavoro viene stampato.

[Stampa di un documento utilizzando il driver di stampa PCL](#page-318-0) [Guida per l'amministratore del sistema w](www.xerox.com/support)ww.xerox.com/support. [Utilizzo di Servizi Internet per individuare i dettagli di contatto dell'amministratore del sistema](#page-688-0) [Visualizzazione dell'avanzamento e dei dettagli di un lavoro utilizzando il menu Stato lavori](#page-713-0) [Accesso a un driver di stampa utilizzando Contabilità standard Xerox o Contabilità di rete](#page-548-0)

#### **Progettazione di una filigrana e applicazione a stampe utilizzando il driver di stampa PCL**

È possibile stampare sul dispositivo dal computer tramite un driver di stampa. Esistono diversi driver di stampa Xerox disponibili con il dispositivo per supportare tutti i sistemi operativi più comuni. I driver di stampa Xerox consentono di utilizzare le funzioni specifiche disponibili sul dispositivo in uso.

Se nel dispositivo è stata abilitata le funzioni di autenticazione, potrebbe essere necessario accedere al dispositivo per visualizzare o rilasciare i lavori.

Se è stata abilitata la funzione di contabilità, potrebbe essere necessario immettere i dettagli di accesso nel driver di stampa per inviare il lavoro.

Utilizzare l'opzione filigrana per aggiungere un'immagine o testo al documento utilizzando il driver di stampa. È possibile impostare l'immagine della filigrana in modo che venga visualizzata dietro o sopra il testo principale del documento.

- 1. Aprire il documento da stampare. Nella maggior parte delle applicazioni, selezionare il pulsante **Office** o **File**, quindi scegliere **Stampa** dal menu File.
- 2. Immettere il numero di copie da produrre. In base all'applicazione utilizzata, potrebbe anche essere possibile selezionare un intervallo di pagine ed effettuare altre selezioni di stampa.
- 3. Selezionare il driver Xerox PCL dall'elenco dei driver di stampa disponibili.
- 4. Aprire la finestra delle proprietà del driver di stampa. Il metodo può variare in base all'applicazione dalla quale si sta eseguendo la stampa. Nella maggior parte delle applicazioni Microsoft, selezionare il pulsante **Proprietà** o **Preferenze** per aprire la finestra.
- 5. Fare clic sulla scheda **Opzioni documento**.
- 6. Fare clic sulla scheda **Filigrana**.
- 7. Selezionare l'opzione Filigrana richiesta.
	- **Personalizzato** consente di creare una nuova filigrana.
	- **Bozza** fornisce una filigrana bozza standard che è possibile personalizzare.
- **Riservato** consente di generare una filigrana riservata standard che è possibile personalizzare per soddisfare le proprie esigenze.
- **Copia** consente di produrre una filigrana per identificare il documento come copia. Questa filigrana può essere personalizzata.
- 8. Selezionare l'opzione richiesta.
	- **Testo** consente di attivare una **casella di inserimento** testo in cui è possibile digitare il testo. Sono disponibili opzioni per selezionare il font, il colore, l'orientamento e la posizione del testo.
	- **Data/ora** consente di creare una filigrana specifica per l'ora. Sono disponibili opzioni per selezionare le dimensioni, il font, il colore, l'orientamento e la posizione della filigrana data/ ora.
	- **Immagine** consente di attivare le impostazioni grafiche. Fare clic sull'icona della cartella per selezionare l'immagine. Sono disponibili opzioni per selezionare il fattore di scala, la posizione e la luminosità del grafico.
- 9. Se richiesto, selezionare l'opzione Suddivisione in livelli.
	- **Stampa in background** consente di stampare il testo del foglio di intestazione sulla filigrana, pertanto è possibile che parte della filigrana venga coperta.
	- **Unisci** consente di assegnare la stessa importanza al testo del foglio di intestazione e alla filigrana.
	- **Stampa in primo piano** consente di stampare il testo del foglio di intestazione sotto la filigrana, pertanto è possibile che parte del testo del foglio di intestazione venga coperto.
- 10. Selezionare l'opzione Pagine richiesta.
	- **Solo sulla prima pagina** consente di aggiungere l'immagine alla prima pagina del documento.
	- **Stampa su tutte le pagine** consente di aggiungere l'immagine a tutte le pagine del documento.
- 11. Fare clic sul pulsante **OK** per salvare le impostazioni.
- 12. Selezionare il pulsante di conferma. Il nome di questo pulsante varia in base all'applicazione dalla quale si sta eseguendo la stampa. Nella maggior parte delle applicazioni, selezionare il pulsante **OK** o **Stampa**.
- 13. Raccogliere le stampe dal dispositivo.
- 14. Premere il pulsante **Stato lavori** sul pannello comandi del dispositivo per visualizzare l'elenco dei lavori e controllare lo stato del lavoro.
- 15. I lavori di stampa vengono in genere visualizzati nell'elenco Lavori attivi. Tuttavia, se l'amministratore del sistema ha abilitato la funzione Trattieni tutti i lavori, il lavoro viene visualizzato nell'elenco dei lavori di stampa trattenuti o in quello dei lavori di stampa non identificati. Per rilasciare un lavoro trattenuto, selezionare il lavoro nell'elenco richiesto, quindi scegliere il pulsante **Rilascia**.
- 16. Se il lavoro viene trattenuto nell'elenco Lavori attivi, è necessario fornire risorse aggiuntive al dispositivo, ad esempio carta o punti, prima che il lavoro venga completato. Per individuare le risorse necessarie, selezionare il lavoro e scegliere il pulsante **Dettagli**. Quando le risorse richieste diventano disponibili, il lavoro viene stampato.

[Stampa di un documento utilizzando il driver di stampa PCL](#page-318-0)

[Guida per l'amministratore del sistema w](www.xerox.com/support)ww.xerox.com/support.

[Utilizzo di Servizi Internet per individuare i dettagli di contatto dell'amministratore del sistema](#page-688-0) [Visualizzazione dell'avanzamento e dei dettagli di un lavoro utilizzando il menu Stato lavori](#page-713-0) [Accesso a un driver di stampa utilizzando Contabilità standard Xerox o Contabilità di rete](#page-548-0)

#### **Impostazione dell'orientamento di un lavoro di stampa utilizzando il driver di stampa PCL**

È possibile stampare sul dispositivo dal computer tramite un driver di stampa. Esistono diversi driver di stampa Xerox disponibili con il dispositivo per supportare tutti i sistemi operativi più comuni. I driver di stampa Xerox consentono di utilizzare le funzioni specifiche disponibili sul dispositivo in uso.

Se nel dispositivo è stata abilitata le funzioni di autenticazione, potrebbe essere necessario accedere al dispositivo per visualizzare o rilasciare i lavori.

Se è stata abilitata la funzione di contabilità, potrebbe essere necessario immettere i dettagli di accesso nel driver di stampa per inviare il lavoro.

Utilizzare l'opzione Orientamento per impostare l'orientamento verticale o orizzontale per il lavoro.

- 1. Aprire il documento da stampare. Nella maggior parte delle applicazioni, selezionare il pulsante **Office** o **File**, quindi scegliere **Stampa** dal menu File.
- 2. Immettere il numero di copie da produrre. In base all'applicazione utilizzata, potrebbe anche essere possibile selezionare un intervallo di pagine ed effettuare altre selezioni di stampa.
- 3. Selezionare il driver Xerox PCL dall'elenco dei driver di stampa disponibili.
- 4. Aprire la finestra delle proprietà del driver di stampa. Il metodo può variare in base all'applicazione dalla quale si sta eseguendo la stampa. Nella maggior parte delle applicazioni Microsoft, selezionare il pulsante **Proprietà** o **Preferenze** per aprire la finestra.
- 5. Fare clic sulla scheda **Opzioni documento**.
- 6. Fare clic sulla scheda **Orientamento**.
- 7. Selezionare l'opzione richiesta.
	- **Verticale** consente di orientare la carta in modo che testo e immagini vengano stampate lungo la dimensione più corta del foglio.
	- **Orizzontale** consente di orientare la carta in modo che testo e immagini vengano stampate lungo la dimensione più lunga del foglio.
- 8. Fare clic sul pulsante **OK** per salvare le impostazioni.
- 9. Selezionare il pulsante di conferma. Il nome di questo pulsante varia in base all'applicazione dalla quale si sta eseguendo la stampa. Nella maggior parte delle applicazioni, selezionare il pulsante **OK** o **Stampa**.
- 10. Raccogliere le stampe dal dispositivo.
- 11. Premere il pulsante **Stato lavori** sul pannello comandi del dispositivo per visualizzare l'elenco dei lavori e controllare lo stato del lavoro.
- 12. I lavori di stampa vengono in genere visualizzati nell'elenco Lavori attivi. Tuttavia, se l'amministratore del sistema ha abilitato la funzione Trattieni tutti i lavori, il lavoro viene visualizzato nell'elenco dei lavori di stampa trattenuti o in quello dei lavori di stampa non identificati. Per rilasciare un lavoro trattenuto, selezionare il lavoro nell'elenco richiesto, quindi scegliere il pulsante **Rilascia**.
- 13. Se il lavoro viene trattenuto nell'elenco Lavori attivi, è necessario fornire risorse aggiuntive al dispositivo, ad esempio carta o punti, prima che il lavoro venga completato. Per individuare le risorse necessarie, selezionare il lavoro e scegliere il pulsante **Dettagli**. Quando le risorse richieste diventano disponibili, il lavoro viene stampato.

Ulteriori informazioni

[Stampa di un documento utilizzando il driver di stampa PCL](#page-318-0) [Guida per l'amministratore del sistema w](www.xerox.com/support)ww.xerox.com/support. [Utilizzo di Servizi Internet per individuare i dettagli di contatto dell'amministratore del sistema](#page-688-0) [Visualizzazione dell'avanzamento e dei dettagli di un lavoro utilizzando il menu Stato lavori](#page-713-0) [Accesso a un driver di stampa utilizzando Contabilità standard Xerox o Contabilità di rete](#page-548-0)

## **Avanzate**

#### **Utilizzo delle funzioni avanzate del driver di stampa PCL**

Le scheda Avanzate consente di accedere alle funzioni di stampa avanzate. Il più delle volte non sarà necessario utilizzare queste funzioni, tranne che per attivare o disattivare la funzione ID lavoro.

Istruzioni dettagliate sulle funzioni avanzate sono disponibili nelle pagine della Guida relative al driver di stampa, mentre istruzioni tecniche per alcuni elementi sono disponibili nella Guida per l'amministratore del sistema.

È probabile che le funzioni avanzate siano richieste solo dall'amministratore del sistema o dal team di assistenza Xerox.

Ulteriori informazioni [Accesso alle pagine della Guida relative al driver di stampa PCL](#page-371-0) [Guida per l'amministratore del sistema w](www.xerox.com/support)ww.xerox.com/support. [Utilizzo di Servizi Internet per individuare i dettagli di contatto dell'amministratore del sistema](#page-688-0) [Aggiunta di un ID lavoro utilizzando il driver di stampa PCL](#page-363-0) [Rimozione di un ID lavoro utilizzando il driver di stampa PCL](#page-364-0)

#### <span id="page-363-0"></span>**Aggiunta di un ID lavoro utilizzando il driver di stampa PCL**

È possibile stampare sul dispositivo dal computer tramite un driver di stampa. Esistono diversi driver di stampa Xerox disponibili con il dispositivo per supportare tutti i sistemi operativi più comuni. I driver di stampa Xerox consentono di utilizzare le funzioni specifiche disponibili sul dispositivo in uso.

Se nel dispositivo è stata abilitata le funzioni di autenticazione, potrebbe essere necessario accedere al dispositivo per visualizzare o rilasciare i lavori.

Se è stata abilitata la funzione di contabilità, potrebbe essere necessario immettere i dettagli di accesso nel driver di stampa per inviare il lavoro.

Utilizzare l'opzione ID lavoro per stampare alcuni dettagli di identificazione con il lavoro. È possibile scegliere se stampare le informazioni su una pagina separata rispetto al lavoro principale, o se stamparle all'interno dei margini.

Se un ID è stato creato dall'amministratore del sistema, è possibile che sia stato impostato per includere informazioni specifiche, ad esempio il nome o il nome utente.

Per ulteriori informazioni, vedere la Guida per l'amministratore del sistema.

- 1. Aprire il documento da stampare. Nella maggior parte delle applicazioni, selezionare il pulsante **Office** o **File**, quindi scegliere **Stampa** dal menu File.
- 2. Immettere il numero di copie da produrre. In base all'applicazione utilizzata, potrebbe anche essere possibile selezionare un intervallo di pagine ed effettuare altre selezioni di stampa.
- 3. Selezionare il driver Xerox PCL dall'elenco dei driver di stampa disponibili.
- 4. Aprire la finestra delle proprietà del driver di stampa. Il metodo può variare in base all'applicazione dalla quale si sta eseguendo la stampa. Nella maggior parte delle applicazioni Microsoft, selezionare il pulsante **Proprietà** o **Preferenze** per aprire la finestra.
- 5. Fare clic sulla scheda **Avanzate**.
- 6. Se richiesto, fare doppio clic sulla cartella **Impostazioni avanzate** per espandere il menu. Questa operazione viene in genere eseguita automaticamente quando si seleziona la scheda Avanzate.
- 7. Selezionare l'opzione ID lavoro richiesta.
	- **Stampa ID sulla pagina intestazione** consente di aggiungere una copertina al lavoro. L'ID verrà stampato sulla copertina. Se si selezionano eventuali opzioni di finitura, ad esempio la pinzatura, la pagina con l'ID non verrà pinzata al resto del lavoro.
	- **Stampa ID sui margini solo della prima pagina** consente di stampare l'ID sul margine superiore della prima pagina del documento.
	- **Stampa ID sui margini di tutte le pagine** consente di stampare l'ID sul margine superiore di tutte le pagine del documento. Se il documento è fronte/retro, l'ID verrà stampato su entrambi i lati.
- 8. Fare clic sul pulsante **OK** per salvare le impostazioni.
- 9. Selezionare il pulsante di conferma. Il nome di questo pulsante varia in base all'applicazione dalla quale si sta eseguendo la stampa. Nella maggior parte delle applicazioni, selezionare il pulsante **OK** o **Stampa**.
- 10. Raccogliere le stampe dal dispositivo.
- 11. Premere il pulsante **Stato lavori** sul pannello comandi del dispositivo per visualizzare l'elenco dei lavori e controllare lo stato del lavoro.
- 12. I lavori di stampa vengono in genere visualizzati nell'elenco Lavori attivi. Tuttavia, se l'amministratore del sistema ha abilitato la funzione Trattieni tutti i lavori, il lavoro viene visualizzato nell'elenco dei lavori di stampa trattenuti o in quello dei lavori di stampa non identificati. Per rilasciare un lavoro trattenuto, selezionare il lavoro nell'elenco richiesto, quindi scegliere il pulsante **Rilascia**.
- 13. Se il lavoro viene trattenuto nell'elenco Lavori attivi, è necessario fornire risorse aggiuntive al dispositivo, ad esempio carta o punti, prima che il lavoro venga completato. Per individuare le risorse necessarie, selezionare il lavoro e scegliere il pulsante **Dettagli**. Quando le risorse richieste diventano disponibili, il lavoro viene stampato.

[Stampa di un documento utilizzando il driver di stampa PCL](#page-318-0) [Guida per l'amministratore del sistema w](www.xerox.com/support)ww.xerox.com/support. [Utilizzo di Servizi Internet per individuare i dettagli di contatto dell'amministratore del sistema](#page-688-0) [Visualizzazione dell'avanzamento e dei dettagli di un lavoro utilizzando il menu Stato lavori](#page-713-0)

## <span id="page-364-0"></span>**Rimozione di un ID lavoro utilizzando il driver di stampa PCL**

È possibile stampare sul dispositivo dal computer tramite un driver di stampa. Esistono diversi driver di stampa Xerox disponibili con il dispositivo per supportare tutti i sistemi operativi più comuni. I driver di stampa Xerox consentono di utilizzare le funzioni specifiche disponibili sul dispositivo in uso.

Se nel dispositivo è stata abilitata le funzioni di autenticazione, potrebbe essere necessario accedere al dispositivo per visualizzare o rilasciare i lavori.

Se è stata abilitata la funzione di contabilità, potrebbe essere necessario immettere i dettagli di accesso nel driver di stampa per inviare il lavoro.

Utilizzare l'opzione ID lavoro per stampare alcuni dettagli di identificazione con il lavoro. È possibile scegliere se stampare le informazioni su una pagina separata rispetto al lavoro principale, o se stamparle all'interno dei margini.

Se un ID è stato creato dall'amministratore del sistema, è possibile che sia stato impostato per includere informazioni specifiche, ad esempio il nome o il nome utente.

Per ulteriori informazioni, vedere la Guida per l'amministratore del sistema.

- 1. Aprire il documento da stampare. Nella maggior parte delle applicazioni, selezionare il pulsante **Office** o **File**, quindi scegliere **Stampa** dal menu File.
- 2. Immettere il numero di copie da produrre. In base all'applicazione utilizzata, potrebbe anche essere possibile selezionare un intervallo di pagine ed effettuare altre selezioni di stampa.
- 3. Selezionare il driver Xerox PCL dall'elenco dei driver di stampa disponibili.
- 4. Aprire la finestra delle proprietà del driver di stampa. Il metodo può variare in base all'applicazione dalla quale si sta eseguendo la stampa. Nella maggior parte delle applicazioni Microsoft, selezionare il pulsante **Proprietà** o **Preferenze** per aprire la finestra.
- 5. Fare clic sulla scheda **Avanzate**.
- 6. Se richiesto, fare doppio clic sulla cartella **Impostazioni avanzate** per espandere il menu. Questa operazione viene in genere eseguita automaticamente quando si seleziona la scheda Avanzate.
- 7. Selezionare **Disabilita ID lavoro** dal menu ID lavoro.
- 8. Fare clic sul pulsante **OK** per salvare le impostazioni.
- 9. Selezionare il pulsante di conferma. Il nome di questo pulsante varia in base all'applicazione dalla quale si sta eseguendo la stampa. Nella maggior parte delle applicazioni, selezionare il pulsante **OK** o **Stampa**.
- 10. Raccogliere le stampe dal dispositivo.
- 11. Premere il pulsante **Stato lavori** sul pannello comandi del dispositivo per visualizzare l'elenco dei lavori e controllare lo stato del lavoro.
- 12. I lavori di stampa vengono in genere visualizzati nell'elenco Lavori attivi. Tuttavia, se l'amministratore del sistema ha abilitato la funzione Trattieni tutti i lavori, il lavoro viene visualizzato nell'elenco dei lavori di stampa trattenuti o in quello dei lavori di stampa non identificati. Per rilasciare un lavoro trattenuto, selezionare il lavoro nell'elenco richiesto, quindi scegliere il pulsante **Rilascia**.
- 13. Se il lavoro viene trattenuto nell'elenco Lavori attivi, è necessario fornire risorse aggiuntive al dispositivo, ad esempio carta o punti, prima che il lavoro venga completato. Per individuare le risorse necessarie, selezionare il lavoro e scegliere il pulsante **Dettagli**. Quando le risorse richieste diventano disponibili, il lavoro viene stampato.

#### Ulteriori informazioni

[Stampa di un documento utilizzando il driver di stampa PCL](#page-318-0)

[Guida per l'amministratore del sistema w](www.xerox.com/support)ww.xerox.com/support. [Utilizzo di Servizi Internet per individuare i dettagli di contatto dell'amministratore del sistema](#page-688-0)

[Visualizzazione dell'avanzamento e dei dettagli di un lavoro utilizzando il menu Stato lavori](#page-713-0)

# Menu nella parte inferiore delle schede

## **Utilizzo delle impostazioni di stampa salvate tramite il driver di stampa PCL**

È possibile stampare sul dispositivo dal computer tramite un driver di stampa. Esistono diversi driver di stampa Xerox disponibili con il dispositivo per supportare tutti i sistemi operativi più comuni. I driver di stampa Xerox consentono di utilizzare le funzioni specifiche disponibili sul dispositivo in uso.

Se nel dispositivo è stata abilitata le funzioni di autenticazione, potrebbe essere necessario accedere al dispositivo per visualizzare o rilasciare i lavori.

Se è stata abilitata la funzione di contabilità, potrebbe essere necessario immettere i dettagli di accesso nel driver di stampa per inviare il lavoro.

Utilizzare questa opzione per selezionare le impostazioni di stampa salvate.

- 1. Aprire il documento da stampare. Nella maggior parte delle applicazioni, selezionare il pulsante **Office** o **File**, quindi scegliere **Stampa** dal menu File.
- 2. Immettere il numero di copie da produrre. In base all'applicazione utilizzata, potrebbe anche essere possibile selezionare un intervallo di pagine ed effettuare altre selezioni di stampa.
- 3. Selezionare il driver Xerox PCL dall'elenco dei driver di stampa disponibili.
- 4. Aprire la finestra delle proprietà del driver di stampa. Il metodo può variare in base all'applicazione dalla quale si sta eseguendo la stampa. Nella maggior parte delle applicazioni Microsoft, selezionare il pulsante **Proprietà** o **Preferenze** per aprire la finestra.
- 5. Selezionare l'opzione Impostazioni salvate richiesta.
	- **Impostazioni predefinite del driver** consente di ripristinare le impostazioni predefinite delle proprietà di stampa.
	- **Stampa intelligente per l'ambiente** consente di impostare le proprietà di stampa su valori ecosostenibili.
	- Le eventuali impostazioni personalizzate salvate verranno elencate sotto l'opzione Stampa intelligente per l'ambiente.
	- **Salva con nome** consente di salvare le impostazioni di stampa correnti come valori personalizzati.
	- **Salva come impostazioni predefinite \*Nome applicazione\*** consente di salvare le impostazioni correnti come predefinite per l'applicazione stabilita. Questa opzione è utile se, ad esempio, si desidera sempre stampare fronte/retro i documenti Word e solo fronte i fogli di calcolo Excel.
	- **Rinomina** consente di cambiare il nome delle impostazioni di stampa personalizzate attualmente selezionate. Questa opzione non è disponibile se si selezionano le impostazioni di stampa predefinite del driver o dell'applicazione.
	- **Cancella** consente di cancellare in modo definitivo le impostazioni di stampa personalizzate attualmente selezionate. Questa opzione non è disponibile se si selezionano le impostazioni di stampa predefinite del driver.
- 6. Fare clic sull'opzione richiesta.
- 7. Fare clic sul pulsante **OK** per salvare le impostazioni.
- 8. Selezionare il pulsante di conferma. Il nome di questo pulsante varia in base all'applicazione dalla quale si sta eseguendo la stampa. Nella maggior parte delle applicazioni, selezionare il pulsante **OK** o **Stampa**.
- 9. Raccogliere le stampe dal dispositivo.
- 10. Premere il pulsante **Stato lavori** sul pannello comandi del dispositivo per visualizzare l'elenco dei lavori e controllare lo stato del lavoro.
- 11. I lavori di stampa vengono in genere visualizzati nell'elenco Lavori attivi. Tuttavia, se l'amministratore del sistema ha abilitato la funzione Trattieni tutti i lavori, il lavoro viene visualizzato nell'elenco dei lavori di stampa trattenuti o in quello dei lavori di stampa non identificati. Per rilasciare un lavoro trattenuto, selezionare il lavoro nell'elenco richiesto, quindi scegliere il pulsante **Rilascia**.
- 12. Se il lavoro viene trattenuto nell'elenco Lavori attivi, è necessario fornire risorse aggiuntive al dispositivo, ad esempio carta o punti, prima che il lavoro venga completato. Per individuare le risorse necessarie, selezionare il lavoro e scegliere il pulsante **Dettagli**. Quando le risorse richieste diventano disponibili, il lavoro viene stampato.

[Stampa di un documento utilizzando il driver di stampa PCL](#page-318-0) [Guida per l'amministratore del sistema w](www.xerox.com/support)ww.xerox.com/support. [Utilizzo di Servizi Internet per individuare i dettagli di contatto dell'amministratore del sistema](#page-688-0) [Visualizzazione dell'avanzamento e dei dettagli di un lavoro utilizzando il menu Stato lavori](#page-713-0) [Salvataggio delle impostazioni di stampa utilizzando il driver di stampa PCL](#page-367-0) [Ridenominazione delle impostazioni di stampa salvate utilizzando il driver di stampa PCL](#page-370-0) [Cancellazione delle impostazioni di stampa salvate utilizzando il driver di stampa PCL](#page-371-1) [Accesso a un driver di stampa utilizzando Contabilità standard Xerox o Contabilità di rete](#page-548-0)

## <span id="page-367-0"></span>**Salvataggio delle impostazioni di stampa utilizzando il driver di stampa PCL**

È possibile stampare sul dispositivo dal computer tramite un driver di stampa. Esistono diversi driver di stampa Xerox disponibili con il dispositivo per supportare tutti i sistemi operativi più comuni. I driver di stampa Xerox consentono di utilizzare le funzioni specifiche disponibili sul dispositivo in uso.

Se nel dispositivo è stata abilitata le funzioni di autenticazione, potrebbe essere necessario accedere al dispositivo per visualizzare o rilasciare i lavori.

Se è stata abilitata la funzione di contabilità, potrebbe essere necessario immettere i dettagli di accesso nel driver di stampa per inviare il lavoro.

Utilizzare l'opzione Impostazioni salvate se si utilizzano spesso le stesse impostazioni nel driver di stampa. L'opzione Impostazioni salvate consente di memorizzare le selezioni del driver di stampa nell'elenco Impostazioni salvate. Questo elenco viene salvato sul server e non sarà disponibile se si stampa da un computer diverso.

- 1. Aprire il documento da stampare. Nella maggior parte delle applicazioni, selezionare il pulsante **Office** o **File**, quindi scegliere **Stampa** dal menu File.
- 2. Immettere il numero di copie da produrre. In base all'applicazione utilizzata, potrebbe anche essere possibile selezionare un intervallo di pagine ed effettuare altre selezioni di stampa.
- 3. Selezionare il driver Xerox PCL dall'elenco dei driver di stampa disponibili.
- 4. Aprire la finestra delle proprietà del driver di stampa. Il metodo può variare in base all'applicazione dalla quale si sta eseguendo la stampa. Nella maggior parte delle applicazioni Microsoft, selezionare il pulsante **Proprietà** o **Preferenze** per aprire la finestra.
- 5. Selezionare l'opzione o le opzioni richieste.
- 6. Selezionare **Salva con nome** dal **menu Impostazioni salvate**.
- 7. Selezionare la **casella di inserimento Nome impostazione salvata** e utilizzare la tastiera per immettere un nome per l'impostazione personalizzata.
- 8. Selezionare il pulsante **OK**.
- 9. Fare clic sul pulsante **OK** per salvare le impostazioni.

[Stampa di un documento utilizzando il driver di stampa PCL](#page-318-0) [Guida per l'amministratore del sistema w](www.xerox.com/support)ww.xerox.com/support. [Utilizzo di Servizi Internet per individuare i dettagli di contatto dell'amministratore del sistema](#page-688-0) [Visualizzazione dell'avanzamento e dei dettagli di un lavoro utilizzando il menu Stato lavori](#page-713-0) [Applicazione delle impostazioni di stampa salvate utilizzando il driver di stampa PCL](#page-369-0) [Ridenominazione delle impostazioni di stampa salvate utilizzando il driver di stampa PCL](#page-370-0) [Cancellazione delle impostazioni di stampa salvate utilizzando il driver di stampa PCL](#page-371-1) [Accesso a un driver di stampa utilizzando Contabilità standard Xerox o Contabilità di rete](#page-548-0)

# <span id="page-368-0"></span>**Salvataggio delle impostazioni di stampa come impostazioni predefinite dell'applicazione utilizzando il driver di stampa PCL**

È possibile stampare sul dispositivo dal computer tramite un driver di stampa. Esistono diversi driver di stampa Xerox disponibili con il dispositivo per supportare tutti i sistemi operativi più comuni. I driver di stampa Xerox consentono di utilizzare le funzioni specifiche disponibili sul dispositivo in uso.

Se nel dispositivo è stata abilitata le funzioni di autenticazione, potrebbe essere necessario accedere al dispositivo per visualizzare o rilasciare i lavori.

Se è stata abilitata la funzione di contabilità, potrebbe essere necessario immettere i dettagli di accesso nel driver di stampa per inviare il lavoro.

Utilizzare l'opzione Salva impostazioni di stampa come impostazioni predefinite dell'applicazione per memorizzare le impostazioni di stampa personalizzate come impostazioni predefinite per l'applicazione corrente.

- 1. Aprire il documento da stampare. Nella maggior parte delle applicazioni, selezionare il pulsante **Office** o **File**, quindi scegliere **Stampa** dal menu File.
- 2. Immettere il numero di copie da produrre. In base all'applicazione utilizzata, potrebbe anche essere possibile selezionare un intervallo di pagine ed effettuare altre selezioni di stampa.
- 3. Selezionare il driver Xerox PCL dall'elenco dei driver di stampa disponibili.
- 4. Aprire la finestra delle proprietà del driver di stampa. Il metodo può variare in base all'applicazione dalla quale si sta eseguendo la stampa. Nella maggior parte delle applicazioni Microsoft, selezionare il pulsante **Proprietà** o **Preferenze** per aprire la finestra.
- 5. Selezionare l'opzione o le opzioni richieste.
- 6. Selezionare l'opzione Impostazioni salvate richiesta.
- 7. Selezionare **Salva come impostazioni predefinite <Nome applicazione>** dal **menu Impostazioni salvate**. Le impostazioni correnti verranno salvate come impostazioni predefinite dell'applicazione e selezionate per il lavoro di stampa corrente.
- 8. Fare clic sul pulsante **OK** per salvare le impostazioni.

#### Ulteriori informazioni

[Stampa di un documento utilizzando il driver di stampa PCL](#page-318-0) [Guida per l'amministratore del sistema w](www.xerox.com/support)ww.xerox.com/support. [Utilizzo di Servizi Internet per individuare i dettagli di contatto dell'amministratore del sistema](#page-688-0) [Applicazione delle impostazioni di stampa salvate utilizzando il driver di stampa PCL](#page-369-0) [Ridenominazione delle impostazioni di stampa salvate utilizzando il driver di stampa PCL](#page-370-0) [Cancellazione delle impostazioni di stampa salvate utilizzando il driver di stampa PCL](#page-371-1) [Accesso a un driver di stampa utilizzando Contabilità standard Xerox o Contabilità di rete](#page-548-0)

# <span id="page-369-0"></span>**Applicazione delle impostazioni di stampa salvate utilizzando il driver di stampa PCL**

È possibile stampare sul dispositivo dal computer tramite un driver di stampa. Esistono diversi driver di stampa Xerox disponibili con il dispositivo per supportare tutti i sistemi operativi più comuni. I driver di stampa Xerox consentono di utilizzare le funzioni specifiche disponibili sul dispositivo in uso.

Se nel dispositivo è stata abilitata le funzioni di autenticazione, potrebbe essere necessario accedere al dispositivo per visualizzare o rilasciare i lavori.

Se è stata abilitata la funzione di contabilità, potrebbe essere necessario immettere i dettagli di accesso nel driver di stampa per inviare il lavoro.

Utilizzare l'opzione Impostazioni salvate se si utilizzano spesso le stesse impostazioni nel driver di stampa. L'opzione Impostazioni salvate consente di memorizzare le selezioni del driver di stampa nell'elenco Impostazioni salvate. Questo elenco viene salvato sul server e non sarà disponibile se si stampa da un computer diverso.

Utilizzare questa opzione per selezionare le impostazioni di stampa salvate.

- 1. Aprire il documento da stampare. Nella maggior parte delle applicazioni, selezionare il pulsante **Office** o **File**, quindi scegliere **Stampa** dal menu File.
- 2. Immettere il numero di copie da produrre. In base all'applicazione utilizzata, potrebbe anche essere possibile selezionare un intervallo di pagine ed effettuare altre selezioni di stampa.
- 3. Selezionare il driver Xerox PCL dall'elenco dei driver di stampa disponibili.
- 4. Aprire la finestra delle proprietà del driver di stampa. Il metodo può variare in base all'applicazione dalla quale si sta eseguendo la stampa. Nella maggior parte delle applicazioni Microsoft, selezionare il pulsante **Proprietà** o **Preferenze** per aprire la finestra.
- 5. Selezionare le impostazioni salvate richieste dal **menu Impostazioni salvate**.
- 6. Fare clic sul pulsante **OK**.
- 7. Fare clic sul pulsante **OK**.
- 8. Raccogliere le stampe dal dispositivo.
- 9. Se il lavoro viene trattenuto nell'elenco Lavori attivi, è necessario fornire risorse aggiuntive al dispositivo, ad esempio carta o punti, prima che il lavoro venga completato. Per individuare le risorse necessarie, selezionare il lavoro e scegliere il pulsante **Dettagli**. Quando le risorse richieste diventano disponibili, il lavoro viene stampato.
- 10. I lavori di stampa vengono in genere visualizzati nell'elenco Lavori attivi. Tuttavia, se l'amministratore del sistema ha abilitato la funzione Trattieni tutti i lavori, il lavoro viene visualizzato nell'elenco dei lavori di stampa trattenuti o in quello dei lavori di stampa non identificati. Per rilasciare un lavoro trattenuto, selezionare il lavoro nell'elenco richiesto, quindi scegliere il pulsante **Rilascia**.
- 11. Premere il pulsante **Stato lavori** sul pannello comandi del dispositivo per visualizzare l'elenco dei lavori e controllare lo stato del lavoro.
- 12. Raccogliere le stampe dal dispositivo.

#### Ulteriori informazioni

[Stampa di un documento utilizzando il driver di stampa PCL](#page-318-0) [Guida per l'amministratore del sistema w](www.xerox.com/support)ww.xerox.com/support. [Utilizzo di Servizi Internet per individuare i dettagli di contatto dell'amministratore del sistema](#page-688-0) [Visualizzazione dell'avanzamento e dei dettagli di un lavoro utilizzando il menu Stato lavori](#page-713-0)

[Salvataggio delle impostazioni di stampa utilizzando il driver di stampa PCL](#page-367-0) [Ridenominazione delle impostazioni di stampa salvate utilizzando il driver di stampa PCL](#page-370-0) [Cancellazione delle impostazioni di stampa salvate utilizzando il driver di stampa PCL](#page-371-1) [Accesso a un driver di stampa utilizzando Contabilità standard Xerox o Contabilità di rete](#page-548-0)

# <span id="page-370-0"></span>**Ridenominazione delle impostazioni di stampa salvate utilizzando il driver di stampa PCL**

È possibile stampare sul dispositivo dal computer tramite un driver di stampa. Esistono diversi driver di stampa Xerox disponibili con il dispositivo per supportare tutti i sistemi operativi più comuni. I driver di stampa Xerox consentono di utilizzare le funzioni specifiche disponibili sul dispositivo in uso.

Se nel dispositivo è stata abilitata le funzioni di autenticazione, potrebbe essere necessario accedere al dispositivo per visualizzare o rilasciare i lavori.

Se è stata abilitata la funzione di contabilità, potrebbe essere necessario immettere i dettagli di accesso nel driver di stampa per inviare il lavoro.

Utilizzare l'opzione Rinomina per cambiare il nome assegnato alle impostazioni di stampa salvate.

- 1. Aprire il documento da stampare. Nella maggior parte delle applicazioni, selezionare il pulsante **Office** o **File**, quindi scegliere **Stampa** dal menu File.
- 2. Immettere il numero di copie da produrre. In base all'applicazione utilizzata, potrebbe anche essere possibile selezionare un intervallo di pagine ed effettuare altre selezioni di stampa.
- 3. Selezionare il driver Xerox PCL dall'elenco dei driver di stampa disponibili.
- 4. Aprire la finestra delle proprietà del driver di stampa. Il metodo può variare in base all'applicazione dalla quale si sta eseguendo la stampa. Nella maggior parte delle applicazioni Microsoft, selezionare il pulsante **Proprietà** o **Preferenze** per aprire la finestra.
- 5. Selezionare le impostazioni salvate richieste dall'elenco.
- 6. Selezionare l'opzione Impostazioni salvate richiesta.
- 7. Selezionare **Rinomina...** dal **menu Impostazioni salvate**.
- 8. Selezionare la **casella di inserimento Nome impostazione salvata** e utilizzare la tastiera per immettere un nome per l'impostazione personalizzata.
- 9. Fare clic sul pulsante **OK**.
- 10. Fare clic sul pulsante **OK** per salvare le impostazioni.

#### Ulteriori informazioni

[Stampa di un documento utilizzando il driver di stampa PCL](#page-318-0)

[Guida per l'amministratore del sistema w](www.xerox.com/support)ww.xerox.com/support.

[Utilizzo di Servizi Internet per individuare i dettagli di contatto dell'amministratore del sistema](#page-688-0) [Visualizzazione dell'avanzamento e dei dettagli di un lavoro utilizzando il menu Stato lavori](#page-713-0) [Salvataggio delle impostazioni di stampa come impostazioni predefinite dell'applicazione](#page-368-0)  [utilizzando il driver di stampa PCL](#page-368-0)

[Cancellazione delle impostazioni di stampa salvate utilizzando il driver di stampa PCL](#page-371-1) [Salvataggio delle impostazioni di stampa utilizzando il driver di stampa PCL](#page-367-0) [Accesso a un driver di stampa utilizzando Contabilità standard Xerox o Contabilità di rete](#page-548-0)

# <span id="page-371-1"></span>**Cancellazione delle impostazioni di stampa salvate utilizzando il driver di stampa PCL**

È possibile stampare sul dispositivo dal computer tramite un driver di stampa. Esistono diversi driver di stampa Xerox disponibili con il dispositivo per supportare tutti i sistemi operativi più comuni. I driver di stampa Xerox consentono di utilizzare le funzioni specifiche disponibili sul dispositivo in uso.

Utilizzare l'opzione Cancella per cancellare un insieme specifico di impostazioni di stampa personalizzate che sono state salvate.

Nota: È possibile accedere alle impostazioni salvate aprendo un'applicazione e selezionando il driver di stampa come quando si invia un lavoro di stampa.

- 1. Sul computer, fare clic sul pulsante Start con il logo Microsoft.
- 2. Selezionare il collegamento di menu **Dispositivi e stampanti**.
- 3. Fare clic con il pulsante destro del mouse sull'icona del dispositivo.
- 4. Selezionare **Preferenze stampa**.
- 5. Selezionare un'impostazione personalizzata o scegliere **Impostazioni predefinite <Nome applicazione>** dal **menu Impostazioni salvate**.
- 6. Selezionare **Cancella** dal **menu Impostazioni salvate**.
- 7. Fare clic sul pulsante **OK**.
- 8. Fare clic sul pulsante **Sì**.
- 9. Fare clic sul pulsante **OK**.

#### Ulteriori informazioni

[Stampa di un documento utilizzando il driver di stampa PCL](#page-318-0) [Guida per l'amministratore del sistema w](www.xerox.com/support)ww.xerox.com/support. [Utilizzo di Servizi Internet per individuare i dettagli di contatto dell'amministratore del sistema](#page-688-0) [Salvataggio delle impostazioni di stampa come impostazioni predefinite dell'applicazione](#page-368-0)  [utilizzando il driver di stampa PCL](#page-368-0) [Salvataggio delle impostazioni di stampa utilizzando il driver di stampa PCL](#page-367-0) [Accesso a un driver di stampa utilizzando Contabilità standard Xerox o Contabilità di rete](#page-548-0)

## <span id="page-371-0"></span>**Accesso alle pagine della Guida relative al driver di stampa PCL**

È possibile stampare sul dispositivo dal computer tramite un driver di stampa. Esistono diversi driver di stampa Xerox disponibili con il dispositivo per supportare tutti i sistemi operativi più comuni. I driver di stampa Xerox consentono di utilizzare le funzioni specifiche disponibili sul dispositivo in uso.

Se nel dispositivo è stata abilitata le funzioni di autenticazione, potrebbe essere necessario accedere al dispositivo per visualizzare o rilasciare i lavori.

Se è stata abilitata la funzione di contabilità, potrebbe essere necessario immettere i dettagli di accesso nel driver di stampa per inviare il lavoro.

Utilizzare il pulsante della Guida per aprire la Guida in linea Xerox. Per utilizzare questa funzione della Guida è necessario essere connessi a Internet.

- 1. Aprire il documento da stampare. Nella maggior parte delle applicazioni, selezionare il pulsante **Office** o **File**, quindi scegliere **Stampa** dal menu File.
- 2. Selezionare il driver Xerox PCL dall'elenco dei driver di stampa disponibili.
- 3. Aprire la finestra delle proprietà del driver di stampa. Il metodo può variare in base all'applicazione dalla quale si sta eseguendo la stampa. Nella maggior parte delle applicazioni Microsoft, selezionare il pulsante **Proprietà** o **Preferenze** per aprire la finestra.
- 4. Fare clic sul pulsante **?**. Si verrà indirizzati alla Guida in linea Xerox nel browser Internet predefinito.

#### Ulteriori informazioni

[Stampa di un documento utilizzando il driver di stampa PCL](#page-318-0) [Guida per l'amministratore del sistema w](www.xerox.com/support)ww.xerox.com/support. [Utilizzo di Servizi Internet per individuare i dettagli di contatto dell'amministratore del sistema](#page-688-0) [Accesso a un driver di stampa utilizzando Contabilità standard Xerox o Contabilità di rete](#page-548-0)

## **Ripristino delle impostazioni predefinite per il driver di stampa PCL**

È possibile stampare sul dispositivo dal computer tramite un driver di stampa. Esistono diversi driver di stampa Xerox disponibili con il dispositivo per supportare tutti i sistemi operativi più comuni. I driver di stampa Xerox consentono di utilizzare le funzioni specifiche disponibili sul dispositivo in uso.

Se nel dispositivo è stata abilitata le funzioni di autenticazione, potrebbe essere necessario accedere al dispositivo per visualizzare o rilasciare i lavori.

Se è stata abilitata la funzione di contabilità, potrebbe essere necessario immettere i dettagli di accesso nel driver di stampa per inviare il lavoro.

Utilizzare l'opzione Ripristina impostazioni predefinite per ripristinare le impostazioni Xerox o le impostazioni programmate dall'amministratore del sistema.

- 1. Aprire il documento da stampare. Nella maggior parte delle applicazioni, selezionare il pulsante **Office** o **File**, quindi scegliere **Stampa** dal menu File.
- 2. Immettere il numero di copie da produrre. In base all'applicazione utilizzata, potrebbe anche essere possibile selezionare un intervallo di pagine ed effettuare altre selezioni di stampa.
- 3. Selezionare il driver Xerox PCL dall'elenco dei driver di stampa disponibili.
- 4. Aprire la finestra delle proprietà del driver di stampa. Il metodo può variare in base all'applicazione dalla quale si sta eseguendo la stampa. Nella maggior parte delle applicazioni Microsoft, selezionare il pulsante **Proprietà** o **Preferenze** per aprire la finestra.
- 5. Fare clic sulla freccia circolare per ripristinare i valori predefiniti delle impostazioni di stampa in uso.

#### Ulteriori informazioni

[Stampa di un documento utilizzando il driver di stampa PCL](#page-318-0) [Guida per l'amministratore del sistema w](www.xerox.com/support)ww.xerox.com/support. [Utilizzo di Servizi Internet per individuare i dettagli di contatto dell'amministratore del sistema](#page-688-0) [Accesso a un driver di stampa utilizzando Contabilità standard Xerox o Contabilità di rete](#page-548-0)

# **Impostazione delle impostazioni di stampa intelligenti per l'ambiente utilizzando il driver di stampa PCL**

È possibile stampare sul dispositivo dal computer tramite un driver di stampa. Esistono diversi driver di stampa Xerox disponibili con il dispositivo per supportare tutti i sistemi operativi più comuni. I driver di stampa Xerox consentono di utilizzare le funzioni specifiche disponibili sul dispositivo in uso.

Se nel dispositivo è stata abilitata le funzioni di autenticazione, potrebbe essere necessario accedere al dispositivo per visualizzare o rilasciare i lavori.

Se è stata abilitata la funzione di contabilità, potrebbe essere necessario immettere i dettagli di accesso nel driver di stampa per inviare il lavoro.

Utilizzare l'opzione Intelligente per l'ambiente per impostare rapidamente controlli che riducono il numero di pagine stampate per il lavoro rimuovendo fogli di intestazione, attivando la stampa fronte/retro e stampando due immagini su ogni pagina anziché un'immagine singola per pagina.

- 1. Aprire il documento da stampare. Nella maggior parte delle applicazioni, selezionare il pulsante **Office** o **File**, quindi scegliere **Stampa** dal menu File.
- 2. Immettere il numero di copie da produrre. In base all'applicazione utilizzata, potrebbe anche essere possibile selezionare un intervallo di pagine ed effettuare altre selezioni di stampa.
- 3. Selezionare il driver Xerox PCL dall'elenco dei driver di stampa disponibili.
- 4. Aprire la finestra delle proprietà del driver di stampa. Il metodo può variare in base all'applicazione dalla quale si sta eseguendo la stampa. Nella maggior parte delle applicazioni Microsoft, selezionare il pulsante **Proprietà** o **Preferenze** per aprire la finestra.
- 5. Fare clic sul pulsante **Stampa intelligente per l'ambiente**.
- 6. Selezionare l'opzione o le opzioni richieste.
	- **Fronte/retro** consente di stampare su entrambi i lati di un foglio per risparmiare carta.
	- **Nessuna pagina intestazione** consente di disabilitare la stampa di fogli di intestazione per risparmiare carta.
	- **2 in 1** consente di stampare due pagine di formato ridotto su un singolo foglio per risparmiare carta.
	- **Fascicolo di prova** consente di stampare una sola copia di un lavoro di stampa multicopie. Quando si ritira la stampa, prima di approvare la stampa del resto del lavoro è possibile controllare se il risultato è quello atteso. Se la prima copia non è corretta, è possibile annullare il resto delle copie e inviare nuovamente il lavoro con impostazioni di stampa diverse.
- 7. Fare clic sul pulsante **OK**.
- 8. Fare clic sul pulsante **OK** per salvare le impostazioni.
- 9. Fare clic sul pulsante **OK**.
- 10. Raccogliere le stampe dal dispositivo.
- 11. Premere il pulsante **Stato lavori** sul pannello comandi del dispositivo per visualizzare l'elenco dei lavori e controllare lo stato del lavoro.
- 12. I lavori di stampa vengono in genere visualizzati nell'elenco Lavori attivi. Tuttavia, se l'amministratore del sistema ha abilitato la funzione Trattieni tutti i lavori, il lavoro viene visualizzato nell'elenco dei lavori di stampa trattenuti o in quello dei lavori di stampa non identificati. Per rilasciare un lavoro trattenuto, selezionare il lavoro nell'elenco richiesto, quindi scegliere il pulsante **Rilascia**.

13. Se il lavoro viene trattenuto nell'elenco Lavori attivi, è necessario fornire risorse aggiuntive al dispositivo, ad esempio carta o punti, prima che il lavoro venga completato. Per individuare le risorse necessarie, selezionare il lavoro e scegliere il pulsante **Dettagli**. Quando le risorse richieste diventano disponibili, il lavoro viene stampato.

#### Ulteriori informazioni

[Stampa di un documento utilizzando il driver di stampa PCL](#page-318-0) [Guida per l'amministratore del sistema w](www.xerox.com/support)ww.xerox.com/support. [Utilizzo di Servizi Internet per individuare i dettagli di contatto dell'amministratore del sistema](#page-688-0) [Stampa di un fascicolo di prova utilizzando il driver di stampa PCL](#page-324-0) [Visualizzazione dell'avanzamento e dei dettagli di un lavoro utilizzando il menu Stato lavori](#page-713-0) [Accesso a un driver di stampa utilizzando Contabilità standard Xerox o Contabilità di rete](#page-548-0)

# Visualizzazione dello stato del dispositivo utilizzando il driver di stampa PCL

È possibile stampare sul dispositivo dal computer tramite un driver di stampa. Esistono diversi driver di stampa Xerox disponibili con il dispositivo per supportare tutti i sistemi operativi più comuni. I driver di stampa Xerox consentono di utilizzare le funzioni specifiche disponibili sul dispositivo in uso.

Se nel dispositivo è stata abilitata le funzioni di autenticazione, potrebbe essere necessario accedere al dispositivo per visualizzare o rilasciare i lavori.

Se è stata abilitata la funzione di contabilità, potrebbe essere necessario immettere i dettagli di accesso nel driver di stampa per inviare il lavoro.

Utilizzare la sezione Stato per visualizzare lo stato di base del dispositivo, ad esempio il contenuto dei vassoi carta. Utilizzare l'opzione Altre informazioni sullo stato per visualizzare informazioni più dettagliate, inclusi eventuali messaggi di avviso o avvertenza, un elenco di lavori attivi, un elenco di lavori completati e le autorizzazioni impostate dall'amministratore del sistema per il dispositivo.

Nota: Per utilizzare questa funzione, l'amministratore del sistema deve abilitare la comunicazione bidirezionale tra il dispositivo e il driver di stampa. Se l'immagine del vassoio carta e il pulsante Altre informazioni sullo stato non vengono visualizzati, la comunicazione bidirezionale non è stata abilitata.

L'amministratore del sistema può configurare le autorizzazioni per controllare l'accesso alle funzioni di stampa.

- Specificando l'ora e il giorno della settimana in cui è possibile stampare sul dispositivo.
- Bloccando tipi di lavoro specifici, ad esempio i lavori di stampa protetta.
- Limitando l'accesso a vassoi carta specifici.
- Impedendo la stampa solo fronte.
- Configurando impostazioni di stampa specifiche per applicazioni, ad esempio impostando tutti i documenti Microsoft Word per la stampa solo fronte.
- Limitando i lavori di stampa ai lavori di stampa protetta.

L'amministratore del sistema può anche configurare il driver di stampa per richiedere l'inserimento dei dettagli di accesso quando si stampa un documento.

Nota: Questa opzione deve essere resa disponibile dall'amministratore del sistema.

Per ulteriori informazioni, vedere la Guida per l'amministratore del sistema.

- 1. Aprire il documento da stampare. Nella maggior parte delle applicazioni, selezionare il pulsante **Office** o **File**, quindi scegliere **Stampa** dal menu File.
- 2. Selezionare il driver Xerox PCL dall'elenco dei driver di stampa disponibili.
- 3. Aprire la finestra delle proprietà del driver di stampa. Il metodo può variare in base all'applicazione dalla quale si sta eseguendo la stampa. Nella maggior parte delle applicazioni Microsoft, selezionare il pulsante **Proprietà** o **Preferenze** per aprire la finestra.
- 4. Visualizzare le icone di stato del dispositivo nell'angolo inferiore destro della finestra del driver (sopra i pulsanti OK e Annulla).
- 5. Se richiesto, fare clic sul pulsante Altre informazioni sullo stato [**...**] accanto allo stato.

#### Ulteriori informazioni

[Stampa di un documento utilizzando il driver di stampa PCL](#page-318-0) [Guida per l'amministratore del sistema w](www.xerox.com/support)ww.xerox.com/support. [Utilizzo di Servizi Internet per individuare i dettagli di contatto dell'amministratore del sistema](#page-688-0) [Accesso a un driver di stampa utilizzando Contabilità standard Xerox o Contabilità di rete](#page-548-0)

# Driver PostScript

# <span id="page-375-0"></span>Stampa di un documento utilizzando il driver di stampa PostScript

È possibile stampare sul dispositivo dal computer tramite un driver di stampa. Esistono diversi driver di stampa Xerox disponibili con il dispositivo per supportare tutti i sistemi operativi più comuni. I driver di stampa Xerox consentono di utilizzare le funzioni specifiche disponibili sul dispositivo in uso.

Nota: Il dispositivo è abilitato per AirPrint. AirPrint è una tecnologia di stampa di Apple che consente ai dispositivi di stampa Apple, inclusi Mac, telefoni e tablet, di stampare sul dispositivo senza dover installare driver o scaricare software.

È possibile che un driver di stampa specifico sia stato caricato sul computer in uso dall'amministratore del sistema. Tuttavia, se si è autorizzati a scegliere il driver, le informazioni fornite di seguito consentono di stabilire quale driver installare.

- Il driver **PS (PostScript)** fornisce il numero maggiore di opzioni per ridimensionare e manipolare le immagini, consentendo una maggiore precisione nella realizzazione dei grafici. Il driver PostScript offre inoltre varie opzioni di gestione degli errori e di sostituzione.
- Il driver **PCL (Printer Control Language)** dispone in genere di meno funzioni avanzate rispetto al driver PostScript. I driver PCL consentono di elaborare la maggior parte dei lavori più velocemente rispetto ad altri driver e sono adatti per la maggior parte delle attività di stampa giornaliere.
- Il driver **XPS (XML Paper Specification)** è una specifica aperta per un linguaggio di descrizione pagina e un formato documento fisso originariamente sviluppato da Microsoft. Utilizzare questo driver per migliorare la velocità e la qualità di stampa dei file XPS stampati.
- Il driver **Mac** è un driver PostScript progettato specificamente per l'utilizzo su sistemi Mac.

Nota: Per stampare un documento XPS, è necessario che nel dispositivo sia installata la funzione XPS opzionale.

Oltre ai driver progettati specificatamente per il dispositivo, è anche possibile utilizzare Xerox Global Print Driver o Xerox Mobile Express Driver. Questi driver non offrono l'accesso a tutte le funzioni disponibili con i driver specifici del dispositivo.

- **Global Print Driver** è disponibile per i linguaggi di descrizione stampante PS o PCL, analogamente ai driver specifici per il dispositivo citati in precedenza. Questo driver funziona con stampanti Xerox e non Xerox. L'uso di questo driver semplifica l'aggiunta e l'aggiornamento delle stampanti poiché il driver di stampa non deve essere cambiato.
- **Mobile Express Driver** consente di individuare e utilizzare qualsiasi stampante PostScript in qualsiasi ubicazione senza che sia necessario scaricare e installare driver.

L'amministratore del sistema può configurare le autorizzazioni per controllare l'accesso alle funzioni di stampa.

- Specificando l'ora e il giorno della settimana in cui è possibile stampare sul dispositivo.
- Bloccando tipi di lavoro specifici, ad esempio i lavori di stampa protetta.
- Limitando l'accesso a vassoi carta specifici.
- Impedendo la stampa solo fronte.
- Configurando impostazioni di stampa specifiche per applicazioni, ad esempio impostando tutti i documenti Microsoft Word per la stampa solo fronte.
- Limitando i lavori di stampa ai lavori di stampa protetta.

L'amministratore del sistema può anche configurare il driver di stampa per richiedere l'inserimento dei dettagli di accesso quando si stampa un documento.

Per ulteriori informazioni, vedere la Guida per l'amministratore del sistema.

- 1. Aprire il documento da stampare. Nella maggior parte delle applicazioni, selezionare il pulsante **Office** o **File**, quindi scegliere **Stampa** dal menu File.
- 2. Immettere il numero di copie da produrre. In base all'applicazione utilizzata, potrebbe anche essere possibile selezionare un intervallo di pagine ed effettuare altre selezioni di stampa.
- 3. Selezionare il driver Xerox PS dall'elenco dei driver di stampa disponibili.
- 4. Aprire la finestra delle proprietà del driver di stampa. Il metodo può variare in base all'applicazione dalla quale si sta eseguendo la stampa. Nella maggior parte delle applicazioni Microsoft, selezionare il pulsante **Proprietà** o **Preferenze** per aprire la finestra.
- 5. Selezionare l'opzione o le opzioni richieste.
- 6. Fare clic sul pulsante **OK** per salvare le impostazioni.
- 7. Selezionare il pulsante di conferma. Il nome di questo pulsante varia in base all'applicazione dalla quale si sta eseguendo la stampa. Nella maggior parte delle applicazioni, selezionare il pulsante **OK** o **Stampa**.
- 8. Raccogliere le stampe dal dispositivo.
- 9. Premere il pulsante **Stato lavori** sul pannello comandi del dispositivo per visualizzare l'elenco dei lavori e controllare lo stato del lavoro.
- 10. I lavori di stampa vengono in genere visualizzati nell'elenco Lavori attivi. Tuttavia, se l'amministratore del sistema ha abilitato la funzione Trattieni tutti i lavori, il lavoro viene visualizzato nell'elenco dei lavori di stampa trattenuti o in quello dei lavori di stampa non identificati. Per rilasciare un lavoro trattenuto, selezionare il lavoro nell'elenco richiesto, quindi scegliere il pulsante **Rilascia**.

11. Se il lavoro viene trattenuto nell'elenco Lavori attivi, è necessario fornire risorse aggiuntive al dispositivo, ad esempio carta o punti, prima che il lavoro venga completato. Per individuare le risorse necessarie, selezionare il lavoro e scegliere il pulsante **Dettagli**. Quando le risorse richieste diventano disponibili, il lavoro viene stampato.

#### Ulteriori informazioni

[Utilizzo della funzione Tipo di lavoro con il driver di stampa PostScript](#page-377-0) [Visualizzazione di Lavori attivi utilizzando il menu Stato lavori](#page-712-0) [Rilascio di un lavoro trattenuto utilizzando il menu Stato lavori](#page-714-0) [Rilascio di un lavoro Stampa protetta utilizzando il menu Stato lavori](#page-715-0) [Accesso all'elenco Lavori protetti personali utilizzando il menu Stato lavori](#page-718-0) [Rilascio dei lavori trattenuti in una coda pubblica utilizzando il menu Stato lavori](#page-716-0) [Rilascio dei lavori trattenuti in una coda privata utilizzando il menu Stato lavori](#page-717-0) [Visualizzazione della coda Lavori trattenuti non identificati utilizzando il menu Stato lavori](#page-718-1) [Guida per l'amministratore del sistema w](www.xerox.com/support)ww.xerox.com/support. [Utilizzo di Servizi Internet per individuare i dettagli di contatto dell'amministratore del sistema](#page-688-0) [Visualizzazione dell'avanzamento e dei dettagli di un lavoro utilizzando il menu Stato lavori](#page-713-0) [Accesso a un driver di stampa utilizzando Contabilità standard Xerox o Contabilità di rete](#page-548-0)

# Menu Divisore a rubrica

## **Opzioni di stampa**

#### **Tipo di lavoro**

#### <span id="page-377-0"></span>**Utilizzo della funzione Tipo di lavoro con il driver di stampa PostScript**

È possibile stampare sul dispositivo dal computer tramite un driver di stampa. Esistono diversi driver di stampa Xerox disponibili con il dispositivo per supportare tutti i sistemi operativi più comuni. I driver di stampa Xerox consentono di utilizzare le funzioni specifiche disponibili sul dispositivo in uso.

Se nel dispositivo è stata abilitata le funzioni di autenticazione, potrebbe essere necessario accedere al dispositivo per visualizzare o rilasciare i lavori.

Se è stata abilitata la funzione di contabilità, potrebbe essere necessario immettere i dettagli di accesso nel driver di stampa per inviare il lavoro.

Utilizzare l'opzione Tipo di lavoro per specificare come deve essere gestito il lavoro dal dispositivo, ad esempio se deve essere considerato come un documento riservato (Stampa protetta) o come una stampa di prova (Fascicolo di prova).

Utilizzare il tipo di lavoro Stampa normale per impostare il dispositivo per stampare il lavoro non appena arriva in cima alla coda di stampa.

Utilizzare l'opzione Stampa protetta per trattenere il lavoro sul dispositivo finché non viene inserito un codice di accesso per rilasciarlo. Questa funzione impedisce l'uscita della stampe riservate nel vassoio di ricezione finché non si è pronti per rilasciarle e ritirarle. La funzione è utile anche se si desidera controllare quando i lavori vengono rilasciati per la stampa, anche se non sono riservati.

Nota: Se si inviano più lavori di Stampa protetta utilizzando lo stesso codice di accesso, è sufficiente poi inserire il codice sul dispositivo una sola volta per rilasciare tutti i lavori per la stampa.

Utilizzare l'opzione Fascicolo di prova per stampare una sola copia di un lavoro di stampa multicopie. Quando si ritira la stampa, prima di approvare la stampa del resto del lavoro è possibile controllare se il risultato è quello atteso. Se la prima copia non è corretta, è possibile annullare il resto delle copie e inviare nuovamente il lavoro con impostazioni di stampa diverse.

Utilizzare l'opzione Stampa differita per stampare il documento a un'ora specifica, fino a 24 ore dopo l'invio del lavoro originale. Questa opzione è utile se si desidera stampare lavori di grandi dimensioni durante i momenti di quiete dell'ufficio, o se si desidera stampare tutti i lavori contemporaneamente.

Utilizzare l'opzione Lavori salvati per memorizzare il lavoro nel disco rigido del dispositivo in modo da poterlo stampare su richiesta o da Servizi Internet.

Nota: Prima di utilizzare l'opzione Lavori salvati, l'amministratore del sistema deve abilitare la funzione Memorizzazione lavori nel driver di stampa. Se è possibile aggiornare le impostazioni del driver, per individuare questa funzione aprire la finestra dei driver, fare clic con il pulsante destro del mouse sul driver, selezionare Proprietà della stampante, quindi scegliere la scheda Configurazione. Utilizzare il menu a discesa per impostare lo stato di Modulo di archiviazione lavori nella sezione Opzioni installabili su Installato.

Utilizzare l'opzione Fax nel driver di stampa per inviare un documento a un indirizzo fax. Il lavoro viene inviato dal computer al dispositivo allo stesso modo di un lavoro di stampa, ma anziché essere stampato viene trasmesso via fax su una linea telefonica alla destinazione fax specificata.

Nota: Per utilizzare questa funzione, l'amministratore del sistema deve installare e abilitare l'opzione fax sul dispositivo.

- 1. Aprire il documento da stampare. Nella maggior parte delle applicazioni, selezionare il pulsante **Office** o **File**, quindi scegliere **Stampa** dal menu File.
- 2. Immettere il numero di copie da produrre. In base all'applicazione utilizzata, potrebbe anche essere possibile selezionare un intervallo di pagine ed effettuare altre selezioni di stampa.
- 3. Selezionare il driver Xerox PS dall'elenco dei driver di stampa disponibili.
- 4. Aprire la finestra delle proprietà del driver di stampa. Il metodo può variare in base all'applicazione dalla quale si sta eseguendo la stampa. Nella maggior parte delle applicazioni Microsoft, selezionare il pulsante **Proprietà** o **Preferenze** per aprire la finestra.
- 5. Se richiesto, fare clic sulla scheda **Opzioni di stampa**. Questa è in genere la scheda attiva quando il driver di stampa viene aperto.
- 6. Selezionare l'opzione richiesta dal menu **Tipo di lavoro**.
- 7. Selezionare l'opzione o le opzioni richieste.
- 8. Fare clic sul pulsante **OK** per salvare le impostazioni.
- 9. Selezionare il pulsante di conferma. Il nome di questo pulsante varia in base all'applicazione dalla quale si sta eseguendo la stampa. Nella maggior parte delle applicazioni, selezionare il pulsante **OK** o **Stampa**.
- 10. Raccogliere le stampe dal dispositivo.
- 11. Premere il pulsante **Stato lavori** sul pannello comandi del dispositivo per visualizzare l'elenco dei lavori e controllare lo stato del lavoro.
- 12. I lavori di stampa vengono in genere visualizzati nell'elenco Lavori attivi. Tuttavia, se l'amministratore del sistema ha abilitato la funzione Trattieni tutti i lavori, il lavoro viene visualizzato nell'elenco dei lavori di stampa trattenuti o in quello dei lavori di stampa non identificati. Per rilasciare un lavoro trattenuto, selezionare il lavoro nell'elenco richiesto, quindi scegliere il pulsante **Rilascia**.

13. Se il lavoro viene trattenuto nell'elenco Lavori attivi, è necessario fornire risorse aggiuntive al dispositivo, ad esempio carta o punti, prima che il lavoro venga completato. Per individuare le risorse necessarie, selezionare il lavoro e scegliere il pulsante **Dettagli**. Quando le risorse richieste diventano disponibili, il lavoro viene stampato.

#### Ulteriori informazioni

[Stampa di un documento utilizzando il driver di stampa PostScript](#page-375-0) [Visualizzazione di Lavori attivi utilizzando il menu Stato lavori](#page-712-0) [Rilascio di un lavoro trattenuto utilizzando il menu Stato lavori](#page-714-0) [Rilascio di un lavoro Stampa protetta utilizzando il menu Stato lavori](#page-715-0) [Accesso all'elenco Lavori protetti personali utilizzando il menu Stato lavori](#page-718-0) [Rilascio dei lavori trattenuti in una coda pubblica utilizzando il menu Stato lavori](#page-716-0) [Rilascio dei lavori trattenuti in una coda privata utilizzando il menu Stato lavori](#page-717-0) [Visualizzazione della coda Lavori trattenuti non identificati utilizzando il menu Stato lavori](#page-718-1) [Guida per l'amministratore del sistema w](www.xerox.com/support)ww.xerox.com/support. [Utilizzo di Servizi Internet per individuare i dettagli di contatto dell'amministratore del sistema](#page-688-0) [Visualizzazione dell'avanzamento e dei dettagli di un lavoro utilizzando il menu Stato lavori](#page-713-0) [Accesso a un driver di stampa utilizzando Contabilità standard Xerox o Contabilità di rete](#page-548-0)

#### **Stampa di un lavoro di stampa normale utilizzando il driver di stampa PostScript**

È possibile stampare sul dispositivo dal computer tramite un driver di stampa. Esistono diversi driver di stampa Xerox disponibili con il dispositivo per supportare tutti i sistemi operativi più comuni. I driver di stampa Xerox consentono di utilizzare le funzioni specifiche disponibili sul dispositivo in uso.

Se nel dispositivo è stata abilitata le funzioni di autenticazione, potrebbe essere necessario accedere al dispositivo per visualizzare o rilasciare i lavori.

Se è stata abilitata la funzione di contabilità, potrebbe essere necessario immettere i dettagli di accesso nel driver di stampa per inviare il lavoro.

Utilizzare il tipo di lavoro Stampa normale per impostare il dispositivo per stampare il lavoro non appena arriva in cima alla coda di stampa.

- 1. Aprire il documento da stampare. Nella maggior parte delle applicazioni, selezionare il pulsante **Office** o **File**, quindi scegliere **Stampa** dal menu File.
- 2. Immettere il numero di copie da produrre. In base all'applicazione utilizzata, potrebbe anche essere possibile selezionare un intervallo di pagine ed effettuare altre selezioni di stampa.
- 3. Selezionare il driver Xerox PS dall'elenco dei driver di stampa disponibili.
- 4. Aprire la finestra delle proprietà del driver di stampa. Il metodo può variare in base all'applicazione dalla quale si sta eseguendo la stampa. Nella maggior parte delle applicazioni Microsoft, selezionare il pulsante **Proprietà** o **Preferenze** per aprire la finestra.
- 5. Se richiesto, fare clic sulla scheda **Opzioni di stampa**. Questa è in genere la scheda attiva quando il driver di stampa viene aperto.
- 6. Selezionare **Stampa normale** dal **menu a discesa Tipo di lavoro**.
- 7. Selezionare l'opzione o le opzioni richieste.
- 8. Fare clic sul pulsante **OK**.
- 9. Selezionare il pulsante di conferma. Il nome di questo pulsante varia in base all'applicazione dalla quale si sta eseguendo la stampa. Nella maggior parte delle applicazioni, selezionare il pulsante **OK** o **Stampa**.
- 10. Raccogliere le stampe dal dispositivo.
- 11. Premere il pulsante **Stato lavori** sul pannello comandi del dispositivo per visualizzare l'elenco dei lavori e controllare lo stato del lavoro.
- 12. I lavori di stampa vengono in genere visualizzati nell'elenco Lavori attivi. Tuttavia, se l'amministratore del sistema ha abilitato la funzione Trattieni tutti i lavori, il lavoro viene visualizzato nell'elenco dei lavori di stampa trattenuti o in quello dei lavori di stampa non identificati. Per rilasciare un lavoro trattenuto, selezionare il lavoro nell'elenco richiesto, quindi scegliere il pulsante **Rilascia**.
- 13. Se il lavoro viene trattenuto nell'elenco Lavori attivi, è necessario fornire risorse aggiuntive al dispositivo, ad esempio carta o punti, prima che il lavoro venga completato. Per individuare le risorse necessarie, selezionare il lavoro e scegliere il pulsante **Dettagli**. Quando le risorse richieste diventano disponibili, il lavoro viene stampato.

[Stampa di un documento utilizzando il driver di stampa PostScript](#page-375-0) [Utilizzo della funzione Tipo di lavoro con il driver di stampa PostScript](#page-377-0) [Visualizzazione di Lavori attivi utilizzando il menu Stato lavori](#page-712-0) [Guida per l'amministratore del sistema w](www.xerox.com/support)ww.xerox.com/support. [Utilizzo di Servizi Internet per individuare i dettagli di contatto dell'amministratore del sistema](#page-688-0) [Visualizzazione dell'avanzamento e dei dettagli di un lavoro utilizzando il menu Stato lavori](#page-713-0) [Accesso a un driver di stampa utilizzando Contabilità standard Xerox o Contabilità di rete](#page-548-0)

#### **Stampa di un lavoro di stampa protetto utilizzando il driver di stampa PostScript**

È possibile stampare sul dispositivo dal computer tramite un driver di stampa. Esistono diversi driver di stampa Xerox disponibili con il dispositivo per supportare tutti i sistemi operativi più comuni. I driver di stampa Xerox consentono di utilizzare le funzioni specifiche disponibili sul dispositivo in uso.

Se nel dispositivo è stata abilitata le funzioni di autenticazione, potrebbe essere necessario accedere al dispositivo per visualizzare o rilasciare i lavori.

Se è stata abilitata la funzione di contabilità, potrebbe essere necessario immettere i dettagli di accesso nel driver di stampa per inviare il lavoro.

Utilizzare l'opzione Stampa protetta per trattenere il lavoro sul dispositivo finché non viene inserito un codice di accesso per rilasciarlo. Questa funzione impedisce l'uscita della stampe riservate nel vassoio di ricezione finché non si è pronti per rilasciarle e ritirarle. La funzione è utile anche se si desidera controllare quando i lavori vengono rilasciati per la stampa, anche se non sono riservati.

Nota: Se si inviano più lavori di Stampa protetta utilizzando lo stesso codice di accesso, è sufficiente poi inserire il codice sul dispositivo una sola volta per rilasciare tutti i lavori per la stampa.

- 1. Aprire il documento da stampare. Nella maggior parte delle applicazioni, selezionare il pulsante **Office** o **File**, quindi scegliere **Stampa** dal menu File.
- 2. Immettere il numero di copie da produrre. In base all'applicazione utilizzata, potrebbe anche essere possibile selezionare un intervallo di pagine ed effettuare altre selezioni di stampa.
- 3. Selezionare il driver Xerox PS dall'elenco dei driver di stampa disponibili.
- 4. Aprire la finestra delle proprietà del driver di stampa. Il metodo può variare in base all'applicazione dalla quale si sta eseguendo la stampa. Nella maggior parte delle applicazioni Microsoft, selezionare il pulsante **Proprietà** o **Preferenze** per aprire la finestra.
- 5. Se richiesto, fare clic sulla scheda **Opzioni di stampa**. Questa è in genere la scheda attiva quando il driver di stampa viene aperto.
- 6. Selezionare **Stampa protetta** dal **menu a discesa Tipo di lavoro**.

7. Fare clic sulla **casella di inserimento ID** e utilizzare la tastiera per immettere un codice di accesso a 4-10 cifre.

Nota: Per rilasciare il lavoro, immettere il codice di accesso utilizzando il tastierino numerico sul pannello comandi del dispositivo. Utilizzare solo numeri e scegliere un codice di accesso facile da ricordare ma che non possa essere facilmente indovinato da altri.

- 8. Fare clic sulla **casella di inserimento Conferma ID** e utilizzare la tastiera per immettere nuovamente il codice di accesso a 4-10 cifre.
- 9. Fare clic sul pulsante **OK**.
- 10. Selezionare l'opzione o le opzioni richieste.
- 11. Fare clic sul pulsante **OK** per salvare le impostazioni.
- 12. Selezionare il pulsante di conferma. Il nome di questo pulsante varia in base all'applicazione dalla quale si sta eseguendo la stampa. Nella maggior parte delle applicazioni, selezionare il pulsante **OK** o **Stampa**.
- 13. I lavori che arrivano al dispositivo vengono visualizzati nell'elenco dei lavori Stampa protetta. Per visualizzare l'elenco sul dispositivo, premere il pulsante **Stato lavori** sul pannello comandi e selezionare **Lavori di stampa protetta**.
- 14. Selezionare il lavoro nell'elenco, inserire il codice di stampa protetta e selezionare **OK**.
- 15. Selezionare **Rilascia tutti** per stampare tutti i lavori protetti, oppure selezionare un lavoro singolo e scegliere **Rilascia**.
- 16. Se il lavoro viene trattenuto nell'elenco Lavori attivi, è necessario fornire risorse aggiuntive al dispositivo, ad esempio carta o punti, prima che il lavoro venga completato. Per individuare le risorse necessarie, selezionare il lavoro e scegliere il pulsante **Dettagli**. Quando le risorse richieste diventano disponibili, il lavoro viene stampato.

#### Ulteriori informazioni

[Stampa di un documento utilizzando il driver di stampa PostScript](#page-375-0) [Utilizzo della funzione Tipo di lavoro con il driver di stampa PostScript](#page-377-0) [Guida per l'amministratore del sistema w](www.xerox.com/support)ww.xerox.com/support. [Utilizzo di Servizi Internet per individuare i dettagli di contatto dell'amministratore del sistema](#page-688-0) [Visualizzazione dell'avanzamento e dei dettagli di un lavoro utilizzando il menu Stato lavori](#page-713-0) [Accesso a un driver di stampa utilizzando Contabilità standard Xerox o Contabilità di rete](#page-548-0)

## **Stampa di un lavoro Fascicolo di prova utilizzando il driver di stampa PostScript**

È possibile stampare sul dispositivo dal computer tramite un driver di stampa. Esistono diversi driver di stampa Xerox disponibili con il dispositivo per supportare tutti i sistemi operativi più comuni. I driver di stampa Xerox consentono di utilizzare le funzioni specifiche disponibili sul dispositivo in uso.

Se nel dispositivo è stata abilitata le funzioni di autenticazione, potrebbe essere necessario accedere al dispositivo per visualizzare o rilasciare i lavori.

Se è stata abilitata la funzione di contabilità, potrebbe essere necessario immettere i dettagli di accesso nel driver di stampa per inviare il lavoro.

Utilizzare l'opzione Fascicolo di prova per stampare una sola copia di un lavoro di stampa multicopie. Quando si ritira la stampa, prima di approvare la stampa del resto del lavoro è possibile controllare se il risultato è quello atteso. Se la prima copia non è corretta, è possibile annullare il resto delle copie e inviare nuovamente il lavoro con impostazioni di stampa diverse.

- 1. Aprire il documento da stampare. Nella maggior parte delle applicazioni, selezionare il pulsante **Office** o **File**, quindi scegliere **Stampa** dal menu File.
- 2. Immettere il numero di copie da produrre. In base all'applicazione utilizzata, potrebbe anche essere possibile selezionare un intervallo di pagine ed effettuare altre selezioni di stampa.

Nota: Per utilizzare la funzione Fascicolo di prova, è necessario inviare almeno due copie al dispositivo.

- 3. Selezionare il driver Xerox PS dall'elenco dei driver di stampa disponibili.
- 4. Aprire la finestra delle proprietà del driver di stampa. Il metodo può variare in base all'applicazione dalla quale si sta eseguendo la stampa. Nella maggior parte delle applicazioni Microsoft, selezionare il pulsante **Proprietà** o **Preferenze** per aprire la finestra.
- 5. Se richiesto, fare clic sulla scheda **Opzioni di stampa**. Questa è in genere la scheda attiva quando il driver di stampa viene aperto.
- 6. Selezionare **Fascicolo di prova** dal **menu a discesa Tipo di lavoro**.
- 7. Selezionare l'opzione o le opzioni richieste.
- 8. Fare clic sul pulsante **OK** per salvare le impostazioni.
- 9. Selezionare il pulsante di conferma. Il nome di questo pulsante varia in base all'applicazione dalla quale si sta eseguendo la stampa. Nella maggior parte delle applicazioni, selezionare il pulsante **OK** o **Stampa**.
- 10. Premere il pulsante **Stato lavori** sul pannello comandi del dispositivo per visualizzare l'elenco dei lavori e controllare lo stato del lavoro.
- 11. I lavori di stampa vengono in genere visualizzati nell'elenco Lavoro attivi. Tuttavia, se l'amministratore del sistema ha abilitato la funzione Trattieni tutti i lavori, il lavoro viene visualizzato nell'elenco dei lavori di stampa trattenuti o in quello dei lavori di stampa non identificati. Selezionare il lavoro nell'elenco richiesto e scegliere il pulsante **Rilascia** per stampare il fascicolo di prova.
- 12. Verificare che la prova stampata sia corretta.
- 13. Selezionare il lavoro richiesto dall'elenco.
	- Se la stampa di prova è corretta, selezionare il pulsante **Rilascia** per stampare i fascicoli rimanenti.
	- Se il risultato della stampa di prova non è quello atteso, selezionare il pulsante **Cancella**.
- 14. Se il lavoro viene trattenuto nell'elenco Lavori attivi, è necessario fornire risorse aggiuntive al dispositivo, ad esempio carta o punti, prima che il lavoro venga completato. Per individuare le risorse necessarie, selezionare il lavoro e scegliere il pulsante **Dettagli**. Quando le risorse richieste diventano disponibili, il lavoro viene stampato.

#### Ulteriori informazioni

[Stampa di un documento utilizzando il driver di stampa PostScript](#page-375-0) [Utilizzo della funzione Tipo di lavoro con il driver di stampa PostScript](#page-377-0) [Rilascio di un lavoro trattenuto utilizzando il menu Stato lavori](#page-714-0) [Guida per l'amministratore del sistema w](www.xerox.com/support)ww.xerox.com/support. [Utilizzo di Servizi Internet per individuare i dettagli di contatto dell'amministratore del sistema](#page-688-0) [Visualizzazione dell'avanzamento e dei dettagli di un lavoro utilizzando il menu Stato lavori](#page-713-0) [Accesso a un driver di stampa utilizzando Contabilità standard Xerox o Contabilità di rete](#page-548-0)

#### **Stampa di un lavoro Stampa differita utilizzando il driver di stampa PostScript**

È possibile stampare sul dispositivo dal computer tramite un driver di stampa. Esistono diversi driver di stampa Xerox disponibili con il dispositivo per supportare tutti i sistemi operativi più comuni. I driver di stampa Xerox consentono di utilizzare le funzioni specifiche disponibili sul dispositivo in uso.

Se nel dispositivo è stata abilitata le funzioni di autenticazione, potrebbe essere necessario accedere al dispositivo per visualizzare o rilasciare i lavori.

Se è stata abilitata la funzione di contabilità, potrebbe essere necessario immettere i dettagli di accesso nel driver di stampa per inviare il lavoro.

Utilizzare l'opzione Stampa differita per stampare il documento a un'ora specifica, fino a 24 ore dopo l'invio del lavoro originale. Questa opzione è utile se si desidera stampare lavori di grandi dimensioni durante i momenti di quiete dell'ufficio, o se si desidera stampare tutti i lavori contemporaneamente.

- 1. Aprire il documento da stampare. Nella maggior parte delle applicazioni, selezionare il pulsante **Office** o **File**, quindi scegliere **Stampa** dal menu File.
- 2. Immettere il numero di copie da produrre. In base all'applicazione utilizzata, potrebbe anche essere possibile selezionare un intervallo di pagine ed effettuare altre selezioni di stampa.
- 3. Selezionare il driver Xerox PS dall'elenco dei driver di stampa disponibili.
- 4. Aprire la finestra delle proprietà del driver di stampa. Il metodo può variare in base all'applicazione dalla quale si sta eseguendo la stampa. Nella maggior parte delle applicazioni Microsoft, selezionare il pulsante **Proprietà** o **Preferenze** per aprire la finestra.
- 5. Se richiesto, fare clic sulla scheda **Opzioni di stampa**. Questa è in genere la scheda attiva quando il driver di stampa viene aperto.
- 6. Selezionare **Stampa differita** dal **menu a discesa Tipo di lavoro**.
- 7. Selezionare la **casella di inserimento Ora di stampa** e utilizzare la tastiera per inserire l'ora di stampa del lavoro.
- 8. Fare clic sul pulsante **OK**.
- 9. Selezionare l'opzione o le opzioni richieste.
- 10. Fare clic sul pulsante **OK** per salvare le impostazioni.
- 11. Selezionare il pulsante di conferma. Il nome di questo pulsante varia in base all'applicazione dalla quale si sta eseguendo la stampa. Nella maggior parte delle applicazioni, selezionare il pulsante **OK** o **Stampa**.
- 12. All'ora specificata, ritirare il documento sul dispositivo.
- 13. Premere il pulsante **Stato lavori** sul pannello comandi del dispositivo per visualizzare l'elenco dei lavori e controllare lo stato del lavoro.
- 14. I lavori di stampa vengono in genere visualizzati nell'elenco Lavori attivi. Tuttavia, se l'amministratore del sistema ha abilitato la funzione Trattieni tutti i lavori, il lavoro viene visualizzato nell'elenco dei lavori di stampa trattenuti o in quello dei lavori di stampa non identificati. Per rilasciare un lavoro trattenuto, selezionare il lavoro nell'elenco richiesto, quindi scegliere il pulsante **Rilascia**.
- 15. Se il lavoro viene trattenuto nell'elenco Lavori attivi, è necessario fornire risorse aggiuntive al dispositivo, ad esempio carta o punti, prima che il lavoro venga completato. Per individuare le risorse necessarie, selezionare il lavoro e scegliere il pulsante **Dettagli**. Quando le risorse richieste diventano disponibili, il lavoro viene stampato.

[Stampa di un documento utilizzando il driver di stampa PostScript](#page-375-0) [Utilizzo della funzione Tipo di lavoro con il driver di stampa PostScript](#page-377-0) [Guida per l'amministratore del sistema w](www.xerox.com/support)ww.xerox.com/support. [Utilizzo di Servizi Internet per individuare i dettagli di contatto dell'amministratore del sistema](#page-688-0) [Visualizzazione dell'avanzamento e dei dettagli di un lavoro utilizzando il menu Stato lavori](#page-713-0) [Accesso a un driver di stampa utilizzando Contabilità standard Xerox o Contabilità di rete](#page-548-0)

#### **Salvataggio di lavori utilizzando il driver di stampa PostScript**

È possibile stampare sul dispositivo dal computer tramite un driver di stampa. Esistono diversi driver di stampa Xerox disponibili con il dispositivo per supportare tutti i sistemi operativi più comuni. I driver di stampa Xerox consentono di utilizzare le funzioni specifiche disponibili sul dispositivo in uso.

Se nel dispositivo è stata abilitata le funzioni di autenticazione, potrebbe essere necessario accedere al dispositivo per visualizzare o rilasciare i lavori.

Se è stata abilitata la funzione di contabilità, potrebbe essere necessario immettere i dettagli di accesso nel driver di stampa per inviare il lavoro.

Utilizzare l'opzione Lavori salvati per memorizzare il lavoro nel disco rigido del dispositivo in modo da poterlo stampare su richiesta o da Servizi Internet.

Nota: Prima di utilizzare l'opzione Lavori salvati, l'amministratore del sistema deve abilitare la funzione Memorizzazione lavori nel driver di stampa. Se è possibile aggiornare le impostazioni del driver, per individuare questa funzione aprire la finestra dei driver, fare clic con il pulsante destro del mouse sul driver, selezionare Proprietà della stampante, quindi scegliere la scheda Configurazione. Utilizzare il menu a discesa per impostare lo stato di Modulo di archiviazione lavori nella sezione Opzioni installabili su Installato.

Per ulteriori informazioni, vedere la Guida per l'amministratore del sistema.

- 1. Aprire il documento da stampare. Nella maggior parte delle applicazioni, selezionare il pulsante **Office** o **File**, quindi scegliere **Stampa** dal menu File.
- 2. Immettere il numero di copie da produrre. In base all'applicazione utilizzata, potrebbe anche essere possibile selezionare un intervallo di pagine ed effettuare altre selezioni di stampa.
- 3. Selezionare il driver Xerox PS dall'elenco dei driver di stampa disponibili.
- 4. Aprire la finestra delle proprietà del driver di stampa. Il metodo può variare in base all'applicazione dalla quale si sta eseguendo la stampa. Nella maggior parte delle applicazioni Microsoft, selezionare il pulsante **Proprietà** o **Preferenze** per aprire la finestra.
- 5. Se richiesto, fare clic sulla scheda **Opzioni di stampa**. Questa è in genere la scheda attiva quando il driver di stampa viene aperto.
- 6. Selezionare **Lavori salvati** dal **menu a discesa Tipo di lavoro**.
- 7. Selezionare la **casella di inserimento Nome lavoro** e utilizzare la tastiera per immettere un nome per il lavoro.
	- Scegliere **Usa nome documento** dal **menu a discesa Nome lavoro** per salvare il lavoro con lo stesso nome del documento originale.
- 8. Dal menu **Salva su** selezionare la cartella in cui salvare il lavoro.
	- Se la cartella richiesta non viene visualizzata, è possibile utilizzare la tastiera per immettere il nome della cartella di salvataggio del lavoro. La Cartella pubblica predefinita è disponibile per tutti gli utenti per il salvataggio dei lavori.
- 9. Se richiesto, selezionare la **casella di controllo Stampa e salva** per stampare il documento. Se questa casella di controllo non viene selezionata, il lavoro viene salvato ma non stampato.
- 10. Se richiesto, selezionare il **pulsante di opzione Privato** per proteggere il documento con un codice di accesso.
	- Fare clic sulla **casella di inserimento ID** e utilizzare la tastiera per immettere un codice di accesso a 4-10 cifre.

Nota: Per rilasciare il lavoro, immettere il codice di accesso utilizzando il tastierino numerico sul pannello comandi del dispositivo. Utilizzare solo numeri e scegliere un codice di accesso facile da ricordare ma che non possa essere facilmente indovinato da altri.

- Fare clic sulla **casella di inserimento Conferma ID** e utilizzare la tastiera per immettere nuovamente il codice di accesso a 4-10 cifre.
- 11. Fare clic sul pulsante **OK**.
- 12. Selezionare l'opzione o le opzioni richieste.
- 13. Fare clic sul pulsante **OK** per salvare le impostazioni.
- 14. Selezionare il pulsante di conferma. Il nome di questo pulsante varia in base all'applicazione dalla quale si sta eseguendo la stampa. Nella maggior parte delle applicazioni, selezionare il pulsante **OK** o **Stampa**.

#### Ulteriori informazioni

[Stampa di un documento utilizzando il driver di stampa PostScript](#page-375-0) [Stampa di un lavoro salvato utilizzando la funzione Stampa da](#page-543-0) [Stampa di lavori salvati da Servizi Internet](#page-626-0) [Creazione di una nuova cartella per i lavori salvati in Servizi Internet](#page-630-0) [Guida per l'amministratore del sistema w](www.xerox.com/support)ww.xerox.com/support. [Utilizzo di Servizi Internet per individuare i dettagli di contatto dell'amministratore del sistema](#page-688-0) [Accesso a un driver di stampa utilizzando Contabilità standard Xerox o Contabilità di rete](#page-548-0)

## **Invio di un fax utilizzando il driver di stampa PostScript**

È possibile stampare sul dispositivo dal computer tramite un driver di stampa. Esistono diversi driver di stampa Xerox disponibili con il dispositivo per supportare tutti i sistemi operativi più comuni. I driver di stampa Xerox consentono di utilizzare le funzioni specifiche disponibili sul dispositivo in uso.

Se nel dispositivo è stata abilitata le funzioni di autenticazione, potrebbe essere necessario accedere al dispositivo per visualizzare o rilasciare i lavori.

Se è stata abilitata la funzione di contabilità, potrebbe essere necessario immettere i dettagli di accesso nel driver di stampa per inviare il lavoro.

Utilizzare l'opzione Fax nel driver di stampa per inviare un documento a un indirizzo fax. Il lavoro viene inviato dal computer al dispositivo allo stesso modo di un lavoro di stampa, ma anziché essere stampato viene trasmesso via fax su una linea telefonica alla destinazione fax specificata.

Nota: Per utilizzare questa funzione, l'amministratore del sistema deve installare e abilitare l'opzione fax sul dispositivo.

- 1. Aprire il documento da stampare. Nella maggior parte delle applicazioni, selezionare il pulsante **Office** o **File**, quindi scegliere **Stampa** dal menu File.
- 2. Immettere il numero di copie da inviare.

Nota: Selezionare 1 copia anche se il fax viene inviato a più indirizzi. Se si selezionano più copie, il documento verrà stampato più volte sul dispositivo del destinatario ma il foglio di intestazione verrà stampato una sola volta (se si include un foglio di intestazione generato dal driver di stampa).

- 3. Selezionare il driver Xerox PS dall'elenco dei driver di stampa disponibili.
- 4. Aprire la finestra delle proprietà del driver di stampa. Il metodo può variare in base all'applicazione dalla quale si sta eseguendo la stampa. Nella maggior parte delle applicazioni Microsoft, selezionare il pulsante **Proprietà** o **Preferenze** per aprire la finestra.
- 5. Se richiesto, fare clic sulla scheda **Opzioni di stampa**. Questa è in genere la scheda attiva quando il driver di stampa viene aperto.
- 6. Selezionare **Fax** dal **menu a discesa Tipo di lavoro**.

#### **Eseguire le operazioni seguenti**

- Fare clic sul pulsante **Aggiungi destinatario** per aggiungere un nuovo destinatario manualmente.
	- Selezionare la **casella di inserimento Nome** e utilizzare la tastiera per immettere il nome del destinatario.
	- Selezionare la **casella di inserimento Numero fax** e utilizzare la tastiera per immettere il numero fax del destinatario.
	- Se richiesto, selezionare la **casella di inserimento Organizzazione** e utilizzare la tastiera per immettere il nome società del destinatario.
	- Se richiesto, selezionare la **casella di inserimento Numero di telefono** e utilizzare la tastiera per immettere il numero di telefono del destinatario.
	- Se richiesto, selezionare la **casella di inserimento Indirizzo e-mail** e utilizzare la tastiera per immettere l'indirizzo e-mail del destinatario.
	- Se richiesto, selezionare la **casella di inserimento Mailbox** e utilizzare la tastiera per immettere il numero mailbox del destinatario.
	- Se richiesto, selezionare il destinatario fax nell'elenco e scegliere il pulsante **Salva**.

Nota: I dettagli del destinatario vengono salvati nel disco rigido del computer, all'interno della rubrica personale.

- Fare clic sul pulsante **OK**.

## **Oppure**

- Fare clic sul pulsante **Aggiungi da elenco telefonico** per aggiungere un destinatario memorizzato nella rubrica.
	- Selezionare l'opzione richiesta.
		- **Elenco telefonico personale** visualizza i contatti che sono stati aggiunti all'elenco telefonico utilizzando il driver di stampa.
		- **Elenco telefonico condiviso** elenca i contatti che sono stati aggiunti dall'utente, ma anche i contatti aggiunti da altre persone. Questa rubrica viene in genere salvata su un server di rete e deve essere resa disponibile dall'amministratore del sistema.
		- **Elenco telefonico LDAP** contiene i contatti elencati nella rubrica LDAP (Lightweight Directory Access Protocol). Le rubriche LDAP sono in genere gestite dai team IT poiché vengono spesso utilizzate come rubriche aziendali e per l'autenticazione e l'autorizzazione di rete.
	- Selezionare il contatto richiesto dall'elenco.
- Se l'elenco dei contatti è troppo lungo, fare clic nella **casella di inserimento Ricerca...** e utilizzare la tastiera per immettere i dettagli del contatto.
- Fare clic sul pulsante **OK** per visualizzare i risultati della ricerca.
	- Selezionare il pulsante **Aggiungi**.
	- Fare clic sul pulsante **OK**.
- 7. Se richiesto, selezionare più destinatari dall'elenco corrispondente. A questo scopo, fare clic sul primo destinatario, tenere premuto il pulsante **CTRL** su un PC o il pulsante **Comando** su un Mac e fare clic su ogni destinatario aggiuntivo. Al termine, rilasciare il pulsante CTRL o Comando.
- 8. Per aggiungere un foglio di intestazione al lavoro fax, fare clic sulla scheda **Foglio intestazione**.
- 9. Selezionare **Stampa un foglio intestazione** dal menu Opzioni foglio intestazione.
	- Selezionare la scheda **Informazioni**. Questa è in genere la scheda attiva quando la casella Opzioni foglio intestazione viene aperta.
		- Se richiesto, selezionare la **casella di inserimento Nome mittente** e utilizzare la tastiera per immettere il proprio nome.
		- Se richiesto, selezionare la **casella di inserimento Organizzazione mittente** e utilizzare la tastiera per immettere il nome della propria società.
		- Se richiesto, selezionare la **casella di inserimento Numero di telefono mittente** e utilizzare la tastiera per immettere il proprio numero di telefono.
		- Se richiesto, selezionare la **casella di inserimento Indirizzo e-mail mittente** e utilizzare la tastiera per immettere il proprio indirizzo e-mail.
		- Se richiesto, selezionare la **casella di inserimento Numero fax mittente** e utilizzare la tastiera per immettere il numero fax cui trasmettere gli eventuali fax di risposta.
		- Se richiesto, selezionare l'opzione Destinatari.
			- **Mostra nomi destinatari** consente di stampare i nomi dei destinatari sul foglio di intestazione. I nomi utilizzati sono quelli inseriti durante l'aggiunta dei dettagli di ciascun destinatario.
			- **Nascondi nomi destinatari** impedisce la stampa del nome destinatario sul foglio di intestazione.
			- **Mostra testo personalizzato** consente di aggiungere testo specifico inserito come dettagli destinatario. Questa opzione è utile se si invia il fax a più destinatari allo stesso numero, ma il numero è stato salvato sotto un solo nome.
	- Selezionare la **casella di inserimento nel menu Destinatari** e utilizzare la tastiera per immettere il testo personalizzato.
	- Per aggiungere una filigrana al foglio di intestazione, fare clic sulla scheda **Immagine**.
		- Selezionare la filigrana salvata richiesta dal **menu a discesa Filigrana** oppure selezionare **Personalizzato** per creare una nuova filigrana.
		- Selezionare l'opzione richiesta.
			- **Testo** consente di attivare una **casella di inserimento** testo in cui è possibile digitare il testo. Sono disponibili opzioni per selezionare il font, il colore, l'orientamento e la posizione del testo.
			- Immagine consente di attivare le impostazioni grafiche. Fare clic sull'icona della cartella per selezionare l'immagine. Sono disponibili opzioni per selezionare il fattore di scala, la posizione e la luminosità del grafico.
		- Se richiesto, selezionare l'opzione Suddivisione in livelli.
			- **Stampa in background** consente di stampare il testo del foglio di intestazione sulla filigrana, pertanto è possibile che parte della filigrana venga coperta.
			- **Unisci** consente di assegnare la stessa importanza al testo del foglio di intestazione e alla filigrana.
			- **Stampa in primo piano** consente di stampare il testo del foglio di intestazione sotto la filigrana, pertanto è possibile che parte del testo del foglio di intestazione venga coperto.
	- Fare clic sul pulsante **OK**.
- 10. Se si desidera stampare un rapporto di conferma, utilizzare una velocità di invio o una risoluzione particolari, inviare ad un orario specifico, utilizzare un prefisso di composizione o includere dettagli della carta di credito, fare clic sulla scheda **Opzioni**.
	- Se richiesto, selezionare **Invia a stampante** dal menu Conferma per fare in modo che venga stampata una pagina per confermare che il lavoro è stato inviato correttamente via fax. In base alla configurazione del dispositivo effettuata dall'amministratore del sistema, è possibile che venga stampato un foglio di errore se il lavoro non viene stampato correttamente.
	- Se richiesto, selezionare la velocità di trasmissione iniziale richiesta dal menu Velocità di invio.
	- Se richiesto, selezionare la risoluzione richiesta dal menu Risoluzione fax. Risoluzioni più elevate richiedono tempi di trasmissione più lunghi.
	- Se richiesto, selezionare l'ora prevista di invio del lavoro utilizzando le opzioni Ora di invio.
	- Se richiesto, selezionare la **casella di inserimento Prefisso di composizione** e utilizzare la tastiera per immettere il carattere che deve essere composto prima del numero fax principale.
	- Se richiesto, selezionare la **casella di inserimento Carta di credito** e utilizzare la tastiera per immettere un numero di carta di credito.
	- Fare clic sul pulsante **OK**.
- 11. Fare clic sul pulsante **OK** per salvare le impostazioni.
- 12. Selezionare il pulsante di conferma. Il nome di questo pulsante varia in base all'applicazione dalla quale si sta eseguendo la stampa. Nella maggior parte delle applicazioni, selezionare il pulsante **OK** o **Stampa**.
- 13. In base alla configurazione del dispositivo, la schermata Conferma fax potrebbe contenere i destinatari fax del lavoro. Se richiesto, fare clic sul pulsante **OK** per confermare.

[Stampa di un documento utilizzando il driver di stampa PostScript](#page-375-0) [Utilizzo della funzione Tipo di lavoro con il driver di stampa PostScript](#page-377-0) [Guida per l'amministratore del sistema w](www.xerox.com/support)ww.xerox.com/support. [Utilizzo di Servizi Internet per individuare i dettagli di contatto dell'amministratore del sistema](#page-688-0) [Accesso a un driver di stampa utilizzando Contabilità standard Xerox o Contabilità di rete](#page-548-0)

## **Specifica di un tipo di carta utilizzando il driver di stampa PostScript**

È possibile stampare sul dispositivo dal computer tramite un driver di stampa. Esistono diversi driver di stampa Xerox disponibili con il dispositivo per supportare tutti i sistemi operativi più comuni. I driver di stampa Xerox consentono di utilizzare le funzioni specifiche disponibili sul dispositivo in uso.

Se nel dispositivo è stata abilitata le funzioni di autenticazione, potrebbe essere necessario accedere al dispositivo per visualizzare o rilasciare i lavori.

Se è stata abilitata la funzione di contabilità, potrebbe essere necessario immettere i dettagli di accesso nel driver di stampa per inviare il lavoro.

Utilizzare l'opzione Carta per specificare un tipo di carta per il lavoro. Il tipo di carta selezionato automaticamente per il lavoro viene impostato dall'amministratore del sistema e visualizzato nella casella Carta.

Vengono elencati i tipi di carta caricati nel dispositivo. È possibile selezionare altri tipi di carta che tuttavia devono essere caricati nel vassoio appropriato per consentire la stampa corretta del lavoro. In genere è più semplice caricare la carta richiesta nel dispositivo prima di programmare il lavoro, poiché in questo modo è possibile selezionare il tipo di carta e il vassoio corretti quando si invia il lavoro.

- 1. Aprire il documento da stampare. Nella maggior parte delle applicazioni, selezionare il pulsante **Office** o **File**, quindi scegliere **Stampa** dal menu File.
- 2. Immettere il numero di copie da produrre. In base all'applicazione utilizzata, potrebbe anche essere possibile selezionare un intervallo di pagine ed effettuare altre selezioni di stampa.
- 3. Aprire la finestra delle proprietà del driver di stampa. Il metodo può variare in base all'applicazione dalla quale si sta eseguendo la stampa. Nella maggior parte delle applicazioni Microsoft, selezionare il pulsante **Proprietà** o **Preferenze** per aprire la finestra.
- 4. Selezionare il driver Xerox PS dall'elenco dei driver di stampa disponibili.
- 5. Se richiesto, fare clic sulla scheda **Opzioni di stampa**. Questa è in genere la scheda attiva quando il driver di stampa viene aperto.
- 6. Selezionare l'opzione Carta richiesta.
	- **Altro formato** consente di aprire la schermata Formato supporto in cui è possibile specificare il formato carta richiesto e l'eventuale quantità di ridimensionamento richiesta per adattare il documento al formato carta scelto.
		- **Adatta al nuovo formato** consente di ridurre o ingrandire automaticamente l'immagine di stampa per adattarla al formato della carta selezionato dal menu.
	- **Altro colore** consente di elencare i formati carta di uso comune. Utilizzare l'opzione **Selezione automatica** per consentire alla stampante di selezionare un colore carta.
	- **Altro tipo** consente di selezionare un tipo di carta o supporto da utilizzare per il lavoro di stampa, ad esempio trasparenti. Utilizzare l'opzione **Selezione automatica** per consentire alla stampante di selezionare un tipo di carta.
	- **Seleziona da vassoio** consente di specificare un vassoio carta particolare per il lavoro. La stampante utilizza carta solo dal vassoio selezionato, anche quando più vassoi contengono lo stesso formato e tipo di carta. Utilizzare **Selezione automatica** per consentire alla stampante di selezionare un vassoio contenente carta del formato e del tipo selezionati per il lavoro.
	- **Separatori per trasparenti** consente di separare ogni trasparente stampato con un foglio vuoto o prestampato, alimentato da un vassoio carta specificato.
- 7. Fare clic sul pulsante **OK** per salvare le impostazioni.
- 8. Selezionare il pulsante di conferma. Il nome di questo pulsante varia in base all'applicazione dalla quale si sta eseguendo la stampa. Nella maggior parte delle applicazioni, selezionare il pulsante **OK** o **Stampa**.
- 9. Raccogliere le stampe dal dispositivo.
- 10. Premere il pulsante **Stato lavori** sul pannello comandi del dispositivo per visualizzare l'elenco dei lavori e controllare lo stato del lavoro.
- 11. I lavori di stampa vengono in genere visualizzati nell'elenco Lavori attivi. Tuttavia, se l'amministratore del sistema ha abilitato la funzione Trattieni tutti i lavori, il lavoro viene visualizzato nell'elenco dei lavori di stampa trattenuti o in quello dei lavori di stampa non identificati. Per rilasciare un lavoro trattenuto, selezionare il lavoro nell'elenco richiesto, quindi scegliere il pulsante **Rilascia**.
- 12. Se il lavoro viene trattenuto nell'elenco Lavori attivi, è necessario fornire risorse aggiuntive al dispositivo, ad esempio carta o punti, prima che il lavoro venga completato. Per individuare le risorse necessarie, selezionare il lavoro e scegliere il pulsante **Dettagli**. Quando le risorse richieste diventano disponibili, il lavoro viene stampato.

[Stampa di un documento utilizzando il driver di stampa PostScript](#page-375-0) [Guida per l'amministratore del sistema w](www.xerox.com/support)ww.xerox.com/support. [Utilizzo di Servizi Internet per individuare i dettagli di contatto dell'amministratore del sistema](#page-688-0) [Visualizzazione dell'avanzamento e dei dettagli di un lavoro utilizzando il menu Stato lavori](#page-713-0) [Caricamento della carta nel vassoio 1 e modifica delle impostazioni del vassoio](#page-698-0) [Caricamento della carta nel vassoio 2 e modifica delle impostazioni del vassoio](#page-700-0) [Caricamento della carta nel vassoio 3](#page-704-0) [Caricamento della carta nel vassoio 4](#page-705-0) [Caricamento della carta nel vassoio bypass e modifica delle impostazioni del vassoio](#page-707-0) [Accesso a un driver di stampa utilizzando Contabilità standard Xerox o Contabilità di rete](#page-548-0)

#### **Stampa fronte/retro utilizzando il driver di stampa PostScript**

È possibile stampare sul dispositivo dal computer tramite un driver di stampa. Esistono diversi driver di stampa Xerox disponibili con il dispositivo per supportare tutti i sistemi operativi più comuni. I driver di stampa Xerox consentono di utilizzare le funzioni specifiche disponibili sul dispositivo in uso.

Se nel dispositivo è stata abilitata le funzioni di autenticazione, potrebbe essere necessario accedere al dispositivo per visualizzare o rilasciare i lavori.

Se è stata abilitata la funzione di contabilità, potrebbe essere necessario immettere i dettagli di accesso nel driver di stampa per inviare il lavoro.

Utilizzare l'opzione Stampa fronte/retro per scegliere se stampare il lavoro su uno o entrambi i lati del foglio di carta e se le copie devono essere adatte per la rilegatura sul lato lungo o sul lato corto del documento.

Nota: [Alcuni tipi di supporto, formati e grammature non sono compatibili con la stampa](www.xerox.com)  [automatica sui due lati. Per ulteriori informazioni, vedere w](www.xerox.com)ww.xerox.com .

- 1. Aprire il documento da stampare. Nella maggior parte delle applicazioni, selezionare il pulsante **Office** o **File**, quindi scegliere **Stampa** dal menu File.
- 2. Immettere il numero di copie da produrre. In base all'applicazione utilizzata, potrebbe anche essere possibile selezionare un intervallo di pagine ed effettuare altre selezioni di stampa.
- 3. Selezionare il driver Xerox PS dall'elenco dei driver di stampa disponibili.
- 4. Aprire la finestra delle proprietà del driver di stampa. Il metodo può variare in base all'applicazione dalla quale si sta eseguendo la stampa. Nella maggior parte delle applicazioni Microsoft, selezionare il pulsante **Proprietà** o **Preferenze** per aprire la finestra.
- 5. Se richiesto, fare clic sulla scheda **Opzioni di stampa**. Questa è in genere la scheda attiva quando il driver di stampa viene aperto.
- 6. Selezionare l'opzione Stampa fronte/retro richiesta.
	- **Fronte** consente di stampare su un solo lato del supporto o trasparente. Utilizzare questa opzione quando si stampa su trasparenti, buste o etichette.
	- **Fronte/retro** consente di stampare su entrambi i lati di un foglio. Le immagini vengono stampate in modo che sia possibile rilegare il lavoro sul bordo lungo dei fogli.
	- **Fronte/retro, lato corto** consente di stampare su entrambi i lati di un foglio. Le immagini vengono stampate in modo che sia possibile rilegare il lavoro sul bordo corto dei fogli.
- 7. Fare clic sul pulsante **OK** per salvare le impostazioni.
- 8. Selezionare il pulsante di conferma. Il nome di questo pulsante varia in base all'applicazione dalla quale si sta eseguendo la stampa. Nella maggior parte delle applicazioni, selezionare il pulsante **OK** o **Stampa**.
- 9. Raccogliere le stampe dal dispositivo.
- 10. Premere il pulsante **Stato lavori** sul pannello comandi del dispositivo per visualizzare l'elenco dei lavori e controllare lo stato del lavoro.
- 11. I lavori di stampa vengono in genere visualizzati nell'elenco Lavori attivi. Tuttavia, se l'amministratore del sistema ha abilitato la funzione Trattieni tutti i lavori, il lavoro viene visualizzato nell'elenco dei lavori di stampa trattenuti o in quello dei lavori di stampa non identificati. Per rilasciare un lavoro trattenuto, selezionare il lavoro nell'elenco richiesto, quindi scegliere il pulsante **Rilascia**.
- 12. Se il lavoro viene trattenuto nell'elenco Lavori attivi, è necessario fornire risorse aggiuntive al dispositivo, ad esempio carta o punti, prima che il lavoro venga completato. Per individuare le risorse necessarie, selezionare il lavoro e scegliere il pulsante **Dettagli**. Quando le risorse richieste diventano disponibili, il lavoro viene stampato.

[Stampa di un documento utilizzando il driver di stampa PostScript](#page-375-0) [Guida per l'amministratore del sistema w](www.xerox.com/support)ww.xerox.com/support. [Utilizzo di Servizi Internet per individuare i dettagli di contatto dell'amministratore del sistema](#page-688-0) [Visualizzazione dell'avanzamento e dei dettagli di un lavoro utilizzando il menu Stato lavori](#page-713-0) [Accesso a un driver di stampa utilizzando Contabilità standard Xerox o Contabilità di rete](#page-548-0)

#### **Finitura**

#### <span id="page-391-0"></span>**Scelta di un'opzione di finitura utilizzando il driver di stampa PostScript**

È possibile stampare sul dispositivo dal computer tramite un driver di stampa. Esistono diversi driver di stampa Xerox disponibili con il dispositivo per supportare tutti i sistemi operativi più comuni. I driver di stampa Xerox consentono di utilizzare le funzioni specifiche disponibili sul dispositivo in uso.

Se nel dispositivo è stata abilitata le funzioni di autenticazione, potrebbe essere necessario accedere al dispositivo per visualizzare o rilasciare i lavori.

Se è stata abilitata la funzione di contabilità, potrebbe essere necessario immettere i dettagli di accesso nel driver di stampa per inviare il lavoro.

In base al dispositivo di finitura opzionale e ai kit installati sarà possibile scegliere diverse opzioni di uscita, ad esempio pinzatura, piegatura e fascicolazione.

Nota: Questa opzione deve essere resa disponibile dall'amministratore del sistema.

Le opzioni disponibili nel driver di stampa dipendono da come questo è stato configurato sul computer dall'amministratore del sistema.

Utilizzare l'opzione Senza finitura se non è richiesta alcuna finitura per le copie.

Utilizzare le opzioni di pinzatura per pinzare il documento. Le opzioni disponibili dipendono dal dispositivo di finitura installato. Le opzioni di pinzatura di base sono No, 1 punto, 2 punti e Pinzatura multipla.

Utilizzare l'opzione Perforazione per perforare ogni pagina dopo la stampa. Poiché ogni foglio viene perforato individualmente, non esiste un limite al numero massimo di pagine in un fascicolo. La perforazione può essere selezionata solo per supporti A4 LEF (8,5 x 11 poll. LEF) e A3 (11 x 17 poll.).

Nota: SEF indica alimentazione lato corto (il lato corto del foglio di carta è quello che viene alimentato per primo nel dispositivo). LEF indica alimentazione lato lungo (la carta viene orientata in modo che il lato lungo venga alimentato per primo nel dispositivo).

Utilizzare le opzioni Piegatura per piegare un singolo foglio di supporto A4 (8,5 x 11 poll.) con grammatura compresa tra 60 e 120 g/m<sup>2</sup> (da 16 a 32 lb). Le pagine possono essere piegate con piegatura doppia (piegate a metà).

Utilizzare le opzioni Libretto per produrre automaticamente libretti piegati e pinzati. È possibile inserire una copertina nel libretto automaticamente.

- 1. Aprire il documento da stampare. Nella maggior parte delle applicazioni, selezionare il pulsante **Office** o **File**, quindi scegliere **Stampa** dal menu File.
- 2. Immettere il numero di copie da produrre. In base all'applicazione utilizzata, potrebbe anche essere possibile selezionare un intervallo di pagine ed effettuare altre selezioni di stampa.
- 3. Selezionare il driver Xerox PS dall'elenco dei driver di stampa disponibili.
- 4. Aprire la finestra delle proprietà del driver di stampa. Il metodo può variare in base all'applicazione dalla quale si sta eseguendo la stampa. Nella maggior parte delle applicazioni Microsoft, selezionare il pulsante **Proprietà** o **Preferenze** per aprire la finestra.
- 5. Se richiesto, fare clic sulla scheda **Opzioni di stampa**. Questa è in genere la scheda attiva quando il driver di stampa viene aperto.
- 6. Selezionare l'opzione **Finitura** richiesta.
- 7. Fare clic sul pulsante **OK** per salvare le impostazioni.
- 8. Selezionare il pulsante di conferma. Il nome di questo pulsante varia in base all'applicazione dalla quale si sta eseguendo la stampa. Nella maggior parte delle applicazioni, selezionare il pulsante **OK** o **Stampa**.
- 9. Raccogliere le stampe dal dispositivo.
- 10. Premere il pulsante **Stato lavori** sul pannello comandi del dispositivo per visualizzare l'elenco dei lavori e controllare lo stato del lavoro.

## Ulteriori informazioni

[Stampa di un documento utilizzando il driver di stampa PostScript](#page-375-0) [Guida per l'amministratore del sistema w](www.xerox.com/support)ww.xerox.com/support. [Utilizzo di Servizi Internet per individuare i dettagli di contatto dell'amministratore del sistema](#page-688-0) [Accesso a un driver di stampa utilizzando Contabilità standard Xerox o Contabilità di rete](#page-548-0)

## **Pinzatura utilizzando il driver di stampa PostScript**

È possibile stampare sul dispositivo dal computer tramite un driver di stampa. Esistono diversi driver di stampa Xerox disponibili con il dispositivo per supportare tutti i sistemi operativi più comuni. I driver di stampa Xerox consentono di utilizzare le funzioni specifiche disponibili sul dispositivo in uso.

Se nel dispositivo è stata abilitata le funzioni di autenticazione, potrebbe essere necessario accedere al dispositivo per visualizzare o rilasciare i lavori.

Se è stata abilitata la funzione di contabilità, potrebbe essere necessario immettere i dettagli di accesso nel driver di stampa per inviare il lavoro.

In base al dispositivo di finitura opzionale e ai kit installati sarà possibile scegliere diverse opzioni di uscita, ad esempio pinzatura, piegatura e fascicolazione.

Nota: Questa opzione deve essere resa disponibile dall'amministratore del sistema.

Le opzioni disponibili nel driver di stampa dipendono da come questo è stato configurato sul computer dall'amministratore del sistema.

Utilizzare le opzioni di pinzatura per pinzare il documento. Le opzioni disponibili dipendono dal dispositivo di finitura installato. Le opzioni di pinzatura di base sono No, 1 punto, 2 punti e Pinzatura multipla.

- 1. Aprire il documento da stampare. Nella maggior parte delle applicazioni, selezionare il pulsante **Office** o **File**, quindi scegliere **Stampa** dal menu File.
- 2. Immettere il numero di copie da produrre. In base all'applicazione utilizzata, potrebbe anche essere possibile selezionare un intervallo di pagine ed effettuare altre selezioni di stampa.
- 3. Aprire la finestra delle proprietà del driver di stampa. Il metodo può variare in base all'applicazione dalla quale si sta eseguendo la stampa. Nella maggior parte delle applicazioni Microsoft, selezionare il pulsante **Proprietà** o **Preferenze** per aprire la finestra.
- 4. Selezionare il driver Xerox PS dall'elenco dei driver di stampa disponibili.
- 5. Se richiesto, fare clic sulla scheda **Opzioni di stampa**. Questa è in genere la scheda attiva quando il driver di stampa viene aperto.
- 6. Selezionare l'opzione di pinzatura richiesta dal menu Finitura.
	- **1 punto** consente di posizionare un punto singolo nell'angolo in alto a sinistra del documento.
	- **2 punti** consente di posizionare 2 punti in corrispondenza del lato lungo del documento.
- 7. Fare clic sul pulsante **OK** per salvare le impostazioni.
- 8. Selezionare il pulsante di conferma. Il nome di questo pulsante varia in base all'applicazione dalla quale si sta eseguendo la stampa. Nella maggior parte delle applicazioni, selezionare il pulsante **OK** o **Stampa**.
- 9. Raccogliere le stampe dal dispositivo.
- 10. Premere il pulsante **Stato lavori** sul pannello comandi del dispositivo per visualizzare l'elenco dei lavori e controllare lo stato del lavoro.
- 11. I lavori di stampa vengono in genere visualizzati nell'elenco Lavori attivi. Tuttavia, se l'amministratore del sistema ha abilitato la funzione Trattieni tutti i lavori, il lavoro viene visualizzato nell'elenco dei lavori di stampa trattenuti o in quello dei lavori di stampa non identificati. Per rilasciare un lavoro trattenuto, selezionare il lavoro nell'elenco richiesto, quindi scegliere il pulsante **Rilascia**.
- 12. Se il lavoro viene trattenuto nell'elenco Lavori attivi, è necessario fornire risorse aggiuntive al dispositivo, ad esempio carta o punti, prima che il lavoro venga completato. Per individuare le risorse necessarie, selezionare il lavoro e scegliere il pulsante **Dettagli**. Quando le risorse richieste diventano disponibili, il lavoro viene stampato.

## Ulteriori informazioni

[Stampa di un documento utilizzando il driver di stampa PostScript](#page-375-0) [Guida per l'amministratore del sistema w](www.xerox.com/support)ww.xerox.com/support. [Utilizzo di Servizi Internet per individuare i dettagli di contatto dell'amministratore del sistema](#page-688-0) [Visualizzazione dell'avanzamento e dei dettagli di un lavoro utilizzando il menu Stato lavori](#page-713-0) [Accesso a un driver di stampa utilizzando Contabilità standard Xerox o Contabilità di rete](#page-548-0)

## **Perforazione utilizzando il driver di stampa PostScript**

È possibile stampare sul dispositivo dal computer tramite un driver di stampa. Esistono diversi driver di stampa Xerox disponibili con il dispositivo per supportare tutti i sistemi operativi più comuni. I driver di stampa Xerox consentono di utilizzare le funzioni specifiche disponibili sul dispositivo in uso.

Se nel dispositivo è stata abilitata le funzioni di autenticazione, potrebbe essere necessario accedere al dispositivo per visualizzare o rilasciare i lavori.

Se è stata abilitata la funzione di contabilità, potrebbe essere necessario immettere i dettagli di accesso nel driver di stampa per inviare il lavoro.

In base al dispositivo di finitura opzionale e ai kit installati sarà possibile scegliere diverse opzioni di uscita, ad esempio pinzatura, piegatura e fascicolazione.

Nota: Questa opzione deve essere resa disponibile dall'amministratore del sistema.

Le opzioni disponibili nel driver di stampa dipendono da come questo è stato configurato sul computer dall'amministratore del sistema.

Utilizzare l'opzione Perforazione per perforare ogni pagina dopo la stampa. Poiché ogni foglio viene perforato individualmente, non esiste un limite al numero massimo di pagine in un fascicolo. La perforazione può essere selezionata solo per supporti A4 LEF (8,5 x 11 poll. LEF) e A3 (11 x 17 poll.).

Nota: SEF indica alimentazione lato corto (il lato corto del foglio di carta è quello che viene alimentato per primo nel dispositivo). LEF indica alimentazione lato lungo (la carta viene orientata in modo che il lato lungo venga alimentato per primo nel dispositivo).

- 1. Aprire il documento da stampare. Nella maggior parte delle applicazioni, selezionare il pulsante **Office** o **File**, quindi scegliere **Stampa** dal menu File.
- 2. Immettere il numero di copie da produrre. In base all'applicazione utilizzata, potrebbe anche essere possibile selezionare un intervallo di pagine ed effettuare altre selezioni di stampa.
- 3. Selezionare il driver Xerox PS dall'elenco dei driver di stampa disponibili.
- 4. Aprire la finestra delle proprietà del driver di stampa. Il metodo può variare in base all'applicazione dalla quale si sta eseguendo la stampa. Nella maggior parte delle applicazioni Microsoft, selezionare il pulsante **Proprietà** o **Preferenze** per aprire la finestra.
- 5. Se richiesto, fare clic sulla scheda **Opzioni di stampa**. Questa è in genere la scheda attiva quando il driver di stampa viene aperto.
- 6. Selezionare **Perforazione** dal menu Finitura.
- 7. Fare clic sul pulsante **OK** per salvare le impostazioni.
- 8. Selezionare il pulsante di conferma. Il nome di questo pulsante varia in base all'applicazione dalla quale si sta eseguendo la stampa. Nella maggior parte delle applicazioni, selezionare il pulsante **OK** o **Stampa**.
- 9. Raccogliere le stampe dal dispositivo.
- 10. Premere il pulsante **Stato lavori** sul pannello comandi del dispositivo per visualizzare l'elenco dei lavori e controllare lo stato del lavoro.
- 11. I lavori di stampa vengono in genere visualizzati nell'elenco Lavori attivi. Tuttavia, se l'amministratore del sistema ha abilitato la funzione Trattieni tutti i lavori, il lavoro viene visualizzato nell'elenco dei lavori di stampa trattenuti o in quello dei lavori di stampa non identificati. Per rilasciare un lavoro trattenuto, selezionare il lavoro nell'elenco richiesto, quindi scegliere il pulsante **Rilascia**.
- 12. Se il lavoro viene trattenuto nell'elenco Lavori attivi, è necessario fornire risorse aggiuntive al dispositivo, ad esempio carta o punti, prima che il lavoro venga completato. Per individuare le risorse necessarie, selezionare il lavoro e scegliere il pulsante **Dettagli**. Quando le risorse richieste diventano disponibili, il lavoro viene stampato.

#### Ulteriori informazioni

[Stampa di un documento utilizzando il driver di stampa PostScript](#page-375-0) [Scelta di un'opzione di finitura utilizzando il driver di stampa PostScript](#page-391-0) [Guida per l'amministratore del sistema w](www.xerox.com/support)ww.xerox.com/support. [Utilizzo di Servizi Internet per individuare i dettagli di contatto dell'amministratore del sistema](#page-688-0) [Visualizzazione dell'avanzamento e dei dettagli di un lavoro utilizzando il menu Stato lavori](#page-713-0)

#### [Accesso a un driver di stampa utilizzando Contabilità standard Xerox o Contabilità di rete](#page-548-0)

#### **Piegatura utilizzando il driver di stampa PostScript**

È possibile stampare sul dispositivo dal computer tramite un driver di stampa. Esistono diversi driver di stampa Xerox disponibili con il dispositivo per supportare tutti i sistemi operativi più comuni. I driver di stampa Xerox consentono di utilizzare le funzioni specifiche disponibili sul dispositivo in uso.

Utilizzare le opzioni Piegatura per piegare un singolo foglio di supporto A4 (8,5 x 11 poll.) con grammatura compresa tra 60 e 120 g/m<sup>2</sup> (da 16 a 32 lb). Le pagine possono essere piegate con piegatura doppia (piegate a metà).

Se nel dispositivo è stata abilitata le funzioni di autenticazione, potrebbe essere necessario accedere al dispositivo per visualizzare o rilasciare i lavori.

Se è stata abilitata la funzione di contabilità, potrebbe essere necessario immettere i dettagli di accesso nel driver di stampa per inviare il lavoro.

In base al dispositivo di finitura opzionale e ai kit installati sarà possibile scegliere diverse opzioni di uscita, ad esempio pinzatura, piegatura e fascicolazione.

Nota: Questa opzione deve essere resa disponibile dall'amministratore del sistema.

Le opzioni disponibili nel driver di stampa dipendono da come questo è stato configurato sul computer dall'amministratore del sistema.

Le opzioni di piegatura variano in base al tipo di stazione di finitura del dispositivo. Se non è collegata al dispositivo alcuna stazione di finitura, non è possibile selezionare le opzioni di piegatura.

Nota: SEF indica alimentazione lato corto (il lato corto del foglio di carta è quello che viene alimentato per primo nel dispositivo). LEF indica alimentazione lato lungo (la carta viene orientata in modo che il lato lungo venga alimentato per primo nel dispositivo).

- 1. Aprire il documento da stampare. Nella maggior parte delle applicazioni, selezionare il pulsante **Office** o **File**, quindi scegliere **Stampa** dal menu File.
- 2. Immettere il numero di copie da produrre. In base all'applicazione utilizzata, potrebbe anche essere possibile selezionare un intervallo di pagine ed effettuare altre selezioni di stampa.
- 3. Selezionare il driver Xerox PS dall'elenco dei driver di stampa disponibili.
- 4. Aprire la finestra delle proprietà del driver di stampa. Il metodo può variare in base all'applicazione dalla quale si sta eseguendo la stampa. Nella maggior parte delle applicazioni Microsoft, selezionare il pulsante **Proprietà** o **Preferenze** per aprire la finestra.
- 5. Se richiesto, fare clic sulla scheda **Opzioni di stampa**. Questa è in genere la scheda attiva quando il driver di stampa viene aperto.
- 6. Selezionare **Piegatura...** dal menu Finitura.
- 7. Selezionare l'opzione Piegatura richiesta.
	- **Fogli singoli con piegatura doppia: Stampa all'interno** consente di piegare le copie al centro della pagina. Se la pagina è solo fronte, il contenuto stampato è all'interno della piegatura. Se la pagina è fronte/retro, la pagina 1 sarà all'interno.
	- **Fogli singoli con piegatura doppia: Stampa all'esterno** consente di piegare le copie al centro della pagina. Se la pagina è solo fronte, il contenuto stampato è all'esterno della piegatura. Se la pagina è fronte/retro, la pagina 2 sarà all'interno.
- **Fogli multipli con piegatura doppia Stampa all'esterno** consente di piegare le copie al centro della pagina. Se le pagine sono solo fronte, il contenuto stampato è all'interno della piegatura. Se le pagine sono fronte/retro, la pagina 1 sarà all'interno.
- **Fogli multipli con piegatura doppia Stampa all'interno** consente di piegare le copie al centro della pagina. Se le pagine sono solo fronte, il contenuto stampato è all'esterno della piegatura. Se le pagine sono fronte/retro, la pagina 2 sarà all'interno.
- 8. Selezionare il pulsante **OK**.
- 9. Fare clic sul pulsante **OK** per salvare le impostazioni.
- 10. Selezionare il pulsante **OK**.
- 11. Selezionare il pulsante di conferma. Il nome di questo pulsante varia in base all'applicazione dalla quale si sta eseguendo la stampa. Nella maggior parte delle applicazioni, selezionare il pulsante **OK** o **Stampa**.
- 12. Raccogliere le stampe dal dispositivo.
- 13. Premere il pulsante **Stato lavori** sul pannello comandi del dispositivo per visualizzare l'elenco dei lavori e controllare lo stato del lavoro.
- 14. I lavori di stampa vengono in genere visualizzati nell'elenco Lavori attivi. Tuttavia, se l'amministratore del sistema ha abilitato la funzione Trattieni tutti i lavori, il lavoro viene visualizzato nell'elenco dei lavori di stampa trattenuti o in quello dei lavori di stampa non identificati. Per rilasciare un lavoro trattenuto, selezionare il lavoro nell'elenco richiesto, quindi scegliere il pulsante **Rilascia**.
- 15. Se il lavoro viene trattenuto nell'elenco Lavori attivi, è necessario fornire risorse aggiuntive al dispositivo, ad esempio carta o punti, prima che il lavoro venga completato. Per individuare le risorse necessarie, selezionare il lavoro e scegliere il pulsante **Dettagli**. Quando le risorse richieste diventano disponibili, il lavoro viene stampato.

[Stampa di un documento utilizzando il driver di stampa PostScript](#page-375-0) [Scelta di un'opzione di finitura utilizzando il driver di stampa PostScript](#page-391-0) [Guida per l'amministratore del sistema w](www.xerox.com/support)ww.xerox.com/support. [Utilizzo di Servizi Internet per individuare i dettagli di contatto dell'amministratore del sistema](#page-688-0) [Visualizzazione dell'avanzamento e dei dettagli di un lavoro utilizzando il menu Stato lavori](#page-713-0) [Accesso a un driver di stampa utilizzando Contabilità standard Xerox o Contabilità di rete](#page-548-0)

#### **Pinzatura e perforazione utilizzando il driver di stampa PostScript**

È possibile stampare sul dispositivo dal computer tramite un driver di stampa. Esistono diversi driver di stampa Xerox disponibili con il dispositivo per supportare tutti i sistemi operativi più comuni. I driver di stampa Xerox consentono di utilizzare le funzioni specifiche disponibili sul dispositivo in uso.

Se nel dispositivo è stata abilitata le funzioni di autenticazione, potrebbe essere necessario accedere al dispositivo per visualizzare o rilasciare i lavori.

Se è stata abilitata la funzione di contabilità, potrebbe essere necessario immettere i dettagli di accesso nel driver di stampa per inviare il lavoro.

In base al dispositivo di finitura opzionale e ai kit installati sarà possibile scegliere diverse opzioni di uscita, ad esempio pinzatura, piegatura e fascicolazione.

Nota: Questa opzione deve essere resa disponibile dall'amministratore del sistema.

Le opzioni disponibili nel driver di stampa dipendono da come questo è stato configurato sul computer dall'amministratore del sistema.

Utilizzare l'opzione Finitura multipla per perforare e pinzare il documento in uso.

Utilizzare le opzioni di pinzatura per pinzare il documento. Le opzioni disponibili dipendono dal dispositivo di finitura installato. Le opzioni di pinzatura di base sono No, 1 punto, 2 punti e Pinzatura multipla.

Utilizzare l'opzione Perforazione per perforare ogni pagina dopo la stampa. Poiché ogni foglio viene perforato individualmente, non esiste un limite al numero massimo di pagine in un fascicolo. La perforazione può essere selezionata solo per supporti A4 LEF (8,5 x 11 poll. LEF) e A3 (11 x 17 poll.).

Nota: SEF indica alimentazione lato corto (il lato corto del foglio di carta è quello che viene alimentato per primo nel dispositivo). LEF indica alimentazione lato lungo (la carta viene orientata in modo che il lato lungo venga alimentato per primo nel dispositivo).

- 1. Aprire il documento da stampare. Nella maggior parte delle applicazioni, selezionare il pulsante **Office** o **File**, quindi scegliere **Stampa** dal menu File.
- 2. Immettere il numero di copie da produrre. In base all'applicazione utilizzata, potrebbe anche essere possibile selezionare un intervallo di pagine ed effettuare altre selezioni di stampa.
- 3. Selezionare il driver Xerox PS dall'elenco dei driver di stampa disponibili.
- 4. Aprire la finestra delle proprietà del driver di stampa. Il metodo può variare in base all'applicazione dalla quale si sta eseguendo la stampa. Nella maggior parte delle applicazioni Microsoft, selezionare il pulsante **Proprietà** o **Preferenze** per aprire la finestra.
- 5. Se richiesto, fare clic sulla scheda **Opzioni di stampa**. Questa è in genere la scheda attiva quando il driver di stampa viene aperto.
- 6. Selezionare l'opzione **Finitura multipla...** dal menu Finitura.
- 7. Selezionare l'opzione Pinzatura richiesta.
	- **Senza pinzatura** consente di annullare l'eventuale programmazione di pinzatura immessa.
	- **1 punto** consente di posizionare un punto singolo nell'angolo in alto a sinistra del documento.
	- **2 punti** consente di posizionare 2 punti in corrispondenza del lato lungo del documento.

Nota: Per alcune selezioni di pinzatura, il dispositivo esegue la rotazione dell'immagine. Se non è possibile eseguire la pinzatura, accertarsi che l'opzione Rotazione immagine sia impostata su Ruota autom. in Strumenti. Le opzioni di rotazione immagine vengono impostate dall'amministratore del sistema durante l'installazione del dispositivo.

- 8. Selezionare **Perforazione** dal **menu Perforazione**.
	- Se richiesto, selezionare il pulsante **Senza perforazione** per annullare l'eventuale programmazione inserita.
- 9. Selezionare il pulsante **OK**.
- 10. Fare clic sul pulsante **OK** per salvare le impostazioni.
- 11. Selezionare il pulsante di conferma. Il nome di questo pulsante varia in base all'applicazione dalla quale si sta eseguendo la stampa. Nella maggior parte delle applicazioni, selezionare il pulsante **OK** o **Stampa**.
- 12. Raccogliere le stampe dal dispositivo.
- 13. Premere il pulsante **Stato lavori** sul pannello comandi del dispositivo per visualizzare l'elenco dei lavori e controllare lo stato del lavoro.
- 14. I lavori di stampa vengono in genere visualizzati nell'elenco Lavori attivi. Tuttavia, se l'amministratore del sistema ha abilitato la funzione Trattieni tutti i lavori, il lavoro viene visualizzato nell'elenco dei lavori di stampa trattenuti o in quello dei lavori di stampa non identificati. Per rilasciare un lavoro trattenuto, selezionare il lavoro nell'elenco richiesto, quindi scegliere il pulsante **Rilascia**.
- 15. Se il lavoro viene trattenuto nell'elenco Lavori attivi, è necessario fornire risorse aggiuntive al dispositivo, ad esempio carta o punti, prima che il lavoro venga completato. Per individuare le risorse necessarie, selezionare il lavoro e scegliere il pulsante **Dettagli**. Quando le risorse richieste diventano disponibili, il lavoro viene stampato.

[Stampa di un documento utilizzando il driver di stampa PostScript](#page-375-0) [Scelta di un'opzione di finitura utilizzando il driver di stampa PostScript](#page-391-0) [Guida per l'amministratore del sistema w](www.xerox.com/support)ww.xerox.com/support. [Utilizzo di Servizi Internet per individuare i dettagli di contatto dell'amministratore del sistema](#page-688-0) [Visualizzazione dell'avanzamento e dei dettagli di un lavoro utilizzando il menu Stato lavori](#page-713-0) [Accesso a un driver di stampa utilizzando Contabilità standard Xerox o Contabilità di rete](#page-548-0)

## **Creazione libretto**

## **Creazione di un layout libretto utilizzando il driver di stampa PostScript**

È possibile stampare sul dispositivo dal computer tramite un driver di stampa. Esistono diversi driver di stampa Xerox disponibili con il dispositivo per supportare tutti i sistemi operativi più comuni. I driver di stampa Xerox consentono di utilizzare le funzioni specifiche disponibili sul dispositivo in uso.

Se nel dispositivo è stata abilitata le funzioni di autenticazione, potrebbe essere necessario accedere al dispositivo per visualizzare o rilasciare i lavori.

Se è stata abilitata la funzione di contabilità, potrebbe essere necessario immettere i dettagli di accesso nel driver di stampa per inviare il lavoro.

In base al dispositivo di finitura opzionale e ai kit installati sarà possibile scegliere diverse opzioni di uscita, ad esempio pinzatura, piegatura e fascicolazione.

Nota: Questa opzione deve essere resa disponibile dall'amministratore del sistema.

Le opzioni disponibili nel driver di stampa dipendono da come questo è stato configurato sul computer dall'amministratore del sistema.

Utilizzare l'opzione Libretto per ridurre e disporre le pagine dell'originale nella sequenza corretta in modo da formare un libretto quando le pagine vengono piegate a metà.

Se è installata una stazione libretto, è possibile utilizzare la funzione Creazione libretto per generare automaticamente libretti piegati e pinzati.

- 1. Aprire il documento da stampare. Nella maggior parte delle applicazioni, selezionare il pulsante **Office** o **File**, quindi scegliere **Stampa** dal menu File.
- 2. Immettere il numero di copie da produrre. In base all'applicazione utilizzata, potrebbe anche essere possibile selezionare un intervallo di pagine ed effettuare altre selezioni di stampa.
- 3. Selezionare il driver Xerox PS dall'elenco dei driver di stampa disponibili.
- 4. Aprire la finestra delle proprietà del driver di stampa. Il metodo può variare in base all'applicazione dalla quale si sta eseguendo la stampa. Nella maggior parte delle applicazioni Microsoft, selezionare il pulsante **Proprietà** o **Preferenze** per aprire la finestra.
- 5. Se richiesto, fare clic sulla scheda **Opzioni di stampa**. Questa è in genere la scheda attiva quando il driver di stampa viene aperto.
- 6. Selezionare **Creazione libretto...** dal **menu Finitura**.
- 7. Selezionare il **pulsante di opzione Libretto**.
- 8. Se richiesto, fare clic sul pulsante **Regolazioni libretto** per specificare le opzioni di layout.
	- Selezionare l'opzione Formato carta libretto richiesta.
		- **Usa impostazione lavoro** consente di creare il libretto utilizzando il formato carta selezionato nel documento di origine.
		- **Manuale** consente di attivare un menu a discesa in cui è possibile selezionare il formato carta richiesto.
	- Selezionare **Standard** dal **menu Margini libretto** per creare un margine tra ogni immagine del libretto.
	- Se richiesto, selezionare il pulsante **No** per annullare l'eventuale programmazione inserita.
	- Selezionare la **casella di inserimento Margine interno** e utilizzare la tastiera per inserire una larghezza per il margine interno del libretto.
	- Selezionare la **casella di inserimento Scorrimento** e utilizzare la tastiera per la quantità di spostamento delle immagini pagina verso l'esterno. In un libretto di grandi dimensioni, questa funzione compensa la necessità di dover ripiegare le pagine esterne su tutte le pagine interne, rendendo le pagine esterne leggermente più corte di quelle interne nel libretto finale.
	- Selezionare l'opzione Ordine di lettura richiesta.
		- **Da sinistra a destra** consente di inserire la prima pagina del documento nella parte anteriore del libretto quando la piegatura è sul lato sinistro o superiore del libretto.
		- **Da destra a sinistra** consente di inserire la prima pagina del documento nella parte anteriore del libretto quando la piegatura è sul lato destro o inferiore del libretto.
	- Fare clic sul pulsante **OK**.
- 9. Se richiesto, selezionare la **casella di controllo Profili** per stampare un bordo intorno a ciascuna immagine.
- 10. Fare clic sul pulsante **OK**.
- 11. Fare clic sul pulsante **OK** per salvare le impostazioni.
- 12. Selezionare il pulsante di conferma. Il nome di questo pulsante varia in base all'applicazione dalla quale si sta eseguendo la stampa. Nella maggior parte delle applicazioni, selezionare il pulsante **OK** o **Stampa**.
- 13. Raccogliere le stampe dal dispositivo.
- 14. Premere il pulsante **Stato lavori** sul pannello comandi del dispositivo per visualizzare l'elenco dei lavori e controllare lo stato del lavoro.
- 15. I lavori di stampa vengono in genere visualizzati nell'elenco Lavori attivi. Tuttavia, se l'amministratore del sistema ha abilitato la funzione Trattieni tutti i lavori, il lavoro viene visualizzato nell'elenco dei lavori di stampa trattenuti o in quello dei lavori di stampa non identificati. Per rilasciare un lavoro trattenuto, selezionare il lavoro nell'elenco richiesto, quindi scegliere il pulsante **Rilascia**.
- 16. Se il lavoro viene trattenuto nell'elenco Lavori attivi, è necessario fornire risorse aggiuntive al dispositivo, ad esempio carta o punti, prima che il lavoro venga completato. Per individuare le risorse necessarie, selezionare il lavoro e scegliere il pulsante **Dettagli**. Quando le risorse richieste diventano disponibili, il lavoro viene stampato.

[Stampa di un documento utilizzando il driver di stampa PostScript](#page-375-0) [Scelta di un'opzione di finitura utilizzando il driver di stampa PostScript](#page-391-0) [Guida per l'amministratore del sistema w](www.xerox.com/support)ww.xerox.com/support.

[Utilizzo di Servizi Internet per individuare i dettagli di contatto dell'amministratore del sistema](#page-688-0) [Visualizzazione dell'avanzamento e dei dettagli di un lavoro utilizzando il menu Stato lavori](#page-713-0) [Accesso a un driver di stampa utilizzando Contabilità standard Xerox o Contabilità di rete](#page-548-0)

#### **Piegatura di libretti utilizzando il driver di stampa PostScript**

È possibile stampare sul dispositivo dal computer tramite un driver di stampa. Esistono diversi driver di stampa Xerox disponibili con il dispositivo per supportare tutti i sistemi operativi più comuni. I driver di stampa Xerox consentono di utilizzare le funzioni specifiche disponibili sul dispositivo in uso.

Se nel dispositivo è stata abilitata le funzioni di autenticazione, potrebbe essere necessario accedere al dispositivo per visualizzare o rilasciare i lavori.

Se è stata abilitata la funzione di contabilità, potrebbe essere necessario immettere i dettagli di accesso nel driver di stampa per inviare il lavoro.

In base al dispositivo di finitura opzionale e ai kit installati sarà possibile scegliere diverse opzioni di uscita, ad esempio pinzatura, piegatura e fascicolazione.

Nota: Questa opzione deve essere resa disponibile dall'amministratore del sistema.

Le opzioni disponibili nel driver di stampa dipendono da come questo è stato configurato sul computer dall'amministratore del sistema.

Utilizzare l'opzione Piegatura libretto per ridurre e disporre automaticamente le pagine dell'originale nella sequenza corretta in modo da formare un libretto quando le pagine vengono piegate a metà, nonché piegare automaticamente le pagine quando vengono stampate.

- 1. Aprire il documento da stampare. Nella maggior parte delle applicazioni, selezionare il pulsante **Office** o **File**, quindi scegliere **Stampa** dal menu File.
- 2. Immettere il numero di copie da produrre. In base all'applicazione utilizzata, potrebbe anche essere possibile selezionare un intervallo di pagine ed effettuare altre selezioni di stampa.
- 3. Selezionare il driver Xerox PS dall'elenco dei driver di stampa disponibili.
- 4. Aprire la finestra delle proprietà del driver di stampa. Il metodo può variare in base all'applicazione dalla quale si sta eseguendo la stampa. Nella maggior parte delle applicazioni Microsoft, selezionare il pulsante **Proprietà** o **Preferenze** per aprire la finestra.
- 5. Se richiesto, fare clic sulla scheda **Opzioni di stampa**. Questa è in genere la scheda attiva quando il driver di stampa viene aperto.
- 6. Selezionare **Creazione libretto...** dal **menu Finitura**.
- 7. Selezionare il **pulsante di opzione Piegatura libretto**.
- 8. Se richiesto, fare clic sul pulsante **Regolazioni libretto** per specificare le opzioni di layout.
	- Selezionare l'opzione Origine imposizione richiesta.
		- Imposto dal driver consente di disporre automaticamente le pagine dell'originale nella sequenza corretta in modo da formare un libretto quando le pagine vengono piegate a metà.
		- Preimposto dall'app consente all'applicazione da cui si esegue la stampa di determinare la sequenza pagine corretta in modo da formare un libretto quando vengono piegate a metà. La maggior parte delle applicazioni di desktop publishing consente di creare un layout libretto.
- Selezionare l'opzione Formato carta libretto richiesta.
	- **Usa impostazione lavoro** consente di creare il libretto utilizzando il formato carta selezionato nel documento di origine.
	- **Manuale** consente di attivare un menu a discesa in cui è possibile selezionare il formato carta richiesto.
- Selezionare **Standard** dal **menu Margini libretto** per creare un margine tra ogni immagine del libretto.
- Se richiesto, selezionare il pulsante **No** per annullare l'eventuale programmazione inserita.
- Selezionare la **casella di inserimento Margine interno** e utilizzare la tastiera per inserire una larghezza per il margine interno del libretto.
- Selezionare la **casella di inserimento Scorrimento** e utilizzare la tastiera per la quantità di spostamento delle immagini pagina verso l'esterno. In un libretto di grandi dimensioni, questa funzione compensa la necessità di dover ripiegare le pagine esterne su tutte le pagine interne, rendendo le pagine esterne leggermente più corte di quelle interne nel libretto finale.
- Selezionare l'opzione Ordine di lettura richiesta.
	- **Da sinistra a destra** consente di inserire la prima pagina del documento nella parte anteriore del libretto quando la piegatura è sul lato sinistro o superiore del libretto.
	- **Da destra a sinistra** consente di inserire la prima pagina del documento nella parte anteriore del libretto quando la piegatura è sul lato destro o inferiore del libretto.
- Fare clic sul pulsante **OK**.
- 9. Se richiesto, selezionare la **casella di controllo Profili** per stampare un bordo intorno a ciascuna immagine.
- 10. Fare clic sul pulsante **OK**.
- 11. Fare clic sul pulsante **OK** per salvare le impostazioni.
- 12. Selezionare il pulsante di conferma. Il nome di questo pulsante varia in base all'applicazione dalla quale si sta eseguendo la stampa. Nella maggior parte delle applicazioni, selezionare il pulsante **OK** o **Stampa**.
- 13. Raccogliere le stampe dal dispositivo.
- 14. Premere il pulsante **Stato lavori** sul pannello comandi del dispositivo per visualizzare l'elenco dei lavori e controllare lo stato del lavoro.
- 15. I lavori di stampa vengono in genere visualizzati nell'elenco Lavori attivi. Tuttavia, se l'amministratore del sistema ha abilitato la funzione Trattieni tutti i lavori, il lavoro viene visualizzato nell'elenco dei lavori di stampa trattenuti o in quello dei lavori di stampa non identificati. Per rilasciare un lavoro trattenuto, selezionare il lavoro nell'elenco richiesto, quindi scegliere il pulsante **Rilascia**.
- 16. Se il lavoro viene trattenuto nell'elenco Lavori attivi, è necessario fornire risorse aggiuntive al dispositivo, ad esempio carta o punti, prima che il lavoro venga completato. Per individuare le risorse necessarie, selezionare il lavoro e scegliere il pulsante **Dettagli**. Quando le risorse richieste diventano disponibili, il lavoro viene stampato.

[Stampa di un documento utilizzando il driver di stampa PostScript](#page-375-0) [Scelta di un'opzione di finitura utilizzando il driver di stampa PostScript](#page-391-0) [Guida per l'amministratore del sistema w](www.xerox.com/support)ww.xerox.com/support. [Utilizzo di Servizi Internet per individuare i dettagli di contatto dell'amministratore del sistema](#page-688-0) [Visualizzazione dell'avanzamento e dei dettagli di un lavoro utilizzando il menu Stato lavori](#page-713-0) [Accesso a un driver di stampa utilizzando Contabilità standard Xerox o Contabilità di rete](#page-548-0)

#### **Piegatura e pinzatura di libretti utilizzando il driver di stampa PostScript**

È possibile stampare sul dispositivo dal computer tramite un driver di stampa. Esistono diversi driver di stampa Xerox disponibili con il dispositivo per supportare tutti i sistemi operativi più comuni. I driver di stampa Xerox consentono di utilizzare le funzioni specifiche disponibili sul dispositivo in uso.

Se nel dispositivo è stata abilitata le funzioni di autenticazione, potrebbe essere necessario accedere al dispositivo per visualizzare o rilasciare i lavori.

Se è stata abilitata la funzione di contabilità, potrebbe essere necessario immettere i dettagli di accesso nel driver di stampa per inviare il lavoro.

In base al dispositivo di finitura opzionale e ai kit installati sarà possibile scegliere diverse opzioni di uscita, ad esempio pinzatura, piegatura e fascicolazione.

Nota: Questa opzione deve essere resa disponibile dall'amministratore del sistema.

Le opzioni disponibili nel driver di stampa dipendono da come questo è stato configurato sul computer dall'amministratore del sistema.

Utilizzare l'opzione Piegatura e pinzatura libretto per ridurre e disporre automaticamente le pagine dell'originale nella sequenza corretta in modo da formare un libretto quando le pagine vengono piegate a metà, nonché piegare e pinzare automaticamente le pagine quando vengono stampate.

- 1. Aprire il documento da stampare. Nella maggior parte delle applicazioni, selezionare il pulsante **Office** o **File**, quindi scegliere **Stampa** dal menu File.
- 2. Immettere il numero di copie da produrre. In base all'applicazione utilizzata, potrebbe anche essere possibile selezionare un intervallo di pagine ed effettuare altre selezioni di stampa.
- 3. Selezionare il driver Xerox PS dall'elenco dei driver di stampa disponibili.
- 4. Aprire la finestra delle proprietà del driver di stampa. Il metodo può variare in base all'applicazione dalla quale si sta eseguendo la stampa. Nella maggior parte delle applicazioni Microsoft, selezionare il pulsante **Proprietà** o **Preferenze** per aprire la finestra.
- 5. Se richiesto, fare clic sulla scheda **Opzioni di stampa**. Questa è in genere la scheda attiva quando il driver di stampa viene aperto.
- 6. Selezionare **Creazione libretto...** dal **menu Finitura**.
- 7. Selezionare il **pulsante di opzione Piegatura e pinzatura libretto**.
- 8. Se richiesto, fare clic sul pulsante **Regolazioni libretto** per specificare le opzioni di layout.
	- Selezionare l'opzione Origine imposizione richiesta.
		- Imposto dal driver consente di disporre automaticamente le pagine dell'originale nella sequenza corretta in modo da formare un libretto quando le pagine vengono piegate a metà.
		- Preimposto dall'app consente all'applicazione da cui si eseque la stampa di determinare la sequenza pagine corretta in modo da formare un libretto quando vengono piegate a metà. La maggior parte delle applicazioni di desktop publishing consente di creare un layout libretto.
	- Selezionare l'opzione Formato carta libretto richiesta.
		- **Usa impostazione lavoro** consente di creare il libretto utilizzando il formato carta selezionato nel documento di origine.
		- **Manuale** consente di attivare un menu a discesa in cui è possibile selezionare il formato carta richiesto.
- Selezionare **Standard** dal **menu Margini libretto** per creare un margine tra ogni immagine del libretto.
- Se richiesto, selezionare il pulsante **No** per annullare l'eventuale programmazione inserita.
- Selezionare la **casella di inserimento Margine interno** e utilizzare la tastiera per inserire una larghezza per il margine interno del libretto.
- Selezionare la **casella di inserimento Scorrimento** e utilizzare la tastiera per la quantità di spostamento delle immagini pagina verso l'esterno. In un libretto di grandi dimensioni, questa funzione compensa la necessità di dover ripiegare le pagine esterne su tutte le pagine interne, rendendo le pagine esterne leggermente più corte di quelle interne nel libretto finale.
- Selezionare l'opzione Ordine di lettura richiesta.
	- **Da sinistra a destra** consente di inserire la prima pagina del documento nella parte anteriore del libretto quando la piegatura è sul lato sinistro o superiore del libretto.
	- **Da destra a sinistra** consente di inserire la prima pagina del documento nella parte anteriore del libretto quando la piegatura è sul lato destro o inferiore del libretto.
- Fare clic sul pulsante **OK**.
- 9. Se richiesto, selezionare la **casella di controllo Profili** per stampare un bordo intorno a ciascuna immagine.
- 10. Fare clic sul pulsante **OK**.
- 11. Fare clic sul pulsante **OK** per salvare le impostazioni.
- 12. Selezionare il pulsante di conferma. Il nome di questo pulsante varia in base all'applicazione dalla quale si sta eseguendo la stampa. Nella maggior parte delle applicazioni, selezionare il pulsante **OK** o **Stampa**.
- 13. Raccogliere le stampe dal dispositivo.
- 14. Premere il pulsante **Stato lavori** sul pannello comandi del dispositivo per visualizzare l'elenco dei lavori e controllare lo stato del lavoro.
- 15. I lavori di stampa vengono in genere visualizzati nell'elenco Lavori attivi. Tuttavia, se l'amministratore del sistema ha abilitato la funzione Trattieni tutti i lavori, il lavoro viene visualizzato nell'elenco dei lavori di stampa trattenuti o in quello dei lavori di stampa non identificati. Per rilasciare un lavoro trattenuto, selezionare il lavoro nell'elenco richiesto, quindi scegliere il pulsante **Rilascia**.
- 16. Se il lavoro viene trattenuto nell'elenco Lavori attivi, è necessario fornire risorse aggiuntive al dispositivo, ad esempio carta o punti, prima che il lavoro venga completato. Per individuare le risorse necessarie, selezionare il lavoro e scegliere il pulsante **Dettagli**. Quando le risorse richieste diventano disponibili, il lavoro viene stampato.

[Stampa di un documento utilizzando il driver di stampa PostScript](#page-375-0) [Scelta di un'opzione di finitura utilizzando il driver di stampa PostScript](#page-391-0) [Guida per l'amministratore del sistema w](www.xerox.com/support)ww.xerox.com/support. [Utilizzo di Servizi Internet per individuare i dettagli di contatto dell'amministratore del sistema](#page-688-0) [Visualizzazione dell'avanzamento e dei dettagli di un lavoro utilizzando il menu Stato lavori](#page-713-0) [Accesso a un driver di stampa utilizzando Contabilità standard Xerox o Contabilità di rete](#page-548-0)

## **Impostazione della qualità di stampa utilizzando il driver di stampa PostScript**

È possibile stampare sul dispositivo dal computer tramite un driver di stampa. Esistono diversi driver di stampa Xerox disponibili con il dispositivo per supportare tutti i sistemi operativi più comuni. I driver di stampa Xerox consentono di utilizzare le funzioni specifiche disponibili sul dispositivo in uso.

Se nel dispositivo è stata abilitata le funzioni di autenticazione, potrebbe essere necessario accedere al dispositivo per visualizzare o rilasciare i lavori.

Se è stata abilitata la funzione di contabilità, potrebbe essere necessario immettere i dettagli di accesso nel driver di stampa per inviare il lavoro.

Utilizzare le opzioni Qualità di stampa per regolare la quantità di toner utilizzata per stampare i documenti. Se si utilizza una piccola quantità di toner, l'aspetto risultante è leggermente più granuloso, in particolare durante la stampa di grafica e oggetti di un solo colore, ma è anche l'opzione più ecosostenibile.

- 1. Aprire il documento da stampare. Nella maggior parte delle applicazioni, selezionare il pulsante **Office** o **File**, quindi scegliere **Stampa** dal menu File.
- 2. Immettere il numero di copie da produrre. In base all'applicazione utilizzata, potrebbe anche essere possibile selezionare un intervallo di pagine ed effettuare altre selezioni di stampa.
- 3. Selezionare il driver Xerox PS dall'elenco dei driver di stampa disponibili.
- 4. Aprire la finestra delle proprietà del driver di stampa. Il metodo può variare in base all'applicazione dalla quale si sta eseguendo la stampa. Nella maggior parte delle applicazioni Microsoft, selezionare il pulsante **Proprietà** o **Preferenze** per aprire la finestra.
- 5. Se richiesto, fare clic sulla scheda **Opzioni di stampa**. Questa è in genere la scheda attiva quando il driver di stampa viene aperto.
- 6. Selezionare l'opzione Qualità di stampa richiesta.
	- **Alta risoluzione** consente di stampare il documento con la qualità più alta. L'opzione Alta risoluzione utilizza più toner rispetto all'opzione Risparmio toner.
	- **Standard** consente di ottenere il compresso migliore in termini di qualità di stampa, rispetto ambientale e dimensioni dei file inviati in rete. La qualità di stampa Standard è adatta per la maggior parte dei lavori di stampa.
	- **Risparmio toner** consente di utilizzare meno toner rispetto ad altre opzioni. L'aspetto dei documenti potrebbe essere leggermente più chiaro rispetto a quello di altre opzioni.
- 7. Fare clic sul pulsante **OK** per salvare le impostazioni.
- 8. Selezionare il pulsante di conferma. Il nome di questo pulsante varia in base all'applicazione dalla quale si sta eseguendo la stampa. Nella maggior parte delle applicazioni, selezionare il pulsante **OK** o **Stampa**.
- 9. Raccogliere le stampe dal dispositivo.
- 10. Premere il pulsante **Stato lavori** sul pannello comandi del dispositivo per visualizzare l'elenco dei lavori e controllare lo stato del lavoro.
- 11. I lavori di stampa vengono in genere visualizzati nell'elenco Lavori attivi. Tuttavia, se l'amministratore del sistema ha abilitato la funzione Trattieni tutti i lavori, il lavoro viene visualizzato nell'elenco dei lavori di stampa trattenuti o in quello dei lavori di stampa non identificati. Per rilasciare un lavoro trattenuto, selezionare il lavoro nell'elenco richiesto, quindi scegliere il pulsante **Rilascia**.
- 12. Se il lavoro viene trattenuto nell'elenco Lavori attivi, è necessario fornire risorse aggiuntive al dispositivo, ad esempio carta o punti, prima che il lavoro venga completato. Per individuare le risorse necessarie, selezionare il lavoro e scegliere il pulsante **Dettagli**. Quando le risorse richieste diventano disponibili, il lavoro viene stampato.

#### Ulteriori informazioni

[Stampa di un documento utilizzando il driver di stampa PostScript](#page-375-0) [Guida per l'amministratore del sistema w](www.xerox.com/support)ww.xerox.com/support. [Utilizzo di Servizi Internet per individuare i dettagli di contatto dell'amministratore del sistema](#page-688-0) [Visualizzazione dell'avanzamento e dei dettagli di un lavoro utilizzando il menu Stato lavori](#page-713-0) [Accesso a un driver di stampa utilizzando Contabilità standard Xerox o Contabilità di rete](#page-548-0)

## **Scelta di una destinazione lavoro utilizzando il driver di stampa PostScript**

È possibile stampare sul dispositivo dal computer tramite un driver di stampa. Esistono diversi driver di stampa Xerox disponibili con il dispositivo per supportare tutti i sistemi operativi più comuni. I driver di stampa Xerox consentono di utilizzare le funzioni specifiche disponibili sul dispositivo in uso.

Se nel dispositivo è stata abilitata le funzioni di autenticazione, potrebbe essere necessario accedere al dispositivo per visualizzare o rilasciare i lavori.

Se è stata abilitata la funzione di contabilità, potrebbe essere necessario immettere i dettagli di accesso nel driver di stampa per inviare il lavoro.

Utilizzare le opzioni Destinazione lavoro per specificare una destinazione per le copie. Le destinazioni dipendono dal tipo di stazione di finitura collegata al dispositivo.

Nota: Se una destinazione è elencata ma non è selezionabile (testo grigio), potrebbe non essere disponibile a causa di un'opzione di finitura selezionata.

Nota: Questa opzione deve essere resa disponibile dall'amministratore del sistema.

- 1. Aprire il documento da stampare. Nella maggior parte delle applicazioni, selezionare il pulsante **Office** o **File**, quindi scegliere **Stampa** dal menu File.
- 2. Immettere il numero di copie da produrre. In base all'applicazione utilizzata, potrebbe anche essere possibile selezionare un intervallo di pagine ed effettuare altre selezioni di stampa.
- 3. Selezionare il driver Xerox PS dall'elenco dei driver di stampa disponibili.
- 4. Aprire la finestra delle proprietà del driver di stampa. Il metodo può variare in base all'applicazione dalla quale si sta eseguendo la stampa. Nella maggior parte delle applicazioni Microsoft, selezionare il pulsante **Proprietà** o **Preferenze** per aprire la finestra.
- 5. Se richiesto, fare clic sulla scheda **Opzioni di stampa**. Questa è in genere la scheda attiva quando il driver di stampa viene aperto.
- 6. Fare clic sul pulsante **OK** per salvare le impostazioni.
- 7. Selezionare l'opzione Destinazione lavoro richiesta.
	- **Selezione automatica** consente di inviare il lavoro a un vassoio di uscita in base al formato carta.
	- **Vassoio superiore** consente di inviare il lavoro al vassoio di uscita nella parte superiore del dispositivo.
	- **Vassoio impilatore** il documento viene stampato nel vassoio impilatore a lato del dispositivo.
	- **Scomparto stazione libretto** consente di inviare il lavoro al vassoio di uscita sul lato destro del dispositivo.
- 8. Fare clic sul pulsante **OK**.
- 9. Selezionare il pulsante di conferma. Il nome di questo pulsante varia in base all'applicazione dalla quale si sta eseguendo la stampa. Nella maggior parte delle applicazioni, selezionare il pulsante **OK** o **Stampa**.
- 10. Raccogliere le stampe dal dispositivo.
- 11. Premere il pulsante **Stato lavori** sul pannello comandi del dispositivo per visualizzare l'elenco dei lavori e controllare lo stato del lavoro.
- 12. I lavori di stampa vengono in genere visualizzati nell'elenco Lavori attivi. Tuttavia, se l'amministratore del sistema ha abilitato la funzione Trattieni tutti i lavori, il lavoro viene visualizzato nell'elenco dei lavori di stampa trattenuti o in quello dei lavori di stampa non identificati. Per rilasciare un lavoro trattenuto, selezionare il lavoro nell'elenco richiesto, quindi scegliere il pulsante **Rilascia**.
- 13. Se il lavoro viene trattenuto nell'elenco Lavori attivi, è necessario fornire risorse aggiuntive al dispositivo, ad esempio carta o punti, prima che il lavoro venga completato. Per individuare le risorse necessarie, selezionare il lavoro e scegliere il pulsante **Dettagli**. Quando le risorse richieste diventano disponibili, il lavoro viene stampato.

[Stampa di un documento utilizzando il driver di stampa PostScript](#page-375-0) [Scelta di un'opzione di finitura utilizzando il driver di stampa PostScript](#page-391-0) [Guida per l'amministratore del sistema w](www.xerox.com/support)ww.xerox.com/support. [Utilizzo di Servizi Internet per individuare i dettagli di contatto dell'amministratore del sistema](#page-688-0) [Visualizzazione dell'avanzamento e dei dettagli di un lavoro utilizzando il menu Stato lavori](#page-713-0) [Accesso a un driver di stampa utilizzando Contabilità standard Xerox o Contabilità di rete](#page-548-0)

## **Opzioni immagine**

#### **Regolazione della luminosità della stampa utilizzando il driver di stampa PostScript**

È possibile stampare sul dispositivo dal computer tramite un driver di stampa. Esistono diversi driver di stampa Xerox disponibili con il dispositivo per supportare tutti i sistemi operativi più comuni. I driver di stampa Xerox consentono di utilizzare le funzioni specifiche disponibili sul dispositivo in uso.

Se nel dispositivo è stata abilitata le funzioni di autenticazione, potrebbe essere necessario accedere al dispositivo per visualizzare o rilasciare i lavori.

Se è stata abilitata la funzione di contabilità, potrebbe essere necessario immettere i dettagli di accesso nel driver di stampa per inviare il lavoro.

Utilizzare le opzioni Più chiara/Più scura per regolare manualmente la luminosità dell'immagine. Originali chiari contenenti disegni a matita possono generare copie migliori se la luminosità viene ridotta. Originali scuri, ad esempio mezzitoni o documenti con sfondi colorati, possono richiedere un aumento della luminosità.

- 1. Aprire il documento da stampare. Nella maggior parte delle applicazioni, selezionare il pulsante **Office** o **File**, quindi scegliere **Stampa** dal menu File.
- 2. Immettere il numero di copie da produrre. In base all'applicazione utilizzata, potrebbe anche essere possibile selezionare un intervallo di pagine ed effettuare altre selezioni di stampa.
- 3. Selezionare il driver Xerox PS dall'elenco dei driver di stampa disponibili.
- 4. Aprire la finestra delle proprietà del driver di stampa. Il metodo può variare in base all'applicazione dalla quale si sta eseguendo la stampa. Nella maggior parte delle applicazioni Microsoft, selezionare il pulsante **Proprietà** o **Preferenze** per aprire la finestra.
- 5. Fare clic sulla scheda **Opzioni immagine**.
- 6. Selezionare l'opzione Luminosità richiesta.
	- Spostare l'indicatore a sinistra per scurire l'immagine.
	- Spostare l'indicatore a destra per schiarire l'immagine.
- 7. Fare clic sul pulsante **OK** per salvare le impostazioni.
- 8. Selezionare il pulsante di conferma. Il nome di questo pulsante varia in base all'applicazione dalla quale si sta eseguendo la stampa. Nella maggior parte delle applicazioni, selezionare il pulsante **OK** o **Stampa**.
- 9. Raccogliere le stampe dal dispositivo.
- 10. Premere il pulsante **Stato lavori** sul pannello comandi del dispositivo per visualizzare l'elenco dei lavori e controllare lo stato del lavoro.
- 11. I lavori di stampa vengono in genere visualizzati nell'elenco Lavori attivi. Tuttavia, se l'amministratore del sistema ha abilitato la funzione Trattieni tutti i lavori, il lavoro viene visualizzato nell'elenco dei lavori di stampa trattenuti o in quello dei lavori di stampa non identificati. Per rilasciare un lavoro trattenuto, selezionare il lavoro nell'elenco richiesto, quindi scegliere il pulsante **Rilascia**.
- 12. Se il lavoro viene trattenuto nell'elenco Lavori attivi, è necessario fornire risorse aggiuntive al dispositivo, ad esempio carta o punti, prima che il lavoro venga completato. Per individuare le risorse necessarie, selezionare il lavoro e scegliere il pulsante **Dettagli**. Quando le risorse richieste diventano disponibili, il lavoro viene stampato.

[Stampa di un documento utilizzando il driver di stampa PostScript](#page-375-0) [Guida per l'amministratore del sistema w](www.xerox.com/support)ww.xerox.com/support. [Utilizzo di Servizi Internet per individuare i dettagli di contatto dell'amministratore del sistema](#page-688-0) [Visualizzazione dell'avanzamento e dei dettagli di un lavoro utilizzando il menu Stato lavori](#page-713-0) [Accesso a un driver di stampa utilizzando Contabilità standard Xerox o Contabilità di rete](#page-548-0)

## **Regolazione del contrasto della stampa utilizzando il driver di stampa PostScript**

È possibile stampare sul dispositivo dal computer tramite un driver di stampa. Esistono diversi driver di stampa Xerox disponibili con il dispositivo per supportare tutti i sistemi operativi più comuni. I driver di stampa Xerox consentono di utilizzare le funzioni specifiche disponibili sul dispositivo in uso.

Se nel dispositivo è stata abilitata le funzioni di autenticazione, potrebbe essere necessario accedere al dispositivo per visualizzare o rilasciare i lavori.

Se è stata abilitata la funzione di contabilità, potrebbe essere necessario immettere i dettagli di accesso nel driver di stampa per inviare il lavoro.

Utilizzare l'opzione Contrasto per controllare la densità dell'immagine sulla copia e compensare un originale con troppo o poco contrasto.

- 1. Aprire il documento da stampare. Nella maggior parte delle applicazioni, selezionare il pulsante **Office** o **File**, quindi scegliere **Stampa** dal menu File.
- 2. Immettere il numero di copie da produrre. In base all'applicazione utilizzata, potrebbe anche essere possibile selezionare un intervallo di pagine ed effettuare altre selezioni di stampa.
- 3. Selezionare il driver Xerox PS dall'elenco dei driver di stampa disponibili.
- 4. Aprire la finestra delle proprietà del driver di stampa. Il metodo può variare in base all'applicazione dalla quale si sta eseguendo la stampa. Nella maggior parte delle applicazioni Microsoft, selezionare il pulsante **Proprietà** o **Preferenze** per aprire la finestra.
- 5. Fare clic sulla scheda **Opzioni immagine**.
- 6. Selezionare l'opzione Contrasto richiesta.
	- Spostare l'indicatore a sinistra per aumentare il contrasto. Ciò consente di riprodurre tonalità bianche e nere più nitide per testo e linee ma riduce la definizione delle illustrazioni.
	- Spostare l'indicatore a destra per ridurre il contrasto. Ciò consente di riprodurre più dettagli nelle aree chiare e scure dell'originale.
- 7. Fare clic sul pulsante **OK** per salvare le impostazioni.
- 8. Selezionare il pulsante di conferma. Il nome di questo pulsante varia in base all'applicazione dalla quale si sta eseguendo la stampa. Nella maggior parte delle applicazioni, selezionare il pulsante **OK** o **Stampa**.
- 9. Raccogliere le stampe dal dispositivo.
- 10. Premere il pulsante **Stato lavori** sul pannello comandi del dispositivo per visualizzare l'elenco dei lavori e controllare lo stato del lavoro.
- 11. I lavori di stampa vengono in genere visualizzati nell'elenco Lavori attivi. Tuttavia, se l'amministratore del sistema ha abilitato la funzione Trattieni tutti i lavori, il lavoro viene visualizzato nell'elenco dei lavori di stampa trattenuti o in quello dei lavori di stampa non identificati. Per rilasciare un lavoro trattenuto, selezionare il lavoro nell'elenco richiesto, quindi scegliere il pulsante **Rilascia**.
- 12. Se il lavoro viene trattenuto nell'elenco Lavori attivi, è necessario fornire risorse aggiuntive al dispositivo, ad esempio carta o punti, prima che il lavoro venga completato. Per individuare le risorse necessarie, selezionare il lavoro e scegliere il pulsante **Dettagli**. Quando le risorse richieste diventano disponibili, il lavoro viene stampato.

[Stampa di un documento utilizzando il driver di stampa PostScript](#page-375-0) [Guida per l'amministratore del sistema w](www.xerox.com/support)ww.xerox.com/support. [Utilizzo di Servizi Internet per individuare i dettagli di contatto dell'amministratore del sistema](#page-688-0) [Visualizzazione dell'avanzamento e dei dettagli di un lavoro utilizzando il menu Stato lavori](#page-713-0) [Accesso a un driver di stampa utilizzando Contabilità standard Xerox o Contabilità di rete](#page-548-0)

## **Opzioni documento**

## **Layout pagina**

## **Stampa di più pagine su un foglio utilizzando il driver di stampa PostScript**

È possibile stampare sul dispositivo dal computer tramite un driver di stampa. Esistono diversi driver di stampa Xerox disponibili con il dispositivo per supportare tutti i sistemi operativi più comuni. I driver di stampa Xerox consentono di utilizzare le funzioni specifiche disponibili sul dispositivo in uso.

Se nel dispositivo è stata abilitata le funzioni di autenticazione, potrebbe essere necessario accedere al dispositivo per visualizzare o rilasciare i lavori.

Se è stata abilitata la funzione di contabilità, potrebbe essere necessario immettere i dettagli di accesso nel driver di stampa per inviare il lavoro.

Utilizzare la funzione Layout pagina durante la creazione di dispense, storyboard o documenti di archivio. Le immagini vengono ridotte o ingrandite a seconda dei casi e vengono stampate su una sola pagina con orientamento orizzontale o verticale in base al vassoio carta selezionato.

- 1. Aprire il documento da stampare. Nella maggior parte delle applicazioni, selezionare il pulsante **Office** o **File**, quindi scegliere **Stampa** dal menu File.
- 2. Immettere il numero di copie da produrre. In base all'applicazione utilizzata, potrebbe anche essere possibile selezionare un intervallo di pagine ed effettuare altre selezioni di stampa.
- 3. Selezionare il driver Xerox PS dall'elenco dei driver di stampa disponibili.
- 4. Aprire la finestra delle proprietà del driver di stampa. Il metodo può variare in base all'applicazione dalla quale si sta eseguendo la stampa. Nella maggior parte delle applicazioni Microsoft, selezionare il pulsante **Proprietà** o **Preferenze** per aprire la finestra.
- 5. Fare clic sulla scheda **Opzioni documento**.
- 6. Fare clic sulla scheda **Layout pagina**.
- 7. Selezionare il pulsante di opzione richiesto per scegliere il numero di pagine da stampare per foglio.

Nota: Il numero di pagine per foglio è il numero di pagine per lato del foglio. Ad esempio, se si seleziona 2 pagine per foglio e il documento viene stampato fronte/retro, verranno stampate due pagine su ogni lato del foglio (in totale 4 pagine).

- 8. Se richiesto, selezionare la **casella di controllo Profili** per stampare un bordo intorno a ciascuna immagine.
- 9. Se richiesto, selezionare un'opzione Fronte o Fronte/retro dal menu a discesa che si trova sotto l'immagine di anteprima.
	- **Fronte** consente di stampare su un solo lato del supporto o trasparente. Utilizzare questa opzione quando si stampa su trasparenti, buste o etichette.
	- **Fronte/retro** consente di stampare su entrambi i lati di un foglio. Le immagini vengono stampate in modo che sia possibile rilegare il lavoro sul bordo lungo dei fogli.
	- **Fronte/retro, lato corto** consente di stampare su entrambi i lati di un foglio. Le immagini vengono stampate in modo che sia possibile rilegare il lavoro sul bordo corto dei fogli.
- 10. Fare clic sul pulsante **OK** per salvare le impostazioni.
- 11. Selezionare il pulsante di conferma. Il nome di questo pulsante varia in base all'applicazione dalla quale si sta eseguendo la stampa. Nella maggior parte delle applicazioni, selezionare il pulsante **OK** o **Stampa**.
- 12. Raccogliere le stampe dal dispositivo.
- 13. Premere il pulsante **Stato lavori** sul pannello comandi del dispositivo per visualizzare l'elenco dei lavori e controllare lo stato del lavoro.
- 14. I lavori di stampa vengono in genere visualizzati nell'elenco Lavori attivi. Tuttavia, se l'amministratore del sistema ha abilitato la funzione Trattieni tutti i lavori, il lavoro viene visualizzato nell'elenco dei lavori di stampa trattenuti o in quello dei lavori di stampa non identificati. Per rilasciare un lavoro trattenuto, selezionare il lavoro nell'elenco richiesto, quindi scegliere il pulsante **Rilascia**.
- 15. Se il lavoro viene trattenuto nell'elenco Lavori attivi, è necessario fornire risorse aggiuntive al dispositivo, ad esempio carta o punti, prima che il lavoro venga completato. Per individuare le risorse necessarie, selezionare il lavoro e scegliere il pulsante **Dettagli**. Quando le risorse richieste diventano disponibili, il lavoro viene stampato.

## Ulteriori informazioni

[Stampa di un documento utilizzando il driver di stampa PostScript](#page-375-0) [Guida per l'amministratore del sistema w](www.xerox.com/support)ww.xerox.com/support.

[Utilizzo di Servizi Internet per individuare i dettagli di contatto dell'amministratore del sistema](#page-688-0) [Visualizzazione dell'avanzamento e dei dettagli di un lavoro utilizzando il menu Stato lavori](#page-713-0) [Accesso a un driver di stampa utilizzando Contabilità standard Xerox o Contabilità di rete](#page-548-0)

#### **Creazione libretto**

#### **Creazione di un layout libretto utilizzando le opzioni di layout del driver di stampa PostScript**

È possibile stampare sul dispositivo dal computer tramite un driver di stampa. Esistono diversi driver di stampa Xerox disponibili con il dispositivo per supportare tutti i sistemi operativi più comuni. I driver di stampa Xerox consentono di utilizzare le funzioni specifiche disponibili sul dispositivo in uso.

Se nel dispositivo è stata abilitata le funzioni di autenticazione, potrebbe essere necessario accedere al dispositivo per visualizzare o rilasciare i lavori.

Se è stata abilitata la funzione di contabilità, potrebbe essere necessario immettere i dettagli di accesso nel driver di stampa per inviare il lavoro.

Utilizzare l'opzione Libretto per ridurre e disporre le pagine dell'originale nella sequenza corretta in modo da formare un libretto quando le pagine vengono piegate a metà.

Se è installata una stazione libretto, è possibile utilizzare la funzione Creazione libretto per generare automaticamente libretti piegati e pinzati.

- 1. Aprire il documento da stampare. Nella maggior parte delle applicazioni, selezionare il pulsante **Office** o **File**, quindi scegliere **Stampa** dal menu File.
- 2. Immettere il numero di copie da produrre. In base all'applicazione utilizzata, potrebbe anche essere possibile selezionare un intervallo di pagine ed effettuare altre selezioni di stampa.
- 3. Selezionare il driver Xerox PS dall'elenco dei driver di stampa disponibili.
- 4. Aprire la finestra delle proprietà del driver di stampa. Il metodo può variare in base all'applicazione dalla quale si sta eseguendo la stampa. Nella maggior parte delle applicazioni Microsoft, selezionare il pulsante **Proprietà** o **Preferenze** per aprire la finestra.
- 5. Fare clic sulla scheda **Opzioni documento**.
- 6. Fare clic sulla scheda **Layout pagina**.
- 7. Selezionare il **pulsante di opzione Creazione libretto** per aprire la finestra corrispondente. Se la finestra non si apre, fare clic sul pulsante **Impostazione...**
- 8. Se richiesto, fare clic sul pulsante **Regolazioni libretto** per specificare le opzioni di layout.
	- Selezionare l'opzione Formato carta libretto richiesta.
		- **Usa impostazione lavoro** consente di creare il libretto utilizzando il formato carta selezionato nel documento di origine.
		- **Manuale** consente di attivare un menu a discesa in cui è possibile selezionare il formato carta richiesto.
	- Selezionare **Standard** dal **menu Margini libretto** per creare un margine tra ogni immagine del libretto.
	- Se richiesto, selezionare il pulsante **No** per annullare l'eventuale programmazione inserita.
	- Selezionare la **casella di inserimento Margine interno** e utilizzare la tastiera per inserire una larghezza per il margine interno del libretto.
- Selezionare la **casella di inserimento Scorrimento** e utilizzare la tastiera per la quantità di spostamento delle immagini pagina verso l'esterno. In un libretto di grandi dimensioni, questa funzione compensa la necessità di dover ripiegare le pagine esterne su tutte le pagine interne, rendendo le pagine esterne leggermente più corte di quelle interne nel libretto finale.
- Selezionare l'opzione Ordine di lettura richiesta.
	- **Da sinistra a destra** consente di inserire la prima pagina del documento nella parte anteriore del libretto quando la piegatura è sul lato sinistro o superiore del libretto.
	- **Da destra a sinistra** consente di inserire la prima pagina del documento nella parte anteriore del libretto quando la piegatura è sul lato destro o inferiore del libretto.
- Fare clic sul pulsante **OK**.
- 9. Se richiesto, selezionare la **casella di controllo Profili** per stampare un bordo intorno a ciascuna immagine.
- 10. Fare clic sul pulsante **OK**.
- 11. Fare clic sul pulsante **OK** per salvare le impostazioni.
- 12. Selezionare il pulsante di conferma. Il nome di questo pulsante varia in base all'applicazione dalla quale si sta eseguendo la stampa. Nella maggior parte delle applicazioni, selezionare il pulsante **OK** o **Stampa**.
- 13. Raccogliere le stampe dal dispositivo.
- 14. Premere il pulsante **Stato lavori** sul pannello comandi del dispositivo per visualizzare l'elenco dei lavori e controllare lo stato del lavoro.
- 15. I lavori di stampa vengono in genere visualizzati nell'elenco Lavori attivi. Tuttavia, se l'amministratore del sistema ha abilitato la funzione Trattieni tutti i lavori, il lavoro viene visualizzato nell'elenco dei lavori di stampa trattenuti o in quello dei lavori di stampa non identificati. Per rilasciare un lavoro trattenuto, selezionare il lavoro nell'elenco richiesto, quindi scegliere il pulsante **Rilascia**.
- 16. Se il lavoro viene trattenuto nell'elenco Lavori attivi, è necessario fornire risorse aggiuntive al dispositivo, ad esempio carta o punti, prima che il lavoro venga completato. Per individuare le risorse necessarie, selezionare il lavoro e scegliere il pulsante **Dettagli**. Quando le risorse richieste diventano disponibili, il lavoro viene stampato.

[Stampa di un documento utilizzando il driver di stampa PostScript](#page-375-0) [Guida per l'amministratore del sistema w](www.xerox.com/support)ww.xerox.com/support. [Utilizzo di Servizi Internet per individuare i dettagli di contatto dell'amministratore del sistema](#page-688-0) [Visualizzazione dell'avanzamento e dei dettagli di un lavoro utilizzando il menu Stato lavori](#page-713-0) [Accesso a un driver di stampa utilizzando Contabilità standard Xerox o Contabilità di rete](#page-548-0)

## **Piegatura di libretti utilizzando le opzioni di layout del driver di stampa PostScript**

È possibile stampare sul dispositivo dal computer tramite un driver di stampa. Esistono diversi driver di stampa Xerox disponibili con il dispositivo per supportare tutti i sistemi operativi più comuni. I driver di stampa Xerox consentono di utilizzare le funzioni specifiche disponibili sul dispositivo in uso.

Se nel dispositivo è stata abilitata le funzioni di autenticazione, potrebbe essere necessario accedere al dispositivo per visualizzare o rilasciare i lavori.

Se è stata abilitata la funzione di contabilità, potrebbe essere necessario immettere i dettagli di accesso nel driver di stampa per inviare il lavoro.

In base al dispositivo di finitura opzionale e ai kit installati sarà possibile scegliere diverse opzioni di uscita, ad esempio pinzatura, piegatura e fascicolazione.

Nota: Questa opzione deve essere resa disponibile dall'amministratore del sistema.

Le opzioni disponibili nel driver di stampa dipendono da come questo è stato configurato sul computer dall'amministratore del sistema.

Utilizzare l'opzione Piegatura libretto per ridurre e disporre automaticamente le pagine dell'originale nella sequenza corretta in modo da formare un libretto quando le pagine vengono piegate a metà, nonché piegare automaticamente le pagine quando vengono stampate.

- 1. Aprire il documento da stampare. Nella maggior parte delle applicazioni, selezionare il pulsante **Office** o **File**, quindi scegliere **Stampa** dal menu File.
- 2. Immettere il numero di copie da produrre. In base all'applicazione utilizzata, potrebbe anche essere possibile selezionare un intervallo di pagine ed effettuare altre selezioni di stampa.
- 3. Selezionare il driver Xerox PS dall'elenco dei driver di stampa disponibili.
- 4. Aprire la finestra delle proprietà del driver di stampa. Il metodo può variare in base all'applicazione dalla quale si sta eseguendo la stampa. Nella maggior parte delle applicazioni Microsoft, selezionare il pulsante **Proprietà** o **Preferenze** per aprire la finestra.
- 5. Fare clic sulla scheda **Opzioni documento**.
- 6. Fare clic sulla scheda **Layout pagina**.
- 7. Selezionare il **pulsante di opzione Creazione libretto** per aprire la finestra corrispondente. Se la finestra non si apre, fare clic sul pulsante **Impostazione...**
- 8. Selezionare il **pulsante di opzione Piegatura libretto**.
- 9. Se richiesto, fare clic sul pulsante **Regolazioni libretto** per specificare le opzioni di layout.
	- Selezionare l'opzione Origine imposizione richiesta.
		- Imposto dal driver consente di disporre automaticamente le pagine dell'originale nella sequenza corretta in modo da formare un libretto quando le pagine vengono piegate a metà.
		- Preimposto dall'app consente all'applicazione da cui si eseque la stampa di determinare la sequenza pagine corretta in modo da formare un libretto quando vengono piegate a metà. La maggior parte delle applicazioni di desktop publishing consente di creare un layout libretto.
	- Selezionare l'opzione Formato carta libretto richiesta.
		- **Usa impostazione lavoro** consente di creare il libretto utilizzando il formato carta selezionato nel documento di origine.
		- Manuale consente di attivare un menu a discesa in cui è possibile selezionare il formato carta richiesto.
	- Selezionare **Standard** dal **menu Margini libretto** per creare un margine tra ogni immagine del libretto.
	- Se richiesto, selezionare il pulsante **No** per annullare l'eventuale programmazione inserita.
	- Selezionare la **casella di inserimento Margine interno** e utilizzare la tastiera per inserire una larghezza per il margine interno del libretto.
	- Selezionare la **casella di inserimento Scorrimento** e utilizzare la tastiera per la quantità di spostamento delle immagini pagina verso l'esterno. In un libretto di grandi dimensioni, questa funzione compensa la necessità di dover ripiegare le pagine esterne su tutte le pagine interne, rendendo le pagine esterne leggermente più corte di quelle interne nel libretto finale.
- Selezionare l'opzione Ordine di lettura richiesta.
	- **Da sinistra a destra** consente di inserire la prima pagina del documento nella parte anteriore del libretto quando la piegatura è sul lato sinistro o superiore del libretto.
	- **Da destra a sinistra** consente di inserire la prima pagina del documento nella parte anteriore del libretto quando la piegatura è sul lato destro o inferiore del libretto.
- Fare clic sul pulsante **OK**.
- 10. Se richiesto, selezionare la **casella di controllo Profili** per stampare un bordo intorno a ciascuna immagine.
- 11. Fare clic sul pulsante **OK**.
- 12. Fare clic sul pulsante **OK** per salvare le impostazioni.
- 13. Selezionare il pulsante di conferma. Il nome di questo pulsante varia in base all'applicazione dalla quale si sta eseguendo la stampa. Nella maggior parte delle applicazioni, selezionare il pulsante **OK** o **Stampa**.
- 14. Raccogliere le stampe dal dispositivo.
- 15. Premere il pulsante **Stato lavori** sul pannello comandi del dispositivo per visualizzare l'elenco dei lavori e controllare lo stato del lavoro.
- 16. I lavori di stampa vengono in genere visualizzati nell'elenco Lavori attivi. Tuttavia, se l'amministratore del sistema ha abilitato la funzione Trattieni tutti i lavori, il lavoro viene visualizzato nell'elenco dei lavori di stampa trattenuti o in quello dei lavori di stampa non identificati. Per rilasciare un lavoro trattenuto, selezionare il lavoro nell'elenco richiesto, quindi scegliere il pulsante **Rilascia**.
- 17. Se il lavoro viene trattenuto nell'elenco Lavori attivi, è necessario fornire risorse aggiuntive al dispositivo, ad esempio carta o punti, prima che il lavoro venga completato. Per individuare le risorse necessarie, selezionare il lavoro e scegliere il pulsante **Dettagli**. Quando le risorse richieste diventano disponibili, il lavoro viene stampato.

[Stampa di un documento utilizzando il driver di stampa PostScript](#page-375-0) [Scelta di un'opzione di finitura utilizzando il driver di stampa PostScript](#page-391-0) [Guida per l'amministratore del sistema w](www.xerox.com/support)ww.xerox.com/support. [Utilizzo di Servizi Internet per individuare i dettagli di contatto dell'amministratore del sistema](#page-688-0) [Visualizzazione dell'avanzamento e dei dettagli di un lavoro utilizzando il menu Stato lavori](#page-713-0) [Accesso a un driver di stampa utilizzando Contabilità standard Xerox o Contabilità di rete](#page-548-0)

## **Piegatura e pinzatura di libretti utilizzando le opzioni di layout del driver di stampa PostScript**

È possibile stampare sul dispositivo dal computer tramite un driver di stampa. Esistono diversi driver di stampa Xerox disponibili con il dispositivo per supportare tutti i sistemi operativi più comuni. I driver di stampa Xerox consentono di utilizzare le funzioni specifiche disponibili sul dispositivo in uso.

Se nel dispositivo è stata abilitata le funzioni di autenticazione, potrebbe essere necessario accedere al dispositivo per visualizzare o rilasciare i lavori.

Se è stata abilitata la funzione di contabilità, potrebbe essere necessario immettere i dettagli di accesso nel driver di stampa per inviare il lavoro.

In base al dispositivo di finitura opzionale e ai kit installati sarà possibile scegliere diverse opzioni di uscita, ad esempio pinzatura, piegatura e fascicolazione.

Nota: Questa opzione deve essere resa disponibile dall'amministratore del sistema.

Le opzioni disponibili nel driver di stampa dipendono da come questo è stato configurato sul computer dall'amministratore del sistema.

Utilizzare l'opzione Piegatura e pinzatura libretto per ridurre e disporre automaticamente le pagine dell'originale nella sequenza corretta in modo da formare un libretto quando le pagine vengono piegate a metà, nonché piegare e pinzare automaticamente le pagine quando vengono stampate.

- 1. Aprire il documento da stampare. Nella maggior parte delle applicazioni, selezionare il pulsante **Office** o **File**, quindi scegliere **Stampa** dal menu File.
- 2. Immettere il numero di copie da produrre. In base all'applicazione utilizzata, potrebbe anche essere possibile selezionare un intervallo di pagine ed effettuare altre selezioni di stampa.
- 3. Selezionare il driver Xerox PS dall'elenco dei driver di stampa disponibili.
- 4. Aprire la finestra delle proprietà del driver di stampa. Il metodo può variare in base all'applicazione dalla quale si sta eseguendo la stampa. Nella maggior parte delle applicazioni Microsoft, selezionare il pulsante **Proprietà** o **Preferenze** per aprire la finestra.
- 5. Fare clic sulla scheda **Opzioni documento**.
- 6. Fare clic sulla scheda **Layout pagina**.
- 7. Selezionare il **pulsante di opzione Creazione libretto** per aprire la finestra corrispondente. Se la finestra non si apre, fare clic sul pulsante **Impostazione...**
- 8. Selezionare il **pulsante di opzione Piegatura e pinzatura libretto**.
- 9. Se richiesto, fare clic sul pulsante **Regolazioni libretto** per specificare le opzioni di layout.
	- Selezionare l'opzione Origine imposizione richiesta.
		- **Imposto dal driver** consente di disporre automaticamente le pagine dell'originale nella sequenza corretta in modo da formare un libretto quando le pagine vengono piegate a metà.
		- **Preimposto dall'app** consente all'applicazione da cui si esegue la stampa di determinare la sequenza pagine corretta in modo da formare un libretto quando vengono piegate a metà. La maggior parte delle applicazioni di desktop publishing consente di creare un layout libretto.
	- Selezionare l'opzione Formato carta libretto richiesta.
		- **Usa impostazione lavoro** consente di creare il libretto utilizzando il formato carta selezionato nel documento di origine.
		- **Manuale** consente di attivare un menu a discesa in cui è possibile selezionare il formato carta richiesto.
	- Selezionare **Standard** dal **menu Margini libretto** per creare un margine tra ogni immagine del libretto.
	- Se richiesto, selezionare il pulsante **No** per annullare l'eventuale programmazione inserita.
	- Selezionare la **casella di inserimento Margine interno** e utilizzare la tastiera per inserire una larghezza per il margine interno del libretto.
	- Selezionare la **casella di inserimento Scorrimento** e utilizzare la tastiera per la quantità di spostamento delle immagini pagina verso l'esterno. In un libretto di grandi dimensioni, questa funzione compensa la necessità di dover ripiegare le pagine esterne su tutte le pagine interne, rendendo le pagine esterne leggermente più corte di quelle interne nel libretto finale.
	- Selezionare l'opzione Ordine di lettura richiesta.
		- **Da sinistra a destra** consente di inserire la prima pagina del documento nella parte anteriore del libretto quando la piegatura è sul lato sinistro o superiore del libretto.
		- **Da destra a sinistra** consente di inserire la prima pagina del documento nella parte anteriore del libretto quando la piegatura è sul lato destro o inferiore del libretto.
	- Fare clic sul pulsante **OK**.
- 10. Se richiesto, selezionare la **casella di controllo Profili** per stampare un bordo intorno a ciascuna immagine.
- 11. Fare clic sul pulsante **OK**.
- 12. Fare clic sul pulsante **OK** per salvare le impostazioni.
- 13. Selezionare il pulsante di conferma. Il nome di questo pulsante varia in base all'applicazione dalla quale si sta eseguendo la stampa. Nella maggior parte delle applicazioni, selezionare il pulsante **OK** o **Stampa**.
- 14. Raccogliere le stampe dal dispositivo.
- 15. Premere il pulsante **Stato lavori** sul pannello comandi del dispositivo per visualizzare l'elenco dei lavori e controllare lo stato del lavoro.
- 16. I lavori di stampa vengono in genere visualizzati nell'elenco Lavori attivi. Tuttavia, se l'amministratore del sistema ha abilitato la funzione Trattieni tutti i lavori, il lavoro viene visualizzato nell'elenco dei lavori di stampa trattenuti o in quello dei lavori di stampa non identificati. Per rilasciare un lavoro trattenuto, selezionare il lavoro nell'elenco richiesto, quindi scegliere il pulsante **Rilascia**.
- 17. Se il lavoro viene trattenuto nell'elenco Lavori attivi, è necessario fornire risorse aggiuntive al dispositivo, ad esempio carta o punti, prima che il lavoro venga completato. Per individuare le risorse necessarie, selezionare il lavoro e scegliere il pulsante **Dettagli**. Quando le risorse richieste diventano disponibili, il lavoro viene stampato.

[Stampa di un documento utilizzando il driver di stampa PostScript](#page-375-0) [Scelta di un'opzione di finitura utilizzando il driver di stampa PostScript](#page-391-0) [Guida per l'amministratore del sistema w](www.xerox.com/support)ww.xerox.com/support. [Utilizzo di Servizi Internet per individuare i dettagli di contatto dell'amministratore del sistema](#page-688-0) [Visualizzazione dell'avanzamento e dei dettagli di un lavoro utilizzando il menu Stato lavori](#page-713-0) [Accesso a un driver di stampa utilizzando Contabilità standard Xerox o Contabilità di rete](#page-548-0)

## **Pagine speciali**

#### **Scelta di un'opzione pagine speciali utilizzando il driver di stampa PostScript**

È possibile stampare sul dispositivo dal computer tramite un driver di stampa. Esistono diversi driver di stampa Xerox disponibili con il dispositivo per supportare tutti i sistemi operativi più comuni. I driver di stampa Xerox consentono di utilizzare le funzioni specifiche disponibili sul dispositivo in uso.

Se nel dispositivo è stata abilitata le funzioni di autenticazione, potrebbe essere necessario accedere al dispositivo per visualizzare o rilasciare i lavori.

Se è stata abilitata la funzione di contabilità, potrebbe essere necessario immettere i dettagli di accesso nel driver di stampa per inviare il lavoro.

Le opzioni Pagine speciali vengono utilizzate per conferire un aspetto più professionale al documento, ad esempio aggiungendo copertine o pagine stampate su carta diversa.

Utilizzare l'opzione Copertine per aggiungere pagine vuote o stampate alla parte anteriore, posteriore o a entrambe del fascicolo. L'opzione viene anche utilizzata per aggiungere una copertina a un libretto. Il supporto delle copertine può essere diverso da quello del resto del lavoro. Utilizzare l'opzione Inserti per aggiungere pagine vuote su supporti diversi nel documento, o per specificare pagine da stampare su un supporto diverso. Per alimentare gli inserti è possibile utilizzare fino a 2 vassoi. Se si desidera inserire pagine vuote, è necessario aggiungere un foglio vuoto nella posizione appropriata del documento originale.

Utilizzare la funzione Pagine non standard per utilizzare un'alimentazione carta diversa per un intervallo di pagine. Ad esempio, è possibile stampare le pagine di autodiagnosi in una guida di formazione su carta di colore diverso.

- 1. Aprire il documento da stampare. Nella maggior parte delle applicazioni, selezionare il pulsante **Office** o **File**, quindi scegliere **Stampa** dal menu File.
- 2. Immettere il numero di copie da produrre. In base all'applicazione utilizzata, potrebbe anche essere possibile selezionare un intervallo di pagine ed effettuare altre selezioni di stampa.
- 3. Selezionare il driver Xerox PS dall'elenco dei driver di stampa disponibili.
- 4. Aprire la finestra delle proprietà del driver di stampa. Il metodo può variare in base all'applicazione dalla quale si sta eseguendo la stampa. Nella maggior parte delle applicazioni Microsoft, selezionare il pulsante **Proprietà** o **Preferenze** per aprire la finestra.
- 5. Fare clic sulla scheda **Opzioni documento**.
- 6. Selezionare la scheda **Pagine speciali**.
- 7. Fare clic sul pulsante **Aggiungi copertine**.
- 8. Selezionare l'opzione o le opzioni richieste.
- 9. Fare clic sul pulsante **OK**.
- 10. Fare clic sul pulsante **Aggiungi inserti**.

Nota: Se il pulsante Aggiungi inseriti non è selezionabile (testo grigio), è stata selezionata un'opzione di finitura che non è compatibile con gli inserti oppure il lavoro contiene una sola pagina.

- 11. Selezionare l'opzione o le opzioni richieste.
- 12. Fare clic sul pulsante **OK**.
- 13. Fare clic sul pulsante **Aggiungi pagine non standard**.

Nota: Se il pulsante Aggiungi pagine non standard non è selezionabile (testo grigio), è stata selezionata un'opzione di finitura che non è compatibile con gli inserti oppure il lavoro contiene una sola pagina.

- 14. Selezionare l'opzione o le opzioni richieste.
- 15. Fare clic sul pulsante **OK**.
- 16. Fare clic sul pulsante **OK** per salvare le impostazioni.
- 17. Selezionare il pulsante di conferma. Il nome di questo pulsante varia in base all'applicazione dalla quale si sta eseguendo la stampa. Nella maggior parte delle applicazioni, selezionare il pulsante **OK** o **Stampa**.
- 18. Fare clic sul pulsante **OK**.
- 19. Raccogliere le stampe dal dispositivo.
- 20. Premere il pulsante **Stato lavori** sul pannello comandi del dispositivo per visualizzare l'elenco dei lavori e controllare lo stato del lavoro.
- 21. I lavori di stampa vengono in genere visualizzati nell'elenco Lavori attivi. Tuttavia, se l'amministratore del sistema ha abilitato la funzione Trattieni tutti i lavori, il lavoro viene visualizzato nell'elenco dei lavori di stampa trattenuti o in quello dei lavori di stampa non identificati. Per rilasciare un lavoro trattenuto, selezionare il lavoro nell'elenco richiesto, quindi scegliere il pulsante **Rilascia**.
- 22. Se il lavoro viene trattenuto nell'elenco Lavori attivi, è necessario fornire risorse aggiuntive al dispositivo, ad esempio carta o punti, prima che il lavoro venga completato. Per individuare le risorse necessarie, selezionare il lavoro e scegliere il pulsante **Dettagli**. Quando le risorse richieste diventano disponibili, il lavoro viene stampato.

[Stampa di un documento utilizzando il driver di stampa PostScript](#page-375-0) [Guida per l'amministratore del sistema w](www.xerox.com/support)ww.xerox.com/support. [Utilizzo di Servizi Internet per individuare i dettagli di contatto dell'amministratore del sistema](#page-688-0) [Visualizzazione dell'avanzamento e dei dettagli di un lavoro utilizzando il menu Stato lavori](#page-713-0) [Caricamento della carta nel vassoio 1 e modifica delle impostazioni del vassoio](#page-698-0) [Caricamento della carta nel vassoio 2 e modifica delle impostazioni del vassoio](#page-700-0) [Caricamento della carta nel vassoio 3](#page-704-0) [Caricamento della carta nel vassoio 4](#page-705-0) [Caricamento della carta nel vassoio bypass e modifica delle impostazioni del vassoio](#page-707-0) [Accesso a un driver di stampa utilizzando Contabilità standard Xerox o Contabilità di rete](#page-548-0)

## **Aggiunta di copertine utilizzando il driver di stampa PostScript**

È possibile stampare sul dispositivo dal computer tramite un driver di stampa. Esistono diversi driver di stampa Xerox disponibili con il dispositivo per supportare tutti i sistemi operativi più comuni. I driver di stampa Xerox consentono di utilizzare le funzioni specifiche disponibili sul dispositivo in uso.

Se nel dispositivo è stata abilitata le funzioni di autenticazione, potrebbe essere necessario accedere al dispositivo per visualizzare o rilasciare i lavori.

Se è stata abilitata la funzione di contabilità, potrebbe essere necessario immettere i dettagli di accesso nel driver di stampa per inviare il lavoro.

Utilizzare l'opzione Copertine per aggiungere pagine vuote o stampate alla parte anteriore, posteriore o a entrambe del fascicolo. L'opzione viene anche utilizzata per aggiungere una copertina a un libretto. Il supporto delle copertine può essere diverso da quello del resto del lavoro.

- 1. Aprire il documento da stampare. Nella maggior parte delle applicazioni, selezionare il pulsante **Office** o **File**, quindi scegliere **Stampa** dal menu File.
- 2. Immettere il numero di copie da produrre. In base all'applicazione utilizzata, potrebbe anche essere possibile selezionare un intervallo di pagine ed effettuare altre selezioni di stampa.
- 3. Selezionare il driver Xerox PS dall'elenco dei driver di stampa disponibili.
- 4. Aprire la finestra delle proprietà del driver di stampa. Il metodo può variare in base all'applicazione dalla quale si sta eseguendo la stampa. Nella maggior parte delle applicazioni Microsoft, selezionare il pulsante **Proprietà** o **Preferenze** per aprire la finestra.
- 5. Fare clic sulla scheda **Opzioni documento**.
- 6. Selezionare la scheda **Pagine speciali**.
- 7. Fare clic sul pulsante **Aggiungi copertine**.
- 8. Selezionare l'opzione Opzioni copertina richiesta.
	- **Senza copertine** consente di annullare l'eventuale programmazione immessa.
	- **Solo anteriore** consente di aggiungere una copertina anteriore vuota o stampata al documento.
	- **Solo posteriore** consente di aggiungere una copertina posteriore vuota o stampata al documento.
	- **Anteriore e posteriore uguali** consente di aggiungere una copertina vuota o stampata alla parte anteriore e posteriore del documento. Le opzioni di stampa e di alimentazione carta sono identiche per entrambe le copertine.
	- **Anteriore e posteriore diverse** consente di aggiungere una copertina vuota o stampata alla parte anteriore e posteriore del documento. Le opzioni di stampa e alimentazione carta possono essere programmate individualmente per ciascuna copertina.
- 9. Se richiesto, selezionare le opzioni Carta copertina anteriore richieste.
	- È possibile selezionare un formato, un colore o un tipo di carta specifico. Per scegliere le impostazioni di stampa per le copertine, utilizzare il menu Vuota o prestampata.
- 10. Se richiesto, selezionare le opzioni Carta copertina posteriore richieste.
	- È possibile selezionare un formato, un colore o un tipo di carta specifico. Per scegliere le impostazioni di stampa per le copertine, utilizzare il menu Vuota o prestampata.
- 11. Fare clic sul pulsante **OK**.
- 12. Fare clic sul pulsante **OK** per salvare le impostazioni.
- 13. Selezionare il pulsante di conferma. Il nome di questo pulsante varia in base all'applicazione dalla quale si sta eseguendo la stampa. Nella maggior parte delle applicazioni, selezionare il pulsante **OK** o **Stampa**.
- 14. Raccogliere le stampe dal dispositivo.
- 15. Premere il pulsante **Stato lavori** sul pannello comandi del dispositivo per visualizzare l'elenco dei lavori e controllare lo stato del lavoro.
- 16. I lavori di stampa vengono in genere visualizzati nell'elenco Lavori attivi. Tuttavia, se l'amministratore del sistema ha abilitato la funzione Trattieni tutti i lavori, il lavoro viene visualizzato nell'elenco dei lavori di stampa trattenuti o in quello dei lavori di stampa non identificati. Per rilasciare un lavoro trattenuto, selezionare il lavoro nell'elenco richiesto, quindi scegliere il pulsante **Rilascia**.
- 17. Se il lavoro viene trattenuto nell'elenco Lavori attivi, è necessario fornire risorse aggiuntive al dispositivo, ad esempio carta o punti, prima che il lavoro venga completato. Per individuare le risorse necessarie, selezionare il lavoro e scegliere il pulsante **Dettagli**. Quando le risorse richieste diventano disponibili, il lavoro viene stampato.

[Stampa di un documento utilizzando il driver di stampa PostScript](#page-375-0) [Guida per l'amministratore del sistema w](www.xerox.com/support)ww.xerox.com/support. [Utilizzo di Servizi Internet per individuare i dettagli di contatto dell'amministratore del sistema](#page-688-0) [Visualizzazione dell'avanzamento e dei dettagli di un lavoro utilizzando il menu Stato lavori](#page-713-0) [Caricamento della carta nel vassoio 1 e modifica delle impostazioni del vassoio](#page-698-0) [Caricamento della carta nel vassoio 2 e modifica delle impostazioni del vassoio](#page-700-0) [Caricamento della carta nel vassoio 3](#page-704-0) [Caricamento della carta nel vassoio 4](#page-705-0) [Caricamento della carta nel vassoio bypass e modifica delle impostazioni del vassoio](#page-707-0)

[Accesso a un driver di stampa utilizzando Contabilità standard Xerox o Contabilità di rete](#page-548-0)

## **Aggiunta di inserti utilizzando il driver di stampa PostScript**

È possibile stampare sul dispositivo dal computer tramite un driver di stampa. Esistono diversi driver di stampa Xerox disponibili con il dispositivo per supportare tutti i sistemi operativi più comuni. I driver di stampa Xerox consentono di utilizzare le funzioni specifiche disponibili sul dispositivo in uso.

Se nel dispositivo è stata abilitata le funzioni di autenticazione, potrebbe essere necessario accedere al dispositivo per visualizzare o rilasciare i lavori.

Se è stata abilitata la funzione di contabilità, potrebbe essere necessario immettere i dettagli di accesso nel driver di stampa per inviare il lavoro.

Utilizzare l'opzione Inserti per aggiungere pagine vuote su supporti diversi nel documento, o per specificare pagine da stampare su un supporto diverso. Per alimentare gli inserti è possibile utilizzare fino a 2 vassoi. Se si desidera inserire pagine vuote, è necessario aggiungere un foglio vuoto nella posizione appropriata del documento originale.

- 1. Aprire il documento da stampare. Nella maggior parte delle applicazioni, selezionare il pulsante **Office** o **File**, quindi scegliere **Stampa** dal menu File.
- 2. Immettere il numero di copie da produrre. In base all'applicazione utilizzata, potrebbe anche essere possibile selezionare un intervallo di pagine ed effettuare altre selezioni di stampa.
- 3. Selezionare il driver Xerox PS dall'elenco dei driver di stampa disponibili.
- 4. Aprire la finestra delle proprietà del driver di stampa. Il metodo può variare in base all'applicazione dalla quale si sta eseguendo la stampa. Nella maggior parte delle applicazioni Microsoft, selezionare il pulsante **Proprietà** o **Preferenze** per aprire la finestra.
- 5. Fare clic sulla scheda **Opzioni documento**.
- 6. Selezionare la scheda **Pagine speciali**.
- 7. Fare clic sul pulsante **Aggiungi inserti**.

Nota: Se il pulsante Aggiungi inseriti non è selezionabile (testo grigio), è stata selezionata un'opzione di finitura che non è compatibile con gli inserti oppure il lavoro contiene una sola pagina.

- 8. Selezionare l'opzione Opzioni inserti richiesta.
	- **Prima di pagina 1** consente di aggiungere pagine inserto all'inizio del documento.
	- **Dopo pagina** consente di attivare la casella di inserimento Pagine. Selezionare la **casella di inserimento Pagine** e utilizzare la tastiera per immettere il numero di pagina richiesto.

Nota: i numeri di pagina corrispondono ai numeri delle pagine fisiche e non ai numeri di pagina che potrebbero essere stampati sul documento. Per documenti fronte/retro, ogni pagina del documento ha 2 numeri di pagina, per cui è necessario conteggiare ogni lato del documento.

- 9. Selezionare la **casella di inserimento Quantità** e utilizzare la tastiera per digitare il numero di pagine da inserire.
- 10. Selezionare l'opzione o le opzioni Carta richieste. È possibile selezionare un formato, un colore o un tipo di carta specifico nonché specificare che gli inserti vengano stampati utilizzando le impostazioni lavoro correnti.
- 11. Fare clic sul pulsante **OK**.
- 12. Fare clic sul pulsante **OK** per salvare le impostazioni.
- 13. Selezionare il pulsante di conferma. Il nome di questo pulsante varia in base all'applicazione dalla quale si sta eseguendo la stampa. Nella maggior parte delle applicazioni, selezionare il pulsante **OK** o **Stampa**.
- 14. Raccogliere le stampe dal dispositivo.
- 15. Premere il pulsante **Stato lavori** sul pannello comandi del dispositivo per visualizzare l'elenco dei lavori e controllare lo stato del lavoro.
- 16. I lavori di stampa vengono in genere visualizzati nell'elenco Lavori attivi. Tuttavia, se l'amministratore del sistema ha abilitato la funzione Trattieni tutti i lavori, il lavoro viene visualizzato nell'elenco dei lavori di stampa trattenuti o in quello dei lavori di stampa non identificati. Per rilasciare un lavoro trattenuto, selezionare il lavoro nell'elenco richiesto, quindi scegliere il pulsante **Rilascia**.
- 17. Se il lavoro viene trattenuto nell'elenco Lavori attivi, è necessario fornire risorse aggiuntive al dispositivo, ad esempio carta o punti, prima che il lavoro venga completato. Per individuare le risorse necessarie, selezionare il lavoro e scegliere il pulsante **Dettagli**. Quando le risorse richieste diventano disponibili, il lavoro viene stampato.

[Stampa di un documento utilizzando il driver di stampa PostScript](#page-375-0) [Guida per l'amministratore del sistema w](www.xerox.com/support)ww.xerox.com/support. [Utilizzo di Servizi Internet per individuare i dettagli di contatto dell'amministratore del sistema](#page-688-0) [Visualizzazione dell'avanzamento e dei dettagli di un lavoro utilizzando il menu Stato lavori](#page-713-0) [Caricamento della carta nel vassoio 1 e modifica delle impostazioni del vassoio](#page-698-0) [Caricamento della carta nel vassoio 2 e modifica delle impostazioni del vassoio](#page-700-0) [Caricamento della carta nel vassoio 3](#page-704-0) [Caricamento della carta nel vassoio 4](#page-705-0) [Caricamento della carta nel vassoio bypass e modifica delle impostazioni del vassoio](#page-707-0) [Accesso a un driver di stampa utilizzando Contabilità standard Xerox o Contabilità di rete](#page-548-0)

#### **Selezione di pagine non standard utilizzando il driver di stampa PostScript**

È possibile stampare sul dispositivo dal computer tramite un driver di stampa. Esistono diversi driver di stampa Xerox disponibili con il dispositivo per supportare tutti i sistemi operativi più comuni. I driver di stampa Xerox consentono di utilizzare le funzioni specifiche disponibili sul dispositivo in uso.

Se nel dispositivo è stata abilitata le funzioni di autenticazione, potrebbe essere necessario accedere al dispositivo per visualizzare o rilasciare i lavori.

Se è stata abilitata la funzione di contabilità, potrebbe essere necessario immettere i dettagli di accesso nel driver di stampa per inviare il lavoro.

Utilizzare la funzione Pagine non standard per utilizzare un'alimentazione carta diversa per un intervallo di pagine. Ad esempio, è possibile stampare le pagine di autodiagnosi in una guida di formazione su carta di colore diverso.

- 1. Aprire il documento da stampare. Nella maggior parte delle applicazioni, selezionare il pulsante **Office** o **File**, quindi scegliere **Stampa** dal menu File.
- 2. Immettere il numero di copie da produrre. In base all'applicazione utilizzata, potrebbe anche essere possibile selezionare un intervallo di pagine ed effettuare altre selezioni di stampa.
- 3. Selezionare il driver Xerox PS dall'elenco dei driver di stampa disponibili.
- 4. Aprire la finestra delle proprietà del driver di stampa. Il metodo può variare in base all'applicazione dalla quale si sta eseguendo la stampa. Nella maggior parte delle applicazioni Microsoft, selezionare il pulsante **Proprietà** o **Preferenze** per aprire la finestra.
- 5. Fare clic sulla scheda **Opzioni documento**.
- 6. Selezionare la scheda **Pagine speciali**.

7. Fare clic sul pulsante **Aggiungi pagine non standard**.

Nota: Se il pulsante Aggiungi pagine non standard non è selezionabile (testo grigio), è stata selezionata un'opzione di finitura che non è compatibile con gli inserti oppure il lavoro contiene una sola pagina.

- 8. Fare clic sulla **casella di inserimento Pagine** e utilizzare la tastiera per inserire le pagine del documento di origine che sono pagine non standard.
- 9. Selezionare l'opzione o le opzioni Carta richieste. È possibile selezionare un formato, un colore o un tipo di carta specifico nonché specificare che gli inserti vengano stampati utilizzando le impostazioni lavoro correnti.
- 10. Selezionare l'opzione Stampa fronte/retro richiesta.
	- **Usa impostazione lavoro** consente di utilizzare l'eventuale programmazione già inserita per il lavoro.
	- **Fronte** consente di stampare su un solo lato del supporto o trasparente. Utilizzare questa opzione quando si stampa su trasparenti, buste o etichette.
	- **Fronte/retro** consente di stampare su entrambi i lati di un foglio. Le immagini vengono stampate in modo che sia possibile rilegare il lavoro sul bordo lungo dei fogli.
	- **Fronte/retro, lato corto** consente di stampare su entrambi i lati di un foglio. Le immagini vengono stampate in modo che sia possibile rilegare il lavoro sul bordo corto dei fogli.
- 11. Fare clic sul pulsante **OK**.
- 12. Fare clic sul pulsante **OK** per salvare le impostazioni.
- 13. Selezionare il pulsante di conferma. Il nome di questo pulsante varia in base all'applicazione dalla quale si sta eseguendo la stampa. Nella maggior parte delle applicazioni, selezionare il pulsante **OK** o **Stampa**.
- 14. Raccogliere le stampe dal dispositivo.
- 15. Premere il pulsante **Stato lavori** sul pannello comandi del dispositivo per visualizzare l'elenco dei lavori e controllare lo stato del lavoro.
- 16. I lavori di stampa vengono in genere visualizzati nell'elenco Lavori attivi. Tuttavia, se l'amministratore del sistema ha abilitato la funzione Trattieni tutti i lavori, il lavoro viene visualizzato nell'elenco dei lavori di stampa trattenuti o in quello dei lavori di stampa non identificati. Per rilasciare un lavoro trattenuto, selezionare il lavoro nell'elenco richiesto, quindi scegliere il pulsante **Rilascia**.
- 17. Se il lavoro viene trattenuto nell'elenco Lavori attivi, è necessario fornire risorse aggiuntive al dispositivo, ad esempio carta o punti, prima che il lavoro venga completato. Per individuare le risorse necessarie, selezionare il lavoro e scegliere il pulsante **Dettagli**. Quando le risorse richieste diventano disponibili, il lavoro viene stampato.

#### Ulteriori informazioni

[Stampa di un documento utilizzando il driver di stampa PostScript](#page-375-0) [Guida per l'amministratore del sistema w](www.xerox.com/support)ww.xerox.com/support. [Utilizzo di Servizi Internet per individuare i dettagli di contatto dell'amministratore del sistema](#page-688-0) [Visualizzazione dell'avanzamento e dei dettagli di un lavoro utilizzando il menu Stato lavori](#page-713-0) [Accesso a un driver di stampa utilizzando Contabilità standard Xerox o Contabilità di rete](#page-548-0)

## **Progettazione e applicazione di una filigrana alle stampe utilizzando il driver di stampa PostScript**

È possibile stampare sul dispositivo dal computer tramite un driver di stampa. Esistono diversi driver di stampa Xerox disponibili con il dispositivo per supportare tutti i sistemi operativi più comuni. I driver di stampa Xerox consentono di utilizzare le funzioni specifiche disponibili sul dispositivo in uso.

Se nel dispositivo è stata abilitata le funzioni di autenticazione, potrebbe essere necessario accedere al dispositivo per visualizzare o rilasciare i lavori.

Se è stata abilitata la funzione di contabilità, potrebbe essere necessario immettere i dettagli di accesso nel driver di stampa per inviare il lavoro.

Utilizzare l'opzione filigrana per aggiungere un'immagine o testo al documento utilizzando il driver di stampa. È possibile impostare l'immagine della filigrana in modo che venga visualizzata dietro o sopra il testo principale del documento.

- 1. Aprire il documento da stampare. Nella maggior parte delle applicazioni, selezionare il pulsante **Office** o **File**, quindi scegliere **Stampa** dal menu File.
- 2. Immettere il numero di copie da produrre. In base all'applicazione utilizzata, potrebbe anche essere possibile selezionare un intervallo di pagine ed effettuare altre selezioni di stampa.
- 3. Selezionare il driver Xerox PS dall'elenco dei driver di stampa disponibili.
- 4. Aprire la finestra delle proprietà del driver di stampa. Il metodo può variare in base all'applicazione dalla quale si sta eseguendo la stampa. Nella maggior parte delle applicazioni Microsoft, selezionare il pulsante **Proprietà** o **Preferenze** per aprire la finestra.
- 5. Fare clic sulla scheda **Opzioni documento**.
- 6. Fare clic sulla scheda **Filigrana**.
- 7. Selezionare l'opzione Filigrana richiesta.
	- **Personalizzato** consente di creare una nuova filigrana.
	- **Bozza** fornisce una filigrana bozza standard che è possibile personalizzare.
	- **Riservato** consente di generare una filigrana riservata standard che è possibile personalizzare per soddisfare le proprie esigenze.
	- **Copia** consente di produrre una filigrana per identificare il documento come copia. Questa filigrana può essere personalizzata.
- 8. Selezionare l'opzione richiesta.
	- **Testo** consente di attivare una **casella di inserimento** testo in cui è possibile digitare il testo. Sono disponibili opzioni per selezionare il font, il colore, l'orientamento e la posizione del testo.
	- **Data/ora** consente di creare una filigrana specifica per l'ora. Sono disponibili opzioni per selezionare le dimensioni, il font, il colore, l'orientamento e la posizione della filigrana data/ ora.
	- **Immagine** consente di attivare le impostazioni grafiche. Fare clic sull'icona della cartella per selezionare l'immagine. Sono disponibili opzioni per selezionare il fattore di scala, la posizione e la luminosità del grafico.
- 9. Se richiesto, selezionare l'opzione Suddivisione in livelli.
	- **Stampa in background** consente di stampare il testo del foglio di intestazione sulla filigrana, pertanto è possibile che parte della filigrana venga coperta.
	- **Unisci** consente di assegnare la stessa importanza al testo del foglio di intestazione e alla filiarana.
	- **Stampa in primo piano** consente di stampare il testo del foglio di intestazione sotto la filigrana, pertanto è possibile che parte del testo del foglio di intestazione venga coperto.
- 10. Selezionare l'opzione Pagine richiesta.
	- **Solo sulla prima pagina** consente di aggiungere l'immagine alla prima pagina del documento.
	- **Stampa su tutte le pagine** consente di aggiungere l'immagine a tutte le pagine del documento.
- 11. Fare clic sul pulsante **OK** per salvare le impostazioni.
- 12. Selezionare il pulsante di conferma. Il nome di questo pulsante varia in base all'applicazione dalla quale si sta eseguendo la stampa. Nella maggior parte delle applicazioni, selezionare il pulsante **OK** o **Stampa**.
- 13. Raccogliere le stampe dal dispositivo.
- 14. Premere il pulsante **Stato lavori** sul pannello comandi del dispositivo per visualizzare l'elenco dei lavori e controllare lo stato del lavoro.
- 15. I lavori di stampa vengono in genere visualizzati nell'elenco Lavori attivi. Tuttavia, se l'amministratore del sistema ha abilitato la funzione Trattieni tutti i lavori, il lavoro viene visualizzato nell'elenco dei lavori di stampa trattenuti o in quello dei lavori di stampa non identificati. Per rilasciare un lavoro trattenuto, selezionare il lavoro nell'elenco richiesto, quindi scegliere il pulsante **Rilascia**.
- 16. Se il lavoro viene trattenuto nell'elenco Lavori attivi, è necessario fornire risorse aggiuntive al dispositivo, ad esempio carta o punti, prima che il lavoro venga completato. Per individuare le risorse necessarie, selezionare il lavoro e scegliere il pulsante **Dettagli**. Quando le risorse richieste diventano disponibili, il lavoro viene stampato.

[Stampa di un documento utilizzando il driver di stampa PostScript](#page-375-0) [Guida per l'amministratore del sistema w](www.xerox.com/support)ww.xerox.com/support. [Utilizzo di Servizi Internet per individuare i dettagli di contatto dell'amministratore del sistema](#page-688-0) [Visualizzazione dell'avanzamento e dei dettagli di un lavoro utilizzando il menu Stato lavori](#page-713-0) [Accesso a un driver di stampa utilizzando Contabilità standard Xerox o Contabilità di rete](#page-548-0)

## **Impostazione dell'orientamento di un lavoro di stampa utilizzando il driver di stampa PostScript**

È possibile stampare sul dispositivo dal computer tramite un driver di stampa. Esistono diversi driver di stampa Xerox disponibili con il dispositivo per supportare tutti i sistemi operativi più comuni. I driver di stampa Xerox consentono di utilizzare le funzioni specifiche disponibili sul dispositivo in uso.

Se nel dispositivo è stata abilitata le funzioni di autenticazione, potrebbe essere necessario accedere al dispositivo per visualizzare o rilasciare i lavori.

Se è stata abilitata la funzione di contabilità, potrebbe essere necessario immettere i dettagli di accesso nel driver di stampa per inviare il lavoro.

Utilizzare l'opzione Orientamento per impostare l'orientamento verticale o orizzontale per il lavoro.

- 1. Aprire il documento da stampare. Nella maggior parte delle applicazioni, selezionare il pulsante **Office** o **File**, quindi scegliere **Stampa** dal menu File.
- 2. Immettere il numero di copie da produrre. In base all'applicazione utilizzata, potrebbe anche essere possibile selezionare un intervallo di pagine ed effettuare altre selezioni di stampa.
- 3. Selezionare il driver Xerox PS dall'elenco dei driver di stampa disponibili.
- 4. Aprire la finestra delle proprietà del driver di stampa. Il metodo può variare in base all'applicazione dalla quale si sta eseguendo la stampa. Nella maggior parte delle applicazioni Microsoft, selezionare il pulsante **Proprietà** o **Preferenze** per aprire la finestra.
- 5. Fare clic sulla scheda **Opzioni documento**.
- 6. Fare clic sulla scheda **Orientamento**.
- 7. Selezionare l'opzione richiesta.
	- **Verticale** consente di orientare la carta in modo che testo e immagini vengano stampate lungo la dimensione più corta del foglio.
	- **Orizzontale** consente di orientare la carta in modo che testo e immagini vengano stampate lungo la dimensione più lunga del foglio.
	- **Orizzontale ruotato** consente di orientare il foglio in modo da ruotare il contenuto di 180 gradi con il bordo lungo in alto.
- 8. Fare clic sul pulsante **OK** per salvare le impostazioni.
- 9. Selezionare il pulsante di conferma. Il nome di questo pulsante varia in base all'applicazione dalla quale si sta eseguendo la stampa. Nella maggior parte delle applicazioni, selezionare il pulsante **OK** o **Stampa**.
- 10. Raccogliere le stampe dal dispositivo.
- 11. Premere il pulsante **Stato lavori** sul pannello comandi del dispositivo per visualizzare l'elenco dei lavori e controllare lo stato del lavoro.
- 12. I lavori di stampa vengono in genere visualizzati nell'elenco Lavori attivi. Tuttavia, se l'amministratore del sistema ha abilitato la funzione Trattieni tutti i lavori, il lavoro viene visualizzato nell'elenco dei lavori di stampa trattenuti o in quello dei lavori di stampa non identificati. Per rilasciare un lavoro trattenuto, selezionare il lavoro nell'elenco richiesto, quindi scegliere il pulsante **Rilascia**.
- 13. Se il lavoro viene trattenuto nell'elenco Lavori attivi, è necessario fornire risorse aggiuntive al dispositivo, ad esempio carta o punti, prima che il lavoro venga completato. Per individuare le risorse necessarie, selezionare il lavoro e scegliere il pulsante **Dettagli**. Quando le risorse richieste diventano disponibili, il lavoro viene stampato.

[Stampa di un documento utilizzando il driver di stampa PostScript](#page-375-0) [Guida per l'amministratore del sistema w](www.xerox.com/support)ww.xerox.com/support. [Utilizzo di Servizi Internet per individuare i dettagli di contatto dell'amministratore del sistema](#page-688-0) [Visualizzazione dell'avanzamento e dei dettagli di un lavoro utilizzando il menu Stato lavori](#page-713-0) [Accesso a un driver di stampa utilizzando Contabilità standard Xerox o Contabilità di rete](#page-548-0)

## **Avanzate**

#### **Aggiunta di un ID lavoro utilizzando il driver di stampa PostScript**

È possibile stampare sul dispositivo dal computer tramite un driver di stampa. Esistono diversi driver di stampa Xerox disponibili con il dispositivo per supportare tutti i sistemi operativi più comuni. I driver di stampa Xerox consentono di utilizzare le funzioni specifiche disponibili sul dispositivo in uso.

Se nel dispositivo è stata abilitata le funzioni di autenticazione, potrebbe essere necessario accedere al dispositivo per visualizzare o rilasciare i lavori.

Se è stata abilitata la funzione di contabilità, potrebbe essere necessario immettere i dettagli di accesso nel driver di stampa per inviare il lavoro.

Utilizzare l'opzione ID lavoro per stampare alcuni dettagli di identificazione con il lavoro. È possibile scegliere se stampare le informazioni su una pagina separata rispetto al lavoro principale, o se stamparle all'interno dei margini.

Se un ID è stato creato dall'amministratore del sistema, è possibile che sia stato impostato per includere informazioni specifiche, ad esempio il nome o il nome utente.

Per ulteriori informazioni, vedere la Guida per l'amministratore del sistema.

- 1. Aprire il documento da stampare. Nella maggior parte delle applicazioni, selezionare il pulsante **Office** o **File**, quindi scegliere **Stampa** dal menu File.
- 2. Immettere il numero di copie da produrre. In base all'applicazione utilizzata, potrebbe anche essere possibile selezionare un intervallo di pagine ed effettuare altre selezioni di stampa.
- 3. Selezionare il driver Xerox PS dall'elenco dei driver di stampa disponibili.
- 4. Aprire la finestra delle proprietà del driver di stampa. Il metodo può variare in base all'applicazione dalla quale si sta eseguendo la stampa. Nella maggior parte delle applicazioni Microsoft, selezionare il pulsante **Proprietà** o **Preferenze** per aprire la finestra.
- 5. Fare clic sulla scheda **Avanzate**.
- 6. Se richiesto, fare doppio clic sulla cartella **Impostazioni avanzate** per espandere il menu. Questa operazione viene in genere eseguita automaticamente quando si seleziona la scheda Avanzate.
- 7. Selezionare l'opzione ID lavoro richiesta.
	- **Stampa ID sulla pagina intestazione** consente di aggiungere una copertina al lavoro. L'ID verrà stampato sulla copertina. Se si selezionano eventuali opzioni di finitura, ad esempio la pinzatura, la pagina con l'ID non verrà pinzata al resto del lavoro.
	- **Stampa ID sui margini solo della prima pagina** consente di stampare l'ID sul margine superiore della prima pagina del documento.
	- **Stampa ID sui margini di tutte le pagine** consente di stampare l'ID sul margine superiore di tutte le pagine del documento. Se il documento è fronte/retro, l'ID verrà stampato su entrambi i lati.
- 8. Fare clic sul pulsante **OK** per salvare le impostazioni.
- 9. Selezionare il pulsante di conferma. Il nome di questo pulsante varia in base all'applicazione dalla quale si sta eseguendo la stampa. Nella maggior parte delle applicazioni, selezionare il pulsante **OK** o **Stampa**.
- 10. Raccogliere le stampe dal dispositivo.
- 11. Premere il pulsante **Stato lavori** sul pannello comandi del dispositivo per visualizzare l'elenco dei lavori e controllare lo stato del lavoro.
- 12. I lavori di stampa vengono in genere visualizzati nell'elenco Lavori attivi. Tuttavia, se l'amministratore del sistema ha abilitato la funzione Trattieni tutti i lavori, il lavoro viene visualizzato nell'elenco dei lavori di stampa trattenuti o in quello dei lavori di stampa non identificati. Per rilasciare un lavoro trattenuto, selezionare il lavoro nell'elenco richiesto, quindi scegliere il pulsante **Rilascia**.
- 13. Se il lavoro viene trattenuto nell'elenco Lavori attivi, è necessario fornire risorse aggiuntive al dispositivo, ad esempio carta o punti, prima che il lavoro venga completato. Per individuare le risorse necessarie, selezionare il lavoro e scegliere il pulsante **Dettagli**. Quando le risorse richieste diventano disponibili, il lavoro viene stampato.

#### Ulteriori informazioni

[Stampa di un documento utilizzando il driver di stampa PostScript](#page-375-0) [Guida per l'amministratore del sistema w](www.xerox.com/support)ww.xerox.com/support. [Utilizzo di Servizi Internet per individuare i dettagli di contatto dell'amministratore del sistema](#page-688-0) [Visualizzazione dell'avanzamento e dei dettagli di un lavoro utilizzando il menu Stato lavori](#page-713-0)

#### **Rimozione di un ID lavoro utilizzando il driver di stampa PostScript**

È possibile stampare sul dispositivo dal computer tramite un driver di stampa. Esistono diversi driver di stampa Xerox disponibili con il dispositivo per supportare tutti i sistemi operativi più comuni. I driver di stampa Xerox consentono di utilizzare le funzioni specifiche disponibili sul dispositivo in uso.

Se nel dispositivo è stata abilitata le funzioni di autenticazione, potrebbe essere necessario accedere al dispositivo per visualizzare o rilasciare i lavori.

Se è stata abilitata la funzione di contabilità, potrebbe essere necessario immettere i dettagli di accesso nel driver di stampa per inviare il lavoro.

Utilizzare l'opzione ID lavoro per stampare alcuni dettagli di identificazione con il lavoro. È possibile scegliere se stampare le informazioni su una pagina separata rispetto al lavoro principale, o se stamparle all'interno dei margini.

Se un ID è stato creato dall'amministratore del sistema, è possibile che sia stato impostato per includere informazioni specifiche, ad esempio il nome o il nome utente.

Per ulteriori informazioni, vedere la Guida per l'amministratore del sistema.

- 1. Aprire il documento da stampare. Nella maggior parte delle applicazioni, selezionare il pulsante **Office** o **File**, quindi scegliere **Stampa** dal menu File.
- 2. Immettere il numero di copie da produrre. In base all'applicazione utilizzata, potrebbe anche essere possibile selezionare un intervallo di pagine ed effettuare altre selezioni di stampa.
- 3. Selezionare il driver Xerox PS dall'elenco dei driver di stampa disponibili.
- 4. Aprire la finestra delle proprietà del driver di stampa. Il metodo può variare in base all'applicazione dalla quale si sta eseguendo la stampa. Nella maggior parte delle applicazioni Microsoft, selezionare il pulsante **Proprietà** o **Preferenze** per aprire la finestra.
- 5. Fare clic sulla scheda **Avanzate**.
- 6. Se richiesto, fare doppio clic sulla cartella **Impostazioni avanzate** per espandere il menu. Questa operazione viene in genere eseguita automaticamente quando si seleziona la scheda Avanzate.
- 7. Selezionare **Disabilita ID lavoro** dal menu ID lavoro.
- 8. Fare clic sul pulsante **OK** per salvare le impostazioni.
- 9. Selezionare il pulsante di conferma. Il nome di questo pulsante varia in base all'applicazione dalla quale si sta eseguendo la stampa. Nella maggior parte delle applicazioni, selezionare il pulsante **OK** o **Stampa**.
- 10. Raccogliere le stampe dal dispositivo.
- 11. Premere il pulsante **Stato lavori** sul pannello comandi del dispositivo per visualizzare l'elenco dei lavori e controllare lo stato del lavoro.
- 12. I lavori di stampa vengono in genere visualizzati nell'elenco Lavori attivi. Tuttavia, se l'amministratore del sistema ha abilitato la funzione Trattieni tutti i lavori, il lavoro viene visualizzato nell'elenco dei lavori di stampa trattenuti o in quello dei lavori di stampa non identificati. Per rilasciare un lavoro trattenuto, selezionare il lavoro nell'elenco richiesto, quindi scegliere il pulsante **Rilascia**.
- 13. Se il lavoro viene trattenuto nell'elenco Lavori attivi, è necessario fornire risorse aggiuntive al dispositivo, ad esempio carta o punti, prima che il lavoro venga completato. Per individuare le risorse necessarie, selezionare il lavoro e scegliere il pulsante **Dettagli**. Quando le risorse richieste diventano disponibili, il lavoro viene stampato.

[Stampa di un documento utilizzando il driver di stampa PostScript](#page-375-0) [Guida per l'amministratore del sistema w](www.xerox.com/support)ww.xerox.com/support. [Utilizzo di Servizi Internet per individuare i dettagli di contatto dell'amministratore del sistema](#page-688-0) [Visualizzazione dell'avanzamento e dei dettagli di un lavoro utilizzando il menu Stato lavori](#page-713-0)

## **Utilizzo delle funzioni avanzate del driver di stampa PostScript**

Le scheda Avanzate consente di accedere alle funzioni di stampa avanzate. Il più delle volte non sarà necessario utilizzare queste funzioni, tranne che per attivare o disattivare la funzione ID lavoro.

Istruzioni dettagliate sulle funzioni avanzate sono disponibili nelle pagine della Guida relative al driver di stampa, mentre istruzioni tecniche per alcuni elementi sono disponibili nella Guida per l'amministratore del sistema.

È probabile che le funzioni avanzate siano richieste solo dall'amministratore del sistema o dal team di assistenza Xerox.

Ulteriori informazioni [Accesso alle pagine della Guida relative al driver di stampa PostScript](#page-433-0) [Guida per l'amministratore del sistema w](www.xerox.com/support)ww.xerox.com/support. [Utilizzo di Servizi Internet per individuare i dettagli di contatto dell'amministratore del sistema](#page-688-0)

# Menu nella parte inferiore delle schede

## **Utilizzo delle impostazioni di stampa salvate tramite il driver di stampa PostScript**

È possibile stampare sul dispositivo dal computer tramite un driver di stampa. Esistono diversi driver di stampa Xerox disponibili con il dispositivo per supportare tutti i sistemi operativi più comuni. I driver di stampa Xerox consentono di utilizzare le funzioni specifiche disponibili sul dispositivo in uso.

Se nel dispositivo è stata abilitata le funzioni di autenticazione, potrebbe essere necessario accedere al dispositivo per visualizzare o rilasciare i lavori.

Se è stata abilitata la funzione di contabilità, potrebbe essere necessario immettere i dettagli di accesso nel driver di stampa per inviare il lavoro.

Utilizzare l'opzione Impostazioni salvate se si utilizzano spesso le stesse impostazioni nel driver di stampa. L'opzione Impostazioni salvate consente di memorizzare le selezioni del driver di stampa nell'elenco Impostazioni salvate. Questo elenco viene salvato sul server e non sarà disponibile se si stampa da un computer diverso.

- 1. Aprire il documento da stampare. Nella maggior parte delle applicazioni, selezionare il pulsante **Office** o **File**, quindi scegliere **Stampa** dal menu File.
- 2. Immettere il numero di copie da produrre. In base all'applicazione utilizzata, potrebbe anche essere possibile selezionare un intervallo di pagine ed effettuare altre selezioni di stampa.
- 3. Selezionare il driver Xerox PS dall'elenco dei driver di stampa disponibili.
- 4. Aprire la finestra delle proprietà del driver di stampa. Il metodo può variare in base all'applicazione dalla quale si sta eseguendo la stampa. Nella maggior parte delle applicazioni Microsoft, selezionare il pulsante **Proprietà** o **Preferenze** per aprire la finestra.
- 5. Selezionare l'opzione Impostazioni salvate richiesta.
	- **Impostazioni predefinite del driver** consente di ripristinare le impostazioni predefinite delle proprietà di stampa.
	- **Stampa intelligente per l'ambiente** consente di impostare le proprietà di stampa su valori ecosostenibili.
	- Le eventuali impostazioni personalizzate salvate verranno elencate sotto l'opzione Stampa intelligente per l'ambiente.
	- **Salva con nome** consente di salvare le impostazioni di stampa correnti come valori personalizzati.
	- **Salva come impostazioni predefinite \*Nome applicazione\*** consente di salvare le impostazioni correnti come predefinite per l'applicazione stabilita. Questa opzione è utile se, ad esempio, si desidera sempre stampare fronte/retro i documenti Word e solo fronte i fogli di calcolo Excel.
	- **Rinomina** consente di cambiare il nome delle impostazioni di stampa personalizzate attualmente selezionate. Questa opzione non è disponibile se si selezionano le impostazioni di stampa predefinite del driver o dell'applicazione.
	- **Cancella** consente di cancellare in modo definitivo le impostazioni di stampa personalizzate attualmente selezionate. Questa opzione non è disponibile se si selezionano le impostazioni di stampa predefinite del driver.
- 6. Fare clic sull'opzione richiesta.
- 7. Fare clic sul pulsante **OK** per salvare le impostazioni.
- 8. Selezionare il pulsante di conferma. Il nome di questo pulsante varia in base all'applicazione dalla quale si sta eseguendo la stampa. Nella maggior parte delle applicazioni, selezionare il pulsante **OK** o **Stampa**.
- 9. Raccogliere le stampe dal dispositivo.
- 10. Premere il pulsante **Stato lavori** sul pannello comandi del dispositivo per visualizzare l'elenco dei lavori e controllare lo stato del lavoro.
- 11. I lavori di stampa vengono in genere visualizzati nell'elenco Lavori attivi. Tuttavia, se l'amministratore del sistema ha abilitato la funzione Trattieni tutti i lavori, il lavoro viene visualizzato nell'elenco dei lavori di stampa trattenuti o in quello dei lavori di stampa non identificati. Per rilasciare un lavoro trattenuto, selezionare il lavoro nell'elenco richiesto, quindi scegliere il pulsante **Rilascia**.
- 12. Se il lavoro viene trattenuto nell'elenco Lavori attivi, è necessario fornire risorse aggiuntive al dispositivo, ad esempio carta o punti, prima che il lavoro venga completato. Per individuare le risorse necessarie, selezionare il lavoro e scegliere il pulsante **Dettagli**. Quando le risorse richieste diventano disponibili, il lavoro viene stampato.

[Stampa di un documento utilizzando il driver di stampa PostScript](#page-375-0) [Guida per l'amministratore del sistema w](www.xerox.com/support)ww.xerox.com/support. [Utilizzo di Servizi Internet per individuare i dettagli di contatto dell'amministratore del sistema](#page-688-0) [Salvataggio delle impostazioni di stampa utilizzando il driver di stampa PostScript](#page-429-0) [Ridenominazione delle impostazioni di stampa salvate utilizzando il driver di stampa PostScript](#page-432-0) [Cancellazione delle impostazioni di stampa salvate utilizzando il driver di stampa PostScript](#page-433-1) [Visualizzazione dell'avanzamento e dei dettagli di un lavoro utilizzando il menu Stato lavori](#page-713-0) [Accesso a un driver di stampa utilizzando Contabilità standard Xerox o Contabilità di rete](#page-548-0)

# <span id="page-429-0"></span>**Salvataggio delle impostazioni di stampa utilizzando il driver di stampa PostScript**

È possibile stampare sul dispositivo dal computer tramite un driver di stampa. Esistono diversi driver di stampa Xerox disponibili con il dispositivo per supportare tutti i sistemi operativi più comuni. I driver di stampa Xerox consentono di utilizzare le funzioni specifiche disponibili sul dispositivo in uso.

Se nel dispositivo è stata abilitata le funzioni di autenticazione, potrebbe essere necessario accedere al dispositivo per visualizzare o rilasciare i lavori.

Se è stata abilitata la funzione di contabilità, potrebbe essere necessario immettere i dettagli di accesso nel driver di stampa per inviare il lavoro.

Utilizzare l'opzione Impostazioni salvate se si utilizzano spesso le stesse impostazioni nel driver di stampa. L'opzione Impostazioni salvate consente di memorizzare le selezioni del driver di stampa nell'elenco Impostazioni salvate. Questo elenco viene salvato sul server e non sarà disponibile se si stampa da un computer diverso.

- 1. Aprire il documento da stampare. Nella maggior parte delle applicazioni, selezionare il pulsante **Office** o **File**, quindi scegliere **Stampa** dal menu File.
- 2. Immettere il numero di copie da produrre. In base all'applicazione utilizzata, potrebbe anche essere possibile selezionare un intervallo di pagine ed effettuare altre selezioni di stampa.
- 3. Selezionare il driver Xerox PS dall'elenco dei driver di stampa disponibili.
- 4. Aprire la finestra delle proprietà del driver di stampa. Il metodo può variare in base all'applicazione dalla quale si sta eseguendo la stampa. Nella maggior parte delle applicazioni Microsoft, selezionare il pulsante **Proprietà** o **Preferenze** per aprire la finestra.
- 5. Selezionare l'opzione o le opzioni richieste.
- 6. Selezionare **Salva con nome** dal **menu Impostazioni salvate**.
- 7. Selezionare la **casella di inserimento Nome impostazione salvata** e utilizzare la tastiera per immettere un nome per l'impostazione personalizzata.
- 8. Selezionare il pulsante **OK**.
- 9. Fare clic sul pulsante **OK** per salvare le impostazioni.

## Ulteriori informazioni

[Stampa di un documento utilizzando il driver di stampa PostScript](#page-375-0) [Guida per l'amministratore del sistema w](www.xerox.com/support)ww.xerox.com/support.

[Utilizzo di Servizi Internet per individuare i dettagli di contatto dell'amministratore del sistema](#page-688-0) [Applicazione delle impostazioni di stampa salvate utilizzando il driver di stampa PostScript](#page-431-0) [Ridenominazione delle impostazioni di stampa salvate utilizzando il driver di stampa PostScript](#page-432-0) [Cancellazione delle impostazioni di stampa salvate utilizzando il driver di stampa PostScript](#page-433-1) [Visualizzazione dell'avanzamento e dei dettagli di un lavoro utilizzando il menu Stato lavori](#page-713-0) [Accesso a un driver di stampa utilizzando Contabilità standard Xerox o Contabilità di rete](#page-548-0)

# <span id="page-430-0"></span>**Salvataggio delle impostazioni di stampa come impostazioni predefinite dell'applicazione utilizzando il driver di stampa PostScript**

È possibile stampare sul dispositivo dal computer tramite un driver di stampa. Esistono diversi driver di stampa Xerox disponibili con il dispositivo per supportare tutti i sistemi operativi più comuni. I driver di stampa Xerox consentono di utilizzare le funzioni specifiche disponibili sul dispositivo in uso.

Se nel dispositivo è stata abilitata le funzioni di autenticazione, potrebbe essere necessario accedere al dispositivo per visualizzare o rilasciare i lavori.

Se è stata abilitata la funzione di contabilità, potrebbe essere necessario immettere i dettagli di accesso nel driver di stampa per inviare il lavoro.

Utilizzare l'opzione Salva impostazioni di stampa come impostazioni predefinite dell'applicazione per memorizzare le impostazioni di stampa personalizzate come impostazioni predefinite per l'applicazione corrente.

- 1. Aprire il documento da stampare. Nella maggior parte delle applicazioni, selezionare il pulsante **Office** o **File**, quindi scegliere **Stampa** dal menu File.
- 2. Immettere il numero di copie da produrre. In base all'applicazione utilizzata, potrebbe anche essere possibile selezionare un intervallo di pagine ed effettuare altre selezioni di stampa.
- 3. Selezionare il driver Xerox PS dall'elenco dei driver di stampa disponibili.
- 4. Aprire la finestra delle proprietà del driver di stampa. Il metodo può variare in base all'applicazione dalla quale si sta eseguendo la stampa. Nella maggior parte delle applicazioni Microsoft, selezionare il pulsante **Proprietà** o **Preferenze** per aprire la finestra.
- 5. Selezionare l'opzione o le opzioni richieste.
- 6. Selezionare l'opzione Impostazioni salvate richiesta.
- 7. Selezionare **Salva come impostazioni predefinite <Nome applicazione>** dal **menu Impostazioni salvate**. Le impostazioni correnti verranno salvate come impostazioni predefinite dell'applicazione e selezionate per il lavoro di stampa corrente.
- 8. Fare clic sul pulsante **OK** per salvare le impostazioni.

#### Ulteriori informazioni

[Stampa di un documento utilizzando il driver di stampa PostScript](#page-375-0) [Guida per l'amministratore del sistema w](www.xerox.com/support)ww.xerox.com/support. [Utilizzo di Servizi Internet per individuare i dettagli di contatto dell'amministratore del sistema](#page-688-0) [Applicazione delle impostazioni di stampa salvate utilizzando il driver di stampa PostScript](#page-431-0) [Ridenominazione delle impostazioni di stampa salvate utilizzando il driver di stampa PostScript](#page-432-0) [Cancellazione delle impostazioni di stampa salvate utilizzando il driver di stampa PostScript](#page-433-1) [Accesso a un driver di stampa utilizzando Contabilità standard Xerox o Contabilità di rete](#page-548-0)

# <span id="page-431-0"></span>**Applicazione delle impostazioni di stampa salvate utilizzando il driver di stampa PostScript**

È possibile stampare sul dispositivo dal computer tramite un driver di stampa. Esistono diversi driver di stampa Xerox disponibili con il dispositivo per supportare tutti i sistemi operativi più comuni. I driver di stampa Xerox consentono di utilizzare le funzioni specifiche disponibili sul dispositivo in uso.

Se nel dispositivo è stata abilitata le funzioni di autenticazione, potrebbe essere necessario accedere al dispositivo per visualizzare o rilasciare i lavori.

Se è stata abilitata la funzione di contabilità, potrebbe essere necessario immettere i dettagli di accesso nel driver di stampa per inviare il lavoro.

Utilizzare l'opzione Impostazioni salvate per applicare una selezione delle impostazioni di stampa precedentemente salvate.

- 1. Aprire il documento da stampare. Nella maggior parte delle applicazioni, selezionare il pulsante **Office** o **File**, quindi scegliere **Stampa** dal menu File.
- 2. Immettere il numero di copie da produrre. In base all'applicazione utilizzata, potrebbe anche essere possibile selezionare un intervallo di pagine ed effettuare altre selezioni di stampa.
- 3. Selezionare il driver Xerox PS dall'elenco dei driver di stampa disponibili.
- 4. Aprire la finestra delle proprietà del driver di stampa. Il metodo può variare in base all'applicazione dalla quale si sta eseguendo la stampa. Nella maggior parte delle applicazioni Microsoft, selezionare il pulsante **Proprietà** o **Preferenze** per aprire la finestra.
- 5. Selezionare le impostazioni salvate richieste dal **menu Impostazioni salvate**.
- 6. Fare clic sul pulsante **OK**.
- 7. Fare clic sul pulsante **OK**.
- 8. Raccogliere le stampe dal dispositivo.
- 9. Se il lavoro viene trattenuto nell'elenco Lavori attivi, è necessario fornire risorse aggiuntive al dispositivo, ad esempio carta o punti, prima che il lavoro venga completato. Per individuare le risorse necessarie, selezionare il lavoro e scegliere il pulsante **Dettagli**. Quando le risorse richieste diventano disponibili, il lavoro viene stampato.
- 10. I lavori di stampa vengono in genere visualizzati nell'elenco Lavori attivi. Tuttavia, se l'amministratore del sistema ha abilitato la funzione Trattieni tutti i lavori, il lavoro viene visualizzato nell'elenco dei lavori di stampa trattenuti o in quello dei lavori di stampa non identificati. Per rilasciare un lavoro trattenuto, selezionare il lavoro nell'elenco richiesto, quindi scegliere il pulsante **Rilascia**.
- 11. Premere il pulsante **Stato lavori** sul pannello comandi del dispositivo per visualizzare l'elenco dei lavori e controllare lo stato del lavoro.
- 12. Raccogliere le stampe dal dispositivo.

#### Ulteriori informazioni

[Stampa di un documento utilizzando il driver di stampa PostScript](#page-375-0) [Guida per l'amministratore del sistema w](www.xerox.com/support)ww.xerox.com/support. [Utilizzo di Servizi Internet per individuare i dettagli di contatto dell'amministratore del sistema](#page-688-0) [Salvataggio delle impostazioni di stampa utilizzando il driver di stampa PostScript](#page-429-0) [Salvataggio delle impostazioni di stampa come impostazioni predefinite dell'applicazione](#page-430-0)  [utilizzando il driver di stampa PostScript](#page-430-0) [Ridenominazione delle impostazioni di stampa salvate utilizzando il driver di stampa PostScript](#page-432-0) [Cancellazione delle impostazioni di stampa salvate utilizzando il driver di stampa PostScript](#page-433-1) [Visualizzazione dell'avanzamento e dei dettagli di un lavoro utilizzando il menu Stato lavori](#page-713-0)

[Accesso a un driver di stampa utilizzando Contabilità standard Xerox o Contabilità di rete](#page-548-0)
# **Ridenominazione delle impostazioni di stampa salvate utilizzando il driver di stampa PostScript**

È possibile stampare sul dispositivo dal computer tramite un driver di stampa. Esistono diversi driver di stampa Xerox disponibili con il dispositivo per supportare tutti i sistemi operativi più comuni. I driver di stampa Xerox consentono di utilizzare le funzioni specifiche disponibili sul dispositivo in uso.

Se nel dispositivo è stata abilitata le funzioni di autenticazione, potrebbe essere necessario accedere al dispositivo per visualizzare o rilasciare i lavori.

Se è stata abilitata la funzione di contabilità, potrebbe essere necessario immettere i dettagli di accesso nel driver di stampa per inviare il lavoro.

Utilizzare l'opzione Rinomina per cambiare il nome assegnato alle impostazioni di stampa salvate.

- 1. Aprire il documento da stampare. Nella maggior parte delle applicazioni, selezionare il pulsante **Office** o **File**, quindi scegliere **Stampa** dal menu File.
- 2. Immettere il numero di copie da produrre. In base all'applicazione utilizzata, potrebbe anche essere possibile selezionare un intervallo di pagine ed effettuare altre selezioni di stampa.
- 3. Selezionare il driver Xerox PS dall'elenco dei driver di stampa disponibili.
- 4. Aprire la finestra delle proprietà del driver di stampa. Il metodo può variare in base all'applicazione dalla quale si sta eseguendo la stampa. Nella maggior parte delle applicazioni Microsoft, selezionare il pulsante **Proprietà** o **Preferenze** per aprire la finestra.
- 5. Selezionare le impostazioni salvate richieste dall'elenco.
- 6. Selezionare **Rinomina...** dal **menu Impostazioni salvate**.
- 7. Selezionare la **casella di inserimento Nome impostazione salvata** e utilizzare la tastiera per immettere un nome per l'impostazione personalizzata.
- 8. Fare clic sul pulsante **OK**.
- 9. Fare clic sul pulsante **OK** per salvare le impostazioni.

# Ulteriori informazioni

[Stampa di un documento utilizzando il driver di stampa PostScript](#page-375-0) [Guida per l'amministratore del sistema w](www.xerox.com/support)ww.xerox.com/support. [Utilizzo di Servizi Internet per individuare i dettagli di contatto dell'amministratore del sistema](#page-688-0) [Salvataggio delle impostazioni di stampa utilizzando il driver di stampa PostScript](#page-429-0) [Salvataggio delle impostazioni di stampa come impostazioni predefinite dell'applicazione](#page-430-0)  [utilizzando il driver di stampa PostScript](#page-430-0) [Cancellazione delle impostazioni di stampa salvate utilizzando il driver di stampa PostScript](#page-433-0)

[Visualizzazione dell'avanzamento e dei dettagli di un lavoro utilizzando il menu Stato lavori](#page-713-0) [Accesso a un driver di stampa utilizzando Contabilità standard Xerox o Contabilità di rete](#page-548-0)

# <span id="page-433-0"></span>**Cancellazione delle impostazioni di stampa salvate utilizzando il driver di stampa PostScript**

È possibile stampare sul dispositivo dal computer tramite un driver di stampa. Esistono diversi driver di stampa Xerox disponibili con il dispositivo per supportare tutti i sistemi operativi più comuni. I driver di stampa Xerox consentono di utilizzare le funzioni specifiche disponibili sul dispositivo in uso.

Utilizzare l'opzione Cancella per cancellare un insieme specifico di impostazioni di stampa personalizzate che sono state salvate.

Nota: È possibile accedere alle impostazioni salvate aprendo un'applicazione e selezionando il driver di stampa come quando si invia un lavoro di stampa.

- 1. Sul computer, fare clic sul pulsante Start con il logo Microsoft.
- 2. Selezionare il collegamento di menu **Dispositivi e stampanti**.
- 3. Fare clic con il pulsante destro del mouse sull'icona del dispositivo.
- 4. Selezionare **Preferenze stampa**.
- 5. Selezionare un'impostazione personalizzata o scegliere **Impostazioni predefinite <Nome applicazione>** dal **menu Impostazioni salvate**.
- 6. Selezionare **Cancella** dal **menu Impostazioni salvate**.
- 7. Fare clic sul pulsante **OK**.
- 8. Fare clic sul pulsante **Sì**.
- 9. Fare clic sul pulsante **OK**.

# Ulteriori informazioni

[Stampa di un documento utilizzando il driver di stampa PostScript](#page-375-0) [Guida per l'amministratore del sistema w](www.xerox.com/support)ww.xerox.com/support. [Utilizzo di Servizi Internet per individuare i dettagli di contatto dell'amministratore del sistema](#page-688-0) [Salvataggio delle impostazioni di stampa utilizzando il driver di stampa PostScript](#page-429-0) [Salvataggio delle impostazioni di stampa come impostazioni predefinite dell'applicazione](#page-430-0)  [utilizzando il driver di stampa PostScript](#page-430-0) [Accesso a un driver di stampa utilizzando Contabilità standard Xerox o Contabilità di rete](#page-548-0)

# **Accesso alle pagine della Guida relative al driver di stampa PostScript**

È possibile stampare sul dispositivo dal computer tramite un driver di stampa. Esistono diversi driver di stampa Xerox disponibili con il dispositivo per supportare tutti i sistemi operativi più comuni. I driver di stampa Xerox consentono di utilizzare le funzioni specifiche disponibili sul dispositivo in uso.

Se nel dispositivo è stata abilitata le funzioni di autenticazione, potrebbe essere necessario accedere al dispositivo per visualizzare o rilasciare i lavori.

Se è stata abilitata la funzione di contabilità, potrebbe essere necessario immettere i dettagli di accesso nel driver di stampa per inviare il lavoro.

Utilizzare il pulsante della Guida per aprire la Guida in linea Xerox. Per utilizzare questa funzione della Guida è necessario essere connessi a Internet.

- 1. Aprire il documento da stampare. Nella maggior parte delle applicazioni, selezionare il pulsante **Office** o **File**, quindi scegliere **Stampa** dal menu File.
- 2. Selezionare il driver Xerox PS dall'elenco dei driver di stampa disponibili.
- 3. Aprire la finestra delle proprietà del driver di stampa. Il metodo può variare in base all'applicazione dalla quale si sta eseguendo la stampa. Nella maggior parte delle applicazioni Microsoft, selezionare il pulsante **Proprietà** o **Preferenze** per aprire la finestra.
- 4. Fare clic sul pulsante **?**. Si verrà indirizzati alla Guida in linea Xerox nel browser Internet predefinito.

# Ulteriori informazioni

[Stampa di un documento utilizzando il driver di stampa PostScript](#page-375-0) [Guida per l'amministratore del sistema w](www.xerox.com/support)ww.xerox.com/support. [Utilizzo di Servizi Internet per individuare i dettagli di contatto dell'amministratore del sistema](#page-688-0) [Accesso a un driver di stampa utilizzando Contabilità standard Xerox o Contabilità di rete](#page-548-0)

# **Ripristino delle impostazioni predefinite per il driver di stampa PostScript**

È possibile stampare sul dispositivo dal computer tramite un driver di stampa. Esistono diversi driver di stampa Xerox disponibili con il dispositivo per supportare tutti i sistemi operativi più comuni. I driver di stampa Xerox consentono di utilizzare le funzioni specifiche disponibili sul dispositivo in uso.

Se nel dispositivo è stata abilitata le funzioni di autenticazione, potrebbe essere necessario accedere al dispositivo per visualizzare o rilasciare i lavori.

Se è stata abilitata la funzione di contabilità, potrebbe essere necessario immettere i dettagli di accesso nel driver di stampa per inviare il lavoro.

Utilizzare l'opzione Ripristina impostazioni predefinite per ripristinare le impostazioni Xerox o le impostazioni programmate dall'amministratore del sistema.

- 1. Aprire il documento da stampare. Nella maggior parte delle applicazioni, selezionare il pulsante **Office** o **File**, quindi scegliere **Stampa** dal menu File.
- 2. Immettere il numero di copie da produrre. In base all'applicazione utilizzata, potrebbe anche essere possibile selezionare un intervallo di pagine ed effettuare altre selezioni di stampa.
- 3. Selezionare il driver Xerox PS dall'elenco dei driver di stampa disponibili.
- 4. Aprire la finestra delle proprietà del driver di stampa. Il metodo può variare in base all'applicazione dalla quale si sta eseguendo la stampa. Nella maggior parte delle applicazioni Microsoft, selezionare il pulsante **Proprietà** o **Preferenze** per aprire la finestra.
- 5. Fare clic sulla freccia circolare per ripristinare i valori predefiniti delle impostazioni di stampa in uso.

# Ulteriori informazioni

[Stampa di un documento utilizzando il driver di stampa PostScript](#page-375-0) [Guida per l'amministratore del sistema w](www.xerox.com/support)ww.xerox.com/support. [Utilizzo di Servizi Internet per individuare i dettagli di contatto dell'amministratore del sistema](#page-688-0) [Accesso a un driver di stampa utilizzando Contabilità standard Xerox o Contabilità di rete](#page-548-0)

# **Impostazione delle impostazioni di stampa intelligenti per l'ambiente utilizzando il driver di stampa PostScript**

È possibile stampare sul dispositivo dal computer tramite un driver di stampa. Esistono diversi driver di stampa Xerox disponibili con il dispositivo per supportare tutti i sistemi operativi più comuni. I driver di stampa Xerox consentono di utilizzare le funzioni specifiche disponibili sul dispositivo in uso.

Se nel dispositivo è stata abilitata le funzioni di autenticazione, potrebbe essere necessario accedere al dispositivo per visualizzare o rilasciare i lavori.

Se è stata abilitata la funzione di contabilità, potrebbe essere necessario immettere i dettagli di accesso nel driver di stampa per inviare il lavoro.

Utilizzare l'opzione Intelligente per l'ambiente per impostare rapidamente controlli che riducono il numero di pagine stampate per il lavoro rimuovendo fogli di intestazione, attivando la stampa fronte/retro e stampando due immagini su ogni pagina anziché un'immagine singola per pagina.

- 1. Aprire il documento da stampare. Nella maggior parte delle applicazioni, selezionare il pulsante **Office** o **File**, quindi scegliere **Stampa** dal menu File.
- 2. Immettere il numero di copie da produrre. In base all'applicazione utilizzata, potrebbe anche essere possibile selezionare un intervallo di pagine ed effettuare altre selezioni di stampa.
- 3. Selezionare il driver Xerox PS dall'elenco dei driver di stampa disponibili.
- 4. Aprire la finestra delle proprietà del driver di stampa. Il metodo può variare in base all'applicazione dalla quale si sta eseguendo la stampa. Nella maggior parte delle applicazioni Microsoft, selezionare il pulsante **Proprietà** o **Preferenze** per aprire la finestra.
- 5. Fare clic sul pulsante **Stampa intelligente per l'ambiente**.
- 6. Selezionare l'opzione o le opzioni richieste.
	- **Fronte/retro** consente di stampare su entrambi i lati di un foglio per risparmiare carta.
	- **Nessuna pagina intestazione** consente di disabilitare la stampa di fogli di intestazione per risparmiare carta.
	- **2 in 1** consente di stampare due pagine di formato ridotto su un singolo foglio per risparmiare carta.
	- **Fascicolo di prova** consente di stampare una sola copia di un lavoro di stampa multicopie. Quando si ritira la stampa, prima di approvare la stampa del resto del lavoro è possibile controllare se il risultato è quello atteso. Se la prima copia non è corretta, è possibile annullare il resto delle copie e inviare nuovamente il lavoro con impostazioni di stampa diverse.
- 7. Fare clic sul pulsante **OK**.
- 8. Fare clic sul pulsante **OK** per salvare le impostazioni.
- 9. Fare clic sul pulsante **OK**.
- 10. Raccogliere le stampe dal dispositivo.
- 11. Premere il pulsante **Stato lavori** sul pannello comandi del dispositivo per visualizzare l'elenco dei lavori e controllare lo stato del lavoro.
- 12. I lavori di stampa vengono in genere visualizzati nell'elenco Lavori attivi. Tuttavia, se l'amministratore del sistema ha abilitato la funzione Trattieni tutti i lavori, il lavoro viene visualizzato nell'elenco dei lavori di stampa trattenuti o in quello dei lavori di stampa non identificati. Per rilasciare un lavoro trattenuto, selezionare il lavoro nell'elenco richiesto, quindi scegliere il pulsante **Rilascia**.

13. Se il lavoro viene trattenuto nell'elenco Lavori attivi, è necessario fornire risorse aggiuntive al dispositivo, ad esempio carta o punti, prima che il lavoro venga completato. Per individuare le risorse necessarie, selezionare il lavoro e scegliere il pulsante **Dettagli**. Quando le risorse richieste diventano disponibili, il lavoro viene stampato.

# Ulteriori informazioni

[Stampa di un documento utilizzando il driver di stampa PostScript](#page-375-0) [Guida per l'amministratore del sistema w](www.xerox.com/support)ww.xerox.com/support. [Utilizzo di Servizi Internet per individuare i dettagli di contatto dell'amministratore del sistema](#page-688-0) [Stampa di un lavoro Fascicolo di prova utilizzando il driver di stampa PostScript](#page-381-0) [Visualizzazione dell'avanzamento e dei dettagli di un lavoro utilizzando il menu Stato lavori](#page-713-0) [Accesso a un driver di stampa utilizzando Contabilità standard Xerox o Contabilità di rete](#page-548-0)

# Visualizzazione dello stato del dispositivo utilizzando il driver di stampa PostScript

È possibile stampare sul dispositivo dal computer tramite un driver di stampa. Esistono diversi driver di stampa Xerox disponibili con il dispositivo per supportare tutti i sistemi operativi più comuni. I driver di stampa Xerox consentono di utilizzare le funzioni specifiche disponibili sul dispositivo in uso.

Se nel dispositivo è stata abilitata le funzioni di autenticazione, potrebbe essere necessario accedere al dispositivo per visualizzare o rilasciare i lavori.

Se è stata abilitata la funzione di contabilità, potrebbe essere necessario immettere i dettagli di accesso nel driver di stampa per inviare il lavoro.

Utilizzare la sezione Stato per visualizzare lo stato di base del dispositivo, ad esempio il contenuto dei vassoi carta. Utilizzare l'opzione Altre informazioni sullo stato per visualizzare informazioni più dettagliate, inclusi eventuali messaggi di avviso o avvertenza, un elenco di lavori attivi, un elenco di lavori completati e le autorizzazioni impostate dall'amministratore del sistema per il dispositivo.

Nota: Per utilizzare questa funzione, l'amministratore del sistema deve abilitare la comunicazione bidirezionale tra il dispositivo e il driver di stampa. Se l'immagine del vassoio carta e il pulsante Altre informazioni sullo stato non vengono visualizzati, la comunicazione bidirezionale non è stata abilitata.

L'amministratore del sistema può configurare le autorizzazioni per controllare l'accesso alle funzioni di stampa.

- Specificando l'ora e il giorno della settimana in cui è possibile stampare sul dispositivo.
- Bloccando tipi di lavoro specifici, ad esempio i lavori di stampa protetta.
- Limitando l'accesso a vassoi carta specifici.
- Impedendo la stampa solo fronte.
- Configurando impostazioni di stampa specifiche per applicazioni, ad esempio impostando tutti i documenti Microsoft Word per la stampa solo fronte.
- Limitando i lavori di stampa ai lavori di stampa protetta.

L'amministratore del sistema può anche configurare il driver di stampa per richiedere l'inserimento dei dettagli di accesso quando si stampa un documento.

Nota: Questa opzione deve essere resa disponibile dall'amministratore del sistema.

Per ulteriori informazioni, vedere la Guida per l'amministratore del sistema.

- 1. Aprire il documento da stampare. Nella maggior parte delle applicazioni, selezionare il pulsante **Office** o **File**, quindi scegliere **Stampa** dal menu File.
- 2. Selezionare il driver Xerox PS dall'elenco dei driver di stampa disponibili.
- 3. Aprire la finestra delle proprietà del driver di stampa. Il metodo può variare in base all'applicazione dalla quale si sta eseguendo la stampa. Nella maggior parte delle applicazioni Microsoft, selezionare il pulsante **Proprietà** o **Preferenze** per aprire la finestra.
- 4. Visualizzare le icone di stato del dispositivo nell'angolo inferiore destro della finestra del driver (sopra i pulsanti OK e Annulla).
- 5. Se richiesto, fare clic sul pulsante Altre informazioni sullo stato [**...**] accanto allo stato.

# Ulteriori informazioni

[Stampa di un documento utilizzando il driver di stampa PostScript](#page-375-0) [Guida per l'amministratore del sistema w](www.xerox.com/support)ww.xerox.com/support. [Utilizzo di Servizi Internet per individuare i dettagli di contatto dell'amministratore del sistema](#page-688-0) [Accesso a un driver di stampa utilizzando Contabilità standard Xerox o Contabilità di rete](#page-548-0)

# Driver di stampa XPS

# <span id="page-437-0"></span>Stampa di un documento utilizzando il driver di stampa XPS

È possibile stampare sul dispositivo dal computer tramite un driver di stampa. Esistono diversi driver di stampa Xerox disponibili con il dispositivo per supportare tutti i sistemi operativi più comuni. I driver di stampa Xerox consentono di utilizzare le funzioni specifiche disponibili sul dispositivo in uso.

È possibile che un driver di stampa specifico sia stato caricato sul computer in uso dall'amministratore del sistema. Tuttavia, se si è autorizzati a scegliere il driver, le informazioni fornite di seguito consentono di stabilire quale driver installare.

- Il driver **PS (PostScript)** fornisce il numero maggiore di opzioni per ridimensionare e manipolare le immagini, consentendo una maggiore precisione nella realizzazione dei grafici. Il driver PostScript offre inoltre varie opzioni di gestione degli errori e di sostituzione.
- Il driver **PCL (Printer Control Language)** dispone in genere di meno funzioni avanzate rispetto al driver PostScript. I driver PCL consentono di elaborare la maggior parte dei lavori più velocemente rispetto ad altri driver e sono adatti per la maggior parte delle attività di stampa giornaliere.
- Il driver **XPS (XML Paper Specification)** è una specifica aperta per un linguaggio di descrizione pagina e un formato documento fisso originariamente sviluppato da Microsoft. Utilizzare questo driver per migliorare la velocità e la qualità di stampa dei file XPS stampati.
- Il driver **Mac** è un driver PostScript progettato specificamente per l'utilizzo su sistemi Mac.

Nota: Per stampare un documento XPS, è necessario che nel dispositivo sia installata la funzione XPS opzionale.

Per ulteriori informazioni, vedere la Guida per l'amministratore del sistema.

Oltre ai driver progettati specificatamente per il dispositivo, è anche possibile utilizzare Xerox Global Print Driver o Xerox Mobile Express Driver. Questi driver non offrono l'accesso a tutte le funzioni disponibili con i driver specifici del dispositivo.

- **Global Print Driver** è disponibile per i linguaggi di descrizione stampante PS o PCL, analogamente ai driver specifici per il dispositivo citati in precedenza. Questo driver funziona con stampanti Xerox e non Xerox. L'uso di questo driver semplifica l'aggiunta e l'aggiornamento delle stampanti poiché il driver di stampa non deve essere cambiato.
- **Mobile Express Driver** consente di individuare e utilizzare qualsiasi stampante PostScript in qualsiasi ubicazione senza che sia necessario scaricare e installare driver.

L'amministratore del sistema può configurare le autorizzazioni per controllare l'accesso alle funzioni di stampa.

- Specificando l'ora e il giorno della settimana in cui è possibile stampare sul dispositivo.
- Bloccando tipi di lavoro specifici, ad esempio i lavori di stampa protetta.
- Limitando l'accesso a vassoi carta specifici.
- Impedendo la stampa solo fronte.
- Configurando impostazioni di stampa specifiche per applicazioni, ad esempio impostando tutti i documenti Microsoft Word per la stampa solo fronte.
- Limitando i lavori di stampa ai lavori di stampa protetta.

L'amministratore del sistema può anche configurare il driver di stampa per richiedere l'inserimento dei dettagli di accesso quando si stampa un documento.

Per ulteriori informazioni, vedere la Guida per l'amministratore del sistema.

- 1. Aprire il documento da stampare. Nella maggior parte delle applicazioni, selezionare il pulsante **Office** o **File**, quindi scegliere **Stampa** dal menu File.
- 2. Immettere il numero di copie da produrre. In base all'applicazione utilizzata, potrebbe anche essere possibile selezionare un intervallo di pagine ed effettuare altre selezioni di stampa.
- 3. Selezionare il driver XPS Xerox dall'elenco dei driver di stampa disponibili.
- 4. Aprire la finestra delle proprietà del driver di stampa. Il metodo può variare in base all'applicazione dalla quale si sta eseguendo la stampa. Nella maggior parte delle applicazioni Microsoft, selezionare il pulsante **Proprietà** o **Preferenze** per aprire la finestra.
- 5. Selezionare l'opzione o le opzioni richieste.
- 6. Fare clic sul pulsante **OK** per salvare le impostazioni.
- 7. Selezionare il pulsante di conferma. Il nome di questo pulsante varia in base all'applicazione dalla quale si sta eseguendo la stampa. Nella maggior parte delle applicazioni, selezionare il pulsante **OK** o **Stampa**.
- 8. Raccogliere le stampe dal dispositivo.
- 9. Premere il pulsante **Stato lavori** sul pannello comandi del dispositivo per visualizzare l'elenco dei lavori e controllare lo stato del lavoro.
- 10. I lavori di stampa vengono in genere visualizzati nell'elenco Lavori attivi. Tuttavia, se l'amministratore del sistema ha abilitato la funzione Trattieni tutti i lavori, il lavoro viene visualizzato nell'elenco dei lavori di stampa trattenuti o in quello dei lavori di stampa non identificati. Per rilasciare un lavoro trattenuto, selezionare il lavoro nell'elenco richiesto, quindi scegliere il pulsante **Rilascia**.

11. Se il lavoro viene trattenuto nell'elenco Lavori attivi, è necessario fornire risorse aggiuntive al dispositivo, ad esempio carta o punti, prima che il lavoro venga completato. Per individuare le risorse necessarie, selezionare il lavoro e scegliere il pulsante **Dettagli**. Quando le risorse richieste diventano disponibili, il lavoro viene stampato.

#### Ulteriori informazioni

[Utilizzo della funzione Tipo di lavoro con il driver di stampa XPS](#page-439-0) [Visualizzazione di Lavori attivi utilizzando il menu Stato lavori](#page-712-0) [Rilascio di un lavoro trattenuto utilizzando il menu Stato lavori](#page-714-0) [Rilascio di un lavoro Stampa protetta utilizzando il menu Stato lavori](#page-715-0) [Accesso all'elenco Lavori protetti personali utilizzando il menu Stato lavori](#page-718-0) [Rilascio dei lavori trattenuti in una coda pubblica utilizzando il menu Stato lavori](#page-716-0) [Rilascio dei lavori trattenuti in una coda privata utilizzando il menu Stato lavori](#page-717-0) [Visualizzazione della coda Lavori trattenuti non identificati utilizzando il menu Stato lavori](#page-718-1) [Guida per l'amministratore del sistema w](www.xerox.com/support)ww.xerox.com/support. [Utilizzo di Servizi Internet per individuare i dettagli di contatto dell'amministratore del sistema](#page-688-0) [Installazione dei servizi opzionali utilizzando il menu Strumenti](#page-729-0) [Visualizzazione dell'avanzamento e dei dettagli di un lavoro utilizzando il menu Stato lavori](#page-713-0) [Accesso a un driver di stampa utilizzando Contabilità standard Xerox o Contabilità di rete](#page-548-0)

# Menu Divisore a rubrica

# **Opzioni di stampa**

# **Tipo di lavoro**

# <span id="page-439-0"></span>**Utilizzo della funzione Tipo di lavoro con il driver di stampa XPS**

È possibile stampare sul dispositivo dal computer tramite un driver di stampa. Esistono diversi driver di stampa Xerox disponibili con il dispositivo per supportare tutti i sistemi operativi più comuni. I driver di stampa Xerox consentono di utilizzare le funzioni specifiche disponibili sul dispositivo in uso.

Se nel dispositivo è stata abilitata le funzioni di autenticazione, potrebbe essere necessario accedere al dispositivo per visualizzare o rilasciare i lavori.

Se è stata abilitata la funzione di contabilità, potrebbe essere necessario immettere i dettagli di accesso nel driver di stampa per inviare il lavoro.

Nota: Per stampare un documento XPS, è necessario che nel dispositivo sia installata la funzione XPS opzionale.

Utilizzare l'opzione Tipo di lavoro per specificare come deve essere gestito il lavoro dal dispositivo, ad esempio se deve essere considerato come un documento riservato (Stampa protetta) o come una stampa di prova (Fascicolo di prova).

Utilizzare il tipo di lavoro Stampa normale per impostare il dispositivo per stampare il lavoro non appena arriva in cima alla coda di stampa.

Utilizzare l'opzione Stampa protetta per trattenere il lavoro sul dispositivo finché non viene inserito un codice di accesso per rilasciarlo. Questa funzione impedisce l'uscita della stampe riservate nel vassoio di ricezione finché non si è pronti per rilasciarle e ritirarle. La funzione è utile anche se si desidera controllare quando i lavori vengono rilasciati per la stampa, anche se non sono riservati.

Nota: Se si inviano più lavori di Stampa protetta utilizzando lo stesso codice di accesso, è sufficiente poi inserire il codice sul dispositivo una sola volta per rilasciare tutti i lavori per la stampa.

Utilizzare l'opzione Fascicolo di prova per stampare una sola copia di un lavoro di stampa multicopie. Quando si ritira la stampa, prima di approvare la stampa del resto del lavoro è possibile controllare se il risultato è quello atteso. Se la prima copia non è corretta, è possibile annullare il resto delle copie e inviare nuovamente il lavoro con impostazioni di stampa diverse.

Utilizzare l'opzione Stampa differita per stampare il documento a un'ora specifica, fino a 24 ore dopo l'invio del lavoro originale. Questa opzione è utile se si desidera stampare lavori di grandi dimensioni durante i momenti di quiete dell'ufficio, o se si desidera stampare tutti i lavori contemporaneamente.

Utilizzare l'opzione Lavori salvati per memorizzare il lavoro nel disco rigido del dispositivo in modo da poterlo stampare su richiesta o da Servizi Internet.

Nota: Prima di utilizzare l'opzione Lavori salvati, l'amministratore del sistema deve abilitare la funzione Memorizzazione lavori nel driver di stampa. Se è possibile aggiornare le impostazioni del driver, per individuare questa funzione aprire la finestra dei driver, fare clic con il pulsante destro del mouse sul driver, selezionare Proprietà della stampante, quindi scegliere la scheda Configurazione. Utilizzare il menu a discesa per impostare lo stato di Modulo di archiviazione lavori nella sezione Opzioni installabili su Installato.

Utilizzare l'opzione Fax nel driver di stampa per inviare un documento a un indirizzo fax. Il lavoro viene inviato dal computer al dispositivo allo stesso modo di un lavoro di stampa, ma anziché essere stampato viene trasmesso via fax su una linea telefonica alla destinazione fax specificata.

Nota: Per utilizzare questa funzione, l'amministratore del sistema deve installare e abilitare l'opzione fax sul dispositivo.

- 1. Aprire il documento da stampare. Nella maggior parte delle applicazioni, selezionare il pulsante **Office** o **File**, quindi scegliere **Stampa** dal menu File.
- 2. Immettere il numero di copie da produrre. In base all'applicazione utilizzata, potrebbe anche essere possibile selezionare un intervallo di pagine ed effettuare altre selezioni di stampa.
- 3. Selezionare il driver XPS Xerox dall'elenco dei driver di stampa disponibili.
- 4. Aprire la finestra delle proprietà del driver di stampa. Il metodo può variare in base all'applicazione dalla quale si sta eseguendo la stampa. Nella maggior parte delle applicazioni Microsoft, selezionare il pulsante **Proprietà** o **Preferenze** per aprire la finestra.
- 5. Se richiesto, fare clic sulla scheda **Opzioni di stampa**. Questa è in genere la scheda attiva quando il driver di stampa viene aperto.
- 6. Selezionare l'opzione richiesta dal menu **Tipo di lavoro**.
- 7. Selezionare l'opzione o le opzioni richieste.
- 8. Fare clic sul pulsante **OK** per salvare le impostazioni.
- 9. Selezionare il pulsante di conferma. Il nome di questo pulsante varia in base all'applicazione dalla quale si sta eseguendo la stampa. Nella maggior parte delle applicazioni, selezionare il pulsante **OK** o **Stampa**.
- 10. Raccogliere le stampe dal dispositivo.
- 11. Premere il pulsante **Stato lavori** sul pannello comandi del dispositivo per visualizzare l'elenco dei lavori e controllare lo stato del lavoro.
- 12. I lavori di stampa vengono in genere visualizzati nell'elenco Lavori attivi. Tuttavia, se l'amministratore del sistema ha abilitato la funzione Trattieni tutti i lavori, il lavoro viene visualizzato nell'elenco dei lavori di stampa trattenuti o in quello dei lavori di stampa non identificati. Per rilasciare un lavoro trattenuto, selezionare il lavoro nell'elenco richiesto, quindi scegliere il pulsante **Rilascia**.

13. Se il lavoro viene trattenuto nell'elenco Lavori attivi, è necessario fornire risorse aggiuntive al dispositivo, ad esempio carta o punti, prima che il lavoro venga completato. Per individuare le risorse necessarie, selezionare il lavoro e scegliere il pulsante **Dettagli**. Quando le risorse richieste diventano disponibili, il lavoro viene stampato.

# Ulteriori informazioni

[Stampa di un documento utilizzando il driver di stampa XPS](#page-437-0) [Visualizzazione di Lavori attivi utilizzando il menu Stato lavori](#page-712-0) [Rilascio di un lavoro trattenuto utilizzando il menu Stato lavori](#page-714-0) [Rilascio di un lavoro Stampa protetta utilizzando il menu Stato lavori](#page-715-0) [Accesso all'elenco Lavori protetti personali utilizzando il menu Stato lavori](#page-718-0) [Rilascio dei lavori trattenuti in una coda pubblica utilizzando il menu Stato lavori](#page-716-0) [Rilascio dei lavori trattenuti in una coda privata utilizzando il menu Stato lavori](#page-717-0) [Visualizzazione della coda Lavori trattenuti non identificati utilizzando il menu Stato lavori](#page-718-1) [Guida per l'amministratore del sistema w](www.xerox.com/support)ww.xerox.com/support. [Utilizzo di Servizi Internet per individuare i dettagli di contatto dell'amministratore del sistema](#page-688-0) [Visualizzazione dell'avanzamento e dei dettagli di un lavoro utilizzando il menu Stato lavori](#page-713-0) [Accesso a un driver di stampa utilizzando Contabilità standard Xerox o Contabilità di rete](#page-548-0)

# **Stampa di un lavoro di stampa normale utilizzando il driver di stampa XPS**

È possibile stampare sul dispositivo dal computer tramite un driver di stampa. Esistono diversi driver di stampa Xerox disponibili con il dispositivo per supportare tutti i sistemi operativi più comuni. I driver di stampa Xerox consentono di utilizzare le funzioni specifiche disponibili sul dispositivo in uso.

Se nel dispositivo è stata abilitata le funzioni di autenticazione, potrebbe essere necessario accedere al dispositivo per visualizzare o rilasciare i lavori.

Se è stata abilitata la funzione di contabilità, potrebbe essere necessario immettere i dettagli di accesso nel driver di stampa per inviare il lavoro.

Nota: Per stampare un documento XPS, è necessario che nel dispositivo sia installata la funzione XPS opzionale.

Utilizzare il tipo di lavoro Stampa normale per impostare il dispositivo per stampare il lavoro non appena arriva in cima alla coda di stampa.

- 1. Aprire il documento da stampare. Nella maggior parte delle applicazioni, selezionare il pulsante **Office** o **File**, quindi scegliere **Stampa** dal menu File.
- 2. Immettere il numero di copie da produrre. In base all'applicazione utilizzata, potrebbe anche essere possibile selezionare un intervallo di pagine ed effettuare altre selezioni di stampa.
- 3. Selezionare il driver XPS Xerox dall'elenco dei driver di stampa disponibili.
- 4. Aprire la finestra delle proprietà del driver di stampa. Il metodo può variare in base all'applicazione dalla quale si sta eseguendo la stampa. Nella maggior parte delle applicazioni Microsoft, selezionare il pulsante **Proprietà** o **Preferenze** per aprire la finestra.
- 5. Se richiesto, fare clic sulla scheda **Opzioni di stampa**. Questa è in genere la scheda attiva quando il driver di stampa viene aperto.
- 6. Selezionare **Stampa normale** dal **menu a discesa Tipo di lavoro**.
- 7. Selezionare l'opzione o le opzioni richieste.
- 8. Fare clic sul pulsante **OK**.
- 9. Selezionare il pulsante di conferma. Il nome di questo pulsante varia in base all'applicazione dalla quale si sta eseguendo la stampa. Nella maggior parte delle applicazioni, selezionare il pulsante **OK** o **Stampa**.
- 10. Raccogliere le stampe dal dispositivo.
- 11. Premere il pulsante **Stato lavori** sul pannello comandi del dispositivo per visualizzare l'elenco dei lavori e controllare lo stato del lavoro.
- 12. I lavori di stampa vengono in genere visualizzati nell'elenco Lavori attivi. Tuttavia, se l'amministratore del sistema ha abilitato la funzione Trattieni tutti i lavori, il lavoro viene visualizzato nell'elenco dei lavori di stampa trattenuti o in quello dei lavori di stampa non identificati. Per rilasciare un lavoro trattenuto, selezionare il lavoro nell'elenco richiesto, quindi scegliere il pulsante **Rilascia**.
- 13. Se il lavoro viene trattenuto nell'elenco Lavori attivi, è necessario fornire risorse aggiuntive al dispositivo, ad esempio carta o punti, prima che il lavoro venga completato. Per individuare le risorse necessarie, selezionare il lavoro e scegliere il pulsante **Dettagli**. Quando le risorse richieste diventano disponibili, il lavoro viene stampato.

[Stampa di un documento utilizzando il driver di stampa XPS](#page-437-0) [Utilizzo della funzione Tipo di lavoro con il driver di stampa XPS](#page-439-0) [Visualizzazione di Lavori attivi utilizzando il menu Stato lavori](#page-712-0) [Guida per l'amministratore del sistema w](www.xerox.com/support)ww.xerox.com/support. [Utilizzo di Servizi Internet per individuare i dettagli di contatto dell'amministratore del sistema](#page-688-0) [Visualizzazione dell'avanzamento e dei dettagli di un lavoro utilizzando il menu Stato lavori](#page-713-0) [Accesso a un driver di stampa utilizzando Contabilità standard Xerox o Contabilità di rete](#page-548-0)

# **Stampa di un lavoro di stampa protetta utilizzando il driver di stampa XPS**

È possibile stampare sul dispositivo dal computer tramite un driver di stampa. Esistono diversi driver di stampa Xerox disponibili con il dispositivo per supportare tutti i sistemi operativi più comuni. I driver di stampa Xerox consentono di utilizzare le funzioni specifiche disponibili sul dispositivo in uso.

Se nel dispositivo è stata abilitata le funzioni di autenticazione, potrebbe essere necessario accedere al dispositivo per visualizzare o rilasciare i lavori.

Se è stata abilitata la funzione di contabilità, potrebbe essere necessario immettere i dettagli di accesso nel driver di stampa per inviare il lavoro.

Nota: Per stampare un documento XPS, è necessario che nel dispositivo sia installata la funzione XPS opzionale.

Utilizzare l'opzione Stampa protetta per trattenere il lavoro sul dispositivo finché non viene inserito un codice di accesso per rilasciarlo. Questa funzione impedisce l'uscita della stampe riservate nel vassoio di ricezione finché non si è pronti per rilasciarle e ritirarle. La funzione è utile anche se si desidera controllare quando i lavori vengono rilasciati per la stampa, anche se non sono riservati.

Nota: Se si inviano più lavori di Stampa protetta utilizzando lo stesso codice di accesso, è sufficiente poi inserire il codice sul dispositivo una sola volta per rilasciare tutti i lavori per la stampa.

- 1. Aprire il documento da stampare. Nella maggior parte delle applicazioni, selezionare il pulsante **Office** o **File**, quindi scegliere **Stampa** dal menu File.
- 2. Immettere il numero di copie da produrre. In base all'applicazione utilizzata, potrebbe anche essere possibile selezionare un intervallo di pagine ed effettuare altre selezioni di stampa.
- 3. Selezionare il driver XPS Xerox dall'elenco dei driver di stampa disponibili.
- 4. Aprire la finestra delle proprietà del driver di stampa. Il metodo può variare in base all'applicazione dalla quale si sta eseguendo la stampa. Nella maggior parte delle applicazioni Microsoft, selezionare il pulsante **Proprietà** o **Preferenze** per aprire la finestra.
- 5. Se richiesto, fare clic sulla scheda **Opzioni di stampa**. Questa è in genere la scheda attiva quando il driver di stampa viene aperto.
- 6. Selezionare **Stampa protetta** dal **menu a discesa Tipo di lavoro**.
- 7. Fare clic sulla **casella di inserimento ID** e utilizzare la tastiera per immettere un codice di accesso a 4-10 cifre.

Nota: Per rilasciare il lavoro, immettere il codice di accesso utilizzando il tastierino numerico sul pannello comandi del dispositivo. Utilizzare solo numeri e scegliere un codice di accesso facile da ricordare ma che non possa essere facilmente indovinato da altri.

- 8. Fare clic sulla **casella di inserimento Conferma ID** e utilizzare la tastiera per immettere nuovamente il codice di accesso a 4-10 cifre.
- 9. Fare clic sul pulsante **OK**.
- 10. Selezionare l'opzione o le opzioni richieste.
- 11. Fare clic sul pulsante **OK** per salvare le impostazioni.
- 12. Selezionare il pulsante di conferma. Il nome di questo pulsante varia in base all'applicazione dalla quale si sta eseguendo la stampa. Nella maggior parte delle applicazioni, selezionare il pulsante **OK** o **Stampa**.
- 13. I lavori che arrivano al dispositivo vengono visualizzati nell'elenco dei lavori Stampa protetta. Per visualizzare l'elenco sul dispositivo, premere il pulsante **Stato lavori** sul pannello comandi e selezionare **Lavori di stampa protetta**.
- 14. Selezionare il lavoro nell'elenco, inserire il codice di stampa protetta e selezionare **OK**.
- 15. Selezionare **Rilascia tutti** per stampare tutti i lavori protetti, oppure selezionare un lavoro singolo e scegliere **Rilascia**.
- 16. Se il lavoro viene trattenuto nell'elenco Lavori attivi, è necessario fornire risorse aggiuntive al dispositivo, ad esempio carta o punti, prima che il lavoro venga completato. Per individuare le risorse necessarie, selezionare il lavoro e scegliere il pulsante **Dettagli**. Quando le risorse richieste diventano disponibili, il lavoro viene stampato.

# Ulteriori informazioni

[Stampa di un documento utilizzando il driver di stampa XPS](#page-437-0) [Utilizzo della funzione Tipo di lavoro con il driver di stampa XPS](#page-439-0) [Guida per l'amministratore del sistema w](www.xerox.com/support)ww.xerox.com/support. [Utilizzo di Servizi Internet per individuare i dettagli di contatto dell'amministratore del sistema](#page-688-0) [Visualizzazione dell'avanzamento e dei dettagli di un lavoro utilizzando il menu Stato lavori](#page-713-0) [Accesso a un driver di stampa utilizzando Contabilità standard Xerox o Contabilità di rete](#page-548-0)

# **Stampa di un lavoro Fascicolo di prova utilizzando il driver di stampa XPS**

È possibile stampare sul dispositivo dal computer tramite un driver di stampa. Esistono diversi driver di stampa Xerox disponibili con il dispositivo per supportare tutti i sistemi operativi più comuni. I driver di stampa Xerox consentono di utilizzare le funzioni specifiche disponibili sul dispositivo in uso.

Se nel dispositivo è stata abilitata le funzioni di autenticazione, potrebbe essere necessario accedere al dispositivo per visualizzare o rilasciare i lavori.

Se è stata abilitata la funzione di contabilità, potrebbe essere necessario immettere i dettagli di accesso nel driver di stampa per inviare il lavoro.

Nota: Per stampare un documento XPS, è necessario che nel dispositivo sia installata la funzione XPS opzionale.

Utilizzare l'opzione Fascicolo di prova per stampare una sola copia di un lavoro di stampa multicopie. Quando si ritira la stampa, prima di approvare la stampa del resto del lavoro è possibile controllare se il risultato è quello atteso. Se la prima copia non è corretta, è possibile annullare il resto delle copie e inviare nuovamente il lavoro con impostazioni di stampa diverse.

- 1. Aprire il documento da stampare. Nella maggior parte delle applicazioni, selezionare il pulsante **Office** o **File**, quindi scegliere **Stampa** dal menu File.
- 2. Immettere il numero di copie da produrre. In base all'applicazione utilizzata, potrebbe anche essere possibile selezionare un intervallo di pagine ed effettuare altre selezioni di stampa.

Nota: Per utilizzare la funzione Fascicolo di prova, è necessario inviare almeno due copie al dispositivo.

- 3. Selezionare il driver XPS Xerox dall'elenco dei driver di stampa disponibili.
- 4. Aprire la finestra delle proprietà del driver di stampa. Il metodo può variare in base all'applicazione dalla quale si sta eseguendo la stampa. Nella maggior parte delle applicazioni Microsoft, selezionare il pulsante **Proprietà** o **Preferenze** per aprire la finestra.
- 5. Se richiesto, fare clic sulla scheda **Opzioni di stampa**. Questa è in genere la scheda attiva quando il driver di stampa viene aperto.
- 6. Selezionare **Fascicolo di prova** dal **menu a discesa Tipo di lavoro**.
- 7. Selezionare l'opzione o le opzioni richieste.
- 8. Fare clic sul pulsante **OK** per salvare le impostazioni.
- 9. Selezionare il pulsante di conferma. Il nome di questo pulsante varia in base all'applicazione dalla quale si sta eseguendo la stampa. Nella maggior parte delle applicazioni, selezionare il pulsante **OK** o **Stampa**.
- 10. Premere il pulsante **Stato lavori** sul pannello comandi del dispositivo per visualizzare l'elenco dei lavori e controllare lo stato del lavoro.
- 11. I lavori di stampa vengono in genere visualizzati nell'elenco Lavoro attivi. Tuttavia, se l'amministratore del sistema ha abilitato la funzione Trattieni tutti i lavori, il lavoro viene visualizzato nell'elenco dei lavori di stampa trattenuti o in quello dei lavori di stampa non identificati. Selezionare il lavoro nell'elenco richiesto e scegliere il pulsante **Rilascia** per stampare il fascicolo di prova.
- 12. Verificare che la prova stampata sia corretta.
- 13. Selezionare il lavoro richiesto dall'elenco.
	- Se la stampa di prova è corretta, selezionare il pulsante **Rilascia** per stampare i fascicoli rimanenti.
	- Se il risultato della stampa di prova non è quello atteso, selezionare il pulsante **Cancella**.
- 14. Se il lavoro viene trattenuto nell'elenco Lavori attivi, è necessario fornire risorse aggiuntive al dispositivo, ad esempio carta o punti, prima che il lavoro venga completato. Per individuare le risorse necessarie, selezionare il lavoro e scegliere il pulsante **Dettagli**. Quando le risorse richieste diventano disponibili, il lavoro viene stampato.

# Ulteriori informazioni

[Stampa di un documento utilizzando il driver di stampa XPS](#page-437-0) [Utilizzo della funzione Tipo di lavoro con il driver di stampa XPS](#page-439-0) [Rilascio di un lavoro trattenuto utilizzando il menu Stato lavori](#page-714-0) [Guida per l'amministratore del sistema w](www.xerox.com/support)ww.xerox.com/support. [Utilizzo di Servizi Internet per individuare i dettagli di contatto dell'amministratore del sistema](#page-688-0) [Visualizzazione dell'avanzamento e dei dettagli di un lavoro utilizzando il menu Stato lavori](#page-713-0) [Accesso a un driver di stampa utilizzando Contabilità standard Xerox o Contabilità di rete](#page-548-0)

# **Stampa di un lavoro Stampa differita utilizzando il driver di stampa XPS**

È possibile stampare sul dispositivo dal computer tramite un driver di stampa. Esistono diversi driver di stampa Xerox disponibili con il dispositivo per supportare tutti i sistemi operativi più comuni. I driver di stampa Xerox consentono di utilizzare le funzioni specifiche disponibili sul dispositivo in uso.

Se nel dispositivo è stata abilitata le funzioni di autenticazione, potrebbe essere necessario accedere al dispositivo per visualizzare o rilasciare i lavori.

Se è stata abilitata la funzione di contabilità, potrebbe essere necessario immettere i dettagli di accesso nel driver di stampa per inviare il lavoro.

Nota: Per stampare un documento XPS, è necessario che nel dispositivo sia installata la funzione XPS opzionale.

Utilizzare l'opzione Stampa differita per stampare il documento a un'ora specifica, fino a 24 ore dopo l'invio del lavoro originale. Questa opzione è utile se si desidera stampare lavori di grandi dimensioni durante i momenti di quiete dell'ufficio, o se si desidera stampare tutti i lavori contemporaneamente.

- 1. Aprire il documento da stampare. Nella maggior parte delle applicazioni, selezionare il pulsante **Office** o **File**, quindi scegliere **Stampa** dal menu File.
- 2. Immettere il numero di copie da produrre. In base all'applicazione utilizzata, potrebbe anche essere possibile selezionare un intervallo di pagine ed effettuare altre selezioni di stampa.
- 3. Selezionare il driver XPS Xerox dall'elenco dei driver di stampa disponibili.
- 4. Aprire la finestra delle proprietà del driver di stampa. Il metodo può variare in base all'applicazione dalla quale si sta eseguendo la stampa. Nella maggior parte delle applicazioni Microsoft, selezionare il pulsante **Proprietà** o **Preferenze** per aprire la finestra.
- 5. Se richiesto, fare clic sulla scheda **Opzioni di stampa**. Questa è in genere la scheda attiva quando il driver di stampa viene aperto.
- 6. Selezionare **Stampa differita** dal **menu a discesa Tipo di lavoro**.
- 7. Selezionare la **casella di inserimento Ora di stampa** e utilizzare la tastiera per inserire l'ora di stampa del lavoro.
- 8. Fare clic sul pulsante **OK**.
- 9. Selezionare l'opzione o le opzioni richieste.
- 10. Fare clic sul pulsante **OK** per salvare le impostazioni.
- 11. Selezionare il pulsante di conferma. Il nome di questo pulsante varia in base all'applicazione dalla quale si sta eseguendo la stampa. Nella maggior parte delle applicazioni, selezionare il pulsante **OK** o **Stampa**.
- 12. All'ora specificata, ritirare il documento sul dispositivo.
- 13. Premere il pulsante **Stato lavori** sul pannello comandi del dispositivo per visualizzare l'elenco dei lavori e controllare lo stato del lavoro.
- 14. I lavori di stampa vengono in genere visualizzati nell'elenco Lavori attivi. Tuttavia, se l'amministratore del sistema ha abilitato la funzione Trattieni tutti i lavori, il lavoro viene visualizzato nell'elenco dei lavori di stampa trattenuti o in quello dei lavori di stampa non identificati. Per rilasciare un lavoro trattenuto, selezionare il lavoro nell'elenco richiesto, quindi scegliere il pulsante **Rilascia**.

15. Se il lavoro viene trattenuto nell'elenco Lavori attivi, è necessario fornire risorse aggiuntive al dispositivo, ad esempio carta o punti, prima che il lavoro venga completato. Per individuare le risorse necessarie, selezionare il lavoro e scegliere il pulsante **Dettagli**. Quando le risorse richieste diventano disponibili, il lavoro viene stampato.

#### Ulteriori informazioni

[Stampa di un documento utilizzando il driver di stampa XPS](#page-437-0) [Utilizzo della funzione Tipo di lavoro con il driver di stampa XPS](#page-439-0) [Guida per l'amministratore del sistema w](www.xerox.com/support)ww.xerox.com/support. [Utilizzo di Servizi Internet per individuare i dettagli di contatto dell'amministratore del sistema](#page-688-0) [Visualizzazione dell'avanzamento e dei dettagli di un lavoro utilizzando il menu Stato lavori](#page-713-0) [Accesso a un driver di stampa utilizzando Contabilità standard Xerox o Contabilità di rete](#page-548-0)

#### **Salvataggio di lavori utilizzando il driver di stampa XPS**

È possibile stampare sul dispositivo dal computer tramite un driver di stampa. Esistono diversi driver di stampa Xerox disponibili con il dispositivo per supportare tutti i sistemi operativi più comuni. I driver di stampa Xerox consentono di utilizzare le funzioni specifiche disponibili sul dispositivo in uso.

Se nel dispositivo è stata abilitata le funzioni di autenticazione, potrebbe essere necessario accedere al dispositivo per visualizzare o rilasciare i lavori.

Se è stata abilitata la funzione di contabilità, potrebbe essere necessario immettere i dettagli di accesso nel driver di stampa per inviare il lavoro.

Nota: Per stampare un documento XPS, è necessario che nel dispositivo sia installata la funzione XPS opzionale.

Utilizzare l'opzione Lavori salvati per memorizzare il lavoro nel disco rigido del dispositivo in modo da poterlo stampare su richiesta o da Servizi Internet.

Nota: Prima di utilizzare l'opzione Lavori salvati, l'amministratore del sistema deve abilitare la funzione Memorizzazione lavori nel driver di stampa. Se è possibile aggiornare le impostazioni del driver, per individuare questa funzione aprire la finestra dei driver, fare clic con il pulsante destro del mouse sul driver, selezionare Proprietà della stampante, quindi scegliere la scheda Configurazione. Utilizzare il menu a discesa per impostare lo stato di Modulo di archiviazione lavori nella sezione Opzioni installabili su Installato.

Per ulteriori informazioni, vedere la Guida per l'amministratore del sistema.

- 1. Aprire il documento da stampare. Nella maggior parte delle applicazioni, selezionare il pulsante **Office** o **File**, quindi scegliere **Stampa** dal menu File.
- 2. Immettere il numero di copie da produrre. In base all'applicazione utilizzata, potrebbe anche essere possibile selezionare un intervallo di pagine ed effettuare altre selezioni di stampa.
- 3. Selezionare il driver XPS Xerox dall'elenco dei driver di stampa disponibili.
- 4. Aprire la finestra delle proprietà del driver di stampa. Il metodo può variare in base all'applicazione dalla quale si sta eseguendo la stampa. Nella maggior parte delle applicazioni Microsoft, selezionare il pulsante **Proprietà** o **Preferenze** per aprire la finestra.
- 5. Se richiesto, fare clic sulla scheda **Opzioni di stampa**. Questa è in genere la scheda attiva quando il driver di stampa viene aperto.
- 6. Selezionare **Lavori salvati** dal **menu a discesa Tipo di lavoro**.
- 7. Selezionare la **casella di inserimento Nome lavoro** e utilizzare la tastiera per immettere un nome per il lavoro.
- Scegliere **Usa nome documento** dal **menu a discesa Nome lavoro** per salvare il lavoro con lo stesso nome del documento originale.
- 8. Dal menu **Salva su** selezionare la cartella in cui salvare il lavoro.
	- Se la cartella richiesta non viene visualizzata, è possibile utilizzare la tastiera per immettere il nome della cartella di salvataggio del lavoro. La Cartella pubblica predefinita è disponibile per tutti gli utenti per il salvataggio dei lavori.
- 9. Se richiesto, selezionare la **casella di controllo Stampa e salva** per stampare il documento. Se questa casella di controllo non viene selezionata, il lavoro viene salvato ma non stampato.
- 10. Se richiesto, selezionare il **pulsante di opzione Privato** per proteggere il documento con un codice di accesso.
	- Fare clic sulla **casella di inserimento ID** e utilizzare la tastiera per immettere un codice di accesso a 4-10 cifre.

Nota: Per rilasciare il lavoro, immettere il codice di accesso utilizzando il tastierino numerico sul pannello comandi del dispositivo. Utilizzare solo numeri e scegliere un codice di accesso facile da ricordare ma che non possa essere facilmente indovinato da altri.

- Fare clic sulla **casella di inserimento Conferma ID** e utilizzare la tastiera per immettere nuovamente il codice di accesso a 4-10 cifre.
- 11. Fare clic sul pulsante **OK**.
- 12. Selezionare l'opzione o le opzioni richieste.
- 13. Fare clic sul pulsante **OK** per salvare le impostazioni.
- 14. Selezionare il pulsante di conferma. Il nome di questo pulsante varia in base all'applicazione dalla quale si sta eseguendo la stampa. Nella maggior parte delle applicazioni, selezionare il pulsante **OK** o **Stampa**.

# Ulteriori informazioni

[Stampa di un documento utilizzando il driver di stampa XPS](#page-437-0) [Stampa di un lavoro salvato utilizzando la funzione Stampa da](#page-543-0) [Stampa di lavori salvati da Servizi Internet](#page-626-0) [Creazione di una nuova cartella per i lavori salvati in Servizi Internet](#page-630-0) [Guida per l'amministratore del sistema w](www.xerox.com/support)ww.xerox.com/support. [Utilizzo di Servizi Internet per individuare i dettagli di contatto dell'amministratore del sistema](#page-688-0) [Accesso a un driver di stampa utilizzando Contabilità standard Xerox o Contabilità di rete](#page-548-0)

#### **Invio di un fax utilizzando il driver di stampa XPS**

È possibile stampare sul dispositivo dal computer tramite un driver di stampa. Esistono diversi driver di stampa Xerox disponibili con il dispositivo per supportare tutti i sistemi operativi più comuni. I driver di stampa Xerox consentono di utilizzare le funzioni specifiche disponibili sul dispositivo in uso.

Se nel dispositivo è stata abilitata le funzioni di autenticazione, potrebbe essere necessario accedere al dispositivo per visualizzare o rilasciare i lavori.

Se è stata abilitata la funzione di contabilità, potrebbe essere necessario immettere i dettagli di accesso nel driver di stampa per inviare il lavoro.

Nota: Per stampare un documento XPS, è necessario che nel dispositivo sia installata la funzione XPS opzionale.

Utilizzare l'opzione Fax nel driver di stampa per inviare un documento a un indirizzo fax. Il lavoro viene inviato dal computer al dispositivo allo stesso modo di un lavoro di stampa, ma anziché essere stampato viene trasmesso via fax su una linea telefonica alla destinazione fax specificata.

Nota: Per utilizzare questa funzione, l'amministratore del sistema deve installare e abilitare l'opzione fax sul dispositivo.

- 1. Aprire il documento da stampare. Nella maggior parte delle applicazioni, selezionare il pulsante **Office** o **File**, quindi scegliere **Stampa** dal menu File.
- 2. Immettere il numero di copie da inviare.

Nota: Selezionare 1 copia anche se il fax viene inviato a più indirizzi. Se si selezionano più copie, il documento verrà stampato più volte sul dispositivo del destinatario ma il foglio di intestazione verrà stampato una sola volta (se si include un foglio di intestazione generato dal driver di stampa).

- 3. Selezionare il driver XPS Xerox dall'elenco dei driver di stampa disponibili.
- 4. Aprire la finestra delle proprietà del driver di stampa. Il metodo può variare in base all'applicazione dalla quale si sta eseguendo la stampa. Nella maggior parte delle applicazioni Microsoft, selezionare il pulsante **Proprietà** o **Preferenze** per aprire la finestra.
- 5. Se richiesto, fare clic sulla scheda **Opzioni di stampa**. Questa è in genere la scheda attiva quando il driver di stampa viene aperto.
- 6. Selezionare **Fax** dal **menu a discesa Tipo di lavoro**.

# **Eseguire le operazioni seguenti**

- Fare clic sul pulsante **Aggiungi destinatario** per aggiungere un nuovo destinatario manualmente.
	- Selezionare la **casella di inserimento Nome** e utilizzare la tastiera per immettere il nome del destinatario.
	- Selezionare la **casella di inserimento Numero fax** e utilizzare la tastiera per immettere il numero fax del destinatario.
	- Se richiesto, selezionare la **casella di inserimento Organizzazione** e utilizzare la tastiera per immettere il nome società del destinatario.
	- Se richiesto, selezionare la **casella di inserimento Numero di telefono** e utilizzare la tastiera per immettere il numero di telefono del destinatario.
	- Se richiesto, selezionare la **casella di inserimento Indirizzo e-mail** e utilizzare la tastiera per immettere l'indirizzo e-mail del destinatario.
	- Se richiesto, selezionare la **casella di inserimento Mailbox** e utilizzare la tastiera per immettere il numero mailbox del destinatario.
	- Se richiesto, selezionare il destinatario fax nell'elenco e scegliere il pulsante **Salva**.

Nota: I dettagli del destinatario vengono salvati nel disco rigido del computer, all'interno della rubrica personale.

- Fare clic sul pulsante **OK**.

# **Oppure**

- Fare clic sul pulsante **Aggiungi da elenco telefonico** per aggiungere un destinatario memorizzato nella rubrica.
	- Selezionare l'opzione richiesta.
		- **Elenco telefonico personale** visualizza i contatti che sono stati aggiunti all'elenco telefonico utilizzando il driver di stampa.
		- **Elenco telefonico condiviso** elenca i contatti che sono stati aggiunti dall'utente, ma anche i contatti aggiunti da altre persone. Questa rubrica viene in genere salvata su un server di rete e deve essere resa disponibile dall'amministratore del sistema.
		- **Elenco telefonico LDAP** contiene i contatti elencati nella rubrica LDAP (Lightweight Directory Access Protocol). Le rubriche LDAP sono in genere gestite dai team IT poiché vengono spesso utilizzate come rubriche aziendali e per l'autenticazione e l'autorizzazione di rete.
- Selezionare il contatto richiesto dall'elenco.
- Se l'elenco dei contatti è troppo lungo, fare clic nella **casella di inserimento Ricerca...** e utilizzare la tastiera per immettere i dettagli del contatto.
- Fare clic sul pulsante **OK** per visualizzare i risultati della ricerca.
	- Selezionare il pulsante **Aggiungi**.
	- Fare clic sul pulsante **OK**.
- 7. Se richiesto, selezionare più destinatari dall'elenco corrispondente. A questo scopo, fare clic sul primo destinatario, tenere premuto il pulsante **CTRL** su un PC o il pulsante **Comando** su un Mac e fare clic su ogni destinatario aggiuntivo. Al termine, rilasciare il pulsante CTRL o Comando.
- 8. Per aggiungere un foglio di intestazione al lavoro fax, fare clic sulla scheda **Foglio intestazione**.
- 9. Selezionare **Stampa un foglio intestazione** dal menu Opzioni foglio intestazione.
	- Selezionare la scheda **Informazioni**. Questa è in genere la scheda attiva quando la casella Opzioni foglio intestazione viene aperta.
		- Se richiesto, selezionare la **casella di inserimento Nome mittente** e utilizzare la tastiera per immettere il proprio nome.
		- Se richiesto, selezionare la **casella di inserimento Organizzazione mittente** e utilizzare la tastiera per immettere il nome della propria società.
		- Se richiesto, selezionare la **casella di inserimento Numero di telefono mittente** e utilizzare la tastiera per immettere il proprio numero di telefono.
		- Se richiesto, selezionare la **casella di inserimento Indirizzo e-mail mittente** e utilizzare la tastiera per immettere il proprio indirizzo e-mail.
		- Se richiesto, selezionare la **casella di inserimento Numero fax mittente** e utilizzare la tastiera per immettere il numero fax cui trasmettere gli eventuali fax di risposta.
		- Se richiesto, selezionare l'opzione Destinatari.
			- **Mostra nomi destinatari** consente di stampare i nomi dei destinatari sul foglio di intestazione. I nomi utilizzati sono quelli inseriti durante l'aggiunta dei dettagli di ciascun destinatario.
			- **Nascondi nomi destinatari** impedisce la stampa del nome destinatario sul foglio di intestazione.
			- **Mostra testo personalizzato** consente di aggiungere testo specifico inserito come dettagli destinatario. Questa opzione è utile se si invia il fax a più destinatari allo stesso numero, ma il numero è stato salvato sotto un solo nome.
	- Selezionare la **casella di inserimento nel menu Destinatari** e utilizzare la tastiera per immettere il testo personalizzato.
	- Per aggiungere una filigrana al foglio di intestazione, fare clic sulla scheda **Immagine**.
		- Selezionare la filigrana salvata richiesta dal **menu a discesa Filigrana** oppure selezionare **Personalizzato** per creare una nuova filigrana.
		- Selezionare l'opzione richiesta.
			- **Testo** consente di attivare una **casella di inserimento** testo in cui è possibile digitare il testo. Sono disponibili opzioni per selezionare il font, il colore, l'orientamento e la posizione del testo.
			- Immagine consente di attivare le impostazioni grafiche. Fare clic sull'icona della cartella per selezionare l'immagine. Sono disponibili opzioni per selezionare il fattore di scala, la posizione e la luminosità del grafico.
		- Se richiesto, selezionare l'opzione Suddivisione in livelli.
			- **Stampa in background** consente di stampare il testo del foglio di intestazione sulla filigrana, pertanto è possibile che parte della filigrana venga coperta.
			- **Unisci** consente di assegnare la stessa importanza al testo del foglio di intestazione e alla filigrana.
			- **Stampa in primo piano** consente di stampare il testo del foglio di intestazione sotto la filigrana, pertanto è possibile che parte del testo del foglio di intestazione venga coperto.
- Fare clic sul pulsante **OK**.
- 10. Se si desidera stampare un rapporto di conferma, utilizzare una velocità di invio o una risoluzione particolari, inviare ad un orario specifico, utilizzare un prefisso di composizione o includere dettagli della carta di credito, fare clic sulla scheda **Opzioni**.
	- Se richiesto, selezionare **Invia a stampante** dal menu Conferma per fare in modo che venga stampata una pagina per confermare che il lavoro è stato inviato correttamente via fax. In base alla configurazione del dispositivo effettuata dall'amministratore del sistema, è possibile che venga stampato un foglio di errore se il lavoro non viene stampato correttamente.
	- Se richiesto, selezionare la velocità di trasmissione iniziale richiesta dal menu Velocità di invio.
	- Se richiesto, selezionare la risoluzione richiesta dal menu Risoluzione fax. Risoluzioni più elevate richiedono tempi di trasmissione più lunghi.
	- Se richiesto, selezionare l'ora prevista di invio del lavoro utilizzando le opzioni Ora di invio.
	- Se richiesto, selezionare la **casella di inserimento Prefisso di composizione** e utilizzare la tastiera per immettere il carattere che deve essere composto prima del numero fax principale.
	- Se richiesto, selezionare la **casella di inserimento Carta di credito** e utilizzare la tastiera per immettere un numero di carta di credito.
	- Fare clic sul pulsante **OK**.
- 11. Fare clic sul pulsante **OK** per salvare le impostazioni.
- 12. Selezionare il pulsante di conferma. Il nome di questo pulsante varia in base all'applicazione dalla quale si sta eseguendo la stampa. Nella maggior parte delle applicazioni, selezionare il pulsante **OK** o **Stampa**.
- 13. In base alla configurazione del dispositivo, la schermata Conferma fax potrebbe contenere i destinatari fax del lavoro. Se richiesto, fare clic sul pulsante **OK** per confermare.

[Stampa di un documento utilizzando il driver di stampa XPS](#page-437-0) [Utilizzo della funzione Tipo di lavoro con il driver di stampa XPS](#page-439-0) [Guida per l'amministratore del sistema w](www.xerox.com/support)ww.xerox.com/support. [Utilizzo di Servizi Internet per individuare i dettagli di contatto dell'amministratore del sistema](#page-688-0) [Accesso a un driver di stampa utilizzando Contabilità standard Xerox o Contabilità di rete](#page-548-0)

# **Specifica di un tipo di carta utilizzando il driver di stampa XPS**

È possibile stampare sul dispositivo dal computer tramite un driver di stampa. Esistono diversi driver di stampa Xerox disponibili con il dispositivo per supportare tutti i sistemi operativi più comuni. I driver di stampa Xerox consentono di utilizzare le funzioni specifiche disponibili sul dispositivo in uso.

Se nel dispositivo è stata abilitata le funzioni di autenticazione, potrebbe essere necessario accedere al dispositivo per visualizzare o rilasciare i lavori.

Se è stata abilitata la funzione di contabilità, potrebbe essere necessario immettere i dettagli di accesso nel driver di stampa per inviare il lavoro.

Nota: Per stampare un documento XPS, è necessario che nel dispositivo sia installata la funzione XPS opzionale.

Utilizzare l'opzione Carta per specificare un tipo di carta per il lavoro. Il tipo di carta selezionato automaticamente per il lavoro viene impostato dall'amministratore del sistema e visualizzato nella casella Carta.

Vengono elencati i tipi di carta caricati nel dispositivo. È possibile selezionare altri tipi di carta che tuttavia devono essere caricati nel vassoio appropriato per consentire la stampa corretta del lavoro. In genere è più semplice caricare la carta richiesta nel dispositivo prima di programmare il lavoro, poiché in questo modo è possibile selezionare il tipo di carta e il vassoio corretti quando si invia il lavoro.

- 1. Aprire il documento da stampare. Nella maggior parte delle applicazioni, selezionare il pulsante **Office** o **File**, quindi scegliere **Stampa** dal menu File.
- 2. Immettere il numero di copie da produrre. In base all'applicazione utilizzata, potrebbe anche essere possibile selezionare un intervallo di pagine ed effettuare altre selezioni di stampa.
- 3. Aprire la finestra delle proprietà del driver di stampa. Il metodo può variare in base all'applicazione dalla quale si sta eseguendo la stampa. Nella maggior parte delle applicazioni Microsoft, selezionare il pulsante **Proprietà** o **Preferenze** per aprire la finestra.
- 4. Selezionare il driver XPS Xerox dall'elenco dei driver di stampa disponibili.
- 5. Se richiesto, fare clic sulla scheda **Opzioni di stampa**. Questa è in genere la scheda attiva quando il driver di stampa viene aperto.
- 6. Selezionare l'opzione Carta richiesta.
	- **Altro formato** consente di aprire la schermata Formato supporto in cui è possibile specificare il formato carta richiesto e l'eventuale quantità di ridimensionamento richiesta per adattare il documento al formato carta scelto.
		- **Adatta al nuovo formato** consente di ridurre o ingrandire automaticamente l'immagine di stampa per adattarla al formato della carta selezionato dal menu.
	- **Altro colore** consente di elencare i formati carta di uso comune. Utilizzare l'opzione **Selezione automatica** per consentire alla stampante di selezionare un colore carta.
	- **Altro tipo** consente di selezionare un tipo di carta o supporto da utilizzare per il lavoro di stampa, ad esempio trasparenti. Utilizzare l'opzione **Selezione automatica** per consentire alla stampante di selezionare un tipo di carta.
	- **Seleziona da vassoio** consente di specificare un vassoio carta particolare per il lavoro. La stampante utilizza carta solo dal vassoio selezionato, anche quando più vassoi contengono lo stesso formato e tipo di carta. Utilizzare **Selezione automatica** per consentire alla stampante di selezionare un vassoio contenente carta del formato e del tipo selezionati per il lavoro.
	- **Separatori per trasparenti** consente di separare ogni trasparente stampato con un foglio vuoto o prestampato, alimentato da un vassoio carta specificato.
- 7. Fare clic sul pulsante **OK** per salvare le impostazioni.
- 8. Selezionare il pulsante di conferma. Il nome di questo pulsante varia in base all'applicazione dalla quale si sta eseguendo la stampa. Nella maggior parte delle applicazioni, selezionare il pulsante **OK** o **Stampa**.
- 9. Raccogliere le stampe dal dispositivo.
- 10. Premere il pulsante **Stato lavori** sul pannello comandi del dispositivo per visualizzare l'elenco dei lavori e controllare lo stato del lavoro.
- 11. I lavori di stampa vengono in genere visualizzati nell'elenco Lavori attivi. Tuttavia, se l'amministratore del sistema ha abilitato la funzione Trattieni tutti i lavori, il lavoro viene visualizzato nell'elenco dei lavori di stampa trattenuti o in quello dei lavori di stampa non identificati. Per rilasciare un lavoro trattenuto, selezionare il lavoro nell'elenco richiesto, quindi scegliere il pulsante **Rilascia**.
- 12. Se il lavoro viene trattenuto nell'elenco Lavori attivi, è necessario fornire risorse aggiuntive al dispositivo, ad esempio carta o punti, prima che il lavoro venga completato. Per individuare le risorse necessarie, selezionare il lavoro e scegliere il pulsante **Dettagli**. Quando le risorse richieste diventano disponibili, il lavoro viene stampato.

[Stampa di un documento utilizzando il driver di stampa XPS](#page-437-0) [Guida per l'amministratore del sistema w](www.xerox.com/support)ww.xerox.com/support. [Utilizzo di Servizi Internet per individuare i dettagli di contatto dell'amministratore del sistema](#page-688-0) [Visualizzazione dell'avanzamento e dei dettagli di un lavoro utilizzando il menu Stato lavori](#page-713-0) [Caricamento della carta nel vassoio 1 e modifica delle impostazioni del vassoio](#page-698-0) [Caricamento della carta nel vassoio 2 e modifica delle impostazioni del vassoio](#page-700-0) [Caricamento della carta nel vassoio 3](#page-704-0) [Caricamento della carta nel vassoio 4](#page-705-0) [Caricamento della carta nel vassoio bypass e modifica delle impostazioni del vassoio](#page-707-0) [Accesso a un driver di stampa utilizzando Contabilità standard Xerox o Contabilità di rete](#page-548-0)

# **Stampa fronte/retro utilizzando il driver di stampa XPS**

È possibile stampare sul dispositivo dal computer tramite un driver di stampa. Esistono diversi driver di stampa Xerox disponibili con il dispositivo per supportare tutti i sistemi operativi più comuni. I driver di stampa Xerox consentono di utilizzare le funzioni specifiche disponibili sul dispositivo in uso.

Se nel dispositivo è stata abilitata le funzioni di autenticazione, potrebbe essere necessario accedere al dispositivo per visualizzare o rilasciare i lavori.

Se è stata abilitata la funzione di contabilità, potrebbe essere necessario immettere i dettagli di accesso nel driver di stampa per inviare il lavoro.

Nota: Per stampare un documento XPS, è necessario che nel dispositivo sia installata la funzione XPS opzionale.

Utilizzare l'opzione Stampa fronte/retro per scegliere se stampare il lavoro su uno o entrambi i lati del foglio di carta e se le copie devono essere adatte per la rilegatura sul lato lungo o sul lato corto del documento.

Nota: [Alcuni tipi di supporto, formati e grammature non sono compatibili con la stampa](www.xerox.com)  [automatica sui due lati. Per ulteriori informazioni, vedere w](www.xerox.com)ww.xerox.com .

- 1. Aprire il documento da stampare. Nella maggior parte delle applicazioni, selezionare il pulsante **Office** o **File**, quindi scegliere **Stampa** dal menu File.
- 2. Immettere il numero di copie da produrre. In base all'applicazione utilizzata, potrebbe anche essere possibile selezionare un intervallo di pagine ed effettuare altre selezioni di stampa.
- 3. Selezionare il driver XPS Xerox dall'elenco dei driver di stampa disponibili.
- 4. Aprire la finestra delle proprietà del driver di stampa. Il metodo può variare in base all'applicazione dalla quale si sta eseguendo la stampa. Nella maggior parte delle applicazioni Microsoft, selezionare il pulsante **Proprietà** o **Preferenze** per aprire la finestra.
- 5. Se richiesto, fare clic sulla scheda **Opzioni di stampa**. Questa è in genere la scheda attiva quando il driver di stampa viene aperto.
- 6. Selezionare l'opzione Stampa fronte/retro richiesta.
	- **Fronte** consente di stampare su un solo lato del supporto o trasparente. Utilizzare questa opzione quando si stampa su trasparenti, buste o etichette.
	- **Fronte/retro** consente di stampare su entrambi i lati di un foglio. Le immagini vengono stampate in modo che sia possibile rilegare il lavoro sul bordo lungo dei fogli.
	- **Fronte/retro, lato corto** consente di stampare su entrambi i lati di un foglio. Le immagini vengono stampate in modo che sia possibile rilegare il lavoro sul bordo corto dei fogli.
- 7. Fare clic sul pulsante **OK** per salvare le impostazioni.
- 8. Selezionare il pulsante di conferma. Il nome di questo pulsante varia in base all'applicazione dalla quale si sta eseguendo la stampa. Nella maggior parte delle applicazioni, selezionare il pulsante **OK** o **Stampa**.
- 9. Raccogliere le stampe dal dispositivo.
- 10. Premere il pulsante **Stato lavori** sul pannello comandi del dispositivo per visualizzare l'elenco dei lavori e controllare lo stato del lavoro.
- 11. I lavori di stampa vengono in genere visualizzati nell'elenco Lavori attivi. Tuttavia, se l'amministratore del sistema ha abilitato la funzione Trattieni tutti i lavori, il lavoro viene visualizzato nell'elenco dei lavori di stampa trattenuti o in quello dei lavori di stampa non identificati. Per rilasciare un lavoro trattenuto, selezionare il lavoro nell'elenco richiesto, quindi scegliere il pulsante **Rilascia**.
- 12. Se il lavoro viene trattenuto nell'elenco Lavori attivi, è necessario fornire risorse aggiuntive al dispositivo, ad esempio carta o punti, prima che il lavoro venga completato. Per individuare le risorse necessarie, selezionare il lavoro e scegliere il pulsante **Dettagli**. Quando le risorse richieste diventano disponibili, il lavoro viene stampato.

[Stampa di un documento utilizzando il driver di stampa XPS](#page-437-0) [Guida per l'amministratore del sistema w](www.xerox.com/support)ww.xerox.com/support. [Utilizzo di Servizi Internet per individuare i dettagli di contatto dell'amministratore del sistema](#page-688-0) [Visualizzazione dell'avanzamento e dei dettagli di un lavoro utilizzando il menu Stato lavori](#page-713-0) [Accesso a un driver di stampa utilizzando Contabilità standard Xerox o Contabilità di rete](#page-548-0)

# **Finitura**

# <span id="page-453-0"></span>**Scelta di un'opzione di finitura utilizzando il driver di stampa XPS**

È possibile stampare sul dispositivo dal computer tramite un driver di stampa. Esistono diversi driver di stampa Xerox disponibili con il dispositivo per supportare tutti i sistemi operativi più comuni. I driver di stampa Xerox consentono di utilizzare le funzioni specifiche disponibili sul dispositivo in uso.

Se nel dispositivo è stata abilitata le funzioni di autenticazione, potrebbe essere necessario accedere al dispositivo per visualizzare o rilasciare i lavori.

Se è stata abilitata la funzione di contabilità, potrebbe essere necessario immettere i dettagli di accesso nel driver di stampa per inviare il lavoro.

Nota: Per stampare un documento XPS, è necessario che nel dispositivo sia installata la funzione XPS opzionale.

In base al dispositivo di finitura opzionale e ai kit installati sarà possibile scegliere diverse opzioni di uscita, ad esempio pinzatura, piegatura e fascicolazione.

Nota: Questa opzione deve essere resa disponibile dall'amministratore del sistema.

Le opzioni disponibili nel driver di stampa dipendono da come questo è stato configurato sul computer dall'amministratore del sistema.

Utilizzare l'opzione Senza finitura se non è richiesta alcuna finitura per le copie.

Utilizzare le opzioni di pinzatura per pinzare il documento. Le opzioni disponibili dipendono dal dispositivo di finitura installato. Le opzioni di pinzatura di base sono No, 1 punto, 2 punti e Pinzatura multipla.

Utilizzare l'opzione Perforazione per perforare ogni pagina dopo la stampa. Poiché ogni foglio viene perforato individualmente, non esiste un limite al numero massimo di pagine in un fascicolo. La perforazione può essere selezionata solo per supporti A4 LEF (8,5 x 11 poll. LEF) e A3 (11 x 17 poll.).

Nota: SEF indica alimentazione lato corto (il lato corto del foglio di carta è quello che viene alimentato per primo nel dispositivo). LEF indica alimentazione lato lungo (la carta viene orientata in modo che il lato lungo venga alimentato per primo nel dispositivo).

Utilizzare le opzioni Piegatura per piegare un singolo foglio di supporto A4 (8,5 x 11 poll.) con grammatura compresa tra 60 e 120 g/m² (da 16 a 32 lb). Le pagine possono essere piegate con piegatura doppia (piegate a metà).

Utilizzare le opzioni Libretto per produrre automaticamente libretti piegati e pinzati. È possibile inserire una copertina nel libretto automaticamente.

- 1. Aprire il documento da stampare. Nella maggior parte delle applicazioni, selezionare il pulsante **Office** o **File**, quindi scegliere **Stampa** dal menu File.
- 2. Immettere il numero di copie da produrre. In base all'applicazione utilizzata, potrebbe anche essere possibile selezionare un intervallo di pagine ed effettuare altre selezioni di stampa.
- 3. Selezionare il driver XPS Xerox dall'elenco dei driver di stampa disponibili.
- 4. Aprire la finestra delle proprietà del driver di stampa. Il metodo può variare in base all'applicazione dalla quale si sta eseguendo la stampa. Nella maggior parte delle applicazioni Microsoft, selezionare il pulsante **Proprietà** o **Preferenze** per aprire la finestra.
- 5. Se richiesto, fare clic sulla scheda **Opzioni di stampa**. Questa è in genere la scheda attiva quando il driver di stampa viene aperto.
- 6. Selezionare l'opzione **Finitura** richiesta.
- 7. Fare clic sul pulsante **OK** per salvare le impostazioni.
- 8. Selezionare il pulsante di conferma. Il nome di questo pulsante varia in base all'applicazione dalla quale si sta eseguendo la stampa. Nella maggior parte delle applicazioni, selezionare il pulsante **OK** o **Stampa**.
- 9. Raccogliere le stampe dal dispositivo.
- 10. Premere il pulsante **Stato lavori** sul pannello comandi del dispositivo per visualizzare l'elenco dei lavori e controllare lo stato del lavoro.

# Ulteriori informazioni

[Stampa di un documento utilizzando il driver di stampa XPS](#page-437-0) [Guida per l'amministratore del sistema w](www.xerox.com/support)ww.xerox.com/support. [Utilizzo di Servizi Internet per individuare i dettagli di contatto dell'amministratore del sistema](#page-688-0) [Accesso a un driver di stampa utilizzando Contabilità standard Xerox o Contabilità di rete](#page-548-0)

# **Pinzatura utilizzando il driver di stampa XPS**

È possibile stampare sul dispositivo dal computer tramite un driver di stampa. Esistono diversi driver di stampa Xerox disponibili con il dispositivo per supportare tutti i sistemi operativi più comuni. I driver di stampa Xerox consentono di utilizzare le funzioni specifiche disponibili sul dispositivo in uso.

Se nel dispositivo è stata abilitata le funzioni di autenticazione, potrebbe essere necessario accedere al dispositivo per visualizzare o rilasciare i lavori.

Se è stata abilitata la funzione di contabilità, potrebbe essere necessario immettere i dettagli di accesso nel driver di stampa per inviare il lavoro.

Nota: Per stampare un documento XPS, è necessario che nel dispositivo sia installata la funzione XPS opzionale.

In base al dispositivo di finitura opzionale e ai kit installati sarà possibile scegliere diverse opzioni di uscita, ad esempio pinzatura, piegatura e fascicolazione.

Nota: Questa opzione deve essere resa disponibile dall'amministratore del sistema.

Le opzioni disponibili nel driver di stampa dipendono da come questo è stato configurato sul computer dall'amministratore del sistema.

Utilizzare le opzioni di pinzatura per pinzare il documento. Le opzioni disponibili dipendono dal dispositivo di finitura installato. Le opzioni di pinzatura di base sono No, 1 punto, 2 punti e Pinzatura multipla.

- 1. Aprire il documento da stampare. Nella maggior parte delle applicazioni, selezionare il pulsante **Office** o **File**, quindi scegliere **Stampa** dal menu File.
- 2. Immettere il numero di copie da produrre. In base all'applicazione utilizzata, potrebbe anche essere possibile selezionare un intervallo di pagine ed effettuare altre selezioni di stampa.
- 3. Aprire la finestra delle proprietà del driver di stampa. Il metodo può variare in base all'applicazione dalla quale si sta eseguendo la stampa. Nella maggior parte delle applicazioni Microsoft, selezionare il pulsante **Proprietà** o **Preferenze** per aprire la finestra.
- 4. Selezionare il driver XPS Xerox dall'elenco dei driver di stampa disponibili.
- 5. Se richiesto, fare clic sulla scheda **Opzioni di stampa**. Questa è in genere la scheda attiva quando il driver di stampa viene aperto.
- 6. Selezionare l'opzione di pinzatura richiesta dal menu Finitura.
	- **1 punto** consente di posizionare un punto singolo nell'angolo in alto a sinistra del documento.
	- **2 punti** consente di posizionare 2 punti in corrispondenza del lato lungo del documento.
- 7. Fare clic sul pulsante **OK** per salvare le impostazioni.
- 8. Selezionare il pulsante di conferma. Il nome di questo pulsante varia in base all'applicazione dalla quale si sta eseguendo la stampa. Nella maggior parte delle applicazioni, selezionare il pulsante **OK** o **Stampa**.
- 9. Raccogliere le stampe dal dispositivo.
- 10. Premere il pulsante **Stato lavori** sul pannello comandi del dispositivo per visualizzare l'elenco dei lavori e controllare lo stato del lavoro.
- 11. I lavori di stampa vengono in genere visualizzati nell'elenco Lavori attivi. Tuttavia, se l'amministratore del sistema ha abilitato la funzione Trattieni tutti i lavori, il lavoro viene visualizzato nell'elenco dei lavori di stampa trattenuti o in quello dei lavori di stampa non identificati. Per rilasciare un lavoro trattenuto, selezionare il lavoro nell'elenco richiesto, quindi scegliere il pulsante **Rilascia**.
- 12. Se il lavoro viene trattenuto nell'elenco Lavori attivi, è necessario fornire risorse aggiuntive al dispositivo, ad esempio carta o punti, prima che il lavoro venga completato. Per individuare le risorse necessarie, selezionare il lavoro e scegliere il pulsante **Dettagli**. Quando le risorse richieste diventano disponibili, il lavoro viene stampato.

# Ulteriori informazioni

[Stampa di un documento utilizzando il driver di stampa XPS](#page-437-0)

[Guida per l'amministratore del sistema w](www.xerox.com/support)ww.xerox.com/support.

[Utilizzo di Servizi Internet per individuare i dettagli di contatto dell'amministratore del sistema](#page-688-0) [Visualizzazione dell'avanzamento e dei dettagli di un lavoro utilizzando il menu Stato lavori](#page-713-0) [Accesso a un driver di stampa utilizzando Contabilità standard Xerox o Contabilità di rete](#page-548-0)

# **Perforazione utilizzando il driver di stampa XPS**

È possibile stampare sul dispositivo dal computer tramite un driver di stampa. Esistono diversi driver di stampa Xerox disponibili con il dispositivo per supportare tutti i sistemi operativi più comuni. I driver di stampa Xerox consentono di utilizzare le funzioni specifiche disponibili sul dispositivo in uso.

Se nel dispositivo è stata abilitata le funzioni di autenticazione, potrebbe essere necessario accedere al dispositivo per visualizzare o rilasciare i lavori.

Se è stata abilitata la funzione di contabilità, potrebbe essere necessario immettere i dettagli di accesso nel driver di stampa per inviare il lavoro.

Nota: Per stampare un documento XPS, è necessario che nel dispositivo sia installata la funzione XPS opzionale.

In base al dispositivo di finitura opzionale e ai kit installati sarà possibile scegliere diverse opzioni di uscita, ad esempio pinzatura, piegatura e fascicolazione.

Nota: Questa opzione deve essere resa disponibile dall'amministratore del sistema.

Le opzioni disponibili nel driver di stampa dipendono da come questo è stato configurato sul computer dall'amministratore del sistema.

Utilizzare l'opzione Perforazione per perforare ogni pagina dopo la stampa. Poiché ogni foglio viene perforato individualmente, non esiste un limite al numero massimo di pagine in un fascicolo. La perforazione può essere selezionata solo per supporti A4 LEF (8,5 x 11 poll. LEF) e A3 (11 x 17 poll.).

Nota: SEF indica alimentazione lato corto (il lato corto del foglio di carta è quello che viene alimentato per primo nel dispositivo). LEF indica alimentazione lato lungo (la carta viene orientata in modo che il lato lungo venga alimentato per primo nel dispositivo).

- 1. Aprire il documento da stampare. Nella maggior parte delle applicazioni, selezionare il pulsante **Office** o **File**, quindi scegliere **Stampa** dal menu File.
- 2. Immettere il numero di copie da produrre. In base all'applicazione utilizzata, potrebbe anche essere possibile selezionare un intervallo di pagine ed effettuare altre selezioni di stampa.
- 3. Selezionare il driver XPS Xerox dall'elenco dei driver di stampa disponibili.
- 4. Aprire la finestra delle proprietà del driver di stampa. Il metodo può variare in base all'applicazione dalla quale si sta eseguendo la stampa. Nella maggior parte delle applicazioni Microsoft, selezionare il pulsante **Proprietà** o **Preferenze** per aprire la finestra.
- 5. Se richiesto, fare clic sulla scheda **Opzioni di stampa**. Questa è in genere la scheda attiva quando il driver di stampa viene aperto.
- 6. Selezionare **Perforazione** dal menu Finitura.
- 7. Fare clic sul pulsante **OK** per salvare le impostazioni.
- 8. Selezionare il pulsante di conferma. Il nome di questo pulsante varia in base all'applicazione dalla quale si sta eseguendo la stampa. Nella maggior parte delle applicazioni, selezionare il pulsante **OK** o **Stampa**.
- 9. Raccogliere le stampe dal dispositivo.
- 10. Premere il pulsante **Stato lavori** sul pannello comandi del dispositivo per visualizzare l'elenco dei lavori e controllare lo stato del lavoro.
- 11. I lavori di stampa vengono in genere visualizzati nell'elenco Lavori attivi. Tuttavia, se l'amministratore del sistema ha abilitato la funzione Trattieni tutti i lavori, il lavoro viene visualizzato nell'elenco dei lavori di stampa trattenuti o in quello dei lavori di stampa non identificati. Per rilasciare un lavoro trattenuto, selezionare il lavoro nell'elenco richiesto, quindi scegliere il pulsante **Rilascia**.
- 12. Se il lavoro viene trattenuto nell'elenco Lavori attivi, è necessario fornire risorse aggiuntive al dispositivo, ad esempio carta o punti, prima che il lavoro venga completato. Per individuare le risorse necessarie, selezionare il lavoro e scegliere il pulsante **Dettagli**. Quando le risorse richieste diventano disponibili, il lavoro viene stampato.

[Stampa di un documento utilizzando il driver di stampa XPS](#page-437-0) [Scelta di un'opzione di finitura utilizzando il driver di stampa XPS](#page-453-0) [Guida per l'amministratore del sistema w](www.xerox.com/support)ww.xerox.com/support. [Utilizzo di Servizi Internet per individuare i dettagli di contatto dell'amministratore del sistema](#page-688-0) [Visualizzazione dell'avanzamento e dei dettagli di un lavoro utilizzando il menu Stato lavori](#page-713-0) [Accesso a un driver di stampa utilizzando Contabilità standard Xerox o Contabilità di rete](#page-548-0)

# **Piegatura utilizzando il driver di stampa XPS**

È possibile stampare sul dispositivo dal computer tramite un driver di stampa. Esistono diversi driver di stampa Xerox disponibili con il dispositivo per supportare tutti i sistemi operativi più comuni. I driver di stampa Xerox consentono di utilizzare le funzioni specifiche disponibili sul dispositivo in uso.

Utilizzare le opzioni Piegatura per piegare un singolo foglio di supporto A4 (8,5 x 11 poll.) con grammatura compresa tra 60 e 120 g/m² (da 16 a 32 lb). Le pagine possono essere piegate con piegatura doppia (piegate a metà).

Se nel dispositivo è stata abilitata le funzioni di autenticazione, potrebbe essere necessario accedere al dispositivo per visualizzare o rilasciare i lavori.

Se è stata abilitata la funzione di contabilità, potrebbe essere necessario immettere i dettagli di accesso nel driver di stampa per inviare il lavoro.

Nota: Per stampare un documento XPS, è necessario che nel dispositivo sia installata la funzione XPS opzionale.

In base al dispositivo di finitura opzionale e ai kit installati sarà possibile scegliere diverse opzioni di uscita, ad esempio pinzatura, piegatura e fascicolazione.

Nota: Questa opzione deve essere resa disponibile dall'amministratore del sistema.

Le opzioni disponibili nel driver di stampa dipendono da come questo è stato configurato sul computer dall'amministratore del sistema.

Le opzioni di piegatura variano in base al tipo di stazione di finitura del dispositivo. Se non è collegata al dispositivo alcuna stazione di finitura, non è possibile selezionare le opzioni di piegatura.

Nota: SEF indica alimentazione lato corto (il lato corto del foglio di carta è quello che viene alimentato per primo nel dispositivo). LEF indica alimentazione lato lungo (la carta viene orientata in modo che il lato lungo venga alimentato per primo nel dispositivo).

- 1. Aprire il documento da stampare. Nella maggior parte delle applicazioni, selezionare il pulsante **Office** o **File**, quindi scegliere **Stampa** dal menu File.
- 2. Immettere il numero di copie da produrre. In base all'applicazione utilizzata, potrebbe anche essere possibile selezionare un intervallo di pagine ed effettuare altre selezioni di stampa.
- 3. Selezionare il driver XPS Xerox dall'elenco dei driver di stampa disponibili.
- 4. Aprire la finestra delle proprietà del driver di stampa. Il metodo può variare in base all'applicazione dalla quale si sta eseguendo la stampa. Nella maggior parte delle applicazioni Microsoft, selezionare il pulsante **Proprietà** o **Preferenze** per aprire la finestra.
- 5. Se richiesto, fare clic sulla scheda **Opzioni di stampa**. Questa è in genere la scheda attiva quando il driver di stampa viene aperto.
- 6. Selezionare **Piegatura...** dal menu Finitura.
- 7. Selezionare l'opzione Piegatura richiesta.
	- **Fogli singoli con piegatura doppia: Stampa all'interno** consente di piegare le copie al centro della pagina. Se la pagina è solo fronte, il contenuto stampato è all'interno della piegatura. Se la pagina è fronte/retro, la pagina 1 sarà all'interno.
	- **Fogli singoli con piegatura doppia: Stampa all'esterno** consente di piegare le copie al centro della pagina. Se la pagina è solo fronte, il contenuto stampato è all'esterno della piegatura. Se la pagina è fronte/retro, la pagina 2 sarà all'interno.
	- **Fogli multipli con piegatura doppia Stampa all'esterno** consente di piegare le copie al centro della pagina. Se le pagine sono solo fronte, il contenuto stampato è all'interno della piegatura. Se le pagine sono fronte/retro, la pagina 1 sarà all'interno.
	- **Fogli multipli con piegatura doppia Stampa all'interno** consente di piegare le copie al centro della pagina. Se le pagine sono solo fronte, il contenuto stampato è all'esterno della piegatura. Se le pagine sono fronte/retro, la pagina 2 sarà all'interno.
- 8. Selezionare il pulsante **OK**.
- 9. Fare clic sul pulsante **OK** per salvare le impostazioni.
- 10. Selezionare il pulsante **OK**.
- 11. Selezionare il pulsante di conferma. Il nome di questo pulsante varia in base all'applicazione dalla quale si sta eseguendo la stampa. Nella maggior parte delle applicazioni, selezionare il pulsante **OK** o **Stampa**.
- 12. Raccogliere le stampe dal dispositivo.
- 13. Premere il pulsante **Stato lavori** sul pannello comandi del dispositivo per visualizzare l'elenco dei lavori e controllare lo stato del lavoro.
- 14. I lavori di stampa vengono in genere visualizzati nell'elenco Lavori attivi. Tuttavia, se l'amministratore del sistema ha abilitato la funzione Trattieni tutti i lavori, il lavoro viene visualizzato nell'elenco dei lavori di stampa trattenuti o in quello dei lavori di stampa non identificati. Per rilasciare un lavoro trattenuto, selezionare il lavoro nell'elenco richiesto, quindi scegliere il pulsante **Rilascia**.
- 15. Se il lavoro viene trattenuto nell'elenco Lavori attivi, è necessario fornire risorse aggiuntive al dispositivo, ad esempio carta o punti, prima che il lavoro venga completato. Per individuare le risorse necessarie, selezionare il lavoro e scegliere il pulsante **Dettagli**. Quando le risorse richieste diventano disponibili, il lavoro viene stampato.

#### Ulteriori informazioni

[Stampa di un documento utilizzando il driver di stampa XPS](#page-437-0) [Scelta di un'opzione di finitura utilizzando il driver di stampa XPS](#page-453-0)

# [Guida per l'amministratore del sistema w](www.xerox.com/support)ww.xerox.com/support.

[Utilizzo di Servizi Internet per individuare i dettagli di contatto dell'amministratore del sistema](#page-688-0) [Visualizzazione dell'avanzamento e dei dettagli di un lavoro utilizzando il menu Stato lavori](#page-713-0) [Accesso a un driver di stampa utilizzando Contabilità standard Xerox o Contabilità di rete](#page-548-0)

# **Pinzatura e perforazione utilizzando il driver di stampa XPS**

È possibile stampare sul dispositivo dal computer tramite un driver di stampa. Esistono diversi driver di stampa Xerox disponibili con il dispositivo per supportare tutti i sistemi operativi più comuni. I driver di stampa Xerox consentono di utilizzare le funzioni specifiche disponibili sul dispositivo in uso.

Se nel dispositivo è stata abilitata le funzioni di autenticazione, potrebbe essere necessario accedere al dispositivo per visualizzare o rilasciare i lavori.

Se è stata abilitata la funzione di contabilità, potrebbe essere necessario immettere i dettagli di accesso nel driver di stampa per inviare il lavoro.

Nota: Per stampare un documento XPS, è necessario che nel dispositivo sia installata la funzione XPS opzionale.

In base al dispositivo di finitura opzionale e ai kit installati sarà possibile scegliere diverse opzioni di uscita, ad esempio pinzatura, piegatura e fascicolazione.

Nota: Questa opzione deve essere resa disponibile dall'amministratore del sistema.

Le opzioni disponibili nel driver di stampa dipendono da come questo è stato configurato sul computer dall'amministratore del sistema.

Utilizzare l'opzione Finitura multipla per perforare e pinzare il documento in uso.

Utilizzare le opzioni di pinzatura per pinzare il documento. Le opzioni disponibili dipendono dal dispositivo di finitura installato. Le opzioni di pinzatura di base sono No, 1 punto, 2 punti e Pinzatura multipla.

Utilizzare l'opzione Perforazione per perforare ogni pagina dopo la stampa. Poiché ogni foglio viene perforato individualmente, non esiste un limite al numero massimo di pagine in un fascicolo. La perforazione può essere selezionata solo per supporti A4 LEF (8,5 x 11 poll. LEF) e A3 (11 x 17 poll.).

Nota: SEF indica alimentazione lato corto (il lato corto del foglio di carta è quello che viene alimentato per primo nel dispositivo). LEF indica alimentazione lato lungo (la carta viene orientata in modo che il lato lungo venga alimentato per primo nel dispositivo).

- 1. Aprire il documento da stampare. Nella maggior parte delle applicazioni, selezionare il pulsante **Office** o **File**, quindi scegliere **Stampa** dal menu File.
- 2. Immettere il numero di copie da produrre. In base all'applicazione utilizzata, potrebbe anche essere possibile selezionare un intervallo di pagine ed effettuare altre selezioni di stampa.
- 3. Selezionare il driver XPS Xerox dall'elenco dei driver di stampa disponibili.
- 4. Aprire la finestra delle proprietà del driver di stampa. Il metodo può variare in base all'applicazione dalla quale si sta eseguendo la stampa. Nella maggior parte delle applicazioni Microsoft, selezionare il pulsante **Proprietà** o **Preferenze** per aprire la finestra.
- 5. Se richiesto, fare clic sulla scheda **Opzioni di stampa**. Questa è in genere la scheda attiva quando il driver di stampa viene aperto.
- 6. Selezionare l'opzione **Finitura multipla...** dal menu Finitura.
- 7. Selezionare l'opzione Pinzatura richiesta.
	- **Senza pinzatura** consente di annullare l'eventuale programmazione di pinzatura immessa.
	- **1 punto** consente di posizionare un punto singolo nell'angolo in alto a sinistra del documento.
	- **2 punti** consente di posizionare 2 punti in corrispondenza del lato lungo del documento.

Nota: Per alcune selezioni di pinzatura, il dispositivo esegue la rotazione dell'immagine. Se non è possibile eseguire la pinzatura, accertarsi che l'opzione Rotazione immagine sia impostata su Ruota autom. in Strumenti. Le opzioni di rotazione immagine vengono impostate dall'amministratore del sistema durante l'installazione del dispositivo.

# 8. Selezionare **Perforazione** dal **menu Perforazione**.

- Se richiesto, selezionare il pulsante **Senza perforazione** per annullare l'eventuale programmazione inserita.
- 9. Selezionare il pulsante **OK**.
- 10. Fare clic sul pulsante **OK** per salvare le impostazioni.
- 11. Selezionare il pulsante di conferma. Il nome di questo pulsante varia in base all'applicazione dalla quale si sta eseguendo la stampa. Nella maggior parte delle applicazioni, selezionare il pulsante **OK** o **Stampa**.
- 12. Raccogliere le stampe dal dispositivo.
- 13. Premere il pulsante **Stato lavori** sul pannello comandi del dispositivo per visualizzare l'elenco dei lavori e controllare lo stato del lavoro.
- 14. I lavori di stampa vengono in genere visualizzati nell'elenco Lavori attivi. Tuttavia, se l'amministratore del sistema ha abilitato la funzione Trattieni tutti i lavori, il lavoro viene visualizzato nell'elenco dei lavori di stampa trattenuti o in quello dei lavori di stampa non identificati. Per rilasciare un lavoro trattenuto, selezionare il lavoro nell'elenco richiesto, quindi scegliere il pulsante **Rilascia**.
- 15. Se il lavoro viene trattenuto nell'elenco Lavori attivi, è necessario fornire risorse aggiuntive al dispositivo, ad esempio carta o punti, prima che il lavoro venga completato. Per individuare le risorse necessarie, selezionare il lavoro e scegliere il pulsante **Dettagli**. Quando le risorse richieste diventano disponibili, il lavoro viene stampato.

# Ulteriori informazioni

[Stampa di un documento utilizzando il driver di stampa XPS](#page-437-0) [Scelta di un'opzione di finitura utilizzando il driver di stampa XPS](#page-453-0) [Guida per l'amministratore del sistema w](www.xerox.com/support)ww.xerox.com/support. [Utilizzo di Servizi Internet per individuare i dettagli di contatto dell'amministratore del sistema](#page-688-0) [Visualizzazione dell'avanzamento e dei dettagli di un lavoro utilizzando il menu Stato lavori](#page-713-0) [Accesso a un driver di stampa utilizzando Contabilità standard Xerox o Contabilità di rete](#page-548-0)

# **Creazione libretto**

# **Creazione di un layout libretto utilizzando il driver di stampa XPS**

È possibile stampare sul dispositivo dal computer tramite un driver di stampa. Esistono diversi driver di stampa Xerox disponibili con il dispositivo per supportare tutti i sistemi operativi più comuni. I driver di stampa Xerox consentono di utilizzare le funzioni specifiche disponibili sul dispositivo in uso.

Se nel dispositivo è stata abilitata le funzioni di autenticazione, potrebbe essere necessario accedere al dispositivo per visualizzare o rilasciare i lavori.

Se è stata abilitata la funzione di contabilità, potrebbe essere necessario immettere i dettagli di accesso nel driver di stampa per inviare il lavoro.

Nota: Per stampare un documento XPS, è necessario che nel dispositivo sia installata la funzione XPS opzionale.

In base al dispositivo di finitura opzionale e ai kit installati sarà possibile scegliere diverse opzioni di uscita, ad esempio pinzatura, piegatura e fascicolazione.

Nota: Questa opzione deve essere resa disponibile dall'amministratore del sistema.

Le opzioni disponibili nel driver di stampa dipendono da come questo è stato configurato sul computer dall'amministratore del sistema.

Utilizzare l'opzione Libretto per ridurre e disporre le pagine dell'originale nella sequenza corretta in modo da formare un libretto quando le pagine vengono piegate a metà.

Se è installata una stazione libretto, è possibile utilizzare la funzione Creazione libretto per generare automaticamente libretti piegati e pinzati.

- 1. Aprire il documento da stampare. Nella maggior parte delle applicazioni, selezionare il pulsante **Office** o **File**, quindi scegliere **Stampa** dal menu File.
- 2. Immettere il numero di copie da produrre. In base all'applicazione utilizzata, potrebbe anche essere possibile selezionare un intervallo di pagine ed effettuare altre selezioni di stampa.
- 3. Selezionare il driver XPS Xerox dall'elenco dei driver di stampa disponibili.
- 4. Aprire la finestra delle proprietà del driver di stampa. Il metodo può variare in base all'applicazione dalla quale si sta eseguendo la stampa. Nella maggior parte delle applicazioni Microsoft, selezionare il pulsante **Proprietà** o **Preferenze** per aprire la finestra.
- 5. Se richiesto, fare clic sulla scheda **Opzioni di stampa**. Questa è in genere la scheda attiva quando il driver di stampa viene aperto.
- 6. Selezionare **Creazione libretto...** dal **menu Finitura**.
- 7. Selezionare il **pulsante di opzione Libretto**.
- 8. Se richiesto, fare clic sul pulsante **Regolazioni libretto** per specificare le opzioni di layout.
	- Selezionare l'opzione Formato carta libretto richiesta.
		- **Usa impostazione lavoro** consente di creare il libretto utilizzando il formato carta selezionato nel documento di origine.
		- **Manuale** consente di attivare un menu a discesa in cui è possibile selezionare il formato carta richiesto.
	- Selezionare **Standard** dal **menu Margini libretto** per creare un margine tra ogni immagine del libretto.
	- Se richiesto, selezionare il pulsante **No** per annullare l'eventuale programmazione inserita.
	- Selezionare la **casella di inserimento Margine interno** e utilizzare la tastiera per inserire una larghezza per il margine interno del libretto.
	- Selezionare la **casella di inserimento Scorrimento** e utilizzare la tastiera per la quantità di spostamento delle immagini pagina verso l'esterno. In un libretto di grandi dimensioni, questa funzione compensa la necessità di dover ripiegare le pagine esterne su tutte le pagine interne, rendendo le pagine esterne leggermente più corte di quelle interne nel libretto finale.
	- Selezionare l'opzione Ordine di lettura richiesta.
		- **Da sinistra a destra** consente di inserire la prima pagina del documento nella parte anteriore del libretto quando la piegatura è sul lato sinistro o superiore del libretto.
		- Da destra a sinistra consente di inserire la prima pagina del documento nella parte anteriore del libretto quando la piegatura è sul lato destro o inferiore del libretto.
- Fare clic sul pulsante **OK**.
- 9. Se richiesto, selezionare la **casella di controllo Profili** per stampare un bordo intorno a ciascuna immagine.
- 10. Fare clic sul pulsante **OK**.
- 11. Fare clic sul pulsante **OK** per salvare le impostazioni.
- 12. Selezionare il pulsante di conferma. Il nome di questo pulsante varia in base all'applicazione dalla quale si sta eseguendo la stampa. Nella maggior parte delle applicazioni, selezionare il pulsante **OK** o **Stampa**.
- 13. Raccogliere le stampe dal dispositivo.
- 14. Premere il pulsante **Stato lavori** sul pannello comandi del dispositivo per visualizzare l'elenco dei lavori e controllare lo stato del lavoro.
- 15. I lavori di stampa vengono in genere visualizzati nell'elenco Lavori attivi. Tuttavia, se l'amministratore del sistema ha abilitato la funzione Trattieni tutti i lavori, il lavoro viene visualizzato nell'elenco dei lavori di stampa trattenuti o in quello dei lavori di stampa non identificati. Per rilasciare un lavoro trattenuto, selezionare il lavoro nell'elenco richiesto, quindi scegliere il pulsante **Rilascia**.
- 16. Se il lavoro viene trattenuto nell'elenco Lavori attivi, è necessario fornire risorse aggiuntive al dispositivo, ad esempio carta o punti, prima che il lavoro venga completato. Per individuare le risorse necessarie, selezionare il lavoro e scegliere il pulsante **Dettagli**. Quando le risorse richieste diventano disponibili, il lavoro viene stampato.

[Stampa di un documento utilizzando il driver di stampa XPS](#page-437-0) [Scelta di un'opzione di finitura utilizzando il driver di stampa XPS](#page-453-0) [Guida per l'amministratore del sistema w](www.xerox.com/support)ww.xerox.com/support. [Utilizzo di Servizi Internet per individuare i dettagli di contatto dell'amministratore del sistema](#page-688-0) [Visualizzazione dell'avanzamento e dei dettagli di un lavoro utilizzando il menu Stato lavori](#page-713-0) [Accesso a un driver di stampa utilizzando Contabilità standard Xerox o Contabilità di rete](#page-548-0)

# **Piegatura di libretti utilizzando il driver di stampa XPS**

È possibile stampare sul dispositivo dal computer tramite un driver di stampa. Esistono diversi driver di stampa Xerox disponibili con il dispositivo per supportare tutti i sistemi operativi più comuni. I driver di stampa Xerox consentono di utilizzare le funzioni specifiche disponibili sul dispositivo in uso.

Se nel dispositivo è stata abilitata le funzioni di autenticazione, potrebbe essere necessario accedere al dispositivo per visualizzare o rilasciare i lavori.

Se è stata abilitata la funzione di contabilità, potrebbe essere necessario immettere i dettagli di accesso nel driver di stampa per inviare il lavoro.

Nota: Per stampare un documento XPS, è necessario che nel dispositivo sia installata la funzione XPS opzionale.

In base al dispositivo di finitura opzionale e ai kit installati sarà possibile scegliere diverse opzioni di uscita, ad esempio pinzatura, piegatura e fascicolazione.

Nota: Questa opzione deve essere resa disponibile dall'amministratore del sistema.

Le opzioni disponibili nel driver di stampa dipendono da come questo è stato configurato sul computer dall'amministratore del sistema.

Utilizzare l'opzione Piegatura libretto per ridurre e disporre automaticamente le pagine dell'originale nella sequenza corretta in modo da formare un libretto quando le pagine vengono piegate a metà, nonché piegare automaticamente le pagine quando vengono stampate.

- 1. Aprire il documento da stampare. Nella maggior parte delle applicazioni, selezionare il pulsante **Office** o **File**, quindi scegliere **Stampa** dal menu File.
- 2. Immettere il numero di copie da produrre. In base all'applicazione utilizzata, potrebbe anche essere possibile selezionare un intervallo di pagine ed effettuare altre selezioni di stampa.
- 3. Selezionare il driver XPS Xerox dall'elenco dei driver di stampa disponibili.
- 4. Aprire la finestra delle proprietà del driver di stampa. Il metodo può variare in base all'applicazione dalla quale si sta eseguendo la stampa. Nella maggior parte delle applicazioni Microsoft, selezionare il pulsante **Proprietà** o **Preferenze** per aprire la finestra.
- 5. Se richiesto, fare clic sulla scheda **Opzioni di stampa**. Questa è in genere la scheda attiva quando il driver di stampa viene aperto.
- 6. Selezionare **Creazione libretto...** dal **menu Finitura**.
- 7. Selezionare il **pulsante di opzione Piegatura libretto**.
- 8. Se richiesto, fare clic sul pulsante **Regolazioni libretto** per specificare le opzioni di layout.
	- Selezionare l'opzione Origine imposizione richiesta.
		- **Imposto dal driver** consente di disporre automaticamente le pagine dell'originale nella sequenza corretta in modo da formare un libretto quando le pagine vengono piegate a metà.
		- **Preimposto dall'app** consente all'applicazione da cui si esegue la stampa di determinare la sequenza pagine corretta in modo da formare un libretto quando vengono piegate a metà. La maggior parte delle applicazioni di desktop publishing consente di creare un layout libretto.
	- Selezionare l'opzione Formato carta libretto richiesta.
		- **Usa impostazione lavoro** consente di creare il libretto utilizzando il formato carta selezionato nel documento di origine.
		- **Manuale** consente di attivare un menu a discesa in cui è possibile selezionare il formato carta richiesto.
	- Selezionare **Standard** dal **menu Margini libretto** per creare un margine tra ogni immagine del libretto.
	- Se richiesto, selezionare il pulsante **No** per annullare l'eventuale programmazione inserita.
	- Selezionare la **casella di inserimento Margine interno** e utilizzare la tastiera per inserire una larghezza per il margine interno del libretto.
	- Selezionare la **casella di inserimento Scorrimento** e utilizzare la tastiera per la quantità di spostamento delle immagini pagina verso l'esterno. In un libretto di grandi dimensioni, questa funzione compensa la necessità di dover ripiegare le pagine esterne su tutte le pagine interne, rendendo le pagine esterne leggermente più corte di quelle interne nel libretto finale.
	- Selezionare l'opzione Ordine di lettura richiesta.
		- Da sinistra a destra consente di inserire la prima pagina del documento nella parte anteriore del libretto quando la piegatura è sul lato sinistro o superiore del libretto.
		- **Da destra a sinistra** consente di inserire la prima pagina del documento nella parte anteriore del libretto quando la piegatura è sul lato destro o inferiore del libretto.
	- Fare clic sul pulsante **OK**.
- 9. Se richiesto, selezionare la **casella di controllo Profili** per stampare un bordo intorno a ciascuna immagine.
- 10. Fare clic sul pulsante **OK** per salvare le impostazioni.
- 11. Selezionare il pulsante di conferma. Il nome di questo pulsante varia in base all'applicazione dalla quale si sta eseguendo la stampa. Nella maggior parte delle applicazioni, selezionare il pulsante **OK** o **Stampa**.
- 12. Raccogliere le stampe dal dispositivo.
- 13. Premere il pulsante **Stato lavori** sul pannello comandi del dispositivo per visualizzare l'elenco dei lavori e controllare lo stato del lavoro.
- 14. I lavori di stampa vengono in genere visualizzati nell'elenco Lavori attivi. Tuttavia, se l'amministratore del sistema ha abilitato la funzione Trattieni tutti i lavori, il lavoro viene visualizzato nell'elenco dei lavori di stampa trattenuti o in quello dei lavori di stampa non identificati. Per rilasciare un lavoro trattenuto, selezionare il lavoro nell'elenco richiesto, quindi scegliere il pulsante **Rilascia**.
- 15. Se il lavoro viene trattenuto nell'elenco Lavori attivi, è necessario fornire risorse aggiuntive al dispositivo, ad esempio carta o punti, prima che il lavoro venga completato. Per individuare le risorse necessarie, selezionare il lavoro e scegliere il pulsante **Dettagli**. Quando le risorse richieste diventano disponibili, il lavoro viene stampato.

[Stampa di un documento utilizzando il driver di stampa XPS](#page-437-0) [Scelta di un'opzione di finitura utilizzando il driver di stampa XPS](#page-453-0) [Guida per l'amministratore del sistema w](www.xerox.com/support)ww.xerox.com/support. [Utilizzo di Servizi Internet per individuare i dettagli di contatto dell'amministratore del sistema](#page-688-0) [Visualizzazione dell'avanzamento e dei dettagli di un lavoro utilizzando il menu Stato lavori](#page-713-0) [Accesso a un driver di stampa utilizzando Contabilità standard Xerox o Contabilità di rete](#page-548-0)

# **Piegatura e pinzatura di libretti utilizzando il driver di stampa XPS**

È possibile stampare sul dispositivo dal computer tramite un driver di stampa. Esistono diversi driver di stampa Xerox disponibili con il dispositivo per supportare tutti i sistemi operativi più comuni. I driver di stampa Xerox consentono di utilizzare le funzioni specifiche disponibili sul dispositivo in uso.

Se nel dispositivo è stata abilitata le funzioni di autenticazione, potrebbe essere necessario accedere al dispositivo per visualizzare o rilasciare i lavori.

Se è stata abilitata la funzione di contabilità, potrebbe essere necessario immettere i dettagli di accesso nel driver di stampa per inviare il lavoro.

Nota: Per stampare un documento XPS, è necessario che nel dispositivo sia installata la funzione XPS opzionale.

In base al dispositivo di finitura opzionale e ai kit installati sarà possibile scegliere diverse opzioni di uscita, ad esempio pinzatura, piegatura e fascicolazione.

Nota: Questa opzione deve essere resa disponibile dall'amministratore del sistema.

Le opzioni disponibili nel driver di stampa dipendono da come questo è stato configurato sul computer dall'amministratore del sistema.

Utilizzare l'opzione Piegatura e pinzatura libretto per ridurre e disporre automaticamente le pagine dell'originale nella sequenza corretta in modo da formare un libretto quando le pagine vengono piegate a metà, nonché piegare e pinzare automaticamente le pagine quando vengono stampate.

- 1. Aprire il documento da stampare. Nella maggior parte delle applicazioni, selezionare il pulsante **Office** o **File**, quindi scegliere **Stampa** dal menu File.
- 2. Immettere il numero di copie da produrre. In base all'applicazione utilizzata, potrebbe anche essere possibile selezionare un intervallo di pagine ed effettuare altre selezioni di stampa.
- 3. Selezionare il driver XPS Xerox dall'elenco dei driver di stampa disponibili.
- 4. Aprire la finestra delle proprietà del driver di stampa. Il metodo può variare in base all'applicazione dalla quale si sta eseguendo la stampa. Nella maggior parte delle applicazioni Microsoft, selezionare il pulsante **Proprietà** o **Preferenze** per aprire la finestra.
- 5. Se richiesto, fare clic sulla scheda **Opzioni di stampa**. Questa è in genere la scheda attiva quando il driver di stampa viene aperto.
- 6. Selezionare **Creazione libretto...** dal **menu Finitura**.
- 7. Selezionare il **pulsante di opzione Piegatura e pinzatura libretto**.
- 8. Se richiesto, fare clic sul pulsante **Regolazioni libretto** per specificare le opzioni di layout.
	- Selezionare l'opzione Origine imposizione richiesta.
		- **Imposto dal driver** consente di disporre automaticamente le pagine dell'originale nella sequenza corretta in modo da formare un libretto quando le pagine vengono piegate a metà.
		- **Preimposto dall'app** consente all'applicazione da cui si esegue la stampa di determinare la sequenza pagine corretta in modo da formare un libretto quando vengono piegate a metà. La maggior parte delle applicazioni di desktop publishing consente di creare un layout libretto.
	- Selezionare l'opzione Formato carta libretto richiesta.
		- **Usa impostazione lavoro** consente di creare il libretto utilizzando il formato carta selezionato nel documento di origine.
		- Manuale consente di attivare un menu a discesa in cui è possibile selezionare il formato carta richiesto.
	- Selezionare **Standard** dal **menu Margini libretto** per creare un margine tra ogni immagine del libretto.
	- Se richiesto, selezionare il pulsante **No** per annullare l'eventuale programmazione inserita.
	- Selezionare la **casella di inserimento Margine interno** e utilizzare la tastiera per inserire una larghezza per il margine interno del libretto.
	- Selezionare la **casella di inserimento Scorrimento** e utilizzare la tastiera per la quantità di spostamento delle immagini pagina verso l'esterno. In un libretto di grandi dimensioni, questa funzione compensa la necessità di dover ripiegare le pagine esterne su tutte le pagine interne, rendendo le pagine esterne leggermente più corte di quelle interne nel libretto finale.
	- Selezionare l'opzione Ordine di lettura richiesta.
		- **Da sinistra a destra** consente di inserire la prima pagina del documento nella parte anteriore del libretto quando la piegatura è sul lato sinistro o superiore del libretto.
		- **Da destra a sinistra** consente di inserire la prima pagina del documento nella parte anteriore del libretto quando la piegatura è sul lato destro o inferiore del libretto.
	- Fare clic sul pulsante **OK**.
- 9. Se richiesto, selezionare la **casella di controllo Profili** per stampare un bordo intorno a ciascuna immagine.
- 10. Fare clic sul pulsante **OK**.
- 11. Fare clic sul pulsante **OK** per salvare le impostazioni.
- 12. Selezionare il pulsante di conferma. Il nome di questo pulsante varia in base all'applicazione dalla quale si sta eseguendo la stampa. Nella maggior parte delle applicazioni, selezionare il pulsante **OK** o **Stampa**.
- 13. Raccogliere le stampe dal dispositivo.
- 14. Premere il pulsante **Stato lavori** sul pannello comandi del dispositivo per visualizzare l'elenco dei lavori e controllare lo stato del lavoro.
- 15. I lavori di stampa vengono in genere visualizzati nell'elenco Lavori attivi. Tuttavia, se l'amministratore del sistema ha abilitato la funzione Trattieni tutti i lavori, il lavoro viene visualizzato nell'elenco dei lavori di stampa trattenuti o in quello dei lavori di stampa non identificati. Per rilasciare un lavoro trattenuto, selezionare il lavoro nell'elenco richiesto, quindi scegliere il pulsante **Rilascia**.
- 16. Se il lavoro viene trattenuto nell'elenco Lavori attivi, è necessario fornire risorse aggiuntive al dispositivo, ad esempio carta o punti, prima che il lavoro venga completato. Per individuare le risorse necessarie, selezionare il lavoro e scegliere il pulsante **Dettagli**. Quando le risorse richieste diventano disponibili, il lavoro viene stampato.

[Stampa di un documento utilizzando il driver di stampa XPS](#page-437-0) [Scelta di un'opzione di finitura utilizzando il driver di stampa XPS](#page-453-0) [Guida per l'amministratore del sistema w](www.xerox.com/support)ww.xerox.com/support. [Utilizzo di Servizi Internet per individuare i dettagli di contatto dell'amministratore del sistema](#page-688-0) [Visualizzazione dell'avanzamento e dei dettagli di un lavoro utilizzando il menu Stato lavori](#page-713-0) [Accesso a un driver di stampa utilizzando Contabilità standard Xerox o Contabilità di rete](#page-548-0)

# **Impostazione della qualità di stampa utilizzando il driver di stampa XPS**

È possibile stampare sul dispositivo dal computer tramite un driver di stampa. Esistono diversi driver di stampa Xerox disponibili con il dispositivo per supportare tutti i sistemi operativi più comuni. I driver di stampa Xerox consentono di utilizzare le funzioni specifiche disponibili sul dispositivo in uso.

Se nel dispositivo è stata abilitata le funzioni di autenticazione, potrebbe essere necessario accedere al dispositivo per visualizzare o rilasciare i lavori.

Se è stata abilitata la funzione di contabilità, potrebbe essere necessario immettere i dettagli di accesso nel driver di stampa per inviare il lavoro.

Nota: Per stampare un documento XPS, è necessario che nel dispositivo sia installata la funzione XPS opzionale.

Utilizzare le opzioni Qualità di stampa per regolare la quantità di toner utilizzata per stampare i documenti. Se si utilizza una piccola quantità di toner, l'aspetto risultante è leggermente più granuloso, in particolare durante la stampa di grafica e oggetti di un solo colore, ma è anche l'opzione più ecosostenibile.

- 1. Aprire il documento da stampare. Nella maggior parte delle applicazioni, selezionare il pulsante **Office** o **File**, quindi scegliere **Stampa** dal menu File.
- 2. Immettere il numero di copie da produrre. In base all'applicazione utilizzata, potrebbe anche essere possibile selezionare un intervallo di pagine ed effettuare altre selezioni di stampa.
- 3. Selezionare il driver XPS Xerox dall'elenco dei driver di stampa disponibili.
- 4. Aprire la finestra delle proprietà del driver di stampa. Il metodo può variare in base all'applicazione dalla quale si sta eseguendo la stampa. Nella maggior parte delle applicazioni Microsoft, selezionare il pulsante **Proprietà** o **Preferenze** per aprire la finestra.
- 5. Se richiesto, fare clic sulla scheda **Opzioni di stampa**. Questa è in genere la scheda attiva quando il driver di stampa viene aperto.
- 6. Selezionare l'opzione Qualità di stampa richiesta.
	- **Standard** consente di ottenere il compresso migliore in termini di qualità di stampa, rispetto ambientale e dimensioni dei file inviati in rete. La qualità di stampa Standard è adatta per la maggior parte dei lavori di stampa.
	- **Risparmio toner** consente di utilizzare meno toner rispetto ad altre opzioni. L'aspetto dei documenti potrebbe essere leggermente più chiaro rispetto a quello di altre opzioni.
- 7. Fare clic sul pulsante **OK** per salvare le impostazioni.
- 8. Selezionare il pulsante di conferma. Il nome di questo pulsante varia in base all'applicazione dalla quale si sta eseguendo la stampa. Nella maggior parte delle applicazioni, selezionare il pulsante **OK** o **Stampa**.
- 9. Raccogliere le stampe dal dispositivo.
- 10. Premere il pulsante **Stato lavori** sul pannello comandi del dispositivo per visualizzare l'elenco dei lavori e controllare lo stato del lavoro.
- 11. I lavori di stampa vengono in genere visualizzati nell'elenco Lavori attivi. Tuttavia, se l'amministratore del sistema ha abilitato la funzione Trattieni tutti i lavori, il lavoro viene visualizzato nell'elenco dei lavori di stampa trattenuti o in quello dei lavori di stampa non identificati. Per rilasciare un lavoro trattenuto, selezionare il lavoro nell'elenco richiesto, quindi scegliere il pulsante **Rilascia**.
- 12. Se il lavoro viene trattenuto nell'elenco Lavori attivi, è necessario fornire risorse aggiuntive al dispositivo, ad esempio carta o punti, prima che il lavoro venga completato. Per individuare le risorse necessarie, selezionare il lavoro e scegliere il pulsante **Dettagli**. Quando le risorse richieste diventano disponibili, il lavoro viene stampato.

[Stampa di un documento utilizzando il driver di stampa XPS](#page-437-0) [Guida per l'amministratore del sistema w](www.xerox.com/support)ww.xerox.com/support. [Utilizzo di Servizi Internet per individuare i dettagli di contatto dell'amministratore del sistema](#page-688-0) [Visualizzazione dell'avanzamento e dei dettagli di un lavoro utilizzando il menu Stato lavori](#page-713-0) [Accesso a un driver di stampa utilizzando Contabilità standard Xerox o Contabilità di rete](#page-548-0)

# **Scelta di una destinazione lavoro utilizzando il driver di stampa XPS**

È possibile stampare sul dispositivo dal computer tramite un driver di stampa. Esistono diversi driver di stampa Xerox disponibili con il dispositivo per supportare tutti i sistemi operativi più comuni. I driver di stampa Xerox consentono di utilizzare le funzioni specifiche disponibili sul dispositivo in uso.

Se nel dispositivo è stata abilitata le funzioni di autenticazione, potrebbe essere necessario accedere al dispositivo per visualizzare o rilasciare i lavori.

Se è stata abilitata la funzione di contabilità, potrebbe essere necessario immettere i dettagli di accesso nel driver di stampa per inviare il lavoro.

Nota: Per stampare un documento XPS, è necessario che nel dispositivo sia installata la funzione XPS opzionale.

Utilizzare le opzioni Destinazione lavoro per specificare una destinazione per le copie. Le destinazioni dipendono dal tipo di stazione di finitura collegata al dispositivo.
Nota: Se una destinazione è elencata ma non è selezionabile (testo grigio), potrebbe non essere disponibile a causa di un'opzione di finitura selezionata.

- 1. Aprire il documento da stampare. Nella maggior parte delle applicazioni, selezionare il pulsante **Office** o **File**, quindi scegliere **Stampa** dal menu File.
- 2. Immettere il numero di copie da produrre. In base all'applicazione utilizzata, potrebbe anche essere possibile selezionare un intervallo di pagine ed effettuare altre selezioni di stampa.
- 3. Selezionare il driver XPS Xerox dall'elenco dei driver di stampa disponibili.
- 4. Aprire la finestra delle proprietà del driver di stampa. Il metodo può variare in base all'applicazione dalla quale si sta eseguendo la stampa. Nella maggior parte delle applicazioni Microsoft, selezionare il pulsante **Proprietà** o **Preferenze** per aprire la finestra.
- 5. Se richiesto, fare clic sulla scheda **Opzioni di stampa**. Questa è in genere la scheda attiva quando il driver di stampa viene aperto.
- 6. Fare clic sul pulsante **OK** per salvare le impostazioni.
- 7. Selezionare l'opzione Destinazione lavoro richiesta.
	- **Selezione automatica** consente di inviare il lavoro a un vassoio di uscita in base al formato carta.
	- **Vassoio superiore** consente di inviare il lavoro al vassoio di uscita nella parte superiore del dispositivo.
	- **Vassoio impilatore** il documento viene stampato nel vassoio impilatore a lato del dispositivo.
	- **Scomparto stazione libretto** consente di inviare il lavoro al vassoio di uscita sul lato destro del dispositivo.
- 8. Fare clic sul pulsante **OK**.
- 9. Selezionare il pulsante di conferma. Il nome di questo pulsante varia in base all'applicazione dalla quale si sta eseguendo la stampa. Nella maggior parte delle applicazioni, selezionare il pulsante **OK** o **Stampa**.
- 10. Raccogliere le stampe dal dispositivo.
- 11. Premere il pulsante **Stato lavori** sul pannello comandi del dispositivo per visualizzare l'elenco dei lavori e controllare lo stato del lavoro.
- 12. I lavori di stampa vengono in genere visualizzati nell'elenco Lavori attivi. Tuttavia, se l'amministratore del sistema ha abilitato la funzione Trattieni tutti i lavori, il lavoro viene visualizzato nell'elenco dei lavori di stampa trattenuti o in quello dei lavori di stampa non identificati. Per rilasciare un lavoro trattenuto, selezionare il lavoro nell'elenco richiesto, quindi scegliere il pulsante **Rilascia**.
- 13. Se il lavoro viene trattenuto nell'elenco Lavori attivi, è necessario fornire risorse aggiuntive al dispositivo, ad esempio carta o punti, prima che il lavoro venga completato. Per individuare le risorse necessarie, selezionare il lavoro e scegliere il pulsante **Dettagli**. Quando le risorse richieste diventano disponibili, il lavoro viene stampato.

#### Ulteriori informazioni

[Stampa di un documento utilizzando il driver di stampa XPS](#page-437-0) [Scelta di un'opzione di finitura utilizzando il driver di stampa XPS](#page-453-0) [Guida per l'amministratore del sistema w](www.xerox.com/support)ww.xerox.com/support. [Utilizzo di Servizi Internet per individuare i dettagli di contatto dell'amministratore del sistema](#page-688-0) [Visualizzazione dell'avanzamento e dei dettagli di un lavoro utilizzando il menu Stato lavori](#page-713-0) [Accesso a un driver di stampa utilizzando Contabilità standard Xerox o Contabilità di rete](#page-548-0)

## **Opzioni documento**

#### **Layout pagina**

#### **Stampa di più pagine su un foglio utilizzando il driver di stampa XPS**

È possibile stampare sul dispositivo dal computer tramite un driver di stampa. Esistono diversi driver di stampa Xerox disponibili con il dispositivo per supportare tutti i sistemi operativi più comuni. I driver di stampa Xerox consentono di utilizzare le funzioni specifiche disponibili sul dispositivo in uso.

Se nel dispositivo è stata abilitata le funzioni di autenticazione, potrebbe essere necessario accedere al dispositivo per visualizzare o rilasciare i lavori.

Se è stata abilitata la funzione di contabilità, potrebbe essere necessario immettere i dettagli di accesso nel driver di stampa per inviare il lavoro.

Nota: Per stampare un documento XPS, è necessario che nel dispositivo sia installata la funzione XPS opzionale.

Utilizzare la funzione Layout pagina durante la creazione di dispense, storyboard o documenti di archivio. Le immagini vengono ridotte o ingrandite a seconda dei casi e vengono stampate su una sola pagina con orientamento orizzontale o verticale in base al vassoio carta selezionato.

- 1. Aprire il documento da stampare. Nella maggior parte delle applicazioni, selezionare il pulsante **Office** o **File**, quindi scegliere **Stampa** dal menu File.
- 2. Immettere il numero di copie da produrre. In base all'applicazione utilizzata, potrebbe anche essere possibile selezionare un intervallo di pagine ed effettuare altre selezioni di stampa.
- 3. Selezionare il driver XPS Xerox dall'elenco dei driver di stampa disponibili.
- 4. Aprire la finestra delle proprietà del driver di stampa. Il metodo può variare in base all'applicazione dalla quale si sta eseguendo la stampa. Nella maggior parte delle applicazioni Microsoft, selezionare il pulsante **Proprietà** o **Preferenze** per aprire la finestra.
- 5. Fare clic sulla scheda **Opzioni documento**.
- 6. Fare clic sulla scheda **Layout pagina**.
- 7. Selezionare il pulsante di opzione richiesto per scegliere il numero di pagine da stampare per foglio.

Nota: Il numero di pagine per foglio è il numero di pagine per lato del foglio. Ad esempio, se si seleziona 2 pagine per foglio e il documento viene stampato fronte/retro, verranno stampate due pagine su ogni lato del foglio (in totale 4 pagine).

- 8. Se richiesto, selezionare la **casella di controllo Profili** per stampare un bordo intorno a ciascuna immagine.
- 9. Se richiesto, selezionare un'opzione Fronte o Fronte/retro dal menu a discesa che si trova sotto l'immagine di anteprima.
	- **Fronte** consente di stampare su un solo lato del supporto o trasparente. Utilizzare questa opzione quando si stampa su trasparenti, buste o etichette.
	- **Fronte/retro** consente di stampare su entrambi i lati di un foglio. Le immagini vengono stampate in modo che sia possibile rilegare il lavoro sul bordo lungo dei fogli.
	- **Fronte/retro, lato corto** consente di stampare su entrambi i lati di un foglio. Le immagini vengono stampate in modo che sia possibile rilegare il lavoro sul bordo corto dei fogli.
- 10. Fare clic sul pulsante **OK** per salvare le impostazioni.
- 11. Selezionare il pulsante di conferma. Il nome di questo pulsante varia in base all'applicazione dalla quale si sta eseguendo la stampa. Nella maggior parte delle applicazioni, selezionare il pulsante **OK** o **Stampa**.
- 12. Raccogliere le stampe dal dispositivo.
- 13. Premere il pulsante **Stato lavori** sul pannello comandi del dispositivo per visualizzare l'elenco dei lavori e controllare lo stato del lavoro.
- 14. I lavori di stampa vengono in genere visualizzati nell'elenco Lavori attivi. Tuttavia, se l'amministratore del sistema ha abilitato la funzione Trattieni tutti i lavori, il lavoro viene visualizzato nell'elenco dei lavori di stampa trattenuti o in quello dei lavori di stampa non identificati. Per rilasciare un lavoro trattenuto, selezionare il lavoro nell'elenco richiesto, quindi scegliere il pulsante **Rilascia**.
- 15. Se il lavoro viene trattenuto nell'elenco Lavori attivi, è necessario fornire risorse aggiuntive al dispositivo, ad esempio carta o punti, prima che il lavoro venga completato. Per individuare le risorse necessarie, selezionare il lavoro e scegliere il pulsante **Dettagli**. Quando le risorse richieste diventano disponibili, il lavoro viene stampato.

[Stampa di un documento utilizzando il driver di stampa XPS](#page-437-0) [Guida per l'amministratore del sistema w](www.xerox.com/support)ww.xerox.com/support. [Utilizzo di Servizi Internet per individuare i dettagli di contatto dell'amministratore del sistema](#page-688-0) [Visualizzazione dell'avanzamento e dei dettagli di un lavoro utilizzando il menu Stato lavori](#page-713-0) [Accesso a un driver di stampa utilizzando Contabilità standard Xerox o Contabilità di rete](#page-548-0)

#### **Creazione libretto**

#### **Creazione di un layout libretto utilizzando le opzioni di layout del driver di stampa XPS**

È possibile stampare sul dispositivo dal computer tramite un driver di stampa. Esistono diversi driver di stampa Xerox disponibili con il dispositivo per supportare tutti i sistemi operativi più comuni. I driver di stampa Xerox consentono di utilizzare le funzioni specifiche disponibili sul dispositivo in uso.

Se nel dispositivo è stata abilitata le funzioni di autenticazione, potrebbe essere necessario accedere al dispositivo per visualizzare o rilasciare i lavori.

Se è stata abilitata la funzione di contabilità, potrebbe essere necessario immettere i dettagli di accesso nel driver di stampa per inviare il lavoro.

Nota: Per stampare un documento XPS, è necessario che nel dispositivo sia installata la funzione XPS opzionale.

Utilizzare l'opzione Libretto per ridurre e disporre le pagine dell'originale nella sequenza corretta in modo da formare un libretto quando le pagine vengono piegate a metà.

Se è installata una stazione libretto, è possibile utilizzare la funzione Creazione libretto per generare automaticamente libretti piegati e pinzati.

- 1. Aprire il documento da stampare. Nella maggior parte delle applicazioni, selezionare il pulsante **Office** o **File**, quindi scegliere **Stampa** dal menu File.
- 2. Immettere il numero di copie da produrre. In base all'applicazione utilizzata, potrebbe anche essere possibile selezionare un intervallo di pagine ed effettuare altre selezioni di stampa.
- 3. Selezionare il driver XPS Xerox dall'elenco dei driver di stampa disponibili.
- 4. Aprire la finestra delle proprietà del driver di stampa. Il metodo può variare in base all'applicazione dalla quale si sta eseguendo la stampa. Nella maggior parte delle applicazioni Microsoft, selezionare il pulsante **Proprietà** o **Preferenze** per aprire la finestra.
- 5. Fare clic sulla scheda **Opzioni documento**.
- 6. Fare clic sulla scheda **Layout pagina**.
- 7. Selezionare il **pulsante di opzione Creazione libretto** per aprire la finestra corrispondente. Se la finestra non si apre, fare clic sul pulsante **Impostazione...**
- 8. Se richiesto, fare clic sul pulsante **Regolazioni libretto** per specificare le opzioni di layout.
	- Selezionare l'opzione Formato carta libretto richiesta.
		- **Usa impostazione lavoro** consente di creare il libretto utilizzando il formato carta selezionato nel documento di origine.
		- **Manuale** consente di attivare un menu a discesa in cui è possibile selezionare il formato carta richiesto.
	- Selezionare **Standard** dal **menu Margini libretto** per creare un margine tra ogni immagine del libretto.
	- Se richiesto, selezionare il pulsante **No** per annullare l'eventuale programmazione inserita.
	- Selezionare la **casella di inserimento Margine interno** e utilizzare la tastiera per inserire una larghezza per il margine interno del libretto.
	- Selezionare la **casella di inserimento Scorrimento** e utilizzare la tastiera per la quantità di spostamento delle immagini pagina verso l'esterno. In un libretto di grandi dimensioni, questa funzione compensa la necessità di dover ripiegare le pagine esterne su tutte le pagine interne, rendendo le pagine esterne leggermente più corte di quelle interne nel libretto finale.
	- Selezionare l'opzione Ordine di lettura richiesta.
		- Da sinistra a destra consente di inserire la prima pagina del documento nella parte anteriore del libretto quando la piegatura è sul lato sinistro o superiore del libretto.
		- **Da destra a sinistra** consente di inserire la prima pagina del documento nella parte anteriore del libretto quando la piegatura è sul lato destro o inferiore del libretto.
	- Fare clic sul pulsante **OK**.
- 9. Se richiesto, selezionare la **casella di controllo Profili** per stampare un bordo intorno a ciascuna immagine.
- 10. Fare clic sul pulsante **OK**.
- 11. Fare clic sul pulsante **OK** per salvare le impostazioni.
- 12. Selezionare il pulsante di conferma. Il nome di questo pulsante varia in base all'applicazione dalla quale si sta eseguendo la stampa. Nella maggior parte delle applicazioni, selezionare il pulsante **OK** o **Stampa**.
- 13. Raccogliere le stampe dal dispositivo.
- 14. Premere il pulsante **Stato lavori** sul pannello comandi del dispositivo per visualizzare l'elenco dei lavori e controllare lo stato del lavoro.
- 15. I lavori di stampa vengono in genere visualizzati nell'elenco Lavori attivi. Tuttavia, se l'amministratore del sistema ha abilitato la funzione Trattieni tutti i lavori, il lavoro viene visualizzato nell'elenco dei lavori di stampa trattenuti o in quello dei lavori di stampa non identificati. Per rilasciare un lavoro trattenuto, selezionare il lavoro nell'elenco richiesto, quindi scegliere il pulsante **Rilascia**.
- 16. Se il lavoro viene trattenuto nell'elenco Lavori attivi, è necessario fornire risorse aggiuntive al dispositivo, ad esempio carta o punti, prima che il lavoro venga completato. Per individuare le risorse necessarie, selezionare il lavoro e scegliere il pulsante **Dettagli**. Quando le risorse richieste diventano disponibili, il lavoro viene stampato.

[Stampa di un documento utilizzando il driver di stampa XPS](#page-437-0) [Guida per l'amministratore del sistema w](www.xerox.com/support)ww.xerox.com/support. [Utilizzo di Servizi Internet per individuare i dettagli di contatto dell'amministratore del sistema](#page-688-0) [Visualizzazione dell'avanzamento e dei dettagli di un lavoro utilizzando il menu Stato lavori](#page-713-0) [Accesso a un driver di stampa utilizzando Contabilità standard Xerox o Contabilità di rete](#page-548-0)

#### **Piegatura di libretti utilizzando le opzioni di layout del driver di stampa XPS**

È possibile stampare sul dispositivo dal computer tramite un driver di stampa. Esistono diversi driver di stampa Xerox disponibili con il dispositivo per supportare tutti i sistemi operativi più comuni. I driver di stampa Xerox consentono di utilizzare le funzioni specifiche disponibili sul dispositivo in uso.

Se nel dispositivo è stata abilitata le funzioni di autenticazione, potrebbe essere necessario accedere al dispositivo per visualizzare o rilasciare i lavori.

Se è stata abilitata la funzione di contabilità, potrebbe essere necessario immettere i dettagli di accesso nel driver di stampa per inviare il lavoro.

Nota: Per stampare un documento XPS, è necessario che nel dispositivo sia installata la funzione XPS opzionale.

In base al dispositivo di finitura opzionale e ai kit installati sarà possibile scegliere diverse opzioni di uscita, ad esempio pinzatura, piegatura e fascicolazione.

Nota: Questa opzione deve essere resa disponibile dall'amministratore del sistema.

Le opzioni disponibili nel driver di stampa dipendono da come questo è stato configurato sul computer dall'amministratore del sistema.

Utilizzare l'opzione Piegatura libretto per ridurre e disporre automaticamente le pagine dell'originale nella sequenza corretta in modo da formare un libretto quando le pagine vengono piegate a metà, nonché piegare automaticamente le pagine quando vengono stampate.

- 1. Aprire il documento da stampare. Nella maggior parte delle applicazioni, selezionare il pulsante **Office** o **File**, quindi scegliere **Stampa** dal menu File.
- 2. Immettere il numero di copie da produrre. In base all'applicazione utilizzata, potrebbe anche essere possibile selezionare un intervallo di pagine ed effettuare altre selezioni di stampa.
- 3. Selezionare il driver XPS Xerox dall'elenco dei driver di stampa disponibili.
- 4. Aprire la finestra delle proprietà del driver di stampa. Il metodo può variare in base all'applicazione dalla quale si sta eseguendo la stampa. Nella maggior parte delle applicazioni Microsoft, selezionare il pulsante **Proprietà** o **Preferenze** per aprire la finestra.
- 5. Fare clic sulla scheda **Opzioni documento**.
- 6. Fare clic sulla scheda **Layout pagina**.
- 7. Selezionare il **pulsante di opzione Creazione libretto** per aprire la finestra corrispondente. Se la finestra non si apre, fare clic sul pulsante **Impostazione...**
- 8. Se richiesto, fare clic sul pulsante **Regolazioni libretto** per specificare le opzioni di layout.
	- Selezionare l'opzione Origine imposizione richiesta.
		- Imposto dal driver consente di disporre automaticamente le pagine dell'originale nella sequenza corretta in modo da formare un libretto quando le pagine vengono piegate a metà.
		- Preimposto dall'app consente all'applicazione da cui si esegue la stampa di determinare la sequenza pagine corretta in modo da formare un libretto quando vengono piegate a metà. La maggior parte delle applicazioni di desktop publishing consente di creare un layout libretto.
	- Selezionare l'opzione Formato carta libretto richiesta.
		- **Usa impostazione lavoro** consente di creare il libretto utilizzando il formato carta selezionato nel documento di origine.
		- **Manuale** consente di attivare un menu a discesa in cui è possibile selezionare il formato carta richiesto.
	- Selezionare **Standard** dal **menu Margini libretto** per creare un margine tra ogni immagine del libretto.
	- Se richiesto, selezionare il pulsante **No** per annullare l'eventuale programmazione inserita.
	- Selezionare la **casella di inserimento Margine interno** e utilizzare la tastiera per inserire una larghezza per il margine interno del libretto.
	- Selezionare la **casella di inserimento Scorrimento** e utilizzare la tastiera per la quantità di spostamento delle immagini pagina verso l'esterno. In un libretto di grandi dimensioni, questa funzione compensa la necessità di dover ripiegare le pagine esterne su tutte le pagine interne, rendendo le pagine esterne leggermente più corte di quelle interne nel libretto finale.
	- Selezionare l'opzione Ordine di lettura richiesta.
		- **Da sinistra a destra** consente di inserire la prima pagina del documento nella parte anteriore del libretto quando la piegatura è sul lato sinistro o superiore del libretto.
		- **Da destra a sinistra** consente di inserire la prima pagina del documento nella parte anteriore del libretto quando la piegatura è sul lato destro o inferiore del libretto.
	- Fare clic sul pulsante **OK**.
- 9. Se richiesto, selezionare la **casella di controllo Profili** per stampare un bordo intorno a ciascuna immagine.
- 10. Fare clic sul pulsante **OK**.
- 11. Fare clic sul pulsante **OK** per salvare le impostazioni.
- 12. Selezionare il pulsante di conferma. Il nome di questo pulsante varia in base all'applicazione dalla quale si sta eseguendo la stampa. Nella maggior parte delle applicazioni, selezionare il pulsante **OK** o **Stampa**.
- 13. Raccogliere le stampe dal dispositivo.
- 14. Premere il pulsante **Stato lavori** sul pannello comandi del dispositivo per visualizzare l'elenco dei lavori e controllare lo stato del lavoro.
- 15. I lavori di stampa vengono in genere visualizzati nell'elenco Lavori attivi. Tuttavia, se l'amministratore del sistema ha abilitato la funzione Trattieni tutti i lavori, il lavoro viene visualizzato nell'elenco dei lavori di stampa trattenuti o in quello dei lavori di stampa non identificati. Per rilasciare un lavoro trattenuto, selezionare il lavoro nell'elenco richiesto, quindi scegliere il pulsante **Rilascia**.
- 16. Se il lavoro viene trattenuto nell'elenco Lavori attivi, è necessario fornire risorse aggiuntive al dispositivo, ad esempio carta o punti, prima che il lavoro venga completato. Per individuare le risorse necessarie, selezionare il lavoro e scegliere il pulsante **Dettagli**. Quando le risorse richieste diventano disponibili, il lavoro viene stampato.

[Stampa di un documento utilizzando il driver di stampa XPS](#page-437-0) [Scelta di un'opzione di finitura utilizzando il driver di stampa XPS](#page-453-0) [Guida per l'amministratore del sistema w](www.xerox.com/support)ww.xerox.com/support. [Utilizzo di Servizi Internet per individuare i dettagli di contatto dell'amministratore del sistema](#page-688-0) [Visualizzazione dell'avanzamento e dei dettagli di un lavoro utilizzando il menu Stato lavori](#page-713-0) [Accesso a un driver di stampa utilizzando Contabilità standard Xerox o Contabilità di rete](#page-548-0)

#### **Piegatura e pinzatura di libretti utilizzando le opzioni di layout del driver di stampa XPS**

È possibile stampare sul dispositivo dal computer tramite un driver di stampa. Esistono diversi driver di stampa Xerox disponibili con il dispositivo per supportare tutti i sistemi operativi più comuni. I driver di stampa Xerox consentono di utilizzare le funzioni specifiche disponibili sul dispositivo in uso.

Se nel dispositivo è stata abilitata le funzioni di autenticazione, potrebbe essere necessario accedere al dispositivo per visualizzare o rilasciare i lavori.

Se è stata abilitata la funzione di contabilità, potrebbe essere necessario immettere i dettagli di accesso nel driver di stampa per inviare il lavoro.

Nota: Per stampare un documento XPS, è necessario che nel dispositivo sia installata la funzione XPS opzionale.

In base al dispositivo di finitura opzionale e ai kit installati sarà possibile scegliere diverse opzioni di uscita, ad esempio pinzatura, piegatura e fascicolazione.

Nota: Questa opzione deve essere resa disponibile dall'amministratore del sistema.

Le opzioni disponibili nel driver di stampa dipendono da come questo è stato configurato sul computer dall'amministratore del sistema.

Utilizzare l'opzione Piegatura e pinzatura libretto per ridurre e disporre automaticamente le pagine dell'originale nella sequenza corretta in modo da formare un libretto quando le pagine vengono piegate a metà, nonché piegare e pinzare automaticamente le pagine quando vengono stampate.

- 1. Aprire il documento da stampare. Nella maggior parte delle applicazioni, selezionare il pulsante **Office** o **File**, quindi scegliere **Stampa** dal menu File.
- 2. Immettere il numero di copie da produrre. In base all'applicazione utilizzata, potrebbe anche essere possibile selezionare un intervallo di pagine ed effettuare altre selezioni di stampa.
- 3. Selezionare il driver XPS Xerox dall'elenco dei driver di stampa disponibili.
- 4. Aprire la finestra delle proprietà del driver di stampa. Il metodo può variare in base all'applicazione dalla quale si sta eseguendo la stampa. Nella maggior parte delle applicazioni Microsoft, selezionare il pulsante **Proprietà** o **Preferenze** per aprire la finestra.
- 5. Fare clic sulla scheda **Opzioni documento**.
- 6. Fare clic sulla scheda **Layout pagina**.
- 7. Selezionare il **pulsante di opzione Creazione libretto** per aprire la finestra corrispondente. Se la finestra non si apre, fare clic sul pulsante **Impostazione...**
- 8. Se richiesto, fare clic sul pulsante **Regolazioni libretto** per specificare le opzioni di layout.
	- Selezionare l'opzione Origine imposizione richiesta.
		- Imposto dal driver consente di disporre automaticamente le pagine dell'originale nella sequenza corretta in modo da formare un libretto quando le pagine vengono piegate a metà.
		- Preimposto dall'app consente all'applicazione da cui si esegue la stampa di determinare la sequenza pagine corretta in modo da formare un libretto quando vengono piegate a metà. La maggior parte delle applicazioni di desktop publishing consente di creare un layout libretto.
	- Selezionare l'opzione Formato carta libretto richiesta.
		- **Usa impostazione lavoro** consente di creare il libretto utilizzando il formato carta selezionato nel documento di origine.
		- **Manuale** consente di attivare un menu a discesa in cui è possibile selezionare il formato carta richiesto.
	- Selezionare **Standard** dal **menu Margini libretto** per creare un margine tra ogni immagine del libretto.
	- Se richiesto, selezionare il pulsante **No** per annullare l'eventuale programmazione inserita.
	- Selezionare la **casella di inserimento Margine interno** e utilizzare la tastiera per inserire una larghezza per il margine interno del libretto.
	- Selezionare la **casella di inserimento Scorrimento** e utilizzare la tastiera per la quantità di spostamento delle immagini pagina verso l'esterno. In un libretto di grandi dimensioni, questa funzione compensa la necessità di dover ripiegare le pagine esterne su tutte le pagine interne, rendendo le pagine esterne leggermente più corte di quelle interne nel libretto finale.
	- Selezionare l'opzione Ordine di lettura richiesta.
		- **Da sinistra a destra** consente di inserire la prima pagina del documento nella parte anteriore del libretto quando la piegatura è sul lato sinistro o superiore del libretto.
		- **Da destra a sinistra** consente di inserire la prima pagina del documento nella parte anteriore del libretto quando la piegatura è sul lato destro o inferiore del libretto.
	- Fare clic sul pulsante **OK**.
- 9. Se richiesto, selezionare la **casella di controllo Profili** per stampare un bordo intorno a ciascuna immagine.
- 10. Fare clic sul pulsante **OK**.
- 11. Fare clic sul pulsante **OK** per salvare le impostazioni.
- 12. Selezionare il pulsante di conferma. Il nome di questo pulsante varia in base all'applicazione dalla quale si sta eseguendo la stampa. Nella maggior parte delle applicazioni, selezionare il pulsante **OK** o **Stampa**.
- 13. Raccogliere le stampe dal dispositivo.
- 14. Premere il pulsante **Stato lavori** sul pannello comandi del dispositivo per visualizzare l'elenco dei lavori e controllare lo stato del lavoro.
- 15. I lavori di stampa vengono in genere visualizzati nell'elenco Lavori attivi. Tuttavia, se l'amministratore del sistema ha abilitato la funzione Trattieni tutti i lavori, il lavoro viene visualizzato nell'elenco dei lavori di stampa trattenuti o in quello dei lavori di stampa non identificati. Per rilasciare un lavoro trattenuto, selezionare il lavoro nell'elenco richiesto, quindi scegliere il pulsante **Rilascia**.
- 16. Se il lavoro viene trattenuto nell'elenco Lavori attivi, è necessario fornire risorse aggiuntive al dispositivo, ad esempio carta o punti, prima che il lavoro venga completato. Per individuare le risorse necessarie, selezionare il lavoro e scegliere il pulsante **Dettagli**. Quando le risorse richieste diventano disponibili, il lavoro viene stampato.

[Stampa di un documento utilizzando il driver di stampa XPS](#page-437-0) [Scelta di un'opzione di finitura utilizzando il driver di stampa XPS](#page-453-0) [Guida per l'amministratore del sistema w](www.xerox.com/support)ww.xerox.com/support. [Utilizzo di Servizi Internet per individuare i dettagli di contatto dell'amministratore del sistema](#page-688-0) [Visualizzazione dell'avanzamento e dei dettagli di un lavoro utilizzando il menu Stato lavori](#page-713-0) [Accesso a un driver di stampa utilizzando Contabilità standard Xerox o Contabilità di rete](#page-548-0)

#### **Pagine speciali**

#### **Scelta di un'opzione Pagine speciali utilizzando il driver di stampa XPS**

È possibile stampare sul dispositivo dal computer tramite un driver di stampa. Esistono diversi driver di stampa Xerox disponibili con il dispositivo per supportare tutti i sistemi operativi più comuni. I driver di stampa Xerox consentono di utilizzare le funzioni specifiche disponibili sul dispositivo in uso.

Se nel dispositivo è stata abilitata le funzioni di autenticazione, potrebbe essere necessario accedere al dispositivo per visualizzare o rilasciare i lavori.

Se è stata abilitata la funzione di contabilità, potrebbe essere necessario immettere i dettagli di accesso nel driver di stampa per inviare il lavoro.

Nota: Per stampare un documento XPS, è necessario che nel dispositivo sia installata la funzione XPS opzionale.

Le opzioni Pagine speciali vengono utilizzate per conferire un aspetto più professionale al documento, ad esempio aggiungendo copertine o pagine stampate su carta diversa.

Utilizzare l'opzione Copertine per aggiungere pagine vuote o stampate alla parte anteriore, posteriore o a entrambe del fascicolo. L'opzione viene anche utilizzata per aggiungere una copertina a un libretto. Il supporto delle copertine può essere diverso da quello del resto del lavoro.

Utilizzare l'opzione Inserti per aggiungere pagine vuote su supporti diversi nel documento, o per specificare pagine da stampare su un supporto diverso. Per alimentare gli inserti è possibile utilizzare fino a 2 vassoi. Se si desidera inserire pagine vuote, è necessario aggiungere un foglio vuoto nella posizione appropriata del documento originale.

Utilizzare la funzione Pagine non standard per utilizzare un'alimentazione carta diversa per un intervallo di pagine. Ad esempio, è possibile stampare le pagine di autodiagnosi in una guida di formazione su carta di colore diverso.

- 1. Aprire il documento da stampare. Nella maggior parte delle applicazioni, selezionare il pulsante **Office** o **File**, quindi scegliere **Stampa** dal menu File.
- 2. Immettere il numero di copie da produrre. In base all'applicazione utilizzata, potrebbe anche essere possibile selezionare un intervallo di pagine ed effettuare altre selezioni di stampa.
- 3. Selezionare il driver XPS Xerox dall'elenco dei driver di stampa disponibili.
- 4. Aprire la finestra delle proprietà del driver di stampa. Il metodo può variare in base all'applicazione dalla quale si sta eseguendo la stampa. Nella maggior parte delle applicazioni Microsoft, selezionare il pulsante **Proprietà** o **Preferenze** per aprire la finestra.
- 5. Fare clic sulla scheda **Opzioni documento**.
- 6. Selezionare la scheda **Pagine speciali**.
- 7. Fare clic sul pulsante **Aggiungi copertine**.
- 8. Selezionare l'opzione o le opzioni richieste.
- 9. Fare clic sul pulsante **OK**.
- 10. Fare clic sul pulsante **Aggiungi inserti**.

Nota: Se il pulsante Aggiungi inseriti non è selezionabile (testo grigio), è stata selezionata un'opzione di finitura che non è compatibile con gli inserti oppure il lavoro contiene una sola pagina.

- 11. Selezionare l'opzione o le opzioni richieste.
- 12. Fare clic sul pulsante **OK**.
- 13. Fare clic sul pulsante **Aggiungi pagine non standard**.

Nota: Se il pulsante Aggiungi pagine non standard non è selezionabile (testo grigio), è stata selezionata un'opzione di finitura che non è compatibile con gli inserti oppure il lavoro contiene una sola pagina.

- 14. Selezionare l'opzione o le opzioni richieste.
- 15. Fare clic sul pulsante **OK**.
- 16. Fare clic sul pulsante **OK** per salvare le impostazioni.
- 17. Selezionare il pulsante di conferma. Il nome di questo pulsante varia in base all'applicazione dalla quale si sta eseguendo la stampa. Nella maggior parte delle applicazioni, selezionare il pulsante **OK** o **Stampa**.
- 18. Fare clic sul pulsante **OK**.
- 19. Raccogliere le stampe dal dispositivo.
- 20. Premere il pulsante **Stato lavori** sul pannello comandi del dispositivo per visualizzare l'elenco dei lavori e controllare lo stato del lavoro.
- 21. I lavori di stampa vengono in genere visualizzati nell'elenco Lavori attivi. Tuttavia, se l'amministratore del sistema ha abilitato la funzione Trattieni tutti i lavori, il lavoro viene visualizzato nell'elenco dei lavori di stampa trattenuti o in quello dei lavori di stampa non identificati. Per rilasciare un lavoro trattenuto, selezionare il lavoro nell'elenco richiesto, quindi scegliere il pulsante **Rilascia**.
- 22. Se il lavoro viene trattenuto nell'elenco Lavori attivi, è necessario fornire risorse aggiuntive al dispositivo, ad esempio carta o punti, prima che il lavoro venga completato. Per individuare le risorse necessarie, selezionare il lavoro e scegliere il pulsante **Dettagli**. Quando le risorse richieste diventano disponibili, il lavoro viene stampato.

#### Ulteriori informazioni

[Stampa di un documento utilizzando il driver di stampa XPS](#page-437-0)

[Guida per l'amministratore del sistema w](www.xerox.com/support)ww.xerox.com/support.

[Utilizzo di Servizi Internet per individuare i dettagli di contatto dell'amministratore del sistema](#page-688-0) [Visualizzazione dell'avanzamento e dei dettagli di un lavoro utilizzando il menu Stato lavori](#page-713-0) [Caricamento della carta nel vassoio 1 e modifica delle impostazioni del vassoio](#page-698-0) [Caricamento della carta nel vassoio 2 e modifica delle impostazioni del vassoio](#page-700-0) [Caricamento della carta nel vassoio 3](#page-704-0)

[Caricamento della carta nel vassoio 4](#page-705-0)

[Caricamento della carta nel vassoio bypass e modifica delle impostazioni del vassoio](#page-707-0) [Accesso a un driver di stampa utilizzando Contabilità standard Xerox o Contabilità di rete](#page-548-0)

#### **Aggiunta di copertine utilizzando il driver di stampa XPS**

È possibile stampare sul dispositivo dal computer tramite un driver di stampa. Esistono diversi driver di stampa Xerox disponibili con il dispositivo per supportare tutti i sistemi operativi più comuni. I driver di stampa Xerox consentono di utilizzare le funzioni specifiche disponibili sul dispositivo in uso.

Se nel dispositivo è stata abilitata le funzioni di autenticazione, potrebbe essere necessario accedere al dispositivo per visualizzare o rilasciare i lavori.

Se è stata abilitata la funzione di contabilità, potrebbe essere necessario immettere i dettagli di accesso nel driver di stampa per inviare il lavoro.

Nota: Per stampare un documento XPS, è necessario che nel dispositivo sia installata la funzione XPS opzionale.

Utilizzare l'opzione Copertine per aggiungere pagine vuote o stampate alla parte anteriore, posteriore o a entrambe del fascicolo. L'opzione viene anche utilizzata per aggiungere una copertina a un libretto. Il supporto delle copertine può essere diverso da quello del resto del lavoro.

- 1. Aprire il documento da stampare. Nella maggior parte delle applicazioni, selezionare il pulsante **Office** o **File**, quindi scegliere **Stampa** dal menu File.
- 2. Immettere il numero di copie da produrre. In base all'applicazione utilizzata, potrebbe anche essere possibile selezionare un intervallo di pagine ed effettuare altre selezioni di stampa.
- 3. Selezionare il driver XPS Xerox dall'elenco dei driver di stampa disponibili.
- 4. Aprire la finestra delle proprietà del driver di stampa. Il metodo può variare in base all'applicazione dalla quale si sta eseguendo la stampa. Nella maggior parte delle applicazioni Microsoft, selezionare il pulsante **Proprietà** o **Preferenze** per aprire la finestra.
- 5. Fare clic sulla scheda **Opzioni documento**.
- 6. Selezionare la scheda **Pagine speciali**.
- 7. Fare clic sul pulsante **Aggiungi copertine**.
- 8. Selezionare l'opzione Opzioni copertina richiesta.
	- **Senza copertine** consente di annullare l'eventuale programmazione immessa.
	- **Solo anteriore** consente di aggiungere una copertina anteriore vuota o stampata al documento.
	- **Solo posteriore** consente di aggiungere una copertina posteriore vuota o stampata al documento.
	- **Anteriore e posteriore uguali** consente di aggiungere una copertina vuota o stampata alla parte anteriore e posteriore del documento. Le opzioni di stampa e di alimentazione carta sono identiche per entrambe le copertine.
	- **Anteriore e posteriore diverse** consente di aggiungere una copertina vuota o stampata alla parte anteriore e posteriore del documento. Le opzioni di stampa e alimentazione carta possono essere programmate individualmente per ciascuna copertina.
- 9. Se richiesto, selezionare le opzioni Carta copertina anteriore richieste.
	- È possibile selezionare un formato, un colore o un tipo di carta specifico. Per scegliere le impostazioni di stampa per le copertine, utilizzare il menu Vuota o prestampata.
- 10. Se richiesto, selezionare le opzioni Carta copertina posteriore richieste.
	- È possibile selezionare un formato, un colore o un tipo di carta specifico. Per scegliere le impostazioni di stampa per le copertine, utilizzare il menu Vuota o prestampata.
- 11. Fare clic sul pulsante **OK**.
- 12. Fare clic sul pulsante **OK** per salvare le impostazioni.
- 13. Selezionare il pulsante di conferma. Il nome di questo pulsante varia in base all'applicazione dalla quale si sta eseguendo la stampa. Nella maggior parte delle applicazioni, selezionare il pulsante **OK** o **Stampa**.
- 14. Raccogliere le stampe dal dispositivo.
- 15. Premere il pulsante **Stato lavori** sul pannello comandi del dispositivo per visualizzare l'elenco dei lavori e controllare lo stato del lavoro.
- 16. I lavori di stampa vengono in genere visualizzati nell'elenco Lavori attivi. Tuttavia, se l'amministratore del sistema ha abilitato la funzione Trattieni tutti i lavori, il lavoro viene visualizzato nell'elenco dei lavori di stampa trattenuti o in quello dei lavori di stampa non identificati. Per rilasciare un lavoro trattenuto, selezionare il lavoro nell'elenco richiesto, quindi scegliere il pulsante **Rilascia**.
- 17. Se il lavoro viene trattenuto nell'elenco Lavori attivi, è necessario fornire risorse aggiuntive al dispositivo, ad esempio carta o punti, prima che il lavoro venga completato. Per individuare le risorse necessarie, selezionare il lavoro e scegliere il pulsante **Dettagli**. Quando le risorse richieste diventano disponibili, il lavoro viene stampato.

[Stampa di un documento utilizzando il driver di stampa XPS](#page-437-0) [Guida per l'amministratore del sistema w](www.xerox.com/support)ww.xerox.com/support. [Utilizzo di Servizi Internet per individuare i dettagli di contatto dell'amministratore del sistema](#page-688-0) [Visualizzazione dell'avanzamento e dei dettagli di un lavoro utilizzando il menu Stato lavori](#page-713-0) [Caricamento della carta nel vassoio 1 e modifica delle impostazioni del vassoio](#page-698-0) [Caricamento della carta nel vassoio 2 e modifica delle impostazioni del vassoio](#page-700-0) [Caricamento della carta nel vassoio 3](#page-704-0) [Caricamento della carta nel vassoio 4](#page-705-0) [Caricamento della carta nel vassoio bypass e modifica delle impostazioni del vassoio](#page-707-0) [Accesso a un driver di stampa utilizzando Contabilità standard Xerox o Contabilità di rete](#page-548-0)

#### **Aggiunta di inserti utilizzando il driver di stampa XPS**

È possibile stampare sul dispositivo dal computer tramite un driver di stampa. Esistono diversi driver di stampa Xerox disponibili con il dispositivo per supportare tutti i sistemi operativi più comuni. I driver di stampa Xerox consentono di utilizzare le funzioni specifiche disponibili sul dispositivo in uso.

Se nel dispositivo è stata abilitata le funzioni di autenticazione, potrebbe essere necessario accedere al dispositivo per visualizzare o rilasciare i lavori.

Se è stata abilitata la funzione di contabilità, potrebbe essere necessario immettere i dettagli di accesso nel driver di stampa per inviare il lavoro.

Nota: Per stampare un documento XPS, è necessario che nel dispositivo sia installata la funzione XPS opzionale.

Utilizzare l'opzione Inserti per aggiungere pagine vuote su supporti diversi nel documento, o per specificare pagine da stampare su un supporto diverso. Per alimentare gli inserti è possibile utilizzare fino a 2 vassoi. Se si desidera inserire pagine vuote, è necessario aggiungere un foglio vuoto nella posizione appropriata del documento originale.

- 1. Aprire il documento da stampare. Nella maggior parte delle applicazioni, selezionare il pulsante **Office** o **File**, quindi scegliere **Stampa** dal menu File.
- 2. Immettere il numero di copie da produrre. In base all'applicazione utilizzata, potrebbe anche essere possibile selezionare un intervallo di pagine ed effettuare altre selezioni di stampa.
- 3. Selezionare il driver XPS Xerox dall'elenco dei driver di stampa disponibili.
- 4. Aprire la finestra delle proprietà del driver di stampa. Il metodo può variare in base all'applicazione dalla quale si sta eseguendo la stampa. Nella maggior parte delle applicazioni Microsoft, selezionare il pulsante **Proprietà** o **Preferenze** per aprire la finestra.
- 5. Fare clic sulla scheda **Opzioni documento**.
- 6. Selezionare la scheda **Pagine speciali**.
- 7. Fare clic sul pulsante **Aggiungi inserti**.

Nota: Se il pulsante Aggiungi inseriti non è selezionabile (testo grigio), è stata selezionata un'opzione di finitura che non è compatibile con gli inserti oppure il lavoro contiene una sola pagina.

- 8. Selezionare l'opzione Opzioni inserti richiesta.
	- **Prima di pagina 1** consente di aggiungere pagine inserto all'inizio del documento.
	- **Dopo pagina** consente di attivare la casella di inserimento Pagine. Selezionare la **casella di inserimento Pagine** e utilizzare la tastiera per immettere il numero di pagina richiesto.

Nota: i numeri di pagina corrispondono ai numeri delle pagine fisiche e non ai numeri di pagina che potrebbero essere stampati sul documento. Per documenti fronte/retro, ogni pagina del documento ha 2 numeri di pagina, per cui è necessario conteggiare ogni lato del documento.

- 9. Selezionare la **casella di inserimento Quantità** e utilizzare la tastiera per digitare il numero di pagine da inserire.
- 10. Selezionare l'opzione o le opzioni Carta richieste. È possibile selezionare un formato, un colore o un tipo di carta specifico nonché specificare che gli inserti vengano stampati utilizzando le impostazioni lavoro correnti.
- 11. Fare clic sul pulsante **OK**.
- 12. Fare clic sul pulsante **OK** per salvare le impostazioni.
- 13. Selezionare il pulsante di conferma. Il nome di questo pulsante varia in base all'applicazione dalla quale si sta eseguendo la stampa. Nella maggior parte delle applicazioni, selezionare il pulsante **OK** o **Stampa**.
- 14. Raccogliere le stampe dal dispositivo.
- 15. Premere il pulsante **Stato lavori** sul pannello comandi del dispositivo per visualizzare l'elenco dei lavori e controllare lo stato del lavoro.
- 16. I lavori di stampa vengono in genere visualizzati nell'elenco Lavori attivi. Tuttavia, se l'amministratore del sistema ha abilitato la funzione Trattieni tutti i lavori, il lavoro viene visualizzato nell'elenco dei lavori di stampa trattenuti o in quello dei lavori di stampa non identificati. Per rilasciare un lavoro trattenuto, selezionare il lavoro nell'elenco richiesto, quindi scegliere il pulsante **Rilascia**.
- 17. Se il lavoro viene trattenuto nell'elenco Lavori attivi, è necessario fornire risorse aggiuntive al dispositivo, ad esempio carta o punti, prima che il lavoro venga completato. Per individuare le risorse necessarie, selezionare il lavoro e scegliere il pulsante **Dettagli**. Quando le risorse richieste diventano disponibili, il lavoro viene stampato.

#### Ulteriori informazioni

[Stampa di un documento utilizzando il driver di stampa XPS](#page-437-0) [Guida per l'amministratore del sistema w](www.xerox.com/support)ww.xerox.com/support. [Utilizzo di Servizi Internet per individuare i dettagli di contatto dell'amministratore del sistema](#page-688-0) [Visualizzazione dell'avanzamento e dei dettagli di un lavoro utilizzando il menu Stato lavori](#page-713-0) [Caricamento della carta nel vassoio 1 e modifica delle impostazioni del vassoio](#page-698-0) [Caricamento della carta nel vassoio 2 e modifica delle impostazioni del vassoio](#page-700-0) [Caricamento della carta nel vassoio 3](#page-704-0) [Caricamento della carta nel vassoio 4](#page-705-0) [Caricamento della carta nel vassoio bypass e modifica delle impostazioni del vassoio](#page-707-0) [Accesso a un driver di stampa utilizzando Contabilità standard Xerox o Contabilità di rete](#page-548-0)

#### **Impostazione di pagine non standard utilizzando il driver di stampa XPS**

È possibile stampare sul dispositivo dal computer tramite un driver di stampa. Esistono diversi driver di stampa Xerox disponibili con il dispositivo per supportare tutti i sistemi operativi più comuni. I driver di stampa Xerox consentono di utilizzare le funzioni specifiche disponibili sul dispositivo in uso.

Se nel dispositivo è stata abilitata le funzioni di autenticazione, potrebbe essere necessario accedere al dispositivo per visualizzare o rilasciare i lavori.

Se è stata abilitata la funzione di contabilità, potrebbe essere necessario immettere i dettagli di accesso nel driver di stampa per inviare il lavoro.

Nota: Per stampare un documento XPS, è necessario che nel dispositivo sia installata la funzione XPS opzionale.

Utilizzare la funzione Pagine non standard per utilizzare un'alimentazione carta diversa per un intervallo di pagine. Ad esempio, è possibile stampare le pagine di autodiagnosi in una guida di formazione su carta di colore diverso.

- 1. Aprire il documento da stampare. Nella maggior parte delle applicazioni, selezionare il pulsante **Office** o **File**, quindi scegliere **Stampa** dal menu File.
- 2. Immettere il numero di copie da produrre. In base all'applicazione utilizzata, potrebbe anche essere possibile selezionare un intervallo di pagine ed effettuare altre selezioni di stampa.
- 3. Selezionare il driver XPS Xerox dall'elenco dei driver di stampa disponibili.
- 4. Aprire la finestra delle proprietà del driver di stampa. Il metodo può variare in base all'applicazione dalla quale si sta eseguendo la stampa. Nella maggior parte delle applicazioni Microsoft, selezionare il pulsante **Proprietà** o **Preferenze** per aprire la finestra.
- 5. Fare clic sulla scheda **Opzioni documento**.
- 6. Selezionare la scheda **Pagine speciali**.
- 7. Fare clic sul pulsante **Aggiungi pagine non standard**.

Nota: Se il pulsante Aggiungi pagine non standard non è selezionabile (testo grigio), è stata selezionata un'opzione di finitura che non è compatibile con gli inserti oppure il lavoro contiene una sola pagina.

- 8. Fare clic sulla **casella di inserimento Pagine** e utilizzare la tastiera per inserire le pagine del documento di origine che sono pagine non standard.
- 9. Selezionare l'opzione o le opzioni Carta richieste. È possibile selezionare un formato, un colore o un tipo di carta specifico nonché specificare che gli inserti vengano stampati utilizzando le impostazioni lavoro correnti.
- 10. Selezionare l'opzione Stampa fronte/retro richiesta.
	- **Usa impostazione lavoro** consente di utilizzare l'eventuale programmazione già inserita per il lavoro.
	- **Fronte** consente di stampare su un solo lato del supporto o trasparente. Utilizzare questa opzione quando si stampa su trasparenti, buste o etichette.
	- **Fronte/retro** consente di stampare su entrambi i lati di un foglio. Le immagini vengono stampate in modo che sia possibile rilegare il lavoro sul bordo lungo dei fogli.
	- **Fronte/retro, lato corto** consente di stampare su entrambi i lati di un foglio. Le immagini vengono stampate in modo che sia possibile rilegare il lavoro sul bordo corto dei fogli.
- 11. Fare clic sul pulsante **OK**.
- 12. Fare clic sul pulsante **OK** per salvare le impostazioni.
- 13. Selezionare il pulsante di conferma. Il nome di questo pulsante varia in base all'applicazione dalla quale si sta eseguendo la stampa. Nella maggior parte delle applicazioni, selezionare il pulsante **OK** o **Stampa**.
- 14. Raccogliere le stampe dal dispositivo.
- 15. Premere il pulsante **Stato lavori** sul pannello comandi del dispositivo per visualizzare l'elenco dei lavori e controllare lo stato del lavoro.
- 16. I lavori di stampa vengono in genere visualizzati nell'elenco Lavori attivi. Tuttavia, se l'amministratore del sistema ha abilitato la funzione Trattieni tutti i lavori, il lavoro viene visualizzato nell'elenco dei lavori di stampa trattenuti o in quello dei lavori di stampa non identificati. Per rilasciare un lavoro trattenuto, selezionare il lavoro nell'elenco richiesto, quindi scegliere il pulsante **Rilascia**.
- 17. Se il lavoro viene trattenuto nell'elenco Lavori attivi, è necessario fornire risorse aggiuntive al dispositivo, ad esempio carta o punti, prima che il lavoro venga completato. Per individuare le risorse necessarie, selezionare il lavoro e scegliere il pulsante **Dettagli**. Quando le risorse richieste diventano disponibili, il lavoro viene stampato.

[Stampa di un documento utilizzando il driver di stampa XPS](#page-437-0) [Guida per l'amministratore del sistema w](www.xerox.com/support)ww.xerox.com/support. [Utilizzo di Servizi Internet per individuare i dettagli di contatto dell'amministratore del sistema](#page-688-0) [Visualizzazione dell'avanzamento e dei dettagli di un lavoro utilizzando il menu Stato lavori](#page-713-0) [Accesso a un driver di stampa utilizzando Contabilità standard Xerox o Contabilità di rete](#page-548-0)

#### **Progettazione e applicazione di una filigrana alle stampe utilizzando il driver di stampa XPS**

È possibile stampare sul dispositivo dal computer tramite un driver di stampa. Esistono diversi driver di stampa Xerox disponibili con il dispositivo per supportare tutti i sistemi operativi più comuni. I driver di stampa Xerox consentono di utilizzare le funzioni specifiche disponibili sul dispositivo in uso.

Se nel dispositivo è stata abilitata le funzioni di autenticazione, potrebbe essere necessario accedere al dispositivo per visualizzare o rilasciare i lavori.

Se è stata abilitata la funzione di contabilità, potrebbe essere necessario immettere i dettagli di accesso nel driver di stampa per inviare il lavoro.

Nota: Per stampare un documento XPS, è necessario che nel dispositivo sia installata la funzione XPS opzionale.

Utilizzare l'opzione filigrana per aggiungere un'immagine o testo al documento utilizzando il driver di stampa. È possibile impostare l'immagine della filigrana in modo che venga visualizzata dietro o sopra il testo principale del documento.

- 1. Aprire il documento da stampare. Nella maggior parte delle applicazioni, selezionare il pulsante **Office** o **File**, quindi scegliere **Stampa** dal menu File.
- 2. Immettere il numero di copie da produrre. In base all'applicazione utilizzata, potrebbe anche essere possibile selezionare un intervallo di pagine ed effettuare altre selezioni di stampa.
- 3. Selezionare il driver XPS Xerox dall'elenco dei driver di stampa disponibili.
- 4. Aprire la finestra delle proprietà del driver di stampa. Il metodo può variare in base all'applicazione dalla quale si sta eseguendo la stampa. Nella maggior parte delle applicazioni Microsoft, selezionare il pulsante **Proprietà** o **Preferenze** per aprire la finestra.
- 5. Fare clic sulla scheda **Opzioni documento**.
- 6. Fare clic sulla scheda **Filigrana**.
- 7. Selezionare l'opzione Filigrana richiesta.
	- **Personalizzato** consente di creare una nuova filigrana.
	- **Bozza** fornisce una filigrana bozza standard che è possibile personalizzare.
	- **Riservato** consente di generare una filigrana riservata standard che è possibile personalizzare per soddisfare le proprie esigenze.
	- **Copia** consente di produrre una filigrana per identificare il documento come copia. Questa filigrana può essere personalizzata.
- 8. Selezionare l'opzione richiesta.
	- **Testo** consente di attivare una **casella di inserimento** testo in cui è possibile digitare il testo. Sono disponibili opzioni per selezionare il font, il colore, l'orientamento e la posizione del testo.
	- **Data/ora** consente di creare una filigrana specifica per l'ora. Sono disponibili opzioni per selezionare le dimensioni, il font, il colore, l'orientamento e la posizione della filigrana data/ ora.
	- **Immagine** consente di attivare le impostazioni grafiche. Fare clic sull'icona della cartella per selezionare l'immagine. Sono disponibili opzioni per selezionare il fattore di scala, la posizione e la luminosità del grafico.
- 9. Se richiesto, selezionare l'opzione Suddivisione in livelli.
	- **Stampa in background** consente di stampare il testo del foglio di intestazione sulla filigrana, pertanto è possibile che parte della filigrana venga coperta.
	- **Unisci** consente di assegnare la stessa importanza al testo del foglio di intestazione e alla filigrana.
	- **Stampa in primo piano** consente di stampare il testo del foglio di intestazione sotto la filigrana, pertanto è possibile che parte del testo del foglio di intestazione venga coperto.
- 10. Selezionare l'opzione Pagine richiesta.
	- **Solo sulla prima pagina** consente di aggiungere l'immagine alla prima pagina del documento.
	- **Stampa su tutte le pagine** consente di aggiungere l'immagine a tutte le pagine del documento.
- 11. Fare clic sul pulsante **OK** per salvare le impostazioni.
- 12. Selezionare il pulsante di conferma. Il nome di questo pulsante varia in base all'applicazione dalla quale si sta eseguendo la stampa. Nella maggior parte delle applicazioni, selezionare il pulsante **OK** o **Stampa**.
- 13. Raccogliere le stampe dal dispositivo.
- 14. Premere il pulsante **Stato lavori** sul pannello comandi del dispositivo per visualizzare l'elenco dei lavori e controllare lo stato del lavoro.
- 15. I lavori di stampa vengono in genere visualizzati nell'elenco Lavori attivi. Tuttavia, se l'amministratore del sistema ha abilitato la funzione Trattieni tutti i lavori, il lavoro viene visualizzato nell'elenco dei lavori di stampa trattenuti o in quello dei lavori di stampa non identificati. Per rilasciare un lavoro trattenuto, selezionare il lavoro nell'elenco richiesto, quindi scegliere il pulsante **Rilascia**.
- 16. Se il lavoro viene trattenuto nell'elenco Lavori attivi, è necessario fornire risorse aggiuntive al dispositivo, ad esempio carta o punti, prima che il lavoro venga completato. Per individuare le risorse necessarie, selezionare il lavoro e scegliere il pulsante **Dettagli**. Quando le risorse richieste diventano disponibili, il lavoro viene stampato.

[Stampa di un documento utilizzando il driver di stampa XPS](#page-437-0) [Guida per l'amministratore del sistema w](www.xerox.com/support)ww.xerox.com/support. [Utilizzo di Servizi Internet per individuare i dettagli di contatto dell'amministratore del sistema](#page-688-0) [Visualizzazione dell'avanzamento e dei dettagli di un lavoro utilizzando il menu Stato lavori](#page-713-0) [Accesso a un driver di stampa utilizzando Contabilità standard Xerox o Contabilità di rete](#page-548-0)

#### **Impostazione dell'orientamento del lavoro di stampa utilizzando il driver di stampa XPS**

È possibile stampare sul dispositivo dal computer tramite un driver di stampa. Esistono diversi driver di stampa Xerox disponibili con il dispositivo per supportare tutti i sistemi operativi più comuni. I driver di stampa Xerox consentono di utilizzare le funzioni specifiche disponibili sul dispositivo in uso.

Se nel dispositivo è stata abilitata le funzioni di autenticazione, potrebbe essere necessario accedere al dispositivo per visualizzare o rilasciare i lavori.

Se è stata abilitata la funzione di contabilità, potrebbe essere necessario immettere i dettagli di accesso nel driver di stampa per inviare il lavoro.

Nota: Per stampare un documento XPS, è necessario che nel dispositivo sia installata la funzione XPS opzionale.

Utilizzare l'opzione Orientamento per impostare l'orientamento verticale o orizzontale per il lavoro.

- 1. Aprire il documento da stampare. Nella maggior parte delle applicazioni, selezionare il pulsante **Office** o **File**, quindi scegliere **Stampa** dal menu File.
- 2. Immettere il numero di copie da produrre. In base all'applicazione utilizzata, potrebbe anche essere possibile selezionare un intervallo di pagine ed effettuare altre selezioni di stampa.
- 3. Selezionare il driver XPS Xerox dall'elenco dei driver di stampa disponibili.
- 4. Aprire la finestra delle proprietà del driver di stampa. Il metodo può variare in base all'applicazione dalla quale si sta eseguendo la stampa. Nella maggior parte delle applicazioni Microsoft, selezionare il pulsante **Proprietà** o **Preferenze** per aprire la finestra.
- 5. Fare clic sulla scheda **Opzioni documento**.
- 6. Fare clic sulla scheda **Orientamento**.
- 7. Selezionare l'opzione richiesta.
	- **Verticale** consente di orientare la carta in modo che testo e immagini vengano stampate lungo la dimensione più corta del foglio.
	- **Orizzontale** consente di orientare la carta in modo che testo e immagini vengano stampate lungo la dimensione più lunga del foglio.
- 8. Fare clic sul pulsante **OK** per salvare le impostazioni.
- 9. Selezionare il pulsante di conferma. Il nome di questo pulsante varia in base all'applicazione dalla quale si sta eseguendo la stampa. Nella maggior parte delle applicazioni, selezionare il pulsante **OK** o **Stampa**.
- 10. Raccogliere le stampe dal dispositivo.
- 11. Premere il pulsante **Stato lavori** sul pannello comandi del dispositivo per visualizzare l'elenco dei lavori e controllare lo stato del lavoro.
- 12. I lavori di stampa vengono in genere visualizzati nell'elenco Lavori attivi. Tuttavia, se l'amministratore del sistema ha abilitato la funzione Trattieni tutti i lavori, il lavoro viene visualizzato nell'elenco dei lavori di stampa trattenuti o in quello dei lavori di stampa non identificati. Per rilasciare un lavoro trattenuto, selezionare il lavoro nell'elenco richiesto, quindi scegliere il pulsante **Rilascia**.

13. Se il lavoro viene trattenuto nell'elenco Lavori attivi, è necessario fornire risorse aggiuntive al dispositivo, ad esempio carta o punti, prima che il lavoro venga completato. Per individuare le risorse necessarie, selezionare il lavoro e scegliere il pulsante **Dettagli**. Quando le risorse richieste diventano disponibili, il lavoro viene stampato.

#### Ulteriori informazioni

[Stampa di un documento utilizzando il driver di stampa XPS](#page-437-0) [Guida per l'amministratore del sistema w](www.xerox.com/support)ww.xerox.com/support. [Utilizzo di Servizi Internet per individuare i dettagli di contatto dell'amministratore del sistema](#page-688-0) [Visualizzazione dell'avanzamento e dei dettagli di un lavoro utilizzando il menu Stato lavori](#page-713-0) [Accesso a un driver di stampa utilizzando Contabilità standard Xerox o Contabilità di rete](#page-548-0)

#### **Avanzate**

#### **Utilizzo delle funzioni avanzate del driver di stampa XPS**

Le scheda Avanzate consente di accedere alle funzioni di stampa avanzate. Il più delle volte non sarà necessario utilizzare queste funzioni, tranne che per attivare o disattivare la funzione ID lavoro.

Istruzioni dettagliate sulle funzioni avanzate sono disponibili nelle pagine della Guida relative al driver di stampa, mentre istruzioni tecniche per alcuni elementi sono disponibili nella Guida per l'amministratore del sistema.

È probabile che le funzioni avanzate siano richieste solo dall'amministratore del sistema o dal team di assistenza Xerox.

Ulteriori informazioni

[Accesso alle pagine della Guida relative al driver di stampa XPS](#page-494-0) [Guida per l'amministratore del sistema w](www.xerox.com/support)ww.xerox.com/support. [Utilizzo di Servizi Internet per individuare i dettagli di contatto dell'amministratore del sistema](#page-688-0) [Aggiunta di un ID lavoro utilizzando il driver di stampa XPS](#page-485-0) [Rimozione di un ID lavoro utilizzando il driver di stampa XPS](#page-487-0)

#### <span id="page-485-0"></span>**Aggiunta di un ID lavoro utilizzando il driver di stampa XPS**

È possibile stampare sul dispositivo dal computer tramite un driver di stampa. Esistono diversi driver di stampa Xerox disponibili con il dispositivo per supportare tutti i sistemi operativi più comuni. I driver di stampa Xerox consentono di utilizzare le funzioni specifiche disponibili sul dispositivo in uso.

Se nel dispositivo è stata abilitata le funzioni di autenticazione, potrebbe essere necessario accedere al dispositivo per visualizzare o rilasciare i lavori.

Se è stata abilitata la funzione di contabilità, potrebbe essere necessario immettere i dettagli di accesso nel driver di stampa per inviare il lavoro.

Nota: Per stampare un documento XPS, è necessario che nel dispositivo sia installata la funzione XPS opzionale.

Utilizzare l'opzione ID lavoro per stampare alcuni dettagli di identificazione con il lavoro. È possibile scegliere se stampare le informazioni su una pagina separata rispetto al lavoro principale, o se stamparle all'interno dei margini.

Se un ID è stato creato dall'amministratore del sistema, è possibile che sia stato impostato per includere informazioni specifiche, ad esempio il nome o il nome utente.

- 1. Aprire il documento da stampare. Nella maggior parte delle applicazioni, selezionare il pulsante **Office** o **File**, quindi scegliere **Stampa** dal menu File.
- 2. Immettere il numero di copie da produrre. In base all'applicazione utilizzata, potrebbe anche essere possibile selezionare un intervallo di pagine ed effettuare altre selezioni di stampa.
- 3. Selezionare il driver XPS Xerox dall'elenco dei driver di stampa disponibili.
- 4. Aprire la finestra delle proprietà del driver di stampa. Il metodo può variare in base all'applicazione dalla quale si sta eseguendo la stampa. Nella maggior parte delle applicazioni Microsoft, selezionare il pulsante **Proprietà** o **Preferenze** per aprire la finestra.
- 5. Fare clic sulla scheda **Avanzate**.
- 6. Se richiesto, fare doppio clic sulla cartella **Impostazioni avanzate** per espandere il menu. Questa operazione viene in genere eseguita automaticamente quando si seleziona la scheda Avanzate.
- 7. Selezionare l'opzione ID lavoro richiesta.
	- **Stampa ID sulla pagina intestazione** consente di aggiungere una copertina al lavoro. L'ID verrà stampato sulla copertina. Se si selezionano eventuali opzioni di finitura, ad esempio la pinzatura, la pagina con l'ID non verrà pinzata al resto del lavoro.
	- **Stampa ID sui margini solo della prima pagina** consente di stampare l'ID sul margine superiore della prima pagina del documento.
	- **Stampa ID sui margini di tutte le pagine** consente di stampare l'ID sul margine superiore di tutte le pagine del documento. Se il documento è fronte/retro, l'ID verrà stampato su entrambi i lati.
- 8. Fare clic sul pulsante **OK** per salvare le impostazioni.
- 9. Selezionare il pulsante di conferma. Il nome di questo pulsante varia in base all'applicazione dalla quale si sta eseguendo la stampa. Nella maggior parte delle applicazioni, selezionare il pulsante **OK** o **Stampa**.
- 10. Raccogliere le stampe dal dispositivo.
- 11. Premere il pulsante **Stato lavori** sul pannello comandi del dispositivo per visualizzare l'elenco dei lavori e controllare lo stato del lavoro.
- 12. I lavori di stampa vengono in genere visualizzati nell'elenco Lavori attivi. Tuttavia, se l'amministratore del sistema ha abilitato la funzione Trattieni tutti i lavori, il lavoro viene visualizzato nell'elenco dei lavori di stampa trattenuti o in quello dei lavori di stampa non identificati. Per rilasciare un lavoro trattenuto, selezionare il lavoro nell'elenco richiesto, quindi scegliere il pulsante **Rilascia**.
- 13. Se il lavoro viene trattenuto nell'elenco Lavori attivi, è necessario fornire risorse aggiuntive al dispositivo, ad esempio carta o punti, prima che il lavoro venga completato. Per individuare le risorse necessarie, selezionare il lavoro e scegliere il pulsante **Dettagli**. Quando le risorse richieste diventano disponibili, il lavoro viene stampato.

Ulteriori informazioni

[Stampa di un documento utilizzando il driver di stampa XPS](#page-437-0)

[Guida per l'amministratore del sistema w](www.xerox.com/support)ww.xerox.com/support.

[Utilizzo di Servizi Internet per individuare i dettagli di contatto dell'amministratore del sistema](#page-688-0) [Visualizzazione dell'avanzamento e dei dettagli di un lavoro utilizzando il menu Stato lavori](#page-713-0)

#### <span id="page-487-0"></span>**Rimozione di un ID lavoro utilizzando il driver di stampa XPS**

È possibile stampare sul dispositivo dal computer tramite un driver di stampa. Esistono diversi driver di stampa Xerox disponibili con il dispositivo per supportare tutti i sistemi operativi più comuni. I driver di stampa Xerox consentono di utilizzare le funzioni specifiche disponibili sul dispositivo in uso.

Se nel dispositivo è stata abilitata le funzioni di autenticazione, potrebbe essere necessario accedere al dispositivo per visualizzare o rilasciare i lavori.

Se è stata abilitata la funzione di contabilità, potrebbe essere necessario immettere i dettagli di accesso nel driver di stampa per inviare il lavoro.

Nota: Per stampare un documento XPS, è necessario che nel dispositivo sia installata la funzione XPS opzionale.

Utilizzare l'opzione ID lavoro per stampare alcuni dettagli di identificazione con il lavoro. È possibile scegliere se stampare le informazioni su una pagina separata rispetto al lavoro principale, o se stamparle all'interno dei margini.

Se un ID è stato creato dall'amministratore del sistema, è possibile che sia stato impostato per includere informazioni specifiche, ad esempio il nome o il nome utente.

- 1. Aprire il documento da stampare. Nella maggior parte delle applicazioni, selezionare il pulsante **Office** o **File**, quindi scegliere **Stampa** dal menu File.
- 2. Immettere il numero di copie da produrre. In base all'applicazione utilizzata, potrebbe anche essere possibile selezionare un intervallo di pagine ed effettuare altre selezioni di stampa.
- 3. Selezionare il driver XPS Xerox dall'elenco dei driver di stampa disponibili.
- 4. Aprire la finestra delle proprietà del driver di stampa. Il metodo può variare in base all'applicazione dalla quale si sta eseguendo la stampa. Nella maggior parte delle applicazioni Microsoft, selezionare il pulsante **Proprietà** o **Preferenze** per aprire la finestra.
- 5. Fare clic sulla scheda **Avanzate**.
- 6. Se richiesto, fare doppio clic sulla cartella **Impostazioni avanzate** per espandere il menu. Questa operazione viene in genere eseguita automaticamente quando si seleziona la scheda Avanzate.
- 7. Selezionare **Disabilita ID lavoro** dal menu ID lavoro.
- 8. Fare clic sul pulsante **OK** per salvare le impostazioni.
- 9. Selezionare il pulsante di conferma. Il nome di questo pulsante varia in base all'applicazione dalla quale si sta eseguendo la stampa. Nella maggior parte delle applicazioni, selezionare il pulsante **OK** o **Stampa**.
- 10. Raccogliere le stampe dal dispositivo.
- 11. Premere il pulsante **Stato lavori** sul pannello comandi del dispositivo per visualizzare l'elenco dei lavori e controllare lo stato del lavoro.
- 12. I lavori di stampa vengono in genere visualizzati nell'elenco Lavori attivi. Tuttavia, se l'amministratore del sistema ha abilitato la funzione Trattieni tutti i lavori, il lavoro viene visualizzato nell'elenco dei lavori di stampa trattenuti o in quello dei lavori di stampa non identificati. Per rilasciare un lavoro trattenuto, selezionare il lavoro nell'elenco richiesto, quindi scegliere il pulsante **Rilascia**.

13. Se il lavoro viene trattenuto nell'elenco Lavori attivi, è necessario fornire risorse aggiuntive al dispositivo, ad esempio carta o punti, prima che il lavoro venga completato. Per individuare le risorse necessarie, selezionare il lavoro e scegliere il pulsante **Dettagli**. Quando le risorse richieste diventano disponibili, il lavoro viene stampato.

#### Ulteriori informazioni

[Stampa di un documento utilizzando il driver di stampa XPS](#page-437-0) [Guida per l'amministratore del sistema w](www.xerox.com/support)ww.xerox.com/support. [Utilizzo di Servizi Internet per individuare i dettagli di contatto dell'amministratore del sistema](#page-688-0) [Visualizzazione dell'avanzamento e dei dettagli di un lavoro utilizzando il menu Stato lavori](#page-713-0)

## Menu nella parte inferiore delle schede

### **Utilizzo delle impostazioni di stampa salvate tramite il driver di stampa XPS**

È possibile stampare sul dispositivo dal computer tramite un driver di stampa. Esistono diversi driver di stampa Xerox disponibili con il dispositivo per supportare tutti i sistemi operativi più comuni. I driver di stampa Xerox consentono di utilizzare le funzioni specifiche disponibili sul dispositivo in uso.

Se nel dispositivo è stata abilitata le funzioni di autenticazione, potrebbe essere necessario accedere al dispositivo per visualizzare o rilasciare i lavori.

Se è stata abilitata la funzione di contabilità, potrebbe essere necessario immettere i dettagli di accesso nel driver di stampa per inviare il lavoro.

Nota: Per stampare un documento XPS, è necessario che nel dispositivo sia installata la funzione XPS opzionale.

Utilizzare l'opzione Impostazioni salvate se si utilizzano spesso le stesse impostazioni nel driver di stampa. L'opzione Impostazioni salvate consente di memorizzare le selezioni del driver di stampa nell'elenco Impostazioni salvate. Questo elenco viene salvato sul server e non sarà disponibile se si stampa da un computer diverso.

- 1. Aprire il documento da stampare. Nella maggior parte delle applicazioni, selezionare il pulsante **Office** o **File**, quindi scegliere **Stampa** dal menu File.
- 2. Immettere il numero di copie da produrre. In base all'applicazione utilizzata, potrebbe anche essere possibile selezionare un intervallo di pagine ed effettuare altre selezioni di stampa.
- 3. Selezionare il driver XPS Xerox dall'elenco dei driver di stampa disponibili.
- 4. Aprire la finestra delle proprietà del driver di stampa. Il metodo può variare in base all'applicazione dalla quale si sta eseguendo la stampa. Nella maggior parte delle applicazioni Microsoft, selezionare il pulsante **Proprietà** o **Preferenze** per aprire la finestra.
- 5. Selezionare l'opzione Impostazioni salvate richiesta.
	- **Impostazioni predefinite del driver** consente di ripristinare le impostazioni predefinite delle proprietà di stampa.
	- **Stampa intelligente per l'ambiente** consente di impostare le proprietà di stampa su valori ecosostenibili.
	- Le eventuali impostazioni personalizzate salvate verranno elencate sotto l'opzione Stampa intelligente per l'ambiente.
	- **Salva con nome** consente di salvare le impostazioni di stampa correnti come valori personalizzati.
- **Salva come impostazioni predefinite \*Nome applicazione\*** consente di salvare le impostazioni correnti come predefinite per l'applicazione stabilita. Questa opzione è utile se, ad esempio, si desidera sempre stampare fronte/retro i documenti Word e solo fronte i fogli di calcolo Excel.
- **Rinomina** consente di cambiare il nome delle impostazioni di stampa personalizzate attualmente selezionate. Questa opzione non è disponibile se si selezionano le impostazioni di stampa predefinite del driver o dell'applicazione.
- **Cancella** consente di cancellare in modo definitivo le impostazioni di stampa personalizzate attualmente selezionate. Questa opzione non è disponibile se si selezionano le impostazioni di stampa predefinite del driver.
- 6. Fare clic sull'opzione richiesta.
- 7. Fare clic sul pulsante **OK** per salvare le impostazioni.
- 8. Selezionare il pulsante di conferma. Il nome di questo pulsante varia in base all'applicazione dalla quale si sta eseguendo la stampa. Nella maggior parte delle applicazioni, selezionare il pulsante **OK** o **Stampa**.
- 9. Raccogliere le stampe dal dispositivo.
- 10. Premere il pulsante **Stato lavori** sul pannello comandi del dispositivo per visualizzare l'elenco dei lavori e controllare lo stato del lavoro.
- 11. I lavori di stampa vengono in genere visualizzati nell'elenco Lavori attivi. Tuttavia, se l'amministratore del sistema ha abilitato la funzione Trattieni tutti i lavori, il lavoro viene visualizzato nell'elenco dei lavori di stampa trattenuti o in quello dei lavori di stampa non identificati. Per rilasciare un lavoro trattenuto, selezionare il lavoro nell'elenco richiesto, quindi scegliere il pulsante **Rilascia**.
- 12. Se il lavoro viene trattenuto nell'elenco Lavori attivi, è necessario fornire risorse aggiuntive al dispositivo, ad esempio carta o punti, prima che il lavoro venga completato. Per individuare le risorse necessarie, selezionare il lavoro e scegliere il pulsante **Dettagli**. Quando le risorse richieste diventano disponibili, il lavoro viene stampato.

[Stampa di un documento utilizzando il driver di stampa XPS](#page-437-0)

[Guida per l'amministratore del sistema w](www.xerox.com/support)ww.xerox.com/support.

[Utilizzo di Servizi Internet per individuare i dettagli di contatto dell'amministratore del sistema](#page-688-0) [Salvataggio delle impostazioni di stampa utilizzando il driver di stampa XPS](#page-490-0) [Cancellazione delle impostazioni di stampa salvate utilizzando il driver di stampa XPS](#page-494-1) [Ridenominazione delle impostazioni di stampa salvate utilizzando il driver di stampa XPS](#page-493-0) [Visualizzazione dell'avanzamento e dei dettagli di un lavoro utilizzando il menu Stato lavori](#page-713-0) [Accesso a un driver di stampa utilizzando Contabilità standard Xerox o Contabilità di rete](#page-548-0)

## <span id="page-490-0"></span>**Salvataggio delle impostazioni di stampa utilizzando il driver di stampa XPS**

È possibile stampare sul dispositivo dal computer tramite un driver di stampa. Esistono diversi driver di stampa Xerox disponibili con il dispositivo per supportare tutti i sistemi operativi più comuni. I driver di stampa Xerox consentono di utilizzare le funzioni specifiche disponibili sul dispositivo in uso.

Se nel dispositivo è stata abilitata le funzioni di autenticazione, potrebbe essere necessario accedere al dispositivo per visualizzare o rilasciare i lavori.

Se è stata abilitata la funzione di contabilità, potrebbe essere necessario immettere i dettagli di accesso nel driver di stampa per inviare il lavoro.

Nota: Per stampare un documento XPS, è necessario che nel dispositivo sia installata la funzione XPS opzionale.

Utilizzare l'opzione Impostazioni salvate se si utilizzano spesso le stesse impostazioni nel driver di stampa. L'opzione Impostazioni salvate consente di memorizzare le selezioni del driver di stampa nell'elenco Impostazioni salvate. Questo elenco viene salvato sul server e non sarà disponibile se si stampa da un computer diverso.

- 1. Aprire il documento da stampare. Nella maggior parte delle applicazioni, selezionare il pulsante **Office** o **File**, quindi scegliere **Stampa** dal menu File.
- 2. Immettere il numero di copie da produrre. In base all'applicazione utilizzata, potrebbe anche essere possibile selezionare un intervallo di pagine ed effettuare altre selezioni di stampa.
- 3. Selezionare il driver XPS Xerox dall'elenco dei driver di stampa disponibili.
- 4. Aprire la finestra delle proprietà del driver di stampa. Il metodo può variare in base all'applicazione dalla quale si sta eseguendo la stampa. Nella maggior parte delle applicazioni Microsoft, selezionare il pulsante **Proprietà** o **Preferenze** per aprire la finestra.
- 5. Selezionare l'opzione o le opzioni richieste.
- 6. Selezionare **Salva con nome** dal **menu Impostazioni salvate**.
- 7. Selezionare la **casella di inserimento Nome impostazione salvata** e utilizzare la tastiera per immettere un nome per l'impostazione personalizzata.
- 8. Selezionare il pulsante **OK**.
- 9. Fare clic sul pulsante **OK** per salvare le impostazioni.

#### Ulteriori informazioni

[Stampa di un documento utilizzando il driver di stampa XPS](#page-437-0)

[Guida per l'amministratore del sistema w](www.xerox.com/support)ww.xerox.com/support.

[Utilizzo di Servizi Internet per individuare i dettagli di contatto dell'amministratore del sistema](#page-688-0) [Applicazione delle impostazioni di stampa salvate utilizzando il driver di stampa XPS](#page-491-0) [Ridenominazione delle impostazioni di stampa salvate utilizzando il driver di stampa XPS](#page-493-0) [Cancellazione delle impostazioni di stampa salvate utilizzando il driver di stampa XPS](#page-494-1) [Visualizzazione dell'avanzamento e dei dettagli di un lavoro utilizzando il menu Stato lavori](#page-713-0) [Accesso a un driver di stampa utilizzando Contabilità standard Xerox o Contabilità di rete](#page-548-0)

## <span id="page-491-1"></span>**Salvataggio delle impostazioni di stampa come impostazioni predefinite dell'applicazione utilizzando il driver di stampa XPS**

È possibile stampare sul dispositivo dal computer tramite un driver di stampa. Esistono diversi driver di stampa Xerox disponibili con il dispositivo per supportare tutti i sistemi operativi più comuni. I driver di stampa Xerox consentono di utilizzare le funzioni specifiche disponibili sul dispositivo in uso.

Se nel dispositivo è stata abilitata le funzioni di autenticazione, potrebbe essere necessario accedere al dispositivo per visualizzare o rilasciare i lavori.

Se è stata abilitata la funzione di contabilità, potrebbe essere necessario immettere i dettagli di accesso nel driver di stampa per inviare il lavoro.

Nota: Per stampare un documento XPS, è necessario che nel dispositivo sia installata la funzione XPS opzionale.

Utilizzare l'opzione Salva impostazioni di stampa come impostazioni predefinite dell'applicazione per memorizzare le impostazioni di stampa personalizzate come impostazioni predefinite per l'applicazione corrente.

- 1. Aprire il documento da stampare. Nella maggior parte delle applicazioni, selezionare il pulsante **Office** o **File**, quindi scegliere **Stampa** dal menu File.
- 2. Immettere il numero di copie da produrre. In base all'applicazione utilizzata, potrebbe anche essere possibile selezionare un intervallo di pagine ed effettuare altre selezioni di stampa.
- 3. Selezionare il driver XPS Xerox dall'elenco dei driver di stampa disponibili.
- 4. Aprire la finestra delle proprietà del driver di stampa. Il metodo può variare in base all'applicazione dalla quale si sta eseguendo la stampa. Nella maggior parte delle applicazioni Microsoft, selezionare il pulsante **Proprietà** o **Preferenze** per aprire la finestra.
- 5. Selezionare l'opzione o le opzioni richieste.
- 6. Selezionare l'opzione Impostazioni salvate richiesta.
- 7. Selezionare **Salva come impostazioni predefinite <Nome applicazione>** dal **menu Impostazioni salvate**. Le impostazioni correnti verranno salvate come impostazioni predefinite dell'applicazione e selezionate per il lavoro di stampa corrente.
- 8. Fare clic sul pulsante **OK** per salvare le impostazioni.

#### Ulteriori informazioni

[Stampa di un documento utilizzando il driver di stampa XPS](#page-437-0) [Guida per l'amministratore del sistema w](www.xerox.com/support)ww.xerox.com/support. [Utilizzo di Servizi Internet per individuare i dettagli di contatto dell'amministratore del sistema](#page-688-0) [Applicazione delle impostazioni di stampa salvate utilizzando il driver di stampa XPS](#page-491-0) [Cancellazione delle impostazioni di stampa salvate utilizzando il driver di stampa XPS](#page-494-1) [Accesso a un driver di stampa utilizzando Contabilità standard Xerox o Contabilità di rete](#page-548-0)

## <span id="page-491-0"></span>**Applicazione delle impostazioni di stampa salvate utilizzando il driver di stampa XPS**

È possibile stampare sul dispositivo dal computer tramite un driver di stampa. Esistono diversi driver di stampa Xerox disponibili con il dispositivo per supportare tutti i sistemi operativi più comuni. I driver di stampa Xerox consentono di utilizzare le funzioni specifiche disponibili sul dispositivo in uso.

Se nel dispositivo è stata abilitata le funzioni di autenticazione, potrebbe essere necessario accedere al dispositivo per visualizzare o rilasciare i lavori.

Se è stata abilitata la funzione di contabilità, potrebbe essere necessario immettere i dettagli di accesso nel driver di stampa per inviare il lavoro.

Nota: Per stampare un documento XPS, è necessario che nel dispositivo sia installata la funzione XPS opzionale.

Utilizzare l'opzione Impostazioni salvate se si utilizzano spesso le stesse impostazioni nel driver di stampa. L'opzione Impostazioni salvate consente di memorizzare le selezioni del driver di stampa nell'elenco Impostazioni salvate. Questo elenco viene salvato sul server e non sarà disponibile se si stampa da un computer diverso.

Utilizzare questa opzione per selezionare le impostazioni di stampa salvate.

- 1. Aprire il documento da stampare. Nella maggior parte delle applicazioni, selezionare il pulsante **Office** o **File**, quindi scegliere **Stampa** dal menu File.
- 2. Immettere il numero di copie da produrre. In base all'applicazione utilizzata, potrebbe anche essere possibile selezionare un intervallo di pagine ed effettuare altre selezioni di stampa.
- 3. Selezionare il driver XPS Xerox dall'elenco dei driver di stampa disponibili.
- 4. Aprire la finestra delle proprietà del driver di stampa. Il metodo può variare in base all'applicazione dalla quale si sta eseguendo la stampa. Nella maggior parte delle applicazioni Microsoft, selezionare il pulsante **Proprietà** o **Preferenze** per aprire la finestra.
- 5. Selezionare le impostazioni salvate richieste dal **menu Impostazioni salvate**.
- 6. Fare clic sul pulsante **OK**.
- 7. Fare clic sul pulsante **OK**.
- 8. Raccogliere le stampe dal dispositivo.
- 9. Se il lavoro viene trattenuto nell'elenco Lavori attivi, è necessario fornire risorse aggiuntive al dispositivo, ad esempio carta o punti, prima che il lavoro venga completato. Per individuare le risorse necessarie, selezionare il lavoro e scegliere il pulsante **Dettagli**. Quando le risorse richieste diventano disponibili, il lavoro viene stampato.
- 10. I lavori di stampa vengono in genere visualizzati nell'elenco Lavori attivi. Tuttavia, se l'amministratore del sistema ha abilitato la funzione Trattieni tutti i lavori, il lavoro viene visualizzato nell'elenco dei lavori di stampa trattenuti o in quello dei lavori di stampa non identificati. Per rilasciare un lavoro trattenuto, selezionare il lavoro nell'elenco richiesto, quindi scegliere il pulsante **Rilascia**.
- 11. Premere il pulsante **Stato lavori** sul pannello comandi del dispositivo per visualizzare l'elenco dei lavori e controllare lo stato del lavoro.
- 12. Raccogliere le stampe dal dispositivo.

#### Ulteriori informazioni

[Stampa di un documento utilizzando il driver di stampa XPS](#page-437-0) [Guida per l'amministratore del sistema w](www.xerox.com/support)ww.xerox.com/support. [Utilizzo di Servizi Internet per individuare i dettagli di contatto dell'amministratore del sistema](#page-688-0) [Salvataggio delle impostazioni di stampa utilizzando il driver di stampa XPS](#page-490-0) [Salvataggio delle impostazioni di stampa come impostazioni predefinite dell'applicazione](#page-491-1)  [utilizzando il driver di stampa XPS](#page-491-1) [Ridenominazione delle impostazioni di stampa salvate utilizzando il driver di stampa XPS](#page-493-0) [Cancellazione delle impostazioni di stampa salvate utilizzando il driver di stampa XPS](#page-494-1) [Visualizzazione dell'avanzamento e dei dettagli di un lavoro utilizzando il menu Stato lavori](#page-713-0) [Accesso a un driver di stampa utilizzando Contabilità standard Xerox o Contabilità di rete](#page-548-0)

## <span id="page-493-0"></span>**Ridenominazione delle impostazioni di stampa salvate utilizzando il driver di stampa XPS**

È possibile stampare sul dispositivo dal computer tramite un driver di stampa. Esistono diversi driver di stampa Xerox disponibili con il dispositivo per supportare tutti i sistemi operativi più comuni. I driver di stampa Xerox consentono di utilizzare le funzioni specifiche disponibili sul dispositivo in uso.

Se nel dispositivo è stata abilitata le funzioni di autenticazione, potrebbe essere necessario accedere al dispositivo per visualizzare o rilasciare i lavori.

Se è stata abilitata la funzione di contabilità, potrebbe essere necessario immettere i dettagli di accesso nel driver di stampa per inviare il lavoro.

Nota: Per stampare un documento XPS, è necessario che nel dispositivo sia installata la funzione XPS opzionale.

Utilizzare l'opzione Rinomina per cambiare il nome assegnato alle impostazioni di stampa salvate.

- 1. Aprire il documento da stampare. Nella maggior parte delle applicazioni, selezionare il pulsante **Office** o **File**, quindi scegliere **Stampa** dal menu File.
- 2. Immettere il numero di copie da produrre. In base all'applicazione utilizzata, potrebbe anche essere possibile selezionare un intervallo di pagine ed effettuare altre selezioni di stampa.
- 3. Selezionare il driver XPS Xerox dall'elenco dei driver di stampa disponibili.
- 4. Aprire la finestra delle proprietà del driver di stampa. Il metodo può variare in base all'applicazione dalla quale si sta eseguendo la stampa. Nella maggior parte delle applicazioni Microsoft, selezionare il pulsante **Proprietà** o **Preferenze** per aprire la finestra.
- 5. Selezionare le impostazioni salvate richieste dall'elenco.
- 6. Selezionare l'opzione Impostazioni salvate richiesta.
- 7. Selezionare **Rinomina...** dal **menu Impostazioni salvate**.
- 8. Selezionare la **casella di inserimento Nome impostazione salvata** e utilizzare la tastiera per immettere un nome per l'impostazione personalizzata.
- 9. Fare clic sul pulsante **OK**.
- 10. Fare clic sul pulsante **OK** per salvare le impostazioni.

#### Ulteriori informazioni

[Stampa di un documento utilizzando il driver di stampa XPS](#page-437-0)

[Guida per l'amministratore del sistema w](www.xerox.com/support)ww.xerox.com/support.

[Utilizzo di Servizi Internet per individuare i dettagli di contatto dell'amministratore del sistema](#page-688-0) [Salvataggio delle impostazioni di stampa utilizzando il driver di stampa XPS](#page-490-0)

[Salvataggio delle impostazioni di stampa come impostazioni predefinite dell'applicazione](#page-491-1)  [utilizzando il driver di stampa XPS](#page-491-1)

[Cancellazione delle impostazioni di stampa salvate utilizzando il driver di stampa XPS](#page-494-1) [Visualizzazione dell'avanzamento e dei dettagli di un lavoro utilizzando il menu Stato lavori](#page-713-0) [Accesso a un driver di stampa utilizzando Contabilità standard Xerox o Contabilità di rete](#page-548-0)

## <span id="page-494-1"></span>**Cancellazione delle impostazioni di stampa salvate utilizzando il driver di stampa XPS**

È possibile stampare sul dispositivo dal computer tramite un driver di stampa. Esistono diversi driver di stampa Xerox disponibili con il dispositivo per supportare tutti i sistemi operativi più comuni. I driver di stampa Xerox consentono di utilizzare le funzioni specifiche disponibili sul dispositivo in uso.

Nota: Per stampare un documento XPS, è necessario che nel dispositivo sia installata la funzione XPS opzionale.

Utilizzare l'opzione Cancella per cancellare un insieme specifico di impostazioni di stampa personalizzate che sono state salvate.

Nota: È possibile accedere alle impostazioni salvate aprendo un'applicazione e selezionando il driver di stampa come quando si invia un lavoro di stampa.

- 1. Sul computer, fare clic sul pulsante Start con il logo Microsoft.
- 2. Selezionare il collegamento di menu **Dispositivi e stampanti**.
- 3. Fare clic con il pulsante destro del mouse sull'icona del dispositivo.
- 4. Selezionare **Preferenze stampa**.
- 5. Selezionare un'impostazione personalizzata o scegliere **Impostazioni predefinite <Nome applicazione>** dal **menu Impostazioni salvate**.
- 6. Selezionare **Cancella** dal **menu Impostazioni salvate**.
- 7. Fare clic sul pulsante **OK**.
- 8. Fare clic sul pulsante **Sì**.
- 9. Fare clic sul pulsante **OK**.

#### Ulteriori informazioni

[Stampa di un documento utilizzando il driver di stampa XPS](#page-437-0) [Guida per l'amministratore del sistema w](www.xerox.com/support)ww.xerox.com/support. [Utilizzo di Servizi Internet per individuare i dettagli di contatto dell'amministratore del sistema](#page-688-0) [Salvataggio delle impostazioni di stampa utilizzando il driver di stampa XPS](#page-490-0) [Salvataggio delle impostazioni di stampa come impostazioni predefinite dell'applicazione](#page-491-1)  [utilizzando il driver di stampa XPS](#page-491-1) [Accesso a un driver di stampa utilizzando Contabilità standard Xerox o Contabilità di rete](#page-548-0)

## <span id="page-494-0"></span>**Accesso alle pagine della Guida relative al driver di stampa XPS**

È possibile stampare sul dispositivo dal computer tramite un driver di stampa. Esistono diversi driver di stampa Xerox disponibili con il dispositivo per supportare tutti i sistemi operativi più comuni. I driver di stampa Xerox consentono di utilizzare le funzioni specifiche disponibili sul dispositivo in uso.

Se nel dispositivo è stata abilitata le funzioni di autenticazione, potrebbe essere necessario accedere al dispositivo per visualizzare o rilasciare i lavori.

Se è stata abilitata la funzione di contabilità, potrebbe essere necessario immettere i dettagli di accesso nel driver di stampa per inviare il lavoro.

Nota: Per stampare un documento XPS, è necessario che nel dispositivo sia installata la funzione XPS opzionale.

Utilizzare il pulsante della Guida per aprire la Guida in linea Xerox. Per utilizzare questa funzione della Guida è necessario essere connessi a Internet.

- 1. Aprire il documento da stampare. Nella maggior parte delle applicazioni, selezionare il pulsante **Office** o **File**, quindi scegliere **Stampa** dal menu File.
- 2. Selezionare il driver XPS Xerox dall'elenco dei driver di stampa disponibili.
- 3. Aprire la finestra delle proprietà del driver di stampa. Il metodo può variare in base all'applicazione dalla quale si sta eseguendo la stampa. Nella maggior parte delle applicazioni Microsoft, selezionare il pulsante **Proprietà** o **Preferenze** per aprire la finestra.
- 4. Fare clic sul pulsante **?**. Si verrà indirizzati alla Guida in linea Xerox nel browser Internet predefinito.

#### Ulteriori informazioni

[Stampa di un documento utilizzando il driver di stampa XPS](#page-437-0) [Guida per l'amministratore del sistema w](www.xerox.com/support)ww.xerox.com/support. [Utilizzo di Servizi Internet per individuare i dettagli di contatto dell'amministratore del sistema](#page-688-0) [Accesso a un driver di stampa utilizzando Contabilità standard Xerox o Contabilità di rete](#page-548-0)

## **Ripristino delle impostazioni predefinite utilizzando il driver di stampa XPS**

È possibile stampare sul dispositivo dal computer tramite un driver di stampa. Esistono diversi driver di stampa Xerox disponibili con il dispositivo per supportare tutti i sistemi operativi più comuni. I driver di stampa Xerox consentono di utilizzare le funzioni specifiche disponibili sul dispositivo in uso.

Se nel dispositivo è stata abilitata le funzioni di autenticazione, potrebbe essere necessario accedere al dispositivo per visualizzare o rilasciare i lavori.

Se è stata abilitata la funzione di contabilità, potrebbe essere necessario immettere i dettagli di accesso nel driver di stampa per inviare il lavoro.

Nota: Per stampare un documento XPS, è necessario che nel dispositivo sia installata la funzione XPS opzionale.

Utilizzare l'opzione Ripristina impostazioni predefinite per ripristinare le impostazioni Xerox o le impostazioni programmate dall'amministratore del sistema.

- 1. Aprire il documento da stampare. Nella maggior parte delle applicazioni, selezionare il pulsante **Office** o **File**, quindi scegliere **Stampa** dal menu File.
- 2. Immettere il numero di copie da produrre. In base all'applicazione utilizzata, potrebbe anche essere possibile selezionare un intervallo di pagine ed effettuare altre selezioni di stampa.
- 3. Selezionare il driver XPS Xerox dall'elenco dei driver di stampa disponibili.
- 4. Aprire la finestra delle proprietà del driver di stampa. Il metodo può variare in base all'applicazione dalla quale si sta eseguendo la stampa. Nella maggior parte delle applicazioni Microsoft, selezionare il pulsante **Proprietà** o **Preferenze** per aprire la finestra.
- 5. Fare clic sulla freccia circolare per ripristinare i valori predefiniti delle impostazioni di stampa in uso.

#### Ulteriori informazioni

[Stampa di un documento utilizzando il driver di stampa XPS](#page-437-0) [Guida per l'amministratore del sistema w](www.xerox.com/support)ww.xerox.com/support. [Utilizzo di Servizi Internet per individuare i dettagli di contatto dell'amministratore del sistema](#page-688-0) [Accesso a un driver di stampa utilizzando Contabilità standard Xerox o Contabilità di rete](#page-548-0)

## **Impostazione delle impostazioni di stampa intelligenti per l'ambiente utilizzando un driver di stampa XPS**

È possibile stampare sul dispositivo dal computer tramite un driver di stampa. Esistono diversi driver di stampa Xerox disponibili con il dispositivo per supportare tutti i sistemi operativi più comuni. I driver di stampa Xerox consentono di utilizzare le funzioni specifiche disponibili sul dispositivo in uso.

Se nel dispositivo è stata abilitata le funzioni di autenticazione, potrebbe essere necessario accedere al dispositivo per visualizzare o rilasciare i lavori.

Se è stata abilitata la funzione di contabilità, potrebbe essere necessario immettere i dettagli di accesso nel driver di stampa per inviare il lavoro.

Nota: Per stampare un documento XPS, è necessario che nel dispositivo sia installata la funzione XPS opzionale.

Utilizzare l'opzione Intelligente per l'ambiente per impostare rapidamente controlli che riducono il numero di pagine stampate per il lavoro rimuovendo fogli di intestazione, attivando la stampa fronte/retro e stampando due immagini su ogni pagina anziché un'immagine singola per pagina.

- 1. Aprire il documento da stampare. Nella maggior parte delle applicazioni, selezionare il pulsante **Office** o **File**, quindi scegliere **Stampa** dal menu File.
- 2. Immettere il numero di copie da produrre. In base all'applicazione utilizzata, potrebbe anche essere possibile selezionare un intervallo di pagine ed effettuare altre selezioni di stampa.
- 3. Selezionare il driver XPS Xerox dall'elenco dei driver di stampa disponibili.
- 4. Aprire la finestra delle proprietà del driver di stampa. Il metodo può variare in base all'applicazione dalla quale si sta eseguendo la stampa. Nella maggior parte delle applicazioni Microsoft, selezionare il pulsante **Proprietà** o **Preferenze** per aprire la finestra.
- 5. Fare clic sul pulsante **Stampa intelligente per l'ambiente**.
- 6. Selezionare l'opzione o le opzioni richieste.
	- **Fronte/retro** consente di stampare su entrambi i lati di un foglio per risparmiare carta.
	- **Nessuna pagina intestazione** consente di disabilitare la stampa di fogli di intestazione per risparmiare carta.
	- **2 in 1** consente di stampare due pagine di formato ridotto su un singolo foglio per risparmiare carta.
	- **Fascicolo di prova** consente di stampare una sola copia di un lavoro di stampa multicopie. Quando si ritira la stampa, prima di approvare la stampa del resto del lavoro è possibile controllare se il risultato è quello atteso. Se la prima copia non è corretta, è possibile annullare il resto delle copie e inviare nuovamente il lavoro con impostazioni di stampa diverse.
- 7. Fare clic sul pulsante **OK**.
- 8. Fare clic sul pulsante **OK** per salvare le impostazioni.
- 9. Fare clic sul pulsante **OK**.
- 10. Raccogliere le stampe dal dispositivo.
- 11. Premere il pulsante **Stato lavori** sul pannello comandi del dispositivo per visualizzare l'elenco dei lavori e controllare lo stato del lavoro.
- 12. I lavori di stampa vengono in genere visualizzati nell'elenco Lavori attivi. Tuttavia, se l'amministratore del sistema ha abilitato la funzione Trattieni tutti i lavori, il lavoro viene visualizzato nell'elenco dei lavori di stampa trattenuti o in quello dei lavori di stampa non identificati. Per rilasciare un lavoro trattenuto, selezionare il lavoro nell'elenco richiesto, quindi scegliere il pulsante **Rilascia**.
- 13. Se il lavoro viene trattenuto nell'elenco Lavori attivi, è necessario fornire risorse aggiuntive al dispositivo, ad esempio carta o punti, prima che il lavoro venga completato. Per individuare le risorse necessarie, selezionare il lavoro e scegliere il pulsante **Dettagli**. Quando le risorse richieste diventano disponibili, il lavoro viene stampato.

[Stampa di un documento utilizzando il driver di stampa XPS](#page-437-0) [Guida per l'amministratore del sistema w](www.xerox.com/support)ww.xerox.com/support. [Utilizzo di Servizi Internet per individuare i dettagli di contatto dell'amministratore del sistema](#page-688-0) [Visualizzazione dell'avanzamento e dei dettagli di un lavoro utilizzando il menu Stato lavori](#page-713-0) [Accesso a un driver di stampa utilizzando Contabilità standard Xerox o Contabilità di rete](#page-548-0) [Stampa di un lavoro Fascicolo di prova utilizzando il driver di stampa PostScript](#page-381-0)

# Visualizzazione dello stato del dispositivo utilizzando il driver di stampa XPS

È possibile stampare sul dispositivo dal computer tramite un driver di stampa. Esistono diversi driver di stampa Xerox disponibili con il dispositivo per supportare tutti i sistemi operativi più comuni. I driver di stampa Xerox consentono di utilizzare le funzioni specifiche disponibili sul dispositivo in uso.

Se nel dispositivo è stata abilitata le funzioni di autenticazione, potrebbe essere necessario accedere al dispositivo per visualizzare o rilasciare i lavori.

Se è stata abilitata la funzione di contabilità, potrebbe essere necessario immettere i dettagli di accesso nel driver di stampa per inviare il lavoro.

Nota: Per stampare un documento XPS, è necessario che nel dispositivo sia installata la funzione XPS opzionale.

Utilizzare la sezione Stato per visualizzare lo stato di base del dispositivo, ad esempio il contenuto dei vassoi carta. Utilizzare l'opzione Altre informazioni sullo stato per visualizzare informazioni più dettagliate, inclusi eventuali messaggi di avviso o avvertenza, un elenco di lavori attivi, un elenco di lavori completati e le autorizzazioni impostate dall'amministratore del sistema per il dispositivo.

Nota: Per utilizzare questa funzione, l'amministratore del sistema deve abilitare la comunicazione bidirezionale tra il dispositivo e il driver di stampa. Se l'immagine del vassoio carta e il pulsante Altre informazioni sullo stato non vengono visualizzati, la comunicazione bidirezionale non è stata abilitata.

L'amministratore del sistema può configurare le autorizzazioni per controllare l'accesso alle funzioni di stampa.

- Specificando l'ora e il giorno della settimana in cui è possibile stampare sul dispositivo.
- Bloccando tipi di lavoro specifici, ad esempio i lavori di stampa protetta.
- Limitando l'accesso a vassoi carta specifici.
- Impedendo la stampa solo fronte.
- Configurando impostazioni di stampa specifiche per applicazioni, ad esempio impostando tutti i documenti Microsoft Word per la stampa solo fronte.

• Limitando i lavori di stampa ai lavori di stampa protetta.

L'amministratore del sistema può anche configurare il driver di stampa per richiedere l'inserimento dei dettagli di accesso quando si stampa un documento.

Nota: Questa opzione deve essere resa disponibile dall'amministratore del sistema.

Per ulteriori informazioni, vedere la Guida per l'amministratore del sistema.

- 1. Aprire il documento da stampare. Nella maggior parte delle applicazioni, selezionare il pulsante **Office** o **File**, quindi scegliere **Stampa** dal menu File.
- 2. Selezionare il driver XPS Xerox dall'elenco dei driver di stampa disponibili.
- 3. Aprire la finestra delle proprietà del driver di stampa. Il metodo può variare in base all'applicazione dalla quale si sta eseguendo la stampa. Nella maggior parte delle applicazioni Microsoft, selezionare il pulsante **Proprietà** o **Preferenze** per aprire la finestra.
- 4. Visualizzare le icone di stato del dispositivo nell'angolo inferiore destro della finestra del driver (sopra i pulsanti OK e Annulla).
- 5. Se richiesto, fare clic sul pulsante Altre informazioni sullo stato [**...**] accanto allo stato.

#### Ulteriori informazioni

[Stampa di un documento utilizzando il driver di stampa XPS](#page-437-0) [Guida per l'amministratore del sistema w](www.xerox.com/support)ww.xerox.com/support. [Utilizzo di Servizi Internet per individuare i dettagli di contatto dell'amministratore del sistema](#page-688-0) [Accesso a un driver di stampa utilizzando Contabilità standard Xerox o Contabilità di rete](#page-548-0)

# Driver Mac

## <span id="page-498-0"></span>Stampa di un documento utilizzando il driver di stampa Mac

È possibile stampare sul dispositivo dal computer tramite un driver di stampa. Il driver di stampa Xerox per Mac consente di utilizzare le funzioni specifiche disponibili sul dispositivo.

Nota: Il dispositivo è abilitato per AirPrint. AirPrint è una tecnologia di stampa di Apple che consente ai dispositivi di stampa Apple, inclusi Mac, telefoni e tablet, di stampare sul dispositivo senza dover installare driver o scaricare software.

L'amministratore del sistema può configurare le autorizzazioni per controllare l'accesso alle funzioni di stampa.

- Specificando l'ora e il giorno della settimana in cui è possibile stampare sul dispositivo.
- Bloccando tipi di lavoro specifici, ad esempio i lavori di stampa protetta.
- Limitando l'accesso a vassoi carta specifici.
- Impedendo la stampa solo fronte.
- Configurando impostazioni di stampa specifiche per applicazioni, ad esempio impostando tutti i documenti Microsoft Word per la stampa solo fronte.
- Limitando i lavori di stampa ai lavori di stampa protetta.

L'amministratore del sistema può anche configurare il driver di stampa per richiedere l'inserimento dei dettagli di accesso quando si stampa un documento.

Per ulteriori informazioni, vedere la Guida per l'amministratore del sistema.

- 1. Aprire il documento da stampare. Nella maggior parte delle applicazioni, selezionare **Archivio**, quindi scegliere **Stampa** dal menu Archivio.
- 2. Immettere il numero di copie da produrre. In base all'applicazione utilizzata, potrebbe anche essere possibile selezionare un intervallo di pagine ed effettuare altre selezioni di stampa.
- 3. Selezionare il driver Xerox dall'elenco dei driver di stampa disponibili.
- 4. Selezionare **Funzioni Xerox** dal menu delle proprietà del driver di stampa. Il nome del menu varia in base all'applicazione dalla quale si sta eseguendo la stampa. Nella maggiore parte delle applicazioni, selezionare il menu a discesa corrispondente a Copie o Pagine, o che riporta il nome dell'applicazione.
- 5. Selezionare l'opzione o le opzioni richieste.
- 6. Selezionare il pulsante di conferma. Il nome di questo pulsante varia in base all'applicazione dalla quale si sta eseguendo la stampa. Nella maggior parte delle applicazioni, selezionare il pulsante **OK** o **Stampa**.
- 7. Raccogliere le stampe dal dispositivo.
- 8. Premere il pulsante **Stato lavori** sul pannello comandi del dispositivo per visualizzare l'elenco dei lavori e controllare lo stato del lavoro.
- 9. I lavori di stampa vengono in genere visualizzati nell'elenco Lavori attivi. Tuttavia, se l'amministratore del sistema ha abilitato la funzione Trattieni tutti i lavori, il lavoro viene visualizzato nell'elenco dei lavori di stampa trattenuti o in quello dei lavori di stampa non identificati. Per rilasciare un lavoro trattenuto, selezionare il lavoro nell'elenco richiesto, quindi scegliere il pulsante **Rilascia**.
- 10. Se il lavoro viene trattenuto nell'elenco Lavori attivi, è necessario fornire risorse aggiuntive al dispositivo, ad esempio carta o punti, prima che il lavoro venga completato. Per individuare le risorse necessarie, selezionare il lavoro e scegliere il pulsante **Dettagli**. Quando le risorse richieste diventano disponibili, il lavoro viene stampato.

#### Ulteriori informazioni

[Utilizzo della funzione Tipo di lavoro con un driver di stampa Mac](#page-500-0) [Visualizzazione di Lavori attivi utilizzando il menu Stato lavori](#page-712-0) [Rilascio di un lavoro trattenuto utilizzando il menu Stato lavori](#page-714-0) [Stampa di un lavoro Stampa protetta utilizzando il driver di stampa Mac](#page-503-0) [Accesso all'elenco Lavori protetti personali utilizzando il menu Stato lavori](#page-718-0) [Rilascio dei lavori trattenuti in una coda pubblica utilizzando il menu Stato lavori](#page-716-0) [Rilascio dei lavori trattenuti in una coda privata utilizzando il menu Stato lavori](#page-717-0) [Visualizzazione della coda Lavori trattenuti non identificati utilizzando il menu Stato lavori](#page-718-1) [Guida per l'amministratore del sistema w](www.xerox.com/support)ww.xerox.com/support. [Utilizzo di Servizi Internet per individuare i dettagli di contatto dell'amministratore del sistema](#page-688-0) [Visualizzazione dell'avanzamento e dei dettagli di un lavoro utilizzando il menu Stato lavori](#page-713-0) [Accesso a un driver di stampa utilizzando Contabilità standard Xerox o Contabilità di rete](#page-548-0)

# Menu Funzioni Xerox

## **Carta/Copie**

#### **Tipo di lavoro**

#### <span id="page-500-0"></span>**Utilizzo della funzione Tipo di lavoro con un driver di stampa Mac**

È possibile stampare sul dispositivo dal computer tramite un driver di stampa. Il driver di stampa Xerox per Mac consente di utilizzare le funzioni specifiche disponibili sul dispositivo.

Se nel dispositivo è stata abilitata le funzioni di autenticazione, potrebbe essere necessario accedere al dispositivo per visualizzare o rilasciare i lavori.

Se è stata abilitata la funzione di contabilità, potrebbe essere necessario immettere i dettagli di accesso nel driver di stampa per inviare il lavoro.

Utilizzare l'opzione Tipo di lavoro per specificare come deve essere gestito il lavoro dal dispositivo, ad esempio se deve essere considerato come un documento riservato (Stampa protetta) o come una stampa di prova (Fascicolo di prova).

Utilizzare il tipo di lavoro Stampa normale per impostare il dispositivo per stampare il lavoro non appena arriva in cima alla coda di stampa.

Utilizzare l'opzione Stampa protetta per trattenere il lavoro sul dispositivo finché non viene inserito un codice di accesso per rilasciarlo. Questa funzione impedisce l'uscita della stampe riservate nel vassoio di ricezione finché non si è pronti per rilasciarle e ritirarle. La funzione è utile anche se si desidera controllare quando i lavori vengono rilasciati per la stampa, anche se non sono riservati.

Nota: Se si inviano più lavori di Stampa protetta utilizzando lo stesso codice di accesso, è sufficiente poi inserire il codice sul dispositivo una sola volta per rilasciare tutti i lavori per la stampa.

Utilizzare l'opzione Stampa differita per stampare il documento a un'ora specifica, fino a 24 ore dopo l'invio del lavoro originale. Questa opzione è utile se si desidera stampare lavori di grandi dimensioni durante i momenti di quiete dell'ufficio, o se si desidera stampare tutti i lavori contemporaneamente.

Utilizzare l'opzione Fascicolo di prova per stampare una sola copia di un lavoro di stampa multicopie. Quando si ritira la stampa, prima di approvare la stampa del resto del lavoro è possibile controllare se il risultato è quello atteso. Se la prima copia non è corretta, è possibile annullare il resto delle copie e inviare nuovamente il lavoro con impostazioni di stampa diverse.

Utilizzare l'opzione Lavori salvati per memorizzare il lavoro nel disco rigido del dispositivo in modo da poterlo stampare su richiesta o da Servizi Internet.

Nota: Prima di utilizzare l'opzione Lavori salvati, l'amministratore del sistema deve abilitare la funzione Memorizzazione lavori nel driver di stampa. Se è possibile aggiornare le impostazioni del driver, per individuare questa funzione aprire la finestra dei driver, fare clic con il pulsante destro del mouse sul driver, selezionare Proprietà della stampante, quindi scegliere la scheda Configurazione. Utilizzare il menu a discesa per impostare lo stato di Modulo di archiviazione lavori nella sezione Opzioni installabili su Installato.

Utilizzare l'opzione Fax nel driver di stampa per inviare un documento a un indirizzo fax. Il lavoro viene inviato dal computer al dispositivo allo stesso modo di un lavoro di stampa, ma anziché essere stampato viene trasmesso via fax su una linea telefonica alla destinazione fax specificata.

Nota: Per utilizzare questa funzione, l'amministratore del sistema deve installare e abilitare l'opzione fax sul dispositivo.

- 1. Aprire il documento da stampare. Nella maggior parte delle applicazioni, selezionare **Archivio**, quindi scegliere **Stampa** dal menu Archivio.
- 2. Immettere il numero di copie da produrre. In base all'applicazione utilizzata, potrebbe anche essere possibile selezionare un intervallo di pagine ed effettuare altre selezioni di stampa.
- 3. Selezionare il driver Xerox dall'elenco dei driver di stampa disponibili.
- 4. Selezionare **Funzioni Xerox** dal menu delle proprietà del driver di stampa. Il nome del menu varia in base all'applicazione dalla quale si sta eseguendo la stampa. Nella maggiore parte delle applicazioni, selezionare il menu a discesa corrispondente a Copie o Pagine, o che riporta il nome dell'applicazione.
- 5. Selezionare **Carta/Opzioni di uscita** dal menu di selezione gruppo Funzioni Xerox. Questa è in genere l'area attiva quando il driver di stampa viene aperto.
- 6. Selezionare l'opzione richiesta dal menu **Tipo di lavoro**.
- 7. Selezionare l'opzione o le opzioni richieste.
- 8. Selezionare il pulsante di conferma. Il nome di questo pulsante varia in base all'applicazione dalla quale si sta eseguendo la stampa. Nella maggior parte delle applicazioni, selezionare il pulsante **OK** o **Stampa**.
- 9. Raccogliere le stampe dal dispositivo.
- 10. Premere il pulsante **Stato lavori** sul pannello comandi del dispositivo per visualizzare l'elenco dei lavori e controllare lo stato del lavoro.
- 11. I lavori di stampa vengono in genere visualizzati nell'elenco Lavori attivi. Tuttavia, se l'amministratore del sistema ha abilitato la funzione Trattieni tutti i lavori, il lavoro viene visualizzato nell'elenco dei lavori di stampa trattenuti o in quello dei lavori di stampa non identificati. Per rilasciare un lavoro trattenuto, selezionare il lavoro nell'elenco richiesto, quindi scegliere il pulsante **Rilascia**.
- 12. Se il lavoro viene trattenuto nell'elenco Lavori attivi, è necessario fornire risorse aggiuntive al dispositivo, ad esempio carta o punti, prima che il lavoro venga completato. Per individuare le risorse necessarie, selezionare il lavoro e scegliere il pulsante **Dettagli**. Quando le risorse richieste diventano disponibili, il lavoro viene stampato.

#### Ulteriori informazioni

[Stampa di un lavoro di stampa normale utilizzando il driver di stampa Mac](#page-502-0) [Stampa di un lavoro Stampa protetta utilizzando il driver di stampa Mac](#page-503-0) [Stampa di un lavoro Stampa differita utilizzando il driver di stampa Mac](#page-504-0) [Stampa di un lavoro Fascicolo di prova utilizzando il driver di stampa Mac](#page-505-0) [Salvataggio di lavori utilizzando il driver di stampa Mac](#page-506-0) [Invio di un fax utilizzando il driver di stampa Mac](#page-508-0) [Visualizzazione di Lavori attivi utilizzando il menu Stato lavori](#page-712-0) [Rilascio di un lavoro trattenuto utilizzando il menu Stato lavori](#page-714-0) [Rilascio di un lavoro Stampa protetta utilizzando il menu Stato lavori](#page-715-0) [Accesso all'elenco Lavori protetti personali utilizzando il menu Stato lavori](#page-718-0) [Rilascio dei lavori trattenuti in una coda pubblica utilizzando il menu Stato lavori](#page-716-0) [Rilascio dei lavori trattenuti in una coda privata utilizzando il menu Stato lavori](#page-717-0) [Visualizzazione della coda Lavori trattenuti non identificati utilizzando il menu Stato lavori](#page-718-1) [Guida per l'amministratore del sistema w](www.xerox.com/support)ww.xerox.com/support. [Utilizzo di Servizi Internet per individuare i dettagli di contatto dell'amministratore del sistema](#page-688-0) [Visualizzazione dell'avanzamento e dei dettagli di un lavoro utilizzando il menu Stato lavori](#page-713-0) [Accesso a un driver di stampa utilizzando Contabilità standard Xerox o Contabilità di rete](#page-548-0)

#### <span id="page-502-0"></span>**Stampa di un lavoro di stampa normale utilizzando il driver di stampa Mac**

È possibile stampare sul dispositivo dal computer tramite un driver di stampa. Il driver di stampa Xerox per Mac consente di utilizzare le funzioni specifiche disponibili sul dispositivo.

Se nel dispositivo è stata abilitata le funzioni di autenticazione, potrebbe essere necessario accedere al dispositivo per visualizzare o rilasciare i lavori.

Se è stata abilitata la funzione di contabilità, potrebbe essere necessario immettere i dettagli di accesso nel driver di stampa per inviare il lavoro.

Utilizzare il tipo di lavoro Stampa normale per impostare il dispositivo per stampare il lavoro non appena arriva in cima alla coda di stampa.

- 1. Aprire il documento da stampare. Nella maggior parte delle applicazioni, selezionare **Archivio**, quindi scegliere **Stampa** dal menu Archivio.
- 2. Immettere il numero di copie da produrre. In base all'applicazione utilizzata, potrebbe anche essere possibile selezionare un intervallo di pagine ed effettuare altre selezioni di stampa.
- 3. Selezionare il driver Xerox dall'elenco dei driver di stampa disponibili.
- 4. Selezionare **Funzioni Xerox** dal menu delle proprietà del driver di stampa. Il nome del menu varia in base all'applicazione dalla quale si sta eseguendo la stampa. Nella maggiore parte delle applicazioni, selezionare il menu a discesa corrispondente a Copie o Pagine, o che riporta il nome dell'applicazione.
- 5. Selezionare **Carta/Opzioni di uscita** dal menu di selezione gruppo Funzioni Xerox. Questa è in genere l'area attiva quando il driver di stampa viene aperto.
- 6. Selezionare **Stampa normale** dal **menu a discesa Tipo di lavoro**.
- 7. Selezionare l'opzione o le opzioni richieste.
- 8. Selezionare il pulsante di conferma. Il nome di questo pulsante varia in base all'applicazione dalla quale si sta eseguendo la stampa. Nella maggior parte delle applicazioni, selezionare il pulsante **OK** o **Stampa**.
- 9. Raccogliere le stampe dal dispositivo.
- 10. Premere il pulsante **Stato lavori** sul pannello comandi del dispositivo per visualizzare l'elenco dei lavori e controllare lo stato del lavoro.
- 11. I lavori di stampa vengono in genere visualizzati nell'elenco Lavori attivi. Tuttavia, se l'amministratore del sistema ha abilitato la funzione Trattieni tutti i lavori, il lavoro viene visualizzato nell'elenco dei lavori di stampa trattenuti o in quello dei lavori di stampa non identificati. Per rilasciare un lavoro trattenuto, selezionare il lavoro nell'elenco richiesto, quindi scegliere il pulsante **Rilascia**.
- 12. Se il lavoro viene trattenuto nell'elenco Lavori attivi, è necessario fornire risorse aggiuntive al dispositivo, ad esempio carta o punti, prima che il lavoro venga completato. Per individuare le risorse necessarie, selezionare il lavoro e scegliere il pulsante **Dettagli**. Quando le risorse richieste diventano disponibili, il lavoro viene stampato.

#### Ulteriori informazioni

[Stampa di un documento utilizzando il driver di stampa Mac](#page-498-0) [Utilizzo della funzione Tipo di lavoro con un driver di stampa Mac](#page-500-0) [Visualizzazione di Lavori attivi utilizzando il menu Stato lavori](#page-712-0) [Guida per l'amministratore del sistema w](www.xerox.com/support)ww.xerox.com/support. [Utilizzo di Servizi Internet per individuare i dettagli di contatto dell'amministratore del sistema](#page-688-0) [Visualizzazione dell'avanzamento e dei dettagli di un lavoro utilizzando il menu Stato lavori](#page-713-0) [Accesso a un driver di stampa utilizzando Contabilità standard Xerox o Contabilità di rete](#page-548-0)

#### <span id="page-503-0"></span>**Stampa di un lavoro Stampa protetta utilizzando il driver di stampa Mac**

È possibile stampare sul dispositivo dal computer tramite un driver di stampa. Il driver di stampa Xerox per Mac consente di utilizzare le funzioni specifiche disponibili sul dispositivo.

Se nel dispositivo è stata abilitata le funzioni di autenticazione, potrebbe essere necessario accedere al dispositivo per visualizzare o rilasciare i lavori.

Se è stata abilitata la funzione di contabilità, potrebbe essere necessario immettere i dettagli di accesso nel driver di stampa per inviare il lavoro.

Utilizzare l'opzione Stampa protetta per trattenere il lavoro sul dispositivo finché non viene inserito un codice di accesso per rilasciarlo. Questa funzione impedisce l'uscita della stampe riservate nel vassoio di ricezione finché non si è pronti per rilasciarle e ritirarle. La funzione è utile anche se si desidera controllare quando i lavori vengono rilasciati per la stampa, anche se non sono riservati.

Nota: Se si inviano più lavori di Stampa protetta utilizzando lo stesso codice di accesso, è sufficiente poi inserire il codice sul dispositivo una sola volta per rilasciare tutti i lavori per la stampa.

- 1. Aprire il documento da stampare. Nella maggior parte delle applicazioni, selezionare **Archivio**, quindi scegliere **Stampa** dal menu Archivio.
- 2. Immettere il numero di copie da produrre. In base all'applicazione utilizzata, potrebbe anche essere possibile selezionare un intervallo di pagine ed effettuare altre selezioni di stampa.
- 3. Selezionare il driver Xerox dall'elenco dei driver di stampa disponibili.
- 4. Selezionare **Funzioni Xerox** dal menu delle proprietà del driver di stampa. Il nome del menu varia in base all'applicazione dalla quale si sta eseguendo la stampa. Nella maggiore parte delle applicazioni, selezionare il menu a discesa corrispondente a Copie o Pagine, o che riporta il nome dell'applicazione.
- 5. Selezionare **Carta/Opzioni di uscita** dal menu di selezione gruppo Funzioni Xerox. Questa è in genere l'area attiva quando il driver di stampa viene aperto.
- 6. Selezionare **Stampa protetta** dal **menu a discesa Tipo di lavoro**.
- 7. Fare clic sulla **casella di inserimento ID** e utilizzare la tastiera per immettere un codice di accesso a 4-10 cifre.

Nota: Per rilasciare il lavoro, immettere il codice di accesso utilizzando il tastierino numerico sul pannello comandi del dispositivo. Utilizzare solo numeri e scegliere un codice di accesso facile da ricordare ma che non possa essere facilmente indovinato da altri.

- 8. Fare clic sulla **casella di inserimento Conferma ID** e utilizzare la tastiera per immettere nuovamente il codice di accesso a 4-10 cifre.
- 9. Fare clic sul pulsante **OK**.
- 10. Selezionare l'opzione o le opzioni richieste.
- 11. Selezionare il pulsante di conferma. Il nome di questo pulsante varia in base all'applicazione dalla quale si sta eseguendo la stampa. Nella maggior parte delle applicazioni, selezionare il pulsante **OK** o **Stampa**.
- 12. I lavori che arrivano al dispositivo vengono visualizzati nell'elenco dei lavori Stampa protetta. Per visualizzare l'elenco sul dispositivo, premere il pulsante **Stato lavori** sul pannello comandi e selezionare **Lavori di stampa protetta**.
- 13. Selezionare il lavoro nell'elenco, inserire il codice di stampa protetta e selezionare **OK**.
- 14. Selezionare **Rilascia tutti** per stampare tutti i lavori protetti, oppure selezionare un lavoro singolo e scegliere **Rilascia**.
15. Se il lavoro viene trattenuto nell'elenco Lavori attivi, è necessario fornire risorse aggiuntive al dispositivo, ad esempio carta o punti, prima che il lavoro venga completato. Per individuare le risorse necessarie, selezionare il lavoro e scegliere il pulsante **Dettagli**. Quando le risorse richieste diventano disponibili, il lavoro viene stampato.

#### Ulteriori informazioni

[Stampa di un documento utilizzando il driver di stampa Mac](#page-498-0) [Utilizzo della funzione Tipo di lavoro con un driver di stampa Mac](#page-500-0) [Visualizzazione di Lavori attivi utilizzando il menu Stato lavori](#page-712-0) [Guida per l'amministratore del sistema w](www.xerox.com/support)ww.xerox.com/support. [Utilizzo di Servizi Internet per individuare i dettagli di contatto dell'amministratore del sistema](#page-688-0) [Visualizzazione dell'avanzamento e dei dettagli di un lavoro utilizzando il menu Stato lavori](#page-713-0) [Accesso a un driver di stampa utilizzando Contabilità standard Xerox o Contabilità di rete](#page-548-0)

#### **Stampa di un lavoro Stampa differita utilizzando il driver di stampa Mac**

È possibile stampare sul dispositivo dal computer tramite un driver di stampa. Il driver di stampa Xerox per Mac consente di utilizzare le funzioni specifiche disponibili sul dispositivo.

Se nel dispositivo è stata abilitata le funzioni di autenticazione, potrebbe essere necessario accedere al dispositivo per visualizzare o rilasciare i lavori.

Se è stata abilitata la funzione di contabilità, potrebbe essere necessario immettere i dettagli di accesso nel driver di stampa per inviare il lavoro.

Utilizzare l'opzione Stampa differita per stampare il documento a un'ora specifica, fino a 24 ore dopo l'invio del lavoro originale. Questa opzione è utile se si desidera stampare lavori di grandi dimensioni durante i momenti di quiete dell'ufficio, o se si desidera stampare tutti i lavori contemporaneamente.

- 1. Aprire il documento da stampare. Nella maggior parte delle applicazioni, selezionare **Archivio**, quindi scegliere **Stampa** dal menu Archivio.
- 2. Immettere il numero di copie da produrre. In base all'applicazione utilizzata, potrebbe anche essere possibile selezionare un intervallo di pagine ed effettuare altre selezioni di stampa.
- 3. Selezionare il driver Xerox dall'elenco dei driver di stampa disponibili.
- 4. Selezionare **Funzioni Xerox** dal menu delle proprietà del driver di stampa. Il nome del menu varia in base all'applicazione dalla quale si sta eseguendo la stampa. Nella maggiore parte delle applicazioni, selezionare il menu a discesa corrispondente a Copie o Pagine, o che riporta il nome dell'applicazione.
- 5. Selezionare **Carta/Opzioni di uscita** dal menu di selezione gruppo Funzioni Xerox. Questa è in genere l'area attiva quando il driver di stampa viene aperto.
- 6. Selezionare **Stampa differita** dal **menu a discesa Tipo di lavoro**.
- 7. Selezionare la **casella di inserimento Ora di stampa** e utilizzare la tastiera per inserire l'ora di stampa del lavoro.
- 8. Fare clic sul pulsante **OK**.
- 9. Selezionare l'opzione o le opzioni richieste.
- 10. Selezionare il pulsante di conferma. Il nome di questo pulsante varia in base all'applicazione dalla quale si sta eseguendo la stampa. Nella maggior parte delle applicazioni, selezionare il pulsante **OK** o **Stampa**.
- 11. All'ora specificata, ritirare il documento sul dispositivo.
- 12. Premere il pulsante **Stato lavori** sul pannello comandi del dispositivo per visualizzare l'elenco dei lavori e controllare lo stato del lavoro.
- 13. I lavori di stampa vengono in genere visualizzati nell'elenco Lavori attivi. Tuttavia, se l'amministratore del sistema ha abilitato la funzione Trattieni tutti i lavori, il lavoro viene visualizzato nell'elenco dei lavori di stampa trattenuti o in quello dei lavori di stampa non identificati. Per rilasciare un lavoro trattenuto, selezionare il lavoro nell'elenco richiesto, quindi scegliere il pulsante **Rilascia**.
- 14. Se il lavoro viene trattenuto nell'elenco Lavori attivi, è necessario fornire risorse aggiuntive al dispositivo, ad esempio carta o punti, prima che il lavoro venga completato. Per individuare le risorse necessarie, selezionare il lavoro e scegliere il pulsante **Dettagli**. Quando le risorse richieste diventano disponibili, il lavoro viene stampato.

[Stampa di un documento utilizzando il driver di stampa Mac](#page-498-0) [Utilizzo della funzione Tipo di lavoro con un driver di stampa Mac](#page-500-0) [Visualizzazione di Lavori attivi utilizzando il menu Stato lavori](#page-712-0) [Guida per l'amministratore del sistema w](www.xerox.com/support)ww.xerox.com/support. [Utilizzo di Servizi Internet per individuare i dettagli di contatto dell'amministratore del sistema](#page-688-0) [Visualizzazione dell'avanzamento e dei dettagli di un lavoro utilizzando il menu Stato lavori](#page-713-0) [Accesso a un driver di stampa utilizzando Contabilità standard Xerox o Contabilità di rete](#page-548-0)

# **Stampa di un lavoro Fascicolo di prova utilizzando il driver di stampa Mac**

È possibile stampare sul dispositivo dal computer tramite un driver di stampa. Il driver di stampa Xerox per Mac consente di utilizzare le funzioni specifiche disponibili sul dispositivo.

Se nel dispositivo è stata abilitata le funzioni di autenticazione, potrebbe essere necessario accedere al dispositivo per visualizzare o rilasciare i lavori.

Se è stata abilitata la funzione di contabilità, potrebbe essere necessario immettere i dettagli di accesso nel driver di stampa per inviare il lavoro.

Utilizzare l'opzione Fascicolo di prova per stampare una sola copia di un lavoro di stampa multicopie. Quando si ritira la stampa, prima di approvare la stampa del resto del lavoro è possibile controllare se il risultato è quello atteso. Se la prima copia non è corretta, è possibile annullare il resto delle copie e inviare nuovamente il lavoro con impostazioni di stampa diverse.

- 1. Aprire il documento da stampare. Nella maggior parte delle applicazioni, selezionare **Archivio**, quindi scegliere **Stampa** dal menu Archivio.
- 2. Immettere il numero di copie da produrre. In base all'applicazione utilizzata, potrebbe anche essere possibile selezionare un intervallo di pagine ed effettuare altre selezioni di stampa.
- 3. Selezionare il driver Xerox dall'elenco dei driver di stampa disponibili.

Nota: Per utilizzare la funzione Fascicolo di prova, è necessario inviare almeno due copie al dispositivo.

- 4. Selezionare **Funzioni Xerox** dal menu delle proprietà del driver di stampa. Il nome del menu varia in base all'applicazione dalla quale si sta eseguendo la stampa. Nella maggiore parte delle applicazioni, selezionare il menu a discesa corrispondente a Copie o Pagine, o che riporta il nome dell'applicazione.
- 5. Selezionare **Carta/Opzioni di uscita** dal menu di selezione gruppo Funzioni Xerox. Questa è in genere l'area attiva quando il driver di stampa viene aperto.
- 6. Selezionare **Fascicolo di prova** dal **menu a discesa Tipo di lavoro**.
- 7. Selezionare l'opzione o le opzioni richieste.
- 8. Selezionare il pulsante di conferma. Il nome di questo pulsante varia in base all'applicazione dalla quale si sta eseguendo la stampa. Nella maggior parte delle applicazioni, selezionare il pulsante **OK** o **Stampa**.
- 9. Premere il pulsante **Stato lavori** sul pannello comandi del dispositivo per visualizzare l'elenco dei lavori e controllare lo stato del lavoro.
- 10. I lavori di stampa vengono in genere visualizzati nell'elenco Lavoro attivi. Tuttavia, se l'amministratore del sistema ha abilitato la funzione Trattieni tutti i lavori, il lavoro viene visualizzato nell'elenco dei lavori di stampa trattenuti o in quello dei lavori di stampa non identificati. Selezionare il lavoro nell'elenco richiesto e scegliere il pulsante **Rilascia** per stampare il fascicolo di prova.
- 11. Verificare che la prova stampata sia corretta.
- 12. Selezionare il lavoro richiesto dall'elenco.
	- Se la stampa di prova è corretta, selezionare il pulsante **Rilascia** per stampare i fascicoli rimanenti.
	- Se il risultato della stampa di prova non è quello atteso, selezionare il pulsante **Cancella**.
- 13. Se il lavoro viene trattenuto nell'elenco Lavori attivi, è necessario fornire risorse aggiuntive al dispositivo, ad esempio carta o punti, prima che il lavoro venga completato. Per individuare le risorse necessarie, selezionare il lavoro e scegliere il pulsante **Dettagli**. Quando le risorse richieste diventano disponibili, il lavoro viene stampato.

[Stampa di un documento utilizzando il driver di stampa Mac](#page-498-0) [Utilizzo della funzione Tipo di lavoro con un driver di stampa Mac](#page-500-0) [Visualizzazione di Lavori attivi utilizzando il menu Stato lavori](#page-712-0) [Guida per l'amministratore del sistema w](www.xerox.com/support)ww.xerox.com/support. [Utilizzo di Servizi Internet per individuare i dettagli di contatto dell'amministratore del sistema](#page-688-0) [Visualizzazione dell'avanzamento e dei dettagli di un lavoro utilizzando il menu Stato lavori](#page-713-0) [Accesso a un driver di stampa utilizzando Contabilità standard Xerox o Contabilità di rete](#page-548-0)

#### **Salvataggio di lavori utilizzando il driver di stampa Mac**

È possibile stampare sul dispositivo dal computer tramite un driver di stampa. Il driver di stampa Xerox per Mac consente di utilizzare le funzioni specifiche disponibili sul dispositivo.

Se nel dispositivo è stata abilitata le funzioni di autenticazione, potrebbe essere necessario accedere al dispositivo per visualizzare o rilasciare i lavori.

Se è stata abilitata la funzione di contabilità, potrebbe essere necessario immettere i dettagli di accesso nel driver di stampa per inviare il lavoro.

Utilizzare l'opzione Lavori salvati per memorizzare il lavoro nel disco rigido del dispositivo in modo da poterlo stampare su richiesta o da Servizi Internet.

Nota: Prima di utilizzare l'opzione Lavori salvati, l'amministratore del sistema deve abilitare la funzione Memorizzazione lavori nel driver di stampa. Se è possibile aggiornare le impostazioni del driver, per individuare questa funzione aprire la finestra dei driver, fare clic con il pulsante destro del mouse sul driver, selezionare Proprietà della stampante, quindi scegliere la scheda Configurazione. Utilizzare il menu a discesa per impostare lo stato di Modulo di archiviazione lavori nella sezione Opzioni installabili su Installato.

- 1. Aprire il documento da stampare. Nella maggior parte delle applicazioni, selezionare **Archivio**, quindi scegliere **Stampa** dal menu Archivio.
- 2. Immettere il numero di copie da produrre. In base all'applicazione utilizzata, potrebbe anche essere possibile selezionare un intervallo di pagine ed effettuare altre selezioni di stampa.
- 3. Selezionare il driver Xerox dall'elenco dei driver di stampa disponibili.
- 4. Selezionare **Funzioni Xerox** dal menu delle proprietà del driver di stampa. Il nome del menu varia in base all'applicazione dalla quale si sta eseguendo la stampa. Nella maggiore parte delle applicazioni, selezionare il menu a discesa corrispondente a Copie o Pagine, o che riporta il nome dell'applicazione.
- 5. Selezionare **Carta/Opzioni di uscita** dal menu di selezione gruppo Funzioni Xerox. Questa è in genere l'area attiva quando il driver di stampa viene aperto.
- 6. Selezionare **Lavori salvati** dal **menu a discesa Tipo di lavoro**.
- 7. Selezionare la **casella di inserimento Nome lavoro** e utilizzare la tastiera per immettere un nome per il lavoro.
	- Scegliere **Usa nome documento** dal **menu a discesa Nome lavoro** per salvare il lavoro con lo stesso nome del documento originale.
- 8. Utilizzare il menu a discesa **Cartella** per selezionare la cartella di salvataggio del lavoro.
	- Se la cartella richiesta non viene visualizzata, è possibile utilizzare la tastiera per immettere il nome della cartella di salvataggio del lavoro. La Cartella pubblica predefinita è disponibile per tutti gli utenti per il salvataggio dei lavori.
- 9. Se richiesto, selezionare il pulsante **Stampa e salva**. Se si seleziona il pulsante **Salva**, il lavoro viene salvato ma non stampato.
- 10. Se richiesto, selezionare il pulsante **Privato** per proteggere il documento con un codice di accesso.
	- Fare clic sulla **casella di inserimento ID** e utilizzare la tastiera per immettere un codice di accesso a 4-10 cifre.

Nota: Per rilasciare il lavoro, immettere il codice di accesso utilizzando il tastierino numerico sul pannello comandi del dispositivo. Utilizzare solo numeri e scegliere un codice di accesso facile da ricordare ma che non possa essere facilmente indovinato da altri.

- Fare clic sulla **casella di inserimento Conferma ID** e utilizzare la tastiera per immettere nuovamente il codice di accesso a 4-10 cifre.
- 11. Fare clic sul pulsante **OK**.
- 12. Selezionare l'opzione o le opzioni richieste.
- 13. Selezionare il pulsante di conferma. Il nome di questo pulsante varia in base all'applicazione dalla quale si sta eseguendo la stampa. Nella maggior parte delle applicazioni, selezionare il pulsante **OK** o **Stampa**.

#### Ulteriori informazioni

[Stampa di un documento utilizzando il driver di stampa Mac](#page-498-0) [Stampa di un lavoro salvato utilizzando la funzione Stampa da](#page-543-0) [Stampa di lavori salvati da Servizi Internet](#page-626-0) [Creazione di una nuova cartella per i lavori salvati in Servizi Internet](#page-630-0) [Guida per l'amministratore del sistema w](www.xerox.com/support)ww.xerox.com/support. [Utilizzo di Servizi Internet per individuare i dettagli di contatto dell'amministratore del sistema](#page-688-0) [Accesso a un driver di stampa utilizzando Contabilità standard Xerox o Contabilità di rete](#page-548-0)

#### **Invio di un fax utilizzando il driver di stampa Mac**

È possibile stampare sul dispositivo dal computer tramite un driver di stampa. Il driver di stampa Xerox per Mac consente di utilizzare le funzioni specifiche disponibili sul dispositivo.

Se nel dispositivo è stata abilitata le funzioni di autenticazione, potrebbe essere necessario accedere al dispositivo per visualizzare o rilasciare i lavori.

Se è stata abilitata la funzione di contabilità, potrebbe essere necessario immettere i dettagli di accesso nel driver di stampa per inviare il lavoro.

Utilizzare l'opzione Fax nel driver di stampa per inviare un documento a un indirizzo fax. Il lavoro viene inviato dal computer al dispositivo allo stesso modo di un lavoro di stampa, ma anziché essere stampato viene trasmesso via fax su una linea telefonica alla destinazione fax specificata.

Nota: Per utilizzare questa funzione, l'amministratore del sistema deve installare e abilitare l'opzione fax sul dispositivo.

- 1. Aprire il documento da stampare. Nella maggior parte delle applicazioni, selezionare **Archivio**, quindi scegliere **Stampa** dal menu Archivio.
- 2. Immettere il numero di copie da inviare.

Nota: Selezionare 1 copia anche se il fax viene inviato a più indirizzi. Se si selezionano più copie, il documento verrà stampato più volte sul dispositivo del destinatario ma il foglio di intestazione verrà stampato una sola volta (se si include un foglio di intestazione generato dal driver di stampa).

- 3. Selezionare il driver Xerox dall'elenco dei driver di stampa disponibili.
- 4. Selezionare **Funzioni Xerox** dal menu delle proprietà del driver di stampa. Il nome del menu varia in base all'applicazione dalla quale si sta eseguendo la stampa. Nella maggiore parte delle applicazioni, selezionare il menu a discesa corrispondente a Copie o Pagine, o che riporta il nome dell'applicazione.
- 5. Selezionare **Carta/Opzioni di uscita** dal menu di selezione gruppo Funzioni Xerox. Questa è in genere l'area attiva quando il driver di stampa viene aperto.
- 6. Selezionare **Fax** dal **menu a discesa Tipo di lavoro**.

#### **Eseguire le operazioni seguenti**

- Fare clic sul pulsante **Aggiungi destinatario** per aggiungere un nuovo destinatario manualmente.
	- Selezionare la **casella di inserimento Nome** e utilizzare la tastiera per immettere il nome del destinatario.
	- Selezionare la **casella di inserimento Numero fax** e utilizzare la tastiera per immettere il numero fax del destinatario.
	- Se richiesto, selezionare la **casella di inserimento Organizzazione** e utilizzare la tastiera per immettere il nome società del destinatario.
	- Se richiesto, selezionare la **casella di inserimento Numero di telefono** e utilizzare la tastiera per immettere il numero di telefono del destinatario.
	- Se richiesto, selezionare la **casella di inserimento Indirizzo e-mail** e utilizzare la tastiera per immettere l'indirizzo e-mail del destinatario.
	- Se richiesto, selezionare la **casella di inserimento Mailbox** e utilizzare la tastiera per immettere il numero mailbox del destinatario.
	- Se richiesto, fare clic sulla **casella di controllo Aggiungi all'elenco telefonico**.

Nota: I dettagli del destinatario vengono salvati nel disco rigido del computer, all'interno della rubrica personale.

- Fare clic sul pulsante **OK**.

# **Oppure**

- Fare clic sul pulsante **Aggiungi da elenco telefonico** per aggiungere un destinatario memorizzato nella rubrica.
	- Selezionare il contatto richiesto dall'elenco.
- Se l'elenco dei contatti è troppo lungo, fare clic nella **casella di inserimento Ricerca...** e utilizzare la tastiera per immettere i dettagli del contatto.
	- Fare clic sul pulsante **OK** per visualizzare i risultati della ricerca.
	- Selezionare il pulsante **Aggiungi**.
	- Se richiesto, selezionare più destinatari dall'elenco corrispondente. A questo scopo, fare clic sul primo destinatario, tenere premuto il pulsante **CTRL** su un PC o il pulsante **Comando** su un Mac e fare clic su ogni destinatario aggiuntivo. Al termine, rilasciare il pulsante CTRL o Comando.
	- Fare clic sul pulsante **OK**.
- 7. Per aggiungere un foglio di intestazione al lavoro fax, fare clic sulla scheda **Foglio intestazione**.
- 8. Selezionare **Stampa un foglio intestazione** dal menu Opzioni foglio intestazione.
	- Fare clic sul pulsante **Note foglio intestazione**.
		- Fare clic sulla **casella di inserimento Note foglio intestazione** e utilizzare la tastiera per immettere la nota.
		- Fare clic sul pulsante **OK**.
	- Fare clic sul pulsante **Informazioni sul mittente**.
		- Se richiesto, selezionare la **casella di inserimento Nome mittente** e utilizzare la tastiera per immettere il proprio nome.
		- Se richiesto, selezionare la **casella di inserimento Organizzazione mittente** e utilizzare la tastiera per immettere il nome della propria società.
		- Se richiesto, selezionare la **casella di inserimento Indirizzo e-mail mittente** e utilizzare la tastiera per immettere il proprio indirizzo e-mail.
		- Se richiesto, selezionare la **casella di inserimento Numero di telefono mittente** e utilizzare la tastiera per immettere il proprio numero di telefono.
		- Se richiesto, selezionare la **casella di inserimento Numero fax mittente** e utilizzare la tastiera per immettere il numero fax cui trasmettere gli eventuali fax di risposta.
		- Fare clic sul pulsante **OK**.
	- Fare clic sul pulsante **Informazioni sul destinatario**.
		- Se richiesto, selezionare l'opzione Destinatari.
			- **Mostra nomi destinatari** consente di stampare i nomi dei destinatari sul foglio di intestazione. I nomi utilizzati sono quelli inseriti durante l'aggiunta dei dettagli di ciascun destinatario.
			- **Mostra testo personalizzato** consente di aggiungere testo specifico inserito come dettagli destinatario. Questa opzione è utile se si invia il fax a più destinatari allo stesso numero, ma il numero è stato salvato sotto un solo nome.
	- Selezionare la **casella di inserimento nel menu Destinatari** e utilizzare la tastiera per immettere il testo personalizzato.
		- Fare clic sul pulsante **OK**.
		- Fare clic sul pulsante **OK**.
- 9. Se richiesto, selezionare l'opzione Immagine foglio intestazione richiesta.
	- **Nuova** consente di aggiungere una nuova immagine.
	- **Testo** consente di aggiungere una copertina con testo.
	- **Immagine** consente di aggiungere un'immagine alla copertina.
	- Fare clic sul pulsante **OK**.
- 10. Selezionare il formato carta richiesto dal **menu Formato foglio intestazione**.
- 11. Se si desidera stampare un rapporto di conferma, utilizzare una velocità di invio o una risoluzione particolari, inviare ad un orario specifico, utilizzare un prefisso di composizione o includere dettagli della carta di credito, fare clic sulla scheda **Opzioni**.
	- Se richiesto, selezionare **Stampa un rapporto di conferma** dal menu Rapporto di conferma per fare in modo che venga stampata una pagina per confermare che il lavoro è stato correttamente inviato via fax. In base alla configurazione del dispositivo, è possibile che venga stampato un foglio di errore se il lavoro non riesce.
	- Se richiesto, selezionare la velocità di trasmissione iniziale richiesta dal menu Velocità di invio.
	- Se richiesto, selezionare la risoluzione richiesta dal menu Risoluzione fax. Risoluzioni più elevate richiedono tempi di trasmissione più lunghi.
	- Se richiesto, selezionare l'ora prevista di invio del lavoro utilizzando le opzioni Ora di invio.
	- Se richiesto, selezionare la **casella di inserimento Prefisso di composizione** e utilizzare la tastiera per immettere il carattere che deve essere composto prima del numero fax principale.
	- Se richiesto, selezionare la **casella di inserimento Carta di credito** e utilizzare la tastiera per immettere un numero di carta di credito.
	- Fare clic sul pulsante **OK**.
- 12. Selezionare il pulsante di conferma. Il nome di questo pulsante varia in base all'applicazione dalla quale si sta eseguendo la stampa. Nella maggior parte delle applicazioni, selezionare il pulsante **OK** o **Stampa**.
- 13. In base alla configurazione del dispositivo, la schermata Conferma fax potrebbe contenere i destinatari fax del lavoro. Se richiesto, fare clic sul pulsante **OK** per confermare.

[Stampa di un documento utilizzando il driver di stampa Mac](#page-498-0) [Utilizzo della funzione Tipo di lavoro con il driver di stampa PostScript](#page-377-0) [Guida per l'amministratore del sistema w](www.xerox.com/support)ww.xerox.com/support. [Utilizzo di Servizi Internet per individuare i dettagli di contatto dell'amministratore del sistema](#page-688-0) [Accesso a un driver di stampa utilizzando Contabilità standard Xerox o Contabilità di rete](#page-548-0)

# **Specifica di un tipo di carta utilizzando il driver di stampa Mac**

È possibile stampare sul dispositivo dal computer tramite un driver di stampa. Il driver di stampa Xerox per Mac consente di utilizzare le funzioni specifiche disponibili sul dispositivo.

Se nel dispositivo è stata abilitata le funzioni di autenticazione, potrebbe essere necessario accedere al dispositivo per visualizzare o rilasciare i lavori.

Se è stata abilitata la funzione di contabilità, potrebbe essere necessario immettere i dettagli di accesso nel driver di stampa per inviare il lavoro.

Utilizzare l'opzione Carta per specificare un tipo di carta per il lavoro. Il tipo di carta selezionato automaticamente per il lavoro viene impostato dall'amministratore del sistema e visualizzato nella casella Carta.

Vengono elencati i tipi di carta caricati nel dispositivo. È possibile selezionare altri tipi di carta che tuttavia devono essere caricati nel vassoio appropriato per consentire la stampa corretta del lavoro. In genere è più semplice caricare la carta richiesta nel dispositivo prima di programmare il lavoro, poiché in questo modo è possibile selezionare il tipo di carta e il vassoio corretti quando si invia il lavoro.

- 1. Aprire il documento da stampare. Nella maggior parte delle applicazioni, selezionare **Archivio**, quindi scegliere **Stampa** dal menu Archivio.
- 2. Immettere il numero di copie da produrre. In base all'applicazione utilizzata, potrebbe anche essere possibile selezionare un intervallo di pagine ed effettuare altre selezioni di stampa.
- 3. Selezionare il driver Xerox dall'elenco dei driver di stampa disponibili.
- 4. Selezionare **Funzioni Xerox** dal menu delle proprietà del driver di stampa. Il nome del menu varia in base all'applicazione dalla quale si sta eseguendo la stampa. Nella maggiore parte delle applicazioni, selezionare il menu a discesa corrispondente a Copie o Pagine, o che riporta il nome dell'applicazione.
- 5. Selezionare **Carta/Opzioni di uscita** dal menu di selezione gruppo Funzioni Xerox. Questa è in genere l'area attiva quando il driver di stampa viene aperto.
- 6. Selezionare l'opzione Carta richiesta.
	- **Altro colore** consente di elencare i formati carta di uso comune. Utilizzare l'opzione **Selezione automatica** per consentire alla stampante di selezionare un colore carta.
	- **Altro tipo** consente di selezionare un tipo di carta o supporto da utilizzare per il lavoro di stampa, ad esempio trasparenti. Utilizzare l'opzione **Selezione automatica** per consentire alla stampante di selezionare un tipo di carta.
	- **Separatori per trasparenti...** consente di aprire la schermata Separatori per trasparenti dove è possibile specificare sia il tipo che il colore dei separatori da inserire tra i trasparenti stampati.
- 7. Selezionare il pulsante di conferma. Il nome di questo pulsante varia in base all'applicazione dalla quale si sta eseguendo la stampa. Nella maggior parte delle applicazioni, selezionare il pulsante **OK** o **Stampa**.
- 8. Raccogliere le stampe dal dispositivo.
- 9. Premere il pulsante **Stato lavori** sul pannello comandi del dispositivo per visualizzare l'elenco dei lavori e controllare lo stato del lavoro.
- 10. I lavori di stampa vengono in genere visualizzati nell'elenco Lavori attivi. Tuttavia, se l'amministratore del sistema ha abilitato la funzione Trattieni tutti i lavori, il lavoro viene visualizzato nell'elenco dei lavori di stampa trattenuti o in quello dei lavori di stampa non identificati. Per rilasciare un lavoro trattenuto, selezionare il lavoro nell'elenco richiesto, quindi scegliere il pulsante **Rilascia**.
- 11. Se il lavoro viene trattenuto nell'elenco Lavori attivi, è necessario fornire risorse aggiuntive al dispositivo, ad esempio carta o punti, prima che il lavoro venga completato. Per individuare le risorse necessarie, selezionare il lavoro e scegliere il pulsante **Dettagli**. Quando le risorse richieste diventano disponibili, il lavoro viene stampato.

# Ulteriori informazioni

[Stampa di un documento utilizzando il driver di stampa Mac](#page-498-0) [Guida per l'amministratore del sistema w](www.xerox.com/support)ww.xerox.com/support. [Utilizzo di Servizi Internet per individuare i dettagli di contatto dell'amministratore del sistema](#page-688-0) [Visualizzazione dell'avanzamento e dei dettagli di un lavoro utilizzando il menu Stato lavori](#page-713-0) [Caricamento della carta nel vassoio 1 e modifica delle impostazioni del vassoio](#page-698-0) [Caricamento della carta nel vassoio 2 e modifica delle impostazioni del vassoio](#page-700-0) [Caricamento della carta nel vassoio 3](#page-704-0) [Caricamento della carta nel vassoio 4](#page-705-0) [Caricamento della carta nel vassoio bypass e modifica delle impostazioni del vassoio](#page-707-0) [Accesso a un driver di stampa utilizzando Contabilità standard Xerox o Contabilità di rete](#page-548-0)

#### **Stampa fronte/retro utilizzando il driver di stampa Mac**

È possibile stampare sul dispositivo dal computer tramite un driver di stampa. Il driver di stampa Xerox per Mac consente di utilizzare le funzioni specifiche disponibili sul dispositivo.

Se nel dispositivo è stata abilitata le funzioni di autenticazione, potrebbe essere necessario accedere al dispositivo per visualizzare o rilasciare i lavori.

Se è stata abilitata la funzione di contabilità, potrebbe essere necessario immettere i dettagli di accesso nel driver di stampa per inviare il lavoro.

Utilizzare l'opzione Stampa fronte/retro per scegliere se stampare il lavoro su uno o entrambi i lati del foglio di carta e se le copie devono essere adatte per la rilegatura sul lato lungo o sul lato corto del documento.

Nota: [Alcuni tipi di supporto, formati e grammature non sono compatibili con la stampa](www.xerox.com)  [automatica sui due lati. Per ulteriori informazioni, vedere w](www.xerox.com)ww.xerox.com .

- 1. Aprire il documento da stampare. Nella maggior parte delle applicazioni, selezionare **Archivio**, quindi scegliere **Stampa** dal menu Archivio.
- 2. Immettere il numero di copie da produrre. In base all'applicazione utilizzata, potrebbe anche essere possibile selezionare un intervallo di pagine ed effettuare altre selezioni di stampa.
- 3. Selezionare il driver Xerox dall'elenco dei driver di stampa disponibili.
- 4. Selezionare **Funzioni Xerox** dal menu delle proprietà del driver di stampa. Il nome del menu varia in base all'applicazione dalla quale si sta eseguendo la stampa. Nella maggiore parte delle applicazioni, selezionare il menu a discesa corrispondente a Copie o Pagine, o che riporta il nome dell'applicazione.
- 5. Selezionare **Carta/Opzioni di uscita** dal menu di selezione gruppo Funzioni Xerox. Questa è in genere l'area attiva quando il driver di stampa viene aperto.
- 6. Selezionare l'opzione Stampa fronte/retro richiesta.
	- **Fronte** consente di stampare su un solo lato del supporto o trasparente. Utilizzare questa opzione quando si stampa su trasparenti, buste o etichette.
	- **Fronte/retro** consente di stampare su entrambi i lati di un foglio. Le immagini vengono stampate in modo che sia possibile rilegare il lavoro sul bordo lungo dei fogli.
	- **Fronte/retro, lato corto** consente di stampare su entrambi i lati di un foglio. Le immagini vengono stampate in modo che sia possibile rilegare il lavoro sul bordo corto dei fogli.
- 7. Selezionare il pulsante di conferma. Il nome di questo pulsante varia in base all'applicazione dalla quale si sta eseguendo la stampa. Nella maggior parte delle applicazioni, selezionare il pulsante **OK** o **Stampa**.
- 8. Raccogliere le stampe dal dispositivo.
- 9. Premere il pulsante **Stato lavori** sul pannello comandi del dispositivo per visualizzare l'elenco dei lavori e controllare lo stato del lavoro.
- 10. I lavori di stampa vengono in genere visualizzati nell'elenco Lavori attivi. Tuttavia, se l'amministratore del sistema ha abilitato la funzione Trattieni tutti i lavori, il lavoro viene visualizzato nell'elenco dei lavori di stampa trattenuti o in quello dei lavori di stampa non identificati. Per rilasciare un lavoro trattenuto, selezionare il lavoro nell'elenco richiesto, quindi scegliere il pulsante **Rilascia**.
- 11. Se il lavoro viene trattenuto nell'elenco Lavori attivi, è necessario fornire risorse aggiuntive al dispositivo, ad esempio carta o punti, prima che il lavoro venga completato. Per individuare le risorse necessarie, selezionare il lavoro e scegliere il pulsante **Dettagli**. Quando le risorse richieste diventano disponibili, il lavoro viene stampato.

[Stampa di un documento utilizzando il driver di stampa Mac](#page-498-0) [Guida per l'amministratore del sistema w](www.xerox.com/support)ww.xerox.com/support. [Utilizzo di Servizi Internet per individuare i dettagli di contatto dell'amministratore del sistema](#page-688-0) [Visualizzazione dell'avanzamento e dei dettagli di un lavoro utilizzando il menu Stato lavori](#page-713-0) [Accesso a un driver di stampa utilizzando Contabilità standard Xerox o Contabilità di rete](#page-548-0)

# **Impostazione della qualità di stampa utilizzando il driver di stampa Mac**

È possibile stampare sul dispositivo dal computer tramite un driver di stampa. Il driver di stampa Xerox per Mac consente di utilizzare le funzioni specifiche disponibili sul dispositivo.

Se nel dispositivo è stata abilitata le funzioni di autenticazione, potrebbe essere necessario accedere al dispositivo per visualizzare o rilasciare i lavori.

Se è stata abilitata la funzione di contabilità, potrebbe essere necessario immettere i dettagli di accesso nel driver di stampa per inviare il lavoro.

Utilizzare le opzioni Qualità di stampa per regolare la quantità di toner utilizzata per stampare i documenti. Se si utilizza una piccola quantità di toner, l'aspetto risultante è leggermente più granuloso, in particolare durante la stampa di grafica e oggetti di un solo colore, ma è anche l'opzione più ecosostenibile.

- 1. Aprire il documento da stampare. Nella maggior parte delle applicazioni, selezionare **Archivio**, quindi scegliere **Stampa** dal menu Archivio.
- 2. Immettere il numero di copie da produrre. In base all'applicazione utilizzata, potrebbe anche essere possibile selezionare un intervallo di pagine ed effettuare altre selezioni di stampa.
- 3. Selezionare il driver Xerox dall'elenco dei driver di stampa disponibili.
- 4. Selezionare **Funzioni Xerox** dal menu delle proprietà del driver di stampa. Il nome del menu varia in base all'applicazione dalla quale si sta eseguendo la stampa. Nella maggiore parte delle applicazioni, selezionare il menu a discesa corrispondente a Copie o Pagine, o che riporta il nome dell'applicazione.
- 5. Selezionare **Carta/Opzioni di uscita** dal menu di selezione gruppo Funzioni Xerox. Questa è in genere l'area attiva quando il driver di stampa viene aperto.
- 6. Selezionare l'opzione Qualità di stampa richiesta.
	- **Alta risoluzione** consente di stampare il documento con la qualità più alta. L'opzione Alta risoluzione utilizza più toner rispetto all'opzione Risparmio toner.
	- **Standard** consente di ottenere il compresso migliore in termini di qualità di stampa, rispetto ambientale e dimensioni dei file inviati in rete. La qualità di stampa Standard è adatta per la maggior parte dei lavori di stampa.
	- **Risparmio toner** consente di utilizzare meno toner rispetto ad altre opzioni. L'aspetto dei documenti potrebbe essere leggermente più chiaro rispetto a quello di altre opzioni.
- 7. Selezionare il pulsante di conferma. Il nome di questo pulsante varia in base all'applicazione dalla quale si sta eseguendo la stampa. Nella maggior parte delle applicazioni, selezionare il pulsante **OK** o **Stampa**.
- 8. Raccogliere le stampe dal dispositivo.
- 9. Premere il pulsante **Stato lavori** sul pannello comandi del dispositivo per visualizzare l'elenco dei lavori e controllare lo stato del lavoro.
- 10. I lavori di stampa vengono in genere visualizzati nell'elenco Lavori attivi. Tuttavia, se l'amministratore del sistema ha abilitato la funzione Trattieni tutti i lavori, il lavoro viene visualizzato nell'elenco dei lavori di stampa trattenuti o in quello dei lavori di stampa non identificati. Per rilasciare un lavoro trattenuto, selezionare il lavoro nell'elenco richiesto, quindi scegliere il pulsante **Rilascia**.
- 11. Se il lavoro viene trattenuto nell'elenco Lavori attivi, è necessario fornire risorse aggiuntive al dispositivo, ad esempio carta o punti, prima che il lavoro venga completato. Per individuare le risorse necessarie, selezionare il lavoro e scegliere il pulsante **Dettagli**. Quando le risorse richieste diventano disponibili, il lavoro viene stampato.

[Stampa di un documento utilizzando il driver di stampa Mac](#page-498-0) [Guida per l'amministratore del sistema w](www.xerox.com/support)ww.xerox.com/support. [Utilizzo di Servizi Internet per individuare i dettagli di contatto dell'amministratore del sistema](#page-688-0) [Visualizzazione dell'avanzamento e dei dettagli di un lavoro utilizzando il menu Stato lavori](#page-713-0) [Accesso a un driver di stampa utilizzando Contabilità standard Xerox o Contabilità di rete](#page-548-0)

# **Finitura**

#### <span id="page-514-0"></span>**Scelta di un'opzione di finitura utilizzando il driver di stampa Mac**

È possibile stampare sul dispositivo dal computer tramite un driver di stampa. Il driver di stampa Xerox per Mac consente di utilizzare le funzioni specifiche disponibili sul dispositivo.

Se nel dispositivo è stata abilitata le funzioni di autenticazione, potrebbe essere necessario accedere al dispositivo per visualizzare o rilasciare i lavori.

Se è stata abilitata la funzione di contabilità, potrebbe essere necessario immettere i dettagli di accesso nel driver di stampa per inviare il lavoro.

In base al dispositivo di finitura opzionale e ai kit installati sarà possibile scegliere diverse opzioni di uscita, ad esempio pinzatura, piegatura e fascicolazione.

Nota: Questa opzione deve essere resa disponibile dall'amministratore del sistema.

Le opzioni disponibili nel driver di stampa dipendono da come questo è stato configurato sul computer dall'amministratore del sistema.

Utilizzare l'opzione Senza finitura se non è richiesta alcuna finitura per le copie.

Utilizzare le opzioni di pinzatura per pinzare il documento. Le opzioni disponibili dipendono dal dispositivo di finitura installato. Le opzioni di pinzatura di base sono No, 1 punto, 2 punti e Pinzatura multipla.

Utilizzare l'opzione Perforazione per perforare ogni pagina dopo la stampa. Poiché ogni foglio viene perforato individualmente, non esiste un limite al numero massimo di pagine in un fascicolo. La perforazione può essere selezionata solo per supporti A4 LEF (8,5 x 11 poll. LEF) e A3 (11 x 17 poll.).

Nota: SEF indica alimentazione lato corto (il lato corto del foglio di carta è quello che viene alimentato per primo nel dispositivo). LEF indica alimentazione lato lungo (la carta viene orientata in modo che il lato lungo venga alimentato per primo nel dispositivo).

Utilizzare le opzioni Libretto per produrre automaticamente libretti piegati e pinzati. È possibile inserire una copertina nel libretto automaticamente.

- 1. Aprire il documento da stampare. Nella maggior parte delle applicazioni, selezionare **Archivio**, quindi scegliere **Stampa** dal menu Archivio.
- 2. Immettere il numero di copie da produrre. In base all'applicazione utilizzata, potrebbe anche essere possibile selezionare un intervallo di pagine ed effettuare altre selezioni di stampa.
- 3. Selezionare il driver Xerox dall'elenco dei driver di stampa disponibili.
- 4. Selezionare **Funzioni Xerox** dal menu delle proprietà del driver di stampa. Il nome del menu varia in base all'applicazione dalla quale si sta eseguendo la stampa. Nella maggiore parte delle applicazioni, selezionare il menu a discesa corrispondente a Copie o Pagine, o che riporta il nome dell'applicazione.
- 5. Selezionare **Carta/Opzioni di uscita** dal menu di selezione gruppo Funzioni Xerox. Questa è in genere l'area attiva quando il driver di stampa viene aperto.
- 6. Selezionare l'opzione **Finitura** richiesta.
- 7. Fare clic sul pulsante **OK** per salvare le impostazioni.
- 8. Selezionare il pulsante di conferma. Il nome di questo pulsante varia in base all'applicazione dalla quale si sta eseguendo la stampa. Nella maggior parte delle applicazioni, selezionare il pulsante **OK** o **Stampa**.
- 9. Raccogliere le stampe dal dispositivo.
- 10. Premere il pulsante **Stato lavori** sul pannello comandi del dispositivo per visualizzare l'elenco dei lavori e controllare lo stato del lavoro.

#### Ulteriori informazioni

[Stampa di un documento utilizzando il driver di stampa Mac](#page-498-0) [Guida per l'amministratore del sistema w](www.xerox.com/support)ww.xerox.com/support. [Utilizzo di Servizi Internet per individuare i dettagli di contatto dell'amministratore del sistema](#page-688-0) [Accesso a un driver di stampa utilizzando Contabilità standard Xerox o Contabilità di rete](#page-548-0)

# **Pinzatura utilizzando il driver di stampa Mac**

È possibile stampare sul dispositivo dal computer tramite un driver di stampa. Il driver di stampa Xerox per Mac consente di utilizzare le funzioni specifiche disponibili sul dispositivo.

Se nel dispositivo è stata abilitata le funzioni di autenticazione, potrebbe essere necessario accedere al dispositivo per visualizzare o rilasciare i lavori.

Se è stata abilitata la funzione di contabilità, potrebbe essere necessario immettere i dettagli di accesso nel driver di stampa per inviare il lavoro.

In base al dispositivo di finitura opzionale e ai kit installati sarà possibile scegliere diverse opzioni di uscita, ad esempio pinzatura, piegatura e fascicolazione.

Nota: Questa opzione deve essere resa disponibile dall'amministratore del sistema.

Le opzioni disponibili nel driver di stampa dipendono da come questo è stato configurato sul computer dall'amministratore del sistema.

Utilizzare le opzioni di pinzatura per pinzare il documento. Le opzioni disponibili dipendono dal dispositivo di finitura installato. Le opzioni di pinzatura di base sono No, 1 punto, 2 punti e Pinzatura multipla.

- 1. Aprire il documento da stampare. Nella maggior parte delle applicazioni, selezionare **Archivio**, quindi scegliere **Stampa** dal menu Archivio.
- 2. Immettere il numero di copie da produrre. In base all'applicazione utilizzata, potrebbe anche essere possibile selezionare un intervallo di pagine ed effettuare altre selezioni di stampa.
- 3. Selezionare il driver Xerox dall'elenco dei driver di stampa disponibili.
- 4. Selezionare **Funzioni Xerox** dal menu delle proprietà del driver di stampa. Il nome del menu varia in base all'applicazione dalla quale si sta eseguendo la stampa. Nella maggiore parte delle applicazioni, selezionare il menu a discesa corrispondente a Copie o Pagine, o che riporta il nome dell'applicazione.
- 5. Selezionare **Carta/Opzioni di uscita** dal menu di selezione gruppo Funzioni Xerox. Questa è in genere l'area attiva quando il driver di stampa viene aperto.
- 6. Selezionare l'opzione di pinzatura richiesta dal menu Finitura.
	- **1 punto** consente di posizionare un punto singolo nell'angolo in alto a sinistra del documento.
	- **2 punti** consente di posizionare 2 punti in corrispondenza del lato lungo del documento.
	- **Punti multipli** consente di posizionare tre o quattro punti sul bordo selezionato. Il numero di punti dipende dal formato del supporto scelto. Ad esempio: 4 punti = A4 LEF (8,5 x 11 poll. LEF), A3 (11 x 17 poll.) e 8 x 10 poll. LEF. 3 punti = 8 x 10 poll. SEF, A4 SEF (8,5 x 11 poll. SEF), A5 LEF (8,5 x 5,5 poll. LEF) e B5 SEF (8,5 x 14 poll. SEF).
- 7. Selezionare il pulsante di conferma. Il nome di questo pulsante varia in base all'applicazione dalla quale si sta eseguendo la stampa. Nella maggior parte delle applicazioni, selezionare il pulsante **OK** o **Stampa**.
- 8. Raccogliere le stampe dal dispositivo.
- 9. Premere il pulsante **Stato lavori** sul pannello comandi del dispositivo per visualizzare l'elenco dei lavori e controllare lo stato del lavoro.
- 10. I lavori di stampa vengono in genere visualizzati nell'elenco Lavori attivi. Tuttavia, se l'amministratore del sistema ha abilitato la funzione Trattieni tutti i lavori, il lavoro viene visualizzato nell'elenco dei lavori di stampa trattenuti o in quello dei lavori di stampa non identificati. Per rilasciare un lavoro trattenuto, selezionare il lavoro nell'elenco richiesto, quindi scegliere il pulsante **Rilascia**.
- 11. Se il lavoro viene trattenuto nell'elenco Lavori attivi, è necessario fornire risorse aggiuntive al dispositivo, ad esempio carta o punti, prima che il lavoro venga completato. Per individuare le risorse necessarie, selezionare il lavoro e scegliere il pulsante **Dettagli**. Quando le risorse richieste diventano disponibili, il lavoro viene stampato.

#### Ulteriori informazioni

[Stampa di un documento utilizzando il driver di stampa Mac](#page-498-0)

[Guida per l'amministratore del sistema w](www.xerox.com/support)ww.xerox.com/support.

[Utilizzo di Servizi Internet per individuare i dettagli di contatto dell'amministratore del sistema](#page-688-0) [Visualizzazione dell'avanzamento e dei dettagli di un lavoro utilizzando il menu Stato lavori](#page-713-0) [Accesso a un driver di stampa utilizzando Contabilità standard Xerox o Contabilità di rete](#page-548-0)

#### **Perforazione utilizzando il driver di stampa Mac**

È possibile stampare sul dispositivo dal computer tramite un driver di stampa. Il driver di stampa Xerox per Mac consente di utilizzare le funzioni specifiche disponibili sul dispositivo.

Se nel dispositivo è stata abilitata le funzioni di autenticazione, potrebbe essere necessario accedere al dispositivo per visualizzare o rilasciare i lavori.

Se è stata abilitata la funzione di contabilità, potrebbe essere necessario immettere i dettagli di accesso nel driver di stampa per inviare il lavoro.

In base al dispositivo di finitura opzionale e ai kit installati sarà possibile scegliere diverse opzioni di uscita, ad esempio pinzatura, piegatura e fascicolazione.

Nota: Questa opzione deve essere resa disponibile dall'amministratore del sistema.

Le opzioni disponibili nel driver di stampa dipendono da come questo è stato configurato sul computer dall'amministratore del sistema.

Utilizzare l'opzione Perforazione per perforare ogni pagina dopo la stampa. Poiché ogni foglio viene perforato individualmente, non esiste un limite al numero massimo di pagine in un fascicolo. La perforazione può essere selezionata solo per supporti A4 LEF (8,5 x 11 poll. LEF) e A3 (11 x 17 poll.).

Nota: SEF indica alimentazione lato corto (il lato corto del foglio di carta è quello che viene alimentato per primo nel dispositivo). LEF indica alimentazione lato lungo (la carta viene orientata in modo che il lato lungo venga alimentato per primo nel dispositivo).

- 1. Aprire il documento da stampare. Nella maggior parte delle applicazioni, selezionare **Archivio**, quindi scegliere **Stampa** dal menu Archivio.
- 2. Immettere il numero di copie da produrre. In base all'applicazione utilizzata, potrebbe anche essere possibile selezionare un intervallo di pagine ed effettuare altre selezioni di stampa.
- 3. Selezionare il driver Xerox dall'elenco dei driver di stampa disponibili.
- 4. Selezionare **Funzioni Xerox** dal menu delle proprietà del driver di stampa. Il nome del menu varia in base all'applicazione dalla quale si sta eseguendo la stampa. Nella maggiore parte delle applicazioni, selezionare il menu a discesa corrispondente a Copie o Pagine, o che riporta il nome dell'applicazione.
- 5. Selezionare **Carta/Opzioni di uscita** dal menu di selezione gruppo Funzioni Xerox. Questa è in genere l'area attiva quando il driver di stampa viene aperto.
- 6. Selezionare **Perforazione** dal menu Finitura.
- 7. Selezionare il pulsante di conferma. Il nome di questo pulsante varia in base all'applicazione dalla quale si sta eseguendo la stampa. Nella maggior parte delle applicazioni, selezionare il pulsante **OK** o **Stampa**.
- 8. Raccogliere le stampe dal dispositivo.
- 9. Premere il pulsante **Stato lavori** sul pannello comandi del dispositivo per visualizzare l'elenco dei lavori e controllare lo stato del lavoro.
- 10. I lavori di stampa vengono in genere visualizzati nell'elenco Lavori attivi. Tuttavia, se l'amministratore del sistema ha abilitato la funzione Trattieni tutti i lavori, il lavoro viene visualizzato nell'elenco dei lavori di stampa trattenuti o in quello dei lavori di stampa non identificati. Per rilasciare un lavoro trattenuto, selezionare il lavoro nell'elenco richiesto, quindi scegliere il pulsante **Rilascia**.
- 11. Se il lavoro viene trattenuto nell'elenco Lavori attivi, è necessario fornire risorse aggiuntive al dispositivo, ad esempio carta o punti, prima che il lavoro venga completato. Per individuare le risorse necessarie, selezionare il lavoro e scegliere il pulsante **Dettagli**. Quando le risorse richieste diventano disponibili, il lavoro viene stampato.

#### Ulteriori informazioni

[Stampa di un documento utilizzando il driver di stampa Mac](#page-498-0) [Scelta di un'opzione di finitura utilizzando il driver di stampa Mac](#page-514-0)

#### [Guida per l'amministratore del sistema w](www.xerox.com/support)ww.xerox.com/support.

[Utilizzo di Servizi Internet per individuare i dettagli di contatto dell'amministratore del sistema](#page-688-0) [Visualizzazione dell'avanzamento e dei dettagli di un lavoro utilizzando il menu Stato lavori](#page-713-0) [Accesso a un driver di stampa utilizzando Contabilità standard Xerox o Contabilità di rete](#page-548-0)

#### **Piegatura utilizzando il driver di stampa Mac**

È possibile stampare sul dispositivo dal computer tramite un driver di stampa. Il driver di stampa Xerox per Mac consente di utilizzare le funzioni specifiche disponibili sul dispositivo.

Se nel dispositivo è stata abilitata le funzioni di autenticazione, potrebbe essere necessario accedere al dispositivo per visualizzare o rilasciare i lavori.

Se è stata abilitata la funzione di contabilità, potrebbe essere necessario immettere i dettagli di accesso nel driver di stampa per inviare il lavoro.

In base al dispositivo di finitura opzionale e ai kit installati sarà possibile scegliere diverse opzioni di uscita, ad esempio pinzatura, piegatura e fascicolazione.

Nota: Questa opzione deve essere resa disponibile dall'amministratore del sistema.

Le opzioni disponibili nel driver di stampa dipendono da come questo è stato configurato sul computer dall'amministratore del sistema.

Le opzioni di piegatura variano in base al tipo di stazione di finitura del dispositivo. Se non è collegata al dispositivo alcuna stazione di finitura, non è possibile selezionare le opzioni di piegatura.

Nota: SEF indica alimentazione lato corto (il lato corto del foglio di carta è quello che viene alimentato per primo nel dispositivo). LEF indica alimentazione lato lungo (la carta viene orientata in modo che il lato lungo venga alimentato per primo nel dispositivo).

- 1. Aprire il documento da stampare. Nella maggior parte delle applicazioni, selezionare **Archivio**, quindi scegliere **Stampa** dal menu Archivio.
- 2. Immettere il numero di copie da produrre. In base all'applicazione utilizzata, potrebbe anche essere possibile selezionare un intervallo di pagine ed effettuare altre selezioni di stampa.
- 3. Selezionare il driver Xerox dall'elenco dei driver di stampa disponibili.
- 4. Selezionare **Funzioni Xerox** dal menu delle proprietà del driver di stampa. Il nome del menu varia in base all'applicazione dalla quale si sta eseguendo la stampa. Nella maggiore parte delle applicazioni, selezionare il menu a discesa corrispondente a Copie o Pagine, o che riporta il nome dell'applicazione.
- 5. Selezionare **Carta/Opzioni di uscita** dal menu di selezione gruppo Funzioni Xerox. Questa è in genere l'area attiva quando il driver di stampa viene aperto.
- 6. Se richiesto, fare clic sulla scheda **Opzioni di stampa**. Questa è in genere la scheda attiva quando il driver di stampa viene aperto.
- 7. Selezionare **Piegatura...** dal menu Finitura.
- 8. Selezionare l'opzione Piegatura richiesta.
	- **Fogli singoli con piegatura doppia: Stampa all'interno** consente di piegare le copie al centro della pagina. Se la pagina è solo fronte, il contenuto stampato è all'interno della piegatura. Se la pagina è fronte/retro, la pagina 1 sarà all'interno.
	- **Fogli singoli con piegatura doppia: Stampa all'esterno** consente di piegare le copie al centro della pagina. Se la pagina è solo fronte, il contenuto stampato è all'esterno della piegatura. Se la pagina è fronte/retro, la pagina 2 sarà all'interno.
- **Fogli multipli con piegatura doppia Stampa all'esterno** consente di piegare le copie al centro della pagina. Se le pagine sono solo fronte, il contenuto stampato è all'interno della piegatura. Se le pagine sono fronte/retro, la pagina 1 sarà all'interno.
- **Fogli multipli con piegatura doppia Stampa all'interno** consente di piegare le copie al centro della pagina. Se le pagine sono solo fronte, il contenuto stampato è all'esterno della piegatura. Se le pagine sono fronte/retro, la pagina 2 sarà all'interno.
- **Piegatura tripla a C Stampa all'interno** consente di piegare le copie in tre sezioni identiche. Se la pagina è solo fronte, il contenuto stampato è all'interno delle piegature, con il primo foglio del documento vuoto Se la pagina è fronte/retro, parte della pagina 2 sarà sul primo foglio del documento.
- **Piegatura tripla a C Stampa all'esterno** consente di piegare le copie in tre sezioni identiche. Se la pagina è solo fronte, il contenuto stampato è all'esterno delle piegature, con il primo foglio del documento contenente parte della pagina 1. Se la pagina è fronte/ retro, parte della pagina 2 sarà sul primo foglio del documento.
- **Piegatura tripla a Z Stampa all'interno** consente di piegare le copie in tre sezioni identiche. Se la pagina è solo fronte, il contenuto stampato è all'interno della prima piegatura e all'esterno della seconda piegatura. Se la pagina è fronte/retro, la pagina 1 è all'interno della prima piegatura e all'esterno della seconda piegatura.
- **Piegatura tripla a Z Stampa all'esterno** consente di piegare le copie per creare tre sezioni identiche. Se la pagina è solo fronte, il contenuto stampato è all'esterno della prima piegatura e all'interno della seconda piegatura. Se la pagina è fronte/retro, la pagina 2 è all'interno della prima piegatura e all'esterno della seconda piegatura.
- 9. Selezionare il pulsante di conferma. Il nome di questo pulsante varia in base all'applicazione dalla quale si sta eseguendo la stampa. Nella maggior parte delle applicazioni, selezionare il pulsante **OK** o **Stampa**.
- 10. Raccogliere le stampe dal dispositivo.
- 11. Premere il pulsante **Stato lavori** sul pannello comandi del dispositivo per visualizzare l'elenco dei lavori e controllare lo stato del lavoro.
- 12. I lavori di stampa vengono in genere visualizzati nell'elenco Lavori attivi. Tuttavia, se l'amministratore del sistema ha abilitato la funzione Trattieni tutti i lavori, il lavoro viene visualizzato nell'elenco dei lavori di stampa trattenuti o in quello dei lavori di stampa non identificati. Per rilasciare un lavoro trattenuto, selezionare il lavoro nell'elenco richiesto, quindi scegliere il pulsante **Rilascia**.
- 13. Se il lavoro viene trattenuto nell'elenco Lavori attivi, è necessario fornire risorse aggiuntive al dispositivo, ad esempio carta o punti, prima che il lavoro venga completato. Per individuare le risorse necessarie, selezionare il lavoro e scegliere il pulsante **Dettagli**. Quando le risorse richieste diventano disponibili, il lavoro viene stampato.

[Stampa di un documento utilizzando il driver di stampa Mac](#page-498-0) [Scelta di un'opzione di finitura utilizzando il driver di stampa Mac](#page-514-0) [Guida per l'amministratore del sistema w](www.xerox.com/support)ww.xerox.com/support. [Utilizzo di Servizi Internet per individuare i dettagli di contatto dell'amministratore del sistema](#page-688-0) [Visualizzazione dell'avanzamento e dei dettagli di un lavoro utilizzando il menu Stato lavori](#page-713-0) [Accesso a un driver di stampa utilizzando Contabilità standard Xerox o Contabilità di rete](#page-548-0)

# **Creazione libretto**

#### **Piegatura di libretti utilizzando il driver di stampa Mac**

È possibile stampare sul dispositivo dal computer tramite un driver di stampa. Il driver di stampa Xerox per Mac consente di utilizzare le funzioni specifiche disponibili sul dispositivo.

Se nel dispositivo è stata abilitata le funzioni di autenticazione, potrebbe essere necessario accedere al dispositivo per visualizzare o rilasciare i lavori.

Se è stata abilitata la funzione di contabilità, potrebbe essere necessario immettere i dettagli di accesso nel driver di stampa per inviare il lavoro.

In base al dispositivo di finitura opzionale e ai kit installati sarà possibile scegliere diverse opzioni di uscita, ad esempio pinzatura, piegatura e fascicolazione.

Nota: Questa opzione deve essere resa disponibile dall'amministratore del sistema.

Le opzioni disponibili nel driver di stampa dipendono da come questo è stato configurato sul computer dall'amministratore del sistema.

Utilizzare l'opzione Piegatura libretto per ridurre e disporre automaticamente le pagine dell'originale nella sequenza corretta in modo da formare un libretto quando le pagine vengono piegate a metà, nonché piegare automaticamente le pagine quando vengono stampate.

- 1. Aprire il documento da stampare. Nella maggior parte delle applicazioni, selezionare **Archivio**, quindi scegliere **Stampa** dal menu Archivio.
- 2. Immettere il numero di copie da produrre. In base all'applicazione utilizzata, potrebbe anche essere possibile selezionare un intervallo di pagine ed effettuare altre selezioni di stampa.
- 3. Selezionare il driver Xerox dall'elenco dei driver di stampa disponibili.
- 4. Selezionare **Funzioni Xerox** dal menu delle proprietà del driver di stampa. Il nome del menu varia in base all'applicazione dalla quale si sta eseguendo la stampa. Nella maggiore parte delle applicazioni, selezionare il menu a discesa corrispondente a Copie o Pagine, o che riporta il nome dell'applicazione.
- 5. Selezionare **Carta/Opzioni di uscita** dal menu di selezione gruppo Funzioni Xerox. Questa è in genere l'area attiva quando il driver di stampa viene aperto.
- 6. Selezionare **Creazione libretto...** dal **menu Finitura**.
- 7. Selezionare **Piegatura libretto** dal **menu Finitura libretto**.
	- Selezionare l'opzione Formato carta libretto richiesta dal **menu Adatta al nuovo formato**.
	- Selezionare **Standard** dal **menu Margini libretto** per creare un margine tra ogni immagine del libretto.
	- Se richiesto, selezionare il pulsante **No** per annullare l'eventuale programmazione inserita.
	- Selezionare la **casella di inserimento Margine interno** e utilizzare la tastiera per inserire una larghezza per il margine interno del libretto.
	- Selezionare la **casella di inserimento Scorrimento** e utilizzare la tastiera per la quantità di spostamento delle immagini pagina verso l'esterno. In un libretto di grandi dimensioni, questa funzione compensa la necessità di dover ripiegare le pagine esterne su tutte le pagine interne, rendendo le pagine esterne leggermente più corte di quelle interne nel libretto finale.
	- Fare clic sul pulsante **OK**.
- 8. Selezionare il pulsante di conferma. Il nome di questo pulsante varia in base all'applicazione dalla quale si sta eseguendo la stampa. Nella maggior parte delle applicazioni, selezionare il pulsante **OK** o **Stampa**.
- 9. Raccogliere le stampe dal dispositivo.
- 10. Premere il pulsante **Stato lavori** sul pannello comandi del dispositivo per visualizzare l'elenco dei lavori e controllare lo stato del lavoro.
- 11. I lavori di stampa vengono in genere visualizzati nell'elenco Lavori attivi. Tuttavia, se l'amministratore del sistema ha abilitato la funzione Trattieni tutti i lavori, il lavoro viene visualizzato nell'elenco dei lavori di stampa trattenuti o in quello dei lavori di stampa non identificati. Per rilasciare un lavoro trattenuto, selezionare il lavoro nell'elenco richiesto, quindi scegliere il pulsante **Rilascia**.
- 12. Se il lavoro viene trattenuto nell'elenco Lavori attivi, è necessario fornire risorse aggiuntive al dispositivo, ad esempio carta o punti, prima che il lavoro venga completato. Per individuare le risorse necessarie, selezionare il lavoro e scegliere il pulsante **Dettagli**. Quando le risorse richieste diventano disponibili, il lavoro viene stampato.

[Stampa di un documento utilizzando il driver di stampa Mac](#page-498-0) [Scelta di un'opzione di finitura utilizzando il driver di stampa Mac](#page-514-0) [Guida per l'amministratore del sistema w](www.xerox.com/support)ww.xerox.com/support. [Utilizzo di Servizi Internet per individuare i dettagli di contatto dell'amministratore del sistema](#page-688-0) [Visualizzazione dell'avanzamento e dei dettagli di un lavoro utilizzando il menu Stato lavori](#page-713-0) [Accesso a un driver di stampa utilizzando Contabilità standard Xerox o Contabilità di rete](#page-548-0)

# **Piegatura e pinzatura di libretti utilizzando il driver di stampa Mac**

È possibile stampare sul dispositivo dal computer tramite un driver di stampa. Il driver di stampa Xerox per Mac consente di utilizzare le funzioni specifiche disponibili sul dispositivo.

Se nel dispositivo è stata abilitata le funzioni di autenticazione, potrebbe essere necessario accedere al dispositivo per visualizzare o rilasciare i lavori.

Se è stata abilitata la funzione di contabilità, potrebbe essere necessario immettere i dettagli di accesso nel driver di stampa per inviare il lavoro.

In base al dispositivo di finitura opzionale e ai kit installati sarà possibile scegliere diverse opzioni di uscita, ad esempio pinzatura, piegatura e fascicolazione.

Nota: Questa opzione deve essere resa disponibile dall'amministratore del sistema.

Le opzioni disponibili nel driver di stampa dipendono da come questo è stato configurato sul computer dall'amministratore del sistema.

Utilizzare l'opzione Piegatura e pinzatura libretto per ridurre e disporre automaticamente le pagine dell'originale nella sequenza corretta in modo da formare un libretto quando le pagine vengono piegate a metà, nonché piegare e pinzare automaticamente le pagine quando vengono stampate.

- 1. Aprire il documento da stampare. Nella maggior parte delle applicazioni, selezionare **Archivio**, quindi scegliere **Stampa** dal menu Archivio.
- 2. Immettere il numero di copie da produrre. In base all'applicazione utilizzata, potrebbe anche essere possibile selezionare un intervallo di pagine ed effettuare altre selezioni di stampa.
- 3. Selezionare il driver Xerox dall'elenco dei driver di stampa disponibili.
- 4. Selezionare **Funzioni Xerox** dal menu delle proprietà del driver di stampa. Il nome del menu varia in base all'applicazione dalla quale si sta eseguendo la stampa. Nella maggiore parte delle applicazioni, selezionare il menu a discesa corrispondente a Copie o Pagine, o che riporta il nome dell'applicazione.
- 5. Selezionare **Carta/Opzioni di uscita** dal menu di selezione gruppo Funzioni Xerox. Questa è in genere l'area attiva quando il driver di stampa viene aperto.
- 6. Selezionare **Creazione libretto...** dal **menu Finitura**.
- 7. Selezionare **Piegatura libretto** dal **menu Finitura libretto**.
	- Selezionare l'opzione Formato carta libretto richiesta dal **menu Adatta al nuovo formato**.
	- Selezionare **Standard** dal **menu Margini libretto** per creare un margine tra ogni immagine del libretto.
	- Se richiesto, selezionare il pulsante **No** per annullare l'eventuale programmazione inserita.
	- Selezionare la **casella di inserimento Margine interno** e utilizzare la tastiera per inserire una larghezza per il margine interno del libretto.
	- Selezionare la **casella di inserimento Scorrimento** e utilizzare la tastiera per la quantità di spostamento delle immagini pagina verso l'esterno. In un libretto di grandi dimensioni, questa funzione compensa la necessità di dover ripiegare le pagine esterne su tutte le pagine interne, rendendo le pagine esterne leggermente più corte di quelle interne nel libretto finale.
	- Fare clic sul pulsante **OK**.
- 8. Selezionare il pulsante di conferma. Il nome di questo pulsante varia in base all'applicazione dalla quale si sta eseguendo la stampa. Nella maggior parte delle applicazioni, selezionare il pulsante **OK** o **Stampa**.
- 9. Raccogliere le stampe dal dispositivo.
- 10. Premere il pulsante **Stato lavori** sul pannello comandi del dispositivo per visualizzare l'elenco dei lavori e controllare lo stato del lavoro.
- 11. I lavori di stampa vengono in genere visualizzati nell'elenco Lavori attivi. Tuttavia, se l'amministratore del sistema ha abilitato la funzione Trattieni tutti i lavori, il lavoro viene visualizzato nell'elenco dei lavori di stampa trattenuti o in quello dei lavori di stampa non identificati. Per rilasciare un lavoro trattenuto, selezionare il lavoro nell'elenco richiesto, quindi scegliere il pulsante **Rilascia**.
- 12. Se il lavoro viene trattenuto nell'elenco Lavori attivi, è necessario fornire risorse aggiuntive al dispositivo, ad esempio carta o punti, prima che il lavoro venga completato. Per individuare le risorse necessarie, selezionare il lavoro e scegliere il pulsante **Dettagli**. Quando le risorse richieste diventano disponibili, il lavoro viene stampato.

[Stampa di un documento utilizzando il driver di stampa Mac](#page-498-0) [Scelta di un'opzione di finitura utilizzando il driver di stampa Mac](#page-514-0) [Guida per l'amministratore del sistema w](www.xerox.com/support)ww.xerox.com/support. [Utilizzo di Servizi Internet per individuare i dettagli di contatto dell'amministratore del sistema](#page-688-0) [Visualizzazione dell'avanzamento e dei dettagli di un lavoro utilizzando il menu Stato lavori](#page-713-0) [Accesso a un driver di stampa utilizzando Contabilità standard Xerox o Contabilità di rete](#page-548-0)

# **Scelta di una destinazione lavoro utilizzando il driver di stampa Mac**

È possibile stampare sul dispositivo dal computer tramite un driver di stampa. Il driver di stampa Xerox per Mac consente di utilizzare le funzioni specifiche disponibili sul dispositivo.

Se nel dispositivo è stata abilitata le funzioni di autenticazione, potrebbe essere necessario accedere al dispositivo per visualizzare o rilasciare i lavori.

Se è stata abilitata la funzione di contabilità, potrebbe essere necessario immettere i dettagli di accesso nel driver di stampa per inviare il lavoro.

Utilizzare le opzioni Destinazione lavoro per specificare una destinazione per le copie. Le destinazioni dipendono dal tipo di stazione di finitura collegata al dispositivo.

Nota: Se una destinazione è elencata ma non è selezionabile (testo grigio), potrebbe non essere disponibile a causa di un'opzione di finitura selezionata.

Nota: Questa opzione deve essere resa disponibile dall'amministratore del sistema.

- 1. Aprire il documento da stampare. Nella maggior parte delle applicazioni, selezionare **Archivio**, quindi scegliere **Stampa** dal menu Archivio.
- 2. Immettere il numero di copie da produrre. In base all'applicazione utilizzata, potrebbe anche essere possibile selezionare un intervallo di pagine ed effettuare altre selezioni di stampa.
- 3. Selezionare il driver Xerox dall'elenco dei driver di stampa disponibili.
- 4. Selezionare **Funzioni Xerox** dal menu delle proprietà del driver di stampa. Il nome del menu varia in base all'applicazione dalla quale si sta eseguendo la stampa. Nella maggiore parte delle applicazioni, selezionare il menu a discesa corrispondente a Copie o Pagine, o che riporta il nome dell'applicazione.
- 5. Selezionare **Carta/Opzioni di uscita** dal menu di selezione gruppo Funzioni Xerox. Questa è in genere l'area attiva quando il driver di stampa viene aperto.
- 6. Selezionare l'opzione Destinazione lavoro richiesta.
	- **Selezione automatica** consente di inviare il lavoro a un vassoio di uscita in base al formato carta.
	- **Vassoio superiore** consente di inviare il lavoro al vassoio di uscita nella parte superiore del dispositivo.
	- **Vassoio impilatore** il documento viene stampato nel vassoio impilatore a lato del dispositivo.
	- **Vassoio stazione libretto** consente di inviare il lavoro al vassoio di uscita sul lato destro del dispositivo.
- 7. Selezionare il pulsante di conferma. Il nome di questo pulsante varia in base all'applicazione dalla quale si sta eseguendo la stampa. Nella maggior parte delle applicazioni, selezionare il pulsante **OK** o **Stampa**.
- 8. Raccogliere le stampe dal dispositivo.
- 9. Premere il pulsante **Stato lavori** sul pannello comandi del dispositivo per visualizzare l'elenco dei lavori e controllare lo stato del lavoro.
- 10. I lavori di stampa vengono in genere visualizzati nell'elenco Lavori attivi. Tuttavia, se l'amministratore del sistema ha abilitato la funzione Trattieni tutti i lavori, il lavoro viene visualizzato nell'elenco dei lavori di stampa trattenuti o in quello dei lavori di stampa non identificati. Per rilasciare un lavoro trattenuto, selezionare il lavoro nell'elenco richiesto, quindi scegliere il pulsante **Rilascia**.
- 11. Se il lavoro viene trattenuto nell'elenco Lavori attivi, è necessario fornire risorse aggiuntive al dispositivo, ad esempio carta o punti, prima che il lavoro venga completato. Per individuare le risorse necessarie, selezionare il lavoro e scegliere il pulsante **Dettagli**. Quando le risorse richieste diventano disponibili, il lavoro viene stampato.

#### Ulteriori informazioni

[Stampa di un documento utilizzando il driver di stampa Mac](#page-498-0)

[Scelta di un'opzione di finitura utilizzando il driver di stampa Mac](#page-514-0)

[Guida per l'amministratore del sistema w](www.xerox.com/support)ww.xerox.com/support. [Utilizzo di Servizi Internet per individuare i dettagli di contatto dell'amministratore del sistema](#page-688-0) [Visualizzazione dell'avanzamento e dei dettagli di un lavoro utilizzando il menu Stato lavori](#page-713-0) [Accesso a un driver di stampa utilizzando Contabilità standard Xerox o Contabilità di rete](#page-548-0)

# **Pagine speciali**

# **Scelta di un'opzione Pagine speciali utilizzando il driver di stampa Mac**

È possibile stampare sul dispositivo dal computer tramite un driver di stampa. Il driver di stampa Xerox per Mac consente di utilizzare le funzioni specifiche disponibili sul dispositivo.

Se nel dispositivo è stata abilitata le funzioni di autenticazione, potrebbe essere necessario accedere al dispositivo per visualizzare o rilasciare i lavori.

Se è stata abilitata la funzione di contabilità, potrebbe essere necessario immettere i dettagli di accesso nel driver di stampa per inviare il lavoro.

Le opzioni Pagine speciali vengono utilizzate per conferire un aspetto più professionale al documento, ad esempio aggiungendo copertine o pagine stampate su carta diversa.

Utilizzare l'opzione Copertine per aggiungere pagine vuote o stampate alla parte anteriore, posteriore o a entrambe del fascicolo. L'opzione viene anche utilizzata per aggiungere una copertina a un libretto. Il supporto delle copertine può essere diverso da quello del resto del lavoro.

Utilizzare l'opzione Inserti per aggiungere pagine vuote su supporti diversi nel documento, o per specificare pagine da stampare su un supporto diverso. Per alimentare gli inserti è possibile utilizzare fino a 2 vassoi. Se si desidera inserire pagine vuote, è necessario aggiungere un foglio vuoto nella posizione appropriata del documento originale.

Utilizzare la funzione Pagine non standard per utilizzare un'alimentazione carta diversa per un intervallo di pagine. Ad esempio, è possibile stampare le pagine di autodiagnosi in una guida di formazione su carta di colore diverso.

- 1. Aprire il documento da stampare. Nella maggior parte delle applicazioni, selezionare **Archivio**, quindi scegliere **Stampa** dal menu Archivio.
- 2. Immettere il numero di copie da produrre. In base all'applicazione utilizzata, potrebbe anche essere possibile selezionare un intervallo di pagine ed effettuare altre selezioni di stampa.
- 3. Selezionare il driver Xerox dall'elenco dei driver di stampa disponibili.
- 4. Selezionare **Funzioni Xerox** dal menu delle proprietà del driver di stampa. Il nome del menu varia in base all'applicazione dalla quale si sta eseguendo la stampa. Nella maggiore parte delle applicazioni, selezionare il menu a discesa corrispondente a Copie o Pagine, o che riporta il nome dell'applicazione.
- 5. Selezionare **Pagine speciali** dal menu di selezione del gruppo delle funzioni Xerox.
- 6. Fare clic sul pulsante **Aggiungi copertine**.
- 7. Selezionare l'opzione o le opzioni richieste.
- 8. Fare clic sul pulsante **OK**.
- 9. Fare clic sul pulsante **Aggiungi inserti**.

Nota: Se il pulsante Aggiungi inseriti non è selezionabile (testo grigio), è stata selezionata un'opzione di finitura che non è compatibile con gli inserti oppure il lavoro contiene una sola pagina.

- 10. Selezionare l'opzione o le opzioni richieste.
- 11. Fare clic sul pulsante **OK**.
- 12. Fare clic sul pulsante **Aggiungi pagine non standard**.

Nota: Se il pulsante Aggiungi pagine non standard non è selezionabile (testo grigio), è stata selezionata un'opzione di finitura che non è compatibile con gli inserti oppure il lavoro contiene una sola pagina.

- 13. Selezionare l'opzione o le opzioni richieste.
- 14. Fare clic sul pulsante **OK**.
- 15. Fare clic sul pulsante **OK** per salvare le impostazioni.
- 16. Selezionare il pulsante di conferma. Il nome di questo pulsante varia in base all'applicazione dalla quale si sta eseguendo la stampa. Nella maggior parte delle applicazioni, selezionare il pulsante **OK** o **Stampa**.
- 17. Raccogliere le stampe dal dispositivo.
- 18. Premere il pulsante **Stato lavori** sul pannello comandi del dispositivo per visualizzare l'elenco dei lavori e controllare lo stato del lavoro.
- 19. I lavori di stampa vengono in genere visualizzati nell'elenco Lavori attivi. Tuttavia, se l'amministratore del sistema ha abilitato la funzione Trattieni tutti i lavori, il lavoro viene visualizzato nell'elenco dei lavori di stampa trattenuti o in quello dei lavori di stampa non identificati. Per rilasciare un lavoro trattenuto, selezionare il lavoro nell'elenco richiesto, quindi scegliere il pulsante **Rilascia**.
- 20. Se il lavoro viene trattenuto nell'elenco Lavori attivi, è necessario fornire risorse aggiuntive al dispositivo, ad esempio carta o punti, prima che il lavoro venga completato. Per individuare le risorse necessarie, selezionare il lavoro e scegliere il pulsante **Dettagli**. Quando le risorse richieste diventano disponibili, il lavoro viene stampato.

# Ulteriori informazioni

[Stampa di un documento utilizzando il driver di stampa Mac](#page-498-0) [Guida per l'amministratore del sistema w](www.xerox.com/support)ww.xerox.com/support. [Utilizzo di Servizi Internet per individuare i dettagli di contatto dell'amministratore del sistema](#page-688-0) [Visualizzazione dell'avanzamento e dei dettagli di un lavoro utilizzando il menu Stato lavori](#page-713-0) [Accesso a un driver di stampa utilizzando Contabilità standard Xerox o Contabilità di rete](#page-548-0)

# **Aggiunta di copertine utilizzando il driver di stampa Mac**

È possibile stampare sul dispositivo dal computer tramite un driver di stampa. Il driver di stampa Xerox per Mac consente di utilizzare le funzioni specifiche disponibili sul dispositivo.

Se nel dispositivo è stata abilitata le funzioni di autenticazione, potrebbe essere necessario accedere al dispositivo per visualizzare o rilasciare i lavori.

Se è stata abilitata la funzione di contabilità, potrebbe essere necessario immettere i dettagli di accesso nel driver di stampa per inviare il lavoro.

Utilizzare l'opzione Copertine per aggiungere pagine vuote o stampate alla parte anteriore, posteriore o a entrambe del fascicolo. L'opzione viene anche utilizzata per aggiungere una copertina a un libretto. Il supporto delle copertine può essere diverso da quello del resto del lavoro.

- 1. Aprire il documento da stampare. Nella maggior parte delle applicazioni, selezionare **Archivio**, quindi scegliere **Stampa** dal menu Archivio.
- 2. Immettere il numero di copie da produrre. In base all'applicazione utilizzata, potrebbe anche essere possibile selezionare un intervallo di pagine ed effettuare altre selezioni di stampa.
- 3. Selezionare il driver Xerox dall'elenco dei driver di stampa disponibili.
- 4. Selezionare **Funzioni Xerox** dal menu delle proprietà del driver di stampa. Il nome del menu varia in base all'applicazione dalla quale si sta eseguendo la stampa. Nella maggiore parte delle applicazioni, selezionare il menu a discesa corrispondente a Copie o Pagine, o che riporta il nome dell'applicazione.
- 5. Selezionare **Pagine speciali** dal menu di selezione del gruppo delle funzioni Xerox.
- 6. Fare clic sul pulsante **Aggiungi copertine**.
- 7. Selezionare l'opzione Opzioni copertina richiesta.
	- **Senza copertine** consente di annullare l'eventuale programmazione immessa.
	- **Solo anteriore** consente di aggiungere una copertina anteriore vuota o stampata al documento.
	- **Solo posteriore** consente di aggiungere una copertina posteriore vuota o stampata al documento.
	- **Anteriore e posteriore uguali** consente di aggiungere una copertina vuota o stampata alla parte anteriore e posteriore del documento. Le opzioni di stampa e di alimentazione carta sono identiche per entrambe le copertine.
	- **Anteriore e posteriore diverse** consente di aggiungere una copertina vuota o stampata alla parte anteriore e posteriore del documento. Le opzioni di stampa e alimentazione carta possono essere programmate individualmente per ciascuna copertina.
- 8. Se richiesto, selezionare le opzioni Carta copertina anteriore richieste.
	- È possibile selezionare un formato, un colore o un tipo di carta specifico. Per scegliere le impostazioni di stampa per le copertine, utilizzare il menu Vuota o prestampata.
- 9. Se richiesto, selezionare le opzioni Carta copertina posteriore richieste.
	- È possibile selezionare un formato, un colore o un tipo di carta specifico. Per scegliere le impostazioni di stampa per le copertine, utilizzare il menu Vuota o prestampata.
- 10. Fare clic sul pulsante **OK** per salvare le impostazioni.
- 11. Selezionare il pulsante di conferma. Il nome di questo pulsante varia in base all'applicazione dalla quale si sta eseguendo la stampa. Nella maggior parte delle applicazioni, selezionare il pulsante **OK** o **Stampa**.
- 12. Raccogliere le stampe dal dispositivo.
- 13. Premere il pulsante **Stato lavori** sul pannello comandi del dispositivo per visualizzare l'elenco dei lavori e controllare lo stato del lavoro.
- 14. I lavori di stampa vengono in genere visualizzati nell'elenco Lavori attivi. Tuttavia, se l'amministratore del sistema ha abilitato la funzione Trattieni tutti i lavori, il lavoro viene visualizzato nell'elenco dei lavori di stampa trattenuti o in quello dei lavori di stampa non identificati. Per rilasciare un lavoro trattenuto, selezionare il lavoro nell'elenco richiesto, quindi scegliere il pulsante **Rilascia**.
- 15. Se il lavoro viene trattenuto nell'elenco Lavori attivi, è necessario fornire risorse aggiuntive al dispositivo, ad esempio carta o punti, prima che il lavoro venga completato. Per individuare le risorse necessarie, selezionare il lavoro e scegliere il pulsante **Dettagli**. Quando le risorse richieste diventano disponibili, il lavoro viene stampato.

[Stampa di un documento utilizzando il driver di stampa Mac](#page-498-0)

[Guida per l'amministratore del sistema w](www.xerox.com/support)ww.xerox.com/support.

[Utilizzo di Servizi Internet per individuare i dettagli di contatto dell'amministratore del sistema](#page-688-0) [Visualizzazione dell'avanzamento e dei dettagli di un lavoro utilizzando il menu Stato lavori](#page-713-0) [Caricamento della carta nel vassoio 1 e modifica delle impostazioni del vassoio](#page-698-0) [Caricamento della carta nel vassoio 2 e modifica delle impostazioni del vassoio](#page-700-0) [Caricamento della carta nel vassoio 3](#page-704-0)

[Caricamento della carta nel vassoio 4](#page-705-0)

[Caricamento della carta nel vassoio bypass e modifica delle impostazioni del vassoio](#page-707-0) [Accesso a un driver di stampa utilizzando Contabilità standard Xerox o Contabilità di rete](#page-548-0)

# **Aggiunta di inserti utilizzando il driver di stampa Mac**

È possibile stampare sul dispositivo dal computer tramite un driver di stampa. Il driver di stampa Xerox per Mac consente di utilizzare le funzioni specifiche disponibili sul dispositivo.

Se nel dispositivo è stata abilitata le funzioni di autenticazione, potrebbe essere necessario accedere al dispositivo per visualizzare o rilasciare i lavori.

Se è stata abilitata la funzione di contabilità, potrebbe essere necessario immettere i dettagli di accesso nel driver di stampa per inviare il lavoro.

Utilizzare l'opzione Inserti per aggiungere pagine vuote su supporti diversi nel documento, o per specificare pagine da stampare su un supporto diverso. Per alimentare gli inserti è possibile utilizzare fino a 2 vassoi. Se si desidera inserire pagine vuote, è necessario aggiungere un foglio vuoto nella posizione appropriata del documento originale.

- 1. Aprire il documento da stampare. Nella maggior parte delle applicazioni, selezionare **Archivio**, quindi scegliere **Stampa** dal menu Archivio.
- 2. Immettere il numero di copie da produrre. In base all'applicazione utilizzata, potrebbe anche essere possibile selezionare un intervallo di pagine ed effettuare altre selezioni di stampa.
- 3. Selezionare il driver Xerox dall'elenco dei driver di stampa disponibili.
- 4. Selezionare **Funzioni Xerox** dal menu delle proprietà del driver di stampa. Il nome del menu varia in base all'applicazione dalla quale si sta eseguendo la stampa. Nella maggiore parte delle applicazioni, selezionare il menu a discesa corrispondente a Copie o Pagine, o che riporta il nome dell'applicazione.
- 5. Selezionare **Pagine speciali** dal menu di selezione del gruppo delle funzioni Xerox.
- 6. Fare clic sul pulsante **Aggiungi inserti**.

Nota: Se il pulsante Aggiungi inseriti non è selezionabile (testo grigio), è stata selezionata un'opzione di finitura che non è compatibile con gli inserti oppure il lavoro contiene una sola pagina.

- 7. Selezionare l'opzione Opzioni inserti richiesta.
	- **Dopo pagina** consente di attivare la casella di inserimento Pagine. Selezionare la **casella di inserimento Pagine** e utilizzare la tastiera per immettere il numero di pagina richiesto.
	- **Prima di pagina 1** consente di aggiungere pagine inserto all'inizio del documento.

Nota: i numeri di pagina corrispondono ai numeri delle pagine fisiche e non ai numeri di pagina che potrebbero essere stampati sul documento. Per documenti fronte/retro, ogni pagina del documento ha 2 numeri di pagina, per cui è necessario conteggiare ogni lato del documento.

- 8. Selezionare la **casella di inserimento Quantità** e utilizzare la tastiera per digitare il numero di pagine da inserire.
- 9. Selezionare l'opzione o le opzioni Carta richieste. È possibile selezionare un formato, un colore o un tipo di carta specifico nonché specificare che gli inserti vengano stampati utilizzando le impostazioni lavoro correnti.
- 10. Fare clic sul pulsante **OK** per salvare le impostazioni.
- 11. Selezionare il pulsante di conferma. Il nome di questo pulsante varia in base all'applicazione dalla quale si sta eseguendo la stampa. Nella maggior parte delle applicazioni, selezionare il pulsante **OK** o **Stampa**.
- 12. Raccogliere le stampe dal dispositivo.
- 13. Premere il pulsante **Stato lavori** sul pannello comandi del dispositivo per visualizzare l'elenco dei lavori e controllare lo stato del lavoro.
- 14. I lavori di stampa vengono in genere visualizzati nell'elenco Lavori attivi. Tuttavia, se l'amministratore del sistema ha abilitato la funzione Trattieni tutti i lavori, il lavoro viene visualizzato nell'elenco dei lavori di stampa trattenuti o in quello dei lavori di stampa non identificati. Per rilasciare un lavoro trattenuto, selezionare il lavoro nell'elenco richiesto, quindi scegliere il pulsante **Rilascia**.
- 15. Se il lavoro viene trattenuto nell'elenco Lavori attivi, è necessario fornire risorse aggiuntive al dispositivo, ad esempio carta o punti, prima che il lavoro venga completato. Per individuare le risorse necessarie, selezionare il lavoro e scegliere il pulsante **Dettagli**. Quando le risorse richieste diventano disponibili, il lavoro viene stampato.

[Stampa di un documento utilizzando il driver di stampa Mac](#page-498-0) [Guida per l'amministratore del sistema w](www.xerox.com/support)ww.xerox.com/support. [Utilizzo di Servizi Internet per individuare i dettagli di contatto dell'amministratore del sistema](#page-688-0) [Visualizzazione dell'avanzamento e dei dettagli di un lavoro utilizzando il menu Stato lavori](#page-713-0) [Caricamento della carta nel vassoio 1 e modifica delle impostazioni del vassoio](#page-698-0) [Caricamento della carta nel vassoio 2 e modifica delle impostazioni del vassoio](#page-700-0) [Caricamento della carta nel vassoio 3](#page-704-0) [Caricamento della carta nel vassoio 4](#page-705-0) [Caricamento della carta nel vassoio bypass e modifica delle impostazioni del vassoio](#page-707-0) [Accesso a un driver di stampa utilizzando Contabilità standard Xerox o Contabilità di rete](#page-548-0)

# **Impostazioni di pagine non standard utilizzando il driver di stampa Mac**

È possibile stampare sul dispositivo dal computer tramite un driver di stampa. Il driver di stampa Xerox per Mac consente di utilizzare le funzioni specifiche disponibili sul dispositivo.

Se nel dispositivo è stata abilitata le funzioni di autenticazione, potrebbe essere necessario accedere al dispositivo per visualizzare o rilasciare i lavori.

Se è stata abilitata la funzione di contabilità, potrebbe essere necessario immettere i dettagli di accesso nel driver di stampa per inviare il lavoro.

Utilizzare la funzione Pagine non standard per utilizzare un'alimentazione carta diversa per un intervallo di pagine. Ad esempio, è possibile stampare le pagine di autodiagnosi in una guida di formazione su carta di colore diverso.

- 1. Aprire il documento da stampare. Nella maggior parte delle applicazioni, selezionare **Archivio**, quindi scegliere **Stampa** dal menu Archivio.
- 2. Immettere il numero di copie da produrre. In base all'applicazione utilizzata, potrebbe anche essere possibile selezionare un intervallo di pagine ed effettuare altre selezioni di stampa.
- 3. Selezionare il driver Xerox dall'elenco dei driver di stampa disponibili.
- 4. Selezionare **Funzioni Xerox** dal menu delle proprietà del driver di stampa. Il nome del menu varia in base all'applicazione dalla quale si sta eseguendo la stampa. Nella maggiore parte delle applicazioni, selezionare il menu a discesa corrispondente a Copie o Pagine, o che riporta il nome dell'applicazione.
- 5. Selezionare **Pagine speciali** dal menu di selezione del gruppo delle funzioni Xerox.
- 6. Fare clic sul pulsante **Aggiungi pagine non standard**.

Nota: Se il pulsante Aggiungi pagine non standard non è selezionabile (testo grigio), è stata selezionata un'opzione di finitura che non è compatibile con gli inserti oppure il lavoro contiene una sola pagina.

- 7. Fare clic sulla **casella di inserimento Pagine** e utilizzare la tastiera per inserire le pagine del documento di origine che sono pagine non standard.
- 8. Selezionare l'opzione o le opzioni Carta richieste. È possibile selezionare un formato, un colore o un tipo di carta specifico nonché specificare che gli inserti vengano stampati utilizzando le impostazioni lavoro correnti.
- 9. Selezionare l'opzione Stampa fronte/retro richiesta.
	- **Usa impostazione lavoro** consente di utilizzare l'eventuale programmazione già inserita per il lavoro.
	- **Fronte** consente di stampare su un solo lato del supporto o trasparente. Utilizzare questa opzione quando si stampa su trasparenti, buste o etichette.
	- **Fronte/retro** consente di stampare su entrambi i lati di un foglio. Le immagini vengono stampate in modo che sia possibile rilegare il lavoro sul bordo lungo dei fogli.
	- **Fronte/retro, lato corto** consente di stampare su entrambi i lati di un foglio. Le immagini vengono stampate in modo che sia possibile rilegare il lavoro sul bordo corto dei fogli.
- 10. Fare clic sul pulsante **OK** per salvare le impostazioni.
- 11. Selezionare il pulsante di conferma. Il nome di questo pulsante varia in base all'applicazione dalla quale si sta eseguendo la stampa. Nella maggior parte delle applicazioni, selezionare il pulsante **OK** o **Stampa**.
- 12. Raccogliere le stampe dal dispositivo.
- 13. Premere il pulsante **Stato lavori** sul pannello comandi del dispositivo per visualizzare l'elenco dei lavori e controllare lo stato del lavoro.
- 14. I lavori di stampa vengono in genere visualizzati nell'elenco Lavori attivi. Tuttavia, se l'amministratore del sistema ha abilitato la funzione Trattieni tutti i lavori, il lavoro viene visualizzato nell'elenco dei lavori di stampa trattenuti o in quello dei lavori di stampa non identificati. Per rilasciare un lavoro trattenuto, selezionare il lavoro nell'elenco richiesto, quindi scegliere il pulsante **Rilascia**.
- 15. Se il lavoro viene trattenuto nell'elenco Lavori attivi, è necessario fornire risorse aggiuntive al dispositivo, ad esempio carta o punti, prima che il lavoro venga completato. Per individuare le risorse necessarie, selezionare il lavoro e scegliere il pulsante **Dettagli**. Quando le risorse richieste diventano disponibili, il lavoro viene stampato.

[Stampa di un documento utilizzando il driver di stampa Mac](#page-498-0) [Guida per l'amministratore del sistema w](www.xerox.com/support)ww.xerox.com/support. [Utilizzo di Servizi Internet per individuare i dettagli di contatto dell'amministratore del sistema](#page-688-0) [Visualizzazione dell'avanzamento e dei dettagli di un lavoro utilizzando il menu Stato lavori](#page-713-0) [Accesso a un driver di stampa utilizzando Contabilità standard Xerox o Contabilità di rete](#page-548-0)

# **Opzioni immagine**

# **Regolazione della luminosità della stampa utilizzando il driver di stampa Mac**

È possibile stampare sul dispositivo dal computer tramite un driver di stampa. Il driver di stampa Xerox per Mac consente di utilizzare le funzioni specifiche disponibili sul dispositivo.

Se nel dispositivo è stata abilitata le funzioni di autenticazione, potrebbe essere necessario accedere al dispositivo per visualizzare o rilasciare i lavori.

Se è stata abilitata la funzione di contabilità, potrebbe essere necessario immettere i dettagli di accesso nel driver di stampa per inviare il lavoro.

Utilizzare le opzioni Più chiara/Più scura per regolare manualmente la luminosità dell'immagine. Originali chiari contenenti disegni a matita possono generare copie migliori se la luminosità viene ridotta. Originali scuri, ad esempio mezzitoni o documenti con sfondi colorati, possono richiedere un aumento della luminosità.

- 1. Aprire il documento da stampare. Nella maggior parte delle applicazioni, selezionare **Archivio**, quindi scegliere **Stampa** dal menu Archivio.
- 2. Immettere il numero di copie da produrre. In base all'applicazione utilizzata, potrebbe anche essere possibile selezionare un intervallo di pagine ed effettuare altre selezioni di stampa.
- 3. Selezionare il driver Xerox dall'elenco dei driver di stampa disponibili.
- 4. Selezionare **Funzioni Xerox** dal menu delle proprietà del driver di stampa. Il nome del menu varia in base all'applicazione dalla quale si sta eseguendo la stampa. Nella maggiore parte delle applicazioni, selezionare il menu a discesa corrispondente a Copie o Pagine, o che riporta il nome dell'applicazione.
- 5. Selezionare **Opzioni immagine** dal menu di selezione del gruppo delle funzioni Xerox.
- 6. Selezionare l'opzione Luminosità richiesta.
	- Spostare l'indicatore a sinistra per scurire l'immagine.
	- Spostare l'indicatore a destra per schiarire l'immagine.
- 7. Selezionare il pulsante di conferma. Il nome di questo pulsante varia in base all'applicazione dalla quale si sta eseguendo la stampa. Nella maggior parte delle applicazioni, selezionare il pulsante **OK** o **Stampa**.
- 8. Raccogliere le stampe dal dispositivo.
- 9. Premere il pulsante **Stato lavori** sul pannello comandi del dispositivo per visualizzare l'elenco dei lavori e controllare lo stato del lavoro.
- 10. I lavori di stampa vengono in genere visualizzati nell'elenco Lavori attivi. Tuttavia, se l'amministratore del sistema ha abilitato la funzione Trattieni tutti i lavori, il lavoro viene visualizzato nell'elenco dei lavori di stampa trattenuti o in quello dei lavori di stampa non identificati. Per rilasciare un lavoro trattenuto, selezionare il lavoro nell'elenco richiesto, quindi scegliere il pulsante **Rilascia**.
- 11. Se il lavoro viene trattenuto nell'elenco Lavori attivi, è necessario fornire risorse aggiuntive al dispositivo, ad esempio carta o punti, prima che il lavoro venga completato. Per individuare le risorse necessarie, selezionare il lavoro e scegliere il pulsante **Dettagli**. Quando le risorse richieste diventano disponibili, il lavoro viene stampato.

#### Ulteriori informazioni

[Stampa di un documento utilizzando il driver di stampa Mac](#page-498-0)

[Guida per l'amministratore del sistema w](www.xerox.com/support)ww.xerox.com/support.

[Utilizzo di Servizi Internet per individuare i dettagli di contatto dell'amministratore del sistema](#page-688-0) [Visualizzazione dell'avanzamento e dei dettagli di un lavoro utilizzando il menu Stato lavori](#page-713-0) [Accesso a un driver di stampa utilizzando Contabilità standard Xerox o Contabilità di rete](#page-548-0)

## **Regolazione del contrasto della stampa utilizzando il driver di stampa Mac**

È possibile stampare sul dispositivo dal computer tramite un driver di stampa. Il driver di stampa Xerox per Mac consente di utilizzare le funzioni specifiche disponibili sul dispositivo.

Se nel dispositivo è stata abilitata le funzioni di autenticazione, potrebbe essere necessario accedere al dispositivo per visualizzare o rilasciare i lavori.

Se è stata abilitata la funzione di contabilità, potrebbe essere necessario immettere i dettagli di accesso nel driver di stampa per inviare il lavoro.

Utilizzare l'opzione Contrasto per controllare la densità dell'immagine sulla copia e compensare un originale con troppo o poco contrasto.

- 1. Aprire il documento da stampare. Nella maggior parte delle applicazioni, selezionare **Archivio**, quindi scegliere **Stampa** dal menu Archivio.
- 2. Immettere il numero di copie da produrre. In base all'applicazione utilizzata, potrebbe anche essere possibile selezionare un intervallo di pagine ed effettuare altre selezioni di stampa.
- 3. Selezionare il driver Xerox dall'elenco dei driver di stampa disponibili.
- 4. Selezionare **Funzioni Xerox** dal menu delle proprietà del driver di stampa. Il nome del menu varia in base all'applicazione dalla quale si sta eseguendo la stampa. Nella maggiore parte delle applicazioni, selezionare il menu a discesa corrispondente a Copie o Pagine, o che riporta il nome dell'applicazione.
- 5. Selezionare **Opzioni immagine** dal menu di selezione del gruppo delle funzioni Xerox.
- 6. Selezionare l'opzione Contrasto richiesta.
	- Spostare l'indicatore a sinistra per aumentare il contrasto. Ciò consente di riprodurre tonalità bianche e nere più nitide per testo e linee ma riduce la definizione delle illustrazioni.
	- Spostare l'indicatore a destra per ridurre il contrasto. Ciò consente di riprodurre più dettagli nelle aree chiare e scure dell'originale.
- 7. Selezionare il pulsante di conferma. Il nome di questo pulsante varia in base all'applicazione dalla quale si sta eseguendo la stampa. Nella maggior parte delle applicazioni, selezionare il pulsante **OK** o **Stampa**.
- 8. Raccogliere le stampe dal dispositivo.
- 9. Premere il pulsante **Stato lavori** sul pannello comandi del dispositivo per visualizzare l'elenco dei lavori e controllare lo stato del lavoro.
- 10. I lavori di stampa vengono in genere visualizzati nell'elenco Lavori attivi. Tuttavia, se l'amministratore del sistema ha abilitato la funzione Trattieni tutti i lavori, il lavoro viene visualizzato nell'elenco dei lavori di stampa trattenuti o in quello dei lavori di stampa non identificati. Per rilasciare un lavoro trattenuto, selezionare il lavoro nell'elenco richiesto, quindi scegliere il pulsante **Rilascia**.
- 11. Se il lavoro viene trattenuto nell'elenco Lavori attivi, è necessario fornire risorse aggiuntive al dispositivo, ad esempio carta o punti, prima che il lavoro venga completato. Per individuare le risorse necessarie, selezionare il lavoro e scegliere il pulsante **Dettagli**. Quando le risorse richieste diventano disponibili, il lavoro viene stampato.

# Ulteriori informazioni

[Stampa di un documento utilizzando il driver di stampa Mac](#page-498-0) [Guida per l'amministratore del sistema w](www.xerox.com/support)ww.xerox.com/support. [Utilizzo di Servizi Internet per individuare i dettagli di contatto dell'amministratore del sistema](#page-688-0) [Visualizzazione dell'avanzamento e dei dettagli di un lavoro utilizzando il menu Stato lavori](#page-713-0) [Accesso a un driver di stampa utilizzando Contabilità standard Xerox o Contabilità di rete](#page-548-0)

# **Libretto/Filigrana**

# <span id="page-531-0"></span>**Creazione di un layout libretto utilizzando il driver di stampa Mac**

È possibile stampare sul dispositivo dal computer tramite un driver di stampa. Il driver di stampa Xerox per Mac consente di utilizzare le funzioni specifiche disponibili sul dispositivo.

Se nel dispositivo è stata abilitata le funzioni di autenticazione, potrebbe essere necessario accedere al dispositivo per visualizzare o rilasciare i lavori.

Se è stata abilitata la funzione di contabilità, potrebbe essere necessario immettere i dettagli di accesso nel driver di stampa per inviare il lavoro.

Utilizzare l'opzione Libretto per ridurre e disporre le pagine dell'originale nella sequenza corretta in modo da formare un libretto quando le pagine vengono piegate a metà.

Se nel dispositivo è installata una stazione libretto, è possibile utilizzare la funzione Finitura libretto per generare automaticamente libretti piegati e pinzati.

Nota: Questa opzione deve essere resa disponibile dall'amministratore del sistema.

- 1. Aprire il documento da stampare. Nella maggior parte delle applicazioni, selezionare **Archivio**, quindi scegliere **Stampa** dal menu Archivio.
- 2. Immettere il numero di copie da produrre. In base all'applicazione utilizzata, potrebbe anche essere possibile selezionare un intervallo di pagine ed effettuare altre selezioni di stampa.
- 3. Selezionare il driver Xerox dall'elenco dei driver di stampa disponibili.
- 4. Selezionare **Funzioni Xerox** dal menu delle proprietà del driver di stampa. Il nome del menu varia in base all'applicazione dalla quale si sta eseguendo la stampa. Nella maggiore parte delle applicazioni, selezionare il menu a discesa corrispondente a Copie o Pagine, o che riporta il nome dell'applicazione.
- 5. Selezionare **Libretto/Filigrana** dal menu di selezione del gruppo delle funzioni Xerox.
- 6. Selezionare **Abilitato** dal menu **Layout libretto**.
- 7. Se richiesto, fare clic sul pulsante **Opzioni libretto** per specificare le opzioni, ad esempio il formato carta, il margine, il margine interno e lo scorrimento.
	- Selezionare il formato carta richiesto dal **menu Adatta al nuovo formato**.
	- Selezionare **No** per creare il libretto utilizzando il formato carta selezionato nel documento di origine.
	- Selezionare **Standard** dal **menu Margini libretto** per creare un margine tra ogni immagine del libretto.
	- Se richiesto, selezionare il pulsante **No** per annullare l'eventuale programmazione inserita.
	- Selezionare la **casella di inserimento Margine interno** e utilizzare la tastiera per inserire una larghezza per il margine interno del libretto.
	- Selezionare la **casella di inserimento Scorrimento** e utilizzare la tastiera per la quantità di spostamento delle immagini pagina verso l'esterno. In un libretto di grandi dimensioni, questa funzione compensa la necessità di dover ripiegare le pagine esterne su tutte le pagine interne, rendendo le pagine esterne leggermente più corte di quelle interne nel libretto finale.
- 8. Fare clic sul pulsante **OK**.
- 9. Se richiesto, selezionare la **casella di controllo Traccia profili** per stampare un bordo attorno a ciascuna pagina.
- 10. Selezionare il pulsante di conferma. Il nome di questo pulsante varia in base all'applicazione dalla quale si sta eseguendo la stampa. Nella maggior parte delle applicazioni, selezionare il pulsante **OK** o **Stampa**.
- 11. Raccogliere le stampe dal dispositivo.
- 12. Premere il pulsante **Stato lavori** sul pannello comandi del dispositivo per visualizzare l'elenco dei lavori e controllare lo stato del lavoro.
- 13. I lavori di stampa vengono in genere visualizzati nell'elenco Lavori attivi. Tuttavia, se l'amministratore del sistema ha abilitato la funzione Trattieni tutti i lavori, il lavoro viene visualizzato nell'elenco dei lavori di stampa trattenuti o in quello dei lavori di stampa non identificati. Per rilasciare un lavoro trattenuto, selezionare il lavoro nell'elenco richiesto, quindi scegliere il pulsante **Rilascia**.

14. Se il lavoro viene trattenuto nell'elenco Lavori attivi, è necessario fornire risorse aggiuntive al dispositivo, ad esempio carta o punti, prima che il lavoro venga completato. Per individuare le risorse necessarie, selezionare il lavoro e scegliere il pulsante **Dettagli**. Quando le risorse richieste diventano disponibili, il lavoro viene stampato.

#### Ulteriori informazioni

[Stampa di un documento utilizzando il driver di stampa Mac](#page-498-0) [Guida per l'amministratore del sistema w](www.xerox.com/support)ww.xerox.com/support. [Utilizzo di Servizi Internet per individuare i dettagli di contatto dell'amministratore del sistema](#page-688-0) [Visualizzazione dell'avanzamento e dei dettagli di un lavoro utilizzando il menu Stato lavori](#page-713-0) [Accesso a un driver di stampa utilizzando Contabilità standard Xerox o Contabilità di rete](#page-548-0)

# <span id="page-533-0"></span>**Piegatura e pinzatura di libretti utilizzando le opzioni Libretto/Filigrana del driver di stampa per Mac**

È possibile stampare sul dispositivo dal computer tramite un driver di stampa. Il driver di stampa Xerox per Mac consente di utilizzare le funzioni specifiche disponibili sul dispositivo.

Se nel dispositivo è stata abilitata le funzioni di autenticazione, potrebbe essere necessario accedere al dispositivo per visualizzare o rilasciare i lavori.

Se è stata abilitata la funzione di contabilità, potrebbe essere necessario immettere i dettagli di accesso nel driver di stampa per inviare il lavoro.

Utilizzare l'opzione Piegatura e pinzatura libretto per ridurre e disporre automaticamente le pagine dell'originale nella sequenza corretta in modo da formare un libretto quando le pagine vengono piegate a metà, nonché piegare e pinzare automaticamente le pagine quando vengono stampate.

Nota: Questa opzione deve essere resa disponibile dall'amministratore del sistema.

- 1. Aprire il documento da stampare. Nella maggior parte delle applicazioni, selezionare **Archivio**, quindi scegliere **Stampa** dal menu Archivio.
- 2. Immettere il numero di copie da produrre. In base all'applicazione utilizzata, potrebbe anche essere possibile selezionare un intervallo di pagine ed effettuare altre selezioni di stampa.
- 3. Selezionare il driver Xerox dall'elenco dei driver di stampa disponibili.
- 4. Selezionare **Funzioni Xerox** dal menu delle proprietà del driver di stampa. Il nome del menu varia in base all'applicazione dalla quale si sta eseguendo la stampa. Nella maggiore parte delle applicazioni, selezionare il menu a discesa corrispondente a Copie o Pagine, o che riporta il nome dell'applicazione.
- 5. Selezionare **Libretto/Filigrana** dal menu di selezione del gruppo delle funzioni Xerox.
- 6. Selezionare **Abilitato** dal menu **Layout libretto**.
- 7. Fare clic sul pulsante **Opzioni libretto**.
- 8. Selezionare l'opzione Finitura libretti richiesta. Le opzioni di piegatura variano in base al tipo di stazione di finitura del dispositivo. Se non è collegata al dispositivo alcuna stazione di finitura, non è possibile selezionare le opzioni di piegatura.
	- **Senza piegatura libretti** consente di disporre le pagine del documento in un formato libretto, ma non crea un libretto.
	- **Piegatura libretto** consente di piegare il documento in un libretto.
	- **Piegatura e pinzatura libretto** consente di piegare e pinzare il documento.
- 9. Se richiesto, specificare le opzioni, ad esempio il formato carta, i margini, il margine interno e lo scorrimento.
	- Selezionare il formato carta richiesto dal **menu Adatta al nuovo formato**.
	- Selezionare **No** per creare il libretto utilizzando il formato carta selezionato nel documento di origine.
	- Selezionare **Standard** dal **menu Margini libretto** per creare un margine tra ogni immagine del libretto.
	- Se richiesto, selezionare il pulsante **No** per annullare l'eventuale programmazione inserita.
	- Selezionare la **casella di inserimento Margine interno** e utilizzare la tastiera per inserire una larghezza per il margine interno del libretto.
	- Selezionare la **casella di inserimento Scorrimento** e utilizzare la tastiera per la quantità di spostamento delle immagini pagina verso l'esterno. In un libretto di grandi dimensioni, questa funzione compensa la necessità di dover ripiegare le pagine esterne su tutte le pagine interne, rendendo le pagine esterne leggermente più corte di quelle interne nel libretto finale.
- 10. Fare clic sul pulsante **OK**.
- 11. Se richiesto, selezionare la **casella di controllo Traccia profili** per stampare un bordo attorno a ciascuna pagina.
- 12. Selezionare il pulsante di conferma. Il nome di questo pulsante varia in base all'applicazione dalla quale si sta eseguendo la stampa. Nella maggior parte delle applicazioni, selezionare il pulsante **OK** o **Stampa**.
- 13. Raccogliere le stampe dal dispositivo.
- 14. Premere il pulsante **Stato lavori** sul pannello comandi del dispositivo per visualizzare l'elenco dei lavori e controllare lo stato del lavoro.
- 15. I lavori di stampa vengono in genere visualizzati nell'elenco Lavori attivi. Tuttavia, se l'amministratore del sistema ha abilitato la funzione Trattieni tutti i lavori, il lavoro viene visualizzato nell'elenco dei lavori di stampa trattenuti o in quello dei lavori di stampa non identificati. Per rilasciare un lavoro trattenuto, selezionare il lavoro nell'elenco richiesto, quindi scegliere il pulsante **Rilascia**.
- 16. Se il lavoro viene trattenuto nell'elenco Lavori attivi, è necessario fornire risorse aggiuntive al dispositivo, ad esempio carta o punti, prima che il lavoro venga completato. Per individuare le risorse necessarie, selezionare il lavoro e scegliere il pulsante **Dettagli**. Quando le risorse richieste diventano disponibili, il lavoro viene stampato.

[Stampa di un documento utilizzando il driver di stampa Mac](#page-498-0) [Guida per l'amministratore del sistema w](www.xerox.com/support)ww.xerox.com/support.

[Utilizzo di Servizi Internet per individuare i dettagli di contatto dell'amministratore del sistema](#page-688-0) [Visualizzazione dell'avanzamento e dei dettagli di un lavoro utilizzando il menu Stato lavori](#page-713-0) [Accesso a un driver di stampa utilizzando Contabilità standard Xerox o Contabilità di rete](#page-548-0)

# **Progettazione e applicazione di una filigrana alle stampe utilizzando il driver di stampa Mac**

È possibile stampare sul dispositivo dal computer tramite un driver di stampa. Il driver di stampa Xerox per Mac consente di utilizzare le funzioni specifiche disponibili sul dispositivo.

Se nel dispositivo è stata abilitata le funzioni di autenticazione, potrebbe essere necessario accedere al dispositivo per visualizzare o rilasciare i lavori.

Se è stata abilitata la funzione di contabilità, potrebbe essere necessario immettere i dettagli di accesso nel driver di stampa per inviare il lavoro.

Utilizzare l'opzione filigrana per aggiungere un'immagine o testo al documento utilizzando il driver di stampa. È possibile impostare l'immagine della filigrana in modo che venga visualizzata dietro o sopra il testo principale del documento.

- 1. Aprire il documento da stampare. Nella maggior parte delle applicazioni, selezionare **Archivio**, quindi scegliere **Stampa** dal menu Archivio.
- 2. Immettere il numero di copie da produrre. In base all'applicazione utilizzata, potrebbe anche essere possibile selezionare un intervallo di pagine ed effettuare altre selezioni di stampa.
- 3. Selezionare il driver Xerox dall'elenco dei driver di stampa disponibili.
- 4. Selezionare **Funzioni Xerox** dal menu delle proprietà del driver di stampa. Il nome del menu varia in base all'applicazione dalla quale si sta eseguendo la stampa. Nella maggiore parte delle applicazioni, selezionare il menu a discesa corrispondente a Copie o Pagine, o che riporta il nome dell'applicazione.
- 5. Selezionare **Libretto/Filigrana** dal menu di selezione del gruppo delle funzioni Xerox.

# **Eseguire le operazioni seguenti**

- Selezionare l'opzione Filigrana richiesta.
	- **Bozza** fornisce una filigrana bozza standard che è possibile personalizzare.
	- **Riservato** consente di generare una filigrana riservata standard che è possibile personalizzare per soddisfare le proprie esigenze.
	- **Copia** consente di produrre una filigrana per identificare il documento come copia. Questa filigrana può essere personalizzata.

#### **Oppure**

- Selezionare **Nuova...** dal menu Filigrana.
- Selezionare l'opzione richiesta.
	- **Testo** consente di attivare una **casella di inserimento** testo in cui è possibile digitare il testo. Sono disponibili opzioni per selezionare il font, il colore, l'orientamento e la posizione del testo.
	- **Immagine** consente di attivare le impostazioni grafiche. Fare clic sul pulsante **Scegli file** per selezionare l'immagine. Sono disponibili opzioni per selezionare il fattore di scala e la posizione del grafico.
- 6. Fare clic sul pulsante **OK** per salvare le impostazioni.
- 7. Selezionare le **Opzioni** dal **menu Filigrana**.
- 8. Selezionare le opzioni Suddivisione in livelli e Pagine richieste.
	- **Stampa in background** consente di stampare il testo del foglio di intestazione sulla filigrana, pertanto è possibile che parte della filigrana venga coperta.
	- **Unisci** consente di assegnare la stessa importanza al testo del foglio di intestazione e alla filigrana.
	- **Stampa in primo piano** consente di stampare il testo del foglio di intestazione sotto la filigrana, pertanto è possibile che parte del testo del foglio di intestazione venga coperto.
- 9. Selezionare l'opzione Pagine richiesta.
	- **Solo sulla prima pagina** consente di aggiungere l'immagine alla prima pagina del documento.
	- **Stampa su tutte le pagine** consente di aggiungere l'immagine a tutte le pagine del documento.
- 10. Selezionare il pulsante di conferma. Il nome di questo pulsante varia in base all'applicazione dalla quale si sta eseguendo la stampa. Nella maggior parte delle applicazioni, selezionare il pulsante **OK** o **Stampa**.
- 11. Raccogliere le stampe dal dispositivo.
- 12. Premere il pulsante **Stato lavori** sul pannello comandi del dispositivo per visualizzare l'elenco dei lavori e controllare lo stato del lavoro.
- 13. I lavori di stampa vengono in genere visualizzati nell'elenco Lavori attivi. Tuttavia, se l'amministratore del sistema ha abilitato la funzione Trattieni tutti i lavori, il lavoro viene visualizzato nell'elenco dei lavori di stampa trattenuti o in quello dei lavori di stampa non identificati. Per rilasciare un lavoro trattenuto, selezionare il lavoro nell'elenco richiesto, quindi scegliere il pulsante **Rilascia**.
- 14. Se il lavoro viene trattenuto nell'elenco Lavori attivi, è necessario fornire risorse aggiuntive al dispositivo, ad esempio carta o punti, prima che il lavoro venga completato. Per individuare le risorse necessarie, selezionare il lavoro e scegliere il pulsante **Dettagli**. Quando le risorse richieste diventano disponibili, il lavoro viene stampato.

[Stampa di un documento utilizzando il driver di stampa Mac](#page-498-0) [Guida per l'amministratore del sistema w](www.xerox.com/support)ww.xerox.com/support. [Utilizzo di Servizi Internet per individuare i dettagli di contatto dell'amministratore del sistema](#page-688-0) [Visualizzazione dell'avanzamento e dei dettagli di un lavoro utilizzando il menu Stato lavori](#page-713-0) [Accesso a un driver di stampa utilizzando Contabilità standard Xerox o Contabilità di rete](#page-548-0)

# **Avanzate**

# **Aggiunta di un ID lavoro utilizzando il driver di stampa Mac**

È possibile stampare sul dispositivo dal computer tramite un driver di stampa. Il driver di stampa Xerox per Mac consente di utilizzare le funzioni specifiche disponibili sul dispositivo.

Se nel dispositivo è stata abilitata le funzioni di autenticazione, potrebbe essere necessario accedere al dispositivo per visualizzare o rilasciare i lavori.

Se è stata abilitata la funzione di contabilità, potrebbe essere necessario immettere i dettagli di accesso nel driver di stampa per inviare il lavoro.

Utilizzare l'opzione ID lavoro per stampare alcuni dettagli di identificazione con il lavoro. È possibile scegliere se stampare le informazioni su una pagina separata rispetto al lavoro principale, o se stamparle all'interno dei margini.

Se un ID è stato creato dall'amministratore del sistema, è possibile che sia stato impostato per includere informazioni specifiche, ad esempio il nome o il nome utente.

- 1. Aprire il documento da stampare. Nella maggior parte delle applicazioni, selezionare **Archivio**, quindi scegliere **Stampa** dal menu Archivio.
- 2. Immettere il numero di copie da produrre. In base all'applicazione utilizzata, potrebbe anche essere possibile selezionare un intervallo di pagine ed effettuare altre selezioni di stampa.
- 3. Selezionare il driver Xerox dall'elenco dei driver di stampa disponibili.
- 4. Selezionare **Funzioni Xerox** dal menu delle proprietà del driver di stampa. Il nome del menu varia in base all'applicazione dalla quale si sta eseguendo la stampa. Nella maggiore parte delle applicazioni, selezionare il menu a discesa corrispondente a Copie o Pagine, o che riporta il nome dell'applicazione.
- 5. Selezionare **Avanzate** dal menu di selezione del gruppo delle funzioni Xerox.
- 6. Selezionare l'opzione ID lavoro richiesta.
	- **Stampa ID sulla pagina intestazione** consente di aggiungere una copertina al lavoro. L'ID verrà stampato sulla copertina. Se si selezionano eventuali opzioni di finitura, ad esempio la pinzatura, la pagina con l'ID non verrà pinzata al resto del lavoro.
	- **Stampa ID sui margini solo della prima pagina** consente di stampare l'ID sul margine superiore della prima pagina del documento.
	- **Stampa ID sui margini di tutte le pagine** consente di stampare l'ID sul margine superiore di tutte le pagine del documento. Se il documento è fronte/retro, l'ID verrà stampato su entrambi i lati.
- 7. Selezionare il pulsante di conferma. Il nome di questo pulsante varia in base all'applicazione dalla quale si sta eseguendo la stampa. Nella maggior parte delle applicazioni, selezionare il pulsante **OK** o **Stampa**.
- 8. Raccogliere le stampe dal dispositivo.
- 9. Premere il pulsante **Stato lavori** sul pannello comandi del dispositivo per visualizzare l'elenco dei lavori e controllare lo stato del lavoro.
- 10. I lavori di stampa vengono in genere visualizzati nell'elenco Lavori attivi. Tuttavia, se l'amministratore del sistema ha abilitato la funzione Trattieni tutti i lavori, il lavoro viene visualizzato nell'elenco dei lavori di stampa trattenuti o in quello dei lavori di stampa non identificati. Per rilasciare un lavoro trattenuto, selezionare il lavoro nell'elenco richiesto, quindi scegliere il pulsante **Rilascia**.
- 11. Se il lavoro viene trattenuto nell'elenco Lavori attivi, è necessario fornire risorse aggiuntive al dispositivo, ad esempio carta o punti, prima che il lavoro venga completato. Per individuare le risorse necessarie, selezionare il lavoro e scegliere il pulsante **Dettagli**. Quando le risorse richieste diventano disponibili, il lavoro viene stampato.

[Stampa di un documento utilizzando il driver di stampa Mac](#page-498-0) [Guida per l'amministratore del sistema w](www.xerox.com/support)ww.xerox.com/support. [Utilizzo di Servizi Internet per individuare i dettagli di contatto dell'amministratore del sistema](#page-688-0) [Visualizzazione dell'avanzamento e dei dettagli di un lavoro utilizzando il menu Stato lavori](#page-713-0)

# **Rimozione di un ID lavoro utilizzando il driver di stampa Mac**

È possibile stampare sul dispositivo dal computer tramite un driver di stampa. Il driver di stampa Xerox per Mac consente di utilizzare le funzioni specifiche disponibili sul dispositivo.

Se nel dispositivo è stata abilitata le funzioni di autenticazione, potrebbe essere necessario accedere al dispositivo per visualizzare o rilasciare i lavori.

Se è stata abilitata la funzione di contabilità, potrebbe essere necessario immettere i dettagli di accesso nel driver di stampa per inviare il lavoro.

Utilizzare l'opzione ID lavoro per stampare alcuni dettagli di identificazione con il lavoro. È possibile scegliere se stampare le informazioni su una pagina separata rispetto al lavoro principale, o se stamparle all'interno dei margini.

Se un ID è stato creato dall'amministratore del sistema, è possibile che sia stato impostato per includere informazioni specifiche, ad esempio il nome o il nome utente.

- 1. Aprire il documento da stampare. Nella maggior parte delle applicazioni, selezionare **Archivio**, quindi scegliere **Stampa** dal menu Archivio.
- 2. Immettere il numero di copie da produrre. In base all'applicazione utilizzata, potrebbe anche essere possibile selezionare un intervallo di pagine ed effettuare altre selezioni di stampa.
- 3. Selezionare il driver Xerox dall'elenco dei driver di stampa disponibili.
- 4. Selezionare **Funzioni Xerox** dal menu delle proprietà del driver di stampa. Il nome del menu varia in base all'applicazione dalla quale si sta eseguendo la stampa. Nella maggiore parte delle applicazioni, selezionare il menu a discesa corrispondente a Copie o Pagine, o che riporta il nome dell'applicazione.
- 5. Selezionare **Avanzate** dal menu di selezione del gruppo delle funzioni Xerox.
- 6. Selezionare **Disabilita ID lavoro** dal menu ID lavoro.
- 7. Selezionare il pulsante di conferma. Il nome di questo pulsante varia in base all'applicazione dalla quale si sta eseguendo la stampa. Nella maggior parte delle applicazioni, selezionare il pulsante **OK** o **Stampa**.
- 8. Raccogliere le stampe dal dispositivo.
- 9. Premere il pulsante **Stato lavori** sul pannello comandi del dispositivo per visualizzare l'elenco dei lavori e controllare lo stato del lavoro.
- 10. I lavori di stampa vengono in genere visualizzati nell'elenco Lavori attivi. Tuttavia, se l'amministratore del sistema ha abilitato la funzione Trattieni tutti i lavori, il lavoro viene visualizzato nell'elenco dei lavori di stampa trattenuti o in quello dei lavori di stampa non identificati. Per rilasciare un lavoro trattenuto, selezionare il lavoro nell'elenco richiesto, quindi scegliere il pulsante **Rilascia**.
- 11. Se il lavoro viene trattenuto nell'elenco Lavori attivi, è necessario fornire risorse aggiuntive al dispositivo, ad esempio carta o punti, prima che il lavoro venga completato. Per individuare le risorse necessarie, selezionare il lavoro e scegliere il pulsante **Dettagli**. Quando le risorse richieste diventano disponibili, il lavoro viene stampato.

[Stampa di un documento utilizzando il driver di stampa Mac](#page-498-0) [Guida per l'amministratore del sistema w](www.xerox.com/support)ww.xerox.com/support. [Utilizzo di Servizi Internet per individuare i dettagli di contatto dell'amministratore del sistema](#page-688-0) [Visualizzazione dell'avanzamento e dei dettagli di un lavoro utilizzando il menu Stato lavori](#page-713-0)

#### **Modifica dell'ordine immagini libretto utilizzando un driver di stampa Mac**

È possibile stampare sul dispositivo dal computer tramite un driver di stampa. Il driver di stampa Xerox per Mac consente di utilizzare le funzioni specifiche disponibili sul dispositivo.

Se nel dispositivo è stata abilitata le funzioni di autenticazione, potrebbe essere necessario accedere al dispositivo per visualizzare o rilasciare i lavori.

Se è stata abilitata la funzione di contabilità, potrebbe essere necessario immettere i dettagli di accesso nel driver di stampa per inviare il lavoro.

Utilizzare l'opzione Ordine immagini libretto per impostare l'ordine di lettura del libretto in base alla direzione di apertura, da sinistra a destra, dall'alto verso il basso o dal basso verso l'alto.

Se nel dispositivo è installata una stazione libretto, è possibile utilizzare la funzione Finitura libretto per generare automaticamente libretti piegati e pinzati.

- 1. Aprire il documento da stampare. Nella maggior parte delle applicazioni, selezionare **Archivio**, quindi scegliere **Stampa** dal menu Archivio.
- 2. Immettere il numero di copie da produrre. In base all'applicazione utilizzata, potrebbe anche essere possibile selezionare un intervallo di pagine ed effettuare altre selezioni di stampa.
- 3. Selezionare il driver Xerox dall'elenco dei driver di stampa disponibili.
- 4. Selezionare **Funzioni Xerox** dal menu delle proprietà del driver di stampa. Il nome del menu varia in base all'applicazione dalla quale si sta eseguendo la stampa. Nella maggiore parte delle applicazioni, selezionare il menu a discesa corrispondente a Copie o Pagine, o che riporta il nome dell'applicazione.
- 5. Selezionare **Avanzate** dal menu di selezione del gruppo delle funzioni Xerox.
- 6. Selezionare l'opzione Ordine immagini libretto richiesta.
	- **Da sinistra a destra** consente di inserire la prima pagina del documento nella parte anteriore del libretto quando la piegatura è sul lato sinistro o superiore del libretto.
	- **Da destra a sinistra** consente di inserire la prima pagina del documento nella parte anteriore del libretto quando la piegatura è sul lato destro o inferiore del libretto.
- 7. Selezionare il pulsante di conferma. Il nome di questo pulsante varia in base all'applicazione dalla quale si sta eseguendo la stampa. Nella maggior parte delle applicazioni, selezionare il pulsante **OK** o **Stampa**.

[Stampa di un documento utilizzando il driver di stampa Mac](#page-498-0) [Guida per l'amministratore del sistema w](www.xerox.com/support)ww.xerox.com/support. [Utilizzo di Servizi Internet per individuare i dettagli di contatto dell'amministratore del sistema](#page-688-0) [Creazione di un layout libretto utilizzando il driver di stampa Mac](#page-531-0) [Piegatura e pinzatura di libretti utilizzando le opzioni Libretto/Filigrana del driver di stampa per Mac](#page-533-0)

# **Utilizzo delle funzioni del driver di stampa Mac avanzate**

Le opzioni avanzate consentono di accedere alle funzioni di stampa avanzate. Il più delle volte non sarà necessario utilizzare queste funzioni, tranne che per attivare o disattivare la funzione ID lavoro.

Istruzioni dettagliate sulle funzioni avanzate sono disponibili nelle pagine della Guida relative al driver di stampa, mentre istruzioni tecniche per alcuni elementi sono disponibili nella Guida per l'amministratore del sistema.

È probabile che le funzioni avanzate siano richieste solo dall'amministratore del sistema o dal team di assistenza Xerox.

Ulteriori informazioni [Stampa di un documento utilizzando il driver di stampa Mac](#page-498-0) [Guida per l'amministratore del sistema w](www.xerox.com/support)ww.xerox.com/support. [Utilizzo di Servizi Internet per individuare i dettagli di contatto dell'amministratore del sistema](#page-688-0)

# Altre opzioni

# **Accesso alle pagine della Guida relative al driver di stampa Mac**

È possibile stampare sul dispositivo dal computer tramite un driver di stampa. Il driver di stampa Xerox per Mac consente di utilizzare le funzioni specifiche disponibili sul dispositivo.

Se nel dispositivo è stata abilitata le funzioni di autenticazione, potrebbe essere necessario accedere al dispositivo per visualizzare o rilasciare i lavori.

Se è stata abilitata la funzione di contabilità, potrebbe essere necessario immettere i dettagli di accesso nel driver di stampa per inviare il lavoro.
Utilizzare il pulsante della Guida per aprire la Guida in linea Xerox. Per utilizzare questa funzione della Guida è necessario essere connessi a Internet.

- 1. Aprire il documento da stampare. Nella maggior parte delle applicazioni, selezionare **Archivio**, quindi scegliere **Stampa** dal menu Archivio.
- 2. Selezionare il driver Xerox dall'elenco dei driver di stampa disponibili.
- 3. Selezionare **Funzioni Xerox** dal menu delle proprietà del driver di stampa. Il nome del menu varia in base all'applicazione dalla quale si sta eseguendo la stampa. Nella maggiore parte delle applicazioni, selezionare il menu a discesa corrispondente a Copie o Pagine, o che riporta il nome dell'applicazione.
- 4. Fare clic sul pulsante **?**. Si verrà indirizzati alla Guida in linea Xerox nel browser Internet predefinito.

Ulteriori informazioni

[Stampa di un documento utilizzando il driver di stampa Mac](#page-498-0) [Guida per l'amministratore del sistema w](www.xerox.com/support)ww.xerox.com/support. [Utilizzo di Servizi Internet per individuare i dettagli di contatto dell'amministratore del sistema](#page-688-0) [Accesso a un driver di stampa utilizzando Contabilità standard Xerox o Contabilità di rete](#page-548-0)

## **Visualizzazione dello stato del dispositivo utilizzando il driver di stampa Mac**

È possibile stampare sul dispositivo dal computer tramite un driver di stampa. Il driver di stampa Xerox per Mac consente di utilizzare le funzioni specifiche disponibili sul dispositivo.

Se nel dispositivo è stata abilitata le funzioni di autenticazione, potrebbe essere necessario accedere al dispositivo per visualizzare o rilasciare i lavori.

Se è stata abilitata la funzione di contabilità, potrebbe essere necessario immettere i dettagli di accesso nel driver di stampa per inviare il lavoro.

Utilizzare la sezione Stato per visualizzare lo stato di base del dispositivo, ad esempio il contenuto dei vassoi carta. Utilizzare l'opzione Altre informazioni sullo stato per visualizzare informazioni più dettagliate, inclusi eventuali messaggi di avviso o avvertenza, un elenco di lavori attivi e un elenco di lavori completati.

Nota: Per utilizzare questa funzione, l'amministratore del sistema deve abilitare la comunicazione bidirezionale tra il dispositivo e il driver di stampa. Se i grafici del vassoio carta non vengono visualizzati, la comunicazione bidirezionale non è stata abilitata.

L'amministratore del sistema può configurare le autorizzazioni per controllare l'accesso alle funzioni di stampa.

- Specificando l'ora e il giorno della settimana in cui è possibile stampare sul dispositivo.
- Bloccando tipi di lavoro specifici, ad esempio i lavori di stampa protetta.
- Limitando l'accesso a vassoi carta specifici.
- Impedendo la stampa solo fronte.
- Configurando impostazioni di stampa specifiche per applicazioni, ad esempio impostando tutti i documenti Microsoft Word per la stampa solo fronte.
- Limitando i lavori di stampa ai lavori di stampa protetta.

L'amministratore del sistema può anche configurare il driver di stampa per richiedere l'inserimento dei dettagli di accesso quando si stampa un documento.

Nota: Questa opzione deve essere resa disponibile dall'amministratore del sistema.

Per ulteriori informazioni, vedere la Guida per l'amministratore del sistema.

- 1. Aprire il documento da stampare. Nella maggior parte delle applicazioni, selezionare **Archivio**, quindi scegliere **Stampa** dal menu Archivio.
- 2. Selezionare il driver Xerox dall'elenco dei driver di stampa disponibili.
- 3. Selezionare **Funzioni Xerox** dal menu delle proprietà del driver di stampa. Il nome del menu varia in base all'applicazione dalla quale si sta eseguendo la stampa. Nella maggiore parte delle applicazioni, selezionare il menu a discesa corrispondente a Copie o Pagine, o che riporta il nome dell'applicazione.
- 4. Spostare il puntatore del mouse sopra le informazioni di stato del vassoio carta nella parte inferiore della schermata del driver di stampa per visualizzare lo stato completo di ogni vassoio.

#### Ulteriori informazioni

[Stampa di un documento utilizzando il driver di stampa Mac](#page-498-0) [Guida per l'amministratore del sistema w](www.xerox.com/support)ww.xerox.com/support. [Utilizzo di Servizi Internet per individuare i dettagli di contatto dell'amministratore del sistema](#page-688-0) [Accesso a un driver di stampa utilizzando Contabilità standard Xerox o Contabilità di rete](#page-548-0)

## **Impostazione delle impostazioni di stampa intelligenti per l'ambiente utilizzando il driver di stampa Mac**

È possibile stampare sul dispositivo dal computer tramite un driver di stampa. Il driver di stampa Xerox per Mac consente di utilizzare le funzioni specifiche disponibili sul dispositivo.

Se nel dispositivo è stata abilitata le funzioni di autenticazione, potrebbe essere necessario accedere al dispositivo per visualizzare o rilasciare i lavori.

Se è stata abilitata la funzione di contabilità, potrebbe essere necessario immettere i dettagli di accesso nel driver di stampa per inviare il lavoro.

Utilizzare l'opzione Intelligente per l'ambiente per impostare rapidamente controlli che riducono il numero di pagine stampate per il lavoro rimuovendo fogli di intestazione, attivando la stampa fronte/retro e stampando due immagini su ogni pagina anziché un'immagine singola per pagina.

- 1. Aprire il documento da stampare. Nella maggior parte delle applicazioni, selezionare **Archivio**, quindi scegliere **Stampa** dal menu Archivio.
- 2. Immettere il numero di copie da produrre. In base all'applicazione utilizzata, potrebbe anche essere possibile selezionare un intervallo di pagine ed effettuare altre selezioni di stampa.
- 3. Selezionare il driver Xerox dall'elenco dei driver di stampa disponibili.
- 4. Selezionare **Funzioni Xerox** dal menu delle proprietà del driver di stampa. Il nome del menu varia in base all'applicazione dalla quale si sta eseguendo la stampa. Nella maggiore parte delle applicazioni, selezionare il menu a discesa corrispondente a Copie o Pagine, o che riporta il nome dell'applicazione.
- 5. Fare clic sul pulsante **Stampa intelligente per l'ambiente**.
- 6. Selezionare l'opzione o le opzioni richieste.
	- **Fronte/retro** consente di stampare su entrambi i lati di un foglio per risparmiare carta.
	- **Fascicolo di prova** consente di stampare una sola copia di un lavoro di stampa multicopie. Quando si ritira la stampa, prima di approvare la stampa del resto del lavoro è possibile controllare se il risultato è quello atteso. Se la prima copia non è corretta, è possibile annullare il resto delle copie e inviare nuovamente il lavoro con impostazioni di stampa diverse.
	- **Nessuna pagina intestazione** consente di disabilitare la stampa di fogli di intestazione per risparmiare carta.
- 7. Fare clic sul pulsante **OK**.
- 8. Fare clic sul pulsante **OK** per salvare le impostazioni.
- 9. Selezionare il pulsante di conferma. Il nome di questo pulsante varia in base all'applicazione dalla quale si sta eseguendo la stampa. Nella maggior parte delle applicazioni, selezionare il pulsante **OK** o **Stampa**.
- 10. Raccogliere le stampe dal dispositivo.
- 11. Premere il pulsante **Stato lavori** sul pannello comandi del dispositivo per visualizzare l'elenco dei lavori e controllare lo stato del lavoro.
- 12. I lavori di stampa vengono in genere visualizzati nell'elenco Lavori attivi. Tuttavia, se l'amministratore del sistema ha abilitato la funzione Trattieni tutti i lavori, il lavoro viene visualizzato nell'elenco dei lavori di stampa trattenuti o in quello dei lavori di stampa non identificati. Per rilasciare un lavoro trattenuto, selezionare il lavoro nell'elenco richiesto, quindi scegliere il pulsante **Rilascia**.
- 13. Se il lavoro viene trattenuto nell'elenco Lavori attivi, è necessario fornire risorse aggiuntive al dispositivo, ad esempio carta o punti, prima che il lavoro venga completato. Per individuare le risorse necessarie, selezionare il lavoro e scegliere il pulsante **Dettagli**. Quando le risorse richieste diventano disponibili, il lavoro viene stampato.

[Stampa di un documento utilizzando il driver di stampa Mac](#page-498-0) [Guida per l'amministratore del sistema w](www.xerox.com/support)ww.xerox.com/support. [Utilizzo di Servizi Internet per individuare i dettagli di contatto dell'amministratore del sistema](#page-688-0) [Stampa di un lavoro Fascicolo di prova utilizzando il driver di stampa Mac](#page-505-0) [Visualizzazione dell'avanzamento e dei dettagli di un lavoro utilizzando il menu Stato lavori](#page-713-0) [Accesso a un driver di stampa utilizzando Contabilità standard Xerox o Contabilità di rete](#page-548-0)

## Stampa da

## Stampa di un lavoro salvato utilizzando la funzione Stampa da

La funzione Stampa da consente di stampare lavori che sono stati salvati sul dispositivo o su una chiavetta USB. Si tratta di una funzione utile nel caso di documenti che devono essere stampati periodicamente.

Nota: Questa opzione deve essere resa disponibile dall'amministratore del sistema.

Se nel dispositivo sono state abilitate le funzioni di autenticazione o contabilità, per accedere alla funzione Stampa da potrebbe essere necessario inserire i dettagli di accesso.

Utilizzare Stampa da - Lavori salvati per stampare lavori che sono stati salvati in una cartella del dispositivo utilizzando la funzione Lavori salvati.

I lavori salvati sono documenti che sono stati inviati al dispositivo e memorizzati per l'utilizzo futuro. È possibile accedere ai lavori salvati e stamparli sul dispositivo e da Servizi Internet.

- 1. Premere il pulsante **Cancella tutto** sul pannello comandi per annullare eventuali selezioni di programmazione eseguite in precedenza.
- 2. Premere il pulsante **Home page Servizi**.
- 3. Selezionare il pulsante **Stampa da...** sullo schermo sensibile.
- 4. Selezionare il pulsante **Lavori salvati...**
- 5. Selezionare la cartella richiesta.
- 6. Selezionare il lavoro salvato richiesto.
- 7. Selezionare le eventuali opzioni richieste.
- 8. Selezionare il pulsante **Vassoi carta**.
- 9. Selezionare l'opzione Vassoi carta richiesta.
	- **Selezione autom.** consente al dispositivo di selezionare il formato carta appropriato per ogni originale in base al formato dell'originale alla programmazione di riduzione o ingrandimento.
	- Selezionare un vassoio carta contenente il formato e il tipo di carta richiesti. Vengono visualizzati il formato e il tipo del supporto caricato in ciascun vassoio.
- 10. Selezionare il pulsante **OK**.
- 11. Selezionare il pulsante **Stampa fronte/retro**.
- 12. Selezionare l'opzione Scansione fronte/retro richiesta.
	- **Fronte** utilizzare questa opzione se gli originali vengono stampati sul lato 1.
	- **Fronte/retro** utilizzare questa opzione se gli originali sono fronte/retro. Per scansire gli originali con questa opzione, utilizzare l'alimentatore automatico.
	- **Fronte/retro, ruota lato 2** utilizzare questa opzione se gli originali sono fronte/retro e vengono sfogliati come un calendario. Per scansire gli originali con questa opzione, utilizzare l'alimentatore automatico.
- 13. Selezionare il pulsante **Finitura** per scegliere un'opzione di finitura specifica per le copie, oppure selezionare **Auto** per consentire al dispositivo di scegliere un'opzione appropriata.
- 14. Premere il pulsante **Avvio** sul pannello comandi per stampare il lavoro.
- 15. Se il lavoro è protetto, immettere il codice di accesso richiesto e selezionare **OK**.

16. Premere il pulsante **Stato lavori** sul pannello comandi del dispositivo per visualizzare l'elenco dei lavori e controllare lo stato del lavoro.

#### Ulteriori informazioni

[Stampa di lavori salvati da Servizi Internet](#page-626-0) [Utilizzo della funzione Tipo di lavoro con il driver di stampa PostScript](#page-377-0) [Utilizzo dell'ID utente per accedere al dispositivo](#page-726-0) [Guida per l'amministratore del sistema w](www.xerox.com/support)ww.xerox.com/support. [Utilizzo di Servizi Internet per individuare i dettagli di contatto dell'amministratore del sistema](#page-688-0)

## Stampa da una mailbox utilizzando la funzione Stampa da

La funzione Stampa da consente di stampare lavori che sono stati salvati sul dispositivo o su una chiavetta USB. Si tratta di una funzione utile nel caso di documenti che devono essere stampati periodicamente.

Nota: Questa opzione deve essere resa disponibile dall'amministratore del sistema.

Se nel dispositivo sono state abilitate le funzioni di autenticazione o contabilità, per accedere alla funzione Stampa da potrebbe essere necessario inserire i dettagli di accesso.

Utilizzare Stampa da mailbox per stampare lavori che sono stati salvati in una cartella sul dispositivo utilizzando la funzione Scansione su mailbox.

È possibile memorizzare i documenti nella cartella pubblica predefinita o creare una cartella privata. Se si crea una cartella privata, è necessario immettere un nome utente e una password per accedere alla cartella. Tutti gli utenti possono creare cartelle private. L'amministratore del sistema può scegliere di impostare l'opzione Scansione su mailbox in modo da richiedere l'inserimento di una password per accedere a una cartella.

La cartella pubblica predefinita e le eventuali cartelle private che sono state impostate vengono visualizzate sul dispositivo nell'elenco dei modelli Scansione flusso di lavoro e nella funzione Stampa da.

- 1. Premere il pulsante **Cancella tutto** sul pannello comandi per annullare eventuali selezioni di programmazione eseguite in precedenza.
- 2. Premere il pulsante **Home page Servizi**.
- 3. Selezionare il pulsante **Stampa da...** sullo schermo sensibile.
- 4. Selezionare il pulsante **Mailbox...**.
- 5. Selezionare la cartella di mailbox richiesta. Se richiesto, utilizzare la barra di scorrimento per accedere all'elenco completo.
- 6. Se è stata selezionata una cartella privata, potrebbe essere richiesto l'inserimento di una password. Utilizzare il tastierino numerico per immettere la password.
	- Selezionare il pulsante **Invio**.
- 7. Selezionare il lavoro salvato richiesto.
- 8. Selezionare le eventuali opzioni richieste.
- 9. Selezionare il pulsante **Vassoi carta**.
- 10. Selezionare l'opzione Vassoi carta richiesta.
	- **Selezione autom.** consente al dispositivo di selezionare il formato carta appropriato per ogni originale in base al formato dell'originale alla programmazione di riduzione o ingrandimento.
- Selezionare un vassoio carta contenente il formato e il tipo di carta richiesti. Vengono visualizzati il formato e il tipo del supporto caricato in ciascun vassoio.
- 11. Selezionare il pulsante **OK**.
- 12. Selezionare il pulsante **Stampa fronte/retro**.
- 13. Selezionare l'opzione Scansione fronte/retro richiesta.
	- **Fronte** utilizzare questa opzione se gli originali vengono stampati sul lato 1.
	- **Fronte/retro** utilizzare questa opzione se gli originali sono fronte/retro. Per scansire gli originali con questa opzione, utilizzare l'alimentatore automatico.
	- **Fronte/retro, ruota lato 2** utilizzare questa opzione se gli originali sono fronte/retro e vengono sfogliati come un calendario. Per scansire gli originali con questa opzione, utilizzare l'alimentatore automatico.
- 14. Selezionare il pulsante **Finitura** per scegliere un'opzione di finitura specifica per le copie, oppure selezionare **Auto** per consentire al dispositivo di scegliere un'opzione appropriata.
- 15. Premere il pulsante **Avvio** sul pannello comandi per stampare il lavoro.
- 16. Premere il pulsante **Stato lavori** sul pannello comandi del dispositivo per visualizzare l'elenco dei lavori e controllare lo stato del lavoro.

[Utilizzo di modelli Scansione su mailbox in Scansione flusso di lavoro](#page-244-0) [Creazione di una mailbox utilizzando Servizi Internet](#page-668-0) [Utilizzo dell'ID utente per accedere al dispositivo](#page-726-0) [Guida per l'amministratore del sistema w](www.xerox.com/support)ww.xerox.com/support. [Utilizzo di Servizi Internet per individuare i dettagli di contatto dell'amministratore del sistema](#page-688-0)

## Stampa da USB utilizzando la funzione Stampa da

La funzione Stampa da consente di stampare lavori che sono stati salvati sul dispositivo o su una chiavetta USB. Si tratta di una funzione utile nel caso di documenti che devono essere stampati periodicamente.

Nota: Questa opzione deve essere resa disponibile dall'amministratore del sistema.

Se nel dispositivo sono state abilitate le funzioni di autenticazione o contabilità, per accedere alla funzione Stampa da potrebbe essere necessario inserire i dettagli di accesso.

Utilizzare la funzione Stampa da... USB per stampare file in formato PDF, TIFF, JPEG e altri file pronti per la stampa dall'unità flash USB.

Un documento pronto per la stampa è un file che è stato formattato e salvato per la stampa dal programma di origine, ad esempio Microsoft Word. Per creare un file pronto per la stampa, selezionare l'opzione Stampa file quando vengono stampati documenti da programmi come Microsoft Word. Nei programmi di pubblicazione avanzati sono disponibili diversi metodi per creare file pronti per la stampa.

- 1. Premere il pulsante **Cancella tutto** sul pannello comandi per annullare eventuali selezioni di programmazione eseguite in precedenza.
- 2. Premere il pulsante **Home page Servizi**.
- 3. Inserire l'unità flash USB nella porta USB che si trova a sinistra dello schermo sensibile.

L'apertura della schermata Unità USB rilevata potrebbe richiedere alcuni secondi.

- 4. Selezionare il pulsante **Stampa da USB**.
- 5. Selezionare il lavoro salvato richiesto.
- 6. Selezionare le eventuali opzioni richieste.
- 7. Selezionare il pulsante **Vassoi carta**.
- 8. Selezionare l'opzione Vassoi carta richiesta.
	- **Selezione autom.** consente al dispositivo di selezionare il formato carta appropriato per ogni originale in base al formato dell'originale alla programmazione di riduzione o ingrandimento.
	- Selezionare un vassoio carta contenente il formato e il tipo di carta richiesti. Vengono visualizzati il formato e il tipo del supporto caricato in ciascun vassoio.
- 9. Selezionare il pulsante **OK**.
- 10. Selezionare il pulsante **Stampa fronte/retro**.
- 11. Selezionare l'opzione Scansione fronte/retro richiesta.
	- **Fronte** utilizzare questa opzione se gli originali vengono stampati sul lato 1.
	- **Fronte/retro** utilizzare questa opzione se gli originali sono fronte/retro. Per scansire gli originali con questa opzione, utilizzare l'alimentatore automatico.
	- **Fronte/retro, ruota lato 2** utilizzare questa opzione se gli originali sono fronte/retro e vengono sfogliati come un calendario. Per scansire gli originali con questa opzione, utilizzare l'alimentatore automatico.
- 12. Selezionare il pulsante **Finitura** per scegliere un'opzione di finitura specifica per le copie, oppure selezionare **Auto** per consentire al dispositivo di scegliere un'opzione appropriata.
- 13. Premere il pulsante **Avvio** sul pannello comandi per stampare il lavoro.
- 14. Premere il pulsante **Stato lavori** sul pannello comandi del dispositivo per visualizzare l'elenco dei lavori e controllare lo stato del lavoro.
- 15. Al termine, rimuovere l'unità flash USB dalla porta USB.

[Utilizzo dell'ID utente per accedere al dispositivo](#page-726-0) [Scansione su una chiavetta USB utilizzando la funzione Scansione su](#page-306-0) [Utilizzo di Servizi Internet per individuare i dettagli di contatto dell'amministratore del sistema](#page-688-0) [Guida per l'amministratore del sistema w](www.xerox.com/support)ww.xerox.com/support.

## Stampa su file

## Creazione di un file pronto per la stampa

Utilizzare l'opzione Stampa su file per creare un file pronto per la stampa da un documento. Una volta creato un file pronto per la stampa, è possibile salvarlo su un'unità di memoria USB e stamparlo su qualsiasi stampante dotata di una porta USB. In alternativa, è possibile stampare il file tramite CentreWare Internet Services.

Se non è possibile creare dei file PDF e si desidera stampare i documenti su dispositivi diversi, l'opzione Stampa su file può essere utile come alternativa per evitare problemi di formattazione.

Stampa su file non è una funzione Xerox o specifica dei driver Xerox. Le istruzioni fornite funzionano con molti sistemi operativi ma non Mac. Se l'opzione non è disponibile nel proprio sistema operativo, contattare il proprio team di supporto IT oppure l'amministratore del sistema.

- 1. Aprire il documento da stampare. Nella maggior parte delle applicazioni, selezionare il pulsante **Office** o **File**, quindi scegliere **Stampa** dal menu File.
- 2. Selezionare il driver richiesto dall'elenco dei driver di stampa disponibili.
- 3. Aprire la finestra delle proprietà del driver di stampa. Il metodo può variare in base all'applicazione dalla quale si sta eseguendo la stampa. Nella maggior parte delle applicazioni Microsoft, selezionare il pulsante **Proprietà** o **Preferenze** per aprire la finestra.
- 4. Selezionare le eventuali opzioni richieste.
- 5. Selezionare il pulsante **OK**.
- 6. Selezionare la **casella di controllo Stampa su file**.
- 7. Selezionare il pulsante **OK**.
- 8. Selezionare la **casella di inserimento Nome file** e inserire un nome per il file con la tastiera.
- 9. Se richiesto, selezionare la cartella di salvataggio per il lavoro.
- 10. Selezionare il pulsante **OK**.

#### Ulteriori informazioni

[Invio di un lavoro di stampa utilizzando Servizi Internet](#page-634-0) [Guida per l'amministratore del sistema w](www.xerox.com/support)ww.xerox.com/support. [Utilizzo di Servizi Internet per individuare i dettagli di contatto dell'amministratore del sistema](#page-688-0) [Accesso a un driver di stampa utilizzando Contabilità standard Xerox o Contabilità di rete](#page-548-0)

## Accesso alla stampa

## <span id="page-548-0"></span>Accesso a un driver di stampa utilizzando Contabilità standard Xerox o Contabilità di rete

Quando il sistema visualizza la richiesta di inserire i dettagli di autenticazione, selezionare la **casella di controllo Inserire ID utente**, quindi inserire il proprio ID con la tastiera.

- 1. Quando il sistema visualizza la richiesta di inserire i dettagli di autenticazione, selezionare la **casella di controllo Inserire ID utente**, quindi inserire il proprio ID con la tastiera.
- 2. Se richiesto dal sistema, selezionare l'opzione **Tipo di conto** richiesta.
	- Scegliere **Conto di gruppo predefinito** solo se non si dispone di un Conto generico o Conto di gruppo specifico.
	- **Conto generico** consente di connettersi a un conto generico impostato dall'amministratore del sistema.
	- **Conto di gruppo** consente di connettersi a un conto di gruppo impostato dall'amministratore del sistema. Questo tipo di account è utilizzato spesso per assegnare livelli di accesso diversi agli utenti di reparti diversi.
- 3. Se richiesto dal sistema, selezionare la **casella di inserimento ID conto**, quindi inserire il proprio ID conto con la tastiera.
- 4. Selezionare il pulsante **OK**.
- 5. Raccogliere le stampe dal dispositivo.

### Ulteriori informazioni

[Utilizzo di Servizi Internet per individuare i dettagli di contatto dell'amministratore del sistema](#page-688-0)

## Installazione dei driver di stampa

## Installazione di un driver di stampa

Sono disponibili driver di stampa specifici per sistemi operativi diversi. L'installazione del driver corretto per il proprio sistema garantisce i risultati migliori, rendendo disponibili tutte le funzioni del driver.

Se necessario, verificare il sistema operativo del computer utilizzato con il proprio amministratore.

Se l'amministratore non è disponibile, verificare il sistema operativo utilizzando le funzioni del computer.

Queste istruzioni funzionano per le impostazioni più comuni di computer. Se non funzionano con il proprio computer, rivolgersi all'amministratore per assistenza.

È possibile che un driver di stampa specifico sia stato caricato sul computer in uso dall'amministratore del sistema. Tuttavia, se si è autorizzati a scegliere il driver, le informazioni fornite di seguito consentono di stabilire quale driver installare.

- Il driver **PS (PostScript)** fornisce il numero maggiore di opzioni per ridimensionare e manipolare le immagini, consentendo una maggiore precisione nella realizzazione dei grafici. Il driver PostScript offre inoltre varie opzioni di gestione degli errori e di sostituzione.
- Il driver **PCL (Printer Control Language)** dispone in genere di meno funzioni avanzate rispetto al driver PostScript. I driver PCL consentono di elaborare la maggior parte dei lavori più velocemente rispetto ad altri driver e sono adatti per la maggior parte delle attività di stampa giornaliere.
- Il driver **XPS (XML Paper Specification)** è una specifica aperta per un linguaggio di descrizione pagina e un formato documento fisso originariamente sviluppato da Microsoft. Utilizzare questo driver per migliorare la velocità e la qualità di stampa dei file XPS stampati.
- Il driver **Mac** è un driver PostScript progettato specificamente per l'utilizzo su sistemi Mac.

Nota: Il dispositivo è abilitato per AirPrint. AirPrint è una tecnologia di stampa di Apple che consente ai dispositivi di stampa Apple, inclusi Mac, telefoni e tablet, di stampare sul dispositivo senza dover installare driver o scaricare software.

1. Verificare se il proprio computer esegue Windows (che può essere seguito su sistemi Mac). È necessario individuare la versione del sistema operativo Windows o Mac in esecuzione.

### **Per Windows**

- 1. Sul computer, fare clic sul pulsante Start con il logo Microsoft.
- 2. Fare clic sul menu **Tutti i programmi**.
- 3. Fare clic sulla cartella **Accessori**.
- 4. Fare clic sulla cartella **Utilità di sistema**.
- 5. Fare clic sul collegamento di menu **Informazioni di sistema**.
- 6. Se richiesto, fare clic sul collegamento di menu **Risorse di sistema**. Questa è in genere la voce attiva quando si apre la pagina Informazioni sul sistema.
- 7. I valori nei campi **Nome SO** e **Tipo di sistema** indicano la versione di Windows in esecuzione.

### **Oppure, per Mac**

- 1. Fare clic sul pulsante Apple con il logo Apple.
- 2. Selezionare **Informazioni su questo Mac** dal menu.
- 3. Notare il numero di versione OS X (per visualizzare il numero di build, fare clic sulla parola **Versione** prima del numero di versione).
- 4. Aprire il Web browser.
- 5. Nel campo URL, inserire http://www.xerox.com/support con la tastiera.
- 6. Premere il pulsante **Invio** sulla tastiera per caricare la pagina.
- 7. Se richiesto, fare clic sul collegamento di menu **Supporto e Driver**. Questa è in genere la pagina predefinita quando si apre la sezione Supporto.
- 8. Inserire il numero di modello del dispositivo (WC5945 o WC5955) nel campo di ricerca con la tastiera.
- 9. Nella casella dei risultati, fare clic sul collegamento **Supporto, driver e download**.
- 10. Selezionare il proprio sistema operativo dal **menu a discesa Sistema operativo**.
- 11. Selezionare la lingua dal **menu a discesa Lingua**.
- 12. Selezionare il driver da installare.
- 13. Fare clic sul pulsante **Accetta** per accettare il contratto di licenza.

## **Per Windows**

- 1. Fare clic sul pulsante **Esegui**.
- 2. Fare clic sul pulsante **Esegui**.
- 3. Fare clic sul pulsante **Accetta** per accettare il contratto di licenza.
- 4. Se necessario, selezionare il pulsante **Sfoglia** e scegliere una destinazione in cui salvare i file del driver.
- 5. Fare clic sul pulsante **Installa**.
- 6. Selezionare l'opzione **Aggiungi stampante locale**.
- 7. Selezionare il **pulsante di opzione Crea una nuova porta**.
- 8. Selezionare **Porta TCP/IP standard** dal **menu a discesa Tipo di porta**.
- 9. Selezionare il pulsante **Avanti**.
- 10. Digitare l'indirizzo IP del dispositivo nella **casella di inserimento Nome host o Indirizzo IP** con la tastiera.
- 11. Deselezionare la **casella di controllo Interroga la stampante e seleziona automaticamente il driver da utilizzare**.
- 12. Selezionare il pulsante **Avanti**.
- 13. Selezionare il dispositivo dall'elenco dei sistemi disponibili.
- 14. Selezionare il pulsante **Avanti**.
- 15. Se necessario, inserire un nome per la stampante oppure aggiornare il nome stampante predefinito nella **casella di inserimento Nome stampante** utilizzando la tastiera.
- 16. Selezionare il pulsante **Avanti**.
- 17. Selezionare il **pulsante di opzione Non condividere questa stampante**.
- 18. Selezionare il pulsante **Avanti**.
- 19. Se necessario, selezionare la **casella di controllo Imposta come stampante predefinita**.
- 20. Fare clic sul pulsante **Fine**.

## **Oppure, per Mac**

- 1. Se richiesto, fare clic sul pulsante **Esegui**.
- 2. Fare clic sul pulsante **Apri con**.
- 3. Fare clic sull'opzione predefinita dal menu a discesa.
- 4. Selezionare il pulsante **OK**.
- 5. Fare doppio clic sull'icona del **driver di stampa Xerox**.
- 6. Se necessario, fare clic sul pulsante **Continua** nell'avviso di protezione.
- 7. Fare clic sul pulsante **Continua** nella finestra del programma di installazione stampante Xerox.
- 8. Fare clic sul pulsante **Continua** per accettare il contratto di licenza.
- 9. Fare clic sul pulsante **Accetto**.
- 10. Se necessario, selezionare il pulsante **Cambia posizione di installazione** e scegliere una destinazione in cui salvare i file del driver.
- 11. Fare clic sul pulsante **Installa**.
- 12. Selezionare il dispositivo dall'elenco dei sistemi disponibili.
	- Se il dispositivo non è nell'elenco, fare clic sul pulsante icona **Indirizzo IP o nome DNS**.
	- Digitare l'indirizzo IP nella **casella di inserimento Indirizzo IP o nome DNS** con la tastiera.
	- Fare clic sul pulsante **Continua**.
- 13. Fare clic sul pulsante **Continua**.
- 14. Se necessario, selezionare la **casella di controllo Imposta stampante come predefinita**.
- 15. Fare clic sul pulsante **Continua**.
- 16. Selezionare il pulsante **Chiudi**.

[Utilizzo di Servizi Internet per individuare i dettagli di contatto dell'amministratore del sistema](#page-688-0) [Stampa di Pagine di informazione dal menu Stato macchina](#page-721-0)

## Configurazione di un driver di stampa in Windows 7 con modifica delle impostazioni di stampa predefinite

È possibile configurare un driver di stampa per aggiungere funzionalità oppure configurare le impostazioni di stampa predefinite come la stampa in modalità fronte/retro.

La funzione può essere bloccata dall'amministratore del sistema.

- 1. Sul computer, fare clic sul pulsante Start con il logo Microsoft.
- 2. Selezionare il collegamento di menu **Dispositivi e stampanti**.
- 3. Fare clic con il pulsante destro del mouse sull'icona del dispositivo.
- 4. Selezionare **Proprietà stampante**.
- 5. Se necessario, selezionare la scheda **Generale** per aggiornare le impostazioni predefinite del driver di stampa.
	- Fare clic sul pulsante **Preferenze** per aprire la versione corrente delle preferenze di sistema del driver di stampa. Qualsiasi impostazione configurata in questa finestra del driver diventerà un'impostazione predefinita. Modificare le impostazioni come quando si invia un lavoro di stampa, quindi fare clic sul pulsante **OK** per applicare i valori predefiniti.
- 6. Se necessario, selezionare la scheda **Configurazione** per modificare le impostazioni di comunicazione e contabilità oppure delle opzioni installabili nel driver di stampa.
	- Fare clic sul pulsante **Comunicazione bidirezionale...** per controllare il modo in cui il dispositivo comunica con il computer.
	- Selezionare il **pulsante di opzione Automatico** per consentire al dispositivo di indicare al driver le funzioni installate nonché fornire informazioni di stato quali i requisiti della carta. Se si sceglie l'opzione Manuale oppure No, è necessario configurare manualmente qualsiasi opzione installabile e funzione di contabilità. Se si decide di configurare le opzioni manualmente, rivolgersi all'amministratore per assistenza.

Nota: l'attivazione della comunicazione bidirezionale determina un aumento del traffico di rete. È possibile che l'amministratore preferisca impostare tutte le opzioni manualmente.

- Selezionare il pulsante **OK**.
- 7. Selezionare il pulsante **OK**.

#### Ulteriori informazioni

[Utilizzo di Servizi Internet per individuare i dettagli di contatto dell'amministratore del sistema](#page-688-0)

# E-mail

## Invio di un messaggio e-mail

Utilizzare la funzione E-mail per scansire le immagini e inviarle a un destinatario come un allegato di un messaggio e-mail.

Nota: Questa opzione deve essere resa disponibile dall'amministratore del sistema.

Se nel dispositivo sono state abilitate le funzioni di autenticazione o contabilità, per accedere alle funzioni E-mail potrebbe essere necessario inserire i dettagli di accesso.

1. Caricare i documenti a faccia in su nel vassoio di entrata dell'alimentatore automatico. Regolare le guide in modo che tocchino appena i documenti.

Oppure

Sollevare l'alimentatore automatico. Appoggiare il documento a faccia in giù sulla lastra di esposizione e allinearlo alla freccia nell'angolo in alto a sinistra. Chiudere l'alimentatore automatico.

- 2. Premere il pulsante **Cancella tutto** sul pannello comandi per annullare eventuali selezioni di programmazione eseguite in precedenza.
- 3. Premere il pulsante **Home page Servizi**.
- 4. Selezionare il pulsante **E-mail** sullo schermo sensibile.
- 5. Se richiesto, selezionare la scheda **E-mail**. Questa è in genere la scheda attiva quando il servizio E-mail viene aperto.
- 6. Selezionare il pulsante **Nuovo destinatario...**
- 7. Utilizzare la tastiera dello schermo sensibile per inserire l'indirizzo e-mail del destinatario.
	- Il numero di caratteri alfanumerici che è possibile immettere dipende dalle dimensioni dei caratteri scelti. Quando si raggiunge la fine della casella di immissione non è possibile aggiungere altri caratteri.
	- Per cancellare un carattere utilizzare il pulsante **X** di backspace.
	- Utilizzare il pulsante dei caratteri speciali per accedere a caratteri speciali, ad esempio \$ e %.
	- I pulsanti con un'icona nell'angolo inferiore destro rendono disponibili caratteri accentati o aggiuntivi. Selezionare e tenere premuto il pulsante per visualizzare i caratteri relativi in un menu di scelta rapida. Selezionare il carattere desiderato dal menu di scelta rapida.

Nota: Se la crittografia e-mail è abilitata, è possibile inviare messaggi e-mail solo a destinatari con un certificato di crittografia valido. La crittografia garantisce che i messaggi possano essere letti solo dal destinatario previsto. Inoltre, se la firma e-mail è abilitata, il destinatario è certo che il messaggio proviene effettivamente dalla persona contrassegnata come mittente.

- 8. Selezionare il pulsante **Aggiungi**.
	- Per inviare il documento a più destinatari, immettere i dettagli aggiuntivi, un destinatario alla volta, e selezionare nuovamente il pulsante **Aggiungi** finché tutti i destinatari non sono stati aggiunti.

9. Se richiesto, selezionare **Cc** dal **menu a discesa A:** per copiare un destinatario nel messaggio e-mail. Utilizzare la tastiera dello schermo sensibile per immettere i dettagli del destinatario, quindi selezionare il pulsante **Aggiungi**.

Nota: È necessario selezionare almeno un indirizzo A poiché non è possibile inviare documenti solo a un indirizzo Cc.

- 10. Selezionare il pulsante **Chiudi** per salvare le informazioni inserite.
- 11. Se richiesto, selezionare il pulsante **Da...** e utilizzare la tastiera dello schermo sensibile per immettere o modificare l'indirizzo Da del messaggio e-mail.

Nota: L'amministratore del sistema potrebbe scegliere di bloccare il campo Da per impedire che l'impostazione predefinita venga modificata.

- Selezionare il pulsante **OK**.
- 12. Se richiesto, selezionare il pulsante **Oggetto...** e utilizzare la tastiera dello schermo sensibile per immettere o modificare il titolo oggetto del messaggio e-mail.
	- Selezionare il pulsante **OK**.
- 13. Se richiesto, selezionare il pulsante **Nome file** e utilizzare la tastiera dello schermo sensibile per immettere un nome per il file creato dal documento scansito. Se si sceglie di non inserire un nome file, verrà utilizzato un nome predefinito inserito dall'amministratore del sistema.
	- Selezionare il pulsante **OK**.
- 14. Selezionare le eventuali opzioni richieste.
- 15. Premere il pulsante **Avvio** sul pannello comandi per scansire l'originale.
- 16. Al termine della scansione, rimuovere l'originale dall'alimentatore automatico o dalla lastra di esposizione. Il lavoro viene aggiunto all'elenco lavori, pronto per essere elaborato.
- 17. Premere il pulsante **Stato lavori** sul pannello comandi del dispositivo per visualizzare l'elenco dei lavori e controllare lo stato del lavoro.

#### Ulteriori informazioni

[Utilizzo dell'ID utente per accedere al dispositivo](#page-726-0) [Utilizzo di Servizi Internet per individuare i dettagli di contatto dell'amministratore del sistema](#page-688-0) [Guida per l'amministratore del sistema w](www.xerox.com/support)ww.xerox.com/support.

## E-mail

## Invio di una e-mail a un contatto rubrica

Utilizzare la funzione E-mail per scansire le immagini e inviarle a un destinatario come un allegato di un messaggio e-mail.

Nota: Questa opzione deve essere resa disponibile dall'amministratore del sistema.

Se nel dispositivo sono state abilitate le funzioni di autenticazione o contabilità, per accedere alle funzioni E-mail potrebbe essere necessario inserire i dettagli di accesso.

Utilizzare l'opzione Rubrica per accedere a indirizzi creati in precedenza.

Nota: Questa opzione deve essere resa disponibile dall'amministratore del sistema.

1. Caricare i documenti a faccia in su nel vassoio di entrata dell'alimentatore automatico. Regolare le guide in modo che tocchino appena i documenti.

**Oppure** 

Sollevare l'alimentatore automatico. Appoggiare il documento a faccia in giù sulla lastra di esposizione e allinearlo alla freccia nell'angolo in alto a sinistra. Chiudere l'alimentatore automatico.

- 2. Premere il pulsante **Cancella tutto** sul pannello comandi per annullare eventuali selezioni di programmazione eseguite in precedenza.
- 3. Premere il pulsante **Home page Servizi**.
- 4. Selezionare il pulsante **E-mail** sullo schermo sensibile.
- 5. Se richiesto, selezionare la scheda **E-mail**. Questa è in genere la scheda attiva quando il servizio E-mail viene aperto.
- 6. Selezionare il pulsante **Rubrica**. Il nome del pulsante varia in base al tipo di rubrica installata e impostata dall'amministratore del sistema come predefinita. Ad esempio, il pulsante può riportare l'indicazione **Rubrica dispositivo** o **Rubrica di rete**.
- 7. Selezionare il tipo di rubrica dal menu a discesa a sinistra della casella di inserimento Inserisci nome.
	- Se richiesto, selezionare il pulsante **Cerca** per eseguire una ricerca nella rubrica del dispositivo. Utilizzare la tastiera dello schermo sensibile per inserire i dettagli del destinatario. Se non si conosce l'indirizzo completo, immettere l'indirizzo parziale, quindi selezionare il pulsante **Cerca**.
- 8. Selezionare il destinatario richiesto e scegliere **A** o **Cc** dal menu.

Continuare ad aggiungere destinatari in base alle esigenze.

Nota: È necessario selezionare almeno un indirizzo A poiché non è possibile inviare documenti solo a un indirizzo Cc.

Nota: Se la crittografia e-mail è abilitata, è possibile inviare messaggi e-mail solo a destinatari con un certificato di crittografia valido. La crittografia garantisce che i messaggi possano essere letti solo dal destinatario previsto. Inoltre, se la firma e-mail è abilitata, il destinatario è certo che il messaggio proviene effettivamente dalla persona contrassegnata come mittente.

- Per cancellare una voce dall'elenco, selezionare prima la voce e poi **Rimuovi destinatario** dal menu. Nella schermata di conferma, selezionare il pulsante **Rimuovi** per approvare la cancellazione.
- 9. Selezionare il pulsante **Chiudi** per salvare le informazioni inserite.
- 10. Se richiesto, selezionare il pulsante **Da...** e utilizzare la tastiera dello schermo sensibile per immettere o modificare l'indirizzo Da del messaggio e-mail.

Nota: L'amministratore del sistema potrebbe scegliere di bloccare il campo Da per impedire che l'impostazione predefinita venga modificata.

- Selezionare il pulsante **OK**.
- 11. Se richiesto, selezionare il pulsante **Oggetto...** e utilizzare la tastiera dello schermo sensibile per immettere o modificare il titolo oggetto del messaggio e-mail.
	- Selezionare il pulsante **OK**.
- 12. Se richiesto, selezionare il pulsante **Nome file** e utilizzare la tastiera dello schermo sensibile per immettere un nome per il file creato dal documento scansito. Se si sceglie di non inserire un nome file, verrà utilizzato un nome predefinito inserito dall'amministratore del sistema.
	- Selezionare il pulsante **OK**.
- 13. Selezionare le eventuali opzioni richieste.
- 14. Premere il pulsante **Avvio** sul pannello comandi per scansire l'originale.
- 15. Al termine della scansione, rimuovere l'originale dall'alimentatore automatico o dalla lastra di esposizione. Il lavoro viene aggiunto all'elenco lavori, pronto per essere elaborato.
- 16. Premere il pulsante **Stato lavori** sul pannello comandi del dispositivo per visualizzare l'elenco dei lavori e controllare lo stato del lavoro.

[Utilizzo dell'ID utente per accedere al dispositivo](#page-726-0)

[Utilizzo di Servizi Internet per individuare i dettagli di contatto dell'amministratore del sistema](#page-688-0) [Guida per l'amministratore del sistema w](www.xerox.com/support)ww.xerox.com/support.

## <span id="page-555-0"></span>Invio di una e-mail a un destinatario salvato come preferito

Utilizzare la funzione E-mail per scansire le immagini e inviarle a un destinatario come un allegato di un messaggio e-mail.

Nota: Questa opzione deve essere resa disponibile dall'amministratore del sistema.

Se nel dispositivo sono state abilitate le funzioni di autenticazione o contabilità, per accedere alle funzioni E-mail potrebbe essere necessario inserire i dettagli di accesso.

Utilizzare l'opzione Preferiti per accedere velocemente agli indirizzi di posta elettronica utilizzati regolarmente. I preferiti vengono salvati nella rubrica.

Nota: Questa opzione deve essere resa disponibile dall'amministratore del sistema.

1. Caricare i documenti a faccia in su nel vassoio di entrata dell'alimentatore automatico. Regolare le guide in modo che tocchino appena i documenti.

**Oppure** 

Sollevare l'alimentatore automatico. Appoggiare il documento a faccia in giù sulla lastra di esposizione e allinearlo alla freccia nell'angolo in alto a sinistra. Chiudere l'alimentatore automatico.

- 2. Premere il pulsante **Cancella tutto** sul pannello comandi per annullare eventuali selezioni di programmazione eseguite in precedenza.
- 3. Premere il pulsante **Home page Servizi**.
- 4. Selezionare il pulsante **E-mail** sullo schermo sensibile.
- 5. Se richiesto, selezionare la scheda **E-mail**. Questa è in genere la scheda attiva quando il servizio E-mail viene aperto.
- 6. Selezionare il pulsante **Preferiti** sullo schermo sensibile.
- 7. Selezionare il destinatario o i destinatari.
- 8. Selezionare il pulsante **OK**.
- 9. Selezionare le eventuali opzioni richieste.
- 10. Premere il pulsante **Avvio** sul pannello comandi per scansire l'originale.
- 11. Al termine della scansione, rimuovere l'originale dall'alimentatore automatico o dalla lastra di esposizione. Il lavoro viene aggiunto all'elenco lavori, pronto per essere elaborato.
- 12. Premere il pulsante **Stato lavori** sul pannello comandi del dispositivo per visualizzare l'elenco dei lavori e controllare lo stato del lavoro.

[Utilizzo dell'ID utente per accedere al dispositivo](#page-726-0)

[Utilizzo di Servizi Internet per individuare i dettagli di contatto dell'amministratore del sistema](#page-688-0) [Guida per l'amministratore del sistema w](www.xerox.com/support)ww.xerox.com/support.

## Salvataggio di un indirizzo e-mail nel gruppo Preferiti

Utilizzare la funzione E-mail per scansire le immagini e inviarle a un destinatario come un allegato di un messaggio e-mail.

Nota: Questa opzione deve essere resa disponibile dall'amministratore del sistema.

Se nel dispositivo sono state abilitate le funzioni di autenticazione o contabilità, per accedere alle funzioni E-mail potrebbe essere necessario inserire i dettagli di accesso.

Utilizzare l'opzione Preferiti per accedere velocemente agli indirizzi di posta elettronica utilizzati regolarmente. I preferiti vengono salvati nella rubrica.

Nota: l'opzione potrebbe essere stata nascosta dall'amministratore del sistema. Se è necessario aggiungere un preferito ma non si vede l'icona della stella che consente di aggiungere un indirizzo ai preferiti, chiedere all'amministratore del sistema di abilitare l'opzione. In alternativa, utilizzare Centreware Internet Services per aggiungere il preferito.

- 1. Premere il pulsante **Cancella tutto** sul pannello comandi per annullare eventuali selezioni di programmazione eseguite in precedenza.
- 2. Premere il pulsante **Home page Servizi**.
- 3. Selezionare il pulsante **E-mail** sullo schermo sensibile.
- 4. Se richiesto, selezionare la scheda **E-mail**. Questa è in genere la scheda attiva quando il servizio E-mail viene aperto.
- 5. Selezionare il pulsante **Rubrica**. Il nome del pulsante varia in base al tipo di rubrica installata e impostata dall'amministratore del sistema come predefinita. Ad esempio, il pulsante può riportare l'indicazione **Rubrica dispositivo** o **Rubrica di rete**.
- 6. Selezionare il tipo di rubrica dal menu a discesa a sinistra della casella di inserimento Inserisci nome.
	- Se richiesto, selezionare il pulsante **Cerca** per eseguire una ricerca nella rubrica del dispositivo. Utilizzare la tastiera dello schermo sensibile per inserire i dettagli del destinatario. Se non si conosce l'indirizzo completo, immettere l'indirizzo parziale, quindi selezionare il pulsante **Cerca**.
- 7. Se richiesto, selezionare il pulsante **Cerca...** e utilizzare la tastiera per immettere il nome destinatario o gruppo. Se non si conosce il nome completo, immettere il nome parziale, quindi selezionare il pulsante **Cerca**.
- 8. Selezionare il destinatario richiesto.
- 9. Selezionare il pulsante **Dettagli**.
- 10. Selezionare l'icona della stella a destra di un campo per aggiungere i dettagli del contatto ai preferiti.
- 11. Selezionare il pulsante **OK**.
- 12. Selezionare il pulsante **Chiudi**.

#### Ulteriori informazioni

[Utilizzo dell'ID utente per accedere al dispositivo](#page-726-0) [Invio di una e-mail a un destinatario salvato come preferito](#page-555-0) [Utilizzo di Servizi Internet per individuare i dettagli di contatto dell'amministratore del sistema](#page-688-0) [Guida per l'amministratore del sistema w](www.xerox.com/support)ww.xerox.com/support.

## Impostazione di un colore di uscita per un allegato di posta elettronica

Utilizzare la funzione E-mail per scansire le immagini e inviarle a un destinatario come un allegato di un messaggio e-mail.

Nota: Questa opzione deve essere resa disponibile dall'amministratore del sistema.

Se nel dispositivo sono state abilitate le funzioni di autenticazione o contabilità, per accedere alle funzioni E-mail potrebbe essere necessario inserire i dettagli di accesso.

Utilizzare l'opzione Colore di uscita per controllare se i colori originali del documento vengono replicati sulle copie o modificati, ad esempio, eseguendo la scansione degli originali a colori ma convertendoli in copie in bianco e nero.

1. Caricare i documenti a faccia in su nel vassoio di entrata dell'alimentatore automatico. Regolare le guide in modo che tocchino appena i documenti.

**Oppure** 

Sollevare l'alimentatore automatico. Appoggiare il documento a faccia in giù sulla lastra di esposizione e allinearlo alla freccia nell'angolo in alto a sinistra. Chiudere l'alimentatore automatico.

- 2. Premere il pulsante **Cancella tutto** sul pannello comandi per annullare eventuali selezioni di programmazione eseguite in precedenza.
- 3. Premere il pulsante **Home page Servizi**.
- 4. Selezionare il pulsante **E-mail** sullo schermo sensibile.
- 5. Se richiesto, selezionare la scheda **E-mail**. Questa è in genere la scheda attiva quando il servizio E-mail viene aperto.
- 6. Selezionare il pulsante **Nuovo destinatario...**
- 7. Utilizzare la tastiera dello schermo sensibile per inserire l'indirizzo e-mail del destinatario.
	- Il numero di caratteri alfanumerici che è possibile immettere dipende dalle dimensioni dei caratteri scelti. Quando si raggiunge la fine della casella di immissione non è possibile aggiungere altri caratteri.
	- Per cancellare un carattere utilizzare il pulsante **X** di backspace.
	- Utilizzare il pulsante dei caratteri speciali per accedere a caratteri speciali, ad esempio \$ e  $\%$ .
	- I pulsanti con un'icona nell'angolo inferiore destro rendono disponibili caratteri accentati o aggiuntivi. Selezionare e tenere premuto il pulsante per visualizzare i caratteri relativi in un menu di scelta rapida. Selezionare il carattere desiderato dal menu di scelta rapida.

Nota: Se la crittografia e-mail è abilitata, è possibile inviare messaggi e-mail solo a destinatari con un certificato di crittografia valido. La crittografia garantisce che i messaggi possano essere letti solo dal destinatario previsto. Inoltre, se la firma e-mail è abilitata, il destinatario è certo che il messaggio proviene effettivamente dalla persona contrassegnata come mittente.

- 8. Selezionare il pulsante **Aggiungi**.
	- Per inviare il documento a più destinatari, immettere i dettagli aggiuntivi, un destinatario alla volta, e selezionare nuovamente il pulsante **Aggiungi** finché tutti i destinatari non sono stati aggiunti.

9. Se richiesto, selezionare **Cc** dal **menu a discesa A:** per copiare un destinatario nel messaggio e-mail. Utilizzare la tastiera dello schermo sensibile per immettere i dettagli del destinatario, quindi selezionare il pulsante **Aggiungi**.

Nota: È necessario selezionare almeno un indirizzo A poiché non è possibile inviare documenti solo a un indirizzo Cc.

- 10. Selezionare il pulsante **Chiudi** per salvare le informazioni inserite.
- 11. Se richiesto, selezionare il pulsante **Da...** e utilizzare la tastiera dello schermo sensibile per immettere o modificare l'indirizzo Da del messaggio e-mail.

Nota: L'amministratore del sistema potrebbe scegliere di bloccare il campo Da per impedire che l'impostazione predefinita venga modificata.

- Selezionare il pulsante **OK**.
- 12. Se richiesto, selezionare il pulsante **Oggetto...** e utilizzare la tastiera dello schermo sensibile per immettere o modificare il titolo oggetto del messaggio e-mail.
	- Selezionare il pulsante **OK**.
- 13. Se richiesto, selezionare il pulsante **Nome file** e utilizzare la tastiera dello schermo sensibile per immettere un nome per il file creato dal documento scansito. Se si sceglie di non inserire un nome file, verrà utilizzato un nome predefinito inserito dall'amministratore del sistema.
	- Selezionare il pulsante **OK**.
- 14. Selezionare l'opzione Colore di uscita richiesta.
	- **Rilevamento aut.** consente di selezionare l'impostazione colore più appropriata.
	- **Bianco e nero** produce copie in bianco e nero anche da originali a colori.
	- **Scala di grigi** consente di produrre copie utilizzando varie gradazioni di grigio.
	- **Colore** consente di produrre copie a colori.
- 15. Selezionare le eventuali opzioni richieste.
- 16. Premere il pulsante **Avvio** sul pannello comandi per scansire l'originale.
- 17. Al termine della scansione, rimuovere l'originale dall'alimentatore automatico o dalla lastra di esposizione. Il lavoro viene aggiunto all'elenco lavori, pronto per essere elaborato.
- 18. Premere il pulsante **Stato lavori** sul pannello comandi del dispositivo per visualizzare l'elenco dei lavori e controllare lo stato del lavoro.

### Ulteriori informazioni

[Utilizzo dell'ID utente per accedere al dispositivo](#page-726-0) [Utilizzo di Servizi Internet per individuare i dettagli di contatto dell'amministratore del sistema](#page-688-0) [Guida per l'amministratore del sistema w](www.xerox.com/support)ww.xerox.com/support.

## Utilizzo di e-mail per inviare originali fronte/retro

Utilizzare la funzione E-mail per scansire le immagini e inviarle a un destinatario come un allegato di un messaggio e-mail.

Nota: Questa opzione deve essere resa disponibile dall'amministratore del sistema.

Se nel dispositivo sono state abilitate le funzioni di autenticazione o contabilità, per accedere alle funzioni E-mail potrebbe essere necessario inserire i dettagli di accesso.

Utilizzare le opzioni Scansione fronte/retro per eseguire la scansione di entrambi i lati del documento. È possibile ruotare il lato retro.

1. Caricare i documenti a faccia in su nel vassoio di entrata dell'alimentatore automatico. Regolare le guide in modo che tocchino appena i documenti.

**Oppure** 

Sollevare l'alimentatore automatico. Appoggiare il documento a faccia in giù sulla lastra di esposizione e allinearlo alla freccia nell'angolo in alto a sinistra. Chiudere l'alimentatore automatico.

Nota: se si preferisce utilizzare la lastra di esposizione anziché l'alimentatore originali, è necessario utilizzare l'opzione Lavoro composto per salvare tutti i lati come parti dello stesso lavoro. Altrimenti, ciascun lato viene trattato come un documento diverso.

- 2. Premere il pulsante **Cancella tutto** sul pannello comandi per annullare eventuali selezioni di programmazione eseguite in precedenza.
- 3. Premere il pulsante **Home page Servizi**.
- 4. Selezionare il pulsante **E-mail** sullo schermo sensibile.
- 5. Se richiesto, selezionare la scheda **E-mail**. Questa è in genere la scheda attiva quando il servizio E-mail viene aperto.
- 6. Selezionare il pulsante **Nuovo destinatario...**
- 7. Utilizzare la tastiera dello schermo sensibile per inserire l'indirizzo e-mail del destinatario.
	- Il numero di caratteri alfanumerici che è possibile immettere dipende dalle dimensioni dei caratteri scelti. Quando si raggiunge la fine della casella di immissione non è possibile aggiungere altri caratteri.
	- Per cancellare un carattere utilizzare il pulsante **X** di backspace.
	- Utilizzare il pulsante dei caratteri speciali per accedere a caratteri speciali, ad esempio \$ e %.
	- I pulsanti con un'icona nell'angolo inferiore destro rendono disponibili caratteri accentati o aggiuntivi. Selezionare e tenere premuto il pulsante per visualizzare i caratteri relativi in un menu di scelta rapida. Selezionare il carattere desiderato dal menu di scelta rapida.

Nota: Se la crittografia e-mail è abilitata, è possibile inviare messaggi e-mail solo a destinatari con un certificato di crittografia valido. La crittografia garantisce che i messaggi possano essere letti solo dal destinatario previsto. Inoltre, se la firma e-mail è abilitata, il destinatario è certo che il messaggio proviene effettivamente dalla persona contrassegnata come mittente.

- 8. Selezionare il pulsante **Aggiungi**.
	- Per inviare il documento a più destinatari, immettere i dettagli aggiuntivi, un destinatario alla volta, e selezionare nuovamente il pulsante **Aggiungi** finché tutti i destinatari non sono stati aggiunti.
- 9. Se richiesto, selezionare **Cc** dal **menu a discesa A:** per copiare un destinatario nel messaggio e-mail. Utilizzare la tastiera dello schermo sensibile per immettere i dettagli del destinatario, quindi selezionare il pulsante **Aggiungi**.

Nota: È necessario selezionare almeno un indirizzo A poiché non è possibile inviare documenti solo a un indirizzo Cc.

- 10. Selezionare il pulsante **Chiudi** per salvare le informazioni inserite.
- 11. Se richiesto, selezionare il pulsante **Da...** e utilizzare la tastiera dello schermo sensibile per immettere o modificare l'indirizzo Da del messaggio e-mail.

Nota: L'amministratore del sistema potrebbe scegliere di bloccare il campo Da per impedire che l'impostazione predefinita venga modificata.

• Selezionare il pulsante **OK**.

- 12. Se richiesto, selezionare il pulsante **Oggetto...** e utilizzare la tastiera dello schermo sensibile per immettere o modificare il titolo oggetto del messaggio e-mail.
	- Selezionare il pulsante **OK**.
- 13. Se richiesto, selezionare il pulsante **Nome file** e utilizzare la tastiera dello schermo sensibile per immettere un nome per il file creato dal documento scansito. Se si sceglie di non inserire un nome file, verrà utilizzato un nome predefinito inserito dall'amministratore del sistema.
	- Selezionare il pulsante **OK**.
- 14. Selezionare l'opzione Scansione fronte/retro richiesta.
	- **Fronte** utilizzare questa opzione se gli originali vengono stampati sul lato 1.
	- **Fronte/retro** utilizzare questa opzione se gli originali sono fronte/retro. Per scansire gli originali con questa opzione, utilizzare l'alimentatore automatico.
	- **Fronte/retro, ruota lato 2** utilizzare questa opzione se gli originali sono fronte/retro e vengono sfogliati come un calendario. Per scansire gli originali con questa opzione, utilizzare l'alimentatore automatico.
- 15. Premere il pulsante **Avvio** sul pannello comandi per scansire l'originale.
- 16. Al termine della scansione, rimuovere l'originale dall'alimentatore automatico o dalla lastra di esposizione. Il lavoro viene aggiunto all'elenco lavori, pronto per essere elaborato.
- 17. Premere il pulsante **Stato lavori** sul pannello comandi del dispositivo per visualizzare l'elenco dei lavori e controllare lo stato del lavoro.

[Creazione di un lavoro e-mail con impostazioni Più pagine o Segmento](#page-597-0) [Utilizzo dell'ID utente per accedere al dispositivo](#page-726-0) [Utilizzo di Servizi Internet per individuare i dettagli di contatto dell'amministratore del sistema](#page-688-0) [Guida per l'amministratore del sistema w](www.xerox.com/support)ww.xerox.com/support.

## Impostazione del tipo di originale per le e-mail

Utilizzare la funzione E-mail per scansire le immagini e inviarle a un destinatario come un allegato di un messaggio e-mail.

Nota: Questa opzione deve essere resa disponibile dall'amministratore del sistema.

Se nel dispositivo sono state abilitate le funzioni di autenticazione o contabilità, per accedere alle funzioni E-mail potrebbe essere necessario inserire i dettagli di accesso.

Utilizzare le opzioni Tipo di originale per migliorare la qualità delle copie in base al tipo di immagini originali e alla loro modalità di creazione. Ad esempio, se si utilizza un'impostazione testo per il tipo di originale, la definizione delle copie sarà migliore rispetto all'impostazione foto. I documenti di testo saranno più leggibili ma la qualità delle immagini fotografiche risulterà ridotta nelle aree di gradazione della luminosità non presenti nel testo.

1. Caricare i documenti a faccia in su nel vassoio di entrata dell'alimentatore automatico. Regolare le guide in modo che tocchino appena i documenti.

**Oppure** 

Sollevare l'alimentatore automatico. Appoggiare il documento a faccia in giù sulla lastra di esposizione e allinearlo alla freccia nell'angolo in alto a sinistra. Chiudere l'alimentatore automatico.

- 2. Premere il pulsante **Cancella tutto** sul pannello comandi per annullare eventuali selezioni di programmazione eseguite in precedenza.
- 3. Premere il pulsante **Home page Servizi**.
- 
- 4. Selezionare il pulsante **E-mail** sullo schermo sensibile.
- 5. Se richiesto, selezionare la scheda **E-mail**. Questa è in genere la scheda attiva quando il servizio E-mail viene aperto.
- 6. Selezionare il pulsante **Nuovo destinatario...**
- 7. Utilizzare la tastiera dello schermo sensibile per inserire l'indirizzo e-mail del destinatario.
	- Il numero di caratteri alfanumerici che è possibile immettere dipende dalle dimensioni dei caratteri scelti. Quando si raggiunge la fine della casella di immissione non è possibile aggiungere altri caratteri.
	- Per cancellare un carattere utilizzare il pulsante **X** di backspace.
	- Utilizzare il pulsante dei caratteri speciali per accedere a caratteri speciali, ad esempio \$ e  $\frac{0}{6}$
	- I pulsanti con un'icona nell'angolo inferiore destro rendono disponibili caratteri accentati o aggiuntivi. Selezionare e tenere premuto il pulsante per visualizzare i caratteri relativi in un menu di scelta rapida. Selezionare il carattere desiderato dal menu di scelta rapida.

Nota: Se la crittografia e-mail è abilitata, è possibile inviare messaggi e-mail solo a destinatari con un certificato di crittografia valido. La crittografia garantisce che i messaggi possano essere letti solo dal destinatario previsto. Inoltre, se la firma e-mail è abilitata, il destinatario è certo che il messaggio proviene effettivamente dalla persona contrassegnata come mittente.

- 8. Selezionare il pulsante **Aggiungi**.
	- Per inviare il documento a più destinatari, immettere i dettagli aggiuntivi, un destinatario alla volta, e selezionare nuovamente il pulsante **Aggiungi** finché tutti i destinatari non sono stati aggiunti.
- 9. Se richiesto, selezionare **Cc** dal **menu a discesa A:** per copiare un destinatario nel messaggio e-mail. Utilizzare la tastiera dello schermo sensibile per immettere i dettagli del destinatario, quindi selezionare il pulsante **Aggiungi**.

Nota: È necessario selezionare almeno un indirizzo A poiché non è possibile inviare documenti solo a un indirizzo Cc.

- 10. Selezionare il pulsante **Chiudi** per salvare le informazioni inserite.
- 11. Se richiesto, selezionare il pulsante **Da...** e utilizzare la tastiera dello schermo sensibile per immettere o modificare l'indirizzo Da del messaggio e-mail.

Nota: L'amministratore del sistema potrebbe scegliere di bloccare il campo Da per impedire che l'impostazione predefinita venga modificata.

- Selezionare il pulsante **OK**.
- 12. Se richiesto, selezionare il pulsante **Oggetto...** e utilizzare la tastiera dello schermo sensibile per immettere o modificare il titolo oggetto del messaggio e-mail.
	- Selezionare il pulsante **OK**.
- 13. Se richiesto, selezionare il pulsante **Nome file** e utilizzare la tastiera dello schermo sensibile per immettere un nome per il file creato dal documento scansito. Se si sceglie di non inserire un nome file, verrà utilizzato un nome predefinito inserito dall'amministratore del sistema.
	- Selezionare il pulsante **OK**.
- 14. Selezionare l'opzione Tipo di originale richiesta.
	- **Testo e foto** consente di produrre immagini di alta qualità ma riduce leggermente la definizione del testo e dei disegni al tratto. Questa impostazione è consigliata per originali contenenti fotografie di alta qualità o disegni al tratto e testo.
	- **Foto** offre la migliore qualità per le fotografie, ma una qualità inferiore per testo e disegni al tratto. È l'opzione ottimale per originali contenenti fotografie o immagini a tono continuo, senza testo né disegni al tratto.
- **Testo** consente di migliorare la definizione ed è l'opzione consigliata per testo e disegno al tratto.
- **Mappa** è l'opzione utilizzata se l'originale è una mappa.
- **Giornale/Rivista** è l'opzione utilizzata se l'originale è tratto da una rivista o un giornale contenente fotografie o testo.

Nota: L'opzione Testo richiede un tempo di trasmissione inferiore.

- 15. Se richiesto, selezionare l'opzione Produzione dell'originale appropriata.
	- **Stampato** consente di ottenere i migliori risultati per giornali, riviste, mappe e altri originali stampati in modo professionale.
	- **Fotocopiato** viene utilizzata per la maggior parte degli originali fotocopiati o stampati su stampanti laser.
	- **Fotografia** opzione consigliata per originali contenenti fotografie di alta qualità su carta fotografica.
	- **Getto d'inchiostro** viene utilizzata in particolare per originali prodotti su stampanti a getto d'inchiostro.
	- **Inchiostro solido** opzione consigliata per originali prodotti su dispositivi a inchiostro solido.
- 16. Selezionare il pulsante **OK**.
- 17. Premere il pulsante **Avvio** sul pannello comandi per scansire l'originale.
- 18. Al termine della scansione, rimuovere l'originale dall'alimentatore automatico o dalla lastra di esposizione. Il lavoro viene aggiunto all'elenco lavori, pronto per essere elaborato.
- 19. Premere il pulsante **Stato lavori** sul pannello comandi del dispositivo per visualizzare l'elenco dei lavori e controllare lo stato del lavoro.

#### Ulteriori informazioni

[Utilizzo dell'ID utente per accedere al dispositivo](#page-726-0) [Utilizzo di Servizi Internet per individuare i dettagli di contatto dell'amministratore del sistema](#page-688-0) [Guida per l'amministratore del sistema w](www.xerox.com/support)ww.xerox.com/support.

## Specifica di un nome di file per gli allegati di posta elettronica

Utilizzare la funzione E-mail per scansire le immagini e inviarle a un destinatario come un allegato di un messaggio e-mail.

Nota: Questa opzione deve essere resa disponibile dall'amministratore del sistema.

Se nel dispositivo sono state abilitate le funzioni di autenticazione o contabilità, per accedere alle funzioni E-mail potrebbe essere necessario inserire i dettagli di accesso.

Utilizzare l'opzione Nome file per specificare un nome per il file contenente le immagini scansite.

1. Caricare i documenti a faccia in su nel vassoio di entrata dell'alimentatore automatico. Regolare le guide in modo che tocchino appena i documenti.

Oppure

Sollevare l'alimentatore automatico. Appoggiare il documento a faccia in giù sulla lastra di esposizione e allinearlo alla freccia nell'angolo in alto a sinistra. Chiudere l'alimentatore automatico.

- 2. Premere il pulsante **Cancella tutto** sul pannello comandi per annullare eventuali selezioni di programmazione eseguite in precedenza.
- 3. Premere il pulsante **Home page Servizi**.
- 
- 4. Selezionare il pulsante **E-mail** sullo schermo sensibile.
- 5. Se richiesto, selezionare la scheda **E-mail**. Questa è in genere la scheda attiva quando il servizio E-mail viene aperto.
- 6. Selezionare il pulsante **Nuovo destinatario...**
- 7. Utilizzare la tastiera dello schermo sensibile per inserire l'indirizzo e-mail del destinatario.
	- Il numero di caratteri alfanumerici che è possibile immettere dipende dalle dimensioni dei caratteri scelti. Quando si raggiunge la fine della casella di immissione non è possibile aggiungere altri caratteri.
	- Per cancellare un carattere utilizzare il pulsante **X** di backspace.
	- Utilizzare il pulsante dei caratteri speciali per accedere a caratteri speciali, ad esempio \$ e  $\frac{0}{6}$
	- I pulsanti con un'icona nell'angolo inferiore destro rendono disponibili caratteri accentati o aggiuntivi. Selezionare e tenere premuto il pulsante per visualizzare i caratteri relativi in un menu di scelta rapida. Selezionare il carattere desiderato dal menu di scelta rapida.

Nota: Se la crittografia e-mail è abilitata, è possibile inviare messaggi e-mail solo a destinatari con un certificato di crittografia valido. La crittografia garantisce che i messaggi possano essere letti solo dal destinatario previsto. Inoltre, se la firma e-mail è abilitata, il destinatario è certo che il messaggio proviene effettivamente dalla persona contrassegnata come mittente.

- 8. Selezionare il pulsante **Aggiungi**.
	- Per inviare il documento a più destinatari, immettere i dettagli aggiuntivi, un destinatario alla volta, e selezionare nuovamente il pulsante **Aggiungi** finché tutti i destinatari non sono stati aggiunti.
- 9. Se richiesto, selezionare **Cc** dal **menu a discesa A:** per copiare un destinatario nel messaggio e-mail. Utilizzare la tastiera dello schermo sensibile per immettere i dettagli del destinatario, quindi selezionare il pulsante **Aggiungi**.

Nota: È necessario selezionare almeno un indirizzo A poiché non è possibile inviare documenti solo a un indirizzo Cc.

- 10. Selezionare il pulsante **Chiudi** per salvare le informazioni inserite.
- 11. Se richiesto, selezionare il pulsante **Da...** e utilizzare la tastiera dello schermo sensibile per immettere o modificare l'indirizzo Da del messaggio e-mail.

Nota: L'amministratore del sistema potrebbe scegliere di bloccare il campo Da per impedire che l'impostazione predefinita venga modificata.

- Selezionare il pulsante **OK**.
- 12. Se richiesto, selezionare il pulsante **Oggetto...** e utilizzare la tastiera dello schermo sensibile per immettere o modificare il titolo oggetto del messaggio e-mail.
	- Selezionare il pulsante **OK**.
- 13. Se richiesto, selezionare il pulsante **Nome file** e utilizzare la tastiera dello schermo sensibile per immettere un nome per il file creato dal documento scansito. Se si sceglie di non inserire un nome file, verrà utilizzato un nome predefinito inserito dall'amministratore del sistema.
	- Selezionare il pulsante **OK**.
- 14. Selezionare il pulsante **Nome file**.
- 15. Utilizzare la tastiera dello schermo sensibile per inserire il nome file.
- 16. Selezionare il pulsante **OK**.
- 17. Premere il pulsante **Avvio** sul pannello comandi per scansire l'originale.
- 18. Al termine della scansione, rimuovere l'originale dall'alimentatore automatico o dalla lastra di esposizione. Il lavoro viene aggiunto all'elenco lavori, pronto per essere elaborato.

19. Premere il pulsante **Stato lavori** sul pannello comandi del dispositivo per visualizzare l'elenco dei lavori e controllare lo stato del lavoro.

#### Ulteriori informazioni

[Utilizzo dell'ID utente per accedere al dispositivo](#page-726-0) [Impostazione del formato file per gli allegati di posta elettronica](#page-590-0) [Utilizzo di Servizi Internet per individuare i dettagli di contatto dell'amministratore del sistema](#page-688-0) [Guida per l'amministratore del sistema w](www.xerox.com/support)ww.xerox.com/support.

## Impostazioni avanzate

## Opzioni immagine

## <span id="page-564-0"></span>**Scelta delle opzioni immagine per le e-mail**

Utilizzare la funzione E-mail per scansire le immagini e inviarle a un destinatario come un allegato di un messaggio e-mail.

Nota: Questa opzione deve essere resa disponibile dall'amministratore del sistema.

Se nel dispositivo sono state abilitate le funzioni di autenticazione o contabilità, per accedere alle funzioni E-mail potrebbe essere necessario inserire i dettagli di accesso.

Le funzioni Opzioni immagini offrono la possibilità di modificare l'aspetto delle copie.

Utilizzare le opzioni Più chiara/Più scura per regolare manualmente la luminosità dell'immagine. Originali chiari contenenti disegni a matita possono generare copie migliori se la luminosità viene ridotta. Originali scuri, ad esempio mezzitoni o documenti con sfondi colorati, possono richiedere un aumento della luminosità.

Utilizzare l'opzione Definizione per regolare manualmente la definizione delle immagini scansite.

Utilizzare l'opzione Saturazione per controllare manualmente la luminosità del colore nelle immagini scansite.

Nota: L'opzione di saturazione non è disponibile per le copie in bianco e nero.

1. Caricare i documenti a faccia in su nel vassoio di entrata dell'alimentatore automatico. Regolare le guide in modo che tocchino appena i documenti.

**Oppure** 

Sollevare l'alimentatore automatico. Appoggiare il documento a faccia in giù sulla lastra di esposizione e allinearlo alla freccia nell'angolo in alto a sinistra. Chiudere l'alimentatore automatico.

- 2. Premere il pulsante **Cancella tutto** sul pannello comandi per annullare eventuali selezioni di programmazione eseguite in precedenza.
- 3. Premere il pulsante **Home page Servizi**.
- 4. Selezionare il pulsante **E-mail** sullo schermo sensibile.
- 5. Se richiesto, selezionare la scheda **E-mail**. Questa è in genere la scheda attiva quando il servizio E-mail viene aperto.
- 6. Selezionare il pulsante **Nuovo destinatario...**
- 7. Utilizzare la tastiera dello schermo sensibile per inserire l'indirizzo e-mail del destinatario.
	- Il numero di caratteri alfanumerici che è possibile immettere dipende dalle dimensioni dei caratteri scelti. Quando si raggiunge la fine della casella di immissione non è possibile aggiungere altri caratteri.
	- Per cancellare un carattere utilizzare il pulsante **X** di backspace.
	- Utilizzare il pulsante dei caratteri speciali per accedere a caratteri speciali, ad esempio \$ e %.
	- I pulsanti con un'icona nell'angolo inferiore destro rendono disponibili caratteri accentati o aggiuntivi. Selezionare e tenere premuto il pulsante per visualizzare i caratteri relativi in un menu di scelta rapida. Selezionare il carattere desiderato dal menu di scelta rapida.

Nota: Se la crittografia e-mail è abilitata, è possibile inviare messaggi e-mail solo a destinatari con un certificato di crittografia valido. La crittografia garantisce che i messaggi possano essere letti solo dal destinatario previsto. Inoltre, se la firma e-mail è abilitata, il destinatario è certo che il messaggio proviene effettivamente dalla persona contrassegnata come mittente.

- 8. Selezionare il pulsante **Aggiungi**.
	- Per inviare il documento a più destinatari, immettere i dettagli aggiuntivi, un destinatario alla volta, e selezionare nuovamente il pulsante **Aggiungi** finché tutti i destinatari non sono stati aggiunti.
- 9. Se richiesto, selezionare **Cc** dal **menu a discesa A:** per copiare un destinatario nel messaggio e-mail. Utilizzare la tastiera dello schermo sensibile per immettere i dettagli del destinatario, quindi selezionare il pulsante **Aggiungi**.

Nota: È necessario selezionare almeno un indirizzo A poiché non è possibile inviare documenti solo a un indirizzo Cc.

- 10. Selezionare il pulsante **Chiudi** per salvare le informazioni inserite.
- 11. Se richiesto, selezionare il pulsante **Da...** e utilizzare la tastiera dello schermo sensibile per immettere o modificare l'indirizzo Da del messaggio e-mail.

Nota: L'amministratore del sistema potrebbe scegliere di bloccare il campo Da per impedire che l'impostazione predefinita venga modificata.

- Selezionare il pulsante **OK**.
- 12. Se richiesto, selezionare il pulsante **Oggetto...** e utilizzare la tastiera dello schermo sensibile per immettere o modificare il titolo oggetto del messaggio e-mail.
	- Selezionare il pulsante **OK**.
- 13. Se richiesto, selezionare il pulsante **Nome file** e utilizzare la tastiera dello schermo sensibile per immettere un nome per il file creato dal documento scansito. Se si sceglie di non inserire un nome file, verrà utilizzato un nome predefinito inserito dall'amministratore del sistema.
	- Selezionare il pulsante **OK**.
- 14. Selezionare la scheda **Impostazioni avanzate**.
- 15. Selezionare il pulsante **Opzioni immagine**.
- 16. Selezionare l'opzione o le opzioni richieste.
- 17. Selezionare il pulsante **OK**.
- 18. Premere il pulsante **Avvio** sul pannello comandi per scansire l'originale.
- 19. Al termine della scansione, rimuovere l'originale dall'alimentatore automatico o dalla lastra di esposizione. Il lavoro viene aggiunto all'elenco lavori, pronto per essere elaborato.
- 20. Premere il pulsante **Stato lavori** sul pannello comandi del dispositivo per visualizzare l'elenco dei lavori e controllare lo stato del lavoro.

[Schiarimento o scurimento delle e-mail](#page-566-0) [Modifica della definizione degli allegati di posta elettronica](#page-568-0) [Modifica della saturazione degli allegati di posta elettronica](#page-569-0) [Utilizzo dell'ID utente per accedere al dispositivo](#page-726-0) [Utilizzo di Servizi Internet per individuare i dettagli di contatto dell'amministratore del sistema](#page-688-0) [Guida per l'amministratore del sistema w](www.xerox.com/support)ww.xerox.com/support.

## <span id="page-566-0"></span>**Schiarimento o scurimento delle e-mail**

Utilizzare la funzione E-mail per scansire le immagini e inviarle a un destinatario come un allegato di un messaggio e-mail.

Nota: Questa opzione deve essere resa disponibile dall'amministratore del sistema.

Se nel dispositivo sono state abilitate le funzioni di autenticazione o contabilità, per accedere alle funzioni E-mail potrebbe essere necessario inserire i dettagli di accesso.

Utilizzare le opzioni Più chiara/Più scura per regolare manualmente la luminosità dell'immagine. Originali chiari contenenti disegni a matita possono generare copie migliori se la luminosità viene ridotta. Originali scuri, ad esempio mezzitoni o documenti con sfondi colorati, possono richiedere un aumento della luminosità.

1. Caricare i documenti a faccia in su nel vassoio di entrata dell'alimentatore automatico. Regolare le guide in modo che tocchino appena i documenti.

**Oppure** 

Sollevare l'alimentatore automatico. Appoggiare il documento a faccia in giù sulla lastra di esposizione e allinearlo alla freccia nell'angolo in alto a sinistra. Chiudere l'alimentatore automatico.

- 2. Premere il pulsante **Cancella tutto** sul pannello comandi per annullare eventuali selezioni di programmazione eseguite in precedenza.
- 3. Premere il pulsante **Home page Servizi**.
- 4. Selezionare il pulsante **E-mail** sullo schermo sensibile.
- 5. Se richiesto, selezionare la scheda **E-mail**. Questa è in genere la scheda attiva quando il servizio E-mail viene aperto.
- 6. Selezionare il pulsante **Nuovo destinatario...**
- 7. Utilizzare la tastiera dello schermo sensibile per inserire l'indirizzo e-mail del destinatario.
	- Il numero di caratteri alfanumerici che è possibile immettere dipende dalle dimensioni dei caratteri scelti. Quando si raggiunge la fine della casella di immissione non è possibile aggiungere altri caratteri.
	- Per cancellare un carattere utilizzare il pulsante **X** di backspace.
	- Utilizzare il pulsante dei caratteri speciali per accedere a caratteri speciali, ad esempio \$ e %.
	- I pulsanti con un'icona nell'angolo inferiore destro rendono disponibili caratteri accentati o aggiuntivi. Selezionare e tenere premuto il pulsante per visualizzare i caratteri relativi in un menu di scelta rapida. Selezionare il carattere desiderato dal menu di scelta rapida.

Nota: Se la crittografia e-mail è abilitata, è possibile inviare messaggi e-mail solo a destinatari con un certificato di crittografia valido. La crittografia garantisce che i messaggi possano essere letti solo dal destinatario previsto. Inoltre, se la firma e-mail è abilitata, il destinatario è certo che il messaggio proviene effettivamente dalla persona contrassegnata come mittente.

8. Selezionare il pulsante **Aggiungi**.

- Per inviare il documento a più destinatari, immettere i dettagli aggiuntivi, un destinatario alla volta, e selezionare nuovamente il pulsante **Aggiungi** finché tutti i destinatari non sono stati aggiunti.
- 9. Se richiesto, selezionare **Cc** dal **menu a discesa A:** per copiare un destinatario nel messaggio e-mail. Utilizzare la tastiera dello schermo sensibile per immettere i dettagli del destinatario, quindi selezionare il pulsante **Aggiungi**.

Nota: È necessario selezionare almeno un indirizzo A poiché non è possibile inviare documenti solo a un indirizzo Cc.

- 10. Selezionare il pulsante **Chiudi** per salvare le informazioni inserite.
- 11. Se richiesto, selezionare il pulsante **Da...** e utilizzare la tastiera dello schermo sensibile per immettere o modificare l'indirizzo Da del messaggio e-mail.

Nota: L'amministratore del sistema potrebbe scegliere di bloccare il campo Da per impedire che l'impostazione predefinita venga modificata.

- Selezionare il pulsante **OK**.
- 12. Se richiesto, selezionare il pulsante **Oggetto...** e utilizzare la tastiera dello schermo sensibile per immettere o modificare il titolo oggetto del messaggio e-mail.
	- Selezionare il pulsante **OK**.
- 13. Se richiesto, selezionare il pulsante **Nome file** e utilizzare la tastiera dello schermo sensibile per immettere un nome per il file creato dal documento scansito. Se si sceglie di non inserire un nome file, verrà utilizzato un nome predefinito inserito dall'amministratore del sistema.
	- Selezionare il pulsante **OK**.
- 14. Selezionare la scheda **Impostazioni avanzate**.
- 15. Selezionare il pulsante **Opzioni immagine**.
- 16. Selezionare l'opzione di Più chiara/Più scura richiesta.
	- Spostare l'indicatore verso il basso per ridurre la luminosità dell'immagine scansita. Se la copia creata presenta uno sfondo troppo scuro, utilizzare la funzione Eliminazione fondo per rimuovere lo sfondo.
	- Spostare l'indicatore verso l'alto per aumentare la luminosità dell'immagine scansita.
- 17. Selezionare il pulsante **OK**.
- 18. Premere il pulsante **Avvio** sul pannello comandi per scansire l'originale.
- 19. Al termine della scansione, rimuovere l'originale dall'alimentatore automatico o dalla lastra di esposizione. Il lavoro viene aggiunto all'elenco lavori, pronto per essere elaborato.
- 20. Premere il pulsante **Stato lavori** sul pannello comandi del dispositivo per visualizzare l'elenco dei lavori e controllare lo stato del lavoro.

#### Ulteriori informazioni

[Scelta delle opzioni immagine per le e-mail](#page-564-0) [Modifica della definizione degli allegati di posta elettronica](#page-568-0) [Modifica della saturazione degli allegati di posta elettronica](#page-569-0) [Utilizzo dell'ID utente per accedere al dispositivo](#page-726-0) [Impostazione dell'eliminazione fondo per le e-mail](#page-573-0) [Utilizzo di Servizi Internet per individuare i dettagli di contatto dell'amministratore del sistema](#page-688-0) [Guida per l'amministratore del sistema w](www.xerox.com/support)ww.xerox.com/support.

## <span id="page-568-0"></span>**Modifica della definizione degli allegati di posta elettronica**

Utilizzare la funzione E-mail per scansire le immagini e inviarle a un destinatario come un allegato di un messaggio e-mail.

Nota: Questa opzione deve essere resa disponibile dall'amministratore del sistema.

Se nel dispositivo sono state abilitate le funzioni di autenticazione o contabilità, per accedere alle funzioni E-mail potrebbe essere necessario inserire i dettagli di accesso.

Utilizzare l'opzione Definizione per regolare manualmente la definizione delle immagini scansite.

1. Caricare i documenti a faccia in su nel vassoio di entrata dell'alimentatore automatico. Regolare le guide in modo che tocchino appena i documenti.

**Oppure** 

Sollevare l'alimentatore automatico. Appoggiare il documento a faccia in giù sulla lastra di esposizione e allinearlo alla freccia nell'angolo in alto a sinistra. Chiudere l'alimentatore automatico.

- 2. Premere il pulsante **Cancella tutto** sul pannello comandi per annullare eventuali selezioni di programmazione eseguite in precedenza.
- 3. Premere il pulsante **Home page Servizi**.
- 4. Selezionare il pulsante **E-mail** sullo schermo sensibile.
- 5. Se richiesto, selezionare la scheda **E-mail**. Questa è in genere la scheda attiva quando il servizio E-mail viene aperto.
- 6. Selezionare il pulsante **Nuovo destinatario...**
- 7. Utilizzare la tastiera dello schermo sensibile per inserire l'indirizzo e-mail del destinatario.
	- Il numero di caratteri alfanumerici che è possibile immettere dipende dalle dimensioni dei caratteri scelti. Quando si raggiunge la fine della casella di immissione non è possibile aggiungere altri caratteri.
	- Per cancellare un carattere utilizzare il pulsante **X** di backspace.
	- Utilizzare il pulsante dei caratteri speciali per accedere a caratteri speciali, ad esempio \$ e %.
	- I pulsanti con un'icona nell'angolo inferiore destro rendono disponibili caratteri accentati o aggiuntivi. Selezionare e tenere premuto il pulsante per visualizzare i caratteri relativi in un menu di scelta rapida. Selezionare il carattere desiderato dal menu di scelta rapida.

Nota: Se la crittografia e-mail è abilitata, è possibile inviare messaggi e-mail solo a destinatari con un certificato di crittografia valido. La crittografia garantisce che i messaggi possano essere letti solo dal destinatario previsto. Inoltre, se la firma e-mail è abilitata, il destinatario è certo che il messaggio proviene effettivamente dalla persona contrassegnata come mittente.

- 8. Selezionare il pulsante **Aggiungi**.
	- Per inviare il documento a più destinatari, immettere i dettagli aggiuntivi, un destinatario alla volta, e selezionare nuovamente il pulsante **Aggiungi** finché tutti i destinatari non sono stati aggiunti.
- 9. Se richiesto, selezionare **Cc** dal **menu a discesa A:** per copiare un destinatario nel messaggio e-mail. Utilizzare la tastiera dello schermo sensibile per immettere i dettagli del destinatario, quindi selezionare il pulsante **Aggiungi**.

Nota: È necessario selezionare almeno un indirizzo A poiché non è possibile inviare documenti solo a un indirizzo Cc.

10. Selezionare il pulsante **Chiudi** per salvare le informazioni inserite.

11. Se richiesto, selezionare il pulsante **Da...** e utilizzare la tastiera dello schermo sensibile per immettere o modificare l'indirizzo Da del messaggio e-mail.

Nota: L'amministratore del sistema potrebbe scegliere di bloccare il campo Da per impedire che l'impostazione predefinita venga modificata.

- Selezionare il pulsante **OK**.
- 12. Se richiesto, selezionare il pulsante **Oggetto...** e utilizzare la tastiera dello schermo sensibile per immettere o modificare il titolo oggetto del messaggio e-mail.
	- Selezionare il pulsante **OK**.
- 13. Se richiesto, selezionare il pulsante **Nome file** e utilizzare la tastiera dello schermo sensibile per immettere un nome per il file creato dal documento scansito. Se si sceglie di non inserire un nome file, verrà utilizzato un nome predefinito inserito dall'amministratore del sistema.
	- Selezionare il pulsante **OK**.
- 14. Selezionare la scheda **Impostazioni avanzate**.
- 15. Selezionare il pulsante **Opzioni immagine**.
- 16. Selezionare l'opzione di Definizione richiesta.
	- Spostare l'indicatore verso l'alto per accentuare la definizione dell'immagine scansita. L'accentuazione della definizione migliora più le immagini di testo che non le immagini fotografiche.
	- Spostare l'indicatore verso il basso per attenuare la definizione delle immagini scansite. Questo è particolarmente utile durante la scansione delle foto.
- 17. Selezionare il pulsante **OK**.
- 18. Premere il pulsante **Avvio** sul pannello comandi per scansire l'originale.
- 19. Al termine della scansione, rimuovere l'originale dall'alimentatore automatico o dalla lastra di esposizione. Il lavoro viene aggiunto all'elenco lavori, pronto per essere elaborato.
- 20. Premere il pulsante **Stato lavori** sul pannello comandi del dispositivo per visualizzare l'elenco dei lavori e controllare lo stato del lavoro.

#### Ulteriori informazioni

[Scelta delle opzioni immagine per le e-mail](#page-564-0) [Schiarimento o scurimento delle e-mail](#page-566-0) [Modifica della saturazione degli allegati di posta elettronica](#page-569-0) [Utilizzo dell'ID utente per accedere al dispositivo](#page-726-0) [Utilizzo di Servizi Internet per individuare i dettagli di contatto dell'amministratore del sistema](#page-688-0) [Guida per l'amministratore del sistema w](www.xerox.com/support)ww.xerox.com/support.

## <span id="page-569-0"></span>**Modifica della saturazione degli allegati di posta elettronica**

Utilizzare la funzione E-mail per scansire le immagini e inviarle a un destinatario come un allegato di un messaggio e-mail.

Nota: Questa opzione deve essere resa disponibile dall'amministratore del sistema.

Se nel dispositivo sono state abilitate le funzioni di autenticazione o contabilità, per accedere alle funzioni E-mail potrebbe essere necessario inserire i dettagli di accesso.

Utilizzare l'opzione Saturazione per controllare manualmente la luminosità del colore nelle immagini scansite.

Nota: L'opzione di saturazione non è disponibile per le copie in bianco e nero.

1. Caricare i documenti a faccia in su nel vassoio di entrata dell'alimentatore automatico. Regolare le guide in modo che tocchino appena i documenti.

**Oppure** 

Sollevare l'alimentatore automatico. Appoggiare il documento a faccia in giù sulla lastra di esposizione e allinearlo alla freccia nell'angolo in alto a sinistra. Chiudere l'alimentatore automatico.

- 2. Premere il pulsante **Cancella tutto** sul pannello comandi per annullare eventuali selezioni di programmazione eseguite in precedenza.
- 3. Premere il pulsante **Home page Servizi**.
- 4. Selezionare il pulsante **E-mail** sullo schermo sensibile.
- 5. Se richiesto, selezionare la scheda **E-mail**. Questa è in genere la scheda attiva quando il servizio E-mail viene aperto.
- 6. Selezionare il pulsante **Nuovo destinatario...**
- 7. Utilizzare la tastiera dello schermo sensibile per inserire l'indirizzo e-mail del destinatario.
	- Il numero di caratteri alfanumerici che è possibile immettere dipende dalle dimensioni dei caratteri scelti. Quando si raggiunge la fine della casella di immissione non è possibile aggiungere altri caratteri.
	- Per cancellare un carattere utilizzare il pulsante **X** di backspace.
	- Utilizzare il pulsante dei caratteri speciali per accedere a caratteri speciali, ad esempio \$ e %.
	- I pulsanti con un'icona nell'angolo inferiore destro rendono disponibili caratteri accentati o aggiuntivi. Selezionare e tenere premuto il pulsante per visualizzare i caratteri relativi in un menu di scelta rapida. Selezionare il carattere desiderato dal menu di scelta rapida.

Nota: Se la crittografia e-mail è abilitata, è possibile inviare messaggi e-mail solo a destinatari con un certificato di crittografia valido. La crittografia garantisce che i messaggi possano essere letti solo dal destinatario previsto. Inoltre, se la firma e-mail è abilitata, il destinatario è certo che il messaggio proviene effettivamente dalla persona contrassegnata come mittente.

- 8. Selezionare il pulsante **Aggiungi**.
	- Per inviare il documento a più destinatari, immettere i dettagli aggiuntivi, un destinatario alla volta, e selezionare nuovamente il pulsante **Aggiungi** finché tutti i destinatari non sono stati aggiunti.
- 9. Se richiesto, selezionare **Cc** dal **menu a discesa A:** per copiare un destinatario nel messaggio e-mail. Utilizzare la tastiera dello schermo sensibile per immettere i dettagli del destinatario, quindi selezionare il pulsante **Aggiungi**.

Nota: È necessario selezionare almeno un indirizzo A poiché non è possibile inviare documenti solo a un indirizzo Cc.

- 10. Selezionare il pulsante **Chiudi** per salvare le informazioni inserite.
- 11. Se richiesto, selezionare il pulsante **Da...** e utilizzare la tastiera dello schermo sensibile per immettere o modificare l'indirizzo Da del messaggio e-mail.

Nota: L'amministratore del sistema potrebbe scegliere di bloccare il campo Da per impedire che l'impostazione predefinita venga modificata.

- Selezionare il pulsante **OK**.
- 12. Se richiesto, selezionare il pulsante **Oggetto...** e utilizzare la tastiera dello schermo sensibile per immettere o modificare il titolo oggetto del messaggio e-mail.
	- Selezionare il pulsante **OK**.
- 13. Se richiesto, selezionare il pulsante **Nome file** e utilizzare la tastiera dello schermo sensibile per immettere un nome per il file creato dal documento scansito. Se si sceglie di non inserire un nome file, verrà utilizzato un nome predefinito inserito dall'amministratore del sistema.
	- Selezionare il pulsante **OK**.
- 14. Selezionare la scheda **Impostazioni avanzate**.
- 15. Selezionare il pulsante **Opzioni immagine**.
- 16. Selezionare l'opzione Saturazione richiesta.
	- Spostare l'indicatore verso l'alto per aumentare il colore nell'immagine scansita.
	- Spostare l'indicatore verso il basso per ridurre il colore nell'immagine scansita.
- 17. Selezionare il pulsante **OK**.
- 18. Premere il pulsante **Avvio** sul pannello comandi per scansire l'originale.
- 19. Al termine della scansione, rimuovere l'originale dall'alimentatore automatico o dalla lastra di esposizione. Il lavoro viene aggiunto all'elenco lavori, pronto per essere elaborato.
- 20. Premere il pulsante **Stato lavori** sul pannello comandi del dispositivo per visualizzare l'elenco dei lavori e controllare lo stato del lavoro.

Ulteriori informazioni [Scelta delle opzioni immagine per le e-mail](#page-564-0) [Schiarimento o scurimento delle e-mail](#page-566-0) [Modifica della definizione degli allegati di posta elettronica](#page-568-0) [Utilizzo dell'ID utente per accedere al dispositivo](#page-726-0) [Utilizzo di Servizi Internet per individuare i dettagli di contatto dell'amministratore del sistema](#page-688-0) [Guida per l'amministratore del sistema w](www.xerox.com/support)ww.xerox.com/support.

## Qualità immagine avanzata

## <span id="page-571-0"></span>**Scelta di un'opzione di qualità immagine avanzata per le e-mail**

Utilizzare la funzione E-mail per scansire le immagini e inviarle a un destinatario come un allegato di un messaggio e-mail.

Nota: Questa opzione deve essere resa disponibile dall'amministratore del sistema.

Se nel dispositivo sono state abilitate le funzioni di autenticazione o contabilità, per accedere alle funzioni E-mail potrebbe essere necessario inserire i dettagli di accesso.

Le opzioni Qualità immagine avanzata consentono di migliorare la qualità delle copie riducendo lo sfondo o regolando il contrasto.

Utilizzare l'opzione Eliminazione fondo per migliorare gli originali con sfondi colorati riducendo o eliminando lo sfondo sulle copie. L'opzione è utile con originali di carta colorata.

Utilizzare l'opzione Contrasto per controllare la densità dell'immagine sulla copia e compensare un originale con troppo o poco contrasto.

1. Caricare i documenti a faccia in su nel vassoio di entrata dell'alimentatore automatico. Regolare le guide in modo che tocchino appena i documenti.

**Oppure** 

Sollevare l'alimentatore automatico. Appoggiare il documento a faccia in giù sulla lastra di esposizione e allinearlo alla freccia nell'angolo in alto a sinistra. Chiudere l'alimentatore automatico.

- 2. Premere il pulsante **Cancella tutto** sul pannello comandi per annullare eventuali selezioni di programmazione eseguite in precedenza.
- 3. Premere il pulsante **Home page Servizi**.
- 4. Selezionare il pulsante **E-mail** sullo schermo sensibile.
- 5. Se richiesto, selezionare la scheda **E-mail**. Questa è in genere la scheda attiva quando il servizio E-mail viene aperto.
- 6. Selezionare il pulsante **Nuovo destinatario...**
- 7. Utilizzare la tastiera dello schermo sensibile per inserire l'indirizzo e-mail del destinatario.
	- Il numero di caratteri alfanumerici che è possibile immettere dipende dalle dimensioni dei caratteri scelti. Quando si raggiunge la fine della casella di immissione non è possibile aggiungere altri caratteri.
	- Per cancellare un carattere utilizzare il pulsante **X** di backspace.
	- Utilizzare il pulsante dei caratteri speciali per accedere a caratteri speciali, ad esempio \$ e %.
	- I pulsanti con un'icona nell'angolo inferiore destro rendono disponibili caratteri accentati o aggiuntivi. Selezionare e tenere premuto il pulsante per visualizzare i caratteri relativi in un menu di scelta rapida. Selezionare il carattere desiderato dal menu di scelta rapida.

Nota: Se la crittografia e-mail è abilitata, è possibile inviare messaggi e-mail solo a destinatari con un certificato di crittografia valido. La crittografia garantisce che i messaggi possano essere letti solo dal destinatario previsto. Inoltre, se la firma e-mail è abilitata, il destinatario è certo che il messaggio proviene effettivamente dalla persona contrassegnata come mittente.

- 8. Selezionare il pulsante **Aggiungi**.
	- Per inviare il documento a più destinatari, immettere i dettagli aggiuntivi, un destinatario alla volta, e selezionare nuovamente il pulsante **Aggiungi** finché tutti i destinatari non sono stati aggiunti.
- 9. Se richiesto, selezionare **Cc** dal **menu a discesa A:** per copiare un destinatario nel messaggio e-mail. Utilizzare la tastiera dello schermo sensibile per immettere i dettagli del destinatario, quindi selezionare il pulsante **Aggiungi**.

Nota: È necessario selezionare almeno un indirizzo A poiché non è possibile inviare documenti solo a un indirizzo Cc.

- 10. Selezionare il pulsante **Chiudi** per salvare le informazioni inserite.
- 11. Se richiesto, selezionare il pulsante **Da...** e utilizzare la tastiera dello schermo sensibile per immettere o modificare l'indirizzo Da del messaggio e-mail.

Nota: L'amministratore del sistema potrebbe scegliere di bloccare il campo Da per impedire che l'impostazione predefinita venga modificata.

- Selezionare il pulsante **OK**.
- 12. Se richiesto, selezionare il pulsante **Oggetto...** e utilizzare la tastiera dello schermo sensibile per immettere o modificare il titolo oggetto del messaggio e-mail.
- Selezionare il pulsante **OK**.
- 13. Se richiesto, selezionare il pulsante **Nome file** e utilizzare la tastiera dello schermo sensibile per immettere un nome per il file creato dal documento scansito. Se si sceglie di non inserire un nome file, verrà utilizzato un nome predefinito inserito dall'amministratore del sistema.
	- Selezionare il pulsante **OK**.
- 14. Selezionare la scheda **Impostazioni avanzate**.
- 15. Selezionare il pulsante **Qualità immagine avanzata**.
- 16. Selezionare l'opzione o le opzioni richieste.
- 17. Selezionare il pulsante **OK**.
- 18. Premere il pulsante **Avvio** sul pannello comandi per scansire l'originale.
- 19. Al termine della scansione, rimuovere l'originale dall'alimentatore automatico o dalla lastra di esposizione. Il lavoro viene aggiunto all'elenco lavori, pronto per essere elaborato.
- 20. Premere il pulsante **Stato lavori** sul pannello comandi del dispositivo per visualizzare l'elenco dei lavori e controllare lo stato del lavoro.

Ulteriori informazioni [Impostazione dell'eliminazione fondo per le e-mail](#page-573-0) [Impostazione del contrasto per e-mail](#page-575-0) [Utilizzo dell'ID utente per accedere al dispositivo](#page-726-0) [Utilizzo di Servizi Internet per individuare i dettagli di contatto dell'amministratore del sistema](#page-688-0) [Guida per l'amministratore del sistema w](www.xerox.com/support)ww.xerox.com/support.

## <span id="page-573-0"></span>**Impostazione dell'eliminazione fondo per le e-mail**

Utilizzare la funzione E-mail per scansire le immagini e inviarle a un destinatario come un allegato di un messaggio e-mail.

Nota: Questa opzione deve essere resa disponibile dall'amministratore del sistema.

Se nel dispositivo sono state abilitate le funzioni di autenticazione o contabilità, per accedere alle funzioni E-mail potrebbe essere necessario inserire i dettagli di accesso.

Utilizzare l'opzione Eliminazione fondo per migliorare gli originali con sfondi colorati riducendo o eliminando lo sfondo sulle copie. L'opzione è utile con originali di carta colorata.

1. Caricare i documenti a faccia in su nel vassoio di entrata dell'alimentatore automatico. Regolare le guide in modo che tocchino appena i documenti.

Oppure

Sollevare l'alimentatore automatico. Appoggiare il documento a faccia in giù sulla lastra di esposizione e allinearlo alla freccia nell'angolo in alto a sinistra. Chiudere l'alimentatore automatico.

- 2. Premere il pulsante **Cancella tutto** sul pannello comandi per annullare eventuali selezioni di programmazione eseguite in precedenza.
- 3. Premere il pulsante **Home page Servizi**.
- 4. Selezionare il pulsante **E-mail** sullo schermo sensibile.
- 5. Se richiesto, selezionare la scheda **E-mail**. Questa è in genere la scheda attiva quando il servizio E-mail viene aperto.
- 6. Selezionare il pulsante **Nuovo destinatario...**
- 7. Utilizzare la tastiera dello schermo sensibile per inserire l'indirizzo e-mail del destinatario.
	- Il numero di caratteri alfanumerici che è possibile immettere dipende dalle dimensioni dei caratteri scelti. Quando si raggiunge la fine della casella di immissione non è possibile aggiungere altri caratteri.
	- Per cancellare un carattere utilizzare il pulsante **X** di backspace.
	- Utilizzare il pulsante dei caratteri speciali per accedere a caratteri speciali, ad esempio \$ e %.
	- I pulsanti con un'icona nell'angolo inferiore destro rendono disponibili caratteri accentati o aggiuntivi. Selezionare e tenere premuto il pulsante per visualizzare i caratteri relativi in un menu di scelta rapida. Selezionare il carattere desiderato dal menu di scelta rapida.

Nota: Se la crittografia e-mail è abilitata, è possibile inviare messaggi e-mail solo a destinatari con un certificato di crittografia valido. La crittografia garantisce che i messaggi possano essere letti solo dal destinatario previsto. Inoltre, se la firma e-mail è abilitata, il destinatario è certo che il messaggio proviene effettivamente dalla persona contrassegnata come mittente.

- 8. Selezionare il pulsante **Aggiungi**.
	- Per inviare il documento a più destinatari, immettere i dettagli aggiuntivi, un destinatario alla volta, e selezionare nuovamente il pulsante **Aggiungi** finché tutti i destinatari non sono stati aggiunti.
- 9. Se richiesto, selezionare **Cc** dal **menu a discesa A:** per copiare un destinatario nel messaggio e-mail. Utilizzare la tastiera dello schermo sensibile per immettere i dettagli del destinatario, quindi selezionare il pulsante **Aggiungi**.

Nota: È necessario selezionare almeno un indirizzo A poiché non è possibile inviare documenti solo a un indirizzo Cc.

- 10. Selezionare il pulsante **Chiudi** per salvare le informazioni inserite.
- 11. Se richiesto, selezionare il pulsante **Da...** e utilizzare la tastiera dello schermo sensibile per immettere o modificare l'indirizzo Da del messaggio e-mail.

Nota: L'amministratore del sistema potrebbe scegliere di bloccare il campo Da per impedire che l'impostazione predefinita venga modificata.

- Selezionare il pulsante **OK**.
- 12. Se richiesto, selezionare il pulsante **Oggetto...** e utilizzare la tastiera dello schermo sensibile per immettere o modificare il titolo oggetto del messaggio e-mail.
	- Selezionare il pulsante **OK**.
- 13. Se richiesto, selezionare il pulsante **Nome file** e utilizzare la tastiera dello schermo sensibile per immettere un nome per il file creato dal documento scansito. Se si sceglie di non inserire un nome file, verrà utilizzato un nome predefinito inserito dall'amministratore del sistema.
	- Selezionare il pulsante **OK**.
- 14. Selezionare la scheda **Impostazioni avanzate**.
- 15. Selezionare il pulsante **Qualità immagine avanzata**.
- 16. Selezionare **Eliminazione automatica** dal **menu Eliminazione fondo** per eliminare automaticamente lo sfondo non desiderato.
	- Se richiesto, selezionare **No** per disattivare la funzione Eliminazione fondo. L'opzione No è particolarmente utile quando la regolazione Più scuro non produce un risultato soddisfacente da originali chiari, l'originale ha un bordo grigio o colorato, ad esempio un certificato, o si desidera riprodurre dei dettagli persi a causa di un bordo scuro quando si utilizzano originali rilegati.
- 17. Selezionare il pulsante **OK**.
- 18. Premere il pulsante **Avvio** sul pannello comandi per scansire l'originale.
- 
- 19. Al termine della scansione, rimuovere l'originale dall'alimentatore automatico o dalla lastra di esposizione. Il lavoro viene aggiunto all'elenco lavori, pronto per essere elaborato.
- 20. Premere il pulsante **Stato lavori** sul pannello comandi del dispositivo per visualizzare l'elenco dei lavori e controllare lo stato del lavoro.

[Scelta di un'opzione di qualità immagine avanzata per le e-mail](#page-571-0) [Impostazione del contrasto per e-mail](#page-575-0) [Utilizzo dell'ID utente per accedere al dispositivo](#page-726-0) [Schiarimento o scurimento delle e-mail](#page-566-0) [Utilizzo di Servizi Internet per individuare i dettagli di contatto dell'amministratore del sistema](#page-688-0) [Guida per l'amministratore del sistema w](www.xerox.com/support)ww.xerox.com/support.

## <span id="page-575-0"></span>**Impostazione del contrasto per e-mail**

Utilizzare la funzione E-mail per scansire le immagini e inviarle a un destinatario come un allegato di un messaggio e-mail.

Nota: Questa opzione deve essere resa disponibile dall'amministratore del sistema.

Se nel dispositivo sono state abilitate le funzioni di autenticazione o contabilità, per accedere alle funzioni E-mail potrebbe essere necessario inserire i dettagli di accesso.

Utilizzare l'opzione Contrasto per controllare la densità dell'immagine sulla copia e compensare un originale con troppo o poco contrasto.

1. Caricare i documenti a faccia in su nel vassoio di entrata dell'alimentatore automatico. Regolare le guide in modo che tocchino appena i documenti.

**Oppure** 

Sollevare l'alimentatore automatico. Appoggiare il documento a faccia in giù sulla lastra di esposizione e allinearlo alla freccia nell'angolo in alto a sinistra. Chiudere l'alimentatore automatico.

- 2. Premere il pulsante **Cancella tutto** sul pannello comandi per annullare eventuali selezioni di programmazione eseguite in precedenza.
- 3. Premere il pulsante **Home page Servizi**.
- 4. Selezionare il pulsante **E-mail** sullo schermo sensibile.
- 5. Se richiesto, selezionare la scheda **E-mail**. Questa è in genere la scheda attiva quando il servizio E-mail viene aperto.
- 6. Selezionare il pulsante **Nuovo destinatario...**
- 7. Utilizzare la tastiera dello schermo sensibile per inserire l'indirizzo e-mail del destinatario.
	- Il numero di caratteri alfanumerici che è possibile immettere dipende dalle dimensioni dei caratteri scelti. Quando si raggiunge la fine della casella di immissione non è possibile aggiungere altri caratteri.
	- Per cancellare un carattere utilizzare il pulsante **X** di backspace.
	- Utilizzare il pulsante dei caratteri speciali per accedere a caratteri speciali, ad esempio \$ e %.
	- I pulsanti con un'icona nell'angolo inferiore destro rendono disponibili caratteri accentati o aggiuntivi. Selezionare e tenere premuto il pulsante per visualizzare i caratteri relativi in un menu di scelta rapida. Selezionare il carattere desiderato dal menu di scelta rapida.
Nota: Se la crittografia e-mail è abilitata, è possibile inviare messaggi e-mail solo a destinatari con un certificato di crittografia valido. La crittografia garantisce che i messaggi possano essere letti solo dal destinatario previsto. Inoltre, se la firma e-mail è abilitata, il destinatario è certo che il messaggio proviene effettivamente dalla persona contrassegnata come mittente.

- 8. Selezionare il pulsante **Aggiungi**.
	- Per inviare il documento a più destinatari, immettere i dettagli aggiuntivi, un destinatario alla volta, e selezionare nuovamente il pulsante **Aggiungi** finché tutti i destinatari non sono stati aggiunti.
- 9. Se richiesto, selezionare **Cc** dal **menu a discesa A:** per copiare un destinatario nel messaggio e-mail. Utilizzare la tastiera dello schermo sensibile per immettere i dettagli del destinatario, quindi selezionare il pulsante **Aggiungi**.

Nota: È necessario selezionare almeno un indirizzo A poiché non è possibile inviare documenti solo a un indirizzo Cc.

- 10. Selezionare il pulsante **Chiudi** per salvare le informazioni inserite.
- 11. Se richiesto, selezionare il pulsante **Da...** e utilizzare la tastiera dello schermo sensibile per immettere o modificare l'indirizzo Da del messaggio e-mail.

Nota: L'amministratore del sistema potrebbe scegliere di bloccare il campo Da per impedire che l'impostazione predefinita venga modificata.

- Selezionare il pulsante **OK**.
- 12. Se richiesto, selezionare il pulsante **Oggetto...** e utilizzare la tastiera dello schermo sensibile per immettere o modificare il titolo oggetto del messaggio e-mail.
	- Selezionare il pulsante **OK**.
- 13. Se richiesto, selezionare il pulsante **Nome file** e utilizzare la tastiera dello schermo sensibile per immettere un nome per il file creato dal documento scansito. Se si sceglie di non inserire un nome file, verrà utilizzato un nome predefinito inserito dall'amministratore del sistema.
	- Selezionare il pulsante **OK**.
- 14. Selezionare la scheda **Impostazioni avanzate**.
- 15. Selezionare il pulsante **Qualità immagine avanzata**.
- 16. Selezionare il pulsante **Contrasto automatico** dal **menu Contrasto** per consentire al dispositivo di determinare automaticamente le impostazioni di contrasto, oppure selezionare il pulsante **Contrasto manuale** per controllare manualmente le impostazioni.
	- Spostare l'indicatore Contrasto manuale verso Più per produrre tonalità bianche e nere più nitide per testo e linee ma ridurre la definizione delle illustrazioni.
	- Spostare l'indicatore Contrasto manuale verso Meno per produrre più dettagli nelle aree chiare e scure dell'originale.
- 17. Selezionare il pulsante **OK**.
- 18. Premere il pulsante **Avvio** sul pannello comandi per scansire l'originale.
- 19. Al termine della scansione, rimuovere l'originale dall'alimentatore automatico o dalla lastra di esposizione. Il lavoro viene aggiunto all'elenco lavori, pronto per essere elaborato.
- 20. Premere il pulsante **Stato lavori** sul pannello comandi del dispositivo per visualizzare l'elenco dei lavori e controllare lo stato del lavoro.

#### Ulteriori informazioni

[Scelta di un'opzione di qualità immagine avanzata per le e-mail](#page-571-0) [Impostazione dell'eliminazione fondo per le e-mail](#page-573-0) [Utilizzo dell'ID utente per accedere al dispositivo](#page-726-0) [Utilizzo di Servizi Internet per individuare i dettagli di contatto dell'amministratore del sistema](#page-688-0) [Guida per l'amministratore del sistema w](www.xerox.com/support)ww.xerox.com/support.

## Impostazione delle preselezioni di scansione e-mail

Utilizzare la funzione E-mail per scansire le immagini e inviarle a un destinatario come un allegato di un messaggio e-mail.

Nota: Questa opzione deve essere resa disponibile dall'amministratore del sistema.

Se nel dispositivo sono state abilitate le funzioni di autenticazione o contabilità, per accedere alle funzioni E-mail potrebbe essere necessario inserire i dettagli di accesso.

Utilizzare le opzioni Preselezioni di scansione per selezionare un gruppo di impostazioni di scansione utilizzate di frequente. Queste opzioni sono utili se non si è certi quali impostazioni sono necessarie, ma si conosce l'utilizzo finale delle immagini scansite.

1. Caricare i documenti a faccia in su nel vassoio di entrata dell'alimentatore automatico. Regolare le guide in modo che tocchino appena i documenti.

#### Oppure

Sollevare l'alimentatore automatico. Appoggiare il documento a faccia in giù sulla lastra di esposizione e allinearlo alla freccia nell'angolo in alto a sinistra. Chiudere l'alimentatore automatico.

- 2. Premere il pulsante **Cancella tutto** sul pannello comandi per annullare eventuali selezioni di programmazione eseguite in precedenza.
- 3. Premere il pulsante **Home page Servizi**.
- 4. Selezionare il pulsante **E-mail** sullo schermo sensibile.
- 5. Se richiesto, selezionare la scheda **E-mail**. Questa è in genere la scheda attiva quando il servizio E-mail viene aperto.
- 6. Selezionare il pulsante **Nuovo destinatario...**
- 7. Utilizzare la tastiera dello schermo sensibile per inserire l'indirizzo e-mail del destinatario.
	- Il numero di caratteri alfanumerici che è possibile immettere dipende dalle dimensioni dei caratteri scelti. Quando si raggiunge la fine della casella di immissione non è possibile aggiungere altri caratteri.
	- Per cancellare un carattere utilizzare il pulsante **X** di backspace.
	- Utilizzare il pulsante dei caratteri speciali per accedere a caratteri speciali, ad esempio \$ e  $\%$ .
	- I pulsanti con un'icona nell'angolo inferiore destro rendono disponibili caratteri accentati o aggiuntivi. Selezionare e tenere premuto il pulsante per visualizzare i caratteri relativi in un menu di scelta rapida. Selezionare il carattere desiderato dal menu di scelta rapida.

Nota: Se la crittografia e-mail è abilitata, è possibile inviare messaggi e-mail solo a destinatari con un certificato di crittografia valido. La crittografia garantisce che i messaggi possano essere letti solo dal destinatario previsto. Inoltre, se la firma e-mail è abilitata, il destinatario è certo che il messaggio proviene effettivamente dalla persona contrassegnata come mittente.

- 8. Selezionare il pulsante **Aggiungi**.
	- Per inviare il documento a più destinatari, immettere i dettagli aggiuntivi, un destinatario alla volta, e selezionare nuovamente il pulsante **Aggiungi** finché tutti i destinatari non sono stati aggiunti.
- 9. Se richiesto, selezionare **Cc** dal **menu a discesa A:** per copiare un destinatario nel messaggio e-mail. Utilizzare la tastiera dello schermo sensibile per immettere i dettagli del destinatario, quindi selezionare il pulsante **Aggiungi**.

Nota: È necessario selezionare almeno un indirizzo A poiché non è possibile inviare documenti solo a un indirizzo Cc.

- 
- 10. Selezionare il pulsante **Chiudi** per salvare le informazioni inserite.
- 11. Se richiesto, selezionare il pulsante **Da...** e utilizzare la tastiera dello schermo sensibile per immettere o modificare l'indirizzo Da del messaggio e-mail.

Nota: L'amministratore del sistema potrebbe scegliere di bloccare il campo Da per impedire che l'impostazione predefinita venga modificata.

- Selezionare il pulsante **OK**.
- 12. Se richiesto, selezionare il pulsante **Oggetto...** e utilizzare la tastiera dello schermo sensibile per immettere o modificare il titolo oggetto del messaggio e-mail.
	- Selezionare il pulsante **OK**.
- 13. Se richiesto, selezionare il pulsante **Nome file** e utilizzare la tastiera dello schermo sensibile per immettere un nome per il file creato dal documento scansito. Se si sceglie di non inserire un nome file, verrà utilizzato un nome predefinito inserito dall'amministratore del sistema.
	- Selezionare il pulsante **OK**.
- 14. Selezionare la scheda **Impostazioni avanzate**.
- 15. Selezionare il pulsante **Preselezioni di scansione**.
- 16. Selezionare l'opzione di Preselezioni di scansione richiesta.
	- **Condivisione e stampa** produce un file di dimensioni medie, sufficientemente piccolo da condividere ma della qualità richiesta per la stampa.
	- **OCR** produce un file grande di alta qualità con la funzione OCR (Optical Character Recognition) abilitata. Questo file è completamente ricercabile.
	- **Archiviazione** produce un file piccolo, di qualità inferiore, adatto per la visualizzazione su schermo, ma non per la stampa.
	- **Stampa di alta qualità** produce un file grande di alta qualità.
	- **Scansione semplice** produce un file scansito di base, senza alcuna impostazione avanzata selezionata.
- 17. Selezionare il pulsante **OK**.
- 18. Premere il pulsante **Avvio** sul pannello comandi per scansire l'originale.
- 19. Al termine della scansione, rimuovere l'originale dall'alimentatore automatico o dalla lastra di esposizione. Il lavoro viene aggiunto all'elenco lavori, pronto per essere elaborato.
- 20. Premere il pulsante **Stato lavori** sul pannello comandi del dispositivo per visualizzare l'elenco dei lavori e controllare lo stato del lavoro.

### Ulteriori informazioni

[Utilizzo dell'ID utente per accedere al dispositivo](#page-726-0)

[Utilizzo di Servizi Internet per individuare i dettagli di contatto dell'amministratore del sistema](#page-688-0) [Guida per l'amministratore del sistema w](www.xerox.com/support)ww.xerox.com/support.

## Specifica della risoluzione di scansione e-mail

Utilizzare la funzione E-mail per scansire le immagini e inviarle a un destinatario come un allegato di un messaggio e-mail.

Nota: Questa opzione deve essere resa disponibile dall'amministratore del sistema.

Se nel dispositivo sono state abilitate le funzioni di autenticazione o contabilità, per accedere alle funzioni E-mail potrebbe essere necessario inserire i dettagli di accesso.

Utilizzare le opzioni Risoluzione per bilanciare la qualità dell'immagine rispetto al tempo di trasmissione se l'immagine deve essere inviata su una rete. Una risoluzione più elevata produce una migliore qualità immagine, ma il tempo di trasmissione è maggiore. Un risoluzione più bassa

riduce la qualità dell'immagine ma il tempo di comunicazione è minore.

1. Caricare i documenti a faccia in su nel vassoio di entrata dell'alimentatore automatico. Regolare le guide in modo che tocchino appena i documenti.

**Oppure** 

Sollevare l'alimentatore automatico. Appoggiare il documento a faccia in giù sulla lastra di esposizione e allinearlo alla freccia nell'angolo in alto a sinistra. Chiudere l'alimentatore automatico.

- 2. Premere il pulsante **Cancella tutto** sul pannello comandi per annullare eventuali selezioni di programmazione eseguite in precedenza.
- 3. Premere il pulsante **Home page Servizi**.
- 4. Selezionare il pulsante **E-mail** sullo schermo sensibile.
- 5. Se richiesto, selezionare la scheda **E-mail**. Questa è in genere la scheda attiva quando il servizio E-mail viene aperto.
- 6. Selezionare il pulsante **Nuovo destinatario...**
- 7. Utilizzare la tastiera dello schermo sensibile per inserire l'indirizzo e-mail del destinatario.
	- Il numero di caratteri alfanumerici che è possibile immettere dipende dalle dimensioni dei caratteri scelti. Quando si raggiunge la fine della casella di immissione non è possibile aggiungere altri caratteri.
	- Per cancellare un carattere utilizzare il pulsante **X** di backspace.
	- Utilizzare il pulsante dei caratteri speciali per accedere a caratteri speciali, ad esempio \$ e  $\%$ .
	- I pulsanti con un'icona nell'angolo inferiore destro rendono disponibili caratteri accentati o aggiuntivi. Selezionare e tenere premuto il pulsante per visualizzare i caratteri relativi in un menu di scelta rapida. Selezionare il carattere desiderato dal menu di scelta rapida.

Nota: Se la crittografia e-mail è abilitata, è possibile inviare messaggi e-mail solo a destinatari con un certificato di crittografia valido. La crittografia garantisce che i messaggi possano essere letti solo dal destinatario previsto. Inoltre, se la firma e-mail è abilitata, il destinatario è certo che il messaggio proviene effettivamente dalla persona contrassegnata come mittente.

- 8. Selezionare il pulsante **Aggiungi**.
	- Per inviare il documento a più destinatari, immettere i dettagli aggiuntivi, un destinatario alla volta, e selezionare nuovamente il pulsante **Aggiungi** finché tutti i destinatari non sono stati aggiunti.
- 9. Se richiesto, selezionare **Cc** dal **menu a discesa A:** per copiare un destinatario nel messaggio e-mail. Utilizzare la tastiera dello schermo sensibile per immettere i dettagli del destinatario, quindi selezionare il pulsante **Aggiungi**.

Nota: È necessario selezionare almeno un indirizzo A poiché non è possibile inviare documenti solo a un indirizzo Cc.

- 10. Selezionare il pulsante **Chiudi** per salvare le informazioni inserite.
- 11. Se richiesto, selezionare il pulsante **Da...** e utilizzare la tastiera dello schermo sensibile per immettere o modificare l'indirizzo Da del messaggio e-mail.

Nota: L'amministratore del sistema potrebbe scegliere di bloccare il campo Da per impedire che l'impostazione predefinita venga modificata.

• Selezionare il pulsante **OK**.

- 12. Se richiesto, selezionare il pulsante **Oggetto...** e utilizzare la tastiera dello schermo sensibile per immettere o modificare il titolo oggetto del messaggio e-mail.
	- Selezionare il pulsante **OK**.
- 13. Se richiesto, selezionare il pulsante **Nome file** e utilizzare la tastiera dello schermo sensibile per immettere un nome per il file creato dal documento scansito. Se si sceglie di non inserire un nome file, verrà utilizzato un nome predefinito inserito dall'amministratore del sistema.
	- Selezionare il pulsante **OK**.
- 14. Selezionare la scheda **Impostazioni avanzate**.
- 15. Selezionare il pulsante **Risoluzione**.
- 16. Selezionare l'opzione Risoluzione richiesta.
	- **72 dpi** produce file di dimensioni minime ed è l'opzione consigliata per copie da visualizzare su schermo.
	- **100 dpi** offre una bassa qualità immagine ed è l'opzione consigliata per documenti di testo di scarsa qualità. Questa impostazione è la soluzione ideale per le copie visualizzate su schermo anziché stampate.
	- **150 dpi** produce testo di qualità media e bassa qualità immagine per fotografie e grafica. Questa risoluzione è consigliata per documenti di testo di qualità media e disegni al tratto.
	- **200 dpi** produce testo di qualità media e fotografie e grafica di bassa qualità. Questa è la risoluzione consigliata per documenti di testo di qualità media e disegni al tratto.
	- **300 dpi** produce copie di qualità superiore. Questa impostazione è consigliata per documenti di testo di alta qualità scansiti tramite applicazioni OCR (Optical Character Recognition). È anche consigliata per disegni al tratto di alta qualità o fotografie e grafica di media qualità. Si tratta della migliore risoluzione predefinita nella maggior parte dei casi.
	- **400 dpi** consente di ottenere qualità immagine media per fotografie e grafica ed è l'opzione consigliata per fotografie e grafica.
	- **600 dpi** genera file di grandi dimensioni ma con la migliore qualità immagine in assoluto. Questa è l'impostazione consigliata per fotografie e grafica di alta qualità.
- 17. Selezionare il pulsante **OK**.
- 18. Premere il pulsante **Avvio** sul pannello comandi per scansire l'originale.
- 19. Al termine della scansione, rimuovere l'originale dall'alimentatore automatico o dalla lastra di esposizione. Il lavoro viene aggiunto all'elenco lavori, pronto per essere elaborato.
- 20. Premere il pulsante **Stato lavori** sul pannello comandi del dispositivo per visualizzare l'elenco dei lavori e controllare lo stato del lavoro.

[Utilizzo dell'ID utente per accedere al dispositivo](#page-726-0)

[Utilizzo di Servizi Internet per individuare i dettagli di contatto dell'amministratore del sistema](#page-688-0) [Guida per l'amministratore del sistema w](www.xerox.com/support)ww.xerox.com/support.

## Impostazione della qualità o del formato del file per gli allegati di posta elettronica

Utilizzare la funzione E-mail per scansire le immagini e inviarle a un destinatario come un allegato di un messaggio e-mail.

Nota: Questa opzione deve essere resa disponibile dall'amministratore del sistema.

Se nel dispositivo sono state abilitate le funzioni di autenticazione o contabilità, per accedere alle funzioni E-mail potrebbe essere necessario inserire i dettagli di accesso.

Utilizzare le opzioni Qualità/Dimensioni file per scegliere tra la qualità dell'immagine scansita e le dimensioni del file. È possibile selezionare la qualità più alta, le dimensioni file minime o regolare le impostazioni per bilanciare la qualità rispetto alle dimensioni file.

- Un file di piccole dimensioni offre una qualità dell'immagine leggermente inferiore ma presenta dei vantaggi quando viene condiviso su una rete.
- Un file di dimensioni più grandi offre una migliore qualità dell'immagine ma richiede tempi di trasmissione in rete più lunghi.
- 1. Caricare i documenti a faccia in su nel vassoio di entrata dell'alimentatore automatico. Regolare le guide in modo che tocchino appena i documenti.

**Oppure** 

Sollevare l'alimentatore automatico. Appoggiare il documento a faccia in giù sulla lastra di esposizione e allinearlo alla freccia nell'angolo in alto a sinistra. Chiudere l'alimentatore automatico.

- 2. Premere il pulsante **Cancella tutto** sul pannello comandi per annullare eventuali selezioni di programmazione eseguite in precedenza.
- 3. Premere il pulsante **Home page Servizi**.
- 4. Selezionare il pulsante **E-mail** sullo schermo sensibile.
- 5. Se richiesto, selezionare la scheda **E-mail**. Questa è in genere la scheda attiva quando il servizio E-mail viene aperto.
- 6. Selezionare il pulsante **Nuovo destinatario...**
- 7. Utilizzare la tastiera dello schermo sensibile per inserire l'indirizzo e-mail del destinatario.
	- Il numero di caratteri alfanumerici che è possibile immettere dipende dalle dimensioni dei caratteri scelti. Quando si raggiunge la fine della casella di immissione non è possibile aggiungere altri caratteri.
	- Per cancellare un carattere utilizzare il pulsante **X** di backspace.
	- Utilizzare il pulsante dei caratteri speciali per accedere a caratteri speciali, ad esempio \$ e  $\%$ .
	- I pulsanti con un'icona nell'angolo inferiore destro rendono disponibili caratteri accentati o aggiuntivi. Selezionare e tenere premuto il pulsante per visualizzare i caratteri relativi in un menu di scelta rapida. Selezionare il carattere desiderato dal menu di scelta rapida.

Nota: Se la crittografia e-mail è abilitata, è possibile inviare messaggi e-mail solo a destinatari con un certificato di crittografia valido. La crittografia garantisce che i messaggi possano essere letti solo dal destinatario previsto. Inoltre, se la firma e-mail è abilitata, il destinatario è certo che il messaggio proviene effettivamente dalla persona contrassegnata come mittente.

- 8. Selezionare il pulsante **Aggiungi**.
	- Per inviare il documento a più destinatari, immettere i dettagli aggiuntivi, un destinatario alla volta, e selezionare nuovamente il pulsante **Aggiungi** finché tutti i destinatari non sono stati aggiunti.
- 9. Se richiesto, selezionare **Cc** dal **menu a discesa A:** per copiare un destinatario nel messaggio e-mail. Utilizzare la tastiera dello schermo sensibile per immettere i dettagli del destinatario, quindi selezionare il pulsante **Aggiungi**.

Nota: È necessario selezionare almeno un indirizzo A poiché non è possibile inviare documenti solo a un indirizzo Cc.

- 10. Selezionare il pulsante **Chiudi** per salvare le informazioni inserite.
- 11. Se richiesto, selezionare il pulsante **Da...** e utilizzare la tastiera dello schermo sensibile per immettere o modificare l'indirizzo Da del messaggio e-mail.

Nota: L'amministratore del sistema potrebbe scegliere di bloccare il campo Da per impedire che l'impostazione predefinita venga modificata.

- Selezionare il pulsante **OK**.
- 12. Se richiesto, selezionare il pulsante **Oggetto...** e utilizzare la tastiera dello schermo sensibile per immettere o modificare il titolo oggetto del messaggio e-mail.
	- Selezionare il pulsante **OK**.
- 13. Se richiesto, selezionare il pulsante **Nome file** e utilizzare la tastiera dello schermo sensibile per immettere un nome per il file creato dal documento scansito. Se si sceglie di non inserire un nome file, verrà utilizzato un nome predefinito inserito dall'amministratore del sistema.
	- Selezionare il pulsante **OK**.
- 14. Selezionare la scheda **Impostazioni avanzate**.
- 15. Selezionare il pulsante **Qualità/Dimensioni file**.
- 16. Selezionare l'opzione Qualità/Dimensioni file richiesta.
	- Spostare l'indicatore verso Qualità normale/File piccolo per una dimensione file più piccola e qualità immagine inferiore. Questo consente di generare file di piccole dimensioni utilizzando tecniche di compressione avanzate. La qualità immagine è accettabile, ma con alcuni originali può verificarsi una degradazione della qualità del testo ed errori di sostituzione dei caratteri.
	- Spostare l'indicatore verso il centro della scala per ottenere una qualità immagine migliore e file di dimensioni maggiori, ma non la qualità più alta o i file più grandi.
	- Spostare l'indicatore verso Massima qualità / Dimensione file massima per produrre i file più grandi con massima qualità immagine. I file grandi non sono indicati per la condivisione e la trasmissione in rete.
- 17. Selezionare il pulsante **OK**.
- 18. Premere il pulsante **Avvio** sul pannello comandi per scansire l'originale.
- 19. Al termine della scansione, rimuovere l'originale dall'alimentatore automatico o dalla lastra di esposizione. Il lavoro viene aggiunto all'elenco lavori, pronto per essere elaborato.
- 20. Premere il pulsante **Stato lavori** sul pannello comandi del dispositivo per visualizzare l'elenco dei lavori e controllare lo stato del lavoro.

#### Ulteriori informazioni

[Utilizzo dell'ID utente per accedere al dispositivo](#page-726-0) [Utilizzo di Servizi Internet per individuare i dettagli di contatto dell'amministratore del sistema](#page-688-0) [Guida per l'amministratore del sistema w](www.xerox.com/support)ww.xerox.com/support.

## Modifica layout

## Impostazione dell'orientamento originale per le e-mail

Utilizzare la funzione E-mail per scansire le immagini e inviarle a un destinatario come un allegato di un messaggio e-mail.

Nota: Questa opzione deve essere resa disponibile dall'amministratore del sistema.

Se nel dispositivo sono state abilitate le funzioni di autenticazione o contabilità, per accedere alle funzioni E-mail potrebbe essere necessario inserire i dettagli di accesso.

Utilizzare l'opzione Orientamento originali per specificare il layout degli originali in corso di scansione, se l'orientamento dell'immagine sulla pagina è verticale, orizzontale, testa in alto o ruotato in relazione alla pagina stessa. L'orientamento delle immagini degli originali deve corrispondere all'orientamento selezionato. Il dispositivo utilizza questa informazione per identificare le immagini che vanno ruotate per produrre le copie richieste.

1. Caricare i documenti a faccia in su nel vassoio di entrata dell'alimentatore automatico. Regolare le guide in modo che tocchino appena i documenti.

**Oppure** 

Sollevare l'alimentatore automatico. Appoggiare il documento a faccia in giù sulla lastra di esposizione e allinearlo alla freccia nell'angolo in alto a sinistra. Chiudere l'alimentatore automatico.

- 2. Premere il pulsante **Cancella tutto** sul pannello comandi per annullare eventuali selezioni di programmazione eseguite in precedenza.
- 3. Premere il pulsante **Home page Servizi**.
- 4. Selezionare il pulsante **E-mail** sullo schermo sensibile.
- 5. Se richiesto, selezionare la scheda **E-mail**. Questa è in genere la scheda attiva quando il servizio E-mail viene aperto.
- 6. Selezionare il pulsante **Nuovo destinatario...**
- 7. Utilizzare la tastiera dello schermo sensibile per inserire l'indirizzo e-mail del destinatario.
	- Il numero di caratteri alfanumerici che è possibile immettere dipende dalle dimensioni dei caratteri scelti. Quando si raggiunge la fine della casella di immissione non è possibile aggiungere altri caratteri.
	- Per cancellare un carattere utilizzare il pulsante **X** di backspace.
	- Utilizzare il pulsante dei caratteri speciali per accedere a caratteri speciali, ad esempio \$ e %.
	- I pulsanti con un'icona nell'angolo inferiore destro rendono disponibili caratteri accentati o aggiuntivi. Selezionare e tenere premuto il pulsante per visualizzare i caratteri relativi in un menu di scelta rapida. Selezionare il carattere desiderato dal menu di scelta rapida.

Nota: Se la crittografia e-mail è abilitata, è possibile inviare messaggi e-mail solo a destinatari con un certificato di crittografia valido. La crittografia garantisce che i messaggi possano essere letti solo dal destinatario previsto. Inoltre, se la firma e-mail è abilitata, il destinatario è certo che il messaggio proviene effettivamente dalla persona contrassegnata come mittente.

- 8. Selezionare il pulsante **Aggiungi**.
	- Per inviare il documento a più destinatari, immettere i dettagli aggiuntivi, un destinatario alla volta, e selezionare nuovamente il pulsante **Aggiungi** finché tutti i destinatari non sono stati aggiunti.

9. Se richiesto, selezionare **Cc** dal **menu a discesa A:** per copiare un destinatario nel messaggio e-mail. Utilizzare la tastiera dello schermo sensibile per immettere i dettagli del destinatario, quindi selezionare il pulsante **Aggiungi**.

Nota: È necessario selezionare almeno un indirizzo A poiché non è possibile inviare documenti solo a un indirizzo Cc.

- 10. Selezionare il pulsante **Chiudi** per salvare le informazioni inserite.
- 11. Se richiesto, selezionare il pulsante **Da...** e utilizzare la tastiera dello schermo sensibile per immettere o modificare l'indirizzo Da del messaggio e-mail.

Nota: L'amministratore del sistema potrebbe scegliere di bloccare il campo Da per impedire che l'impostazione predefinita venga modificata.

- Selezionare il pulsante **OK**.
- 12. Se richiesto, selezionare il pulsante **Oggetto...** e utilizzare la tastiera dello schermo sensibile per immettere o modificare il titolo oggetto del messaggio e-mail.
	- Selezionare il pulsante **OK**.
- 13. Se richiesto, selezionare il pulsante **Nome file** e utilizzare la tastiera dello schermo sensibile per immettere un nome per il file creato dal documento scansito. Se si sceglie di non inserire un nome file, verrà utilizzato un nome predefinito inserito dall'amministratore del sistema.
	- Selezionare il pulsante **OK**.
- 14. Selezionare la scheda **Modifica layout**.
- 15. Selezionare il pulsante **Orientamento originali**.
- 16. Selezionare l'opzione Orientamento originali richiesta.
	- **Originali verticali** le immagini degli originali hanno orientamento LEF.
	- **Originali orizzontali** le immagini degli originali hanno orientamento SEF.
	- **Testa in alto** le immagini degli originali sono caricate con orientamento testa in alto nell'alimentatore automatico.
	- **Testa a sinistra** le immagini degli originali sono caricate con orientamento testa a sinistra nell'alimentatore automatico.

Nota: Se si utilizza la lastra di esposizione, l'orientamento è quello prima di capovolgere l'originale.

- 17. Selezionare il pulsante **OK**.
- 18. Premere il pulsante **Avvio** sul pannello comandi per scansire l'originale.
- 19. Al termine della scansione, rimuovere l'originale dall'alimentatore automatico o dalla lastra di esposizione. Il lavoro viene aggiunto all'elenco lavori, pronto per essere elaborato.
- 20. Premere il pulsante **Stato lavori** sul pannello comandi del dispositivo per visualizzare l'elenco dei lavori e controllare lo stato del lavoro.

### Ulteriori informazioni

[Utilizzo dell'ID utente per accedere al dispositivo](#page-726-0)

[Utilizzo di Servizi Internet per individuare i dettagli di contatto dell'amministratore del sistema](#page-688-0) [Guida per l'amministratore del sistema w](www.xerox.com/support)ww.xerox.com/support.

## Specifica del formato dell'originale da inviare via posta elettronica

Utilizzare la funzione E-mail per scansire le immagini e inviarle a un destinatario come un allegato di un messaggio e-mail.

Nota: Questa opzione deve essere resa disponibile dall'amministratore del sistema.

Se nel dispositivo sono state abilitate le funzioni di autenticazione o contabilità, per accedere alle funzioni E-mail potrebbe essere necessario inserire i dettagli di accesso.

Utilizzare le opzioni Formato originale per selezionare il rilevamento automatico del formato degli originali, specificare le dimensioni di originali misti, o specificare le dimensioni esatte di un'immagine da scansire.

1. Caricare i documenti a faccia in su nel vassoio di entrata dell'alimentatore automatico. Regolare le guide in modo che tocchino appena i documenti.

**Oppure** 

Sollevare l'alimentatore automatico. Appoggiare il documento a faccia in giù sulla lastra di esposizione e allinearlo alla freccia nell'angolo in alto a sinistra. Chiudere l'alimentatore automatico.

- 2. Premere il pulsante **Cancella tutto** sul pannello comandi per annullare eventuali selezioni di programmazione eseguite in precedenza.
- 3. Premere il pulsante **Home page Servizi**.
- 4. Selezionare il pulsante **E-mail** sullo schermo sensibile.
- 5. Se richiesto, selezionare la scheda **E-mail**. Questa è in genere la scheda attiva quando il servizio E-mail viene aperto.
- 6. Selezionare il pulsante **Nuovo destinatario...**
- 7. Utilizzare la tastiera dello schermo sensibile per inserire l'indirizzo e-mail del destinatario.
	- Il numero di caratteri alfanumerici che è possibile immettere dipende dalle dimensioni dei caratteri scelti. Quando si raggiunge la fine della casella di immissione non è possibile aggiungere altri caratteri.
	- Per cancellare un carattere utilizzare il pulsante **X** di backspace.
	- Utilizzare il pulsante dei caratteri speciali per accedere a caratteri speciali, ad esempio \$ e  $\%$ .
	- I pulsanti con un'icona nell'angolo inferiore destro rendono disponibili caratteri accentati o aggiuntivi. Selezionare e tenere premuto il pulsante per visualizzare i caratteri relativi in un menu di scelta rapida. Selezionare il carattere desiderato dal menu di scelta rapida.

Nota: Se la crittografia e-mail è abilitata, è possibile inviare messaggi e-mail solo a destinatari con un certificato di crittografia valido. La crittografia garantisce che i messaggi possano essere letti solo dal destinatario previsto. Inoltre, se la firma e-mail è abilitata, il destinatario è certo che il messaggio proviene effettivamente dalla persona contrassegnata come mittente.

- 8. Selezionare il pulsante **Aggiungi**.
	- Per inviare il documento a più destinatari, immettere i dettagli aggiuntivi, un destinatario alla volta, e selezionare nuovamente il pulsante **Aggiungi** finché tutti i destinatari non sono stati aggiunti.
- 9. Se richiesto, selezionare **Cc** dal **menu a discesa A:** per copiare un destinatario nel messaggio e-mail. Utilizzare la tastiera dello schermo sensibile per immettere i dettagli del destinatario, quindi selezionare il pulsante **Aggiungi**.

Nota: È necessario selezionare almeno un indirizzo A poiché non è possibile inviare documenti solo a un indirizzo Cc.

- 10. Selezionare il pulsante **Chiudi** per salvare le informazioni inserite.
- 11. Se richiesto, selezionare il pulsante **Da...** e utilizzare la tastiera dello schermo sensibile per immettere o modificare l'indirizzo Da del messaggio e-mail.

Nota: L'amministratore del sistema potrebbe scegliere di bloccare il campo Da per impedire che l'impostazione predefinita venga modificata.

- Selezionare il pulsante **OK**.
- 12. Se richiesto, selezionare il pulsante **Oggetto...** e utilizzare la tastiera dello schermo sensibile per immettere o modificare il titolo oggetto del messaggio e-mail.
	- Selezionare il pulsante **OK**.
- 13. Se richiesto, selezionare il pulsante **Nome file** e utilizzare la tastiera dello schermo sensibile per immettere un nome per il file creato dal documento scansito. Se si sceglie di non inserire un nome file, verrà utilizzato un nome predefinito inserito dall'amministratore del sistema.
	- Selezionare il pulsante **OK**.
- 14. Selezionare la scheda **Modifica layout**.
- 15. Selezionare il pulsante **Formato originale**.
- 16. Selezionare l'opzione di Formato originale richiesta.
	- **Rilevamento aut.** consente il rilevamento automatico del formato ed è l'impostazione predefinita. Il formato rilevato viene confrontato a un formato carta standard.
	- **Area di scansione predefinita** consente di definire il formato dell'originale da un elenco di formati standard preimpostati. È possibile visualizzare l'elenco utilizzando la barra di scorrimento.
	- **Area di scansione personalizzata** consente di impostare un'area di scansione specifica ed è utile per la scansione di ricevute. Misurare la larghezza (X) e l'altezza (Y) dell'originale da scansire e inserire le misure X e Y nei campi forniti.
	- **Originali misti** consente di scansire documenti che contengono pagine di formato diverso. Le pagine devono avere la stessa larghezza, ad esempio i formati A4 (8,5 x 11 poll.) LEF e A3 (11 x 17 poll.) SEF. Altre combinazioni vengono visualizzate sullo schermo sensibile del dispositivo. Il dispositivo è in grado di rilevare il formato dei documenti e di produrre risultati diversi in base alle combinazioni selezionate.

Nota: SEF indica alimentazione lato corto (il lato corto del foglio di carta è quello che viene alimentato per primo nel dispositivo). LEF indica alimentazione lato lungo (la carta viene orientata in modo che il lato lungo venga alimentato per primo nel dispositivo).

- 17. Selezionare il pulsante **OK**.
- 18. Premere il pulsante **Avvio** sul pannello comandi per scansire l'originale.
- 19. Al termine della scansione, rimuovere l'originale dall'alimentatore automatico o dalla lastra di esposizione. Il lavoro viene aggiunto all'elenco lavori, pronto per essere elaborato.
- 20. Premere il pulsante **Stato lavori** sul pannello comandi del dispositivo per visualizzare l'elenco dei lavori e controllare lo stato del lavoro.

#### Ulteriori informazioni

[Utilizzo dell'ID utente per accedere al dispositivo](#page-726-0) [Utilizzo di Servizi Internet per individuare i dettagli di contatto dell'amministratore del sistema](#page-688-0) [Guida per l'amministratore del sistema w](www.xerox.com/support)ww.xerox.com/support.

## <span id="page-587-0"></span>Cancellazione dei margini dagli allegati di posta elettronica

Utilizzare la funzione E-mail per scansire le immagini e inviarle a un destinatario come un allegato di un messaggio e-mail.

Nota: Questa opzione deve essere resa disponibile dall'amministratore del sistema.

Utilizzare le opzioni Cancellazione margine per specificare l'area di scansione in modo che venga eseguita la scansione solo di una sezione specifica del documento. Questa opzione è utile se si desidera rimuovere i segni causati da fori o punti metallici nell'originale.

1. Caricare i documenti a faccia in su nel vassoio di entrata dell'alimentatore automatico. Regolare le guide in modo che tocchino appena i documenti.

**Oppure** 

Sollevare l'alimentatore automatico. Appoggiare il documento a faccia in giù sulla lastra di esposizione e allinearlo alla freccia nell'angolo in alto a sinistra. Chiudere l'alimentatore automatico.

- 2. Premere il pulsante **Cancella tutto** sul pannello comandi per annullare eventuali selezioni di programmazione eseguite in precedenza.
- 3. Premere il pulsante **Home page Servizi**.
- 4. Selezionare il pulsante **E-mail** sullo schermo sensibile.
- 5. Se richiesto, selezionare la scheda **E-mail**. Questa è in genere la scheda attiva quando il servizio E-mail viene aperto.
- 6. Selezionare il pulsante **Nuovo destinatario...**
- 7. Utilizzare la tastiera dello schermo sensibile per inserire l'indirizzo e-mail del destinatario.
	- Il numero di caratteri alfanumerici che è possibile immettere dipende dalle dimensioni dei caratteri scelti. Quando si raggiunge la fine della casella di immissione non è possibile aggiungere altri caratteri.
	- Per cancellare un carattere utilizzare il pulsante **X** di backspace.
	- Utilizzare il pulsante dei caratteri speciali per accedere a caratteri speciali, ad esempio \$ e  $\%$
	- I pulsanti con un'icona nell'angolo inferiore destro rendono disponibili caratteri accentati o aggiuntivi. Selezionare e tenere premuto il pulsante per visualizzare i caratteri relativi in un menu di scelta rapida. Selezionare il carattere desiderato dal menu di scelta rapida.

Nota: Se la crittografia e-mail è abilitata, è possibile inviare messaggi e-mail solo a destinatari con un certificato di crittografia valido. La crittografia garantisce che i messaggi possano essere letti solo dal destinatario previsto. Inoltre, se la firma e-mail è abilitata, il destinatario è certo che il messaggio proviene effettivamente dalla persona contrassegnata come mittente.

- 8. Selezionare il pulsante **Aggiungi**.
	- Per inviare il documento a più destinatari, immettere i dettagli aggiuntivi, un destinatario alla volta, e selezionare nuovamente il pulsante **Aggiungi** finché tutti i destinatari non sono stati aggiunti.
- 9. Se richiesto, selezionare **Cc** dal **menu a discesa A:** per copiare un destinatario nel messaggio e-mail. Utilizzare la tastiera dello schermo sensibile per immettere i dettagli del destinatario, quindi selezionare il pulsante **Aggiungi**.

Nota: È necessario selezionare almeno un indirizzo A poiché non è possibile inviare documenti solo a un indirizzo Cc.

10. Selezionare il pulsante **Chiudi** per salvare le informazioni inserite.

- 
- 11. Se richiesto, selezionare il pulsante **Da...** e utilizzare la tastiera dello schermo sensibile per immettere o modificare l'indirizzo Da del messaggio e-mail.

Nota: L'amministratore del sistema potrebbe scegliere di bloccare il campo Da per impedire che l'impostazione predefinita venga modificata.

- Selezionare il pulsante **OK**.
- 12. Se richiesto, selezionare il pulsante **Oggetto...** e utilizzare la tastiera dello schermo sensibile per immettere o modificare il titolo oggetto del messaggio e-mail.
	- Selezionare il pulsante **OK**.
- 13. Se richiesto, selezionare il pulsante **Nome file** e utilizzare la tastiera dello schermo sensibile per immettere un nome per il file creato dal documento scansito. Se si sceglie di non inserire un nome file, verrà utilizzato un nome predefinito inserito dall'amministratore del sistema.
	- Selezionare il pulsante **OK**.
- 14. Selezionare la scheda **Modifica layout**.
- 15. Selezionare il pulsante **Cancellazione margine**.
- 16. Selezionare l'opzione Cancellazione margine richiesta.
	- **Tutti i bordi** consente di cancellare la stessa quantità da tutti i bordi. Utilizzare i pulsanti freccia per regolare la quantità da cancellare, da 3 a 50 mm (da 0,1 a 2,0 poll.). Oppure, selezionare il campo di inserimento e utilizzare il tastierino numerico per immettere la quantità richiesta.
	- **Bordi indipendenti** consente di cancellare una quantità diversa da ciascuno dei bordi, sui lati 1 e 2. Utilizzare i pulsanti freccia per regolare la quantità da cancellare, da 3 a 50 mm (da 0,1 a 2,0 poll.). Oppure, selezionare il campo di inserimento appropriato e utilizzare il tastierino numerico per immettere la quantità richiesta.
- 17. Selezionare il pulsante **OK**.
- 18. Premere il pulsante **Avvio** sul pannello comandi per scansire l'originale.
- 19. Al termine della scansione, rimuovere l'originale dall'alimentatore automatico o dalla lastra di esposizione. Il lavoro viene aggiunto all'elenco lavori, pronto per essere elaborato.
- 20. Premere il pulsante **Stato lavori** sul pannello comandi del dispositivo per visualizzare l'elenco dei lavori e controllare lo stato del lavoro.

### Ulteriori informazioni

[Utilizzo dell'ID utente per accedere al dispositivo](#page-726-0)

[Utilizzo di Servizi Internet per individuare i dettagli di contatto dell'amministratore del sistema](#page-688-0) [Guida per l'amministratore del sistema w](www.xerox.com/support)ww.xerox.com/support.

## Rimozione delle pagine vuote dagli originali da inviare via posta elettronica durante la scansione

Utilizzare la funzione E-mail per scansire le immagini e inviarle a un destinatario come un allegato di un messaggio e-mail.

Nota: Questa opzione deve essere resa disponibile dall'amministratore del sistema.

Se nel dispositivo sono state abilitate le funzioni di autenticazione o contabilità, per accedere alle funzioni E-mail potrebbe essere necessario inserire i dettagli di accesso.

Utilizzare l'opzione Gestione pagine vuote per ignorare le pagine senza immagini negli originali durante la scansione. Le funzioni Eliminazione fondo e Cancellazione margine possono migliorare le prestazioni dell'opzione Rimuovi pagine vuote.

1. Caricare i documenti a faccia in su nel vassoio di entrata dell'alimentatore automatico. Regolare le guide in modo che tocchino appena i documenti.

**Oppure** 

Sollevare l'alimentatore automatico. Appoggiare il documento a faccia in giù sulla lastra di esposizione e allinearlo alla freccia nell'angolo in alto a sinistra. Chiudere l'alimentatore automatico.

- 2. Premere il pulsante **Cancella tutto** sul pannello comandi per annullare eventuali selezioni di programmazione eseguite in precedenza.
- 3. Premere il pulsante **Home page Servizi**.
- 4. Selezionare il pulsante **E-mail** sullo schermo sensibile.
- 5. Se richiesto, selezionare la scheda **E-mail**. Questa è in genere la scheda attiva quando il servizio E-mail viene aperto.
- 6. Selezionare il pulsante **Nuovo destinatario...**
- 7. Utilizzare la tastiera dello schermo sensibile per inserire l'indirizzo e-mail del destinatario.
	- Il numero di caratteri alfanumerici che è possibile immettere dipende dalle dimensioni dei caratteri scelti. Quando si raggiunge la fine della casella di immissione non è possibile aggiungere altri caratteri.
	- Per cancellare un carattere utilizzare il pulsante **X** di backspace.
	- Utilizzare il pulsante dei caratteri speciali per accedere a caratteri speciali, ad esempio \$ e  $\%$ .
	- I pulsanti con un'icona nell'angolo inferiore destro rendono disponibili caratteri accentati o aggiuntivi. Selezionare e tenere premuto il pulsante per visualizzare i caratteri relativi in un menu di scelta rapida. Selezionare il carattere desiderato dal menu di scelta rapida.

Nota: Se la crittografia e-mail è abilitata, è possibile inviare messaggi e-mail solo a destinatari con un certificato di crittografia valido. La crittografia garantisce che i messaggi possano essere letti solo dal destinatario previsto. Inoltre, se la firma e-mail è abilitata, il destinatario è certo che il messaggio proviene effettivamente dalla persona contrassegnata come mittente.

- 8. Selezionare il pulsante **Aggiungi**.
	- Per inviare il documento a più destinatari, immettere i dettagli aggiuntivi, un destinatario alla volta, e selezionare nuovamente il pulsante **Aggiungi** finché tutti i destinatari non sono stati aggiunti.
- 9. Se richiesto, selezionare **Cc** dal **menu a discesa A:** per copiare un destinatario nel messaggio e-mail. Utilizzare la tastiera dello schermo sensibile per immettere i dettagli del destinatario, quindi selezionare il pulsante **Aggiungi**.

Nota: È necessario selezionare almeno un indirizzo A poiché non è possibile inviare documenti solo a un indirizzo Cc.

- 10. Selezionare il pulsante **Chiudi** per salvare le informazioni inserite.
- 11. Se richiesto, selezionare il pulsante **Da...** e utilizzare la tastiera dello schermo sensibile per immettere o modificare l'indirizzo Da del messaggio e-mail.

Nota: L'amministratore del sistema potrebbe scegliere di bloccare il campo Da per impedire che l'impostazione predefinita venga modificata.

- Selezionare il pulsante **OK**.
- 12. Se richiesto, selezionare il pulsante **Oggetto...** e utilizzare la tastiera dello schermo sensibile per immettere o modificare il titolo oggetto del messaggio e-mail.
- Selezionare il pulsante **OK**.
- 13. Se richiesto, selezionare il pulsante **Nome file** e utilizzare la tastiera dello schermo sensibile per immettere un nome per il file creato dal documento scansito. Se si sceglie di non inserire un nome file, verrà utilizzato un nome predefinito inserito dall'amministratore del sistema.
	- Selezionare il pulsante **OK**.
- 14. Selezionare la scheda **Modifica layout**.
- 15. Selezionare il pulsante **Gestione pagine vuote**.
- 16. Selezionare l'opzione richiesta.
	- **Includi pagine vuote** consente di includere eventuali pagine senza immagini nel lavoro.
	- **Rimuovi pagine vuote** consente di ignorare le pagine senza immagini negli originali durante la scansione. L'impostazione è utile quando vengono scansiti originali fronte/retro senza immagini sul lato retro di alcune pagine.
- 17. Selezionare il pulsante **OK**.
- 18. Premere il pulsante **Avvio** sul pannello comandi per scansire l'originale.
- 19. Al termine della scansione, rimuovere l'originale dall'alimentatore automatico o dalla lastra di esposizione. Il lavoro viene aggiunto all'elenco lavori, pronto per essere elaborato.
- 20. Premere il pulsante **Stato lavori** sul pannello comandi del dispositivo per visualizzare l'elenco dei lavori e controllare lo stato del lavoro.

[Impostazione dell'eliminazione fondo per le e-mail](#page-573-0) [Cancellazione dei margini dagli allegati di posta elettronica](#page-587-0) [Utilizzo dell'ID utente per accedere al dispositivo](#page-726-0) [Utilizzo di Servizi Internet per individuare i dettagli di contatto dell'amministratore del sistema](#page-688-0) [Guida per l'amministratore del sistema w](www.xerox.com/support)ww.xerox.com/support.

## Opzioni e-mail

## Impostazione del formato file per gli allegati di posta elettronica

Utilizzare la funzione E-mail per scansire le immagini e inviarle a un destinatario come un allegato di un messaggio e-mail.

Nota: Questa opzione deve essere resa disponibile dall'amministratore del sistema.

Se nel dispositivo sono state abilitate le funzioni di autenticazione o contabilità, per accedere alle funzioni E-mail potrebbe essere necessario inserire i dettagli di accesso.

Utilizzare le opzioni di archiviazione per specificare i dettagli relativi alle immagini scansite da memorizzare, ad esempio il formato file, se il documento è memorizzato come un file singolo per pagina o come un documento di più pagine, o se deve essere possibile eseguire ricerche nel documento scansito.

1. Caricare i documenti a faccia in su nel vassoio di entrata dell'alimentatore automatico. Regolare le guide in modo che tocchino appena i documenti.

**Oppure** 

Sollevare l'alimentatore automatico. Appoggiare il documento a faccia in giù sulla lastra di esposizione e allinearlo alla freccia nell'angolo in alto a sinistra. Chiudere l'alimentatore automatico.

- 2. Premere il pulsante **Cancella tutto** sul pannello comandi per annullare eventuali selezioni di programmazione eseguite in precedenza.
- 3. Premere il pulsante **Home page Servizi**.
- 4. Selezionare il pulsante **E-mail** sullo schermo sensibile.
- 5. Se richiesto, selezionare la scheda **E-mail**. Questa è in genere la scheda attiva quando il servizio E-mail viene aperto.
- 6. Selezionare il pulsante **Nuovo destinatario...**
- 7. Utilizzare la tastiera dello schermo sensibile per inserire l'indirizzo e-mail del destinatario.
	- Il numero di caratteri alfanumerici che è possibile immettere dipende dalle dimensioni dei caratteri scelti. Quando si raggiunge la fine della casella di immissione non è possibile aggiungere altri caratteri.
	- Per cancellare un carattere utilizzare il pulsante **X** di backspace.
	- Utilizzare il pulsante dei caratteri speciali per accedere a caratteri speciali, ad esempio \$ e  $\%$ .
	- I pulsanti con un'icona nell'angolo inferiore destro rendono disponibili caratteri accentati o aggiuntivi. Selezionare e tenere premuto il pulsante per visualizzare i caratteri relativi in un menu di scelta rapida. Selezionare il carattere desiderato dal menu di scelta rapida.

Nota: Se la crittografia e-mail è abilitata, è possibile inviare messaggi e-mail solo a destinatari con un certificato di crittografia valido. La crittografia garantisce che i messaggi possano essere letti solo dal destinatario previsto. Inoltre, se la firma e-mail è abilitata, il destinatario è certo che il messaggio proviene effettivamente dalla persona contrassegnata come mittente.

- 8. Selezionare il pulsante **Aggiungi**.
	- Per inviare il documento a più destinatari, immettere i dettagli aggiuntivi, un destinatario alla volta, e selezionare nuovamente il pulsante **Aggiungi** finché tutti i destinatari non sono stati aggiunti.
- 9. Se richiesto, selezionare **Cc** dal **menu a discesa A:** per copiare un destinatario nel messaggio e-mail. Utilizzare la tastiera dello schermo sensibile per immettere i dettagli del destinatario, quindi selezionare il pulsante **Aggiungi**.

Nota: È necessario selezionare almeno un indirizzo A poiché non è possibile inviare documenti solo a un indirizzo Cc.

- 10. Selezionare il pulsante **Chiudi** per salvare le informazioni inserite.
- 11. Se richiesto, selezionare il pulsante **Da...** e utilizzare la tastiera dello schermo sensibile per immettere o modificare l'indirizzo Da del messaggio e-mail.

Nota: L'amministratore del sistema potrebbe scegliere di bloccare il campo Da per impedire che l'impostazione predefinita venga modificata.

• Selezionare il pulsante **OK**.

- 12. Se richiesto, selezionare il pulsante **Oggetto...** e utilizzare la tastiera dello schermo sensibile per immettere o modificare il titolo oggetto del messaggio e-mail.
	- Selezionare il pulsante **OK**.
- 13. Se richiesto, selezionare il pulsante **Nome file** e utilizzare la tastiera dello schermo sensibile per immettere un nome per il file creato dal documento scansito. Se si sceglie di non inserire un nome file, verrà utilizzato un nome predefinito inserito dall'amministratore del sistema.
	- Selezionare il pulsante **OK**.
- 14. Selezionare la scheda **Opzioni e-mail**.
- 15. Selezionare il pulsante **Formato file**.
- 16. Selezionare il tipo di file richiesto.
	- **PDF (Portable Document Format)** produce un unico file o un file singolo per pagina non ricercabile. In base al dispositivo di ricezione, la selezione PDF potrebbe non essere compatibile se la risoluzione è impostata su 200 dpi. Si consiglia di utilizzare questa opzione per la condivisione e la stampa di documenti.
	- **PDF/A** produce un unico file, o un file singolo per pagina, non ricercabile. Si consiglia di utilizzare questa opzione per archiviazione a lungo termine di documenti in formato elettronico.
	- **XPS (XML Paper Specification)** produce un unico file, o un file singolo per pagina, non ricercabile. Si consiglia di utilizzare l'opzione XPS per la condivisione e la stampa di documenti contenenti testo e foto
	- **TIFF (Tagged Image File Format)** produce un unico file, o un file singolo per pagina, non ricercabile. I file TIFF sono indicati per l'archiviazione.
	- **JPEG** produce file adatti per la visualizzazione su schermo e la condivisione di file. Non è possibile eseguire ricerche nei file JPEG. Non è possibile creare file JPEG come documenti di più pagine.
- 17. Selezionare l'opzione pagina richiesta.
	- **Multipagina** produce un unico file contenente alcune pagine di immagini scansite.
	- **1 file per pagina** produce un file separato per ogni immagine scansita.

Nota: se il tipo di file selezionato è JPEG, le opzioni di pagina non sono configurabili.

- 18. Selezionare l'impostazione di ricerca Solo immagine richiesta.
	- **Solo immagine** produce immagini non ricercabili.
	- **Ricercabile** consente di ottenere testo ricercabile. Se richiesto, utilizzare il menu a discesa per modificare la lingua di scrittura del documento.

Nota: se il tipo di file selezionato è JPEG o TIFF, le opzioni di ricerca non sono configurabili.

- 19. Selezionare il pulsante **OK**.
- 20. Premere il pulsante **Avvio** sul pannello comandi per scansire l'originale.
- 21. Al termine della scansione, rimuovere l'originale dall'alimentatore automatico o dalla lastra di esposizione. Il lavoro viene aggiunto all'elenco lavori, pronto per essere elaborato.
- 22. Premere il pulsante **Stato lavori** sul pannello comandi del dispositivo per visualizzare l'elenco dei lavori e controllare lo stato del lavoro.

#### Ulteriori informazioni

[Utilizzo dell'ID utente per accedere al dispositivo](#page-726-0) [Specifica di un nome di file per gli allegati di posta elettronica](#page-562-0) [Utilizzo di Servizi Internet per individuare i dettagli di contatto dell'amministratore del sistema](#page-688-0) [Guida per l'amministratore del sistema w](www.xerox.com/support)ww.xerox.com/support.

## Aggiunta di un messaggio a una e-mail

Utilizzare la funzione E-mail per scansire le immagini e inviarle a un destinatario come un allegato di un messaggio e-mail.

Nota: Questa opzione deve essere resa disponibile dall'amministratore del sistema.

Se nel dispositivo sono state abilitate le funzioni di autenticazione o contabilità, per accedere alle funzioni E-mail potrebbe essere necessario inserire i dettagli di accesso.

Utilizzare l'opzione Messaggio per aggiungere un breve messaggio al file che verrà inviato.

1. Caricare i documenti a faccia in su nel vassoio di entrata dell'alimentatore automatico. Regolare le guide in modo che tocchino appena i documenti.

**Oppure** 

Sollevare l'alimentatore automatico. Appoggiare il documento a faccia in giù sulla lastra di esposizione e allinearlo alla freccia nell'angolo in alto a sinistra. Chiudere l'alimentatore automatico.

- 2. Premere il pulsante **Cancella tutto** sul pannello comandi per annullare eventuali selezioni di programmazione eseguite in precedenza.
- 3. Premere il pulsante **Home page Servizi**.
- 4. Selezionare il pulsante **E-mail** sullo schermo sensibile.
- 5. Se richiesto, selezionare la scheda **E-mail**. Questa è in genere la scheda attiva quando il servizio E-mail viene aperto.
- 6. Selezionare il pulsante **Nuovo destinatario...**
- 7. Utilizzare la tastiera dello schermo sensibile per inserire l'indirizzo e-mail del destinatario.
	- Il numero di caratteri alfanumerici che è possibile immettere dipende dalle dimensioni dei caratteri scelti. Quando si raggiunge la fine della casella di immissione non è possibile aggiungere altri caratteri.
	- Per cancellare un carattere utilizzare il pulsante **X** di backspace.
	- Utilizzare il pulsante dei caratteri speciali per accedere a caratteri speciali, ad esempio \$ e %.
	- I pulsanti con un'icona nell'angolo inferiore destro rendono disponibili caratteri accentati o aggiuntivi. Selezionare e tenere premuto il pulsante per visualizzare i caratteri relativi in un menu di scelta rapida. Selezionare il carattere desiderato dal menu di scelta rapida.

Nota: Se la crittografia e-mail è abilitata, è possibile inviare messaggi e-mail solo a destinatari con un certificato di crittografia valido. La crittografia garantisce che i messaggi possano essere letti solo dal destinatario previsto. Inoltre, se la firma e-mail è abilitata, il destinatario è certo che il messaggio proviene effettivamente dalla persona contrassegnata come mittente.

- 8. Selezionare il pulsante **Aggiungi**.
	- Per inviare il documento a più destinatari, immettere i dettagli aggiuntivi, un destinatario alla volta, e selezionare nuovamente il pulsante **Aggiungi** finché tutti i destinatari non sono stati aggiunti.
- 9. Se richiesto, selezionare **Cc** dal **menu a discesa A:** per copiare un destinatario nel messaggio e-mail. Utilizzare la tastiera dello schermo sensibile per immettere i dettagli del destinatario, quindi selezionare il pulsante **Aggiungi**.

Nota: È necessario selezionare almeno un indirizzo A poiché non è possibile inviare documenti solo a un indirizzo Cc.

10. Selezionare il pulsante **Chiudi** per salvare le informazioni inserite.

- 
- 11. Se richiesto, selezionare il pulsante **Da...** e utilizzare la tastiera dello schermo sensibile per immettere o modificare l'indirizzo Da del messaggio e-mail.

Nota: L'amministratore del sistema potrebbe scegliere di bloccare il campo Da per impedire che l'impostazione predefinita venga modificata.

- Selezionare il pulsante **OK**.
- 12. Se richiesto, selezionare il pulsante **Oggetto...** e utilizzare la tastiera dello schermo sensibile per immettere o modificare il titolo oggetto del messaggio e-mail.
	- Selezionare il pulsante **OK**.
- 13. Se richiesto, selezionare il pulsante **Nome file** e utilizzare la tastiera dello schermo sensibile per immettere un nome per il file creato dal documento scansito. Se si sceglie di non inserire un nome file, verrà utilizzato un nome predefinito inserito dall'amministratore del sistema.
	- Selezionare il pulsante **OK**.
- 14. Selezionare la scheda **Opzioni e-mail**.
- 15. Selezionare il pulsante **Messaggio**.
- 16. Utilizzare la tastiera dello schermo sensibile per inserire il testo richiesto.
	- Il numero di caratteri alfanumerici che è possibile immettere dipende dalle dimensioni dei caratteri scelti. Quando si raggiunge la fine della casella di immissione non è possibile aggiungere altri caratteri.
	- Per cancellare un carattere utilizzare il pulsante **X** di backspace.
	- Utilizzare il pulsante dei caratteri speciali per accedere a caratteri speciali, ad esempio \$ e %.
	- I pulsanti con un'icona nell'angolo inferiore destro rendono disponibili caratteri accentati o aggiuntivi. Selezionare e tenere premuto il pulsante per visualizzare i caratteri relativi in un menu di scelta rapida. Selezionare il carattere desiderato dal menu di scelta rapida.
	- Utilizzare il pulsante **IT** per accedere alle tastiere di altre lingue.
- 17. Selezionare il pulsante **OK**.
- 18. Premere il pulsante **Avvio** sul pannello comandi per scansire l'originale.
- 19. Al termine della scansione, rimuovere l'originale dall'alimentatore automatico o dalla lastra di esposizione. Il lavoro viene aggiunto all'elenco lavori, pronto per essere elaborato.
- 20. Premere il pulsante **Stato lavori** sul pannello comandi del dispositivo per visualizzare l'elenco dei lavori e controllare lo stato del lavoro.

#### Ulteriori informazioni

[Utilizzo dell'ID utente per accedere al dispositivo](#page-726-0) [Utilizzo di Servizi Internet per individuare i dettagli di contatto dell'amministratore del sistema](#page-688-0) [Guida per l'amministratore del sistema w](www.xerox.com/support)ww.xerox.com/support.

## Aggiunta di un indirizzo di risposta a una e-mail

Utilizzare la funzione E-mail per scansire le immagini e inviarle a un destinatario come un allegato di un messaggio e-mail.

Nota: Questa opzione deve essere resa disponibile dall'amministratore del sistema.

Se nel dispositivo sono state abilitate le funzioni di autenticazione o contabilità, per accedere alle funzioni E-mail potrebbe essere necessario inserire i dettagli di accesso.

Utilizzare l'opzione Risposta a per includere un indirizzo e-mail a cui il destinatario deve inviare la risposta. Questa opzione è utile se il destinatario deve rispondere all'indirizzo e-mail dell'utente anziché al dispositivo.

1. Caricare i documenti a faccia in su nel vassoio di entrata dell'alimentatore automatico. Regolare le guide in modo che tocchino appena i documenti.

**Oppure** 

Sollevare l'alimentatore automatico. Appoggiare il documento a faccia in giù sulla lastra di esposizione e allinearlo alla freccia nell'angolo in alto a sinistra. Chiudere l'alimentatore automatico.

- 2. Premere il pulsante **Cancella tutto** sul pannello comandi per annullare eventuali selezioni di programmazione eseguite in precedenza.
- 3. Premere il pulsante **Home page Servizi**.
- 4. Selezionare il pulsante **E-mail** sullo schermo sensibile.
- 5. Se richiesto, selezionare la scheda **E-mail**. Questa è in genere la scheda attiva quando il servizio E-mail viene aperto.
- 6. Selezionare il pulsante **Nuovo destinatario...**
- 7. Utilizzare la tastiera dello schermo sensibile per inserire l'indirizzo e-mail del destinatario.
	- Il numero di caratteri alfanumerici che è possibile immettere dipende dalle dimensioni dei caratteri scelti. Quando si raggiunge la fine della casella di immissione non è possibile aggiungere altri caratteri.
	- Per cancellare un carattere utilizzare il pulsante **X** di backspace.
	- Utilizzare il pulsante dei caratteri speciali per accedere a caratteri speciali, ad esempio \$ e  $\%$ .
	- I pulsanti con un'icona nell'angolo inferiore destro rendono disponibili caratteri accentati o aggiuntivi. Selezionare e tenere premuto il pulsante per visualizzare i caratteri relativi in un menu di scelta rapida. Selezionare il carattere desiderato dal menu di scelta rapida.

Nota: Se la crittografia e-mail è abilitata, è possibile inviare messaggi e-mail solo a destinatari con un certificato di crittografia valido. La crittografia garantisce che i messaggi possano essere letti solo dal destinatario previsto. Inoltre, se la firma e-mail è abilitata, il destinatario è certo che il messaggio proviene effettivamente dalla persona contrassegnata come mittente.

- 8. Selezionare il pulsante **Aggiungi**.
	- Per inviare il documento a più destinatari, immettere i dettagli aggiuntivi, un destinatario alla volta, e selezionare nuovamente il pulsante **Aggiungi** finché tutti i destinatari non sono stati aggiunti.
- 9. Se richiesto, selezionare **Cc** dal **menu a discesa A:** per copiare un destinatario nel messaggio e-mail. Utilizzare la tastiera dello schermo sensibile per immettere i dettagli del destinatario, quindi selezionare il pulsante **Aggiungi**.

Nota: È necessario selezionare almeno un indirizzo A poiché non è possibile inviare documenti solo a un indirizzo Cc.

- 10. Selezionare il pulsante **Chiudi** per salvare le informazioni inserite.
- 11. Se richiesto, selezionare il pulsante **Da...** e utilizzare la tastiera dello schermo sensibile per immettere o modificare l'indirizzo Da del messaggio e-mail.

Nota: L'amministratore del sistema potrebbe scegliere di bloccare il campo Da per impedire che l'impostazione predefinita venga modificata.

- Selezionare il pulsante **OK**.
- 12. Se richiesto, selezionare il pulsante **Oggetto...** e utilizzare la tastiera dello schermo sensibile per immettere o modificare il titolo oggetto del messaggio e-mail.
- Selezionare il pulsante **OK**.
- 13. Se richiesto, selezionare il pulsante **Nome file** e utilizzare la tastiera dello schermo sensibile per immettere un nome per il file creato dal documento scansito. Se si sceglie di non inserire un nome file, verrà utilizzato un nome predefinito inserito dall'amministratore del sistema.
	- Selezionare il pulsante **OK**.
- 14. Selezionare la scheda **Opzioni e-mail**.
- 15. Selezionare il pulsante **Risposta a**.
- 16. Utilizzare la tastiera dello schermo sensibile per inserire il testo richiesto.
	- Il numero di caratteri alfanumerici che è possibile immettere dipende dalle dimensioni dei caratteri scelti. Quando si raggiunge la fine della casella di immissione non è possibile aggiungere altri caratteri.
	- Per cancellare un carattere utilizzare il pulsante **X** di backspace.
	- Utilizzare il pulsante dei caratteri speciali per accedere a caratteri speciali, ad esempio \$ e %.
	- I pulsanti con un'icona nell'angolo inferiore destro rendono disponibili caratteri accentati o aggiuntivi. Selezionare e tenere premuto il pulsante per visualizzare i caratteri relativi in un menu di scelta rapida. Selezionare il carattere desiderato dal menu di scelta rapida.
	- Utilizzare il pulsante **IT** per accedere alle tastiere di altre lingue.
- 17. Selezionare il pulsante **OK**.
- 18. Premere il pulsante **Avvio** sul pannello comandi per scansire l'originale.
- 19. Al termine della scansione, rimuovere l'originale dall'alimentatore automatico o dalla lastra di esposizione. Il lavoro viene aggiunto all'elenco lavori, pronto per essere elaborato.
- 20. Premere il pulsante **Stato lavori** sul pannello comandi del dispositivo per visualizzare l'elenco dei lavori e controllare lo stato del lavoro.

[Utilizzo dell'ID utente per accedere al dispositivo](#page-726-0) [Utilizzo di Servizi Internet per individuare i dettagli di contatto dell'amministratore del sistema](#page-688-0) [Guida per l'amministratore del sistema w](www.xerox.com/support)ww.xerox.com/support.

## Creazione di un lavoro e-mail con impostazioni Più pagine o Segmento

Utilizzare la funzione E-mail per scansire le immagini e inviarle a un destinatario come un allegato di un messaggio e-mail.

Nota: Questa opzione deve essere resa disponibile dall'amministratore del sistema.

Se nel dispositivo sono state abilitate le funzioni di autenticazione o contabilità, per accedere alle funzioni E-mail potrebbe essere necessario inserire i dettagli di accesso.

Utilizzare l'opzione Lavoro composto per creare un lavoro che richiede impostazioni diverse per ogni pagina, o per gruppi di pagine (segmenti) del documento.

È possibile inoltre utilizzare l'opzione Lavoro composto per assemblare in un singolo lavoro pagine singole scansite utilizzando la lastra di esposizione.

- 1. Suddividere gli originali in sezioni da programmare singolarmente.
- 2. Caricare i documenti a faccia in su nel vassoio di entrata dell'alimentatore automatico. Regolare le guide in modo che tocchino appena i documenti.

#### **Oppure**

Sollevare l'alimentatore automatico. Appoggiare il documento a faccia in giù sulla lastra di esposizione e allinearlo alla freccia nell'angolo in alto a sinistra. Chiudere l'alimentatore automatico.

- 3. Premere il pulsante **Cancella tutto** sul pannello comandi per annullare eventuali selezioni di programmazione eseguite in precedenza.
- 4. Premere il pulsante **Home page Servizi**.
- 5. Selezionare il pulsante **E-mail** sullo schermo sensibile.
- 6. Se richiesto, selezionare la scheda **E-mail**. Questa è in genere la scheda attiva quando il servizio E-mail viene aperto.
- 7. Selezionare il pulsante **Nuovo destinatario...**
- 8. Utilizzare la tastiera dello schermo sensibile per inserire l'indirizzo e-mail del destinatario.
	- Il numero di caratteri alfanumerici che è possibile immettere dipende dalle dimensioni dei caratteri scelti. Quando si raggiunge la fine della casella di immissione non è possibile aggiungere altri caratteri.
	- Per cancellare un carattere utilizzare il pulsante **X** di backspace.
	- Utilizzare il pulsante dei caratteri speciali per accedere a caratteri speciali, ad esempio \$ e %.
	- I pulsanti con un'icona nell'angolo inferiore destro rendono disponibili caratteri accentati o aggiuntivi. Selezionare e tenere premuto il pulsante per visualizzare i caratteri relativi in un menu di scelta rapida. Selezionare il carattere desiderato dal menu di scelta rapida.

Nota: Se la crittografia e-mail è abilitata, è possibile inviare messaggi e-mail solo a destinatari con un certificato di crittografia valido. La crittografia garantisce che i messaggi possano essere letti solo dal destinatario previsto. Inoltre, se la firma e-mail è abilitata, il destinatario è certo che il messaggio proviene effettivamente dalla persona contrassegnata come mittente.

- 9. Selezionare il pulsante **Aggiungi**.
	- Per inviare il documento a più destinatari, immettere i dettagli aggiuntivi, un destinatario alla volta, e selezionare nuovamente il pulsante **Aggiungi** finché tutti i destinatari non sono stati aggiunti.

10. Se richiesto, selezionare **Cc** dal **menu a discesa A:** per copiare un destinatario nel messaggio e-mail. Utilizzare la tastiera dello schermo sensibile per immettere i dettagli del destinatario, quindi selezionare il pulsante **Aggiungi**.

Nota: È necessario selezionare almeno un indirizzo A poiché non è possibile inviare documenti solo a un indirizzo Cc.

- 11. Selezionare il pulsante **Chiudi** per salvare le informazioni inserite.
- 12. Se richiesto, selezionare il pulsante **Da...** e utilizzare la tastiera dello schermo sensibile per immettere o modificare l'indirizzo Da del messaggio e-mail.

Nota: L'amministratore del sistema potrebbe scegliere di bloccare il campo Da per impedire che l'impostazione predefinita venga modificata.

- Selezionare il pulsante **OK**.
- 13. Se richiesto, selezionare il pulsante **Oggetto...** e utilizzare la tastiera dello schermo sensibile per immettere o modificare il titolo oggetto del messaggio e-mail.
	- Selezionare il pulsante **OK**.
- 14. Se richiesto, selezionare il pulsante **Nome file** e utilizzare la tastiera dello schermo sensibile per immettere un nome per il file creato dal documento scansito. Se si sceglie di non inserire un nome file, verrà utilizzato un nome predefinito inserito dall'amministratore del sistema.
	- Selezionare il pulsante **OK**.
- 15. Selezionare la scheda **Assemblaggio lavoro**.
- 16. Selezionare il pulsante **Lavoro composto**
- 17. Selezionare il pulsante **Sì** per attivare la funzione Lavoro composto e abilitare le opzioni Lavoro composto.
	- Se richiesto, selezionare il pulsante **No** per annullare l'eventuale programmazione inserita.
- 18. Selezionare il pulsante **Opzioni...** e scegliere le opzioni richieste.
	- **Mostra questa finestra di riepilogo tra i segmenti** visualizza lo stato del lavoro dopo la scansione di ciascuna sezione.
	- **Disattiva Lavoro composto dopo l'invio del lavoro** consente di disattivare automaticamente la funzione al termine della scansione del segmento finale.
- 19. Selezionare il pulsante **OK**.
- 20. Selezionare il pulsante **OK**.
- 21. Selezionare le opzioni richieste per il primo segmento del lavoro.
	- Se si utilizza Lavoro composto per un lavoro con divisori a rubrica, accertarsi che i divisori a rubrica siano caricati correttamente e poi selezionare il vassoio che li contiene.

Nota: Se si selezionano supporti a rubrica, l'immagine viene spostata automaticamente a destra di 13 mm (0,5 poll.) se l'originale del divisore ha un formato A4 oppure 8,5 x 11 pollici.

22. Caricare gli originali del primo segmento a faccia in su nel vassoio dell'alimentatore automatico. Regolare le guide in modo che tocchino appena i documenti.

Oppure

Sollevare l'alimentatore automatico. Appoggiare il primo segmento a faccia in giù sulla lastra di esposizione e allinearlo alla freccia nell'angolo in alto a sinistra. Chiudere l'alimentatore automatico.

23. Premere il pulsante **Avvio** sul pannello comandi per scansire l'originale.

- 24. Se richiesto, selezionare le opzioni per il segmento.
	- **Prova ultimo segmento** consente di eseguire una stampa di prova dell'ultimo segmento scansito. Se il risultato è soddisfacente, è possibile continuare la programmazione del lavoro composto.
	- **Cancella ultimo segmento** consente di cancellare l'ultimo segmento scansito. È possibile continuare la programmazione del lavoro composto.
	- **Cancella tutti i segmenti** consente di cancellare il lavoro composto corrente e di tornare alla schermata principale Lavoro composto.
- 25. Al termine della scansione, rimuovere gli originali del primo segmento. Nella schermata Lavoro composto viene visualizzato il primo segmento nell'elenco.
- 26. Selezionare le funzioni richieste per il secondo segmento.
- 27. Caricare gli originali del secondo segmento.
- 28. Premere il pulsante **Avvio** sul pannello comandi per scansire l'originale.
- 29. Ripetere questi passaggi finché non sono state programmate e scansite tutte le sezioni del lavoro.
- 30. Al termine della scansione dell'ultimo segmento, selezionare il pulsante **Invia lavoro**.
- 31. Selezionare il pulsante **OK**.
- 32. Premere il pulsante **Avvio** sul pannello comandi per scansire l'originale.
- 33. Al termine della scansione, rimuovere l'originale dall'alimentatore automatico o dalla lastra di esposizione. Il lavoro viene aggiunto all'elenco lavori, pronto per essere elaborato.
- 34. Premere il pulsante **Stato lavori** sul pannello comandi del dispositivo per visualizzare l'elenco dei lavori e controllare lo stato del lavoro.

[Utilizzo dell'ID utente per accedere al dispositivo](#page-726-0) [Utilizzo di Servizi Internet per individuare i dettagli di contatto dell'amministratore del sistema](#page-688-0) [Guida per l'amministratore del sistema w](www.xerox.com/support)ww.xerox.com/support.

# Copia scheda ID

## Copie di documenti d'identità

Se nel dispositivo sono state abilitate le funzioni di autenticazione o contabilità, per accedere alle funzioni di copia del documento d'identità potrebbe essere necessario inserire i dettagli di accesso.

L'opzione Copia scheda ID consente di scansire entrambi i lati di un documento d'identità e di stamparli su un foglio di carta singolo. Il documento d'identità va appoggiato sulla lastra di esposizione per scansire il primo lato. Quando viene richiesto, capovolgere il documento per scansire il secondo lato. È possibile inoltre configurare impostazioni di qualità immagine diverse per i due lati.

Nota: Questa opzione deve essere resa disponibile dall'amministratore del sistema.

- 1. Sollevare l'alimentatore automatico. Appoggiare il documento d'identità a faccia in giù sulla lastra di esposizione e allinearlo alla freccia nell'angolo in alto a sinistra. Chiudere l'alimentatore automatico.
- 2. Premere il pulsante **Cancella tutto** sul pannello comandi per annullare eventuali selezioni di programmazione eseguite in precedenza.
- 3. Premere il pulsante **Home page Servizi**.
- 4. Selezionare il pulsante **Copia scheda ID** sullo schermo sensibile.
- 5. Selezionare le eventuali opzioni richieste.
- 6. Immettere il numero di stampe richieste utilizzando il tastierino numerico sul pannello comandi.
- 7. Premere **Avvio** per scansire il documento d'identità.
- 8. Al termine della scansione, capovolgere il documento d'identità sulla lastra di esposizione.
- 9. Selezionare le eventuali opzioni richieste.
- 10. Premere **Avvio** per scansire il documento d'identità.
- 11. Rimuovere il documento d'identità dalla lastra di esposizione al termine della scansione.
- 12. Premere il pulsante **Stato lavori** sul pannello comandi del dispositivo per visualizzare l'elenco dei lavori e controllare lo stato del lavoro.

Ulteriori informazioni [Utilizzo dell'ID utente per accedere al dispositivo](#page-726-0)

## Opzioni di copia

## Riduzione o ingrandimento

## **Riduzione o ingrandimento di copie di documenti d'identità**

Se nel dispositivo sono state abilitate le funzioni di autenticazione o contabilità, per accedere alle funzioni di copia del documento d'identità potrebbe essere necessario inserire i dettagli di accesso.

L'opzione Copia scheda ID consente di scansire entrambi i lati di un documento d'identità e di stamparli su un foglio di carta singolo. Il documento d'identità va appoggiato sulla lastra di esposizione per scansire il primo lato. Quando viene richiesto, capovolgere il documento per scansire il secondo lato. È possibile inoltre configurare impostazioni di qualità immagine diverse per i due lati.

Nota: Questa opzione deve essere resa disponibile dall'amministratore del sistema.

Il dispositivo offre varie opzioni per ridurre o ingrandire le copie rispetto all'originale. È possibile specificare un rapporto di riduzione o ingrandimento specifico, oppure scegliere da una selezione di opzioni predefinite.

Utilizzare le opzioni % proporzionale per ridurre o ingrandire l'immagine dello stesso fattore in entrambe le direzioni, in modo da mantenere le proporzioni dell'immagine.

La selezione % X-Y indipendente consente di impostare rapporti di riduzione o ingrandimento diversi per la dimensione X (larghezza) e la dimensione Y (lunghezza) dell'immagine. Questo produce una copia distorta dell'originale.

- 1. Sollevare l'alimentatore automatico. Appoggiare il documento d'identità a faccia in giù sulla lastra di esposizione e allinearlo alla freccia nell'angolo in alto a sinistra. Chiudere l'alimentatore automatico.
- 2. Premere il pulsante **Cancella tutto** sul pannello comandi per annullare eventuali selezioni di programmazione eseguite in precedenza.
- 3. Premere il pulsante **Home page Servizi**.
- 4. Selezionare il pulsante **Copia scheda ID** sullo schermo sensibile.
- 5. Selezionare l'opzione Riduzione/Ingrandimento richiesta.
	- Utilizzare i pulsanti **+** e **-** per impostare la percentuale di riduzione/ingrandimento esatta oppure utilizzate il tastierino numerico per digitare il rapporto richiesto.
	- **100 %** consente di mantenere le dimensioni dell'immagine di copia identiche a quelle dell'originale. L'opzione è utile durante la programmazione di un lavoro complesso per annullare eventuali impostazioni di riduzione o ingrandimento senza annullare le altre impostazioni effettuate.
	- **Altro...** consente di accedere a opzioni non elencate nella pagina principale.
- 6. Selezionare il pulsante **OK**.
- 7. Immettere il numero di stampe richieste utilizzando il tastierino numerico sul pannello comandi.
- 8. Premere **Avvio** per scansire il documento d'identità.
- 9. Al termine della scansione, capovolgere il documento d'identità sulla lastra di esposizione.
- 10. Selezionare le eventuali opzioni richieste.
- 11. Premere **Avvio** per scansire il documento d'identità.
- 12. Rimuovere il documento d'identità dalla lastra di esposizione al termine della scansione.
- 13. Premere il pulsante **Stato lavori** sul pannello comandi del dispositivo per visualizzare l'elenco dei lavori e controllare lo stato del lavoro.

[Riduzione o ingrandimento di copie di documenti d'identità utilizzando l'opzione % proporzionale](#page-602-0) [Riduzione o ingrandimento di copie di documenti d'identità utilizzando l'opzione % X-Y](#page-603-0)  [indipendente](#page-603-0)

[Utilizzo dell'ID utente per accedere al dispositivo](#page-726-0)

## <span id="page-602-0"></span>**Riduzione o ingrandimento di copie di documenti d'identità utilizzando l'opzione % proporzionale**

L'opzione Copia scheda ID consente di scansire entrambi i lati di un documento d'identità e di stamparli su un foglio di carta singolo. Il documento d'identità va appoggiato sulla lastra di esposizione per scansire il primo lato. Quando viene richiesto, capovolgere il documento per scansire il secondo lato. È possibile inoltre configurare impostazioni di qualità immagine diverse per i due lati.

Nota: Questa opzione deve essere resa disponibile dall'amministratore del sistema.

Il dispositivo offre varie opzioni per ridurre o ingrandire le copie rispetto all'originale. È possibile specificare un rapporto di riduzione o ingrandimento specifico, oppure scegliere da una selezione di opzioni predefinite.

Utilizzare le opzioni % proporzionale per ridurre o ingrandire l'immagine dello stesso fattore in entrambe le direzioni, in modo da mantenere le proporzioni dell'immagine.

- 1. Sollevare l'alimentatore automatico. Appoggiare il documento d'identità a faccia in giù sulla lastra di esposizione e allinearlo alla freccia nell'angolo in alto a sinistra. Chiudere l'alimentatore automatico.
- 2. Premere il pulsante **Cancella tutto** sul pannello comandi per annullare eventuali selezioni di programmazione eseguite in precedenza.
- 3. Premere il pulsante **Home page Servizi**.
- 4. Selezionare il pulsante **Copia scheda ID** sullo schermo sensibile.
- 5. Selezionare il pulsante **Altro...** nella parte inferiore della sezione Riduzione/Ingrandimento per accedere alle opzioni di riduzione/ingrandimento non elencate nella pagina principale.
- 6. Selezionare il pulsante **% proporzionale**.
- 7. Selezionare l'opzione richiesta.
	- Selezionare la casella di inserimento 25-400% e utilizzare il tastierino numerico o i pulsanti freccia per immettere il rapporto richiesto.
	- Utilizzare i pulsanti di preselezione (X-Y%) per selezionare 100% o i rapporti utilizzati più frequentemente (che possono essere impostati dall'amministratore).
- 8. Selezionare il pulsante **OK**.
- 9. Immettere il numero di stampe richieste utilizzando il tastierino numerico sul pannello comandi.
- 10. Premere **Avvio** per scansire il documento d'identità.
- 11. Al termine della scansione, capovolgere il documento d'identità sulla lastra di esposizione.
- 12. Selezionare le eventuali opzioni richieste.
- 13. Premere **Avvio** per scansire il documento d'identità.
- 14. Rimuovere il documento d'identità dalla lastra di esposizione al termine della scansione.
- 15. Premere il pulsante **Stato lavori** sul pannello comandi del dispositivo per visualizzare l'elenco dei lavori e controllare lo stato del lavoro.

Ulteriori informazioni [Riduzione o ingrandimento di copie di documenti d'identità utilizzando l'opzione % X-Y](#page-603-0)  [indipendente](#page-603-0) [Utilizzo dell'ID utente per accedere al dispositivo](#page-726-0)

## <span id="page-603-0"></span>**Riduzione o ingrandimento di copie di documenti d'identità utilizzando l'opzione % X-Y indipendente**

L'opzione Copia scheda ID consente di scansire entrambi i lati di un documento d'identità e di stamparli su un foglio di carta singolo. Il documento d'identità va appoggiato sulla lastra di esposizione per scansire il primo lato. Quando viene richiesto, capovolgere il documento per scansire il secondo lato. È possibile inoltre configurare impostazioni di qualità immagine diverse per i due lati.

Nota: Questa opzione deve essere resa disponibile dall'amministratore del sistema.

Se nel dispositivo sono state abilitate le funzioni di autenticazione o contabilità, per accedere alle funzioni di copia del documento d'identità potrebbe essere necessario inserire i dettagli di accesso.

Il dispositivo offre varie opzioni per ridurre o ingrandire le copie rispetto all'originale. È possibile specificare un rapporto di riduzione o ingrandimento specifico, oppure scegliere da una selezione di opzioni predefinite.

La selezione % X-Y indipendente consente di impostare rapporti di riduzione o ingrandimento diversi per la dimensione X (larghezza) e la dimensione Y (lunghezza) dell'immagine. Questo produce una copia distorta dell'originale.

- 1. Sollevare l'alimentatore automatico. Appoggiare il documento d'identità a faccia in giù sulla lastra di esposizione e allinearlo alla freccia nell'angolo in alto a sinistra. Chiudere l'alimentatore automatico.
- 2. Premere il pulsante **Cancella tutto** sul pannello comandi per annullare eventuali selezioni di programmazione eseguite in precedenza.
- 3. Premere il pulsante **Home page Servizi**.
- 4. Selezionare il pulsante **Copia scheda ID** sullo schermo sensibile.
- 5. Selezionare il pulsante **Altro...** nella parte inferiore della sezione Riduzione/Ingrandimento per accedere alle opzioni di riduzione/ingrandimento non elencate nella pagina principale.
- 6. Selezionare il pulsante **% indipendente**.
- 7. Selezionare l'opzione richiesta. È possibile selezionare più opzioni.
	- Per impostare un rapporto specifico, selezionare la **casella di inserimento Larghezza X** e la **casella di inserimento Lunghezza Y**, quindi utilizzare il tastierino numerico o i pulsanti **+** o **-** per immettere i rapporti di larghezza e lunghezza richiesti.
	- Per utilizzare un rapporto di riduzione o ingrandimento predefinito, utilizzare i pulsanti Preselezioni (% X-Y) per selezionare 100/100%, % X-Y automatica o i rapporti utilizzati più frequentemente. I rapporti proporzionali X e Y selezionati appaiono come valori percentuali accanto al pulsante. Le opzioni di preselezione possono essere modificate dall'amministratore del sistema.
	- **100/100%** consente di mantenere le dimensioni dell'immagine di copia identiche a quelle dell'originale. L'opzione è utile durante la programmazione di un lavoro complesso per annullare eventuali impostazioni di riduzione o ingrandimento senza annullare le altre impostazioni effettuate.
- 8. Selezionare il pulsante **OK**.
- 9. Immettere il numero di stampe richieste utilizzando il tastierino numerico sul pannello comandi.
- 10. Premere **Avvio** per scansire il documento d'identità.
- 11. Al termine della scansione, capovolgere il documento d'identità sulla lastra di esposizione.
- 12. Selezionare le eventuali opzioni richieste.
- 13. Premere **Avvio** per scansire il documento d'identità.
- 14. Rimuovere il documento d'identità dalla lastra di esposizione al termine della scansione.
- 15. Premere il pulsante **Stato lavori** sul pannello comandi del dispositivo per visualizzare l'elenco dei lavori e controllare lo stato del lavoro.

[Riduzione o ingrandimento di copie di documenti d'identità utilizzando l'opzione % proporzionale](#page-602-0) [Utilizzo dell'ID utente per accedere al dispositivo](#page-726-0)

## Impostazione dei vassoi carta per copiare documenti d'identità

L'opzione Copia scheda ID consente di scansire entrambi i lati di un documento d'identità e di stamparli su un foglio di carta singolo. Il documento d'identità va appoggiato sulla lastra di esposizione per scansire il primo lato. Quando viene richiesto, capovolgere il documento per scansire il secondo lato. È possibile inoltre configurare impostazioni di qualità immagine diverse per i due lati.

Se nel dispositivo sono state abilitate le funzioni di autenticazione o contabilità, per accedere alle funzioni di copia del documento d'identità potrebbe essere necessario inserire i dettagli di accesso.

Utilizzare le opzioni Vassoi carta per selezionare un vassoio carta specifico per il lavoro.

- 1. Sollevare l'alimentatore automatico. Appoggiare il documento d'identità a faccia in giù sulla lastra di esposizione e allinearlo alla freccia nell'angolo in alto a sinistra. Chiudere l'alimentatore automatico.
- 2. Premere il pulsante **Cancella tutto** sul pannello comandi per annullare eventuali selezioni di programmazione eseguite in precedenza.
- 3. Premere il pulsante **Home page Servizi**.
- 4. Selezionare il pulsante **Copia scheda ID** sullo schermo sensibile.
- 5. Selezionare l'opzione Vassoi carta richiesta.
- Selezionare un vassoio carta contenente il formato e il tipo di carta richiesti. Vengono visualizzati il formato e il tipo del supporto caricato in ciascun vassoio.
- Selezionare **Altro...** per accedere alle opzioni non elencate nella pagina principale.
- 6. Se l'alimentazione carta scelta non è elencata nella schermata principale, selezionare **Altro...** per visualizzare le opzioni aggiuntive.
- 7. Selezionare il vassoio richiesto dall'elenco. Il vassoio scelto viene evidenziato in blu.

Nota: Se la funzione di scambio automatico dei vassoi è stata abilitata dall'amministratore del sistema e più vassoi contengono supporti dello stesso formato, colore e tipo, il dispositivo passa automaticamente a un altro vassoio quando il vassoio attivo è vuoto.

- 8. Selezionare il pulsante **OK**.
- 9. Immettere il numero di stampe richieste utilizzando il tastierino numerico sul pannello comandi.
- 10. Premere **Avvio** per scansire il documento d'identità.
- 11. Al termine della scansione, capovolgere il documento d'identità sulla lastra di esposizione.
- 12. Selezionare le eventuali opzioni richieste.
- 13. Premere **Avvio** per scansire il documento d'identità.
- 14. Rimuovere il documento d'identità dalla lastra di esposizione al termine della scansione.
- 15. Premere il pulsante **Stato lavori** sul pannello comandi del dispositivo per visualizzare l'elenco dei lavori e controllare lo stato del lavoro.

Ulteriori informazioni

[Utilizzo dell'ID utente per accedere al dispositivo](#page-726-0)

## Qualità immagine

## <span id="page-606-0"></span>Impostazione del tipo di originale per copiare documenti d'identità

L'opzione Copia scheda ID consente di scansire entrambi i lati di un documento d'identità e di stamparli su un foglio di carta singolo. Il documento d'identità va appoggiato sulla lastra di esposizione per scansire il primo lato. Quando viene richiesto, capovolgere il documento per scansire il secondo lato. È possibile inoltre configurare impostazioni di qualità immagine diverse per i due lati.

Se nel dispositivo sono state abilitate le funzioni di autenticazione o contabilità, per accedere alle funzioni di copia del documento d'identità potrebbe essere necessario inserire i dettagli di accesso.

Utilizzare le opzioni Tipo di originale per migliorare la qualità delle copie in base al tipo di immagini originali e alla loro modalità di creazione. Ad esempio, se si utilizza un'impostazione testo per il tipo di originale, la definizione delle copie sarà migliore rispetto all'impostazione foto. I documenti di testo saranno più leggibili ma la qualità delle immagini fotografiche risulterà ridotta nelle aree di gradazione della luminosità non presenti nel testo.

- 1. Sollevare l'alimentatore automatico. Appoggiare il documento d'identità a faccia in giù sulla lastra di esposizione e allinearlo alla freccia nell'angolo in alto a sinistra. Chiudere l'alimentatore automatico.
- 2. Premere il pulsante **Cancella tutto** sul pannello comandi per annullare eventuali selezioni di programmazione eseguite in precedenza.
- 3. Premere il pulsante **Home page Servizi**.
- 4. Selezionare il pulsante **Copia scheda ID** sullo schermo sensibile.
- 5. Selezionare la scheda **Qualità immagine Lato 1**.
- 6. Selezionare l'opzione Tipo di originale richiesta.
	- **Testo e foto** consente di produrre immagini di alta qualità ma riduce leggermente la definizione del testo e dei disegni al tratto. Questa impostazione è consigliata per originali contenenti fotografie di alta qualità o disegni al tratto e testo.
	- **Testo** consente di migliorare la definizione ed è l'opzione consigliata per testo e disegno al tratto.
	- **Foto** offre la migliore qualità per le fotografie, ma una qualità inferiore per testo e disegni al tratto. È l'opzione ottimale per originali contenenti fotografie o immagini a tono continuo, senza testo né disegni al tratto.
	- **Giornale/Rivista** è l'opzione utilizzata se l'originale è tratto da una rivista o un giornale contenente fotografie o testo.
- 7. Immettere il numero di stampe richieste utilizzando il tastierino numerico sul pannello comandi.
- 8. Premere **Avvio** per scansire il documento d'identità.
- 9. Al termine della scansione, capovolgere il documento d'identità sulla lastra di esposizione.
- 10. Selezionare le eventuali opzioni richieste.
- 11. Premere **Avvio** per scansire il documento d'identità.
- 12. Rimuovere il documento d'identità dalla lastra di esposizione al termine della scansione.
- 13. Premere il pulsante **Stato lavori** sul pannello comandi del dispositivo per visualizzare l'elenco dei lavori e controllare lo stato del lavoro.

[Schiarire o scurire copie di documenti d'identità](#page-607-0) [Impostazione dell'eliminazione fondo per copiare documenti d'identità](#page-608-0) [Utilizzo dell'ID utente per accedere al dispositivo](#page-726-0)

## <span id="page-607-0"></span>Schiarire o scurire copie di documenti d'identità

L'opzione Copia scheda ID consente di scansire entrambi i lati di un documento d'identità e di stamparli su un foglio di carta singolo. Il documento d'identità va appoggiato sulla lastra di esposizione per scansire il primo lato. Quando viene richiesto, capovolgere il documento per scansire il secondo lato. È possibile inoltre configurare impostazioni di qualità immagine diverse per i due lati.

Se nel dispositivo sono state abilitate le funzioni di autenticazione o contabilità, per accedere alle funzioni di copia del documento d'identità potrebbe essere necessario inserire i dettagli di accesso.

Utilizzare le opzioni Più chiara/Più scura per regolare manualmente la luminosità dell'immagine. Originali chiari contenenti disegni a matita possono generare copie migliori se la luminosità viene ridotta. Originali scuri, ad esempio mezzitoni o documenti con sfondi colorati, possono richiedere un aumento della luminosità.

- 1. Sollevare l'alimentatore automatico. Appoggiare il documento d'identità a faccia in giù sulla lastra di esposizione e allinearlo alla freccia nell'angolo in alto a sinistra. Chiudere l'alimentatore automatico.
- 2. Premere il pulsante **Cancella tutto** sul pannello comandi per annullare eventuali selezioni di programmazione eseguite in precedenza.
- 3. Premere il pulsante **Home page Servizi**.
- 4. Selezionare il pulsante **Copia scheda ID** sullo schermo sensibile.
- 5. Selezionare la scheda **Qualità immagine Lato 1**.
- 6. Selezionare l'opzione di Più chiara/Più scura richiesta.
	- Spostare l'indicatore verso il basso per ridurre la luminosità dell'immagine scansita. Se la copia creata presenta uno sfondo troppo scuro, utilizzare la funzione Eliminazione fondo per rimuovere lo sfondo.
	- Spostare l'indicatore verso l'alto per aumentare la luminosità dell'immagine scansita.
- 7. Immettere il numero di stampe richieste utilizzando il tastierino numerico sul pannello comandi.
- 8. Premere **Avvio** per scansire il documento d'identità.
- 9. Al termine della scansione, capovolgere il documento d'identità sulla lastra di esposizione.
- 10. Selezionare le eventuali opzioni richieste.
- 11. Premere **Avvio** per scansire il documento d'identità.
- 12. Rimuovere il documento d'identità dalla lastra di esposizione al termine della scansione.
- 13. Premere il pulsante **Stato lavori** sul pannello comandi del dispositivo per visualizzare l'elenco dei lavori e controllare lo stato del lavoro.

#### Ulteriori informazioni

[Impostazione del tipo di originale per copiare documenti d'identità](#page-606-0) [Impostazione dell'eliminazione fondo per copiare documenti d'identità](#page-608-0) [Utilizzo dell'ID utente per accedere al dispositivo](#page-726-0) [Suggerimenti per evitare copie di scarsa qualità](#page-742-0)

## <span id="page-608-0"></span>Impostazione dell'eliminazione fondo per copiare documenti d'identità

L'opzione Copia scheda ID consente di scansire entrambi i lati di un documento d'identità e di stamparli su un foglio di carta singolo. Il documento d'identità va appoggiato sulla lastra di esposizione per scansire il primo lato. Quando viene richiesto, capovolgere il documento per scansire il secondo lato. È possibile inoltre configurare impostazioni di qualità immagine diverse per i due lati.

Se nel dispositivo sono state abilitate le funzioni di autenticazione o contabilità, per accedere alle funzioni di copia del documento d'identità potrebbe essere necessario inserire i dettagli di accesso.

Utilizzare l'opzione Eliminazione fondo per migliorare gli originali con sfondi colorati riducendo o eliminando lo sfondo sulle copie. L'opzione è utile con originali di carta colorata.

- 1. Sollevare l'alimentatore automatico. Appoggiare il documento d'identità a faccia in giù sulla lastra di esposizione e allinearlo alla freccia nell'angolo in alto a sinistra. Chiudere l'alimentatore automatico.
- 2. Premere il pulsante **Cancella tutto** sul pannello comandi per annullare eventuali selezioni di programmazione eseguite in precedenza.
- 3. Premere il pulsante **Home page Servizi**.
- 4. Selezionare il pulsante **Copia scheda ID** sullo schermo sensibile.
- 5. Selezionare la scheda **Qualità immagine Lato 1**.
- 6. Selezionare **Eliminazione automatica** dal **menu Eliminazione fondo** per eliminare automaticamente lo sfondo non desiderato.
	- Se richiesto, selezionare **No** per disattivare la funzione Eliminazione fondo. L'opzione No è particolarmente utile quando la regolazione Più scuro non produce un risultato soddisfacente da originali chiari, l'originale ha un bordo grigio o colorato, ad esempio un certificato, o si desidera riprodurre dei dettagli persi a causa di un bordo scuro quando si utilizzano originali rilegati.
- 7. Immettere il numero di stampe richieste utilizzando il tastierino numerico sul pannello comandi.
- 8. Premere **Avvio** per scansire il documento d'identità.
- 9. Al termine della scansione, capovolgere il documento d'identità sulla lastra di esposizione.
- 10. Selezionare le eventuali opzioni richieste.
- 11. Premere **Avvio** per scansire il documento d'identità.
- 12. Rimuovere il documento d'identità dalla lastra di esposizione al termine della scansione.
- 13. Premere il pulsante **Stato lavori** sul pannello comandi del dispositivo per visualizzare l'elenco dei lavori e controllare lo stato del lavoro.

#### Ulteriori informazioni

[Impostazione del tipo di originale per copiare documenti d'identità](#page-606-0) [Schiarire o scurire copie di documenti d'identità](#page-607-0) [Utilizzo dell'ID utente per accedere al dispositivo](#page-726-0)

# Servizi Internet

## Utilizzo di Servizi Internet

Servizi Internet utilizza il server Web incorporato nel dispositivo. Questo consente di comunicare con il dispositivo tramite Internet o una intranet mediante il Web browser.

- 1. Dal computer, aprire il Web browser.
- 2. Nel campo URL, utilizzare la tastiera per immettere http:// seguito dall'indirizzo IP del dispositivo. Ad esempio, se l'indirizzo IP è 192.168.100.100, immettere http:// 192.168.100.100.

Nota: Per individuare l'indirizzo IP del dispositivo, stampare un rapporto di configurazione o chiedere all'amministratore del sistema.

- 3. Premere il pulsante **Invio** sulla tastiera per caricare la pagina.
- 4. Viene visualizzata la pagina di introduzione dei Servizi Internet.

#### Ulteriori informazioni

[Clonazione delle impostazioni del dispositivo utilizzando Servizi Internet](#page-610-0) [Stampa di Pagine di informazione dal menu Stato macchina](#page-721-0) [Utilizzo di Servizi Internet per individuare i dettagli di contatto dell'amministratore del sistema](#page-688-0) [Disattivazione della visualizzazione della pagina Introduzione di Servizi Internet](#page-613-0)

## Menu Divisore a rubrica

## Stato

### **Introduzione**

#### <span id="page-610-0"></span>**Clonazione delle impostazioni del dispositivo utilizzando Servizi Internet**

Servizi Internet utilizza il server Web incorporato nel dispositivo. Questo consente di comunicare con il dispositivo tramite Internet o una intranet mediante il Web browser.

Utilizzare l'opzione Clonazione per salvare le impostazioni del dispositivo correnti in un file. Questo file può essere utilizzato come backup per il ripristino di file sul dispositivo. È possibile utilizzare inoltre un file di clonazione per copiare le impostazioni del dispositivo su altre stampanti. La funzione di clonazione è uno strumento comodo da utilizzare quando più dispositivi devono essere installati con la stessa configurazione. Per supportare la funzione di clonazione, la versione software del sistema deve essere identica per tutti i dispositivi.

Nota: Questa funzione viene utilizzata solo dall'amministratore del sistema.

Per ulteriori informazioni, vedere la Guida per l'amministratore del sistema.

[Utilizzo di Servizi Internet per individuare i dettagli di contatto dell'amministratore del sistema](#page-688-0) [Guida per l'amministratore del sistema w](www.xerox.com/support)ww.xerox.com/support.

#### **Configurazione del dispositivo in Servizi Internet**

Servizi Internet utilizza il server Web incorporato nel dispositivo. Questo consente di comunicare con il dispositivo tramite Internet o una intranet mediante il Web browser.

Utilizzare il pulsante Configura dispositivo per accedere alle impostazioni necessarie per configurare il dispositivo sulla rete e abilitare i servizi.

Nota: Questa funzione viene utilizzata solo dall'amministratore del sistema.

Per ulteriori informazioni, vedere la Guida per l'amministratore del sistema.

Ulteriori informazioni [Guida per l'amministratore del sistema w](www.xerox.com/support)ww.xerox.com/support.

#### **Utilizzo del pulsante Installa in seguito in Servizi Internet**

Servizi Internet utilizza il server Web incorporato nel dispositivo. Questo consente di comunicare con il dispositivo tramite Internet o una intranet mediante il Web browser.

La pagina di introduzione dei Servizi Internet consente di accedere a impostazioni che risultano utili quando il dispositivo viene installato per la prima volta. Se non si desidera configurare il dispositivo subito, il pulsante Installa in seguito attiva la pagina Descrizione e avvisi dove è possibile consultare informazioni sullo stato del dispositivo.

- 1. Dal computer, aprire il Web browser.
- 2. Nel campo URL, utilizzare la tastiera per immettere http:// seguito dall'indirizzo IP del dispositivo. Ad esempio, se l'indirizzo IP è 192.168.100.100, immettere http:// 192.168.100.100.

Nota: Per individuare l'indirizzo IP del dispositivo, stampare un rapporto di configurazione o chiedere all'amministratore del sistema.

- 3. Premere il pulsante **Invio** sulla tastiera per caricare la pagina.
- 4. Se richiesto, fare clic sulla scheda **Stato**. Questa è in genere la scheda attiva quando vengono visualizzati i Servizi Internet.
- 5. Se richiesto, selezionare **Introduzione** dal menu di stato a sinistra della pagina. La pagina di introduzione è in genere la scheda attiva quando vengono visualizzati i Servizi Internet. È possibile modificare questa impostazione predefinita.
- 6. Fare clic sul pulsante **Installa in seguito...**. Viene eseguito l'aggiornamento della schermata per visualizzare la pagina Descrizione e avvisi.

#### Ulteriori informazioni

[Visualizzazione di Descrizione dispositivo e Avvisi in Servizi Internet](#page-614-0) [Stampa di Pagine di informazione dal menu Stato macchina](#page-721-0)

#### **Installazione dei driver di stampa e scansione dal menu Introduzione di Servizi Internet**

Servizi Internet utilizza il server Web incorporato nel dispositivo. Questo consente di comunicare con il dispositivo tramite Internet o una intranet mediante il Web browser.
Utilizzare il collegamento Installa driver di stampa/scansione per accedere e installare i driver di stampa e scansione più recenti per il dispositivo. Se si utilizza un computer Windows, il collegamento aprirà i driver in un file eseguibile. Un file eseguibile viene installato automaticamente sul computer al momento della sua esecuzione. È possibile scegliere di eseguire il file per installare i driver subito o salvarlo per installarli in seguito.

L'opzione di installazione fornisce un modo facile per installare i driver di stampa. Per impostazione predefinita, il collegamento fa riferimento al sito Xerox.com per individuare i driver più recenti del dispositivo. Se richiesto, gli amministratori di sistema possono cambiare il collegamento Installa driver di stampa/scansione per fare riferimento a un altro percorso, ad esempio un sito interno. Inoltre possono nascondere il collegamento. Se non viene visualizzato il collegamento Installa driver di stampa/scansione, verificare con l'amministratore del sistema.

Nota: Questa opzione deve essere resa disponibile dall'amministratore del sistema.

È possibile che un driver di stampa specifico sia stato caricato sul computer in uso dall'amministratore del sistema. Tuttavia, se si è autorizzati a scegliere il driver, le informazioni fornite di seguito consentono di stabilire quale driver installare.

- Il driver **PS (PostScript)** fornisce il numero maggiore di opzioni per ridimensionare e manipolare le immagini, consentendo una maggiore precisione nella realizzazione dei grafici. Il driver PostScript offre inoltre varie opzioni di gestione degli errori e di sostituzione.
- Il driver **PCL (Printer Control Language)** dispone in genere di meno funzioni avanzate rispetto al driver PostScript. I driver PCL consentono di elaborare la maggior parte dei lavori più velocemente rispetto ad altri driver e sono adatti per la maggior parte delle attività di stampa giornaliere.
- Il driver **XPS (XML Paper Specification)** è una specifica aperta per un linguaggio di descrizione pagina e un formato documento fisso originariamente sviluppato da Microsoft. Utilizzare questo driver per migliorare la velocità e la qualità di stampa dei file XPS stampati.
- Il driver **Mac** è un driver PostScript progettato specificamente per l'utilizzo su sistemi Mac.

Nota: Per stampare un documento XPS, è necessario che nel dispositivo sia installata la funzione XPS opzionale.

Utilizzare il driver di scansione TWAIN per scansire documenti dal dispositivo sul computer. Il driver di scansione TWAIN viene installato automaticamente con la funzione Installa driver di stampa/ scansione.

Per ulteriori informazioni, vedere la Guida per l'amministratore del sistema.

- 1. Dal computer, aprire il Web browser.
- 2. Nel campo URL, utilizzare la tastiera per immettere http:// seguito dall'indirizzo IP del dispositivo. Ad esempio, se l'indirizzo IP è 192.168.100.100, immettere http:// 192.168.100.100.

- 3. Premere il pulsante **Invio** sulla tastiera per caricare la pagina.
- 4. Se richiesto, fare clic sulla scheda **Stato**. Questa è in genere la scheda attiva quando vengono visualizzati i Servizi Internet.
- 5. Se richiesto, selezionare **Introduzione** dal menu di stato a sinistra della pagina. La pagina di introduzione è in genere la scheda attiva quando vengono visualizzati i Servizi Internet. È possibile modificare questa impostazione predefinita.
- 6. Fare clic sul collegamento **Installa driver di stampa/scansione**.
- 7. Fare clic sul pulsante **Esegui**.
- 8. Fare clic sul pulsante **Accetta** per accettare il contratto di licenza.
- 9. Viene eseguita la ricerca automatica del dispositivo sulla rete. Se il dispositivo non viene visualizzato, contattare l'amministratore del sistema per assistenza.
- 10. Selezionare il driver da installare.
- 11. Fare clic sul pulsante **Installa**.
- 12. Fare clic sul pulsante **Installa**.
- 13. Viene creata la coda di stampa e installato il driver di stampa.

[Utilizzo di Servizi Internet per individuare i dettagli di contatto dell'amministratore del sistema](#page-688-0) [Guida per l'amministratore del sistema w](www.xerox.com/support)ww.xerox.com/support. [Stampa di un documento utilizzando il driver di stampa PostScript](#page-375-0) [Stampa di Pagine di informazione dal menu Stato macchina](#page-721-0)

### **Disattivazione della visualizzazione della pagina Introduzione di Servizi Internet**

Servizi Internet utilizza il server Web incorporato nel dispositivo. Questo consente di comunicare con il dispositivo tramite Internet o una intranet mediante il Web browser.

Utilizzare la scheda Stato sulla pagina Introduzione per accedere a funzioni che risultano utili quando il dispositivo viene installato per la prima volta.

Dopo aver installato il dispositivo, potrebbe essere opportuno selezionare la casella Non mostrare più la pagina di introduzione. Ciò consente di riordinare il menu Stato posizionando la pagina Descrizione e avvisi nella parte superiore in modo che diventi la prima pagina ad aprirsi invece della pagina Introduzione. La pagina Introduzione rimane disponibile, ma viene spostata nella parte inferiore del menu Stato.

- 1. Dal computer, aprire il Web browser.
- 2. Nel campo URL, utilizzare la tastiera per immettere http:// seguito dall'indirizzo IP del dispositivo. Ad esempio, se l'indirizzo IP è 192.168.100.100, immettere http:// 192.168.100.100.

Nota: Per individuare l'indirizzo IP del dispositivo, stampare un rapporto di configurazione o chiedere all'amministratore del sistema.

- 3. Premere il pulsante **Invio** sulla tastiera per caricare la pagina.
- 4. Se richiesto, fare clic sulla scheda **Stato**. Questa è in genere la scheda attiva quando vengono visualizzati i Servizi Internet.
- 5. Se richiesto, selezionare **Introduzione** dal menu di stato a sinistra della pagina. La pagina di introduzione è in genere la scheda attiva quando vengono visualizzati i Servizi Internet. È possibile modificare questa impostazione predefinita.
- 6. Selezionare la **casella di controllo Non mostrare più la pagina di introduzione**. Quando viene riaperta la funzione Servizi Internet, la pagina Introduzione non sarà più la prima pagina visualizzata.

### Ulteriori informazioni

[Visualizzazione di Descrizione dispositivo e Avvisi in Servizi Internet](#page-614-0) [Utilizzo di Servizi Internet per individuare i dettagli di contatto dell'amministratore del sistema](#page-688-0) [Stampa di Pagine di informazione dal menu Stato macchina](#page-721-0)

# <span id="page-614-0"></span>**Visualizzazione di Descrizione dispositivo e Avvisi in Servizi Internet**

Servizi Internet utilizza il server Web incorporato nel dispositivo. Questo consente di comunicare con il dispositivo tramite Internet o una intranet mediante il Web browser.

Utilizzare la pagina Descrizione e avvisi per consultare le informazioni sul servizio, come la posizione e il numero di serie. In questa pagina vengono visualizzati inoltre lo stato del dispositivo e gli eventuali errori correnti.

Le informazioni visualizzate possono variare in base alla configurazione del dispositivo.

- Le informazioni **Stato** sono in tempo reale e riflettono lo stato corrente del dispositivo.
- **Nome** viene inserito dall'amministratore del sistema e mostra l'eventuale nome assegnato al dispositivo.
- **Posizione** viene inserita dall'amministratore del sistema e consente di identificare l'area o il piano di servizio dove è situato il dispositivo.
- **Modello** visualizza il modello del dispositivo Xerox.
- **Numero di serie** visualizza il numero di serie del dispositivo.
- **Indirizzo IPv4** mostra l'indirizzo di rete del dispositivo.
- **Indirizzo IPv6** mostra l'indirizzo di rete del dispositivo, se configurato.
- **Linea fax** fornisce il numero di fax del dispositivo, se configurato.

L'area degli avvisi visualizza eventuali errori correnti e il livello di formazione necessario per risolvere il problema.

- **Gravità** identifica la gravità e il livello d'incidenza del problema.
- **Codice di stato** viene utilizzato se il problema richiede l'intervento del servizio di assistenza. Comunicare questo codice quando si contatta il personale tecnico.
- **Descrizione** descrive il problema e come risolverlo o visualizza un'avvertenza.
- **Livello di formazione** identifica il livello di formazione suggerito necessario per risolvere il problema.
	- **Addestrato** indica che è necessario l'intervento di un amministratore del sistema per risolvere il problema.
	- **Nessuna formazione** indica che il problema può essere risolto da qualsiasi utente.
	- **Assistenza in loco** indica che per risolvere il problema è richiesto il servizio di assistenza.
	- **Amministratore** indica che il problema deve essere risolto dall'amministratore di rete.
	- **Non è richiesto un intervento utente** indica la corretta operatività del dispositivo come previsto.
- 1. Dal computer, aprire il Web browser.
- 2. Nel campo URL, utilizzare la tastiera per immettere http:// seguito dall'indirizzo IP del dispositivo. Ad esempio, se l'indirizzo IP è 192.168.100.100, immettere http:// 192.168.100.100.

- 3. Premere il pulsante **Invio** sulla tastiera per caricare la pagina.
- 4. Se richiesto, fare clic sulla scheda **Stato**. Questa è in genere la scheda attiva quando vengono visualizzati i Servizi Internet.
- 5. Fare clic su **Descrizione e avvisi** dal menu Stato a sinistra della pagina. Viene visualizzata la pagina Descrizione e avvisi, quindi le informazioni sullo stato del dispositivo correnti.
	- Se la pagina viene lasciata aperta per un certo periodo di tempo, fare clic sul pulsante **Aggiorna** per visualizzare i dati più recenti.

[Utilizzo di Servizi Internet per individuare i dettagli di contatto dell'amministratore del sistema](#page-688-0) [Stampa di Pagine di informazione dal menu Stato macchina](#page-721-0)

### **Visualizzazione dei dati di fatturazione in Servizi Internet**

Servizi Internet utilizza il server Web incorporato nel dispositivo. Questo consente di comunicare con il dispositivo tramite Internet o una intranet mediante il Web browser.

Utilizzare la pagina Informazioni di fatturazione per identificare il numero di serie e il numero totale di impressioni eseguite dal dispositivo. Questa pagina è utile se vengono richieste informazioni sul dispositivo per scopi di fatturazione.

Nota: Se vengono richiesti dati di fatturazione del dispositivo a intervalli regolari, l'utilizzo della funzione SMart eSolutions potrebbe risultare utile. SMart eSolutions invia automaticamente le letture contatori a Xerox per evitare che vengano raccolte manualmente.

- 1. Dal computer, aprire il Web browser.
- 2. Nel campo URL, utilizzare la tastiera per immettere http:// seguito dall'indirizzo IP del dispositivo. Ad esempio, se l'indirizzo IP è 192.168.100.100, immettere http:// 192.168.100.100.

Nota: Per individuare l'indirizzo IP del dispositivo, stampare un rapporto di configurazione o chiedere all'amministratore del sistema.

- 3. Premere il pulsante **Invio** sulla tastiera per caricare la pagina.
- 4. Se richiesto, fare clic sulla scheda **Stato**. Questa è in genere la scheda attiva quando vengono visualizzati i Servizi Internet.
- 5. Fare clic su **Informazioni di fatturazione** dal menu Stato a sinistra della pagina. Vengono visualizzate le informazioni di fatturazione.
	- Se la pagina viene lasciata aperta per un certo periodo di tempo, fare clic sul pulsante **Aggiorna** per visualizzare i dati più recenti.

#### Ulteriori informazioni

[Utilizzo di Servizi Internet per individuare i dettagli di contatto dell'amministratore del sistema](#page-688-0) [Guida per l'amministratore del sistema w](www.xerox.com/support)ww.xerox.com/support. [Visualizzazione dello stato di SMart eSolutions in Servizi Internet](#page-619-0) [Scaricamento dei dati dei contatori di utilizzo tramite Servizi Internet](#page-615-0) [Apertura del rapporto di configurazione in Servizi Internet](#page-616-0) [Stampa di Pagine di informazione dal menu Stato macchina](#page-721-0)

# <span id="page-615-0"></span>**Scaricamento dei dati dei contatori di utilizzo tramite Servizi Internet**

Servizi Internet utilizza il server Web incorporato nel dispositivo. Questo consente di comunicare con il dispositivo tramite Internet o una intranet mediante il Web browser.

Utilizzare la pagina Contatori di utilizzo per identificare il numero delle impressioni copiate e stampate e il numero di immagini inviate dal dispositivo utilizzando le funzioni fax o di scansione.

È possibile scaricare un file contenente le informazioni di utilizzo nel computer. Questa funzione potrebbe essere utile se si desidera tenere un registro dell'utilizzo del dispositivo. Quando viene scaricato il file di utilizzo, il dispositivo genera un file .CSV (valori separati da virgola). È possibile aprire file .CSV in applicazioni come Microsoft Excel.

- 1. Dal computer, aprire il Web browser.
- 2. Nel campo URL, utilizzare la tastiera per immettere http:// seguito dall'indirizzo IP del dispositivo. Ad esempio, se l'indirizzo IP è 192.168.100.100, immettere http:// 192.168.100.100.

Nota: Per individuare l'indirizzo IP del dispositivo, stampare un rapporto di configurazione o chiedere all'amministratore del sistema.

- 3. Premere il pulsante **Invio** sulla tastiera per caricare la pagina.
- 4. Se richiesto, fare clic sulla scheda **Stato**. Questa è in genere la scheda attiva quando vengono visualizzati i Servizi Internet.
- 5. Fare clic su **Contatori di utilizzo** dal menu Stato a sinistra della pagina. Viene visualizzato l'elenco Contatori di utilizzo.
	- Se la pagina viene lasciata aperta per un certo periodo di tempo, fare clic sul pulsante **Aggiorna** per visualizzare i dati più recenti.
- 6. Fare clic sul pulsante **Scarica file sul computer**.
- 7. Quando viene visualizzata la schermata File pronto, utilizzare il pulsante destro del mouse per selezionare il collegamento **DataCollected.csv**.
- 8. Fare clic su **Salva oggetto con nome** per salvare il file sul computer.
- 9. Aprire il file con un'applicazione che supporta file .CSV, come Microsoft Excel.

### Ulteriori informazioni

[Utilizzo di Servizi Internet per individuare i dettagli di contatto dell'amministratore del sistema](#page-688-0) [Guida per l'amministratore del sistema w](www.xerox.com/support)ww.xerox.com/support. [Stampa di Pagine di informazione dal menu Stato macchina](#page-721-0)

### <span id="page-616-0"></span>**Apertura del rapporto di configurazione in Servizi Internet**

Servizi Internet utilizza il server Web incorporato nel dispositivo. Questo consente di comunicare con il dispositivo tramite Internet o una intranet mediante il Web browser.

Utilizzare il rapporto di configurazione per visualizzare le informazioni sul dispositivo. Fare clic sui collegamenti nella parte superiore della schermata per passare ad argomenti specifici, o scorrere il rapporto fino alla sezione richiesta. Utilizzare il pulsante Stampa pagina configurazione per stampare il rapporto di configurazione.

- **Dati utente comuni** indica il numero di serie della macchina, la versione del software e le informazioni sull'indirizzo di rete.
- **Profilo macchina** offre informazioni che semplificano l'assistenza al dispositivo, come il numero di serie e la posizione. Se le informazioni sono state inserite dall'amministratore del sistema, vengono visualizzati inoltre i numeri di telefono dell'assistenza clienti e dei materiali di consumo.
- **Impostazione servizio estensibile** identifica la versione del browser disponibile sul dispositivo e viene utilizzata con la funzione Servizi estensibili. Utilizzare i servizi estensibili per creare e aggiungere nuove applicazioni al dispositivo utilizzando strumenti basati su Web. Ulteriori informazioni sono disponibili nella Guida per l'amministratore del sistema.
- **Hardware macchina** mostra l'hardware installato sul dispositivo, ad esempio è possibile visualizzare quale tipo di stazione di finitura è installata e se è installata una scheda fax.
- **Impostazione generale** elenca lo stato della modalità Risparmio energetico e le funzioni Piano di assistenza e SMart eSolutions.
- **Versioni software** identifica la versione del software installato sul dispositivo e la data dell'ultimo aggiornamento.
- **Connessioni fisiche per connettività** fornisce lo stato di connettività di rete del dispositivo.
- **Protocolli di connettività** mostra lo stato dei protocolli di rete abilitati sul dispositivo.
- **Servizi** mostra lo stato e l'impostazione dei servizi disponibili sul dispositivo.
- **Contabilità** mostra lo stato e l'installazione delle funzioni di contabilità disponibili sul dispositivo.
- **Protezione** mostra lo stato e l'installazione delle funzioni di protezione disponibili sul dispositivo.
- **Vassoi carta** identifica il supporto caricato in ogni vassoio carta.
- 1. Dal computer, aprire il Web browser.
- 2. Nel campo URL, utilizzare la tastiera per immettere http:// seguito dall'indirizzo IP del dispositivo. Ad esempio, se l'indirizzo IP è 192.168.100.100, immettere http:// 192.168.100.100.

Nota: Per individuare l'indirizzo IP del dispositivo, stampare un rapporto di configurazione o chiedere all'amministratore del sistema.

- 3. Premere il pulsante **Invio** sulla tastiera per caricare la pagina.
- 4. Se richiesto, fare clic sulla scheda **Stato**. Questa è in genere la scheda attiva quando vengono visualizzati i Servizi Internet.
- 5. Fare clic su **Rapporto di configurazione** dal menu Stato a sinistra della pagina.
- 6. Selezionare l'opzione o le opzioni richieste.
- 7. Se richiesto, fare clic sul pulsante **Stampa pagina configurazione** per stampare una copia del rapporto di configurazione.

#### Ulteriori informazioni

[Utilizzo di Servizi Internet per individuare i dettagli di contatto dell'amministratore del sistema](#page-688-0) [Guida per l'amministratore del sistema w](www.xerox.com/support)ww.xerox.com/support. [Stampa di Pagine di informazione dal menu Stato macchina](#page-721-0)

### **Visualizzazione dello stato dei materiali di consumo in Servizi Internet**

Servizi Internet utilizza il server Web incorporato nel dispositivo. Questo consente di comunicare con il dispositivo tramite Internet o una intranet mediante il Web browser.

Utilizzare la sezione Materiali di consumo per monitorare lo stato dei componenti che possono essere sostituiti dall'utente senza l'intervento dell'assistenza Xerox.

- Cartuccia toner
- Cartuccia di stampa

Nella colonna Vita utile rimanente viene mostrato il livello della risorsa ancora da utilizzare visualizzandolo sotto forma di percentuale e di istogramma.

Nelle colonne delle pagine e dei giorni rimanenti viene mostrato il numero stimato di impressioni o giorni rimanenti per ogni unità.

Il pulsante Dettagli mostra la data di installazione del componente e il numero di ordine Xerox.

- 1. Dal computer, aprire il Web browser.
- 2. Nel campo URL, utilizzare la tastiera per immettere http:// seguito dall'indirizzo IP del dispositivo. Ad esempio, se l'indirizzo IP è 192.168.100.100, immettere http:// 192.168.100.100.

Nota: Per individuare l'indirizzo IP del dispositivo, stampare un rapporto di configurazione o chiedere all'amministratore del sistema.

- 3. Premere il pulsante **Invio** sulla tastiera per caricare la pagina.
- 4. Se richiesto, fare clic sulla scheda **Stato**. Questa è in genere la scheda attiva quando vengono visualizzati i Servizi Internet.
- 5. Fare clic su **Materiali di consumo** dal menu Stato a sinistra della pagina. Vengono visualizzati lo stato e la vita utile rimanente del componente.
	- Se la pagina viene lasciata aperta per un certo periodo di tempo, fare clic sul pulsante **Aggiorna** per visualizzare i dati più recenti.
- 6. Fare clic sul pulsante **Dettagli...** per visualizzare la data di installazione dei componenti e i rispettivi numeri di ordine Xerox.

### Ulteriori informazioni

[Identificazione delle unità sostituibili dal cliente](#page-734-0) [Utilizzo di Servizi Internet per individuare i dettagli di contatto dell'amministratore del sistema](#page-688-0) [Stampa di Pagine di informazione dal menu Stato macchina](#page-721-0)

### **Visualizzazione dello stato vassoio in Servizi Internet**

Servizi Internet utilizza il server Web incorporato nel dispositivo. Questo consente di comunicare con il dispositivo tramite Internet o una intranet mediante il Web browser.

Utilizzare la pagina Vassoi per visualizzare l'alimentazione carta corrente in ogni vassoio e lo stato. Viene inviata un'avvertenza sullo stato in esaurimento quando il vassoio è quasi vuoto. Viene visualizzato inoltre lo stato dei vassoi carta di uscita.

- 1. Dal computer, aprire il Web browser.
- 2. Nel campo URL, utilizzare la tastiera per immettere http:// seguito dall'indirizzo IP del dispositivo. Ad esempio, se l'indirizzo IP è 192.168.100.100, immettere http:// 192.168.100.100.

- 3. Premere il pulsante **Invio** sulla tastiera per caricare la pagina.
- 4. Se richiesto, fare clic sulla scheda **Stato**. Questa è in genere la scheda attiva quando vengono visualizzati i Servizi Internet.
- 5. Fare clic su **Vassoi** dal menu Stato a sinistra della pagina. Viene visualizzato lo stato del vassoio di uscita e del vassoio carta.
	- Se la pagina viene lasciata aperta per un certo periodo di tempo, fare clic sul pulsante **Aggiorna** per visualizzare i dati più recenti.

[Utilizzo di Servizi Internet per individuare i dettagli di contatto dell'amministratore del sistema](#page-688-0) [Stampa di Pagine di informazione dal menu Stato macchina](#page-721-0)

### **Visualizzazione delle Pagine informative in Servizi Internet**

Servizi Internet utilizza il server Web incorporato nel dispositivo. Questo consente di comunicare con il dispositivo tramite Internet o una intranet mediante il Web browser.

Utilizzare l'opzione Pagine informative per accedere e stampare il Rapporto di configurazione, la Guida rapida per l'utente, l'Elenco font PCL e l'Elenco font PostScript. Nel rapporto di configurazione vengono fornite varie informazioni sul dispositivo, ad esempio il numero di serie, l'indirizzo IP, la configurazione della macchina e la versione software.

- 1. Dal computer, aprire il Web browser.
- 2. Nel campo URL, utilizzare la tastiera per immettere http:// seguito dall'indirizzo IP del dispositivo. Ad esempio, se l'indirizzo IP è 192.168.100.100, immettere http:// 192.168.100.100.

Nota: Per individuare l'indirizzo IP del dispositivo, stampare un rapporto di configurazione o chiedere all'amministratore del sistema.

- 3. Premere il pulsante **Invio** sulla tastiera per caricare la pagina.
- 4. Se richiesto, fare clic sulla scheda **Stato**. Questa è in genere la scheda attiva quando vengono visualizzati i Servizi Internet.
- 5. Fare clic su **Pagine informative** dal menu Stato a sinistra della pagina.
- 6. Selezionare un documento dall'elenco.
- 7. Fare clic sul pulsante **Stampa**.
- 8. Raccogliere le stampe dal dispositivo.
- 9. Premere il pulsante **Stato lavori** sul pannello comandi del dispositivo per visualizzare l'elenco dei lavori e controllare lo stato del lavoro.
- 10. I lavori di stampa vengono in genere visualizzati nell'elenco Lavori attivi. Tuttavia, se l'amministratore del sistema ha abilitato la funzione Trattieni tutti i lavori, il lavoro viene visualizzato nell'elenco dei lavori di stampa trattenuti o in quello dei lavori di stampa non identificati. Per rilasciare un lavoro trattenuto, selezionare il lavoro nell'elenco richiesto, quindi scegliere il pulsante **Rilascia**.
- 11. Se il lavoro viene trattenuto nell'elenco Lavori attivi, è necessario fornire risorse aggiuntive al dispositivo, ad esempio carta o punti, prima che il lavoro venga completato. Per individuare le risorse necessarie, selezionare il lavoro e scegliere il pulsante **Dettagli**. Quando le risorse richieste diventano disponibili, il lavoro viene stampato.

#### Ulteriori informazioni

[Utilizzo di Servizi Internet per individuare i dettagli di contatto dell'amministratore del sistema](#page-688-0) [Stampa di Pagine di informazione dal menu Stato macchina](#page-721-0)

### **SMart eSolutions**

### <span id="page-619-0"></span>**Visualizzazione dello stato di SMart eSolutions in Servizi Internet**

Servizi Internet utilizza il server Web incorporato nel dispositivo. Questo consente di comunicare con il dispositivo tramite Internet o una intranet mediante il Web browser.

SMart eSolutions include le funzioni Meter Assistant<sup>®</sup>, Supplies Assistant<sup>®</sup> e Maintenance Assistant.

Nota: SMart eSolutions non è disponibile in tutti i paesi. Contattare un rivenditore Xerox per ulteriori informazioni.

Utilizzare Meter Assistant® per inviare automaticamente le letture dei contatori a Xerox. Questa funzione elimina la necessità di raccogliere e segnalare manualmente le informazioni di lettura dei contatori. La pagina di Meter Assistant $^{\circledR}$ visualizza lo stato della comunicazione di Meter Assistant $^{\circledR}$ includendo la data e l'ora dell'ultima comunicazione con Xerox e il conteggio dei contatori di fatturazione inviati nell'ultima trasmissione. L'amministratore del sistema può impostare notifiche e-mail dei contatori da inviare agli utenti quando le letture dei contatori vengono inviate a Xerox o se la funzione viene annullata.

Utilizzare Supplies Assistant® per ordinare automaticamente unità sostituibili per il dispositivo. Le unità sostituibili sono materiali di consumo che l'utente può sostituire senza l'intervento del servizio di assistenza.

La funzione Supplies Assistant<sup>®</sup> identifica le unità sostituibili che devono essere sostituite al più presto e invia le informazioni a Xerox in modo da inviare le unità sostitutive all'utente.

Utilizzare la schermata Supplies Assistant per visualizzare la data e l'ora dell'ultima comunicazione con Xerox e la vita utile rimanente per ogni unità.

Utilizzare Maintenance Assistant per fornire la cronologia errori e le informazioni di utilizzo al team di assistenza Xerox in modo da consentire una risoluzione dei problemi più rapida. Il team di assistenza Xerox informerà l'utente quando è richiesto l'utilizzo di Maintenance Assistant.

Nota: Questa funzione deve essere abilitata dall'amministratore del sistema.

Per ulteriori informazioni, vedere la Guida per l'amministratore del sistema.

- 1. Dal computer, aprire il Web browser.
- 2. Nel campo URL, utilizzare la tastiera per immettere http:// seguito dall'indirizzo IP del dispositivo. Ad esempio, se l'indirizzo IP è 192.168.100.100, immettere http:// 192.168.100.100.

Nota: Per individuare l'indirizzo IP del dispositivo, stampare un rapporto di configurazione o chiedere all'amministratore del sistema.

- 3. Premere il pulsante **Invio** sulla tastiera per caricare la pagina.
- 4. Se richiesto, fare clic sulla scheda **Stato**. Questa è in genere la scheda attiva quando vengono visualizzati i Servizi Internet.
- 5. Selezionare **SMart eSolutions** dal menu di stato a sinistra della pagina.
- 6. Visualizzare lo stato di comunicazione del dispositivo.

### Ulteriori informazioni

[Utilizzo di Servizi Internet per individuare i dettagli di contatto dell'amministratore del sistema](#page-688-0) [Guida per l'amministratore del sistema w](www.xerox.com/support)ww.xerox.com/support. [Utilizzo di Meter Assistant in Servizi Internet](#page-621-0) [Utilizzo di Supplies Assistant in Servizi Internet](#page-621-1) [Utilizzo di Maintenance Assistant in Servizi Internet](#page-622-0) [Stampa di Pagine di informazione dal menu Stato macchina](#page-721-0)

### <span id="page-621-0"></span>**Utilizzo di Meter Assistant in Servizi Internet**

Servizi Internet utilizza il server Web incorporato nel dispositivo. Questo consente di comunicare con il dispositivo tramite Internet o una intranet mediante il Web browser.

SMart eSolutions include le funzioni Meter Assistant<sup>®</sup>, Supplies Assistant<sup>®</sup> e Maintenance Assistant.

Nota: SMart eSolutions non è disponibile in tutti i paesi. Contattare un rivenditore Xerox per ulteriori informazioni.

Utilizzare Meter Assistant® per inviare automaticamente le letture dei contatori a Xerox. Questa funzione elimina la necessità di raccogliere e segnalare manualmente le informazioni di lettura dei contatori. La pagina di Meter Assistant $^{\circ}$  visualizza lo stato della comunicazione di Meter Assistant $^{\circ}$ includendo la data e l'ora dell'ultima comunicazione con Xerox e il conteggio dei contatori di fatturazione inviati nell'ultima trasmissione. L'amministratore del sistema può impostare notifiche e-mail dei contatori da inviare agli utenti quando le letture dei contatori vengono inviate a Xerox o se la funzione viene annullata.

Nota: Questa funzione deve essere abilitata dall'amministratore del sistema.

Per ulteriori informazioni, vedere la Guida per l'amministratore del sistema.

- 1. Dal computer, aprire il Web browser.
- 2. Nel campo URL, utilizzare la tastiera per immettere http:// seguito dall'indirizzo IP del dispositivo. Ad esempio, se l'indirizzo IP è 192.168.100.100, immettere http:// 192.168.100.100.

Nota: Per individuare l'indirizzo IP del dispositivo, stampare un rapporto di configurazione o chiedere all'amministratore del sistema.

- 3. Premere il pulsante **Invio** sulla tastiera per caricare la pagina.
- 4. Se richiesto, fare clic sulla scheda **Stato**. Questa è in genere la scheda attiva quando vengono visualizzati i Servizi Internet.
- 5. Selezionare **SMart eSolutions** dal menu di stato a sinistra della pagina.
- 6. Fare clic sulla scheda **Meter Assistant**. Vengono visualizzate la data e l'ora dell'ultima trasmissione a Xerox e lo stato delle notifiche e-mail dei contatori.

#### Ulteriori informazioni

[Utilizzo di Servizi Internet per individuare i dettagli di contatto dell'amministratore del sistema](#page-688-0) [Guida per l'amministratore del sistema w](www.xerox.com/support)ww.xerox.com/support. [Visualizzazione dello stato di SMart eSolutions in Servizi Internet](#page-619-0) [Stampa di Pagine di informazione dal menu Stato macchina](#page-721-0)

### <span id="page-621-1"></span>**Utilizzo di Supplies Assistant in Servizi Internet**

Servizi Internet utilizza il server Web incorporato nel dispositivo. Questo consente di comunicare con il dispositivo tramite Internet o una intranet mediante il Web browser.

SMart eSolutions include le funzioni Meter Assistant<sup>®</sup>, Supplies Assistant<sup>®</sup> e Maintenance Assistant.

Nota: SMart eSolutions non è disponibile in tutti i paesi. Contattare un rivenditore Xerox per ulteriori informazioni.

Utilizzare Supplies Assistant® per ordinare automaticamente unità sostituibili per il dispositivo. Le unità sostituibili sono materiali di consumo che l'utente può sostituire senza l'intervento del servizio di assistenza.

La funzione Supplies Assistant<sup>®</sup> identifica le unità sostituibili che devono essere sostituite al più presto e invia le informazioni a Xerox in modo da inviare le unità sostitutive all'utente.

Utilizzare la schermata Supplies Assistant per visualizzare la data e l'ora dell'ultima comunicazione con Xerox e la vita utile rimanente per ogni unità.

Nota: Questa funzione deve essere abilitata dall'amministratore del sistema.

Per ulteriori informazioni, vedere la Guida per l'amministratore del sistema.

- 1. Dal computer, aprire il Web browser.
- 2. Nel campo URL, utilizzare la tastiera per immettere http:// seguito dall'indirizzo IP del dispositivo. Ad esempio, se l'indirizzo IP è 192.168.100.100, immettere http:// 192.168.100.100.

Nota: Per individuare l'indirizzo IP del dispositivo, stampare un rapporto di configurazione o chiedere all'amministratore del sistema.

- 3. Premere il pulsante **Invio** sulla tastiera per caricare la pagina.
- 4. Se richiesto, fare clic sulla scheda **Stato**. Questa è in genere la scheda attiva quando vengono visualizzati i Servizi Internet.
- 5. Selezionare **SMart eSolutions** dal menu di stato a sinistra della pagina.
- 6. Fare clic sulla scheda **Supplies Assistant**. Vengono elencati i componenti dei materiali di consumo e viene visualizzata la vita utile rimanente.

#### Ulteriori informazioni

[Utilizzo di Servizi Internet per individuare i dettagli di contatto dell'amministratore del sistema](#page-688-0) [Guida per l'amministratore del sistema w](www.xerox.com/support)ww.xerox.com/support. [Visualizzazione dello stato di SMart eSolutions in Servizi Internet](#page-619-0) [Stampa di Pagine di informazione dal menu Stato macchina](#page-721-0)

### <span id="page-622-0"></span>**Utilizzo di Maintenance Assistant in Servizi Internet**

Servizi Internet utilizza il server Web incorporato nel dispositivo. Questo consente di comunicare con il dispositivo tramite Internet o una intranet mediante il Web browser.

SMart eSolutions include le funzioni Meter Assistant<sup>®</sup>, Supplies Assistant<sup>®</sup> e Maintenance Assistant.

Nota: SMart eSolutions non è disponibile in tutti i paesi. Contattare un rivenditore Xerox per ulteriori informazioni.

Utilizzare Maintenance Assistant per fornire la cronologia errori e le informazioni di utilizzo al team di assistenza Xerox in modo da consentire una risoluzione dei problemi più rapida. Il team di assistenza Xerox informerà l'utente quando è richiesto l'utilizzo di Maintenance Assistant.

Nota: Questa funzione deve essere abilitata dall'amministratore del sistema.

Per ulteriori informazioni, vedere la Guida per l'amministratore del sistema.

- 1. Dal computer, aprire il Web browser.
- 2. Nel campo URL, utilizzare la tastiera per immettere http:// seguito dall'indirizzo IP del dispositivo. Ad esempio, se l'indirizzo IP è 192.168.100.100, immettere http:// 192.168.100.100.

Nota: Per individuare l'indirizzo IP del dispositivo, stampare un rapporto di configurazione o chiedere all'amministratore del sistema.

- 3. Premere il pulsante **Invio** sulla tastiera per caricare la pagina.
- 4. Se richiesto, fare clic sulla scheda **Stato**. Questa è in genere la scheda attiva quando vengono visualizzati i Servizi Internet.
- 5. Selezionare **SMart eSolutions** dal menu di stato a sinistra della pagina.
- 6. Fare clic sulla scheda **Maintenance Assistant**.
- 7. Fare clic sull'opzione richiesta.
	- **Invia dati di diagnostica a Xerox** invia informazioni di cronologia errori dal dispositivo a Xerox. Il processo potrebbe richiedere diversi minuti. Dopo che le informazioni sono state inviate, viene visualizzata la pagina Comunicazione riuscita.
	- **Inizia una sessione di risoluzione dei problemi online all'indirizzo** www.xerox.com invia informazioni di cronologia errori dal dispositivo a Xerox per l'analisi immediata e la ricerca di soluzioni. Questo processo potrebbe richiedere diversi minuti. Dopo che le informazioni sono state inviate, viene visualizzata una pagina di assistenza.
	- **Scarica file sul computer** genera un file contenente la cronologia errori e le informazioni di utilizzo dal dispositivo. Fare clic con il pulsante destro del mouse sul collegamento **UsageLog.csv** e selezionare **Salva oggetto con nome...** per salvare il file nel computer. Il rivenditore Xerox potrebbe richiedere il file per semplificare la risoluzione dei problemi sul dispositivo.

### Ulteriori informazioni

[Utilizzo di Servizi Internet per individuare i dettagli di contatto dell'amministratore del sistema](#page-688-0) [Guida per l'amministratore del sistema w](www.xerox.com/support)ww.xerox.com/support. [Visualizzazione dello stato di SMart eSolutions in Servizi Internet](#page-619-0) [Stampa di Pagine di informazione dal menu Stato macchina](#page-721-0)

# Lavori

### **Lavori attivi**

### **Cancellazione dei lavori attivi utilizzando Servizi Internet**

Servizi Internet utilizza il server Web incorporato nel dispositivo. Questo consente di comunicare con il dispositivo tramite Internet o una intranet mediante il Web browser.

Utilizzare la pagina Lavori attivi per gestire i lavori dal dispositivo. È possibile visualizzare lavori correnti, eliminare o rilasciare lavori e modificare le impostazioni di stampa dei lavori trattenuti nella coda di stampa del dispositivo.

I lavori possono essere trattenuti nell'elenco Lavori attivi per diversi motivi, ad esempio se si tratta di un lavoro Stampa protetta in attesa di una password che il mittente deve immettere per rilasciarlo o se il dispositivo non dispone di un tipo di carta specifico selezionato per il lavoro.

Vengono mostrate le informazioni relative a ogni lavoro.

- **Nome lavoro** indica il titolo del lavoro di stampa.
- **Titolare** indica la persona che invia il lavoro.
- **Stato** indica lo stato corrente del lavoro.
- **Tipo** identifica la categoria di lavoro, ad esempio se si tratta di un lavoro Fascicolo di prova o Stampa protetta.
- **N. di copie** visualizza il numero di copie richieste per il lavoro.

Utilizzare l'opzione Cancella per rimuovere il lavoro dall'elenco. Se si tratta di un lavoro Stampa protetta, è possibile cancellarlo senza diritti di amministratore del sistema. È possibile cancellare sia lavori altrui che propri. Una volta che il lavoro è stato cancellato, non può essere recuperato.

- 1. Dal computer, aprire il Web browser.
- 2. Nel campo URL, utilizzare la tastiera per immettere http:// seguito dall'indirizzo IP del dispositivo. Ad esempio, se l'indirizzo IP è 192.168.100.100, immettere http:// 192.168.100.100.

Nota: Per individuare l'indirizzo IP del dispositivo, stampare un rapporto di configurazione o chiedere all'amministratore del sistema.

- 3. Premere il pulsante **Invio** sulla tastiera per caricare la pagina.
- 4. Fare clic sulla scheda **Lavori**.
- 5. Fare clic sulla scheda **Lavori attivi**. Vengono elencati i lavori attivi.
- 6. Selezionare il lavoro richiesto.
- 7. Selezionare l'opzione **Cancella** dal **menu a discesa Cancella**.
- 8. Fare clic sul pulsante **Vai**.
- 9. Tutti i lavori, tranne i lavori protetti, verranno cancellati. Se si sta per cancellare un lavoro protetto, inserire la password e fare clic sul pulsante **Applica** per completare l'eliminazione.

#### Ulteriori informazioni

[Stampa di un documento utilizzando il driver di stampa PostScript](#page-375-0) [Utilizzo della funzione Tipo di lavoro con il driver di stampa PostScript](#page-377-0) [Invio di un lavoro di stampa utilizzando Servizi Internet](#page-634-0) [Utilizzo di Servizi Internet per individuare i dettagli di contatto dell'amministratore del sistema](#page-688-0) [Visualizzazione di Lavori attivi utilizzando il menu Stato lavori](#page-712-0) [Stampa di Pagine di informazione dal menu Stato macchina](#page-721-0)

### **Rilascio dei lavori attivi utilizzando Servizi Internet**

Servizi Internet utilizza il server Web incorporato nel dispositivo. Questo consente di comunicare con il dispositivo tramite Internet o una intranet mediante il Web browser.

Utilizzare la pagina Lavori attivi per gestire i lavori dal dispositivo. È possibile visualizzare lavori correnti, eliminare o rilasciare lavori e modificare le impostazioni di stampa dei lavori trattenuti nella coda di stampa del dispositivo.

I lavori possono essere trattenuti nell'elenco Lavori attivi per diversi motivi, ad esempio se si tratta di un lavoro Stampa protetta in attesa di una password che il mittente deve immettere per rilasciarlo o se il dispositivo non dispone di un tipo di carta specifico selezionato per il lavoro.

Vengono mostrate le informazioni relative a ogni lavoro.

- **Nome lavoro** indica il titolo del lavoro di stampa.
- **Titolare** indica la persona che invia il lavoro.
- **Stato** indica lo stato corrente del lavoro.
- **Tipo** identifica la categoria di lavoro, ad esempio se si tratta di un lavoro Fascicolo di prova o Stampa protetta.
- **N. di copie** visualizza il numero di copie richieste per il lavoro.

Utilizzare l'opzione Rilascia quando si desidera inviare un lavoro Fascicolo di prova da stampare sul dispositivo.

Utilizzare l'opzione Fascicolo di prova per stampare una sola copia di un lavoro di stampa multicopie. Quando si ritira la stampa, prima di approvare la stampa del resto del lavoro è possibile controllare se il risultato è quello atteso. Se la prima copia non è corretta, è possibile annullare il resto delle copie e inviare nuovamente il lavoro con impostazioni di stampa diverse.

- 1. Dal computer, aprire il Web browser.
- 2. Nel campo URL, utilizzare la tastiera per immettere http:// seguito dall'indirizzo IP del dispositivo. Ad esempio, se l'indirizzo IP è 192.168.100.100, immettere http:// 192.168.100.100.

Nota: Per individuare l'indirizzo IP del dispositivo, stampare un rapporto di configurazione o chiedere all'amministratore del sistema.

- 3. Premere il pulsante **Invio** sulla tastiera per caricare la pagina.
- 4. Fare clic sulla scheda **Lavori**.
- 5. Fare clic sulla scheda **Lavori attivi**. Vengono elencati i lavori attivi.
- 6. Selezionare il lavoro richiesto.
- 7. Selezionare l'opzione **Rilascia** dal **menu a discesa Cancella**.
- 8. Fare clic sul pulsante **Vai**.

### Ulteriori informazioni

[Stampa di un documento utilizzando il driver di stampa PostScript](#page-375-0) [Stampa di un lavoro Fascicolo di prova utilizzando il driver di stampa PostScript](#page-381-0) [Invio di un lavoro di stampa utilizzando Servizi Internet](#page-634-0) [Utilizzo di Servizi Internet per individuare i dettagli di contatto dell'amministratore del sistema](#page-688-0) [Rilascio di un lavoro trattenuto utilizzando il menu Stato lavori](#page-714-0) [Stampa di Pagine di informazione dal menu Stato macchina](#page-721-0)

### **Modifica dei lavori attivi utilizzando Servizi Internet**

Servizi Internet utilizza il server Web incorporato nel dispositivo. Questo consente di comunicare con il dispositivo tramite Internet o una intranet mediante il Web browser.

Utilizzare la pagina Lavori attivi per gestire i lavori dal dispositivo. È possibile visualizzare lavori correnti, eliminare o rilasciare lavori e modificare le impostazioni di stampa dei lavori trattenuti nella coda di stampa del dispositivo.

I lavori possono essere trattenuti nell'elenco Lavori attivi per diversi motivi, ad esempio se si tratta di un lavoro Stampa protetta in attesa di una password che il mittente deve immettere per rilasciarlo o se il dispositivo non dispone di un tipo di carta specifico selezionato per il lavoro.

Vengono mostrate le informazioni relative a ogni lavoro.

- **Nome lavoro** indica il titolo del lavoro di stampa.
- **Titolare** indica la persona che invia il lavoro.
- **Stato** indica lo stato corrente del lavoro.
- **Tipo** identifica la categoria di lavoro, ad esempio se si tratta di un lavoro Fascicolo di prova o Stampa protetta.
- **N. di copie** visualizza il numero di copie richieste per il lavoro.

Utilizzare l'opzione Modifica per apportare modifiche alle impostazioni del lavoro di stampa. È possibile modificare impostazioni quali il numero di copie da stampare, la selezione della carta, la stampa fronte/retro, la fascicolazione, l'orientamento, la pinzatura, la piegatura e la destinazione lavoro. Le opzioni variano in base alla configurazione del dispositivo, ad esempio non verrà resa disponibile la piegatura del libretto se il dispositivo non dispone di una stazione libretto.

Utilizzare il driver di stampa per effettuare selezioni più avanzate, non incluse nel documento pronto per la stampa, come l'aggiunta di filigrane.

- 1. Dal computer, aprire il Web browser.
- 2. Nel campo URL, utilizzare la tastiera per immettere http:// seguito dall'indirizzo IP del dispositivo. Ad esempio, se l'indirizzo IP è 192.168.100.100, immettere http:// 192.168.100.100.

Nota: Per individuare l'indirizzo IP del dispositivo, stampare un rapporto di configurazione o chiedere all'amministratore del sistema.

- 3. Premere il pulsante **Invio** sulla tastiera per caricare la pagina.
- 4. Fare clic sulla scheda **Lavori**.
- 5. Fare clic sulla scheda **Lavori attivi**. Vengono elencati i lavori attivi.
- 6. Selezionare il lavoro richiesto.
- 7. Selezionare l'opzione **Modifica** dal **menu a discesa Cancella**.
- 8. Fare clic sul pulsante **Vai**.
- 9. Aggiornare le proprietà di stampa in base alle esigenze.
- 10. Fare clic sul pulsante **Salva**.

#### Ulteriori informazioni

[Stampa di un documento utilizzando il driver di stampa PostScript](#page-375-0) [Invio di un lavoro di stampa utilizzando Servizi Internet](#page-634-0) [Utilizzo di Servizi Internet per individuare i dettagli di contatto dell'amministratore del sistema](#page-688-0) [Stampa di Pagine di informazione dal menu Stato macchina](#page-721-0)

### **Lavori salvati**

### <span id="page-626-0"></span>**Stampa di lavori salvati da Servizi Internet**

Servizi Internet utilizza il server Web incorporato nel dispositivo. Questo consente di comunicare con il dispositivo tramite Internet o una intranet mediante il Web browser.

Se nel dispositivo sono state abilitate le funzioni di autenticazione o contabilità, per accedere a questa funzione potrebbe essere necessario inserire i dettagli di accesso.

I lavori salvati sono documenti che sono stati inviati al dispositivo e memorizzati per l'utilizzo futuro. È possibile accedere ai lavori salvati e stamparli sul dispositivo e da Servizi Internet.

Nota: Questa opzione deve essere resa disponibile dall'amministratore del sistema.

Utilizzare l'opzione Lavori salvati come un modo semplice e conveniente per memorizzare documenti utilizzati comunemente che è necessario stampare, ad esempio i moduli. I lavori salvati possono essere memorizzati utilizzando il driver di stampa e Servizi Internet. I lavori salvati possono essere stampati dal pannello comandi del dispositivo e da Servizi Internet.

- 1. Dal computer, aprire il Web browser.
- 2. Nel campo URL, utilizzare la tastiera per immettere http:// seguito dall'indirizzo IP del dispositivo. Ad esempio, se l'indirizzo IP è 192.168.100.100, immettere http:// 192.168.100.100.

Nota: Per individuare l'indirizzo IP del dispositivo, stampare un rapporto di configurazione o chiedere all'amministratore del sistema.

- 3. Premere il pulsante **Invio** sulla tastiera per caricare la pagina.
- 4. Fare clic sulla scheda **Lavori**.
- 5. Fare clic sulla scheda **Lavori salvati**. Viene visualizzata la pagina Ristampa lavori salvati in cui sono elencati gli eventuali lavori salvati nella cartella pubblica predefinita.
- 6. Selezionare la **casella di controllo** a sinistra del lavoro o dei lavori richiesti. Per selezionare tutti i lavori, selezionare la **casella di controllo** in cima alla riga di intestazione.
- 7. Selezionare l'opzione **Lavoro di stampa** dal **menu a discesa Lavoro di stampa**.
- 8. Se richiesto, selezionare la **casella di inserimento Copie** e utilizzare la tastiera per aggiornare il numero di copie. Il valore predefinito è 1 anche se sono state richieste più copie quando il lavoro è stato originariamente salvato.
- 9. Fare clic sul pulsante **Vai**.
- 10. Raccogliere le stampe dal dispositivo.
- 11. Premere il pulsante **Stato lavori** sul pannello comandi del dispositivo per visualizzare l'elenco dei lavori e controllare lo stato del lavoro.
- 12. I lavori di stampa vengono in genere visualizzati nell'elenco Lavori attivi. Tuttavia, se l'amministratore del sistema ha abilitato la funzione Trattieni tutti i lavori, il lavoro viene visualizzato nell'elenco dei lavori di stampa trattenuti o in quello dei lavori di stampa non identificati. Per rilasciare un lavoro trattenuto, selezionare il lavoro nell'elenco richiesto, quindi scegliere il pulsante **Rilascia**.
- 13. Se il lavoro viene trattenuto nell'elenco Lavori attivi, è necessario fornire risorse aggiuntive al dispositivo, ad esempio carta o punti, prima che il lavoro venga completato. Per individuare le risorse necessarie, selezionare il lavoro e scegliere il pulsante **Dettagli**. Quando le risorse richieste diventano disponibili, il lavoro viene stampato.

Ulteriori informazioni

[Salvataggio di lavori utilizzando il driver di stampa PostScript](#page-384-0) [Stampa di un lavoro salvato utilizzando la funzione Stampa da](#page-543-0) [Utilizzo di Servizi Internet per individuare i dettagli di contatto dell'amministratore del sistema](#page-688-0) [Guida per l'amministratore del sistema w](www.xerox.com/support)ww.xerox.com/support. [Visualizzazione di Lavori attivi utilizzando il menu Stato lavori](#page-712-0) [Accesso a Servizi Internet](#page-693-0) [Visualizzazione dell'avanzamento e dei dettagli di un lavoro utilizzando il menu Stato lavori](#page-713-0) [Stampa di Pagine di informazione dal menu Stato macchina](#page-721-0)

### **Cancellazione dei lavori salvati utilizzando Servizi Internet**

Servizi Internet utilizza il server Web incorporato nel dispositivo. Questo consente di comunicare con il dispositivo tramite Internet o una intranet mediante il Web browser.

Se nel dispositivo sono state abilitate le funzioni di autenticazione o contabilità, per accedere a questa funzione potrebbe essere necessario inserire i dettagli di accesso.

I lavori salvati sono documenti che sono stati inviati al dispositivo e memorizzati per l'utilizzo futuro. È possibile accedere ai lavori salvati e stamparli sul dispositivo e da Servizi Internet.

Nota: Questa opzione deve essere resa disponibile dall'amministratore del sistema.

Utilizzare l'opzione Cancella per rimuovere il lavoro dall'elenco salvato. Una volta che il lavoro è stato cancellato, non può essere recuperato.

- 1. Dal computer, aprire il Web browser.
- 2. Nel campo URL, utilizzare la tastiera per immettere http:// seguito dall'indirizzo IP del dispositivo. Ad esempio, se l'indirizzo IP è 192.168.100.100, immettere http:// 192.168.100.100.

Nota: Per individuare l'indirizzo IP del dispositivo, stampare un rapporto di configurazione o chiedere all'amministratore del sistema.

- 3. Premere il pulsante **Invio** sulla tastiera per caricare la pagina.
- 4. Fare clic sulla scheda **Lavori**.
- 5. Fare clic sulla scheda **Lavori salvati**. Viene visualizzata la pagina Ristampa lavori salvati in cui sono elencati gli eventuali lavori salvati nella cartella pubblica predefinita.
- 6. Selezionare la **casella di controllo** a sinistra del lavoro o dei lavori richiesti. Per selezionare tutti i lavori, selezionare la **casella di controllo** in cima alla riga di intestazione.
- 7. Seleziona l'opzione **Cancella lavoro** dal **menu a discesa Stampa lavoro**.
- 8. Fare clic sul pulsante **Vai**.

#### Ulteriori informazioni

[Stampa di lavori salvati da Servizi Internet](#page-626-0) [Salvataggio di lavori utilizzando il driver di stampa PostScript](#page-384-0) [Utilizzo di Servizi Internet per individuare i dettagli di contatto dell'amministratore del sistema](#page-688-0) [Guida per l'amministratore del sistema w](www.xerox.com/support)ww.xerox.com/support. [Accesso a Servizi Internet](#page-693-0) [Stampa di Pagine di informazione dal menu Stato macchina](#page-721-0)

### **Spostamento di un lavoro salvato in una cartella diversa utilizzando Servizi Internet**

Servizi Internet utilizza il server Web incorporato nel dispositivo. Questo consente di comunicare con il dispositivo tramite Internet o una intranet mediante il Web browser.

I lavori salvati sono documenti che sono stati inviati al dispositivo e memorizzati per l'utilizzo futuro. È possibile accedere ai lavori salvati e stamparli sul dispositivo e da Servizi Internet.

Nota: Questa opzione deve essere resa disponibile dall'amministratore del sistema.

Utilizzare l'opzione Sposta lavoro per trasferire un lavoro dalla cartella Lavori salvati in una cartella diversa senza conservare una copia nella cartella originale. Per utilizzare questa funzione devono essere presenti più cartelle Lavoro salvati.

- 1. Dal computer, aprire il Web browser.
- 2. Nel campo URL, utilizzare la tastiera per immettere http:// seguito dall'indirizzo IP del dispositivo. Ad esempio, se l'indirizzo IP è 192.168.100.100, immettere http:// 192.168.100.100.

Nota: Per individuare l'indirizzo IP del dispositivo, stampare un rapporto di configurazione o chiedere all'amministratore del sistema.

- 3. Premere il pulsante **Invio** sulla tastiera per caricare la pagina.
- 4. Fare clic sulla scheda **Lavori**.
- 5. Fare clic sulla scheda **Lavori salvati**. Viene visualizzata la pagina Ristampa lavori salvati in cui sono elencati gli eventuali lavori salvati nella cartella pubblica predefinita.
- 6. Selezionare la cartella richiesta dall'elenco **Cartelle** sul lato sinistro della schermata.
- 7. Selezionare la **casella di controllo** a sinistra del lavoro o dei lavori richiesti. Per selezionare tutti i lavori, selezionare la **casella di controllo** in cima alla riga di intestazione.
- 8. Selezionare l' **opzione Sposta lavoro** dal **menu a discesa Lavoro di stampa**.
- 9. Fare clic sul pulsante **Vai**.
- 10. Selezionare la cartella richiesta.
- 11. Selezionare il pulsante **Sposta lavoro**.

### Ulteriori informazioni

[Stampa di lavori salvati da Servizi Internet](#page-626-0) [Salvataggio di lavori utilizzando il driver di stampa PostScript](#page-384-0) [Accesso a Servizi Internet](#page-693-0) [Utilizzo di Servizi Internet per individuare i dettagli di contatto dell'amministratore del sistema](#page-688-0) [Guida per l'amministratore del sistema w](www.xerox.com/support)ww.xerox.com/support. [Stampa di Pagine di informazione dal menu Stato macchina](#page-721-0)

### **Copia dei lavori salvati utilizzando Servizi Internet**

Servizi Internet utilizza il server Web incorporato nel dispositivo. Questo consente di comunicare con il dispositivo tramite Internet o una intranet mediante il Web browser.

I lavori salvati sono documenti che sono stati inviati al dispositivo e memorizzati per l'utilizzo futuro. È possibile accedere ai lavori salvati e stamparli sul dispositivo e da Servizi Internet.

Nota: Questa opzione deve essere resa disponibile dall'amministratore del sistema.

Utilizzare l'opzione Copia lavoro per eseguire una copia del lavoro salvato. La copia non può essere salvata nella stessa cartella del lavoro originale.

- 1. Dal computer, aprire il Web browser.
- 2. Nel campo URL, utilizzare la tastiera per immettere http:// seguito dall'indirizzo IP del dispositivo. Ad esempio, se l'indirizzo IP è 192.168.100.100, immettere http:// 192.168.100.100.

Nota: Per individuare l'indirizzo IP del dispositivo, stampare un rapporto di configurazione o chiedere all'amministratore del sistema.

3. Premere il pulsante **Invio** sulla tastiera per caricare la pagina.

- 4. Fare clic sulla scheda **Lavori**.
- 5. Fare clic sulla scheda **Lavori salvati**. Viene visualizzata la pagina Ristampa lavori salvati in cui sono elencati gli eventuali lavori salvati nella cartella pubblica predefinita.
- 6. Selezionare la cartella richiesta dall'elenco **Cartelle** sul lato sinistro della schermata.
- 7. Selezionare la **casella di controllo** a sinistra del lavoro o dei lavori richiesti. Per selezionare tutti i lavori, selezionare la **casella di controllo** in cima alla riga di intestazione.
- 8. Selezionare l'opzione **Copia lavoro** dal **menu a discesa Lavoro di stampa**.
- 9. Fare clic sul pulsante **Vai**.
- 10. Selezionare la cartella richiesta.
- 11. Selezionare il pulsante **Copia lavoro**.

[Stampa di lavori salvati da Servizi Internet](#page-626-0) [Salvataggio di lavori utilizzando il driver di stampa PostScript](#page-384-0) [Accesso a Servizi Internet](#page-693-0) [Utilizzo di Servizi Internet per individuare i dettagli di contatto dell'amministratore del sistema](#page-688-0) [Guida per l'amministratore del sistema w](www.xerox.com/support)ww.xerox.com/support. [Stampa di Pagine di informazione dal menu Stato macchina](#page-721-0)

### <span id="page-630-0"></span>**Creazione di una nuova cartella per i lavori salvati in Servizi Internet**

Servizi Internet utilizza il server Web incorporato nel dispositivo. Questo consente di comunicare con il dispositivo tramite Internet o una intranet mediante il Web browser.

Se nel dispositivo sono state abilitate le funzioni di autenticazione o contabilità, per accedere a questa funzione potrebbe essere necessario inserire i dettagli di accesso.

I lavori salvati sono documenti che sono stati inviati al dispositivo e memorizzati per l'utilizzo futuro. È possibile accedere ai lavori salvati e stamparli sul dispositivo e da Servizi Internet.

Nota: Questa opzione deve essere resa disponibile dall'amministratore del sistema.

Utilizzare l'opzione Crea nuova cartella per creare una cartella personale dove salvare i lavori. Le nuove cartelle vengono create come cartelle pubbliche. Le cartelle pubbliche consentono a qualsiasi utente di stampare, copiare e cancellare i lavori salvati nella cartella.

Se l'amministratore del sistema ha abilitato la funzione di autenticazione (Login), è possibile creare inoltre cartelle private.

Per accedere alle cartelle private è richiesta una password. L'amministratore del sistema può creare cartelle private e cartelle di sola lettura.

Le cartelle di sola lettura consentono a qualsiasi utente di accedere alla cartella, senza poter cancellare i lavori nella cartella o modificarne le impostazioni.

Per ulteriori informazioni, vedere la Guida per l'amministratore del sistema.

- 1. Dal computer, aprire il Web browser.
- 2. Nel campo URL, utilizzare la tastiera per immettere http:// seguito dall'indirizzo IP del dispositivo. Ad esempio, se l'indirizzo IP è 192.168.100.100, immettere http:// 192.168.100.100.

Nota: Per individuare l'indirizzo IP del dispositivo, stampare un rapporto di configurazione o chiedere all'amministratore del sistema.

- 3. Premere il pulsante **Invio** sulla tastiera per caricare la pagina.
- 4. Fare clic sulla scheda **Lavori**.
- 5. Fare clic sulla scheda **Lavori salvati**. Viene visualizzata la pagina Ristampa lavori salvati in cui sono elencati gli eventuali lavori salvati nella cartella pubblica predefinita.
- 6. Selezionare **Crea nuova cartella** dal menu Opzioni cartella sul lato sinistro della pagina. Viene visualizzata la pagina Nuova cartella.
- 7. Fare clic sulla **casella di inserimento Nome** e utilizzare la tastiera per digitare il nome della cartella.
- 8. Fare clic sul pulsante **Applica**.

#### Ulteriori informazioni

[Salvataggio di lavori utilizzando il driver di stampa PostScript](#page-384-0) [Utilizzo di Servizi Internet per individuare i dettagli di contatto dell'amministratore del sistema](#page-688-0) [Accesso a Servizi Internet](#page-693-0) [Guida per l'amministratore del sistema w](www.xerox.com/support)ww.xerox.com/support. [Stampa di Pagine di informazione dal menu Stato macchina](#page-721-0)

### **Cancellazione delle cartelle di lavori salvati in Servizi Internet**

Servizi Internet utilizza il server Web incorporato nel dispositivo. Questo consente di comunicare con il dispositivo tramite Internet o una intranet mediante il Web browser.

Se nel dispositivo sono state abilitate le funzioni di autenticazione o contabilità, per accedere a questa funzione potrebbe essere necessario inserire i dettagli di accesso.

I lavori salvati sono documenti che sono stati inviati al dispositivo e memorizzati per l'utilizzo futuro. È possibile accedere ai lavori salvati e stamparli sul dispositivo e da Servizi Internet.

Nota: Questa opzione deve essere resa disponibile dall'amministratore del sistema.

Utilizzare l'opzione Cancella cartelle per rimuovere una cartella Lavori salvati. È possibile cancellare le cartelle anche se contengono lavori salvati. I lavori verranno cancellati con la cartella.

Per ulteriori informazioni, vedere la Guida per l'amministratore del sistema.

- 1. Dal computer, aprire il Web browser.
- 2. Nel campo URL, utilizzare la tastiera per immettere http:// seguito dall'indirizzo IP del dispositivo. Ad esempio, se l'indirizzo IP è 192.168.100.100, immettere http:// 192.168.100.100.

- 3. Premere il pulsante **Invio** sulla tastiera per caricare la pagina.
- 4. Fare clic sulla scheda **Lavori**.
- 5. Fare clic sulla scheda **Lavori salvati**. Viene visualizzata la pagina Ristampa lavori salvati in cui sono elencati gli eventuali lavori salvati nella cartella pubblica predefinita.
- 6. Selezionare il collegamento **Gestione cartelle**.
- 7. Selezionare la **casella di controllo** a sinistra delle cartelle richieste. Per selezionare tutte le cartelle, selezionare la **casella di controllo** in cima alla riga di intestazione.
- 8. Fare clic sul pulsante **Cancella la cartella**.
- 9. Fare clic sul pulsante **OK**.

[Creazione di una nuova cartella per i lavori salvati in Servizi Internet](#page-630-0) [Accesso a Servizi Internet](#page-693-0) [Utilizzo di Servizi Internet per individuare i dettagli di contatto dell'amministratore del sistema](#page-688-0) [Guida per l'amministratore del sistema w](www.xerox.com/support)ww.xerox.com/support. [Stampa di Pagine di informazione dal menu Stato macchina](#page-721-0)

### **Ridenominazione delle cartelle Lavori salvati utilizzando Servizi Internet**

Servizi Internet utilizza il server Web incorporato nel dispositivo. Questo consente di comunicare con il dispositivo tramite Internet o una intranet mediante il Web browser.

Se nel dispositivo sono state abilitate le funzioni di autenticazione o contabilità, per accedere a questa funzione potrebbe essere necessario inserire i dettagli di accesso.

I lavori salvati sono documenti che sono stati inviati al dispositivo e memorizzati per l'utilizzo futuro. È possibile accedere ai lavori salvati e stamparli sul dispositivo e da Servizi Internet.

Nota: Questa opzione deve essere resa disponibile dall'amministratore del sistema.

Utilizzare l'opzione Rinomina per modificare il nome della cartella. La modifica non influisce sui lavori salvati all'interno della cartella.

- 1. Dal computer, aprire il Web browser.
- 2. Nel campo URL, utilizzare la tastiera per immettere http:// seguito dall'indirizzo IP del dispositivo. Ad esempio, se l'indirizzo IP è 192.168.100.100, immettere http:// 192.168.100.100.

Nota: Per individuare l'indirizzo IP del dispositivo, stampare un rapporto di configurazione o chiedere all'amministratore del sistema.

- 3. Premere il pulsante **Invio** sulla tastiera per caricare la pagina.
- 4. Fare clic sulla scheda **Lavori**.
- 5. Fare clic sulla scheda **Lavori salvati**. Viene visualizzata la pagina Ristampa lavori salvati in cui sono elencati gli eventuali lavori salvati nella cartella pubblica predefinita.
- 6. Selezionare il collegamento **Gestione cartelle**.
- 7. Selezionare il pulsante con **l'icona della matita Modifica**.
- 8. Fare clic sulla **casella di inserimento Nuovo nome** e utilizzare la tastiera per immettere il nuovo nome per la cartella.
- 9. Fare clic sul pulsante **Applica**.

### Ulteriori informazioni

[Creazione di una nuova cartella per i lavori salvati in Servizi Internet](#page-630-0) [Accesso a Servizi Internet](#page-693-0) [Utilizzo di Servizi Internet per individuare i dettagli di contatto dell'amministratore del sistema](#page-688-0) [Guida per l'amministratore del sistema w](www.xerox.com/support)ww.xerox.com/support. [Stampa di Pagine di informazione dal menu Stato macchina](#page-721-0)

### **Modifica delle autorizzazioni cartella lavori salvati utilizzando Servizi Internet**

Servizi Internet utilizza il server Web incorporato nel dispositivo. Questo consente di comunicare con il dispositivo tramite Internet o una intranet mediante il Web browser.

I lavori salvati sono documenti che sono stati inviati al dispositivo e memorizzati per l'utilizzo futuro. È possibile accedere ai lavori salvati e stamparli sul dispositivo e da Servizi Internet.

Nota: Questa opzione deve essere resa disponibile dall'amministratore del sistema.

Utilizzare l'opzione Autorizzazioni per specificare se una cartella deve essere pubblica o privata. Le cartelle pubbliche sono disponibili per tutti gli utenti. Per accedere alle cartelle private è richiesta una password.

Nota: Prima di utilizzare la funzione, l'amministratore del sistema deve abilitare l'autenticazione (Metodi di accesso).

Per ulteriori informazioni, vedere la Guida per l'amministratore del sistema.

- 1. Dal computer, aprire il Web browser.
- 2. Nel campo URL, utilizzare la tastiera per immettere http:// seguito dall'indirizzo IP del dispositivo. Ad esempio, se l'indirizzo IP è 192.168.100.100, immettere http:// 192.168.100.100.

Nota: Per individuare l'indirizzo IP del dispositivo, stampare un rapporto di configurazione o chiedere all'amministratore del sistema.

- 3. Premere il pulsante **Invio** sulla tastiera per caricare la pagina.
- 4. Selezionare il collegamento **Login** in alto a destra della schermata.
- 5. Selezionare la **casella di inserimento ID utente** e utilizzare la tastiera per immettere il nome utente.
- 6. Selezionare la **casella di inserimento Password** e utilizzare la tastiera dello schermo sensibile per inserire la password.
- 7. Fare clic sulla scheda **Lavori**.
- 8. Fare clic sulla scheda **Lavori salvati**. Viene visualizzata la pagina Ristampa lavori salvati in cui sono elencati gli eventuali lavori salvati nella cartella pubblica predefinita.
- 9. Selezionare il collegamento **Gestione cartelle**.
- 10. Selezionare il pulsante con **l'icona della matita Modifica**.
- 11. Selezionare l'opzione richiesta dal **menu a discesa Autorizzazioni cartella**.
	- **Cartella pubblica** consente a qualsiasi utente di accedere alla cartella e ai documenti contenuti nella cartella.
	- **Privata** consente solo all'utente che ha creato la cartella o all'amministratore del dispositivo di accedere alla cartella e al relativo contenuto.
- 12. Fare clic sul pulsante **Applica**.
- 13. Selezionare il collegamento **Logout** in alto a destra della schermata Servizi Internet.
- 14. Nella schermata di conferma, selezionare il pulsante **Logout**.

#### Ulteriori informazioni

[Creazione di una nuova cartella per i lavori salvati in Servizi Internet](#page-630-0) [Utilizzo di Servizi Internet per individuare i dettagli di contatto dell'amministratore del sistema](#page-688-0) [Guida per l'amministratore del sistema w](www.xerox.com/support)ww.xerox.com/support. [Stampa di Pagine di informazione dal menu Stato macchina](#page-721-0)

# **Stampa**

### <span id="page-634-0"></span>**Invio di un lavoro di stampa utilizzando Servizi Internet**

Servizi Internet utilizza il server Web incorporato nel dispositivo. Questo consente di comunicare con il dispositivo tramite Internet o una intranet mediante il Web browser.

Se nel dispositivo sono state abilitate le funzioni di autenticazione o contabilità, per accedere a questa funzione potrebbe essere necessario inserire i dettagli di accesso.

Utilizzare la pagina Invio lavori di Servizi Internet per inviare i documenti pronti per la stampa. La pagina consente di stampare file PDF, PCL, PostScript, TXT, JPEG, TIFF e XPS.

Nota: Quando si invia il lavoro in Servizi Internet, è possibile selezionare funzioni di stampa generali, ad esempio la stampa fronte/retro e la pinzatura. Per selezionare funzioni di stampa avanzate, ad esempio le filigrane e il layout libretto, è necessario selezionare queste funzioni nel driver di stampa prima di creare un file pronto per la stampa.

Un documento pronto per la stampa è un file che è stato formattato e salvato per la stampa dal programma di origine, ad esempio Microsoft Word. Per creare un file pronto per la stampa, selezionare l'opzione Stampa file quando vengono stampati documenti da programmi come Microsoft Word. Nei programmi di pubblicazione avanzati sono disponibili diversi metodi per creare file pronti per la stampa.

Nota: Per stampare un documento XPS, è necessario che nel dispositivo sia installata la funzione XPS opzionale.

Per ulteriori informazioni, vedere la Guida per l'amministratore del sistema.

- 1. Dal computer, aprire il Web browser.
- 2. Nel campo URL, utilizzare la tastiera per immettere http:// seguito dall'indirizzo IP del dispositivo. Ad esempio, se l'indirizzo IP è 192.168.100.100, immettere http:// 192.168.100.100.

- 3. Premere il pulsante **Invio** sulla tastiera per caricare la pagina.
- 4. Fare clic sulla scheda **Stampa**.
- 5. Fare clic sul pulsante **Sfoglia...** e passare al file pronto per la stampa.
- 6. Selezionare il file da stampare. Fare doppio clic sul file per selezionarlo oppure fare clic sul file una volta sola e quindi sul pulsante **Apri**. Il nome e il percorso del file vengono visualizzati nella casella Nome file.
- 7. Selezionare l'opzione o le opzioni richieste.
- 8. Fare clic sul pulsante **Invia lavoro**.
- 9. Raccogliere le stampe dal dispositivo.
- 10. Premere il pulsante **Stato lavori** sul pannello comandi del dispositivo per visualizzare l'elenco dei lavori e controllare lo stato del lavoro.
- 11. I lavori di stampa vengono in genere visualizzati nell'elenco Lavori attivi. Tuttavia, se l'amministratore del sistema ha abilitato la funzione Trattieni tutti i lavori, il lavoro viene visualizzato nell'elenco dei lavori di stampa trattenuti o in quello dei lavori di stampa non identificati. Per rilasciare un lavoro trattenuto, selezionare il lavoro nell'elenco richiesto, quindi scegliere il pulsante **Rilascia**.

12. Se il lavoro viene trattenuto nell'elenco Lavori attivi, è necessario fornire risorse aggiuntive al dispositivo, ad esempio carta o punti, prima che il lavoro venga completato. Per individuare le risorse necessarie, selezionare il lavoro e scegliere il pulsante **Dettagli**. Quando le risorse richieste diventano disponibili, il lavoro viene stampato.

### Ulteriori informazioni

[Creazione di un file pronto per la stampa](#page-547-0) [Stampa di un documento utilizzando il driver di stampa PostScript](#page-375-0) [Accesso a Servizi Internet](#page-693-0) [Visualizzazione di Lavori attivi utilizzando il menu Stato lavori](#page-712-0) [Guida per l'amministratore del sistema w](www.xerox.com/support)ww.xerox.com/support. [Installazione dei servizi opzionali utilizzando il menu Strumenti](#page-729-0) [Visualizzazione dell'avanzamento e dei dettagli di un lavoro utilizzando il menu Stato lavori](#page-713-0) [Stampa di Pagine di informazione dal menu Stato macchina](#page-721-0) [Modifica di Destinazione lavoro durante la stampa utilizzando Servizi Internet](#page-653-0) [Piegatura dei documenti stampati utilizzando Servizi Internet](#page-652-0) [Impostazione della pinzatura durante la stampa utilizzando Servizi Internet](#page-650-0) [Impostazione dell'orientamento durante la stampa utilizzando Servizi Internet](#page-648-0) [Utilizzo delle opzioni di Fascicolazione durante la stampa utilizzando Servizi Internet](#page-647-0) [Utilizzo delle opzioni di Stampa fronte/retro durante la stampa utilizzando Servizi Internet](#page-646-0) [Modifica di Selezione carta durante la stampa utilizzando Servizi Internet](#page-644-0) [Invio di un lavoro per la stampa differita utilizzando Servizi Internet](#page-643-0) [Salvataggio di un lavoro per la ristampa utilizzando Servizi Internet](#page-642-0) [Esecuzione di una stampa di prova utilizzando Servizi Internet](#page-640-0) [Invio di un lavoro per la stampa protetta utilizzando Servizi Internet](#page-639-0) [Invio di un lavoro per la stampa normale utilizzando Servizi Internet](#page-638-0) [Modifica del numero di copie durante la stampa utilizzando Servizi Internet](#page-637-0)

# **Installazione dei driver di stampa e scansione dal menu Stampa di Servizi Internet**

Servizi Internet utilizza il server Web incorporato nel dispositivo. Questo consente di comunicare con il dispositivo tramite Internet o una intranet mediante il Web browser.

Utilizzare il collegamento Installa driver di stampa/scansione per accedere e installare i driver di stampa e scansione più recenti per il dispositivo. Se si utilizza un computer Windows, il collegamento aprirà i driver in un file eseguibile. Un file eseguibile viene installato automaticamente sul computer al momento della sua esecuzione. È possibile scegliere di eseguire il file per installare i driver subito o salvarlo per installarli in seguito.

L'opzione di installazione fornisce un modo facile per installare i driver di stampa. Per impostazione predefinita, il collegamento fa riferimento al sito Xerox.com per individuare i driver più recenti del dispositivo. Se richiesto, gli amministratori di sistema possono cambiare il collegamento Installa driver di stampa/scansione per fare riferimento a un altro percorso, ad esempio un sito interno. Inoltre possono nascondere il collegamento. Se non viene visualizzato il collegamento Installa driver di stampa/scansione, verificare con l'amministratore del sistema.

Nota: Questa opzione deve essere resa disponibile dall'amministratore del sistema.

È possibile che un driver di stampa specifico sia stato caricato sul computer in uso dall'amministratore del sistema. Tuttavia, se si è autorizzati a scegliere il driver, le informazioni fornite di seguito consentono di stabilire quale driver installare.

- Il driver **PS (PostScript)** fornisce il numero maggiore di opzioni per ridimensionare e manipolare le immagini, consentendo una maggiore precisione nella realizzazione dei grafici. Il driver PostScript offre inoltre varie opzioni di gestione degli errori e di sostituzione.
- Il driver **PCL (Printer Control Language)** dispone in genere di meno funzioni avanzate rispetto al driver PostScript. I driver PCL consentono di elaborare la maggior parte dei lavori più velocemente rispetto ad altri driver e sono adatti per la maggior parte delle attività di stampa giornaliere.
- Il driver **XPS (XML Paper Specification)** è una specifica aperta per un linguaggio di descrizione pagina e un formato documento fisso originariamente sviluppato da Microsoft. Utilizzare questo driver per migliorare la velocità e la qualità di stampa dei file XPS stampati.
- Il driver **Mac** è un driver PostScript progettato specificamente per l'utilizzo su sistemi Mac.

Nota: Per stampare un documento XPS, è necessario che nel dispositivo sia installata la funzione XPS opzionale.

Utilizzare il driver di scansione TWAIN per scansire documenti dal dispositivo sul computer. Il driver di scansione TWAIN viene installato automaticamente con la funzione Installa driver di stampa/ scansione.

Per ulteriori informazioni, vedere la Guida per l'amministratore del sistema.

- 1. Dal computer, aprire il Web browser.
- 2. Nel campo URL, utilizzare la tastiera per immettere http:// seguito dall'indirizzo IP del dispositivo. Ad esempio, se l'indirizzo IP è 192.168.100.100, immettere http:// 192.168.100.100.

Nota: Per individuare l'indirizzo IP del dispositivo, stampare un rapporto di configurazione o chiedere all'amministratore del sistema.

- 3. Premere il pulsante **Invio** sulla tastiera per caricare la pagina.
- 4. Fare clic sulla scheda **Stampa**.
- 5. Fare clic sul collegamento **Installa driver di stampa/scansione**.
- 6. Fare clic sul pulsante **Esegui**.
- 7. Fare clic sul pulsante **Accetta** per accettare il contratto di licenza.
- 8. Viene eseguita la ricerca automatica del dispositivo sulla rete. Se il dispositivo non viene visualizzato, contattare l'amministratore del sistema per assistenza.
- 9. Selezionare il driver da installare.
- 10. Fare clic sul pulsante **Installa**.
- 11. Fare clic sul pulsante **Installa**.
- 12. Viene creata la coda di stampa e installato il driver di stampa.

### Ulteriori informazioni

[Utilizzo di Servizi Internet per individuare i dettagli di contatto dell'amministratore del sistema](#page-688-0) [Guida per l'amministratore del sistema w](www.xerox.com/support)ww.xerox.com/support. [Stampa di un documento utilizzando il driver di stampa PostScript](#page-375-0) [Installazione dei servizi opzionali utilizzando il menu Strumenti](#page-729-0) [Stampa di Pagine di informazione dal menu Stato macchina](#page-721-0)

## <span id="page-637-0"></span>**Modifica del numero di copie durante la stampa utilizzando Servizi Internet**

Servizi Internet utilizza il server Web incorporato nel dispositivo. Questo consente di comunicare con il dispositivo tramite Internet o una intranet mediante il Web browser.

Utilizzare la pagina Invio lavori di Servizi Internet per inviare i documenti pronti per la stampa. La pagina consente di stampare file PDF, PCL, PostScript, TXT, JPEG, TIFF e XPS.

Nota: Quando si invia il lavoro in Servizi Internet, è possibile selezionare funzioni di stampa generali, ad esempio la stampa fronte/retro e la pinzatura. Per selezionare funzioni di stampa avanzate, ad esempio le filigrane e il layout libretto, è necessario selezionare queste funzioni nel driver di stampa prima di creare un file pronto per la stampa.

Nota: Per stampare un documento XPS, è necessario che nel dispositivo sia installata la funzione XPS opzionale.

Utilizzare l'opzione Copie per controllare quante copie del documento vengono stampate. È possibile inviare da 1 a 9999 copie.

È possibile selezionare il numero di copie nel driver di stampa o in un'altra applicazione quando si crea il file pronto per la stampa, oppure è possibile selezionare il numero di copie all'interno di Servizi Internet. Se si è impostato un numero specifico di copie all'interno di Servizi Internet, questo valore avrà la precedenza sul numero richiesto all'interno del file pronto per la stampa. Ad esempio, se si richiedono 5 copie all'interno del file pronto per la stampa, ma 2 copie all'interno di Servizi Internet, vengono stampate solo 2 copie.

- 1. Dal computer, aprire il Web browser.
- 2. Nel campo URL, utilizzare la tastiera per immettere http:// seguito dall'indirizzo IP del dispositivo. Ad esempio, se l'indirizzo IP è 192.168.100.100, immettere http:// 192.168.100.100.

- 3. Premere il pulsante **Invio** sulla tastiera per caricare la pagina.
- 4. Fare clic sulla scheda **Stampa**.
- 5. Fare clic sul pulsante **Sfoglia...** e passare al file pronto per la stampa.
- 6. Selezionare il file da stampare. Fare doppio clic sul file per selezionarlo oppure fare clic sul file una volta sola e quindi sul pulsante **Apri**. Il nome e il percorso del file vengono visualizzati nella casella Nome file.
- 7. Selezionare l'opzione Copie richiesta.
	- **Auto** consente di stampare il numero di copie programmate nel file pronto per la stampa.
	- **(1-9999)** consente di stampare da 1 a 9999 copie del file pronto per la stampa (se il file pronto per la stampa è programmato per creare più di 1 copia, questo numero di copie verrà sostituito dal numero di copie richieste in Servizi Internet). Selezionare la **casella di inserimento (1-9999)** e utilizzare la tastiera per immettere il numero di copie richiesto.
- 8. Fare clic sul pulsante **Invia lavoro**.
- 9. Raccogliere le stampe dal dispositivo.
- 10. Premere il pulsante **Stato lavori** sul pannello comandi del dispositivo per visualizzare l'elenco dei lavori e controllare lo stato del lavoro.
- 11. I lavori di stampa vengono in genere visualizzati nell'elenco Lavori attivi. Tuttavia, se l'amministratore del sistema ha abilitato la funzione Trattieni tutti i lavori, il lavoro viene visualizzato nell'elenco dei lavori di stampa trattenuti o in quello dei lavori di stampa non identificati. Per rilasciare un lavoro trattenuto, selezionare il lavoro nell'elenco richiesto, quindi scegliere il pulsante **Rilascia**.
- 12. Se il lavoro viene trattenuto nell'elenco Lavori attivi, è necessario fornire risorse aggiuntive al dispositivo, ad esempio carta o punti, prima che il lavoro venga completato. Per individuare le risorse necessarie, selezionare il lavoro e scegliere il pulsante **Dettagli**. Quando le risorse richieste diventano disponibili, il lavoro viene stampato.

[Utilizzo di Servizi Internet per individuare i dettagli di contatto dell'amministratore del sistema](#page-688-0) [Visualizzazione dell'avanzamento e dei dettagli di un lavoro utilizzando il menu Stato lavori](#page-713-0) [Stampa di Pagine di informazione dal menu Stato macchina](#page-721-0)

### **Tipo di lavoro**

### <span id="page-638-0"></span>**Invio di un lavoro per la stampa normale utilizzando Servizi Internet**

Servizi Internet utilizza il server Web incorporato nel dispositivo. Questo consente di comunicare con il dispositivo tramite Internet o una intranet mediante il Web browser.

Se nel dispositivo sono state abilitate le funzioni di autenticazione o contabilità, per accedere a questa funzione potrebbe essere necessario inserire i dettagli di accesso.

Utilizzare la pagina Invio lavori di Servizi Internet per inviare i documenti pronti per la stampa. La pagina consente di stampare file PDF, PCL, PostScript, TXT, JPEG, TIFF e XPS.

Nota: Quando si invia il lavoro in Servizi Internet, è possibile selezionare funzioni di stampa generali, ad esempio la stampa fronte/retro e la pinzatura. Per selezionare funzioni di stampa avanzate, ad esempio le filigrane e il layout libretto, è necessario selezionare queste funzioni nel driver di stampa prima di creare un file pronto per la stampa.

Nota: Per stampare un documento XPS, è necessario che nel dispositivo sia installata la funzione XPS opzionale.

Utilizzare il tipo di lavoro Stampa normale per impostare il dispositivo per stampare il lavoro non appena arriva in cima alla coda di stampa.

- 1. Dal computer, aprire il Web browser.
- 2. Nel campo URL, utilizzare la tastiera per immettere http:// seguito dall'indirizzo IP del dispositivo. Ad esempio, se l'indirizzo IP è 192.168.100.100, immettere http:// 192.168.100.100.

- 3. Premere il pulsante **Invio** sulla tastiera per caricare la pagina.
- 4. Fare clic sulla scheda **Stampa**.
- 5. Fare clic sul pulsante **Sfoglia...** e passare al file pronto per la stampa.
- 6. Selezionare il file da stampare. Fare doppio clic sul file per selezionarlo oppure fare clic sul file una volta sola e quindi sul pulsante **Apri**. Il nome e il percorso del file vengono visualizzati nella casella Nome file.
- 7. Selezionare **Stampa normale** dal **menu a discesa Tipo di lavoro**.
- 8. Fare clic sul pulsante **Invia lavoro**.
- 9. Raccogliere le stampe dal dispositivo.
- 10. Premere il pulsante **Stato lavori** sul pannello comandi del dispositivo per visualizzare l'elenco dei lavori e controllare lo stato del lavoro.
- 11. I lavori di stampa vengono in genere visualizzati nell'elenco Lavori attivi. Tuttavia, se l'amministratore del sistema ha abilitato la funzione Trattieni tutti i lavori, il lavoro viene visualizzato nell'elenco dei lavori di stampa trattenuti o in quello dei lavori di stampa non identificati. Per rilasciare un lavoro trattenuto, selezionare il lavoro nell'elenco richiesto, quindi scegliere il pulsante **Rilascia**.
- 12. Se il lavoro viene trattenuto nell'elenco Lavori attivi, è necessario fornire risorse aggiuntive al dispositivo, ad esempio carta o punti, prima che il lavoro venga completato. Per individuare le risorse necessarie, selezionare il lavoro e scegliere il pulsante **Dettagli**. Quando le risorse richieste diventano disponibili, il lavoro viene stampato.

[Visualizzazione di Lavori attivi utilizzando il menu Stato lavori](#page-712-0) [Utilizzo di Servizi Internet per individuare i dettagli di contatto dell'amministratore del sistema](#page-688-0) [Visualizzazione dell'avanzamento e dei dettagli di un lavoro utilizzando il menu Stato lavori](#page-713-0) [Stampa di Pagine di informazione dal menu Stato macchina](#page-721-0)

### <span id="page-639-0"></span>**Invio di un lavoro per la stampa protetta utilizzando Servizi Internet**

Servizi Internet utilizza il server Web incorporato nel dispositivo. Questo consente di comunicare con il dispositivo tramite Internet o una intranet mediante il Web browser.

Se nel dispositivo sono state abilitate le funzioni di autenticazione o contabilità, per accedere a questa funzione potrebbe essere necessario inserire i dettagli di accesso.

Utilizzare la pagina Invio lavori di Servizi Internet per inviare i documenti pronti per la stampa. La pagina consente di stampare file PDF, PCL, PostScript, TXT, JPEG, TIFF e XPS.

Nota: Quando si invia il lavoro in Servizi Internet, è possibile selezionare funzioni di stampa generali, ad esempio la stampa fronte/retro e la pinzatura. Per selezionare funzioni di stampa avanzate, ad esempio le filigrane e il layout libretto, è necessario selezionare queste funzioni nel driver di stampa prima di creare un file pronto per la stampa.

Nota: Per stampare un documento XPS, è necessario che nel dispositivo sia installata la funzione XPS opzionale.

Utilizzare l'opzione Stampa protetta per trattenere il lavoro sul dispositivo finché non viene inserito un codice di accesso per rilasciarlo. Questa funzione impedisce l'uscita della stampe riservate nel vassoio di ricezione finché non si è pronti per rilasciarle e ritirarle. La funzione è utile anche se si desidera controllare quando i lavori vengono rilasciati per la stampa, anche se non sono riservati.

Nota: Se si inviano più lavori di Stampa protetta utilizzando lo stesso codice di accesso, è sufficiente poi inserire il codice sul dispositivo una sola volta per rilasciare tutti i lavori per la stampa.

- 1. Dal computer, aprire il Web browser.
- 2. Nel campo URL, utilizzare la tastiera per immettere http:// seguito dall'indirizzo IP del dispositivo. Ad esempio, se l'indirizzo IP è 192.168.100.100, immettere http:// 192.168.100.100.

Nota: Per individuare l'indirizzo IP del dispositivo, stampare un rapporto di configurazione o chiedere all'amministratore del sistema.

3. Premere il pulsante **Invio** sulla tastiera per caricare la pagina.

- 4. Fare clic sulla scheda **Stampa**.
- 5. Fare clic sul pulsante **Sfoglia...** e passare al file pronto per la stampa.
- 6. Selezionare il file da stampare. Fare doppio clic sul file per selezionarlo oppure fare clic sul file una volta sola e quindi sul pulsante **Apri**. Il nome e il percorso del file vengono visualizzati nella casella Nome file.
- 7. Selezionare **Stampa protetta** dal **menu a discesa Tipo di lavoro**.
- 8. Fare clic sulla **casella di inserimento ID** e utilizzare la tastiera per immettere un codice di accesso a 4-10 cifre.

Nota: Per rilasciare il lavoro, immettere il codice di accesso utilizzando il tastierino numerico sul pannello comandi del dispositivo. Utilizzare solo numeri e scegliere un codice di accesso facile da ricordare ma che non possa essere facilmente indovinato da altri.

- 9. Fare clic sulla **casella di inserimento Conferma ID** e utilizzare la tastiera per immettere nuovamente il codice di accesso a 4-10 cifre.
- 10. Fare clic sul pulsante **Invia lavoro**.
- 11. I lavori che arrivano al dispositivo vengono visualizzati nell'elenco dei lavori Stampa protetta. Per visualizzare l'elenco sul dispositivo, premere il pulsante **Stato lavori** sul pannello comandi e selezionare **Lavori di stampa protetta**.
- 12. Selezionare il lavoro nell'elenco, inserire il codice di stampa protetta e selezionare **OK**.
- 13. Selezionare **Rilascia tutti** per stampare tutti i lavori protetti, oppure selezionare un lavoro singolo e scegliere **Rilascia**.
- 14. Se il lavoro viene trattenuto nell'elenco Lavori attivi, è necessario fornire risorse aggiuntive al dispositivo, ad esempio carta o punti, prima che il lavoro venga completato. Per individuare le risorse necessarie, selezionare il lavoro e scegliere il pulsante **Dettagli**. Quando le risorse richieste diventano disponibili, il lavoro viene stampato.

### Ulteriori informazioni

[Accesso all'elenco Lavori protetti personali utilizzando il menu Stato lavori](#page-718-0) [Visualizzazione di Lavori attivi utilizzando il menu Stato lavori](#page-712-0) [Utilizzo di Servizi Internet per individuare i dettagli di contatto dell'amministratore del sistema](#page-688-0) [Visualizzazione dell'avanzamento e dei dettagli di un lavoro utilizzando il menu Stato lavori](#page-713-0) [Stampa di Pagine di informazione dal menu Stato macchina](#page-721-0)

#### <span id="page-640-0"></span>**Esecuzione di una stampa di prova utilizzando Servizi Internet**

Servizi Internet utilizza il server Web incorporato nel dispositivo. Questo consente di comunicare con il dispositivo tramite Internet o una intranet mediante il Web browser.

Se nel dispositivo sono state abilitate le funzioni di autenticazione o contabilità, per accedere a questa funzione potrebbe essere necessario inserire i dettagli di accesso.

Utilizzare la pagina Invio lavori di Servizi Internet per inviare i documenti pronti per la stampa. La pagina consente di stampare file PDF, PCL, PostScript, TXT, JPEG, TIFF e XPS.

Nota: Quando si invia il lavoro in Servizi Internet, è possibile selezionare funzioni di stampa generali, ad esempio la stampa fronte/retro e la pinzatura. Per selezionare funzioni di stampa avanzate, ad esempio le filigrane e il layout libretto, è necessario selezionare queste funzioni nel driver di stampa prima di creare un file pronto per la stampa.

Nota: Per stampare un documento XPS, è necessario che nel dispositivo sia installata la funzione XPS opzionale.

Utilizzare l'opzione Fascicolo di prova per stampare una sola copia di un lavoro di stampa multicopie. Quando si ritira la stampa, prima di approvare la stampa del resto del lavoro è possibile controllare se il risultato è quello atteso. Se la prima copia non è corretta, è possibile annullare il resto delle copie e inviare nuovamente il lavoro con impostazioni di stampa diverse.

- 1. Dal computer, aprire il Web browser.
- 2. Nel campo URL, utilizzare la tastiera per immettere http:// seguito dall'indirizzo IP del dispositivo. Ad esempio, se l'indirizzo IP è 192.168.100.100, immettere http:// 192.168.100.100.

Nota: Per individuare l'indirizzo IP del dispositivo, stampare un rapporto di configurazione o chiedere all'amministratore del sistema.

- 3. Premere il pulsante **Invio** sulla tastiera per caricare la pagina.
- 4. Fare clic sulla scheda **Stampa**.
- 5. Fare clic sul pulsante **Sfoglia...** e passare al file pronto per la stampa.
- 6. Selezionare il file da stampare. Fare doppio clic sul file per selezionarlo oppure fare clic sul file una volta sola e quindi sul pulsante **Apri**. Il nome e il percorso del file vengono visualizzati nella casella Nome file.
- 7. Selezionare l'opzione Copie richiesta.
	- **Auto** consente di stampare il numero di copie programmate nel file pronto per la stampa.
	- **(1-9999)** consente di stampare da 1 a 9999 copie del file pronto per la stampa (se il file pronto per la stampa è programmato per creare più di 1 copia, questo numero di copie verrà sostituito dal numero di copie richieste in Servizi Internet). Selezionare la **casella di inserimento (1-9999)** e utilizzare la tastiera per immettere il numero di copie richiesto.

Nota: Per utilizzare la funzione Fascicolo di prova, è necessario inviare almeno due copie al dispositivo.

- 8. Selezionare **Fascicolo di prova** dal **menu a discesa Tipo di lavoro**.
- 9. Fare clic sul pulsante **Invia lavoro**.
- 10. Premere il pulsante **Stato lavori** sul pannello comandi del dispositivo per visualizzare l'elenco dei lavori e controllare lo stato del lavoro.
- 11. I lavori di stampa vengono in genere visualizzati nell'elenco Lavoro attivi. Tuttavia, se l'amministratore del sistema ha abilitato la funzione Trattieni tutti i lavori, il lavoro viene visualizzato nell'elenco dei lavori di stampa trattenuti o in quello dei lavori di stampa non identificati. Selezionare il lavoro nell'elenco richiesto e scegliere il pulsante **Rilascia** per stampare il fascicolo di prova.
- 12. Verificare che la prova stampata sia corretta.
- 13. Selezionare il lavoro richiesto dall'elenco.
	- Se la stampa di prova è corretta, selezionare il pulsante **Rilascia** per stampare i fascicoli rimanenti.
	- Se il risultato della stampa di prova non è quello atteso, selezionare il pulsante **Cancella**.
- 14. Se il lavoro viene trattenuto nell'elenco Lavori attivi, è necessario fornire risorse aggiuntive al dispositivo, ad esempio carta o punti, prima che il lavoro venga completato. Per individuare le risorse necessarie, selezionare il lavoro e scegliere il pulsante **Dettagli**. Quando le risorse richieste diventano disponibili, il lavoro viene stampato.

### Ulteriori informazioni

[Visualizzazione di Lavori attivi utilizzando il menu Stato lavori](#page-712-0) [Utilizzo di Servizi Internet per individuare i dettagli di contatto dell'amministratore del sistema](#page-688-0) [Visualizzazione dell'avanzamento e dei dettagli di un lavoro utilizzando il menu Stato lavori](#page-713-0) [Stampa di Pagine di informazione dal menu Stato macchina](#page-721-0)

### <span id="page-642-0"></span>**Salvataggio di un lavoro per la ristampa utilizzando Servizi Internet**

Servizi Internet utilizza il server Web incorporato nel dispositivo. Questo consente di comunicare con il dispositivo tramite Internet o una intranet mediante il Web browser.

Se nel dispositivo sono state abilitate le funzioni di autenticazione o contabilità, per accedere a questa funzione potrebbe essere necessario inserire i dettagli di accesso.

Utilizzare la pagina Invio lavori di Servizi Internet per inviare i documenti pronti per la stampa. La pagina consente di stampare file PDF, PCL, PostScript, TXT, JPEG, TIFF e XPS.

Nota: Quando si invia il lavoro in Servizi Internet, è possibile selezionare funzioni di stampa generali, ad esempio la stampa fronte/retro e la pinzatura. Per selezionare funzioni di stampa avanzate, ad esempio le filigrane e il layout libretto, è necessario selezionare queste funzioni nel driver di stampa prima di creare un file pronto per la stampa.

Nota: Per stampare un documento XPS, è necessario che nel dispositivo sia installata la funzione XPS opzionale.

I lavori salvati sono documenti che sono stati inviati al dispositivo e memorizzati per l'utilizzo futuro. È possibile accedere ai lavori salvati e stamparli sul dispositivo e da Servizi Internet.

Utilizzare l'opzione Lavori salvati come un modo semplice e conveniente per memorizzare documenti utilizzati comunemente che è necessario stampare, ad esempio i moduli. I lavori salvati possono essere memorizzati utilizzando il driver di stampa e Servizi Internet. I lavori salvati possono essere stampati dal pannello comandi del dispositivo e da Servizi Internet.

Nota: Questa opzione deve essere resa disponibile dall'amministratore del sistema.

- 1. Dal computer, aprire il Web browser.
- 2. Nel campo URL, utilizzare la tastiera per immettere http:// seguito dall'indirizzo IP del dispositivo. Ad esempio, se l'indirizzo IP è 192.168.100.100, immettere http:// 192.168.100.100.

- 3. Premere il pulsante **Invio** sulla tastiera per caricare la pagina.
- 4. Fare clic sulla scheda **Stampa**.
- 5. Fare clic sul pulsante **Sfoglia...** e passare al file pronto per la stampa.
- 6. Selezionare il file da stampare. Fare doppio clic sul file per selezionarlo oppure fare clic sul file una volta sola e quindi sul pulsante **Apri**. Il nome e il percorso del file vengono visualizzati nella casella Nome file.
- 7. Selezionare **Salva lavoro per ristampa** dal **menu a discesa Tipo di lavoro**.
- 8. Selezionare l'opzione richiesta.
	- **Salva** consente di memorizzare il lavoro per l'utilizzo futuro, ma non di stampare una copia.
	- **Salva e stampa** consente di memorizzare il lavoro e di inviare una copia al dispositivo per la stampa.
- 9. Se richiesto, fare clic sulla **casella di inserimento Nome lavoro** e utilizzare la tastiera per immettere un nome per il lavoro. Se non si immette un nome, il nome del file verrà utilizzato come nome del lavoro.
- 10. Se richiesto, selezionare la cartella di salvataggio del lavoro dal menu Salva su cartella. Se non sono state impostate cartelle personali, il lavoro verrà salvato nella cartella pubblica predefinita.

11. Se richiesto, selezionare la **casella di controllo Lavori salvati in stampa protetta** e immettere un codice di accesso a 4-10 cifre nella **casella di inserimento ID** e nella **casella di inserimento Conferma ID**.

Nota: Per rilasciare il lavoro, immettere il codice di accesso utilizzando il tastierino numerico sul pannello comandi del dispositivo. Utilizzare solo numeri e scegliere un codice di accesso facile da ricordare ma che non possa essere facilmente indovinato da altri.

- 12. Fare clic sul pulsante **Invia lavoro**.
- 13. Se richiesto, raccogliere le stampe dal dispositivo.
- 14. Premere il pulsante **Stato lavori** sul pannello comandi del dispositivo per visualizzare l'elenco dei lavori e controllare lo stato del lavoro.
- 15. I lavori di stampa vengono in genere visualizzati nell'elenco Lavori attivi. Tuttavia, se l'amministratore del sistema ha abilitato la funzione Trattieni tutti i lavori, il lavoro viene visualizzato nell'elenco dei lavori di stampa trattenuti o in quello dei lavori di stampa non identificati. Per rilasciare un lavoro trattenuto, selezionare il lavoro nell'elenco richiesto, quindi scegliere il pulsante **Rilascia**.
- 16. Se il lavoro viene trattenuto nell'elenco Lavori attivi, è necessario fornire risorse aggiuntive al dispositivo, ad esempio carta o punti, prima che il lavoro venga completato. Per individuare le risorse necessarie, selezionare il lavoro e scegliere il pulsante **Dettagli**. Quando le risorse richieste diventano disponibili, il lavoro viene stampato.

### Ulteriori informazioni

[Visualizzazione di Lavori attivi utilizzando il menu Stato lavori](#page-712-0) [Utilizzo di Servizi Internet per individuare i dettagli di contatto dell'amministratore del sistema](#page-688-0) [Salvataggio di lavori utilizzando il driver di stampa PostScript](#page-384-0) [Stampa di lavori salvati da Servizi Internet](#page-626-0) [Visualizzazione dell'avanzamento e dei dettagli di un lavoro utilizzando il menu Stato lavori](#page-713-0) [Stampa di Pagine di informazione dal menu Stato macchina](#page-721-0)

### <span id="page-643-0"></span>**Invio di un lavoro per la stampa differita utilizzando Servizi Internet**

Servizi Internet utilizza il server Web incorporato nel dispositivo. Questo consente di comunicare con il dispositivo tramite Internet o una intranet mediante il Web browser.

Se nel dispositivo sono state abilitate le funzioni di autenticazione o contabilità, per accedere a questa funzione potrebbe essere necessario inserire i dettagli di accesso.

Utilizzare la pagina Invio lavori di Servizi Internet per inviare i documenti pronti per la stampa. La pagina consente di stampare file PDF, PCL, PostScript, TXT, JPEG, TIFF e XPS.

Nota: Quando si invia il lavoro in Servizi Internet, è possibile selezionare funzioni di stampa generali, ad esempio la stampa fronte/retro e la pinzatura. Per selezionare funzioni di stampa avanzate, ad esempio le filigrane e il layout libretto, è necessario selezionare queste funzioni nel driver di stampa prima di creare un file pronto per la stampa.

Nota: Per stampare un documento XPS, è necessario che nel dispositivo sia installata la funzione XPS opzionale.

Utilizzare l'opzione Stampa differita per stampare il documento a un'ora specifica, fino a 24 ore dopo l'invio del lavoro originale. Questa opzione è utile se si desidera stampare lavori di grandi dimensioni durante i momenti di quiete dell'ufficio, o se si desidera stampare tutti i lavori contemporaneamente.

- 1. Dal computer, aprire il Web browser.
- 2. Nel campo URL, utilizzare la tastiera per immettere http:// seguito dall'indirizzo IP del dispositivo. Ad esempio, se l'indirizzo IP è 192.168.100.100, immettere http:// 192.168.100.100.

Nota: Per individuare l'indirizzo IP del dispositivo, stampare un rapporto di configurazione o chiedere all'amministratore del sistema.

- 3. Premere il pulsante **Invio** sulla tastiera per caricare la pagina.
- 4. Fare clic sulla scheda **Stampa**.
- 5. Fare clic sul pulsante **Sfoglia...** e passare al file pronto per la stampa.
- 6. Selezionare il file da stampare. Fare doppio clic sul file per selezionarlo oppure fare clic sul file una volta sola e quindi sul pulsante **Apri**. Il nome e il percorso del file vengono visualizzati nella casella Nome file.
- 7. Selezionare **Stampa differita** dal **menu a discesa Tipo di lavoro**.
- 8. Selezionare la **casella di inserimento Ora di stampa** e utilizzare la tastiera per inserire l'ora di stampa del lavoro.
- 9. Fare clic sul pulsante **Invia lavoro**.
- 10. Raccogliere le stampe dal dispositivo.
- 11. Premere il pulsante **Stato lavori** sul pannello comandi del dispositivo per visualizzare l'elenco dei lavori e controllare lo stato del lavoro.
- 12. I lavori di stampa vengono in genere visualizzati nell'elenco Lavori attivi. Tuttavia, se l'amministratore del sistema ha abilitato la funzione Trattieni tutti i lavori, il lavoro viene visualizzato nell'elenco dei lavori di stampa trattenuti o in quello dei lavori di stampa non identificati. Per rilasciare un lavoro trattenuto, selezionare il lavoro nell'elenco richiesto, quindi scegliere il pulsante **Rilascia**.
- 13. Se il lavoro viene trattenuto nell'elenco Lavori attivi, è necessario fornire risorse aggiuntive al dispositivo, ad esempio carta o punti, prima che il lavoro venga completato. Per individuare le risorse necessarie, selezionare il lavoro e scegliere il pulsante **Dettagli**. Quando le risorse richieste diventano disponibili, il lavoro viene stampato.

### Ulteriori informazioni

[Visualizzazione di Lavori attivi utilizzando il menu Stato lavori](#page-712-0) [Utilizzo di Servizi Internet per individuare i dettagli di contatto dell'amministratore del sistema](#page-688-0) [Stampa di un lavoro Stampa differita utilizzando il driver di stampa PostScript](#page-383-0) [Visualizzazione dell'avanzamento e dei dettagli di un lavoro utilizzando il menu Stato lavori](#page-713-0) [Stampa di Pagine di informazione dal menu Stato macchina](#page-721-0)

### <span id="page-644-0"></span>**Modifica di Selezione carta durante la stampa utilizzando Servizi Internet**

Servizi Internet utilizza il server Web incorporato nel dispositivo. Questo consente di comunicare con il dispositivo tramite Internet o una intranet mediante il Web browser.

Se nel dispositivo sono state abilitate le funzioni di autenticazione o contabilità, per accedere a questa funzione potrebbe essere necessario inserire i dettagli di accesso.

Utilizzare la pagina Invio lavori di Servizi Internet per inviare i documenti pronti per la stampa. La pagina consente di stampare file PDF, PCL, PostScript, TXT, JPEG, TIFF e XPS.

Nota: Quando si invia il lavoro in Servizi Internet, è possibile selezionare funzioni di stampa generali, ad esempio la stampa fronte/retro e la pinzatura. Per selezionare funzioni di stampa avanzate, ad esempio le filigrane e il layout libretto, è necessario selezionare queste funzioni nel driver di stampa prima di creare un file pronto per la stampa.

Nota: Per stampare un documento XPS, è necessario che nel dispositivo sia installata la funzione XPS opzionale.

Utilizzare l'opzione Carta per specificare un tipo di carta per il lavoro. Il tipo di carta selezionato automaticamente per il lavoro viene impostato dall'amministratore del sistema e visualizzato nella casella Carta.

Vengono elencati i tipi di carta caricati nel dispositivo. È possibile selezionare altri tipi di carta che tuttavia devono essere caricati nel vassoio appropriato per consentire la stampa corretta del lavoro. In genere è più semplice caricare la carta richiesta nel dispositivo prima di programmare il lavoro, poiché in questo modo è possibile selezionare il tipo di carta e il vassoio corretti quando si invia il lavoro.

- 1. Dal computer, aprire il Web browser.
- 2. Nel campo URL, utilizzare la tastiera per immettere http:// seguito dall'indirizzo IP del dispositivo. Ad esempio, se l'indirizzo IP è 192.168.100.100, immettere http:// 192.168.100.100.

- 3. Premere il pulsante **Invio** sulla tastiera per caricare la pagina.
- 4. Fare clic sulla scheda **Stampa**.
- 5. Fare clic sul pulsante **Sfoglia...** e passare al file pronto per la stampa.
- 6. Selezionare il file da stampare. Fare doppio clic sul file per selezionarlo oppure fare clic sul file una volta sola e quindi sul pulsante **Apri**. Il nome e il percorso del file vengono visualizzati nella casella Nome file.
- 7. Fare clic sull'intestazione **Selezione carta** per aprire i menu della carta e selezionare le opzioni richieste.
	- **Carta caricata** consente di visualizzare i tipi di carta già caricati nel dispositivo e selezionare il tipo richiesto dalla finestra Carta caricata.
	- In **Formato** vengono elencati tutti i formati carta preimpostati su cui il dispositivo può stampare. Selezionare il formato richiesto dall'elenco.
	- In **Colore** vengono elencati i diversi colori carta. Per specificare un colore, selezionarlo dall'elenco.
	- **Tipo** consente di visualizzare i diversi tipi di supporto su cui il dispositivo può stampare. Selezionare il tipo richiesto dall'elenco.
	- In **Vassoio** vengono elencati i vassoi del dispositivo. Per stampare utilizzando un vassoio specifico, selezionare il numero del vassoio dall'elenco. Per consentire al dispositivo di scegliere il vassoio più appropriato, ad esempio se non è stato ancora caricato un tipo di supporto specifico, selezionare **Auto**.
- 8. Fare clic sul pulsante **Invia lavoro**.
- 9. Raccogliere le stampe dal dispositivo.
- 10. Premere il pulsante **Stato lavori** sul pannello comandi del dispositivo per visualizzare l'elenco dei lavori e controllare lo stato del lavoro.
- 11. I lavori di stampa vengono in genere visualizzati nell'elenco Lavori attivi. Tuttavia, se l'amministratore del sistema ha abilitato la funzione Trattieni tutti i lavori, il lavoro viene visualizzato nell'elenco dei lavori di stampa trattenuti o in quello dei lavori di stampa non identificati. Per rilasciare un lavoro trattenuto, selezionare il lavoro nell'elenco richiesto, quindi scegliere il pulsante **Rilascia**.
- 12. Se il lavoro viene trattenuto nell'elenco Lavori attivi, è necessario fornire risorse aggiuntive al dispositivo, ad esempio carta o punti, prima che il lavoro venga completato. Per individuare le risorse necessarie, selezionare il lavoro e scegliere il pulsante **Dettagli**. Quando le risorse richieste diventano disponibili, il lavoro viene stampato.

[Utilizzo di Servizi Internet per individuare i dettagli di contatto dell'amministratore del sistema](#page-688-0) [Visualizzazione di Lavori attivi utilizzando il menu Stato lavori](#page-712-0) [Caricamento della carta nel vassoio 1 e modifica delle impostazioni del vassoio](#page-698-0) [Caricamento della carta nel vassoio 2 e modifica delle impostazioni del vassoio](#page-700-0) [Caricamento della carta nel vassoio 3](#page-704-0) [Caricamento della carta nel vassoio 4](#page-705-0) [Caricamento della carta nel vassoio bypass e modifica delle impostazioni del vassoio](#page-707-0) [Visualizzazione dell'avanzamento e dei dettagli di un lavoro utilizzando il menu Stato lavori](#page-713-0) [Stampa di Pagine di informazione dal menu Stato macchina](#page-721-0)

# <span id="page-646-0"></span>**Utilizzo delle opzioni di Stampa fronte/retro durante la stampa utilizzando Servizi Internet**

Servizi Internet utilizza il server Web incorporato nel dispositivo. Questo consente di comunicare con il dispositivo tramite Internet o una intranet mediante il Web browser.

Se nel dispositivo sono state abilitate le funzioni di autenticazione o contabilità, per accedere a questa funzione potrebbe essere necessario inserire i dettagli di accesso.

Utilizzare la pagina Invio lavori di Servizi Internet per inviare i documenti pronti per la stampa. La pagina consente di stampare file PDF, PCL, PostScript, TXT, JPEG, TIFF e XPS.

Nota: Quando si invia il lavoro in Servizi Internet, è possibile selezionare funzioni di stampa generali, ad esempio la stampa fronte/retro e la pinzatura. Per selezionare funzioni di stampa avanzate, ad esempio le filigrane e il layout libretto, è necessario selezionare queste funzioni nel driver di stampa prima di creare un file pronto per la stampa.

Nota: Per stampare un documento XPS, è necessario che nel dispositivo sia installata la funzione XPS opzionale.

Utilizzare l'opzione Stampa fronte/retro per scegliere se stampare il lavoro su uno o entrambi i lati del foglio di carta e se le copie devono essere adatte per la rilegatura sul lato lungo o sul lato corto del documento.

Nota: [Alcuni tipi di supporto, formati e grammature non sono compatibili con la stampa](www.xerox.com)  [automatica sui due lati. Per ulteriori informazioni, vedere w](www.xerox.com)ww.xerox.com .

- 1. Dal computer, aprire il Web browser.
- 2. Nel campo URL, utilizzare la tastiera per immettere http:// seguito dall'indirizzo IP del dispositivo. Ad esempio, se l'indirizzo IP è 192.168.100.100, immettere http:// 192.168.100.100.

Nota: Per individuare l'indirizzo IP del dispositivo, stampare un rapporto di configurazione o chiedere all'amministratore del sistema.

3. Premere il pulsante **Invio** sulla tastiera per caricare la pagina.

- 4. Fare clic sulla scheda **Stampa**.
- 5. Fare clic sul pulsante **Sfoglia...** e passare al file pronto per la stampa.
- 6. Selezionare il file da stampare. Fare doppio clic sul file per selezionarlo oppure fare clic sul file una volta sola e quindi sul pulsante **Apri**. Il nome e il percorso del file vengono visualizzati nella casella Nome file.
- 7. Selezionare l'opzione Stampa fronte/retro richiesta.
	- **Auto** consente di utilizzare le impostazioni programmate nel file pronto per la stampa.
	- **Fronte** consente di stampare su un solo lato del supporto o trasparente. Utilizzare questa opzione quando si stampa su trasparenti, buste o etichette.
	- **Fronte/retro** consente di stampare su entrambi i lati di un foglio. Le immagini vengono stampate in modo che sia possibile rilegare il lavoro sul bordo lungo dei fogli.
	- **Fronte/retro, lato corto** consente di stampare su entrambi i lati di un foglio. Le immagini vengono stampate in modo che sia possibile rilegare il lavoro sul bordo corto dei fogli.
- 8. Fare clic sul pulsante **Invia lavoro**.
- 9. Raccogliere le stampe dal dispositivo.
- 10. Premere il pulsante **Stato lavori** sul pannello comandi del dispositivo per visualizzare l'elenco dei lavori e controllare lo stato del lavoro.
- 11. I lavori di stampa vengono in genere visualizzati nell'elenco Lavori attivi. Tuttavia, se l'amministratore del sistema ha abilitato la funzione Trattieni tutti i lavori, il lavoro viene visualizzato nell'elenco dei lavori di stampa trattenuti o in quello dei lavori di stampa non identificati. Per rilasciare un lavoro trattenuto, selezionare il lavoro nell'elenco richiesto, quindi scegliere il pulsante **Rilascia**.
- 12. Se il lavoro viene trattenuto nell'elenco Lavori attivi, è necessario fornire risorse aggiuntive al dispositivo, ad esempio carta o punti, prima che il lavoro venga completato. Per individuare le risorse necessarie, selezionare il lavoro e scegliere il pulsante **Dettagli**. Quando le risorse richieste diventano disponibili, il lavoro viene stampato.

[Utilizzo di Servizi Internet per individuare i dettagli di contatto dell'amministratore del sistema](#page-688-0) [Visualizzazione di Lavori attivi utilizzando il menu Stato lavori](#page-712-0) [Visualizzazione dell'avanzamento e dei dettagli di un lavoro utilizzando il menu Stato lavori](#page-713-0) [Stampa di Pagine di informazione dal menu Stato macchina](#page-721-0)

# <span id="page-647-0"></span>**Utilizzo delle opzioni di Fascicolazione durante la stampa utilizzando Servizi Internet**

Servizi Internet utilizza il server Web incorporato nel dispositivo. Questo consente di comunicare con il dispositivo tramite Internet o una intranet mediante il Web browser.

Se nel dispositivo sono state abilitate le funzioni di autenticazione o contabilità, per accedere a questa funzione potrebbe essere necessario inserire i dettagli di accesso.

Utilizzare la pagina Invio lavori di Servizi Internet per inviare i documenti pronti per la stampa. La pagina consente di stampare file PDF, PCL, PostScript, TXT, JPEG, TIFF e XPS.

Nota: Quando si invia il lavoro in Servizi Internet, è possibile selezionare funzioni di stampa generali, ad esempio la stampa fronte/retro e la pinzatura. Per selezionare funzioni di stampa avanzate, ad esempio le filigrane e il layout libretto, è necessario selezionare queste funzioni nel driver di stampa prima di creare un file pronto per la stampa.

Nota: Per stampare un documento XPS, è necessario che nel dispositivo sia installata la funzione XPS opzionale.
Utilizzare le opzioni di fascicolazione per ordinare le copie in fascicoli (1,2,3 1,2,3 1,2,3) o pile (1,1,1 2,2,2 3,3,3).

- 1. Dal computer, aprire il Web browser.
- 2. Nel campo URL, utilizzare la tastiera per immettere http:// seguito dall'indirizzo IP del dispositivo. Ad esempio, se l'indirizzo IP è 192.168.100.100, immettere http:// 192.168.100.100.

Nota: Per individuare l'indirizzo IP del dispositivo, stampare un rapporto di configurazione o chiedere all'amministratore del sistema.

- 3. Premere il pulsante **Invio** sulla tastiera per caricare la pagina.
- 4. Fare clic sulla scheda **Stampa**.
- 5. Fare clic sul pulsante **Sfoglia...** e passare al file pronto per la stampa.
- 6. Selezionare il file da stampare. Fare doppio clic sul file per selezionarlo oppure fare clic sul file una volta sola e quindi sul pulsante **Apri**. Il nome e il percorso del file vengono visualizzati nella casella Nome file.
- 7. Selezionare l'opzione Fascicolazione richiesta.
	- **Auto** consente di utilizzare le impostazioni programmate nel file pronto per la stampa.
	- **Fascicolate** consente di ordinare le copie in fascicoli: 1,2,3; 1,2,3; 1,2,3.
	- **Non fascicolate** consente di ordinare le copie in pile 1,1,1 2,2,2 3,3,3.
- 8. Fare clic sul pulsante **Invia lavoro**.
- 9. Raccogliere le stampe dal dispositivo.
- 10. Premere il pulsante **Stato lavori** sul pannello comandi del dispositivo per visualizzare l'elenco dei lavori e controllare lo stato del lavoro.
- 11. I lavori di stampa vengono in genere visualizzati nell'elenco Lavori attivi. Tuttavia, se l'amministratore del sistema ha abilitato la funzione Trattieni tutti i lavori, il lavoro viene visualizzato nell'elenco dei lavori di stampa trattenuti o in quello dei lavori di stampa non identificati. Per rilasciare un lavoro trattenuto, selezionare il lavoro nell'elenco richiesto, quindi scegliere il pulsante **Rilascia**.
- 12. Se il lavoro viene trattenuto nell'elenco Lavori attivi, è necessario fornire risorse aggiuntive al dispositivo, ad esempio carta o punti, prima che il lavoro venga completato. Per individuare le risorse necessarie, selezionare il lavoro e scegliere il pulsante **Dettagli**. Quando le risorse richieste diventano disponibili, il lavoro viene stampato.

#### Ulteriori informazioni

[Utilizzo di Servizi Internet per individuare i dettagli di contatto dell'amministratore del sistema](#page-688-0) [Visualizzazione di Lavori attivi utilizzando il menu Stato lavori](#page-712-0) [Visualizzazione dell'avanzamento e dei dettagli di un lavoro utilizzando il menu Stato lavori](#page-713-0) [Stampa di Pagine di informazione dal menu Stato macchina](#page-721-0)

# **Impostazione dell'orientamento durante la stampa utilizzando Servizi Internet**

Servizi Internet utilizza il server Web incorporato nel dispositivo. Questo consente di comunicare con il dispositivo tramite Internet o una intranet mediante il Web browser.

Se nel dispositivo sono state abilitate le funzioni di autenticazione o contabilità, per accedere a questa funzione potrebbe essere necessario inserire i dettagli di accesso.

Utilizzare la pagina Invio lavori di Servizi Internet per inviare i documenti pronti per la stampa. La pagina consente di stampare file PDF, PCL, PostScript, TXT, JPEG, TIFF e XPS.

Nota: Quando si invia il lavoro in Servizi Internet, è possibile selezionare funzioni di stampa generali, ad esempio la stampa fronte/retro e la pinzatura. Per selezionare funzioni di stampa avanzate, ad esempio le filigrane e il layout libretto, è necessario selezionare queste funzioni nel driver di stampa prima di creare un file pronto per la stampa.

Nota: Per stampare un documento XPS, è necessario che nel dispositivo sia installata la funzione XPS opzionale.

Utilizzare la funzione Orientamento per modificare la direzione del testo stampato sulla pagina. La funzione è valida solo quando si invia un file di testo (.TXT) per la stampa. Per altri tipi di file viene uttilizzato l'orientamento selezionato durante la creazione del file pronto per la stampa.

- 1. Dal computer, aprire il Web browser.
- 2. Nel campo URL, utilizzare la tastiera per immettere http:// seguito dall'indirizzo IP del dispositivo. Ad esempio, se l'indirizzo IP è 192.168.100.100, immettere http:// 192.168.100.100.

- 3. Premere il pulsante **Invio** sulla tastiera per caricare la pagina.
- 4. Fare clic sulla scheda **Stampa**.
- 5. Fare clic sul pulsante **Sfoglia...** e passare al file pronto per la stampa.
- 6. Selezionare il file da stampare. Fare doppio clic sul file per selezionarlo oppure fare clic sul file una volta sola e quindi sul pulsante **Apri**. Il nome e il percorso del file vengono visualizzati nella casella Nome file.
- 7. Selezionare l'opzione Orientamento richiesta.
	- **Auto** consente di utilizzare le impostazioni programmate nel file pronto per la stampa.
	- **Verticale** consente di orientare il documento in modo da poter leggere il testo tenendo il foglio dal lato lungo.
	- **Orizzontale** consente di orientare il documento in modo da poter leggere il testo tenendo il foglio dal lato corto.
	- **Verticale ruotato** consente di orientare il documento originale ruotandolo di 180 gradi in modo da poter leggere il testo tenendo il foglio dal lato lungo.
	- **Orizzontale ruotato** consente di orientare il documento originale ruotandolo di 180 gradi in modo da poter leggere il testo tenendo il foglio dal lato corto.
- 8. Fare clic sul pulsante **Invia lavoro**.
- 9. Raccogliere le stampe dal dispositivo.
- 10. Premere il pulsante **Stato lavori** sul pannello comandi del dispositivo per visualizzare l'elenco dei lavori e controllare lo stato del lavoro.
- 11. I lavori di stampa vengono in genere visualizzati nell'elenco Lavori attivi. Tuttavia, se l'amministratore del sistema ha abilitato la funzione Trattieni tutti i lavori, il lavoro viene visualizzato nell'elenco dei lavori di stampa trattenuti o in quello dei lavori di stampa non identificati. Per rilasciare un lavoro trattenuto, selezionare il lavoro nell'elenco richiesto, quindi scegliere il pulsante **Rilascia**.
- 12. Se il lavoro viene trattenuto nell'elenco Lavori attivi, è necessario fornire risorse aggiuntive al dispositivo, ad esempio carta o punti, prima che il lavoro venga completato. Per individuare le risorse necessarie, selezionare il lavoro e scegliere il pulsante **Dettagli**. Quando le risorse richieste diventano disponibili, il lavoro viene stampato.

[Utilizzo di Servizi Internet per individuare i dettagli di contatto dell'amministratore del sistema](#page-688-0) [Visualizzazione di Lavori attivi utilizzando il menu Stato lavori](#page-712-0) [Visualizzazione dell'avanzamento e dei dettagli di un lavoro utilizzando il menu Stato lavori](#page-713-0) [Stampa di Pagine di informazione dal menu Stato macchina](#page-721-0)

## **Impostazione della pinzatura durante la stampa utilizzando Servizi Internet**

Servizi Internet utilizza il server Web incorporato nel dispositivo. Questo consente di comunicare con il dispositivo tramite Internet o una intranet mediante il Web browser.

Se nel dispositivo sono state abilitate le funzioni di autenticazione o contabilità, per accedere a questa funzione potrebbe essere necessario inserire i dettagli di accesso.

Utilizzare la pagina Invio lavori di Servizi Internet per inviare i documenti pronti per la stampa. La pagina consente di stampare file PDF, PCL, PostScript, TXT, JPEG, TIFF e XPS.

Nota: Quando si invia il lavoro in Servizi Internet, è possibile selezionare funzioni di stampa generali, ad esempio la stampa fronte/retro e la pinzatura. Per selezionare funzioni di stampa avanzate, ad esempio le filigrane e il layout libretto, è necessario selezionare queste funzioni nel driver di stampa prima di creare un file pronto per la stampa.

Nota: Per stampare un documento XPS, è necessario che nel dispositivo sia installata la funzione XPS opzionale.

Utilizzare le opzioni di pinzatura per pinzare il documento. Le opzioni disponibili dipendono dal dispositivo di finitura installato. Le opzioni di pinzatura di base sono No, 1 punto, 2 punti e Pinzatura multipla.

Nota: La pinzatura libretto viene selezionata nella sezione Piegatura.

- 1. Dal computer, aprire il Web browser.
- 2. Nel campo URL, utilizzare la tastiera per immettere http:// seguito dall'indirizzo IP del dispositivo. Ad esempio, se l'indirizzo IP è 192.168.100.100, immettere http:// 192.168.100.100.

- 3. Premere il pulsante **Invio** sulla tastiera per caricare la pagina.
- 4. Fare clic sulla scheda **Stampa**.
- 5. Fare clic sul pulsante **Sfoglia...** e passare al file pronto per la stampa.
- 6. Selezionare il file da stampare. Fare doppio clic sul file per selezionarlo oppure fare clic sul file una volta sola e quindi sul pulsante **Apri**. Il nome e il percorso del file vengono visualizzati nella casella Nome file.
- 7. Selezionare l'opzione Punto richiesta. Le opzioni variano in base al tipo di stazione di finitura del dispositivo.
	- **Auto** consente di utilizzare le impostazioni programmate nel file pronto per la stampa.
	- **Senza pinzatura** consente di disattivare la pinzatura.
	- **1 punto** consente di posizionare un punto singolo nell'angolo in alto a sinistra del documento.
	- **2 punti** consente di posizionare 2 punti in corrispondenza del lato lungo del documento.
- 8. Fare clic sul pulsante **Invia lavoro**.
- 9. Raccogliere le stampe dal dispositivo.
- 10. Premere il pulsante **Stato lavori** sul pannello comandi del dispositivo per visualizzare l'elenco dei lavori e controllare lo stato del lavoro.
- 11. I lavori di stampa vengono in genere visualizzati nell'elenco Lavori attivi. Tuttavia, se l'amministratore del sistema ha abilitato la funzione Trattieni tutti i lavori, il lavoro viene visualizzato nell'elenco dei lavori di stampa trattenuti o in quello dei lavori di stampa non identificati. Per rilasciare un lavoro trattenuto, selezionare il lavoro nell'elenco richiesto, quindi scegliere il pulsante **Rilascia**.
- 12. Se il lavoro viene trattenuto nell'elenco Lavori attivi, è necessario fornire risorse aggiuntive al dispositivo, ad esempio carta o punti, prima che il lavoro venga completato. Per individuare le risorse necessarie, selezionare il lavoro e scegliere il pulsante **Dettagli**. Quando le risorse richieste diventano disponibili, il lavoro viene stampato.

[Utilizzo di Servizi Internet per individuare i dettagli di contatto dell'amministratore del sistema](#page-688-0) [Visualizzazione di Lavori attivi utilizzando il menu Stato lavori](#page-712-0) [Piegatura utilizzando il driver di stampa PostScript](#page-395-0) [Piegatura dei documenti stampati utilizzando Servizi Internet](#page-652-0) [Stampa di Pagine di informazione dal menu Stato macchina](#page-721-0)

# **Impostazione della perforazione quando si stampa utilizzando servizi Internet**

Servizi Internet utilizza il server Web incorporato nel dispositivo. Questo consente di comunicare con il dispositivo tramite Internet o una intranet mediante il Web browser.

Se nel dispositivo sono state abilitate le funzioni di autenticazione o contabilità, per accedere a questa funzione potrebbe essere necessario inserire i dettagli di accesso.

Utilizzare la pagina Invio lavori di Servizi Internet per inviare i documenti pronti per la stampa. La pagina consente di stampare file PDF, PCL, PostScript, TXT, JPEG, TIFF e XPS.

Nota: Quando si invia il lavoro in Servizi Internet, è possibile selezionare funzioni di stampa generali, ad esempio la stampa fronte/retro e la pinzatura. Per selezionare funzioni di stampa avanzate, ad esempio le filigrane e il layout libretto, è necessario selezionare queste funzioni nel driver di stampa prima di creare un file pronto per la stampa.

Nota: Per stampare un documento XPS, è necessario che nel dispositivo sia installata la funzione XPS opzionale.

Utilizzare l'opzione Perforazione per perforare ogni pagina dopo la stampa. Poiché ogni foglio viene perforato individualmente, non esiste un limite al numero massimo di pagine in un fascicolo. La perforazione può essere selezionata solo per supporti A4 LEF (8,5 x 11 poll. LEF) e A3 (11 x 17 poll.).

Nota: SEF indica alimentazione lato corto (il lato corto del foglio di carta è quello che viene alimentato per primo nel dispositivo). LEF indica alimentazione lato lungo (la carta viene orientata in modo che il lato lungo venga alimentato per primo nel dispositivo).

- 1. Dal computer, aprire il Web browser.
- 2. Nel campo URL, utilizzare la tastiera per immettere http:// seguito dall'indirizzo IP del dispositivo. Ad esempio, se l'indirizzo IP è 192.168.100.100, immettere http:// 192.168.100.100.

Nota: Per individuare l'indirizzo IP del dispositivo, stampare un rapporto di configurazione o chiedere all'amministratore del sistema.

3. Premere il pulsante **Invio** sulla tastiera per caricare la pagina.

- 4. Fare clic sulla scheda **Stampa**.
- 5. Fare clic sul pulsante **Sfoglia...** e passare al file pronto per la stampa.
- 6. Selezionare il file da stampare. Fare doppio clic sul file per selezionarlo oppure fare clic sul file una volta sola e quindi sul pulsante **Apri**. Il nome e il percorso del file vengono visualizzati nella casella Nome file.
- 7. Selezionare l'opzione di Perforazione richiesta. Le opzioni variano in base al tipo di stazione di finitura collegata al dispositivo.
	- **Auto** consente di utilizzare le impostazioni programmate nel file pronto per la stampa.
	- **Senza perforazione** consente di disattivare la perforazione.
	- **Perforazione abilitata** consente di attivare la perforazione.
- 8. Fare clic sul pulsante **Invia lavoro**.
- 9. Raccogliere le stampe dal dispositivo.
- 10. Premere il pulsante **Stato lavori** sul pannello comandi del dispositivo per visualizzare l'elenco dei lavori e controllare lo stato del lavoro.
- 11. I lavori di stampa vengono in genere visualizzati nell'elenco Lavori attivi. Tuttavia, se l'amministratore del sistema ha abilitato la funzione Trattieni tutti i lavori, il lavoro viene visualizzato nell'elenco dei lavori di stampa trattenuti o in quello dei lavori di stampa non identificati. Per rilasciare un lavoro trattenuto, selezionare il lavoro nell'elenco richiesto, quindi scegliere il pulsante **Rilascia**.
- 12. Se il lavoro viene trattenuto nell'elenco Lavori attivi, è necessario fornire risorse aggiuntive al dispositivo, ad esempio carta o punti, prima che il lavoro venga completato. Per individuare le risorse necessarie, selezionare il lavoro e scegliere il pulsante **Dettagli**. Quando le risorse richieste diventano disponibili, il lavoro viene stampato.

[Utilizzo di Servizi Internet per individuare i dettagli di contatto dell'amministratore del sistema](#page-688-0) [Visualizzazione di Lavori attivi utilizzando il menu Stato lavori](#page-712-0) [Stampa di Pagine di informazione dal menu Stato macchina](#page-721-0)

## <span id="page-652-0"></span>**Piegatura dei documenti stampati utilizzando Servizi Internet**

Servizi Internet utilizza il server Web incorporato nel dispositivo. Questo consente di comunicare con il dispositivo tramite Internet o una intranet mediante il Web browser.

Utilizzare le opzioni Piegatura per piegare un singolo foglio di supporto A4 (8,5 x 11 poll.) con grammatura compresa tra 60 e 120 g/m² (da 16 a 32 lb). Le pagine possono essere piegate con piegatura doppia (piegate a metà).

Se nel dispositivo sono state abilitate le funzioni di autenticazione o contabilità, per accedere a questa funzione potrebbe essere necessario inserire i dettagli di accesso.

Utilizzare la pagina Invio lavori di Servizi Internet per inviare i documenti pronti per la stampa. La pagina consente di stampare file PDF, PCL, PostScript, TXT, JPEG, TIFF e XPS.

Nota: Quando si invia il lavoro in Servizi Internet, è possibile selezionare funzioni di stampa generali, ad esempio la stampa fronte/retro e la pinzatura. Per selezionare funzioni di stampa avanzate, ad esempio le filigrane e il layout libretto, è necessario selezionare queste funzioni nel driver di stampa prima di creare un file pronto per la stampa.

Le opzioni di piegatura variano in base al tipo di stazione di finitura del dispositivo. Se non è collegata al dispositivo alcuna stazione di finitura, non è possibile selezionare le opzioni di piegatura.

Nota: SEF indica alimentazione lato corto (il lato corto del foglio di carta è quello che viene alimentato per primo nel dispositivo). LEF indica alimentazione lato lungo (la carta viene orientata in modo che il lato lungo venga alimentato per primo nel dispositivo).

- 1. Dal computer, aprire il Web browser.
- 2. Nel campo URL, utilizzare la tastiera per immettere http:// seguito dall'indirizzo IP del dispositivo. Ad esempio, se l'indirizzo IP è 192.168.100.100, immettere http:// 192.168.100.100.

Nota: Per individuare l'indirizzo IP del dispositivo, stampare un rapporto di configurazione o chiedere all'amministratore del sistema.

- 3. Premere il pulsante **Invio** sulla tastiera per caricare la pagina.
- 4. Fare clic sulla scheda **Stampa**.
- 5. Fare clic sul pulsante **Sfoglia...** e passare al file pronto per la stampa.
- 6. Selezionare il file da stampare. Fare doppio clic sul file per selezionarlo oppure fare clic sul file una volta sola e quindi sul pulsante **Apri**. Il nome e il percorso del file vengono visualizzati nella casella Nome file.
- 7. Selezionare l'opzione Piegatura richiesta. Le opzioni variano in base al tipo di stazione di finitura del dispositivo.
	- **Auto** consente di utilizzare le impostazioni programmate nel file pronto per la stampa.
	- **Senza piegatura** consente di disattivare la piegatura.
	- **Piegatura libretto** consente di piegare le copie lungo il margine interno per creare libretti.
	- **Libretto e pinzatura** consente di piegare le copie lungo il margine interno e aggiunge punti per creare libretti pinzati.
- 8. Fare clic sul pulsante **Invia lavoro**.
- 9. Raccogliere le stampe dal dispositivo.
- 10. Premere il pulsante **Stato lavori** sul pannello comandi del dispositivo per visualizzare l'elenco dei lavori e controllare lo stato del lavoro.
- 11. I lavori di stampa vengono in genere visualizzati nell'elenco Lavori attivi. Tuttavia, se l'amministratore del sistema ha abilitato la funzione Trattieni tutti i lavori, il lavoro viene visualizzato nell'elenco dei lavori di stampa trattenuti o in quello dei lavori di stampa non identificati. Per rilasciare un lavoro trattenuto, selezionare il lavoro nell'elenco richiesto, quindi scegliere il pulsante **Rilascia**.
- 12. Se il lavoro viene trattenuto nell'elenco Lavori attivi, è necessario fornire risorse aggiuntive al dispositivo, ad esempio carta o punti, prima che il lavoro venga completato. Per individuare le risorse necessarie, selezionare il lavoro e scegliere il pulsante **Dettagli**. Quando le risorse richieste diventano disponibili, il lavoro viene stampato.

#### Ulteriori informazioni

[Utilizzo di Servizi Internet per individuare i dettagli di contatto dell'amministratore del sistema](#page-688-0) [Visualizzazione di Lavori attivi utilizzando il menu Stato lavori](#page-712-0) [Visualizzazione dell'avanzamento e dei dettagli di un lavoro utilizzando il menu Stato lavori](#page-713-0) [Stampa di Pagine di informazione dal menu Stato macchina](#page-721-0)

# **Modifica di Destinazione lavoro durante la stampa utilizzando Servizi Internet**

Servizi Internet utilizza il server Web incorporato nel dispositivo. Questo consente di comunicare con il dispositivo tramite Internet o una intranet mediante il Web browser.

Se nel dispositivo sono state abilitate le funzioni di autenticazione o contabilità, per accedere a questa funzione potrebbe essere necessario inserire i dettagli di accesso.

Utilizzare la pagina Invio lavori di Servizi Internet per inviare i documenti pronti per la stampa. La pagina consente di stampare file PDF, PCL, PostScript, TXT, JPEG, TIFF e XPS.

Nota: Quando si invia il lavoro in Servizi Internet, è possibile selezionare funzioni di stampa generali, ad esempio la stampa fronte/retro e la pinzatura. Per selezionare funzioni di stampa avanzate, ad esempio le filigrane e il layout libretto, è necessario selezionare queste funzioni nel driver di stampa prima di creare un file pronto per la stampa.

Utilizzare le opzioni Destinazione lavoro per specificare una destinazione per le copie. Le destinazioni dipendono dal tipo di stazione di finitura collegata al dispositivo.

Nota: Se una destinazione è elencata ma non è selezionabile (testo grigio), potrebbe non essere disponibile a causa di un'opzione di finitura selezionata.

- 1. Dal computer, aprire il Web browser.
- 2. Nel campo URL, utilizzare la tastiera per immettere http:// seguito dall'indirizzo IP del dispositivo. Ad esempio, se l'indirizzo IP è 192.168.100.100, immettere http:// 192.168.100.100.

- 3. Premere il pulsante **Invio** sulla tastiera per caricare la pagina.
- 4. Fare clic sulla scheda **Stampa**.
- 5. Fare clic sul pulsante **Sfoglia...** e passare al file pronto per la stampa.
- 6. Selezionare il file da stampare. Fare doppio clic sul file per selezionarlo oppure fare clic sul file una volta sola e quindi sul pulsante **Apri**. Il nome e il percorso del file vengono visualizzati nella casella Nome file.
- 7. Selezionare l'opzione Destinazione lavoro richiesta.
	- **Selezione automatica** consente di inviare il lavoro a un vassoio di uscita in base al formato carta.
	- **Vassoio superiore** consente di inviare il lavoro al vassoio di uscita nella parte superiore del dispositivo.
	- **Vassoio principale** consente di inviare il lavoro al vassoio di uscita sul lato destro del dispositivo.
	- **Vassoio stazione libretto** consente di inviare il lavoro al vassoio di uscita sul lato destro del dispositivo.
- 8. Fare clic sul pulsante **Invia lavoro**.
- 9. Raccogliere le stampe dal dispositivo.
- 10. Premere il pulsante **Stato lavori** sul pannello comandi del dispositivo per visualizzare l'elenco dei lavori e controllare lo stato del lavoro.
- 11. I lavori di stampa vengono in genere visualizzati nell'elenco Lavori attivi. Tuttavia, se l'amministratore del sistema ha abilitato la funzione Trattieni tutti i lavori, il lavoro viene visualizzato nell'elenco dei lavori di stampa trattenuti o in quello dei lavori di stampa non identificati. Per rilasciare un lavoro trattenuto, selezionare il lavoro nell'elenco richiesto, quindi scegliere il pulsante **Rilascia**.
- 12. Se il lavoro viene trattenuto nell'elenco Lavori attivi, è necessario fornire risorse aggiuntive al dispositivo, ad esempio carta o punti, prima che il lavoro venga completato. Per individuare le risorse necessarie, selezionare il lavoro e scegliere il pulsante **Dettagli**. Quando le risorse richieste diventano disponibili, il lavoro viene stampato.

[Utilizzo di Servizi Internet per individuare i dettagli di contatto dell'amministratore del sistema](#page-688-0) [Visualizzazione di Lavori attivi utilizzando il menu Stato lavori](#page-712-0) [Visualizzazione dell'avanzamento e dei dettagli di un lavoro utilizzando il menu Stato lavori](#page-713-0) [Stampa di Pagine di informazione dal menu Stato macchina](#page-721-0)

# Scansione

# **Modelli**

### <span id="page-655-0"></span>**Creazione di un nuovo modello in Servizi Internet**

Servizi Internet utilizza il server Web incorporato nel dispositivo. Questo consente di comunicare con il dispositivo tramite Internet o una intranet mediante il Web browser.

Se nel dispositivo sono state abilitate le funzioni di autenticazione o contabilità, per accedere a questa funzione potrebbe essere necessario inserire i dettagli di accesso.

Non è possibile creare modelli e mailbox utilizzando l'interfaccia utente del dispositivo, è possibile crearli o modificarli utilizzando la pagina Scansione all'interno di Servizi Internet.

Nota: Questa opzione deve essere resa disponibile dall'amministratore del sistema.

Se si desidera eseguire la scansione dei lavori o inviarli via fax utilizzando il servizio Scansione flusso di lavoro sul dispositivo, utilizzare la funzione Modelli. I modelli contengono le informazioni relative al percorso di archiviazione di un documento scansito. Contengono anche impostazioni, ad esempio qualità immagine o formato file. I modelli consentono di scansire le immagini più rapidamente perché contengono tutte le impostazioni preprogrammate per la scansione. Se necessario, è possibile modificare le impostazioni sul dispositivo.

Tutti i modelli disponibili vengono visualizzati sul dispositivo nell'elenco modelli Scansione flusso di lavoro.

Per creare un modello, è necessario disporre di alcune informazioni tecniche sulla propria rete. Se non si è esperti, risulterà più semplice copiare un modello esistente e modificarlo in seguito anziché crearne uno nuovo. Se possibile, chiedere all'amministratore del sistema di creare un nuovo modello.

Nota: Prima di creare un modello o aggiungere una destinazione a un modello, l'amministratore del sistema deve configurare la destinazione di scansione (nota come archivio file).

Per ulteriori informazioni, vedere la Guida per l'amministratore del sistema.

- 1. Dal computer, aprire il Web browser.
- 2. Nel campo URL, utilizzare la tastiera per immettere http:// seguito dall'indirizzo IP del dispositivo. Ad esempio, se l'indirizzo IP è 192.168.100.100, immettere http:// 192.168.100.100.

- 3. Premere il pulsante **Invio** sulla tastiera per caricare la pagina.
- 4. Fare clic sulla scheda **Scansione**.
- 5. Se richiesto, selezionare **Modelli** dal menu Visualizza nell'angolo in alto a sinistra. Se l'amministratore del sistema non ha impostato alcuna mailbox, il menu Visualizza non è disponibile e si viene indirizzati direttamente alla pagina Modelli.
- 6. Selezionare il collegamento **Crea nuovo modello** dal menu Operazioni modello.
- 7. Fare clic sulla **casella di inserimento Nome modello** e utilizzare la tastiera per immettere un nome per il modello.
- 8. Fare clic sulla **casella di inserimento Descrizione modello** e utilizzare la tastiera per immettere una descrizione.
- 9. Fare clic sulla **casella di inserimento Titolare** e utilizzare la tastiera per immettere un nome di titolare per il modello.
- 10. Inserire una destinazione di scansione.

#### **Eseguire le operazioni seguenti**

- Selezionare il **pulsante di opzione Inserisci una destinazione di scansione**.
- Fare clic sulla **casella di inserimento Nome descrittivo** e utilizzare la tastiera per immettere un nome per il modello. Il nome descrittivo viene visualizzato nell'area di descrizione del modello della schermata Scansione flusso di lavoro sul pannello comandi del dispositivo. Se non si specifica un ordine di visualizzazione, i modelli vengono visualizzati in ordine alfabetico per nome descrittivo.

#### **Oppure**

- Selezionare il **pulsante di opzione Seleziona da un elenco predefinito**.
- Selezionare la destinazione richiesta dal **menu Destinazione file**.
- 11. Selezionare il protocollo da utilizzare per scansire i documenti. Il protocollo dipende dalla posizione dell'archivio file. Per ulteriori informazioni sull'impostazione di un archivio file, vedere la Guida per l'amministratore del sistema.
	- **FTP** consente di eseguire scansioni sul computer utilizzando il protocollo FTP (protocollo di trasferimento file). Selezionare questa opzione se si dispone di un'applicazione FTP sul computer.
	- **SFTP** consente di eseguire scansioni utilizzando il protocollo SFTP (protocollo di trasferimento file protetto). Selezionare questa opzione se si dispone di un'applicazione SFTP sul computer.
	- **SMB** consente di eseguire scansioni utilizzando il protocollo SMB (Server Message Block). Selezionare questa opzione per eseguire scansioni su un computer Windows. Selezionare SMB in caso di dubbi su quale protocollo selezionare.
	- **HTTP** consente di eseguire scansioni utilizzando il protocollo HTTP (Hyper Text Transfer Protocol). Selezionare questa opzione per eseguire scansioni utilizzando HTTP.
	- **HTTPS** consente di eseguire scansioni utilizzando il protocollo HTTPS (Hyper Text Transfer Protocol) via SSL (Secure Sockets Layer). Selezionare questa opzione per eseguire scansioni su un server Web utilizzando HTTPS.
	- **Netware** consente di eseguire scansioni utilizzando il protocollo Netware. Selezionare questa opzione se si utilizza Netware. L'opzione è disponibile solo se Netware è abilitato sul dispositivo.
- 12. Selezionare l'opzione Nome o Indirizzo IP richiesta e inserire i dettagli appropriati nell'indirizzo IP: caselle Porta.
- 13. Se richiesto, fare clic sulla **casella di inserimento Indirizzo IP** e utilizzare la tastiera per immettere l'indirizzo della destinazione di scansione.
- 14. Se è stato selezionato il protocollo SMB, fare clic sulla **casella di inserimento Condividi** e utilizzare la tastiera per immettere il nome della cartella condivisa.
- 15. Fare clic sulla **casella di inserimento Percorso documento** e utilizzare la tastiera per immettere la destinazione di scansione.
- 16. Se richiesto, selezionare la **casella di controllo Sottocartella (.XSM) per lavori Formato file, 1 file per pagina**. Ciò consente di creare sottocartelle quando si esegue la scansione di un documento. La sottocartella viene creata nella cartella di destinazione di scansione e contiene i file creati dalla macchina quando si esegue la scansione di un documento.
- 17. Selezionare l'opzione Modalità di archiviazione richiesta.
	- **Rinomina nuovo file** consente di salvare l'immagine scansita come un nuovo file. Se si esegue la scansione di un documento con lo stesso nome di quello esistente nel proprio archivio file, il dispositivo aggiunge la data e l'ora della scansione per creare un nuovo nome file.
	- **Aggiungi a file esistente** consente di aggiungere l'immagine scansita al file già esistente con lo stesso nome.
	- **Sovrascrivi file esistente** consente di cancellare il file esistente e di salvare il nuovo file.
	- **Non salvare** consente di interrompere il processo senza salvare il file.
	- **Aggiungi data al nome** consente di aggiungere la data alla fine del nome file.
- 18. Selezionare l'opzione Credenziali di login per l'accesso alla destinazione richiesta. Le credenziali di login sono il nome utente e la password richiesti per accedere alla destinazione di scansione.
	- L'opzione **Utente e dominio autenticati** viene utilizzata se il nome utente e il dominio sono autenticati dal server LDAP.
	- L'opzione **Utente collegato** viene utilizzata se il nome utente è autenticato dal server LDAP.
	- **Richiesta all'interfaccia utente** richiede all'utente di immettere i dettagli di autenticazione nel pannello comandi del dispositivo.
	- L'opzione **Memorizzato nel modello** viene utilizzata se il nome utente e la password vengono digitati su questa pagina e memorizzati nella memoria del dispositivo.
- 19. Se è stato selezionato Memorizzato nel modello dal menu Credenziali di login per l'accesso alla destinazione, fare clic sulla **casella di inserimento Nome login** e utilizzare la tastiera per immettere il nome utente.
	- Fare clic sulla **casella di inserimento Password** e utilizzare la tastiera per inserire la password richiesta. Immettere la password un'altra volta nella **casella di inserimento Conferma parola di accesso**.
	- Fare clic sul pulsante **Salva** per salvare la password e il nome utente.
- 20. Se richiesto, fare clic sulla **casella di controllo Abilita** nella sezione dell'archivio Salva registro lavori (.XST) per salvare le informazioni sul file dell'immagine scansita nella cartella di destinazione di scansione.
- 21. Fare clic sul pulsante **Aggiungi** per salvare il modello.

[Descrizione dello scopo e del funzionamento di Scansione flusso di lavoro](#page-234-0) [Modifica di un modello utilizzando Servizi Internet](#page-661-0) [Copia di un modello in Servizi Internet](#page-658-0) [Utilizzo di Servizi Internet per individuare i dettagli di contatto dell'amministratore del sistema](#page-688-0) [Guida per l'amministratore del sistema w](www.xerox.com/support)ww.xerox.com/support. [Stampa di Pagine di informazione dal menu Stato macchina](#page-721-0)

#### **Modelli**

#### **Cancellazione di un modello in Servizi Internet**

Servizi Internet utilizza il server Web incorporato nel dispositivo. Questo consente di comunicare con il dispositivo tramite Internet o una intranet mediante il Web browser.

Se nel dispositivo sono state abilitate le funzioni di autenticazione o contabilità, per accedere a questa funzione potrebbe essere necessario inserire i dettagli di accesso.

Se si desidera eseguire la scansione dei lavori o inviarli via fax utilizzando il servizio Scansione flusso di lavoro sul dispositivo, utilizzare la funzione Modelli. I modelli contengono le informazioni relative al percorso di archiviazione di un documento scansito. Contengono anche impostazioni, ad esempio qualità immagine o formato file. I modelli consentono di scansire le immagini più rapidamente perché contengono tutte le impostazioni preprogrammate per la scansione. Se necessario, è possibile modificare le impostazioni sul dispositivo.

Tutti i modelli disponibili vengono visualizzati sul dispositivo nell'elenco modelli Scansione flusso di lavoro.

Utilizzare l'opzione Cancella modello per rimuovere un modello dal dispositivo in modo definitivo.

Nota: Questa opzione deve essere resa disponibile dall'amministratore del sistema.

- 1. Dal computer, aprire il Web browser.
- 2. Nel campo URL, utilizzare la tastiera per immettere http:// seguito dall'indirizzo IP del dispositivo. Ad esempio, se l'indirizzo IP è 192.168.100.100, immettere http:// 192.168.100.100.

Nota: Per individuare l'indirizzo IP del dispositivo, stampare un rapporto di configurazione o chiedere all'amministratore del sistema.

- 3. Premere il pulsante **Invio** sulla tastiera per caricare la pagina.
- 4. Fare clic sulla scheda **Scansione**.
- 5. Selezionare il modello richiesto dall'elenco Modelli.
- 6. Fare clic sul pulsante **Cancella**.
- 7. Fare clic sul pulsante **OK** per confermare la cancellazione.

#### Ulteriori informazioni

[Utilizzo di Scansione flusso di lavoro](#page-235-0) [Utilizzo di Servizi Internet per individuare i dettagli di contatto dell'amministratore del sistema](#page-688-0) [Guida per l'amministratore del sistema w](www.xerox.com/support)ww.xerox.com/support. [Stampa di Pagine di informazione dal menu Stato macchina](#page-721-0)

#### <span id="page-658-0"></span>**Copia di un modello in Servizi Internet**

Servizi Internet utilizza il server Web incorporato nel dispositivo. Questo consente di comunicare con il dispositivo tramite Internet o una intranet mediante il Web browser.

Se nel dispositivo sono state abilitate le funzioni di autenticazione o contabilità, per accedere a questa funzione potrebbe essere necessario inserire i dettagli di accesso.

Se si desidera eseguire la scansione dei lavori o inviarli via fax utilizzando il servizio Scansione flusso di lavoro sul dispositivo, utilizzare la funzione Modelli. I modelli contengono le informazioni relative al percorso di archiviazione di un documento scansito. Contengono anche impostazioni, ad esempio qualità immagine o formato file. I modelli consentono di scansire le immagini più rapidamente perché contengono tutte le impostazioni preprogrammate per la scansione. Se necessario, è possibile modificare le impostazioni sul dispositivo.

Tutti i modelli disponibili vengono visualizzati sul dispositivo nell'elenco modelli Scansione flusso di lavoro.

Utilizzare l'opzione Copia modello per copiare un modello esistente. Quando si copia un modello, tutte le impostazioni e destinazioni dell'immagine vengono copiate per creare un nuovo modello. Ciò consente di risparmiare tempo se si desidera utilizzare le stesse impostazioni o impostazioni simili.

Nota: Questa opzione deve essere resa disponibile dall'amministratore del sistema.

- 1. Dal computer, aprire il Web browser.
- 2. Nel campo URL, utilizzare la tastiera per immettere http:// seguito dall'indirizzo IP del dispositivo. Ad esempio, se l'indirizzo IP è 192.168.100.100, immettere http:// 192.168.100.100.

Nota: Per individuare l'indirizzo IP del dispositivo, stampare un rapporto di configurazione o chiedere all'amministratore del sistema.

- 3. Premere il pulsante **Invio** sulla tastiera per caricare la pagina.
- 4. Fare clic sulla scheda **Scansione**.
- 5. Selezionare il modello richiesto dall'elenco Modelli.
- 6. Fare clic sul pulsante **Copia**.
- 7. Fare clic sulla **casella di inserimento Nome modello** e utilizzare la tastiera per immettere un nome per il modello.
- 8. Fare clic sulla **casella di inserimento Descrizione modello** e utilizzare la tastiera per immettere una descrizione.
- 9. Fare clic sulla **casella di inserimento Titolare** e utilizzare la tastiera per immettere un nome di titolare per il modello.
- 10. Fare clic sul pulsante **Aggiungi** per salvare il modello.

#### Ulteriori informazioni

[Utilizzo di Scansione flusso di lavoro](#page-235-0) [Modifica di un modello utilizzando Servizi Internet](#page-661-0) [Utilizzo di Servizi Internet per individuare i dettagli di contatto dell'amministratore del sistema](#page-688-0) [Guida per l'amministratore del sistema w](www.xerox.com/support)ww.xerox.com/support. [Stampa di Pagine di informazione dal menu Stato macchina](#page-721-0)

### **Modifica di una descrizione o un titolare di modelli in Servizi Internet**

Servizi Internet utilizza il server Web incorporato nel dispositivo. Questo consente di comunicare con il dispositivo tramite Internet o una intranet mediante il Web browser.

Se nel dispositivo sono state abilitate le funzioni di autenticazione o contabilità, per accedere a questa funzione potrebbe essere necessario inserire i dettagli di accesso.

Se si desidera eseguire la scansione dei lavori o inviarli via fax utilizzando il servizio Scansione flusso di lavoro sul dispositivo, utilizzare la funzione Modelli. I modelli contengono le informazioni relative al percorso di archiviazione di un documento scansito. Contengono anche impostazioni, ad esempio qualità immagine o formato file. I modelli consentono di scansire le immagini più rapidamente perché contengono tutte le impostazioni preprogrammate per la scansione. Se necessario, è possibile modificare le impostazioni sul dispositivo.

Tutti i modelli disponibili vengono visualizzati sul dispositivo nell'elenco modelli Scansione flusso di lavoro.

Utilizzare le opzioni Descrizione e Titolare quando si desidera inserire o modificare le informazioni su come utilizzare il proprio modello e su chi lo controlla.

Nota: Questa opzione deve essere resa disponibile dall'amministratore del sistema.

- 1. Dal computer, aprire il Web browser.
- 2. Nel campo URL, utilizzare la tastiera per immettere http:// seguito dall'indirizzo IP del dispositivo. Ad esempio, se l'indirizzo IP è 192.168.100.100, immettere http:// 192.168.100.100.

Nota: Per individuare l'indirizzo IP del dispositivo, stampare un rapporto di configurazione o chiedere all'amministratore del sistema.

- 3. Premere il pulsante **Invio** sulla tastiera per caricare la pagina.
- 4. Fare clic sulla scheda **Scansione**.
- 5. Selezionare il modello richiesto dall'elenco Modelli.
- 6. Se richiesto, fare clic sul collegamento **Descrizione**.
	- Fare clic sulla **casella di inserimento Descrizione modello** e utilizzare la tastiera per immettere una descrizione.
- 7. Se richiesto, fare clic sul collegamento **Titolare**.
	- Fare clic sulla **casella di inserimento Titolare** e utilizzare la tastiera per immettere un nome di titolare per il modello.
- 8. Fare clic sul pulsante **Applica**.

#### Ulteriori informazioni

[Utilizzo di Scansione flusso di lavoro](#page-235-0) [Modifica di un modello utilizzando Servizi Internet](#page-661-0) [Utilizzo di Servizi Internet per individuare i dettagli di contatto dell'amministratore del sistema](#page-688-0) [Guida per l'amministratore del sistema w](www.xerox.com/support)ww.xerox.com/support. [Stampa di Pagine di informazione dal menu Stato macchina](#page-721-0)

#### **Controllo dell'ordine di visualizzazione di modelli utilizzando Servizi Internet**

Servizi Internet utilizza il server Web incorporato nel dispositivo. Questo consente di comunicare con il dispositivo tramite Internet o una intranet mediante il Web browser.

Se si desidera eseguire la scansione dei lavori o inviarli via fax utilizzando il servizio Scansione flusso di lavoro sul dispositivo, utilizzare la funzione Modelli. I modelli contengono le informazioni relative al percorso di archiviazione di un documento scansito. Contengono anche impostazioni, ad esempio qualità immagine o formato file. I modelli consentono di scansire le immagini più rapidamente perché contengono tutte le impostazioni preprogrammate per la scansione. Se necessario, è possibile modificare le impostazioni sul dispositivo.

Tutti i modelli disponibili vengono visualizzati sul dispositivo nell'elenco modelli Scansione flusso di lavoro.

L'opzione Impostazioni visualizzazione consente di accedere alle impostazioni che specificano l'ordine in cui i modelli vengono elencati sullo schermo sensibile del dispositivo. Se non si specifica un ordine, i modelli vengono elencati in ordine alfabetico per modello Nome descrittivo.

Nota: Questa funzione viene utilizzata solo dall'amministratore del sistema.

Per ulteriori informazioni, vedere la Guida per l'amministratore del sistema.

Ulteriori informazioni [Utilizzo di Scansione flusso di lavoro](#page-235-0) [Creazione di un nuovo modello in Servizi Internet](#page-655-0) [Utilizzo di Servizi Internet per individuare i dettagli di contatto dell'amministratore del sistema](#page-688-0) [Guida per l'amministratore del sistema w](www.xerox.com/support)ww.xerox.com/support.

#### <span id="page-661-0"></span>**Modifica di un modello utilizzando Servizi Internet**

Servizi Internet utilizza il server Web incorporato nel dispositivo. Questo consente di comunicare con il dispositivo tramite Internet o una intranet mediante il Web browser.

Se nel dispositivo sono state abilitate le funzioni di autenticazione o contabilità, per accedere a questa funzione potrebbe essere necessario inserire i dettagli di accesso.

Se si desidera eseguire la scansione dei lavori o inviarli via fax utilizzando il servizio Scansione flusso di lavoro sul dispositivo, utilizzare la funzione Modelli. I modelli contengono le informazioni relative al percorso di archiviazione di un documento scansito. Contengono anche impostazioni, ad esempio qualità immagine o formato file. I modelli consentono di scansire le immagini più rapidamente perché contengono tutte le impostazioni preprogrammate per la scansione. Se necessario, è possibile modificare le impostazioni sul dispositivo.

Tutti i modelli disponibili vengono visualizzati sul dispositivo nell'elenco modelli Scansione flusso di lavoro.

Utilizzare l'opzione di modifica di un modello per apportare modifiche alle impostazioni di un modello esistente. È possibile modificare la destinazione di archiviazione, le opzioni di immagine, le opzioni di archiviazione e aggiungere campi di gestione documenti.

Nota: Questa opzione deve essere resa disponibile dall'amministratore del sistema.

- 1. Dal computer, aprire il Web browser.
- 2. Nel campo URL, utilizzare la tastiera per immettere http:// seguito dall'indirizzo IP del dispositivo. Ad esempio, se l'indirizzo IP è 192.168.100.100, immettere http:// 192.168.100.100.

- 3. Premere il pulsante **Invio** sulla tastiera per caricare la pagina.
- 4. Fare clic sulla scheda **Scansione**.
- 5. Selezionare il modello richiesto dall'elenco Modelli.
- 6. Selezionare l'opzione Servizi di destinazione richiesta.
	- Fare clic sulla **casella di controllo File** per eseguire la scansione su una destinazione di cartella specifica quando si utilizza questo modello.
	- Fare clic sulla **casella di controllo Fax** per inviare il documento a un numero fax specifico quando si utilizza questo modello. Per utilizzare la funzione, è necessario abilitare il servizio fax sul dispositivo.
- 7. Nell'area **Destinazione file**, selezionare l'opzione richiesta.
	- **Aggiungi** consente di creare una nuova destinazione per le immagini scansite.
	- **Modifica** consente di modificare la destinazione di archiviazione corrente. Se si seleziona questa opzione, apportare le modifiche e selezionare Salva.
	- **Cancella** consente di cancellare la destinazione di archiviazione corrente. Fare clic sul pulsante **OK** per confermare la cancellazione.
- 8. Se è stata selezionata l'opzione Fax nell'area Servizi, aggiornare le informazioni in Destinazione fax in base alle esigenze.
	- Selezionare il pulsante **Aggiungi**.
	- Selezionare il **campo di inserimento Aggiungi n. fax** e utilizzare la tastiera per immettere il numero fax.
	- Fare clic sul pulsante **Aggiungi**. Il numero fax viene visualizzato nel campo Lista di distribuzione fax.
- Selezionare l'opzione Consegna richiesta.
	- **Immediata** consente di inviare il documento fax senza ritardi.
	- **Invio differito** consente di specificare un'ora in cui inviare il fax.
- Fare clic sul pulsante **Applica**.
- 9. Se richiesto, aggiornare le informazioni in Campi gestione documenti. L'opzione Campi gestione documenti consente di inserire dati aggiuntivi quando si esegue la scansione di un documento sul dispositivo. I dati vengono archiviati con i documenti scansiti in un registro lavori. Il registro lavori è accessibile utilizzando software di terze parti per diversi scopi.
	- Selezionare il pulsante **Aggiungi**.
	- Selezionare la **casella di inserimento Nome campo** e utilizzare la tastiera per immettere un nome campo. Il nome dovrebbe corrispondere al nome utilizzato dal software di gestione documenti per l'elaborazione del campo. Queste informazioni non vengono visualizzate sul pannello comandi.
	- Selezionare l'opzione di modifica richiesta.
		- Selezionare il **pulsante di opzione Modificabile** se si desidera consentire all'utente di modificare il valore per il campo di gestione documenti.
			- Selezionare la **casella di inserimento Etichetta campo** e utilizzare la tastiera per immettere un nome che identifichi lo scopo del campo sulla macchina.
			- Per accertarsi che l'utente del modello inserisca informazioni per questo campo, selezionare la **casella di controllo Richiedi immissione utente**. Se viene selezionata questa opzione, non è possibile impostare un valore predefinito per questo campo.
			- Per accertarsi che le informazioni inserite dall'utente sulla macchina vengano nascoste da asterischi per garantire la riservatezza, selezionare la **casella di controllo Nascondi immissione utente**.
			- Per salvare le informazioni inserite dall'utente nel registro lavori della macchina, selezionare la **casella di controllo Registra immissione utente nel Registro lavori**.
		- Selezionare il **pulsante di opzione Non modificabile** per impedire agli utenti di modificare il valore predefinito per il campo.
		- Selezionare la **casella di inserimento Valore predefinito** e utilizzare la tastiera per inserire le informazioni che verranno utilizzate o suggerite automaticamente.
		- L'opzione **Convalida i dati prima della scansione** potrebbe essere disponibile se l'amministratore del sistema ha abilitato i server di convalida del dispositivo. L'opzione consente al server di verificare che le informazioni inserite dall'utente nel campo di gestione documenti soddisfino i requisiti del software di terze parti. Verificare con l'amministratore del sistema in caso di dubbi.
	- Fare clic sul pulsante **Applica**.
	- Se richiesto, selezionare il pulsante **Aggiungi** per creare un altro Campo gestione documenti.
- 10. Selezionare le opzioni Scansione flusso di lavoro richieste. Quest'area consente di modificare le opzioni di scansione di base.
	- Selezionare il pulsante **Modifica**.
	- Selezionare l'opzione Colore di uscita richiesta.
		- **Rilevamento aut.** consente di selezionare l'impostazione colore più appropriata.
		- **Colore** consente di produrre copie a colori.
		- **Bianco e nero** produce copie in bianco e nero anche da originali a colori.
		- **Scala di grigi** consente di produrre copie utilizzando varie gradazioni di grigio.
	- Selezionare l'opzione Scansione fronte/retro richiesta.
		- **Fronte** utilizzare questa opzione se gli originali vengono stampati sul lato 1.
		- **Fronte/retro** utilizzare questa opzione se gli originali sono fronte/retro. Per scansire gli originali con questa opzione, utilizzare l'alimentatore automatico.
- **Fronte/retro, ruota lato 2** utilizzare questa opzione se gli originali sono fronte/retro e vengono sfogliati come un calendario. Per scansire gli originali con questa opzione, utilizzare l'alimentatore automatico.
- Selezionare l'opzione Tipo di originale richiesta.
	- **Testo e foto** consente di produrre immagini di alta qualità ma riduce leggermente la definizione del testo e dei disegni al tratto. Questa impostazione è consigliata per originali contenenti fotografie di alta qualità o disegni al tratto e testo.
	- Testo consente di migliorare la definizione ed è l'opzione consigliata per testo e disegno al tratto.
	- **Foto** offre la migliore qualità per le fotografie, ma una qualità inferiore per testo e disegni al tratto. È l'opzione ottimale per originali contenenti fotografie o immagini a tono continuo, senza testo né disegni al tratto.

Nota: L'opzione Testo richiede un tempo di trasmissione inferiore.

- Selezionare l'opzione di Preselezioni di scansione richiesta.
	- **Condivisione e stampa** produce un file di dimensioni medie, sufficientemente piccolo da condividere ma della qualità richiesta per la stampa.
	- **OCR** produce un file grande di alta qualità con la funzione OCR (Optical Character Recognition) abilitata. Questo file è completamente ricercabile.
	- **Archiviazione** produce un file piccolo, di qualità inferiore, adatto per la visualizzazione su schermo, ma non per la stampa.
	- **Stampa di alta qualità** produce un file grande di alta qualità.
	- **Scansione semplice** produce un file scansito di base, senza alcuna impostazione avanzata selezionata.
- Selezionare la **casella di inserimento Nome documento** e utilizzare la tastiera per inserire il nome predefinito da applicare a ogni documento scansito. È possibile inoltre inserire codici per creare un nome generato automaticamente, ad esempio, il codice %D aggiunge la data al nome del documento per facilitarne l'identificazione. Nella tabella sotto il campo Nome documento vengono elencati i codici che è possibile aggiungere.
- Fare clic sul pulsante **Applica**.
- 11. Selezionare le opzioni Impostazioni avanzate richieste. Quest'area consente di modificare le impostazioni di qualità immagine per i documenti scansiti.
	- Selezionare il pulsante **Modifica**.
	- Selezionare l'opzione di Più chiara/Più scura richiesta.
		- Spostare l'indicatore verso destra per scurire l'immagine scansita. Se la copia creata presenta uno sfondo troppo scuro, utilizzare la funzione Eliminazione fondo per rimuovere lo sfondo.
		- Spostare l'indicatore verso sinistra per schiarire l'immagine scansita.
	- Selezionare l'opzione di Definizione richiesta.
		- Spostare l'indicatore verso destra per accentuare la definizione dell'immagine scansita. L'accentuazione della definizione migliora più le immagini di testo che non le immagini fotografiche.
		- Spostare l'indicatore verso sinistra per attenuare la definizione dell'immagine scansita. Questo è particolarmente utile quando si scansiscono delle foto.
	- Selezionare **Eliminazione automatica** dal menu **Eliminazione fondo** per eliminare automaticamente lo sfondo non desiderato.
	- Se richiesto, selezionare **Senza soppressione** per disattivare la funzione Eliminazione fondo. L'opzione Senza soppressione è particolarmente utile quando la regolazione di Più scuro non produce un risultato soddisfacente da originali chiari, l'originale ha un bordo grigio o colorato, ad esempio un certificato, o si desidera riprodurre dei dettagli persi a causa di un bordo scuro quando si utilizzano originali rilegati.
- Selezionare l'opzione Risoluzione richiesta.
	- **72 dpi** produce file di dimensioni minime ed è l'opzione consigliata per copie da visualizzare su schermo.
	- **100 dpi** offre una bassa qualità immagine ed è l'opzione consigliata per documenti di testo di scarsa qualità. Questa impostazione è la soluzione ideale per le copie visualizzate su schermo anziché stampate.
	- **150 dpi** produce testo di qualità media e bassa qualità immagine per fotografie e grafica. Questa risoluzione è consigliata per documenti di testo di qualità media e disegni al tratto.
	- **200 dpi** produce testo di qualità media e fotografie e grafica di bassa qualità. Questa è la risoluzione consigliata per documenti di testo di qualità media e disegni al tratto.
	- **300 dpi** produce copie di qualità superiore. Questa impostazione è consigliata per documenti di testo di alta qualità scansiti tramite applicazioni OCR (Optical Character Recognition). È anche consigliata per disegni al tratto di alta qualità o fotografie e grafica di media qualità. Si tratta della migliore risoluzione predefinita nella maggior parte dei casi.
	- **400 dpi** consente di ottenere qualità immagine media per fotografie e grafica ed è l'opzione consigliata per fotografie e grafica.
	- **600 dpi** genera file di grandi dimensioni ma con la migliore qualità immagine in assoluto. Questa è l'impostazione consigliata per fotografie e grafica di alta qualità.
- Selezionare l'opzione Qualità/Dimensioni file richiesta.
	- Spostare l'indicatore verso Qualità normale/File piccolo per una dimensione file più piccola e qualità immagine inferiore. Questo consente di generare file di piccole dimensioni utilizzando tecniche di compressione avanzate. La qualità immagine è accettabile, ma con alcuni originali può verificarsi una degradazione della qualità del testo ed errori di sostituzione dei caratteri.
	- Spostare l'indicatore verso il centro della scala per ottenere una qualità immagine migliore e file di dimensioni maggiori, ma non la qualità più alta o i file più grandi.
	- Spostare l'indicatore verso Massima qualità / Dimensione file massima per produrre i file più grandi con massima qualità immagine. I file grandi non sono indicati per la condivisione e la trasmissione in rete.
- Fare clic sul pulsante **Applica**.
- 12. Selezionare le opzioni Regolazione layout richieste. Quest'area consente di modificare le impostazioni pagina per i documenti scansiti.
	- Selezionare il pulsante **Modifica**.
	- Selezionare l'opzione Orientamento originali richiesta.
		- Testa in alto le immagini degli originali sono caricate con orientamento testa in alto nell'alimentatore automatico.
		- **Testa a sinistra** le immagini degli originali sono caricate con orientamento testa a sinistra nell'alimentatore automatico.
	- Selezionare l'opzione Formato originale richiesta.
	- **Rilevamento aut.** consente il rilevamento automatico del formato ed è l'impostazione predefinita. Il formato rilevato viene confrontato a un formato carta standard.
	- **Inserimento manuale formato** definisce il formato dell'originale da un elenco di formati originali standard e preimpostati. Include inoltre un'opzione Personalizzato che consente di impostare un'area di scansione specifica ed è utile per la scansione di ricevute. Misurare la larghezza (X) e l'altezza (Y) dell'originale da scansire e inserire le misure X e Y nei campi forniti.
	- **Originali misti** consente di scansire documenti che contengono pagine di formato diverso. Le pagine devono avere la stessa larghezza, ad esempio i formati A4 (8,5 x 11 poll.) LEF e A3 (11 x 17 poll.) SEF. Altre combinazioni vengono visualizzate sullo schermo sensibile del dispositivo. Il dispositivo è in grado di rilevare il formato dei documenti e di produrre risultati diversi in base alle combinazioni selezionate.
- Selezionare l'opzione Cancellazione margine richiesta.
	- **Cancella bordo** consente di cancellare la stessa quantità da tutti i bordi. Utilizzare i pulsanti freccia per regolare la quantità da cancellare, da 3 a 50 mm (da 0,1 a 2,0 poll.). Oppure, selezionare il campo di inserimento e utilizzare la tastiera per immettere la quantità richiesta.
	- **Cancellazione margine** consente di cancellare una quantità diversa da ciascuno dei bordi sui lati 1 e 2. Utilizzare i pulsanti freccia per regolare la quantità da cancellare, da 3 a 50 mm (da 0,1 a 2,0 poll.). Oppure, selezionare il campo di inserimento appropriato e utilizzare la tastiera per immettere la quantità richiesta.
	- **Scansione bordo a bordo** consente di cancellare le impostazioni di cancellazione margine in modo da evitare la cancellazione dei margini.
- Selezionare l'opzione Gestione pagine vuote richiesta.
- **Includi pagine vuote** consente di eseguire scansioni di eventuali pagine vuote nel documento e includerle nel file scansito. Questa funzione è utile se si desidera stampare il file scansito e mantenere il layout della pagina originale.
- **Rimuovi pagine vuote** consente di ignorare eventuali pagine vuote e non includerle nel file scansito. In tal modo si riduce il formato del file.
- Fare clic sul pulsante **Applica**.
- 13. Selezionare le Opzioni di archiviazione richieste. Quest'area consente di specificare il formato file delle immagini scansite.
	- Selezionare il pulsante **Modifica**.
	- Selezionare il tipo di file richiesto.
	- **PDF (Portable Document Format)** produce un unico file o un file singolo per pagina non ricercabile. In base al dispositivo di ricezione, la selezione PDF potrebbe non essere compatibile se la risoluzione è impostata su 200 dpi. Si consiglia di utilizzare questa opzione per la condivisione e la stampa di documenti.
	- **PDF/A** produce un unico file, o un file singolo per pagina, non ricercabile. Si consiglia di utilizzare questa opzione per archiviazione a lungo termine di documenti in formato elettronico.
	- **XPS (XML Paper Specification)** produce un unico file, o un file singolo per pagina, non ricercabile. Si consiglia di utilizzare l'opzione XPS per la condivisione e la stampa di documenti contenenti testo e foto
	- **TIFF (Tagged Image File Format)** produce un unico file, o un file singolo per pagina, non ricercabile. I file TIFF sono indicati per l'archiviazione.
	- **JPEG** produce file adatti per la visualizzazione su schermo e la condivisione di file. Non è possibile eseguire ricerche nei file JPEG. Non è possibile creare file JPEG come documenti di più pagine.
	- Selezionare l'opzione pagina richiesta.
	- **Multipagina** produce un unico file contenente alcune pagine di immagini scansite.
	- **1 file per pagina** produce un file separato per ogni immagine scansita.
	- Selezionare l'impostazione di ricerca Solo immagine richiesta.
	- **Solo immagine** produce immagini non ricercabili.
	- **Ricercabile** consente di ottenere testo ricercabile. Se richiesto, utilizzare il menu a discesa per modificare la lingua di scrittura del documento.
	- Fare clic sul pulsante **Applica**.
- 14. Selezionare l'opzione Assemblaggio lavoro richiesta.
	- Selezionare il pulsante **Modifica**.
	- Selezionare la **casella di controllo Lavoro composto** per abilitare l'opzione Lavoro composto per gli utenti. Non selezionare la casella di controllo per impedire l'utilizzo di questa opzione.
	- Fare clic sul pulsante **Applica**.
- 15. Selezionare l'opzione Estensione nome file richiesta.
	- Selezionare il pulsante **Modifica**.
	- Selezionare il **pulsante di opzione Minuscole** per visualizzare le estensioni file in minuscolo, ad esempio .pdf. Oppure selezionare il **pulsante di opzione Maiuscole** per visualizzare le estensioni file in maiuscolo, ad esempio .PDF.
	- Fare clic sul pulsante **Applica**.
	- Selezionare il pulsante **OK**.
- 16. Selezionare l'opzione Rapporto richiesta.
	- Selezionare il pulsante **Modifica**.
	- Selezionare la **casella di controllo Rapporto di conferma** per fare in modo che venga stampato un foglio di conferma quando un lavoro è stato completato correttamente. Lasciare la casella vuota per disabilitare l'opzione del foglio di conferma.
	- Selezionare la **casella di controllo Salva registro lavori (.XST) nell'archivio** per creare un rapporto con le informazioni sul lavoro di scansione. Il rapporto viene archiviato nella stessa area dell'immagine scansita.
	- Fare clic sul pulsante **Applica**.
- 17. Selezionare le opzioni Impostazioni immagine scansione flusso di lavoro richieste. Quest'area consente di creare file di immagine compressi per visualizzazioni su Web più veloci e inoltre di selezionare le opzioni ricercabili.
	- Selezionare il pulsante **Modifica**.
	- Selezionare la **casella di controllo Ottimizzato per la visualizzazione Web Fast** se si desidera creare file PDF da utilizzare in Internet. L'opzione consente di visualizzare il file più rapidamente rispetto a un PDF non ottimizzato per la visualizzazione veloce.
	- Selezionare l'opzione Opzioni ricercabili richiesta.
		- **Solo immagine** consente di creare un file non ricercabile.
		- Ricercabile indica un file che è possibile ricercare.
			- **Usa lingua visualizzata sull'interfaccia utente dispositivo** consente di indicizzare il file per la ricerca utilizzando la stessa lingua mostrata sullo schermo sensibile del dispositivo.
			- **Usa questa lingua** consente di attivare un menu a discesa in cui vengono elencate tutte le lingue disponibili per indicizzare il file per le ricerche.
	- Selezionare l'opzione Impostazione compressione testo richiesta. Questa opzione viene applicata solo a file PDF e PDF/A.
	- **Disabilitata** consente di disattivare l'opzione di compressione.
	- **Abilitata (compressione Flate)** consente di ridurre il formato file dei lavori scansiti.
	- Fare clic sul pulsante **Applica**.
- 18. Selezionare le opzioni Impostazioni di compressione richieste. Quest'area consente di impostare il tipo di compressione utilizzato ogni volta che si esegue la scansione di un documento utilizzando questo modello.
	- Selezionare il pulsante **Modifica**.
	- Selezionare l'opzione o le opzioni richieste.
	- Fare clic sul pulsante **Applica**.

[Utilizzo di Scansione flusso di lavoro](#page-235-0) [Creazione di un nuovo modello in Servizi Internet](#page-655-0) [Utilizzo di Servizi Internet per individuare i dettagli di contatto dell'amministratore del sistema](#page-688-0) [Guida per l'amministratore del sistema w](www.xerox.com/support)ww.xerox.com/support. [Stampa di Pagine di informazione dal menu Stato macchina](#page-721-0)

#### **Aggiunta di una destinazione a un modello utilizzando Servizi Internet**

Servizi Internet utilizza il server Web incorporato nel dispositivo. Questo consente di comunicare con il dispositivo tramite Internet o una intranet mediante il Web browser.

Se nel dispositivo sono state abilitate le funzioni di autenticazione o contabilità, per accedere a questa funzione potrebbe essere necessario inserire i dettagli di accesso.

Se si desidera eseguire la scansione dei lavori o inviarli via fax utilizzando il servizio Scansione flusso di lavoro sul dispositivo, utilizzare la funzione Modelli. I modelli contengono le informazioni relative al percorso di archiviazione di un documento scansito. Contengono anche impostazioni, ad esempio qualità immagine o formato file. I modelli consentono di scansire le immagini più rapidamente perché contengono tutte le impostazioni preprogrammate per la scansione. Se necessario, è possibile modificare le impostazioni sul dispositivo.

Tutti i modelli disponibili vengono visualizzati sul dispositivo nell'elenco modelli Scansione flusso di lavoro.

Utilizzare l'opzione Destinazione file per aggiungere destinazioni di scansione preconfigurate al modello. È possibile impostare un modello per eseguire scansioni su più destinazioni file.

Nota: Questa opzione deve essere resa disponibile dall'amministratore del sistema.

Nota: Prima di creare un modello o aggiungere una destinazione a un modello, l'amministratore del sistema deve configurare la destinazione di scansione (nota come archivio file).

I passaggi descritti di seguito consentono di completare la versione base di questo processo, che è sufficiente per la maggior parte degli utenti. Tuttavia, per soddisfare requisiti più specifici, le impostazioni di destinazione possono essere personalizzate in vari modi.

Per ulteriori informazioni, vedere la Guida per l'amministratore del sistema.

- 1. Dal computer, aprire il Web browser.
- 2. Nel campo URL, utilizzare la tastiera per immettere http:// seguito dall'indirizzo IP del dispositivo. Ad esempio, se l'indirizzo IP è 192.168.100.100, immettere http:// 192.168.100.100.

Nota: Per individuare l'indirizzo IP del dispositivo, stampare un rapporto di configurazione o chiedere all'amministratore del sistema.

- 3. Premere il pulsante **Invio** sulla tastiera per caricare la pagina.
- 4. Fare clic sulla scheda **Scansione**.
- 5. Se richiesto, selezionare **Modelli** dal menu Visualizza nell'angolo in alto a sinistra. Se l'amministratore del sistema non ha impostato alcuna mailbox, il menu Visualizza non è disponibile e si viene indirizzati direttamente alla pagina Modelli.
- 6. Selezionare il modello richiesto dall'elenco Modelli.
- 7. Nell'area Destinazioni file, selezionare il pulsante **Aggiungi**.
- 8. Selezionare il **pulsante di opzione Seleziona da un elenco predefinito**.
- 9. Se l'amministratore del sistema ha creato più destinazioni, selezionare l'opzione richiesta dall'elenco **Destinazione file**.

Nota: Contattare l'amministratore del sistema se non si conosce l'indirizzo della destinazione di scansione.

- 10. Selezionare l'opzione Modalità di archiviazione richiesta.
	- **Rinomina nuovo file** consente di salvare l'immagine scansita come un nuovo file. Se si esegue la scansione di un documento con lo stesso nome di quello esistente nel proprio archivio file, il dispositivo aggiunge la data e l'ora della scansione per creare un nuovo nome file.
	- **Sovrascrivi file esistente** consente di cancellare il file esistente e di salvare il nuovo file.
	- **Non salvare** consente di interrompere il processo senza salvare il file.
	- **Aggiungi data al nome** consente di aggiungere la data alla fine del nome file.
- 11. Se richiesto, fare clic sulla **casella di controllo Abilita** nella sezione dell'archivio Salva registro lavori (.XST) per salvare le informazioni sul file dell'immagine scansita nella cartella di destinazione di scansione.
- 12. Fare clic sul pulsante **Aggiungi** per salvare il modello.
- 13. Dopo aver apportato le modifiche al modello, è possibile utilizzarlo per scansire un documento. Sul dispositivo, selezionare la funzione Scansione di flusso di lavoro, quindi il modello dall'elenco Modelli.

[Utilizzo di Scansione flusso di lavoro](#page-235-0) [Utilizzo di Servizi Internet per individuare i dettagli di contatto dell'amministratore del sistema](#page-688-0) [Guida per l'amministratore del sistema w](www.xerox.com/support)ww.xerox.com/support. [Creazione di un nuovo modello in Servizi Internet](#page-655-0) [Stampa di Pagine di informazione dal menu Stato macchina](#page-721-0)

## **Mailbox**

#### **Creazione di una mailbox utilizzando Servizi Internet**

Servizi Internet utilizza il server Web incorporato nel dispositivo. Questo consente di comunicare con il dispositivo tramite Internet o una intranet mediante il Web browser.

Non è possibile creare modelli e mailbox utilizzando l'interfaccia utente del dispositivo, è possibile crearli o modificarli utilizzando la pagina Scansione all'interno di Servizi Internet.

Utilizzare Scansione su mailbox per eseguire la scansione di originali cartacei e memorizzarli in una cartella sul dispositivo. È possibile recuperare i documenti memorizzati sul dispositivo utilizzando la funzione Stampa da, o sul computer utilizzando Servizi Internet. Scansione su mailbox fornisce un metodo di scansione che è molto semplice da impostare e utilizzare.

È possibile memorizzare i documenti nella cartella pubblica predefinita o creare una cartella privata. Se si crea una cartella privata, è necessario immettere un nome utente e una password per accedere alla cartella. Tutti gli utenti possono creare cartelle private. L'amministratore del sistema può scegliere di impostare l'opzione Scansione su mailbox in modo da richiedere l'inserimento di una password per accedere a una cartella.

La cartella pubblica predefinita e le eventuali cartelle private che sono state impostate vengono visualizzate sul dispositivo nell'elenco dei modelli Scansione flusso di lavoro e nella funzione Stampa da.

Per memorizzare immagini in una cartella, selezionare il modello richiesto e scansire le immagini.

Nota: Questa opzione deve essere resa disponibile dall'amministratore del sistema.

- 1. Dal computer, aprire il Web browser.
- 2. Nel campo URL, utilizzare la tastiera per immettere http:// seguito dall'indirizzo IP del dispositivo. Ad esempio, se l'indirizzo IP è 192.168.100.100, immettere http:// 192.168.100.100.

Nota: Per individuare l'indirizzo IP del dispositivo, stampare un rapporto di configurazione o chiedere all'amministratore del sistema.

- 3. Premere il pulsante **Invio** sulla tastiera per caricare la pagina.
- 4. Fare clic sulla scheda **Scansione**.
- 5. Selezionare il **pulsante di opzione Mailbox** dal menu Visualizza.
- 6. Selezionare il collegamento **Crea cartella** dal menu Scansione su mailbox.
- 7. Selezionare la **casella di inserimento Nome cartella** e utilizzare la tastiera per immettere un nome per la mailbox.
- 8. Selezionare la **casella di inserimento Password cartella richiesta** e utilizzare la tastiera per immettere la password da impostare per la propria mailbox.
	- Selezionare la **casella di inserimento Conferma la password della cartella** e utilizzare la tastiera per immettere la password.
- 9. Fare clic sul pulsante **Applica**.

#### Ulteriori informazioni

[Utilizzo di modelli Scansione su mailbox in Scansione flusso di lavoro](#page-244-0) [Utilizzo di Servizi Internet per individuare i dettagli di contatto dell'amministratore del sistema](#page-688-0) [Guida per l'amministratore del sistema w](www.xerox.com/support)ww.xerox.com/support. [Stampa di Pagine di informazione dal menu Stato macchina](#page-721-0)

#### **Scaricamento dei documenti dalla mailbox utilizzando Servizi Internet**

Servizi Internet utilizza il server Web incorporato nel dispositivo. Questo consente di comunicare con il dispositivo tramite Internet o una intranet mediante il Web browser.

Utilizzare Scansione su mailbox per eseguire la scansione di originali cartacei e memorizzarli in una cartella sul dispositivo. È possibile recuperare i documenti memorizzati sul dispositivo utilizzando la funzione Stampa da, o sul computer utilizzando Servizi Internet. Scansione su mailbox fornisce un metodo di scansione che è molto semplice da impostare e utilizzare.

È possibile memorizzare i documenti nella cartella pubblica predefinita o creare una cartella privata. Se si crea una cartella privata, è necessario immettere un nome utente e una password per accedere alla cartella. Tutti gli utenti possono creare cartelle private. L'amministratore del sistema può scegliere di impostare l'opzione Scansione su mailbox in modo da richiedere l'inserimento di una password per accedere a una cartella.

La cartella pubblica predefinita e le eventuali cartelle private che sono state impostate vengono visualizzate sul dispositivo nell'elenco dei modelli Scansione flusso di lavoro e nella funzione Stampa da.

Per memorizzare immagini in una cartella, selezionare il modello richiesto e scansire le immagini.

Nota: Questa opzione deve essere resa disponibile dall'amministratore del sistema.

Utilizzare l'opzione Scarica per salvare i documenti nella mailbox sul computer.

- 1. Dal computer, aprire il Web browser.
- 2. Nel campo URL, utilizzare la tastiera per immettere http:// seguito dall'indirizzo IP del dispositivo. Ad esempio, se l'indirizzo IP è 192.168.100.100, immettere http:// 192.168.100.100.

Nota: Per individuare l'indirizzo IP del dispositivo, stampare un rapporto di configurazione o chiedere all'amministratore del sistema.

- 3. Premere il pulsante **Invio** sulla tastiera per caricare la pagina.
- 4. Fare clic sulla scheda **Scansione**.
- 5. Selezionare il **pulsante di opzione Mailbox** dal menu Visualizza.
- 6. Selezionare la cartella dall'elenco **Scansione su mailbox**.
- 7. Se è stata selezionata una cartella privata, potrebbe essere richiesto l'inserimento di una password.. Selezionare la **casella di inserimento Password della cartella** e utilizzare la tastiera per immettere la password.
	- Fare clic sul pulsante **OK**.
- 8. Selezionare **Scarica** dal menu Azione.
- 9. Fare clic sul pulsante **Vai**.

#### Ulteriori informazioni

[Utilizzo di modelli Scansione su mailbox in Scansione flusso di lavoro](#page-244-0) [Utilizzo di Servizi Internet per individuare i dettagli di contatto dell'amministratore del sistema](#page-688-0) [Guida per l'amministratore del sistema w](www.xerox.com/support)ww.xerox.com/support. [Stampa di Pagine di informazione dal menu Stato macchina](#page-721-0)

#### **Stampa di documenti dalla mailbox utilizzando Servizi Internet**

Servizi Internet utilizza il server Web incorporato nel dispositivo. Questo consente di comunicare con il dispositivo tramite Internet o una intranet mediante il Web browser.

Utilizzare Scansione su mailbox per eseguire la scansione di originali cartacei e memorizzarli in una cartella sul dispositivo. È possibile recuperare i documenti memorizzati sul dispositivo utilizzando la funzione Stampa da, o sul computer utilizzando Servizi Internet. Scansione su mailbox fornisce un metodo di scansione che è molto semplice da impostare e utilizzare.

È possibile memorizzare i documenti nella cartella pubblica predefinita o creare una cartella privata. Se si crea una cartella privata, è necessario immettere un nome utente e una password per accedere alla cartella. Tutti gli utenti possono creare cartelle private. L'amministratore del sistema può scegliere di impostare l'opzione Scansione su mailbox in modo da richiedere l'inserimento di una password per accedere a una cartella.

La cartella pubblica predefinita e le eventuali cartelle private che sono state impostate vengono visualizzate sul dispositivo nell'elenco dei modelli Scansione flusso di lavoro e nella funzione Stampa da.

Per memorizzare immagini in una cartella, selezionare il modello richiesto e scansire le immagini.

Nota: Questa opzione deve essere resa disponibile dall'amministratore del sistema.

Utilizzare l'opzione Ristampa per stampare documenti nella mailbox sul dispositivo.

- 1. Dal computer, aprire il Web browser.
- 2. Nel campo URL, utilizzare la tastiera per immettere http:// seguito dall'indirizzo IP del dispositivo. Ad esempio, se l'indirizzo IP è 192.168.100.100, immettere http:// 192.168.100.100.

Nota: Per individuare l'indirizzo IP del dispositivo, stampare un rapporto di configurazione o chiedere all'amministratore del sistema.

- 3. Premere il pulsante **Invio** sulla tastiera per caricare la pagina.
- 4. Fare clic sulla scheda **Scansione**.
- 5. Selezionare il **pulsante di opzione Mailbox** dal menu Visualizza.
- 6. Selezionare la cartella dall'elenco **Scansione su mailbox**.
- 7. Se è stata selezionata una cartella privata, potrebbe essere richiesto l'inserimento di una password.. Selezionare la **casella di inserimento Password della cartella** e utilizzare la tastiera per immettere la password.
	- Fare clic sul pulsante **OK**.
- 8. Selezionare **Ristampa** dal menu Azione.
- 9. Fare clic sul pulsante **Vai**.

#### Ulteriori informazioni

[Utilizzo di modelli Scansione su mailbox in Scansione flusso di lavoro](#page-244-0) [Utilizzo di Servizi Internet per individuare i dettagli di contatto dell'amministratore del sistema](#page-688-0) [Guida per l'amministratore del sistema w](www.xerox.com/support)ww.xerox.com/support. [Stampa di Pagine di informazione dal menu Stato macchina](#page-721-0)

#### **Cancellazione di documenti dalla mailbox utilizzando Servizi Internet**

Servizi Internet utilizza il server Web incorporato nel dispositivo. Questo consente di comunicare con il dispositivo tramite Internet o una intranet mediante il Web browser.

Utilizzare Scansione su mailbox per eseguire la scansione di originali cartacei e memorizzarli in una cartella sul dispositivo. È possibile recuperare i documenti memorizzati sul dispositivo utilizzando la funzione Stampa da, o sul computer utilizzando Servizi Internet. Scansione su mailbox fornisce un metodo di scansione che è molto semplice da impostare e utilizzare.

È possibile memorizzare i documenti nella cartella pubblica predefinita o creare una cartella privata. Se si crea una cartella privata, è necessario immettere un nome utente e una password per accedere alla cartella. Tutti gli utenti possono creare cartelle private. L'amministratore del sistema può scegliere di impostare l'opzione Scansione su mailbox in modo da richiedere l'inserimento di una password per accedere a una cartella.

La cartella pubblica predefinita e le eventuali cartelle private che sono state impostate vengono visualizzate sul dispositivo nell'elenco dei modelli Scansione flusso di lavoro e nella funzione Stampa da.

Per memorizzare immagini in una cartella, selezionare il modello richiesto e scansire le immagini.

Nota: Questa opzione deve essere resa disponibile dall'amministratore del sistema.

Utilizzare l'opzione Cancella per cancellare i documenti trattenuti in una mailbox. È possibile cancellare simultaneamente tutti i documenti oppure selezionare documenti specifici per la cancellazione.

- 1. Dal computer, aprire il Web browser.
- 2. Nel campo URL, utilizzare la tastiera per immettere http:// seguito dall'indirizzo IP del dispositivo. Ad esempio, se l'indirizzo IP è 192.168.100.100, immettere http:// 192.168.100.100.

Nota: Per individuare l'indirizzo IP del dispositivo, stampare un rapporto di configurazione o chiedere all'amministratore del sistema.

- 3. Premere il pulsante **Invio** sulla tastiera per caricare la pagina.
- 4. Fare clic sulla scheda **Scansione**.
- 5. Selezionare il **pulsante di opzione Mailbox** dal menu Visualizza.
- 6. Selezionare la cartella dall'elenco **Scansione su mailbox**.
- 7. Se è stata selezionata una cartella privata, potrebbe essere richiesto l'inserimento di una password.. Selezionare la **casella di inserimento Password della cartella** e utilizzare la tastiera per immettere la password.
	- Fare clic sul pulsante **OK**.
- 8. Selezionare **Cancella** dal menu Azione, quindi selezionare il pulsante **Vai** per cancellare documenti singoli oppure selezionare il pulsante **Cancella tutto** per cancellare tutti i documenti nella mailbox.
- 9. Fare clic sul pulsante **OK**.
- 10. Fare clic sul pulsante **OK**.

#### Ulteriori informazioni

[Utilizzo di modelli Scansione su mailbox in Scansione flusso di lavoro](#page-244-0) [Utilizzo di Servizi Internet per individuare i dettagli di contatto dell'amministratore del sistema](#page-688-0) [Guida per l'amministratore del sistema w](www.xerox.com/support)ww.xerox.com/support. [Stampa di Pagine di informazione dal menu Stato macchina](#page-721-0)

### **Modifica delle impostazioni di modelli di mailbox utilizzando Servizi Internet**

Servizi Internet utilizza il server Web incorporato nel dispositivo. Questo consente di comunicare con il dispositivo tramite Internet o una intranet mediante il Web browser.

Utilizzare Scansione su mailbox per eseguire la scansione di originali cartacei e memorizzarli in una cartella sul dispositivo. È possibile recuperare i documenti memorizzati sul dispositivo utilizzando la funzione Stampa da, o sul computer utilizzando Servizi Internet. Scansione su mailbox fornisce un metodo di scansione che è molto semplice da impostare e utilizzare.

È possibile memorizzare i documenti nella cartella pubblica predefinita o creare una cartella privata. Se si crea una cartella privata, è necessario immettere un nome utente e una password per accedere alla cartella. Tutti gli utenti possono creare cartelle private. L'amministratore del sistema può scegliere di impostare l'opzione Scansione su mailbox in modo da richiedere l'inserimento di una password per accedere a una cartella.

La cartella pubblica predefinita e le eventuali cartelle private che sono state impostate vengono visualizzate sul dispositivo nell'elenco dei modelli Scansione flusso di lavoro e nella funzione Stampa da.

Per memorizzare immagini in una cartella, selezionare il modello richiesto e scansire le immagini.

Utilizzare l'opzione Personalizza le impostazioni per configurare il proprio modello Scansione su mailbox con impostazioni specifiche che verranno utilizzate ogni volta che si seleziona il modello. È possibile configurare impostazioni, ad esempio la qualità immagine, il formato file o la regolazione layout. La configurazione delle impostazioni è utile se si utilizzano le stesse impostazioni o impostazioni simili ogni volta che un documento viene scansito sulla mailbox.

Nota: Questa opzione deve essere resa disponibile dall'amministratore del sistema.

Per ulteriori informazioni, vedere la Guida per l'amministratore del sistema.

- 1. Dal computer, aprire il Web browser.
- 2. Nel campo URL, utilizzare la tastiera per immettere http:// seguito dall'indirizzo IP del dispositivo. Ad esempio, se l'indirizzo IP è 192.168.100.100, immettere http:// 192.168.100.100.

Nota: Per individuare l'indirizzo IP del dispositivo, stampare un rapporto di configurazione o chiedere all'amministratore del sistema.

- 3. Premere il pulsante **Invio** sulla tastiera per caricare la pagina.
- 4. Fare clic sulla scheda **Scansione**.
- 5. Selezionare il **pulsante di opzione Mailbox** dal menu Visualizza.
- 6. Selezionare la cartella da modificare dall'elenco dal menu Scansione su mailbox.
- 7. Se è stata selezionata una cartella privata, potrebbe essere richiesto l'inserimento di una password.. Selezionare la **casella di inserimento Password della cartella** e utilizzare la tastiera per immettere la password.
	- Fare clic sul pulsante **OK**.
- 8. Selezionare il pulsante **Personalizza le impostazioni**.
- 9. Selezionare le opzioni Scansione flusso di lavoro richieste. Quest'area consente di modificare le opzioni di scansione di base.
	- Selezionare il pulsante **Modifica**.
	- Selezionare l'opzione Colore di uscita richiesta.
		- **Rilevamento aut.** consente di selezionare l'impostazione colore più appropriata.
		- **Bianco e nero** produce copie in bianco e nero anche da originali a colori.
		- Scala di grigi consente di produrre copie utilizzando varie gradazioni di grigio.
		- **Colore** consente di produrre copie a colori.
	- Selezionare l'opzione Scansione fronte/retro richiesta.
		- **Fronte** utilizzare questa opzione se gli originali vengono stampati sul lato 1.
		- **Fronte/retro** utilizzare questa opzione se gli originali sono fronte/retro. Per scansire gli originali con questa opzione, utilizzare l'alimentatore automatico.
		- **Fronte/retro, ruota lato 2** utilizzare questa opzione se gli originali sono fronte/retro e vengono sfogliati come un calendario. Per scansire gli originali con questa opzione, utilizzare l'alimentatore automatico.
	- Selezionare l'opzione Tipo di originale richiesta.
		- **Testo e foto** consente di produrre immagini di alta qualità ma riduce leggermente la definizione del testo e dei disegni al tratto. Questa impostazione è consigliata per originali contenenti fotografie di alta qualità o disegni al tratto e testo.
		- Testo consente di migliorare la definizione ed è l'opzione consigliata per testo e disegno al tratto.
		- **Foto** offre la migliore qualità per le fotografie, ma una qualità inferiore per testo e disegni al tratto. È l'opzione ottimale per originali contenenti fotografie o immagini a tono continuo, senza testo né disegni al tratto.

Nota: L'opzione Testo richiede un tempo di trasmissione inferiore.

- Selezionare l'opzione di Preselezioni di scansione richiesta.
	- **Condivisione e stampa** produce un file di dimensioni medie, sufficientemente piccolo da condividere ma della qualità richiesta per la stampa.
	- **OCR** produce un file grande di alta qualità con la funzione OCR (Optical Character Recognition) abilitata. Questo file è completamente ricercabile.
	- **Archiviazione** produce un file piccolo, di qualità inferiore, adatto per la visualizzazione su schermo, ma non per la stampa.
	- **Stampa di alta qualità** produce un file grande di alta qualità.
	- **Scansione semplice** produce un file scansito di base, senza alcuna impostazione avanzata selezionata.
- Selezionare la **casella di inserimento Nome documento** e utilizzare la tastiera per inserire il nome predefinito da applicare a ogni documento scansito. È possibile inoltre inserire codici per creare un nome generato automaticamente, ad esempio, il codice %D aggiunge la data al nome del documento per facilitarne l'identificazione. Nella tabella sotto il campo Nome documento vengono elencati i codici che è possibile aggiungere.
- Fare clic sul pulsante **Applica**.
- 10. Selezionare le opzioni Impostazioni avanzate richieste. Quest'area consente di modificare le impostazioni di qualità immagine per i documenti scansiti.
	- Selezionare il pulsante **Modifica**.
	- Selezionare l'opzione di Più chiara/Più scura richiesta.
		- Spostare l'indicatore verso destra per scurire l'immagine scansita. Se la copia creata presenta uno sfondo troppo scuro, utilizzare la funzione Eliminazione fondo per rimuovere lo sfondo.
		- Spostare l'indicatore verso sinistra per schiarire l'immagine scansita.
	- Selezionare l'opzione di Definizione richiesta.
		- Spostare l'indicatore verso destra per accentuare la definizione dell'immagine scansita. L'accentuazione della definizione migliora più le immagini di testo che non le immagini fotografiche.
		- Spostare l'indicatore verso sinistra per attenuare la definizione dell'immagine scansita. Questo è particolarmente utile quando si scansiscono delle foto.
	- Selezionare **Eliminazione automatica** dal menu **Eliminazione fondo** per eliminare automaticamente lo sfondo non desiderato.
	- Se richiesto, selezionare **Senza soppressione** per disattivare la funzione Eliminazione fondo. L'opzione Senza soppressione è particolarmente utile quando la regolazione di Più scuro non produce un risultato soddisfacente da originali chiari, l'originale ha un bordo grigio o colorato, ad esempio un certificato, o si desidera riprodurre dei dettagli persi a causa di un bordo scuro quando si utilizzano originali rilegati.
	- Selezionare l'opzione Risoluzione richiesta.
		- **72 dpi** produce file di dimensioni minime ed è l'opzione consigliata per copie da visualizzare su schermo.
		- **100 dpi** offre una bassa qualità immagine ed è l'opzione consigliata per documenti di testo di scarsa qualità. Questa impostazione è la soluzione ideale per le copie visualizzate su schermo anziché stampate.
		- **150 dpi** produce testo di qualità media e bassa qualità immagine per fotografie e grafica. Questa risoluzione è consigliata per documenti di testo di qualità media e disegni al tratto.
		- **200 dpi** produce testo di qualità media e fotografie e grafica di bassa qualità. Questa è la risoluzione consigliata per documenti di testo di qualità media e disegni al tratto.
		- **300 dpi** produce copie di qualità superiore. Questa impostazione è consigliata per documenti di testo di alta qualità scansiti tramite applicazioni OCR (Optical Character Recognition). È anche consigliata per disegni al tratto di alta qualità o fotografie e grafica di media qualità. Si tratta della migliore risoluzione predefinita nella maggior parte dei casi.
- **400 dpi** consente di ottenere qualità immagine media per fotografie e grafica ed è l'opzione consigliata per fotografie e grafica.
- **600 dpi** genera file di grandi dimensioni ma con la migliore qualità immagine in assoluto. Questa è l'impostazione consigliata per fotografie e grafica di alta qualità.
- Selezionare l'opzione Qualità/Dimensioni file richiesta.
	- Spostare l'indicatore verso Qualità normale/File piccolo per una dimensione file più piccola e qualità immagine inferiore. Questo consente di generare file di piccole dimensioni utilizzando tecniche di compressione avanzate. La qualità immagine è accettabile, ma con alcuni originali può verificarsi una degradazione della qualità del testo ed errori di sostituzione dei caratteri.
	- Spostare l'indicatore verso il centro della scala per ottenere una qualità immagine migliore e file di dimensioni maggiori, ma non la qualità più alta o i file più grandi.
	- Spostare l'indicatore verso Massima qualità / Dimensione file massima per produrre i file più grandi con massima qualità immagine. I file grandi non sono indicati per la condivisione e la trasmissione in rete.
- Fare clic sul pulsante **Applica**.
- 11. Selezionare le opzioni Regolazione layout richieste. Quest'area consente di modificare le impostazioni pagina per i documenti scansiti.
	- Selezionare il pulsante **Modifica**.
	- Selezionare l'opzione Orientamento originali richiesta.
		- **Testa in alto** le immagini degli originali sono caricate con orientamento testa in alto nell'alimentatore automatico.
		- **Testa a sinistra** le immagini degli originali sono caricate con orientamento testa a sinistra nell'alimentatore automatico.
	- Selezionare l'opzione Formato originale richiesta.
	- **Rilevamento aut.** consente il rilevamento automatico del formato ed è l'impostazione predefinita. Il formato rilevato viene confrontato a un formato carta standard.
	- **Inserimento manuale formato** definisce il formato dell'originale da un elenco di formati originali standard e preimpostati. Include inoltre un'opzione Personalizzato che consente di impostare un'area di scansione specifica ed è utile per la scansione di ricevute. Misurare la larghezza (X) e l'altezza (Y) dell'originale da scansire e inserire le misure X e Y nei campi forniti.
	- **Originali misti** consente di scansire documenti che contengono pagine di formato diverso. Le pagine devono avere la stessa larghezza, ad esempio i formati A4 (8,5 x 11 poll.) LEF e A3 (11 x 17 poll.) SEF. Altre combinazioni vengono visualizzate sullo schermo sensibile del dispositivo. Il dispositivo è in grado di rilevare il formato dei documenti e di produrre risultati diversi in base alle combinazioni selezionate.
	- Selezionare l'opzione Cancellazione margine richiesta.
		- **Cancella bordo** consente di cancellare la stessa quantità da tutti i bordi. Utilizzare i pulsanti freccia per regolare la quantità da cancellare, da 3 a 50 mm (da 0,1 a 2,0 poll.). Oppure, selezionare il campo di inserimento e utilizzare la tastiera per immettere la quantità richiesta.
		- **Cancellazione margine** consente di cancellare una quantità diversa da ciascuno dei bordi sui lati 1 e 2. Utilizzare i pulsanti freccia per regolare la quantità da cancellare, da 3 a 50 mm (da 0,1 a 2,0 poll.). Oppure, selezionare il campo di inserimento appropriato e utilizzare la tastiera per immettere la quantità richiesta.
		- **Scansione bordo a bordo** consente di cancellare le impostazioni di cancellazione margine in modo da evitare la cancellazione dei margini.
	- Selezionare l'opzione Gestione pagine vuote richiesta.
	- **Includi pagine vuote** consente di eseguire scansioni di eventuali pagine vuote nel documento e includerle nel file scansito. Questa funzione è utile se si desidera stampare il file scansito e mantenere il layout della pagina originale.
- **Rimuovi pagine vuote** consente di ignorare eventuali pagine vuote e non includerle nel file scansito. In tal modo si riduce il formato del file.
- Fare clic sul pulsante **Applica**.
- 12. Selezionare le Opzioni di archiviazione richieste. Quest'area consente di specificare il formato file delle immagini scansite.
	- Selezionare il pulsante **Modifica**.
	- Selezionare il tipo di file richiesto.
	- **PDF (Portable Document Format)** produce un unico file o un file singolo per pagina non ricercabile. In base al dispositivo di ricezione, la selezione PDF potrebbe non essere compatibile se la risoluzione è impostata su 200 dpi. Si consiglia di utilizzare questa opzione per la condivisione e la stampa di documenti.
	- **PDF/A** produce un unico file, o un file singolo per pagina, non ricercabile. Si consiglia di utilizzare questa opzione per archiviazione a lungo termine di documenti in formato elettronico.
	- **XPS (XML Paper Specification)** produce un unico file, o un file singolo per pagina, non ricercabile. Si consiglia di utilizzare l'opzione XPS per la condivisione e la stampa di documenti contenenti testo e foto
	- **TIFF (Tagged Image File Format)** produce un unico file, o un file singolo per pagina, non ricercabile. I file TIFF sono indicati per l'archiviazione.
	- **JPEG** produce file adatti per la visualizzazione su schermo e la condivisione di file. Non è possibile eseguire ricerche nei file JPEG. Non è possibile creare file JPEG come documenti di più pagine.
	- Selezionare l'opzione pagina richiesta.
	- **Multipagina** produce un unico file contenente alcune pagine di immagini scansite.
	- **1 file per pagina** produce un file separato per ogni immagine scansita.
	- Selezionare l'impostazione di ricerca Solo immagine richiesta.
	- **Solo immagine** produce immagini non ricercabili.
	- **Ricercabile** consente di ottenere testo ricercabile. Se richiesto, utilizzare il menu a discesa per modificare la lingua di scrittura del documento.
	- Fare clic sul pulsante **Applica**.
- 13. Selezionare l'opzione Assemblaggio lavoro richiesta.
	- Selezionare il pulsante **Modifica**.
	- Selezionare la **casella di controllo Lavoro composto** per abilitare l'opzione Lavoro composto per gli utenti. Non selezionare la casella di controllo per impedire l'utilizzo di questa opzione.
	- Fare clic sul pulsante **Applica**.
- 14. Selezionare l'opzione Estensione nome file richiesta.
	- Selezionare il pulsante **Modifica**.
	- Selezionare il **pulsante di opzione Minuscole** per visualizzare le estensioni file in minuscolo, ad esempio .pdf. Oppure selezionare il **pulsante di opzione Maiuscole** per visualizzare le estensioni file in maiuscolo, ad esempio .PDF.
	- Fare clic sul pulsante **Applica**.
- 15. Selezionare l'opzione Rapporto richiesta.
	- Selezionare il pulsante **Modifica**.
	- Selezionare la **casella di controllo Rapporto di conferma** per fare in modo che venga stampato un foglio di conferma quando un lavoro è stato completato correttamente. Lasciare la casella vuota per disabilitare l'opzione del foglio di conferma.
	- Selezionare la **casella di controllo Salva registro lavori (.XST) nell'archivio** per creare un rapporto con le informazioni sul lavoro di scansione. Il rapporto viene archiviato nella stessa area dell'immagine scansita.
	- Fare clic sul pulsante **Applica**.
- 16. Selezionare le opzioni Impostazioni immagine scansione flusso di lavoro richieste. Quest'area consente di creare file di immagine compressi per visualizzazioni su Web più veloci e inoltre di selezionare le opzioni ricercabili.
	- Selezionare il pulsante **Modifica**.
	- Selezionare la **casella di controllo Ottimizzato per la visualizzazione Web Fast** se si desidera creare file PDF da utilizzare in Internet. L'opzione consente di visualizzare il file più rapidamente rispetto a un PDF non ottimizzato per la visualizzazione veloce.
	- Selezionare l'opzione Opzioni ricercabili richiesta.
		- **Solo immagine** consente di creare un file non ricercabile.
		- Ricercabile indica un file che è possibile ricercare.
			- **Usa lingua visualizzata sull'interfaccia utente dispositivo** consente di indicizzare il file per la ricerca utilizzando la stessa lingua mostrata sullo schermo sensibile del dispositivo.
			- **Usa questa lingua** consente di attivare un menu a discesa in cui vengono elencate tutte le lingue disponibili per indicizzare il file per le ricerche.
	- Selezionare l'opzione Impostazione compressione testo richiesta. Questa opzione viene applicata solo a file PDF e PDF/A.
	- **Disabilitata** consente di disattivare l'opzione di compressione.
	- **Abilitata (compressione Flate)** consente di ridurre il formato file dei lavori scansiti.
	- Fare clic sul pulsante **Applica**.
- 17. Selezionare le opzioni Impostazioni di compressione richieste. Quest'area consente di impostare il tipo di compressione utilizzato ogni volta che si esegue la scansione di un documento utilizzando questo modello.
	- Selezionare il pulsante **Modifica**.
	- Selezionare l'opzione o le opzioni richieste.
	- Fare clic sul pulsante **Applica**.
- 18. Dopo aver apportato le modifiche al modello, è possibile utilizzarlo per scansire un documento. Sul dispositivo, selezionare la funzione Scansione di flusso di lavoro, quindi il modello dall'elenco Modelli.

[Utilizzo di modelli Scansione su mailbox in Scansione flusso di lavoro](#page-244-0) [Utilizzo di Servizi Internet per individuare i dettagli di contatto dell'amministratore del sistema](#page-688-0) [Guida per l'amministratore del sistema w](www.xerox.com/support)ww.xerox.com/support. [Stampa di Pagine di informazione dal menu Stato macchina](#page-721-0)

#### **Modifica della password di una mailbox utilizzando Servizi Internet**

Servizi Internet utilizza il server Web incorporato nel dispositivo. Questo consente di comunicare con il dispositivo tramite Internet o una intranet mediante il Web browser.

Utilizzare Scansione su mailbox per eseguire la scansione di originali cartacei e memorizzarli in una cartella sul dispositivo. È possibile recuperare i documenti memorizzati sul dispositivo utilizzando la funzione Stampa da, o sul computer utilizzando Servizi Internet. Scansione su mailbox fornisce un metodo di scansione che è molto semplice da impostare e utilizzare.

È possibile memorizzare i documenti nella cartella pubblica predefinita o creare una cartella privata. Se si crea una cartella privata, è necessario immettere un nome utente e una password per accedere alla cartella. Tutti gli utenti possono creare cartelle private. L'amministratore del sistema può scegliere di impostare l'opzione Scansione su mailbox in modo da richiedere l'inserimento di una password per accedere a una cartella.

La cartella pubblica predefinita e le eventuali cartelle private che sono state impostate vengono visualizzate sul dispositivo nell'elenco dei modelli Scansione flusso di lavoro e nella funzione Stampa da.

Per memorizzare immagini in una cartella, selezionare il modello richiesto e scansire le immagini.

Utilizzare l'opzione Modifica la cartella per modificare la password di mailbox.

Nota: Questa opzione deve essere resa disponibile dall'amministratore del sistema.

Per ulteriori informazioni, vedere la Guida per l'amministratore del sistema.

- 1. Dal computer, aprire il Web browser.
- 2. Nel campo URL, utilizzare la tastiera per immettere http:// seguito dall'indirizzo IP del dispositivo. Ad esempio, se l'indirizzo IP è 192.168.100.100, immettere http:// 192.168.100.100.

Nota: Per individuare l'indirizzo IP del dispositivo, stampare un rapporto di configurazione o chiedere all'amministratore del sistema.

- 3. Premere il pulsante **Invio** sulla tastiera per caricare la pagina.
- 4. Fare clic sulla scheda **Scansione**.
- 5. Selezionare il **pulsante di opzione Mailbox** dal menu Visualizza.
- 6. Selezionare la cartella da modificare dall'elenco dal menu Scansione su mailbox.
- 7. Se è stata selezionata una cartella privata, potrebbe essere richiesto l'inserimento di una password.. Selezionare la **casella di inserimento Password della cartella** e utilizzare la tastiera per immettere la password.
	- Fare clic sul pulsante **OK**.
- 8. Selezionare il pulsante **Modifica la cartella**.
- 9. Selezionare la **casella di inserimento Vecchia password** e utilizzare la tastiera per immettere la password esistente.
- 10. Selezionare la **casella di inserimento Password della cartella** e utilizzare la tastiera per immettere la password.
- 11. Selezionare la **casella di inserimento Conferma la password della cartella** e utilizzare la tastiera per immettere la password.
- 12. Fare clic sul pulsante **Salva password**.

#### Ulteriori informazioni

[Utilizzo di modelli Scansione su mailbox in Scansione flusso di lavoro](#page-244-0) [Utilizzo di Servizi Internet per individuare i dettagli di contatto dell'amministratore del sistema](#page-688-0) [Guida per l'amministratore del sistema w](www.xerox.com/support)ww.xerox.com/support. [Stampa di Pagine di informazione dal menu Stato macchina](#page-721-0)

#### **Cancellazione di una mailbox utilizzando Servizi Internet**

Servizi Internet utilizza il server Web incorporato nel dispositivo. Questo consente di comunicare con il dispositivo tramite Internet o una intranet mediante il Web browser.

Utilizzare Scansione su mailbox per eseguire la scansione di originali cartacei e memorizzarli in una cartella sul dispositivo. È possibile recuperare i documenti memorizzati sul dispositivo utilizzando la funzione Stampa da, o sul computer utilizzando Servizi Internet. Scansione su mailbox fornisce un metodo di scansione che è molto semplice da impostare e utilizzare.

È possibile memorizzare i documenti nella cartella pubblica predefinita o creare una cartella privata. Se si crea una cartella privata, è necessario immettere un nome utente e una password per accedere alla cartella. Tutti gli utenti possono creare cartelle private. L'amministratore del sistema può scegliere di impostare l'opzione Scansione su mailbox in modo da richiedere l'inserimento di una password per accedere a una cartella.

La cartella pubblica predefinita e le eventuali cartelle private che sono state impostate vengono visualizzate sul dispositivo nell'elenco dei modelli Scansione flusso di lavoro e nella funzione Stampa da.

Per memorizzare immagini in una cartella, selezionare il modello richiesto e scansire le immagini.

Utilizzare l'opzione Modifica la cartella per modificare la password di mailbox.

Nota: Questa opzione deve essere resa disponibile dall'amministratore del sistema.

Per ulteriori informazioni, vedere la Guida per l'amministratore del sistema.

- 1. Dal computer, aprire il Web browser.
- 2. Nel campo URL, utilizzare la tastiera per immettere http:// seguito dall'indirizzo IP del dispositivo. Ad esempio, se l'indirizzo IP è 192.168.100.100, immettere http:// 192.168.100.100.

Nota: Per individuare l'indirizzo IP del dispositivo, stampare un rapporto di configurazione o chiedere all'amministratore del sistema.

- 3. Premere il pulsante **Invio** sulla tastiera per caricare la pagina.
- 4. Fare clic sulla scheda **Scansione**.
- 5. Selezionare il **pulsante di opzione Mailbox** dal menu Visualizza.
- 6. Selezionare la cartella da modificare dall'elenco dal menu Scansione su mailbox.
- 7. Se è stata selezionata una cartella privata, potrebbe essere richiesto l'inserimento di una password.. Selezionare la **casella di inserimento Password della cartella** e utilizzare la tastiera per immettere la password.
	- Fare clic sul pulsante **OK**.
- 8. Selezionare il pulsante **Modifica la cartella**.
- 9. Selezionare il pulsante **Cancella la cartella**.
- 10. Selezionare il pulsante **OK**.

#### Ulteriori informazioni

[Utilizzo di modelli Scansione su mailbox in Scansione flusso di lavoro](#page-244-0) [Utilizzo di Servizi Internet per individuare i dettagli di contatto dell'amministratore del sistema](#page-688-0) [Guida per l'amministratore del sistema w](www.xerox.com/support)ww.xerox.com/support. [Stampa di Pagine di informazione dal menu Stato macchina](#page-721-0)

# Rubrica

# **Creazione di un indirizzo e-mail utilizzando Servizi Internet**

Servizi Internet utilizza il server Web incorporato nel dispositivo. Questo consente di comunicare con il dispositivo tramite Internet o una intranet mediante il Web browser.

Utilizzare la funzione E-mail per scansire le immagini e inviarle a un destinatario come un allegato di un messaggio e-mail.

Utilizzare la scheda Rubrica per creare e gestire la rubrica del dispositivo. È possibile aggiungere indirizzi E-mail, Fax, Internet fax e Destinazione di scansione alla rubrica del dispositivo. È possibile quindi accedere a questi indirizzi quando si utilizzano i servizi E-mail, Fax, Internet fax e Destinazione di scansione sul dispositivo.

Nota: Questa opzione deve essere resa disponibile dall'amministratore del sistema.

Utilizzare l'opzione Preferiti per salvare un indirizzo come un preferito. I preferiti sono utili se si inviano periodicamente informazioni allo stesso indirizzo.

Per ulteriori informazioni, vedere la Guida per l'amministratore del sistema.

- 1. Dal computer, aprire il Web browser.
- 2. Nel campo URL, utilizzare la tastiera per immettere http:// seguito dall'indirizzo IP del dispositivo. Ad esempio, se l'indirizzo IP è 192.168.100.100, immettere http:// 192.168.100.100.

Nota: Per individuare l'indirizzo IP del dispositivo, stampare un rapporto di configurazione o chiedere all'amministratore del sistema.

- 3. Premere il pulsante **Invio** sulla tastiera per caricare la pagina.
- 4. Fare clic sulla scheda **Rubrica**.
- 5. Fare clic sul pulsante **Aggiungi**.
- 6. Se richiesto, selezionare le caselle di inserimento **Nome** e **Cognome** e utilizzare la tastiera per immettere un nome per identificare l'indirizzo.
- 7. Se richiesto, fare clic sulla **casella di inserimento Società** e utilizzare la tastiera per immettere un nome per identificare l'indirizzo.
- 8. Selezionare la **casella di inserimento Nome visualizzato** e utilizzare la tastiera per immettere un nome per identificare l'indirizzo. L'opzione Nome visualizzato viene visualizzata quando si seleziona Rubrica sul dispositivo.
- 9. Se richiesto, selezionare il pulsante **Preferito globale** per rendere l'indirizzo disponibile nell'elenco Preferiti quando i servizi E-mail, Fax, Internet fax o Scansione su vengono utilizzati sul dispositivo.
- 10. Nella casella di inserimento **E-mail**, inserire l'indirizzo e-mail.
- 11. Selezionare il pulsante **Preferito e-mail** se si desidera che l'indirizzo sia disponibile nell'elenco Preferiti quando si utilizza il servizio E-mail sul dispositivo. Se l'indirizzo è stato selezionato come un Preferito globale, è già disponibile come un Preferito e-mail.
- 12. Selezionare il pulsante **Salva**.
- 13. L'indirizzo viene visualizzato nell'elenco Rubrica. Se l'indirizzo è stato selezionato come un Preferito, verrà visualizzato anche nell'elenco Preferiti.

#### Ulteriori informazioni

[Invio di un messaggio e-mail](#page-552-0)

[Utilizzo di Servizi Internet per individuare i dettagli di contatto dell'amministratore del sistema](#page-688-0) [Guida per l'amministratore del sistema w](www.xerox.com/support)ww.xerox.com/support. [Stampa di Pagine di informazione dal menu Stato macchina](#page-721-0)

# **Creazione di un indirizzo fax utilizzando Servizi Internet**

Servizi Internet utilizza il server Web incorporato nel dispositivo. Questo consente di comunicare con il dispositivo tramite Internet o una intranet mediante il Web browser.

Utilizzare il servizio Fax (Fax incorporato) per scansire documenti e inviarli alla maggior parte degli apparecchi fax connessi alla rete telefonica.

Utilizzare la scheda Rubrica per creare e gestire la rubrica del dispositivo. È possibile aggiungere indirizzi E-mail, Fax, Internet fax e Destinazione di scansione alla rubrica del dispositivo. È possibile quindi accedere a questi indirizzi quando si utilizzano i servizi E-mail, Fax, Internet fax e Destinazione di scansione sul dispositivo.

Nota: Questa opzione deve essere resa disponibile dall'amministratore del sistema.

Utilizzare l'opzione Preferiti per salvare un indirizzo come un preferito. I preferiti sono utili se si inviano periodicamente informazioni allo stesso indirizzo.

Per ulteriori informazioni, vedere la Guida per l'amministratore del sistema.

- 1. Dal computer, aprire il Web browser.
- 2. Nel campo URL, utilizzare la tastiera per immettere http:// seguito dall'indirizzo IP del dispositivo. Ad esempio, se l'indirizzo IP è 192.168.100.100, immettere http:// 192.168.100.100.

Nota: Per individuare l'indirizzo IP del dispositivo, stampare un rapporto di configurazione o chiedere all'amministratore del sistema.

- 3. Premere il pulsante **Invio** sulla tastiera per caricare la pagina.
- 4. Fare clic sulla scheda **Rubrica**.
- 5. Fare clic sul pulsante **Aggiungi**.
- 6. Se richiesto, selezionare le caselle di inserimento **Nome** e **Cognome** e utilizzare la tastiera per immettere un nome per identificare l'indirizzo.
- 7. Se richiesto, fare clic sulla **casella di inserimento Società** e utilizzare la tastiera per immettere un nome per identificare l'indirizzo.
- 8. Selezionare la **casella di inserimento Nome visualizzato** e utilizzare la tastiera per immettere un nome per identificare l'indirizzo. L'opzione Nome visualizzato viene visualizzata quando si seleziona Rubrica sul dispositivo.
- 9. Se richiesto, selezionare il pulsante **Preferito globale** per rendere l'indirizzo disponibile nell'elenco Preferiti quando i servizi E-mail, Fax, Internet fax o Scansione su vengono utilizzati sul dispositivo.
- 10. Fare clic sulla **casella di inserimento Fax** e utilizzare la tastiera per immettere il numero fax. Fare clic sulla **casella di controllo Mostra caratteri di selezione** se si desidera visualizzare i caratteri di selezione da aggiungere al numero fax.
- 11. Selezionare il pulsante **Preferito fax** se si desidera che l'indirizzo sia disponibile nell'elenco Preferiti quando si utilizza il servizio Fax sul dispositivo. Se questo indirizzo è stato selezionato come un Preferito globale, è già disponibile come un Preferito fax.
- 12. Selezionare il pulsante **Salva**.
- 13. L'indirizzo viene visualizzato nell'elenco Rubrica. Se l'indirizzo è stato selezionato come un Preferito, verrà visualizzato anche nell'elenco Preferiti.

Ulteriori informazioni [Invio di un fax \(Fax incorporato\)](#page-138-0) [Utilizzo di Servizi Internet per individuare i dettagli di contatto dell'amministratore del sistema](#page-688-0) [Guida per l'amministratore del sistema w](www.xerox.com/support)ww.xerox.com/support. [Stampa di Pagine di informazione dal menu Stato macchina](#page-721-0)

### **Creazione di un indirizzo di Scansione su utilizzando Servizi Internet**

Servizi Internet utilizza il server Web incorporato nel dispositivo. Questo consente di comunicare con il dispositivo tramite Internet o una intranet mediante il Web browser.

Utilizzare la funzione Scansione su... per eseguire la scansione di un documento e memorizzarlo in una cartella del computer o della rete.

Per utilizzare Scansione su è necessario creare una voce nella rubrica dispositivo contenente il percorso di scansione.

Se nella rubrica dispositivo non è presente alcuna voce Scansione su, il pulsante Scansione su non è selezionabile sullo schermo sensibile del dispositivo.

Utilizzare la scheda Rubrica per creare e gestire la rubrica del dispositivo. È possibile aggiungere indirizzi E-mail, Fax, Internet fax e Destinazione di scansione alla rubrica del dispositivo. È possibile quindi accedere a questi indirizzi quando si utilizzano i servizi E-mail, Fax, Internet fax e Destinazione di scansione sul dispositivo.

Nota: Questa opzione deve essere resa disponibile dall'amministratore del sistema.

Utilizzare l'opzione Preferiti per salvare un indirizzo come un preferito. I preferiti sono utili se si inviano periodicamente informazioni allo stesso indirizzo.

Per ulteriori informazioni, vedere la Guida per l'amministratore del sistema.

- 1. Dal computer, aprire il Web browser.
- 2. Nel campo URL, utilizzare la tastiera per immettere http:// seguito dall'indirizzo IP del dispositivo. Ad esempio, se l'indirizzo IP è 192.168.100.100, immettere http:// 192.168.100.100.

- 3. Premere il pulsante **Invio** sulla tastiera per caricare la pagina.
- 4. Fare clic sulla scheda **Rubrica**.
- 5. Fare clic sul pulsante **Aggiungi**.
- 6. Selezionare la **casella di inserimento Nome visualizzato** e utilizzare la tastiera per immettere un nome per identificare l'indirizzo. L'opzione Nome visualizzato viene visualizzata quando si seleziona Rubrica sul dispositivo.
- 7. Se richiesto, selezionare il pulsante **Preferito globale** per rendere l'indirizzo disponibile nell'elenco Preferiti quando i servizi E-mail, Fax, Internet fax o Scansione su vengono utilizzati sul dispositivo.
- 8. Nell'area Destinazione di scansione, selezionare il pulsante **Aggiungi destinazione**.
- 9. Fare clic sulla **casella di inserimento Soprannome** e utilizzare la tastiera per immettere un nome per la destinazione di scansione. Il soprannome viene visualizzato nell'area Rubrica o Preferiti all'interno della schermata Scansione su sul pannello comandi del dispositivo.
- 10. Selezionare il pulsante **Preferito scansione su** se si desidera che l'indirizzo sia disponibile nell'elenco Preferiti quando il servizio Scansione su viene utilizzato sul dispositivo. Se questo indirizzo è stato selezionato come un Preferito globale, è già disponibile come un Preferito scansione su.
- 11. Selezionare il protocollo da utilizzare per scansire i documenti. Il protocollo dipende dal percorso di destinazione di scansione.
	- **FTP** consente di eseguire scansioni sul computer utilizzando il protocollo FTP (protocollo di trasferimento file). Selezionare questa opzione se si dispone di un'applicazione FTP sul computer.
	- **SFTP** consente di eseguire scansioni utilizzando il protocollo SFTP (protocollo di trasferimento file protetto). Selezionare questa opzione se si dispone di un'applicazione SFTP sul computer.
	- **Netware** consente di eseguire scansioni utilizzando il protocollo Netware. Selezionare questa opzione se si utilizza Netware.
	- **SMB** consente di eseguire scansioni utilizzando il protocollo SMB (Server Message Block). Selezionare questa opzione per eseguire scansioni su un computer Windows.
- 12. Selezionare il **Tipo indirizzo** richiesto e inserire il nome host o l'indirizzo della destinazione di scansione.
- 13. Se è stato selezionato il protocollo SMB, fare clic sulla **casella di inserimento Condividi** e utilizzare la tastiera per immettere il nome della cartella condivisa.
- 14. Fare clic sulla **casella di inserimento Percorso documento** e utilizzare la tastiera per immettere la destinazione di scansione.
- 15. Fare clic sulla **casella di inserimento Nome login** e utilizzare la tastiera per immettere il nome utente richiesto per accedere alla destinazione di scansione.
	- Fare clic su **Password** e immettere la password richiesta per accedere alla destinazione di scansione. Immettere la password un'altra volta in **Conferma parola di accesso**.
	- Fare clic su **Selezionare per salvare la nuova parola di accesso** per salvare la password e il nome utente.
- 16. Selezionare il pulsante **Salva**.
- 17. L'indirizzo viene visualizzato nell'elenco Rubrica. Se l'indirizzo è stato selezionato come un Preferito, verrà visualizzato anche nell'elenco Preferiti.

[Utilizzo della funzione Scansione su](#page-276-0)

[Utilizzo di Servizi Internet per individuare i dettagli di contatto dell'amministratore del sistema](#page-688-0) [Guida per l'amministratore del sistema w](www.xerox.com/support)ww.xerox.com/support. [Stampa di Pagine di informazione dal menu Stato macchina](#page-721-0)

# **Creazione di un indirizzo Internet fax utilizzando Servizi Internet**

Servizi Internet utilizza il server Web incorporato nel dispositivo. Questo consente di comunicare con il dispositivo tramite Internet o una intranet mediante il Web browser.

La funzione Internet fax è simile alla funzione E-mail in quanto entrambe inviano documenti tramite Internet o una intranet utilizzando indirizzi e-mail. Le funzioni Internet fax ed E-mail differiscono tra loro per alcuni aspetti chiave.

- Utilizzare Internet fax se è richiesta una prova registrata per confermare che il documento è stato recapitato. Questa è una funzione utile per scopi di verifica.
- Utilizzare Internet fax se è necessario inviare a/ricevere da altri dispositivi abilitati per Internet Fax.
Utilizzare la scheda Rubrica per creare e gestire la rubrica del dispositivo. È possibile aggiungere indirizzi E-mail, Fax, Internet fax e Destinazione di scansione alla rubrica del dispositivo. È possibile quindi accedere a questi indirizzi quando si utilizzano i servizi E-mail, Fax, Internet fax e Destinazione di scansione sul dispositivo.

Nota: Questa opzione deve essere resa disponibile dall'amministratore del sistema.

Utilizzare l'opzione Preferiti per salvare un indirizzo come un preferito. I preferiti sono utili se si inviano periodicamente informazioni allo stesso indirizzo.

Per ulteriori informazioni, vedere la Guida per l'amministratore del sistema.

- 1. Dal computer, aprire il Web browser.
- 2. Nel campo URL, utilizzare la tastiera per immettere http:// seguito dall'indirizzo IP del dispositivo. Ad esempio, se l'indirizzo IP è 192.168.100.100, immettere http:// 192.168.100.100.

Nota: Per individuare l'indirizzo IP del dispositivo, stampare un rapporto di configurazione o chiedere all'amministratore del sistema.

- 3. Premere il pulsante **Invio** sulla tastiera per caricare la pagina.
- 4. Fare clic sulla scheda **Rubrica**.
- 5. Fare clic sul pulsante **Aggiungi**.
- 6. Se richiesto, selezionare le caselle di inserimento **Nome** e **Cognome** e utilizzare la tastiera per immettere un nome per identificare l'indirizzo.
- 7. Se richiesto, fare clic sulla **casella di inserimento Società** e utilizzare la tastiera per immettere un nome per identificare l'indirizzo.
- 8. Selezionare la **casella di inserimento Nome visualizzato** e utilizzare la tastiera per immettere un nome per identificare l'indirizzo. L'opzione Nome visualizzato viene visualizzata quando si seleziona Rubrica sul dispositivo.
- 9. Se richiesto, selezionare il pulsante **Preferito globale** per rendere l'indirizzo disponibile nell'elenco Preferiti quando i servizi E-mail, Fax, Internet fax o Scansione su vengono utilizzati sul dispositivo.
- 10. Fare clic sulla **casella di inserimento Internet fax** e utilizzare la tastiera per immettere l'indirizzo Internet fax richiesto.
- 11. Selezionare il pulsante **Preferito Internet fax** se si desidera che l'indirizzo sia disponibile nell'elenco Preferiti quando il servizio Internet fax viene utilizzato sul dispositivo. Se questo indirizzo è stato selezionato come un Preferito globale, è già disponibile come un Preferito Internet fax.
- 12. Selezionare il pulsante **Salva**.
- 13. L'indirizzo viene visualizzato nell'elenco Rubrica. Se l'indirizzo è stato selezionato come un Preferito, verrà visualizzato anche nell'elenco Preferiti.

### Ulteriori informazioni

[Invio di un Internet fax](#page-198-0)

[Utilizzo di Servizi Internet per individuare i dettagli di contatto dell'amministratore del sistema](#page-688-0) [Guida per l'amministratore del sistema w](www.xerox.com/support)ww.xerox.com/support. [Stampa di Pagine di informazione dal menu Stato macchina](#page-721-0)

# Utilizzo della pagina Proprietà in Servizi Internet

Servizi Internet utilizza il server Web incorporato nel dispositivo. Questo consente di comunicare con il dispositivo tramite Internet o una intranet mediante il Web browser.

La pagina Proprietà consente agli amministratori del sistema di impostare funzioni sul dispositivo, ad esempio la connettività di rete, la contabilità o autorizzazioni di accesso, servizi e opzioni.

L'amministratore del sistema potrebbe scegliere di rendere la pagina visibile e modificabile per tutti gli utenti. Non utilizzare la pagina se non si è esperti come un amministratore del sistema.

Nota: Questa funzione viene utilizzata solo dall'amministratore del sistema.

Per ulteriori informazioni, vedere la Guida per l'amministratore del sistema.

### Ulteriori informazioni

[Utilizzo di Servizi Internet per individuare i dettagli di contatto dell'amministratore del sistema](#page-688-0) [Guida per l'amministratore del sistema w](www.xerox.com/support)ww.xerox.com/support.

# Assistenza

# **Generale**

### **Collegamenti assistenza**

### **Collegamento alle soluzioni software Xerox più recenti da Servizi Internet**

Servizi Internet utilizza il server Web incorporato nel dispositivo. Questo consente di comunicare con il dispositivo tramite Internet o una intranet mediante il Web browser.

Se nel dispositivo sono state abilitate le funzioni di autenticazione o contabilità, per accedere a questa funzione potrebbe essere necessario inserire i dettagli di accesso.

Utilizzare il collegamento Xerox.com per aprire il sito Web Xerox in cui sono disponibili informazioni sulle soluzioni software più recenti per supportare il dispositivo.

Alla data di pubblicazione di questa guida, le soluzioni includevano strumenti ideati per aumentare il tasso di risposta delle campagne di marketing utilizzando dati variabili e Xerox PrintBack, una soluzione di stampa personalizzata per iPhone, iPad o Smartphone e dispositivi che supportano Android.

- 1. Dal computer, aprire il Web browser.
- 2. Nel campo URL, utilizzare la tastiera per immettere http:// seguito dall'indirizzo IP del dispositivo. Ad esempio, se l'indirizzo IP è 192.168.100.100, immettere http:// 192.168.100.100.

Nota: Per individuare l'indirizzo IP del dispositivo, stampare un rapporto di configurazione o chiedere all'amministratore del sistema.

- 3. Premere il pulsante **Invio** sulla tastiera per caricare la pagina.
- 4. Fare clic sulla scheda **Assistenza**.
- 5. Se richiesto, fare clic sulla scheda **Generale**. Questa è in genere la scheda attiva quando la pagina Assistenza viene aperta.

6. Fare clic sul collegamento **Xerox.com**. La pagina dedicata a software e soluzioni viene aperta in una nuova finestra.

### Ulteriori informazioni

[Utilizzo di Servizi Internet per individuare i dettagli di contatto dell'amministratore del sistema](#page-688-0) [Guida per l'amministratore del sistema w](www.xerox.com/support)ww.xerox.com/support. [Stampa di Pagine di informazione dal menu Stato macchina](#page-721-0)

### **Installazione dei driver di stampa e scansione dal menu Assistenza di Servizi Internet**

Servizi Internet utilizza il server Web incorporato nel dispositivo. Questo consente di comunicare con il dispositivo tramite Internet o una intranet mediante il Web browser.

Utilizzare il collegamento Installa driver di stampa/scansione per accedere e installare i driver di stampa e scansione più recenti per il dispositivo. Se si utilizza un computer Windows, il collegamento aprirà i driver in un file eseguibile. Un file eseguibile viene installato automaticamente sul computer al momento della sua esecuzione. È possibile scegliere di eseguire il file per installare i driver subito o salvarlo per installarli in seguito.

L'opzione di installazione fornisce un modo facile per installare i driver di stampa. Per impostazione predefinita, il collegamento fa riferimento al sito Xerox.com per individuare i driver più recenti del dispositivo. Se richiesto, gli amministratori di sistema possono cambiare il collegamento Installa driver di stampa/scansione per fare riferimento a un altro percorso, ad esempio un sito interno. Inoltre possono nascondere il collegamento. Se non viene visualizzato il collegamento Installa driver di stampa/scansione, verificare con l'amministratore del sistema.

Nota: Questa opzione deve essere resa disponibile dall'amministratore del sistema.

È possibile che un driver di stampa specifico sia stato caricato sul computer in uso dall'amministratore del sistema. Tuttavia, se si è autorizzati a scegliere il driver, le informazioni fornite di seguito consentono di stabilire quale driver installare.

- Il driver **PS (PostScript)** fornisce il numero maggiore di opzioni per ridimensionare e manipolare le immagini, consentendo una maggiore precisione nella realizzazione dei grafici. Il driver PostScript offre inoltre varie opzioni di gestione degli errori e di sostituzione.
- Il driver **PCL (Printer Control Language)** dispone in genere di meno funzioni avanzate rispetto al driver PostScript. I driver PCL consentono di elaborare la maggior parte dei lavori più velocemente rispetto ad altri driver e sono adatti per la maggior parte delle attività di stampa giornaliere.
- Il driver **XPS (XML Paper Specification)** è una specifica aperta per un linguaggio di descrizione pagina e un formato documento fisso originariamente sviluppato da Microsoft. Utilizzare questo driver per migliorare la velocità e la qualità di stampa dei file XPS stampati.
- Il driver **Mac** è un driver PostScript progettato specificamente per l'utilizzo su sistemi Mac.

Nota: Per stampare un documento XPS, è necessario che nel dispositivo sia installata la funzione XPS opzionale.

- 1. Dal computer, aprire il Web browser.
- 2. Nel campo URL, utilizzare la tastiera per immettere http:// seguito dall'indirizzo IP del dispositivo. Ad esempio, se l'indirizzo IP è 192.168.100.100, immettere http:// 192.168.100.100.

Nota: Per individuare l'indirizzo IP del dispositivo, stampare un rapporto di configurazione o chiedere all'amministratore del sistema.

3. Premere il pulsante **Invio** sulla tastiera per caricare la pagina.

- 4. Fare clic sulla scheda **Assistenza**.
- 5. Fare clic sul collegamento **Installa driver di stampa/scansione**.
- 6. Fare clic sul pulsante **Esegui**.
- 7. Fare clic sul pulsante **Accetta** per accettare il contratto di licenza.
- 8. Viene eseguita la ricerca automatica del dispositivo sulla rete. Se il dispositivo non viene visualizzato, contattare l'amministratore del sistema per assistenza.
- 9. Selezionare il driver da installare.
- 10. Fare clic sul pulsante **Installa**.
- 11. Fare clic sul pulsante **Installa**.
- 12. Viene creata la coda di stampa e installato il driver di stampa.

### Ulteriori informazioni

[Utilizzo di Servizi Internet per individuare i dettagli di contatto dell'amministratore del sistema](#page-688-0) [Guida per l'amministratore del sistema w](www.xerox.com/support)ww.xerox.com/support. [Stampa di un documento utilizzando il driver di stampa PostScript](#page-375-0) [Installazione dei servizi opzionali utilizzando il menu Strumenti](#page-729-0) [Stampa di Pagine di informazione dal menu Stato macchina](#page-721-0)

### **Collegamento a Browser da Servizi Internet**

Servizi Internet utilizza il server Web incorporato nel dispositivo. Questo consente di comunicare con il dispositivo tramite Internet o una intranet mediante il Web browser.

Se nel dispositivo sono state abilitate le funzioni di autenticazione o contabilità, per accedere a questa funzione potrebbe essere necessario inserire i dettagli di accesso.

Utilizzare i collegamenti Browser per accedere e scaricare il browser che supporta Servizi Internet. Si dovrebbe essere in grado di visualizzare Servizi Internet con la maggior parte dei Web browser, ma se alcune pagine non vengono visualizzate correttamente, è possibile scaricare e utilizzare i browser consigliati sulla pagina Assistenza.

- 1. Dal computer, aprire il Web browser.
- 2. Nel campo URL, utilizzare la tastiera per immettere http:// seguito dall'indirizzo IP del dispositivo. Ad esempio, se l'indirizzo IP è 192.168.100.100, immettere http:// 192.168.100.100.

Nota: Per individuare l'indirizzo IP del dispositivo, stampare un rapporto di configurazione o chiedere all'amministratore del sistema.

- 3. Premere il pulsante **Invio** sulla tastiera per caricare la pagina.
- 4. Fare clic sulla scheda **Assistenza**.
- 5. Se richiesto, fare clic sulla scheda **Generale**. Questa è in genere la scheda attiva quando la pagina Assistenza viene aperta.
- 6. Fare clic sul collegamento del browser scelto dalla sezione Browser. La pagina del browser viene aperta in una nuova finestra. Seguire le istruzioni sulla pagina del browser per scaricare il software.

### Ulteriori informazioni

[Utilizzo di Servizi Internet per individuare i dettagli di contatto dell'amministratore del sistema](#page-688-0) [Guida per l'amministratore del sistema w](www.xerox.com/support)ww.xerox.com/support. [Stampa di Pagine di informazione dal menu Stato macchina](#page-721-0)

### <span id="page-688-0"></span>**Utilizzo di Servizi Internet per individuare i dettagli di contatto dell'amministratore del sistema**

Servizi Internet utilizza il server Web incorporato nel dispositivo. Questo consente di comunicare con il dispositivo tramite Internet o una intranet mediante il Web browser.

Al momento della configurazione in rete del dispositivo, l'amministratore del sistema ha la possibilità di inserire i propri dettagli sulla pagina Assistenza di Servizi Internet. Se l'amministratore del sistema ha inserito i propri dettagli, è possibile utilizzare la pagina Assistenza per individuare il nome, il numero di telefono e la sede di lavoro.

- 1. Dal computer, aprire il Web browser.
- 2. Nel campo URL, utilizzare la tastiera per immettere http:// seguito dall'indirizzo IP del dispositivo. Ad esempio, se l'indirizzo IP è 192.168.100.100, immettere http:// 192.168.100.100.

Nota: Per individuare l'indirizzo IP del dispositivo, stampare un rapporto di configurazione o chiedere all'amministratore del sistema.

- 3. Premere il pulsante **Invio** sulla tastiera per caricare la pagina.
- 4. Fare clic sulla scheda **Assistenza**.
- 5. Se richiesto, fare clic sulla scheda **Generale**. Questa è in genere la scheda attiva quando la pagina Assistenza viene aperta.
- 6. Se inseriti, i dettagli dell'amministratore del sistema vengono visualizzati nella sezione Amministratore del sistema.

Ulteriori informazioni

[Guida per l'amministratore del sistema w](www.xerox.com/support)ww.xerox.com/support. [Stampa di Pagine di informazione dal menu Stato macchina](#page-721-0)

### **Assistenza Xerox**

### **Utilizzo di Servizi Internet per individuare i dettagli di contatto per l'assistenza Xerox**

Servizi Internet utilizza il server Web incorporato nel dispositivo. Questo consente di comunicare con il dispositivo tramite Internet o una intranet mediante il Web browser.

Se nel dispositivo sono state abilitate le funzioni di autenticazione o contabilità, per accedere a questa funzione potrebbe essere necessario inserire i dettagli di accesso.

Utilizzare l'area relativa al servizio di assistenza Xerox all'interno della pagina Assistenza di Servizi Internet per individuare i dettagli di contatto per l'assistenza clienti, i servizi e i materiali di consumo in base alle esigenze. I dettagli di contatto dell'assistenza Xerox sono inseriti dall'amministratore del sistema. Alcuni amministratori di sistema potrebbero scegliere di non inserire questi dettagli, ad esempio potrebbero non fornire il numero dei materiali di consumo se hanno impostato un sistema di forniture automatico.

- 1. Dal computer, aprire il Web browser.
- 2. Nel campo URL, utilizzare la tastiera per immettere http:// seguito dall'indirizzo IP del dispositivo. Ad esempio, se l'indirizzo IP è 192.168.100.100, immettere http:// 192.168.100.100.

Nota: Per individuare l'indirizzo IP del dispositivo, stampare un rapporto di configurazione o chiedere all'amministratore del sistema.

3. Premere il pulsante **Invio** sulla tastiera per caricare la pagina.

- 4. Fare clic sulla scheda **Assistenza**.
- 5. Se richiesto, fare clic sulla scheda **Generale**. Questa è in genere la scheda attiva quando la pagina Assistenza viene aperta.
- 6. Se inseriti, i dettagli di contatto vengono visualizzati nell'area del servizio di assistenza Xerox Inoltre è possibile trovare informazioni e assistenza presso il sito www.xerox.com.

#### Ulteriori informazioni

[Utilizzo di Servizi Internet per individuare i dettagli di contatto dell'amministratore del sistema](#page-688-0) [Guida per l'amministratore del sistema w](www.xerox.com/support)ww.xerox.com/support. [Stampa di Pagine di informazione dal menu Stato macchina](#page-721-0)

### **Invio dei dati di diagnostica a Xerox utilizzando Servizi Internet**

Servizi Internet utilizza il server Web incorporato nel dispositivo. Questo consente di comunicare con il dispositivo tramite Internet o una intranet mediante il Web browser.

Se nel dispositivo sono state abilitate le funzioni di autenticazione o contabilità, per accedere a questa funzione potrebbe essere necessario inserire i dettagli di accesso.

Utilizzare Maintenance Assistant per fornire la cronologia errori e le informazioni di utilizzo al team di assistenza Xerox in modo da consentire una risoluzione dei problemi più rapida. Il team di assistenza Xerox informerà l'utente quando è richiesto l'utilizzo di Maintenance Assistant.

Nota: Questa funzione deve essere abilitata dall'amministratore del sistema.

Per ulteriori informazioni, vedere la Guida per l'amministratore del sistema.

- 1. Dal computer, aprire il Web browser.
- 2. Nel campo URL, utilizzare la tastiera per immettere http:// seguito dall'indirizzo IP del dispositivo. Ad esempio, se l'indirizzo IP è 192.168.100.100, immettere http:// 192.168.100.100.

Nota: Per individuare l'indirizzo IP del dispositivo, stampare un rapporto di configurazione o chiedere all'amministratore del sistema.

- 3. Premere il pulsante **Invio** sulla tastiera per caricare la pagina.
- 4. Fare clic sulla scheda **Assistenza**.
- 5. Se richiesto, fare clic sulla scheda **Generale**. Questa è in genere la scheda attiva quando la pagina Assistenza viene aperta.
- 6. Fare clic sul pulsante **Invia dati di diagnostica a Xerox**. Il processo potrebbe richiedere diversi minuti. Dopo che le informazioni sono state inviate, viene visualizzata la pagina Comunicazione riuscita. Il team di assistenza Xerox fornirà consigli sui passaggi successivi.

### Ulteriori informazioni

[Visualizzazione dello stato di SMart eSolutions in Servizi Internet](#page-619-0) [Utilizzo di Servizi Internet per individuare i dettagli di contatto dell'amministratore del sistema](#page-688-0) [Guida per l'amministratore del sistema w](www.xerox.com/support)ww.xerox.com/support.

#### **Avvio di una sessione di risoluzione dei problemi online con Xerox utilizzando Servizi Internet**

Servizi Internet utilizza il server Web incorporato nel dispositivo. Questo consente di comunicare con il dispositivo tramite Internet o una intranet mediante il Web browser.

Se nel dispositivo sono state abilitate le funzioni di autenticazione o contabilità, per accedere a questa funzione potrebbe essere necessario inserire i dettagli di accesso.

Utilizzare Maintenance Assistant per fornire la cronologia errori e le informazioni di utilizzo al team di assistenza Xerox in modo da consentire una risoluzione dei problemi più rapida. Il team di assistenza Xerox informerà l'utente quando è richiesto l'utilizzo di Maintenance Assistant.

Nota: Questa funzione deve essere abilitata dall'amministratore del sistema.

Per ulteriori informazioni, vedere la Guida per l'amministratore del sistema.

- 1. Dal computer, aprire il Web browser.
- 2. Nel campo URL, utilizzare la tastiera per immettere http:// seguito dall'indirizzo IP del dispositivo. Ad esempio, se l'indirizzo IP è 192.168.100.100, immettere http:// 192.168.100.100.

Nota: Per individuare l'indirizzo IP del dispositivo, stampare un rapporto di configurazione o chiedere all'amministratore del sistema.

- 3. Premere il pulsante **Invio** sulla tastiera per caricare la pagina.
- 4. Fare clic sulla scheda **Assistenza**.
- 5. Se richiesto, fare clic sulla scheda **Generale**. Questa è in genere la scheda attiva quando la pagina Assistenza viene aperta.
- 6. Fare clic sul pulsante **Inizia una sessione di risoluzione dei problemi online all'indirizzo**  www.xerox.com. Dopo che le soluzioni sono state abbinate ai dati di diagnostica della macchina, verrà aperta una pagina di assistenza. Il team di assistenza Xerox fornirà consigli sui passaggi successivi.

# Ulteriori informazioni

[Visualizzazione dello stato di SMart eSolutions in Servizi Internet](#page-619-0) [Utilizzo di Servizi Internet per individuare i dettagli di contatto dell'amministratore del sistema](#page-688-0) [Guida per l'amministratore del sistema w](www.xerox.com/support)ww.xerox.com/support. [Stampa di Pagine di informazione dal menu Stato macchina](#page-721-0)

### **Modifica delle impostazioni di assistenza utilizzando Servizi Internet**

Servizi Internet utilizza il server Web incorporato nel dispositivo. Questo consente di comunicare con il dispositivo tramite Internet o una intranet mediante il Web browser.

L'amministratore del sistema può utilizzare il pulsante Modifica impostazioni per immettere i dettagli di contatto per l'assistenza del dispositivo all'interno della propria organizzazione e i dettagli di contatto per il servizio di assistenza Xerox.

Nota: Questa funzione viene utilizzata solo dall'amministratore del sistema.

Per ulteriori informazioni, vedere la Guida per l'amministratore del sistema.

### Ulteriori informazioni

[Utilizzo di Servizi Internet per individuare i dettagli di contatto dell'amministratore del sistema](#page-688-0) [Guida per l'amministratore del sistema w](www.xerox.com/support)ww.xerox.com/support.

### **Modifica di Modo impressioni fatturate in Servizi Internet**

Servizi Internet utilizza il server Web incorporato nel dispositivo. Questo consente di comunicare con il dispositivo tramite Internet o una intranet mediante il Web browser.

Se nel dispositivo sono state abilitate le funzioni di autenticazione o contabilità, per accedere a questa funzione potrebbe essere necessario inserire i dettagli di accesso.

Utilizzare l'opzione Modo impressioni fatturate per modificare il piano di fatturazione per il dispositivo. Sono disponibili 2 modi di impressioni fatturate che definiscono in che modo il dispositivo registra le immagini eseguite su carta di formato grande, ad esempio A3 o Tabloid. Le immagini possono essere registrare come un'unica immagine grande o come immagini multiple più piccole.

È consigliabile utilizzare questa funzione solo su indicazione Xerox.

### **Operazioni preliminari**

È necessario disporre di alcune informazioni fornite dal rivenditore Xerox.

- Il PIN.
- Informazioni sull'opzione da selezionare dal menu Modo impressioni.
- 1. Dal computer, aprire il Web browser.
- 2. Nel campo URL, utilizzare la tastiera per immettere http:// seguito dall'indirizzo IP del dispositivo. Ad esempio, se l'indirizzo IP è 192.168.100.100, immettere http:// 192.168.100.100.

Nota: Per individuare l'indirizzo IP del dispositivo, stampare un rapporto di configurazione o chiedere all'amministratore del sistema.

- 3. Premere il pulsante **Invio** sulla tastiera per caricare la pagina.
- 4. Fare clic sulla scheda **Assistenza**.
- 5. Fare clic sulla scheda **Modo impressioni fatturate**.
- 6. Fare clic sulla **casella di inserimento PIN** e utilizzare la tastiera per immettere il PIN.
- 7. Dal menu Modo impressioni, selezionare l'opzione indicata dal rivenditore Xerox.
- 8. Fare clic sul pulsante **Applica**.

### Ulteriori informazioni

[Utilizzo di Servizi Internet per individuare i dettagli di contatto dell'amministratore del sistema](#page-688-0) [Guida per l'amministratore del sistema w](www.xerox.com/support)ww.xerox.com/support. [Modifica di Modo impressioni fatturate utilizzando il menu Strumenti](#page-728-0) [Stampa di Pagine di informazione dal menu Stato macchina](#page-721-0)

# **Utilizzo di Pannello comandi remoto da Servizi Internet**

Servizi Internet utilizza il server Web incorporato nel dispositivo. Questo consente di comunicare con il dispositivo tramite Internet o una intranet mediante il Web browser.

Se nel dispositivo sono state abilitate le funzioni di autenticazione o contabilità, per accedere a questa funzione potrebbe essere necessario inserire i dettagli di accesso.

Utilizzare il pannello comandi remoto per aprire e visualizzare lo schermo sensibile del dispositivo dal computer. È possibile utilizzare il pannello comandi remoto per visualizzare lo stato di lavori in coda, i servizi disponibili sul dispositivo o per modificare le impostazioni nell'area Strumenti. Se si modificano le impostazioni presenti nell'area Strumenti, queste vengono salvate come se venissero modificate sul dispositivo.

Il pannello comandi remoto è uno strumento utile per la risoluzione di problemi e può essere utilizzato dall'amministratore del sistema o dal team di assistenza Xerox quando si segnala un errore.

Quando si apre il pannello comandi remoto, chiunque si trovi di fronte al dispositivo può visualizzare le operazioni eseguite sullo schermo sensibile. Inoltre è possibile utilizzare lo schermo sensibile per ignorare le selezioni. È possibile configurare il pannello comandi remoto in modo da bloccare lo schermo sensibile sul dispositivo durante l'utilizzo. Quando lo schermo sensibile viene bloccato, viene visualizzato un messaggio sullo schermo del dispositivo: Sessione remota attiva. Pannello comandi locale non disponibile. Quando la sessione remota viene chiusa, lo schermo sensibile ritorna a essere disponibile.

Il pannello comandi remoto può essere aperto solo da un utente alla volta.

Nota: Questa funzione deve essere abilitata dall'amministratore del sistema.

Per ulteriori informazioni, vedere la Guida per l'amministratore del sistema.

- 1. Dal computer, aprire il Web browser.
- 2. Nel campo URL, utilizzare la tastiera per immettere http:// seguito dall'indirizzo IP del dispositivo. Ad esempio, se l'indirizzo IP è 192.168.100.100, immettere http:// 192.168.100.100.

Nota: Per individuare l'indirizzo IP del dispositivo, stampare un rapporto di configurazione o chiedere all'amministratore del sistema.

- 3. Premere il pulsante **Invio** sulla tastiera per caricare la pagina.
- 4. Fare clic sulla scheda **Assistenza**.
- 5. Fare clic sulla scheda **Pannello comandi remoto**.
- 6. Se richiesto, selezionare la **casella di controllo Blocca pannello comandi locale**.
- 7. Fare clic sul pulsante **Apri pannello comandi remoto**.
- 8. Selezionare l'opzione o le opzioni richieste.
- 9. Al termine dell'operazione, fare clic sul pulsante **Chiudi** per chiudere la finestra Pannello comandi remoto.

#### Ulteriori informazioni

[Utilizzo di Servizi Internet per individuare i dettagli di contatto dell'amministratore del sistema](#page-688-0) [Guida per l'amministratore del sistema w](www.xerox.com/support)ww.xerox.com/support. [Visualizzazione di Informazioni macchina dal menu Stato macchina](#page-720-0) [Visualizzazione di Lavori attivi utilizzando il menu Stato lavori](#page-712-0) [Stampa di Pagine di informazione dal menu Stato macchina](#page-721-0)

# Menu in alto a destra

# <span id="page-693-1"></span>Accesso a Servizi Internet

Servizi Internet utilizza il server Web incorporato nel dispositivo. Questo consente di comunicare con il dispositivo tramite Internet o una intranet mediante il Web browser.

L'amministratore del sistema può utilizzare l'autenticazione (Metodo di accesso) per controllare l'accesso a particolari aree o funzioni del dispositivo. Quando la funzione Autenticazione è abilitata, l'area o la funzione viene bloccata finché non viene effettuato l'accesso. È possibile bloccare singoli servizi sul pannello comandi del dispositivo (ad esempio E-mail e Scansione flusso di lavoro) o singoli percorsi, ad esempio il pulsante Home page Servizi.

L'amministratore del sistema può controllare inoltre l'accesso alle funzioni di stampa del dispositivo. Le funzioni di stampa includono la stampa fronte/retro, l'accesso a vassoi carta specifici e la possibilità di stampare tipi di lavoro come Stampa differita, Lavoro salvato o Fascicolo di prova.

Nota: Questa opzione deve essere resa disponibile dall'amministratore del sistema.

Per ulteriori informazioni, vedere la Guida per l'amministratore del sistema.

- 1. Dal computer, aprire il Web browser.
- 2. Nel campo URL, utilizzare la tastiera per immettere http:// seguito dall'indirizzo IP del dispositivo. Ad esempio, se l'indirizzo IP è 192.168.100.100, immettere http:// 192.168.100.100.

Nota: Per individuare l'indirizzo IP del dispositivo, stampare un rapporto di configurazione o chiedere all'amministratore del sistema.

- 3. Premere il pulsante **Invio** sulla tastiera per caricare la pagina.
- 4. Selezionare il pulsante **Login**.
- 5. Selezionare la **casella di inserimento ID utente** e utilizzare la tastiera per immettere il nome utente.
- 6. Selezionare la **casella di inserimento Password** e utilizzare la tastiera dello schermo sensibile per inserire la password.
- 7. Selezionare il pulsante **Login**.
- 8. Selezionare l'opzione o le opzioni richieste.

### Ulteriori informazioni

[Scollegamento da Servizi Internet](#page-693-0) [Utilizzo di Servizi Internet per individuare i dettagli di contatto dell'amministratore del sistema](#page-688-0) [Guida per l'amministratore del sistema w](www.xerox.com/support)ww.xerox.com/support. [Stampa di Pagine di informazione dal menu Stato macchina](#page-721-0)

# <span id="page-693-0"></span>Scollegamento da Servizi Internet

Servizi Internet utilizza il server Web incorporato nel dispositivo. Questo consente di comunicare con il dispositivo tramite Internet o una intranet mediante il Web browser.

Utilizzare il collegamento Logout per uscire da Servizi Internet se si ha effettuato l'accesso con i propri nome utente e password. È importante utilizzare tale collegamento per impedire ad altri utenti di utilizzare le informazioni di accesso altrui per accedere alle funzioni del dispositivo.

Nota: Questa opzione deve essere resa disponibile dall'amministratore del sistema.

Per ulteriori informazioni, vedere la Guida per l'amministratore del sistema.

- 1. Selezionare il collegamento **Logout** in alto a destra della schermata Servizi Internet.
- 2. Nella schermata di conferma, selezionare il pulsante **Logout**.

Ulteriori informazioni

[Accesso a Servizi Internet](#page-693-1)

[Utilizzo di Servizi Internet per individuare i dettagli di contatto dell'amministratore del sistema](#page-688-0) [Guida per l'amministratore del sistema w](www.xerox.com/support)ww.xerox.com/support.

# <span id="page-694-0"></span>Utilizzo dell'indice in Servizi Internet

Servizi Internet utilizza il server Web incorporato nel dispositivo. Questo consente di comunicare con il dispositivo tramite Internet o una intranet mediante il Web browser.

Se nel dispositivo sono state abilitate le funzioni di autenticazione o contabilità, per accedere a questa funzione potrebbe essere necessario inserire i dettagli di accesso.

Utilizzare il collegamento Indice per trovare una funzione o impostazione particolare in Servizi Internet. Nell'indice viene visualizzato un elenco delle pagine disponibili in Servizi Internet, con collegamenti diretti a ogni pagina. Utilizzare il collegamento Home per tornare alla scheda Stato di Servizi Internet.

La funzione Servizi Internet è progettata principalmente per gli amministratori del sistema. Gli utenti non amministratori possono accedere a Servizi Internet e utilizzare alcune delle opzioni, ma molte delle funzioni elencate non sono disponibili senza un account di accesso amministrativo.

Per ulteriori informazioni, vedere la Guida per l'amministratore del sistema.

- 1. Dal computer, aprire il Web browser.
- 2. Nel campo URL, utilizzare la tastiera per immettere http:// seguito dall'indirizzo IP del dispositivo. Ad esempio, se l'indirizzo IP è 192.168.100.100, immettere http:// 192.168.100.100.

Nota: Per individuare l'indirizzo IP del dispositivo, stampare un rapporto di configurazione o chiedere all'amministratore del sistema.

- 3. Premere il pulsante **Invio** sulla tastiera per caricare la pagina.
- 4. Selezionare il collegamento **Indice** in alto a destra della schermata Servizi Internet.
- 5. Selezionare l'opzione richiesta.

#### Ulteriori informazioni

[Utilizzo del collegamento Home in Servizi Internet](#page-695-0) [Utilizzo di Servizi Internet per individuare i dettagli di contatto dell'amministratore del sistema](#page-688-0) [Guida per l'amministratore del sistema w](www.xerox.com/support)ww.xerox.com/support. [Stampa di Pagine di informazione dal menu Stato macchina](#page-721-0)

# <span id="page-695-1"></span>Utilizzo di Mappa sito in Servizi Internet

Servizi Internet utilizza il server Web incorporato nel dispositivo. Questo consente di comunicare con il dispositivo tramite Internet o una intranet mediante il Web browser.

Se nel dispositivo sono state abilitate le funzioni di autenticazione o contabilità, per accedere a questa funzione potrebbe essere necessario inserire i dettagli di accesso.

Utilizzare il collegamento Mappa sito di Servizi Internet per visualizzare una struttura delle pagine e funzioni disponibili in Servizi Internet. Il collegamento Mappa sito consente di trovare le informazioni più facilmente. Utilizzare il collegamento Home per tornare alla scheda Stato di Servizi Internet.

La funzione Servizi Internet è progettata principalmente per gli amministratori del sistema. Gli utenti non amministratori possono accedere a Servizi Internet e utilizzare alcune delle opzioni, ma molte delle funzioni elencate non sono disponibili senza un account di accesso amministrativo.

Per ulteriori informazioni, vedere la Guida per l'amministratore del sistema.

- 1. Dal computer, aprire il Web browser.
- 2. Nel campo URL, utilizzare la tastiera per immettere http:// seguito dall'indirizzo IP del dispositivo. Ad esempio, se l'indirizzo IP è 192.168.100.100, immettere http:// 192.168.100.100.

Nota: Per individuare l'indirizzo IP del dispositivo, stampare un rapporto di configurazione o chiedere all'amministratore del sistema.

- 3. Premere il pulsante **Invio** sulla tastiera per caricare la pagina.
- 4. Selezionare il collegamento **Mappa sito** in alto a destra della schermata Servizi Internet.
- 5. Selezionare l'opzione o le opzioni richieste.

### Ulteriori informazioni

[Utilizzo del collegamento Home in Servizi Internet](#page-695-0) [Utilizzo di Servizi Internet per individuare i dettagli di contatto dell'amministratore del sistema](#page-688-0) [Guida per l'amministratore del sistema w](www.xerox.com/support)ww.xerox.com/support. [Stampa di Pagine di informazione dal menu Stato macchina](#page-721-0)

# <span id="page-695-0"></span>Utilizzo del collegamento Home in Servizi Internet

Servizi Internet utilizza il server Web incorporato nel dispositivo. Questo consente di comunicare con il dispositivo tramite Internet o una intranet mediante il Web browser.

Utilizzare il collegamento Home di Servizi Internet per ritornare alla scheda Stato se le pagine Indice o Mappa sito sono state aperte in Servizi Internet.

- 1. Dal computer, aprire il Web browser.
- 2. Nel campo URL, utilizzare la tastiera per immettere http:// seguito dall'indirizzo IP del dispositivo. Ad esempio, se l'indirizzo IP è 192.168.100.100, immettere http:// 192.168.100.100.

Nota: Per individuare l'indirizzo IP del dispositivo, stampare un rapporto di configurazione o chiedere all'amministratore del sistema.

- 3. Premere il pulsante **Invio** sulla tastiera per caricare la pagina.
- 4. Selezionare il collegamento **Indice** in alto a destra della schermata Servizi Internet.

5. Selezionare il collegamento **Home** nell'angolo in alto a destra della schermata Servizi Internet.

Ulteriori informazioni [Utilizzo di Servizi Internet per individuare i dettagli di contatto dell'amministratore del sistema](#page-688-0) [Guida per l'amministratore del sistema w](www.xerox.com/support)ww.xerox.com/support. [Utilizzo dell'indice in Servizi Internet](#page-694-0) [Utilizzo di Mappa sito in Servizi Internet](#page-695-1) [Stampa di Pagine di informazione dal menu Stato macchina](#page-721-0)

# Utilizzo della funzione Guida di Servizi Internet

Servizi Internet utilizza il server Web incorporato nel dispositivo. Questo consente di comunicare con il dispositivo tramite Internet o una intranet mediante il Web browser.

Se nel dispositivo sono state abilitate le funzioni di autenticazione o contabilità, per accedere a questa funzione potrebbe essere necessario inserire i dettagli di accesso.

Utilizzare il collegamento Guida di Servizi Internet per visualizzare istruzioni e informazioni su come utilizzare le funzioni disponibili in Servizi Internet. La Guida di Servizi Internet viene aperta in un nuova finestra.

Nota: Servizi Internet è uno strumento riservato principalmente agli amministratori di sistema. La funzione Guida è stata ideata per gli amministratori di sistema piuttosto che gli utenti generici.

Per ulteriori informazioni, vedere la Guida per l'amministratore del sistema.

- 1. Dal computer, aprire il Web browser.
- 2. Nel campo URL, utilizzare la tastiera per immettere http:// seguito dall'indirizzo IP del dispositivo. Ad esempio, se l'indirizzo IP è 192.168.100.100, immettere http:// 192.168.100.100.

Nota: Per individuare l'indirizzo IP del dispositivo, stampare un rapporto di configurazione o chiedere all'amministratore del sistema.

- 3. Premere il pulsante **Invio** sulla tastiera per caricare la pagina.
- 4. Selezionare il collegamento **Guida** nell'angolo in alto a destra della schermata.
- 5. Selezionare l'opzione o le opzioni richieste.

### Ulteriori informazioni

[Utilizzo di Servizi Internet per individuare i dettagli di contatto dell'amministratore del sistema](#page-688-0) [Guida per l'amministratore del sistema w](www.xerox.com/support)ww.xerox.com/support. [Stampa di Pagine di informazione dal menu Stato macchina](#page-721-0)

# Carta e supporti

# <span id="page-698-0"></span>Caricamento della carta nel vassoio 1 e modifica delle impostazioni del vassoio

Questo vassoio è completamente regolabile e utilizzabile per formati supporto da A5 LEF (5,5 x 8,5 poll. LEF) ad A3 (11 x 17 poll.).

Nota: SEF indica alimentazione lato corto (il lato corto del foglio di carta è quello che viene alimentato per primo nel dispositivo). LEF indica alimentazione lato lungo (la carta viene orientata in modo che il lato lungo venga alimentato per primo nel dispositivo).

[Specifiche dettagliate sui supporti per il dispositivo sono disponibili sul sito w](www.xerox.com)ww.xerox.com.

I vassoi rilevano automaticamente quando i supporti caricati sono quasi esauriti o esauriti del tutto. Quando un vassoio richiede il caricamento, un messaggio di avviso viene visualizzato sullo schermo sensibile.

Per istruzioni sull'orientamento di caricamento e informazioni di riempimento massimo, leggere sempre le apposite etichette del vassoio.

Il vassoio si trova nella parte anteriore del dispositivo e consente di alimentare la maggior parte dei formati supporto. I supporti possono essere caricati sia con alimentazione lato lungo (LEF) sia con alimentazione lato corto (SEF). Il dispositivo utilizza un sistema di impostazioni programmabili per gestire i vassoi e i supporti. Queste impostazioni sono stabilite dall'amministratore del sistema che può impostare il vassoio su Regolabile o Dedicato.

- Se si imposta l'opzione **Regolabile**, la schermata delle impostazioni carta viene visualizzata ogni volta che il vassoio viene aperto e chiuso. Utilizzare i menu a discesa per modificare il formato, il tipo e il colore dei supporti caricati. Le guide rilevano automaticamente il formato dei supporti caricati. Se le guide non sono impostate correttamente o se viene utilizzato un formato non standard, viene visualizzato un avvertimento.
- Se si imposta l'opzione **Dedicato**, all'apertura del vassoio viene visualizzata una schermata che identifica il supporto da caricare nel vassoio. Se si caricano supporti di formato errato o le guide del vassoio non sono impostate correttamente, viene visualizzato un messaggio di avviso in cui si consiglia di regolare le guide.

Nota: Gli attributi dei supporti per un vassoio dedicato possono essere modificati solo dall'amministratore del sistema.

Se il vassoio è impostato come Dedicato, è possibile caricare solo la carta richiesta e le impostazioni non possono essere modificate.

Il vassoio può alimentare una vasta gamma di grammature e tipi di supporto.

- Il vassoio è in grado di contenere fino a 500 fogli da 75 g/m² (20 lb).
- La grammatura accettata è compresa tra 60 e 200 g/m² (da 16 a 53 lb).
- Dal vassoio è possibile alimentare la seguente gamma di formati. Da A5 LEF (5,5 x 8,5 poll. LEF) ad A3 SEF (11 x 17 poll. SEF). Sono supportati anche i formati personalizzati.

È importante selezionare il tipo corretto per il supporto caricato nel vassoio. Il dispositivo è in grado di rilevare diversi tipi di supporto mentre ogni pagina si sposta lungo il percorso carta, interrompendo un lavoro se si verifica un errore di conflitto supporti.

Utilizzare solo i tipi di supporto specificati per l'utilizzo nel vassoio.

- Carta standard
- Carta di qualità
- Carta riciclata
- Carta perforata
- Carta intestata e prestampata
- **Cartoncino** 
	- Fino a 200 g/m<sup>2</sup> (53 lb).

Alimentare solo i supporti specificati per questo vassoio. Il vassoio bypass è in grado di alimentare tutti i tipi di supporto elencati per il dispositivo, mentre il vassoio per buste opzionale può essere utilizzato al posto del vassoio 2 per le buste.

# **! Attenzione**

Se un vassoio viene aperto durante l'utilizzo, si verifica un problema.

# **! Attenzione**

Non aprire il vassoio 1 se è aperto il vassoio 2.

- 1. Aprire il vassoio.
- 2. Inserire i supporti nel vassoio posizionandoli contro il lato sinistro del vassoio.

Non caricare carta oltre la linea di riempimento massimo.

- Caricare la carta prestampata con alimentazione LEF a faccia in giù e il bordo superiore rivolto verso il lato anteriore del dispositivo.
- Caricare la carta prestampata con alimentazione SEF a faccia in giù e il bordo superiore rivolto verso il lato sinistro del dispositivo.
- Se i fori si trovano sul lato più lungo della carta, caricare la carta perforata con alimentazione LEF e i fori rivolti verso il lato sinistro del dispositivo. Se i fori si trovano sul lato più corto della carta, caricare la carta con i fori rivolti verso il retro del dispositivo.
- Se i fori si trovano sul lato più lungo della carta, caricare la carta perforata con alimentazione SEF e i fori rivolti verso il lato superiore del dispositivo. Se i fori si trovano sul lato più corto della carta, caricare la carta con i fori rivolti verso il lato sinistro del dispositivo.
- 3. Accertarsi che le guide tocchino appena la carta.
	- Per posizionare la guida destra, sollevare il meccanismo di blocco e far scorrere la guida in modo che tocchi il bordo destro dei supporti.
	- Per posizionare la guida anteriore, sollevare il meccanismo di blocco e far scorrere la guida in modo che tocchi il bordo anteriore dei supporti.
	- Per posizionare la guida posteriore, sollevare il meccanismo di blocco e far scorrere la guida in modo che tocchi il bordo posteriore dei supporti.
- 4. Chiudere il vassoio carta.
- 5. Se il vassoio è impostato su Dedicato, il processo di caricamento è terminato.

Se il vassoio è impostato su Regolabile, le impostazioni del vassoio carta vengono visualizzate sulla schermata. Se le impostazioni sono corrette, selezionare il pulsante **Conferma**. Se le impostazioni non sono corrette, modificarle in base alle esigenze.

# Modifica delle impostazioni del vassoio carta

- 1. Selezionare l'opzione Formato richiesta. Se il formato richiesto non è nell'elenco, selezionare il pulsante **Personalizzato**.
	- Utilizzare i pulsanti freccia per aumentare o diminuire l'impostazione della larghezza. Oppure selezionare la casella di inserimento Larghezza (y) e utilizzare il tastierino numerico per immettere il formato richiesto.
	- Utilizzare i pulsanti freccia per aumentare o diminuire l'impostazione della lunghezza. Oppure selezionare la casella di inserimento Lunghezza (x) e utilizzare il tastierino numerico per immettere il formato richiesto.
	- Selezionare il pulsante **OK**.
- 2. Selezionare l'opzione Tipo richiesta. Se il tipo selezionato richiede il caricamento con un orientamento particolare (ad esempio per la carta intestata o un cartoncino perforato) la visualizzazione verrà modificata per mostrare l'orientamento corretto.

Nota: se l'opzione Tipo non viene impostata correttamente, il dispositivo potrebbe elaborare la pagina in modo errato. Ad esempio, se viene selezionato il tipo di supporto errato, l'immagine sul lato retro delle pagine intestate potrebbe essere stampata capovolta.

- 3. Selezionare l'opzione Colore richiesta.
- 4. Selezionare il pulsante **Conferma**.

### Ulteriori informazioni

[Conservazione della carta e di altri supporti](#page-741-0) [Caricamento di diversi tipi di supporto](#page-709-0) [Utilizzo di Servizi Internet per individuare i dettagli di contatto dell'amministratore del sistema](#page-688-0)

# <span id="page-700-0"></span>Caricamento della carta nel vassoio 2 e modifica delle impostazioni del vassoio

Questo vassoio è completamente regolabile e utilizzabile per formati supporto da A5 LEF (5,5 x 8,5 poll. LEF) ad A3 (11 x 17 poll.).

Nota: SEF indica alimentazione lato corto (il lato corto del foglio di carta è quello che viene alimentato per primo nel dispositivo). LEF indica alimentazione lato lungo (la carta viene orientata in modo che il lato lungo venga alimentato per primo nel dispositivo).

[Specifiche dettagliate sui supporti per il dispositivo sono disponibili sul sito w](www.xerox.com)ww.xerox.com.

I vassoi rilevano automaticamente quando i supporti caricati sono quasi esauriti o esauriti del tutto. Quando un vassoio richiede il caricamento, un messaggio di avviso viene visualizzato sullo schermo sensibile.

Per istruzioni sull'orientamento di caricamento e informazioni di riempimento massimo, leggere sempre le apposite etichette del vassoio.

Il vassoio si trova nella parte anteriore del dispositivo e consente di alimentare la maggior parte dei formati supporto. I supporti possono essere caricati sia con alimentazione lato lungo (LEF) sia con alimentazione lato corto (SEF). Il dispositivo utilizza un sistema di impostazioni programmabili per gestire i vassoi e i supporti. Queste impostazioni sono stabilite dall'amministratore del sistema che può impostare il vassoio su Regolabile o Dedicato.

- Se si imposta l'opzione **Regolabile**, la schermata delle impostazioni carta viene visualizzata ogni volta che il vassoio viene aperto e chiuso. Utilizzare i menu a discesa per modificare il formato, il tipo e il colore dei supporti caricati. Le guide rilevano automaticamente il formato dei supporti caricati. Se le guide non sono impostate correttamente o se viene utilizzato un formato non standard, viene visualizzato un avvertimento.
- Se si imposta l'opzione **Dedicato**, all'apertura del vassoio viene visualizzata una schermata che identifica il supporto da caricare nel vassoio. Se si caricano supporti di formato errato o le guide del vassoio non sono impostate correttamente, viene visualizzato un messaggio di avviso in cui si consiglia di regolare le guide.

Nota: Gli attributi dei supporti per un vassoio dedicato possono essere modificati solo dall'amministratore del sistema.

Se il vassoio è impostato come Dedicato, è possibile caricare solo la carta richiesta e le impostazioni non possono essere modificate.

Il vassoio può alimentare una vasta gamma di grammature e tipi di supporto.

- Il vassoio è in grado di contenere fino a 500 fogli da 75 g/m² (20 lb).
- La grammatura accettata è compresa tra 60 e 200 g/m² (da 16 a 53 lb).
- Dal vassoio è possibile alimentare la seguente gamma di formati. Da A5 LEF (5,5 x 8,5 poll. LEF) ad A3 SEF (11 x 17 poll. SEF). Sono supportati anche i formati personalizzati.

È importante selezionare il tipo corretto per il supporto caricato nel vassoio. Il dispositivo è in grado di rilevare diversi tipi di supporto mentre ogni pagina si sposta lungo il percorso carta, interrompendo un lavoro se si verifica un errore di conflitto supporti.

Utilizzare solo i tipi di supporto specificati per l'utilizzo nel vassoio.

- Carta standard
- Carta di qualità
- Carta riciclata
- Carta perforata
- Carta intestata e prestampata
- **Cartoncino** 
	- Fino a  $200$  g/m<sup>2</sup> (53 lb).

# **! Attenzione**

Se un vassoio viene aperto durante l'utilizzo, si verifica un problema.

**! Attenzione** 

### Non aprire il vassoio 1 se è aperto il vassoio 2.

- 1. Aprire il vassoio.
- 2. Inserire i supporti nel vassoio posizionandoli contro il lato sinistro del vassoio.

Non caricare carta oltre la linea di riempimento massimo.

- Caricare la carta prestampata con alimentazione LEF a faccia in giù e il bordo superiore rivolto verso il lato anteriore del dispositivo.
- Caricare la carta prestampata con alimentazione SEF a faccia in giù e il bordo superiore rivolto verso il lato sinistro del dispositivo.
- Se i fori si trovano sul lato più lungo della carta, caricare la carta perforata con alimentazione LEF e i fori rivolti verso il lato sinistro del dispositivo. Se i fori si trovano sul lato più corto della carta, caricare la carta con i fori rivolti verso il retro del dispositivo.
- Se i fori si trovano sul lato più lungo della carta, caricare la carta perforata con alimentazione SEF e i fori rivolti verso il lato superiore del dispositivo. Se i fori si trovano sul lato più corto della carta, caricare la carta con i fori rivolti verso il lato sinistro del dispositivo.
- 3. Accertarsi che le guide tocchino appena la carta.
	- Per posizionare la guida destra, sollevare il meccanismo di blocco e far scorrere la guida in modo che tocchi il bordo destro dei supporti.
	- Per posizionare la guida anteriore, sollevare il meccanismo di blocco e far scorrere la guida in modo che tocchi il bordo anteriore dei supporti.
	- Per posizionare la guida posteriore, sollevare il meccanismo di blocco e far scorrere la guida in modo che tocchi il bordo posteriore dei supporti.
- 4. Chiudere il vassoio carta.
- 5. Se il vassoio è impostato su Dedicato, il processo di caricamento è terminato.

Se il vassoio è impostato su Regolabile, le impostazioni del vassoio carta vengono visualizzate sulla schermata. Se le impostazioni sono corrette, selezionare il pulsante **Conferma**. Se le impostazioni non sono corrette, modificarle in base alle esigenze.

# Modifica delle impostazioni del vassoio carta

- 1. Selezionare l'opzione Formato richiesta. Se il formato richiesto non è nell'elenco, selezionare il pulsante **Personalizzato**.
	- Utilizzare i pulsanti freccia per aumentare o diminuire l'impostazione della larghezza. Oppure selezionare la casella di inserimento Larghezza (y) e utilizzare il tastierino numerico per immettere il formato richiesto.
	- Utilizzare i pulsanti freccia per aumentare o diminuire l'impostazione della lunghezza. Oppure selezionare la casella di inserimento Lunghezza (x) e utilizzare il tastierino numerico per immettere il formato richiesto.
	- Selezionare il pulsante **OK**.
- 2. Selezionare l'opzione Tipo richiesta. Se il tipo selezionato richiede il caricamento con un orientamento particolare (ad esempio per la carta intestata o un cartoncino perforato) la visualizzazione verrà modificata per mostrare l'orientamento corretto.

Nota: se l'opzione Tipo non viene impostata correttamente, il dispositivo potrebbe elaborare la pagina in modo errato. Ad esempio, se viene selezionato il tipo di supporto errato, l'immagine sul lato retro delle pagine intestate potrebbe essere stampata capovolta.

- 3. Selezionare l'opzione Colore richiesta.
- 4. Selezionare il pulsante **Conferma**.

### Ulteriori informazioni

[Conservazione della carta e di altri supporti](#page-741-0) [Caricamento di diversi tipi di supporto](#page-709-0) [Utilizzo di Servizi Internet per individuare i dettagli di contatto dell'amministratore del sistema](#page-688-0)

# Caricamento del vassoio per buste facoltativo

Il vassoio per buste facoltativo può essere installato al posto del vassoio 2 e utilizzato per la stampa delle buste.

Nota: non utilizzare buste con finestrelle, rinforzi in cartoncino, di tipo espandibile, imbottite, con lembo di chiusura autoadesivo a pressione oppure lembi triangolari.

[Specifiche dettagliate sui supporti per il dispositivo sono disponibili sul sito w](www.xerox.com)ww.xerox.com.

I vassoi rilevano automaticamente quando i supporti caricati sono quasi esauriti o esauriti del tutto. Quando un vassoio richiede il caricamento, un messaggio di avviso viene visualizzato sullo schermo sensibile.

Per istruzioni sull'orientamento di caricamento e informazioni di riempimento massimo, leggere sempre le apposite etichette del vassoio.

È importante selezionare il tipo corretto per il supporto caricato nel vassoio. Il dispositivo è in grado di rilevare diversi tipi di supporto mentre ogni foglio si sposta lungo il percorso carta, interrompendo un lavoro se si verifica un errore di conflitto supporti.

Utilizzare solo i tipi di supporto specificati per l'utilizzo nel vassoio.

- **Monarch**
- Buste N.10, N.9
- C5
- DL (chiusura sul lato lungo)

Alimentare solo i supporti specificati per questo vassoio. Il vassoio bypass è in grado di alimentare tutti i tipi di supporto elencati per il dispositivo.

# **! Attenzione**

Se un vassoio viene aperto durante l'utilizzo, si verifica un problema.

# **! Attenzione**

Non aprire il vassoio 1 se è aperto il vassoio 2.

- 1. Aprire il vassoio.
- 2. L'orientamento per il caricamento delle buste dipende dal loro tipo.
	- **Monarch, N.10, N. 9, C5 e DL (chiusura sul lato lungo):** caricare le buste a faccia in su con il lembo di chiusura aperto e rivolto verso destra.
	- **C5 (chiusura sul lato corto):** caricare le buste a faccia in su con il lembo di chiusura aperto o chiuso e rivolto verso la parte anteriore del vassoio.
- **Buste personalizzate:** caricare le buste a faccia in su con il lato lungo rivolto verso la parte sinistra del vassoio. Per le buste con chiusura sul lato lungo, verificare che il lembo di chiusura sia aperto e rivolto verso la parte destra del vassoio. Per le buste con chiusura sul lato corto, verificare che il lembo di chiusura sia chiuso e rivolto verso la parte anteriore del vassoio.
- 3. Quando si caricano buste, verificare che la linea di riempimento massimo sia sempre visibile.
- 4. Regolare le guide.
	- Per posizionare la guida destra, sollevare il meccanismo di blocco e far scorrere la guida in modo che l'estremità della guida tocchi le buste.
	- Per posizionare la guida anteriore e la guida posteriore, sollevare il meccanismo di blocco e far scorrere le guide in modo che tocchino le buste.
- 5. Chiudere il vassoio carta.
- 6. Le impostazioni del vassoio carta vengono visualizzate sullo schermo. Se le impostazioni sono corrette, selezionare il pulsante **Conferma**. Se le impostazioni non sono corrette, modificarle in base alle esigenze.

Ulteriori informazioni [Conservazione della carta e di altri supporti](#page-741-0) [Caricamento di diversi tipi di supporto](#page-709-0) [Utilizzo di Servizi Internet per individuare i dettagli di contatto dell'amministratore del sistema](#page-688-0)

# <span id="page-704-0"></span>Caricamento della carta nel vassoio 3

Questo è un vassoio ad alta capacità utilizzato per il formato A4 LEF (8,5 x 11 poll. LEF).

[Specifiche dettagliate sui supporti per il dispositivo sono disponibili sul sito w](www.xerox.com)ww.xerox.com.

I vassoi rilevano automaticamente quando i supporti caricati sono quasi esauriti o esauriti del tutto. Quando un vassoio richiede il caricamento, un messaggio di avviso viene visualizzato sullo schermo sensibile.

Per istruzioni sull'orientamento di caricamento e informazioni di riempimento massimo, leggere sempre le apposite etichette del vassoio.

Questo è un vassoio ad alta capacità opzionale, destinato come vassoio alimentatore principale per i supporti utilizzati più spesso. È un vassoio dedicato che alimenta solo supporti di formato A4 (8,5 x 11 poll.) LEF.

Nota: SEF indica alimentazione lato corto (il lato corto del foglio di carta è quello che viene alimentato per primo nel dispositivo). LEF indica alimentazione lato lungo (la carta viene orientata in modo che il lato lungo venga alimentato per primo nel dispositivo).

- Fino a 1600 fogli di carta da 75 g/m² (20 lb).
- La grammatura accettata è compresa tra 60 e 200 g/m² (da 16 a 53 lb).

Nota: Per carta da 80 g/m<sup>2</sup>, le capacità sono leggermente inferiori a quelle specificate.

Nota: Se si carica un supporto di formato errato non viene visualizzato alcun avviso.

È importante selezionare il tipo corretto per il supporto caricato nel vassoio. Il dispositivo è in grado di rilevare diversi tipi di supporto mentre ogni pagina si sposta lungo il percorso carta, interrompendo un lavoro se si verifica un errore di conflitto supporti.

Utilizzare solo i tipi di supporto specificati per l'utilizzo nel vassoio.

- Carta standard
- Carta di qualità
- Carta riciclata
- Carta perforata
- Carta intestata e prestampata
- **Cartoncino** 
	- Fino a  $200$  g/m<sup>2</sup> (53 lb).

Alimentare solo i supporti specificati per questo vassoio. Il vassoio bypass è in grado di alimentare tutti i tipi di supporto elencati per il dispositivo, mentre il vassoio per buste opzionale può essere utilizzato al posto del vassoio 2 per le buste.

# **! Attenzione**

Se un vassoio viene aperto durante l'utilizzo, si verifica un problema.

- 1. Aprire il vassoio.
- 2. Inserire i supporti nel vassoio posizionandoli contro il lato sinistro del vassoio.

Non caricare carta oltre la linea di riempimento massimo.

- Caricare la carta prestampata con alimentazione LEF a faccia in giù e il bordo superiore rivolto verso il lato anteriore del dispositivo.
- Caricare la carta perforata con i fori sul bordo sinistro.
- 3. Chiudere il vassoio carta.

# Ulteriori informazioni

[Conservazione della carta e di altri supporti](#page-741-0) [Caricamento di diversi tipi di supporto](#page-709-0) [Utilizzo di Servizi Internet per individuare i dettagli di contatto dell'amministratore del sistema](#page-688-0)

# <span id="page-705-0"></span>Caricamento della carta nel vassoio 4

Questo è un vassoio ad alta capacità utilizzato per il formato A4 LEF (8,5 x 11 poll. LEF).

[Specifiche dettagliate sui supporti per il dispositivo sono disponibili sul sito w](www.xerox.com)ww.xerox.com.

I vassoi rilevano automaticamente quando i supporti caricati sono quasi esauriti o esauriti del tutto. Quando un vassoio richiede il caricamento, un messaggio di avviso viene visualizzato sullo schermo sensibile.

Per istruzioni sull'orientamento di caricamento e informazioni di riempimento massimo, leggere sempre le apposite etichette del vassoio.

Questo è un vassoio ad alta capacità opzionale, destinato come vassoio alimentatore principale per i supporti utilizzati più spesso. È un vassoio dedicato che alimenta solo supporti di formato A4 (8,5 x 11 poll.) LEF.

Nota: SEF indica alimentazione lato corto (il lato corto del foglio di carta è quello che viene alimentato per primo nel dispositivo). LEF indica alimentazione lato lungo (la carta viene orientata in modo che il lato lungo venga alimentato per primo nel dispositivo).

Il vassoio può alimentare una vasta gamma di grammature e tipi di supporto.

- Fino a 2000 fogli di carta da 75 g/m² (20 lb).
- La grammatura accettata è compresa tra 60 e 200 g/m² (da 16 a 53 lb).

Nota: Per carta da 80 g/m², le capacità sono leggermente inferiori a quelle specificate.

Nota: Se si carica un supporto di formato errato non viene visualizzato alcun avviso.

È importante selezionare il tipo corretto per il supporto caricato nel vassoio. Il dispositivo è in grado di rilevare diversi tipi di supporto mentre ogni pagina si sposta lungo il percorso carta, interrompendo un lavoro se si verifica un errore di conflitto supporti.

Utilizzare solo i tipi di supporto specificati per l'utilizzo nel vassoio.

- Carta standard
- Carta di qualità
- Carta riciclata
- Carta perforata
- Carta intestata e prestampata
- **Cartoncino** 
	- Fino a  $200$  g/m<sup>2</sup> (53 lb).
- Cartoncino leggero

Alimentare solo i supporti specificati per questo vassoio. Il vassoio bypass è in grado di alimentare tutti i tipi di supporto elencati per il dispositivo, mentre il vassoio per buste opzionale può essere utilizzato al posto del vassoio 2 per le buste.

# **! Attenzione**

Se un vassoio viene aperto durante l'utilizzo, si verifica un problema.

- 1. Aprire il vassoio.
- 2. Inserire i supporti nel vassoio posizionandoli contro il lato sinistro del vassoio.

Non caricare carta oltre la linea di riempimento massimo.

- Caricare la carta prestampata con alimentazione LEF a faccia in giù e il bordo superiore rivolto verso il lato anteriore del dispositivo.
- Caricare la carta perforata con i fori sul bordo sinistro.
- 3. Chiudere il vassoio carta.

### Ulteriori informazioni

[Conservazione della carta e di altri supporti](#page-741-0) [Caricamento di diversi tipi di supporto](#page-709-0) [Utilizzo di Servizi Internet per individuare i dettagli di contatto dell'amministratore del sistema](#page-688-0)

# <span id="page-707-0"></span>Caricamento della carta nel vassoio bypass e modifica delle impostazioni del vassoio

Questo vassoio è utilizzato per supporti di stampa non standard da A6 SEF (4,25 x 5,5 poll.) fino a una larghezza di 432 mm (17 poll.).

Nota: SEF indica alimentazione lato corto (il lato corto del foglio di carta è quello che viene alimentato per primo nel dispositivo). LEF indica alimentazione lato lungo (la carta viene orientata in modo che il lato lungo venga alimentato per primo nel dispositivo).

Il vassoio bypass si trova sul lato sinistro del dispositivo e può essere ripiegato quando non è in uso. Viene utilizzato principalmente come alimentatore per pochi fogli e materiali speciali, inoltre può contenere tutti i tipi di supporto, compresi i trasparenti (senza retrofoglio), le buste e gli inserti a rubrica.

Quando nel vassoio bypass vengono rilevati dei supporti, il sistema visualizza una schermata di impostazioni della carta. Utilizzare i menu a discesa per modificare il formato, il tipo e il colore dei supporti caricati. Le guide rilevano automaticamente il formato dei supporti caricati. Se le guide non sono impostate correttamente o se viene utilizzato un formato non standard, viene visualizzato un avvertimento.

Il vassoio può alimentare una vasta gamma di grammature e tipi di supporto.

- $\bullet$  Il vassoio è in grado di contenere fino a 100 fogli da 75 g/m<sup>2</sup> (20 lb). Il numero di fogli è calcolato in maniera proporzionale in base allo spessore del foglio, ad esempio il limite massimo per carta da 216 g/m² (75 lb) è di 34 fogli.
- L'intervallo di grammature è compreso tra 60 e 216 g/m² (da 16 a 54 lb).
- Dal vassoio è possibile alimentare la seguente gamma di formati. Da A6 SEF (4,25 x 5,5 poll.) ad A3 (11 x 17 poll.). È possibile regolare la larghezza su qualsiasi formato all'interno della gamma specificata.

È importante selezionare il tipo corretto per il supporto caricato nel vassoio. Il dispositivo è in grado di rilevare diversi tipi di supporto mentre ogni pagina si sposta lungo il percorso carta, interrompendo un lavoro se si verifica un errore di conflitto supporti.

Utilizzare solo i tipi di supporto specificati per l'utilizzo nel vassoio.

- Carta standard
- Carta di qualità
- Carta riciclata
- Carta autocopiante
- Carta perforata
- Carta intestata e prestampata
- **Cartoncino** 
	- Fino a 200 g/m<sup>2</sup> (53 lb).
- **Etichette**
- Trasparenti (con o senza retrofoglio)
- **Buste**

Nota: Le etichette possono essere stampate solo su un lato.

- 1. Accertarsi che il vassoio sia in posizione abbassata. Per supporti grandi, utilizzare l'apposita estensione.
- 2. Inserire i supporti nel vassoio posizionandoli contro il lato sinistro del vassoio.

Non caricare carta oltre la linea di riempimento massimo.

- 3. Inserire i supporti nel vassoio.
	- I supporti vanno collocati al centro del vassoio e in modo che tocchino la guida destra e la guida sinistra.
	- Non caricare carta oltre la linea di riempimento massimo.
		- Caricare la carta prestampata con alimentazione LEF a faccia in su e con il bordo superiore rivolto verso il lato anteriore del dispositivo.
		- Caricare la carta prestampata con alimentazione SEF a faccia in su e con il bordo superiore rivolto verso il corpo principale del dispositivo.
		- Caricare le etichette LEF e SEF a faccia in giù.
		- Se i fori si trovano sul lato più lungo della carta, caricare la carta perforata con alimentazione LEF e i fori rivolti verso il corpo principale del dispositivo. Se i fori si trovano sul lato più corto della carta, caricare la carta con i fori rivolti verso il retro del dispositivo.
		- Se i fori si trovano sul lato più lungo della carta, caricare la carta perforata con alimentazione SEF e i fori rivolti verso il lato superiore del dispositivo. Se i fori si trovano sul lato più corto della carta, caricare la carta con i fori rivolti verso il corpo principale del dispositivo.
		- Caricare i trasparenti a faccia in giù.
			- Se i trasparenti hanno una striscia bianca, accertarsi che questa sia sulla destra.
		- Caricare le buste SEF a faccia in giù con i lembi chiusi. Se la parte superiore della busta si trova sul lato più lungo, caricare la busta con la parte superiore rivolta verso il retro del dispositivo. Se la parte superiore della busta si trova sul lato più corto, caricare la busta con la parte superiore rivolta verso il corpo principale del dispositivo.
- 4. Accertarsi che le guide della carta tocchino appena la carta.

Il vassoio rileva la posizione delle guide laterali per stabilire il formato dei supporti.

5. Le impostazioni del vassoio carta vengono visualizzate sullo schermo. Se le impostazioni sono corrette, selezionare il pulsante **Conferma**. Se le impostazioni non sono corrette, modificarle in base alle esigenze.

# Modifica delle impostazioni del vassoio carta

- 1. Selezionare l'opzione Formato richiesta. Se il formato richiesto non è nell'elenco, selezionare il pulsante **Personalizzato**.
	- Utilizzare i pulsanti freccia per aumentare o diminuire l'impostazione della larghezza. Oppure selezionare la casella di inserimento Larghezza (y) e utilizzare il tastierino numerico per immettere il formato richiesto.
	- Utilizzare i pulsanti freccia per aumentare o diminuire l'impostazione della lunghezza. Oppure selezionare la casella di inserimento Lunghezza (x) e utilizzare il tastierino numerico per immettere il formato richiesto.
	- Selezionare il pulsante **OK**.
- 2. Selezionare l'opzione Tipo richiesta. Se il tipo selezionato richiede il caricamento con un orientamento particolare (ad esempio per la carta intestata o un cartoncino perforato) la visualizzazione verrà modificata per mostrare l'orientamento corretto.

Nota: se l'opzione Tipo non viene impostata correttamente, il dispositivo potrebbe elaborare la pagina in modo errato. Ad esempio, se viene selezionato il tipo di supporto errato, l'immagine sul lato retro delle pagine intestate potrebbe essere stampata capovolta.

- 3. Selezionare l'opzione Colore richiesta.
- 4. Selezionare il pulsante **Conferma**.

### Ulteriori informazioni

[Conservazione della carta e di altri supporti](#page-741-0) [Caricamento di diversi tipi di supporto](#page-709-0) [Utilizzo di Servizi Internet per individuare i dettagli di contatto dell'amministratore del sistema](#page-688-0)

# <span id="page-709-0"></span>Caricamento di diversi tipi di supporto

Tipi di carta diversi richiedono un trattamento diverso prima di essere caricati nei vassoi. Ad esempio, alcuni tipi di carta vanno separati aprendoli a ventaglio, mentre per altri tipi questo avvertimento non è necessario.

L'orientamento dei supporti nel vassoio dipende dal vassoio utilizzato. Per maggiori informazioni, vedere le istruzioni per il caricamento dei singoli vassoi.

# Carta perforata

Prima di caricare supporti perforati, verificare che non siano rimasti residui di perforazione nella pila (i frammenti creati dalla perforazione). Smazzare i supporti per separare i singoli fogli.

# **Trasparenti**

Caricare i trasparenti sopra una piccola risma di carta dello stesso formato e smazzarli in modo che non aderiscano l'uno all'altro.

Rimuovere l'eventuale patina di olio rimasta sui trasparenti dopo la stampa con un panno che non lascia residui.

# **Etichette**

Il dispositivo accetta le etichette create per dispositivi laser, ad esempio le etichette Xerox. Gli adesivi sono progettati per resistere alle alte temperature di questi dispositivi senza generare sbavature e macchie oppure causare danni ai componenti interni.

Le etichette vanno lasciate nell'ambiente di stampa per almeno 72 ore prima dell'uso, in modo da adattarsi alla temperatura ambiente.

Lasciare le etichette nella confezione di plastica finché non si è pronti a caricarle nella stampante.

Nota: Non smazzare i fogli con le etichette prima dell'utilizzo se non altrimenti indicato. Se si verifica un inceppamento o un'errata alimentazione, smazzare i fogli con le etichette prima di caricarli. Le etichette possono essere stampate solo su un lato.

Nota: Non utilizzare etichette con adesivo pregommato (da inumidire prima dell'uso), in quanto le particelle di colla potrebbero staccarsi dal supporto.

# Buste

Il dispositivo supporta vari stili di busta, con lembi di chiusura standard e sul lato lungo o corto. Le buste possono essere di grammatura leggera o media e con chiusura a pressione o adesiva.

Di seguito sono elencati i formati busta supportati:

- DL (lembo sul lato lungo) e C5 (lembo sul lato lungo e lembo sul lato corto)
- Monarch e n.10 (lembo sul lato lungo)
- Formati personalizzati (alimentazione e qualità immagini meno attendibili)

Nota: Non utilizzare buste con finestrelle, rinforzi in cartoncino, di tipo espandibile, imbottite, con lembo di chiusura autoadesivo a pressione oppure lembi triangolari.

### Ulteriori informazioni

[Conservazione della carta e di altri supporti](#page-741-0) [Caricamento della carta nel vassoio 1 e modifica delle impostazioni del vassoio](#page-698-0) [Caricamento della carta nel vassoio 2 e modifica delle impostazioni del vassoio](#page-700-0) [Caricamento della carta nel vassoio 3](#page-704-0) [Caricamento della carta nel vassoio 4](#page-705-0) [Caricamento della carta nel vassoio bypass e modifica delle impostazioni del vassoio](#page-707-0)

# 11

# Stato macchina e Stato lavori

# Stato lavori

# Lavori attivi

# <span id="page-712-0"></span>**Visualizzazione di Lavori attivi utilizzando il menu Stato lavori**

Il pulsante Stato lavori consente di accedere alle informazioni sul lavoro. Questa funzione consente di controllare l'avanzamento dei lavori attivi oppure di visualizzare informazioni dettagliate sui lavori completati. Inoltre è possibile rilasciare lavori trattenuti o di stampa protetta che sono stati inviati al dispositivo.

Utilizzare la schermata Lavori attivi per visualizzare tutti i lavori attualmente nell'elenco e in attesa di elaborazione. Ogni lavoro è identificato con il titolare, il nome lavoro e lo stato del lavoro. Nell'elenco Lavori attivi vengono visualizzati fino a 150 lavori.

Lo Stato lavori viene aggiornato man mano che i lavori vengono elaborati e stampati. Le opzioni di stato disponibili dipendono dal tipo di lavoro.

- **Stampa in corso** indica che il lavoro è in fase di stampa.
- **Elaborazione in corso** indica che il lavoro pronto per la stampa è in fase di formattazione.
- **In attesa della stampa** indica che il lavoro è pronto per la stampa, in attesa che il lavoro in corso venga completato e che diventino disponibili le risorse richieste.
- **Trattenuto: Stampa differita** indica che il lavoro è in attesa di essere rilasciato dalla coda di stampa.
- **Programmazione** indica che il lavoro è stato convertito nel formato appropriato ed è in fase di pianificazione per la stampa.
- **In attesa** indica che è stata eseguita la scansione ma il lavoro è in attesa che vengano formattate le risorse.
- **In pausa** indica che il lavoro attivo è stato messo in pausa. I lavori possono essere messi in pausa a causa di un errore del sistema durante l'esecuzione del lavoro. l lavori messi in pausa non vengono cancellati dall'elenco e possono essere recuperati.
- **Interrotto** indica che il lavoro è stato interrotto a causa di un'attività eseguita sul dispositivo. Al termine dell'attività, il lavoro interrotto continua automaticamente.
- **Invio in corso** indica che il dispositivo sta inviando il lavoro tramite la rete.
- **Completato** indica che il lavoro è stato completato senza errori.
- **Formattazione in corso** indica che il lavoro è in fase di conversione nel formato richiesto. Per i lavori di stampa, il lavoro viene decompresso mentre per le attività Fax, Internet fax, Scansione ed E-mail il lavoro viene compresso.
- **Scansione in corso** indica che il dispositivo sta eseguendo la scansione delle immagini per il lavoro, pronto per essere formattato.
- **Sospeso** indica che il lavoro è stato momentaneamente sospeso poiché le risorse non sono disponibili. Il lavoro rimane nell'elenco lavori e continua a risalire l'elenco man mano che i lavori precedenti vengono stampati. Se un lavoro trattenuto si trova in cima all'elenco, i lavori successivi continuano ad essere elaborati e stampati. I lavori trattenuti non impediscono la stampa di altri lavori. Il motivo di questo stato viene visualizzato nella schermata Avanzamento lavoro.
- **Ricezione in corso** indica che il dispositivo sta ricevendo il lavoro tramite la rete.
- **Cancellato** indica che il lavoro è stato cancellato nell'elenco dei lavori.
- **Completato con errori** indica che il lavoro è stato completato con errori.
- 1. Premere il pulsante **Stato lavori** sul pannello comandi.
- 2. Se richiesto, selezionare la scheda **Lavori attivi** sullo schermo sensibile. Questa è in genere la scheda attiva quando la funzione Stato lavori viene aperta.
- 3. Se richiesto, utilizzare la barra di scorrimento per accedere a tutti i lavori nell'elenco.

L'ultimo lavoro inviato è visualizzato in fondo all'elenco. La sequenza dei lavori di stampa può essere modificata facendo avanzare alcuni lavori o eliminandone altri dall'elenco.

- 4. Selezionare l'opzione richiesta dal **menu a discesa Tutti i lavori**.
	- Nell'opzione **Lavori di stampa, copia e ricezione fax** vengono elencati i lavori che sono stati inviati al dispositivo dai servizi di copia, stampa e fax.
	- **Lavori di stampa, copia e ricezione fax** mostra i lavori inviati dai servizi di scansione e fax.
	- **Tutti i lavori** visualizza tutti i lavori nel dispositivo.

### Ulteriori informazioni

[Stampa di un documento utilizzando il driver di stampa PostScript](#page-375-0)

# **Visualizzazione dell'avanzamento e dei dettagli di un lavoro utilizzando il menu Stato lavori**

Il pulsante Stato lavori consente di accedere alle informazioni sul lavoro. Questa funzione consente di controllare l'avanzamento dei lavori attivi oppure di visualizzare informazioni dettagliate sui lavori completati. Inoltre è possibile rilasciare lavori trattenuti o di stampa protetta che sono stati inviati al dispositivo.

Utilizzare la schermata Avanzamento lavoro per cancellare o rilasciare un lavoro. La schermata consente inoltre di visualizzare i dettagli del lavoro e le risorse richieste per completare il lavoro.

- 1. Premere il pulsante **Stato lavori** sul pannello comandi.
- 2. Se richiesto, selezionare la scheda **Lavori attivi** sullo schermo sensibile. Questa è in genere la scheda attiva quando la funzione Stato lavori viene aperta.
- 3. Se richiesto, utilizzare la barra di scorrimento per accedere a tutti i lavori nell'elenco.

L'ultimo lavoro inviato è visualizzato in fondo all'elenco. La sequenza dei lavori di stampa può essere modificata facendo avanzare alcuni lavori o eliminandone altri dall'elenco.

- 4. Selezionare l'opzione richiesta dal **menu a discesa Tutti i lavori**.
	- Nell'opzione **Lavori di stampa, copia e ricezione fax** vengono elencati i lavori che sono stati inviati al dispositivo dai servizi di copia, stampa e fax.
	- **Lavori di stampa, copia e ricezione fax** mostra i lavori inviati dai servizi di scansione e fax.
- **Tutti i lavori** visualizza tutti i lavori nel dispositivo.
- 5. Selezionare il lavoro richiesto dall'elenco.
- 6. Selezionare l'opzione richiesta.
	- **Cancella** consente di rimuovere il lavoro selezionato nell'elenco. Con questa funzione è possibile cancellare qualsiasi lavoro, indipendentemente dalla provenienza.
	- **Priorità** consente di spostare un lavoro in cima all'elenco. Il lavoro viene completato dopo il lavoro corrente. L'opzione Priorità è disponibile solo se un lavoro è in fase di elaborazione.
	- **Rilascia** consente di inviare un lavoro che è trattenuto nella coda.
	- **Trattieni** consente di sospendere il lavoro finché non viene rilasciato o cancellato.
		- **Avanzamento lavoro** mostra lo stato corrente del lavoro.
			- Selezionare l'opzione richiesta.
			- Selezionare il pulsante **Chiudi**.
	- **Dettagli** offre informazioni sul lavoro in base al tipo di lavoro, ad esempio l'ora di invio, le impostazioni di qualità immagine, l'impostazione di stampa protetta, le opzioni di finitura e l'indirizzo di posta elettronica del mittente.
	- **Chiudi** consente di chiudere il menu Comandi lavoro.
	- **Risorse richieste** visualizza le risorse necessarie per completare il lavoro, ad esempio carta non standard o punti.
	- **Lavoro successivo** consente di selezionare il servizio e le funzioni richiesti per il lavoro successivo mentre il lavoro corrente è in esecuzione.
- 7. Selezionare il pulsante **Chiudi**.

### Ulteriori informazioni

[Stampa di un documento utilizzando il driver di stampa PostScript](#page-375-0) [Stampa di un lavoro Fascicolo di prova utilizzando il driver di stampa PostScript](#page-381-0) [Stampa di un lavoro di stampa protetto utilizzando il driver di stampa PostScript](#page-380-0)

# **Rilascio di un lavoro trattenuto utilizzando il menu Stato lavori**

Il pulsante Stato lavori consente di accedere alle informazioni sul lavoro. Questa funzione consente di controllare l'avanzamento dei lavori attivi oppure di visualizzare informazioni dettagliate sui lavori completati. Inoltre è possibile rilasciare lavori trattenuti o di stampa protetta che sono stati inviati al dispositivo.

Utilizzare l'elenco di coda lavori per vedere se un lavoro è trattenuto perché sono richieste risorse aggiuntive per la stampa o si tratta di un lavoro Fascicolo di prova (Stampa di prova) in attesa di essere rilasciato.

- 1. Premere il pulsante **Stato lavori** sul pannello comandi.
- 2. Se richiesto, selezionare la scheda **Lavori attivi** sullo schermo sensibile. Questa è in genere la scheda attiva quando la funzione Stato lavori viene aperta.
- 3. Se richiesto, utilizzare la barra di scorrimento per accedere a tutti i lavori nell'elenco.

L'ultimo lavoro inviato è visualizzato in fondo all'elenco. La sequenza dei lavori di stampa può essere modificata facendo avanzare alcuni lavori o eliminandone altri dall'elenco.

- 4. Selezionare l'opzione richiesta dal **menu a discesa Tutti i lavori**.
	- Nell'opzione **Lavori di stampa, copia e ricezione fax** vengono elencati i lavori che sono stati inviati al dispositivo dai servizi di copia, stampa e fax.
	- **Lavori di stampa, copia e ricezione fax** mostra i lavori inviati dai servizi di scansione e fax.
	- **Tutti i lavori** visualizza tutti i lavori nel dispositivo.
- 5. Selezionare il lavoro richiesto dall'elenco.

### 6. Selezionare il pulsante**Rilascia**.

#### Ulteriori informazioni

[Stampa di un documento utilizzando il driver di stampa PostScript](#page-375-0) [Rilascio di un lavoro Stampa protetta utilizzando il menu Stato lavori](#page-715-0) [Rilascio di un lavoro fax protetto utilizzando il menu Stato lavori](#page-715-1)

# <span id="page-715-0"></span>**Rilascio di un lavoro Stampa protetta utilizzando il menu Stato lavori**

Il pulsante Stato lavori consente di accedere alle informazioni sul lavoro. Questa funzione consente di controllare l'avanzamento dei lavori attivi oppure di visualizzare informazioni dettagliate sui lavori completati. Inoltre è possibile rilasciare lavori trattenuti o di stampa protetta che sono stati inviati al dispositivo.

Utilizzare la scheda Lavori di stampa protetta per visualizzare l'elenco dei lavori di stampa che sono stati inviati al dispositivo con un codice di accesso. È possibile stampare solo un lavoro di stampa protetta con il codice di accesso che è stato inserito durante la creazione del lavoro di stampa. Se la scheda Lavori di stampa protetta non è disponibile, l'amministratore del sistema potrebbe aver configurato la funzione Trattieni tutti i lavori.

Per ulteriori informazioni, vedere la Guida per l'amministratore del sistema.

- 1. Premere il pulsante **Stato lavori** sul pannello comandi.
- 2. Se richiesto, selezionare la scheda **Lavori di stampa protetta** sullo schermo sensibile. Viene visualizzato un elenco di lavori di stampa protetta. Se il lavoro non si trova nella scheda principale o nell'elenco dei lavori di stampa protetta, selezionare la scheda **Lavori di stampa non identificati**.
- 3. Selezionare il lavoro richiesto dall'elenco.
- 4. Selezionare il pulsante**Rilascia**.
- 5. Utilizzare il tastierino numerico per immettere il codice di accesso.
- 6. Selezionare il pulsante **OK**.

#### Ulteriori informazioni

[Invio di un lavoro per la stampa protetta utilizzando Servizi Internet](#page-639-0) [Rilascio dei lavori trattenuti in una coda pubblica utilizzando il menu Stato lavori](#page-716-0) [Guida per l'amministratore del sistema w](www.xerox.com/support)ww.xerox.com/support. [Utilizzo di Servizi Internet per individuare i dettagli di contatto dell'amministratore del sistema](#page-688-0)

# <span id="page-715-1"></span>**Rilascio di un lavoro fax protetto utilizzando il menu Stato lavori**

Il pulsante Stato lavori consente di accedere alle informazioni sul lavoro. Questa funzione consente di controllare l'avanzamento dei lavori attivi oppure di visualizzare informazioni dettagliate sui lavori completati. Inoltre è possibile rilasciare lavori trattenuti o di stampa protetta che sono stati inviati al dispositivo.

Utilizzare la scheda Fax protetti per visualizzare i lavori che sono stati inviati al dispositivo con un codice di accesso. È possibile stampare un lavoro protetto solo con il codice di accesso inserito durante la creazione del lavoro. Se la scheda Fax protetti non è disponibile, l'amministratore del sistema potrebbe aver configurato la funzione Trattieni tutti i lavori.

Nota: Questa opzione deve essere resa disponibile dall'amministratore del sistema.

Per ulteriori informazioni, vedere la Guida per l'amministratore del sistema.

- 1. Premere il pulsante **Stato lavori** sul pannello comandi.
- 2. Seleziona la scheda **Lavori fax protetti** sullo schermo sensibile. Viene visualizzato un elenco di lavori fax protetti. Se il lavoro non si trova nella scheda principale o nell'elenco dei lavori fax protetti, selezionare la scheda **Lavori protetti non identificati**.
- 3. Selezionare il lavoro richiesto dall'elenco.
- 4. Selezionare il pulsante**Rilascia**.
- 5. Utilizzare il tastierino numerico per immettere il codice di accesso.
- 6. Selezionare il pulsante **OK**.

#### Ulteriori informazioni

[Invio di un lavoro per la stampa protetta utilizzando Servizi Internet](#page-639-0) [Rilascio dei lavori trattenuti in una coda pubblica utilizzando il menu Stato lavori](#page-716-0) [Guida per l'amministratore del sistema w](www.xerox.com/support)ww.xerox.com/support. [Utilizzo di Servizi Internet per individuare i dettagli di contatto dell'amministratore del sistema](#page-688-0)

# <span id="page-716-0"></span>**Rilascio dei lavori trattenuti in una coda pubblica utilizzando il menu Stato lavori**

Il pulsante Stato lavori consente di accedere alle informazioni sul lavoro. Questa funzione consente di controllare l'avanzamento dei lavori attivi oppure di visualizzare informazioni dettagliate sui lavori completati. Inoltre è possibile rilasciare lavori trattenuti o di stampa protetta che sono stati inviati al dispositivo.

L'amministratore del sistema può impostare il dispositivo in modo che trattenga tutti i lavori di stampa in una cartella pubblica o privata.

Nota: Questa opzione deve essere resa disponibile dall'amministratore del sistema.

Se la funzione Trattieni lavori in una coda pubblica è stata configurata, il menu Stato lavori visualizza la scheda Lavori di stampa trattenuti È possibile visualizzare e rilasciare i lavori di stampa dalla schermata Lavori di stampa trattenuti.

Per ulteriori informazioni, vedere la Guida per l'amministratore del sistema.

- 1. Premere il pulsante **Stato lavori** sul pannello comandi.
- 2. Selezionare la scheda **Lavori di stampa trattenuti** sullo schermo sensibile.
- 3. Se richiesto, utilizzare la barra di scorrimento per accedere a tutte le cartelle nell'elenco.
- 4. Selezionare la cartella contenente i lavori.
- 5. Selezionare l'opzione richiesta.
	- **Rilascia tutti** consente di stampare tutti i lavori nella cartella.
	- **Rilascia** consente di stampare un singolo lavoro selezionato.

Nota: Se il lavoro è stato inviato utilizzando l'opzione Stampa protetta, è necessario utilizzare il tastierino numerico per immettere il codice di accesso e quindi selezionare il pulsante **OK**.

Nota: Se si inviano più lavori di Stampa protetta utilizzando lo stesso codice di accesso, è sufficiente poi inserire il codice sul dispositivo una sola volta per rilasciare tutti i lavori per la stampa.

### Ulteriori informazioni

[Invio di un lavoro per la stampa protetta utilizzando Servizi Internet](#page-639-0) [Guida per l'amministratore del sistema w](www.xerox.com/support)ww.xerox.com/support. [Utilizzo di Servizi Internet per individuare i dettagli di contatto dell'amministratore del sistema](#page-688-0)

# <span id="page-717-0"></span>**Rilascio dei lavori trattenuti in una coda privata utilizzando il menu Stato lavori**

Il pulsante Stato lavori consente di accedere alle informazioni sul lavoro. Questa funzione consente di controllare l'avanzamento dei lavori attivi oppure di visualizzare informazioni dettagliate sui lavori completati. Inoltre è possibile rilasciare lavori trattenuti o di stampa protetta che sono stati inviati al dispositivo.

L'amministratore del sistema può impostare il dispositivo in modo che trattenga tutti i lavori di stampa in una cartella pubblica o privata.

Nota: Questa opzione deve essere resa disponibile dall'amministratore del sistema.

Se la funzione Trattieni lavori in una coda privata è stata configurata, il menu Stato lavori visualizza la scheda relativa ai lavori di stampa personali trattenuti. È possibile visualizzare e rilasciare i lavori di stampa dalla schermata Lavori di stampa trattenuti. È necessario accedere al dispositivo per visualizzare la scheda relativa ai lavori di stampa personali trattenuti.

Per ulteriori informazioni, vedere la Guida per l'amministratore del sistema.

- 1. Premere il pulsante **Accesso** sul pannello comandi.
- 2. Selezionare la **casella di inserimento ID utente** sullo schermo sensibile e utilizzare la tastiera per immettere il nome utente.
- 3. Selezionare il pulsante **Avanti**.
- 4. Selezionare la **casella di inserimento Password** e utilizzare la tastiera dello schermo sensibile per inserire la password.
- 5. Selezionare il pulsante **Fatto**.
- 6. Premere il pulsante **Stato lavori** sul pannello comandi.
- 7. Selezionare la scheda **Lavori di stampa personali trattenuti** sullo schermo sensibile.
- 8. Selezionare la cartella contenente i lavori.
- 9. Selezionare l'opzione richiesta.
	- **Rilascia tutti** consente di stampare tutti i lavori nella cartella.
	- **Rilascia** consente di stampare un singolo lavoro selezionato.

Nota: Se il lavoro è stato inviato utilizzando l'opzione Stampa protetta, è necessario utilizzare il tastierino numerico per immettere il codice di accesso e quindi selezionare il pulsante **OK**.

Nota: Se si inviano più lavori di Stampa protetta utilizzando lo stesso codice di accesso, è sufficiente poi inserire il codice sul dispositivo una sola volta per rilasciare tutti i lavori per la stampa.

- 10. Premere il pulsante **Accesso** sul pannello comandi.
- 11. Nella schermata di conferma, selezionare il pulsante **Logout**.

### Ulteriori informazioni

[Guida per l'amministratore del sistema w](www.xerox.com/support)ww.xerox.com/support. [Utilizzo di Servizi Internet per individuare i dettagli di contatto dell'amministratore del sistema](#page-688-0) [Utilizzo dell'ID utente per accedere al dispositivo](#page-726-0)

# **Visualizzazione della coda Lavori trattenuti non identificati utilizzando il menu Stato lavori**

Il pulsante Stato lavori consente di accedere alle informazioni sul lavoro. Questa funzione consente di controllare l'avanzamento dei lavori attivi oppure di visualizzare informazioni dettagliate sui lavori completati. Inoltre è possibile rilasciare lavori trattenuti o di stampa protetta che sono stati inviati al dispositivo.

L'amministratore del sistema può impostare il dispositivo in modo che trattenga tutti i lavori di stampa in una cartella pubblica o privata.

Se la funzione Trattieni tutti i lavori è abilitata e il dispositivo riceve un lavoro da un utente sconosciuto, il lavoro viene visualizzato nella scheda Lavori trattenuti non identificati.

La scheda Lavori trattenuti non identificati visualizza un elenco di lavori di stampa non identificati che sono stati trattenuti in conformità con i criteri per i lavori non identificati impostati dall'amministratore del sistema.

Per ulteriori informazioni, vedere la Guida per l'amministratore del sistema.

- 1. Premere il pulsante **Stato lavori** sul pannello comandi.
- 2. Selezionare la scheda **Lavori trattenuti non identificati** sullo schermo sensibile.
	- Se i criteri per i lavori non identificati della macchina sono stati impostati su **Trattieni lavori; Solo gli amministratori possono gestire lavori**, i lavori trattenuti possono essere rilasciati o cancellati dall'amministratore del sistema.
	- Se i criteri per i lavori non identificati della macchina sono stati impostati su **Trattieni lavori; Tutti gli utenti possono gestire lavori**, i lavori possono essere rilasciati o cancellati da tutti gli utenti.

### Ulteriori informazioni

[Rilascio dei lavori trattenuti in una coda pubblica utilizzando il menu Stato lavori](#page-716-0) [Rilascio dei lavori trattenuti in una coda privata utilizzando il menu Stato lavori](#page-717-0) [Guida per l'amministratore del sistema w](www.xerox.com/support)ww.xerox.com/support. [Utilizzo di Servizi Internet per individuare i dettagli di contatto dell'amministratore del sistema](#page-688-0)

# Accesso all'elenco Lavori protetti personali utilizzando il menu Stato lavori

Il pulsante Stato lavori consente di accedere alle informazioni sul lavoro. Questa funzione consente di controllare l'avanzamento dei lavori attivi oppure di visualizzare informazioni dettagliate sui lavori completati. Inoltre è possibile rilasciare lavori trattenuti o di stampa protetta che sono stati inviati al dispositivo.

Quando si è effettuato l'accesso e si invia un lavoro protetto al dispositivo, è possibile visualizzare il lavoro sulla scheda Lavori protetti o Lavori protetti personali. I lavori protetti sono stati inviati al dispositivo con un codice di accesso. È possibile stampare solo un lavoro di stampa protetta con il codice di accesso che è stato inserito durante la creazione del lavoro di stampa.

Nota: Questa opzione deve essere resa disponibile dall'amministratore del sistema.

- 1. Premere il pulsante **Accesso** sul pannello comandi.
- 2. Selezionare la **casella di inserimento ID utente** e utilizzare la tastiera per immettere il nome utente.
- 3. Selezionare il pulsante **Avanti**.
- 4. Selezionare la **casella di inserimento Password** e utilizzare la tastiera dello schermo sensibile per inserire la password.
- 5. Selezionare il pulsante **Fatto**.
- 6. Premere il pulsante **Stato lavori** sul pannello comandi.
- 7. Selezionare la scheda **Lavori protetti personali** o **Lavori protetti**, la scheda visualizzata dipende dall'impostazione del conto effettuata dall'amministratore del sistema. Eventuali lavori di stampa protetta in attesa per la stampa vengono visualizzati sulla schermata.
- 8. Selezionare il lavoro richiesto dall'elenco.
- 9. Selezionare il pulsante**Rilascia**.
- 10. Utilizzare il tastierino numerico per immettere il codice di accesso.
- 11. Selezionare il pulsante **OK**.
- 12. Premere il pulsante **Accesso** sul pannello comandi.
- 13. Nella schermata di conferma, selezionare il pulsante **Logout**.

#### Ulteriori informazioni

[Guida per l'amministratore del sistema w](www.xerox.com/support)ww.xerox.com/support. [Utilizzo di Servizi Internet per individuare i dettagli di contatto dell'amministratore del sistema](#page-688-0) [Stampa di un lavoro di stampa protetto utilizzando il driver di stampa PostScript](#page-380-0) [Stampa di un lavoro di stampa protetto utilizzando il driver di stampa PCL](#page-323-0) [Utilizzo dell'ID utente per accedere al dispositivo](#page-726-0)

# Visualizzazione di Lavori completati utilizzando il menu Stato lavori

Il pulsante Stato lavori consente di accedere alle informazioni sul lavoro. Questa funzione consente di controllare l'avanzamento dei lavori attivi oppure di visualizzare informazioni dettagliate sui lavori completati. Inoltre è possibile rilasciare lavori trattenuti o di stampa protetta che sono stati inviati al dispositivo.

Utilizzare l'opzione Lavori completati per visualizzare i lavori che sono stati completati sul dispositivo. È possibile visualizzare fino a 150 lavori. Il titolare, il nome e lo stato di ciascun lavoro vengono mostrati.

- 1. Premere il pulsante **Stato lavori** sul pannello comandi.
- 2. Selezionare la scheda **Lavori completati** sullo schermo sensibile.
- 3. Selezionare l'opzione richiesta dal **menu a discesa Tutti i lavori**.
	- Nell'opzione **Lavori di stampa, copia e ricezione fax** vengono elencati i lavori che sono stati inviati al dispositivo dai servizi di copia, stampa e fax.
	- **Lavori di stampa, copia e ricezione fax** mostra i lavori inviati dai servizi di scansione e fax.
	- **Tutti i lavori** visualizza tutti i lavori nel dispositivo.
- 4. Se richiesto, utilizzare la barra di scorrimento per accedere a tutti i lavori nell'elenco.

L'ultimo lavoro inviato è visualizzato in fondo all'elenco. La sequenza dei lavori di stampa può essere modificata facendo avanzare alcuni lavori o eliminandone altri dall'elenco.

- 5. Selezionare il lavoro richiesto dall'elenco.
- 6. Selezionare il pulsante **Chiudi**.
#### Ulteriori informazioni

[Guida per l'amministratore del sistema w](www.xerox.com/support)ww.xerox.com/support. [Stampa di un documento utilizzando il driver di stampa PostScript](#page-375-0)

# Stato macchina

# Visualizzazione di Informazioni macchina dal menu Stato macchina

Il pulsante Stato macchina consente di accedere a informazioni utili sulla macchina, inclusi il numero di serie e il modello. Inoltre è possibile visualizzare lo stato dei vassoi carta, informazioni sulla fatturazione e sui materiali di consumo e stampare pagine di informazioni utili.

Utilizzare l'opzione Informazioni macchina per visualizzare i contatti dell'assistenza clienti e materiali di consumo, il numero di serie della macchina e la versione del software. Se la funzione Fax incorporato è installata, anche il numero fax viene visualizzato.

Le informazioni macchina vengono visualizzate nelle diverse sezioni.

- **Assistenza clienti** fornisce informazioni su dove trovare ulteriore assistenza per il dispositivo.
- **Modello** visualizza il modello del dispositivo Xerox.
- **Numero di serie** visualizza il numero di serie del dispositivo.
- **Versioni software** identifica la versione del software installato sul dispositivo e la data dell'ultimo aggiornamento.
- **Indirizzo IPv4** mostra l'indirizzo di rete del dispositivo.
- **Nome host** indica il nome assegnato al dispositivo dall'amministratore del sistema durante la configurazione.
- **Linea fax** fornisce il numero di fax del dispositivo, se configurato.
- 1. Premere il pulsante **Stato macchina** sul pannello comandi.
- 2. Visualizzare le informazioni richieste o selezionare l'opzione necessaria per ulteriore assistenza.
	- **Stato vassoi carta** visualizza il tipo di carta caricato in ogni vassoio e il loro stato.
	- **Pagine di informazioni** consente di stampare informazioni utili sul dispositivo incluso un rapporto di configurazione.
	- **Opzioni installate** visualizza i servizi installati nel dispositivo e il loro stato.
	- **Assistente manutenzione** consente di inviare informazioni a Xerox sul dispositivo per facilitare la risoluzione dei problemi.

#### Ulteriori informazioni

[Utilizzo di Servizi Internet per individuare i dettagli di contatto dell'amministratore del sistema](#page-688-0) [Guida per l'amministratore del sistema w](www.xerox.com/support)ww.xerox.com/support.

# Visualizzazione dello stato dei vassoi carta dal menu Stato macchina

Il pulsante Stato macchina consente di accedere a informazioni utili sulla macchina, inclusi il numero di serie e il modello. Inoltre è possibile visualizzare lo stato dei vassoi carta, informazioni sulla fatturazione e sui materiali di consumo e stampare pagine di informazioni utili.

Utilizzare l'opzione Stato vassoi carta per visualizzare il formato carta, il tipo e il colore impostati per tutti i vassoi e verificare quanto sono pieni.

- 1. Premere il pulsante **Stato macchina** sul pannello comandi.
- 2. Selezionare il pulsante **Stato vassoi carta** sullo schermo sensibile.
- 3. Selezionare il pulsante **Chiudi**.

Ulteriori informazioni [Caricamento di diversi tipi di supporto](#page-709-0)

# Stampa di Pagine di informazione dal menu Stato macchina

Il pulsante Stato macchina consente di accedere a informazioni utili sulla macchina, inclusi il numero di serie e il modello. Inoltre è possibile visualizzare lo stato dei vassoi carta, informazioni sulla fatturazione e sui materiali di consumo e stampare pagine di informazioni utili.

Utilizzare l'opzione Pagine informative per accedere e stampare il Rapporto di configurazione, la Guida rapida per l'utente, l'Elenco font PCL e l'Elenco font PostScript. Nel rapporto di configurazione vengono fornite varie informazioni sul dispositivo, ad esempio il numero di serie, l'indirizzo IP, la configurazione della macchina e la versione software.

Nota: Questa opzione deve essere resa disponibile dall'amministratore del sistema.

- 1. Premere il pulsante **Stato macchina** sul pannello comandi.
- 2. Selezionare il pulsante **Pagine di informazione** sullo schermo sensibile.
- 3. Selezionare un documento dall'elenco.
- 4. Fare clic sul pulsante **Stampa**.
- 5. Selezionare il pulsante **Chiudi**.
- 6. Premere il pulsante **Stato lavori** sul pannello comandi del dispositivo per visualizzare l'elenco dei lavori e controllare lo stato del lavoro.
- 7. Se il lavoro viene trattenuto nell'elenco Lavori attivi, è necessario fornire risorse aggiuntive al dispositivo, ad esempio carta o punti, prima che il lavoro venga completato. Per individuare le risorse necessarie, selezionare il lavoro e scegliere il pulsante **Dettagli**. Quando le risorse richieste diventano disponibili, il lavoro viene stampato.

#### Ulteriori informazioni

[Guida per l'amministratore del sistema w](www.xerox.com/support)ww.xerox.com/support. [Utilizzo di Servizi Internet per individuare i dettagli di contatto dell'amministratore del sistema](#page-688-0) [Visualizzazione dell'avanzamento e dei dettagli di un lavoro utilizzando il menu Stato lavori](#page-713-0) [Visualizzazione delle Pagine informative in Servizi Internet](#page-619-0)

# Visualizzazione dello stato delle opzioni installate utilizzando il menu Stato macchina

Il pulsante Stato macchina consente di accedere a informazioni utili sulla macchina, inclusi il numero di serie e il modello. Inoltre è possibile visualizzare lo stato dei vassoi carta, informazioni sulla fatturazione e sui materiali di consumo e stampare pagine di informazioni utili.

Utilizzare la schermata Opzioni installate per visualizzare lo stato dei servizi installati nel dispositivo. I servizi includono Scansione flusso di lavoro, E-mail e Fax. I servizi possono essere selezionati dal pulsante Home page Servizi sul pannello comandi. Se lo stato di un servizio viene visualizzato come disabilitato, il servizio è installato ma non abilitato.

- 1. Premere il pulsante **Stato macchina** sul pannello comandi.
- 2. Selezionare il pulsante **Opzioni installate** sullo schermo sensibile.
- 3. Un elenco dei servizi o soluzioni aggiuntivi installati sul dispositivo viene visualizzato. Se richiesto, utilizzare la barra di scorrimento per accedere all'elenco completo.
- 4. Selezionare il pulsante **Chiudi**.

#### Ulteriori informazioni

[Guida per l'amministratore del sistema w](www.xerox.com/support)ww.xerox.com/support. [Utilizzo di Servizi Internet per individuare i dettagli di contatto dell'amministratore del sistema](#page-688-0)

## Utilizzo di Assistente manutenzione dal menu Stato macchina

Utilizzare Maintenance Assistant per fornire la cronologia errori e le informazioni di utilizzo al team di assistenza Xerox in modo da consentire una risoluzione dei problemi più rapida. Il team di assistenza Xerox informerà l'utente quando è richiesto l'utilizzo di Maintenance Assistant.

Nota: Questa funzione deve essere abilitata dall'amministratore del sistema.

Per ulteriori informazioni, vedere la Guida per l'amministratore del sistema.

- 1. Premere il pulsante **Stato macchina** sul pannello comandi.
- 2. Selezionare il pulsante **Assistente manutenzione** sullo schermo sensibile.
- 3. Selezionare il pulsante **Invia dati**. La schermata Invio dati di diagnostica in corso viene visualizzata. È possibile continuare a utilizzare la macchina durante il trasferimento dei dati. Al termine del trasferimento, verrà stampato un rapporto di configurazione. Il rivenditore Xerox fornirà informazioni sui passaggi successivi.
- 4. Selezionare il pulsante **Chiudi**.

#### Ulteriori informazioni

[Guida per l'amministratore del sistema w](www.xerox.com/support)ww.xerox.com/support. [Utilizzo di Servizi Internet per individuare i dettagli di contatto dell'amministratore del sistema](#page-688-0) [Visualizzazione dello stato di SMart eSolutions in Servizi Internet](#page-619-1)

# Errori e avvisi

## <span id="page-723-1"></span>**Visualizzazione degli errori utilizzando il menu Stato macchina**

Il pulsante Stato macchina consente di accedere a informazioni utili sulla macchina, inclusi il numero di serie e il modello. Inoltre è possibile visualizzare lo stato dei vassoi carta, informazioni sulla fatturazione e sui materiali di consumo e stampare pagine di informazioni utili.

Utilizzare l'opzione Errori per visualizzare i dettagli di eventuali errori sul dispositivo e risolverli. La schermata Messaggi attivi contiene inoltre un pulsante Cronologia errori che visualizza i codici di errore e la data in cui gli errori si sono verificati sul dispositivo.

- 1. Premere il pulsante **Stato macchina** sul pannello comandi.
- 2. Selezionare la scheda **Messaggi attivi** sullo schermo sensibile. La schermata visualizza eventuali errori o avvisi sul dispositivo.
- 3. Selezionare **Errori** dal menu Errori e avvisi. L'errore più recente viene visualizzato.
- 4. Selezionare un errore per ottenere informazioni che facilitano la risoluzione dell'errore.
- 5. Se richiesto, selezionare il pulsante **Cronologia errori** per visualizzare i dettagli degli errori precedenti.
	- Selezionare il pulsante **Chiudi**.
- 6. Selezionare il pulsante **Chiudi**.

Ulteriori informazioni

[Guida per l'amministratore del sistema w](www.xerox.com/support)ww.xerox.com/support.

#### <span id="page-723-0"></span>**Visualizzazione dei messaggi di avviso utilizzando il menu Stato macchina**

Il pulsante Stato macchina consente di accedere a informazioni utili sulla macchina, inclusi il numero di serie e il modello. Inoltre è possibile visualizzare lo stato dei vassoi carta, informazioni sulla fatturazione e sui materiali di consumo e stampare pagine di informazioni utili.

Utilizzare l'opzione Avvisi per visualizzare i dettagli di eventuali avvertenze sul dispositivo. Gli avvisi identificano stati quali quello di carta in esaurimento o di un materiale di consumo da sostituire presto.

- 1. Premere il pulsante **Stato macchina** sul pannello comandi.
- 2. Selezionare la scheda **Messaggi attivi** sullo schermo sensibile. La schermata visualizza eventuali errori o avvisi sul dispositivo.
- 3. Selezionare **Avvisi** dal menu Errori e avvisi.
- 4. Selezionare un avviso per ottenere informazioni che facilitano la risposta al messaggio.
- 5. Selezionare il pulsante **Chiudi**.

Ulteriori informazioni [Guida per l'amministratore del sistema w](www.xerox.com/support)ww.xerox.com/support.

# Verifica dello stato dei materiali di consumo utilizzando il menu Stato macchina

Il pulsante Stato macchina consente di accedere a informazioni utili sulla macchina, inclusi il numero di serie e il modello. Inoltre è possibile visualizzare lo stato dei vassoi carta, informazioni sulla fatturazione e sui materiali di consumo e stampare pagine di informazioni utili.

Utilizzare la sezione Materiali di consumo per monitorare lo stato dei componenti che possono essere sostituiti dall'utente senza l'intervento dell'assistenza Xerox.

Nota: Se si ha l'esigenza di ridurre il tempo impiegato per gestire le unità sostituibili per il dispositivo, la funzione Supplies Assistant® di SMart eSolutions potrebbe essere utile. Supplies Assistant® consente di ordinare automaticamente unità sostitutive da Xerox per evitare che vengano gestite manualmente.

- Cartuccia toner
- Cartuccia di stampa
- Modulo fusore
- Rullo di trasferimento

Queste informazioni includono la percentuale restante prima che le unità debbano essere sostituite. Inoltre viene visualizzato il numero di giorni e pagine restanti previsti.

- 1. Premere il pulsante **Stato macchina** sul pannello comandi.
- 2. Selezionare la scheda **Materiali di consumo** sullo schermo sensibile.
- 3. Selezionare un'unità sostituibile dal cliente dall'elenco. Le informazioni sull'unità vengono visualizzate.
	- **N. parte per riordino** identifica il numero parte per questa unità. Questa funzione risulta utile per ordinare l'unità.
	- **Numero di telefono materiali di consumo** visualizza il numero di telefono per ordinare l'unità.
	- **Pagine rimanenti previste** calcola il numero di pagine approssimativo che l'unità può produrre prima di essere sostituita.
	- **Giorni rimanenti previsti** calcola il numero di giorni approssimativo prima che l'unità debba essere sostituita.
	- **Data di installazione** indica la data in cui l'unità è stata inserita nella macchina.
- 4. Selezionare il pulsante **Chiudi**.

#### Ulteriori informazioni

[Guida per l'amministratore del sistema w](www.xerox.com/support)ww.xerox.com/support. [Utilizzo di Supplies Assistant in Servizi Internet](#page-621-0) [Identificazione delle unità sostituibili dal cliente](#page-734-0)

# Dati di fatturazione

#### <span id="page-724-0"></span>**Visualizzazione di Dati di fatturazione utilizzando il menu Stato macchina**

Il pulsante Stato macchina consente di accedere a informazioni utili sulla macchina, inclusi il numero di serie e il modello. Inoltre è possibile visualizzare lo stato dei vassoi carta, informazioni sulla fatturazione e sui materiali di consumo e stampare pagine di informazioni utili.

Utilizzare la pagina Informazioni di fatturazione per identificare il numero di serie e il numero totale di impressioni eseguite dal dispositivo. Questa pagina è utile se vengono richieste informazioni sul dispositivo per scopi di fatturazione.

Nota: Se vengono richiesti dati di fatturazione del dispositivo a intervalli regolari, l'utilizzo della funzione SMart eSolutions potrebbe risultare utile. SMart eSolutions invia automaticamente le letture contatori a Xerox per evitare che vengano raccolte manualmente.

Per ulteriori informazioni, vedere la Guida per l'amministratore del sistema.

- 1. Premere il pulsante **Stato macchina** sul pannello comandi.
- 2. Selezionare la scheda **Dati di fatturazione** sullo schermo sensibile.

#### Ulteriori informazioni

[Guida per l'amministratore del sistema w](www.xerox.com/support)ww.xerox.com/support. [Visualizzazione dello stato di SMart eSolutions in Servizi Internet](#page-619-1)

## **Visualizzazione delle statistiche di utilizzo della macchina utilizzando il menu Stato macchina**

Il pulsante Stato macchina consente di accedere a informazioni utili sulla macchina, inclusi il numero di serie e il modello. Inoltre è possibile visualizzare lo stato dei vassoi carta, informazioni sulla fatturazione e sui materiali di consumo e stampare pagine di informazioni utili.

Utilizzare la pagina Contatori di utilizzo per identificare il numero delle impressioni copiate e stampate e il numero di immagini inviate dal dispositivo utilizzando le funzioni fax o di scansione.

Nota: Se vengono richiesti dati di fatturazione del dispositivo a intervalli regolari, l'utilizzo della funzione SMart eSolutions potrebbe risultare utile. SMart eSolutions invia automaticamente le letture contatori a Xerox per evitare che vengano raccolte manualmente.

Per ulteriori informazioni, vedere la Guida per l'amministratore del sistema.

- 1. Premere il pulsante **Stato macchina** sul pannello comandi.
- 2. Selezionare la scheda **Dati di fatturazione** sullo schermo sensibile.
- 3. Selezionare il pulsante **Contatori di utilizzo**.
- 4. Selezionare l'opzione richiesta dal **menu a discesa Contatori di utilizzo**.
	- **Contatori impressioni** evidenzia il numero di impressioni eseguite dal dispositivo. Il numero di fogli conteggiati potrebbe variare a seconda del fatto che il dispositivo sia impostato per conteggiare fogli grandi come impressioni grandi o come impressioni multiple più piccole.
	- **Contatori fogli** mostra il numero di impressioni eseguite dal dispositivo. I fogli fronte/retro vengono identificati su una riga separata dai fogli solo fronte.
	- **Contatori immagini inviate** indica il numero di immagini inviate utilizzando le funzioni Fax, E-mail o Scansione.
	- **Contatori impressioni fax** indica il numero di immagini inviate utilizzando la funzione Fax. Ogni funzione di fax viene identificata su una riga separata.
	- **Contatori di utilizzo** mostra tutti i tipi di utilizzo del dispositivo.
- 5. Selezionare il pulsante **Chiudi**.

#### Ulteriori informazioni

[Guida per l'amministratore del sistema w](www.xerox.com/support)ww.xerox.com/support. [Visualizzazione dello stato di SMart eSolutions in Servizi Internet](#page-619-1)

# 12

# Amministrazione e contabilità

# <span id="page-726-0"></span>Utilizzo dell'ID utente per accedere al dispositivo

La funzione Autenticazione viene utilizzata per gestire l'accesso al dispositivo o a funzioni specifiche. La funzione Contabilità viene utilizzata per registrare il numero di stampe o scansioni eseguite sul dispositivo. Se la funzione di autenticazione o contabilità è abilitata, è necessario accedere al dispositivo.

Nota: Questa opzione deve essere resa disponibile dall'amministratore del sistema.

Utilizzare la funzione Login se l'amministratore del sistema ha abilitato le funzioni Autenticazione (Metodo di accesso) o Contabilità sul dispositivo. Se vengono visualizzate le schermate Autenticazione obbligatoria o Contabilità, è necessario effettuare l'accesso per poter utilizzare alcuni o tutti i servizi. Il metodo di accesso dipende da come l'amministratore del sistema ha configurato il dispositivo. Potrebbe essere necessario utilizzare un lettore di schede o una gettoniera oppure inserire un ID utente. Utilizzare queste informazioni se l'amministratore del sistema ha configurato il dispositivo in modo che venga richiesto un ID utente.

Per ulteriori informazioni, vedere la Guida per l'amministratore del sistema.

- 1. Se solo alcune delle funzioni sul dispositivo sono coperte dall'autenticazione e dalla contabilità, selezionare una funzione bloccata per aprire la schermata di accesso. Se tutte le funzioni sul dispositivo sono coperte dall'autenticazione e dalla contabilità, la schermata di accesso viene visualizzata automaticamente.
- 2. Selezionare la **casella di inserimento Inserire ID utente** e utilizzare la tastiera dello schermo sensibile per immettere l'ID utente.
- 3. Selezionare il pulsante **Avanti**.
- 4. Selezionare la **casella di inserimento Password** e utilizzare la tastiera dello schermo sensibile per inserire la password.
- 5. Se richiesto, selezionare la **casella di inserimento Inserire ID utente** e utilizzare la tastiera dello schermo sensibile per immettere l'ID conto.
- 6. Selezionare il pulsante **Fatto**.

#### Ulteriori informazioni

[Utilizzo di Servizi Internet per individuare i dettagli di contatto dell'amministratore del sistema](#page-688-0) [Guida per l'amministratore del sistema w](www.xerox.com/support)ww.xerox.com/support.

# Scollegamento dal dispositivo

La funzione Autenticazione viene utilizzata per gestire l'accesso al dispositivo o a funzioni specifiche. La funzione Contabilità viene utilizzata per registrare il numero di stampe o scansioni eseguite sul dispositivo. Se la funzione di autenticazione o contabilità è abilitata, è necessario accedere al dispositivo.

Nota: Questa opzione deve essere resa disponibile dall'amministratore del sistema.

Utilizzare la funzione Logout se l'amministratore del sistema ha abilitato le funzioni Autenticazione (Metodo di accesso) o Contabilità sul dispositivo e si è effettuato l'accesso al dispositivo per accedere ai servizi. È importante scollegarsi per impedire ad altri utenti di utilizzare i servizi con le informazioni del proprio conto.

Per ulteriori informazioni, vedere la Guida per l'amministratore del sistema.

- 1. Selezionare il pulsante **Dettagli utente** in alto a destra della schermata.
- 2. Selezionare il pulsante **Logout**.
- 3. Nella schermata di conferma, selezionare il pulsante **Logout**.

#### Ulteriori informazioni

[Utilizzo dell'ID utente per accedere al dispositivo](#page-726-0) [Guida per l'amministratore del sistema w](www.xerox.com/support)ww.xerox.com/support. [Utilizzo di Servizi Internet per individuare i dettagli di contatto dell'amministratore del sistema](#page-688-0)

# Accesso al menu Strumenti

È possibile utilizzare il menu Strumenti per regolare la luminosità del display del pannello comandi, modificare il Modo impressioni fatturate o abilitare una funzione opzionale sul dispositivo.

Per ulteriori informazioni, vedere la Guida per l'amministratore del sistema.

- 1. Premere il pulsante **Stato macchina** sul pannello comandi.
- 2. Selezionare la scheda **Strumenti** sullo schermo sensibile.
- 3. Selezionare l'opzione o le opzioni richieste.

#### Ulteriori informazioni

[Guida per l'amministratore del sistema w](www.xerox.com/support)ww.xerox.com/support. [Utilizzo di Servizi Internet per individuare i dettagli di contatto dell'amministratore del sistema](#page-688-0) [Modifica di Modo impressioni fatturate utilizzando il menu Strumenti](#page-728-0) [Installazione dei servizi opzionali utilizzando il menu Strumenti](#page-729-0) [Regolazione di Luminosità schermo utilizzando il menu Strumenti](#page-730-0) [Verifica della connessione di rete del dispositivo utilizzando l'opzione Test Echo all'interno del menu](#page-730-1)  [Strumenti](#page-730-1)

# Impostazioni dispositivo

## Generale

## <span id="page-728-0"></span>**Modifica di Modo impressioni fatturate utilizzando il menu Strumenti**

È possibile utilizzare il menu Strumenti per regolare la luminosità del display del pannello comandi, modificare il Modo impressioni fatturate o abilitare una funzione opzionale sul dispositivo.

Utilizzare l'opzione Modo impressioni fatturate per modificare il piano di fatturazione per il dispositivo. Sono disponibili 2 modi di impressioni fatturate che definiscono in che modo il dispositivo registra le immagini eseguite su carta di formato grande, ad esempio A3 o Tabloid. Le immagini possono essere registrare come un'unica immagine grande o come immagini multiple più piccole.

È consigliabile utilizzare questa funzione solo su indicazione Xerox.

#### **Operazioni preliminari**

È necessario disporre di alcune informazioni fornite dal rivenditore Xerox.

- Il PIN.
- Informazioni sull'opzione da selezionare dal menu Modo impressioni.

Per ulteriori informazioni, vedere la Guida per l'amministratore del sistema.

#### **Ottenimento del PIN**

- 1. Premere il pulsante **Stato macchina** sul pannello comandi.
- 2. Selezionare la scheda **Strumenti** sullo schermo sensibile.
- 3. Selezionare il pulsante **Impostazioni dispositivo**.
- 4. Selezionare il pulsante **Generale**.
- 5. Selezionare il pulsante **Modo impressioni fatturate**.
- 6. Prendere nota del **Numero in sequenza** e del **Numero di serie** mostrati sulla schermata. È necessario fornire queste informazioni al rivenditore Xerox prima di ottenere un PIN per modificare il modo impressioni fatturate.

#### **Modifica di Modo impressioni fatturate**

- 1. Premere il pulsante **Stato macchina** sul pannello comandi.
- 2. Selezionare la scheda **Strumenti** sullo schermo sensibile.
- 3. Selezionare il pulsante **Impostazioni dispositivo**.
- 4. Selezionare il pulsante **Generale**.
- 5. Selezionare il pulsante **Modo impressioni fatturate**.
- 6. Selezionare il pulsante **Modo impressioni...**.
- 7. Utilizzare la tastiera dello schermo sensibile per inserire il numero PIN.
- 8. Selezionare il pulsante **OK**.
- 9. Dal menu Modo impressioni, selezionare l'opzione indicata dal rivenditore Xerox.
- 10. Selezionare il pulsante **Chiudi**.

#### Ulteriori informazioni

[Visualizzazione di Dati di fatturazione utilizzando il menu Stato macchina](#page-724-0) [Guida per l'amministratore del sistema w](www.xerox.com/support)ww.xerox.com/support. [Utilizzo di Servizi Internet per individuare i dettagli di contatto dell'amministratore del sistema](#page-688-0) [Modifica di Modo impressioni fatturate in Servizi Internet](#page-690-0)

#### <span id="page-729-0"></span>**Installazione dei servizi opzionali utilizzando il menu Strumenti**

È possibile utilizzare il menu Strumenti per regolare la luminosità del display del pannello comandi, modificare il Modo impressioni fatturate o abilitare una funzione opzionale sul dispositivo.

Utilizzare la schermata Installazione funzione per installare i servizi opzionali nel dispositivo, ad esempio la funzione XPS (XML Paper Specification), che abilita il dispositivo alla stampa di file XPS.

Utilizzare il portale SWAP (Software Activation Portal) per ottenere una chiave di installazione funzione.

Le chiavi di installazione funzione vengono utilizzate per installare servizi opzionali nel dispositivo. Quando si acquista un servizio opzionale, si riceve un kit contenente una chiave di attivazione. Immettere la chiave di attivazione e il numero di serie della macchina sul sito Web di SWAP per ricevere una chiave di installazione funzione.

Per ottenere un kit per un servizio opzionale da installare, rivolgersi al rivenditore Xerox.

Per ulteriori informazioni, vedere la Guida per l'amministratore del sistema.

- 1. Premere il pulsante **Stato macchina** sul pannello comandi.
- 2. Selezionare la scheda **Strumenti** sullo schermo sensibile.
- 3. Selezionare il pulsante **Impostazioni dispositivo**.
- 4. Selezionare il pulsante **Generale**.
- 5. Selezionare il pulsante **Installazione funzione**.
- 6. Utilizzare la tastiera dello schermo sensibile per inserire la chiave di installazione di una funzione.
- 7. Selezionare il pulsante **OK**.

#### Ulteriori informazioni

[Guida per l'amministratore del sistema w](www.xerox.com/support)ww.xerox.com/support.

[Utilizzo di Servizi Internet per individuare i dettagli di contatto dell'amministratore del sistema](#page-688-0) [Utilizzo del portale SWAP \(Software Activation Portal\) per ottenere una chiave di installazione](#page-732-0)  [funzione.](#page-732-0)

# <span id="page-730-0"></span>Regolazione di Luminosità schermo utilizzando il menu Strumenti

È possibile utilizzare il menu Strumenti per regolare la luminosità del display del pannello comandi, modificare il Modo impressioni fatturate o abilitare una funzione opzionale sul dispositivo.

Utilizzare l'opzione Luminosità schermo per regolare la luminosità dello schermo sensibile per adattarla ai livelli di luce ambientale.

- 1. Premere il pulsante **Stato macchina** sul pannello comandi.
- 2. Selezionare la scheda **Strumenti** sullo schermo sensibile.
- 3. Selezionare il pulsante **Impostazioni dispositivo**.
- 4. Selezionare il pulsante **Luminosità schermo**.
- 5. Spostare l'indicatore Più luminoso/Più scuro verso Più luminoso per aumentare la luminosità o spostare l'indicatore verso Più scuro per diminuirla.
- 6. Selezionare il pulsante **Salva**.

#### Ulteriori informazioni

[Guida per l'amministratore del sistema w](www.xerox.com/support)ww.xerox.com/support. [Utilizzo di Servizi Internet per individuare i dettagli di contatto dell'amministratore del sistema](#page-688-0)

# Risoluzione dei problemi

# <span id="page-730-1"></span>Verifica della connessione di rete del dispositivo utilizzando l'opzione Test Echo all'interno del menu Strumenti

È possibile utilizzare il menu Strumenti per regolare la luminosità del display del pannello comandi, modificare il Modo impressioni fatturate o abilitare una funzione opzionale sul dispositivo.

Nota: Questa opzione deve essere resa disponibile dall'amministratore del sistema.

Utilizzare l'opzione Test Echo per verificare che il dispositivo sia connesso alla rete. È probabile che la funzione sia richiesta solo dall'amministratore del sistema o dal team di assistenza Xerox.

Per ulteriori informazioni, vedere la Guida per l'amministratore del sistema.

- 1. Premere il pulsante **Stato macchina** sul pannello comandi.
- 2. Selezionare la scheda **Strumenti** sullo schermo sensibile.
- 3. Selezionare il pulsante **Risoluzione dei problemi**.
- 4. Selezionare il pulsante **Rete**.
- 5. Selezionare il pulsante **Test Echo**.
- 6. Selezionare l'opzione richiesta.
	- **TCP/IP** consente di verificare la connessione di rete TCP/IP.
	- **AppleTalk** consente di verificare la connessione di rete AppleTalk.
	- **Novell** o **IPX** consente di verificare la connessione di rete Novell/IPX.

Nota: Se la funzione AppleTalk appare in grigio (deselezionata), il protocollo AppleTalk deve essere abilitato. Se la funzione Novell o IPX appare in grigio (deselezionata), il protocollo NetWare deve essere abilitato.

- 7. Selezionare il pulsante **Avvio test**.
- 8. La schermata visualizza un messaggio in cui viene mostrato il risultato del test eco.
- 9. Selezionare il pulsante **Chiudi**.

#### Ulteriori informazioni

[Guida per l'amministratore del sistema w](www.xerox.com/support)ww.xerox.com/support. [Utilizzo di Servizi Internet per individuare i dettagli di contatto dell'amministratore del sistema](#page-688-0)

# Installazione funzione 13

# <span id="page-732-0"></span>Utilizzo del portale SWAP (Software Activation Portal) per ottenere una chiave di installazione funzione.

Utilizzare il portale SWAP (Software Activation Portal) per ottenere una chiave di installazione funzione.

Le chiavi di installazione funzione vengono utilizzate per installare servizi opzionali nel dispositivo. Quando si acquista un servizio opzionale, si riceve un kit contenente una chiave di attivazione. Immettere la chiave di attivazione e il numero di serie della macchina sul sito Web di SWAP per ricevere una chiave di installazione funzione.

Per ottenere un kit per un servizio opzionale da installare, rivolgersi al rivenditore Xerox.

Utilizzare la schermata Installazione funzione per installare i servizi opzionali nel dispositivo, ad esempio la funzione XPS (XML Paper Specification), che abilita il dispositivo alla stampa di file XPS.

Per ulteriori informazioni, vedere la Guida per l'amministratore del sistema.

- 1. Dal computer, aprire il Web browser.
- 2. Nel campo URL, utilizzare la tastiera per immettere http://www.xeroxlicensing.xerox.com/ per accedere a SWAP di Xerox.
- 3. Premere il pulsante **Invio** sulla tastiera per caricare la pagina.
- 4. Selezionare il collegamento **Software Activation Portal**.
- 5. Selezionare la **casella di inserimento Activation Key (Codice attivazione)** e utilizzare la tastiera per immettere il codice dal kit.
- 6. Selezionare il pulsante **Avanti**.
- 7. Selezionare la **casella di inserimento Numero di serie macchina** e utilizzare la tastiera per immettere il numero di serie del dispositivo.
- 8. Selezionare il pulsante **Avanti**.
- 9. Viene visualizzato un codice Chiave installazione funzione. Conservare il codice in un luogo sicuro.

Ulteriori informazioni [Guida per l'amministratore del sistema w](www.xerox.com/support)ww.xerox.com/support. [Sito SWAP](www.xeroxlicensing.xerox.com) www.xeroxlicensing.xerox.com. [Utilizzo di Servizi Internet per individuare i dettagli di contatto dell'amministratore del sistema](#page-688-0) [Installazione dei servizi opzionali utilizzando il menu Strumenti](#page-729-0) [Individuazione del numero di serie del dispositivo](#page-29-0)

# Manutenzione generale e risoluzione dei problemi 14

# Manutenzione generale

# Unità sostituibili dal cliente

## <span id="page-734-0"></span>**Identificazione delle unità sostituibili dal cliente**

Il dispositivo funziona con vari materiali di consumo che richiedono periodicamente il rifornimento o la sostituzione, ad esempio carta, punti metallici e CRU (Customer Replaceable Unit, unità sostituibili dall'utente).

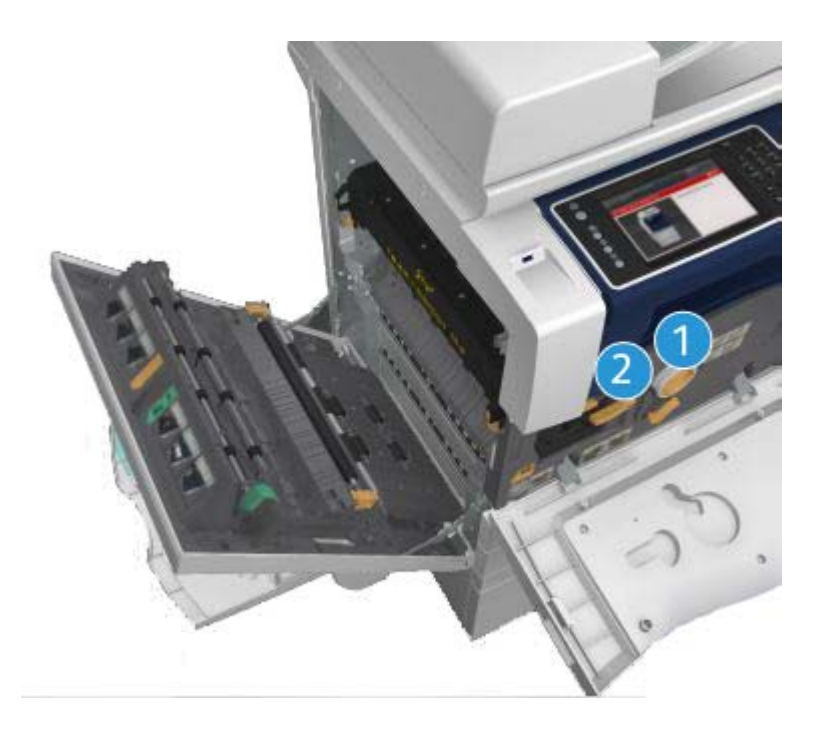

- 1. Cartuccia toner
- 2. Cartuccia di stampa

Quando è necessario ordinare uno dei componenti indicati sopra, viene visualizzato un messaggio sullo schermo sensibile del dispositivo. Il messaggio indica che l'unità è quasi esaurita. Sostituire l'unità solo quando richiesto dal sistema con un messaggio sullo schermo.

# **! AVVERTENZA**

durante la sostituzione dei materiali di consumo, NON rimuovere le coperture e le protezioni avvitate. In queste aree non è previsto l'intervento dell'utente. NON eseguire interventi di manutenzione che NON siano specificamente descritti nella documentazione fornita con il dispositivo.

Ulteriori informazioni [Sostituzione della cartuccia toner](#page-735-0) [Sostituzione della cartuccia di stampa](#page-736-0)

#### <span id="page-735-0"></span>**Sostituzione della cartuccia toner**

Il dispositivo visualizza il codice di stato 09-588-00.

Sullo schermo sensibile del dispositivo viene visualizzato il messaggio: "**Sostituire la cartuccia toner (R1)**".

La cartuccia toner è un'unità sostituibile sul dispositivo. Quando è richiesta la sostituzione della cartuccia, il sistema visualizza un messaggio di notifica.

# **! AVVERTENZA**

Durante la sostituzione dei materiali di consumo, NON rimuovere le coperture e le protezioni avvitate. In queste aree non è previsto l'intervento dell'utente. NON eseguire interventi di manutenzione che NON siano specificamente descritti nella documentazione fornita con il dispositivo.

- 1. Aprire lo sportello anteriore sul dispositivo.
- 2. Ruotare in senso antiorario la leva arancione di blocco della cartuccia toner per rilasciare la cartuccia. La leva si trova sotto la cartuccia cilindrica del toner.
- 3. Rimuovere la cartuccia del toner usato dal dispositivo e smaltirla.

Nota: [Per le informazioni più recenti sul riciclaggio, visitare il sito](www.xerox.com) www.xerox.com.

- 4. Estrarre la nuova cartuccia toner dalla confezione.
- 5. Scuotere la nuova cartuccia delicatamente per distribuire il toner in modo uniforme. Tenere la cartuccia in posizione verticale per evitare fuoriuscite di toner.

Nota: il toner secco è più facile da rimuovere del toner bagnato. Se si versa del toner su pelle o indumenti, scuoterlo via il più possibile, quindi rimuovere il resto con un panno secco. Se si versa del toner sul pavimento, utilizzare un aspirapolvere per rimuoverlo.

- 6. Inserire la nuova cartuccia nel dispositivo e spingerla all'interno finché non scatta in sede.
- 7. Ruotare in senso orario la leva arancione di blocco della cartuccia toner per bloccare la cartuccia in sede.
- 8. Chiudere lo sportello anteriore sul dispositivo.

Per ulteriori informazioni, vedere la Guida per l'amministratore del sistema.

Ulteriori informazioni [Pulizia della testina di stampa](#page-740-0) [Identificazione delle unità sostituibili dal cliente](#page-734-0) [Guida per l'amministratore del sistema w](www.xerox.com/support)ww.xerox.com/support.

#### <span id="page-736-0"></span>**Sostituzione della cartuccia di stampa**

Il dispositivo visualizza il codice di stato 09-521-00.

Sullo schermo sensibile del dispositivo viene visualizzato il messaggio: "**Sostituire la cartuccia di stampa (R2)**".

La cartuccia di stampa è un'unità sostituibile sul dispositivo. Quando è richiesta la sostituzione del modulo, il sistema visualizza un messaggio di notifica.

## **! AVVERTENZA**

Durante la sostituzione dei materiali di consumo, NON rimuovere le coperture e le protezioni avvitate. In queste aree non è previsto l'intervento dell'utente. NON eseguire interventi di manutenzione che NON siano specificamente descritti nella documentazione fornita con il dispositivo.

- 1. Aprire lo sportello anteriore sul dispositivo.
- 2. Sollevare la maniglia per aprire lo sportello sul lato sinistro del dispositivo, quindi abbassare lo sportello finché non si ferma formando un angolo di 45 gradi rispetto al dispositivo.
- 3. Aprire la scatola della nuova cartuccia di stampa, rimuovere il rivestimento di cartoncino e appoggiarlo accanto alla scatola.
- 4. Aprire l'involucro di plastica risigillabile, rimuovere la parte superiore dell'imballaggio e appoggiarla sopra il rivestimento di cartoncino.
- 5. Disimballare la nuova cartuccia di stampa e appoggiarla sopra l'imballaggio, accanto alla scatola.

## **! AVVERTENZA**

Per evitare fuoriuscite, mantenere la cartuccia di stampa in posizione verticale e non appoggiarla su superfici non protette.

Nota: tenere la cartuccia di stampa lontano da sé per evitare di rovesciare del toner e sporcarsi.

Nota: il toner secco è più facile da rimuovere del toner bagnato. Se si versa del toner su pelle o indumenti, scuoterlo via il più possibile, quindi rimuovere il resto con un panno secco. Se si versa del toner sul pavimento, utilizzare un aspirapolvere per rimuoverlo.

- 6. Ruotare in senso antiorario la leva arancione di blocco della cartuccia di stampa finché non si sente uno scatto. La leva si trova a destra dell'unità della cartuccia di stampa, etichettata R2.
- 7. Sollevando la maniglia arancione della cartuccia, estrarre l'unità dal dispositivo fino a metà.
- 8. Sollevare la maniglia sulla parte superiore della cartuccia e usarla per sostenere il peso dell'unità mentre viene rimossa dal dispositivo.
- 9. Riporre la vecchia cartuccia di stampa nella confezione della nuova cartuccia, quindi risigillare il sacchetto.
- 10. Inserire la nuova cartuccia di stampa nel dispositivo sorreggendola con la maniglia arancione sulla parte superiore dell'unità.
- 11. Ruotare in senso orario la leva arancione per bloccare la cartuccia di stampa in sede.
- 12. Chiudere lo sportello anteriore sul dispositivo.
- 13. Sollevare lo sportello sul lato sinistro del dispositivo e spingerlo verso la macchina finché non si sente uno scatto.

Nota: Per istruzioni più dettagliate, vedere lo schermo sensibile del dispositivo o le istruzioni fornite con il materiale di consumo sostitutivo.

Ulteriori informazioni [Identificazione delle unità sostituibili dal cliente](#page-734-0)

# Cartucce pinzatrice e contenitore dei residui di perforazione

#### **Cartucce pinzatrice**

#### <span id="page-737-1"></span>**Sostituzione della cartuccia pinzatrice nella stazione di finitura Office**

Il dispositivo visualizza il codice di stato 12-714-01.

#### Sullo schermo sensibile del dispositivo viene visualizzato il messaggio: "**Sostituire la cartuccia pinzatrice (R7)**".

Questa stazione di finitura e i relativi componenti sono facoltativi e potrebbero non essere installati nel proprio dispositivo.

- 1. Aprire lo sportello anteriore della stazione di finitura.
- 2. Individuare l'unità della cartuccia pinzatrice.
- 3. Se necessario, girare completamente la rotella della testina della cartuccia in senso orario. Ciò consente di ruotare leggermente l'unità dei punti metallici e renderla più accessibile.
- 4. Tenendo in mano la maniglia arancione, estrarre la cartuccia dal dispositivo.
- 5. Verificare di aver rimosso la linguetta di carta dalla nuova cartuccia dei punti metallici.
- 6. Inserire la nuova cartuccia nel dispositivo finché non scatta in sede.

Nota: Per istruzioni più dettagliate, vedere lo schermo sensibile del dispositivo o le istruzioni fornite con i nuovi punti metallici.

7. Chiudere lo sportello della stazione di finitura.

#### Ulteriori informazioni

[Sostituzione delle cartucce pinzatrice nella nuova stazione di finitura Office con stazione libretto](#page-737-0) [Sostituzione della cartuccia nella pinzatrice](#page-738-0)

#### <span id="page-737-0"></span>**Sostituzione delle cartucce pinzatrice nella nuova stazione di finitura Office con stazione libretto**

Il dispositivo visualizza il codice di stato 12-644-03 oppure 12-714-03.

Se sullo schermo sensibile del dispositivo viene visualizzato il messaggio: "**Sostituire la cartuccia pinzatrice (R7)**", sostituire la cartuccia principale.

Se sullo schermo sensibile del dispositivo viene visualizzato il messaggio: "**Sostituire le cartucce pinzatrice stazione di finitura libretto (R8)**", sostituire quelle cartucce.

Questa stazione di finitura e i relativi componenti sono facoltativi e potrebbero non essere installati nel proprio dispositivo.

#### **Cartuccia principale**

- 1. Aprire lo sportello anteriore della stazione di finitura.
- 2. Individuare la cartuccia dei punti metallici. La cartuccia si trova verso la parte superiore della stazione di finitura, a destra della maniglia 5b.
- 3. Se necessario, girare completamente la rotella della testina della cartuccia in senso orario. Ciò consente di ruotare leggermente l'unità dei punti metallici e renderla più accessibile.
- 4. Tenendo in mano la maniglia arancione, estrarre la cartuccia dal dispositivo.
- 5. Verificare di aver rimosso la linguetta di carta dalla nuova cartuccia dei punti metallici.
- 6. Inserire la nuova cartuccia nel dispositivo finché non scatta in sede.
- 7. Chiudere lo sportello della stazione di finitura.

#### **Cartucce pinzatrice della stazione di finitura libretto**

Nota: Se si hanno difficoltà nell'eseguire questa attività, chiedere assistenza a un tecnico del servizio.

- 1. Aprire lo sportello anteriore della stazione di finitura.
- 2. Individuare le cartucce pinzatrice. Queste si trovano nella parte superiore sinistra della cavità in fondo all'unità.
- 3. Rimuovere ciascuna cartuccia individualmente tirando la maniglia arancione verso l'alto.
- 4. Verificare di aver rimosso la linguetta di carta dalla nuova cartuccia dei punti metallici.
- 5. Inserire le nuove cartucce nel dispositivo una alla volta spingendole verso l'alto e poi verso sinistra (quasi come un movimento rotatorio in senso orario) finché non si sente uno scatto.
- 6. Chiudere lo sportello della stazione di finitura.

#### Ulteriori informazioni

[Sostituzione della cartuccia pinzatrice nella stazione di finitura Office](#page-737-1) [Sostituzione della cartuccia nella pinzatrice](#page-738-0) [Ottenere ulteriore assistenza](#page-777-0)

#### <span id="page-738-0"></span>**Sostituzione della cartuccia nella pinzatrice**

- 1. Sollevare la maniglia arancione sul retro della pinzatrice esterna. Ciò consente di sollevare il retro dell'unità ed esporre la cartuccia dei punti.
- 2. Tenendo in mano la maniglia arancione, estrarre la cartuccia dal dispositivo.
- 3. Verificare di aver rimosso la linguetta di carta dalla nuova cartuccia dei punti metallici.
- 4. Installare la cartuccia pinzatrice sostitutiva.
- 5. Spingere la maniglia arancione sul retro della pinzatrice esterna per riportare l'unità in sede.

Nota: Per istruzioni più dettagliate, vedere lo schermo sensibile del dispositivo o le istruzioni fornite con i nuovi punti metallici.

#### Ulteriori informazioni

[Sostituzione della cartuccia pinzatrice nella stazione di finitura Office](#page-737-1) [Sostituzione delle cartucce pinzatrice nella nuova stazione di finitura Office con stazione libretto](#page-737-0)

#### **Svuotamento del contenitore dei residui di perforazione**

Il contenitore dei residui di perforazione è un vassoio in cui vengono raccolti i residui della carta perforata. Quando è necessario svuotare il contenitore, il sistema visualizza un messaggio.

Questa stazione di finitura e i relativi componenti sono facoltativi e potrebbero non essere installati nel proprio dispositivo.

- 1. Aprire lo sportello anteriore della stazione di finitura.
- 2. Individuare il contenitore dei residui di perforazione, che si trova sulla parte superiore del dispositivo, vicino all'etichetta 5a.
- 3. Tenendo in mano la maniglia arancione, estrarre il contenitore dei residui di perforazione dalla stazione di finitura.
- 4. I residui di perforazione possono essere smaltiti senza particolari precauzioni.
- 5. Reinserire il contenitore dei residui e spingerlo nel dispositivo finché non si blocca.
- 6. Chiudere lo sportello della stazione di finitura.

Nota: Per istruzioni più dettagliate, vedere lo schermo sensibile del dispositivo.

# <span id="page-739-0"></span>Pulizia della lastra di esposizione e delle strisce della lastra di trasporto a velocità costante (Constant Velocity Transport, CVT)

Per garantire sempre la massima qualità di stampa, pulire regolarmente le lastre di vetro del dispositivo. Se una lastra è sporca, le copie risultano rigate o macchiate, perché i segni sulla lastra vengono trasferiti sull'immagine durante la scansione.

Quando si utilizza l'alimentatore originali, i documenti passano sopra la lastra CVT (Constant Velocity Transport, trasporto a velocità costante) dello scanner fisso. Eventuali tracce di sporco o segni su queste lastre provocheranno righe o striature sulle copie, sui fax o sulle immagini scansite. Inoltre, eventuali segni o tracce di sporco potrebbero essere trasferiti sul documento e apparire sulle immagini scansite.

- 1. Aprire la copertura dell'alimentatore originali come quando si copia un documento utilizzando la lastra di esposizione.
- 2. Inumidire leggermente un panno non lanuginoso con acqua oppure uno dei liquidi di pulizia Xerox.
- 3. Pulire il rilievo documenti sulla parte inferiore dell'alimentatore.
- 4. Pulire la lastra di vetro più grande evitando di versare il liquido di pulizia direttamente sulla lastra.
- 5. Pulire la striscia di vetro più piccola e stretta a sinistra della lastra di esposizione più grande; è questa striscia che consente di scansire il lato fronte degli originali.
- 6. Individuare il fermo verde sotto la sezione appena sollevata, quindi abbassarlo.
- 7. Pulire la striscia di vetro sottile situata a destra della striscia bianca (questa striscia è la lastra di trasporto a velocità costante che consente di scansire il lato retro degli originali). La lastra CVT è trasparente e quindi difficile da vedere. Inserire il panno fino in fondo, a destra della striscia bianca: la lastra dovrebbe essere rilevabile al tatto.

Nota: per rimuovere eventuali residui attaccati al vetro, utilizzare un foglio di carta piegato oppure raschiare la lastra con il bordo di una tessera di plastica.

8. Rimuovere eventuali residui con un panno o una salvietta.

## **! AVVERTENZA**

Per la pulizia del dispositivo, NON utilizzare solventi chimici abrasivi né prodotti organici o spray. NON versare liquidi direttamente sulla macchina. Utilizzare esclusivamente i materiali indicati nella presente documentazione. Tenere tutti i prodotti per la pulizia lontano dalla portata dei bambini.

## **! AVVERTENZA**

Non utilizzare prodotti di pulizia ad aria compressa nelle aree esterne o interne del dispositivo. Alcuni di questi prodotti contengono materiali esplosivi e non sono idonei per essere utilizzati con componenti elettrici. L'utilizzo di questi prodotti di pulizia può causare esplosioni e incendi.

# <span id="page-740-0"></span>Pulizia della testina di stampa

Per mantenere costante la qualità di stampa, pulire regolarmente la testina di stampa. La pulizia della testina può essere eseguita in qualsiasi momento. Tuttavia, se si esegue la pulizia a ogni sostituzione del toner, si garantisce una qualità di stampa ideale per la maggior parte degli utenti.

## **! AVVERTENZA**

Durante la sostituzione dei materiali di consumo, NON rimuovere le coperture e le protezioni avvitate. In queste aree non è previsto l'intervento dell'utente. NON eseguire interventi di manutenzione che NON siano specificamente descritti nella documentazione fornita con il dispositivo.

- 1. Aprire lo sportello anteriore sul dispositivo.
- 2. Ruotare in senso antiorario la leva arancione di blocco della cartuccia di stampa finché non si sente uno scatto. La leva si trova a destra dell'unità della cartuccia di stampa, etichettata R2.
- 3. Individuare la maniglia blu a destra sulla parte superiore della cartuccia, quindi estrarre la cartuccia dal dispositivo finché non si ferma (circa 40 cm o 16 pollici).
- 4. Spingere la maniglia blu lentamente nel dispositivo per pulire la testina di stampa.
- 5. Tirare la maniglia blu dal dispositivo e spingerla ancora internamente un paio di volte.
- 6. Ruotare in senso orario la leva arancione di blocco della cartuccia di stampa per bloccare in sede la cartuccia e lo strumento di pulizia della testina di stampa.
- 7. Chiudere lo sportello anteriore sul dispositivo.

# Pulizia del pannello comandi, dello schermo sensibile, dell'alimentatore automatico e dei vassoi di uscita

Lo schermo sensibile e il pannello comandi devono essere puliti regolarmente per rimuovere polvere e sporco.

- 1. Utilizzare un panno morbido e non lanuginoso, inumidito con acqua.
- 2. Pulire l'intera superficie, incluso lo schermo sensibile.
- 3. Pulire l'alimentatore automatico, i vassoi di uscita, i vassoi carta e le aree esterne della macchina.
- 4. Rimuovere eventuali residui con un panno o una salvietta.

# <span id="page-741-0"></span>Conservazione della carta e di altri supporti

Per una stampa ottimale, è importante che la carta sia conservata in modo corretto. È opportuno, pertanto, ricordare le seguenti regole per la conservazione dei supporti.

• Conservare la carta a temperatura ambiente, in quanto la carta umida può causare problemi o una qualità insoddisfacente delle immagini.

Nota: nella maggior parte degli uffici con aria condizionata, la temperatura e l'umidità ambientali sono sufficientemente costanti e idonee per la conservazione della carta. Se l'ufficio è particolarmente caldo o umido, è preferibile conservare la carta in un'area diversa, dove può essere mantenuta a una temperatura compresa tra 20 e 24,5°C, con il 35-55% di umidità relativa. Per la carta che viene conservata altrove, si consiglia di adattarla alla temperatura ambiente vicino alla macchina almeno un'ora prima dell'uso tenendola nella confezione originale. Questa precauzione evita che la carta si arricci quando viene riscaldata dal dispositivo.

- Non aprire le risme fino al momento dell'utilizzo. La confezione della risma contiene un involucro che consente di proteggere la carta dall'umidità.
- Tenere la carta su una superficie piana per evitare che si pieghi o si arricci.
- Collocare le risme una sopra l'altra prestando la massima attenzione per evitare di piegare i bordi. Non collocare più di cinque risme una sopra l'altra.

Nota: [per maggiori informazioni sulla conservazione della carta, visitare il sito Web Xerox](www.xerox.com/printer-supplies/paper-stock/paper-storage/enlu.html)  [all'indirizzo](www.xerox.com/printer-supplies/paper-stock/paper-storage/enlu.html) www.xerox.com/printer-supplies/paper-stock/paper-storage/enlu.html.

Per una stampa ottimale, è importante che la carta sia conservata e caricata in modo corretto. È opportuno, pertanto, ricordare le seguenti regole per il caricamento dei supporti.

- Non utilizzare carta piegata o spiegazzata.
- Non caricare carta di diverso formato nel vassoio.
- In caso di problemi di alimentazione, smazzare i supporti o le etichette prima di caricarli.

Nota: i vassoi sono stati progettati per contenere risme di carta intere. È preferibile caricare sempre una risma completa anziché lasciare un po' di carta nell'involucro aperto perché la carta lasciata nella confezione aperta assorbe umidità dall'aria ed è più soggetta a causare inceppamenti.

# Risoluzione dei problemi

# Suggerimenti per evitare copie di scarsa qualità

La qualità delle copie viene influenzata da vari fattori. Per garantire le prestazioni migliori, aderire a queste raccomandazioni:

- Non installare il dispositivo in una posizione esposta alla luce solare diretta o vicino a una fonte di calore, quale un termosifone.
- Evitare improvvisi sbalzi di temperatura dove è installato il dispositivo. Quando si verifica un cambiamento, attendere almeno due ore in modo che il dispositivo si adatti alla temperatura ambientale, in base all'entità del cambiamento.
- Rispettare la frequenza di manutenzione ordinaria per pulire la lastra di esposizione e le lastre CVT.
- Rispettare la frequenza di manutenzione ordinaria per pulire lo schermo sensibile.
- Adattare correttamente le guide laterali dei vassoi al formato della carta caricata e accertarsi che sulla schermata vengano visualizzati il tipo e il formato corretti.
- Rispettare la frequenza di manutenzione ordinaria per pulire la testina di stampa.
- Assicurarsi di rimuovere eventuali fermagli, punti metallici e residui di carta dal dispositivo.
- Utilizzare sempre supporti di qualità raccomandati.

Nota: Se la copia o la copia del documento d'identità risulta scolorita, assicurarsi che l'amministratore del sistema non abbia abilitato la funzione Risparmio toner.

#### Ulteriori informazioni

[Pulizia della lastra di esposizione e delle strisce della lastra di trasporto a velocità costante \(Constant](#page-739-0)  [Velocity Transport, CVT\)](#page-739-0) [Conservazione della carta e di altri supporti](#page-741-0) [Pulizia della testina di stampa](#page-740-0)

## Informazioni sugli errori

Sul dispositivo possono verificarsi malfunzionamenti di vario tipo, ognuno identificabile in modo diverso in base al tipo di errore. In questa sezione vengono descritti i vari tipi di malfunzionamento e le modalità con cui questi sono visualizzati e registrati.

Nel dispositivo possono verificarsi tre tipi di errore.

- Errori interni al sistema
- Errori risolvibili dall'utente
- Messaggi di stato

Ogni tipo di malfunzionamento comprende varie categorie in base alle conseguenze sul funzionamento del sistema. La schermata visualizzata dipende dalla categoria di malfunzionamento.

Se il riavvio del dispositivo non consente di risolvere il problema, seguire le istruzioni contenute in questo sito per identificare e risolvere il problema. Se il problema persiste, rivolgersi al centro di assistenza Xerox.

#### **Errori interni al sistema**

Gli errori interni al sistema impediscono il corretto funzionamento di un sottosistema, di un modulo o di un componente. Esistono tre categorie di errori interni al sistema.

- **Errore non grave**: si verifica quando un sottosistema o un modulo non funziona correttamente. Se, ad esempio, viene rilevato un errore durante un lavoro di pinzatura, altre funzioni rimangono disponibili, anche se la pinzatrice non è più disponibile.
- **Errore grave**: si verifica quando un guasto o errore non grave causa il malfunzionamento di uno dei principali sottosistemi. Ad esempio, si verifica un errore con la cartuccia di stampa che impedisce le funzioni di stampa e copia.
- **Errore irreversibile**: si verifica quando avviene un errore a livello di sistema che non può essere risolto. Ad esempio, si verifica un'interruzione dell'alimentazione che impedisce l'utilizzo del dispositivo.

#### **Malfunzionamenti risolvibili dall'utente**

Un errore risolvibile dall'utente richiede soltanto l'esecuzione di qualche semplice operazione da parte dell'utente. Esistono tre categorie di malfunzionamenti risolvibili dall'utente:

- **Errore non grave**, quando un sottosistema rileva un errore che può essere risolto dall'utente, ad esempio la cartuccia della pinzatrice è vuota. Le funzioni di copia e di stampa restano attive anche se la funzione di pinzatura non è disponibile.
- **Errore grave**, quando si verifica il malfunzionamento di uno dei principali sottosistemi. Ad esempio, quando viene rilevato un errore di alimentazione carta, le funzioni di copiatura e stampa non sono utilizzabili fino a quando l'utente non elimina l'inceppamento.
- **Errore di ripristino**, quando si verificano problemi che possono essere risolti solo spegnendo e riaccendendo la macchina.

#### **Avvisi**

Gli avvisi sono messaggi informali che non impediscono il corretto funzionamento del dispositivo. Esistono due categorie di avvisi:

- **Messaggi di avvertenza**: messaggi di tipo informativo che si riferiscono generalmente alla sostituzione dei materiali di consumo. L'utente viene avvertito dell'imminenza di alcuni problemi o della necessità di eseguire determinate operazioni per evitare che si verifichi un errore. Ad esempio, se la cartuccia di stampa è quasi esaurita, viene visualizzato un messaggio che avverte dell'imminente necessità di sostituirla. A partire da questo momento, il sistema imposta un limite di tempo predefinito prima che venga visualizzato un nuovo messaggio di errore risolvibile dall'utente in cui viene richiesta la sostituzione della cartuccia di stampa.
- **Messaggi di errore lavoro**: indicano errori relativi ai lavori. Ad esempio, il supporto richiesto non è disponibile. Quando un lavoro viene interrotto a causa di un errore, l'utente deve eseguire l'operazione che consente di correggerlo oppure cancellare il lavoro.

#### **Visualizzazioni degli errori**

Gli errori che incidono sugli utenti del dispositivo vengono mostrati come errori con o senza interruzione.

#### **Malfunzionamento con interruzione**

Le schermate con interruzione vengono visualizzate quando un malfunzionamento incide sull'intero sistema e non è possibile eseguire i lavori. Possono essere anche visualizzate nel caso in cui il malfunzionamento incida sul servizio in uso ma non su altri servizi, che restano invece funzionanti.

Il tipo di schermata di malfunzionamento varia in base al tipo di errore. Alcune schermate di malfunzionamento offrono opzioni per il ripristino dell'errore. È possibile scegliere un'opzione di ripristino dell'errore tramite una serie di pulsanti.

Durante la visualizzazione di una schermata di errore con interruzione, nell'area dei messaggi di stato vengono riportati eventuali messaggi relativi all'errore.

#### **Malfunzionamento senza interruzione**

Le schermate di errori senza interruzione visualizzano dei messaggi nell'area dei messaggi di stato. Questi messaggi non incidono sul completamento del lavoro dal percorso corrente. Ad esempio, viene visualizzata una schermata di malfunzionamento senza interruzione quando si verifica un errore di trasmissione fax mentre l'operatore sta eseguendo un lavoro di copiatura.

Entrambe le schermate di errore con e senza interruzione vengono generate automaticamente dal dispositivo e visualizzate nel registro errori. La schermata scompare non appena viene risolto il problema che ne aveva causato la visualizzazione.

#### **Registri errori**

È possibile accedere alle informazioni sugli errori utilizzando il pulsante Stato macchina.

La funzione Stato macchina fornisce informazioni sul dispositivo, lo stato dei vassoi carta, i materiali di consumo ed eventuali errori correnti. La schermata visualizza inoltre i contatori di utilizzo.

La scheda Messaggi attivi visualizza gli errori e i registri di errore del dispositivo.

Gli errori sono suddivisi in Errori, Avvisi e Cronologia errori.

- **Errori** consente di visualizzare un elenco degli eventuali errori correnti sul dispositivo. Selezionare ciascun errore per ulteriori informazioni e istruzioni.
- **Avvisi** consente di visualizzare un elenco di tutti i messaggi correnti associati con lo stato e gli errori correnti del dispositivo.
- **Cronologia errori**: è un registro degli ultimi 20 errori che si sono verificati nel dispositivo. Vengono visualizzati il codice di errore associato ad ogni errore nonché la data e l'ora in cui un errore si è verificato. Inoltre vengono visualizzati il conteggio immagini dispositivo all'ora in cui ogni errore si è verificato e le eventuali informazioni sulla carta o sul formato documento rilevanti.

#### Ulteriori informazioni

[Visualizzazione dei messaggi di avviso utilizzando il menu Stato macchina](#page-723-0) [Visualizzazione degli errori utilizzando il menu Stato macchina](#page-723-1)

# Inceppamenti carta

#### **Alimentatore originali**

#### <span id="page-745-0"></span>**Eliminazione di un inceppamento nell'area superiore dell'alimentatore originali**

Il dispositivo visualizza il codice di stato 05-330-00, 05-335-00 oppure 05-361-00.

Sullo schermo sensibile del dispositivo viene visualizzato il messaggio: "**Inceppamento nell'alimentatore originali. Aprire la copertura superiore dell'alimentatore originali"**.

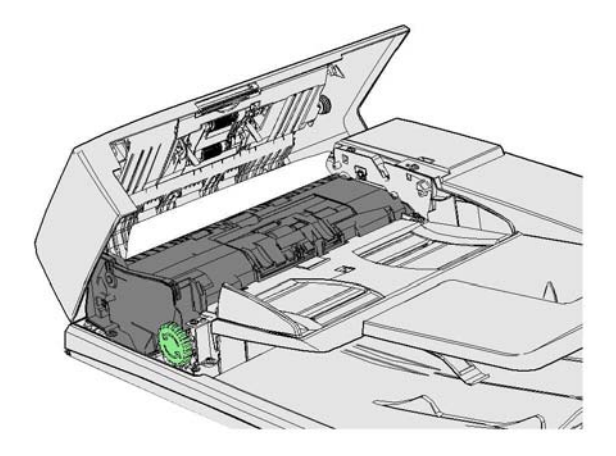

Seguire le istruzioni visualizzate sul pannello comandi.

Se il problema persiste, rivolgersi al centro di assistenza Xerox.

Nota: se l'originale è pinzato, è possibile che gli angoli di pinzatura siano molto piegati. Per evitare problemi di alimentazione, cambiare l'orientamento degli originali in modo che il bordo di alimentazione sia il lato non piegato.

Nota: gli originali danneggiati o di scarsa qualità in una serie possono essere copiati utilizzando la lastra di esposizione e poi sostituiti con le copie non danneggiate aggiunte alla serie originale.

Nota: se l'originale è più corto di 14,8 cm (5,5 poll), è possibile che si inceppi. Se possibile, ruotare il documento di 90° per renderlo più lungo. Se il documento è ancora troppo corto, è necessario utilizzare la lastra di esposizione anziché l'alimentatore originali.

- 1. Rimuovere tutti i documenti dall'alimentatore originali e dai vassoi di alimentazione e uscita.
- 2. Verificare che gli originali non siano pinzati o piegati insieme.
- 3. Aprire la copertura superiore dell'alimentatore originali.
- 4. Rimuovere eventuali documenti inceppati.
- 5. Chiudere la copertura superiore dell'alimentatore originali.
- 6. Riordinare gli originali e avviare di nuovo il lavoro seguendo le istruzioni sul pannello comandi. Il sistema esegue il ripristino del lavoro, quindi le serie completate non verranno ricreate.

#### Ulteriori informazioni

[Identificazione dei componenti del dispositivo](#page-28-0) [L'alimentatore automatico non alimenta gli originali.](#page-768-0) [Eliminazione di un inceppamento nell'area inferiore dell'alimentatore originali](#page-746-0) [Eliminazione di un inceppamento nell'area intermedia dell'alimentatore originali](#page-747-0) [Eliminazione degli inceppamenti nell'area superiore e nell'area inferiore dell'alimentatore originali](#page-748-0)

#### <span id="page-746-0"></span>**Eliminazione di un inceppamento nell'area inferiore dell'alimentatore originali**

Il dispositivo visualizza il codice di stato 05-340-00 oppure 05-363-00.

Sullo schermo sensibile del dispositivo viene visualizzato il messaggio: "**Inceppamento nell'alimentatore originali. Sollevare l'alimentatore originali**".

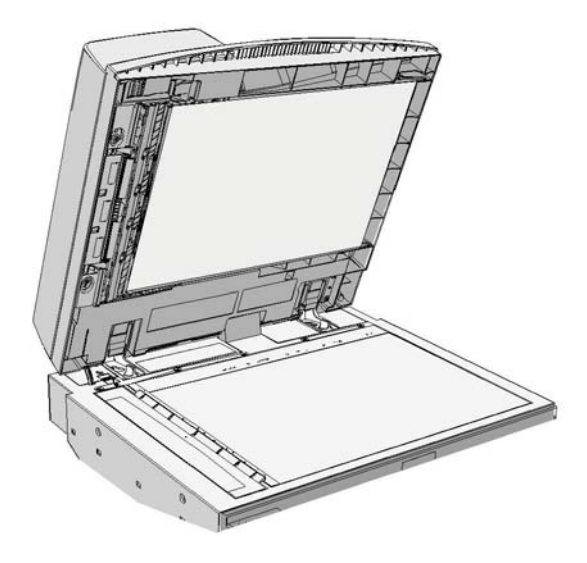

Seguire le istruzioni visualizzate sul pannello comandi.

Se il problema persiste, rivolgersi al centro di assistenza Xerox.

Nota: se l'originale è pinzato, è possibile che gli angoli di pinzatura siano molto piegati. Per evitare problemi di alimentazione, cambiare l'orientamento degli originali in modo che il bordo di alimentazione sia il lato non piegato.

Nota: gli originali danneggiati o di scarsa qualità in una serie possono essere copiati utilizzando la lastra di esposizione e poi sostituiti con le copie non danneggiate aggiunte alla serie originale.

- 1. Rimuovere tutti i documenti dall'alimentatore originali e dai vassoi di alimentazione e uscita.
- 2. Aprire la copertura dell'alimentatore originali come quando si copia un documento utilizzando la lastra di esposizione.
- 3. Individuare il fermo verde sotto la sezione appena sollevata, quindi abbassarlo.
- 4. Ruotare in senso antiorario la manopola verde per liberare eventuali documenti inceppati. La manopola verde si trova sotto l'angolo sinistro superiore della sezione appena sollevata.
- 5. Rimuovere eventuali documenti inceppati.
- 6. Sollevare il fermo verde finché non scatta in sede.
- 7. Chiudere l'alimentatore originali.

8. Riordinare gli originali e avviare di nuovo il lavoro seguendo le istruzioni sul pannello comandi. Il sistema esegue il ripristino del lavoro, quindi le serie completate non verranno ricreate.

#### Ulteriori informazioni

[Identificazione dei componenti del dispositivo](#page-28-0) [L'alimentatore automatico non alimenta gli originali.](#page-768-0) [Eliminazione di un inceppamento nell'area superiore dell'alimentatore originali](#page-745-0) [Eliminazione di un inceppamento nell'area intermedia dell'alimentatore originali](#page-747-0) [Eliminazione degli inceppamenti nell'area superiore e nell'area inferiore dell'alimentatore originali](#page-748-0)

#### <span id="page-747-0"></span>**Eliminazione di un inceppamento nell'area intermedia dell'alimentatore originali**

Il dispositivo visualizza il codice di stato 05-343-00.

Sullo schermo sensibile del dispositivo viene visualizzato il messaggio: "**Inceppamento nell'alimentatore originali. Aprire la copertura superiore dell'alimentatore originali**".

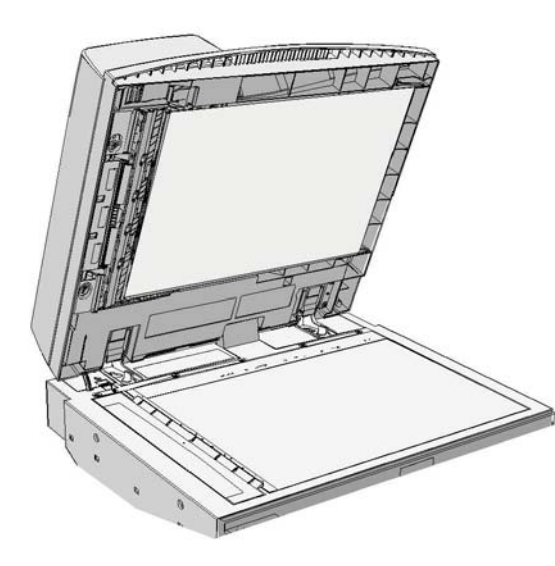

Seguire le istruzioni visualizzate sul pannello comandi.

Se il problema persiste, rivolgersi al centro di assistenza Xerox.

Nota: se l'originale è pinzato, è possibile che gli angoli di pinzatura siano molto piegati. Per evitare problemi di alimentazione, cambiare l'orientamento degli originali in modo che il bordo di alimentazione sia il lato non piegato.

Nota: gli originali danneggiati o di scarsa qualità in una serie possono essere copiati utilizzando la lastra di esposizione e poi sostituiti con le copie non danneggiate aggiunte alla serie originale.

- 1. Rimuovere tutti i documenti dall'alimentatore originali e dai vassoi di alimentazione e uscita.
- 2. Aprire la copertura superiore dell'alimentatore originali.
- 3. Ruotare in senso antiorario la manopola verde per liberare eventuali documenti inceppati. La manopola verde si trova sotto l'angolo sinistro superiore della sezione appena sollevata.
- 4. Rimuovere eventuali documenti inceppati.
- 5. Chiudere la copertura superiore dell'alimentatore originali.

6. Riordinare gli originali e avviare di nuovo il lavoro seguendo le istruzioni sul pannello comandi. Il sistema esegue il ripristino del lavoro, quindi le serie completate non verranno ricreate.

#### Ulteriori informazioni

[Identificazione dei componenti del dispositivo](#page-28-0) [L'alimentatore automatico non alimenta gli originali.](#page-768-0) [Eliminazione di un inceppamento nell'area superiore dell'alimentatore originali](#page-745-0) [Eliminazione di un inceppamento nell'area inferiore dell'alimentatore originali](#page-746-0) [Eliminazione degli inceppamenti nell'area superiore e nell'area inferiore dell'alimentatore originali](#page-748-0)

#### <span id="page-748-0"></span>**Eliminazione degli inceppamenti nell'area superiore e nell'area inferiore dell'alimentatore originali**

Il dispositivo visualizza il codice di stato 05-362-00.

Sullo schermo sensibile del dispositivo viene visualizzato il messaggio: "**Inceppamento nell'alimentatore originali. Aprire la copertura superiore dell'alimentatore originali**".

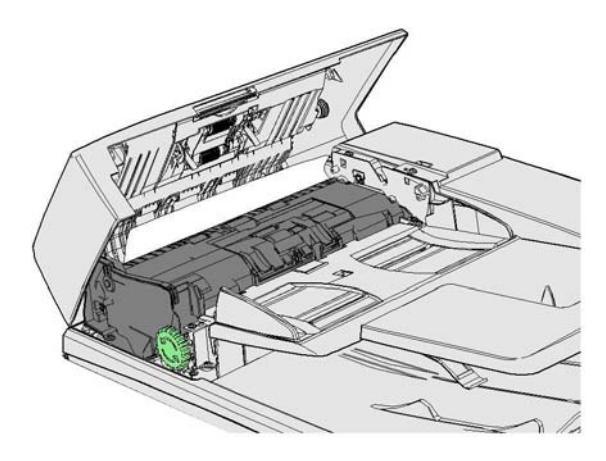

Seguire le istruzioni visualizzate sul pannello comandi.

Se il problema persiste, rivolgersi al centro di assistenza Xerox.

Nota: se l'originale è pinzato, è possibile che gli angoli di pinzatura siano molto piegati. Per evitare problemi di alimentazione, cambiare l'orientamento degli originali in modo che il bordo di alimentazione sia il lato non piegato.

Nota: gli originali danneggiati o di scarsa qualità in una serie possono essere copiati utilizzando la lastra di esposizione e poi sostituiti con le copie non danneggiate aggiunte alla serie originale.

- 1. Rimuovere tutti i documenti dall'alimentatore originali e dai vassoi di alimentazione e uscita.
- 2. Aprire la copertura superiore dell'alimentatore originali.
- 3. Rimuovere eventuali documenti inceppati.
- 4. Chiudere la copertura superiore dell'alimentatore originali.
- 5. Aprire la copertura dell'alimentatore originali come quando si copia un documento utilizzando la lastra di esposizione.
- 6. Individuare il fermo verde sotto la sezione appena sollevata, quindi abbassarlo.
- 7. Ruotare in senso antiorario la manopola verde per liberare eventuali documenti inceppati. La manopola verde si trova sotto l'angolo sinistro superiore della sezione appena sollevata.
- 8. Rimuovere eventuali documenti inceppati.
- 9. Sollevare il fermo verde finché non scatta in sede.
- 10. Chiudere l'alimentatore originali.
- 11. Riordinare gli originali e avviare di nuovo il lavoro seguendo le istruzioni sul pannello comandi. Il sistema esegue il ripristino del lavoro, quindi le serie completate non verranno ricreate.

#### Ulteriori informazioni

[Identificazione dei componenti del dispositivo](#page-28-0) [L'alimentatore automatico non alimenta gli originali.](#page-768-0) [Eliminazione di un inceppamento nell'area superiore dell'alimentatore originali](#page-745-0) [Eliminazione di un inceppamento nell'area inferiore dell'alimentatore originali](#page-746-0) [Eliminazione di un inceppamento nell'area intermedia dell'alimentatore originali](#page-747-0)

#### **Eliminazione degli inceppamenti nella stazione di finitura Office**

#### <span id="page-749-0"></span>**Eliminazione degli inceppamenti nell'area superiore della stazione di finitura Office**

Il dispositivo visualizza il codice di stato 12-610-00 oppure 12-612-00.

Sullo schermo sensibile del dispositivo viene visualizzato il messaggio: "**Inceppamento carta nella stazione di finitura. Aprire lo sportello anteriore della stazione di finitura"**.

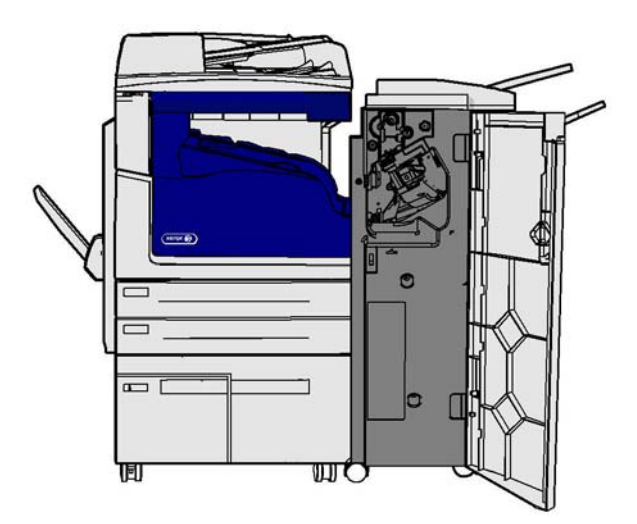

Questa stazione di finitura e i relativi componenti sono facoltativi e potrebbero non essere installati nel proprio dispositivo.

Se il problema persiste, rivolgersi al centro di assistenza Xerox.

- 1. Aprire lo sportello della stazione di finitura.
- 2. Ruotare la manopola 5a in senso antiorario.
- 3. Abbassare la maniglia 5b girandola in senso orario.
- 4. Ruotare la manopola 5c in senso orario finché non si riescono a rimuovere le pagine inceppate.
- 5. Rimuovere le pagine inceppate.

Nota: se una pagina si strappa mentre si cerca di rimuoverla, riassemblare il foglio ed eventuali pezzi per confermare che non siano rimasti frammenti nel dispositivo.

- 6. Sollevare la maniglia 5b finché non scatta in sede.
- 7. Chiudere lo sportello della stazione di finitura.
- 8. Se lo sportello non si chiude facilmente, controllare di aver riportato in sede tutti i fermi, quindi chiudere lo sportello.

#### Ulteriori informazioni

[Identificazione dei componenti del dispositivo](#page-28-0) [Inceppamenti, alimentazioni errate o multiple ripetuti](#page-769-0) [Eliminazione degli inceppamenti nel vassoio di uscita della stazione di finitura Office](#page-750-0) [Eliminazione degli inceppamenti nel vassoio di uscita della stazione di finitura Office](#page-751-0)

#### <span id="page-750-0"></span>**Eliminazione degli inceppamenti nel vassoio di uscita della stazione di finitura Office**

Il dispositivo visualizza il codice di stato 12-618-00.

Sullo schermo sensibile del dispositivo viene visualizzato il messaggio: "**Inceppamento carta nella stazione di finitura. Aprire la copertura superiore della stazione di finitura**".

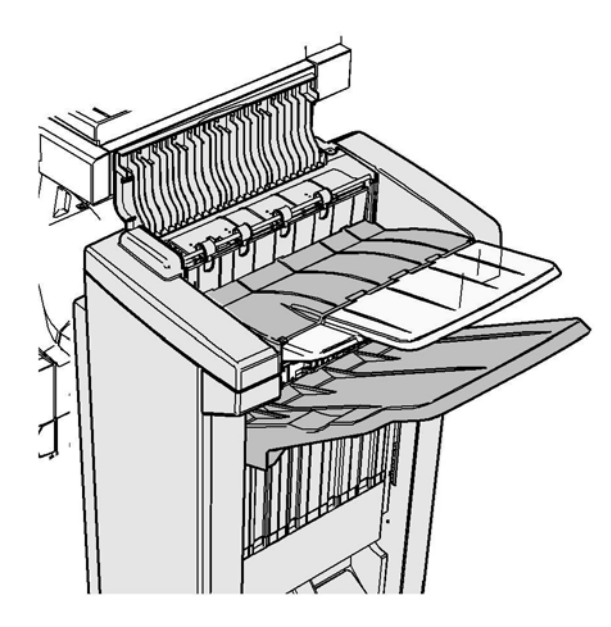

Questa stazione di finitura e i relativi componenti sono facoltativi e potrebbero non essere installati nel proprio dispositivo.

Se il problema persiste, rivolgersi al centro di assistenza Xerox.

- 1. Aprire la copertura superiore della stazione di finitura.
- 2. Rimuovere le pagine inceppate.
- 3. Chiudere la copertura superiore della stazione di finitura.
- 4. Verificare che il vassoio di uscita non sia bloccato da altre stampe, residui o eventuali altri oggetti lasciati nel vassoio.

#### Ulteriori informazioni

[Identificazione dei componenti del dispositivo](#page-28-0) [Inceppamenti, alimentazioni errate o multiple ripetuti](#page-769-0) [Eliminazione degli inceppamenti nell'area superiore della stazione di finitura Office](#page-749-0) [Eliminazione degli inceppamenti nel vassoio di uscita della stazione di finitura Office](#page-751-0)

#### <span id="page-751-0"></span>**Eliminazione degli inceppamenti nel vassoio di uscita della stazione di finitura Office**

Il dispositivo visualizza il codice di stato 12-620-00.

Sullo schermo sensibile del dispositivo viene visualizzato il messaggio: "**Inceppamento carta nella stazione di finitura. Rimuovere eventuali fogli inceppati dal vassoio di uscita principale**".

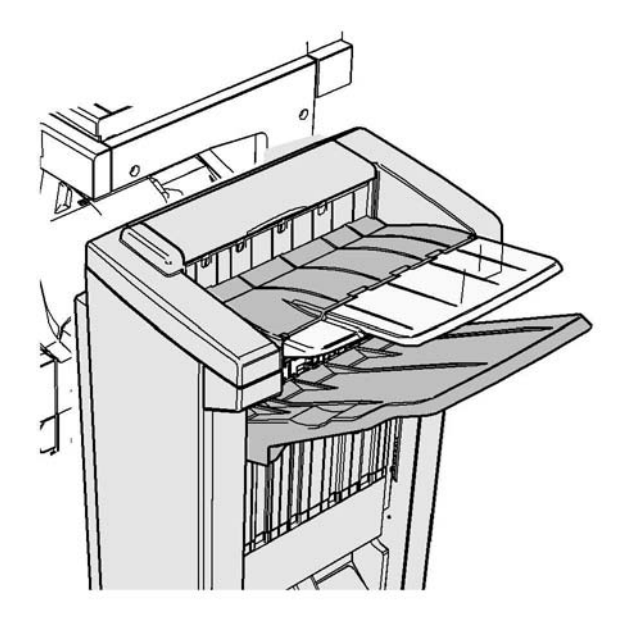

Questa stazione di finitura e i relativi componenti sono facoltativi e potrebbero non essere installati nel proprio dispositivo.

Se il problema persiste, rivolgersi al centro di assistenza Xerox.

1. Rimuovere eventuali pagine inceppate dal vassoio di uscita. Tirare le pagine nella direzione di alimentazione mantenendole orizzontali, altrimenti potrebbero strapparsi.

#### Ulteriori informazioni

[Identificazione dei componenti del dispositivo](#page-28-0) [Inceppamenti, alimentazioni errate o multiple ripetuti](#page-769-0) [Eliminazione degli inceppamenti nell'area superiore della stazione di finitura Office](#page-749-0) [Eliminazione degli inceppamenti nel vassoio di uscita della stazione di finitura Office](#page-750-0)

#### **Nuova stazione di finitura Office con stazione libretto**

#### <span id="page-752-0"></span>**Eliminazione degli inceppamenti nella nuova stazione di finitura Office con stazione libretto**

Il dispositivo visualizza il codice di stato 12-610-03 oppure 12-612-03.

Sullo schermo sensibile del dispositivo viene visualizzato il messaggio: "**Inceppamento carta nella stazione di finitura. Aprire lo sportello anteriore della stazione di finitura"**.

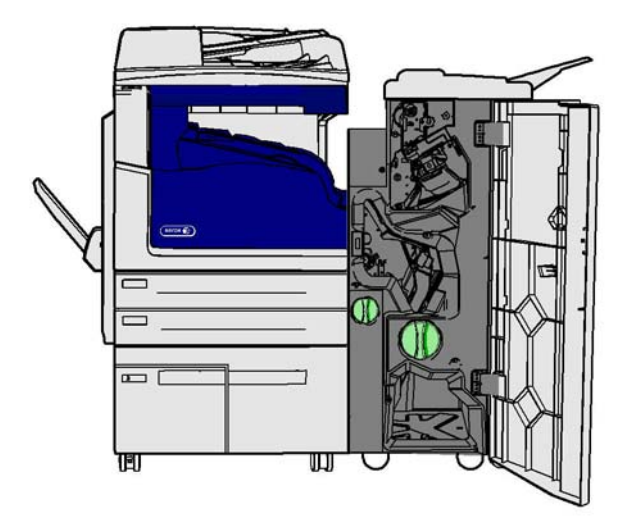

Questa stazione di finitura e i relativi componenti sono facoltativi e potrebbero non essere installati nel proprio dispositivo.

Se il problema persiste, rivolgersi al centro di assistenza Xerox.

- 1. Aprire lo sportello anteriore della stazione di finitura.
- 2. Ruotare la manopola 5a in senso antiorario.
- 3. Abbassare la maniglia 5b girandola in senso orario.
- 4. Ruotare la manopola 5c in senso orario finché non si riescono a rimuovere le pagine inceppate.
- 5. Rimuovere le pagine inceppate.

Nota: se una pagina si strappa mentre si cerca di rimuoverla, riassemblare il foglio ed eventuali pezzi per confermare che non siano rimasti frammenti nel dispositivo.

- 6. Sollevare la maniglia 5b finché non scatta in sede.
- 7. Chiudere lo sportello della stazione di finitura.
- 8. Se lo sportello non si chiude facilmente, controllare di aver riportato in sede tutti i fermi, quindi chiudere lo sportello.

#### Ulteriori informazioni

[Identificazione dei componenti del dispositivo](#page-28-0) [Inceppamenti, alimentazioni errate o multiple ripetuti](#page-769-0) [Eliminazione degli inceppamenti nell'area superiore della stazione di finitura Office con stazione](#page-753-0)  [libretto](#page-753-0)

[Eliminazione degli inceppamenti nel vassoio di uscita della nuova stazione di finitura Office con](#page-754-0)  [stazione libretto](#page-754-0) [Eliminazione degli inceppamenti nell'area di ingresso della stazione libretto della nuova stazione di](#page-755-0)  [finitura Office](#page-755-0) [Eliminazione degli inceppamenti nell'area della stazione libretto della nuova stazione di finitura](#page-756-0)  **[Office](#page-756-0)** 

#### <span id="page-753-0"></span>**Eliminazione degli inceppamenti nell'area superiore della stazione di finitura Office con stazione libretto**

Il dispositivo visualizza il codice di stato 12-618-03.

Sullo schermo sensibile del dispositivo viene visualizzato il messaggio: "**Inceppamento carta nella stazione di finitura. Aprire la copertura superiore della stazione di finitura**".

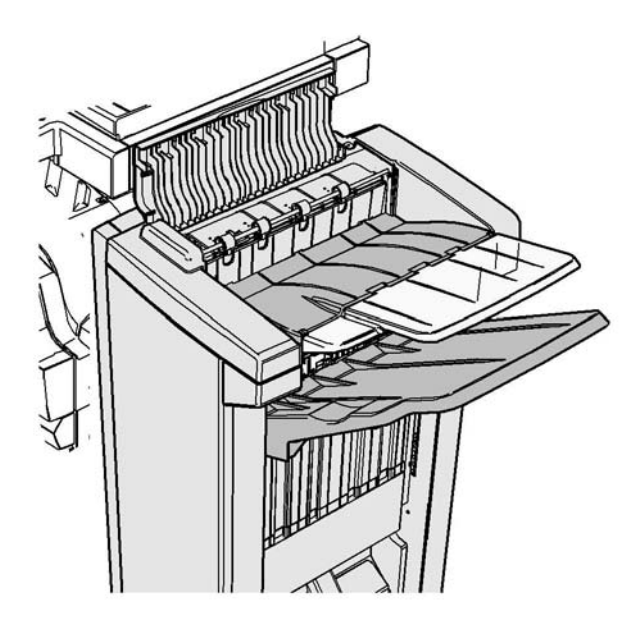

Questa stazione di finitura e i relativi componenti sono facoltativi e potrebbero non essere installati nel proprio dispositivo.

Se il problema persiste, rivolgersi al centro di assistenza Xerox.

- 1. Aprire la copertura superiore della stazione di finitura.
- 2. Rimuovere le pagine inceppate.
- 3. Chiudere la copertura superiore della stazione di finitura.
- 4. Verificare che il vassoio di uscita non sia bloccato da altre stampe, residui o eventuali altri oggetti lasciati nel vassoio.

#### Ulteriori informazioni

[Identificazione dei componenti del dispositivo](#page-28-0) [Inceppamenti, alimentazioni errate o multiple ripetuti](#page-769-0) [Eliminazione degli inceppamenti nella nuova stazione di finitura Office con stazione libretto](#page-752-0) [Eliminazione degli inceppamenti nel vassoio di uscita della nuova stazione di finitura Office con](#page-754-0)  [stazione libretto](#page-754-0) [Eliminazione degli inceppamenti nell'area di ingresso della stazione libretto della nuova stazione di](#page-755-0)  [finitura Office](#page-755-0) [Eliminazione degli inceppamenti nell'area della stazione libretto della nuova stazione di finitura](#page-756-0)  **[Office](#page-756-0)** 

#### <span id="page-754-0"></span>**Eliminazione degli inceppamenti nel vassoio di uscita della nuova stazione di finitura Office con stazione libretto**

Il dispositivo visualizza il codice di stato 12-620-03.

Sullo schermo sensibile del dispositivo viene visualizzato il messaggio: "**Inceppamento carta nella stazione di finitura. Rimuovere eventuali fogli inceppati dal vassoio di uscita principale**".

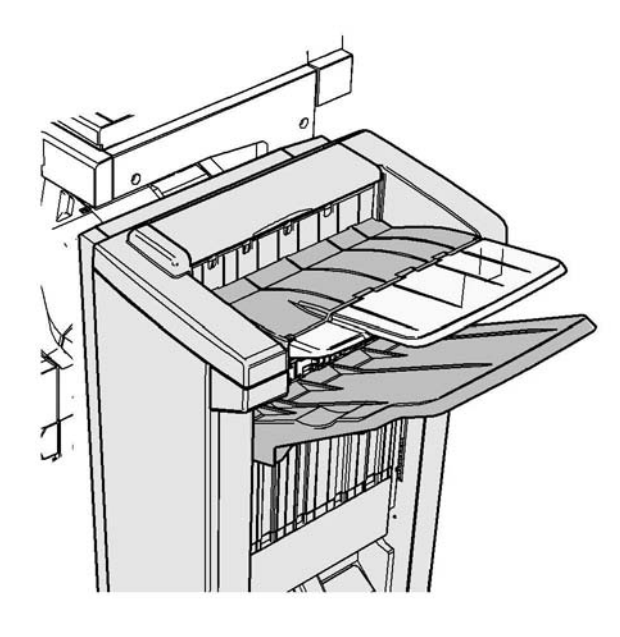

Questa stazione di finitura e i relativi componenti sono facoltativi e potrebbero non essere installati nel proprio dispositivo.

Se il problema persiste, rivolgersi al centro di assistenza Xerox.

1. Rimuovere eventuali pagine inceppate dal vassoio di uscita. Tirare le pagine nella direzione di alimentazione mantenendole orizzontali, altrimenti potrebbero strapparsi.

#### Ulteriori informazioni

[Identificazione dei componenti del dispositivo](#page-28-0) [Inceppamenti, alimentazioni errate o multiple ripetuti](#page-769-0) [Eliminazione degli inceppamenti nella nuova stazione di finitura Office con stazione libretto](#page-752-0) [Eliminazione degli inceppamenti nell'area superiore della stazione di finitura Office con stazione](#page-753-0)  [libretto](#page-753-0) [Eliminazione degli inceppamenti nell'area di ingresso della stazione libretto della nuova stazione di](#page-755-0)  [finitura Office](#page-755-0)

[Eliminazione degli inceppamenti nell'area della stazione libretto della nuova stazione di finitura](#page-756-0)  **[Office](#page-756-0)** 

#### <span id="page-755-0"></span>**Eliminazione degli inceppamenti nell'area di ingresso della stazione libretto della nuova stazione di finitura Office**

Il dispositivo visualizza il codice di stato 12-630-03 oppure 12-717-03.

Sullo schermo sensibile del dispositivo viene visualizzato il messaggio: "**Inceppamento carta nella stazione di finitura. Aprire lo sportello anteriore della stazione di finitura"**.

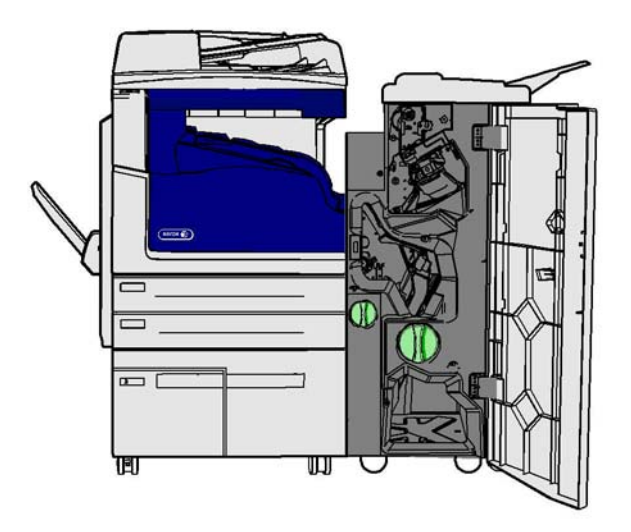

Questa stazione di finitura e i relativi componenti sono facoltativi e potrebbero non essere installati nel proprio dispositivo.

Se il problema persiste, rivolgersi al centro di assistenza Xerox.

- 1. Aprire lo sportello anteriore della stazione di finitura.
- 2. Ruotare in senso antiorario la manopola verde dentellata che si trova sopra l'etichetta R8 finché la manopola non si trova nella posizione di sblocco.
- 3. Stringere il fermo 6 tra le dita e spostarlo a sinistra per liberare eventuali pagine inceppate nella stazione di finitura (potrebbero essere inceppate sia in alto che in basso in quest'area).
- 4. Rimuovere le pagine inceppate.

Nota: se una pagina si strappa mentre si cerca di rimuoverla, riassemblare il foglio ed eventuali pezzi per confermare che non siano rimasti frammenti nel dispositivo.

- 5. Spostare il fermo 6 a destra finché non scatta in sede.
- 6. Ruotare in senso orario la manopola verde dentellata che si trova sopra l'etichetta R8 finché la manopola non si trova nella posizione di blocco.
- 7. Chiudere lo sportello della stazione di finitura.
- 8. Se lo sportello non si chiude facilmente, controllare di aver riportato in sede tutti i fermi, quindi chiudere lo sportello.

#### Ulteriori informazioni

[Identificazione dei componenti del dispositivo](#page-28-0) [Inceppamenti, alimentazioni errate o multiple ripetuti](#page-769-0) [Eliminazione degli inceppamenti nella nuova stazione di finitura Office con stazione libretto](#page-752-0)
[Eliminazione degli inceppamenti nell'area superiore della stazione di finitura Office con stazione](#page-753-0)  [libretto](#page-753-0)

[Eliminazione degli inceppamenti nel vassoio di uscita della nuova stazione di finitura Office con](#page-754-0)  [stazione libretto](#page-754-0)

[Eliminazione degli inceppamenti nell'area della stazione libretto della nuova stazione di finitura](#page-756-0)  **[Office](#page-756-0)** 

### <span id="page-756-0"></span>**Eliminazione degli inceppamenti nell'area della stazione libretto della nuova stazione di finitura Office**

Il dispositivo visualizza il codice di stato 12-636-03.

Sullo schermo sensibile del dispositivo viene visualizzato il messaggio: "**Inceppamento carta nella stazione di finitura. Aprire lo sportello anteriore della stazione di finitura"**.

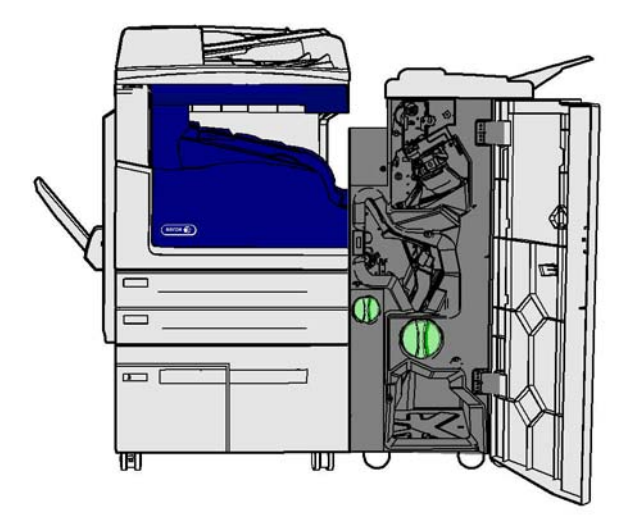

Questa stazione di finitura e i relativi componenti sono facoltativi e potrebbero non essere installati nel proprio dispositivo.

Se il problema persiste, rivolgersi al centro di assistenza Xerox.

- 1. Aprire lo sportello della stazione di finitura.
- 2. Ruotare in senso antiorario la manopola verde dentellata che si trova sopra l'etichetta R8 finché la manopola non si trova nella posizione di sblocco.
- 3. Ruotare in senso orario la manopola verde dentellata grande che si trova a destra dell'etichetta R8 finché le pagine inceppate non vengono rilasciate nel vassoio di uscita della stazione di finitura.
- 4. Rimuovere le pagine inceppate.

Nota: se una pagina si strappa mentre si cerca di rimuoverla, riassemblare il foglio ed eventuali pezzi per confermare che non siano rimasti frammenti nel dispositivo.

- 5. Stringere il fermo 6 tra le dita e spostarlo a sinistra per liberare eventuali pagine inceppate nella stazione di finitura (potrebbero essere inceppate sia in alto che in basso in quest'area).
- 6. Rimuovere le pagine inceppate.
- 7. Spostare il fermo 6 a destra finché non scatta in sede.
- 8. Ruotare in senso orario la manopola verde dentellata che si trova sopra l'etichetta R8 finché la manopola non si trova nella posizione di blocco.
- 9. Chiudere lo sportello della stazione di finitura.
- 10. Se lo sportello non si chiude facilmente, controllare di aver riportato in sede tutti i fermi, quindi chiudere lo sportello.

[Identificazione dei componenti del dispositivo](#page-28-0) [Inceppamenti, alimentazioni errate o multiple ripetuti](#page-769-0) [Eliminazione degli inceppamenti nella nuova stazione di finitura Office con stazione libretto](#page-752-0) [Eliminazione degli inceppamenti nell'area superiore della stazione di finitura Office con stazione](#page-753-0)  [libretto](#page-753-0) [Eliminazione degli inceppamenti nel vassoio di uscita della nuova stazione di finitura Office con](#page-754-0)  [stazione libretto](#page-754-0) [Eliminazione degli inceppamenti nell'area di ingresso della stazione libretto della nuova stazione di](#page-755-0)  [finitura Office](#page-755-0)

# **Eliminazione degli inceppamenti nell'area del trasporto orizzontale della stazione di finitura**

Il dispositivo visualizza il codice di stato 10-200-00

Sullo schermo sensibile del dispositivo viene visualizzato il messaggio: "**Inceppamento trasporto orizzontale. Sollevare la copertura del trasporto orizzontale**".

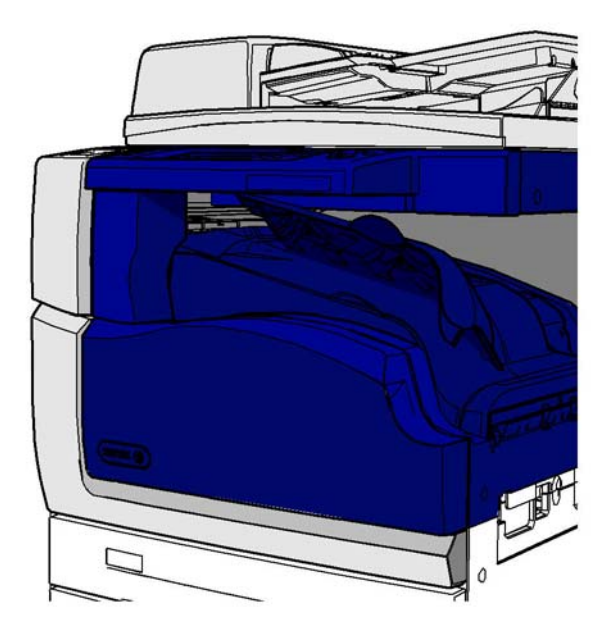

Questa stazione di finitura e i relativi componenti sono facoltativi e potrebbero non essere installati nel proprio dispositivo.

Se il problema persiste, rivolgersi al centro di assistenza Xerox.

- 1. Aprire la copertura dell'area di trasporto della stazione di finitura. La copertura si trova sotto lo schermo sensibile.
- 2. Rimuovere le pagine inceppate.

Nota: Controllare se sono presenti pagine inceppate all'estremità sinistra dell'area di trasporto, notando che potrebbero essere difficili da individuare perché in quest'area è visibile solo una piccola parte della pagina.

3. Se una pagina è inceppata all'estremità destra dell'area di trasporto, tirarla molto lentamente verso sinistra finché non viene rilasciata dal dispositivo.

Nota: se una pagina si strappa mentre si cerca di rimuoverla, riassemblare il foglio ed eventuali pezzi per confermare che non siano rimasti frammenti nel dispositivo.

# **! AVVERTENZA**

Non tentare di sganciare la stazione di finitura per accedere più facilmente alla carta inceppata dalla parte destra del dispositivo perché la stazione è bilanciata con il dispositivo e potrebbe cadere una volta sganciata.

4. Abbassare la copertura del trasporto della stazione di finitura finché non scatta in sede.

Nota: se il lavoro continua a incepparsi nell'area di trasporto orizzontale, verificare che le pagine non siano bloccate da un inceppamento nell'unità della stazione di finitura.

### Ulteriori informazioni

[Identificazione dei componenti del dispositivo](#page-28-0) [Eliminazione degli inceppamenti nell'area superiore della stazione di finitura Office](#page-749-0) [Eliminazione degli inceppamenti nell'area di ingresso della stazione libretto della nuova stazione di](#page-755-0)  [finitura Office](#page-755-0) [Eliminazione degli inceppamenti nella nuova stazione di finitura Office con stazione libretto](#page-752-0) [Inceppamenti, alimentazioni errate o multiple ripetuti](#page-769-0)

# **Eliminazione degli inceppamenti nel vassoio di uscita centrale**

Il dispositivo visualizza il codice di stato 81-200-01.

Sullo schermo sensibile del dispositivo viene visualizzato il messaggio: "**Inceppamento carta nello sportello laterale sinistro**".

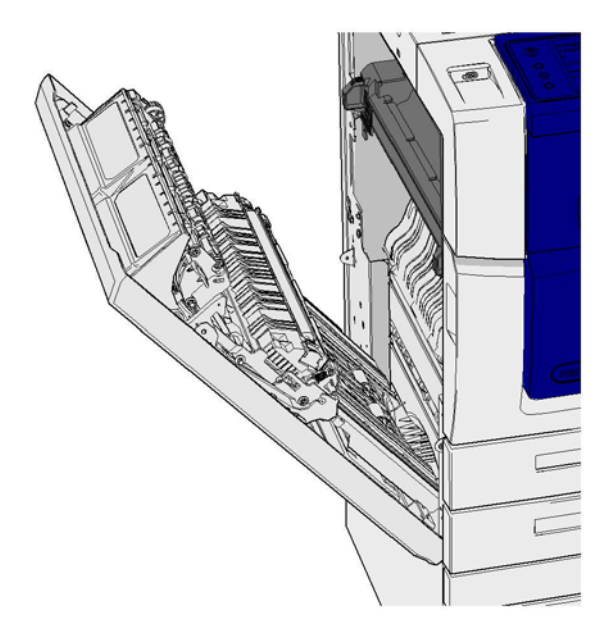

Gli inceppamenti nel vassoio di uscita centrale possono generare un messaggio che segnala invece la presenza di un inceppamento carta nello sportello sinistro. Prima di controllare se si è verificato un inceppamento nel vassoio di uscita centrale, controllare lo sportello sinistro ed eliminare eventuali fogli inceppati.

Questo vassoio di uscita è presente sul dispositivo solo se non è installata una stazione di finitura.

Se il problema persiste, rivolgersi al centro di assistenza Xerox.

- 1. Sollevare la maniglia per aprire lo sportello sul lato sinistro del dispositivo, quindi abbassare lo sportello finché non si ferma formando un angolo di 45 gradi rispetto al dispositivo.
- 2. Rimuovere le pagine inceppate che fuoriescono parzialmente dal dispositivo. Le pagine possono essere inceppate in alto, in basso e al centro del dispositivo.

Nota: se una pagina è inceppata vicino alla cerniera dello sportello ed è difficile da afferrare, provare a prenderla in mano sulla parte centrale per tirarla fuori (c'è più spazio al centro della pagina che sui bordi).

Nota: se una pagina è stata alimentata dal vassoio 3 ed è inceppata vicino allo sportello, si potrebbe cercare di rimuoverla aprendo il vassoio 3 e poi tirandola verso il basso. Fare attenzione con questo metodo perché è molto facile strappare il foglio e quindi causare un inceppamento che solo un tecnico del servizio è in grado poi di risolvere.

- 3. Individuare la linguetta verde vicino all'angolo in alto a sinistra dello sportello.
- 4. Tenere lo sportello con una mano e, con l'altra mano, tirare la linguetta verde verso il motore del dispositivo. Tirare la linguetta con fermezza.
- 5. Rimuovere le pagine inceppate.
- 6. Abbassare la linguetta verde e spingerla verso lo sportello finché non scatta in sede.
- 7. Sollevare lo sportello sul lato sinistro del dispositivo e spingerlo verso la macchina finché non si sente uno scatto.
- 1. Rimuovere eventuali pagine inceppate dal vassoio di uscita. Tirare le pagine nella direzione di alimentazione mantenendole orizzontali, altrimenti potrebbero strapparsi.
- 2. Verificare che la guida di uscita sia ancora posizionata correttamente e non sia stata spinta nel vassoio durante l'eliminazione dell'inceppamento precedente.

[Identificazione dei componenti del dispositivo](#page-28-0) [Inceppamenti, alimentazioni errate o multiple ripetuti](#page-769-0) [Eliminazione degli inceppamenti nel percorso carta dei lavori di stampa fronte](#page-760-0) [Eliminazione degli inceppamenti nel percorso carta dei lavori di stampa fronte/retro](#page-761-0)

# **Sportello sinistro**

#### <span id="page-760-0"></span>**Eliminazione degli inceppamenti nel percorso carta dei lavori di stampa fronte**

Il dispositivo visualizza il codice di stato 81-200-00.

Sullo schermo sensibile del dispositivo viene visualizzato il messaggio: "**Inceppamento carta nello sportello laterale sinistro**".

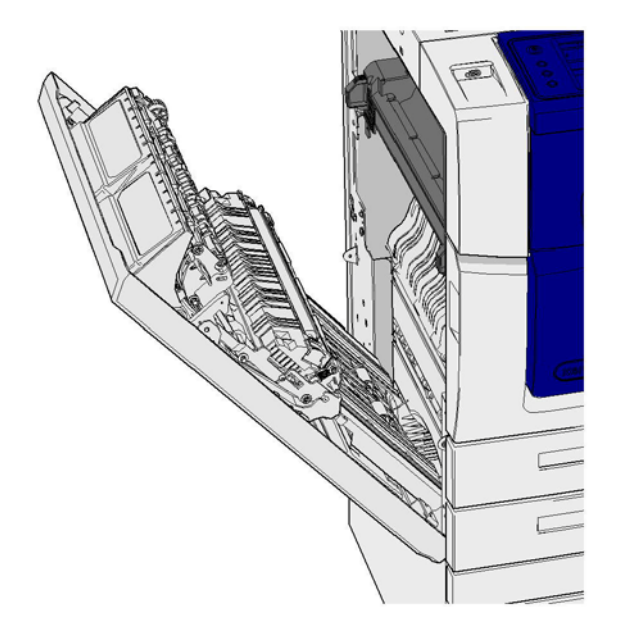

- 1. Sollevare la maniglia per aprire lo sportello sul lato sinistro del dispositivo, quindi abbassare lo sportello finché non si ferma formando un angolo di 45 gradi rispetto al dispositivo.
- 2. Rimuovere le pagine inceppate che fuoriescono parzialmente dal dispositivo. Le pagine possono essere inceppate in alto, in basso e al centro del dispositivo.

Nota: Per i lavori solo fronte, la carta inceppata fuoriesce parzialmente dal motore del dispositivo, non dallo sportello. La carta potrebbe essere inceppata in alto, in basso e al centro del dispositivo. Per i lavori fronte/retro, la carta potrebbe essere inceppata anche nello sportello.

Nota: se una pagina è inceppata vicino alla cerniera dello sportello ed è difficile da afferrare, provare a prenderla in mano sulla parte centrale per tirarla fuori (c'è più spazio al centro della pagina che sui bordi).

Nota: se una pagina è stata alimentata dal vassoio 3 ed è inceppata vicino allo sportello, si potrebbe cercare di rimuoverla aprendo il vassoio 3 e poi tirandola verso il basso. Fare attenzione con questo metodo perché è molto facile strappare il foglio e quindi causare un inceppamento che solo un tecnico del servizio è in grado poi di risolvere.

3. Sollevare lo sportello sul lato sinistro del dispositivo e spingerlo verso la macchina finché non si sente uno scatto.

#### Ulteriori informazioni

[Identificazione dei componenti del dispositivo](#page-28-0) [Eliminazione degli inceppamenti nel percorso carta dei lavori di stampa fronte/retro](#page-761-0) [Inceppamenti, alimentazioni errate o multiple ripetuti](#page-769-0)

#### <span id="page-761-0"></span>**Eliminazione degli inceppamenti nel percorso carta dei lavori di stampa fronte/retro**

Il dispositivo visualizza il codice di stato 81-200-00.

Sullo schermo sensibile del dispositivo viene visualizzato il messaggio: "**Inceppamento carta nello sportello laterale sinistro**".

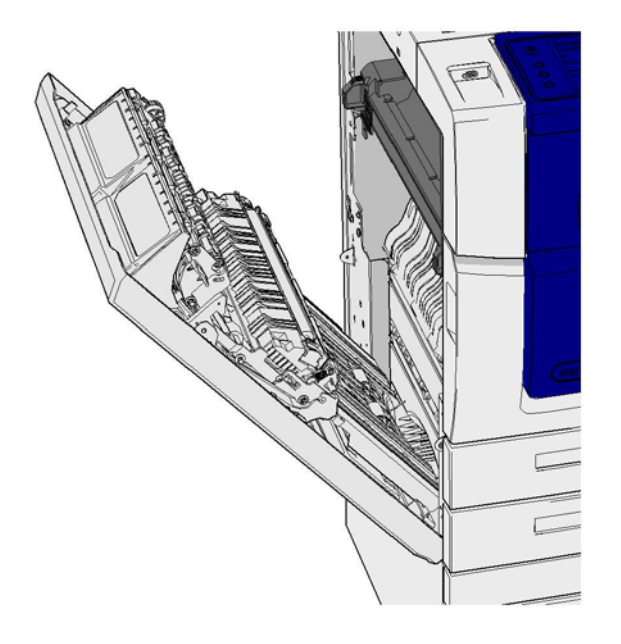

- 1. Sollevare la maniglia per aprire lo sportello sul lato sinistro del dispositivo, quindi abbassare lo sportello finché non si ferma formando un angolo di 45 gradi rispetto al dispositivo.
- 2. Rimuovere le pagine inceppate che fuoriescono parzialmente dal dispositivo. Le pagine possono essere inceppate in alto, in basso e al centro del dispositivo.

Nota: se una pagina è inceppata vicino alla cerniera dello sportello ed è difficile da afferrare, provare a prenderla in mano sulla parte centrale per tirarla fuori (c'è più spazio al centro della pagina che sui bordi).

Nota: se una pagina è stata alimentata dal vassoio 3 ed è inceppata vicino allo sportello, si potrebbe cercare di rimuoverla aprendo il vassoio 3 e poi tirandola verso il basso. Fare attenzione con questo metodo perché è molto facile strappare il foglio e quindi causare un inceppamento che solo un tecnico del servizio è in grado poi di risolvere.

- 3. Individuare la linguetta verde vicino all'angolo in alto a sinistra dello sportello.
- 4. Tenere lo sportello con una mano e, con l'altra mano, tirare la linguetta verde verso il motore del dispositivo. Tirare la linguetta con fermezza.
- 5. Rimuovere le pagine inceppate.
- 6. Abbassare la linguetta verde e spingerla verso lo sportello finché non scatta in sede.
- 7. Sollevare lo sportello sul lato sinistro del dispositivo e spingerlo verso la macchina finché non si sente uno scatto.

[Identificazione dei componenti del dispositivo](#page-28-0) [Eliminazione degli inceppamenti nel percorso carta dei lavori di stampa fronte](#page-760-0) [Inceppamenti, alimentazioni errate o multiple ripetuti](#page-769-0)

# **Vassoi**

### **Vassoio 1**

#### <span id="page-762-0"></span>**Eliminazione degli inceppamenti nel vassoio 1 (dispositivo a 4 vassoi)**

Il dispositivo visualizza il codice di stato 81-201-00.

Sullo schermo sensibile del dispositivo viene visualizzato il messaggio: "**Eliminare l'inceppamento nel vassoio 1**".

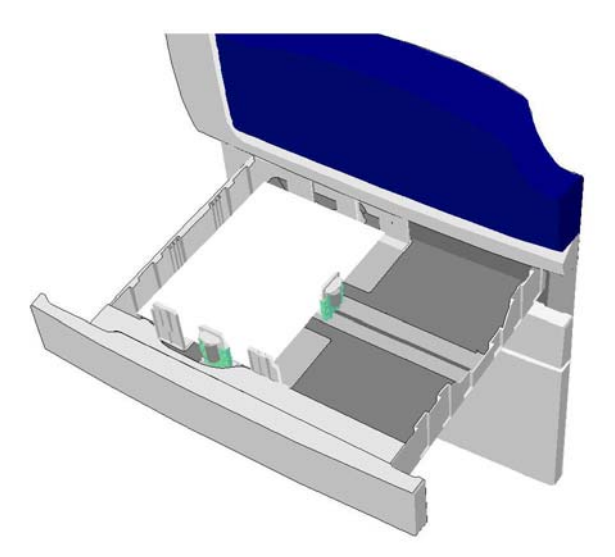

- 1. Aprire il vassoio 1.
- 2. Rimuovere le pagine inceppate.
- 3. Verificare che le guide del vassoio siano impostate correttamente per il formato della carta caricata.
- 4. Se la carta continua a incepparsi, aprire una nuova risma e caricarla nel vassoio. Oppure, se la carta è ancora relativamente recente, aggiungere un po' di carta nuova alla pila esistente.
	- Aprire i supporti a ventaglio per garantire che i fogli non siano attaccati tra loro.
	- Rimuovere alcuni dei primi fogli in cima alla risma.
	- Capovolgere la risma in modo che il foglio sul fondo diventi il foglio in cima.
- 5. Chiudere il vassoio 1.

[Identificazione dei componenti del dispositivo](#page-28-0) [Eliminazione degli inceppamenti nel vassoio 2 \(dispositivo a 4 vassoi\)](#page-763-0) [Eliminazione degli inceppamenti nel vassoio 3 \(dispositivo a 4 vassoi\)](#page-764-0) [Inceppamenti, alimentazioni errate o multiple ripetuti](#page-769-0) [Eliminazione degli inceppamenti nel percorso carta dei lavori di stampa fronte](#page-760-0) [Eliminazione degli inceppamenti nel percorso carta dei lavori di stampa fronte/retro](#page-761-0)

#### **Vassoio 2**

#### <span id="page-763-0"></span>**Eliminazione degli inceppamenti nel vassoio 2 (dispositivo a 4 vassoi)**

Il dispositivo visualizza il codice di stato 81-202-00.

Sullo schermo sensibile del dispositivo viene visualizzato il messaggio: "**Eliminare l'inceppamento nel vassoio 2**".

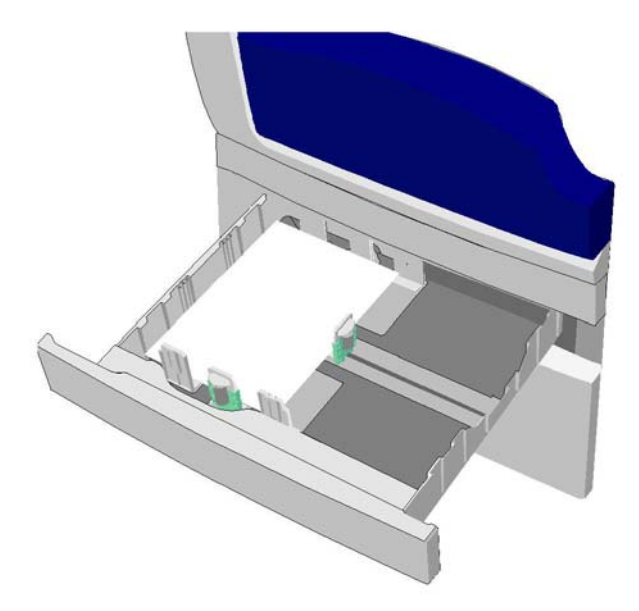

- 1. Aprire il vassoio 2.
- 2. Rimuovere le pagine inceppate.
- 3. Verificare che le guide del vassoio siano impostate correttamente per il formato della carta caricata.
- 4. Se la carta continua a incepparsi, aprire una nuova risma e caricarla nel vassoio. Oppure, se la carta è ancora relativamente recente, aggiungere un po' di carta nuova alla pila esistente.
	- Aprire i supporti a ventaglio per garantire che i fogli non siano attaccati tra loro.
	- Rimuovere alcuni dei primi fogli in cima alla risma.
	- Capovolgere la risma in modo che il foglio sul fondo diventi il foglio in cima.
- 5. Chiudere il vassoio 2.

#### Ulteriori informazioni

[Identificazione dei componenti del dispositivo](#page-28-0) [Eliminazione degli inceppamenti nel vassoio 1 \(dispositivo a 4 vassoi\)](#page-762-0) [Eliminazione degli inceppamenti nel vassoio 3 \(dispositivo a 4 vassoi\)](#page-764-0) [Eliminazione degli inceppamenti nel percorso carta dei lavori di stampa fronte](#page-760-0) [Eliminazione degli inceppamenti nel percorso carta dei lavori di stampa fronte/retro](#page-761-0)

#### **Vassoio 3**

#### <span id="page-764-0"></span>**Eliminazione degli inceppamenti nel vassoio 3 (dispositivo a 4 vassoi)**

Il dispositivo visualizza il codice di stato 81-203-00.

Sullo schermo sensibile del dispositivo viene visualizzato il messaggio: "**Inceppamento carta nello sportello laterale sinistro**".

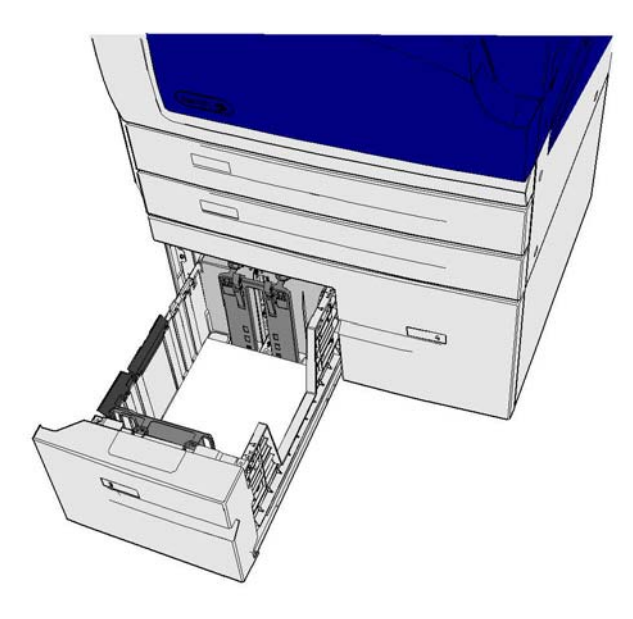

- 1. Sollevare la maniglia per aprire lo sportello sul lato sinistro del dispositivo, quindi abbassare lo sportello finché non si ferma formando un angolo di 45 gradi rispetto al dispositivo.
- 2. Rimuovere le pagine inceppate che fuoriescono parzialmente dal dispositivo. Le pagine possono essere inceppate in alto, in basso e al centro del dispositivo.

Nota: se una pagina è inceppata vicino alla cerniera dello sportello ed è difficile da afferrare, provare a prenderla in mano sulla parte centrale per tirarla fuori (c'è più spazio al centro della pagina che sui bordi).

Nota: se una pagina è stata alimentata dal vassoio 3 ed è inceppata vicino allo sportello, si potrebbe cercare di rimuoverla aprendo il vassoio 3 e poi tirandola verso il basso. Fare attenzione con questo metodo perché è molto facile strappare il foglio e quindi causare un inceppamento che solo un tecnico del servizio è in grado poi di risolvere.

- 3. Individuare la linguetta verde vicino all'angolo in alto a sinistra dello sportello.
- 4. Tenere lo sportello con una mano e, con l'altra mano, tirare la linguetta verde verso il motore del dispositivo. Tirare la linguetta con fermezza.
- 5. Rimuovere le pagine inceppate.
- 6. Abbassare la linguetta verde e spingerla verso lo sportello finché non scatta in sede.
- 7. Sollevare lo sportello sul lato sinistro del dispositivo e spingerlo verso la macchina finché non si sente uno scatto.
- 1. Aprire il vassoio 3.
- 2. Rimuovere le pagine inceppate.
- 3. Se la carta continua a incepparsi, aprire una nuova risma e caricarla nel vassoio. Oppure, se la carta è ancora relativamente recente, aggiungere un po' di carta nuova alla pila esistente.
	- Aprire i supporti a ventaglio per garantire che i fogli non siano attaccati tra loro.
	- Rimuovere alcuni dei primi fogli in cima alla risma.
	- Capovolgere la risma in modo che il foglio sul fondo diventi il foglio in cima.
- 4. Chiudere il vassoio 3.

[Identificazione dei componenti del dispositivo](#page-28-0) [Eliminazione degli inceppamenti nel vassoio 1 \(dispositivo a 4 vassoi\)](#page-762-0) [Eliminazione degli inceppamenti nel vassoio 2 \(dispositivo a 4 vassoi\)](#page-763-0) [Inceppamenti, alimentazioni errate o multiple ripetuti](#page-769-0)

#### **Eliminazione degli inceppamenti nel vassoio 4**

Il dispositivo visualizza il codice di stato 81-204-00.

Sullo schermo sensibile del dispositivo viene visualizzato il messaggio: "**Eliminare l'inceppamento nel vassoio 4**".

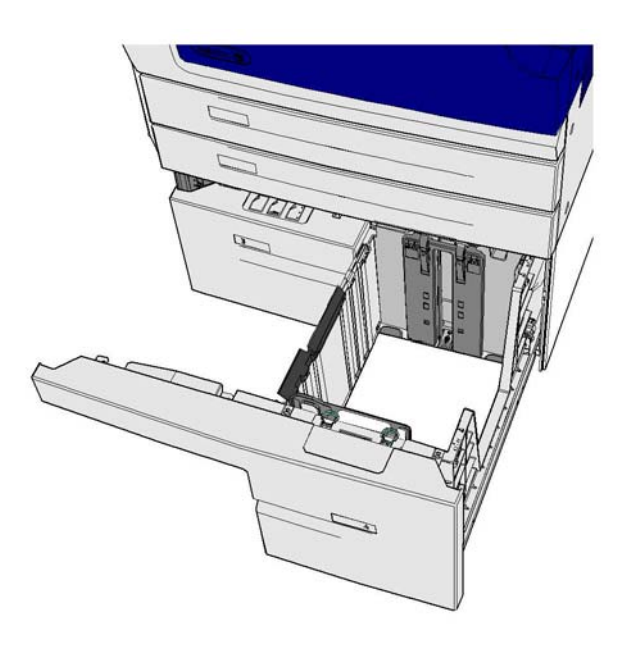

Se sullo schermo sensibile del dispositivo viene visualizzato il messaggio: "**Inceppamento carta nello sportello laterale sinistro**", eliminare l'inceppamento in questo sportello prima di eliminare l'inceppamento nel vassoio 4.

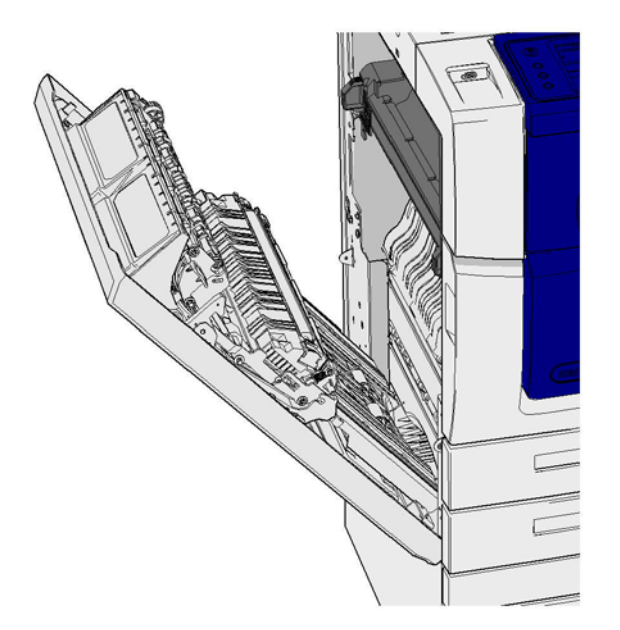

#### **Eliminare l'inceppamento nel vassoio 4**

- 1. Aprire il vassoio 4.
- 2. Se necessario, sollevare la maniglia per aprire la copertura del trasporto.
- 3. Rimuovere le pagine inceppate.
- 4. Se la carta continua a incepparsi, aprire una nuova risma e caricarla nel vassoio. Oppure, se la carta è ancora relativamente recente, aggiungere un po' di carta nuova alla pila esistente.
	- Aprire i supporti a ventaglio per garantire che i fogli non siano attaccati tra loro.
	- Rimuovere alcuni dei primi fogli in cima alla risma.
	- Capovolgere la carta nel vassoio.
- 5. Se necessario, chiudere la copertura del trasporto.
- 6. Chiudere il vassoio 4.

#### **Eliminare gli inceppamenti nello sportello laterale sinistro e poi nel vassoio 4**

- 1. Sollevare la maniglia per aprire lo sportello sul lato sinistro del dispositivo, quindi abbassare lo sportello finché non si ferma formando un angolo di 45 gradi rispetto al dispositivo.
- 2. Rimuovere le pagine inceppate che fuoriescono parzialmente dal dispositivo. Le pagine possono essere inceppate in alto, in basso e al centro del dispositivo.

Nota: Per i lavori solo fronte, la carta inceppata fuoriesce parzialmente dal motore del dispositivo, non dallo sportello. La carta potrebbe essere inceppata in alto, in basso e al centro del dispositivo. Per i lavori fronte/retro, la carta potrebbe essere inceppata anche nello sportello.

- 3. Sollevare lo sportello sul lato sinistro del dispositivo e spingerlo verso la macchina finché non si sente uno scatto.
- 4. Aprire il vassoio 4.
- 5. Se necessario, sollevare la maniglia per aprire la copertura del trasporto.
- 6. Rimuovere le pagine inceppate.
- 7. Se necessario, chiudere la copertura del trasporto.
- 8. Chiudere il vassoio 4.

[Identificazione dei componenti del dispositivo](#page-28-0) [Eliminazione degli inceppamenti nel vassoio 1 \(dispositivo a 4 vassoi\)](#page-762-0) [Eliminazione degli inceppamenti nel vassoio 2 \(dispositivo a 4 vassoi\)](#page-763-0) [Eliminazione degli inceppamenti nel vassoio 3 \(dispositivo a 4 vassoi\)](#page-764-0) [Inceppamenti, alimentazioni errate o multiple ripetuti](#page-769-0)

#### **Eliminazione degli inceppamenti nel vassoio bypass**

Il dispositivo visualizza il codice di stato 75-150-00.

Sullo schermo sensibile del dispositivo viene visualizzato il messaggio: "**Vassoio 5 non disponibile. Svuotare e ricaricare"**.

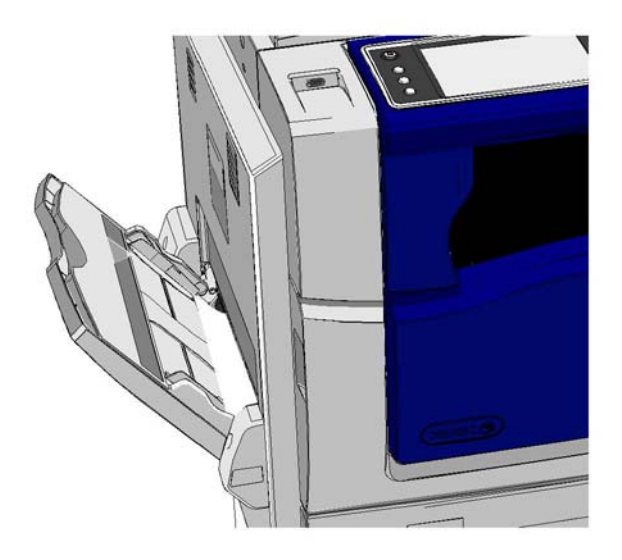

- 1. Rimuovere le pagine inceppate.
- 2. Aprire i supporti a ventaglio per garantire che i fogli non siano attaccati tra loro.
- 3. Verificare che le guide del vassoio siano impostate correttamente per il formato della carta caricata.

Ulteriori informazioni [Identificazione dei componenti del dispositivo](#page-28-0) [Inceppamenti, alimentazioni errate o multiple ripetuti](#page-769-0)

# Suggerimenti per la risoluzione dei problemi

# **Il dispositivo non si accende.**

- Verificare che il dispositivo non sia in modalità Economizzatore, come indicato dalla spia verde illuminata sul pannello comandi.
- Per riattivare un dispositivo che si trova in modalità Potenza ridotta o Economizzatore, premere il pulsante di **alimentazione**. Il dispositivo impiega più tempo per uscire dalla modalità Economizzatore.

Se il problema non attiene al dispositivo, controllare la presa di alimentazione.

- Collegare un altro apparecchio elettrico alla presa e verificare se funziona correttamente.
- Collegare il dispositivo a una presa di alimentazione diversa.
- Assicurarsi che la presa sia della stessa tensione o frequenza indicata nelle specifiche del dispositivo.
	- Se le specifiche elettriche del dispositivo richiedono una corrente di 50 Hz e 10 A, è necessario connettere la macchina a un'alimentazione da 220-240 V.
	- Se le specifiche elettriche del dispositivo richiedono una corrente di 60 Hz e 15 A, è necessario connettere la macchina a un'alimentazione da 110-127 V.

### Ulteriori informazioni

[Accensione del dispositivo](#page-36-0) [Spegnimento del dispositivo](#page-37-0) [Utilizzo dell'opzione Risparmio energetico](#page-37-1)

# **L'alimentatore automatico non alimenta gli originali.**

- Assicurarsi che gli originali siano in buone condizioni.
- Verificare che nulla sporga dal vassoio di alimentazione o sia appoggiato sulla copertura dell'alimentatore originali.
- Assicurarsi di aver rimosso tutti i punti metallici, i fermagli e i biglietti adesivi dagli originali.
- Assicurarsi che la carta non superi la linea di riempimento MAX.
- Verificare che il gruppo di documenti sia inserito completamente nell'alimentatore originali.
- Assicurarsi che le guide laterali siano regolate in modo da toccare i bordi della carta.
- Verificare che non ci siano ostruzioni o residui di carta nell'alimentatore originali.
- Assicurarsi che la copertura dell'alimentatore originali sia chiusa.
- Verificare che il dispositivo sia in stato Pronto come indicato da un messaggio sullo schermo sensibile.
- Verificare che non ci siano luci intense direttamente sopra il dispositivo perché queste potrebbero attivare erroneamente il sensore del formato o della preselezione.
- Verificare che il supporto alimentato rientri nella gamma specificata per il dispositivo.

Se non si riscontrano guasti o errori, ma il problema persiste, spegnere il dispositivo, attendere 2 minuti e poi riaccenderlo.

Ulteriori informazioni [Caricamento di documenti](#page-38-0) [Spegnimento del dispositivo](#page-37-0) [Accensione del dispositivo](#page-36-0)

# <span id="page-769-0"></span>**Inceppamenti, alimentazioni errate o multiple ripetuti**

Se si elimina un inceppamento e se ne verifica subito un altro, si possono eseguire alcuni passaggi per cercare di risolvere il problema prima di contattare l'assistenza tecnica clienti Xerox.

- 1. Verificare che non ci siano ostruzioni nel percorso carta. Se la carta si inceppa ripetutamente nello stesso punto, controllare che, subito dopo tale punto, non vi sia ancora qualche foglio inceppato a bloccare il percorso.
- 2. Assicurarsi che tutte le maniglie e le leve siano nella posizione corretta (in sede). Seguire le istruzioni visualizzate sullo schermo sensibile.
- 3. Verificare che sullo schermo sensibile vengano visualizzati il formato e il tipo corretti per la carta in uso.
- 4. Assicurarsi che la carta non superi la linea di riempimento MAX.
- 5. Assicurarsi che le guide laterali siano regolate in modo da toccare i bordi della carta.
- 6. Capovolgere la risma in modo che il foglio sul fondo diventi il foglio in cima.
- 7. Aprire i supporti a ventaglio per garantire che i fogli non siano attaccati tra loro.
- 8. Caricare nuova carta.
- 9. Verificare che il supporto alimentato rientri nella gamma specificata per il dispositivo.

Se non si riscontrano guasti o errori, ma il problema persiste, spegnere il dispositivo, attendere 2 minuti e poi riaccenderlo.

#### Ulteriori informazioni

[Conservazione della carta e di altri supporti](#page-741-0) [Caricamento della carta nel vassoio 1 e modifica delle impostazioni del vassoio](#page-698-0) [Caricamento della carta nel vassoio 2 e modifica delle impostazioni del vassoio](#page-700-0) [Caricamento della carta nel vassoio 3](#page-704-0) [Caricamento della carta nel vassoio 4](#page-705-0) [Caricamento della carta nel vassoio bypass e modifica delle impostazioni del vassoio](#page-707-0) [Spegnimento del dispositivo](#page-37-0) [Accensione del dispositivo](#page-36-0)

# **Messaggi ripetuti per la verifica del vassoio**

- Regolare le guide laterali contro la pila di carta nel vassoio.
- Se le guide non erano regolate contro la carta nel vassoio al momento in cui è stato selezionato Avvio, cancellare il lavoro nella coda e ricominciare.
- Verificare che sullo schermo sensibile vengano visualizzati il formato e il tipo corretti per la carta in uso.

Se non si riscontrano guasti o errori, ma il problema persiste, spegnere il dispositivo, attendere 2 minuti e poi riaccenderlo.

# Ulteriori informazioni

[Caricamento della carta nel vassoio 1 e modifica delle impostazioni del vassoio](#page-698-0) [Caricamento della carta nel vassoio 2 e modifica delle impostazioni del vassoio](#page-700-0) [Caricamento della carta nel vassoio 3](#page-704-0) [Caricamento della carta nel vassoio 4](#page-705-0) [Caricamento della carta nel vassoio bypass e modifica delle impostazioni del vassoio](#page-707-0) [Inceppamenti, alimentazioni errate o multiple ripetuti](#page-769-0)

# <span id="page-770-0"></span>**Arricciatura della carta**

- Caricare la carta nei vassoi dopo averla tolta dalla confezione con la chiusura a faccia in su. Nel vassoio bypass, caricare la carta dopo averla tolta dalla confezione con la chiusura a faccia in giù.
- Caricare supporti non standard nel vassoio bypass.
- Se la carta si arriccia eccessivamente, capovolgere la pila nel vassoio carta.
- Verificare che i supporti siano stati conservati correttamente.

#### Ulteriori informazioni

[Conservazione della carta e di altri supporti](#page-741-0) [Caricamento della carta nel vassoio 1 e modifica delle impostazioni del vassoio](#page-698-0) [Caricamento della carta nel vassoio 2 e modifica delle impostazioni del vassoio](#page-700-0) [Caricamento della carta nel vassoio 3](#page-704-0) [Caricamento della carta nel vassoio 4](#page-705-0) [Caricamento della carta nel vassoio bypass e modifica delle impostazioni del vassoio](#page-707-0)

# **La stazione di finitura non impila le copie in modo corretto**

- Scaricare frequentemente il vassoio della stazione di finitura, specialmente se vengono create pile di supporti con formati diversi.
- Non rimuovere fascicoli pinzati mentre la stazione di finitura è in funzione.
- Verificare che le guide della carta tocchino la pila dei fogli.
- Quando si utilizza carta di grande formato, rimuovere eventuali copie rimaste nel vassoio impilatore.
- Caricare la carta nei vassoi dopo averla tolta dalla confezione con la chiusura a faccia in su. Nel vassoio bypass, caricare la carta dopo averla tolta dalla confezione con la chiusura a faccia in giù.
- Caricare supporti non standard nel vassoio bypass.
- Se la carta si arriccia eccessivamente, capovolgere la pila nel vassoio carta.
- Verificare che sia stato selezionato il formato corretto per la carta caricata nel vassoio.
- Verificare che la stampante non sia collocata in una posizione soggetta a correnti d'aria.
- Verificare che sia stato selezionato il tipo di carta corretto, ad esempio in termini di grammatura, per la carta caricata nel vassoio.

### Ulteriori informazioni

[Caricamento della carta nel vassoio 1 e modifica delle impostazioni del vassoio](#page-698-0) [Caricamento della carta nel vassoio 2 e modifica delle impostazioni del vassoio](#page-700-0) [Caricamento della carta nel vassoio 3](#page-704-0) [Caricamento della carta nel vassoio 4](#page-705-0) [Caricamento della carta nel vassoio bypass e modifica delle impostazioni del vassoio](#page-707-0) [Arricciatura della carta](#page-770-0) [Conservazione della carta e di altri supporti](#page-741-0)

# **Il vassoio di uscita centrale non impila correttamente le copie**

- Scaricare frequentemente il vassoio di uscita centrale, specialmente se vengono create pile di supporti con formati diversi.
- Caricare la carta nei vassoi dopo averla tolta dalla confezione con la chiusura a faccia in su. Nel vassoio bypass, caricare la carta dopo averla tolta dalla confezione con la chiusura a faccia in giù.
- Caricare supporti non standard nel vassoio bypass.
- Se la carta si arriccia eccessivamente, capovolgere la pila nel vassoio carta.
- Verificare che sia stato selezionato il formato corretto per la carta caricata nel vassoio.
- Verificare che la stampante non sia collocata in una posizione soggetta a correnti d'aria.
- Verificare che sia stato selezionato il tipo di carta corretto, ad esempio in termini di grammatura, per la carta caricata nel vassoio.

#### Ulteriori informazioni

[Caricamento della carta nel vassoio 1 e modifica delle impostazioni del vassoio](#page-698-0) [Caricamento della carta nel vassoio 2 e modifica delle impostazioni del vassoio](#page-700-0) [Caricamento della carta nel vassoio 3](#page-704-0) [Caricamento della carta nel vassoio 4](#page-705-0) [Caricamento della carta nel vassoio bypass e modifica delle impostazioni del vassoio](#page-707-0) [Arricciatura della carta](#page-770-0) [Conservazione della carta e di altri supporti](#page-741-0)

# **La stazione di finitura non esegue la pinzatura o la perforazione in modo corretto.**

- Per correggere problemi di pinzatura, assicurarsi di non eccedere il numero massimo di fogli per la stazione di finitura e la grammatura della carta in uso.
- Verificare che sia stata selezionata l'opzione corretta sullo schermo sensibile.
- Verificare se sullo schermo sensibile è visualizzato un messaggio di errore che indica punti esauriti o inceppati. Sostituire la cartuccia punti o eliminare l'inceppamento.
- Quando si utilizza carta di grande formato, rimuovere eventuali copie rimaste nel vassoio impilatore.
- Verificare che il contenitore dei residui di perforazione non sia pieno. Il contenitore dei residui di perforazione raccoglie i residui della perforatrice.
- Verificare che sia stato selezionato il formato corretto per la carta caricata nel vassoio.
- Verificare che le guide della carta tocchino la pila dei fogli.
- Verificare che sia stato selezionato il tipo di carta corretto, ad esempio in termini di grammatura, per la carta caricata nel vassoio.

#### Ulteriori informazioni

[Caricamento della carta nel vassoio 1 e modifica delle impostazioni del vassoio](#page-698-0) [Caricamento della carta nel vassoio 2 e modifica delle impostazioni del vassoio](#page-700-0) [Caricamento della carta nel vassoio 3](#page-704-0) [Caricamento della carta nel vassoio 4](#page-705-0) [Caricamento della carta nel vassoio bypass e modifica delle impostazioni del vassoio](#page-707-0) [Sostituzione della cartuccia pinzatrice nella stazione di finitura Office](#page-737-0) [Sostituzione delle cartucce pinzatrice nella nuova stazione di finitura Office con stazione libretto](#page-737-1) [Sostituzione della cartuccia nella pinzatrice](#page-738-0) [Svuotamento del contenitore dei residui di perforazione](#page-739-0)

# **Segni o punti neri causati da originali perforati non rimossi**

- Utilizzare l'opzione Cancellazione margine per cancellare il margine perforato.
- Eseguire le copie dalla lastra di esposizione con l'alimentatore automatico abbassato.

### Ulteriori informazioni

[Cancellazione di margini dalle copie](#page-109-0)

# **Pagine in sequenza errata o capovolte quando viene utilizzata la funzione Creazione libretto**

- Assicurarsi che gli originali siano nella sequenza corretta.
- Alimentare originali LEF per carta con orientamento SEF.
- Abilitare le opzioni di visualizzazione per Creazione libretto e assicurarsi che venga selezionata la sequenza corretta (ad esempio Da sinistra a destra oppure Da destra a sinistra).

Nota: SEF indica alimentazione lato corto (il lato corto del foglio di carta è quello che viene alimentato per primo nel dispositivo). LEF indica alimentazione lato lungo (la carta viene orientata in modo che il lato lungo venga alimentato per primo nel dispositivo).

### Ulteriori informazioni [Preparazione delle copie per creare un libretto](#page-95-0) [Creazione di un layout libretto utilizzando il driver di stampa PCL](#page-341-0) [Creazione di un layout libretto utilizzando il driver di stampa PostScript](#page-398-0) [Creazione di un layout libretto utilizzando il driver di stampa XPS](#page-460-0) [Piegatura di libretti utilizzando il driver di stampa Mac](#page-519-0)

# **Copie vuote in uscita**

- Assicurarsi di caricare gli originali a faccia in su nell'alimentatore automatico oppure a faccia in giù sulla lastra di esposizione allineati in alto a destra.
- Verificare che il modulo xerografico sia posizionato e azionato correttamente.

### Ulteriori informazioni [Caricamento di documenti](#page-38-0) [Sostituzione della cartuccia di stampa](#page-736-0)

# **Copie con striature, righe o macchie**

- Pulire la lastra di esposizione e, se si utilizza l'alimentatore automatico, pulire anche la lastra CVT (la stretta striscia di vetro sulla sinistra della lastra di esposizione), in modo particolare vicino alla rampa di plastica sulla lastra.
- Pulire la zona bianca sotto la copertura dell'alimentatore automatico/copertura della lastra.
- Pulire i rulli dell'alimentatore automatico.
- Pulire il guidacarta di trasferta.
- Pulire lo scorotron di carica e il corotron di trasferta, se presenti.
- Controllare che le guide della carta tocchino la pila di fogli.
- Eseguire il lavoro dalla lastra di esposizione.
- Controllare la qualità dell'originale. Utilizzare l'opzione Cancellazione margine per cancellare righe dai margini del documento.
- Utilizzare la funzione Eliminazione fondo.
- Caricare nuova carta.
- Evitare carta goffrata.

[Cancellazione di margini dalle copie](#page-109-0) [Impostazione dell'eliminazione fondo per le copie](#page-102-0) [Pulizia del pannello comandi, dello schermo sensibile, dell'alimentatore automatico e dei vassoi di](#page-740-0)  [uscita](#page-740-0) [Pulizia della lastra di esposizione e delle strisce della lastra di trasporto a velocità costante \(Constant](#page-739-1) 

# **Perdita di immagine**

[Velocity Transport, CVT\)](#page-739-1)

- Quando si copia un documento largo su carta di formato più piccolo, utilizzare l'opzione % automatica per ridurre l'immagine sul formato più piccolo.
- Utilizzare un fattore di riduzione, ad esempio 90% invece di 100%.
- Utilizzare Autocentratura ed eseguire di nuovo il lavoro.
- Se si esegue la scansione dalla lastra di esposizione, utilizzare Formato originale per definire il formato del documento e vedere Formato originale nella sezione Copia. Allineare il documento sull'angolo superiore sinistro della lastra ed eseguire la copia con la copertura abbassata.
- Evitare carta goffrata.
- Verificare che le impostazioni di stampa siano corrette (in modo particolare se si stampa da un documento PDF).
- Se la perdita di immagine è dovuta a carta spiegazzata, caricare nuova carta nel vassoio.

#### Ulteriori informazioni

[Riduzione o ingrandimento delle copie](#page-83-0) [Utilizzo della funzione Spostamento immagine per riposizionare l'immagine della copia](#page-108-0) [Specifica del formato dell'originale da copiare](#page-105-0)

# **Immagini sfuocate**

- Caricare nuova carta.
- Se si copia dalla lastra di esposizione, verificare la qualità degli originali, chiudere la copertura e riprovare. Assicurarsi che l'originale sia appoggiato sulla lastra di esposizione e perfettamente piatto.
- Utilizzare l'opzione Formato originale per specificare il formato dell'originale.
- Pulire lo scorotron di carica e il corotron di trasferta, se presenti.
- Pulire la lastra di esposizione e, se si utilizza l'alimentatore automatico, anche la lastra CVT (la stretta striscia di vetro sulla sinistra della lastra di esposizione), in modo particolare vicino alla rampa di plastica sulla lastra.

#### Ulteriori informazioni

[Specifica del formato dell'originale da copiare](#page-105-0) [Pulizia della lastra di esposizione e delle strisce della lastra di trasporto a velocità costante \(Constant](#page-739-1)  [Velocity Transport, CVT\)](#page-739-1)

# **Caratteri mancanti dalle copie**

- Caricare nuova carta.
- Provare a utilizzare carta più liscia.
- Se l'originale è chiaro o il font colorato, selezionare un'opzione per scurire le copie.

### Ulteriori informazioni [Conservazione della carta e di altri supporti](#page-741-0) [Schiarire o scurire le copie](#page-99-0) [Regolazione della luminosità della stampa utilizzando il driver di stampa PostScript](#page-406-0) [Regolazione della luminosità della stampa utilizzando il driver di stampa Mac](#page-529-0)

# **Variazioni del livello di lucido**

- Controllare la qualità dell'originale.
- Se l'originale presenta larghe aree di tinta unita, regolare il contrasto.

Ulteriori informazioni [Impostazione del contrasto di copia](#page-103-0)

# **Immagine doppia o trasparente**

- Controllare la qualità dell'originale.
- Pulire la lastra di esposizione, se è in uso.
- Ruotare l'originale di 180 gradi ed eseguire di nuovo il lavoro.

# Ulteriori informazioni

[Pulizia della lastra di esposizione e delle strisce della lastra di trasporto a velocità costante \(Constant](#page-739-1)  [Velocity Transport, CVT\)](#page-739-1)

# **Il dispositivo non è in grado di rilevare il formato dell'originale sulla lastra.**

- Utilizzare l'opzione Formato originale per specificare il formato dell'originale.
- Eseguire di nuovo la scansione dell'originale, lasciando sollevata la copertura.

#### Ulteriori informazioni

[Specifica del formato dell'originale da copiare](#page-105-0)

# **I lavori vengono scansiti ma non stampati**

- Alcuni lavori richiedono l'elaborazione delle immagini prima di essere stampati. Questo processo può impiegare fino a 2 secondi per pagina.
- Premere il pulsante Stato lavori e controllare l'elenco Lavori attivi per stabilire se un lavoro è in fase di elaborazione. È possibile che si visualizzi un lavoro nell'elenco con stato "In pausa". Se il lavoro rimane in questo stato per oltre 3 minuti, cancellarlo.
- La pausa potrebbe essere dovuta a una combinazione di funzioni non compatibili. È possibile che il software debba essere ripristinato.

#### Ulteriori informazioni

[Visualizzazione di Lavori attivi utilizzando il menu Stato lavori](#page-712-0)

# **Le copie non riflettono le selezioni eseguite sullo schermo sensibile**

- Premere il pulsante Cancella tutto tra un lavoro e l'altro.
- Se un pulsante Salva o OK viene visualizzato sullo schermo sensibile, assicurarsi di selezionare il pulsante dopo ogni opzione selezionata.

# **Immagine fax ridotta durante la trasmissione**

• Controllare il formato degli originali. È possibile che i documenti vengano ridotti sul supporto disponibile della macchina fax ricevente.

#### Ulteriori informazioni

[Impostazione della riduzione o suddivisione di un fax ricevuto \(Fax incorporato\)](#page-159-0) [Specifica del formato dell'originale da inviare via fax \(Fax incorporato\)](#page-157-0) [Specifica del formato dell'originale da inviare via fax \(Fax server\)](#page-193-0) [Specifica del formato dell'originale da inviare mediante Internet fax](#page-224-0)

# **Il dispositivo non risponde alle chiamate fax in arrivo**

• Cambiare l'impostazione Ritardo risposta automatica su 0 secondi.

Nota: Questa funzione viene utilizzata solo dall'amministratore del sistema.

Ulteriori informazioni [Guida per l'amministratore del sistema w](www.xerox.com/support)ww.xerox.com/support.

# **Il dispositivo risponde alle chiamate fax in arrivo ma non accetta dati in entrata**

- Se il lavoro contiene alcuni grafici, è possibile che il dispositivo non disponga di sufficiente memoria. Il dispositivo non risponde alle chiamate se dispone di poca memoria.
- Rimuovere lavori e documenti memorizzati e attendere che vengano completati i lavori in corso. Ciò aumenta la quantità di memoria disponibile.

### Ulteriori informazioni

[Cancellazione dei lavori salvati utilizzando Servizi Internet](#page-628-0)

# **Impossibile eliminare messaggi di errore**

- Talvolta, è possibile che un malfunzionamento venga risolto ma che il relativo messaggio non venga eliminato sullo schermo. Riavviare la macchina spegnendo e poi riaccendendo il pulsante di alimentazione sul pannello comandi.
- Prima di riaccendere la macchina, attendere circa 20 secondi. Eventuali lavori nell'elenco lavori verranno persi.
- Utilizzare il processo di spegnimento corretto solo per riavviare il dispositivo. Se si interrompe l'alimentazione in qualunque altro modo, è possibile che il dispositivo venga danneggiato.

Ulteriori informazioni [Spegnimento del dispositivo](#page-37-0) [Accensione del dispositivo](#page-36-0)

# **Messaggio: "Impossibile accettare la richiesta di avvio al momento, riprovare più tardi".**

Se il dispositivo visualizza il messaggio: "Impossibile accettare la richiesta di avvio al momento, riprovare più tardi", riavviare il sistema spegnendo e poi riaccendendo il pulsante di alimentazione sul pannello comandi.

- Prima di riaccendere la macchina, attendere circa 20 secondi. Eventuali lavori nell'elenco lavori verranno persi.
- Utilizzare il processo di spegnimento corretto solo per riavviare il dispositivo. Se si interrompe l'alimentazione in qualunque altro modo, è possibile che il dispositivo venga danneggiato.

Ulteriori informazioni [Spegnimento del dispositivo](#page-37-0) [Accensione del dispositivo](#page-36-0)

# **L'interfaccia utente del dispositivo non risponde**

L'interfaccia utente del dispositivo potrebbe talvolta non rispondere. Riavviare il sistema spegnendo e poi riaccendendo il pulsante di alimentazione sul pannello comandi.

- Prima di riaccendere la macchina, attendere circa 20 secondi. Eventuali lavori nell'elenco lavori verranno persi.
- Utilizzare il processo di spegnimento corretto solo per riavviare il dispositivo. Se si interrompe l'alimentazione in qualunque altro modo, è possibile che il dispositivo venga danneggiato.

Ulteriori informazioni [Spegnimento del dispositivo](#page-37-0) [Accensione del dispositivo](#page-36-0)

# **Lo stato del lavoro o dei lavori di stampa è bloccato su Elaborazione in corso**

- Chiedere all'amministratore del sistema di scollegare il cavo di rete e di ripristinare il software (le istruzioni su come eseguire il ripristino sono riportate nella Guida per l'amministratore del sistema).
- Ripetere 2 volte l'operazione di ripristino del software.

#### Ulteriori informazioni

[Utilizzo di Servizi Internet per individuare i dettagli di contatto dell'amministratore del sistema](#page-688-0) [Guida per l'amministratore del sistema w](www.xerox.com/support)ww.xerox.com/support.

# **Viene visualizzato continuamente il messaggio di riscaldamento**

- Controllare che non si sia inceppata della carta. Liberare il percorso carta da tutte le ostruzioni.
- Spegnere il dispositivo, attendere 2 minuti e poi riaccenderlo.

Ulteriori informazioni [Spegnimento del dispositivo](#page-37-0) [Accensione del dispositivo](#page-36-0)

# Ottenere ulteriore assistenza

Per ulteriori assistenza, visitare il sito web dedicato ai clienti all'indirizzo www.xerox.com oppure rivolgersi al centro assistenza clienti Xerox indicando il numero di serie della macchina.

Fornire le seguenti informazioni al centro assistenza clienti Xerox: natura del problema, numero di serie della macchina, codice di errore (se presente) nonché nome e sede della società.

Ulteriori informazioni [Identificazione dei componenti del dispositivo](#page-28-0)